# $\bullet$  (CAN Automation Components

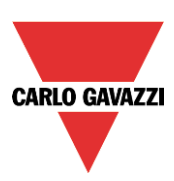

# Télécharger le manuel du logiciel de ce lien:

[http://www.productselection.net/MANUALS/FR/sx\\_tool\\_manual.pdf](http://www.productselection.net/MANUALS/FR/sx_tool_manual.pdf)

### **SB tool**

Renommez-le comme *SBtoolManual\_fra.pdf* et le copier dans le répertoire de SB tool *c:/Program files (x86)/ SB tool xxx/ Help (c:/Program files/* pour Windows 32bit*)*  **SH tool** 

Renommez-le comme *SHtoolManual\_fra.pdf* et le copier dans le répertoire de SH tool *c:/Program (x86)/ SH tool xxx/ Help (c:/Program files/* pour Windows 32bit*)* À partir de maintenant, en cliquant sur Help/Help, le manuel du logiciel sera ouvert.

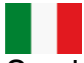

Scarica il manual software da questo link:

[http://www.productselection.net/MANUALS/IT/sx\\_tool\\_manual.pdf](http://www.productselection.net/MANUALS/IT/sx_tool_manual.pdf)

### **SB tool**

Rinominalo *SBtoolManual\_ita.pdf* e copialo nella directory dell'SB tool *c:/Program files(x86)/ SB tool xxx/ Help (c:/Program files/* per Windows 32bit*)*  **SH tool**

Rinominalo *SHtoolManual\_ita.pdf* e copialo nella directory dell'SH tool *c:/Program files (x86)/ SH tool xxx/ Help (c:/Program files/* per Windows 32bit*)*  D'ora in poi, cliccando su Help/Help, il manuale verrà aperto.

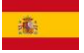

Descargar el manual del software desde este enlace:

[http://www.productselection.net/MANUALS/ES/sx\\_tool\\_manual.pdf](http://www.productselection.net/MANUALS/ES/sx_tool_manual.pdf)

# **SB tool**

Renombrarlo como *SBtoolManual\_spa.pdf* y copiarlo en el directorio de SB tool *c:/Program (x86)/ SB tool xxx/ Help (c:/Program files/* para Windows 32bit*)*  **SH tool**

Renombrarlo como *SHtoolManual\_spa.pdf* y copiarlo en el directorio de SH tool *c:/Program (x86)/ SH tool xxx/ Help (c:/Program files/* para Windows 32bit*)*  A partir de ahora, haciendo clic en Help/Help, el manual del software se abrirá.

Laden Sie die Bedienungsanleitung zu diesem Tool, von diesem Link: [http://www.productselection.net/MANUALS/DE/sx\\_tool\\_manual.pdf](http://www.productselection.net/MANUALS/DE/sx_tool_manual.pdf)

# **SB-Tool**

Benennen Sie es als *SBToolManual\_deu.pdf* und kopieren Sie es in das Verzeichnis von SB-Tool *C:/Programme(x86)/SB Tool xxx/Hilfe (c:/Program files/* für Windows 32bit*)* 

# **SH-Tool**

Benennen Sie es als *SHToolManual\_deu.pdf* und kopieren Sie es in das Verzeichnis der SH-Tool *C:/Programme (x86)/SH Tool xxx/Hilfe (c:/Program files/* für Windows 32bit*)* 

Von nun an, wird das Handbuch geöffnet, indem Sie auf Hilfe/Hilfe klicken.

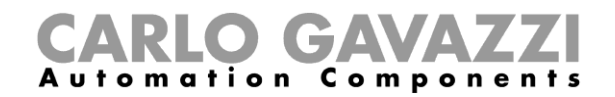

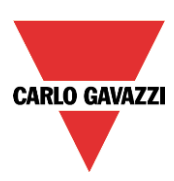

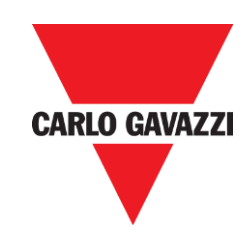

# Manuale del software Sx Tool

rev. 6.3.3/0.1, 24/01/2017

Manuale del software Sx Tool

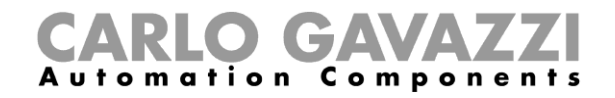

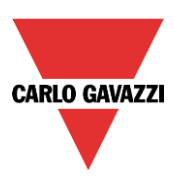

# Indice

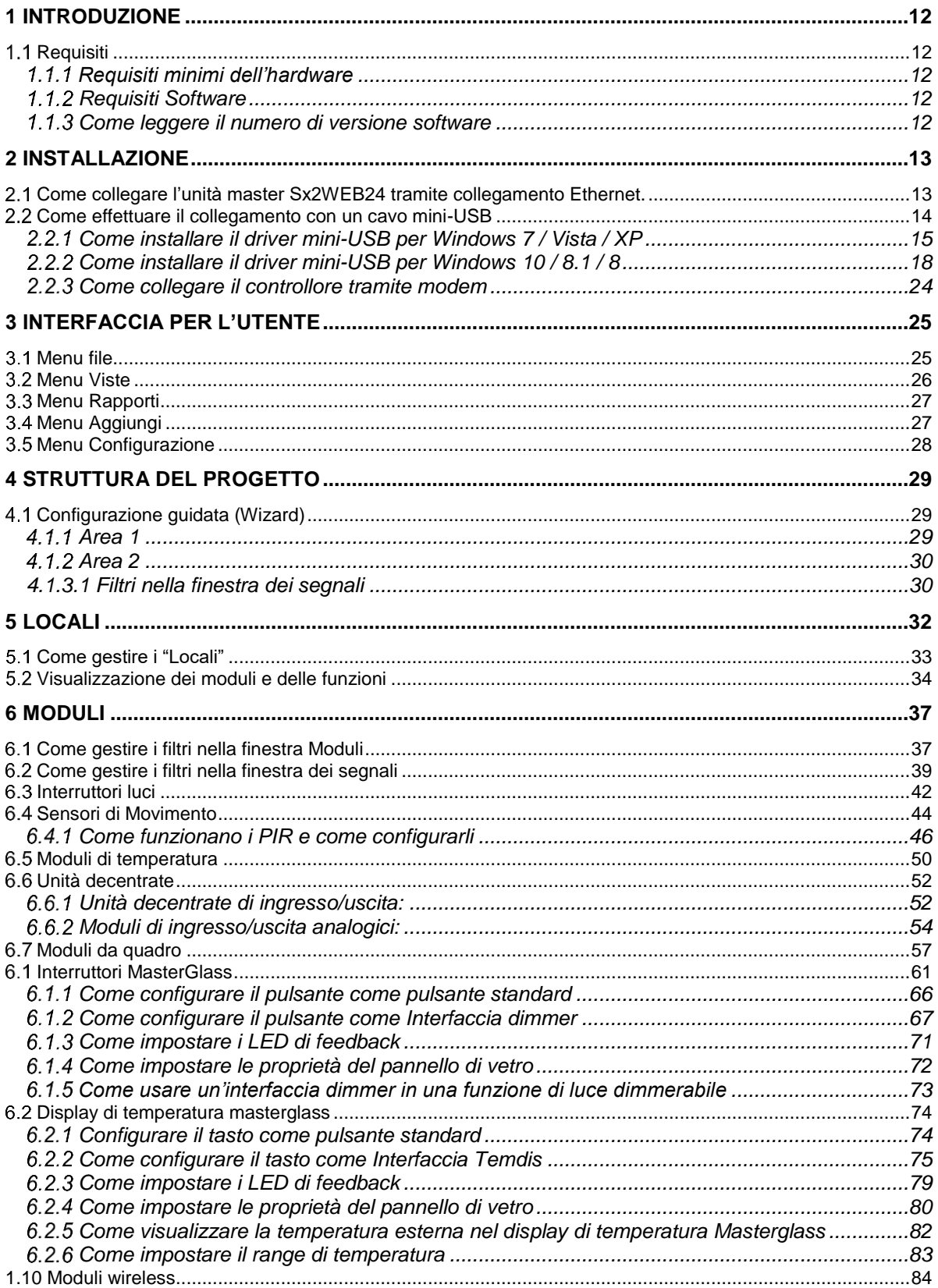

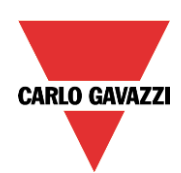

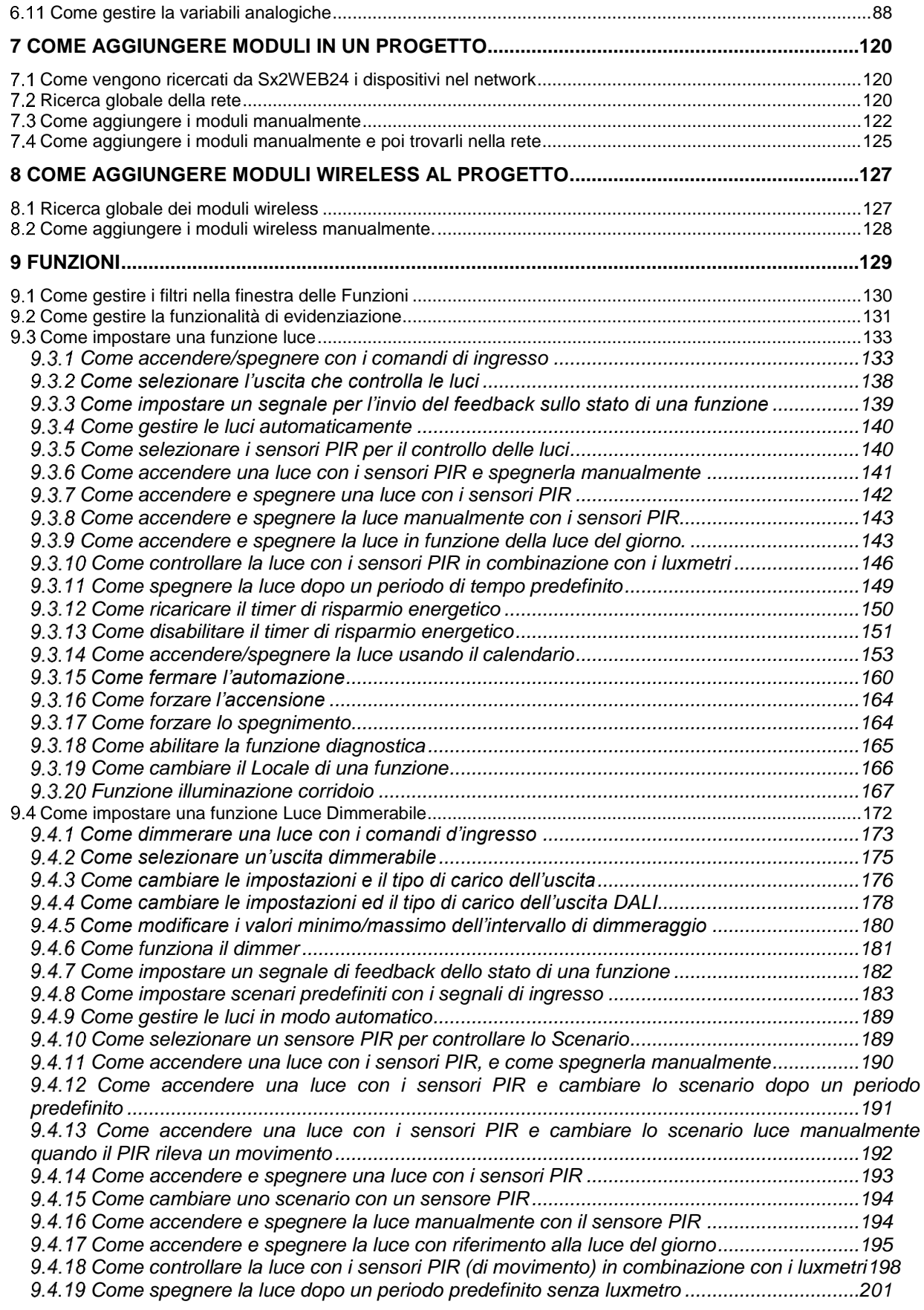

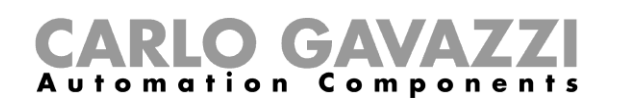

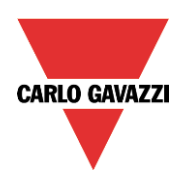

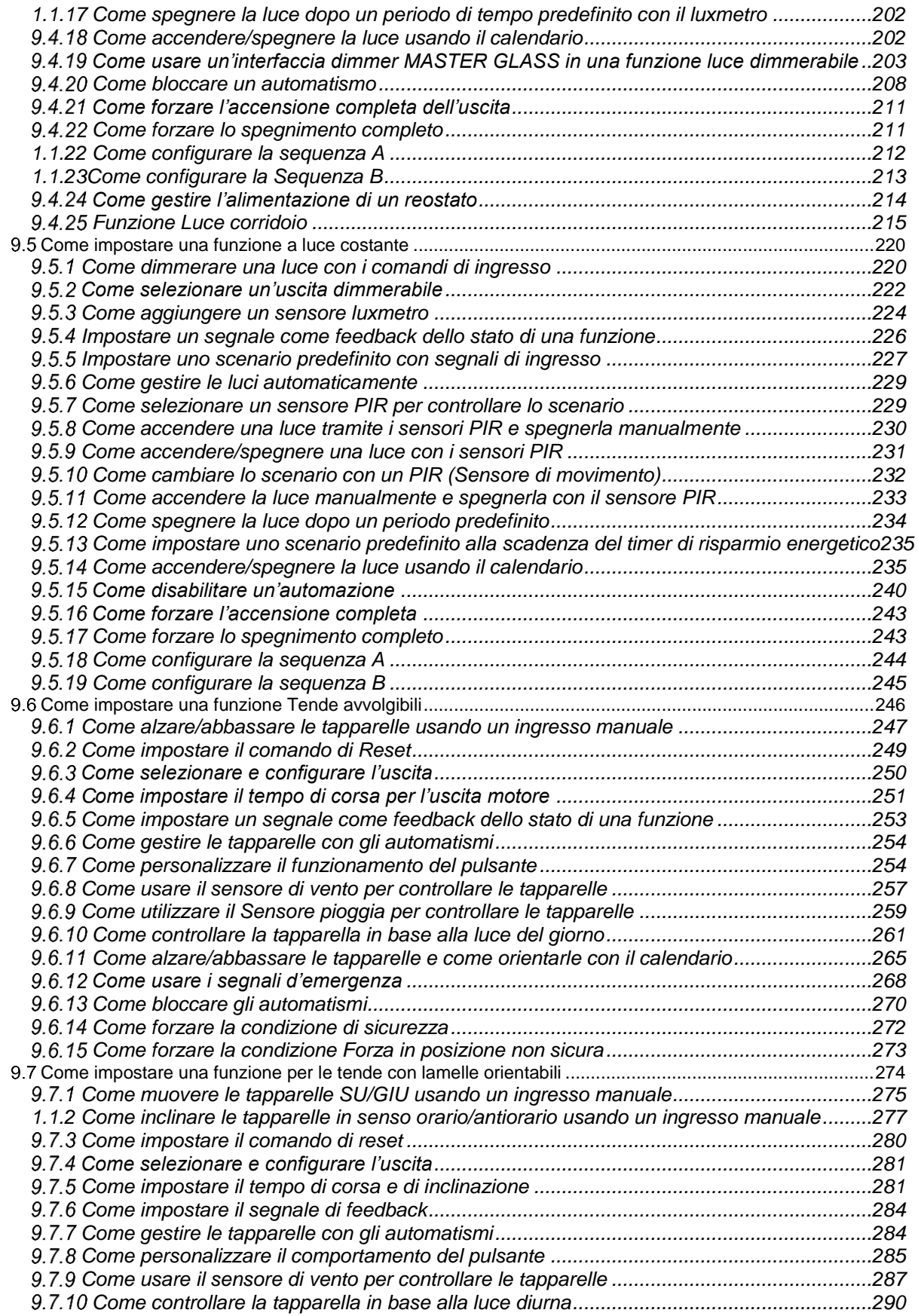

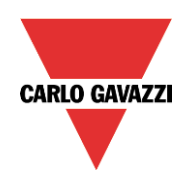

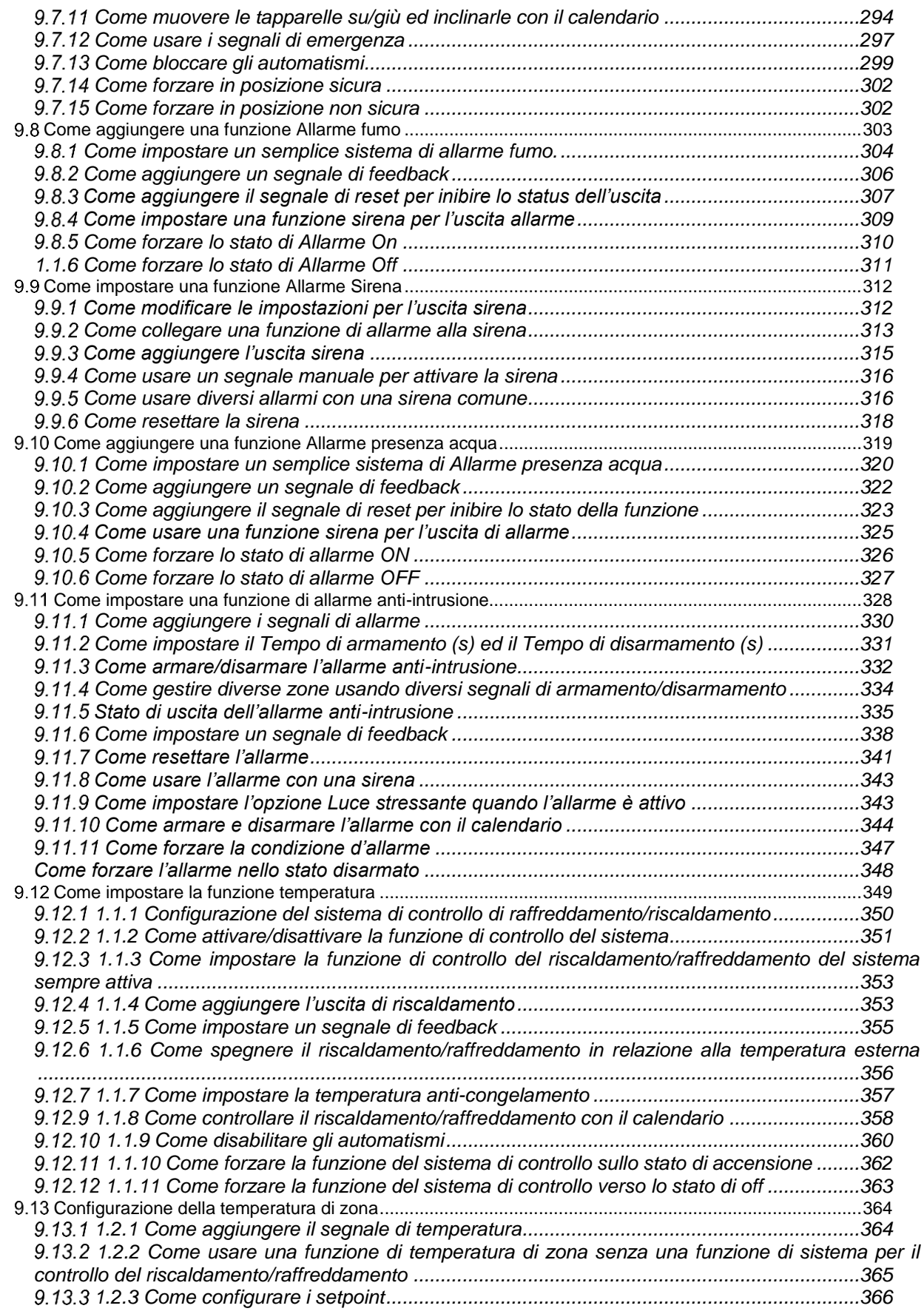

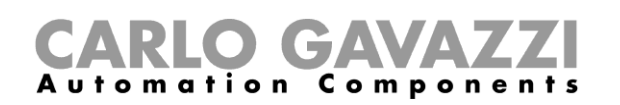

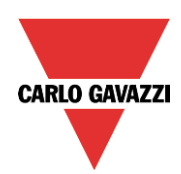

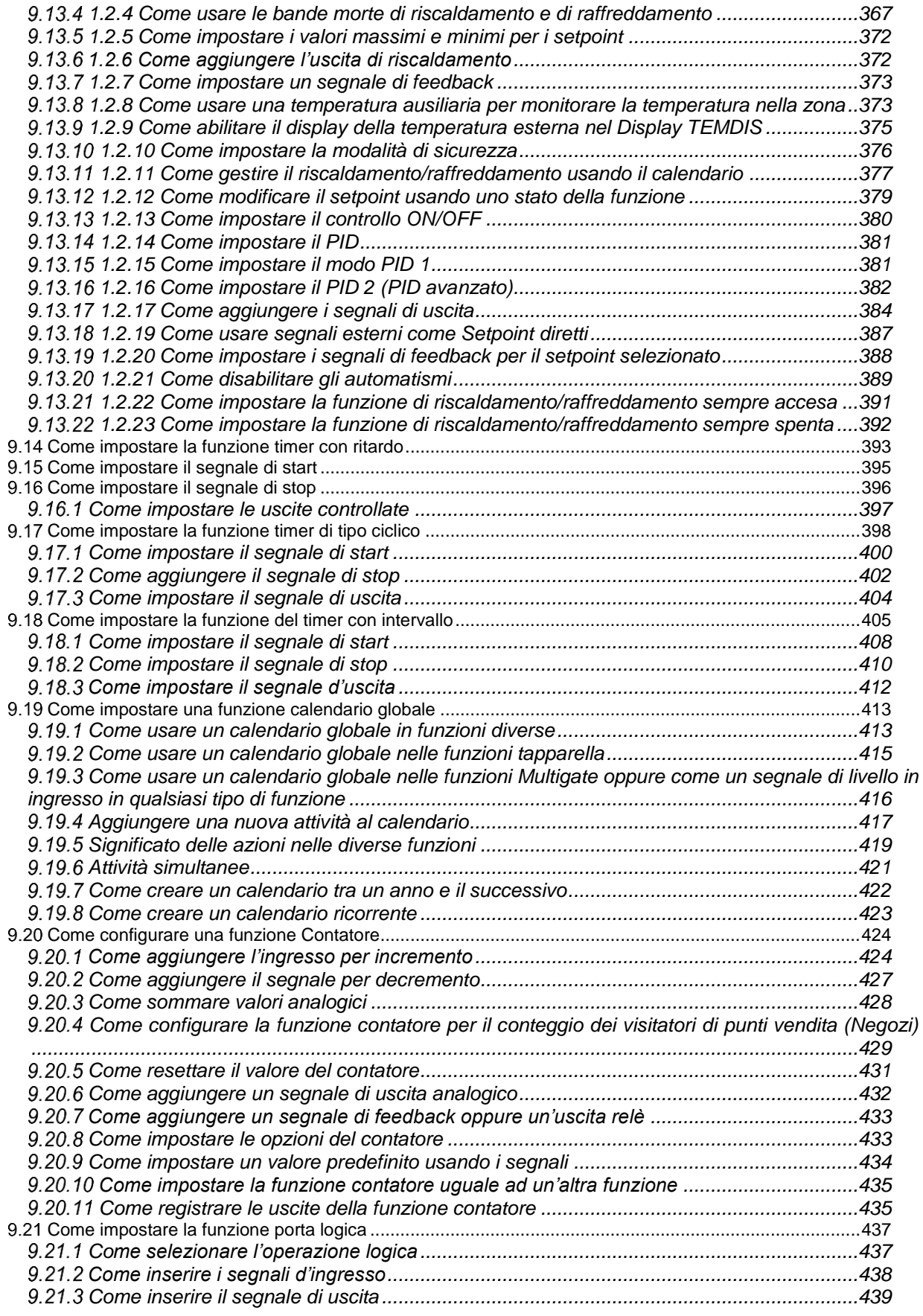

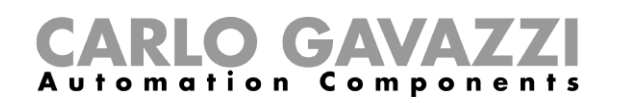

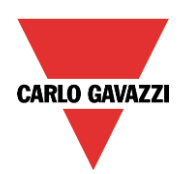

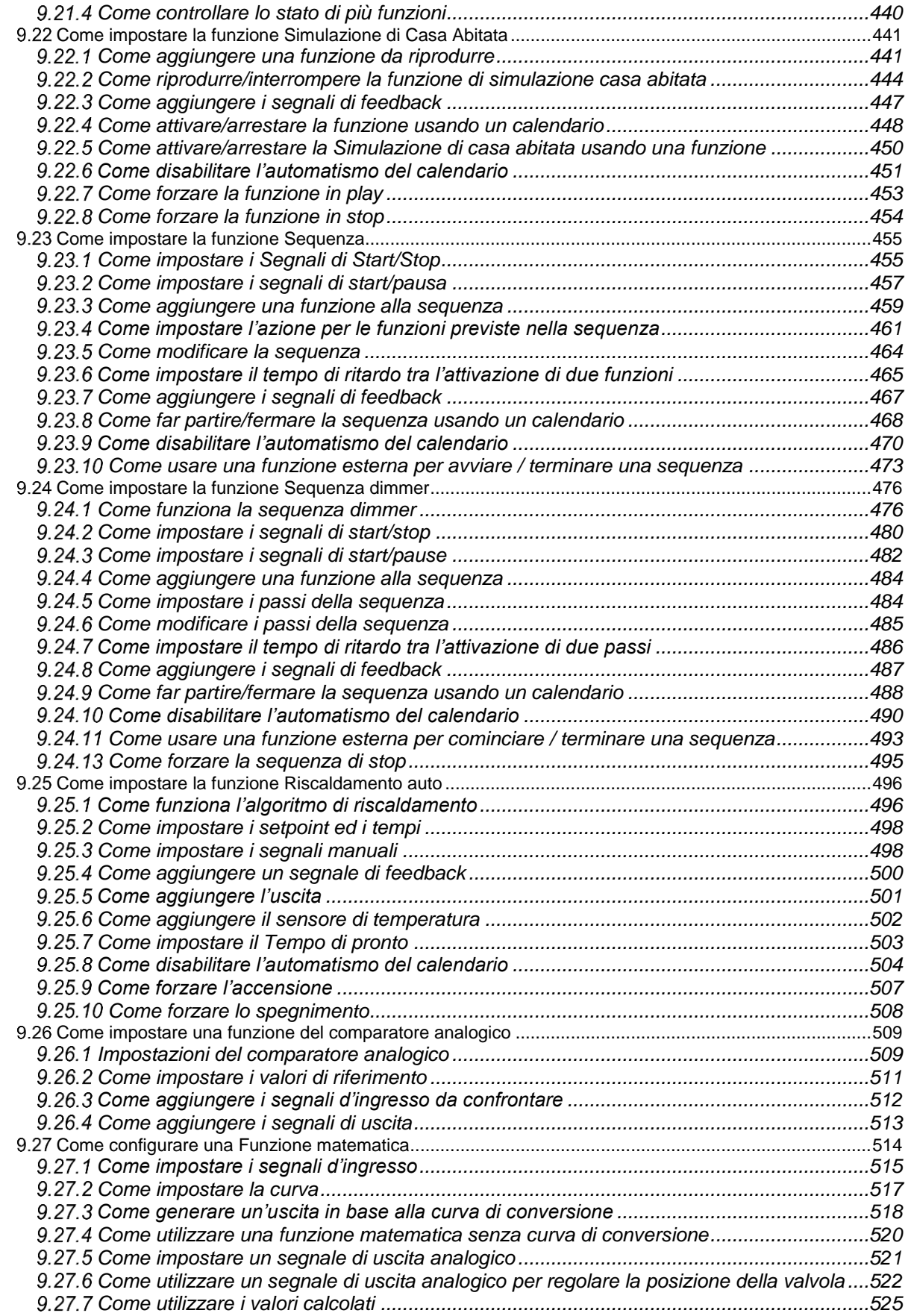

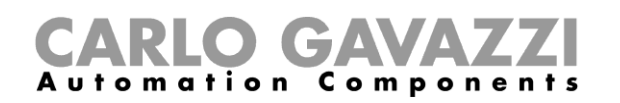

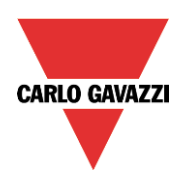

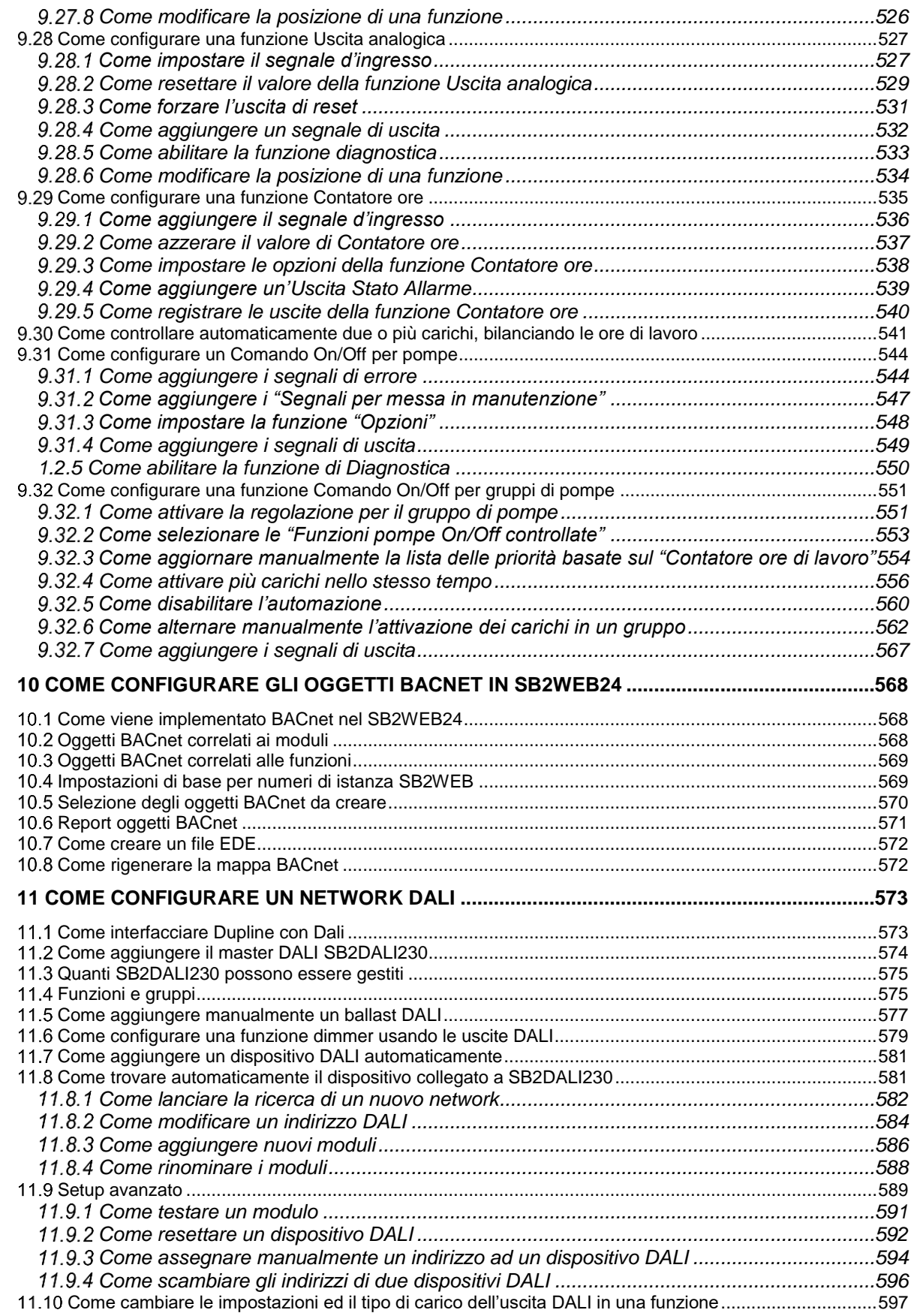

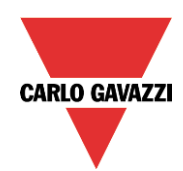

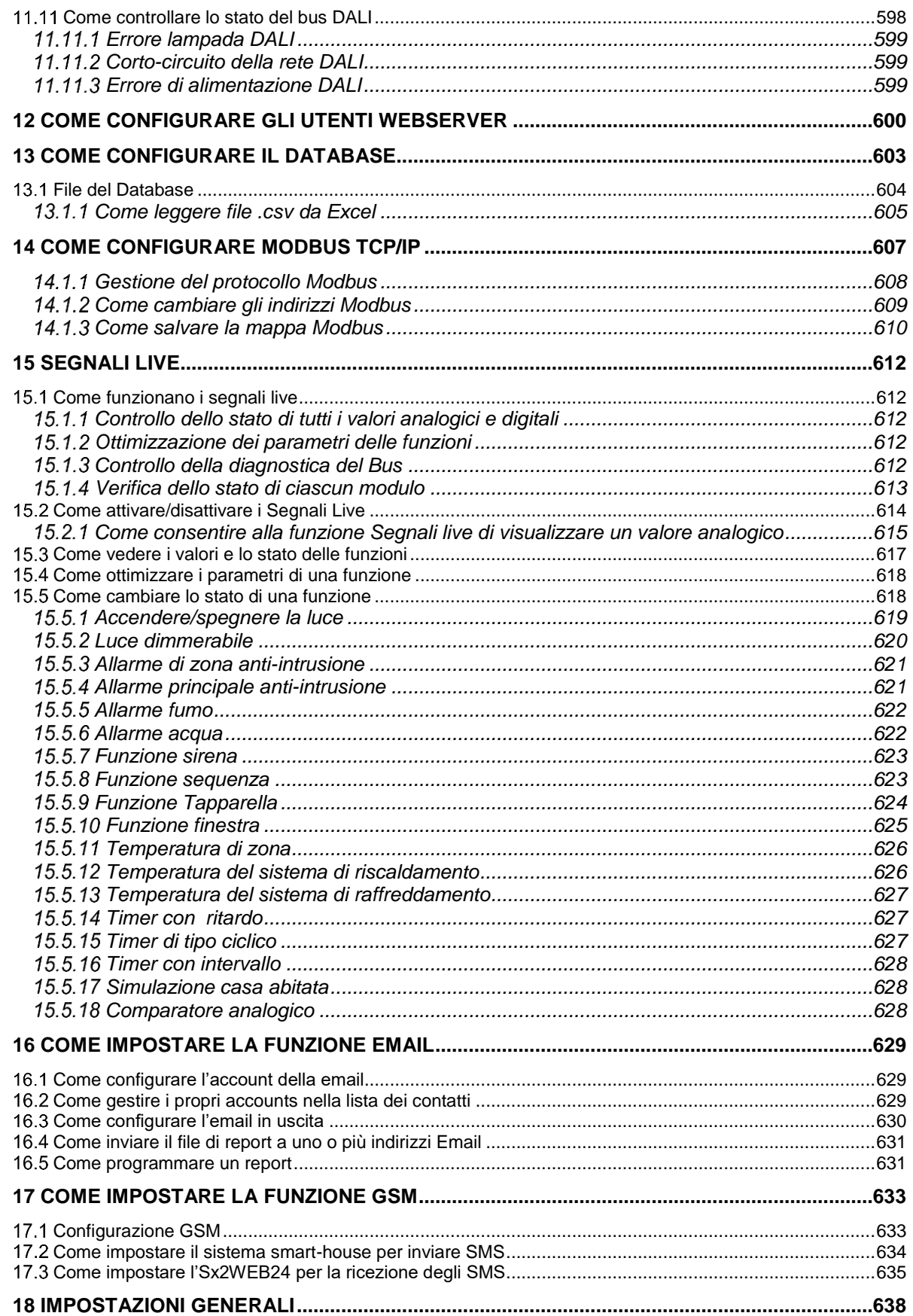

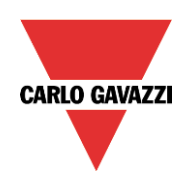

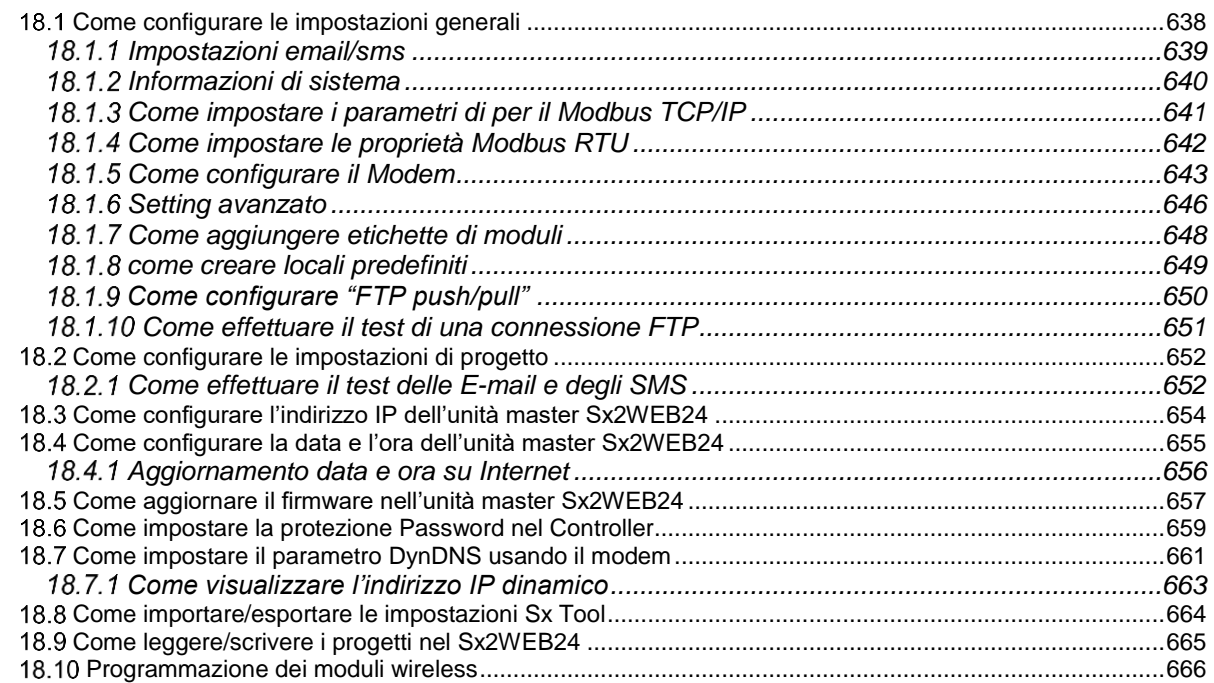

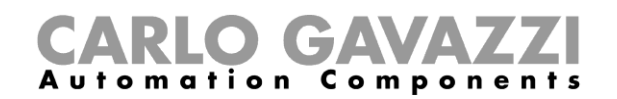

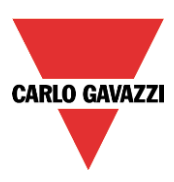

# <span id="page-11-0"></span>**1 Introduzione**

Il software Sx Tool è stato sviluppato per la configurazione del Sx2WEB24, un PC integrato programmabile con Linux sviluppato appositamente per applicazioni di automazione domestica. Tutte le funzioni di domotica sono rappresentate da simboli grafici, e tutti i parametri correlati alle funzioni sono impostati localmente nel PC e poi trasferiti a Sx2WEB24 via Ethernet. Alcuni parametri di funzione possono essere modificati successivamente tramite connessione remota al controller (web server, email, sms, Modbus, …) come descritto nelle pagine successive di questo manuale. Allo stesso modo, anche i dati in ingresso da Sx2WEB24 possono essere caricati e modificati.

Il PC non ha bisogno di essere collegato al controllore Sx2WEB24 per fare una configurazione.

*Le videate in questo manuale possono differire dalle videate sul vostro schermo. Questo non è necessariamente un errore, ma può essere dovuto a differenze nella revisione.* 

**I contenuti di questo manuale possono essere modificati senza preavviso.** 

# <span id="page-11-1"></span>**1.1 Requisiti**

#### <span id="page-11-2"></span>**Requisiti minimi dell'hardware**

- Un PC con sistema operativo Microsoft® Windows®
- Display con capacità di risoluzione di almeno 1024x768 pixel
- 1 GB di spazio su disco
- Porta e cavi Ethernet o lettore di schede SD oppure porta USB 2.0 o superiore

#### <span id="page-11-3"></span>**Requisiti Software**

- Microsoft® Windows® 10/8.1/8/7/Vista (32 o 64-bit)
- Microsoft® Dot-Net Framework 4.5

#### <span id="page-11-4"></span>**Come leggere il numero di versione software**

Il numero di revisione del software Sx tool ha la seguente struttura:

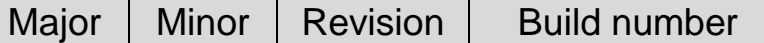

- **Major:** identifica le caratteristiche principali del software. Viene incrementato quando si aggiungono nuove caratteristiche o quando ci sono modifiche di rilievo a quelle esistenti.
- **Minor:** numero identificativo della relativa versione *major* che viene incrementato quando si implementano soluzioni a bug o nuove funzioni di minor rilievo.
- **Revision:** identifica lo stato della versione software.
	- 1 *beta*: esclusivamente per uso interno.
	- 2 *controlled beta: da condividere con clienti selezionati per prove sul campo*
	- 3 *final*: disponibile per tutti sul sito web della Carlo Gavazzi
- **Build number:** è un numero interno che include il giorno in cui è stata compilata la versione

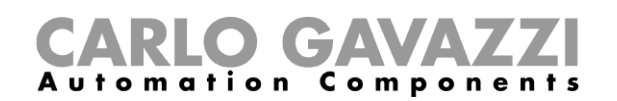

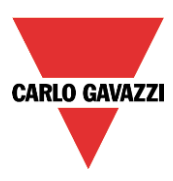

# <span id="page-12-0"></span>**2 Installazione**

Il software Sx tool può essere scaricato dal sito web "http://www.productselection.net" Per installare il software basta fare doppio click sul file di setup.exe e seguire le istruzioni sullo schermo.

L'utente può collegarsi al controllore Sx2WEB24 in diversi modi:

- tramite collegamento Ethernet
- tramite cavo Mini USB
- tramite collegamento Modem

Dopo l'accensione, l'unità master SxWEB24 è operativa dopo circa 1 minuto. Solo quando il LED giallo del BUS comincia a lampeggiare, l'unità master è pronta.

# <span id="page-12-1"></span>**Come collegare l'unità master Sx2WEB24 tramite collegamento Ethernet.**

Per collegare SxWEB24 ad un'unità master, l'utente deve cliccare sull'icona evidenziata in rosso nella figura sotto: Sx tool comincia la ricerca del controllore Sx2WEB24 collegato alla rete Ethernet.

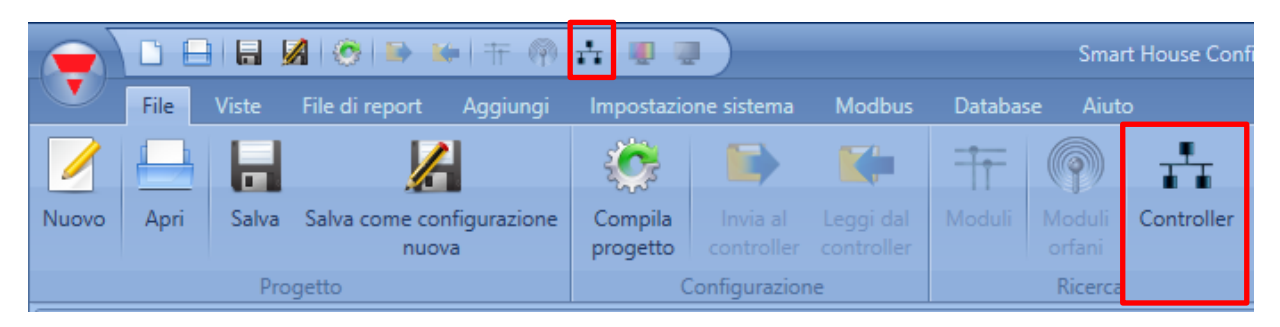

#### **Nota importante**

Se il PC sta eseguendo il Firewall Windows oppure un Firewall / Antivirus di terze parti, assicuratevi che le porte 52325, 10000, 10001, 80, 443 non siano bloccate (pacchetti ingresso/uscita). Queste porte vengono usate da Sx Tool per cercare l'unità master nel network e per la comunicazione. Se un firewall blocca queste porte, Sx Tool non sarà in grado di trovare i controllori nel network o di usare i segnali in tempo reale. Assicuratevi che l'indirizzo IP dell'unità master corrisponda alle impostazioni IP del PC usato: deve avere la stessa classe IP e lo stesso indirizzo di rete mascherata.

Quando il PC ha più di una scheda di rete oppure ha più indirizzi IP, è possibile selezionare la rete corretta dalla lista (vedere figura sotto): deve essere la stessa rete alla quale è collegato Sx2WEB24.

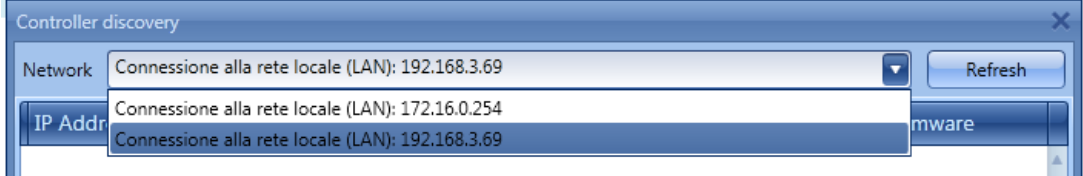

Quando si clicca sull'icona in rosso, Sx Tool comincia a cercare il/i controllore/i. Se vengono rilevate una o più unità, si aprirà un pop-up che permette di fare una selezione del controllore da collegare.

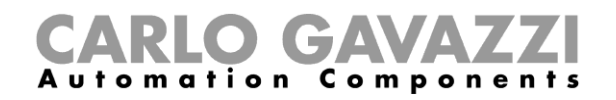

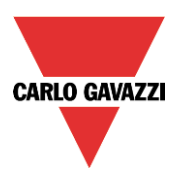

Selezionare l'unità master richiesta da quelle presenti sulla lista, o *Annulla* se non volete collegarvi in quel momento.

Dopo che l'utente ha premuto "*Connetti*", il LED rosso sull'unità Sx2WEB24 selezionata comincia a lampeggiare segnalando l'avvenuta connessione.

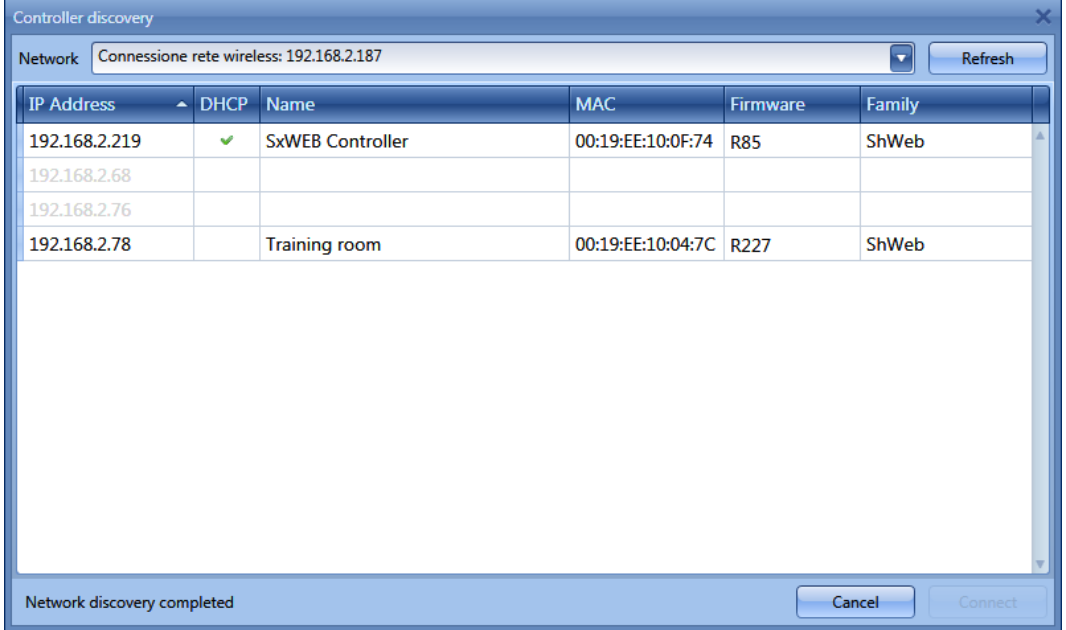

#### <span id="page-13-0"></span>**Come effettuare il collegamento con un cavo mini-USB**

Il controllore SxWEB24 può essere collegato al PC per mezzo della porta mini-B disponibile sulla parte frontale della custodia, protetta dalla copertura frontale. Fare riferimento al *manuale Hardware* per informazioni tecniche.

Per il collegamento sono necessari i seguenti elementi:

- Cavo **USB 2.0 - Tipo-A / Mini-B** (non forniti con il controllore Sx2WEB24).
- Pacchetto mini-USB driver.zip disponibile sul sito web [www.productselection.net](http://www.productselection.net/) nelle pagine SH2WEB24 e SB2WEB24.

La procedura di installazione del driver può cambiare leggermente a seconda del sistema operativo installato nel PC dell'utente: seguire attentamente le istruzioni riportate alla pagina successiva.

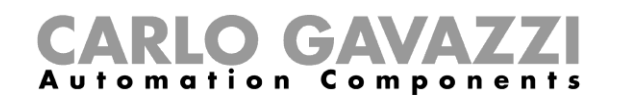

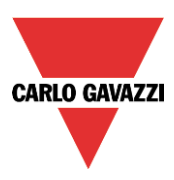

#### <span id="page-14-0"></span>**Come installare il driver mini-USB per Windows 7 / Vista / XP**

Aprire l'archivio *mini-USB driver.zip*" e salvare il file *linux.inf* nel vostro PC, quindi installare il driver seguendo le istruzioni:

- 1. Inserire il connettore USB in una porta USB libera del PC ed il connettore mini-USB nella porta mini-B del Sx2WEB24
- 2. Aprire *Gestione Dispositivi* nel *Pannello di Controllo*.
- 3. Cliccare con il tasto destro del mouse sul dispositivo "*RNDIS/Ethernet Gadget"*, e selezionare *Aggiornamento Software Driver …,* come evidenziato nella figura sotto.

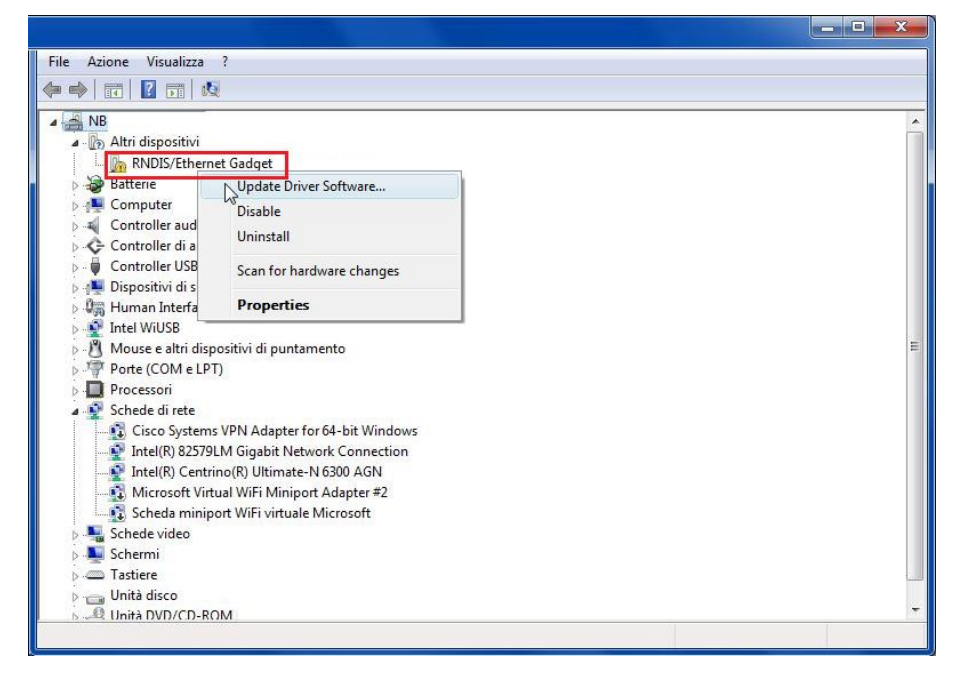

4. Selezionare l'opzione "*Cerca il software del driver nel computer*".

Search automatically for updated driver software Windows will search your computer and the Internet for the latest driver software for your device. Browse my computer for driver software Locate and install drives of tware manually.

How do you want to search for driver software?

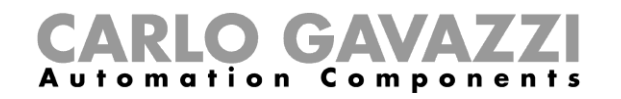

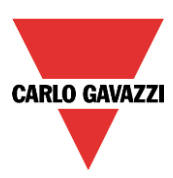

5. Cercare il file del driver *linux.inf* e premere *OK.*

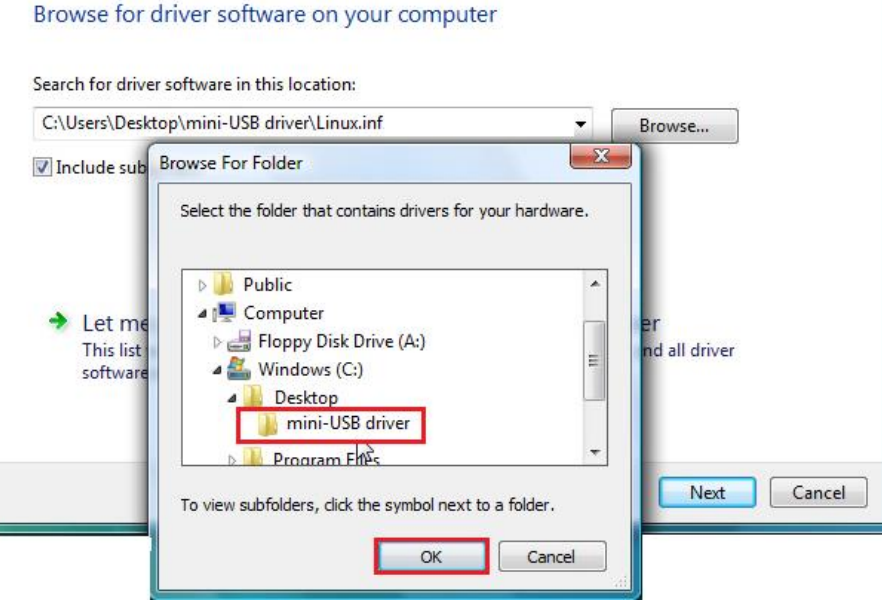

6. Verrà rilevato il driver "*Linux USB Ethernet/RNDIS Gadget"*: premere *Avanti* per proseguire.

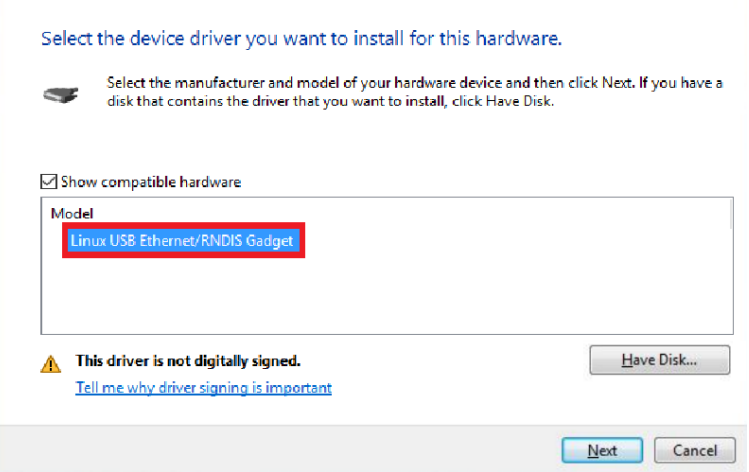

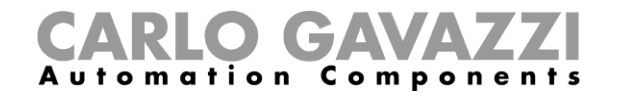

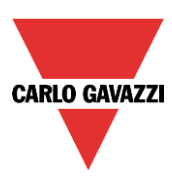

7. Il driver sarà installato e verrà visualizzata la seguente finestra:

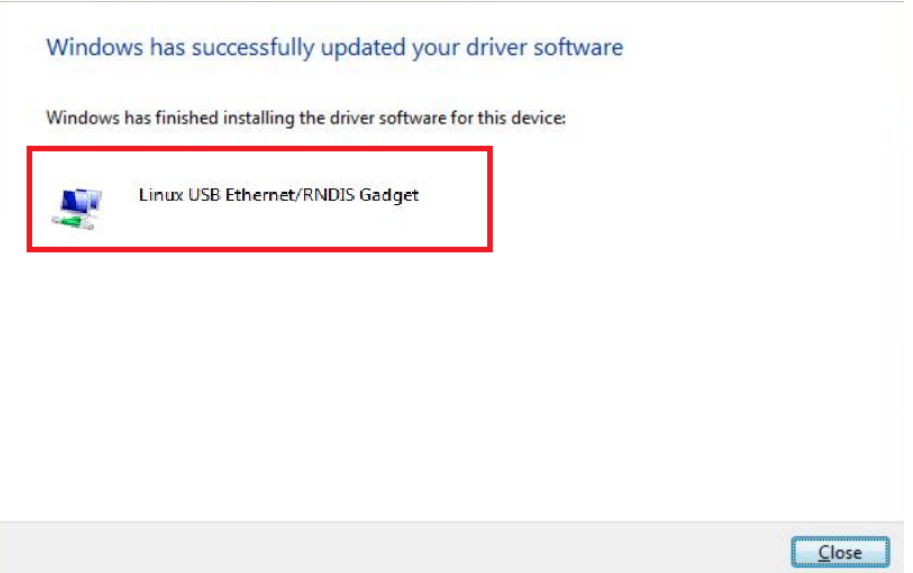

8. Quando viene installato il driver, verrà aggiunta nella categoria "*Schede di Rete*" una scheda di rete virtuale chiamata *Linux USB Ethernet/Gadget RNDIS* come illustrato dalla figura seguente. Il driver dà automaticamente un indirizzo IP dinamico al controllore/PC corrispondente all'IP effettivo del PC.

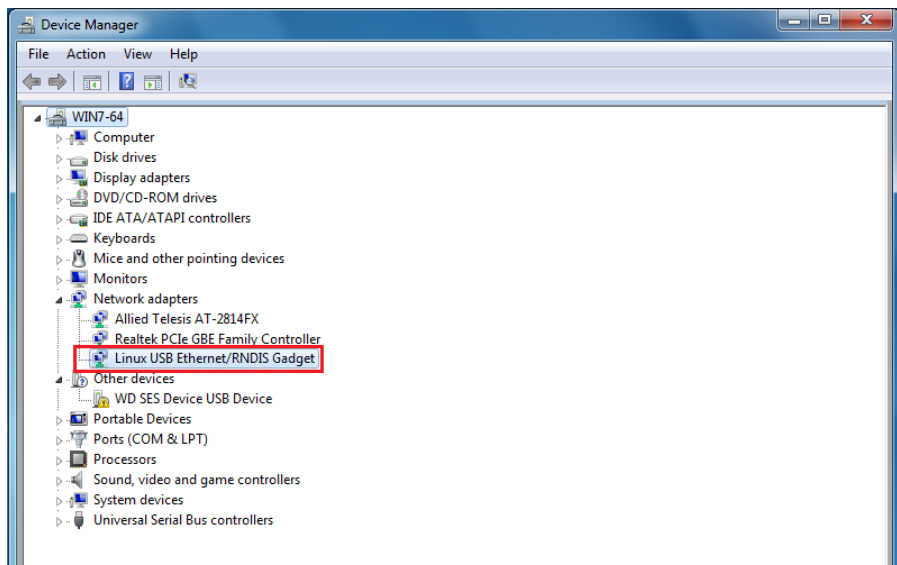

Per esempio, se il PC ha l'indirizzo IP 192.168.0.10, la scheda virtuale sarà creata con un nuovo indirizzo 192.168.254.xxx e l'indirizzo IP 192.168.254.254 sarà assegnato al controllore Sx2WEB24.

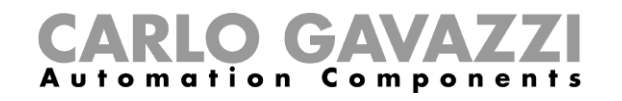

Π

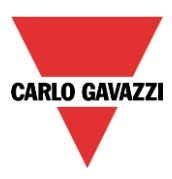

9. Inserire l'indirizzo IP 192.168.254.254 nell'Sx Tool e premere "*Connetti*", come illustrato nella figura seguente:

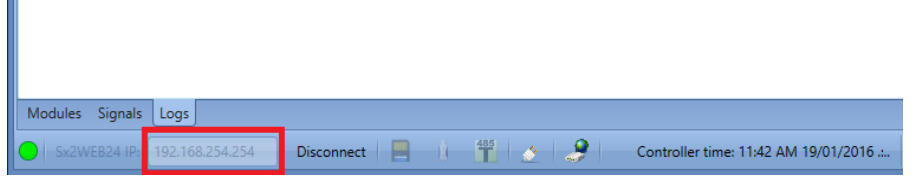

#### <span id="page-17-0"></span>**Come installare il driver mini-USB per Windows 10 / 8.1 / 8**

1. Aprire il *Pannello di Controllo per Windows 10* cliccando con il tasto destro del mouse sul pulsante di Start **e** cliccare su *Pannello di Controllo*.

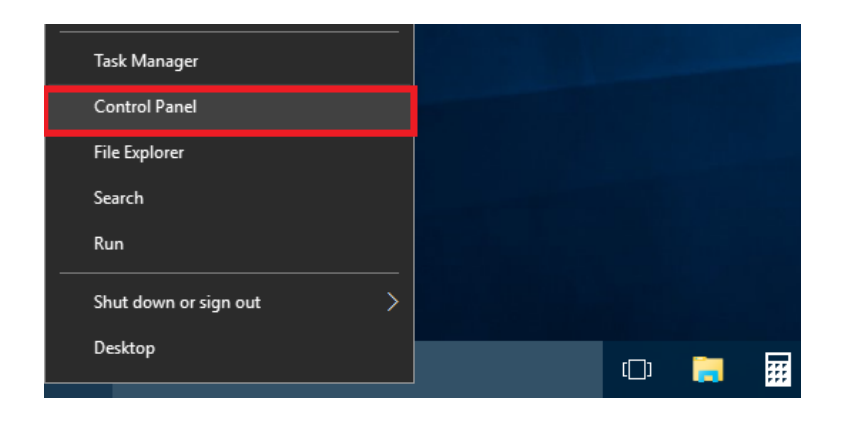

2. In modalità *Visualizza per: Icone Piccole*, cliccare su *Gestione dispositivi.*

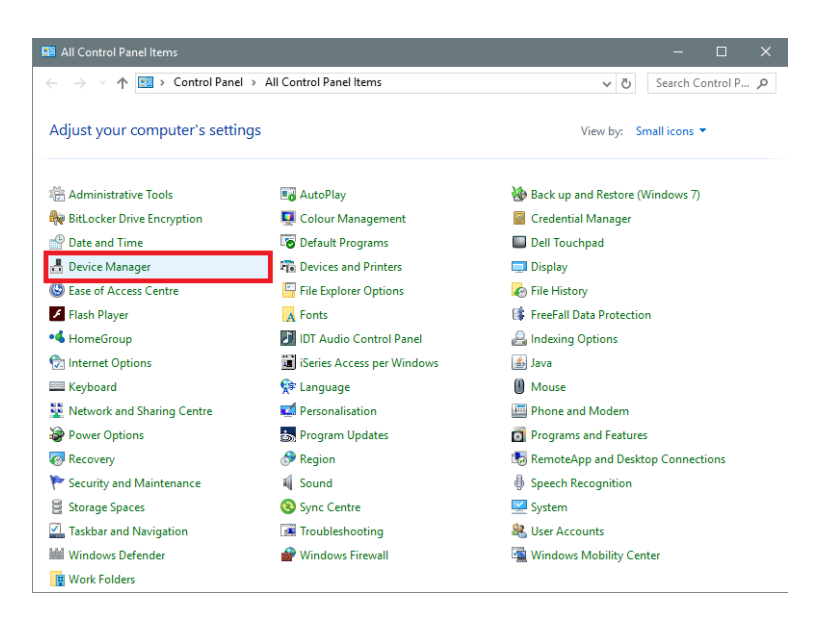

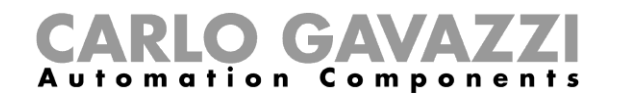

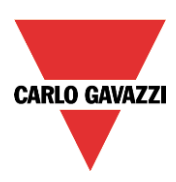

3. Prima di effettuare il collegamento del cavo mini-USB al PC e al controllore Sx2WEB24, nella lista delle categorie hardware fare doppio click sulla categoria "*Porte* (COM e LPT)" e prendere nota delle porte di comunicazione seriale (COM) in uso. Nell'esempio riportato di seguito, l'unica porta di comunicazione seriale è *COM1*.

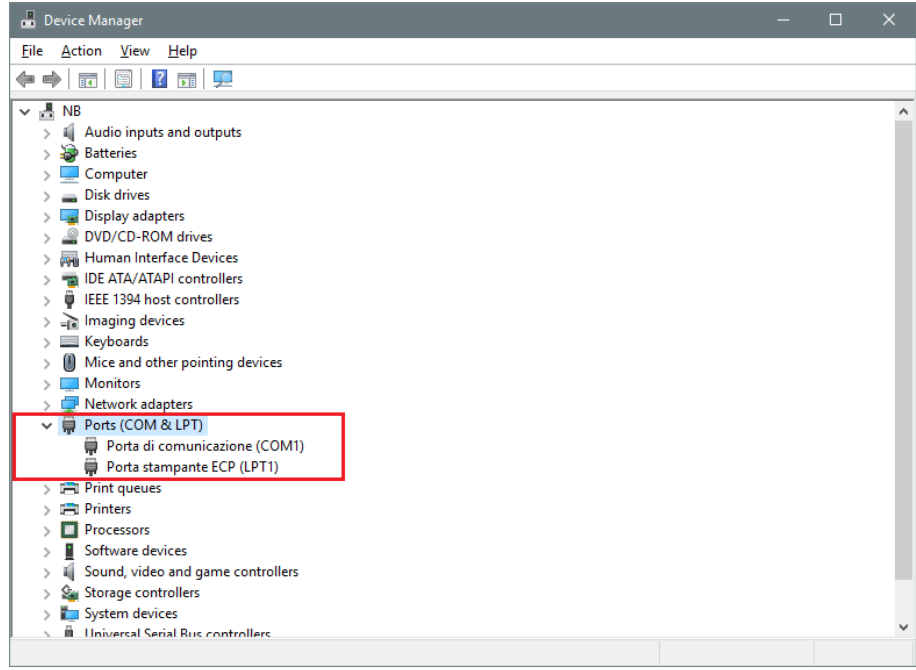

4. Inserire il cavo mini-USB nel PC e nel controllore Sx2WEB24. Verrà aggiunta automaticamente una nuova porta di comunicazione seriale (COMx) dopo pochi secondi. Nell'esempio riportato di seguito viene aggiunta la nuova porta *COM4*.

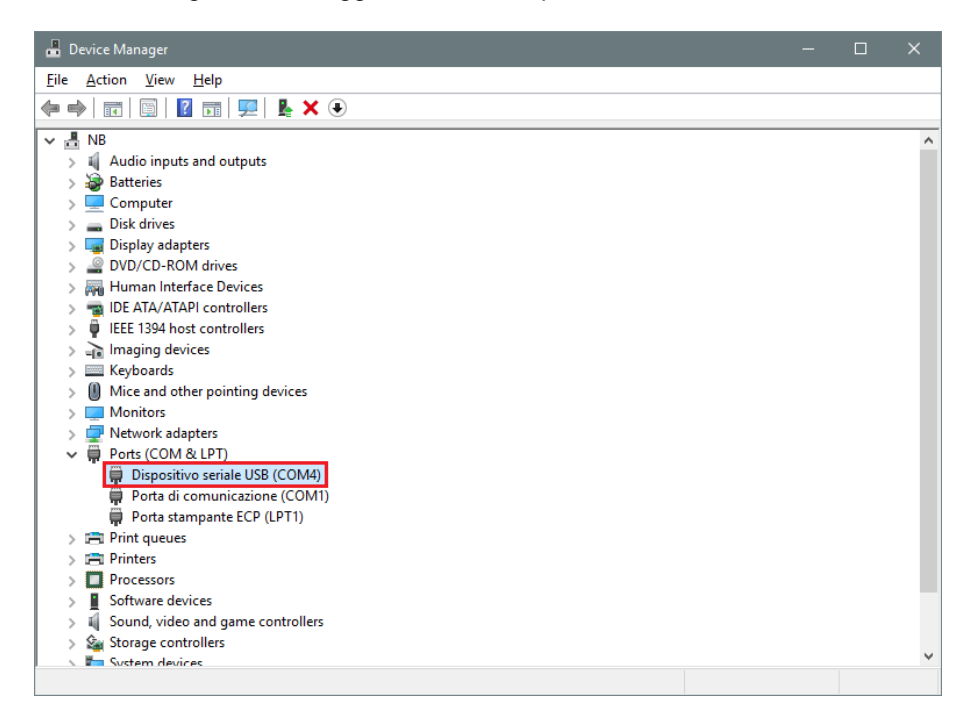

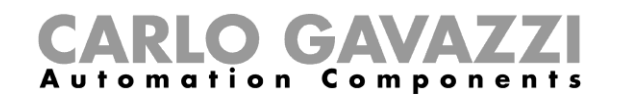

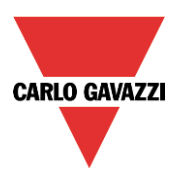

5. Fare click con il tasto destro sul dispositivo e selezionare *Aggiornamento Software Driver...*

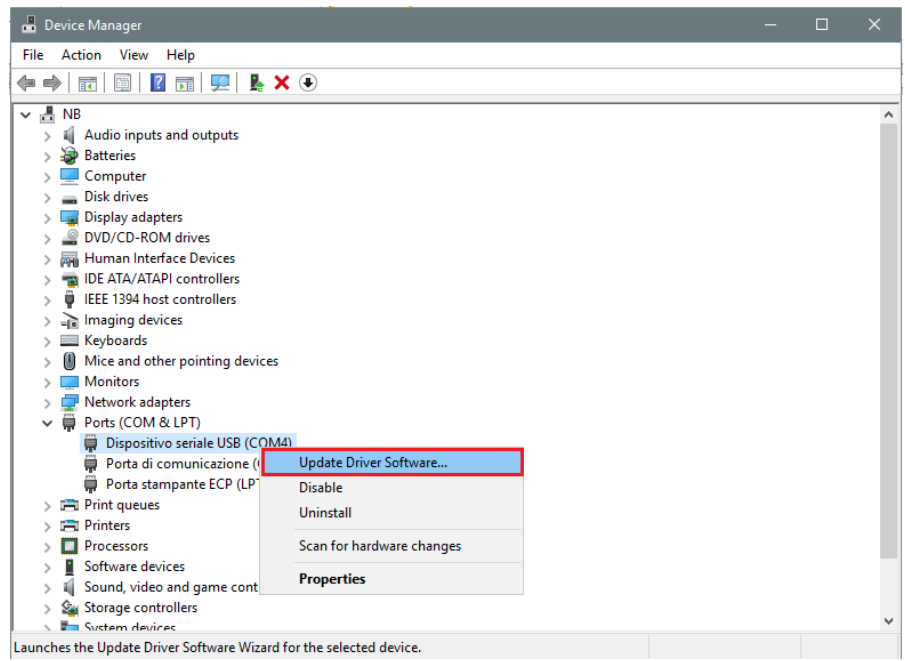

*6.* Nella finestra di pop-up, selezionare la seconda opzione, *Cerca il software del driver nel computer* 

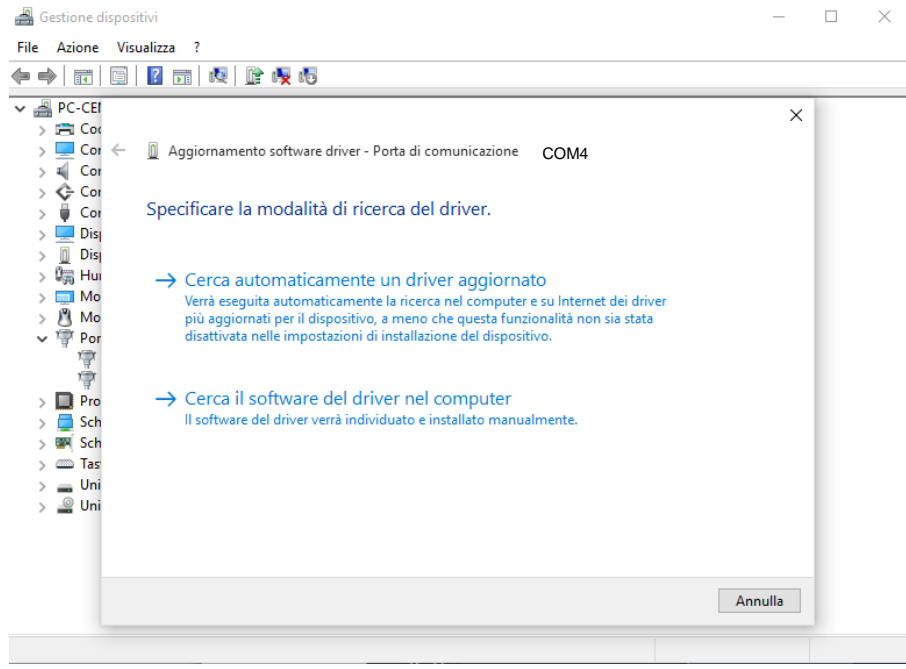

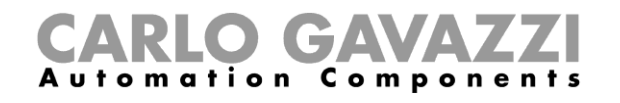

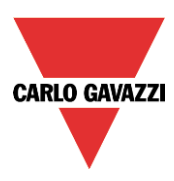

*7. Nella pagina successiva, selezionare l'opzione "Scegli manualmente da un elenco di driver di dispositivo nel computer"*

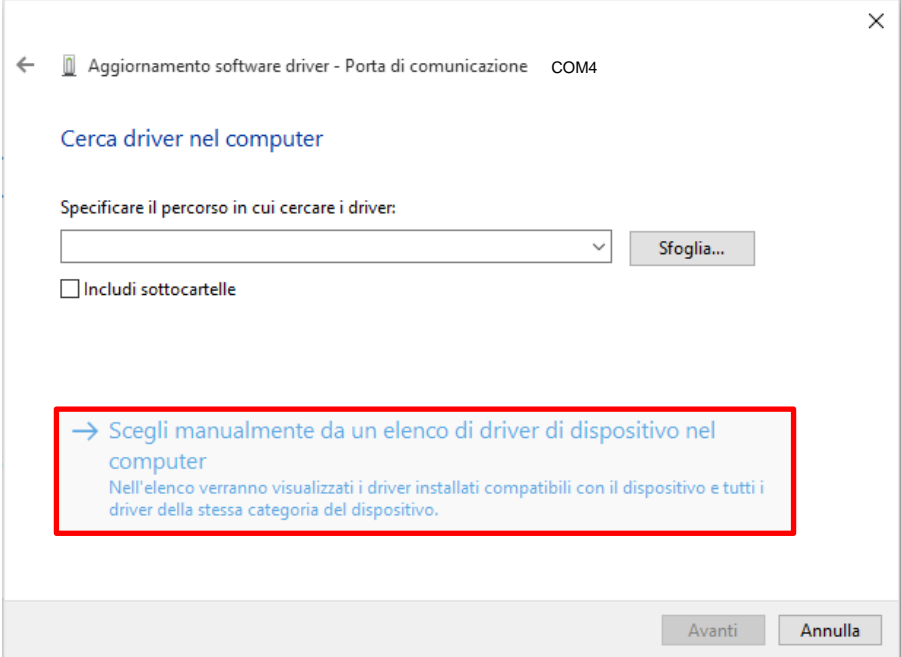

8. Cercare il file *linux.inf* , salvarlo nel PC e premere *Apri*

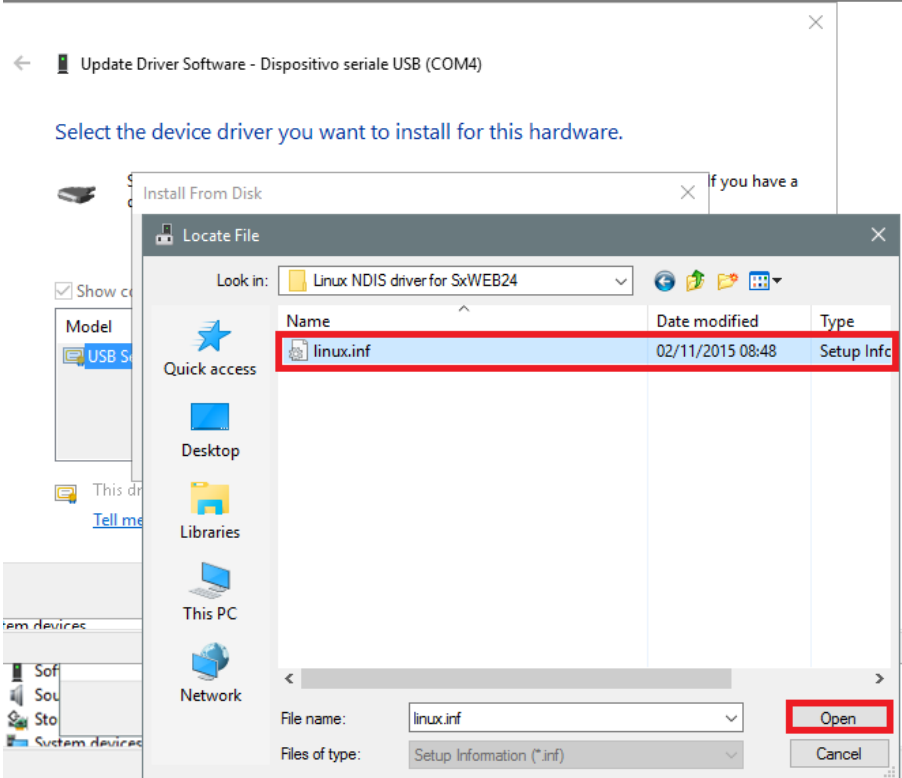

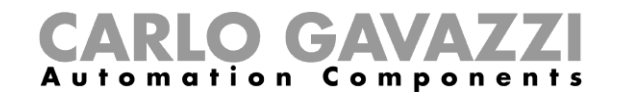

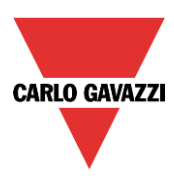

9. Premere *OK* nella finestra successiva, come illustrato nella figura che segue:

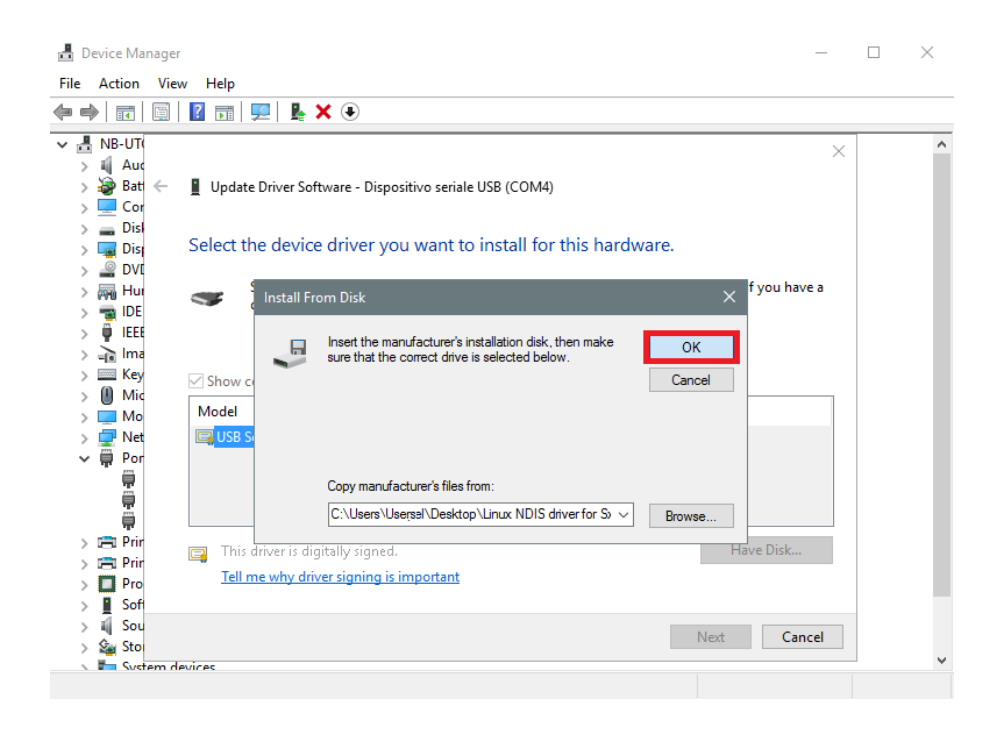

10. Il *Gadget Linux USB Ethernet/RNDIS* è pronto per essere installato. Cliccare su *Avanti* per continuare l'installazione

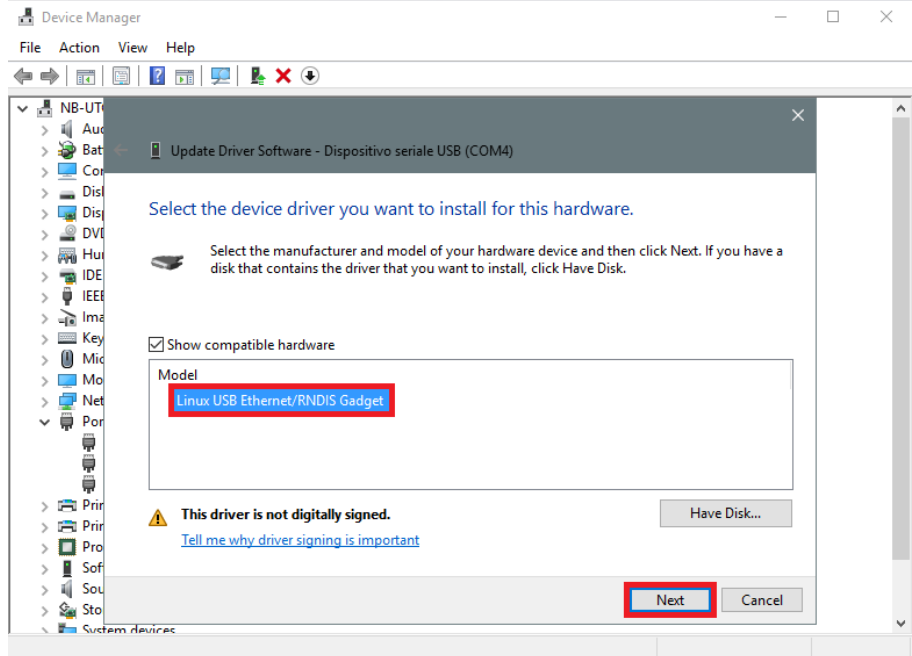

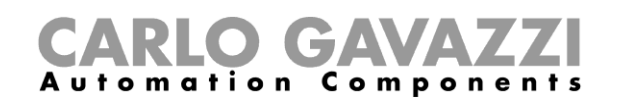

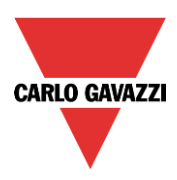

#### **N.B. Windows 10 non rileva la firma digitale, quindi, per installare il driver correttamente, cliccare su "***Installa comunque questo software del driver".*

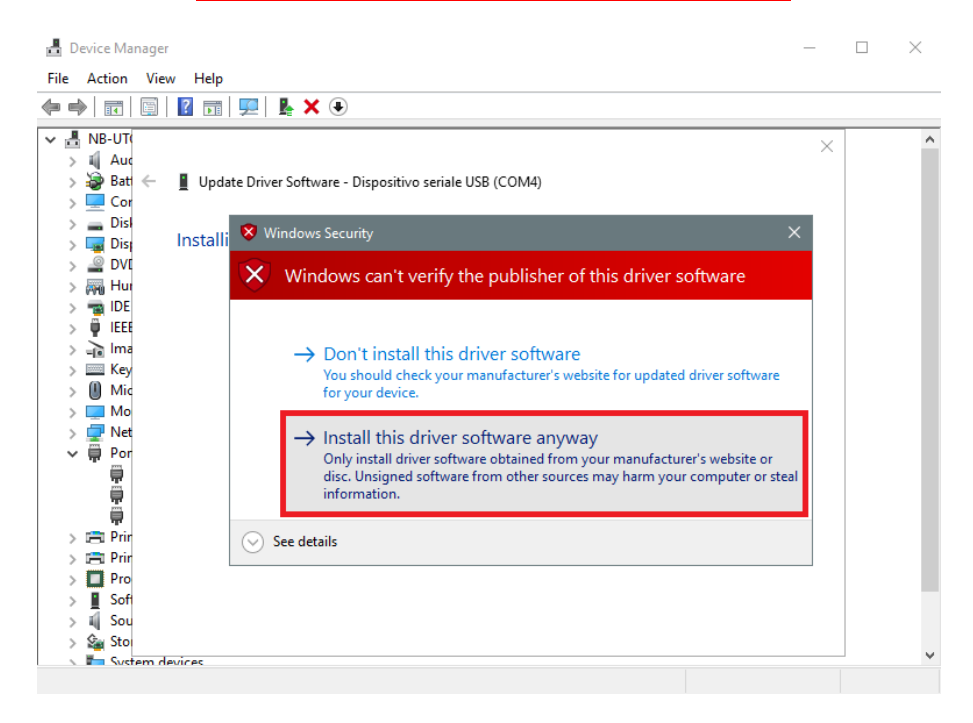

11. Quando il driver è stato installato, nella categoria "*Schede di rete*" verrà aggiunta una scheda di rete virtuale chiamata "*Linux USB Ethernet/RNDIS Gadget #2",* come illustrato nella figura che segue.

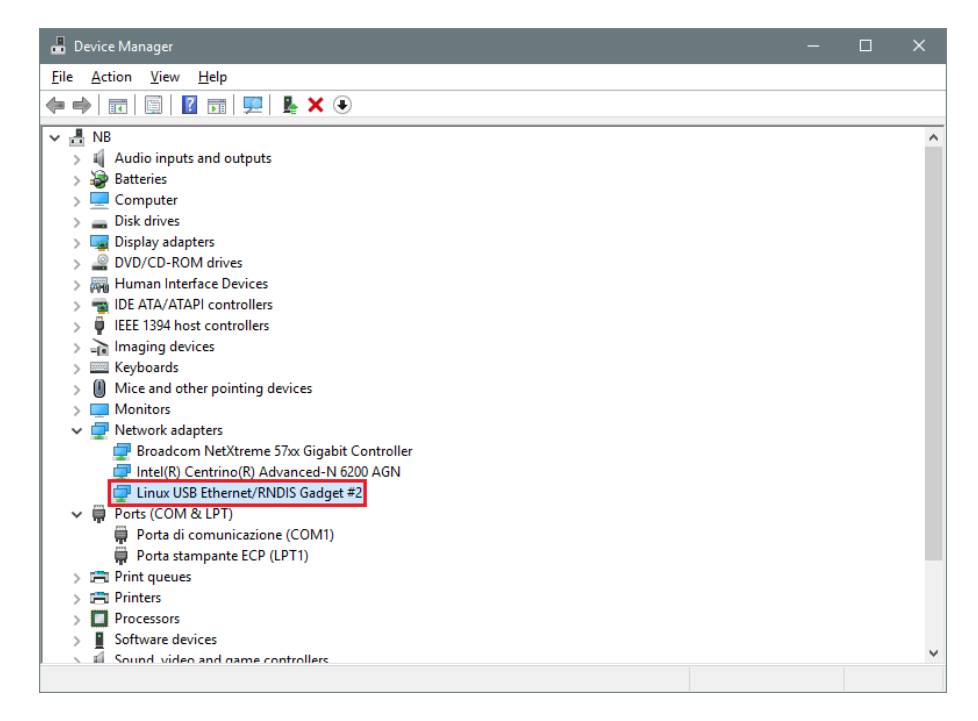

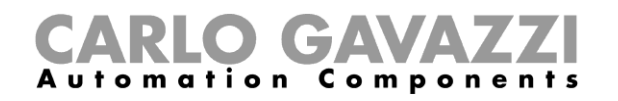

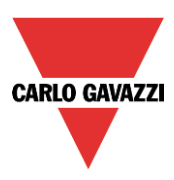

12. Il driver associa automaticamente al controllore/PC un IP dinamico in base all'IP effettivo del PC.

Per esempio, se il PC ha l'IP 192.168.0.10, la scheda virtuale sarà creata con un indirizzo 192.168.254.xxx e l'indirizzo 192.168.254.254 sarà assegnato al controllore Sx2WEB24.

L'utente può digitare l'indirizzo IP **192.168.254.254** nella barra dell'indirizzo e cliccare "*Connetti"*. L'icona con il cerchio verde compare nella parte sinistra della barra degli indirizzi quando il collegamento è stato stabilito come illustrato nella figura che segue.

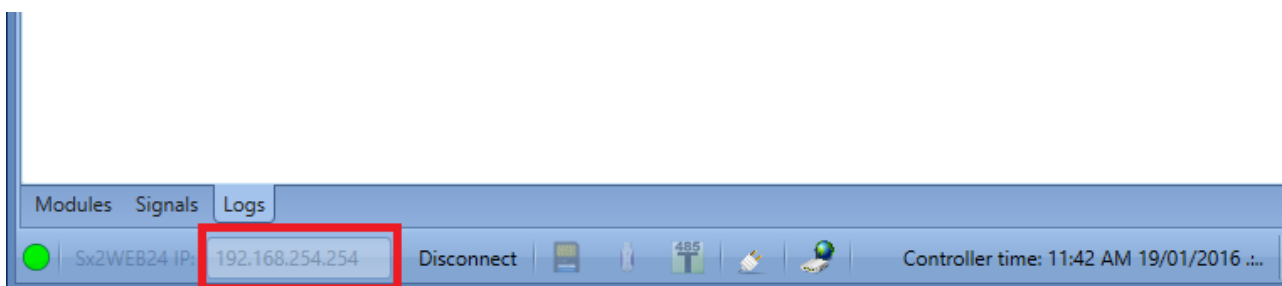

#### <span id="page-23-0"></span>**Come collegare il controllore tramite modem**

Quando l'utente deve collegare il controllore per la prima volta, la connessione modem non è disponibile, **quindi innanzitutto è necessario configurarla**. Fare riferimento alla sezione "Come configurare il modem" in questo manuale per ulteriori informazioni.

Nella barra dell'indirizzo IP, l'utente può digitare l'indirizzo dell'IP dinamico fornito dal Provider dei Servizi Internet, oppure può inserire direttamente il *dominio DynDNS* registrato (vedere "*Come impostare i parametri DynDNS quando si usa il modem"*): la seconda opzione è preferibile in quanto Sx Tool è in grado di aggiornare automaticamente l'indirizzo IP dinamico fornito per l'account DynDNS ogniqualvolta il modem viene resettato.

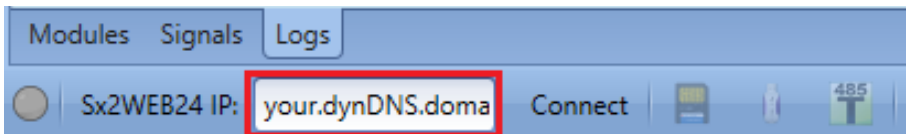

Quando viene stabilita una connessione con il modem, verrà visualizzata la forza del segnale di rete con una serie di barre, come illustrato nella figura che segue. Maggiore è il numero delle barre, più forte è il segnale.

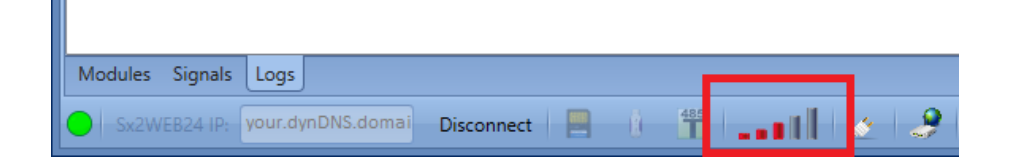

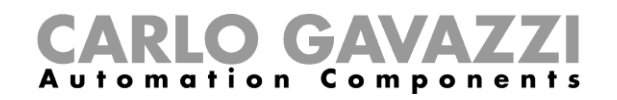

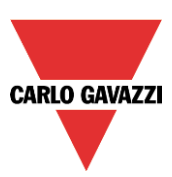

# <span id="page-24-0"></span>**3 Interfaccia per l'utente**

Quando si avvia il software Sx tool, compare la seguente finestra:

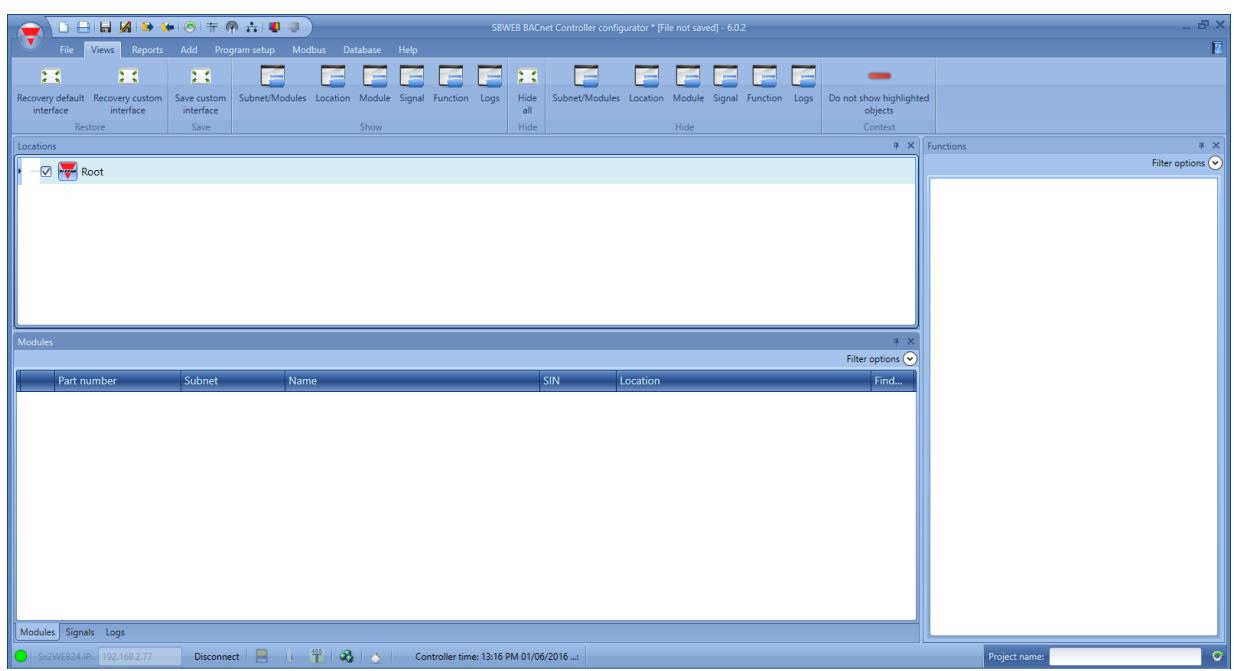

L'interfaccia utente utilizza il ribbon standard spesso usato da molti software odierni. Per accedere a un ribbon, cliccare sul menu richiesto.

### <span id="page-24-1"></span>**Menu file**

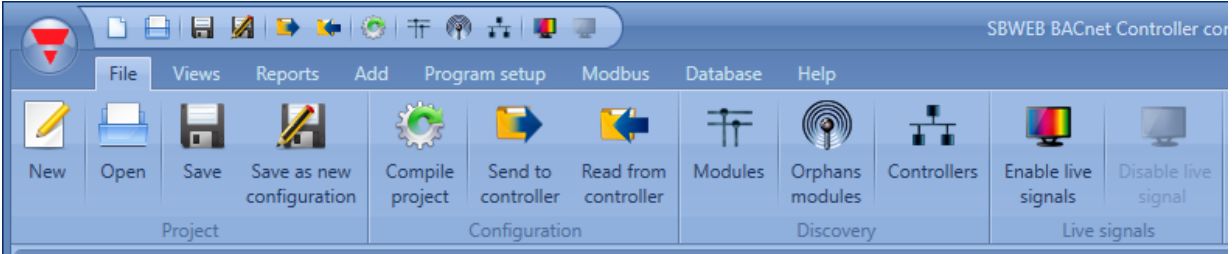

- Nel menu File, l'utente può creare un nuovo progetto, aprirne uno già esistente o salvarlo in un menu File standard. Inoltre, sono disponibili le funzioni elencate di seguito, strettamente correlate con Sx2WEB24:
- Compilare un progetto
- Upload/download di un progetto.
- Funzioni di ricerca di Sx2WEB24 e moduli collegati nel network.
- Abilitazione/disabilitazione del monitoraggio segnali live (in tempo reale).

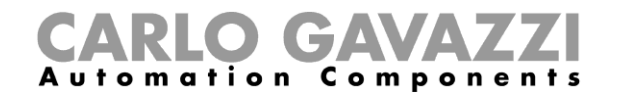

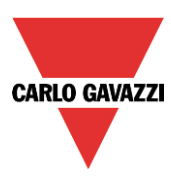

L'utente può accedere al menu File sia con la barra di avvio rapido (quick menu) nella parte superiore della finestra, a destra del triangolo rosso Carlo Gavazzi, sia cliccando sul triangolo stesso.

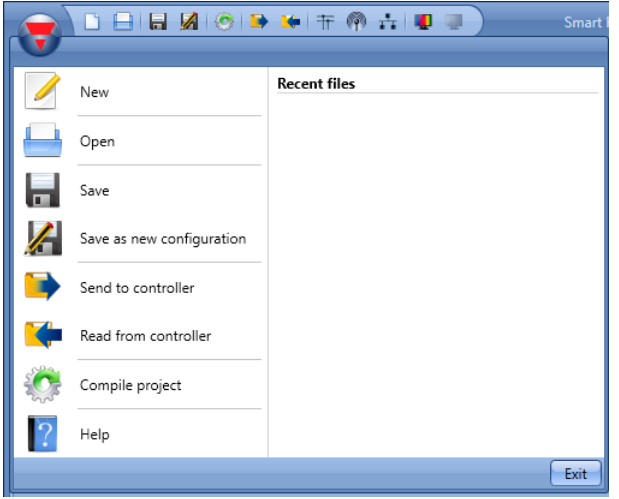

# <span id="page-25-0"></span>**3.2 Menu Viste**

Nel menu Viste l'utente può impostare la posizione preferita delle finestre relative a Locali, Moduli, Segnali, Funzioni e Sottorete/moduli. E' inoltre possibile nascondere la visualizzazione.

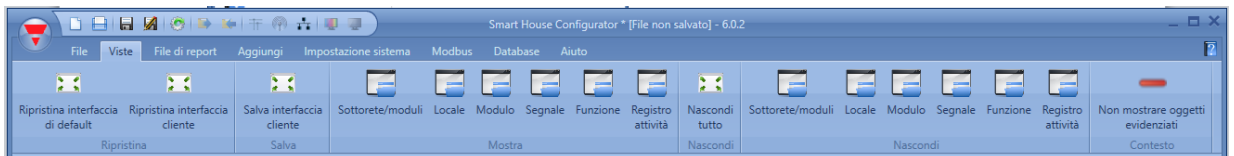

Le finestre sono fluttuanti e possono essere posizionate usando le cinque aree di ancoraggio illustrate dalla figura seguente. E' possibile salvare la posizione delle finestre.

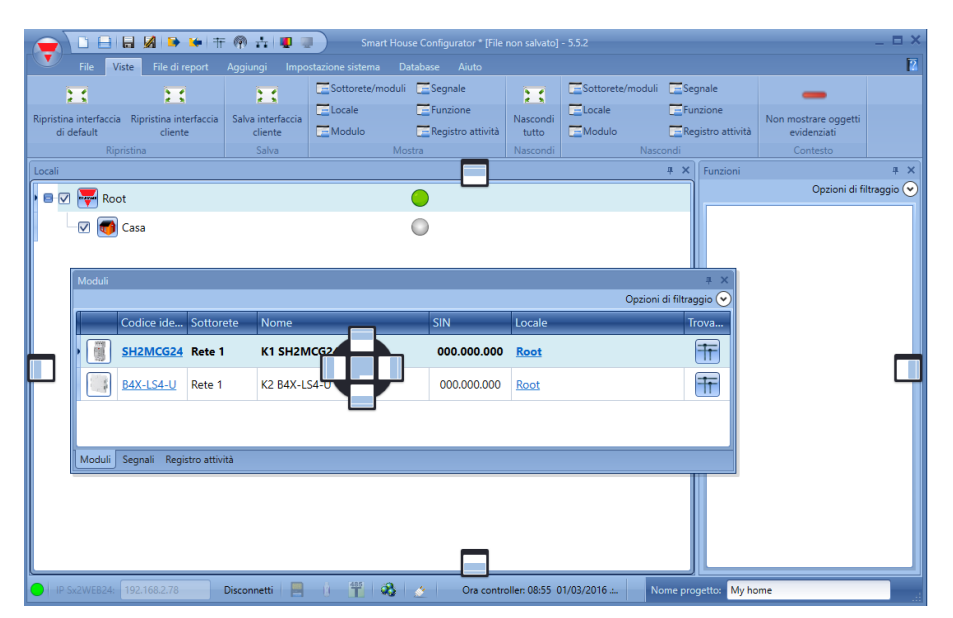

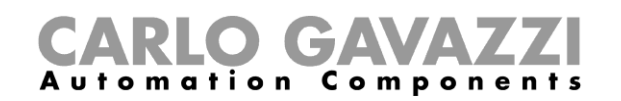

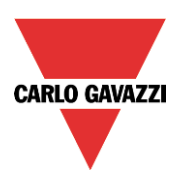

# <span id="page-26-0"></span>**Menu Rapporti**

Nel menu rapporti, si possono creare, salvare e/o stampare cinque diversi tipi di rapporti. L'utente può effettuare la selezione da:

- *Report dei moduli*: viene visualizzata la lista completa dei moduli.
- *Lista dei moduli*: la lista dei moduli è organizzata per tipo di modulo.
- *Dettagli funzione*: ciascuna funzione viene descritta con i dettagli dei segnali utilizzati.
- *Sottorete in uso*: questo rapporto indica il numero di segnali usati e il consumo totale di corrente.
- *Report Modbus:* in questo rapporto viene riportata la mappa Modbus del progetto.

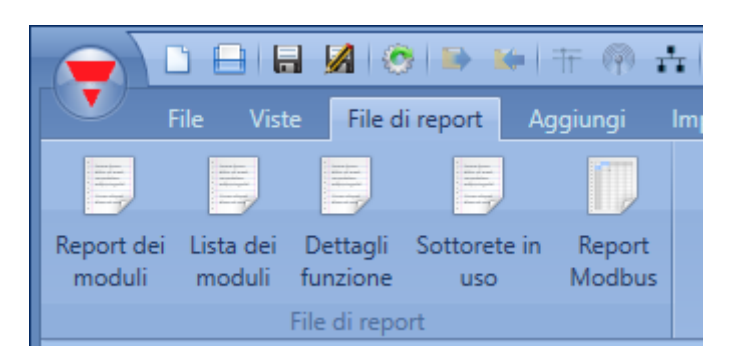

# <span id="page-26-1"></span>**Menu Aggiungi**

Nel menu *Aggiungi* l'utente può selezionare cosa aggiungere: Generatori di bus, Moduli, Locali e funzioni.

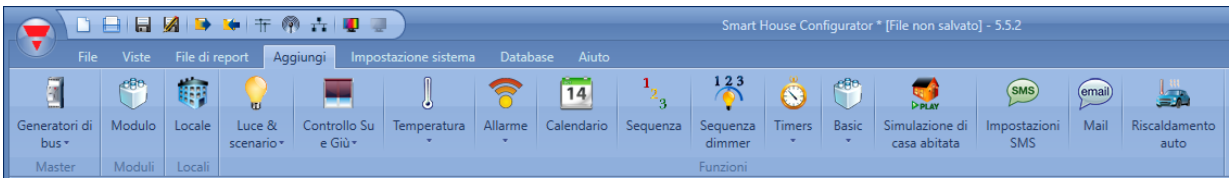

*Generatori di bus*: se è necessaria una nuova rete Dupline, bisogna aggiungere un nuovo modulo di estensione bus.

*Modulo*: verrà aggiunto un nuovo modulo (interruttore luce, sensore PIR, modulo di uscita, …)

*Locale*: la pianta dei locali deve essere creata a partire da qui. L'utente deve definire i piani, le stanze o qualsiasi altro tipo di locale per avere una chiara struttura della sua installazione.

*Funzioni*: le seguenti funzioni predefinite possono essere determinate e configurate in modo guidato tramite Wizard:

- Luce & scenario
- Controllo Su e Giù: Tapparella, Tende orientabili, Controllo finestra
- Temperatura
- Allarme: anti-intrusione, fumo, presenza acqua, sirena.
- Calendario: può eseguire attività durante l'anno
- Sequenza: eseque una lista di funzioni scelte
- Sequenza dimmer
- Timers: temporizzatori
- Basic: in questa sezione sono raggruppate porte logiche e comparatore analogico, contatore, funzione matematica, uscita analogica, contaore
- Simula casa abitata: registra e poi riavvia le attivazioni luminose
- Impostazioni SMS: gestisce gli SMS per il controllo remoto delle funzioni
- **Mail**
- Riscaldamento auto.

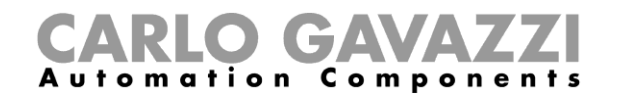

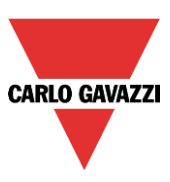

# <span id="page-27-0"></span>**Menu Configurazione**

Nel menu *Impostazione sistema,* l'utente può configurare le impostazioni relative ad un progetto specifico, le impostazioni generali dell'installatore, l'indirizzo IP, ora e data del Sx2WEB24. Inoltre, può aggiornare il firmware e configurare il webserver e la password per l'accesso del controllore.

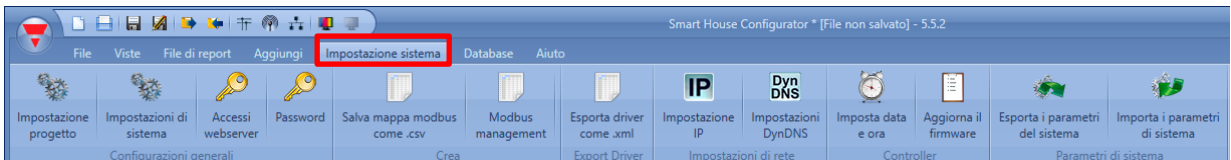

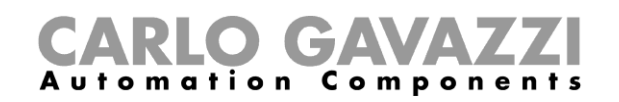

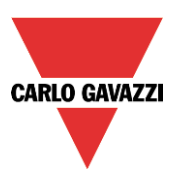

# <span id="page-28-0"></span>**4 Struttura del progetto**

In un progetto, l'utente deve definire i locali della casa/edificio, aggiungere i moduli richiesti (interruttori luce, rilevatori di movimento, moduli di uscita) e posizionarli nei locali corrispondenti, quindi creare le funzioni.

*Locali, moduli e funzioni* sono i pilastri delle strutture del progetto: per i dettagli, leggere i seguenti paragrafi.

# <span id="page-28-1"></span>**Configurazione guidata (Wizard)**

Ciascun oggetto, di qualsiasi tipo sia, viene creato e configurato per mezzo del tool di *Configurazione Guidata*.

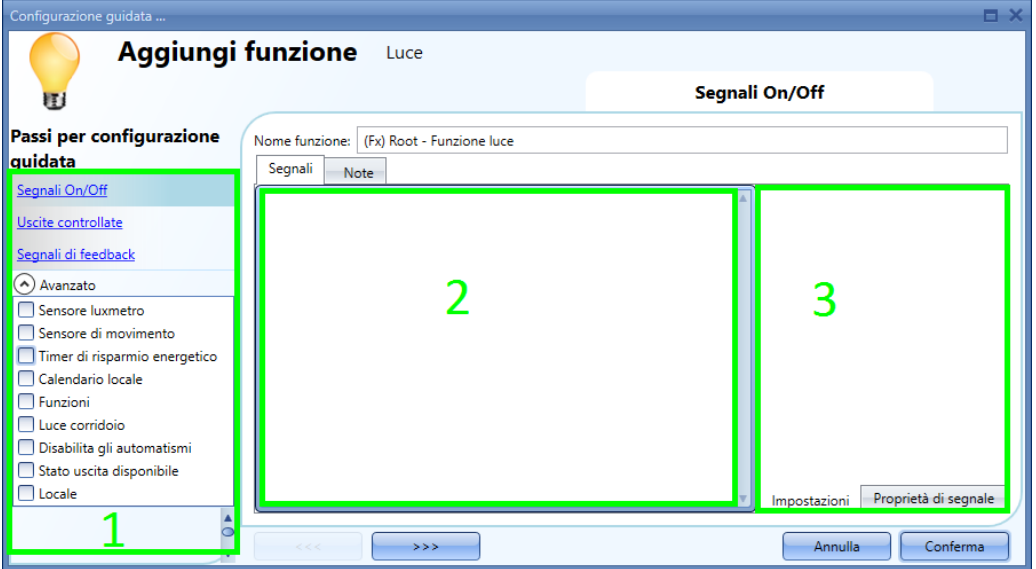

La *Configurazione Guidata* è uno strumento che guida l'utente nella configurazione di un oggetto, attraverso varie fasi, fino alla configurazione completa di un modulo, locale o funzione. Lo scopo della configurazione guidata è quello di ridurre lo sforzo di comprendere il processo completo di una configurazione, rendendolo semplice e veloce. Le varie fasi possono essere completate una alla volta cliccando su *>>>* e completandole tutte, oppure cliccando su quelle richieste visualizzate in blu nell'area a sinistra (area 1).

Nella figura in alto, viene visualizzato un esempio del tool di configurazione diviso in tre aree.

#### <span id="page-28-2"></span>**Area 1**

L'area 1 è divisa in due sezioni. Quella superiore contiene le impostazioni/i segnali di base che l'utente deve inserire/definire per creare l'oggetto ('oggetto' è un termine generale per indicare il locale, i moduli o le funzioni). Per esempio, in una funzione luminosa i segnali di base sono i segnali di ingresso e di uscita, che sono le impostazioni minime richieste per creare questo tipo di funzione. In generale, la maggior parte delle funzioni mostrano i segnali di ingresso e di uscita nelle impostazioni di base. Nella sezione inferiore, è possibile invece modificare le funzionalità avanzate: se non sono abilitate, sono nascoste all'utente in modo da fornire un'interfaccia utente semplice per un installatore non molto esperto. Compare la lista di funzionalità avanzate: controllare la casella relativa per abilitare quella richiesta. Ad esempio, se deve essere utilizzato il sensore Lux, cliccare su di esso. Una volta che l'elenco completo scompare, cliccando di nuovo su *Avanzato*, le caselle abilitate compariranno per un rapido accesso.

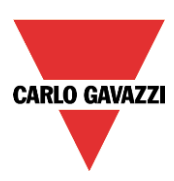

#### <span id="page-29-0"></span>**4.1.2 Area 2**

Questa è la zona in cui devono essere aggiunti i segnali. Facendo doppio click su questo campo, verrà visualizzata la finestra che segue. Saranno visualizzati tutti i segnali e le funzioni disponibili, dando all'utente la possibilità di selezionarne uno o più di uno, tramite la selezione della riga corrispondente e cliccando su *Conferma*.

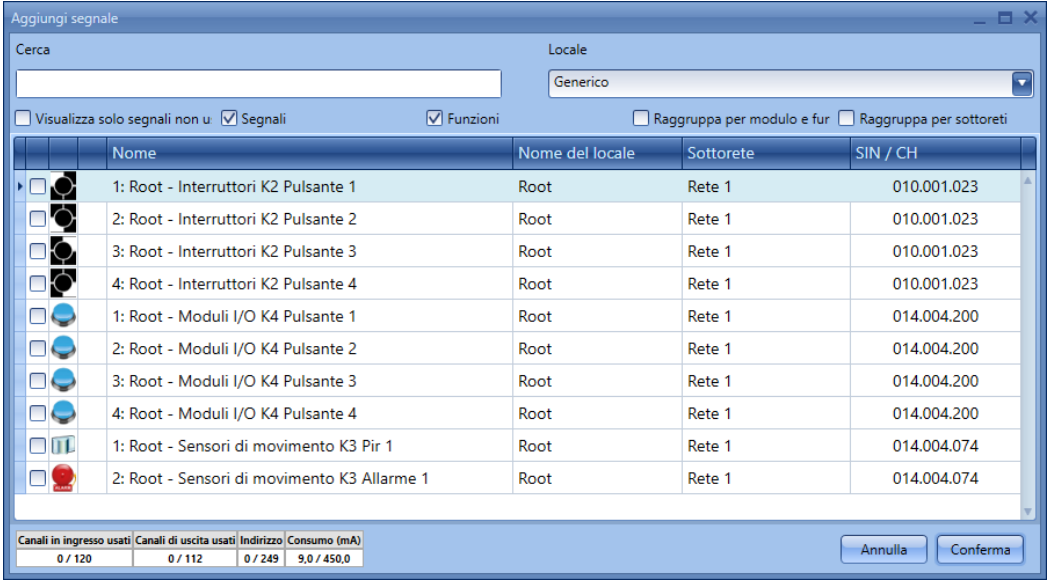

#### <span id="page-29-1"></span>**4.1.3.1 Filtri nella finestra dei segnali**

Possono essere usati diversi filtri, secondo le icone nella parte superiore della finestra, come visualizzato nel rettangolo rosso evidenziato nella finestra che segue:

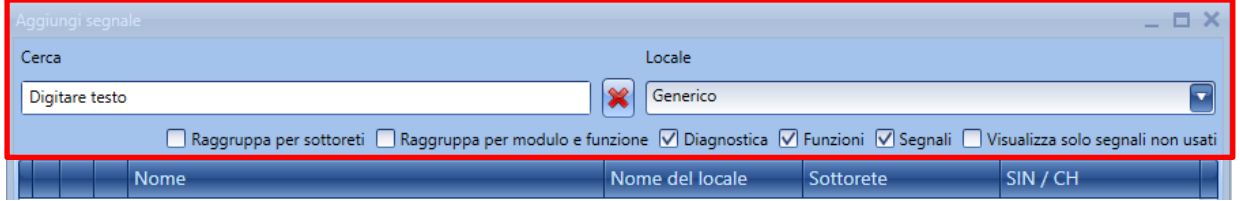

I filtri disponibili sono elencati nella seguente tabella:

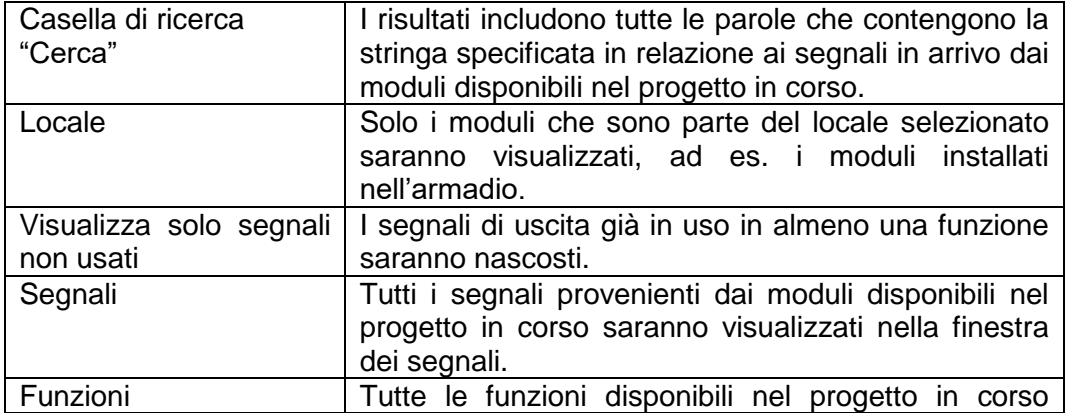

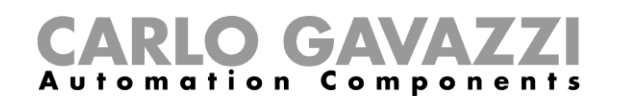

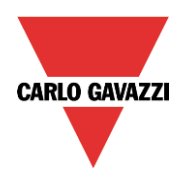

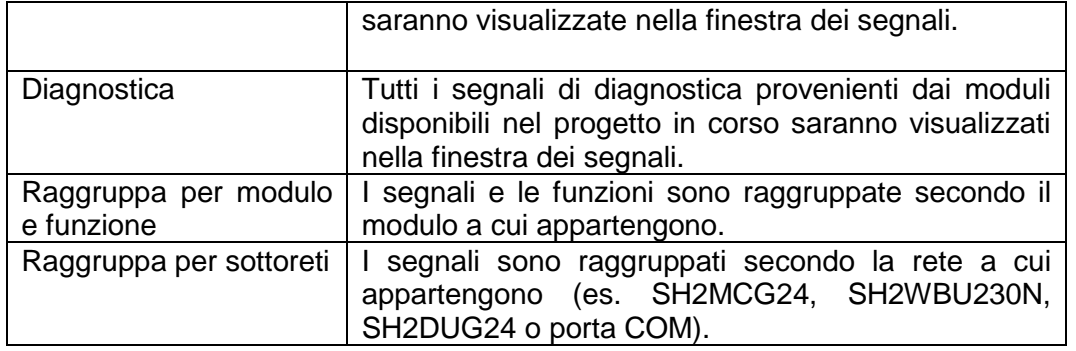

#### 4.1.4 **Area 3**:

Questa è l'area dove vengono configurati i segnali. L'utente può modificare le impostazioni dei segnali e visualizzare le proprietà di ciascun segnale (per esempio il tempo lungo di attivazione di un interruttore luce, o la sensibilità di un rilevatore di movimento).

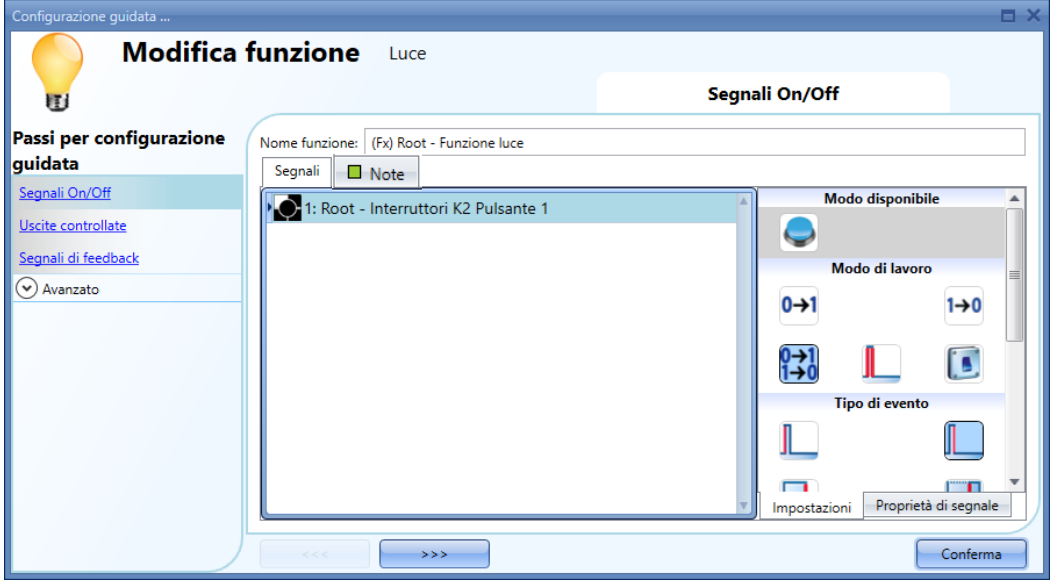

Nel caso in cui venga aggiunto un messaggio nella finestra Note, comparirà un piccolo rettangolo verde per indicarne la presenza. Selezionandolo con il mouse, il messaggio inserito verrà visualizzato.

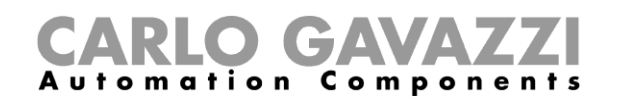

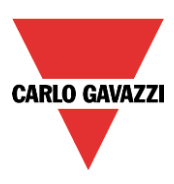

# <span id="page-31-0"></span>**5 Locali**

In questa finestra, l'utente può definire la struttura del progetto, cominciando dai locali dove devono essere posizionati i moduli e le funzioni: l'utente deve definire i piani, le varie stanze, o altri tipi di locali per avere una struttura chiara dell'installazione.

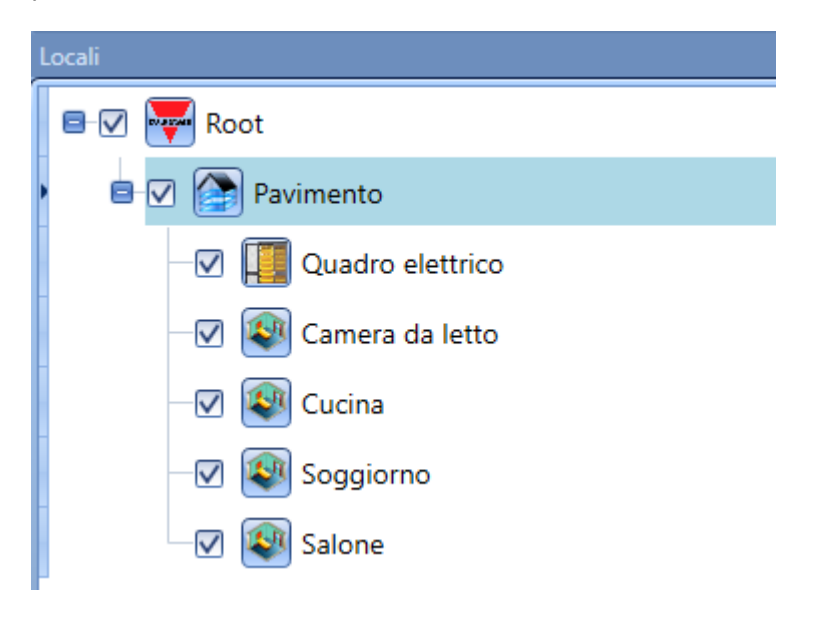

Quando l'utente inserisce un nuovo locale, compare la seguente *Configurazione Guidata*. Con questa finestra, l'utente può selezionare il nome del *Locale* ed il *Tipo di Locale*, a cui può essere aggiunta una breve descrizione del *Locale* stesso.

Quando si preme il pulsante *Conferma*, il locale viene inserito nella struttura dei *Locali*.

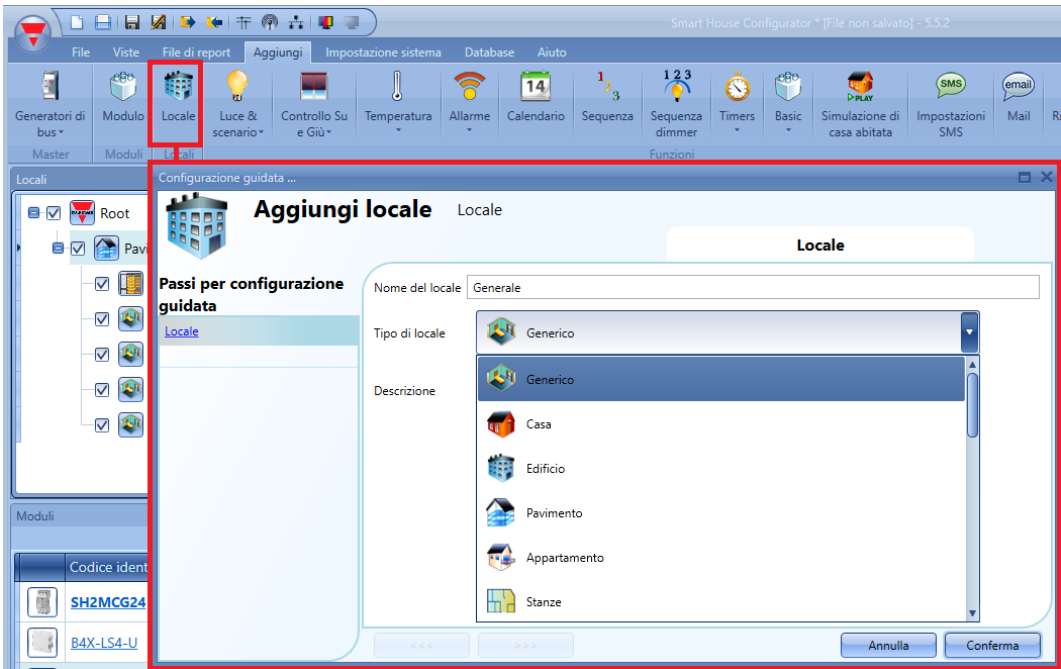

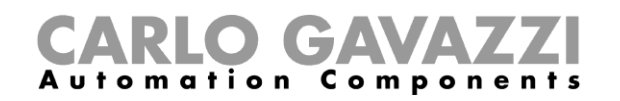

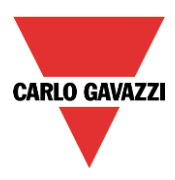

Il campo "Locale" è disponibile per tutte le funzioni di "Sx Tool", sotto il menu "*Avanzato*" della Configurazione Guidata, come illustrato di seguito:

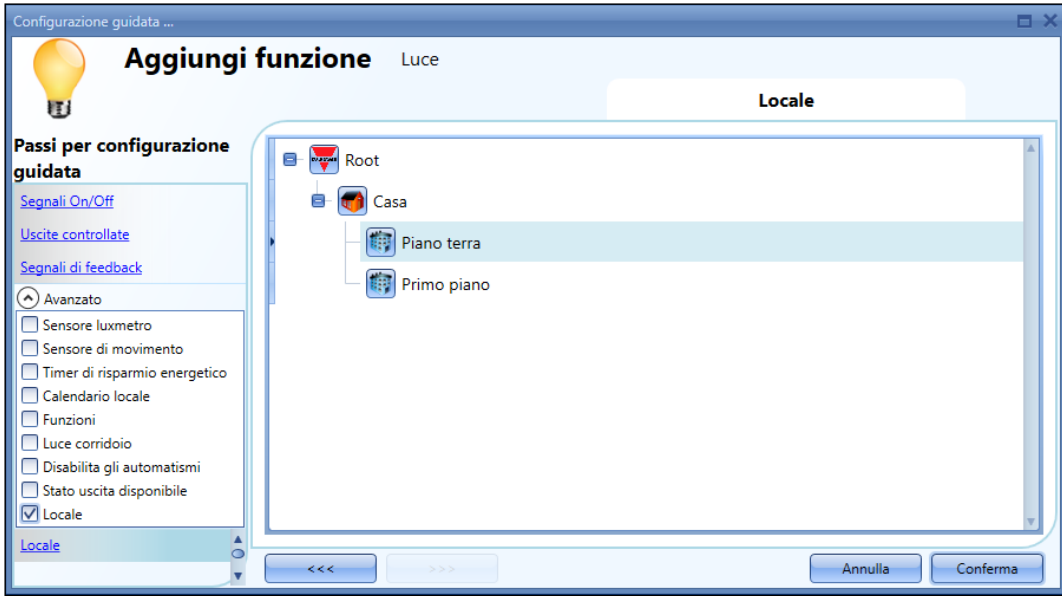

# <span id="page-32-0"></span>**Come gestire i "***Locali***"**

Dalla finestra "Locali", l'utente può selezionare quale locale visualizzare oppure non visualizzare: tutti i moduli e le funzioni correlate ai locali saranno nascoste/visualizzate a seconda dei locali selezionati nella struttura del progetto.

Cliccare sul *segno (+)* per espandere *un locale* e visualizzare le parti in cui è stato suddiviso; nell'esempio riportato di seguito, le stanze *Cucina, Bagno, Salotto e Quadro elettrico* sono parti del *Primo Piano*.

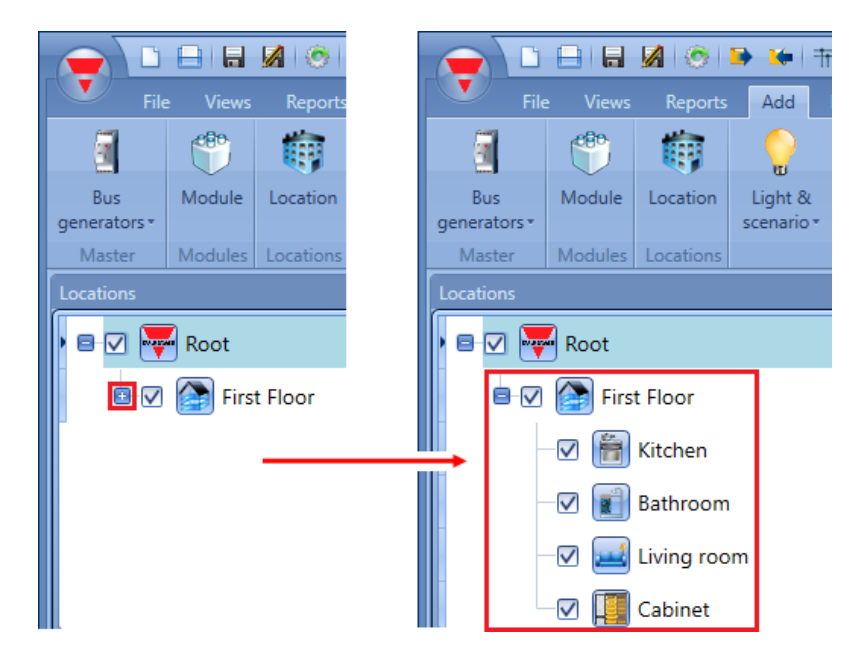

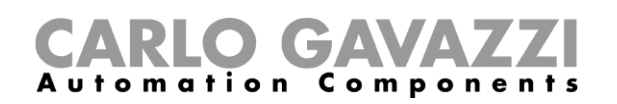

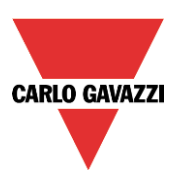

La casella con il segno di spunta accanto ad ogni locale indica che lo stesso sarà visualizzato per default. L'utente può scegliere quale locale visualizzare oppure quale nascondere cliccando sul relativo simbolo.

- Per visualizzare i moduli e le funzioni associate ad un locale, è necessario mantenere il segno di spunta sulla casella
- Per nascondere i moduli e le funzioni associate ad un locale, l'utente deve togliere il segno di spunta dalla casella. Anche gli oggetti associati alle suddivisioni dei locali stessi saranno nascosti.

#### Esempio

Nella figura illustrata di seguito, il locale *Soggiorno* è "non-selezionato": tutti i relativi moduli e funzioni sono nascosti.

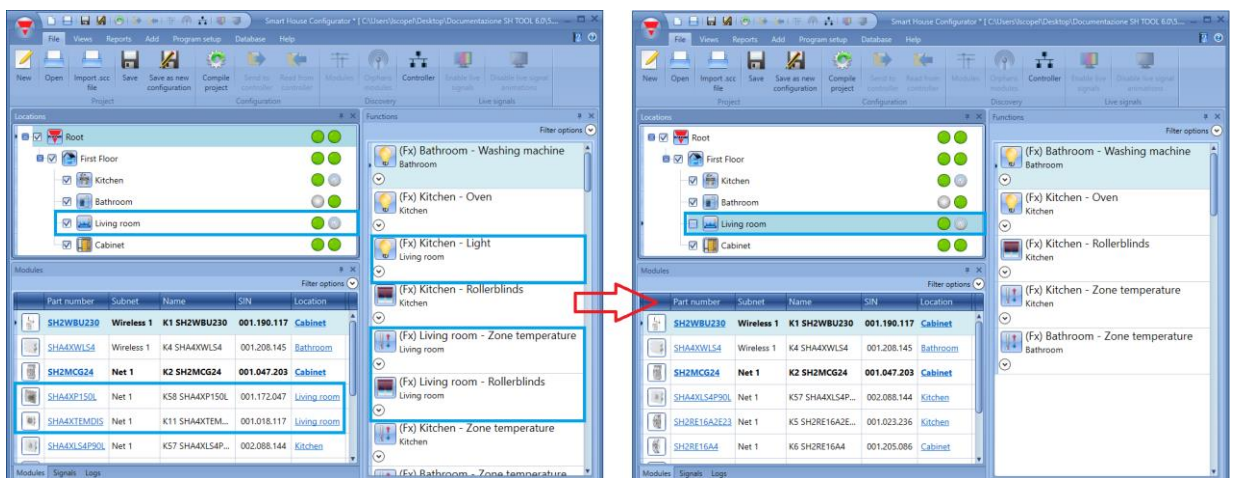

# <span id="page-33-0"></span>**Visualizzazione dei moduli e delle funzioni**

Cliccando con il tasto destro del mouse su un locale, sarà visualizzato il menu contestuale: l'utente può scegliere una delle opzioni di visualizzazione disponibili per individuare facilmente quali sono gli oggetti nel locale selezionato.

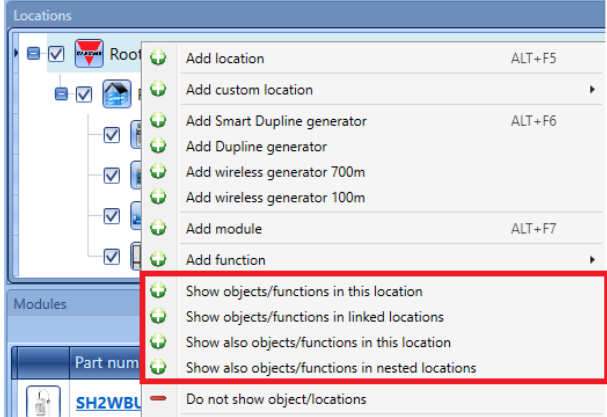

*Mostra oggetti/funzioni in questo locale* I moduli e le funzioni in questo locale sono evidenziate in verde.

#### *Mostra oggetti/funzioni nei locali collegati*

I moduli e le funzioni in tutti i locali o locali secondari collegati a quello selezionato sono evidenziati in verde.

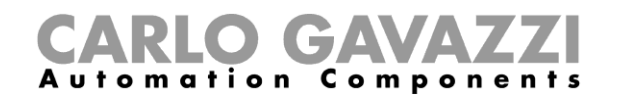

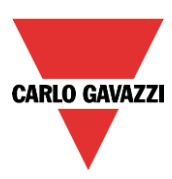

*Mostra anche oggetti/funzioni in questo locale*  I moduli e le funzioni usate in diversi locali sono evidenziati in verde.

#### *Mostra anche oggetti/funzioni nei locali nidificati*

I moduli e le funzioni nei locali nidificati in quello selezionato sono evidenziati in verde.

Sx tool evidenzia automaticamente il locale e tutti i moduli che vengono usati nel locale selezionato.

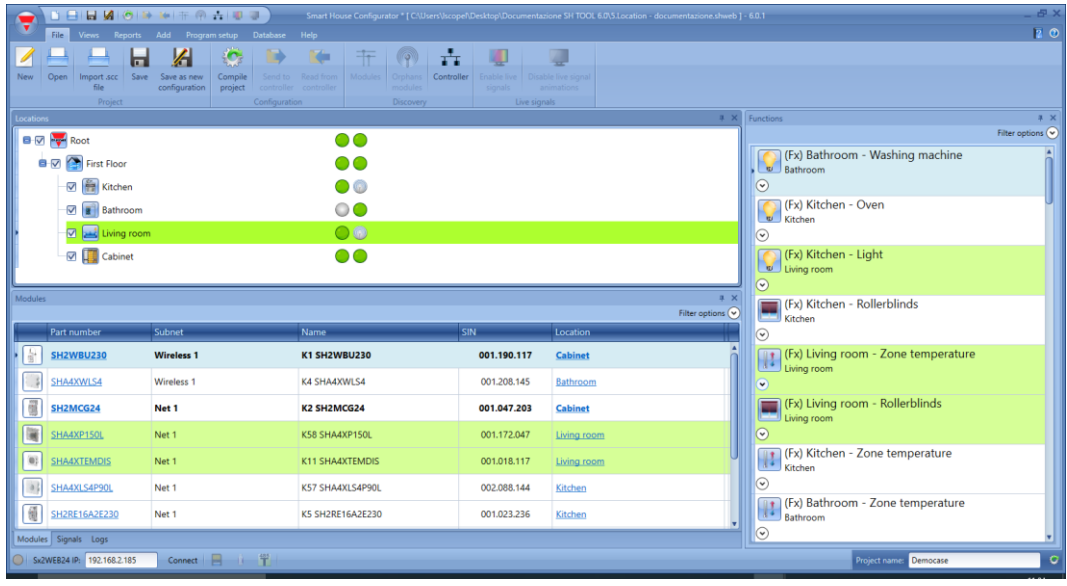

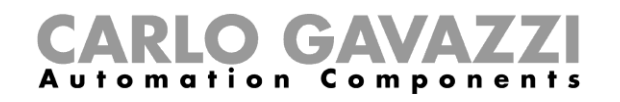

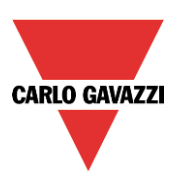

#### Esempio

Quando diversi locali devono essere evidenziati, l'utente può selezionare l'opzione "*Mostra anche oggetti/funzioni in questo locale*". Nell'esempio illustrato di seguito, gli oggetti e le funzioni correlate al salotto sono già visualizzate; se l'utente clicca con il tasto destro su "*Cucina*" e seleziona *Mostra anche oggetti/funzioni in questo locale*,

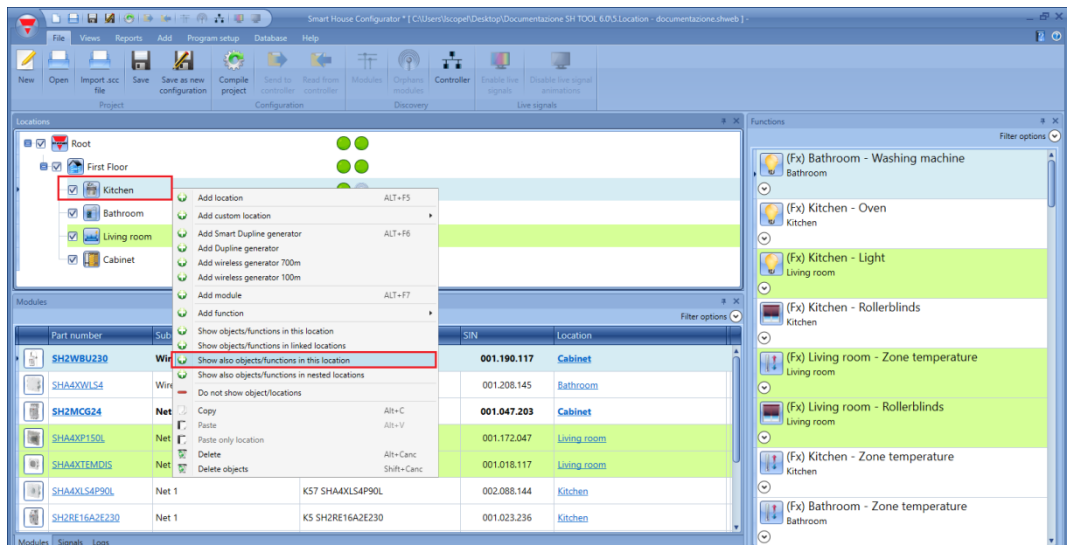

tutti i moduli e le funzioni che fanno parte della *Cucina* saranno visualizzate, assieme ai moduli e funzioni del salotto, come illustrato nella figura che segue:

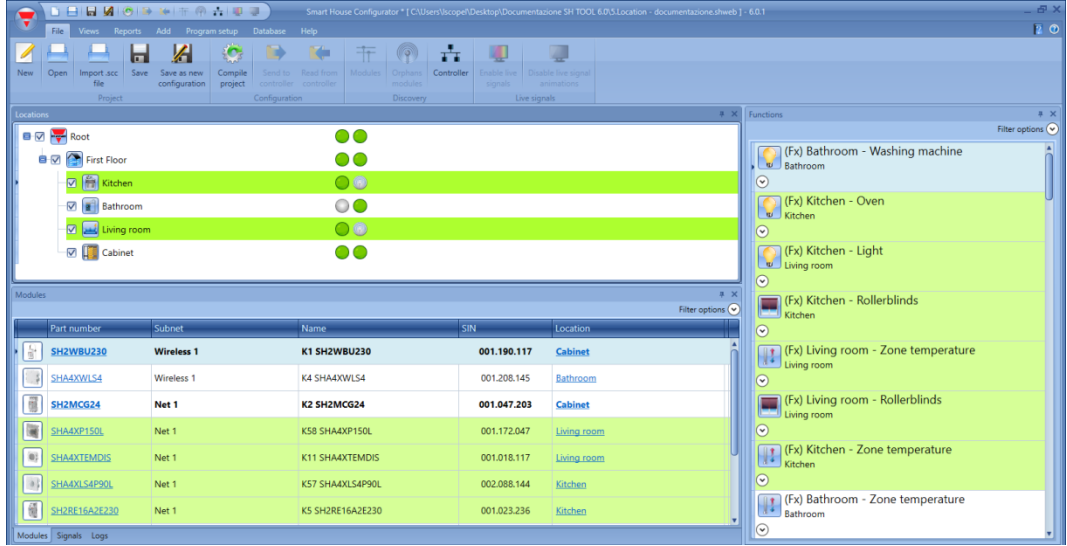
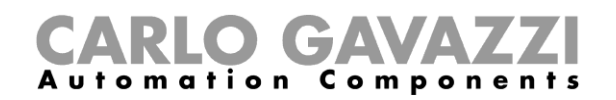

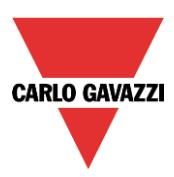

# **6 Moduli**

Per configurare un modulo, l'utente deve cliccare sull'immagine del modulo nella finestra *Modulo* (vedere immagine qui sotto).

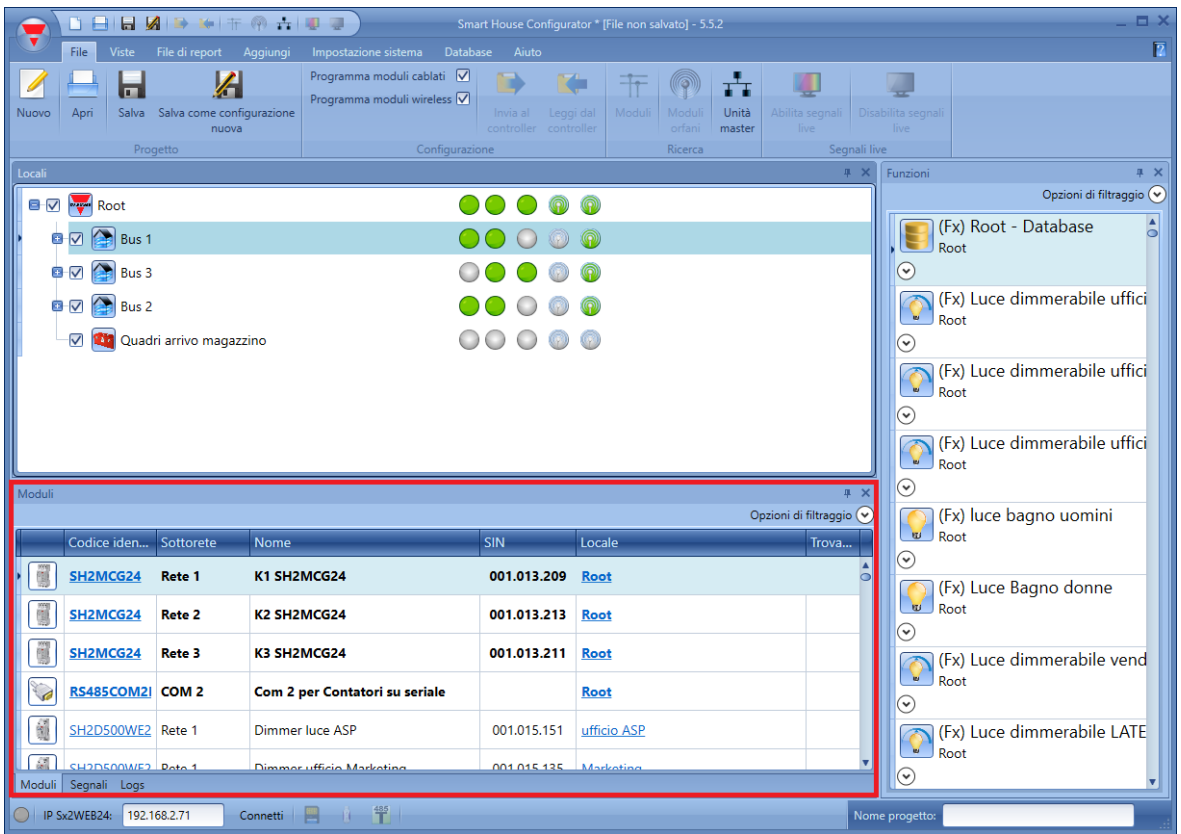

## **Come gestire i filtri nella finestra Moduli**

I moduli possono essere ordinati o filtrati dalle *Opzioni di Filtraggio*: cliccando sull'icona  $\heartsuit$ , si aprirà il pannello delle *Opzioni di Filtraggio.* I filtri disponibili sono visualizzati nella parte superiore della finestra dei *Moduli*, come visualizzato nel rettangolo rosso:

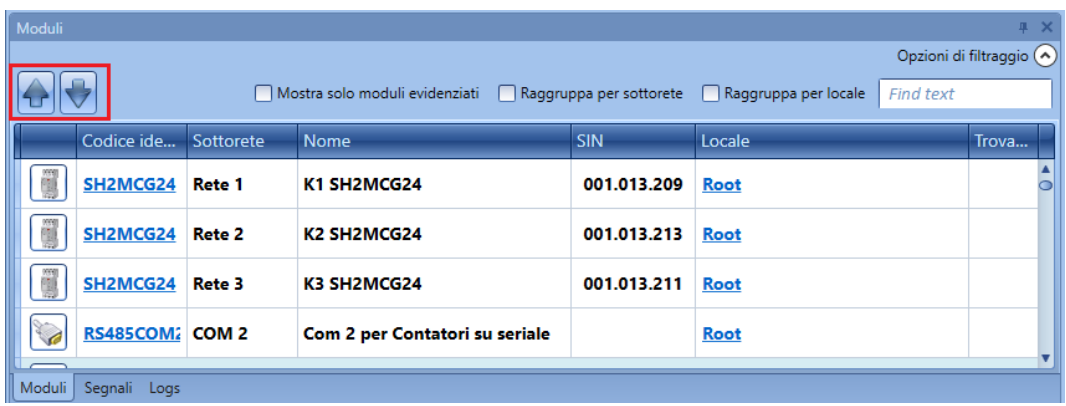

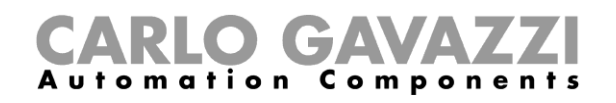

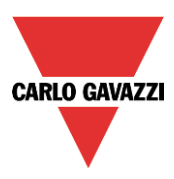

Saranno presenti solo i moduli specificati dai filtri: i filtri possono essere usati individualmente oppure possono essere uniti tra di loro.

#### *Frecce Su/Giù:*

Dopo che un modulo viene selezionato, lo si può spostare su o giù cliccando sulle frecce.

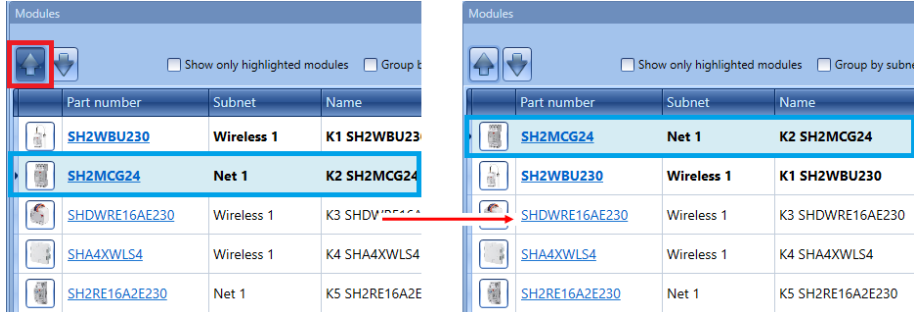

#### *Visualizza solo moduli evidenziati:*

Quando questa opzione del filtro viene spuntata, solo i moduli evidenziati (servendosi dell'apposita funzione disponibile nella finestra "*Locali/funzioni*") sono visualizzati nella finestra "*Moduli*". Vedere l'esempio rappresentato nella figura seguente:

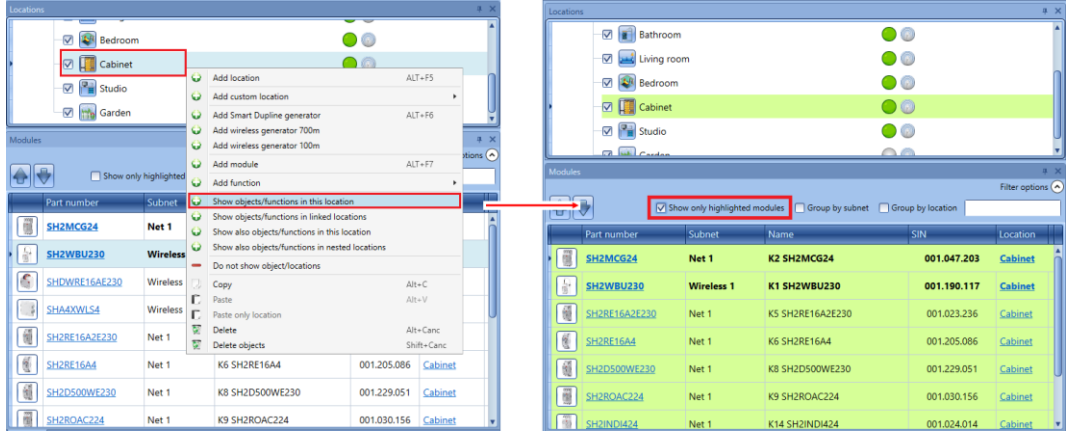

*Raggruppa per sottorete:*

- Aggiungi generatore master (ciascun network generato da SH2MCG24, SH2DUG24 e SH2WBU230N);
- Aggiungi porta di comunicazione seriale (COM1MASTER o COM2MASTER);
- Collegamento Modbus TCP/IP

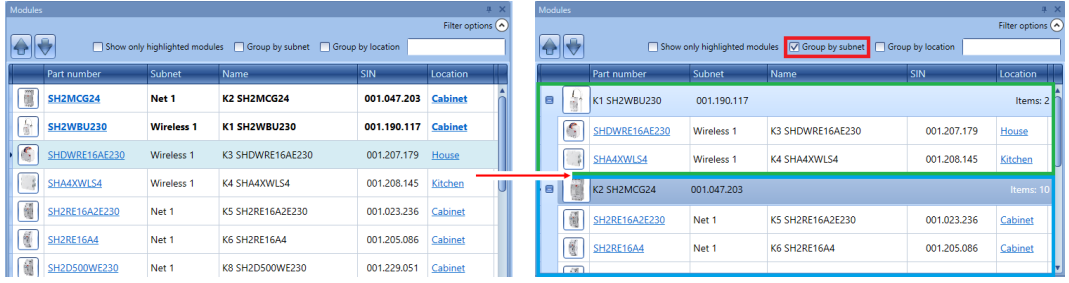

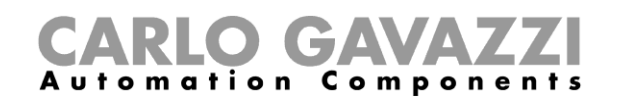

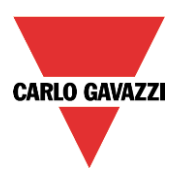

#### *Raggruppa per locale:*

I moduli sono raggruppati per locale come definito nel progetto.

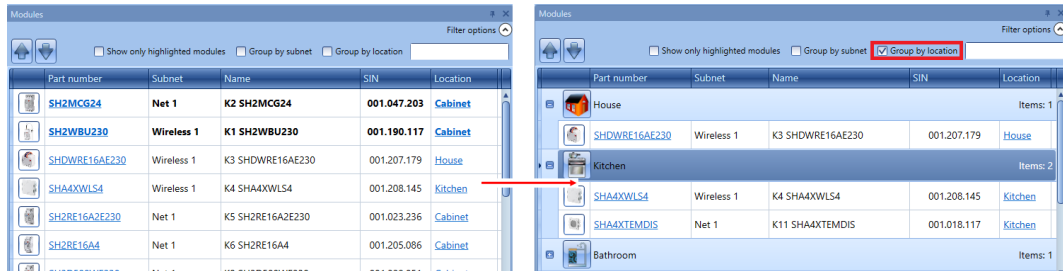

#### *Casella di ricerca:*

I risultati includono tutte le parole che contengono le stringhe di ingresso e la ricerca sarà portata avanti su tutti i moduli disponibili nel progetto. L'utente può inserire il nome completo o parte di esso.

## **Come gestire i filtri nella finestra dei segnali**

I segnali possono essere ordinati o filtrati secondo le "Opzioni di filtraggio": cliccando sull'icona  $\heartsuit$ , il pannello delle opzioni di filtraggio può essere aperto: saranno visualizzati solo i segnali specificati dai filtri.

I filtri disponibili sono visualizzati nella parte superiore della finestra dei segnali: vedere il rettangolo rosso nella figura sotto:

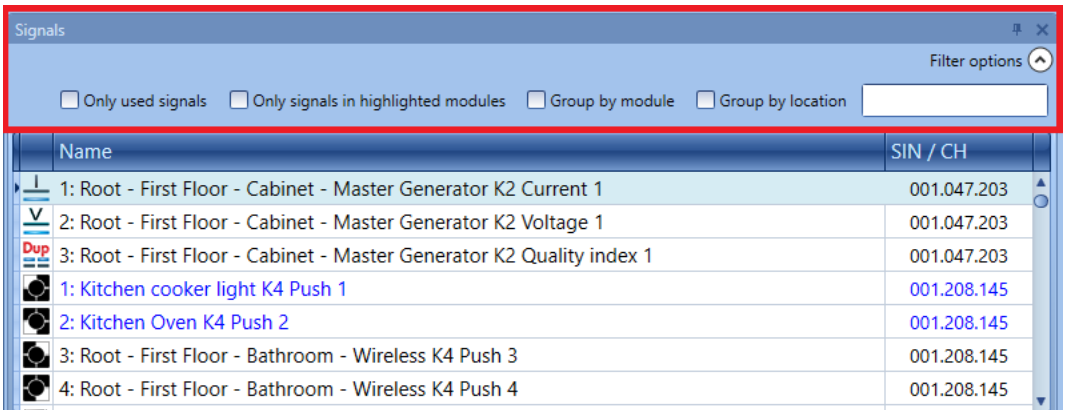

Quando viene visualizzato il pannello delle opzioni, si rendono disponibili i seguenti filtri. I filtri possono essere usati individualmente oppure possono essere riuniti assieme:

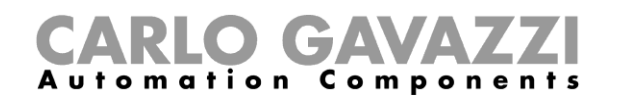

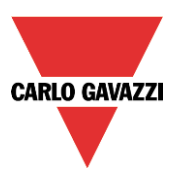

#### *Solo segnali usati*:

Vengono presentati solo i segnali già usati in almeno una funzione e sono evidenziati in blu:

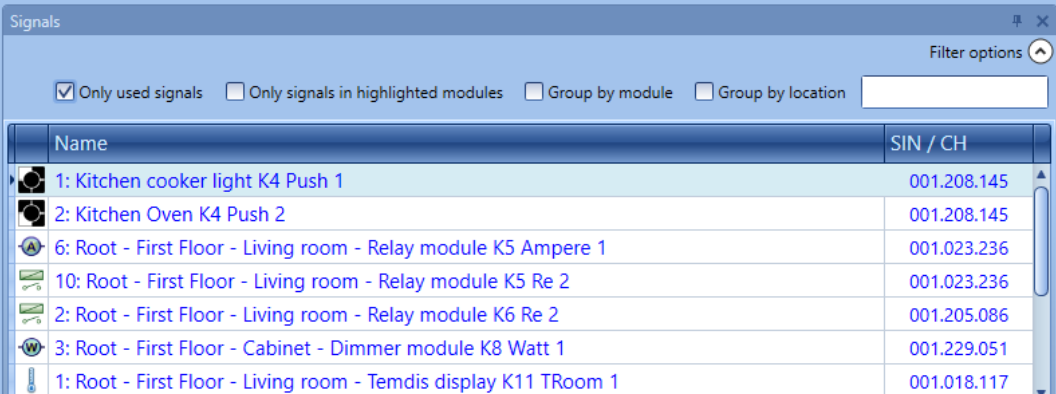

#### *Mostra solo moduli evidenziati:*

Quando viene selezionata questa opzione di filtraggio, vengono visualizzati nella finestra dei *Segnali*  solo i segnali appartenenti ai moduli evidenziati:

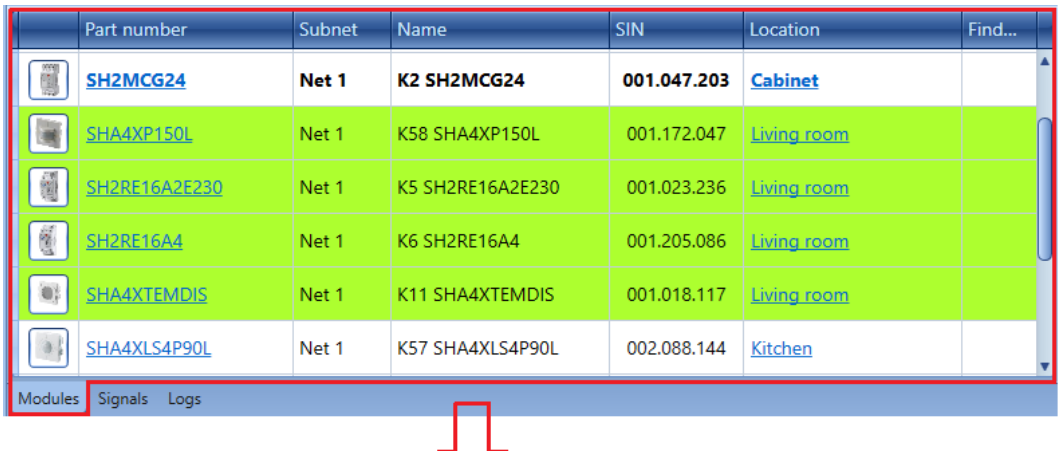

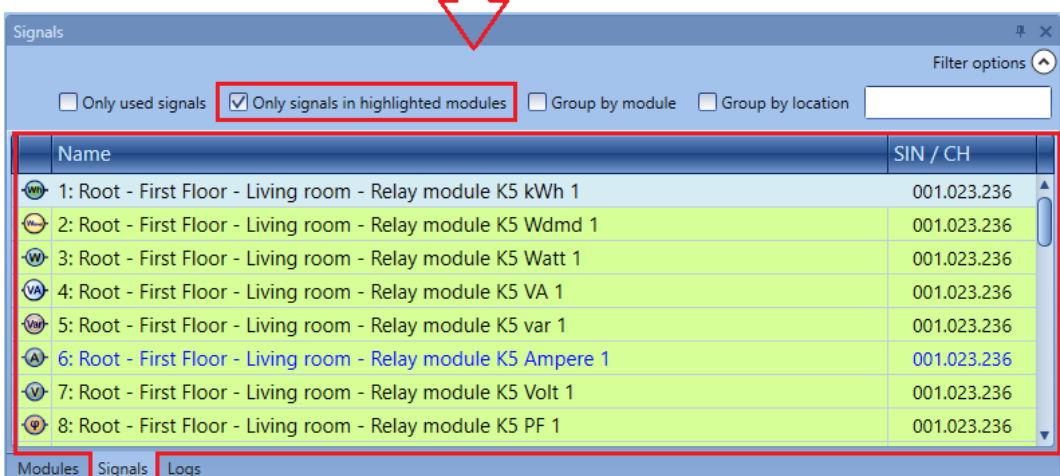

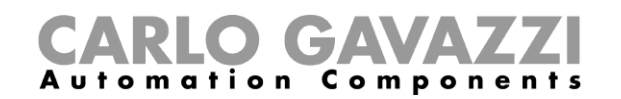

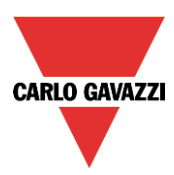

## *Raggruppamento* per modulo:

I segnali sono raggruppati in base al loro modulo, come visualizzato nell'esempio che segue:

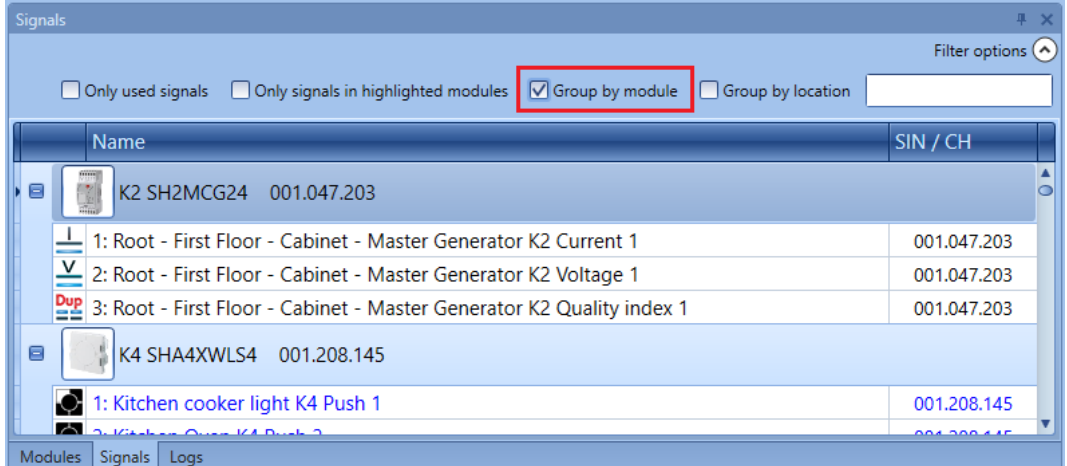

#### *Raggruppamento per locale:*

I segnali sono raggruppati in base al locale.

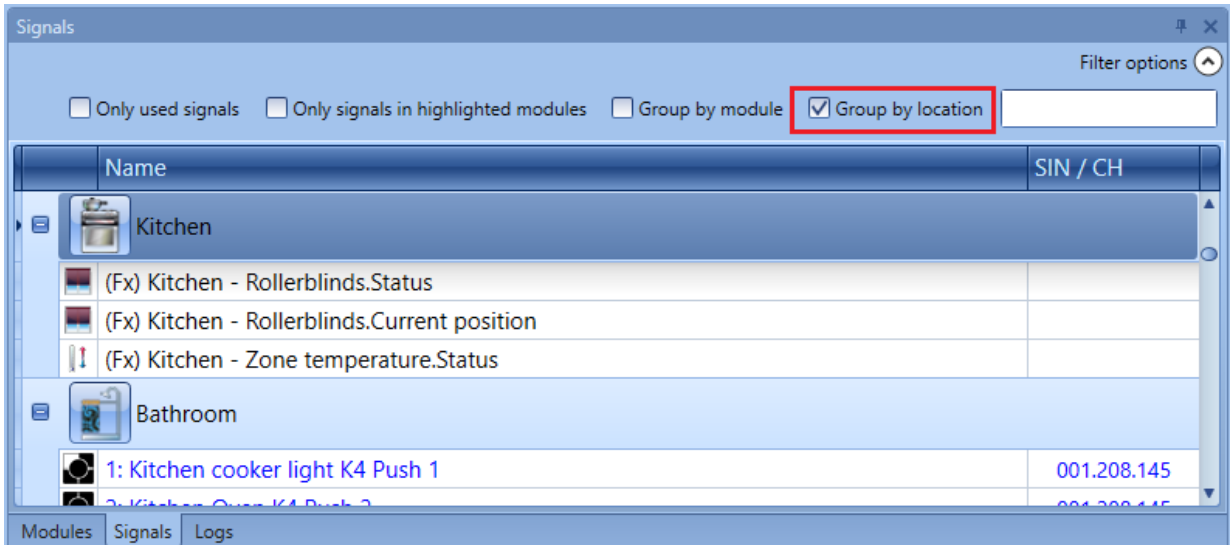

*Casella di ricerca:*

I risultati includeranno tutte le parole che contengono la stringa di ingresso e la ricerca sarà effettuata sui moduli disponibili nel progetto. L'utente può inserire il nome per intero o parte di esso.

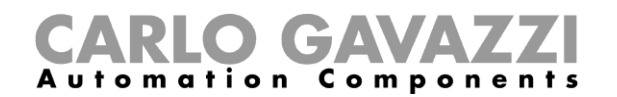

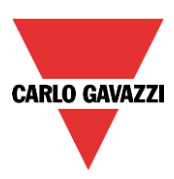

## **Interruttori luci**

I seguenti prodotti appartengono alla famiglia degli *Interruttori Luci*:

B4X-LS4-U B5X-LS4-U (questo prodotto deve essere selezionato anche per B5B-LS4-U e B5W-LS4-U) BEW-LS1-U BEW-LS2-U BEW-LS3-U BEW-LS4-U (questo prodotto deve essere selezionato anche per BEA-LS4-U e BEG-LS4-U) SHA4XLS4P90L (interruttore luce con sensore PIR e luxmetro integrato) SHE5XLS4P90L (interruttore luce con sensore PIR e luxmetro integrato).

Per configurarli, cliccare sull'immagine relativa dopo che sono stati aggiunti al progetto (per farlo, cliccare sul nome del modulo e poi sul pulsante *Conferma*):

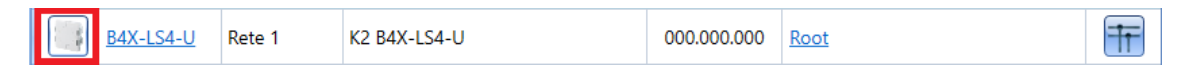

Sarà visualizzata la seguente finestra di configurazione guidata:

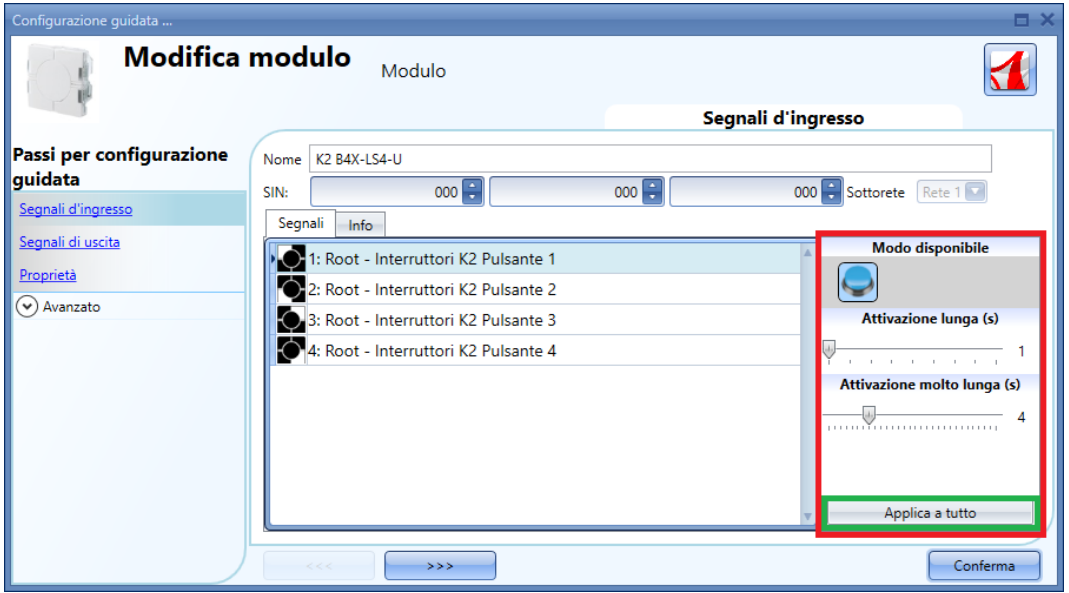

Nel campo *Segnali d'Ingresso*, devono essere definiti *l'Attivazione Lunga* e *l'Attivazione molto lunga*.

*L'Attivazione lunga* può essere impostata da 1 a 5 secondi, mentre il tempo di *Attivazione molto lunga* può essere impostato da 0.5 a 15 secondi ed il sistema lo configura sempre con 3 secondi in più rispetto al tempo di *Attivazione lunga.* 

*L'utente può configurare diversi tempi per ciascun pulsante, oppure può impostarli con gli stessi valori cliccando su Applica a tutto.* 

Se il tempo di *Attivazione molto lunga* è più breve di 4 secondi, la pressione lunga viene disabilitata: in questa situazione, la funzione associata alla pressione molto lunga sarà attivata non appena viene premuto il pulsante per il tempo selezionato.

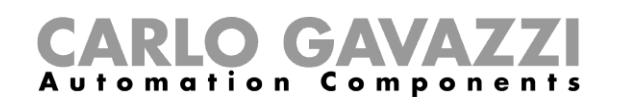

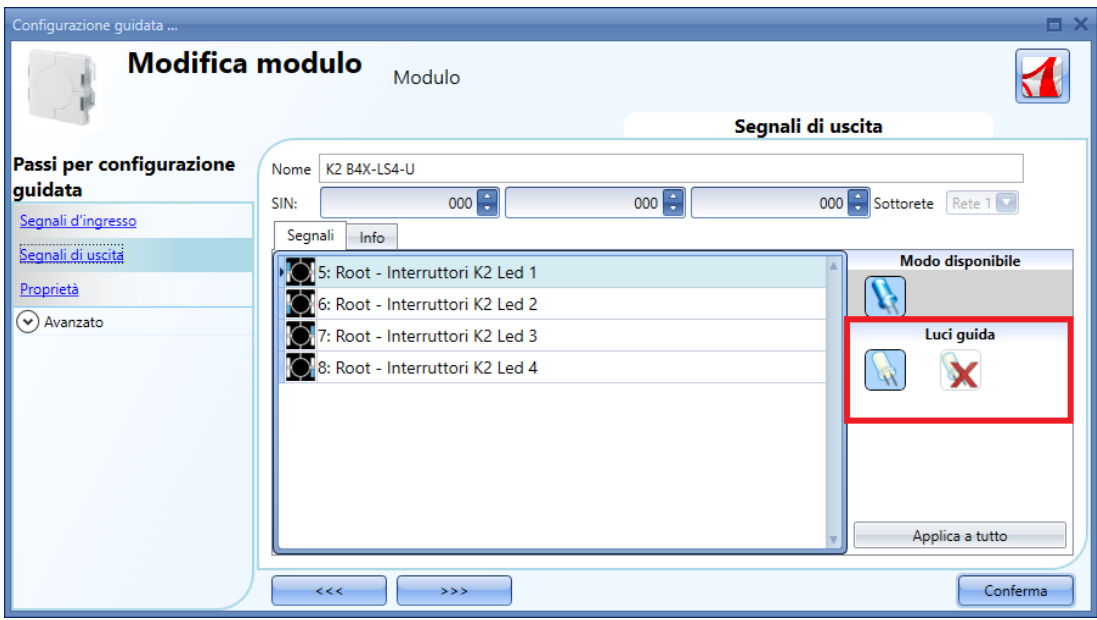

Nella finestra *Segnali di Uscita*, l'utente può abilitare il LED bianco come luce guida (rettangolo rosso): cliccando sull'icona del LED bianco, la luce guida è abilitata, mentre cliccando sulla croce rossa la luce guida non è abilitata.

Ciascun LED può avere un comportamento diverso.

La luce guida è configurabile nei seguenti prodotti: B4X-LS4-U, B5X-LS4-U, mentre la luminosità può essere impostata nella finestra *Proprietà*.

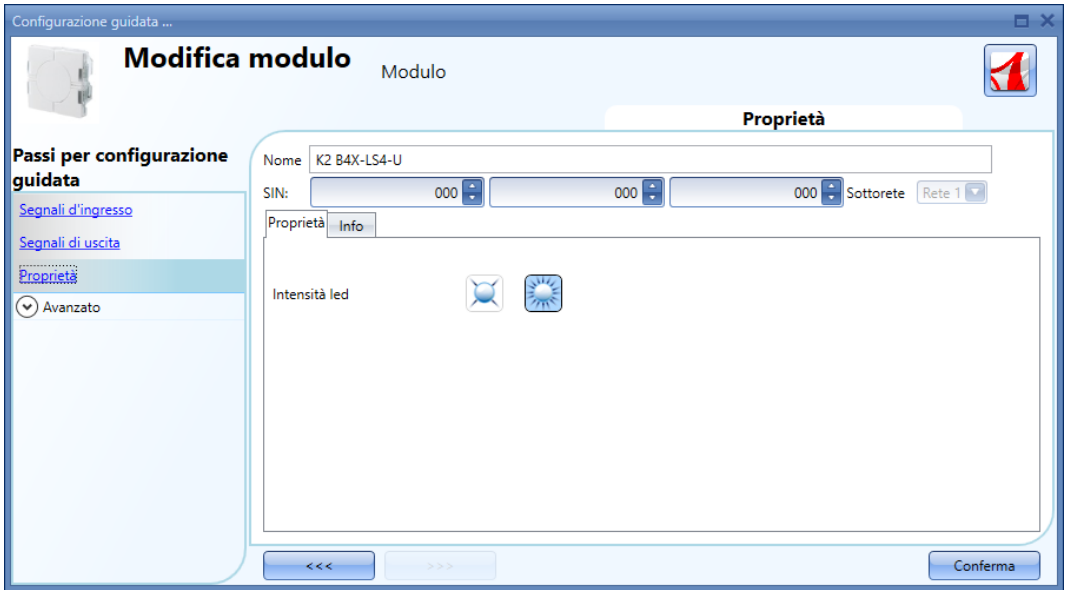

**CARLO GAVAZZI** 

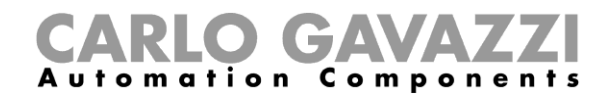

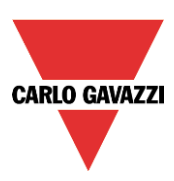

## **Sensori di Movimento**

SHE5XP150

I seguenti prodotti appartengono alla famiglia dei *Sensori di Movimento*:

B4X-PIR90-U B5X-PIR90-U (questo prodotto deve essere selezionato anche per B5B-PIR90-U e B5W-PIR90-U) BSB-PIR90-U BSD-PIR90-U BSP-PIR90-U SHA4XP90L SHE5XP90L SHSBB90L SHSBD90L SHSBP90L SHSQP360L SHA4XP150L SHA4XP150 SHE5XP150L

Per configurarli, cliccare sull'immagine relativa dopo che sono stati aggiunti al progetto (selezionati e confermati con il tasto *Conferma*).

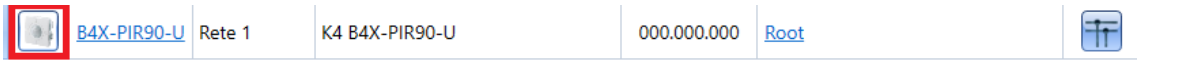

Compare la finestra di configurazione guidata: il solo campo configurabile è *Proprietà. In Segnali d' ingresso e Segnali di uscita* sono visualizzati solo i *segnali di ingresso* e i *segnali di uscita* disponibili.

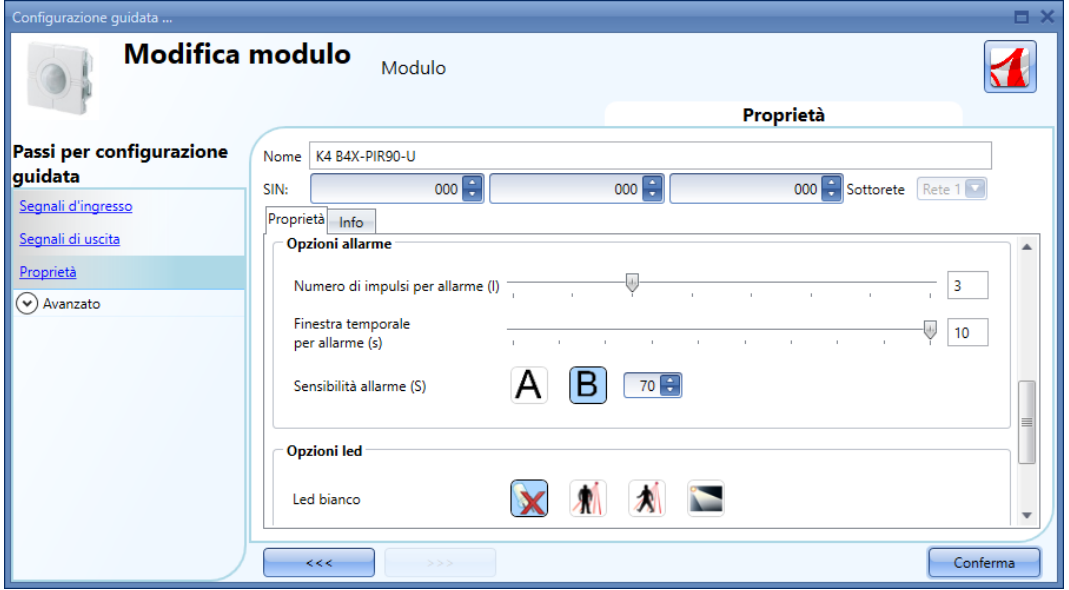

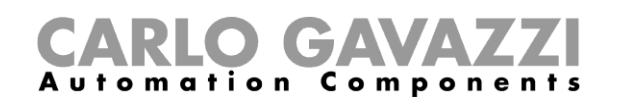

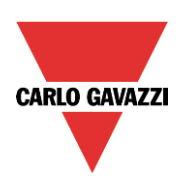

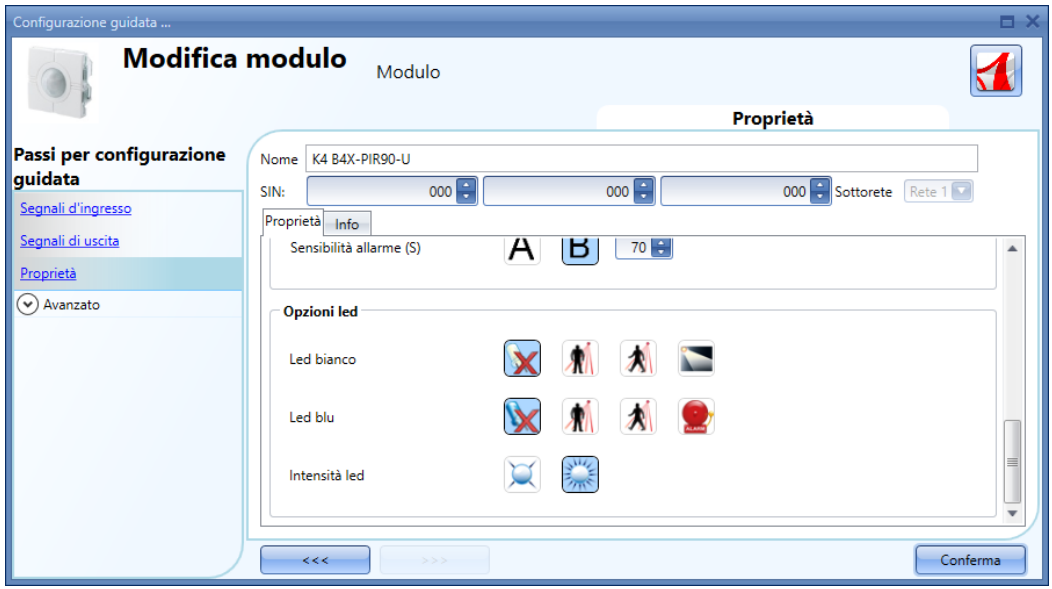

In questa finestra devono essere configurati la sensibilità ed il comportamento dei LED: potrebbero essere usati come luce guida o feedback sul rilevamento di presenza o movimento oppure come feedback di un allarme.

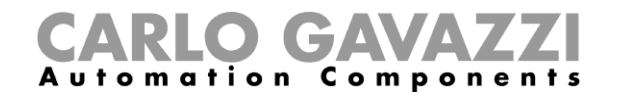

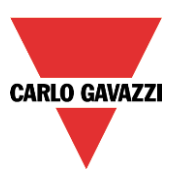

#### **Come funzionano i PIR e come configurarli**

Questo sensore PIR risponde ad ogni fluttuazione della radiazione infrarossa di calore, in modo che qualsiasi oggetto o presenza umana cambi l'immagine termica rilevata dal sensore quando entra nel suo campo visivo.

Il sensore è equipaggiato con una lente segmentata che divide il campo di visione in zone attive e passive (zone non visibili al sensore, vedere la figura sotto: le zone attive sono di colore giallo). Quando una sorgente di calore attraversa queste zone, il sensore rileva un cambio nella radiazione infrarossa, quindi viene rilevata una presenza e/o un movimento.

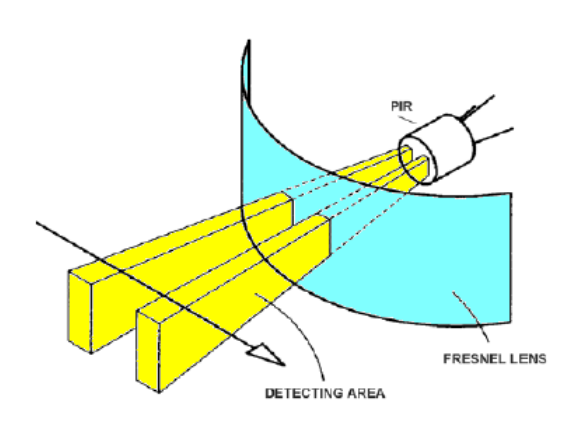

Quando un corpo caldo si muove nel campo di visione del sensore, quest' ultimo rileva una differenza della temperatura misurata.

L'attraversamento delle zone attive e passive può generare le seguenti condizioni:

- a) Quando il corpo sta fermo in una zona passiva, il PIR non genera alcun impulso (fig. 2).
- b) Quando il corpo si muove in una zona passiva, il PIR non genera alcun impulso (fig. 2).
- c) Quando il corpo sta fermo in una zona attiva, il PIR non genera alcun impulso (fig. 2).
- d) Quando il corpo si muove in una zona attiva, il PIR genera un impulso positivo (viene rilevato un aumento della temperatura) (fig. 3).
- e) Quando il corpo si muove fuori da una zona attiva, il PIR genera un impulso negativo (viene rilevato un decremento della temperatura) (fig. 3).
- f) Quando il corpo si muove in una zona attiva, il PIR può generare impulsi positivi o negativi (positivi se il corpo si muove verso il sensore, negativi se si muove lontano dal sensore) (fig. 3).
- g) Quando il corpo si muove da una zona passiva verso un'altra zona passiva attraversando una zona attiva, il PIR genera impulsi positivi e negativi (fig. 3).
- h) Quando il corpo si muove da una zona attiva ad un'altra zona attiva attraversando una zona passiva, il PIR genera impulsi negativi e positivi (fig. 3).

# **ARLO GAVAZZI**

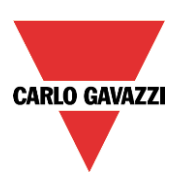

Figura 2. Figura 3.

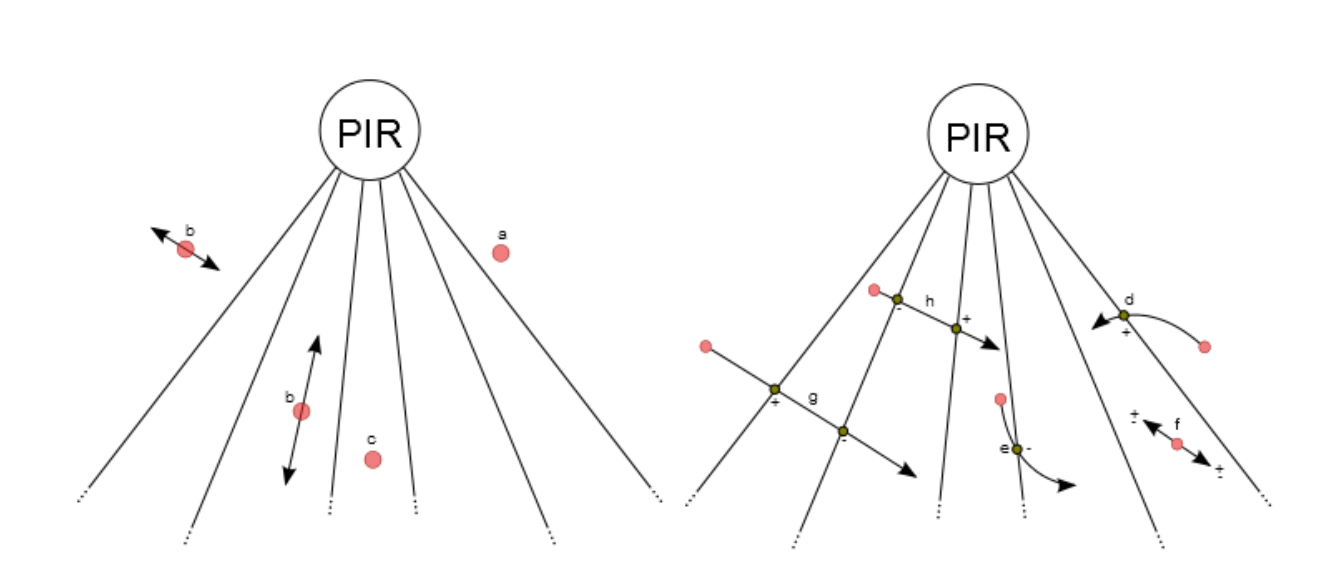

Gli impulsi generati dal PIR (ad es. il rilevamento di un cambio nella temperatura) sono paragonati ad un valore di temperatura della soglia.

Il segnale PIR è un valore che va da 0 a 127 e che corrisponde alla differenza rilevata nella temperatura; il valore della soglia può essere impostato da 3 a 100. Più elevata è la soglia, maggiore il cambio nella temperatura.

Nel sistema smart-house, poiché un sensore PIR può essere usato sia nelle funzioni di allarme che nelle funzioni luce allo stesso tempo, genera tre tipi di segnale: *presenza*, *movimento e allarme*. Il primo viene usato nelle funzioni luce per ricaricare il timer di risparmio energetico, il secondo viene usato per accendere la luce nella relativa funzione, il terzo viene usato nelle funzioni di allarme anti-intrusione.

L'utente definisce le modalità con cui il sistema smart-house rileva presenza, movimento e allarme impostando quattro diversi parametri per entrambi i segnali per mezzo del software Sx tool.

I parametri sono i seguenti:

#### 1) **Modo di rilevamento**

**A**: è valido qualsiasi tipo di impulso (positivo e negativo). Questa opzione va selezionata per il rilevamento di presenza e movimento, al fine di accendere la luce non appena una persona si muove da una zona attiva ad una zona passiva (o vice versa) o in una zona attiva (risposta molto veloce). Con questa impostazione, qualsiasi modifica nella temperatura determina l'invio di un messaggio di rilevamento all'unità master da parte del sensore.

**B**: è valida solo la sequenza impulso positivo verso impulso negativo oppure impulso negativo verso impulso positivo. La persona deve andare da una zona attiva verso un'altra zona attiva, passando attraverso una zona passiva, oppure viceversa. Questa opzione è consigliata per sensori usati nella gestione di allarmi anti-intrusione, al fine di evitare false condizioni di allarme. Con questa impostazione, il sensore invia un messaggio di rilevamento solo se percepisce un incremento o un decremento nella temperatura.

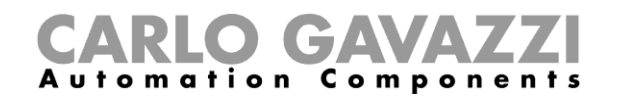

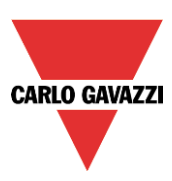

#### 2) **Valore e sensibilità della soglia**

Trattasi di un numero che può essere impostato tra 3 e 100. Minore è questo valore, più lungo è il campo di rilevamento, maggiore è la sensibilità alla fonte di calore. Nelle figure 4 e 5 ci sono alcuni esempi di diverse sensibilità riferite al sensore PIR B4X-PIR90-U.

La figura 4 rappresenta l'area coperta del piano orizzontale, mentre la figura 5 rappresenta l'area coperta del piano verticale.

- a) Soglia =100. Con questa impostazione, il PIR ha la minore sensibilità, rappresentata dalla zona bianca nelle figure 4 e 5. Il rilevamento si estende a 6m e non è possibile rilevare corpi piccoli sul pavimento. Nella figura 5 (*zona di sensibilità verticale*) si può notare come la zona bianca si estenda ad un'area inferiore ai 0.5m sotto l'altezza di montaggio del sensore. Con queste impostazioni non è possibile rilevare corpi piccoli (come ad es. piccoli animali domestici).
- b) Soglia =42. Con queste impostazioni, il PIR ha una sensibilità media, rappresentata dalle zone azzurre indicate nelle figure 4 e 5. Il rilevamento si estende a 7.5m e anche in questo caso non è possibile rilevare corpi piccoli sul pavimento. Nella figura 5 (*zona di sensibilità verticale*) si può notare come la zona in azzurro si estenda a circa 0.5m sotto l'altezza di montaggio del sensore.
- c) Soglia =3. Con queste impostazioni, il PIR ha la massima sensibilità, rappresentata dalle zone in blu indicate nelle figure 4 e 5. Il rilevamento si estende a 8.5 m e vengono rilevati anche corpi piccoli sul pavimento. Nella figura 5 (*zona di sensibilità verticale*) si può notare come le zone in blu arrivino al livello del pavimento, con un'altezza di montaggio del sensore di 1.1 m.

#### 3) **Numero di impulsi**

Valore che indica il numero di impulsi calcolato conformemente al modo A o B, che il sensore deve rilevare in un intervallo di tempo predefinito al fine di inviare un messaggio di rilevamento persone al controllore. Può essere impostato da 1 a 8.

#### 4) **Finestra temporale**

Valore che indica l'intervallo temporale all'interno del quale vengono conteggiati gli impulsi. La finestra può essere impostata tra 1 e 10 secondi.

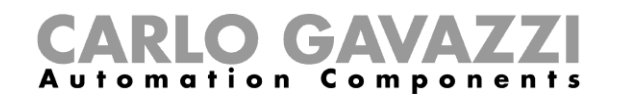

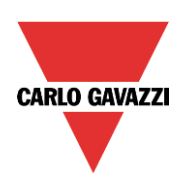

#### Figura 4: Zona di sensibilità orizzontale

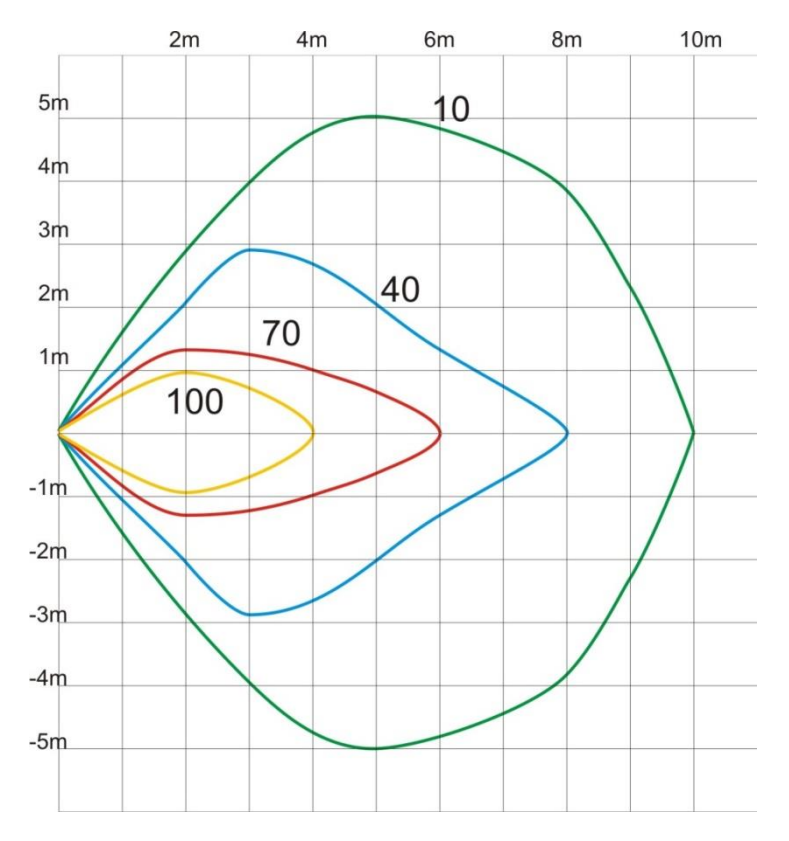

## Figura 5: Zona di sensibilità verticale.

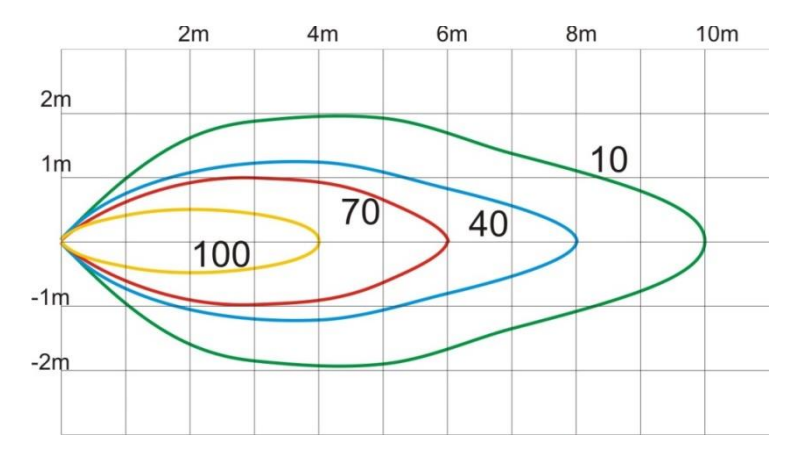

I quattro parametri devono essere regolati durante l'installazione, prendendo in considerazione gli ambienti e l'applicazione.

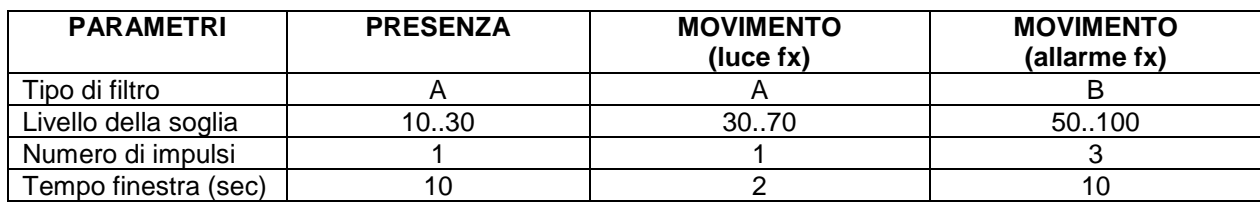

Di seguito viene illustrato un esempio di impostazione tipica dei parametri:

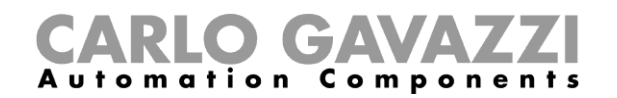

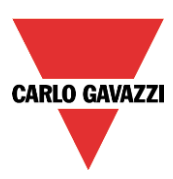

## **Moduli di temperatura**

I seguenti prodotti appartengono alla famiglia *Temperatura*:

SHA4XLS4TH SHE5XLS4TH (questo prodotto deve essere selezionato anche per SHE5BLS4TH e SHE5WLS4TH) SHA4XTEMDIS SHE5XTEMDIS BSI-TEMANA-U BSI-TEMANB-U

Per configurare questi prodotti, cliccare sulla relativa figura una volta che i prodotti stessi sono stati aggiunti al progetto:

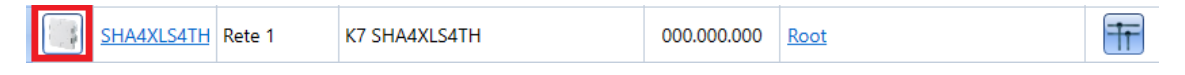

Comparirà la seguente finestra di configurazione guidata:

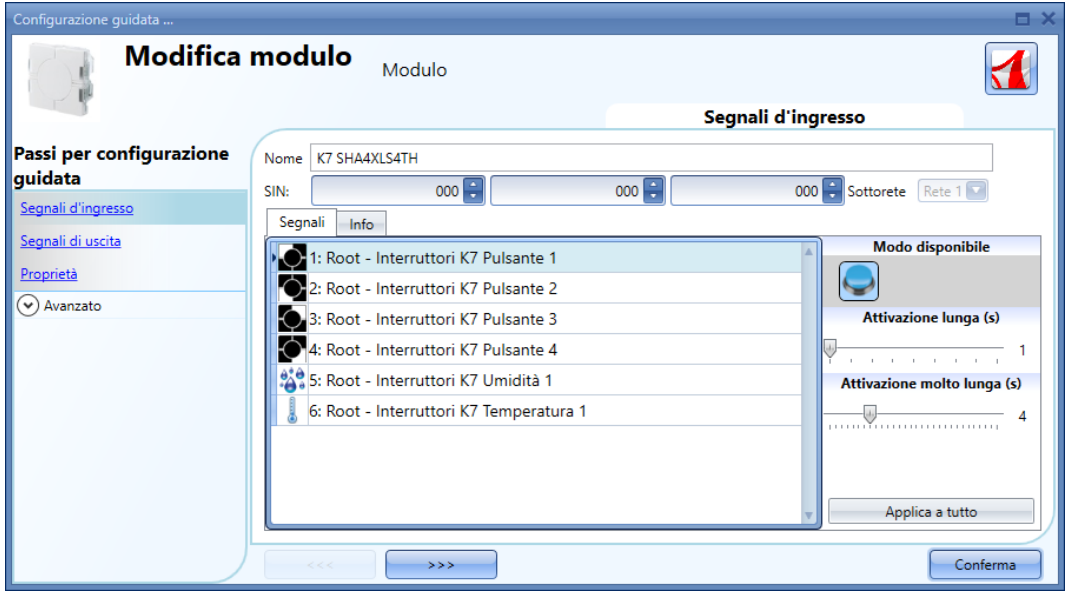

SHA4XLS4TH e SHE5XLS4TH sono interruttori luci con sensore di temperatura ed umidità, così possono essere configurati come descritto nel paragrafo relativo a *Interruttori Luci*.

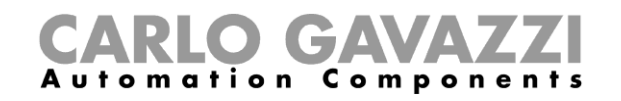

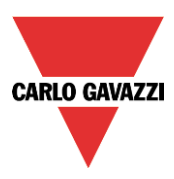

Per la configurazione del display TEMDIS, cliccare sulla relativa figura dopo che il prodotto è stato aggiunto al progetto:

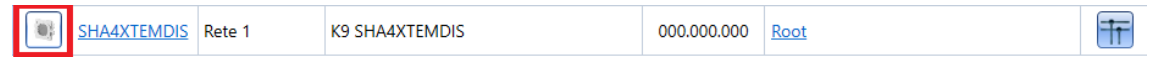

Apparirà la seguente finestra di configurazione guidata:

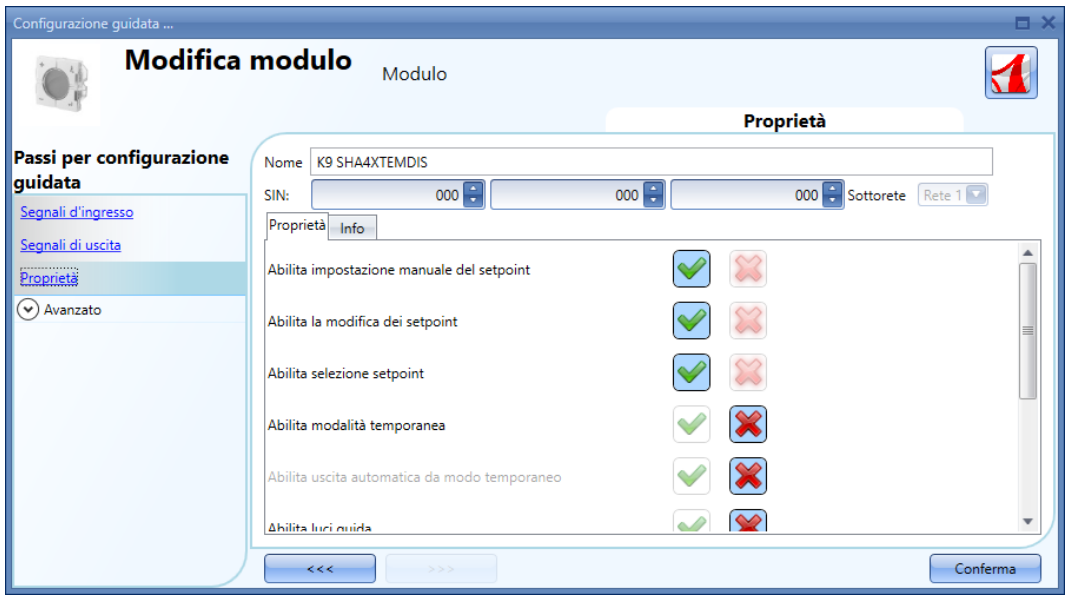

Nel campo *Segnali di Ingresso*, vengono visualizzati i valori di temperatura disponibili, e la sola finestra con le impostazioni di configurazione è *Proprietà*.

L'utente può abilitare le seguenti impostazioni:

- 1) *Abilita impostazione manuale del setpoint*: l'utente potrà accedere a un'impostazione manuale in aggiunta alla soglia 1, soglia 2, soglia 3.
- 2) *Abilita la modifica dei setpoint*: le tre soglie 1, 2 e 3 possono essere cambiate dall'utente.
- 3) *Abilita selezione setpoint*: l'utente può selezionare le tre soglie.
- 4) *Abilita modalità temporanea:* l'utente può utilizzare la modalità temporanea.
- 5) *Abilita uscita automatica da modo temporaneo:* a mezzanotte, la soglia di regolazione sarà aggiornata conformemente a quella del file di configurazione e il cambio dell'utente viene cancellato.
- 6) *Abilita luci guida*: la luce guida sul pulsante viene abilitata.
- 7) *Abilita retroilluminazione sul display*: l'utente può abilitare la retroilluminazione del display, in modo che sia sempre accesa.
- 8) *Retroilluminazione ON se riscaldamento/raffreddamento ON*: il display è retroilluminato, quando è attiva la funzione temperatura di zona.
- 9) *Imposta risoluzione a 0.1:* la risoluzione del display è 0.1°C invece di 0.5°C
- 10) *Intensità led:* l'utente può impostare la luminosità dei LED blu e bianco.

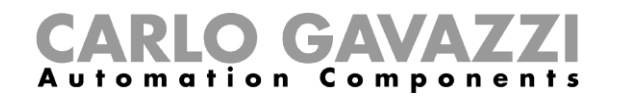

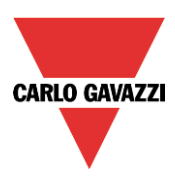

## **Unità decentrate**

La famiglia delle *Unità decentrate* può essere suddivisa in due grandi gruppi:

#### **Unità decentrate di ingresso/uscita:**

BDB-IOCP8-U BDB-IOCP8A-U BDB-INCON4-U BDB-INCON8-U BDD-INCON4-U

Per configurarle, cliccare sulla figura relativa dopo che sono stati aggiunti al progetto (per farlo selezionare il nome del modulo e cliccare sul pulsante *Conferma*):

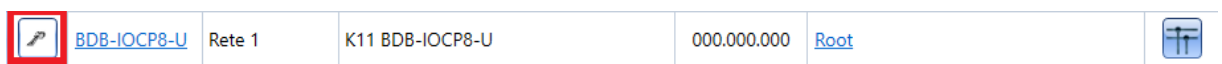

Comparirà la seguente finestra di configurazione guidata:

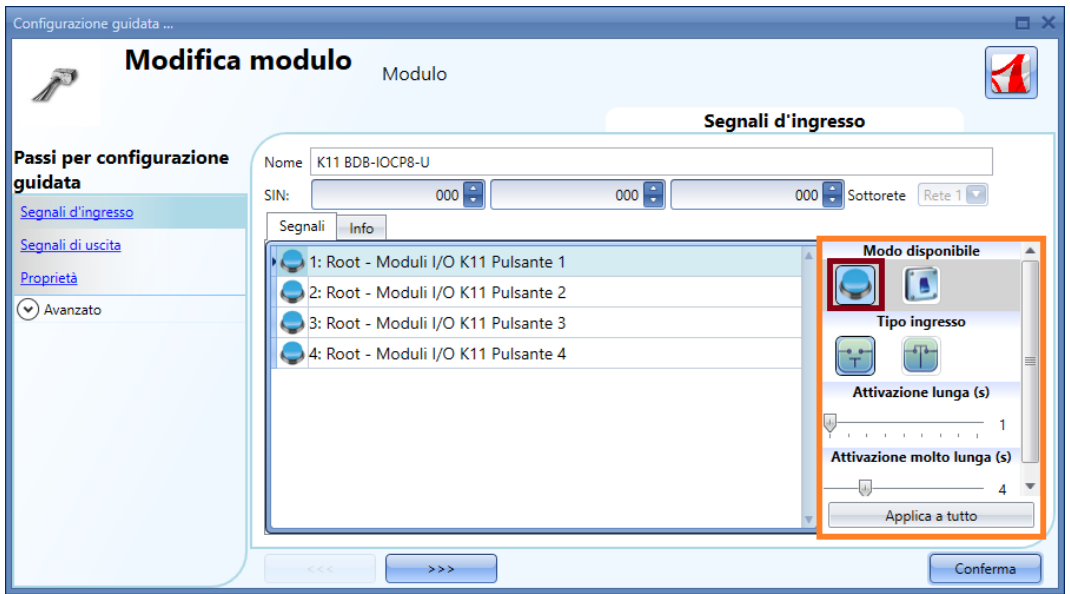

Ci sono impostazioni configurabili solo nelle finestre *Segnali d'ingresso*:

Ciascun ingresso può avere le proprie impostazioni, e la prima cosa da fare è selezionare il *Tipo ingresso*: ciascun ingresso può essere infatti configurato come pulsante oppure come interruttore.

- 1) *Ingresso configurato come pulsante*: in questo caso, come avviene per gli interruttori luce, devono essere definiti il tempo di *Attivazione lunga (s)* e quello di *Attivazione molto lunga (s)*. L'utente può selezionare anche se l'ingresso dev'essere normalmente chiuso oppure normalmente aperto, cliccando sulle icone corrispondenti al *Tipo ingresso* (a sinistra immagine corrispondente a normalmente aperto, a destra immagine corrispondente a normalmente chiuso).
- 2) *Ingresso configurato come interruttore*: in questo caso, l'utente può selezionare se l'ingresso debba essere normalmente chiuso oppure normalmente aperto, cliccando sulle icone corrispondenti al *Tipo ingresso*. A questo punto, può essere selezionata una delle tre opzioni relative al tipo di *Filtro* del segnale sul bus: basso, medio e alto. La selezione in questo caso viene effettuata a seconda di quanto è rumoroso il bus (vedere figura illustrata di seguito).

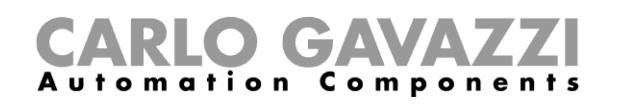

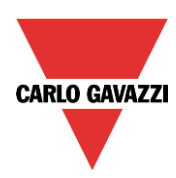

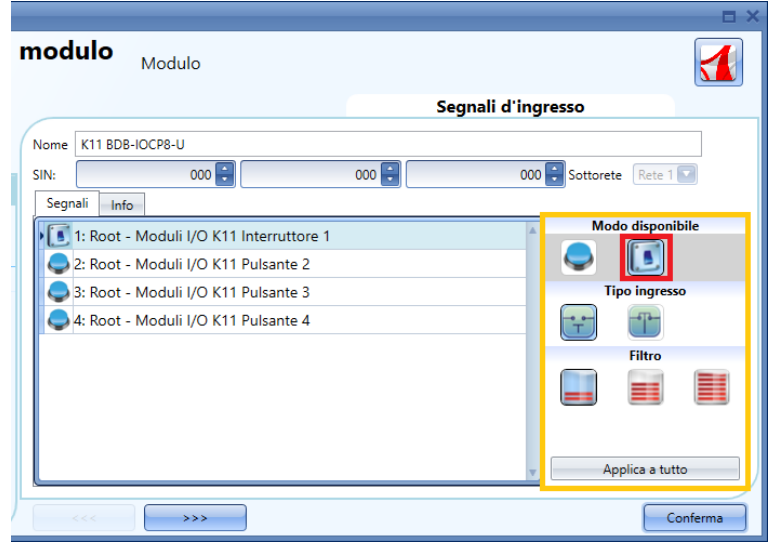

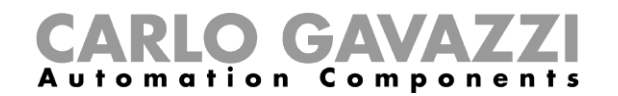

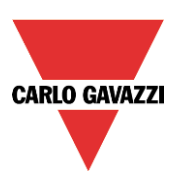

#### **Moduli di ingresso/uscita analogici:**

SHPOUTV224 SHPINV324 SHPINV2T1P124 SHPINT1P1 SHPINNI2 SHPINA224

Per configurare l' SHPOUTV224, cliccare sulla figura relativa dopo che il prodotto è stato aggiunto al progetto (per farlo cliccare sul nome del modulo e quindi sul pulsante *Conferma*).

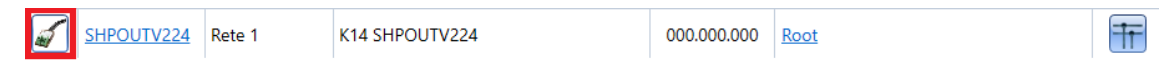

Comparirà la seguente finestra di configurazione guidata:

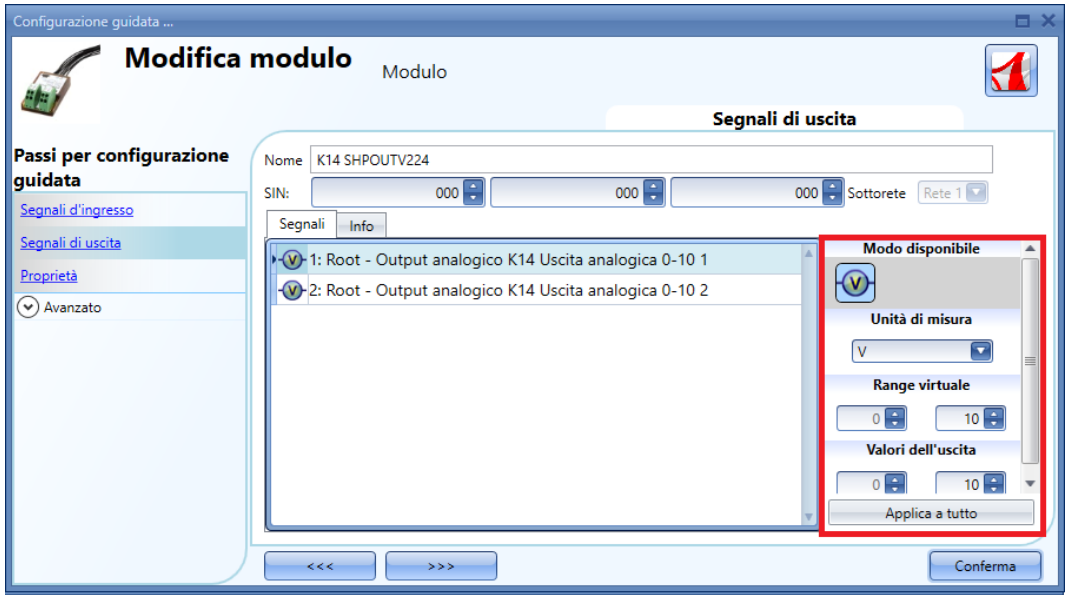

In questo caso si tratta di un modulo da 0 a 10V, quindi un modulo generico, e l'uscita può essere convertita in diverse unità di misura.

Quelle disponibili possono essere selezionate dal campo *Unità di Misura*: l'icona sarà cambiata di conseguenza.

Il range virtuale dell'unità di misura selezionata, deve essere impostato nel campo *Range Virtuale*, mentre il relativo valore di uscita in Volt deve essere impostato nel campo *Valori dell'uscita*. La conversione dal *Range Virtuale* al *Valore dell'uscita* della tensione è lineare.

Nelle *Proprietà*, l'utente può definire il valore di uscita se il bus Dupline è guasto oppure non collegato (vedere figura sotto).

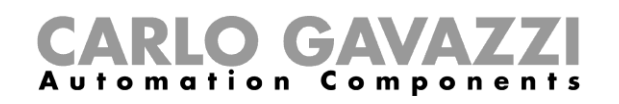

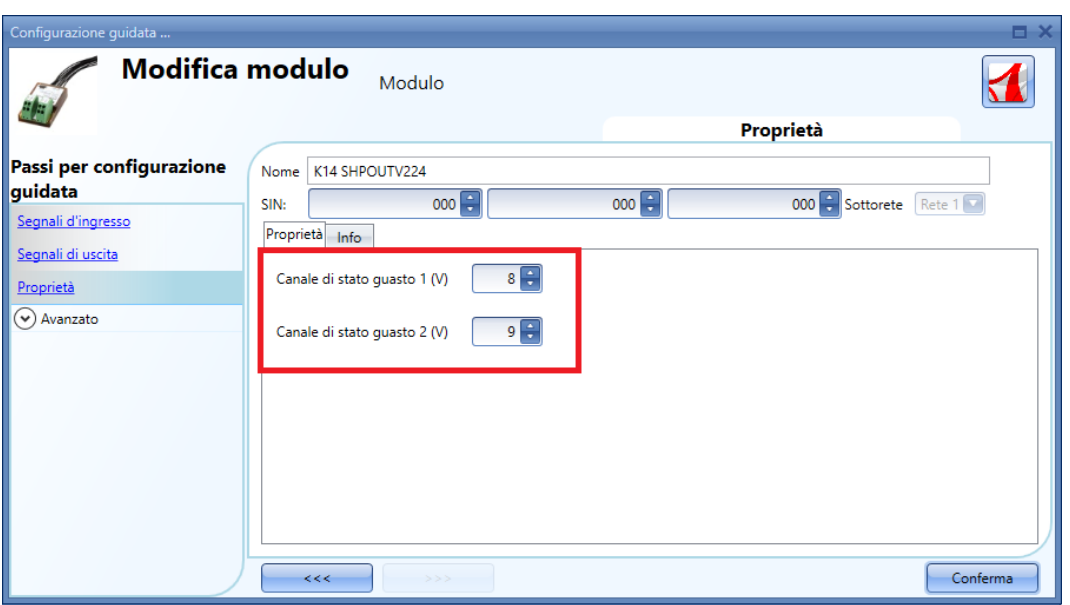

Per configurare il modulo di ingresso analogico (SHPINV324, SHPINV2T1P124, SHPINT1P1, SHPINA224), cliccare sulla figura relativa dopo che il prodotto è stato aggiunto al progetto (per farlo cliccare sul nome del modulo e quindi sul pulsante *Conferma*).

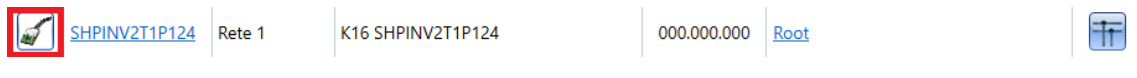

Apparirà la seguente finestra di configurazione guidata:

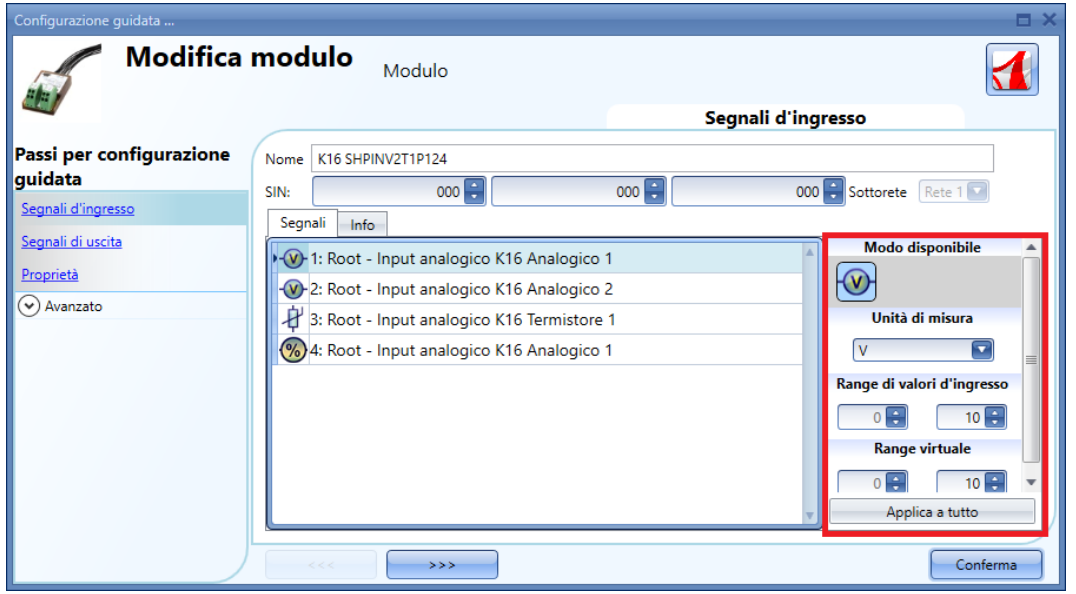

Poiché si tratta di un modulo di ingresso generico, il valore può essere convertito in diverse unità di misura.

**CARLO GAVAZZI** 

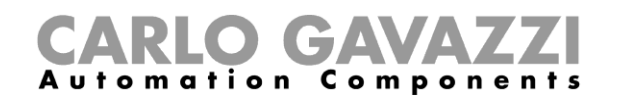

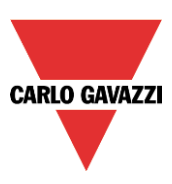

Quelle disponibili possono essere selezionate nel campo *Unità di Misura*: l'icona del *Modo Disponibile* sarà modificata in base alla scelta dell'unità di misura. Il *Range Virtuale* dell'unità di misura selezionata deve essere impostato in *Range Virtuale*, mentre il relativo valore di ingresso deve essere impostato in *Range di Valori d'ingresso* (può essere un valore da 0 a 10V o una percentuale, a seconda dell'ingresso selezionato). La conversione dal range virtuale al range d'ingresso reale è lineare. L'ingresso virtuale può quindi essere usato in tutte le funzioni, visualizzato da webserver e letto via Modbus TCP/IP.

Per configurare il modulo d'ingresso analogico SHPINNI2, cliccare sulla relativa icona dopo che è stata aggiunta al progetto:

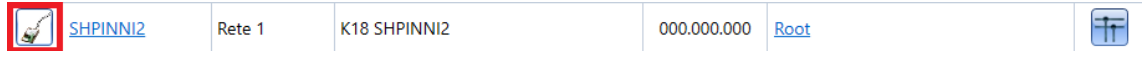

Apparirà la seguente finestra di configurazione guidata:

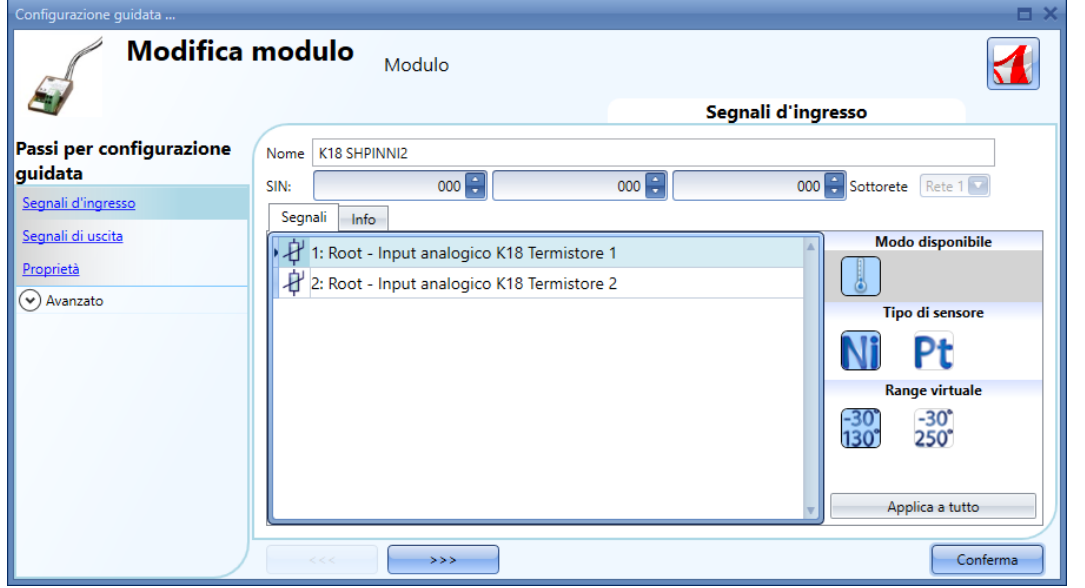

Da questa finestra l'utente può selezionare il tipo di sensore collegato al relativo modulo d'ingresso, nonché il campo d'ingresso.

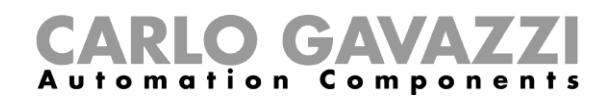

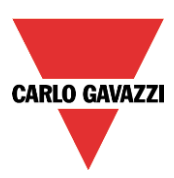

## **Moduli da quadro**

I seguenti prodotti appartengono alla famiglia *Moduli da quadro*:

SH2D10V424 SH2D500WE230 (questo prodotto non richiede alcuna configurazione) SH2D500W1230 (questo prodotto non richiede alcuna configurazione) SH2INDI424 SH2RE16A2E230 SH2RE16A4 SH2RE1A424 SH2RODC224 SH2ROAC224 SH2SSTRI424

Per configurare un SH2D10V424, cliccare sulla figura corrispondente, dopo che è stata aggiunta al progetto (per farlo cliccare sul nome del modulo e poi sul pulsante *Conferma*).

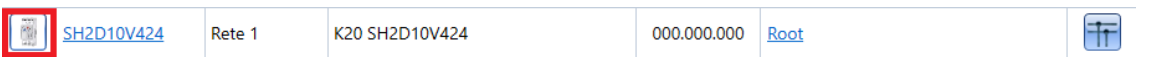

Apparirà la seguente finestra di configurazione (dopo aver cliccato su *Segnali di uscita*):

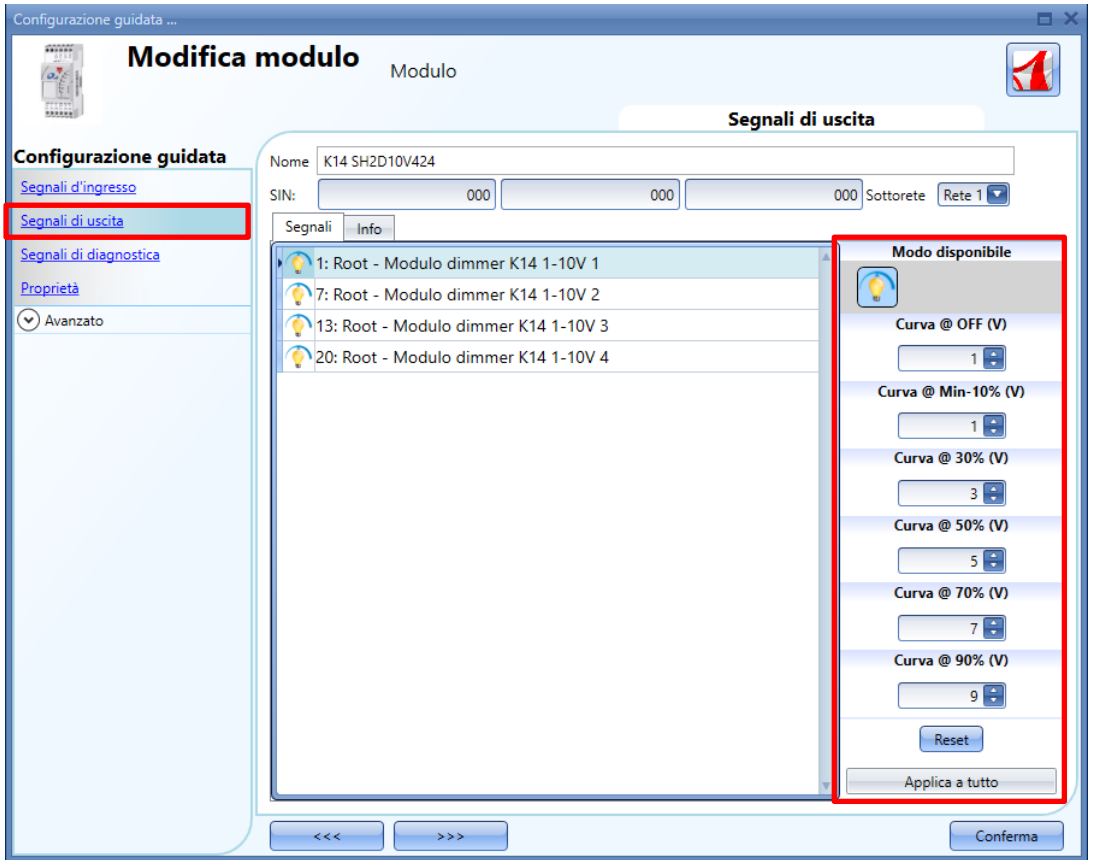

Nel campo *Segnali di uscita,* l'utente può impostare la curva di uscita a seconda del livello di tensione d'ingresso richiesto dal carico collegato. La curva viene divisa in 6 percentuali (OFF, 10%, 30%, 50%, 70%, 90%) e per ogni percentuale può essere definito il livello della tensione.

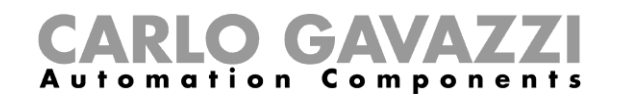

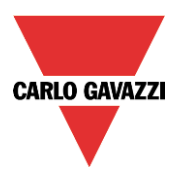

Per configurare un SH2INDI424, cliccare sulla figura corrispondente, dopo che è stato aggiunto al progetto (per farlo cliccare sul nome del modulo e poi sul pulsante *Conferma*).

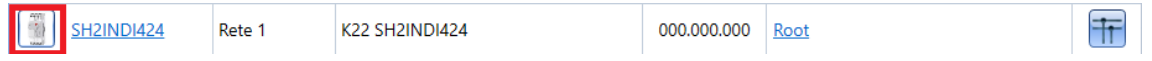

Comparirà la seguente finestra di configurazione guidata:

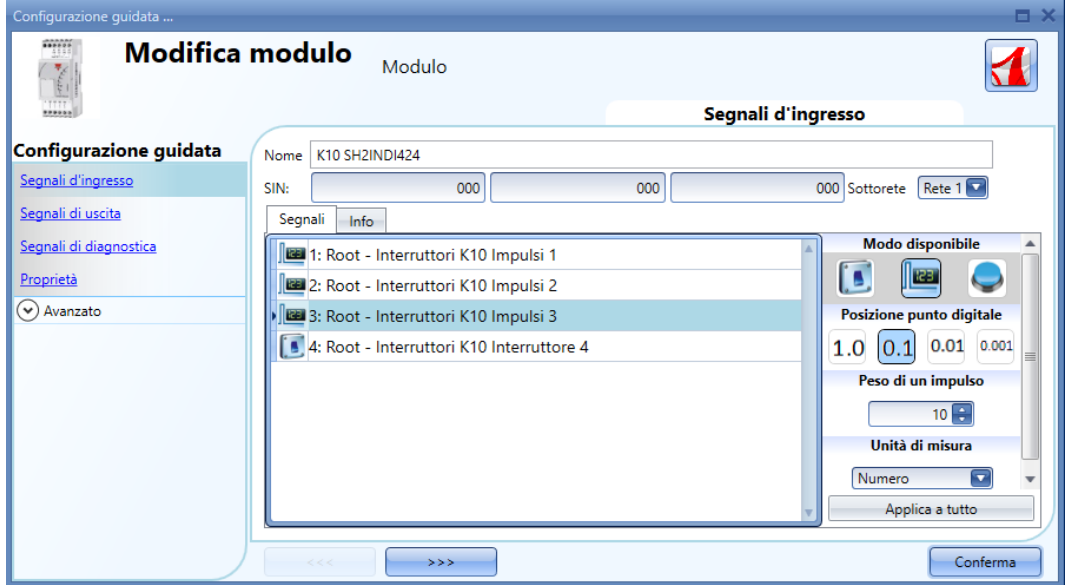

Per quanto riguarda le impostazioni di SH2INDI424, l'utente deve selezionare il sequente modo operativo: lo strumento va configurato come interruttore (selezionare l'icona di interruttore) oppure come contatore di impulsi (selezionare l'icona con *123*). Con questa configurazione è anche possibile selezionare il peso di ciascun impulso nel campo *Peso di un impulso.*

Vedere *"Come configurare la funzione contatore"* per impostare questo modulo per il conteggio persone.

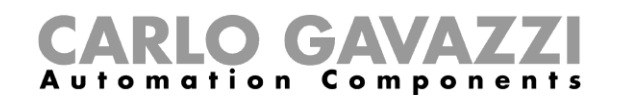

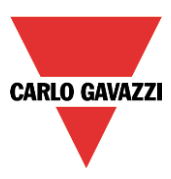

Per configurare SH2SSTRI424 e SH2RE16A2E230, cliccare sulla relativa immagine dopo che i moduli sono stati aggiunti al progetto (per farlo cliccare sul nome del prodotto e poi sul pulsante *Conferma*).

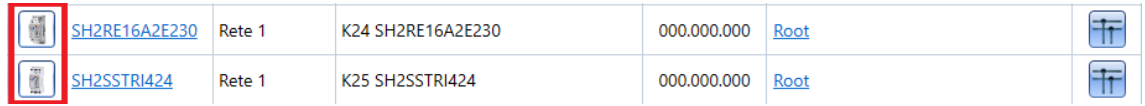

Comparirà la seguente finestra di configurazione guidata:

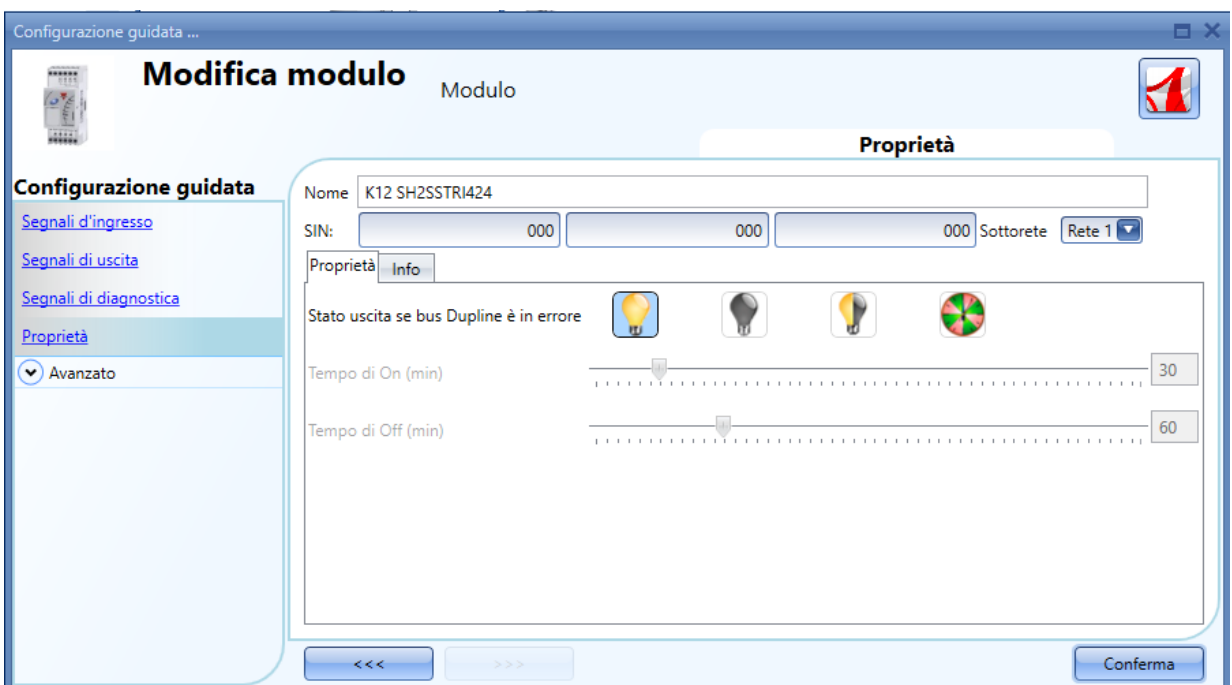

Per quanto riguarda la configurazione dei moduli di uscita SH2SSTRI424 e SH2RE16A2E230, l'utente deve selezionare il modo operativo in *Stato uscita se bus Dupline è in errore*.

Ci sono quattro configurazioni disponibili:

- 1) Uscita sempre On (lampadina gialla)
- 2) Uscita sempre Off (lampadina grigia)
- 3) L'uscita mantiene lo stato che aveva prima che il bus venisse scollegato (lampadina gialla e grigia)
- 4) Uscita *Ripetizione Ciclo*: sarà attiva per il *Tempo di On (min),* e disattiva per il *Tempo di Off (min)*.

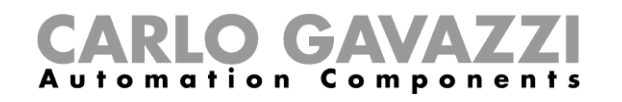

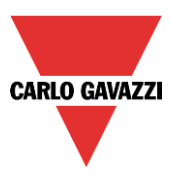

Per configurare SH2ROAC224 e SH2RODC224, cliccare sull'immagine relativa dopo che sono stati aggiunti al progetto (ovvero dopo aver cliccato sul nome dei moduli e poi sul pulsante *Conferma*).

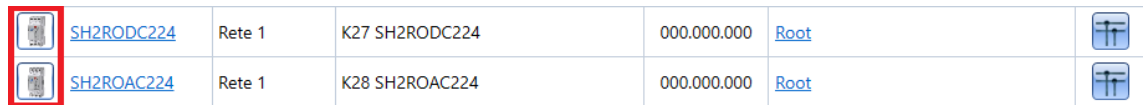

Comparirà la seguente finestra di configurazione guidata:

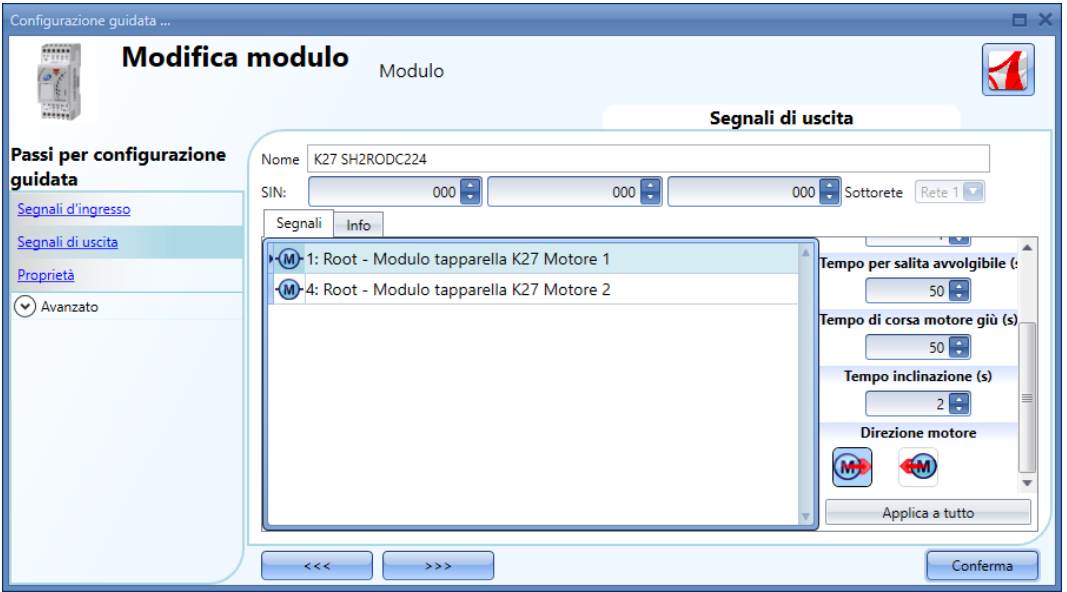

Per quanto riguarda la configurazione del modulo tapparella SH2RODC224 e SH2ROCC224, l'utente deve impostare la *Pausa inversione motore* (la pausa che ha il motore prima di cambiare la sua direzione), il *Tempo per salita avvolgibile* (il tempo necessario alla tapparella per andare da una posizione di chiusura totale ad una posizione di apertura totale) e il *Tempo inclinazione* (il tempo necessario al motore per effettuare una rotazione di 180° delle aste della tapparella).

**N.B. I moduli con numeri di serie maggiori di MN47xxxx possono essere programmati con diversi tempi di corsa su e giù (***Tempo per salita avvolgibile* **e T***empo di corsa motore giù* **). Tutti i moduli prodotti precedentemente possono essere programmati con un solo tempo di corsa.**

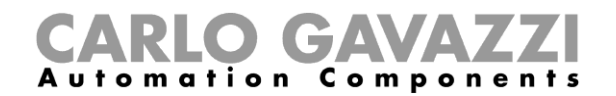

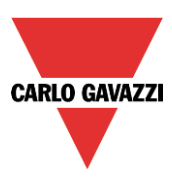

## **Interruttori MasterGlass**

I seguenti prodotti appartengono alla famiglia degli *Interruttori MasterGlass*:

SHG503WLS6 SHG503BLS6 SHG060WLS4 SHG060BLS4 SHG503WSLD SHG503BSLD SHG060WSLD SHG060BSLD

Per configurarli, cliccare sulla figura relativa dopo che sono stati aggiunti al progetto:

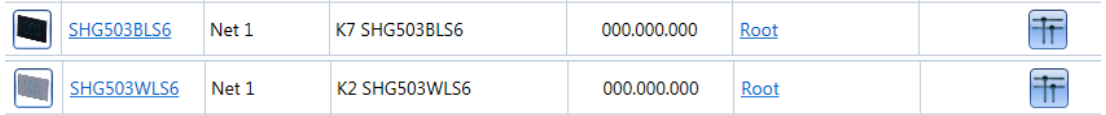

Verrà visualizzata la seguente configurazione guidata:

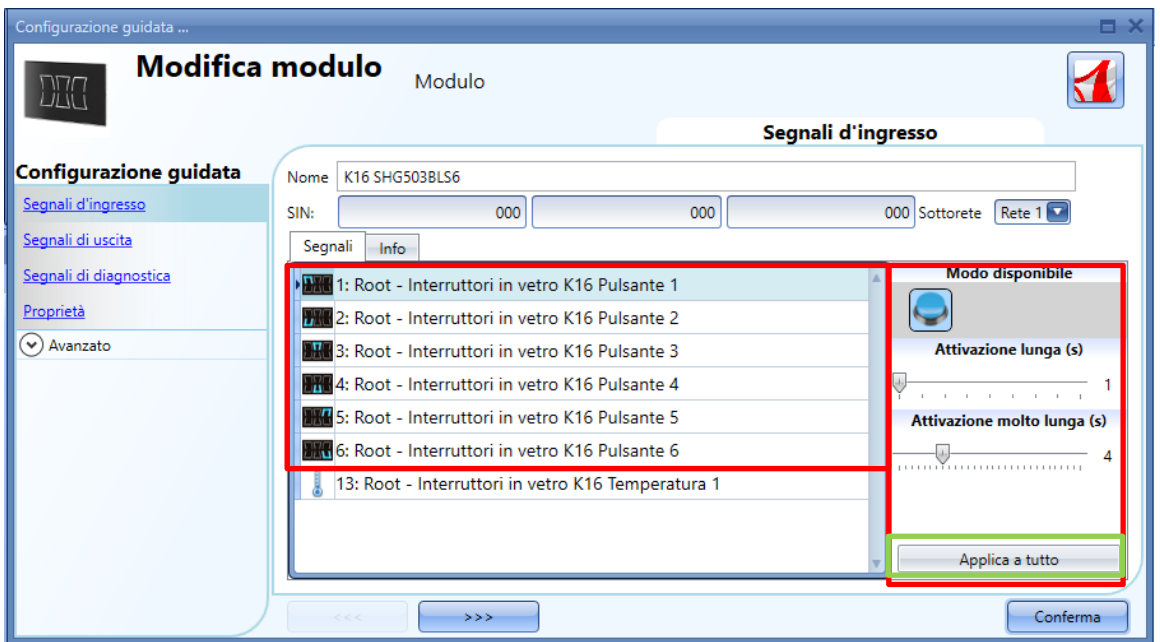

Nel campo "*Segnali di Ingresso*", deve essere definito il tempo di "*Attivazione lunga*" e di "*Attivazione molto lunga*". Il tempo di "*Attivazione Lunga*" deve essere impostato da 1 a 5 secondi, mentre il tempo di "*Attivazione molto lunga*" può essere impostato da 0.5 a 15 secondi ed è sempre impostato dal sistema 3 secondi più lungo rispetto al tempo di *Attivazione lunga*. La pressione breve e la pressione lunga vengono riconosciuti quando il pulsante viene rilasciato. L'utente può configurare tempi diversi per ciascun pulsante, o può impostarli lo stesso valore cliccando su "*Applica a tutto*". Se il "*Tempo di attivazione molto lunga*" è impostato per un tempo più breve rispetto a 4 secondi, la pressione lunga viene disabilitata: in questa situazione, la funzione associata con la pressione molto lunga sarà attivata non appena viene premuto il pulsante per il tempo selezionato.

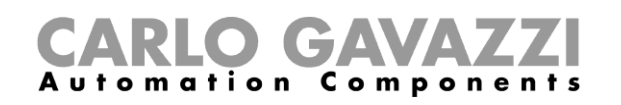

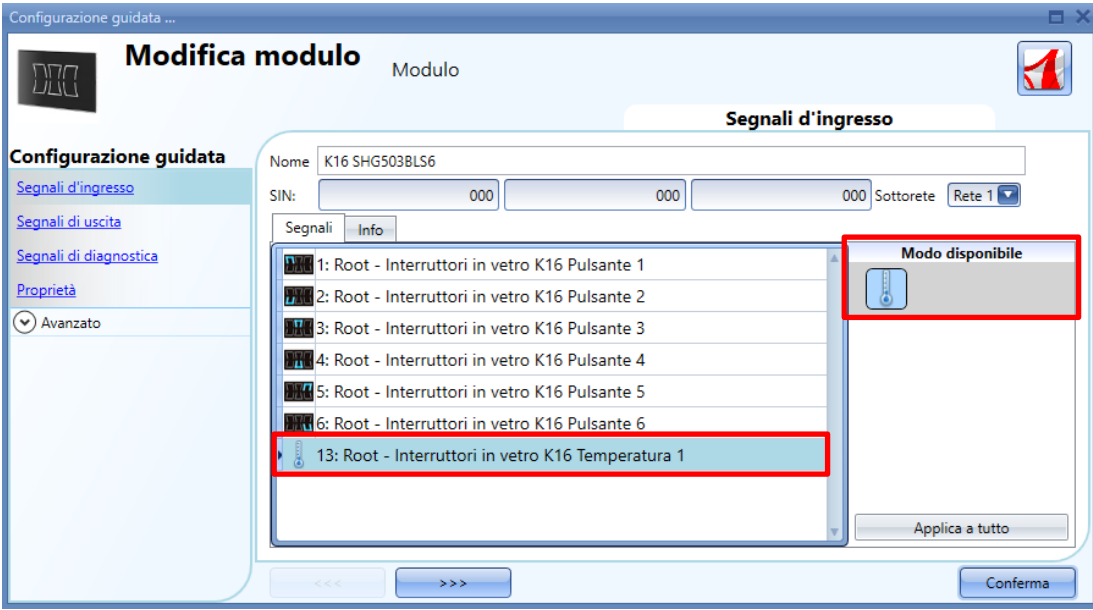

SHG503WLS6 e SHG503BLS6 sono interruttori in vetro con sensori di temperatura che possono essere usati per qualsiasi funzione di temperatura.

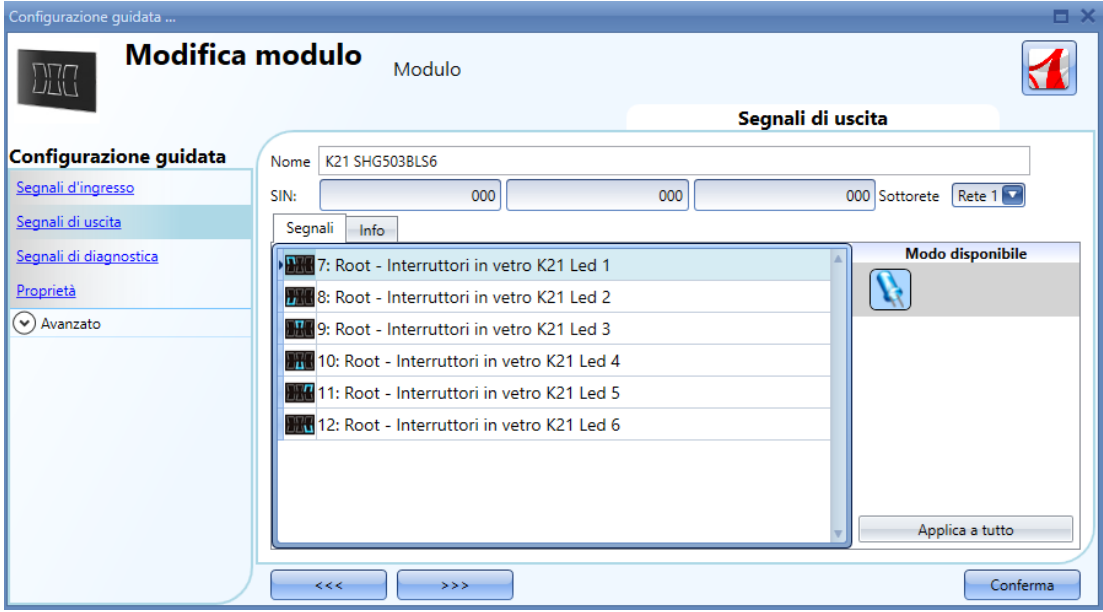

Nella finestra dei "*Segnali di uscita*", vengono visualizzati tutti i LED di risposta disponibili: possono essere programmati liberamente come LED dello stato di feedback per qualsiasi funzione di smarthouse.

**CARLO GAVAZZI** 

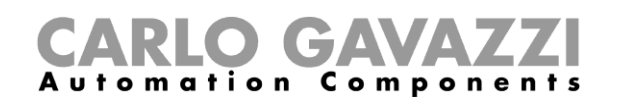

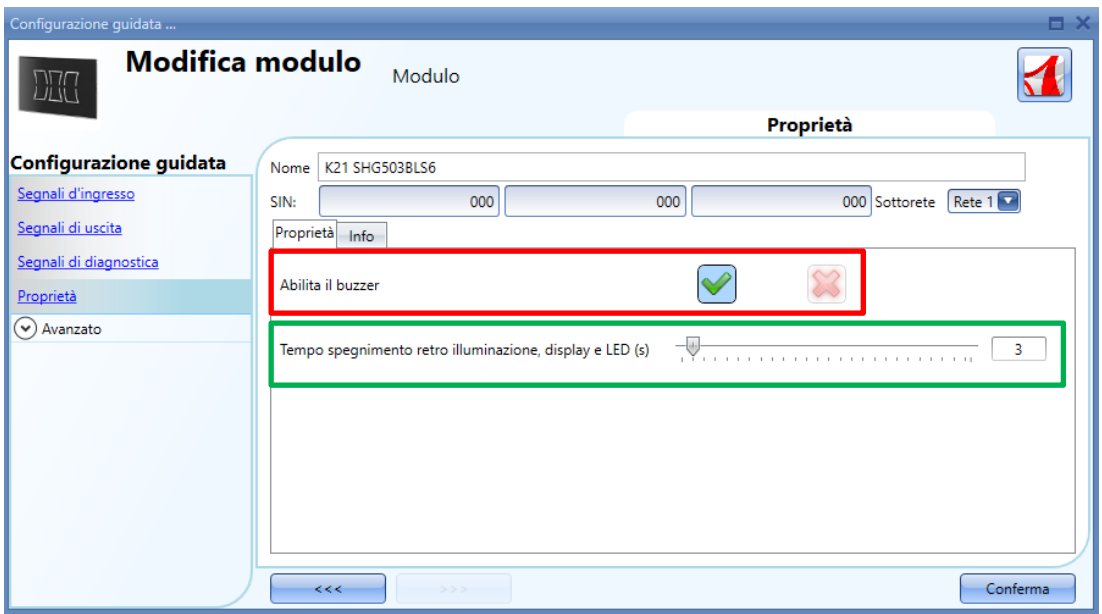

Nel campo "Proprietà", il feedback acustico e la retro illuminazione possono essere impostati come descritto.

Il modulo ha un buzzer incorporato che può essere abilitato o disabilitato dall'utente (rettangolo rosso). Se viene abilitato, alla pressione di un pulsante corrisponde l'emissione di un feedback acustico.

Il vetro ha una retro illuminazione che può essere configurata: può essere impostato come sempre acceso (cursore all'estremità destra) oppure sempre spento (cursore all'estremità sinistra) o ancora programmato con un dato tempo di spegnimento (quando scade il timer impostato con il cursore, la retro illuminazione viene spenta automaticamente).

#### SHG060BLS4 e SHG060WLS4

Per configurare questi strumenti, cliccare sulla figura relativa dopo che gli stessi sono stati aggiunti al progetto.

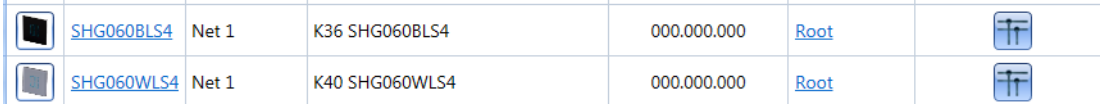

**CARLO GAVAZZI** 

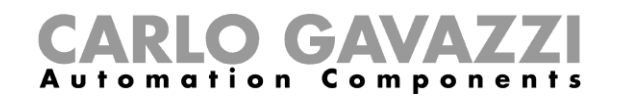

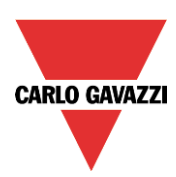

Comparirà la seguente finestra:

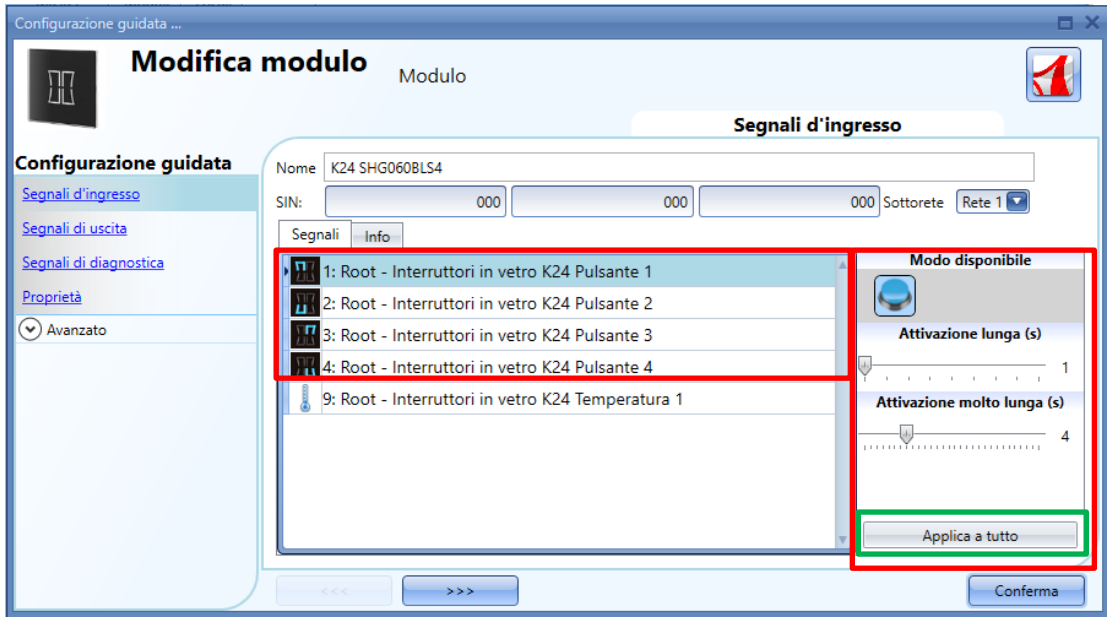

Nel campo "Segnali di ingresso", devono essere definiti il tempo di "*Attivazione lunga (s)"* e il tempo di "*Attivazione molto lunga (s)*".

Il tempo di "*Attivazione lunga (s)"* può essere impostato da 1 a 5 secondi, mentre il tempo di "*Attivazione molto lunga (s)*" può essere impostato da 0.5 a 15 secondi e viene sempre calcolato dal sistema 3 secondi più lungo del tempo di "*Attivazione lunga (s)".* 

La pressione breve e la pressione lunga vengono riconosciuti quando il pulsante viene rilasciato.

L'utente può configurare tempi diversi per ciascun pulsante, oppure può impostarli con gli stessi valori cliccando su "*Applica a tutto*". Se il Tempo di "*Attivazione molto lunga (s)*" viene impostato per un periodo più breve di 4 secondi, la pressione lunga viene disabilitata: in questa situazione, la funzione associata con la pressione molto lunga sarà attivata non appena il pulsante viene tenuto premuto per il tempo selezionato.

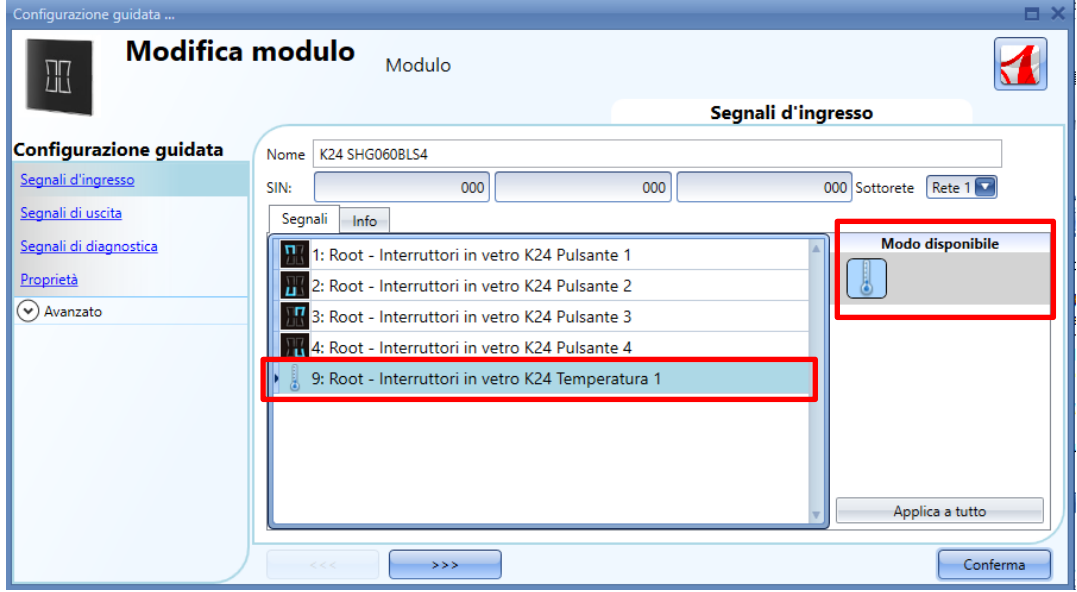

SHG060WLS4 e SHG060BLS4 sono interruttori in vetro con sensori di temperatura che possono essere usati per qualsiasi funzione di temperatura.

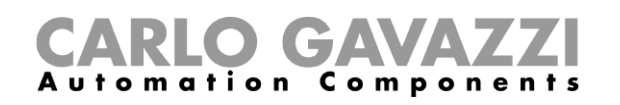

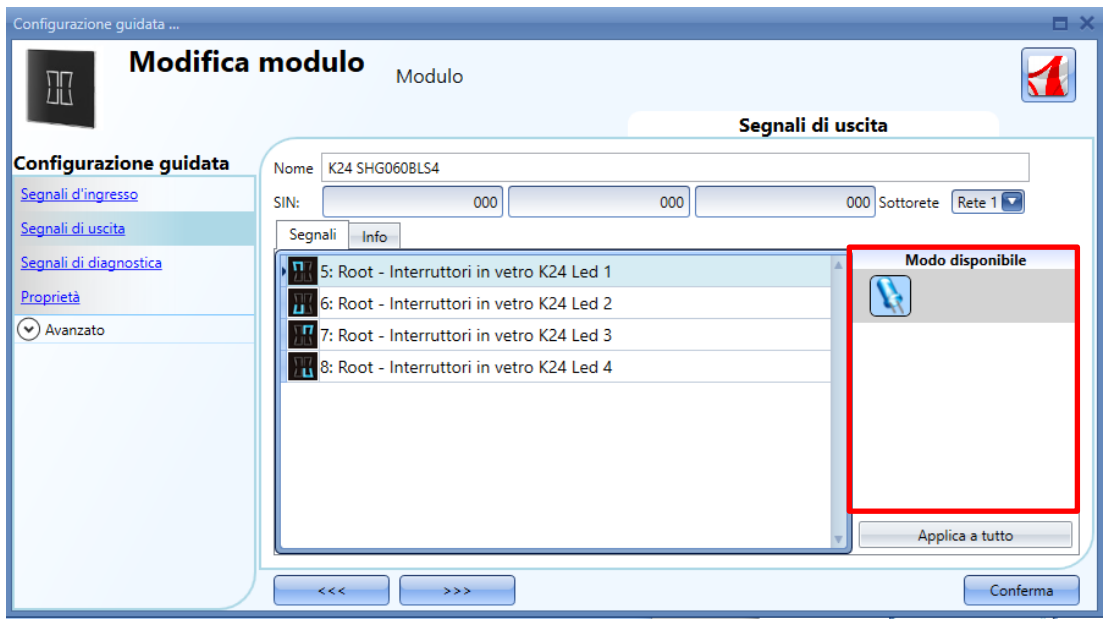

Nella finestra dei *Segnali di Uscita*, vengono visualizzati tutti i LED di feedback: possono essere programmati liberamente come LED dello stato di feedback per qualsiasi funzione di smart-house.

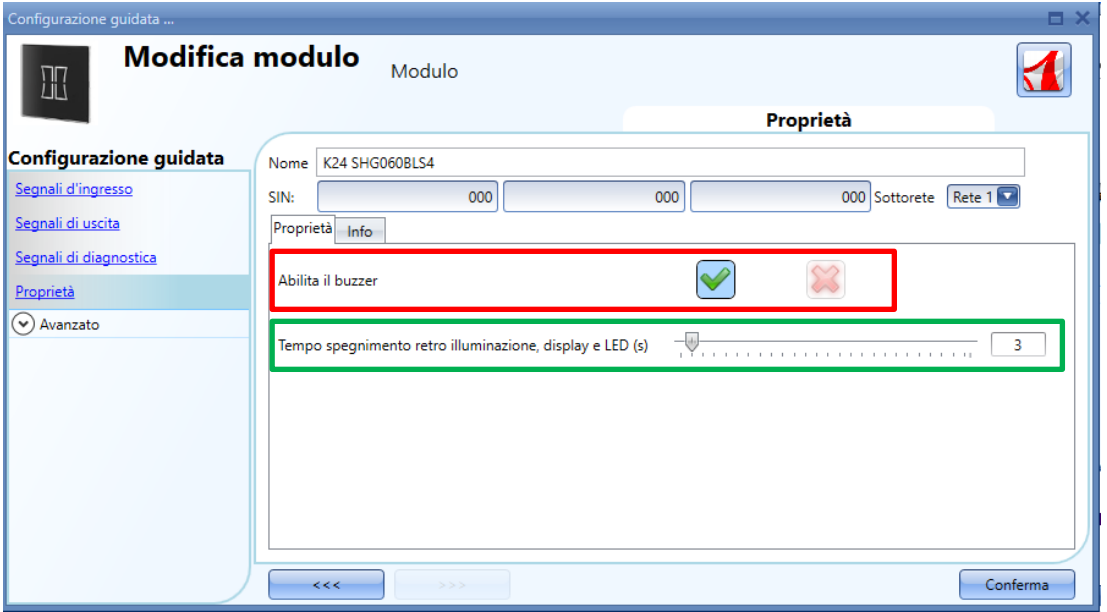

Nel campo "Proprietà", il feedback acustico e la retro illuminazione possono essere impostati come descritto.

Il modulo ha un buzzer incorporato che può essere abilitato o disabilitato dall'utente (rettangolo rosso). Se viene abilitato, alla pressione di un pulsante corrisponde l'emissione di un feedback acustico. Il vetro ha una retro illuminazione che può essere configurata: può essere impostato come sempre acceso (cursore all'estremità destra) oppure sempre spento (cursore all'estremità sinistra) o ancora programmato con un dato tempo di spegnimento (quando scade il timer impostato con il cursore, la retro illuminazione viene spenta automaticamente).

**CARLO GAVAZZI** 

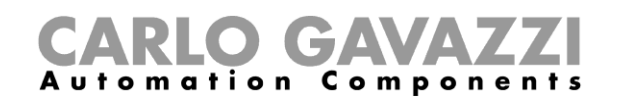

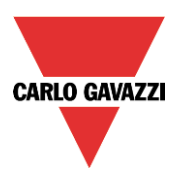

Per configurare SHG503BSLD, SHG503WSLD, SHG060BSLD, SHG060WSLD, cliccare sulla relativa figura dopo che gli strumenti sono stati aggiunti al progetto:

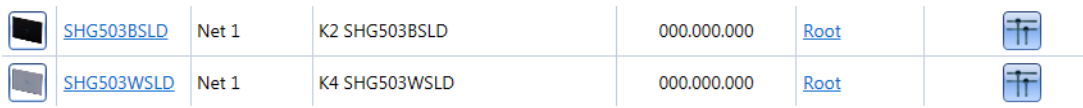

SHG503BSLD e SHG503WSLD hanno le stesse specifiche rispetto a SHG060BSLD e SHG060WSLD: differiscono solo nelle dimensioni del pannello frontale.

Per la configurazione, cliccare sulla figura reltiva dopo che è stata aggiunta al progetto:

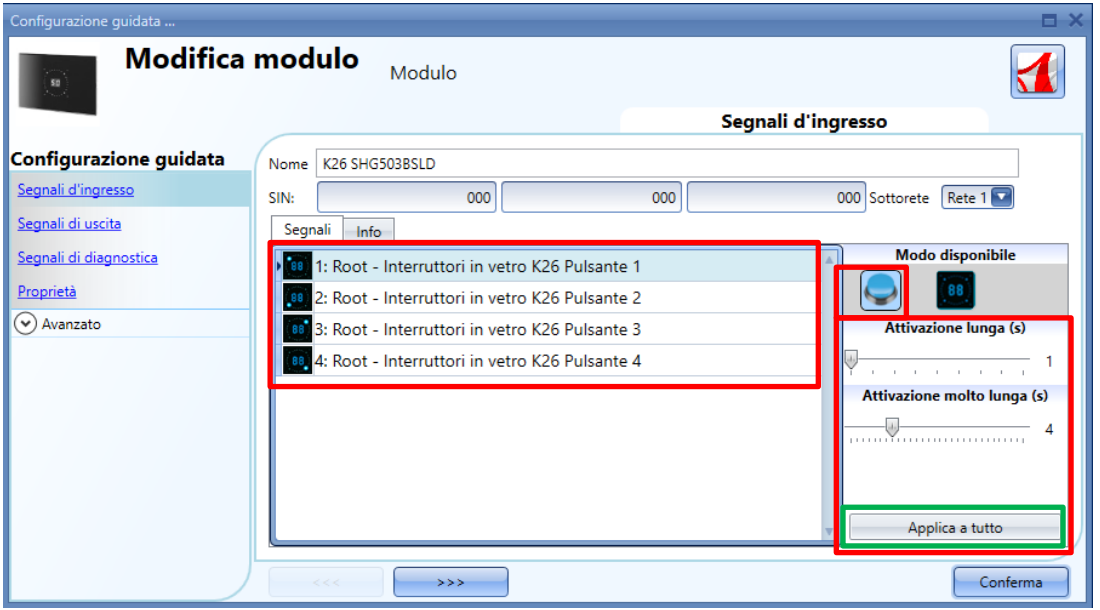

Nel campo dei *"Segnali di ingresso",* ciascun tasto può essere usato in 2 modi diversi: come **Pulsante** oppure come **Interfaccia Dimmer**.

#### **Come configurare il pulsante come pulsante standard**

Cliccare l'icona che illustra un pulsante (rettangolo rosso nella figura sopra).

Questo pulsante può essere usato in tutte le funzioni on/off eccetto che per le funzioni tapparella. Se l'utente desidera cambiare il modo di funzionamento di un tasto, il tasto stesso non deve essere usato in alcuna funzione. Nel caso in cui fosse stato già usato, l'utente deve cancellarlo dalla funzione.

Se il tasto viene impostato come *pulsante*, il tempo di "*Attivazione lunga (s)"* ed il tempo di "*Attivazione molto lunga (s)*" devono essere impostati allo stesso modo del pulsante meccanico.

Il tempo di "*Attivazione lunga (s)"* può essere impostato da 1 a 5 secondi, mentre il tempo di "*Attivazione molto lunga (s)*" può essere impostato da 0.5 a 15 secondi ed è sempre impostato dal sistema 3 secondi più lungo rispetto al tempo di "*Attivazione lunga (s)".* La pressione breve e la pressione lunga vengono riconosciuti quando il pulsante viene rilasciato.

L'utente può configurare tempi diversi per ciascun pulsante, oppure può impostarli con lo stesso valore cliccando su "*Applica a tutto*". Se il Tempo di "*Attivazione molto lunga (s)*" viene impostato per un periodo più breve di 4 secondi, la pressione lunga viene disabilitata: in questa situazione, la funzione associata con la pressione molto lunga sarà attivata non appena il pulsante viene tenuto premuto per il tempo selezionato.

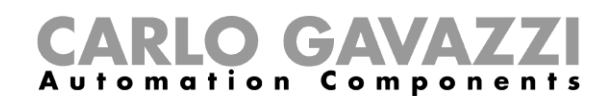

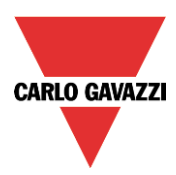

#### **Come configurare il pulsante come** *Interfaccia dimmer*

Cliccare sull'icona che rappresenta l'immagine dell'interruttore in vetro (rettangolo rosso nella figura sotto).

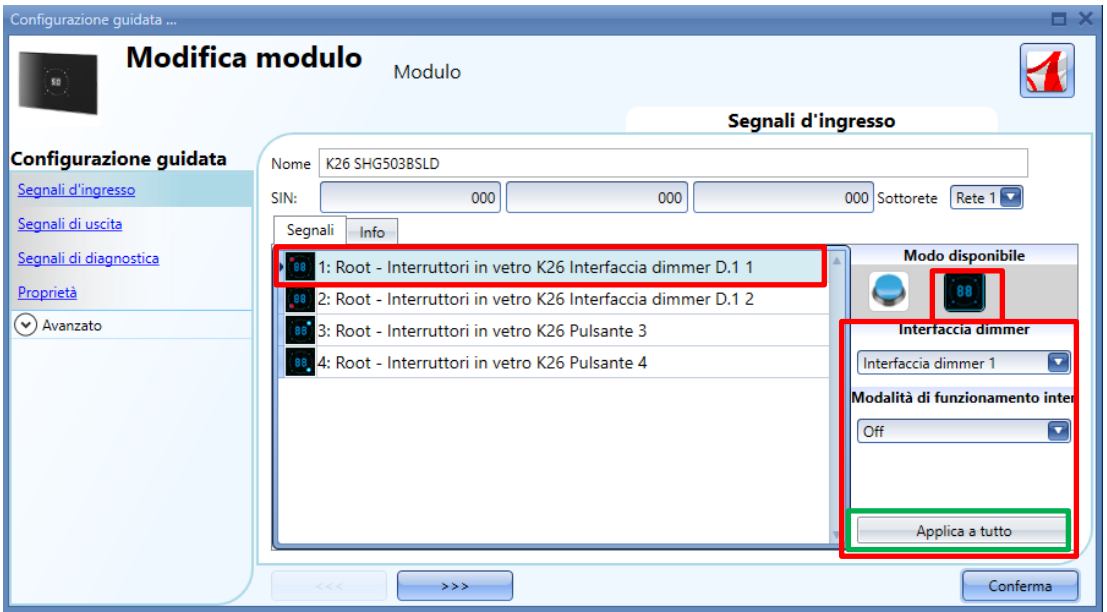

Il modo "*Interfaccia Dimmer"* può essere configurato come visualizzato nelle seguenti videate. Per indicare che un pulsante è stato configurato come "*Interfaccia Dimmer*", l'icona corrispondente viene contrassegnata da un puntino rosso.

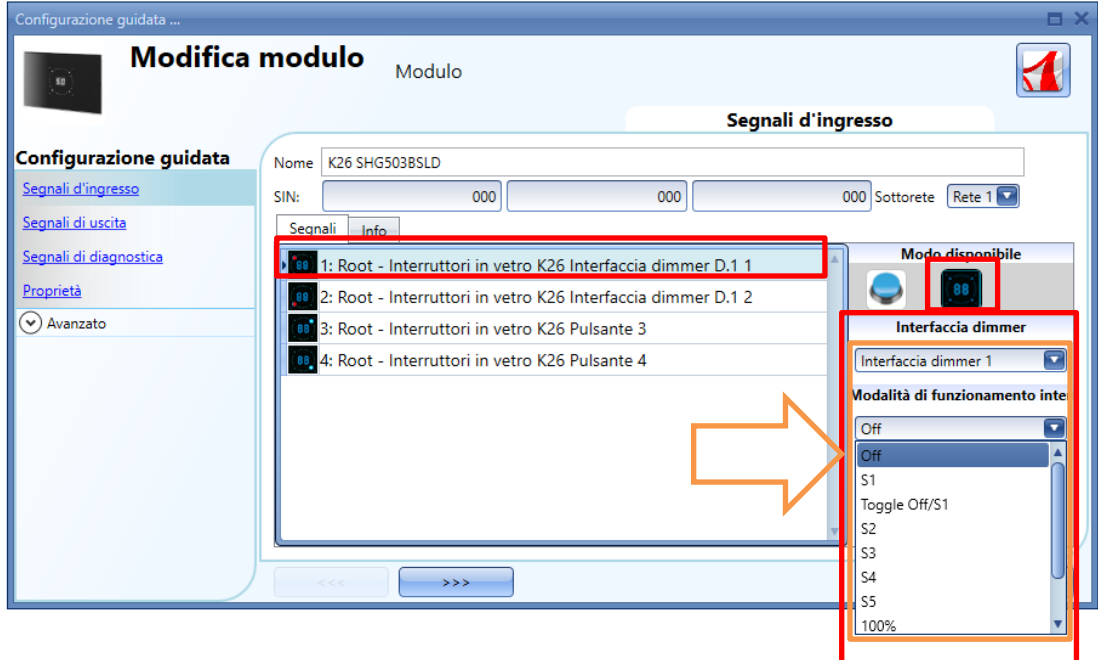

Poiché questo pannello può controllare fino a 4 funzioni di dimmeraggio, anche chiamate interfaccia dimmer, ciascun pulsante può essere liberamente associato ad una di esse. Alla stessa interfaccia dimmer (o funzione dimmer) possono essere associati uno o più pulsanti.

Attraverso il menù a tendina "*Interfaccia dimmer*", l'utente può associare la funzione richiesta al pulsante selezionato.

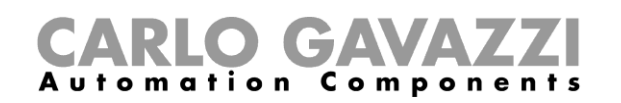

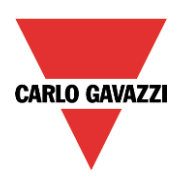

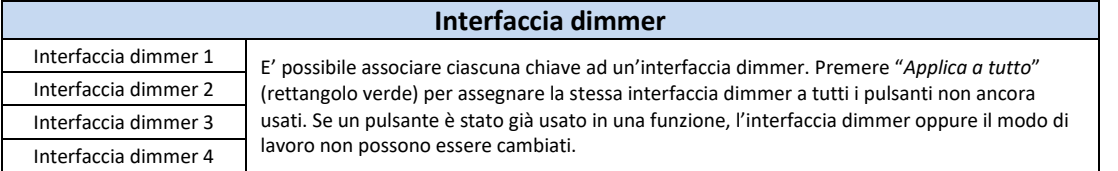

Se un pulsante viene programmato in modo dimmer (interfaccia dimmer), quando viene premuto si accende o seleziona il relativo gruppo di dimmeraggio. Quando viene selezionato un gruppo, muovendo il dito sullo slider il livello di illuminazione corrispondente viene immediatamente modificato. Il display visualizza la percentuale di dimmeraggio del gruppo di lampade selezionato. Se il dito viene fatto ruotare in modo orario sullo slider, l'illuminazione del gruppo selezionato aumenta fino al 100% (il display visualizza HI) in 10 passaggi; se il dito ruota in modo antiorario sullo slider, l'illuminazione del gruppo selezionato viene ridotta fino allo 00% in 10 passaggi.

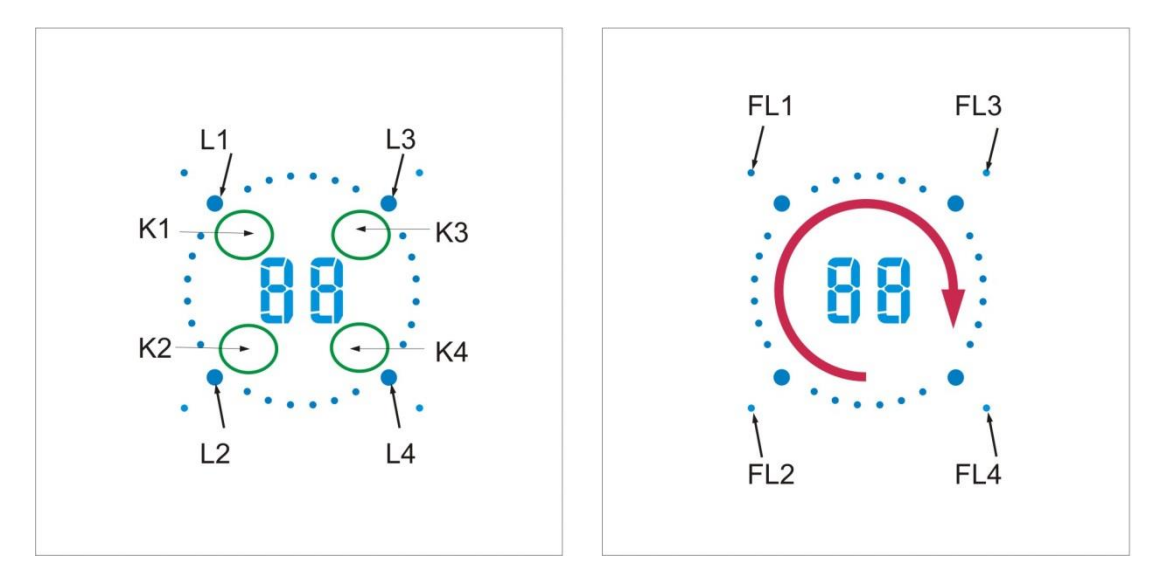

Alcuni esempi di configurazione dei pulsanti vengono visualizzati di seguito:

#### *Un'interfaccia dimmer, tre pulsanti on/off*

Questo esempio viene visualizzato nella finestra che segue, dove il pulsante 1 viene impostato come interfaccia dimmer (riquadro viola), mentre gli altri tre pulsanti sono programmati come pulsanti on/off standard (riquadro giallo).

Poiché viene programmata solo un'interfaccia dimmer, il display e lo slider sono sempre associati con una sola funzione di dimmeraggio collegata (vedere "*Come usare un'interfaccia dimmer in una funzione di illuminazione dimmerabile*").

Quando viene premuto il pulsante K1, verrà eseguita l'azione selezionata nel "*Funzionamento dell'interruttore in vetro*". Il LED FL1 sarà acceso se il livello di illuminazione è maggiore dello 0%. I LED Ln, associati con gli altri pulsanti *Kn* programmati come pulsanti on/off, saranno spenti.

# GAVA **Automation Components**

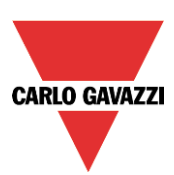

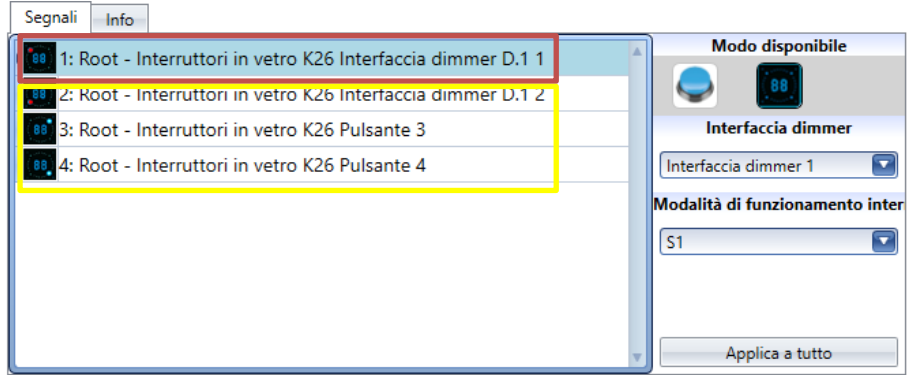

#### *Due interfacce dimmer, due pulsanti on/off*

Questo esempio viene illustrato nella finestra che segue, dove i pulsanti 1 e 2 sono stati impostati come interfacce dimmer (riquadro viola), mentre gli altri due pulsanti sono programmati come pulsanti on/off (riquadro giallo).

Quando due interfacce dimmer sono state programmate, il display, lo slider e il Led Ln sono sempre associati con l'ultima funzione di dimmeraggio collegata (vedere "*Come usare un'interfaccia dimmer in una funzione di illuminazione dimmerabile*").

Quando viene premuto K2, l'interfaccia dimmer 2 sarà selezionata, L2 sarà acceso ed il display e lo slider saranno associati alla funzione dimmer alla quale K2 è collegato. Se viene premuto K1, sarà selezionata la corrispondente l'interfaccia dimmer 1, L1 resterà attivo ed il display e lo slider saranno associati con la funzione dimmer alla quale K1 è collegato. Il LED Ln indica a quale interfaccia dimmer lo slider ed il display sono collegati in quel momento.

I pulsanti 3 e 4, programmati come on/off, possono essere usati in qualsiasi momento, senza cambiare l'associazione dello slider e del display.

I LED Ln, associati con K3 e K4 programmati come pulsanti on/off, saranno spenti.

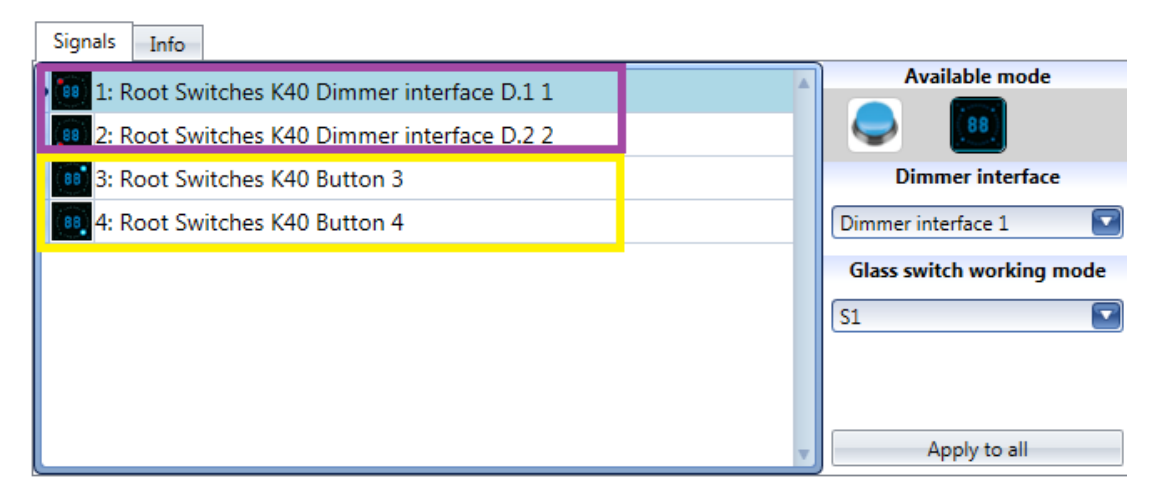

#### *Quattro interfacce dimmer*

*Questo esempio viene illustrato di seguito, dove tutti i pulsanti sono impostati come interfacce dimmer (riquadro viola) e non ci sono pulsanti on/off.*

Quando tutti i pulsanti sono programmati come interfacce dimmer, può venire selezionata solo una funzione dimmer alla volta: il display e lo slider sono sempre associati con l'ultima usata e i LED Ln corrispondenti saranno accesi. Quando, per esempio, viene premuto K3, sarà selezionata l'interfaccia dimmer 3, L3 sarà acceso e il display e lo slider saranno associati con la funzione dimmer alla quale K2 è collegato. Se viene premuto K4, verrrà selezionata l'interfaccia dimmer 4, L4 sarà acceso e il display e lo slider saranno associati con la funzione dimmer alla quale K4 è collegato.

Il LED Ln indica a quale interfaccia dimmer lo slider ed il display sono collegati in quel momento.

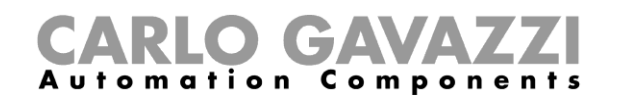

٠

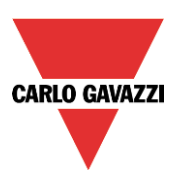

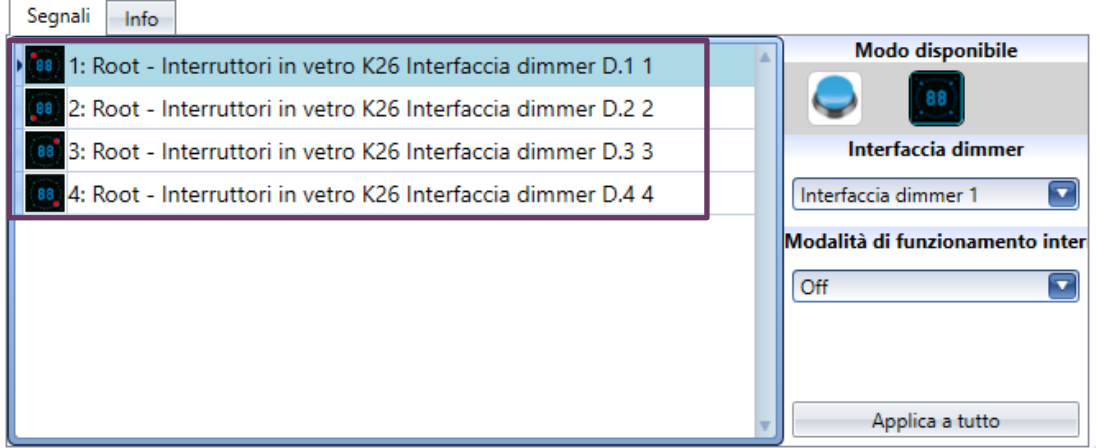

Quando viene selezionata un'interfaccia dimmer, sono disponibili le seguenti funzioni:

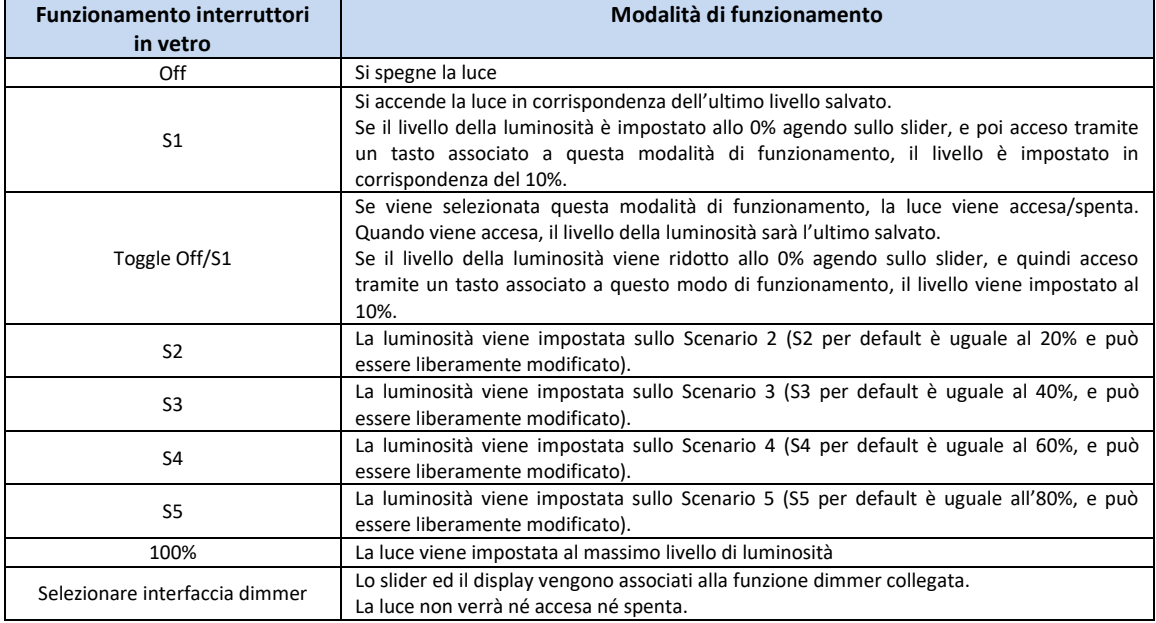

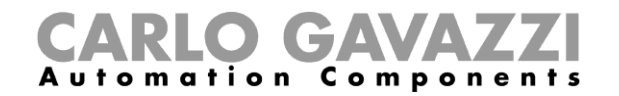

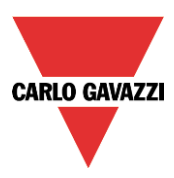

## **Come impostare i LED di feedback**

Nei pannelli di vetro ci sono quattro piccoli LED che possono venire liberamente programmati come feedback di qualsiasi funzione.

Come illustrato dalla figura sotto, detti LED vengono chiamati FL1, FL2, FL3, FL4.

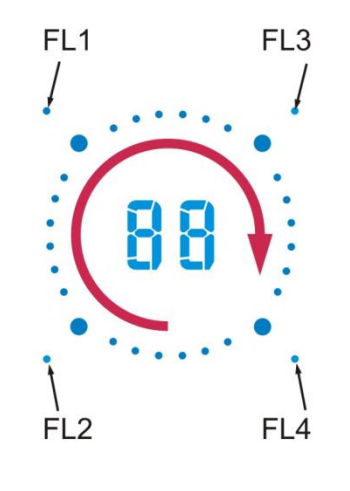

Nella finestra dei "*Segnali di uscita",* vengono visualizzati tutti i LED di feedback disponibili che possono essere usati nel campo di *Feedback* corrispondente di qualsiasi funzione.

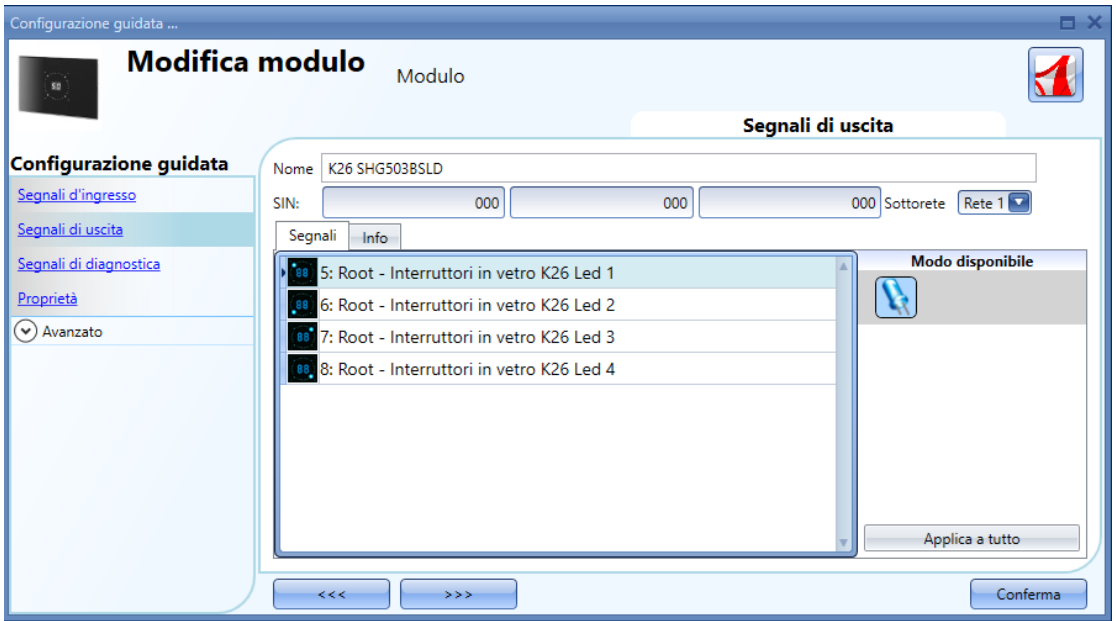

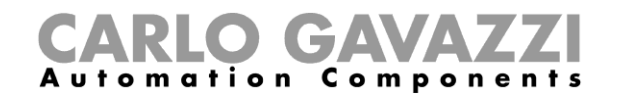

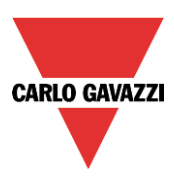

#### **Come impostare le proprietà del pannello di vetro**

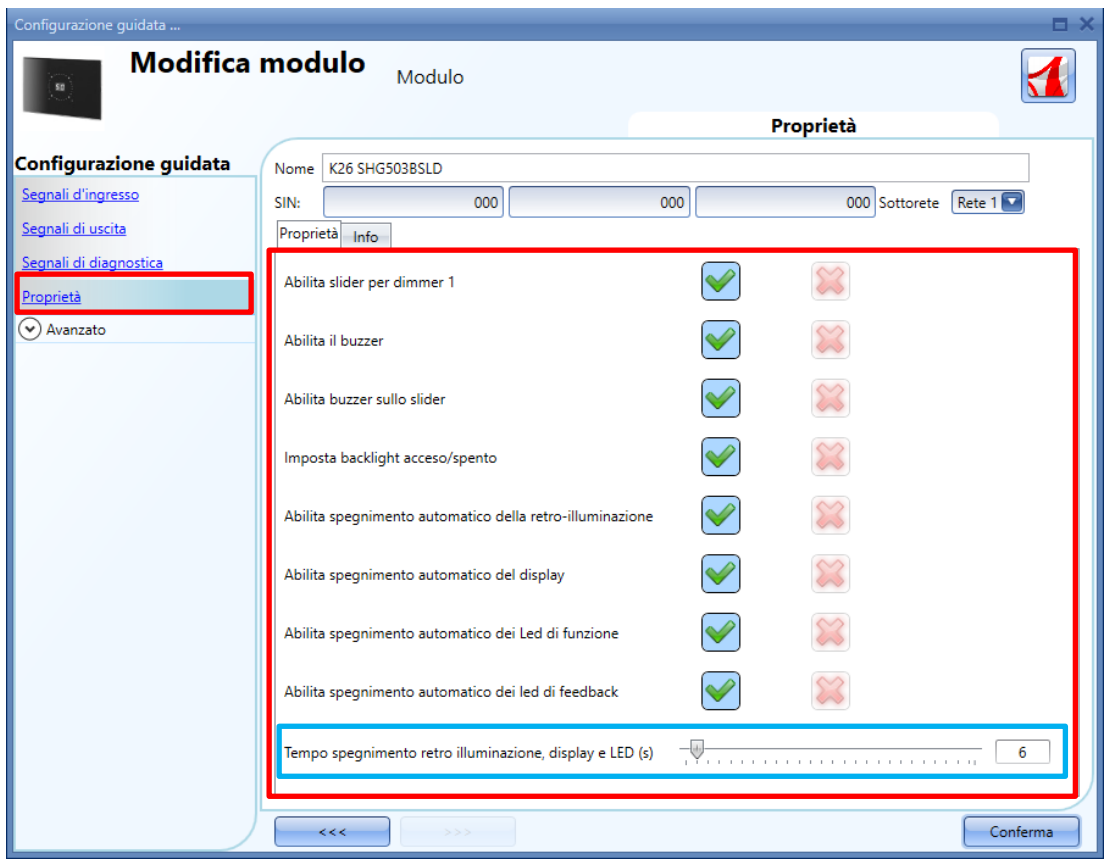

Nel campo "*Proprietà*", è possibile impostare il feedback acustico e la retro illuminazione come descritto di seguito.

Il modulo ha un buzzer incorporato che può essere abilitato o disabilitato dall'utente: se viene abilitato, quando si preme un tasto oppure si muove un dito sullo slider, verrà emesso un feedback acustico. Il vetro è dotato di retro illuminazione, di due display da 7 digit, quattro funzioni LED (L1, L2, L3, L4) e quattro LED di feedback (FL1, FL2, FL3, FL4) che possono essere configurati come descritto dalla tabella seguente:
# CARLO GAVAZZI

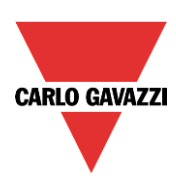

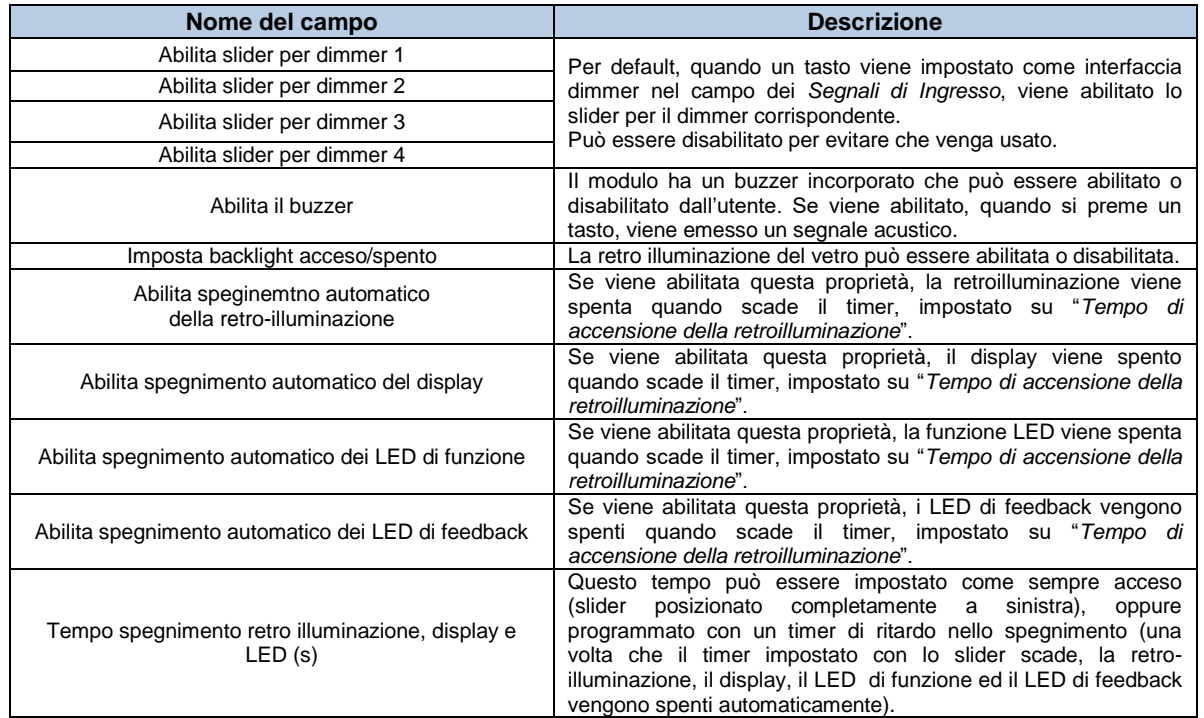

## **Come usare un'interfaccia dimmer in una funzione di luce dimmerabile**

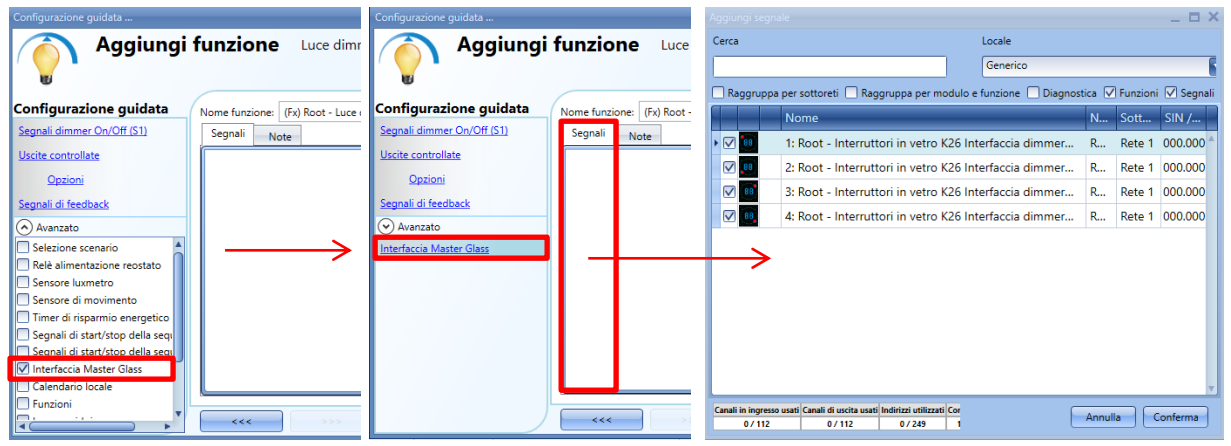

Per usare un tasto programmato come interfaccia dimmer in una funzione di Luce Dimmerabile, selezionare "*Interfaccia Master Glass*" nel campo "*Avanzato*", fare doppio click su "*Segnali*" e selezionare l'interfaccia dimmer richiesta.

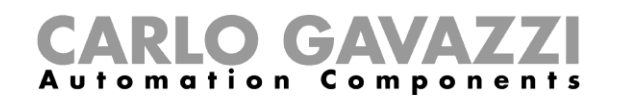

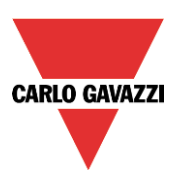

干

干

干

干

# **Display di temperatura masterglass**

I seguenti elementi appartengono ai display di temperatura Masterglass:

SHG503WSLT SHG503BSLT SHG060WSLT SHG060BSLT SHG503WSLT Net 1 K29 SHG503WSLT 000.000.000 Root SHG503BSLT Net<sub>1</sub> K30 SHG503BSLT 000.000.000 Root SHG060WSLT Net 1 K31 SHG060WSLT 000.000.000 Root SHG060BSLT Net 1 K32 SHG060BSLT 000.000.000 Root

SHG503WSLT e SHG503BSLT hanno le stesse specifiche tecniche di SHG060WSLT e SHG060BSLT: differiscono solo nelle dimensioni del pannello frontale.

**Modifica modulo** Modulo Segnali d'ingresso Configurazione guidata Nome K28 SHG503BSIT Segnali d'ingresso SIN:  $000$  $000$ 000 Sottorete Rete 1 Segnali di uscita Segnali Info Modo disponibile Segnali di diagnostica (68) 1: Root - Interruttori in vetro K28 Pulsante 1 Proprietà 88 2: Root - Interruttori in vetro K28 Pulsante 2  $\circledcirc$  Avanzato 3: Root - Interruttori in vetro K28 Pulsante 3 **Bartonic** 4: Root - Interruttori in vetro K28 Pulsante 4 9: Root - Interruttori in vetro K28 Temperatura stanza 1 Attivazione molto lunga (s) Ų Applica a tutto  $\rightarrow \rightarrow$ Conferma

Per configurarle, cliccare sulla figura relativa dopo che è stata aggiunta al progetto:

Nel campo "*Segnali di ingresso*", ciascun tasto può essere usato in 2 modi diversi: come **Pulsante** e come **Interfaccia Temdis**.

## **Configurare il tasto come pulsante standard**

Cliccare sull'icona che visualizza un pulsante (rettangolo rosso nella figura sopra).

Per indicare che un tasto è configurato come pulsante, l'icona corrispondente visualizza un puntino rosso. Questa configurazione può essere usata in tutte le funzioni on/off eccetto che per le funzioni tapparella. Se l'utente desidera modificare il modo di funzionamento di un tasto, quest'ultimo non deve essere usato da nessuna funzione in quel momento: nel caso in cui lo sia, l'utente deve cancellarlo dalla funzione.

Se il tasto è stato impostato come pulsante, i tempi di "*Attivazione lunga*" e "*Attivazione molto lunga*" devono essere impostati come quelli del pulsante meccanico.

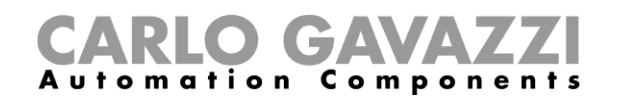

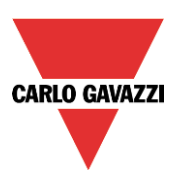

Il tempo di "*Attivazione lunga*" può essere impostato da 1 a 5 secondi, mentre il tempo di "*Attivazione molto lunga*" va da 0.5 a 15 secondi: quest'ultimo viene impostato dal sistema per 3 secondi in più rispetto al tempo di "*Attivazione Lunga*". La pressione breve e la pressione lunga sono riconosciute nel momento del rilascio del pulsante.

L'utente può configurare diversi tempi per ciascun pulsante, oppure può impostarli con gli stessi valori cliccando su "*Applica a tutti*".

Se il tempo di "*Attivazione molto lunga*" è impostato per un periodo più breve di 4 secondi, viene disabilitata la pressione lunga: in questa situazione, la funzione associata con la pressione molto lunga sarà attivata non appena il pulsante viene premuto per il tempo selezionato.

#### **Come configurare il tasto come Interfaccia Temdis**

Cliccare sull'icona che rappresenta l'immagine dell'interruttore di vetro (rettangolo rosso nella figura che segue).

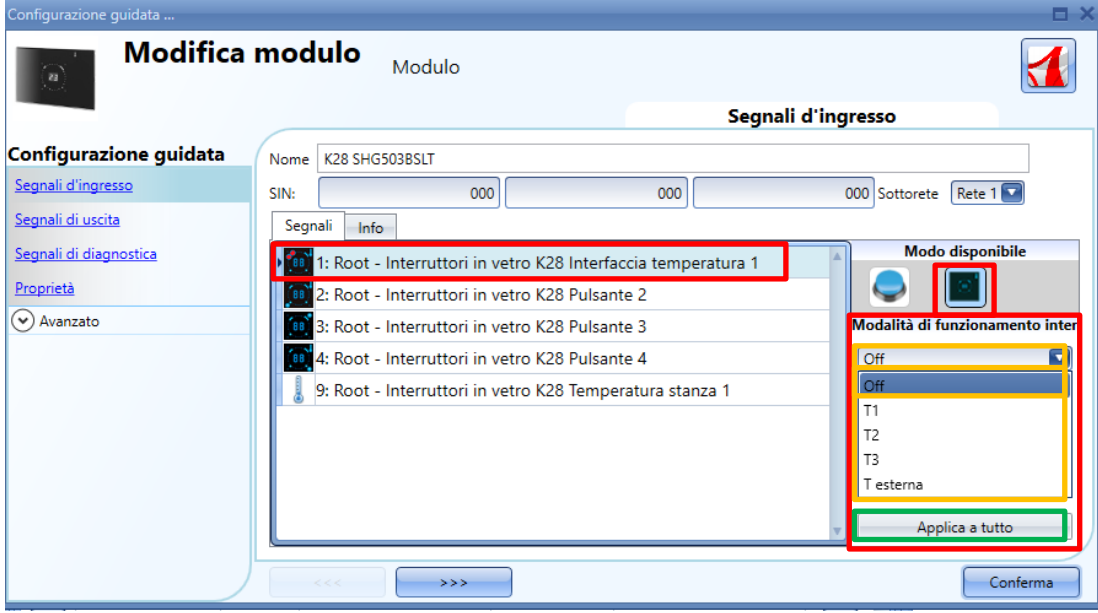

La "*Modalità di funzionamento interruttori in vetro*" può essere configurata come indicato dalla procedura seguente.

Per indicare che un tasto è stato configurato come "*Interfaccia Temdis*", l'icona corrispondente visualizza un puntino rosso.

Poiché il pannello può controllare fino a tre set-point di temperatura, un comando on/off per la funzione di temperatura ed un comando per visualizzare una temperatura esterna, ciascun tasto può essere liberamente associato ad una di queste funzioni. Si possono associare più tasti ad una stessa funzione. Tramite il menu a tendina "*Modalità di funzionamento interruttori in vetro*", l'utente può associare il tasto al modo di funzionamento richiesto.

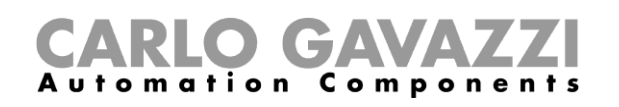

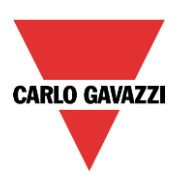

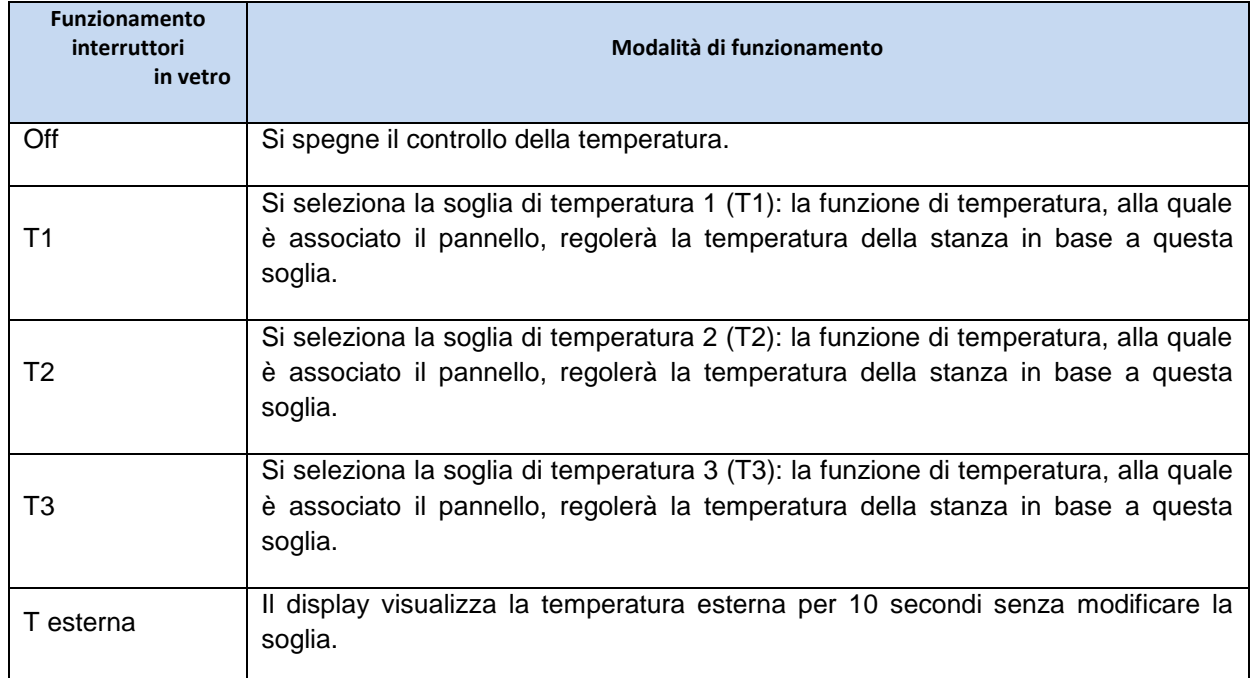

Se si programma un tasto come "*Interfaccia Temdis*", premendolo l'utente può selezionare il livello di temperatura richiesto, modificare la soglia selezionata con lo slider oppure attivare/disattivare il controllo di temperatura. Il display visualizza la temperatura della stanza in gradi Celsius o Fahrenheit in base alle impostazioni di Sx tool.

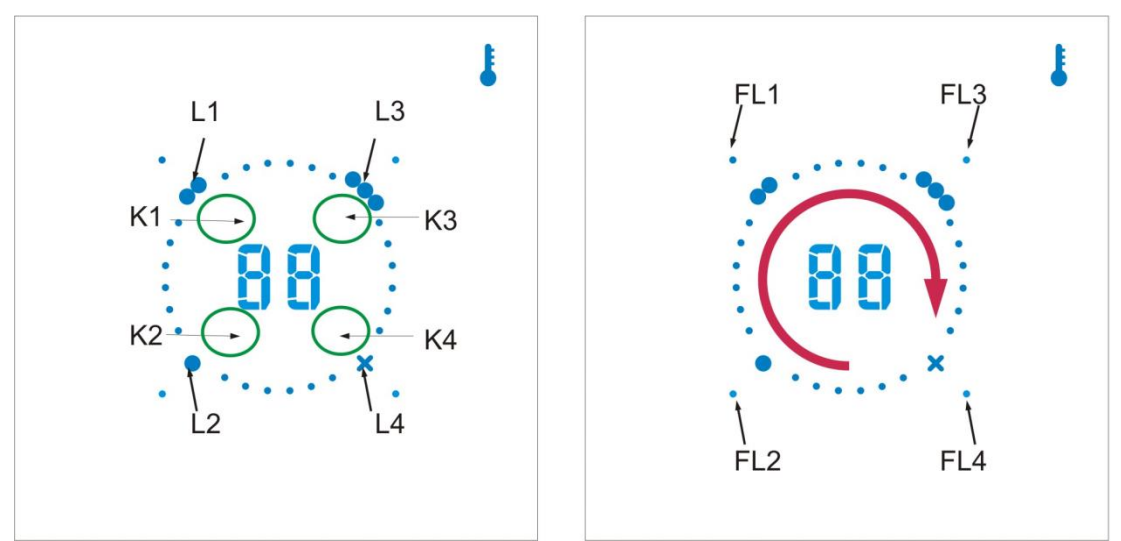

Di seguito vengono riportati alcuni esempi di configurazione dei tasti:

## *Quattro tasti di interfaccia Temdis*

Di seguito viene riportato questo esempio, dove tutti i tasti sono impostati come "*Interfaccia Temdis*" (rettangolo viola) e dove non ci sono pulsanti on/off. Il display visualizza sempre la temperatura della stanza. Quando si preme il tasto K1, il display visualizza *t1* per 1 secondo, quindi visualizza il valore della soglia T1. L1 lampeggerà: se l'utente scorre il dito facendolo ruotare in modo orario sullo slider, la soglia selezionata viene aumentata di 0.5 o 1 grado fino al massimo valore di soglia impostato (vedere *Come impostare la soglia di temperatura*). Se l'utente scorre il dito facendolo ruotare in modo antiorario sullo slider, la soglia selezionata viene diminuita di 0.5 o 1 grado fino al minimo valore impostato (vedere *Come impostare il campo di temperatura*).

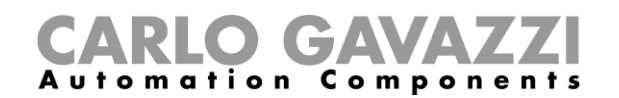

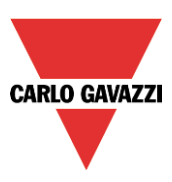

Se si preme il tasto K2, il display visualizza *t2* per 1 secondo, quindi verrà visualizzata la soglia T2. L2 lampeggerà: l'utente può selezionare il livello di temperatura richiesto per mezzo dello slider (come spiegato sopra per K1). Se si preme il tasto K3, viene selezionata la soglia T3. Infine, premendo K4, il display visualizza *tE* per 1 secondo e quindi la temperatura esterna per 10 secondi (vedere "*Come visualizzare la temperatura esterna nel display di temperatura Masterglass*"). Il LED Ln indica la soglia attualmente selezionata.

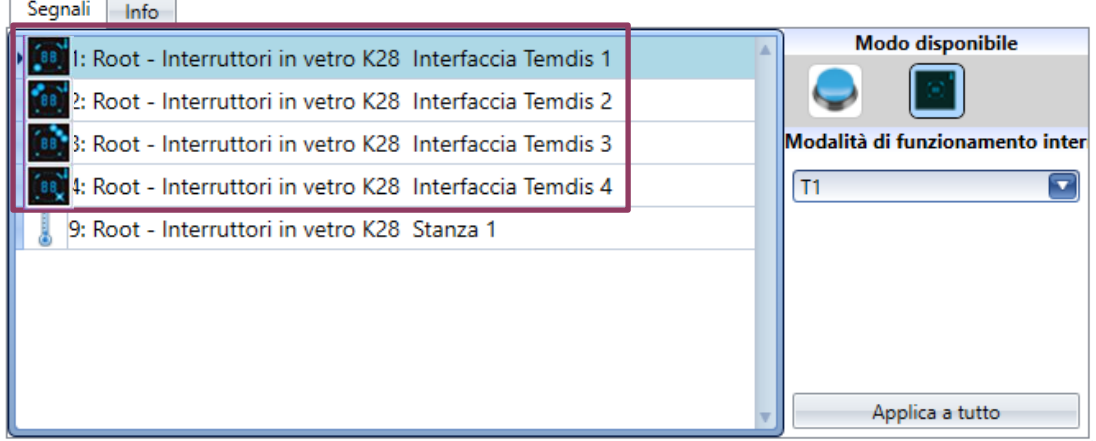

## *Due interfacce Temdis, due tasti on/off*

Questo esempio è illustrato di seguito: il tasto 1 è stato impostato come *Interfaccia Temdis* (riquadro viola), mentre gli altri due tasti sono programmati come tasti on/off standard (riquadro giallo).

Quando si preme il tasto K1, il display visualizza *t1* per 1 secondo, quindi visualizza la soglia T1. L1 lampeggerà: se l'utente scorre il dito facendolo ruotare in modo orario sullo slider, la soglia selezionata viene aumentata di 0.5 o 1 grado fino al massimo valore di soglia impostato (vedere *Come impostare il campo di temperatura*). Se l'utente scorre il dito facendolo ruotare in modo antiorario sullo slider, la soglia selezionata viene diminuita di 0.5 o 1 grado fino al minimo valore impostato (vedere *Come impostare il campo di temperatura*). Se si preme K2, il display visualizza t2 per 1 secondo, quindi visualizza la soglia T2. L2 lampeggerà: l'utente può selezionare il livello di temperatura richiesto per mezzo dello slider (come spiegato sopra per K1). I pulsanti 3 e 4, programmati come on/off, possono essere usati in qualsiasi momento. I LED Ln associati a K3 e K4 programmati come pulsanti on/off saranno meno luminosi rispetto a L1 o L2.

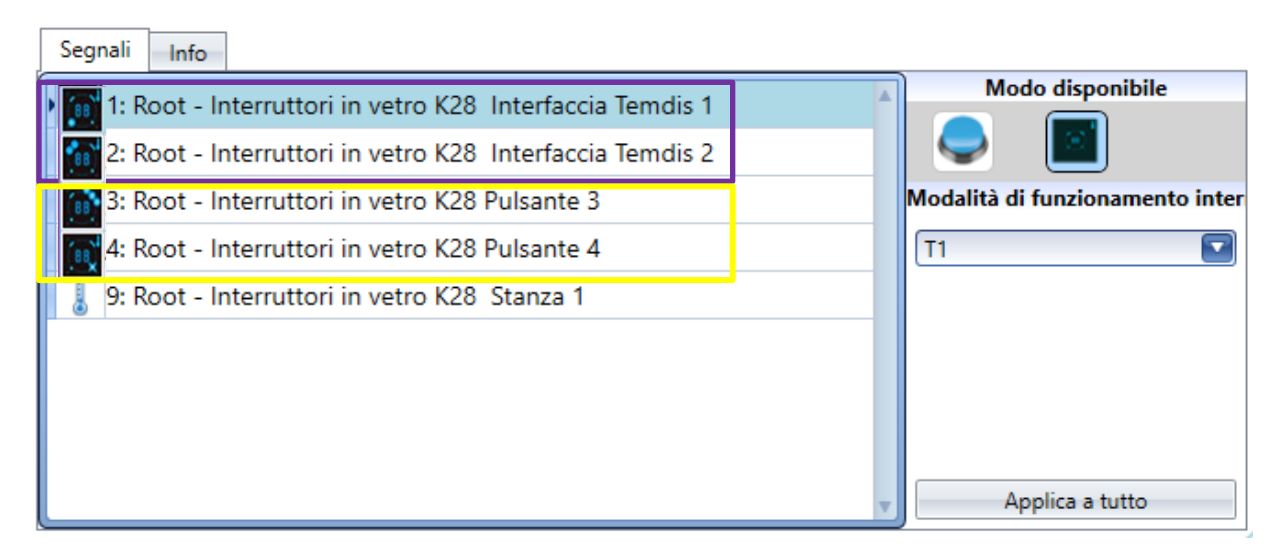

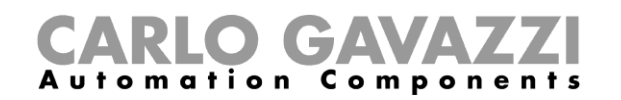

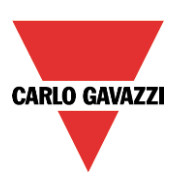

#### *Una interfaccia Temdis, tre tasti on/off*

Questo esempio è illustrato di seguito: il tasto 1 è stato impostato come *Interfaccia Temdis* (riquadro viola), mentre gli altri tre tasti sono programmati come tasti on/off standard (riquadro giallo).

Quando si preme il tasto K1, il display visualizza *t1* per 1 secondo, quindi visualizza la soglia T1. L1 lampeggerà: se l'utente scorre il dito facendolo ruotare in modo orario sullo slider, la soglia selezionata viene aumentata di 0.5 o 1 grado fino al massimo valore di soglia impostato (vedere *Come impostare il campo di temperatura*).

Se l'utente scorre il dito facendolo ruotare in modo antiorario sullo slider, la soglia selezionata viene diminuita di 0.5 o 1 grado fino al minimo valore impostato (vedere *Come impostare il campo di temperatura*). Se si preme K2, il display visualizza t2 per 1 secondo, quindi visualizza la soglia T2. L2 lampeggerà: l'utente può selezionare il livello di temperatura richiesto per mezzo dello slider (come spiegato sopra per K1). I pulsanti 2, 3 e 4, programmati come on/off, possono essere usati in qualsiasi momento. I LED Ln associati a K2, K3 e K4 programmati come pulsanti on/off saranno meno luminosi rispetto a L1.

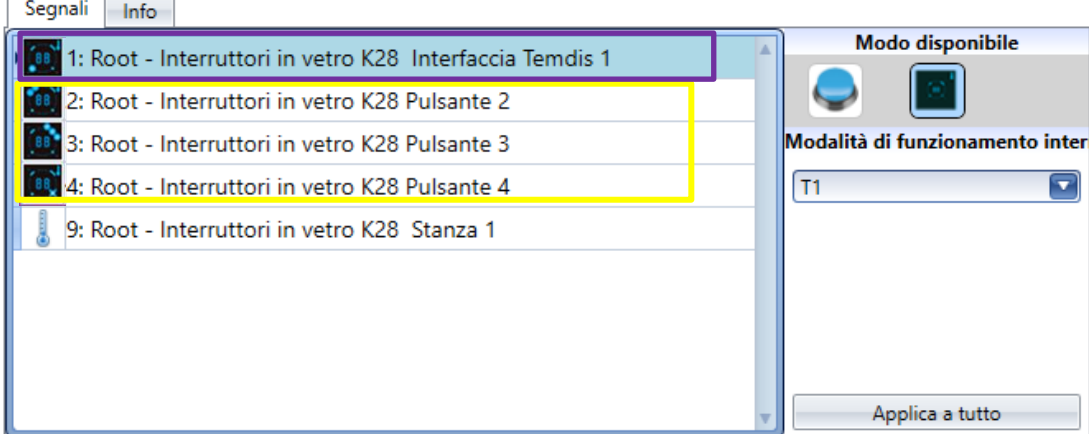

#### *Quattro tasti on/off*

Questo esempio è illustrato di seguito: tutti i tasti sono programmati come pulsanti (riquadro giallo) e non ci sono tasti programmati come *interfaccia Temdis*.

Quando tutti i tasti sono programmati come pulsanti on/off standard, il display visualizza costantemente la temperatura della stanza, ma lo slider viene disabilitato. I pulsanti sono programmati come on/off e possono essere usati in qualsiasi momento. Tutti i LED Ln sono accesi con la stessa luminosità.

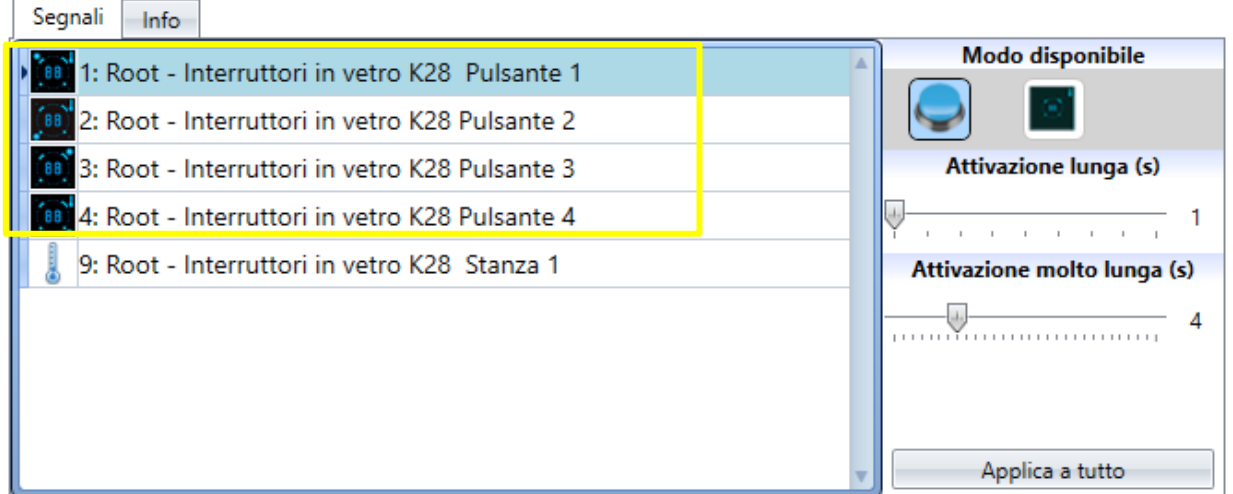

Tutto questo è completamente programmabile tramite Sx tool e l'utente può creare qualsiasi combinazione.

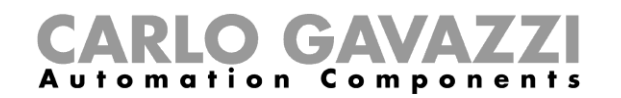

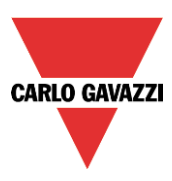

# **Come impostare i LED di feedback**

Nel pannello di vetro ci sono quattro piccoli LED che possono essere liberamente programmati come feedback per qualsiasi funzione. Come illustrato dalla figura successiva, detti LED sono stati chiamati FL1, FL2, FL3, FL4.

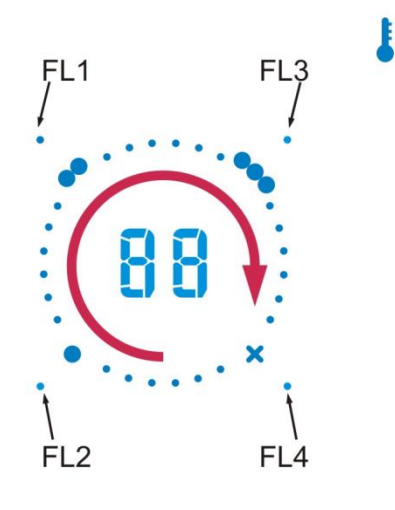

Nella finestra dei *Segnali di Uscita* vengono visualizzati tutti i LED di feedback disponibili i quali possono venire usati nel campo di *Feedback* corrispondente per qualsiasi funzione.

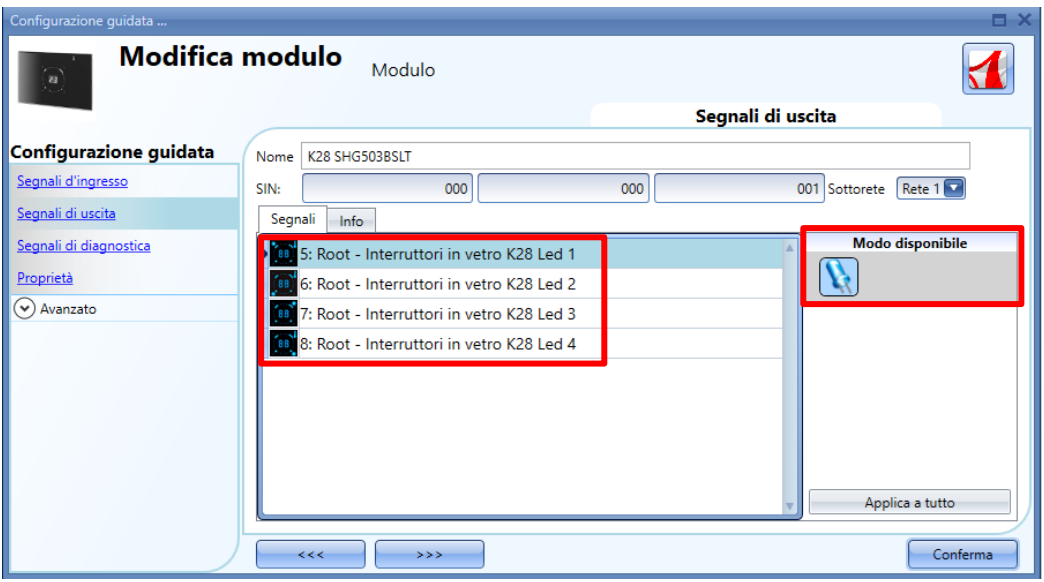

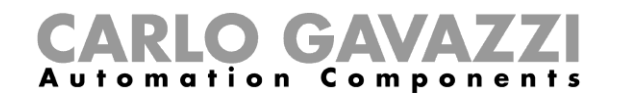

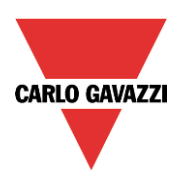

#### **Come impostare le proprietà del pannello di vetro**

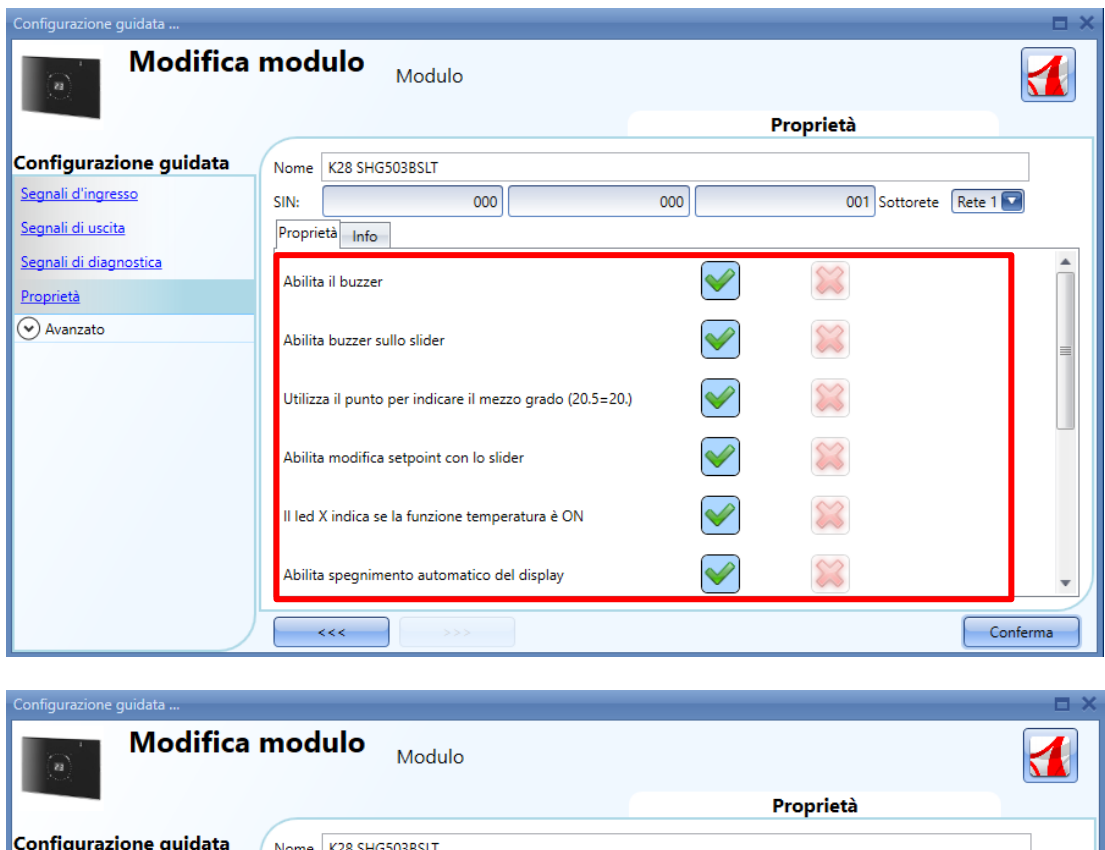

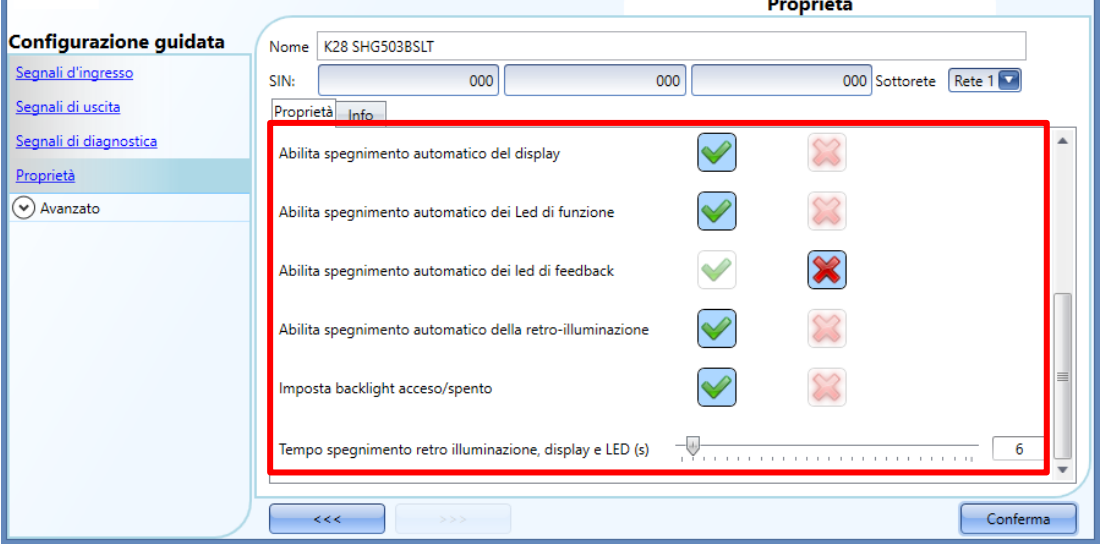

Nel campo delle "*Proprietà*", il feedback acustico e la retroilluminazione possono essere impostati come descritto in queste pagine.

Il modulo ha un buzzer incorporato che può essere abilitato o disabilitato dall'utente: se viene abilitato, quando si preme un tasto oppure l'utente muove un dito sullo slider, il sistema emette un feedback acustico. L'interruttore in vetro è dotato di retroilluminazione, due display a 7 digit, quattro LED di funzione (L1, L2, L3, L4) e quattro LED di feedback che possono essere configurati in questo campo:

# CARLO GAVAZZI

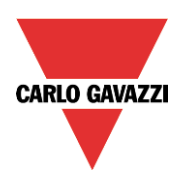

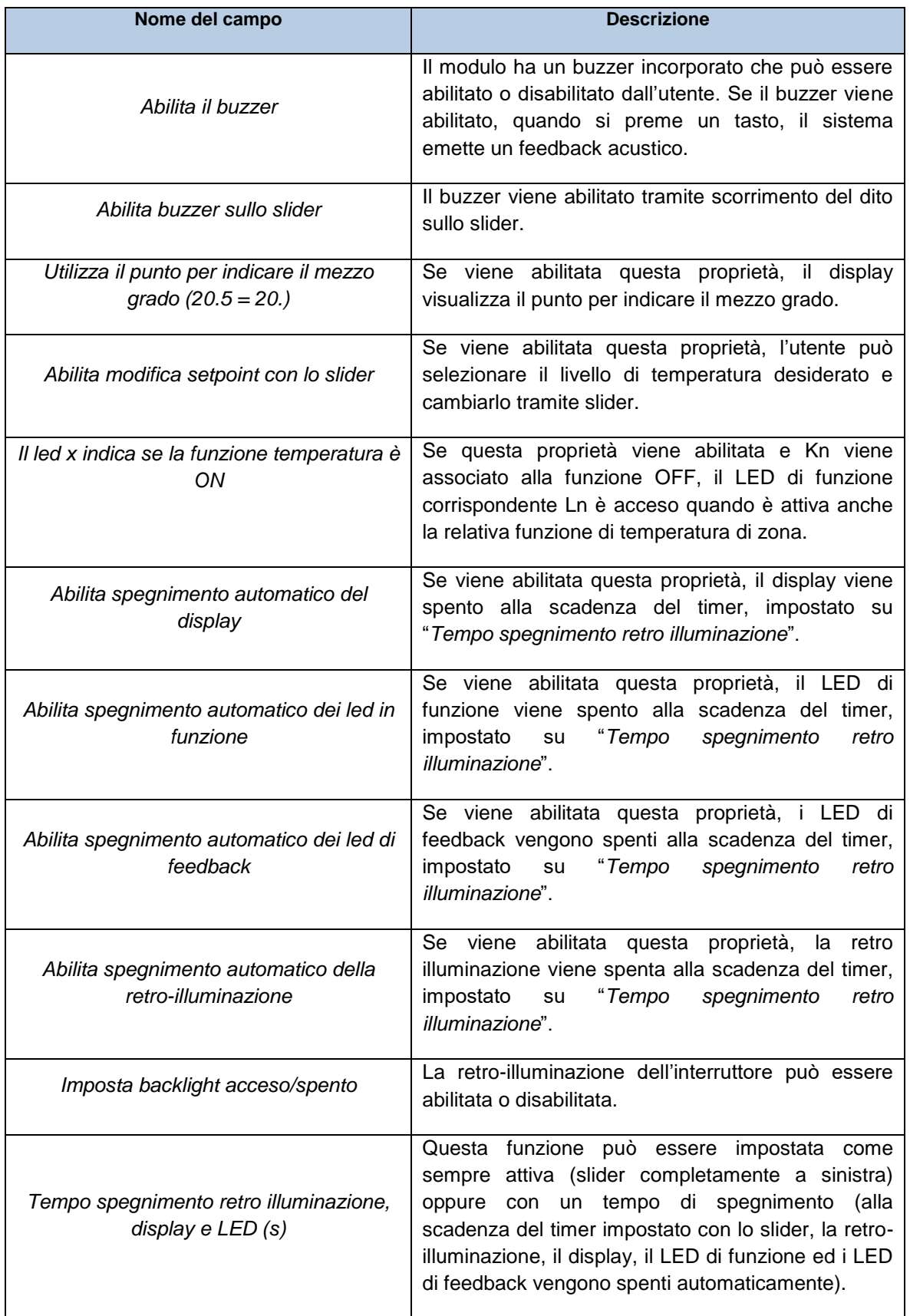

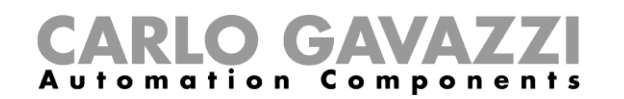

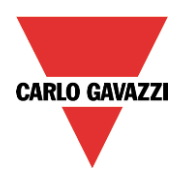

#### **Come visualizzare la temperatura esterna nel display di temperatura Masterglass**

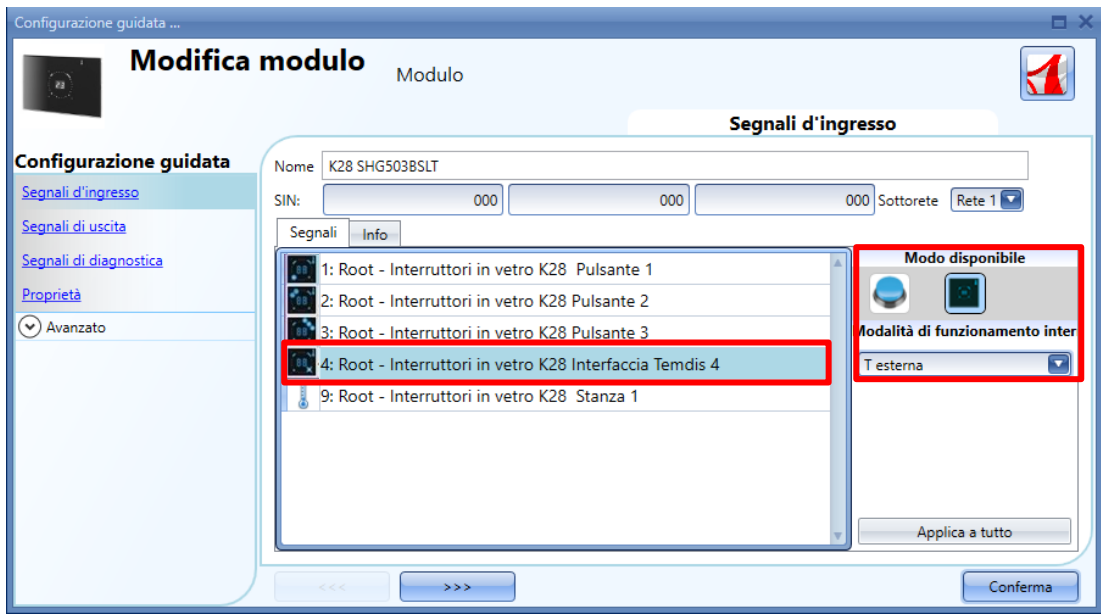

Per visualizzare una temperatura esterna, l'utente deve configurare un tasto come *interfaccia temdis* e quindi selezionare *T esterna* nel *modo di funzionamento Interruttori in vetro*.

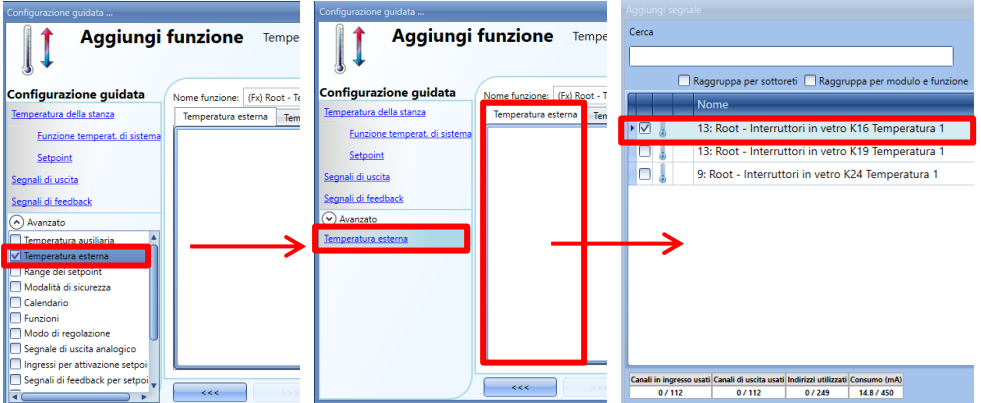

Per aggiungere un segnale di temperatura esterna, selezionare la sezione relativa nella configurazione guidata della Temperatura di Zona, quindi fare doppio click sulla finestra dei *Segnali* e selezionare i *segnali d'ingresso* dalla lista di quelli disponibili (vedere figura sotto).

Nella finestra dei segnali di *Temperatura Esterna*, l'utente può aggiungere uno o più segnali di temperatura dai moduli dei sensori (es. BSI-TEMANA-U, SHA4XLS4TH, SHE5XLS4TH, SHGxxxW-BLSx).

Quando si preme K4 dal display di temperatura Masterglass, il display visualizza *tE* per 1 secondo e subito dopo visualizza la temperatura esterna per 10 secondi. Alla scadenza di questo periodo di tempo, viene visualizzata la temperatura della stanza.

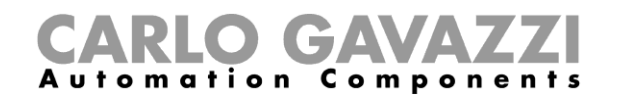

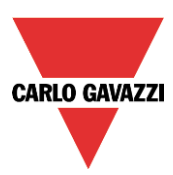

#### **Come impostare il range di temperatura**

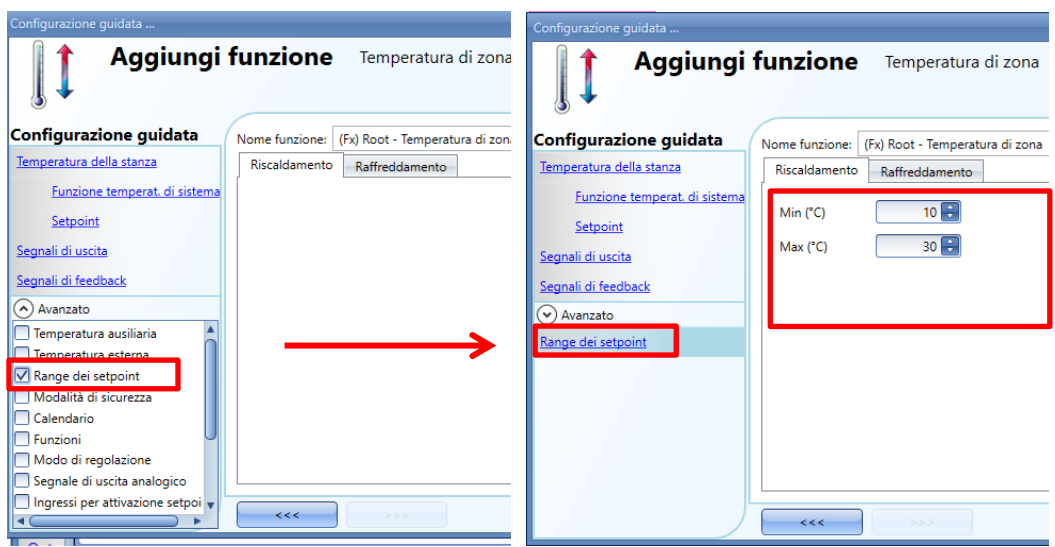

Per cambiare i valori di setpoint pre-impostati, cliccare sul campo relativo nella configurazione guidata della funzione "Temperatura di zona". Nella sezione "Avanzata", nel "*Range dei setpoint*" l'utente può selezionare il campo operativo per i setpoint (min è 10°C e max è 30°C per default).

Fare riferimento a - *10.11.3 Come configurare i setpoint –* per maggiori dettagli.

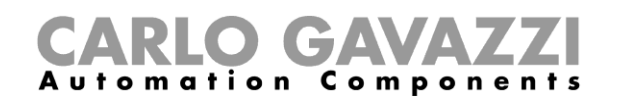

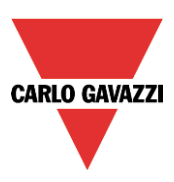

## **1.10 Moduli wireless**

Nel campo *Proprietà* dell'unità base wireless SH2WBU230x, l'utente può selezionare il canale di funzionamento della rete wireless. Se vengono usati diversi SH2WBU230x, è preferibile programmarli per il funzionamento su canali diversi, in modo che non interferiscano l'un l'altro (per maggiori informazioni vedere anche il manuale *Come installare il sistema wireless*).

Se si usa un'unità base wireless SH2WBU230N, l'utente può impostare la potenza di trasmissione del campo wireless spostando lo slider nel campo *Potenza di trasmissione*.

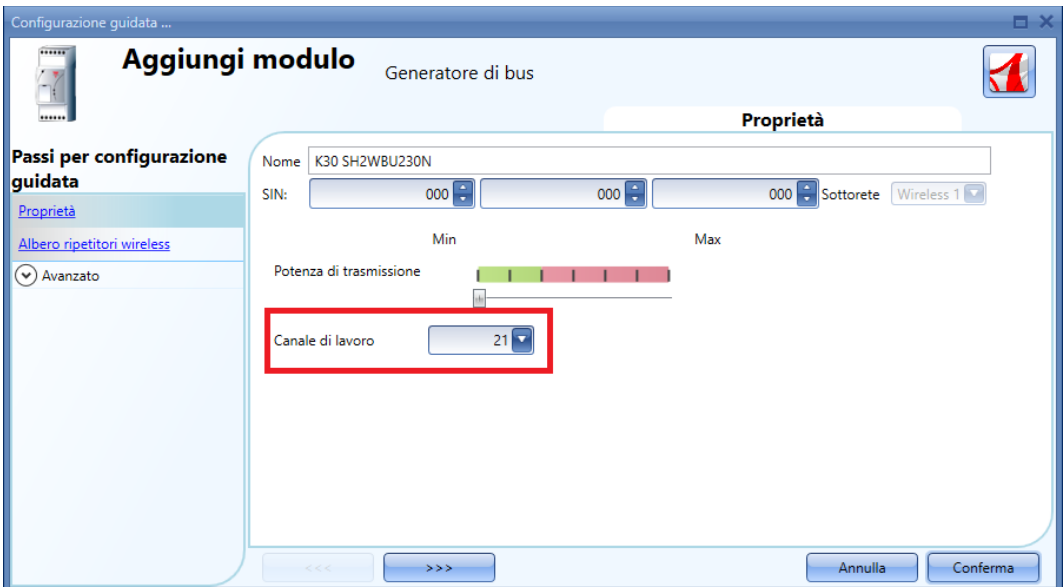

Nella finestra dell'*Albero di routing*, si può vedere una panoramica di come i moduli wireless siano collegati all'unità base wireless, sia direttamente che indirettamente tramite un ripetitore. Tramite il drag and drop è possibile modificare il percorso dei segnali wireless.

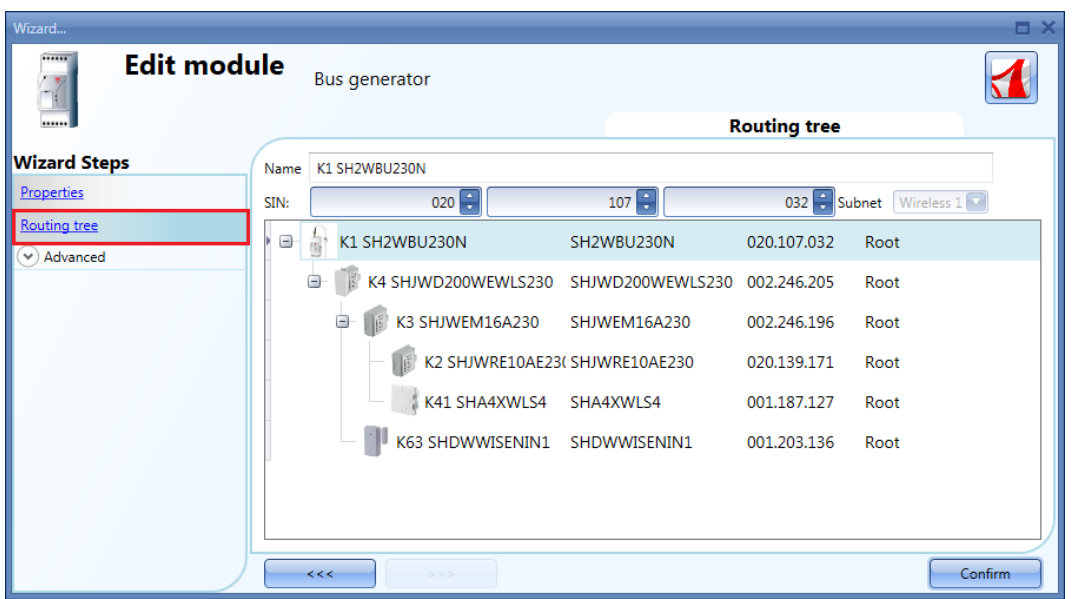

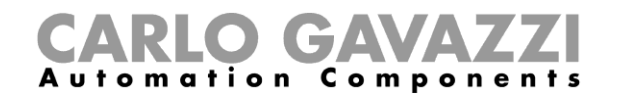

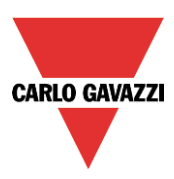

I seguenti articoli appartengono ai *moduli degli interruttori luci* wireless:

## SHA4XWLS4 SHE5XWLS4

Per configurarli, dopo che sono stati aggiunti al progetto, cliccare sulla figura relativa:

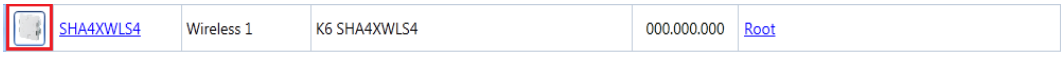

Lo strumento visualizza la seguente configurazione guidata:

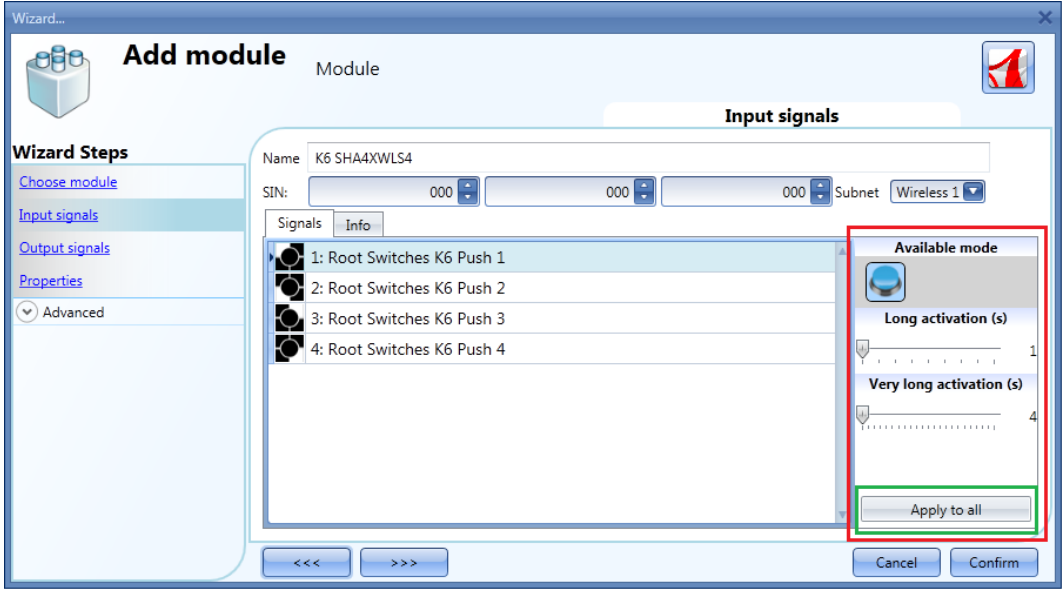

Nel campo dei *Segnali di Ingresso*, deve essere definito il tempo di *Attivazione lunga* e di *Attivazione molto lunga*.

Il *Tempo di attivazione lunga* può essere impostato da 1 a 5 secondi, mentre il tempo di *Attivazione molto lunga* può essere impostato da 0.5 a 15 secondi ed è sempre impostato dal sistema 3 secondi in più rispetto al tempo di *Attivazione lunga*. L'utente può configurare diversi tempi per ciascun pulsante, oppure può impostarli con gli stessi valori cliccando su "*Applica a tutto*".

Il campo dei *Segnali di uscita* è vuoto perché gli interruttori luce wireless non gestiscono i LED di feedback, al fine di incrementare la durata della batteria.

Nella finestra delle *Proprietà*, l'utente può scegliere, nel campo "*Modulo per routing*", il modulo da usare per il routing, se l'interruttore luce è posizionato in un'area non coperta da SH2WBU230x: in questa situazione è possibile estendere la distanza operativa usando un SHJWD200WExxxx, un SHJWEM16Axxx, un SHJWRE10AExxx ed un SHDWRE16AE230 come ripetitori/router.

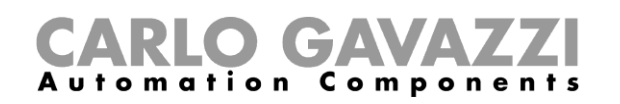

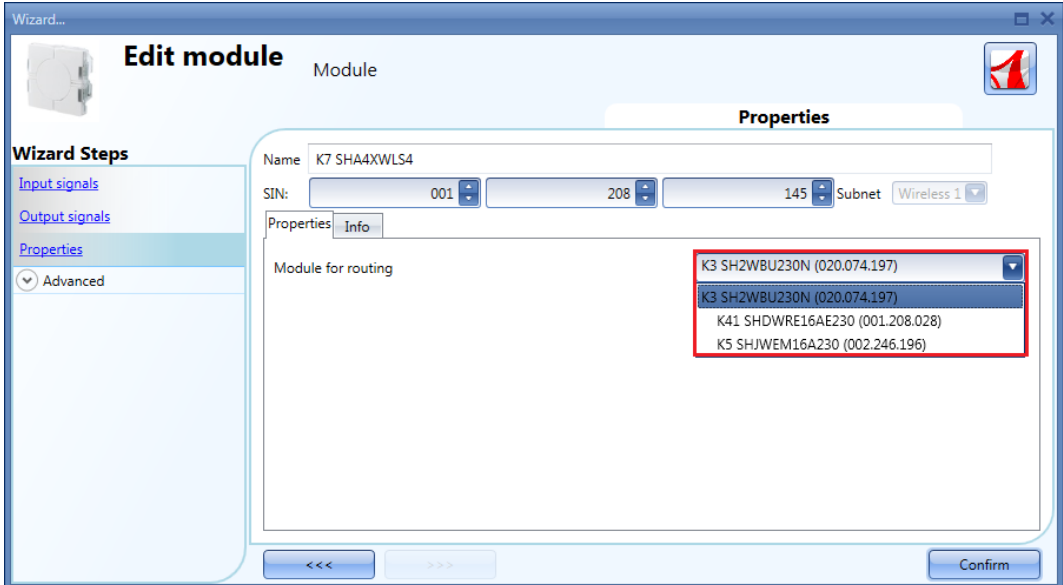

Le seguenti unità fanno parte dei moduli "*Sensore a finestra wireless*": **SHDWWISEN** SHDWWISENIN1

Per configurarli, cliccare sulla figura relativa dopo che sono stati aggiunti al progetto:

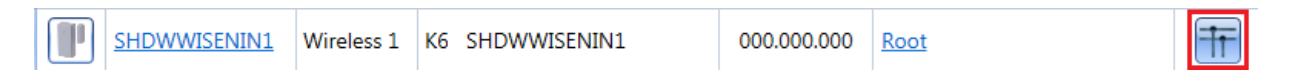

Compare la seguente finestra di configurazione:

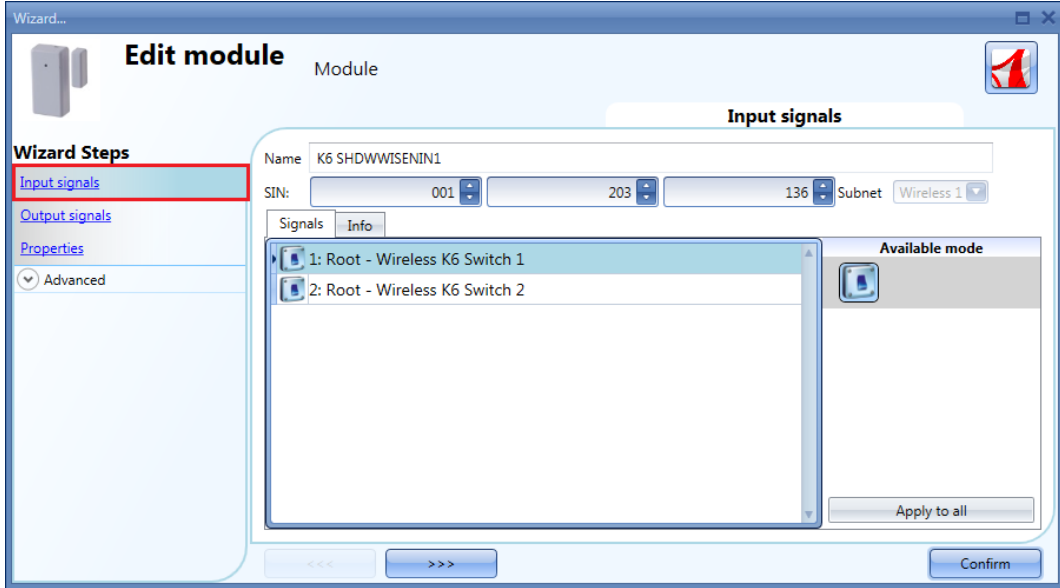

Nel campo "*Segnali di Ingresso*", per SHDWWISEN viene visualizzato un segnale di ingresso, mentre per SHDWWISENIN1, vengono visualizzati due segnali di ingresso perché include anche un ingresso libero da tensione.

**CARLO GAVAZZI** 

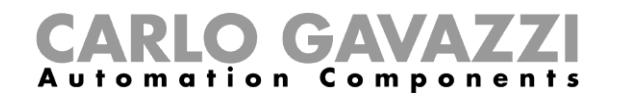

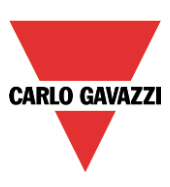

Nella finestra delle *Proprietà*, l'utente può scegliere il modulo da usare per instradare (routing) il segnale se il *sensore a finestra wireless* è posizionato in un'area non coperta dal SH2WBU230x: in questa situazione è possibile estendere la distanza operativa usando un SHJWD200WExxx, un SHJWRE10AExxx, un SHJWEM16Axxx oppure un SHDWRE16AE230 come router/ripetitore.

Nel campo "*Tempo di inattività (ms)",* l'utente può impostare il tempo di refresh per lo stato dell'interruttore da spedire a Sx2WEB24: se questo tempo è breve, il sensore invierà il suo stato molto spesso causando la scarica molto veloce della batteria. L'equilibrio corretto deve essere ricercato tra il tempo di durata della batteria e l'aggiornamento dello stato.

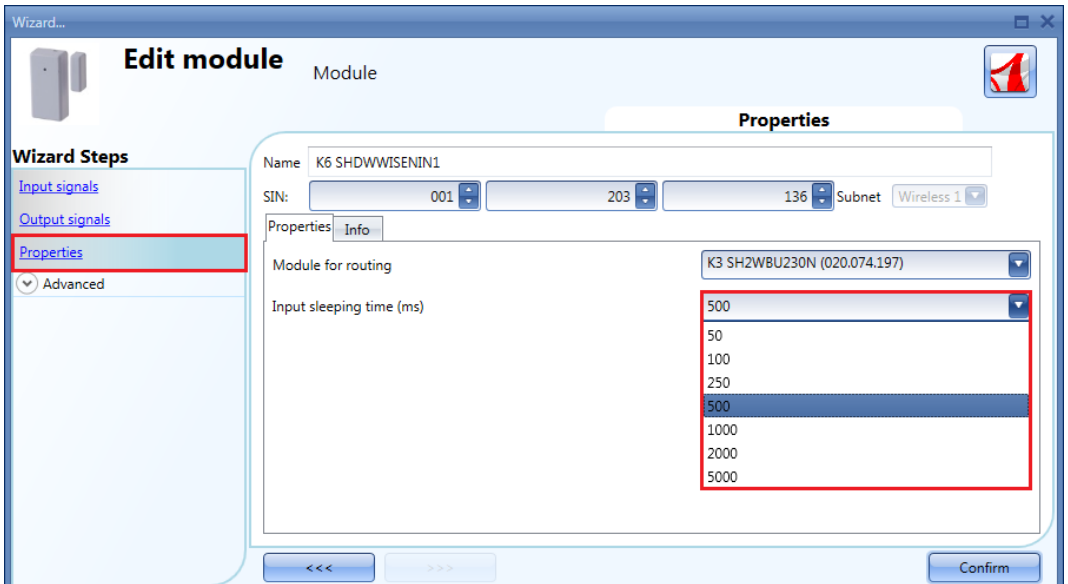

#### *Esempio*

Nell'esempio riportato sopra, l'utente ha impostato un tempo di inattività di 500 ms: lo stato di commutazione del modulo del sensore della finestra sarà inviato ogni 500 ms al controllore Sx2WEB24.

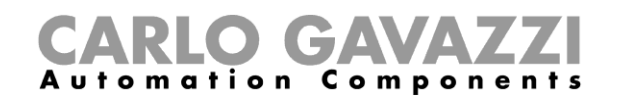

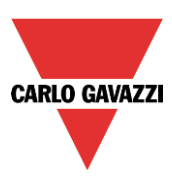

# **Come gestire la variabili analogiche**

## **Come gestire le variabili analogiche usando il grouping**

Nella finestra delle *Proprietà* di un modulo wireless con funzionalità di lettura, l'utente può selezionare il gruppo relativo di variabili analogiche che saranno trasmesse al Sx2WEB24. La tabella seguente illustra le variabili analogiche per ciascun gruppo.

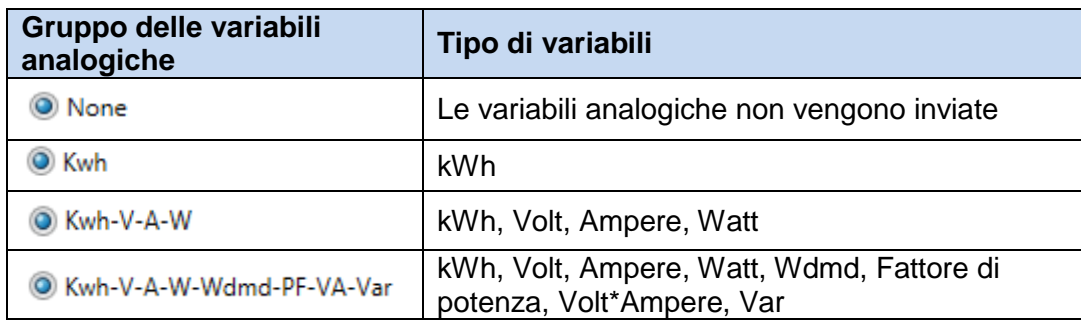

Nel campo "*Numero di variabili analogiche*", se viene selezionata l'icona kWh, il modulo trasmetterà solo il valore dei *kWh*: nella finestra dei "Segnali analogici", una lista dinamica visualizza le variabili analogiche relative al gruppo selezionato, come illustrato nella figura sotto.

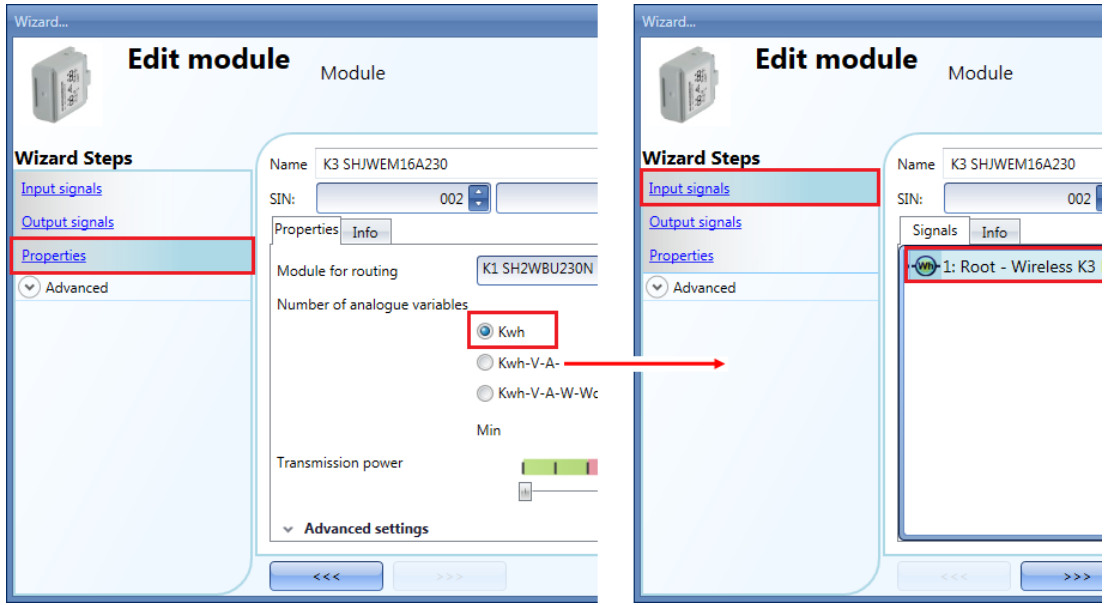

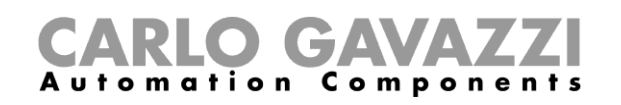

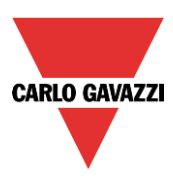

Quando viene selezionata l'icona kWh-V-A-W, il modulo trasmette tutte le variabili relative a questo gruppo: nella finestra dei *Segnali d'Ingresso* una lista dinamica visualizza tutte le variabili analogiche relative al gruppo selezionato, come visualizzato nella figura che segue:

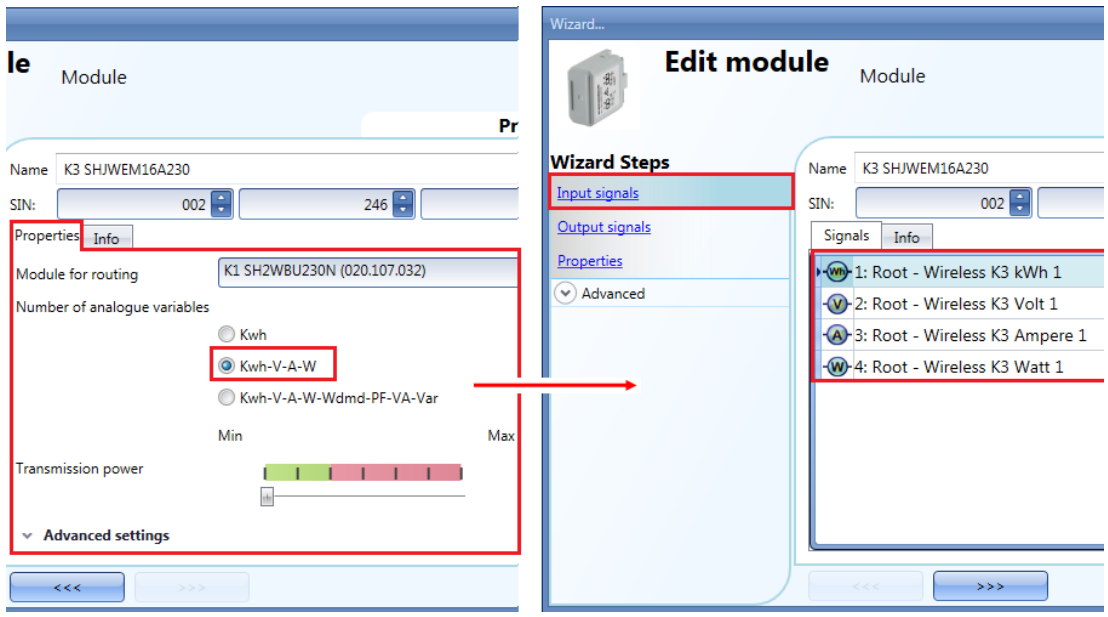

Se l'utente seleziona l'icona kWh-V-A-W-Wdmd-PF-VA-var, il modulo trasmetterà tutte le variabili relative a questo gruppo: nella finestra dei "Segnali di ingresso", una lista dinamica illustra tutte le variabili relative al gruppo selezionato, come visualizzato nella figura che segue:

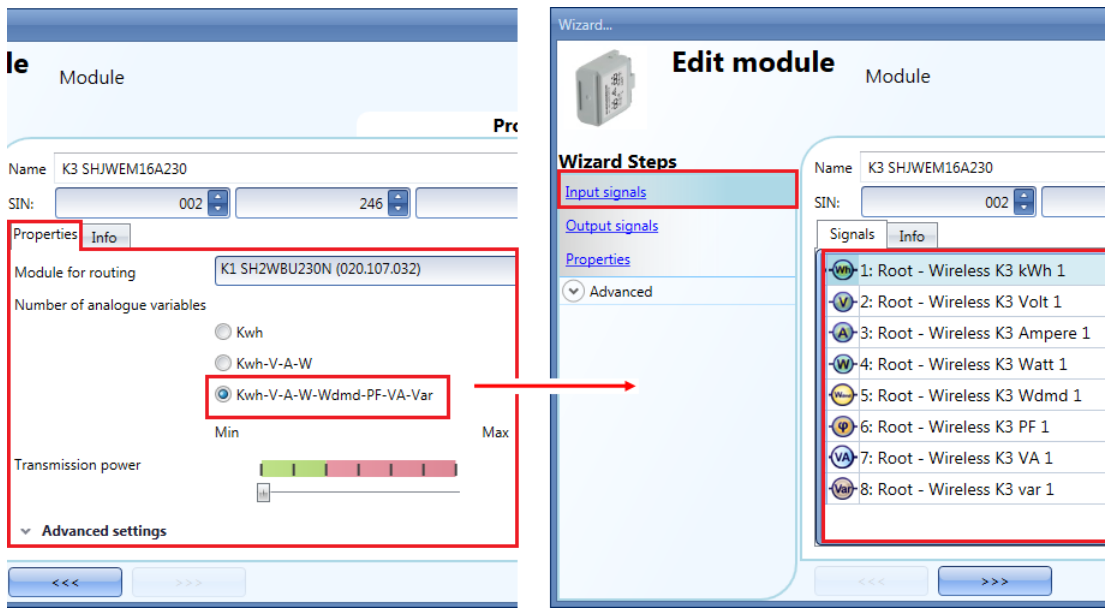

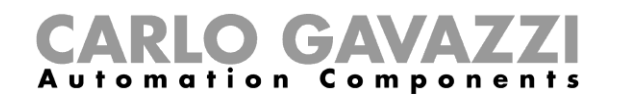

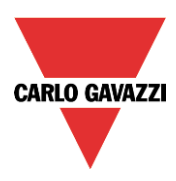

L'utente può disabilitare la trasmissione dati analogica in tutti i moduli wireless con funzione di visualizzazione dell'energia, eccetto che per il modulo SHJWEM16Axxx.

Nel campo del *Numero di variabili analogiche*, quando viene selezionata l'opzione "*Nessuna*", i moduli wireless non trasmetteranno alcuna lettura di dati al Sx2WEB24.

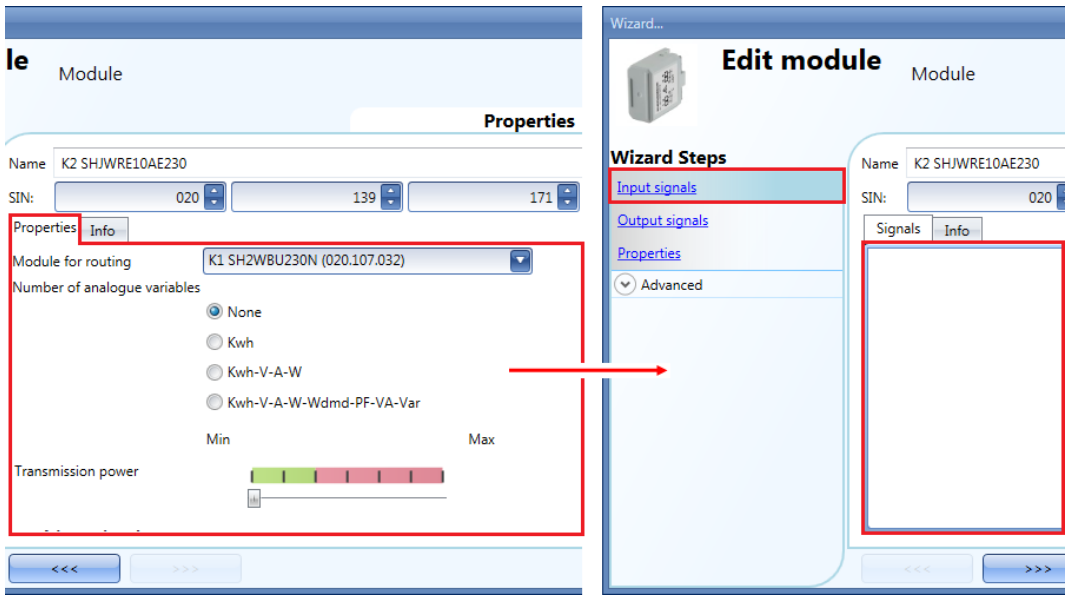

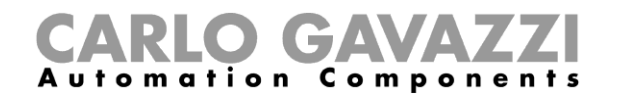

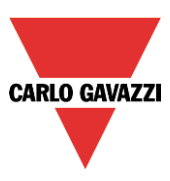

#### **Come definire i valori analogici vanno inviati**

Al fine di limitare il traffico dati tra l'unità base wireless e i moduli slave, l'utente può impostare il valore della modifica che risulta nell'invio di nuovo valori analogici.

Nel campo "*Finestra di attivazione*", l'utente può impostare il campo della variazione: se la lettura del valore differisce dall'ultimo valore inviato di una cifra maggiore rispetto a quella definita in questi campi, viene inviato il nuovo valore.

Nella finestra delle "*Proprietà*" di un modulo wireless (SHDWWISENxxx, SHJWD200WExxx, SHJWRE10AExxx, SHJWEM16Axxx, SHDWRE16AE230), sono disponibili i campi delle "*Impostazioni avanzate",* dove l'utente può impostare la differenza tra due letture per inviare il valore di energia corrispondente a KWh, Watt, Volt e Ampere, come visualizzato nel rettangolo rosso nella figura che segue:

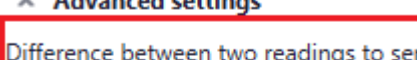

Andrew and a stations

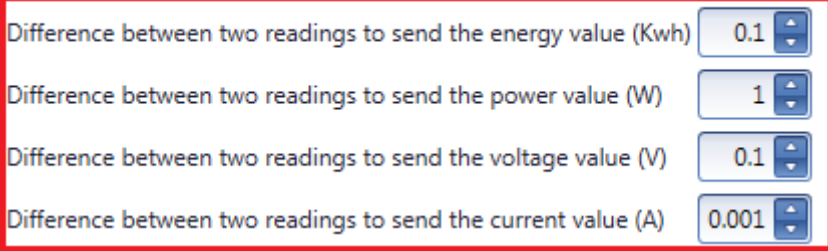

#### *Esempio*

Nell'esempio illustrato di seguito, il campo della *"Differenza tra due letture per inviare il valore di energia (W)"* è impostato a 2W: il valore analogico (potenza) viene inviato al Sx2WEB24, ogni volta in cui ha una variazione maggiore di 2W dall'ultimo valore inviato. Nell'esempio che segue, un nuovo campione viene inviato al punto 2, perché il valore di potenza va da 2W a 4W (la variazione corrisponde a 2W), quindi viene inviato un nuovo campione al punto 4 dove il valore di potenza scende da 4W a 1W (la variazione corrisponde a 3W).

● Punti dove i valori analogici vengono inviati al controllore Sx2WEB24.

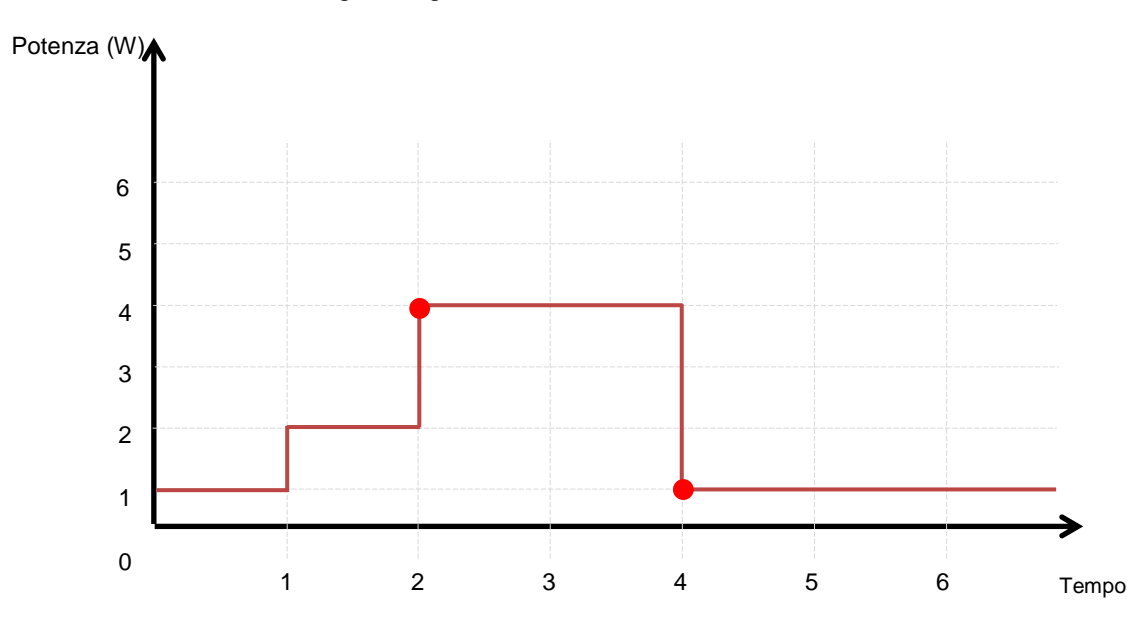

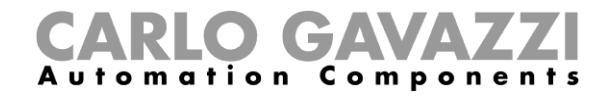

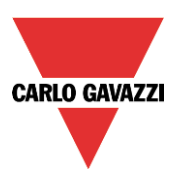

Le seguenti unità appartengono ai *moduli relè senza fili*:

SHJWRE10AE230 SHJWRE10AE115 SHJWRE10AEWLS230 (con due pulsanti) SHJWRE10AEBLS230 (con due pulsanti) SHDWRE16AE230

Per configurarli, cliccare sull'immagine relativa dopo che l'unità è stata aggiunta al progetto:

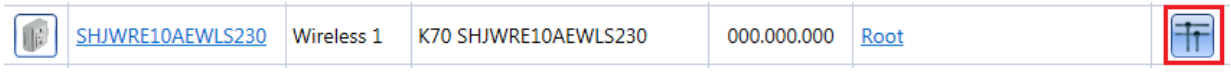

Verrà quindi visualizzata la configurazione guidata:

Nella finestra "*Segnali di Ingresso*", verranno visualizzate tutte le variabili analogiche aggiunte nella finestra delle "*Proprietà*".

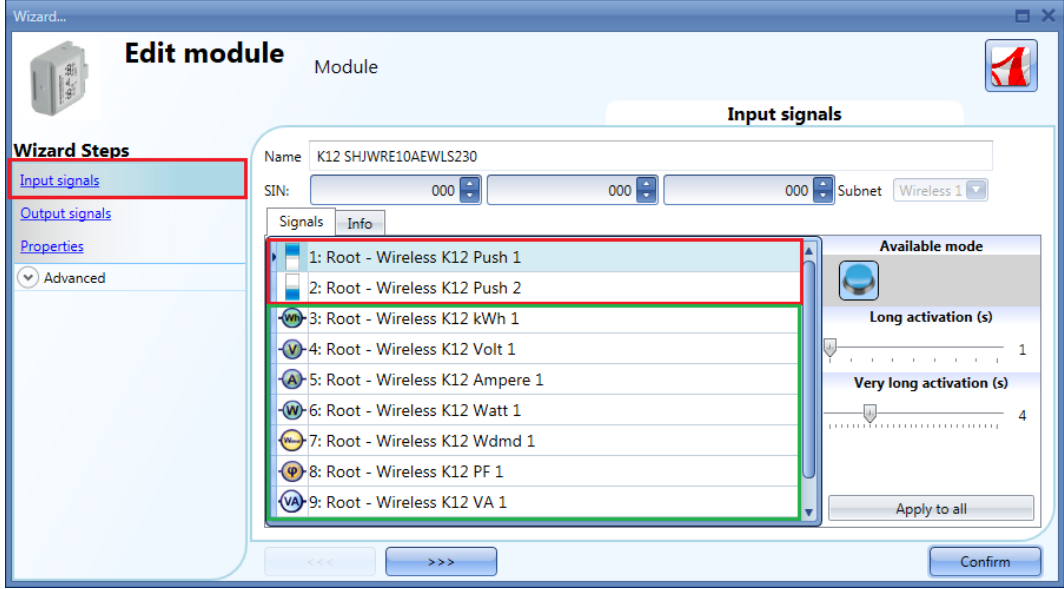

Il modulo SHJWRE10AExLS230 integra due pulsanti capacitivi programmabili e può essere usato in tutte le funzioni del dispositivo Sx tool, come illustrato nel rettangolo rosso della figura qui sopra.

Nel campo "*Segnali di ingresso*" sono stati definiti il tempo di "*Attivazione lunga*" e di "*Attivazione molto lunga*".

Il tempo di "*Attivazione lunga*" può essere impostato da 1 a 5 secondi, mentre il tempo di "*Attivazione molto lunga*" può essere impostato da 0.5 a 15 secondi; quest'ultimo viene comunque sempre impostato 3 secondi più lungo del tempo di "*Attivazione lunga*".

La pressione breve e la pressione lunga vengono riconosciute quando il pulsante viene rilasciato. L'utente può configurare diversi tempi per ciascun pulsante, oppure può impostarli con lo stesso valore cliccando su "A*pplica a tutti*".

Se il tempo di "*Attivazione molto lunga*" viene impostato per un valore più breve di 4 secondi, la pressione lunga viene disabilitata: in questa situazione la funzione associata con la pressione molto lunga sarà attivata non appena il pulsante viene premuto per il tempo selezionato.

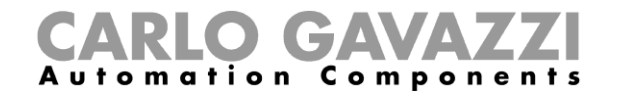

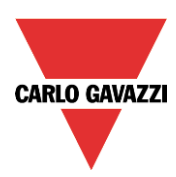

Nella finestra "*Segnali di uscita*", viene visualizzata l'uscita relè.

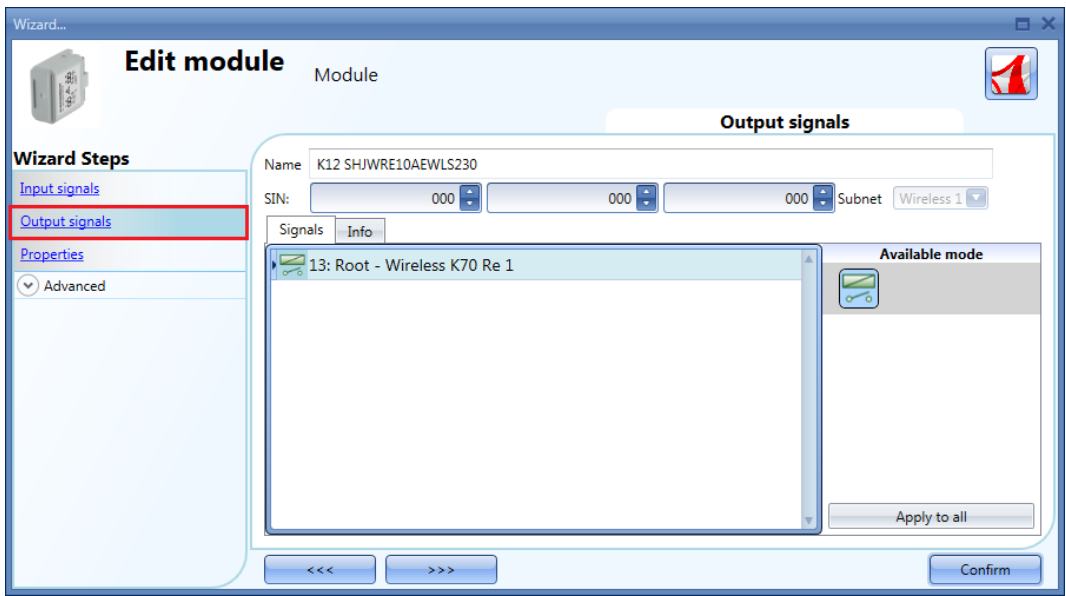

Nella finestra "*Proprietà*", l'utente può scegliere il modulo da usare per il routing se il modulo relè wireless viene posizionato in un'area non coperta dall'unità di base wireless. Nel campo "*Modulo per routing*", l'utente può selezionare il modo in cui i moduli si collegano a SH2WBU230x: sia direttamente che tramite router, come visualizzato nel rettangolo rosso della figura sotto.

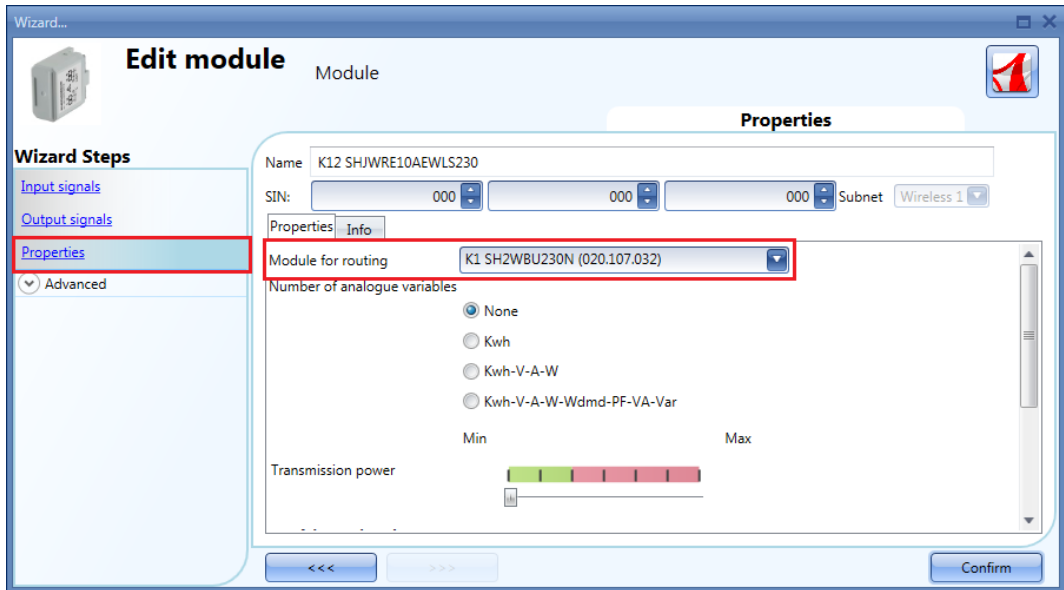

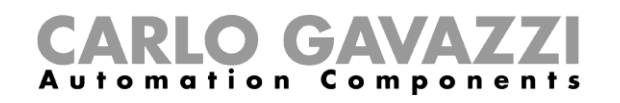

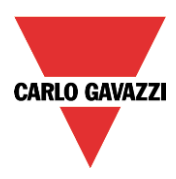

Nel campo "*Numero di variabili analogiche*", l'utente può selezionare il gruppo relativo di variabili analogiche come visualizzato nella figura sotto.

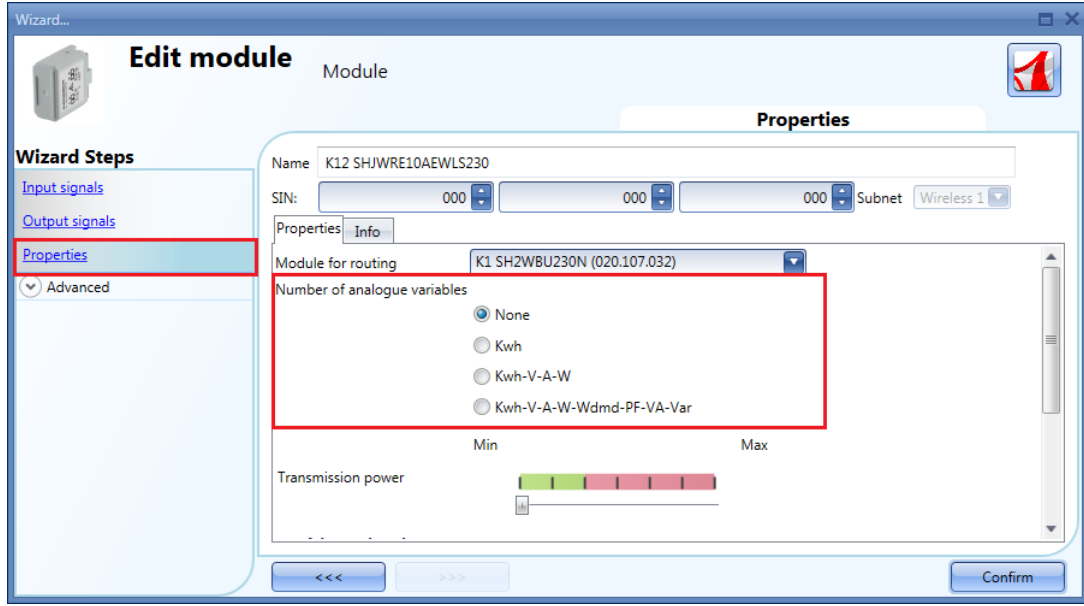

Nel campo di "*Potenza di trasmissione*", l'utente può anche gestire la potenza di trasmissione del modulo muovendo lo slider. Questo campo non è disponibile per il modulo SHDWRE16AE230. Se ci sono parti metalliche che schermano il campo wireless o se è necessaria una maggiore distanza, può essere incrementata la potenza del campo del segnale wireless.

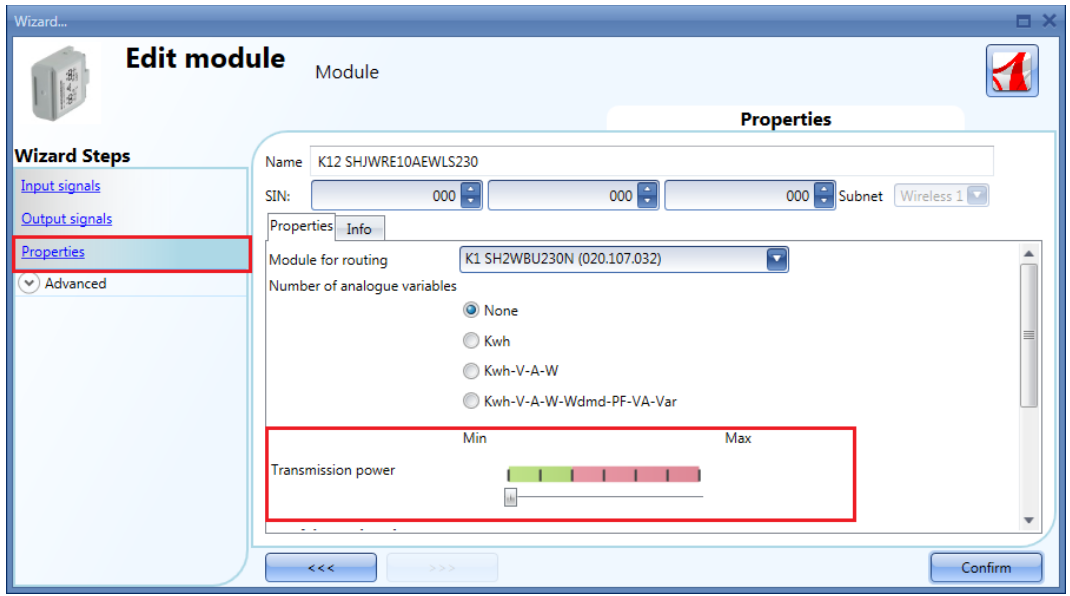

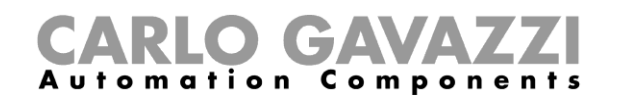

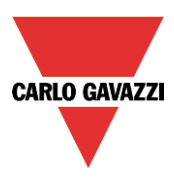

Nelle impostazioni "avanzate", l'utente può impostare il campo della variazione: solo se il valore visualizzato differisce dall'ultimo valore inviato di un numero maggiore rispetto a quello definito in questi campi, il nuovo valore viene inviato, altrimenti no.

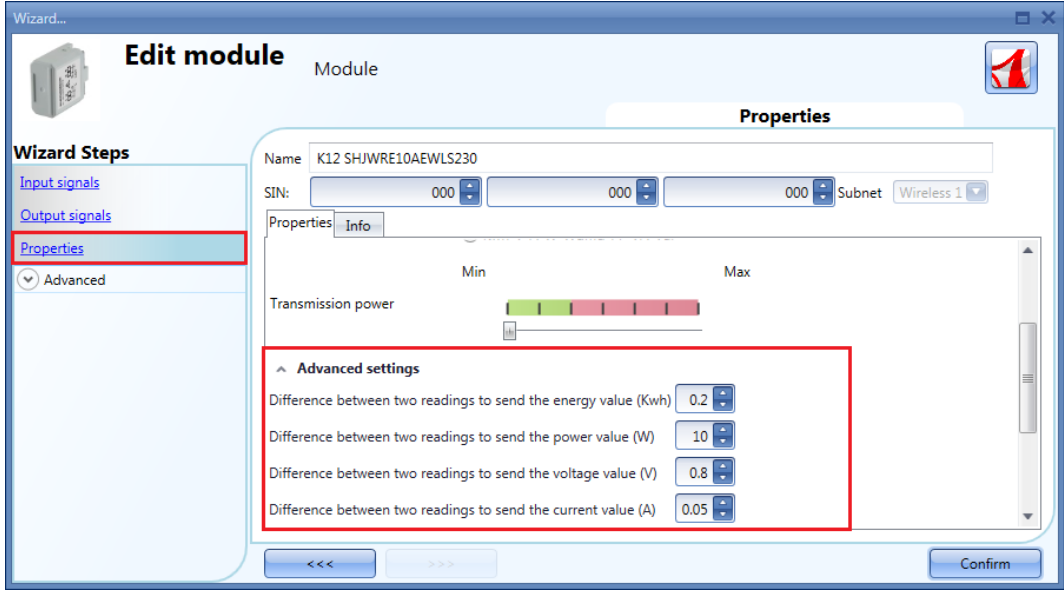

Nel campo "*Stato di Uscita se il bus Dupline è difettoso*", l'utente deve selezionare il modo di funzionamento "fail-safe" nel caso in cui il collegamento con la base wireless sia difettoso.

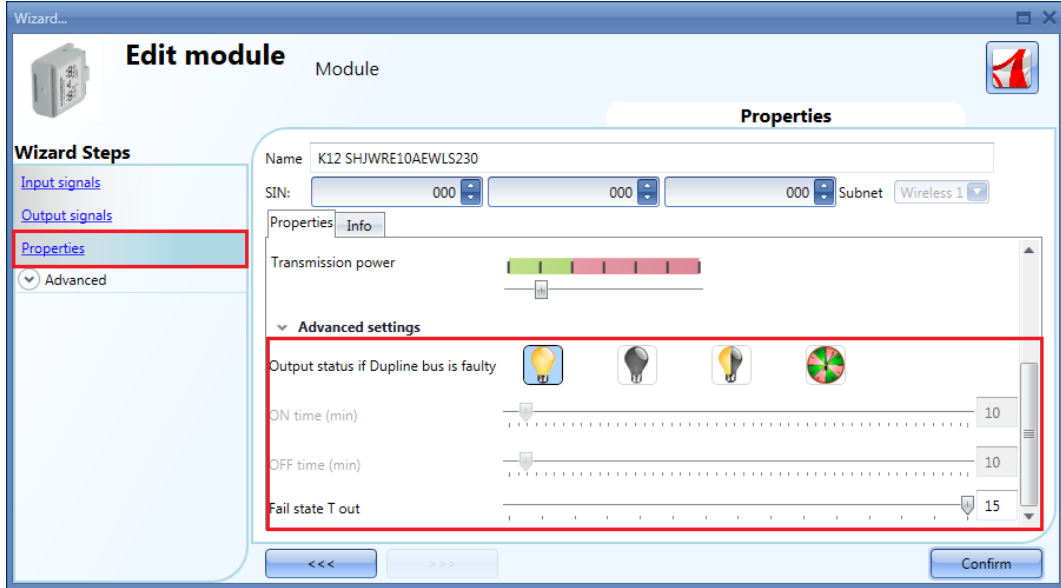

Ci sono quattro setup disponibili:

- 1) Uscita sempre accesa (lampadina gialla)
- 2) Uscita sempre spenta (lampadina grigia)
- 3) L'uscita mantiene lo stato che aveva prima di scollegarsi (lampadina gialla e grigia)
- 4) L'uscita ciclica: sarà accesa per il "*Tempo di ON"* impostato e sarà spenta per il "*Tempo di Off"*.

*Fail state T out:* quando il modulo perde la comunicazione con la base wireless per un valore di tempo più lungo rispetto al valore inserito, viene attivata la condizione di guasto (è possibile impostare il tempo da 1 a 15 minuti).

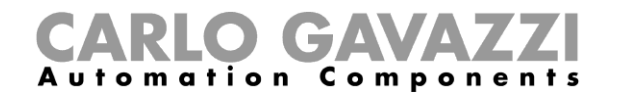

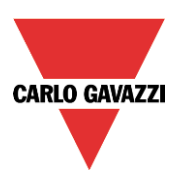

Le seguenti unità appartengono ai "*moduli dimmer wireless"* con pulsanti:

SHJWD200WE230 SHJWD200WE115 SHJWD200WEWLS230 SHJWD200WEBLS230

Per configurarle, cliccare sulla relativa immagine dopo che è stata aggiunta al progetto:

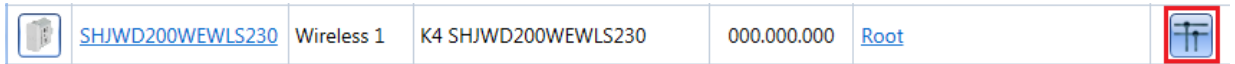

Il software andrà a visualizzare la seguente configurazione:

Nella finestra "*Segnali di ingresso*", saranno visualizzate tutte le variabili analogiche aggiunte alla finestra "*Proprietà*".

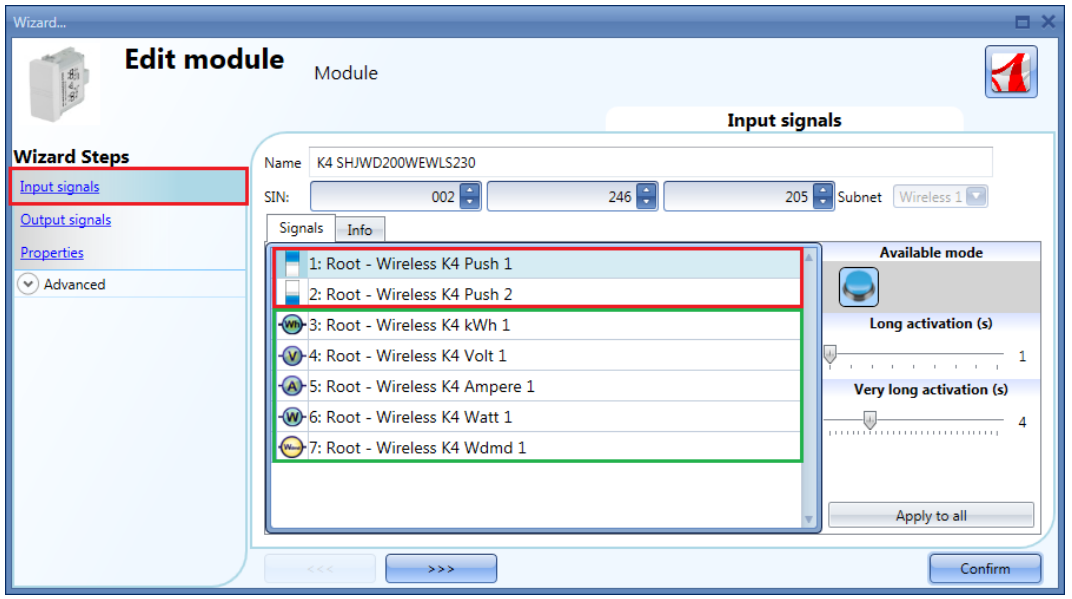

Il modulo SHJWD200WExLS230 integra due pulsanti capacitivi programmabili e può essere usato in tutte le funzioni Sx tool, come visualzzato nel rettangolo rosso della figura precedente.

Nel campo "*Segnali di ingresso*", devono essere definiti il "*Tempo di attivazione Lungo*" ed il "*Tempo di attivazione molto lungo*".

Il "*Tempo di attivazione lungo*" può essere impostato da 1 a 5 secondi, mentre il "*Tempo di attivazione molto Lungo*" può essere impostato da 0.5 a 15 secondi ed è sempre impostato dal sistema 3 secondi più lungo del tempo di "*Attivazione lunga*". La pressione breve e la pressione lunga sono riconosciute nel momento in cui il pulsante viene rilasciato. L'utente può configurare diversi tempi per ciascun pulsante, oppure può impostarli con gli stessi valori cliccando su "*Applica a tutti*".

Se il "*Tempo di attivazione molto lunga*" viene impostato per un tempo più breve di 4 secondi, la pressione lunga viene disabilitata: in questa situazione, la funzione associata con la pressione molto lunga sarà attivata non appena il pulsante viene premuto per il tempo selezionato.

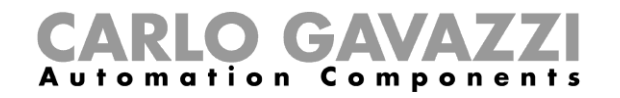

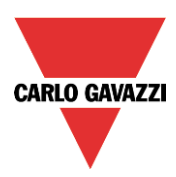

Nella finestra "*Segnali di Uscita*", viene visualizzata l'uscita relè.

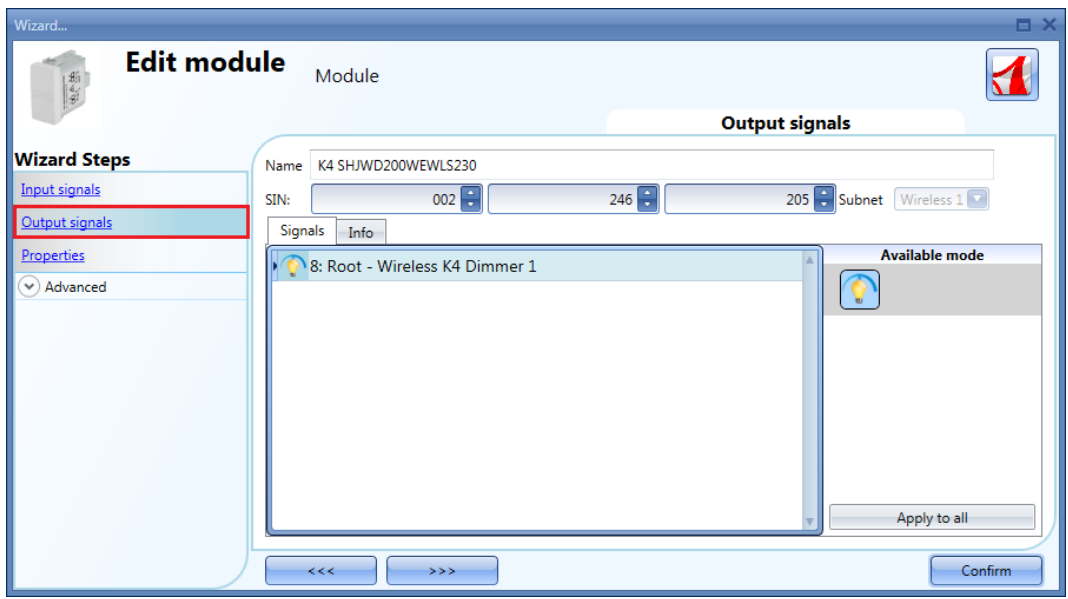

Nella finestra "*Proprietà*", l'utente può scegliere il modulo da usare per il routing se il modulo dimmer wireless viene posto in un'area non coperta dall'unità base wireless. Nel campo "*Modulo per routing*", l'utente può selezionare il modo in cui i moduli si collegano al SH2WBU230x: sia direttamente o via router, come visualizzato nel rettangolo rosso della figura sotto.

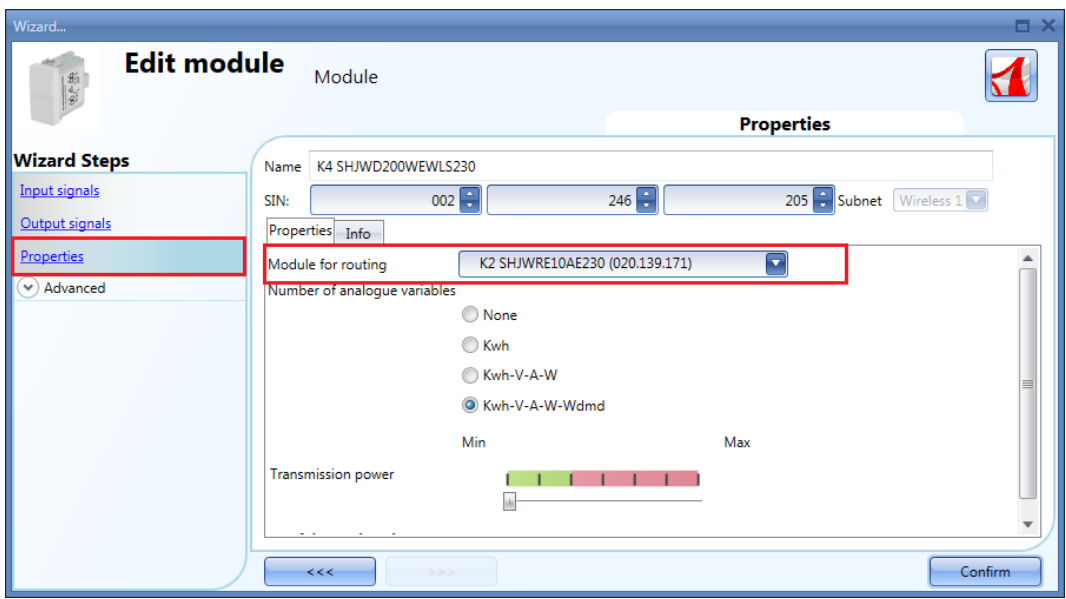

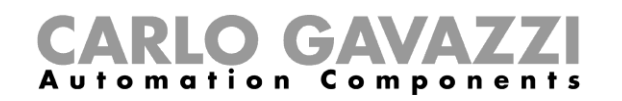

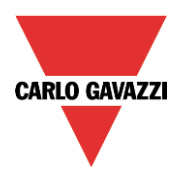

Nel campo "*Numero di variabili analogiche*" l'utente può selezionare il gruppo relativo di variabili analogiche, come illustrato nel rettangolo rosso della figura che segue.

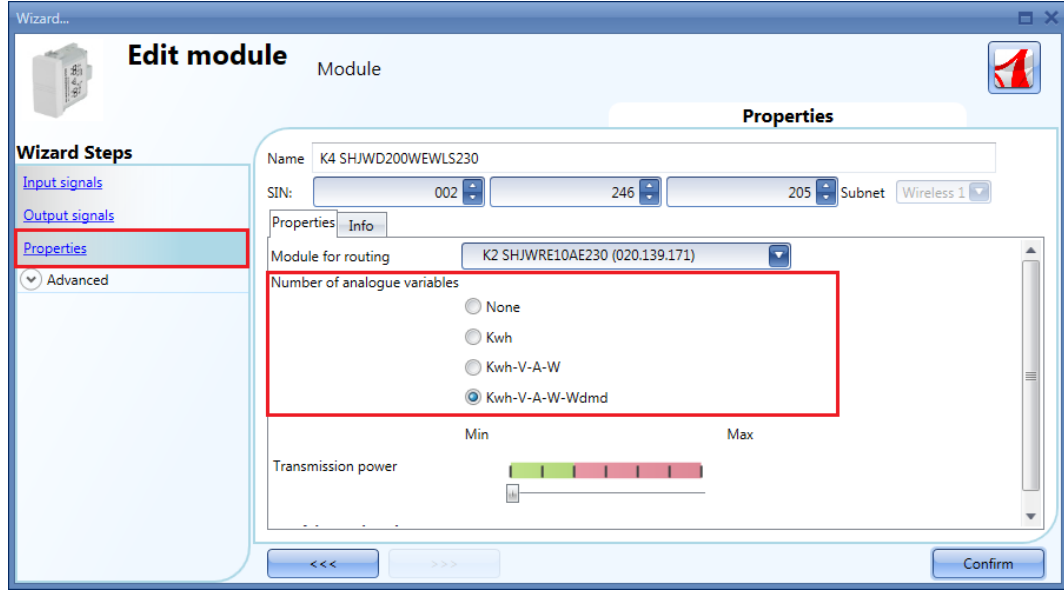

Nota. Se la quarta opzione viene selezionata nel campo "*Numero di variabili analogiche*", il modulo trasmetterà i valori *kWh, V, A, W, Wdmd*.

Nel campo "*Potenza di trasmissione*", l'utente può anche gestire la potenza di trasmissione del modulo muovendo lo slider. Se ci sono parti metalliche che schermano il campo wireless oppure se è necessaria una distanza maggiore, la potenza del campo wireless può essere incrementata.

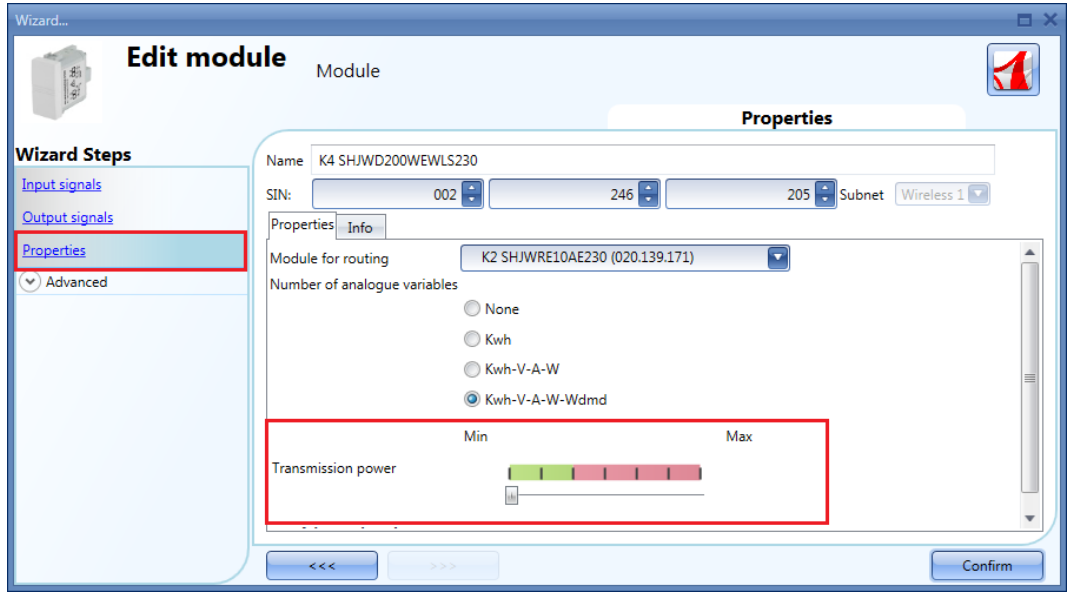

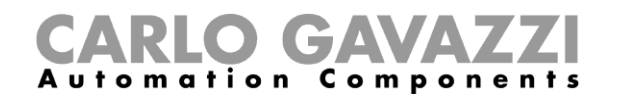

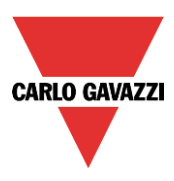

Nelle "*Impostazioni Avanzate*", l'utente può impostare il campo della variazione: se il valore letto differisce dall'ultimo valore inviato di un numero superiore rispetto a quello definito in questi campi, il nuovo valore sarà inviato, altrimenti no.

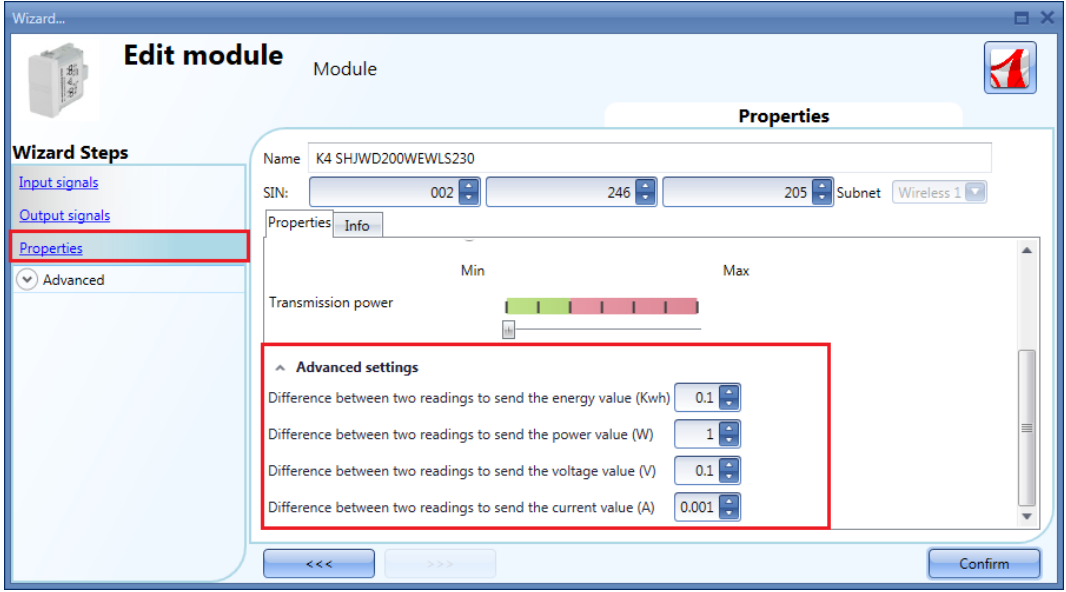

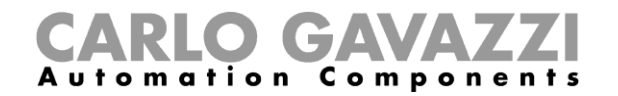

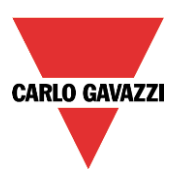

Le seguenti unità appartengono ai moduli "*contatori di energia wireless*":

SHJWEM16A230 SHJWEM16A115

Per configurarli, cliccare su ciascuna delle relative immagini, dopo che sono state aggiunte al progettto:

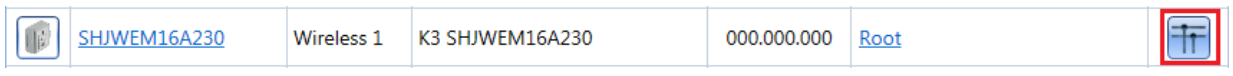

Sarà visualizzata la seguente configurazione guidata:

Nella finestra "*Segnali di ingresso*", saranno visualizzate tutte le variabili analogiche aggiunte nella finestra "*Proprietà*".

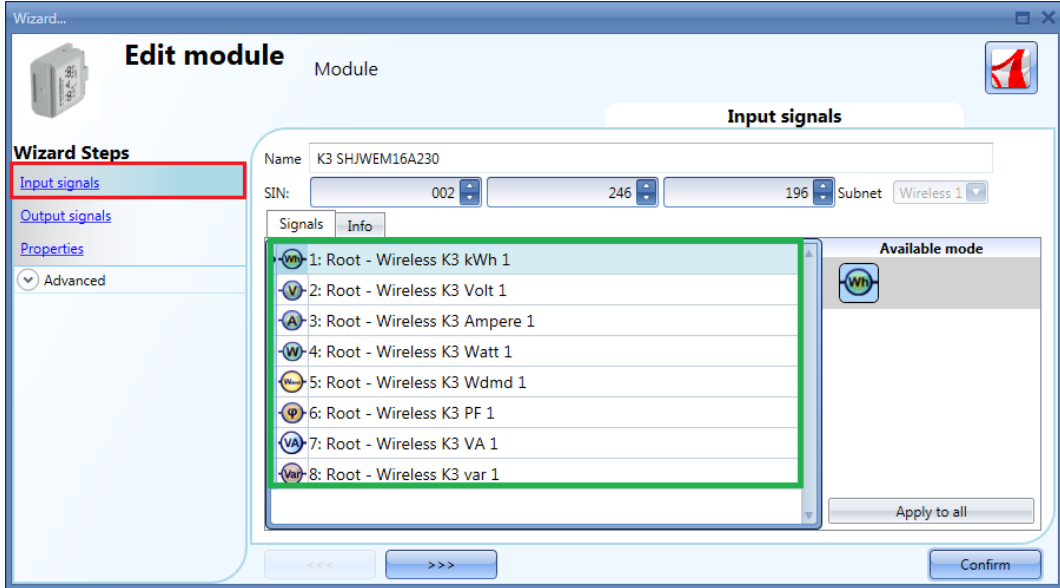

IL contatore per la misura dell'energia non ha segnali di uscita, quindi la finestra "*Segnali di uscita*" è vuota.

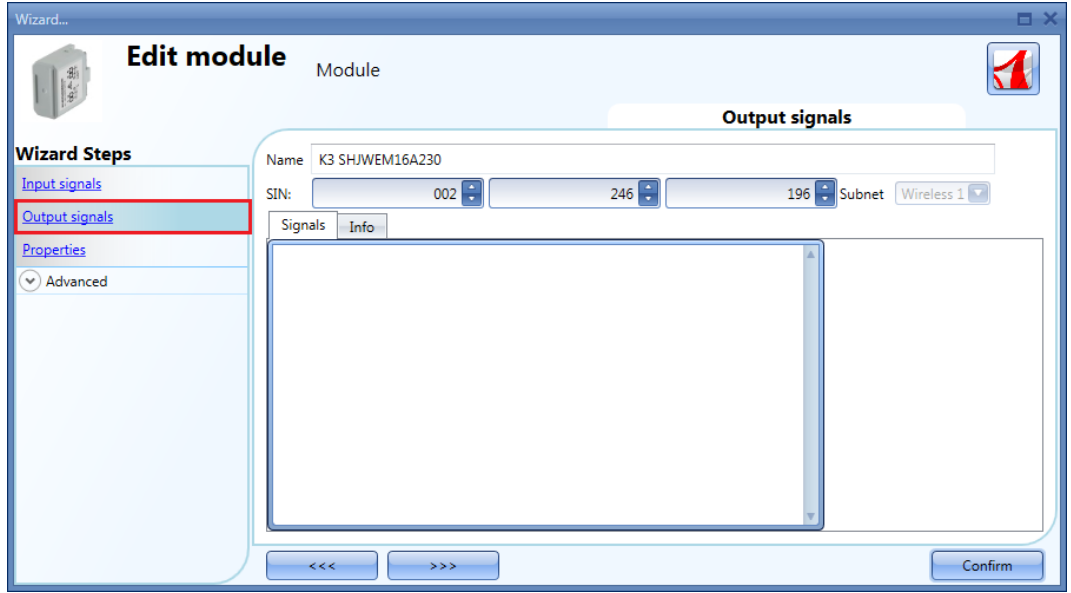

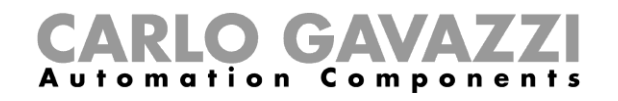

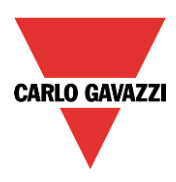

Nella finestra "*Proprietà*", l'utente può scegliere il modulo da usare per il routing se il contatore wireless viene posto in un'area non coperta dall'unità base wireless.

Nel campo "*Modulo per il routing*", l'utente può selezionare il modo in cui i moduli vengono collegati al SH2WBU230x: sia direttamente che via router, come illustrato nel rettangolo rosso nella figura che segue.

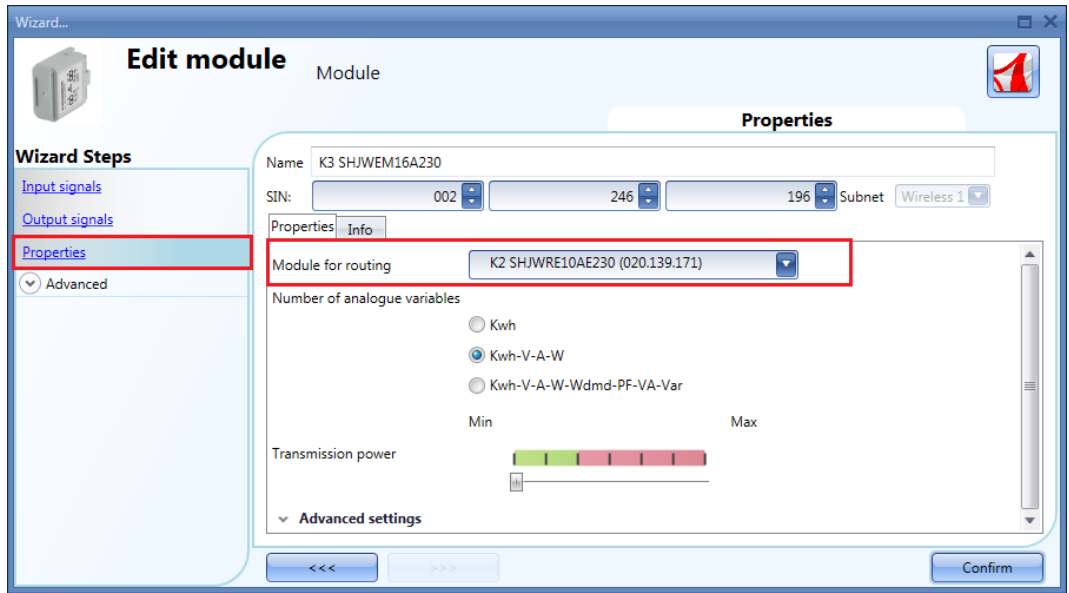

Nel campo "*Numero di variabili analogiche*", l'utente può selezionare il relativo gruppo di variabili analogiche, come illustrato nel rettangolo rosso della figura che segue.

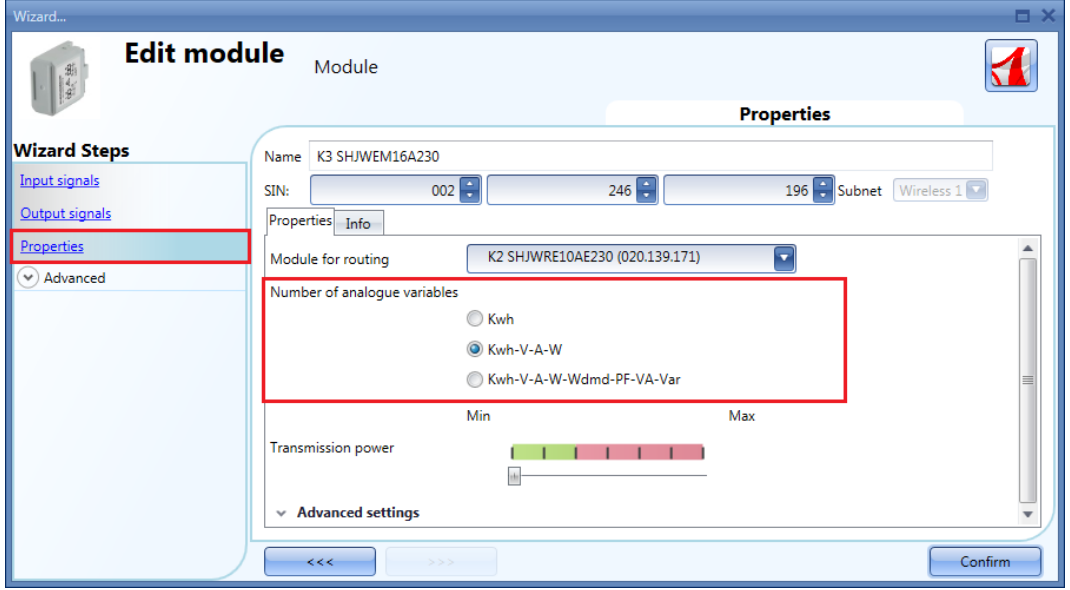

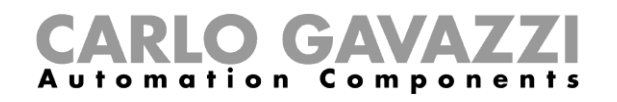

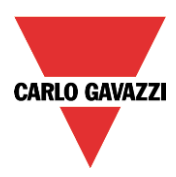

Nel campo "*Potenza di Trasmissione*", l'utente può anche gestire la potenza di trasmissione del modulo spostando il cursore.

Se ci sono parti metalliche che schermano il campo wireless oppure se viene richiesta una maggiore distanza, la potenza del campo di trasmissione può venire aumentata.

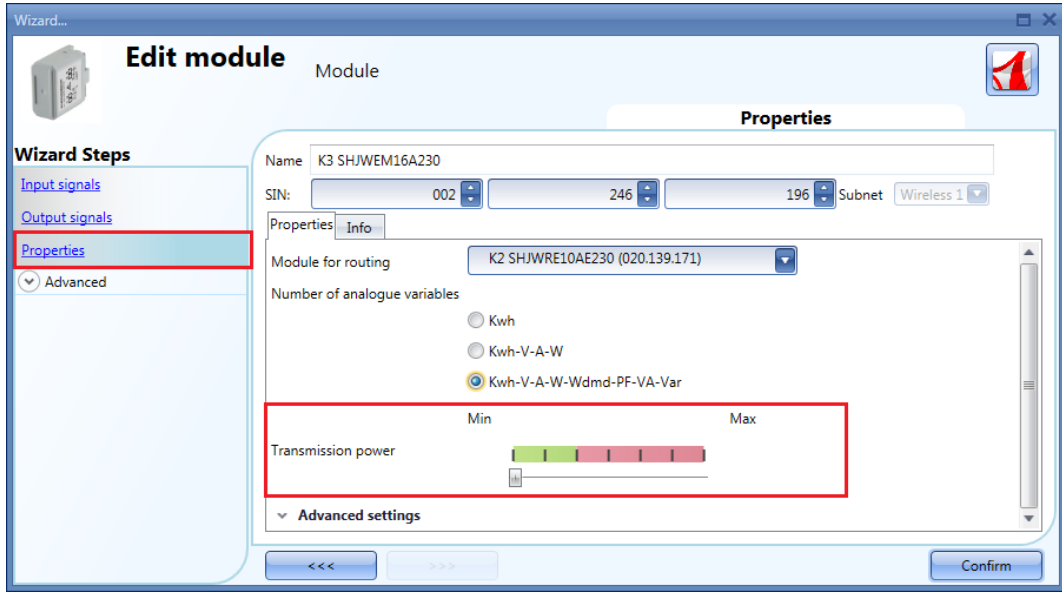

Nelle "*Impostazioni avanzate*", l'utente può impostare il campo della variazione: se il valore visualizzato differisce dall'ultimo valore inviato di un numero superiore rispetto a quello definito in questi campi, il nuovo valore viene inviato, altrimenti no.

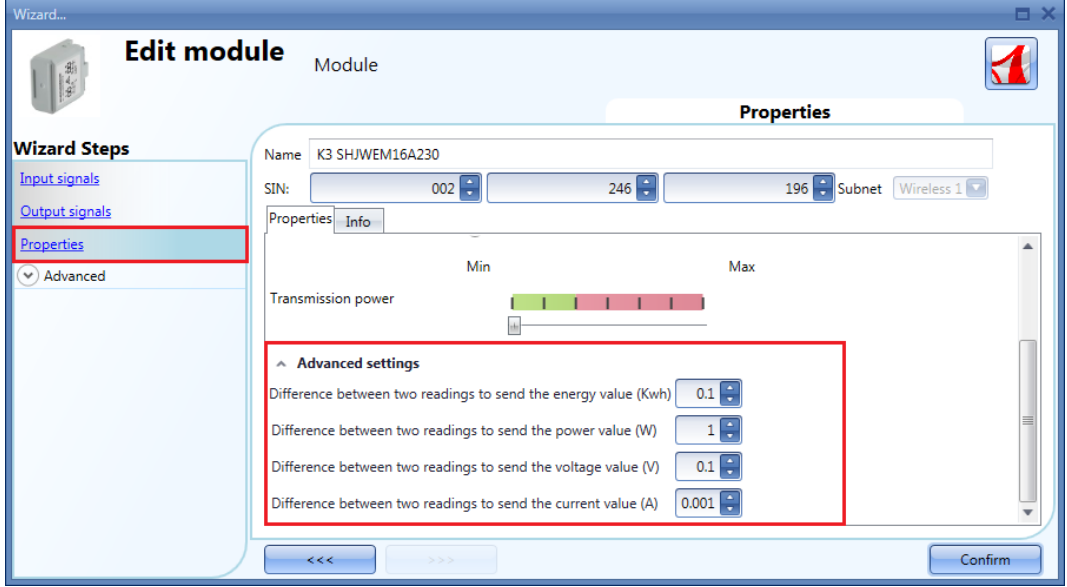

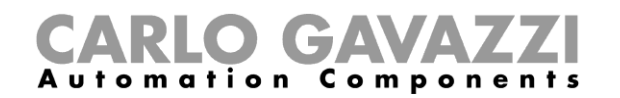

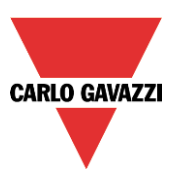

## **Come gestire l'albero routing**

I moduli wireless possono essere assegnati direttamente all'unità base wireless, oppure ad un modulo con capacità di routing che può essere usato come un router/ripetitore tra l'unità base ed il modulo da raggiungere, se quest'ultimo viene posto in un'area non coperta dal SH2WBU230x: in questa situazione è possibile estendere la distanza operativa usando fino a due moduli come router/ripetitori. Deve essere usato un modulo wireless con capacità di routing, come ad esempio SHJWRE10AExxx, SHJWD200WExxx, SHJWEM16Axxx oppure SHDWRE16AE230.

#### **I moduli di nuova generazione SH2WBU230N possono gestire fino a due livelli di routing, laddove SH2WBU230 e SHDWRE16AE230 possono gestire un solo livello di routing.**

Ci sono due modi di generare l'albero Routing.

#### **Nella finestra "***Proprietà***" del campo Modulo for routing,**

Nella finestra "*Proprietà*", nel campo "*Modulo per routing*", l'utente può selezionare il modo in cui i moduli wireless vengono collegati al SH2WBU230x: direttamente, oppure via router.

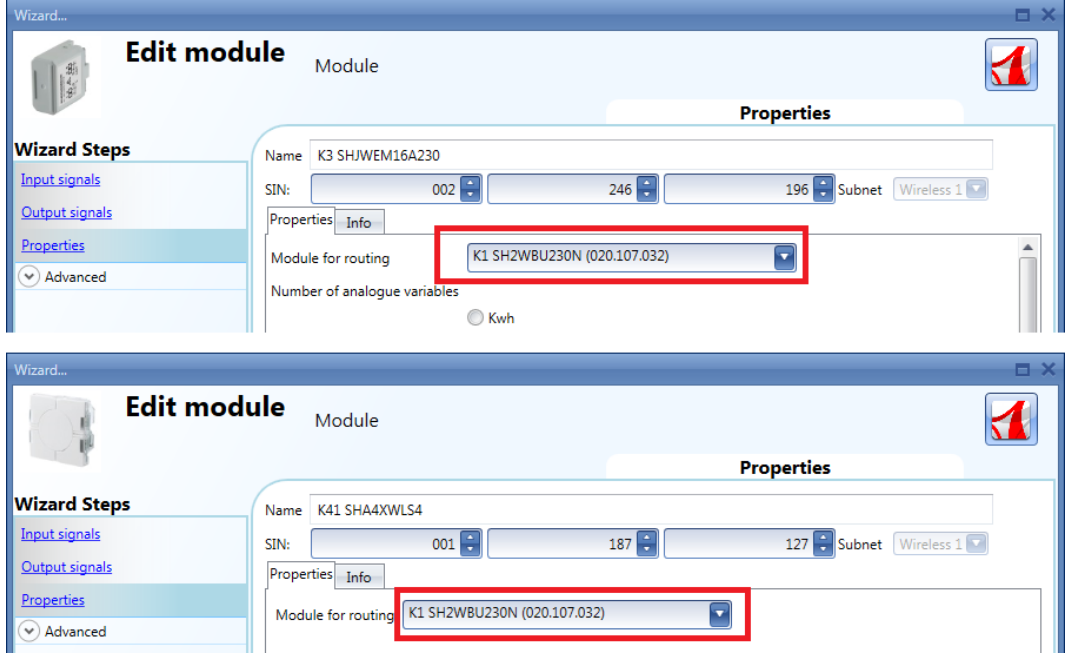

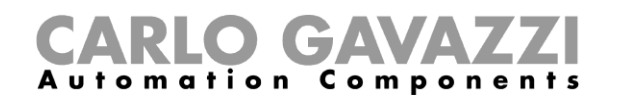

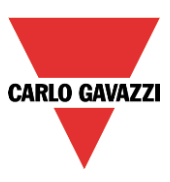

## **Nella finestra dell'***Albero di Routing* **dell'unità base wireless**

Nella finestra dell'*Albero di Routing*, viene visualizzata una panoramica dei collegamenti wireless dell'albero. L'utente può modificare le associazioni dei moduli per mezzo delle azioni drag-and-drop.

Nell'esempio illustrato sotto, il sensore a finestra (K63 SHDWWISENIN1) viene collegato indirettamente al SH2WBU230N ed usa un contatore di energia wireless ed un relè wireless (K3 SHJWEM16A230 e K2 SHJWRE16AE230) come router per comunicare all'unità base wireless. Il dimmer wireless (K4 SHJWD200WEWLS230) dispone di un solo router per comunicare con l'unità base wireless (K2 SHJWRE16AE230). La disposizione dei moduli nelle posizioni giuste deve essere fatta usando il metodo *drag & drop,* seguendo i passaggi elencati di seguito:

1. Muovere il puntatore del mouse finché si trova direttamente sopra il modulo che si vuole spostare.

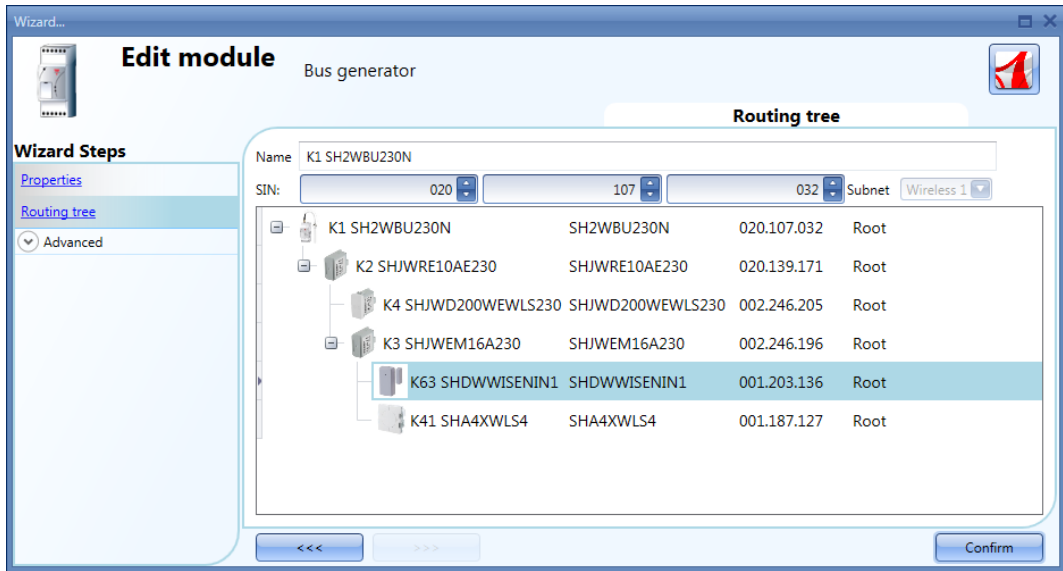

2. Premere e tenere premuto il pulsante sinistro del mouse. Quando si comincia a spostare il modulo, viene visualizzato un tool tip (vedere il rettangolo giallo nella figura sotto): nel campo "*Modulo*" viene visualizzato il nome del modulo da spostare, mentre nel campo "*Ripetitore*" c'è il nome del modulo con capacità di routing al quale è associato il modulo sorgente.

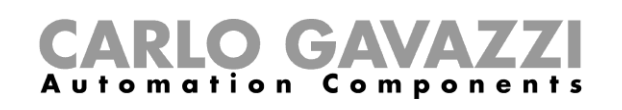

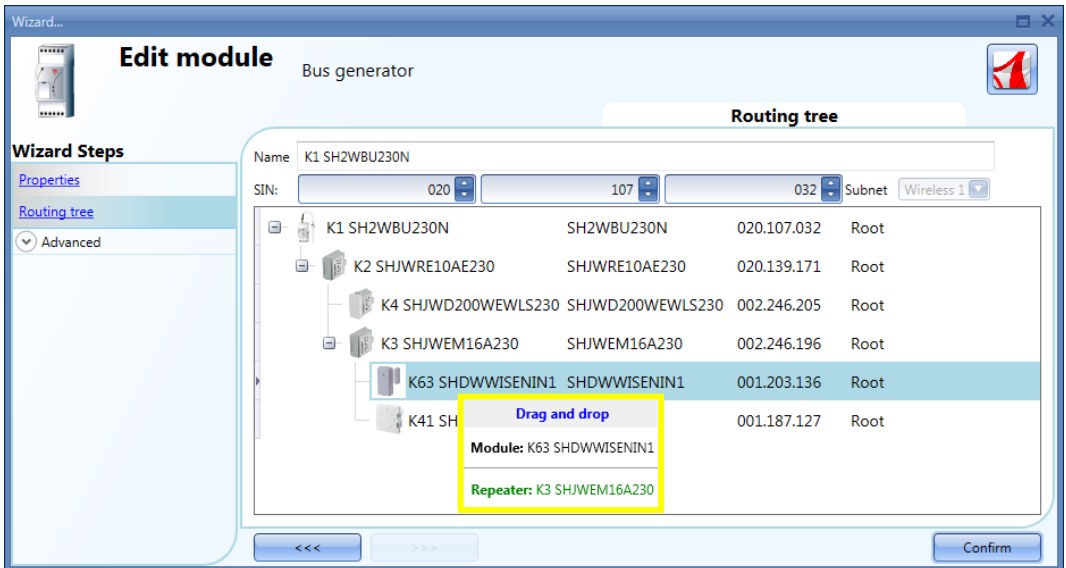

3. Con il pulsante sinistro premuto, trascinare l'oggetto nella posizione desiderata (sul modulo K4 SHJWD200WEWLS230 come visualizzato nell'esempio che segue).

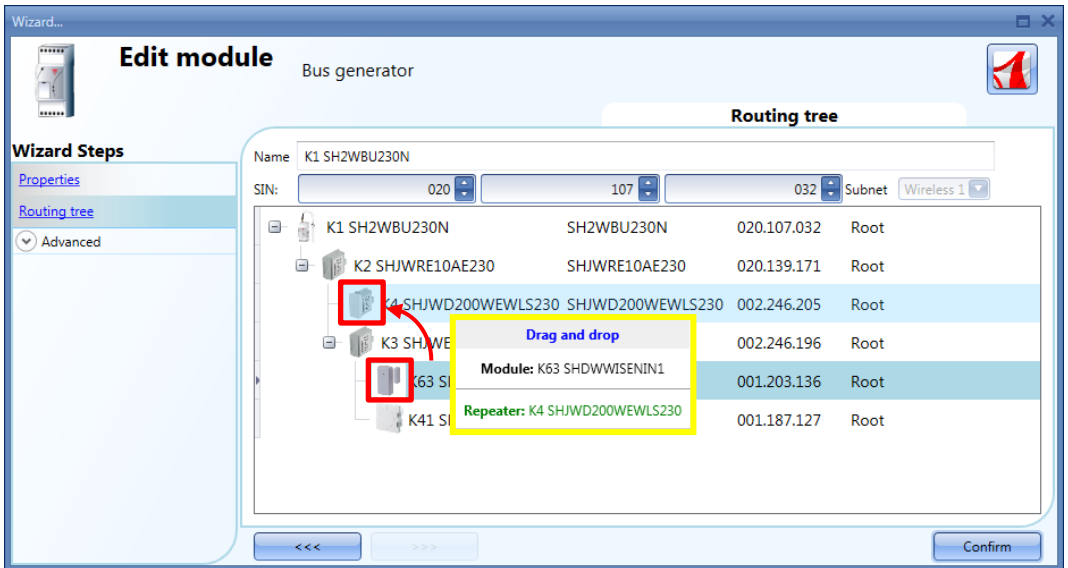

**CARLO GAVAZZI** 

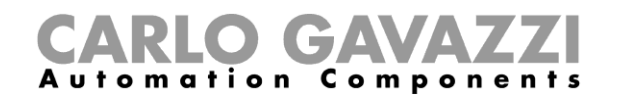

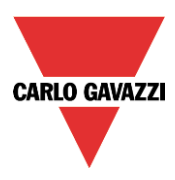

4. Quando il modulo si trova nella posizione desiderata, rilasciare il pulsante sinistro del mouse: il modulo di tipo sensore a finestra (K63 SHDWWISEN1) è ora assegnato al dimmer wireless (K4 SHJWD200WEWLS230), come illustrato nella figura seguente.

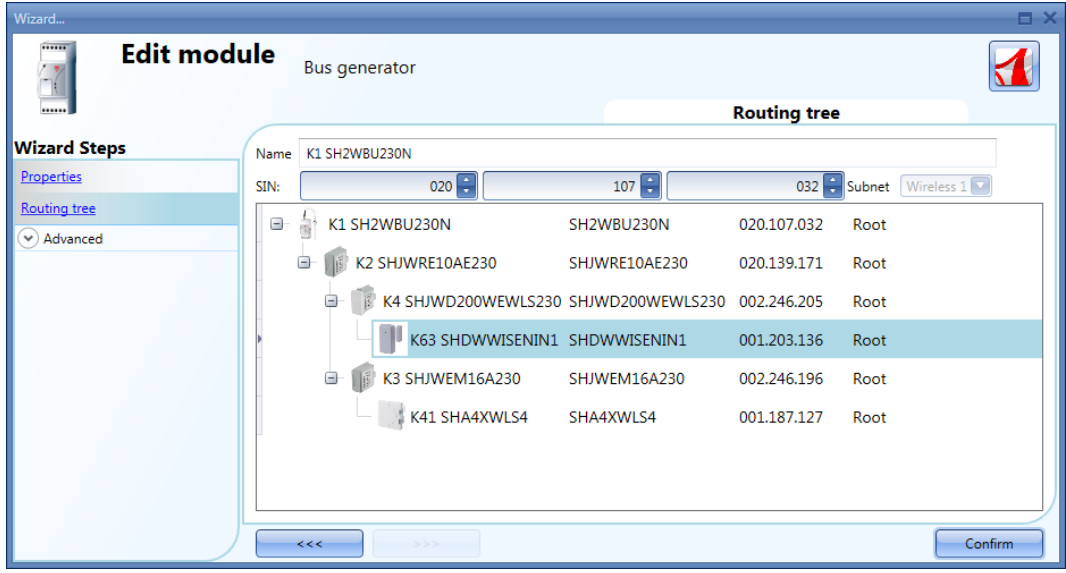

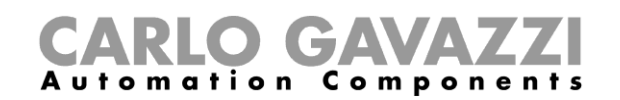

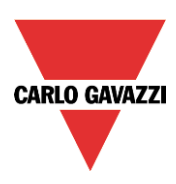

**N.B.** Il modulo "*Ripetitore*" deve essere un'unità base wireless oppure un modulo wireless con capacità di routing: quando un'azione "*drag & drop" (trascina e rilascia)* viene eseguita su un modulo "*Ripetitore"* non ammesso, il campo *"Ripetitore"* visualizzato dal tool tip viene evidenziato con il colore rosso: nell'esempio riportato di seguito, il modulo SHA4WLS4 non può essere usato come modulo router per SHDWWISENIN1, poiché non ha capacità di routing.

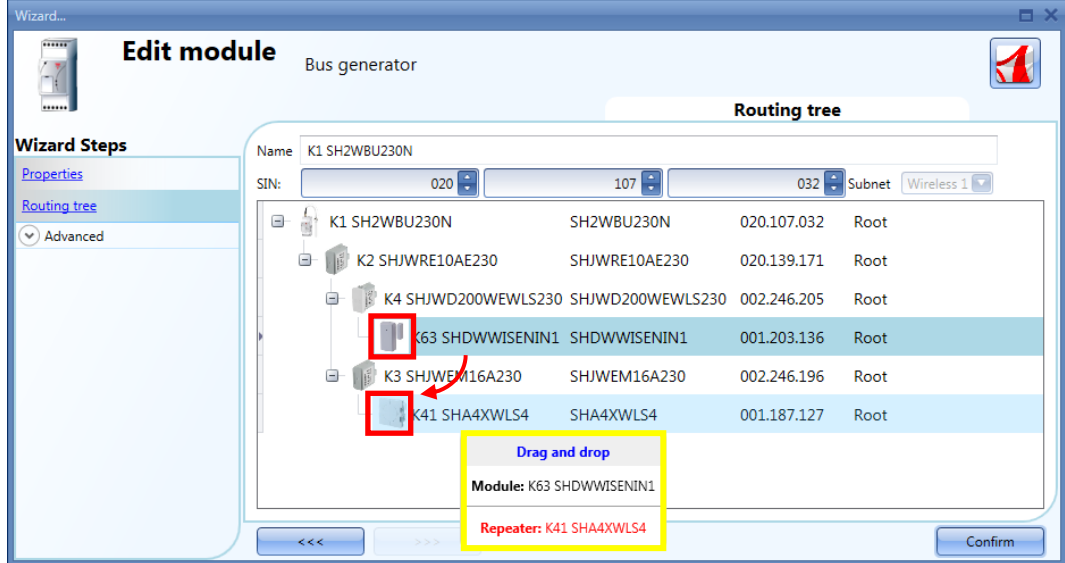

Di seguito sono riportati alcuni esempi di alberi routing.

Esempio 1: tutti i moduli wireless sono direttamente collegati all'unità base wireless (vedere rettangolo verde).

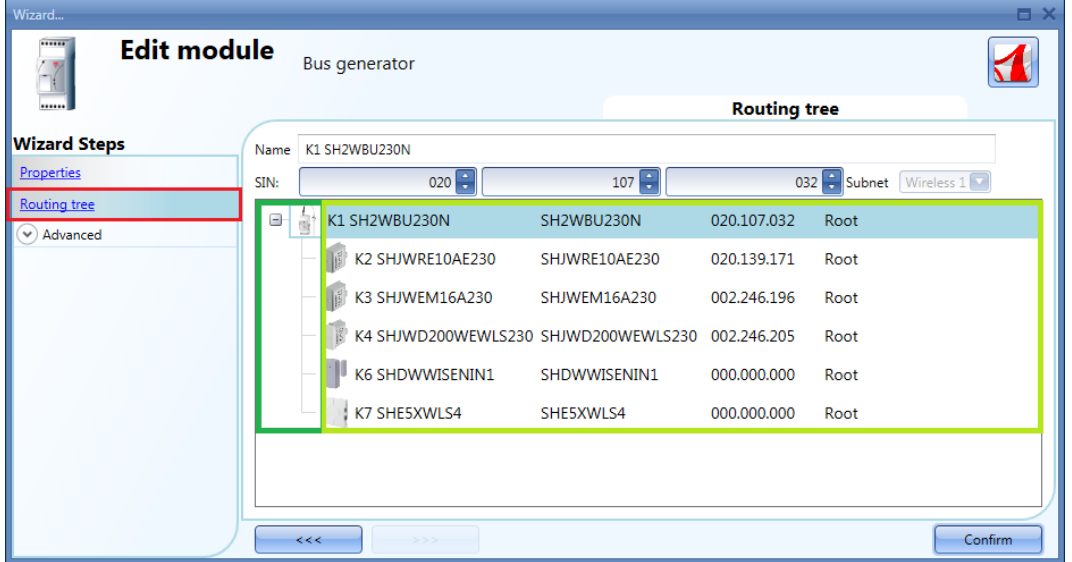

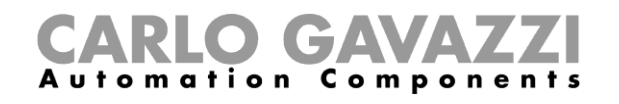

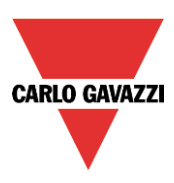

Esempio 2: i moduli SHDWWISENIN1 e SHE5XWLS4 sono collegati indirettamente ed usano il modulo SHJWD200WEWLS230 come router per comunicare con l'unità base wireless (vedere il rettangolo verde nella figura che segue). Il modulo SHJWRE10AE230 e SHJWEM16AE230 sono collegati direttamente all'unità base wireless.

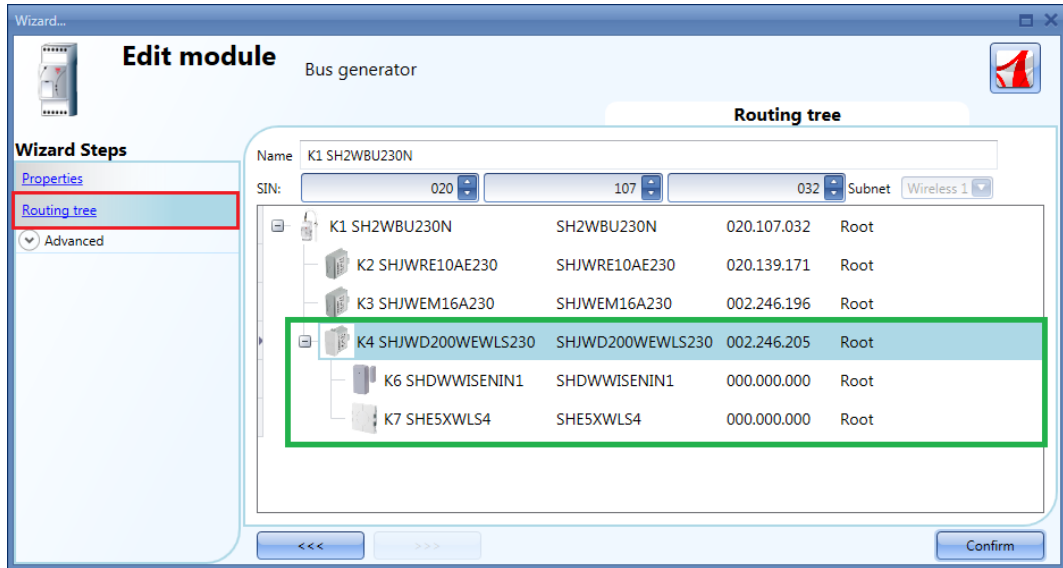

Nella figura che segue i moduli SHDWWISENIN1 e SHE5XWLS4 sono indirettamente collegati all'unità base wireless attraverso due router: il primo router è il modulo SHJWEM16AE230 ed è direttamente collegato all'unità base wireless; il secondo è SHJWD200WEWLS230 e si trova tra il primo router e gli altri due moduli slave (SHDWWISENIN1 e SHE5XWLS4), come illustrato nel rettangolo verde della figura sotto.

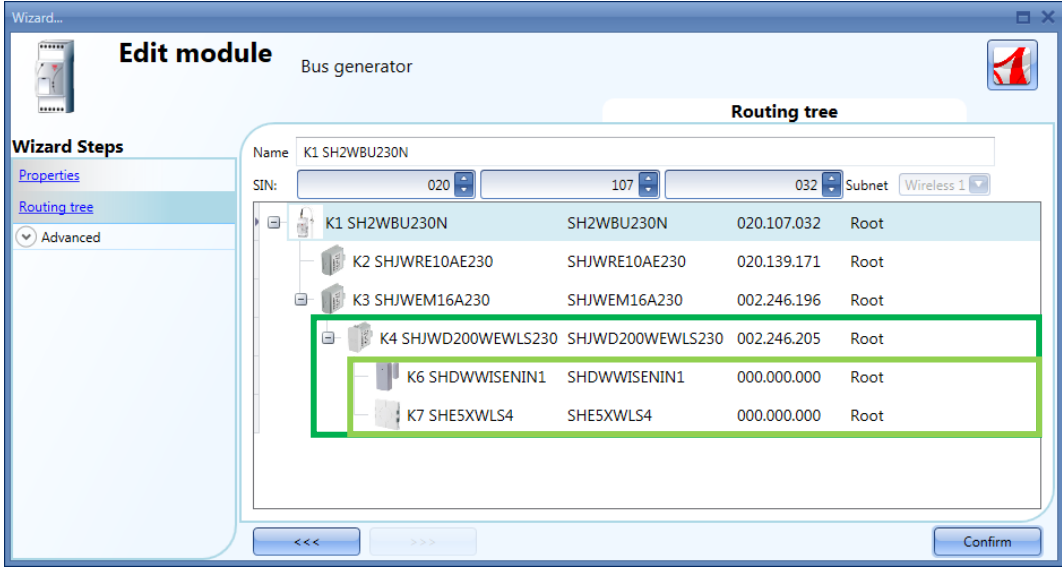
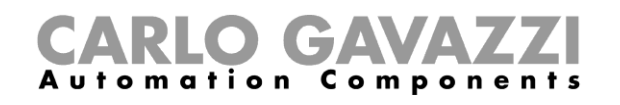

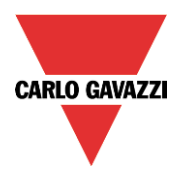

Nell'esempio illustrato di seguito, sono stati superati i due livelli di routing e poiché ciò non è possibile, i moduli sono di colore rosso.

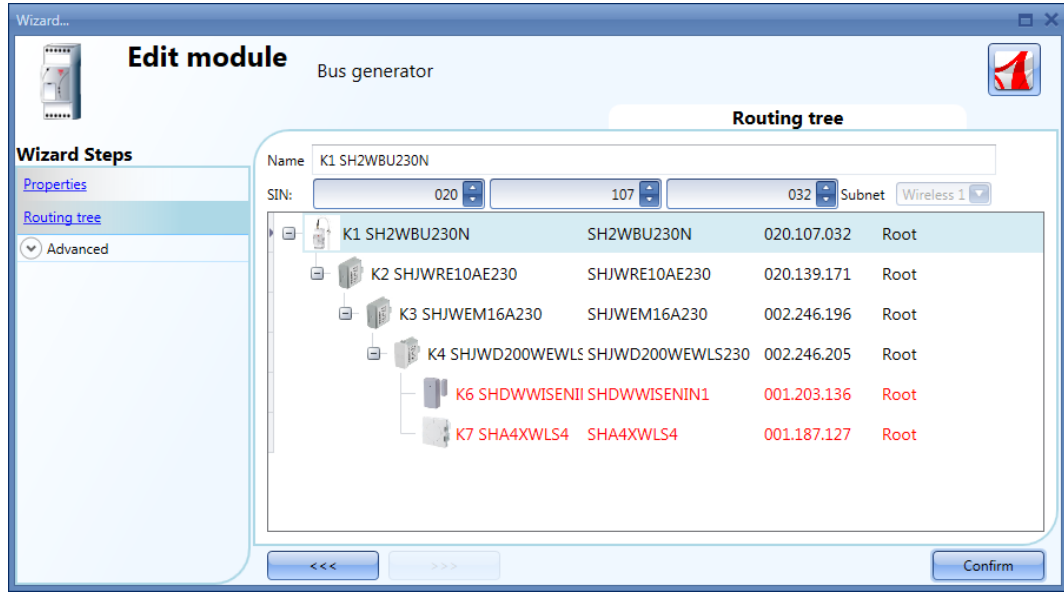

La tabella che segue illustra la capacità di routing e la massima distanza operativa all'aria aperta per ciascun modulo wireless quando è collegato all'unità base wireless SH2WBU230N:

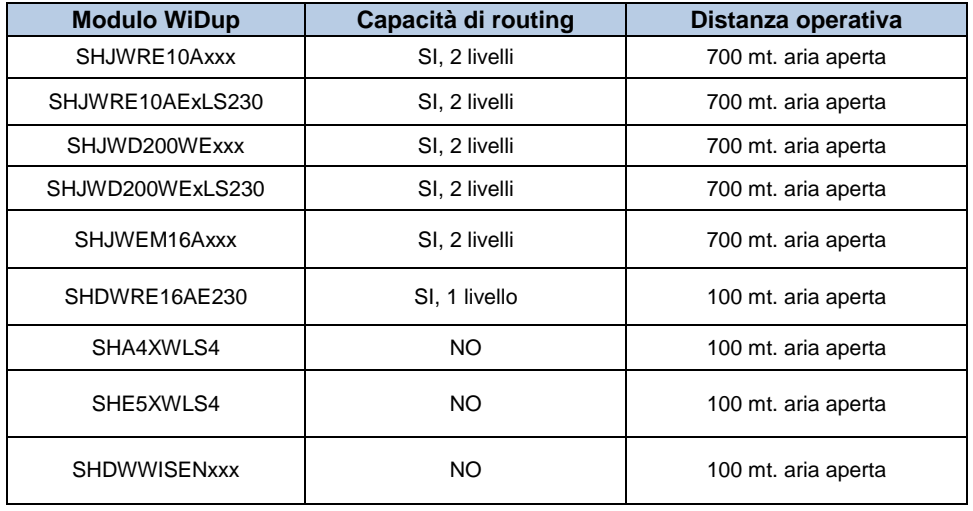

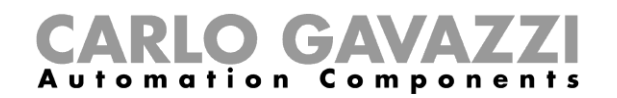

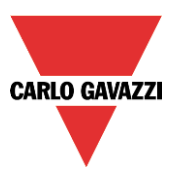

#### **Come collegare un modulo direttamente all'unità base wireless**

La figura che segue illustra un semplice esempio di collegamento diretto di due moduli all'unità base wireless SH2WBU230x.

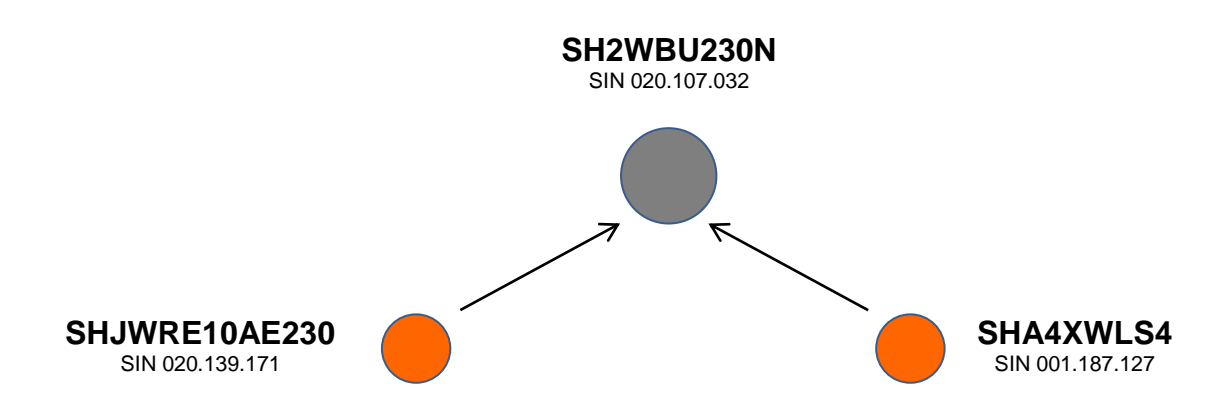

La figura che segue illustra come gestire le "*Proprietà*" nei due moduli al fine di eseguire il collegamento diretto dell'esempio riportato sopra (entrambi i moduli usano l'unità base wirelesss come router).

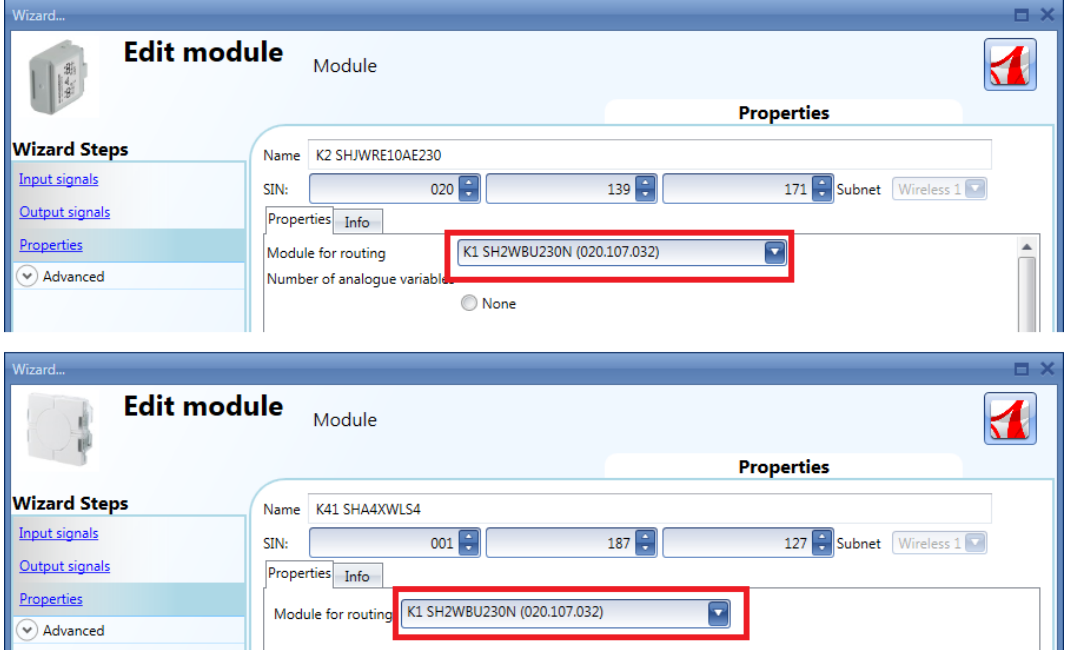

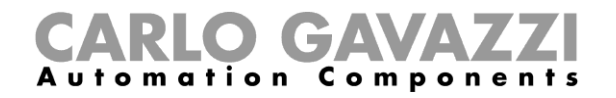

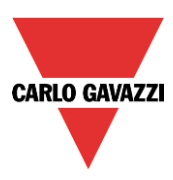

La figura che segue illustra un esempio di collegamento diretto di due moduli all'unità base wireless SH2WBU230x.

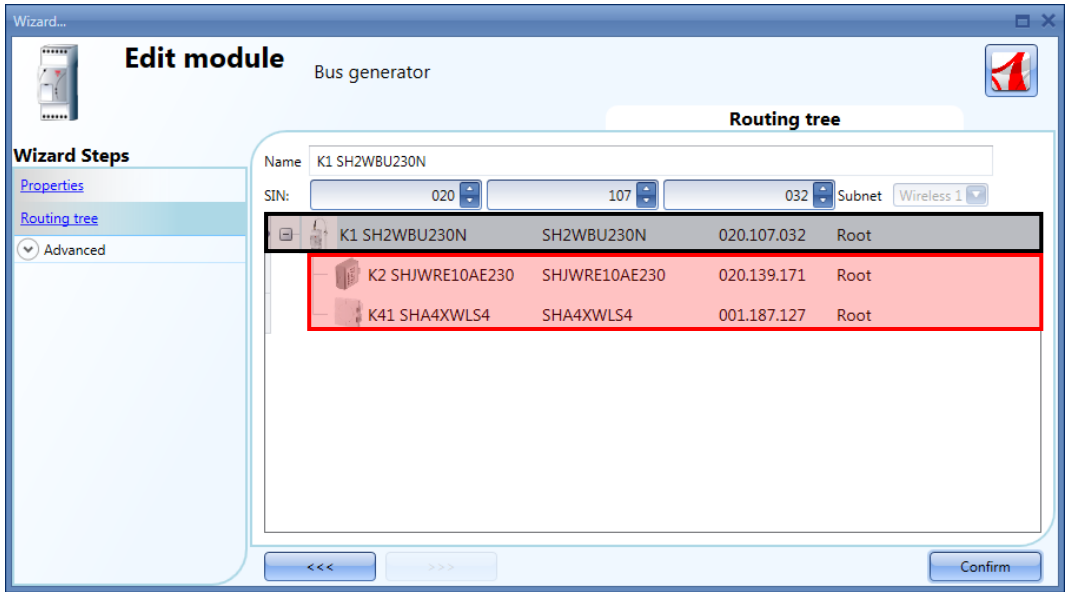

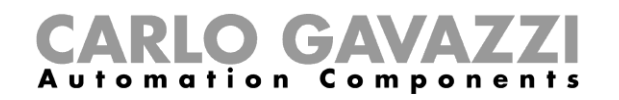

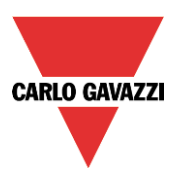

#### **Come collegare indirettamente un modulo all'unità base wireless usando un livello di routing**

La figura che segue illustra un semplice esempio di collegamento indiretto di due moduli all'unità base wireless SH2WBU230x. Un modulo relè (punto verde, SHJWRE16AE230) viene usato come router ed è indirettamente collegato all'unità base wireless. Il pulsante (SHA4XWLS4) ed il sensore a finestra (SHDWWISENIN1) sono collegati indirettamente ed usano il relè per comunicare con l'unità base wireless.

**NOTA: i moduli che usano un router potrebbero non essere visti da SH2WBU230, quindi non vengono visualizzati nella scoperta di una rete orfana. In questa situazione, devono essere aggiunti manualmente.** 

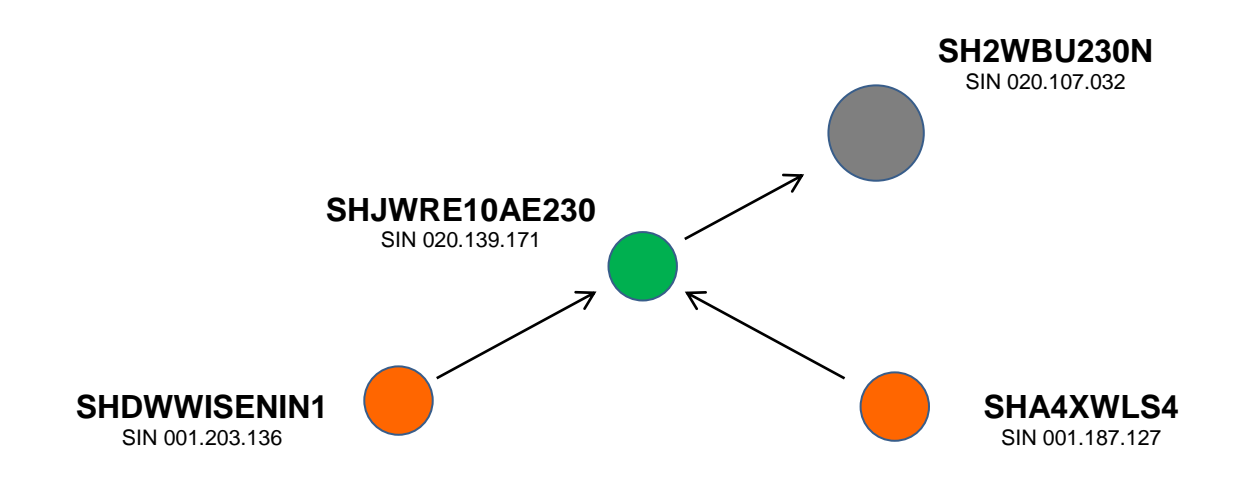

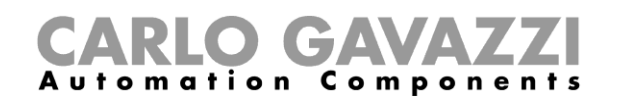

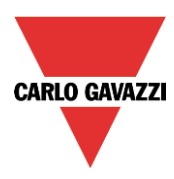

La figura sotto illustra come impostare le "*Proprietà*" dei due moduli per eseguire il collegamento diretto nell'esempio riportato sopra, dove viene usato un modulo relè come router.

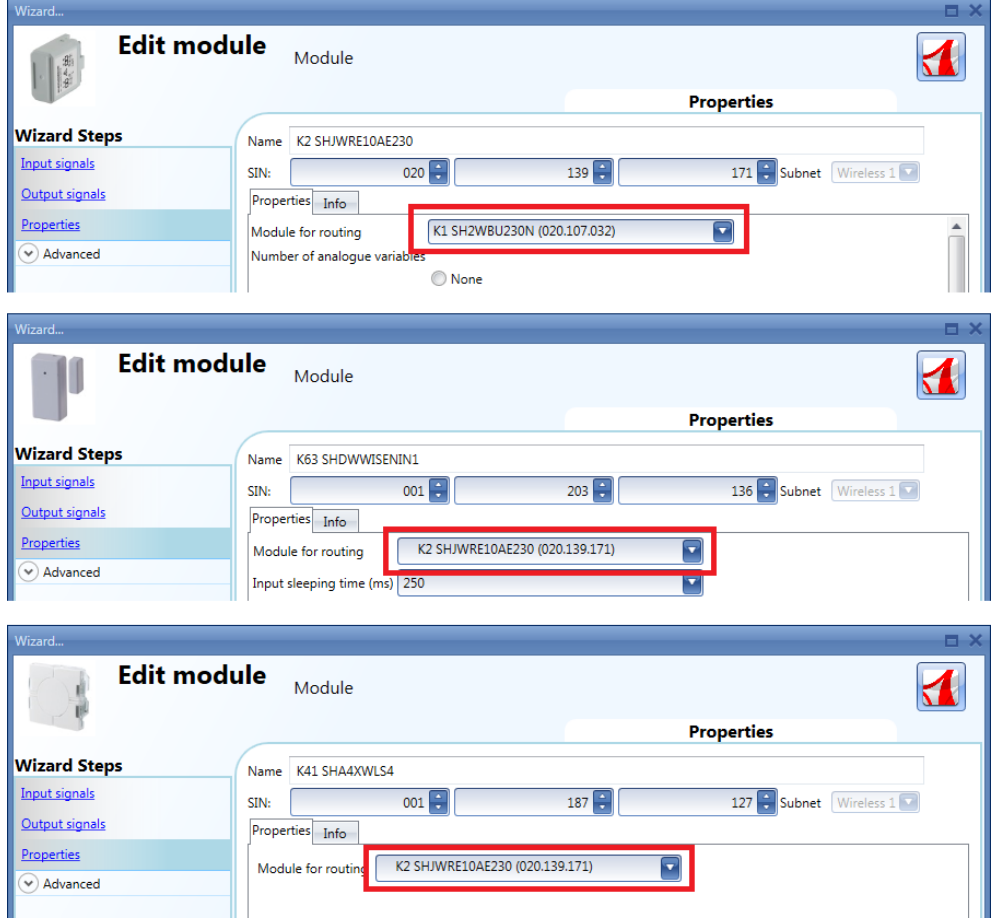

La figura illustrata sotto riporta un esempio di un collegamento indiretto dove un modulo relè wireless viene usato come router.

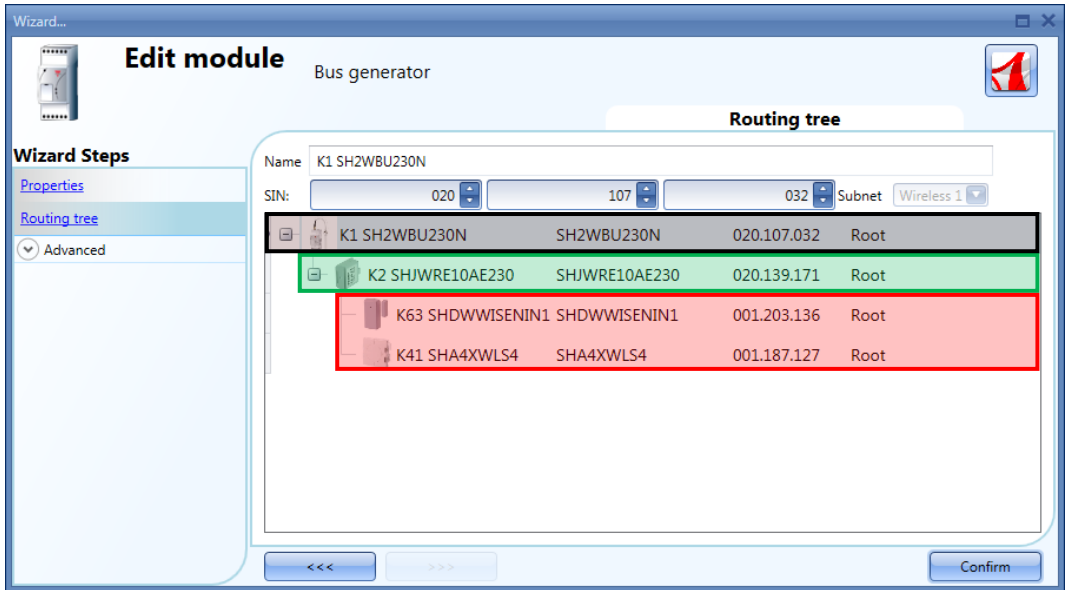

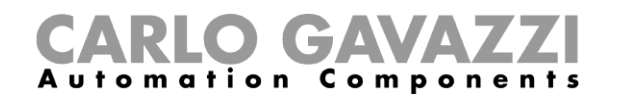

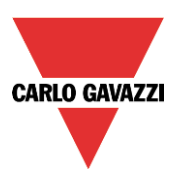

#### **Come collegare indirettamente un modulo alla base wireless usando due livelli di routing**

La figura sotto illustra un semplice esempio di un collegamento indiretto di due moduli all'unità base wireless SH2WBU230N.

Un modulo relè (cerchio verde scuro, SHJWRE10AE230) viene usato come router ed è direttamente collegato all'unità base wireless (cerchio grigio, SH2WBU230N). Il modulo dimmer wireless (cerchio rosso, SHJWD200WEWLS230) ed il contatore di energia wireless (cerchio verde chiaro, SHJWEM16A230) sono collegati indirettamente ed usano il relè per comunicare con l'unità base wireless. Il contatore di energia wireless viene usato come secondo router ed è direttamente collegato al primo router. Il modulo sensore a finestra ed il pulsante (cerchi arancione, SHDWWISENIN1 e SHA4XWLS4) sono collegati indirettamente ed usano il contatore di energia wireless come secondo router per comunicare con l'unità base wireless.

**NOTA: Viene ammesso un solo livello di routing per l'unità base SH2WBU230. I moduli che usano un router potrebbero non essere visti da SH2WBU230 e quindi non sarebbero visualizzati come risultato della ricerca di una rete orfana. In questa situazione dovrebbero essere aggiunti manualmente.** 

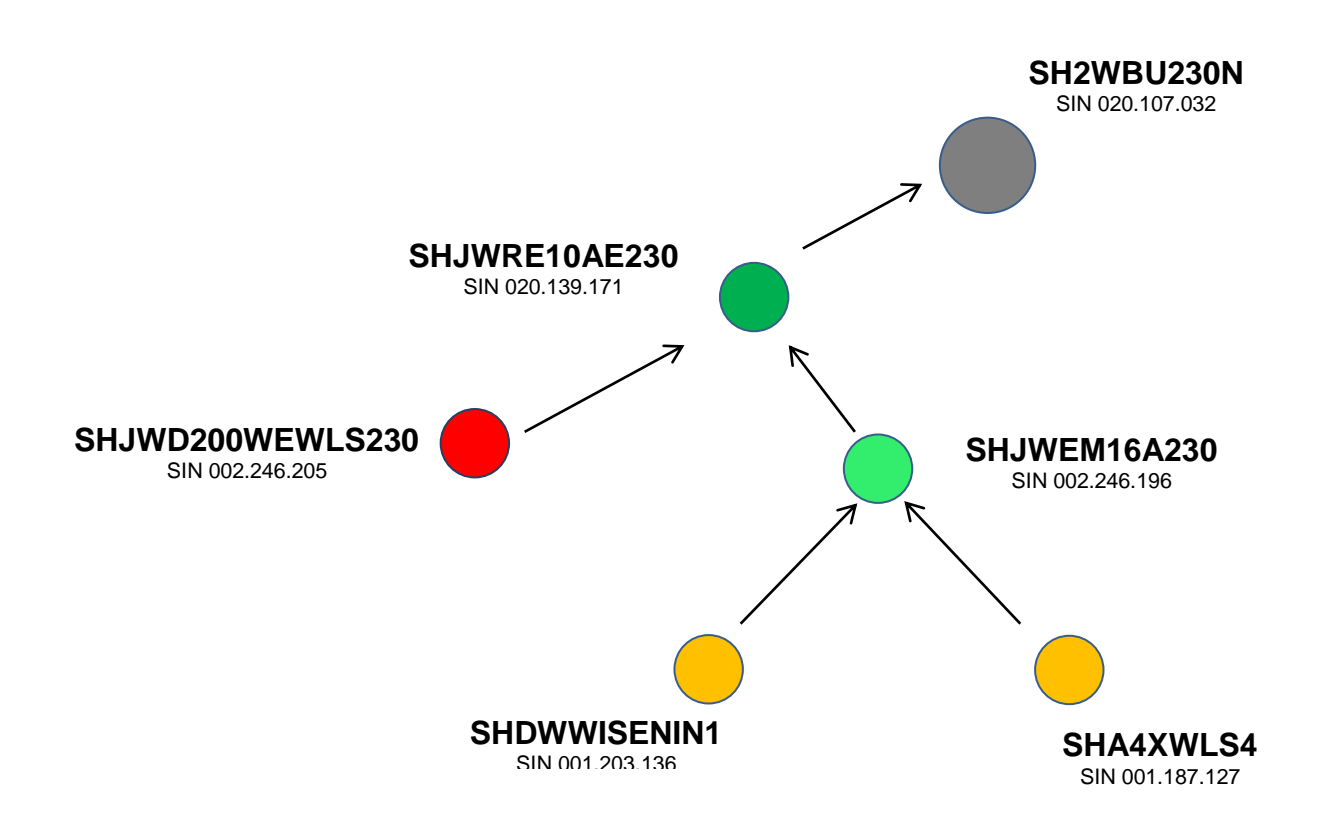

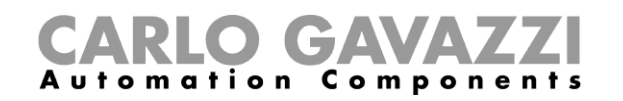

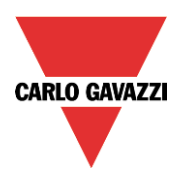

La figura che segue illustra come impostare le *Proprietà* dei moduli per eseguire il collegamento indiretto dell'esempio riportato sopra, dove vengono impiegati due livelli di routing.

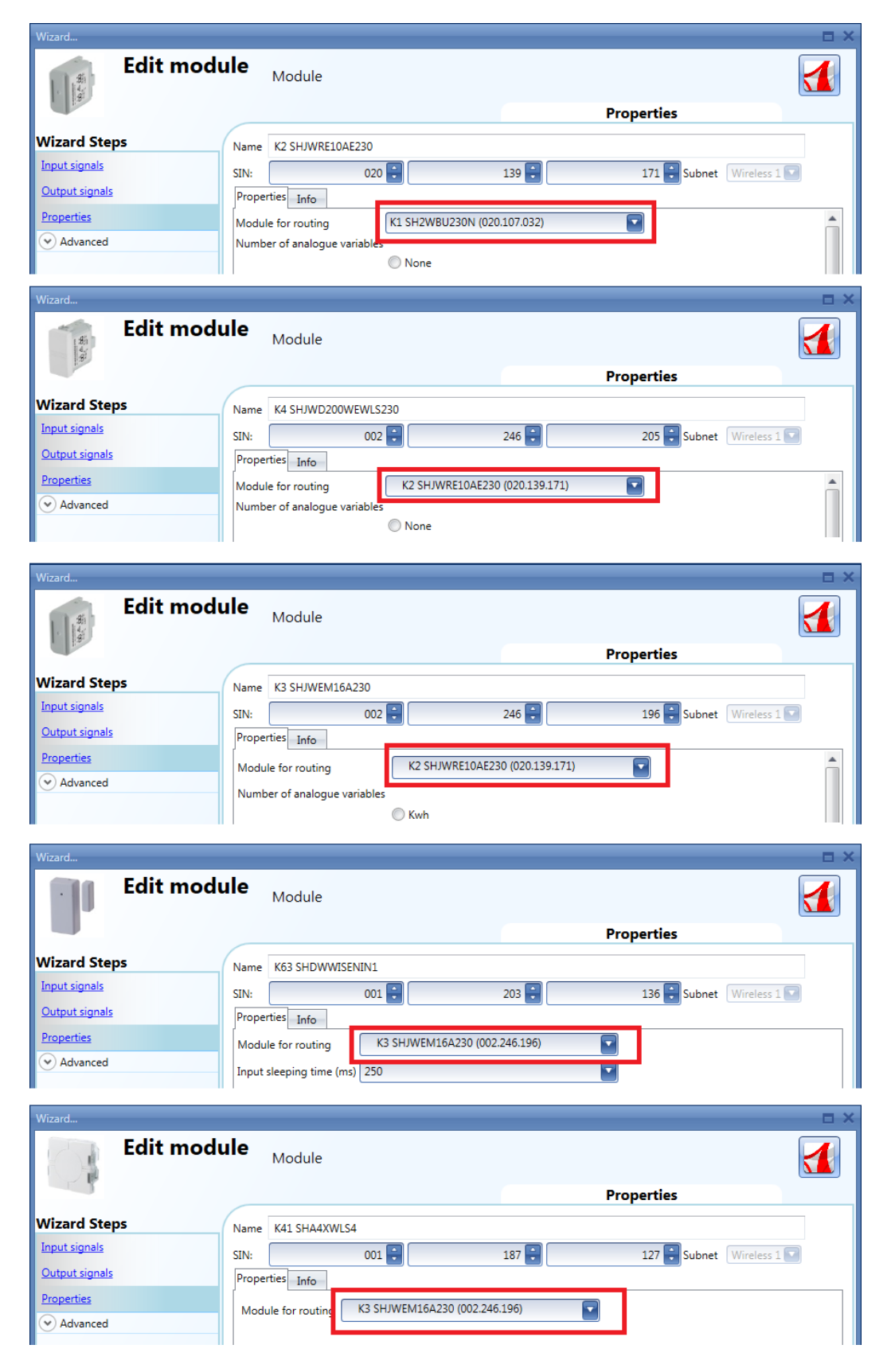

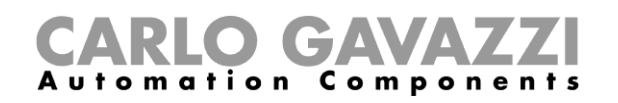

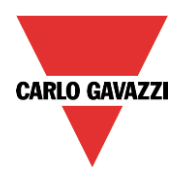

La figura illustrata di seguito riporta un esempio di collegamento indiretto dove vengono utilizzati due livelli di routing.

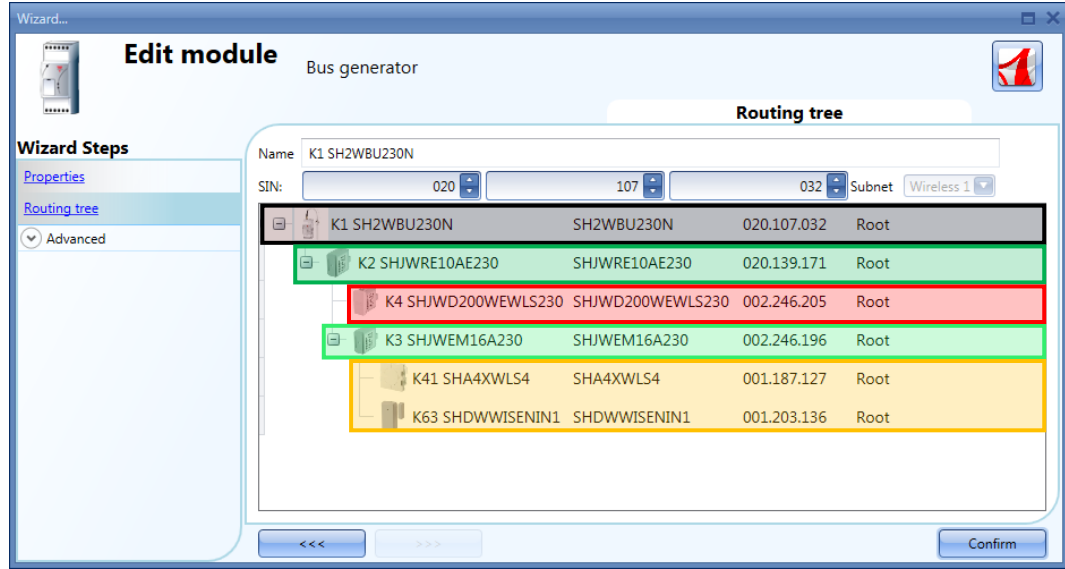

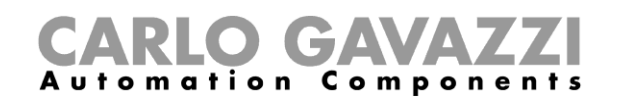

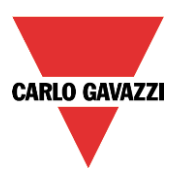

# **Come aggiungere un contatore di energia**

Per aggiungere un contatore di energia, è stata aggiunta la porta seriale del Modbus RS485 COM1 o COM2.

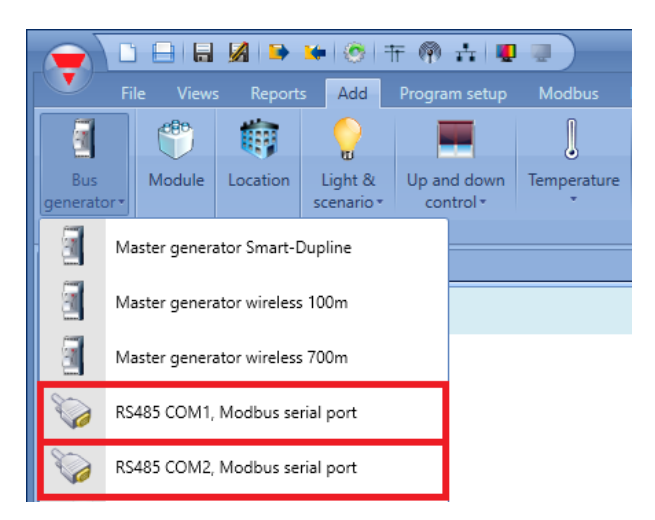

Il dispositivo virtuale RS485COMxMASTER viene aggiunto nella finestra dei *Moduli*.

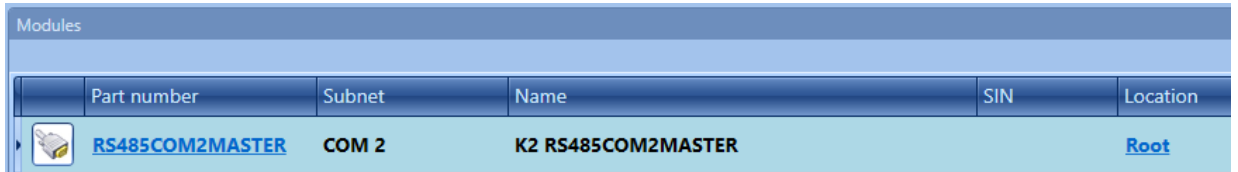

Per selezionare il contatore di energia desiderato, cliccare su "*Aggiungi*" e quindi su "*Modulo*". Nella finestra "*Aggiungi modulo*" viene visualizzata una nuova riga nell'*Elenco driver*, come illustrato nella figura riportata di seguito:

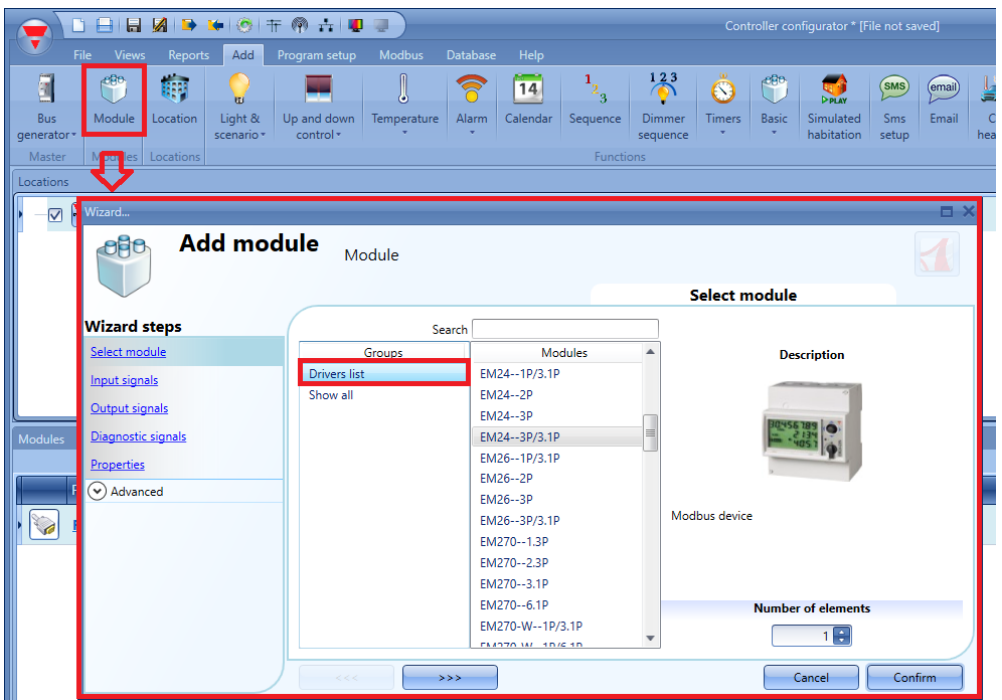

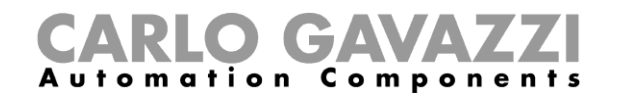

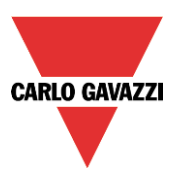

Cliccando su di essa, verrà visualizzata la lista di contatori di energia disponibili.

Per configurare i parametri seriali di un contatore di energia, cliccare sulla figura relativa dopo che il contatore è stato aggiunto al progetto:

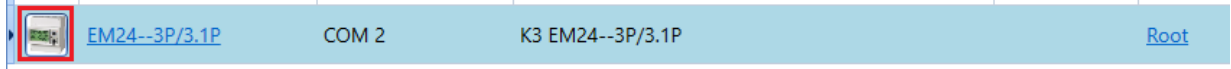

Il software visualizza la configurazione guidata, dove possono essere configurati i parametri seriali: Identificazione del Modbus, Convertitore\*, Lunghezza dei dati, Baud rate, Parità, Numero dei bit di Stop.

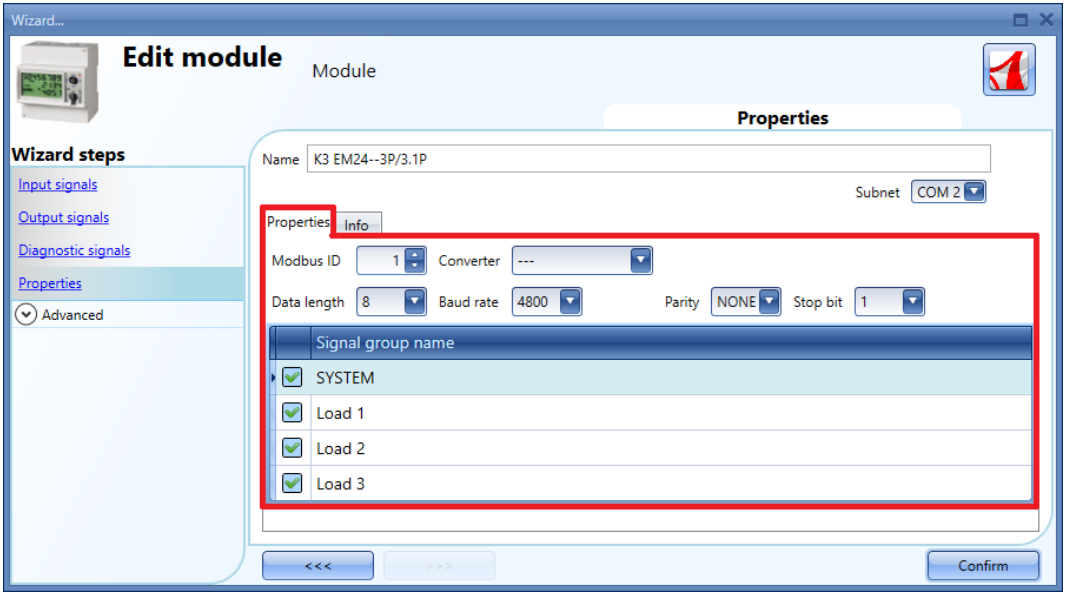

\* Fare riferimento a "*Come configurare un convertitore Modbus*" per ulteriori informazioni.

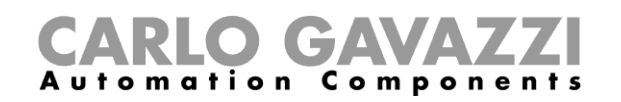

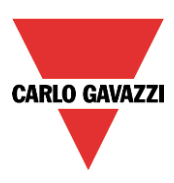

## **Come aggiungere una stazione meteo**

Per aggiungere la stazione meteo SHOWEAGPS, aggiungere prima la porta seriale del Modbus RS485 COM1 o COM2, come descritto nel paragrafo precedente. Nella finestra "*Aggiungi modulo*" nella "*Lista dei Driver*", l'utente deve selezionare il *SHOWEAGPS di Default,* quindi cliccare sul pulsante di *Conferma.* 

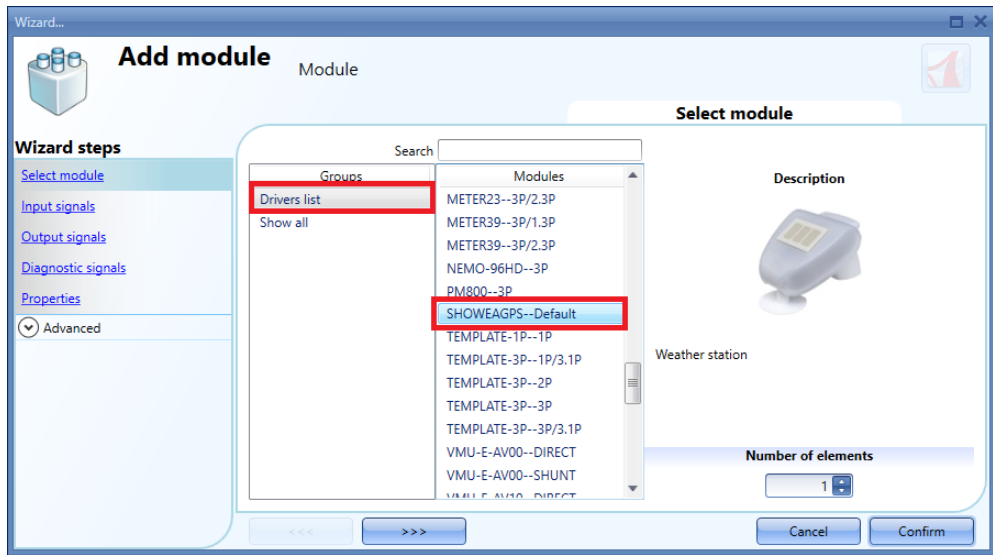

Per configurare i parametri seriali della stazione meteo, cliccare sulla figura relativa dopo che è stata aggiunta al progetto:

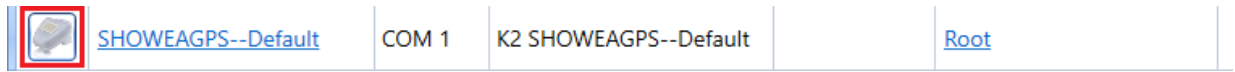

La configurazione guidata sarà visualizzata laddove i parametri seriali possono essere configurati: Identificazione del Modbus, Convertitore\*, Lunghezza dei dati, Baud rate, Parità, Numero dei bit di Stop.

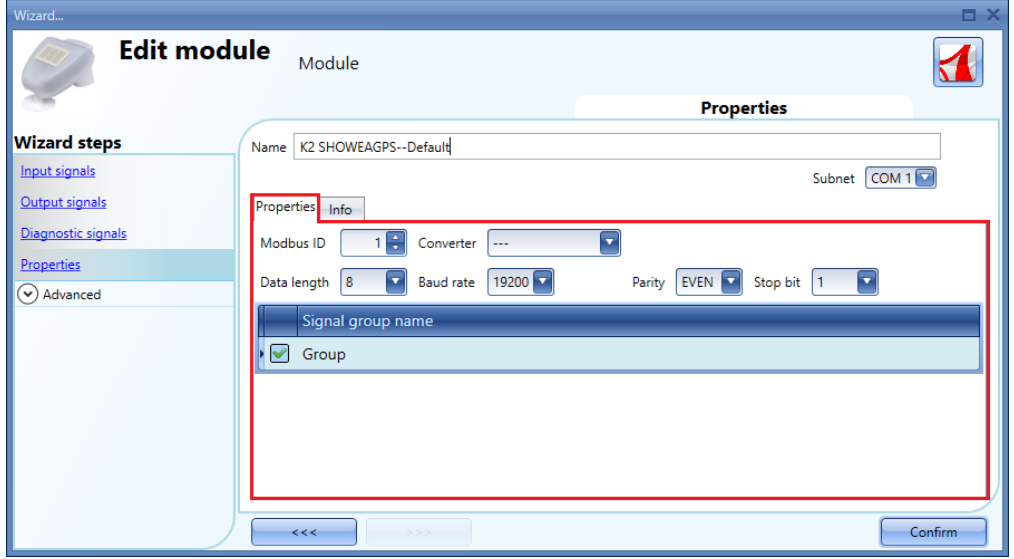

\* Fare riferimento a "*Come configurare il convertitore Modbus*" per ulteriori informazioni.

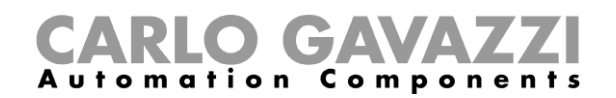

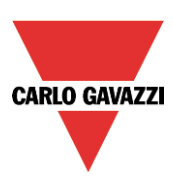

# **7 Come aggiungere moduli in un progetto**

# **Come vengono ricercati da Sx2WEB24 i dispositivi nel network**

Una delle caratteristiche più innovative nel sistema smart-house consiste nel fatto che non è necessario alcun indirizzamento dei moduli: l'installatore deve solo montare tutti i moduli, lanciare la scansione di rete ed il sistema trova e riconosce automaticamente il dispositivo collegato senza bisogno di girare per tutta l'installazione facendo associazioni o indirizzamenti.

Possono essere usati diversi approcci per aggiungere i moduli al progetto:

- Il primo consiste nel collegarsi a Sx2WEB24, lanciare la scansione di rete per trovare tutti i moduli e quindi creare la configurazione, aggiungendo i moduli alle relative funzioni e relativi locali.
- Il secondo consiste nell'aggiungere i moduli e nel compilare il SIN manualmente.
- Il terzo consiste nell'inserire tutti i moduli nel progetto con SIN corrispondente a 000.000.000, quindi creare il progetto collegando i moduli alle relative funzioni e relativi locali. Terminato il progetto, collegarsi al controllore Sx2WEB24, lanciando una ricerca nella rete e quindi collegare tutti i moduli.

## **Ricerca globale della rete**

La ricerca globale della rete viene usata per trovare tutti i moduli collegati al bus Dupline. Ogni volta che viene aggiunto un nuovo modulo al bus, la scansione globale deve essere usata per trovare il nuovo modulo.

Per lanciare la scansione globale della rete, l'utente deve cliccare sull'icona Moduli (menu File) (vedere figura sotto).

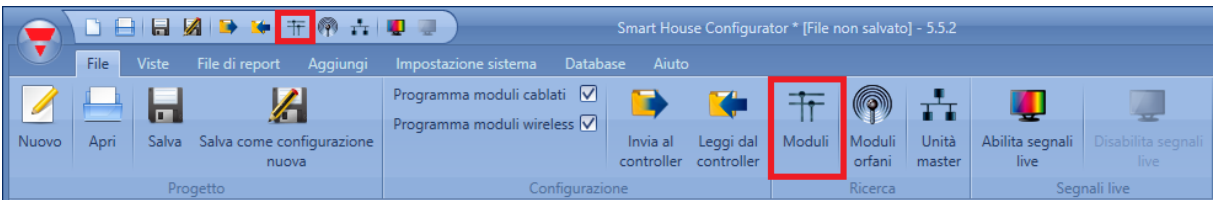

Terminata la scansione, il software Sx tool visualizza la lista dei dispositivi rilevati, raggruppati in base alla rete Dupline a cui sono collegati. Ciò significa che il sistema visualizza anche a quale generatore Smart Dupline SH2MCG24 ciascun modulo è connesso.

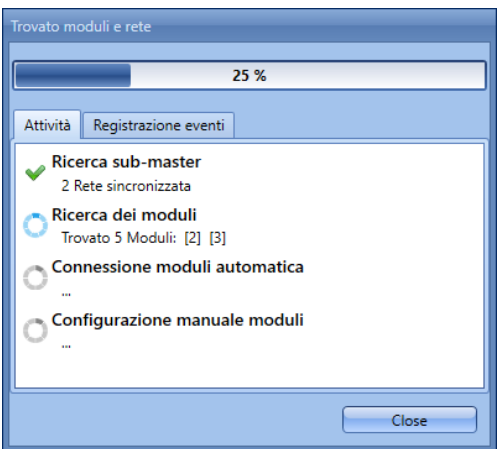

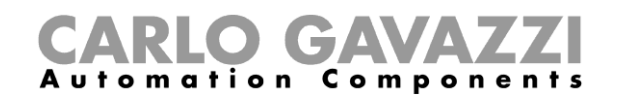

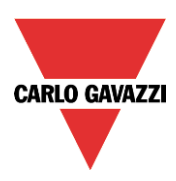

Quando la scansione del network è terminata, compare una finestra che visualizza tutti i moduli trovati. L'utente può decidere di aggiungerli manualmente, usando l'icona verde + a destra di ciascun dispositivo, oppure aggiungere tutti i moduli con un semplice click sul bottone *Aggiungi moduli mancanti* sulla parte superiore della finestra.

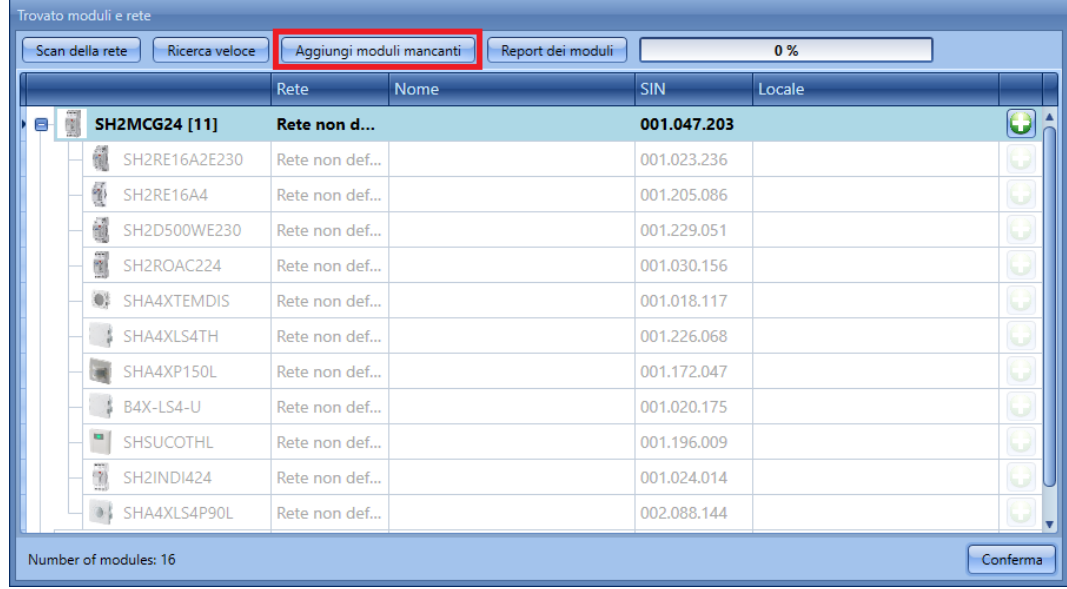

Se l'utente desidera aggiungere i moduli manualmente, la prima cosa da fare è aggiungere il generatore Smart Dupline SH2MCG24: durante la presentazione del dispositivo rilevato, le sottoreti Dupline vengono identificate come *Rete non definita*, in quanto il loro numero dipenderà da come vengono aggiunte al progetto, e per fare in modo che l'utente possa deciderne l'ordine.

Il primo SH2MCG24 ad essere aggiunto sarà assegnato alla sottorete 1, il secondo alla sottorete 2, e così via finché tutti i generatori Dupline sono stati aggiunti.

Le sottoreti saranno assegnate automaticamente ai dispositivi slave Dupline (vedere figura sotto).

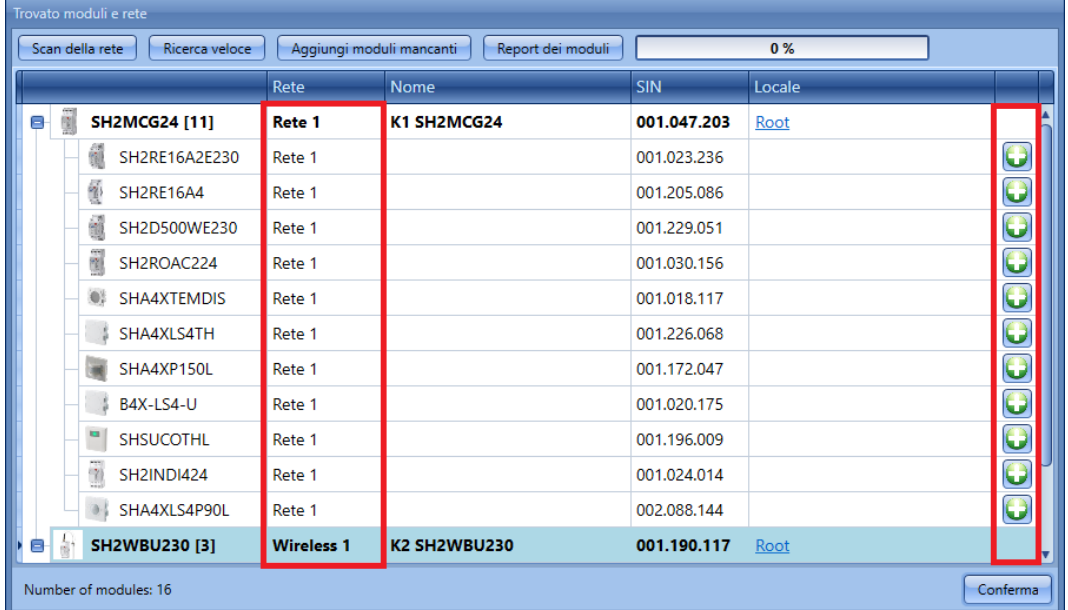

Da questa finestra è possibile cambiare il locale di ciascun modulo cliccando sulla riga corrispondente nella colonna Locale.

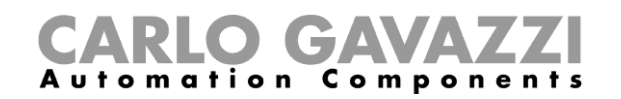

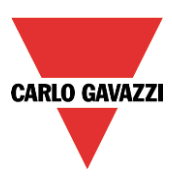

# **Come aggiungere i moduli manualmente**

Quando l'utente crea il progetto senza usare la ricerca automatica, la prima cosa da fare è aggiungere e configurare i generatori Smart Dupline SH2MCG24 e quindi aggiungere tutti gli altri moduli, selezionando la sottorete alla quale appartengono. Nelle figure che seguono, viene illustrato il procedimento per aggiungere un modulo.

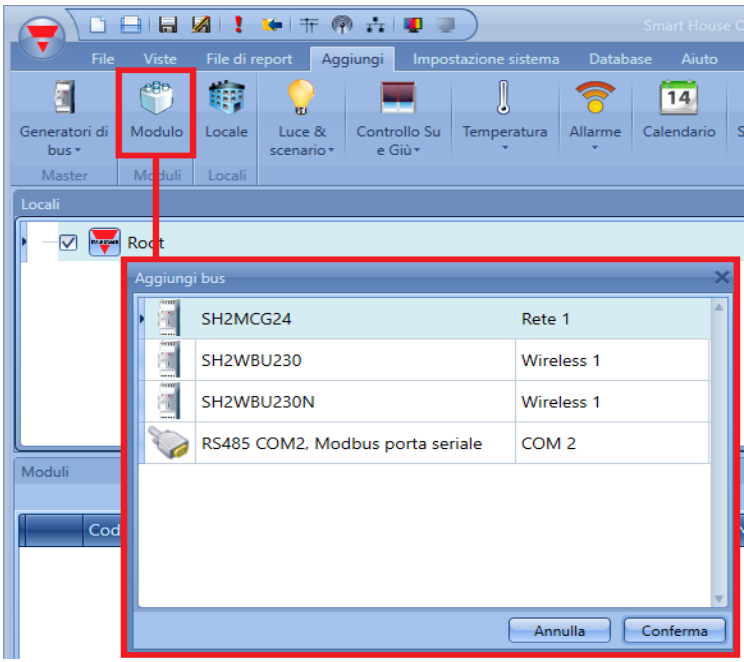

Ogni SH2MCG24 che viene aggiunto sarà assegnato ad una nuova sotto-rete, fino ad un massimo di 7 generatori Master/generatori master wireless.

Per aggiungere un generatore master, selezionare "Generatori di Bus" dal menù "Aggiungi", quindi selezionare "Generatore Smart Dupline" (come illustrato dalla seguente figura). Il nuovo modulo sarà aggiunto al nuovo locale selezionato.

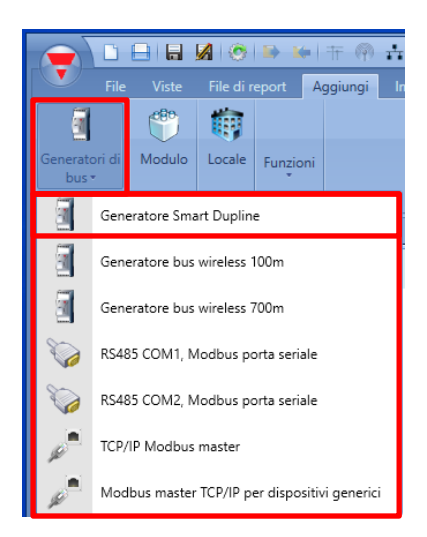

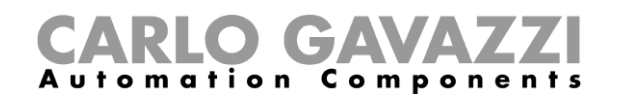

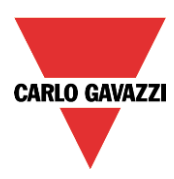

La configurazione guidata relativa ad un "Generatore di Bus" può anche essere aperta premendo i tasti Alt + F6 (vedere tabella dei tasti di scelta rapida).

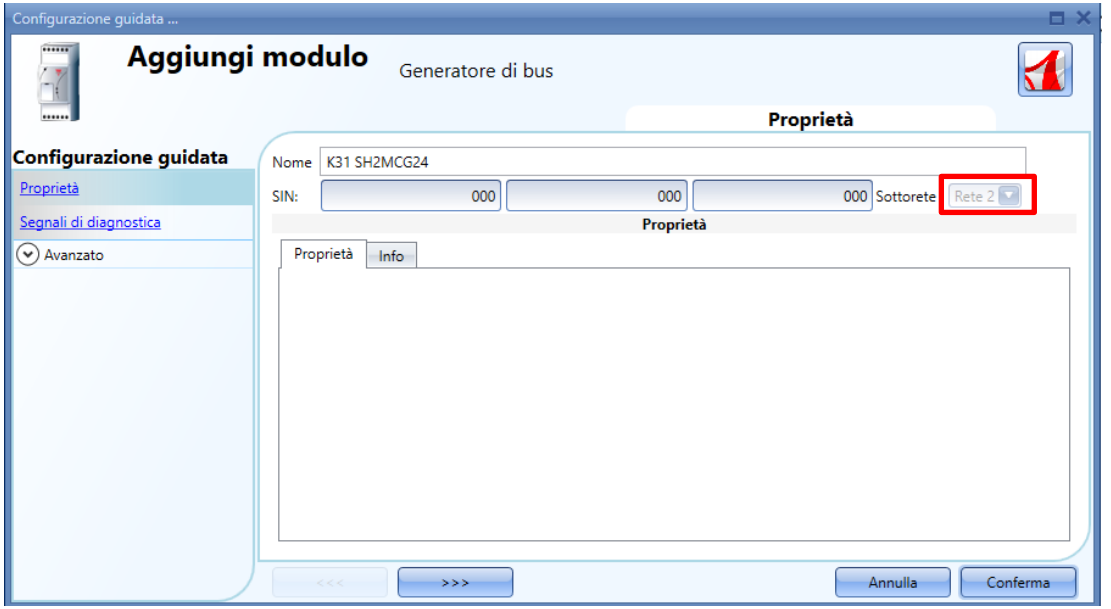

Nella figura sopra, viene inserito un nuovo modulo con la sua nuova rete associata (es. Rete 2). Come indicato, ciascun nuovo generatore sarà assegnato alla rete disponibile successiva (es. Rete 2).

Se il progetto ha più di un generatore Dupline SH2MCG24, l'utente deve fare attenzione ad assegnare la rete corretta per ciascun modulo Dupline in base alla rete dove viene messo fisicamente: per farlo premere il pulsante con la *tripla freccia* evidenziato con un rettangolo rosso nella figura che segue. Premendo direttamente il pulsante "*Conferma*", il modulo viene aggiunto alla prima rete disponibile.

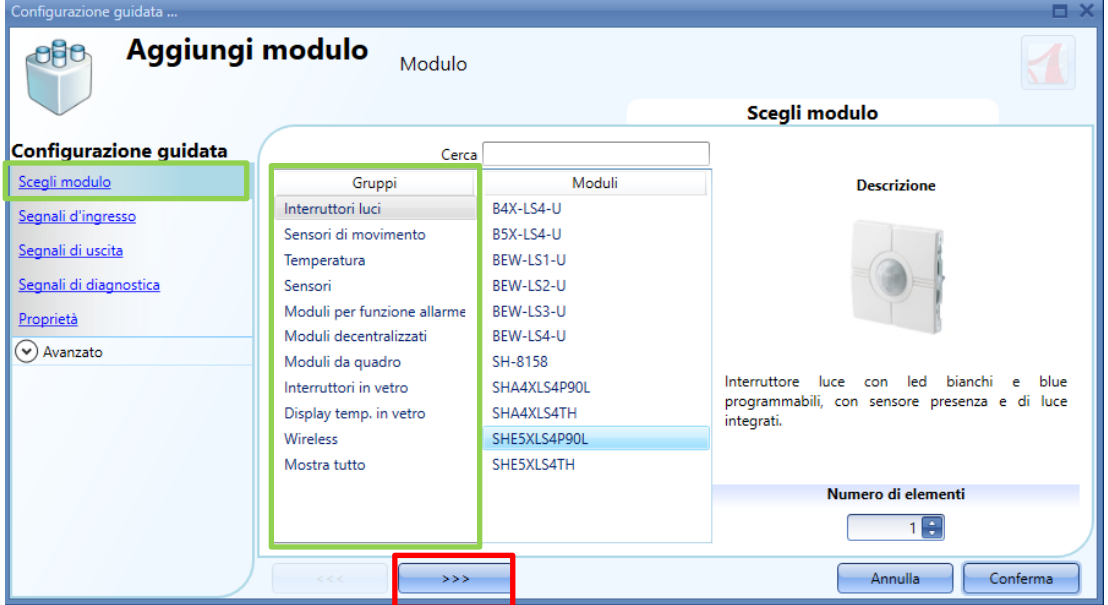

Tutti i moduli vengono aggiunti al progetto con SIN uguale a 000.000.000 che può essere inserito manualmente dall'installatore nei campi contrassegnati con un rettangolo verde (vedere figura sotto). Il SIN si può trovare sul modulo, sulla scatola e sull'etichetta forniti con ciascun dispositivo, in allegato al manuale, oppure reperibile nel locale in cui si trova il modulo.

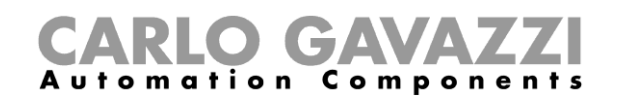

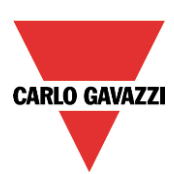

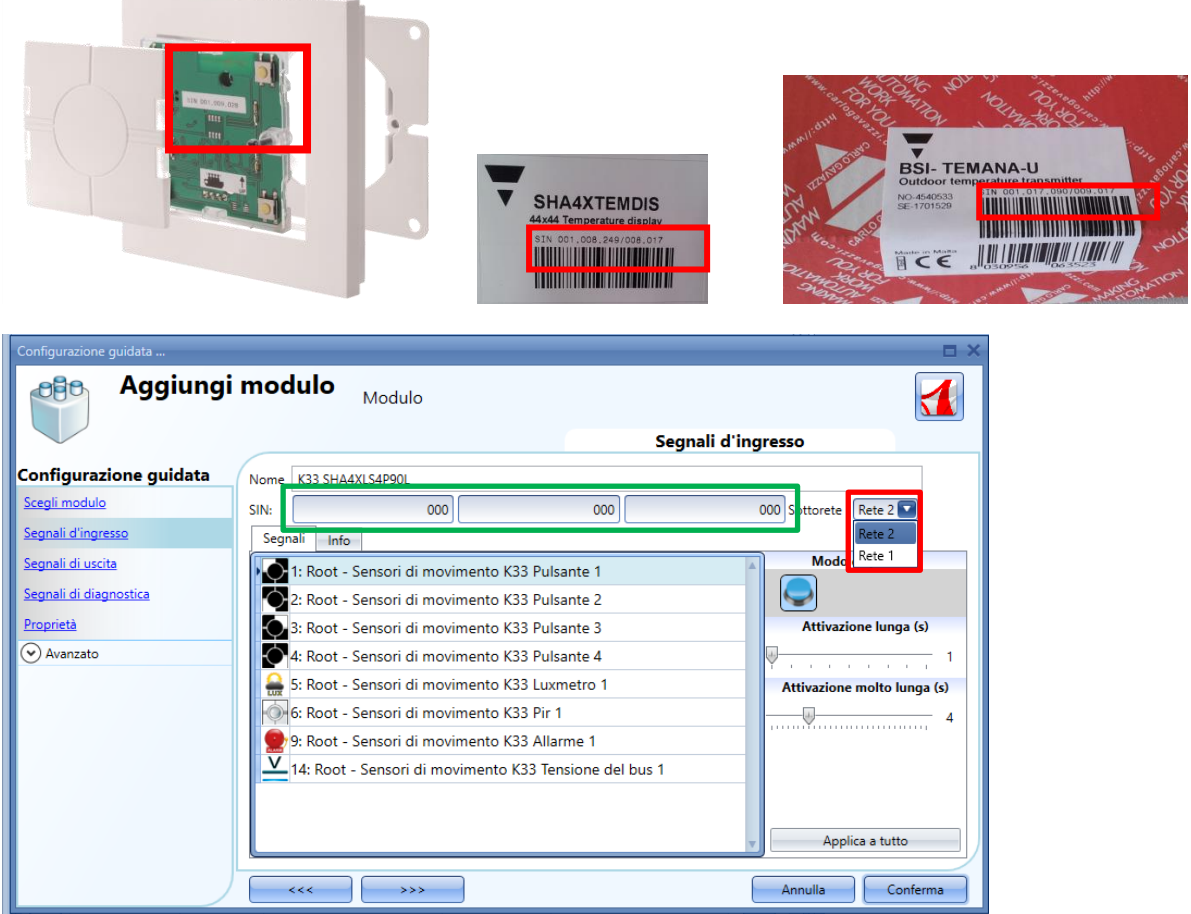

Se viene inserito un modulo con una sottorete sbagliata, ad es. *Rete 1* anziché *Rete 2*, l'utente può cliccare sulla relativa figura dalla finestra dei Moduli, quindi la sottorete può essere modificata nel campo "*Sottorete*" della finestra "*Aggiungi modulo*", come visualizzato nel rettangolo rosso della figura che segue.

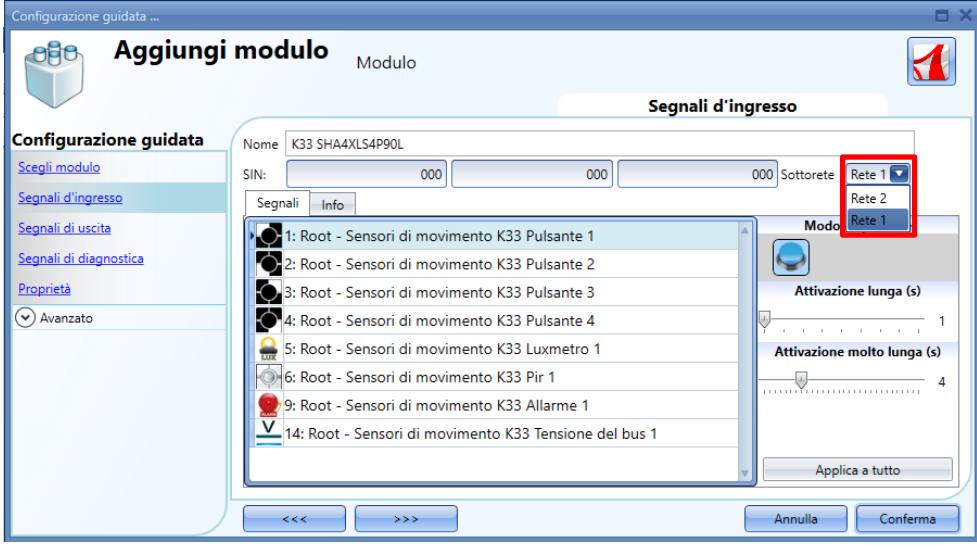

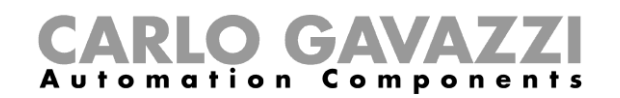

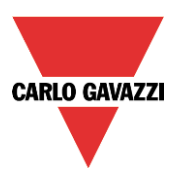

# **Come aggiungere i moduli manualmente e poi trovarli nella rete**

L'utente può preparare la configurazione in ufficio senza effettuare una ricerca della rete e poi associare il SIN corretto quando si trova sul sito dell'installazione.

Quando la configurazione è pronta con tutti i moduli richiesti, l'utente deve lanciare una ricerca della rete: verrà visualizzata la seguente finestra con la freccia al posto del +, dato che i moduli trovati sono già presenti nella configurazione.

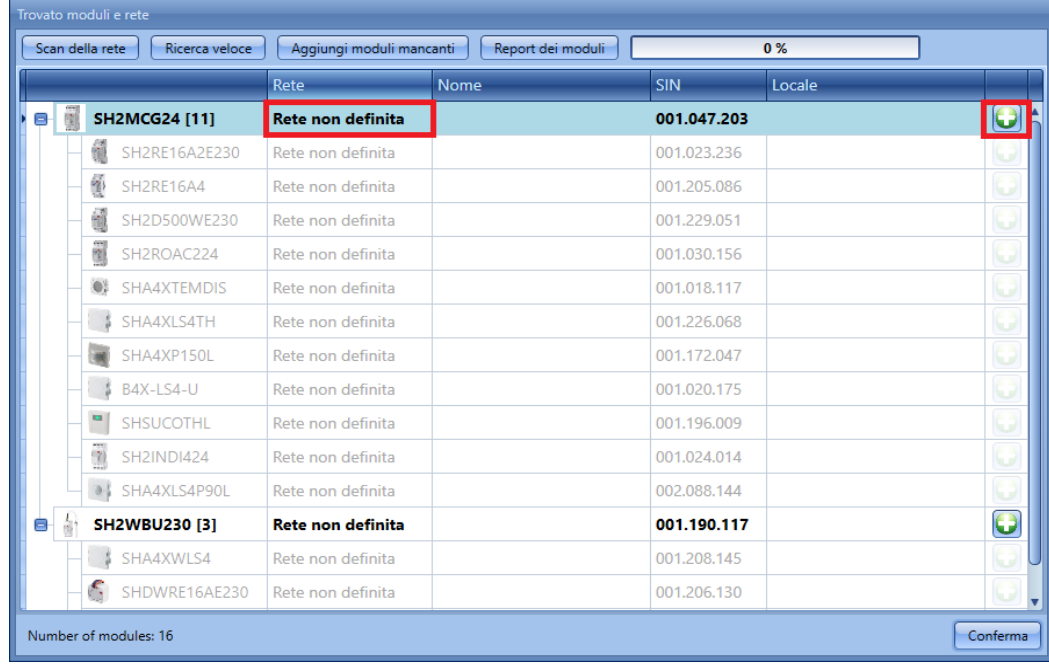

A questo punto ci sono due modi di procedere:

- 1) Cliccare sulla freccia e posizionare il modulo nel locale richiesto
- 2) Dalla finestra *Moduli*, cliccare sulle icone contrassegnate con il rettangolo rosso.

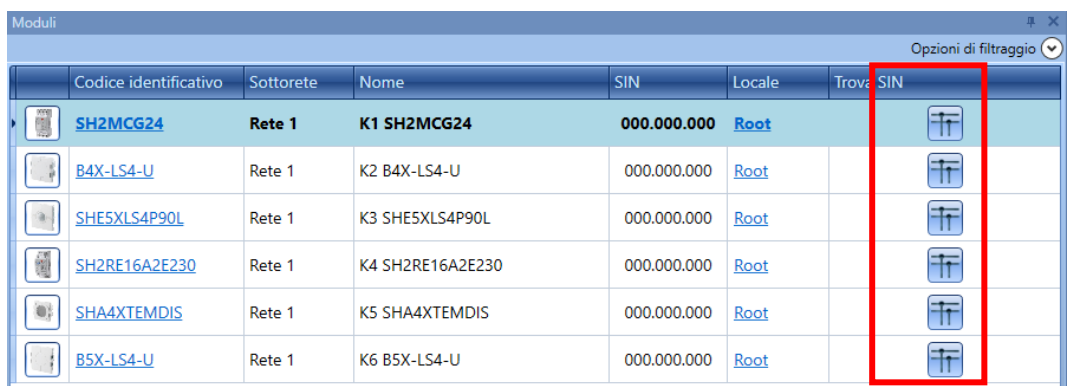

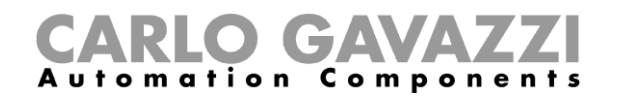

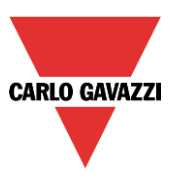

Se il collegamento viene eseguito dalla finestra Moduli, cliccando su **TF**, vengono visualizzati solo i moduli dello stesso tipo rispetto al dispositivo selezionato al fine di semplificare il collegamento.

Per esempio, cliccando sull'icona della scansione di rete del B4X-LS4-U, viene visualizzata la seguente finestra solo dopo che è stato trovato il B4X-LS4-U.

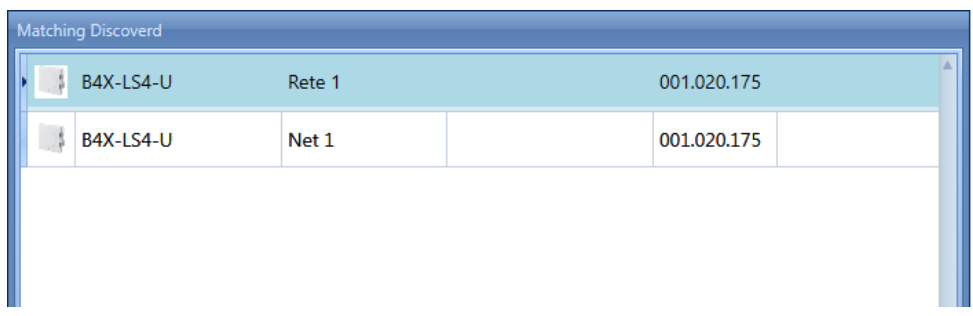

Cliccando sul modulo richiesto, viene eseguita l'associazione.

Se l'utente cerca di abbinare un modulo che è stato aggiunto al progetto selezionando una rete sbagliata, il software Sx tool visualizzerà un messaggio per indicare che il modulo non è stato trovato (vedere figura che segue).

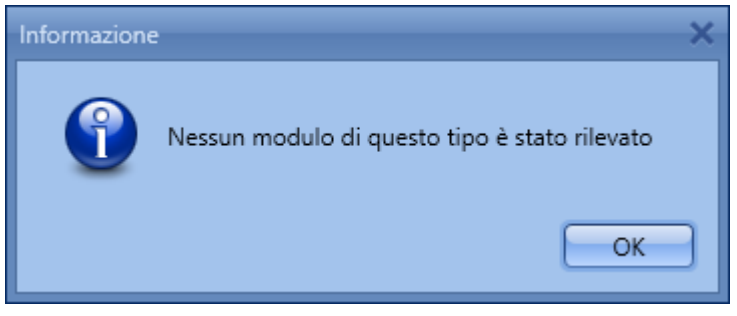

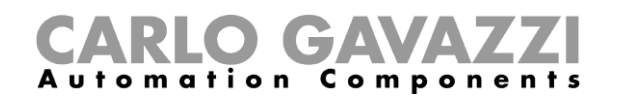

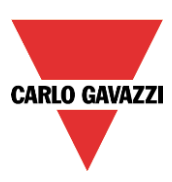

# **8 Come aggiungere moduli wireless al progetto**

# **Ricerca globale dei moduli wireless**

La ricerca globale trova tutti i moduli wireless presenti nel' area coperta da un'unità base wireless SH2WBU230N: mostra automaticamente solo i moduli orfani (un modulo orfano è un modulo che non è mai stato programmato prima in quanto è appena uscito dalla fabbrica).

Dopo che un modulo viene usato in un'installazione (ciò significa che è stato programmato almeno una volta), non è più possibile trovarlo usando la ricerca moduli orfani: se l'utente ha bisogno di aggiungerlo in un altro sistema, deve farlo manualmente.

Per lanciare la scansione wireless globale della rete, l'utente deve cliccare sull'icona nella parte superiore (vedere figura sotto).

Per risparmiare la batteria, i moduli wireless inviano automaticamente un avviso ogni tre minuti, in modo che se una ricerca wireless venisse lanciata prima di aver ricevuto tale avviso, il modulo relativo potrebbe essere non visibile. L'utente può impostare in modo manuale che il modulo invii l'avviso con le modalità seguenti:

- Premendo un pulsante in un interruttore luce;
- Spegnendo e riaccendendo un modulo relè wireless.

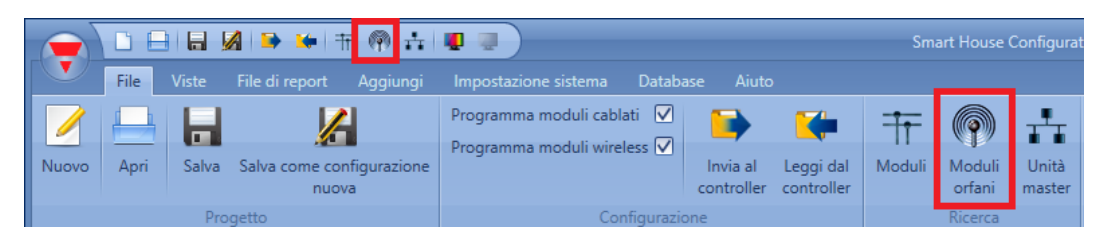

Quando la scansione della rete è terminata, verrà visualizzata una finestra con l'elenco di tutti i moduli trovati. L'utente può decidere di aggiungerli manualmente, usando l'icona verde + alla destra di ciascun dispositivo, oppure aggiungere tutti i moduli con un solo click sul pulsante *Aggiungi i moduli mancanti* nella parte superiore della finestra. Se sono state installate diverse unità base wireless, il software Sx tool visualizzerà tutti i moduli trovati in ciascuna rete. Nel caso in cui due o più SH2WBU230Ns interessino la stessa area, potrebbero trovare gli stessi moduli: sarà quindi l'installatore che associa i moduli orfani al SH2WBU230N richiesto.

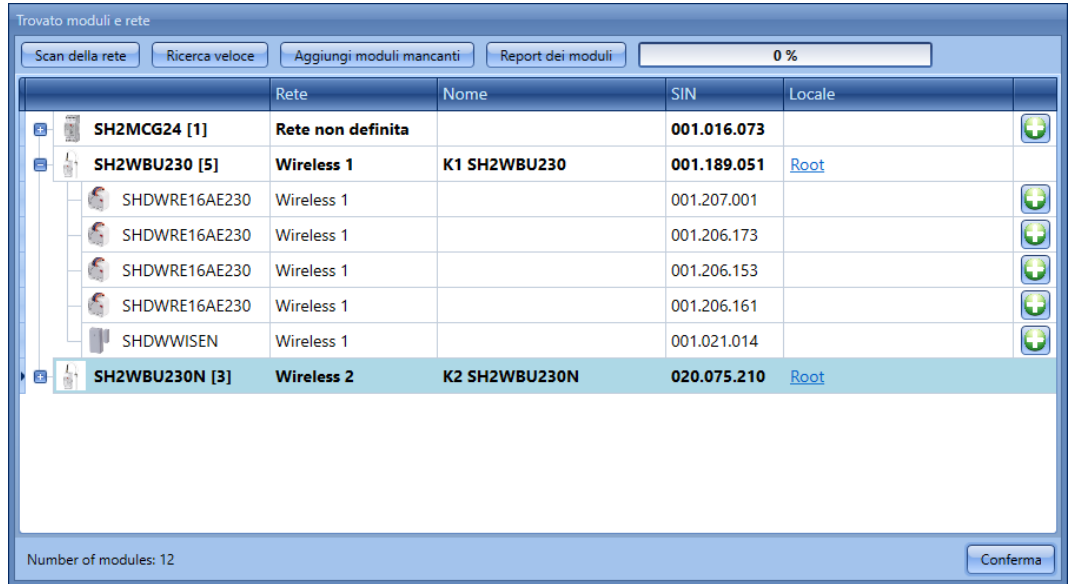

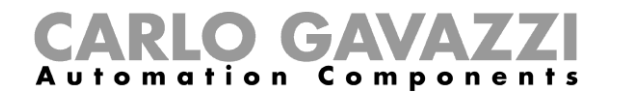

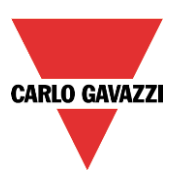

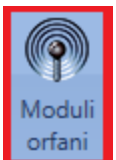

Come già spiegato, dopo che i moduli wireless sono stati programmati, gli stessi non possono più essere considerati orfani e quindi non saranno trovati cliccando sull'icona *Moduli orfani*.

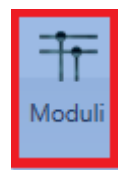

Tali moduli vengono visualizzati assieme al SH2WBU230x abbinato nel momento in cui viene lanciata la scansione di una rete globale cliccando sull'icona *Moduli*.

Per programmare i moduli wireless, la configurazione va inviata all'unità master Sx2WEB24 selezionando l'opzione *Forza programmazione al download*.

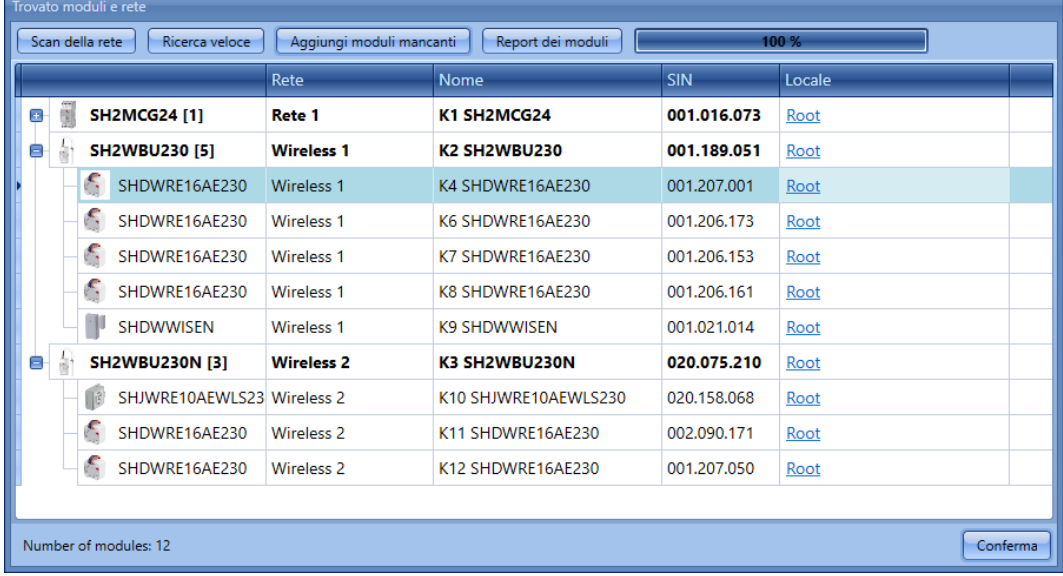

Se un modulo wireless non è più presente, il sistema richiede 3 minuti per recepirne l'assenza (ovvero il tempo che deve intercorrere tra due avvisi consecutivi).

## **Come aggiungere i moduli wireless manualmente.**

L'utente può aggiungere i moduli wireless nello stesso modo descritto per i moduli cablati. Se l'utente crea il progetto senza usare la ricerca automatica, la prima cosa da fare è aggiungere e configurare l'unità base SH2WBU230N e in seguito aggiungere tutti gli altri moduli, selezionando la rete wireless alla quale appartengono.

Se il progetto ha più di un generatore wireless SH2WBU230N, l'utente deve fare attenzione ad aggiungere la rete corretta per ciascun modulo.

# **O GAVA** Automation Components

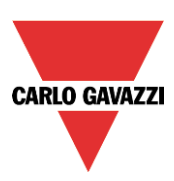

# **9 Funzioni**

Una funzione viene definita come una serie di istruzioni che, dati alcuni ingressi, generano una o più uscite. Ciascuna funzione predefinita disponibile in Sx2WEB24 viene vista come una serie di passi, alcuni dei quali sono obbligatori, altri opzionali, definendo il comportamento della funzione stessa. Alcuni oggetti sono pubblici ed, essendo definiti come funzione, possono essere usati anche in altre funzioni. Ciascuna funzione gestisce automaticamente un segnale di stato, che può essere usato da altre funzioni.

Le funzioni sono divise in funzioni di base e funzioni predefinite.

Le funzioni di base sono tutte quelle funzioni semplici che l'utente può collegare assieme per creare funzioni più complesse, o che possono essere usate per personalizzare alcune delle funzioni predefinite (ad es. due funzioni luci sono un ingresso di una funzione OR). Le funzioni predefinite vengono usate per gestire un'intera serie di automatismi, dalle luci alle tapparelle.

La finestra delle "*Funzioni*" sul lato destro della schermata di "*Sx Tool*", come illustrato nel rettangolo rosso della figura sotto, contiene la lista delle funzioni create per il progetto.

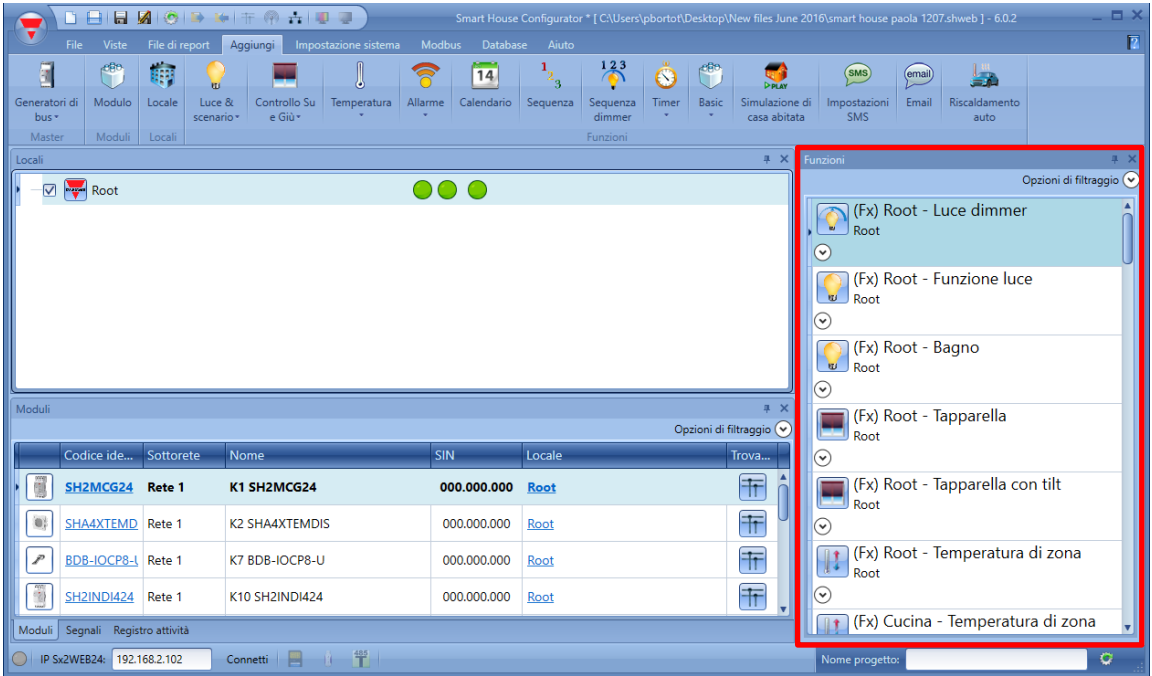

Le nuove funzioni create dall'utente vengono aggiunte in quest'area; per modificare una funzione già creata, l'utente deve cliccare sulla figura della funzione cui seguirà l'avvio della configurazione guidata.

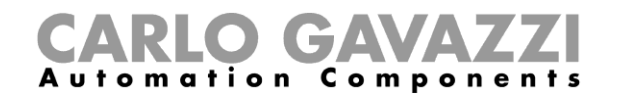

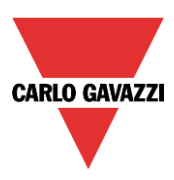

# **Come gestire i filtri nella finestra delle Funzioni**

Le funzioni possono essere ordinate o filtrate dalle "Opzioni di filtraggio", cliccando sull'icona "<sup>(v</sup>" si aprirà il pannello con le opzioni di filtraggio: saranno visualizzate solo le funzioni specificate dai filtri.

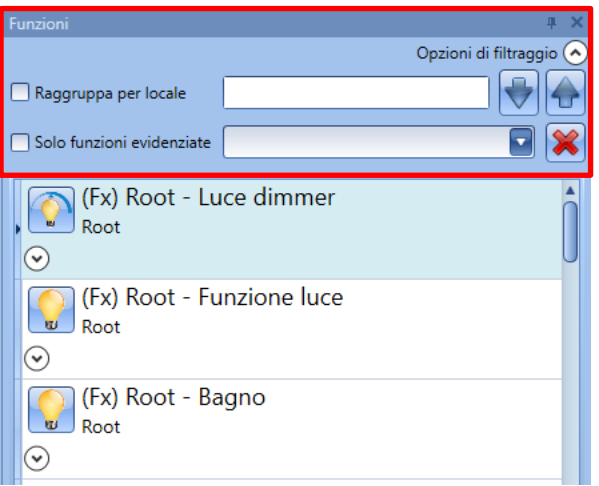

#### *Raggruppa per locale:*

Le funzioni sono raggruppate in base al locale definito nel progetto.

#### *Casella di ricerca*:

I risultati includono tutte le parole che contengono la stringa d'ingresso e la ricerca sarà effettuata sulle funzioni disponibili nel progetto. L'utente può inserire il nome completo o parte di esso.

#### *Frecce Su e Giù*:

Dopo aver selezionato una funzione, la stessa può essere spostata in su o in giù cliccando sulle frecce.

#### *Solo funzioni evidenziate*:

Quando si seleziona questa opzione di filtraggio, solo le funzioni evidenziate (in base alla funzionalità "*evidenzia*" disponibile nella finestra "*Locali/Oggetti*") vengono presentate nella finestra "*Funzioni*".

#### *Casella Combo*:

Saranno visualizzate solo le funzioni corrispondenti al tipo selezionato. Vedere la figura sotto.

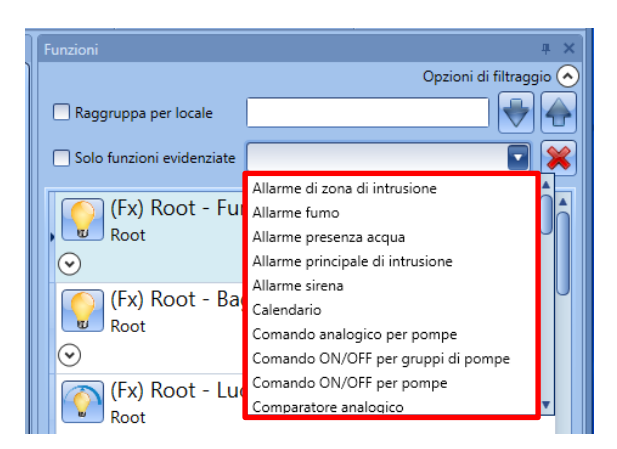

L'utente può togliere i filtri applicati cliccando sull'icona rossa X.

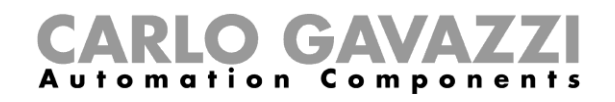

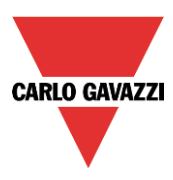

# **Come gestire la funzionalità di evidenziazione**

La funzionalità "*Mostra locali e oggetti*" permette all'utente di trovare facilmente i segnali usati in ciascuna funzione.

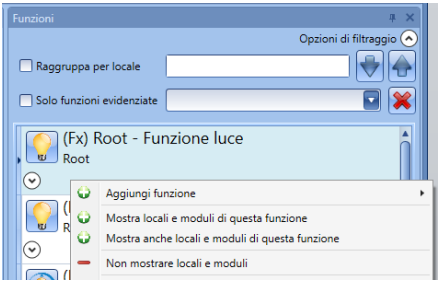

Cliccando con il tasto destro del mouse sulla funzione è possibile selezionare l'opzione "*Mostra locali e oggetti di questa funzione*".

Il software Sx Tool evidenzia automaticamente il locale e tutti gli oggetti che vengono usati nella funzione selezionata.

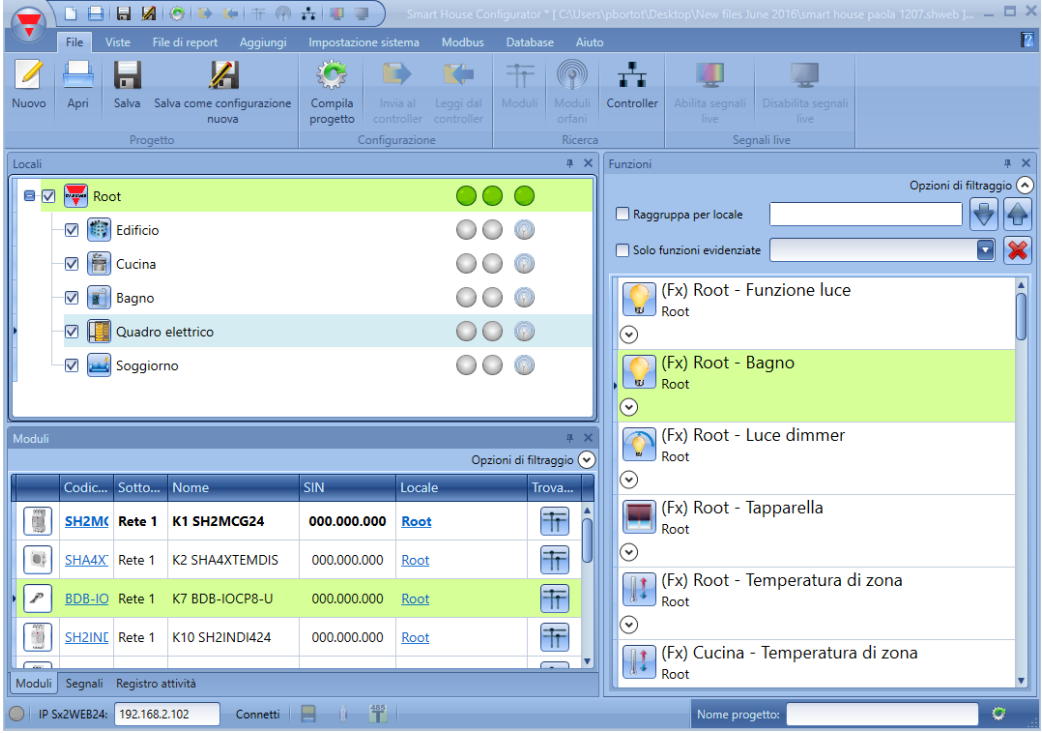

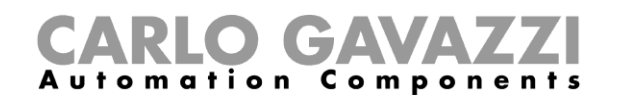

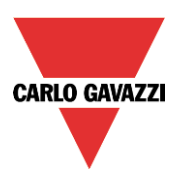

Quando devono essere evidenziate più funzioni, l'utente può selezionare l'opzione "*Mostra anche oggetti/funzioni (in questo locale)*": il sofware visualizzerà tutti gli oggetti e le funzioni che vengono usate per un locale aggiuntivo.

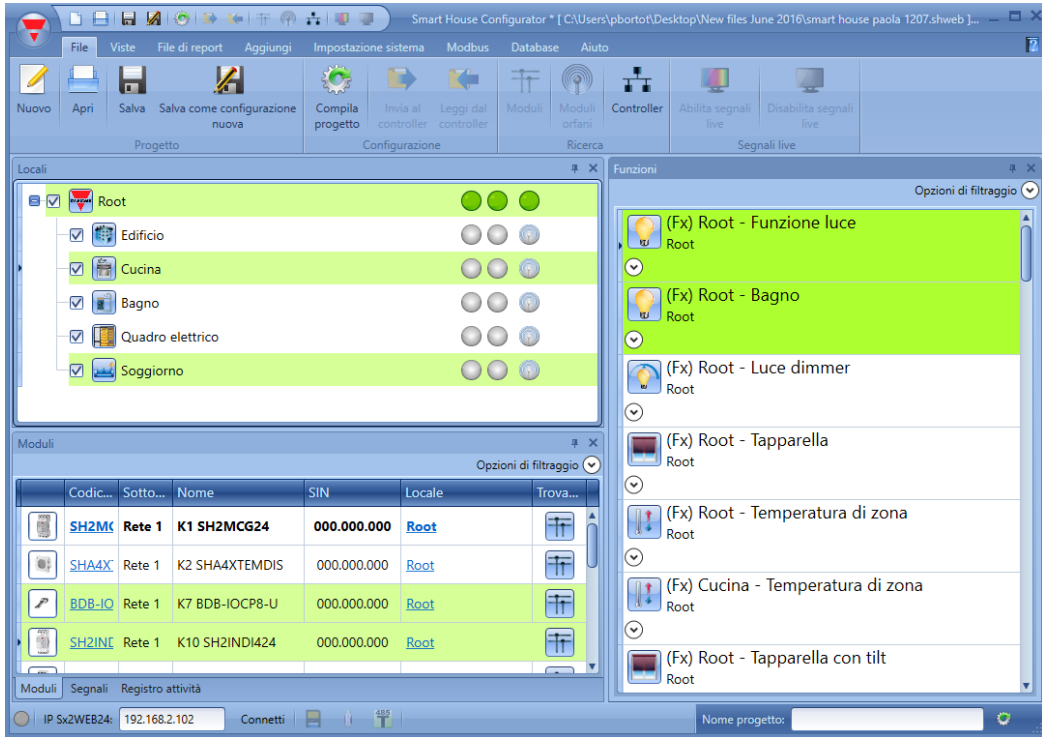

La figura sopra visualizza gli oggetti e le funzioni parte della Cucina e del *Soggiorno*.

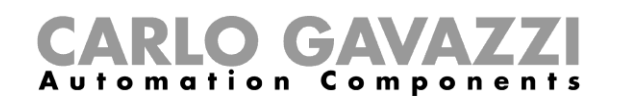

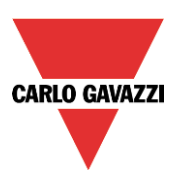

## **Come impostare una funzione luce**

Questa funzione permette all'operatore di gestire una o più luci allo stesso tempo. L'utente può sia configurare una funzione di base per accendere la luce manualmente, oppure implementare un sistema automatico programmando i rispettivi oggetti della funzione.

Per impostare una funzione luce, l'utente deve selezionare dal menù *Aggiungi*: *Luce & scenario*, quindi deve selezionare *Luce* (vedi figura sotto). La nuova funzione sarà aggiunta nel locale selezionato. La finestra di configurazione guidata relativa a una funzione Luce può essere anche aperta premendo i tasti Alt+L (vedere tabella delle selezioni abbreviate).

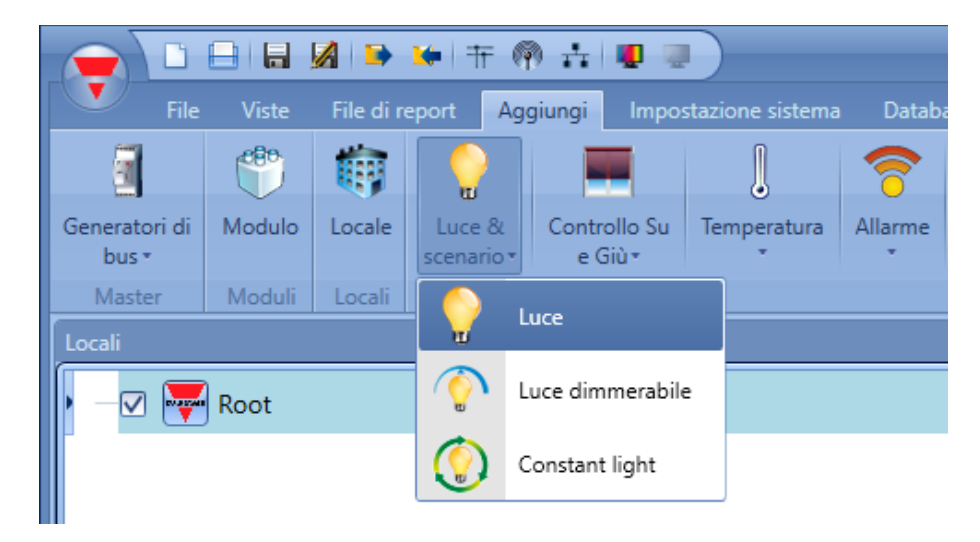

Questa funzione gestisce l'accensione/spegnimento di una o più uscite per mezzo dei comandi di uno o più ingressi. Il comando d'ingresso potrebbe essere un segnale reale, una funzione oppure un comando remoto (webserver, sms, email, Modbus TCP/IP).

L'automazione della funzione luce viene gestita con l'accesso nel campo *Avanzato* (vedere figura sotto). Nel campo *Avanzato,* l'utente può selezionare diversi modi di controllare la luce: rispetto alla luce ambientale o alla presenza di persone, con temporizzatori e/o scheduler.

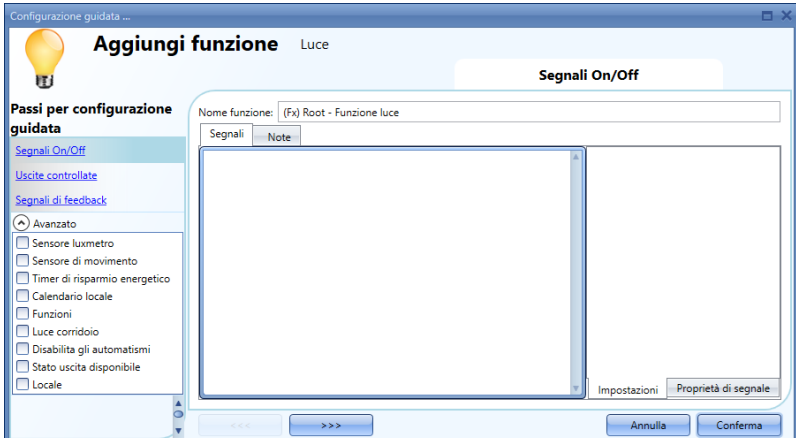

#### **Come accendere/spegnere con i comandi di ingresso**

Innanzitutto, per controllare la luce nella sezione *Segnali On/Off*, l'utente deve aggiungere i segnali d'ingresso. Facendo doppio click nell'area *Segnali*, si aprirà una finestra con tutti i segnali disponibili.

# CARLO GAVAZZI

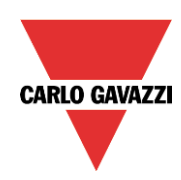

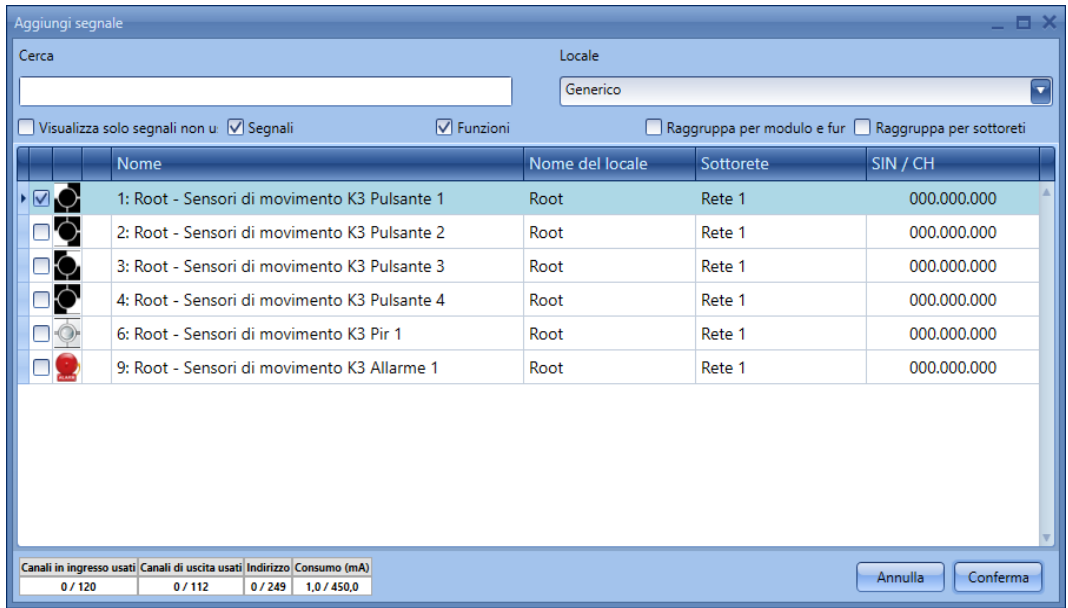

Selezionare il segnale/i segnali con cui si desidera controllare la luce. In questa finestra si possono selezionare fino a 50 segnali: nel caso in cui venga selezionato più di un segnale, la funzione sarà attivata/disattivata solo se almeno un segnale è attivo (il sistema smart-house funge da OR logico).

Significato dei colori:

- Segnale di colore nero  $\rightarrow$  non usato in alcuna funzione
- Segnale di colore blu  $\rightarrow$  il segnale è già usato in un'altra funzione

- Segnale blu + segnali di avvertimento (triangolo giallo)  $\rightarrow$  il segnale è già usato in questa funzione I segnali d'ingresso disponibili sono classificati come:

- 1) Pulsanti
- 2) Interruttori
- 3) Funzione
- 4) Remoto

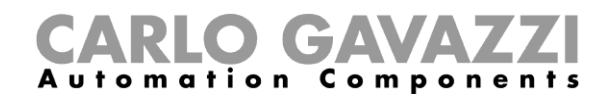

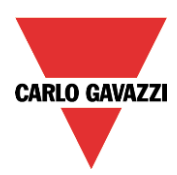

*Pulsante*:

Segnale attivo per breve tempo in seguito ad un'azione umana (per esempio, un interruttore premuto o tenuto premuto).

Si possono scegliere 5 diverse azioni (Modo di lavoro): solo evento di accensione <sup>0+1</sup>, solo evento di

spegnimento  $\frac{1}{20}$ , Azione accendi/spegni  $\frac{1}{10}$  (ogni impulso commuta la funzione), segnale a livello  $\blacksquare$  (un segnale a livello quale un calendario globale programmato come tale attiverà la funzione luce

quando è acceso e la disattiverà quando è spento), Ad ogni cambio (la funzione viene commutata ogni volta che cambia il livello del segnale).

Vedere figura in basso, rettangolo verde.

Se viene selezionata una delle prime tre azioni, sono disponibili tre diversi tipi di evento per eseguirla, a seconda della durata dell'attivazione del pulsante: impulso corto, impulso lungo, impulso molto lungo. Vedere figura sotto, rettangolo rosso.

*L'impulso breve* è predefinito e corrisponde alla breve pressione che di solito si usa per accendere/spegnere la luce (più breve di un secondo). L'utente può selezionare due tipi diversi di

impulsi brevi: quando viene premuto il pulsante  $\Box$  o quando viene rilasciato il pulsante  $\Box$ . Se viene selezionata la prima opzione, non è possibile usare gli impulsi lunghi e quelli molto lunghi.

*L'impulso lungo* Leorrisponde al pulsante che viene tenuto premuto per qualche secondo (da 1 a 8 secondi che vanno pre-definiti nella finestra di configurazione guidata relativa ad un dato modulo).

L'impulso molto lungo **di corrisponde al pulsante che viene premuto per un tempo più lungo** dell'impulso lungo (da 0.5 a 15 secondi che vanno pre-definiti nella finestra di configurazione guidata relativa ad un dato modulo).

Entrambi i tempi possono essere visualizzati cliccando sulla finestra *Proprietà di Segnale*.

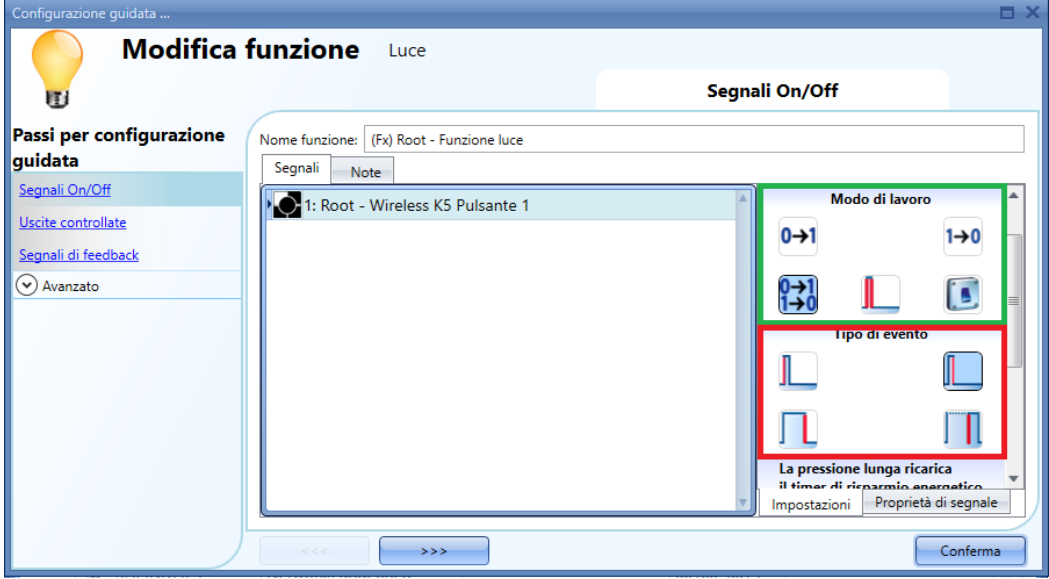

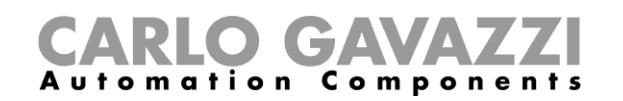

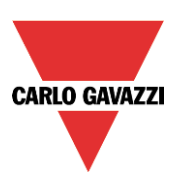

Ecco alcuni esempi:

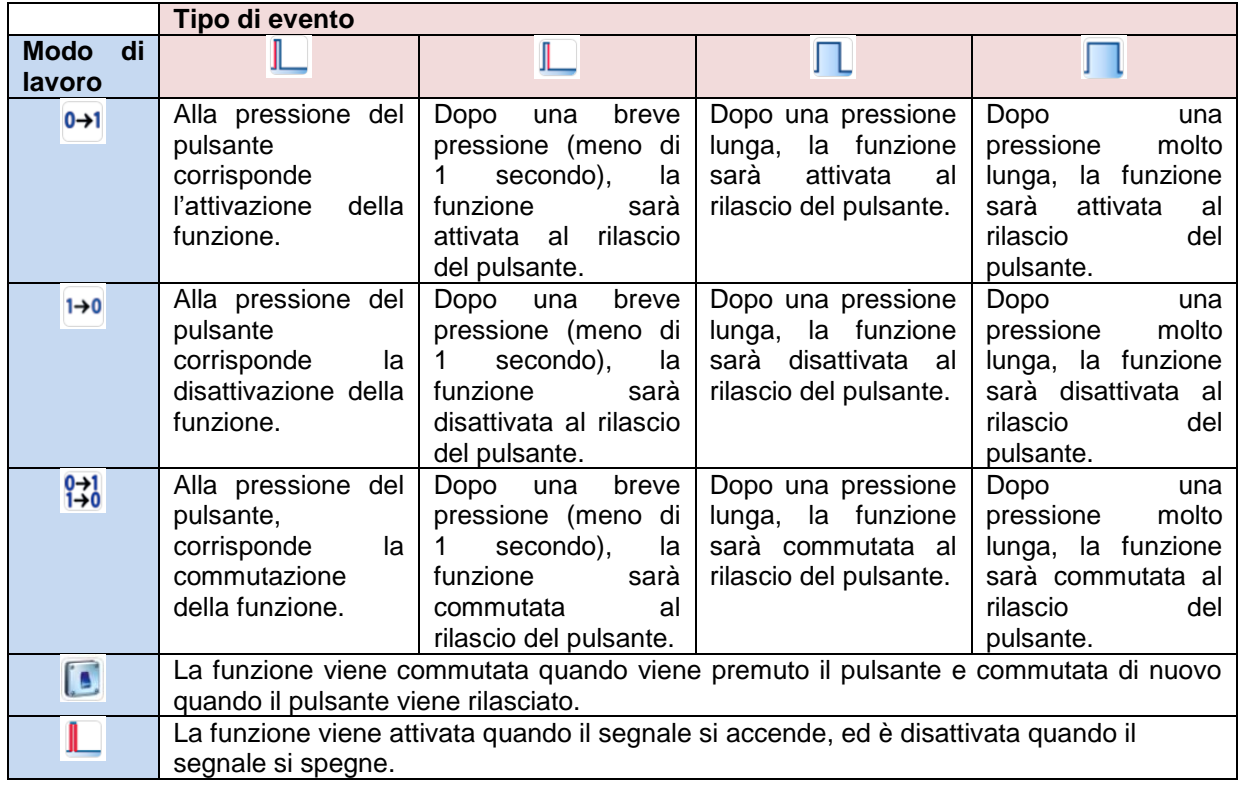

Naturalmente, solo un tipo di evento può essere selezionato per eseguire il modo di lavoro richiesto.

Se viene selezionata la combinazione evidenziata in verde, ovvero il modo commutazione con una breve pressione che agisce al rilascio del pulsante, e viene abilitato il timer di risparmio energetico nella sezione *Avanzato*, la pressione lunga può essere usata per ricaricare il timer e la pressione molto lunga per disabilitarlo. Questa abilitazione può essere esercitata usando le icone nel rettangolo viola.

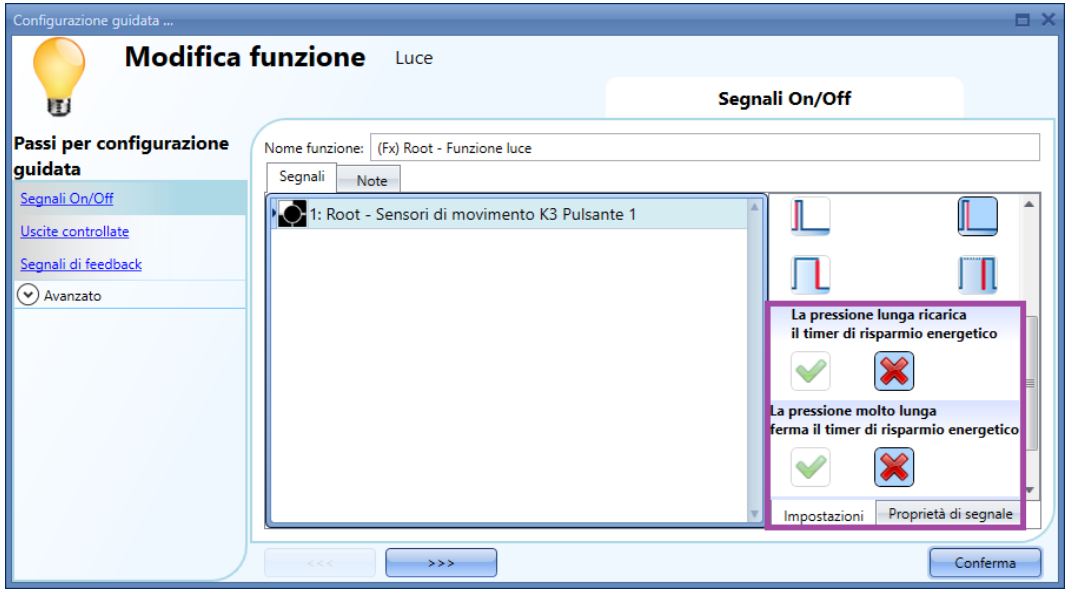

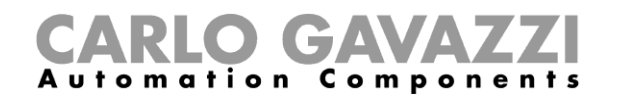

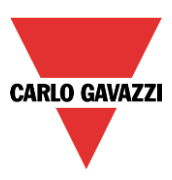

Di seguito viene descritto un possibile esempio: in una stanza guardaroba, la luce viene accesa/spenta per mezzo di un interruttore luce, ma si vuol essere sicuri che dopo 5 minuti venga spenta automaticamente se ci si dimentica di farlo in modo manuale. Per far ciò, è necessario abilitare il timer di risparmio energetico. Ma se vi è la necessità di rimanere nella stanza guardaroba (vedere sopra), sarà necessario anche ricaricare il timer: mantenendo premuto il pulsante, il timer si ricarica automaticamente e la luce verrà spenta 5 minuti dopo la pressione lunga (se non lo si ricarica di nuovo, naturalmente). Potrebbe esserci la necessità di rimanere nella stanza per un periodo più lungo ed aver bisogno di disabilitare il timer: per farlo il pulsante va tenuto premuto per un tempo molto lungo, e il timer sarà disabilitato. In questa situazione la luce deve essere spenta manualmente. Il timer sarà abilitato alla successiva accensione.

Questo tipo di automazione può anche essere usata in altre applicazioni, come ad esempio scale o corridoi.

I tempi di attivazione lunghi e molto lunghi possono essere impostati direttamente da questa finestra di configurazione guidata, nella finestra *Proprietà di Segnale*, senza necessità di riaprire la finestra di configurazione del modulo.

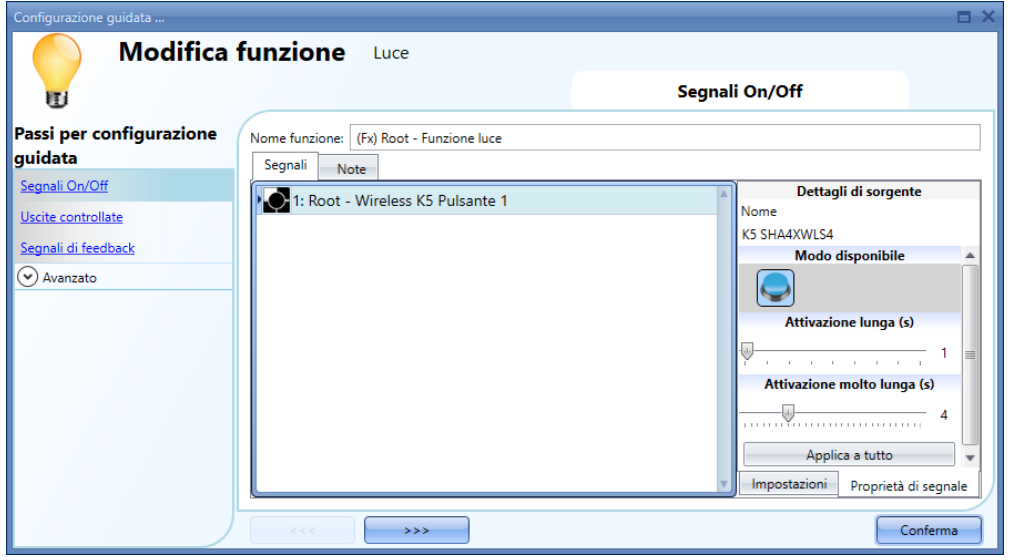

Nella finestra di Impostazione del segnale, l'utente può anche abilitare l'inversione del segnale stesso. Vedere il rettangolo giallo nella figura sotto.

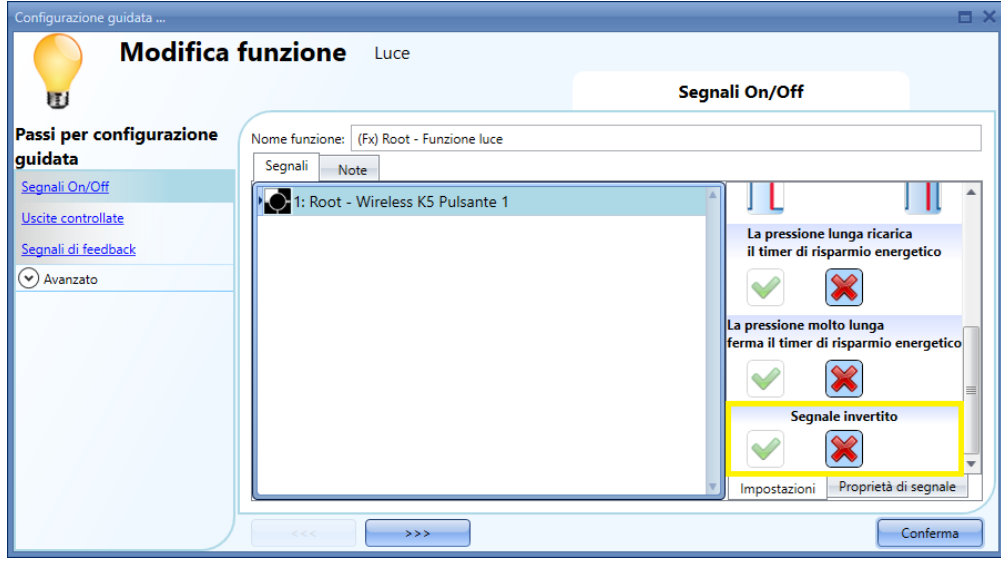

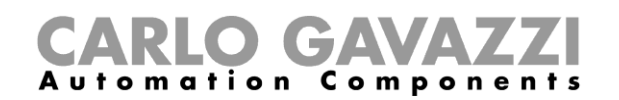

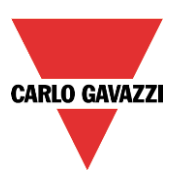

#### *Interruttore e funzione:*

I segnali di questo tipo eseguono l'azione selezionata quando cambiano livello, conformemente alla tabella riportata di seguito:

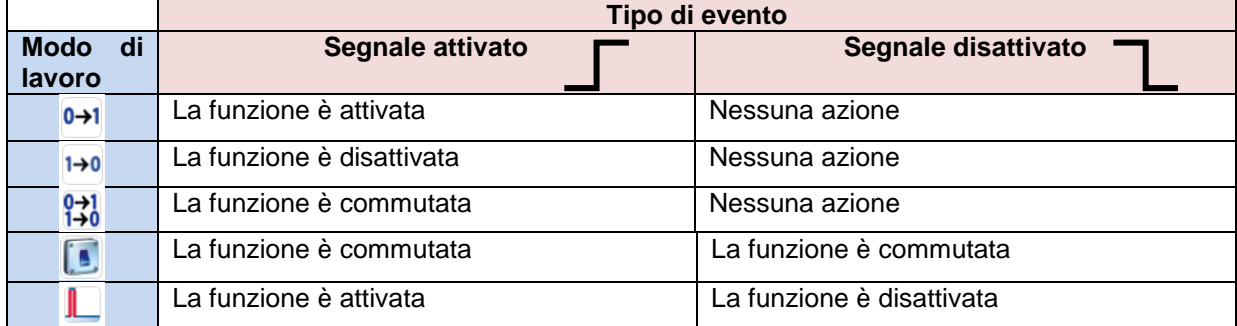

Se *l'inversione* è abilitata, vale la seguente tabella:

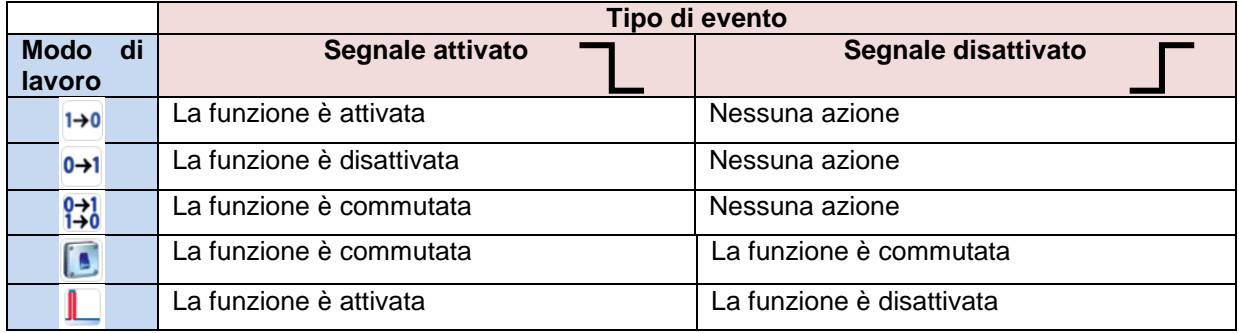

#### **Come selezionare l'uscita che controlla le luci**

Per selezionare il segnale d'uscita che è collegato alla luce, cliccare una volta su *Uscite controllate* e poi cliccare due volte sulla finestra *Segnali*.

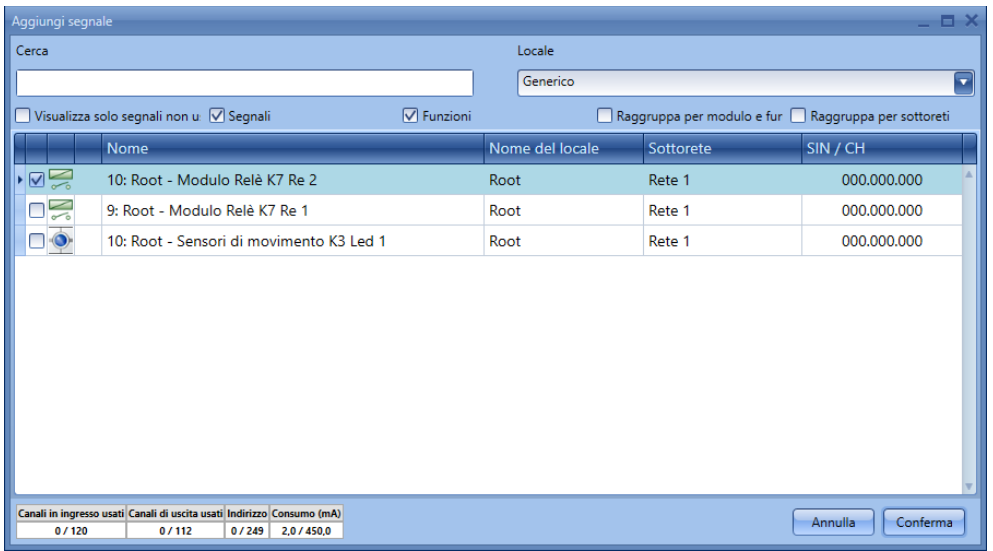

I segnali disponibili in questa finestra sono relè e LED.

Possono essere scelti fino a 50 segnali i quali possono essere gestiti in parallelo.

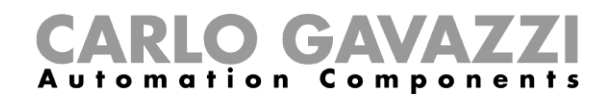

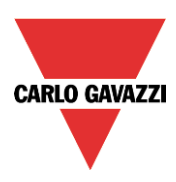

La logica di ciascun segnale di uscita può essere impostata come normale o invertita (vedere rettangolo giallo).

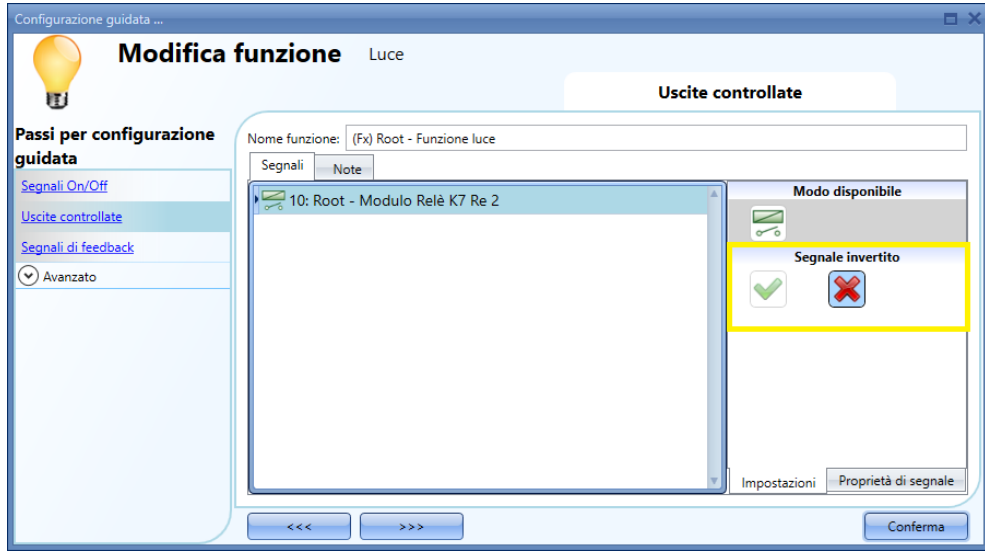

#### **Come impostare un segnale per l'invio del feedback sullo stato di una funzione**

Per selezionare il segnale di feedback che indica lo stato di una funzione, fare click su *Segnali di feedback* e poi cliccare due volte sulla finestra *Segnali.*

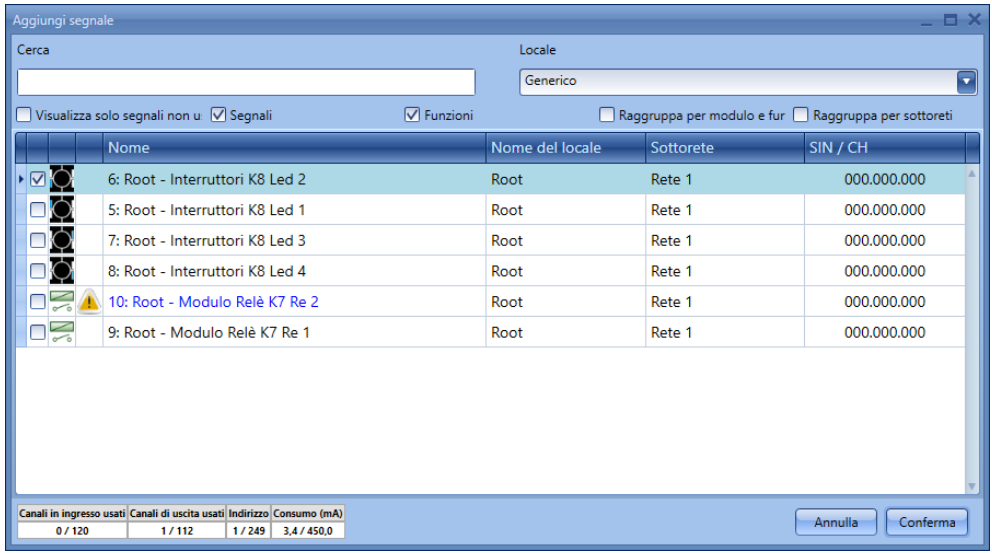

I segnali disponibili in questa finestra sono LED e relè.

Si possono scegliere fino a 50 segnali che possono essere gestiti in parallelo.

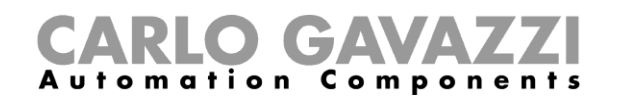

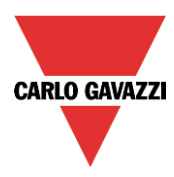

La logica di ciascun segnale può essere impostata come normale o invertita (vedere rettangolo giallo).

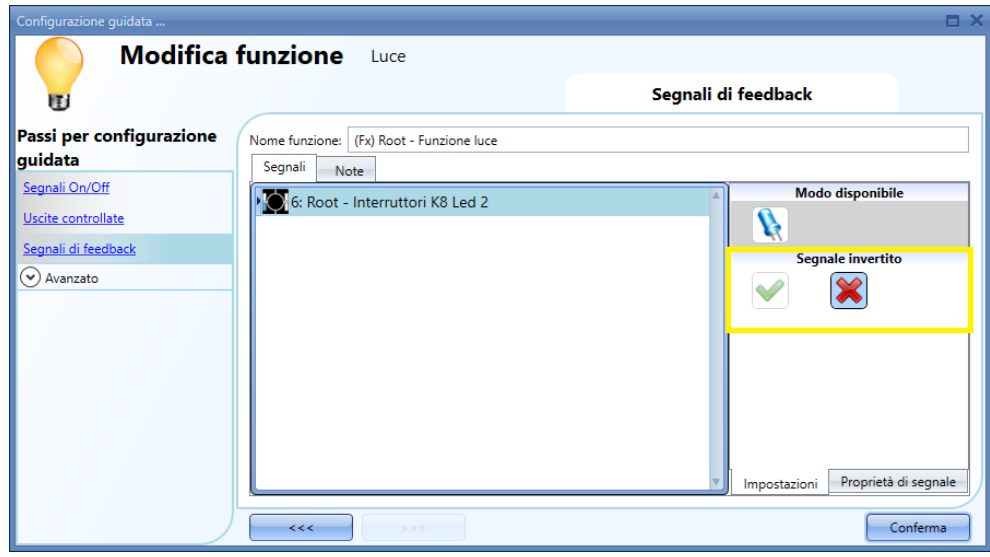

#### **Come gestire le luci automaticamente**

L'accensione/spegnimento automatico delle luci può essere gestito dai sensori PIR (le luci saranno accese quando il sensore PIR rileva movimento/presenza di persone), dalle funzioni di calendario (viene impostata da calendario l'accensione/spegnimento delle luci a intervalli di tempo pre-definiti) o tramite luxmetri (che possono accendere/spegnere le luci a seconda del livello della luce ambiente). Quanto sopra riportato deve essere abilitato nel campo *Avanzato*.

#### **Come selezionare i sensori PIR per il controllo delle luci**

Per impostare e montare correttamente un sensore PIR, fare riferimento al paragrafo Moduli, nella sezione *Sensori di movimento: PIR*.

La prima cosa da fare quando avete bisogno di usare un sensore PIR in una funzione luce è di abilitarlo nel campo *Avanzato*.

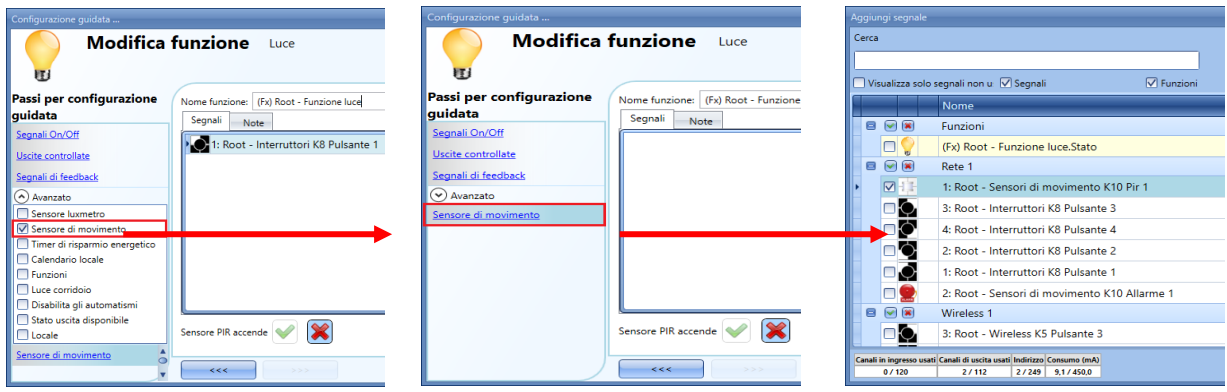

Comparirà il menu *Sensore di Movimento*. Dopo averlo selezionato, fare doppio click sulla finestra *Segnali*: comparirà la lista dei segnali disponibili.

Selezionare il segnale/i segnali richiesti e cliccare sul pulsante *Conferma*. Si possono selezionare fino a 50 segnali ed il sistema farà un OR logico di tutti.

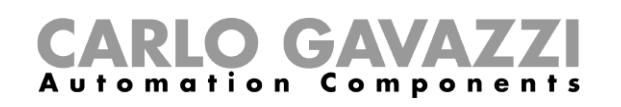

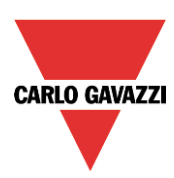

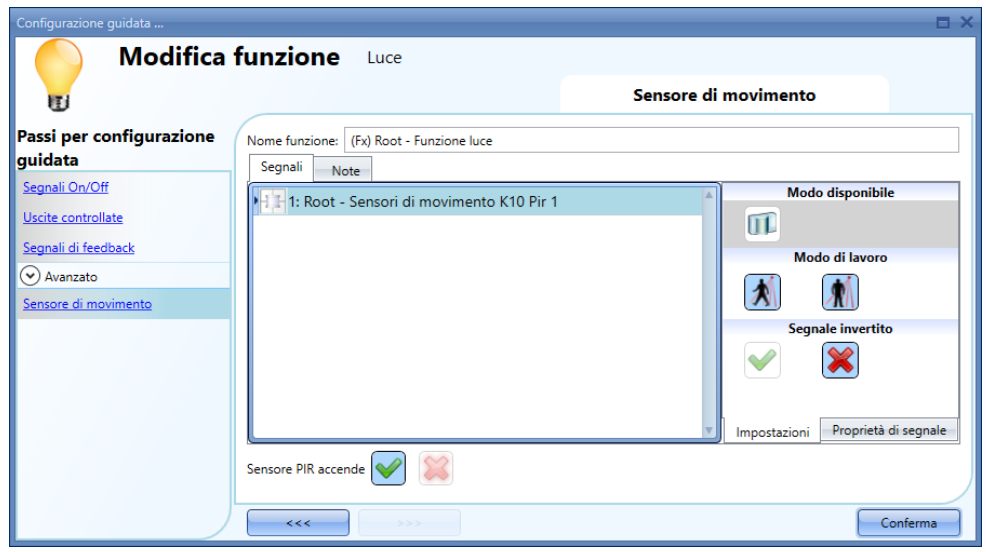

L'utente può anche selezionare l'inversione del segnale, cliccando sulla *V* verde nella sezione *Segnale invertito*.

#### **Come accendere una luce con i sensori PIR e spegnerla manualmente**

Dopo aver selezionato il segnale PIR richiesto come descritto sopra, per poter accendere la luce non appena viene rilevato un movimento, è necessario abilitare *Permetti al PIR di accendere*.

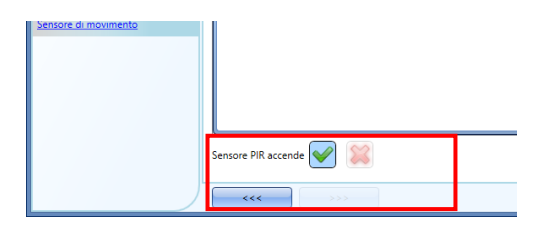

In questo caso la luce non verrà spenta se non viene rilevata alcuna presenza. Il timer di risparmio energetico non deve essere abilitato.

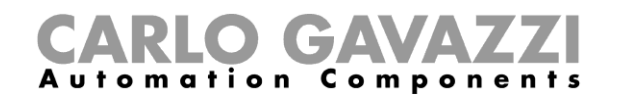

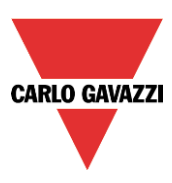

### **Modo di lavoro dei segnali PIR**

Qui l'utente può definire l'azione che ciascun segnale aggiunto in questo campo eseguirà:

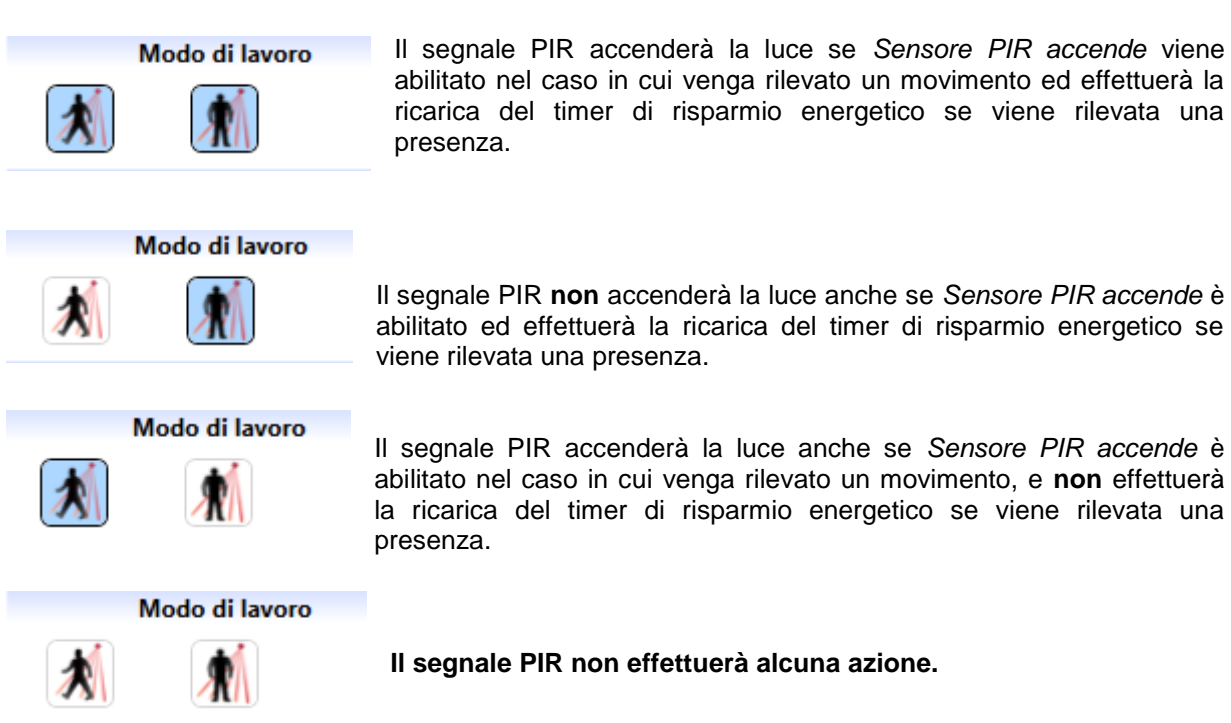

#### **Come accendere e spegnere una luce con i sensori PIR**

Per permettere al sensore PIR di accendere la luce, seguire le indicazioni dei paragrafi precedenti. Per spegnere la luce immediatamente oppure con un certo ritardo dopo che l'ultima presenza è stata rilevata, è necessario abilitare il timer di risparmio energetico.

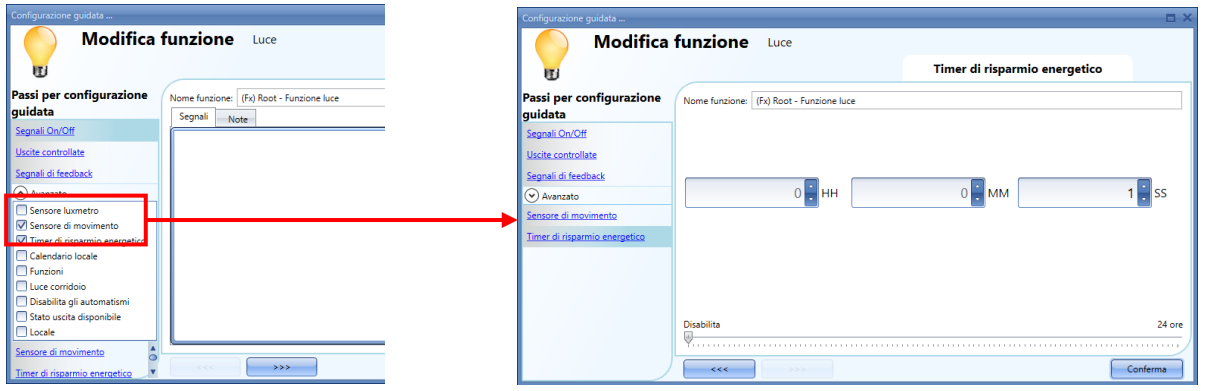

Deve essere impostato un tempo minimo di 1 secondo per spegnere la luce. È possibile impostare il ritardo desiderato del timer spostando il cursore o digitando le ore, i minuti e i secondi.

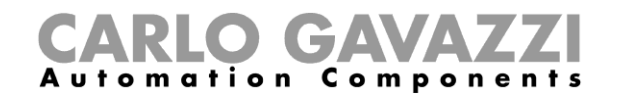

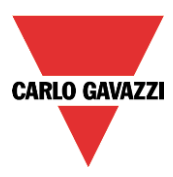

#### **Come accendere e spegnere la luce manualmente con i sensori PIR**

Per non accendere la luce con il sensore PIR, non bisogna abilitare *Sensore PIR accende*.

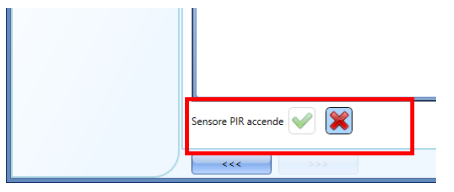

Per permettere al PIR di spegnere la luce, deve essere abilitato il timer di risparmio energetico. Fatto questo, seguendo le istruzioni descritte nel paragrafo precedente, si può impostare il tempo richiesto con un minimo di 1 secondo.

#### **Come accendere e spegnere la luce in funzione della luce del giorno.**

La luce può essere gestita in modo automatico usando il S*ensore luxmetro*: si può impostare una soglia per far accendere la luce al sistema smart-house se la luce del giorno va sotto questa soglia, e spegnerla se la luce del giorno va sopra questa soglia.

Poiché questa è una funzionalità avanzata, deve essere abilitata nella sezione *Avanzato*.

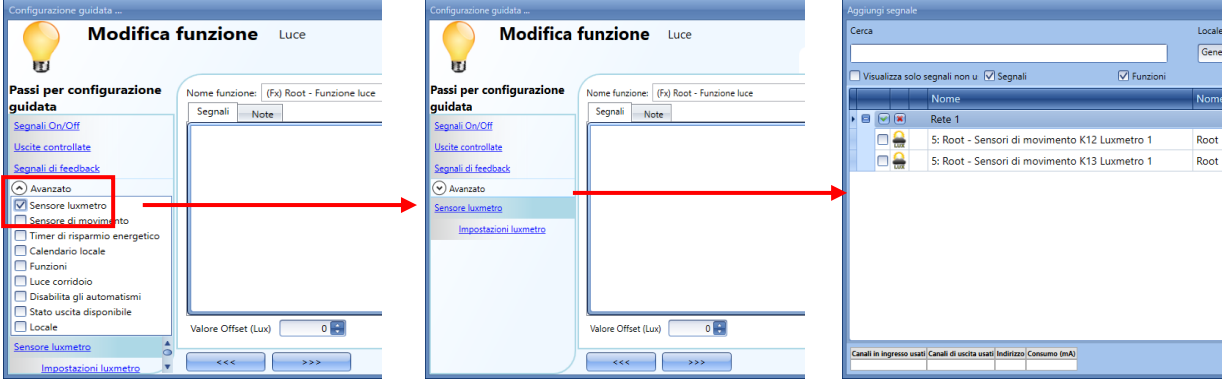

Dopo aver abilitato *Sensore luxmetro*, cliccando su di esso, comparirà la finestra standard per aggiungere il segnale.

Possono essere aggiunti fino a 10 segnali: il sistema smart-house calcolerà il valor medio.

Il secondo passo consiste nell'impostare la soglia: cliccare sulle *Impostazioni luxmetro*. Comparirà la seguente finestra:

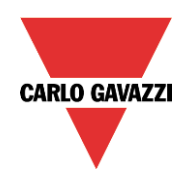

#### GA  $C$  o m p o n utomation

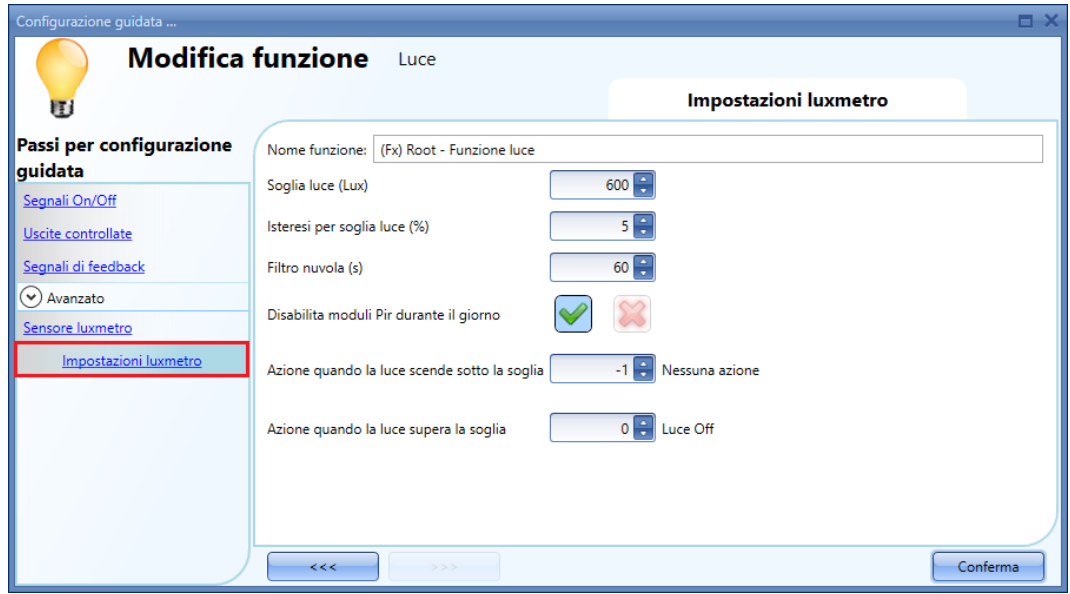

Nel campo *Soglia luce (Lux),* inserire il livello di luce diurna sotto al quale si richiede l'accensione della luce. Può essere impostato un valore tra 0 e 5000 lux.

Nel campo *Isteresi per la soglia luce (%),* impostare il valore corrispondente alla soglia al di sopra della quale la luce deve essere spenta. Tale campo è una percentuale del campo *Soglia luce*. Può essere impostato un valore tra il 5 e il 50%.

Nell'esempio illustrato in figura 1, il livello di soglia OFF può essere calcolato nel modo seguente:

Livello OFF = livello ON + 20% del livello ON =  $500 + 100 = 600$  lux Se la luce del giorno va al di sopra della soglia di 600 lux, la luce sarà spenta. Questo esempio viene spiegato anche nel diagramma indicato di seguito:

Fig. 1.

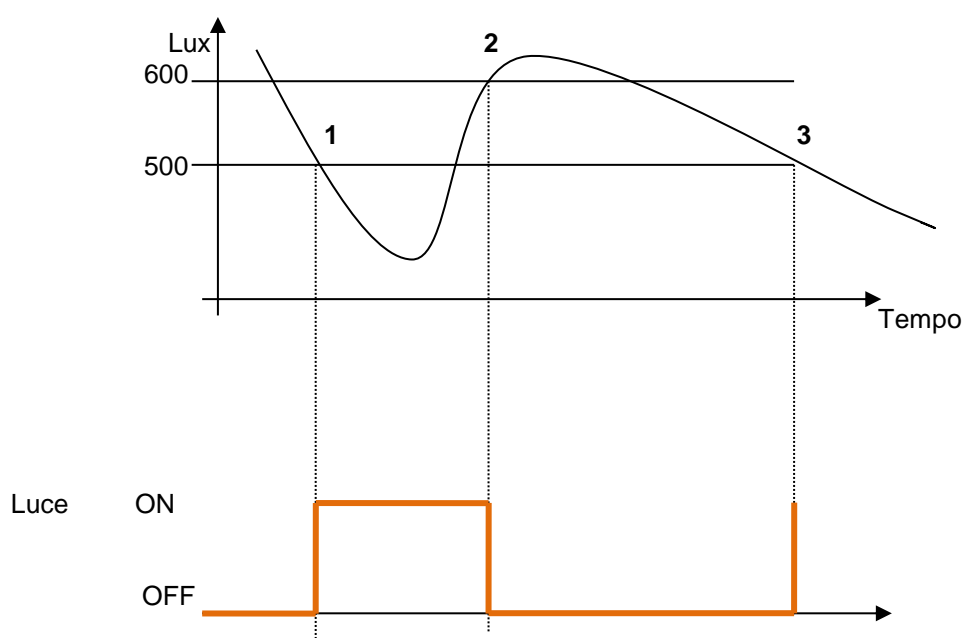

A causa delle nuvole che potrebbero cambiare il livello della luce diurna per un breve periodo, suggeriamo di impostare il *filtro nuvola (s)* ad almeno 60s, in modo da non avere la luce che si
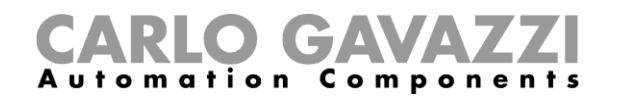

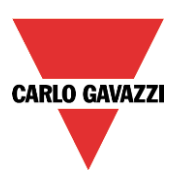

accende/spegne di continuo.

E' necessario inoltre considerare il campo *Disabilita moduli PIR durante il giorno*, se il luxmetro viene usato in combinazione con i sensori PIR.

Se si vuole accendere la luce quando il livello della stessa scende al di sotto della soglia ON (punti 1 e 3 in fig. 1), impostare il campo *Azione quando la luce scende sotto la soglia* con il valore: 1 (*Luce On*). Se si vuole spegnere la luce quando il livello della stessa scende al di sotto della soglia ON (punti 1 e 3 in fig. 1), impostare il campo *Azione quando la luce scende sotto la soglia con il valore: 0 (Luce Off).*

Se si vuole spegnere la luce quando il livello della stessa supera la soglia di ON + isteresi (punto 2 in fig. 1), il campo *Azione quando la luce supera la soglia* va impostato a 0 *(Luce Off).* Se si vuole accendere la luce quando il livello della stessa supera la soglia di ON + isteresi (punto 2 in fig. 1), il campo *Azione quando la luce supera la soglia* va impostato a 1 (*Luce On*).

Se questi due tick (*V*) verdi non vengono attivati, il sistema non farà nulla quando si superano le soglie. Ciò potrebbe essere necessario quando i luxmetri sono usati in combinazione con i sensori PIR oppure con il calendario.

La commutazione ON e OFF viene eseguita nel caso in cui le soglie vengano superate, quindi se lo stato della luce viene cambiato manualmente per mezzo di un interruttore, oppure automaticamente, ad es. per mezzo di uno scheduler, l'automatismo del sensore luxmetro non modifica lo stato a meno che le soglie non vengano superate un'altra volta.

Si osservi l'esempio che segue: la luce viene accesa automaticamente dal luxmetro al punto 1 quindi, se viene spenta, ad esempio manualmente, al punto 2, sarà riaccesa dal luxmetro solo al punto 4, quando il livello della luce diurna scende al disotto della soglia di ON.

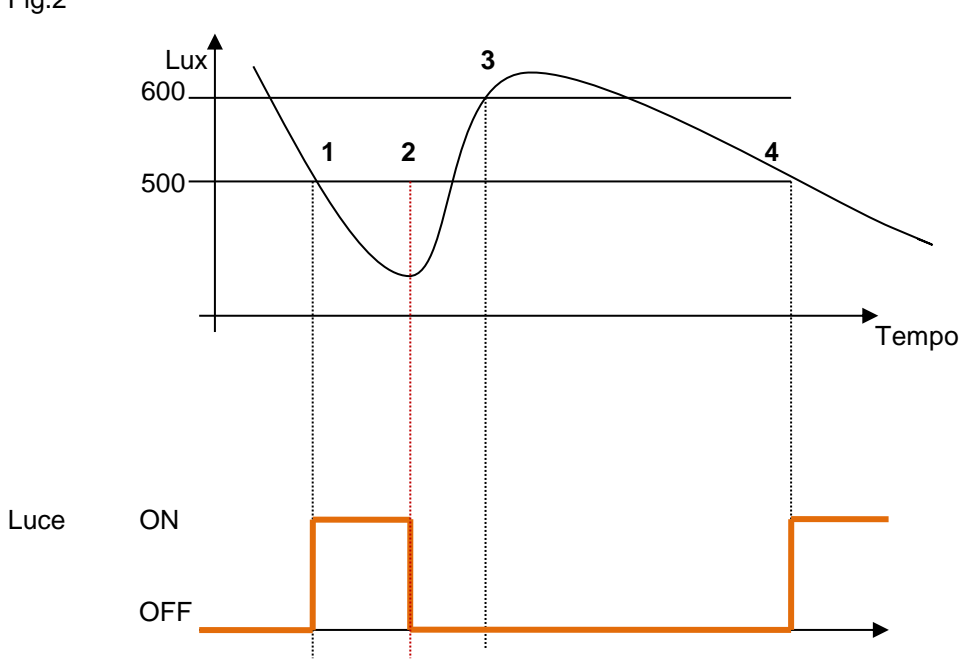

Fig.2

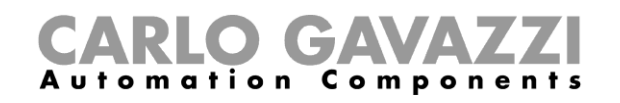

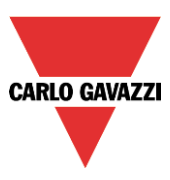

# **Come controllare la luce con i sensori PIR in combinazione con i luxmetri**

Il fatto che i sensori PIR vengano usati in combinazione con i luxmetri, comporta che, se viene rilevata la presenza di persone, la luce deve essere accesa solo se il livello di luce diurna è sotto la soglia di OFF.

Per far ciò, devono essere aggiunti un sensore PIR ed un sensore luxmetro. Procedere come illustrato di seguito:

1) Abilitare il sensore luxmetro, il sensore di movimento ed il timer di risparmio energetico nel campo *Avanzato*. Aggiungere il luxmetro richiesto.

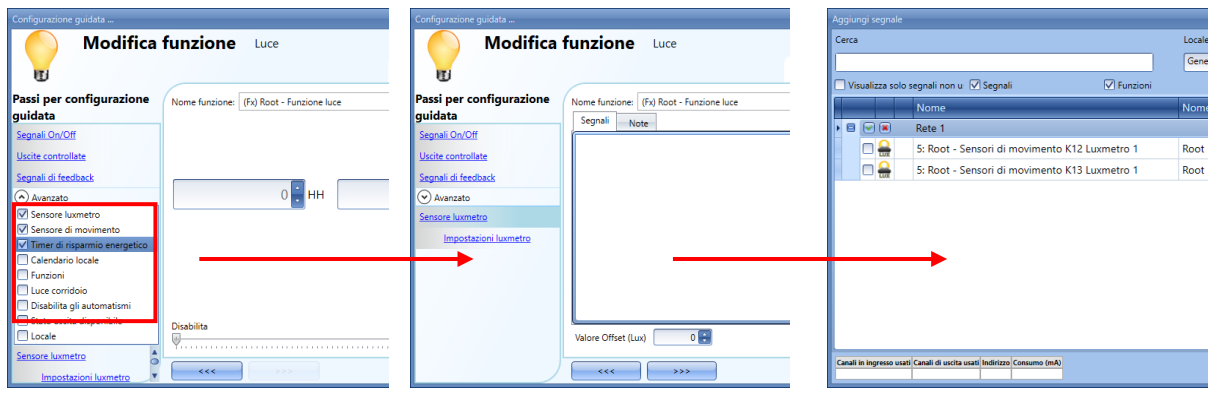

2) Impostare la soglia luce richiesta come descritto più sopra.

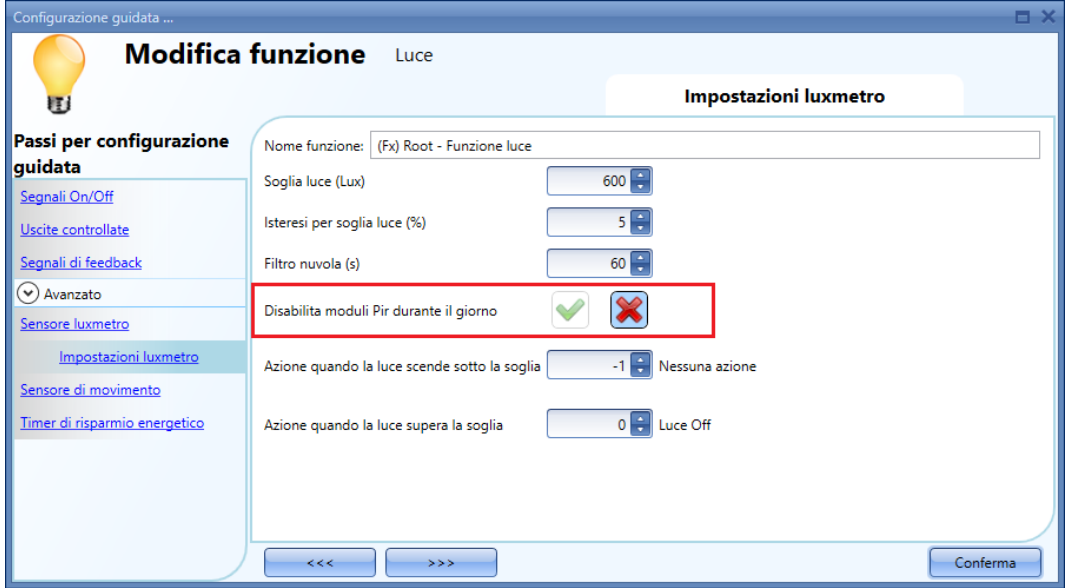

Se, per qualsiasi ragione, il sensore PIR viene abilitato ad accendere la luce anche durante il giorno, è necessario selezionare la X rossa (vedi rettangolo rosso).

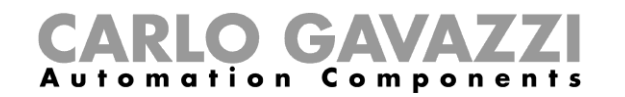

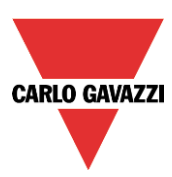

3) Aggiungere il sensore PIR

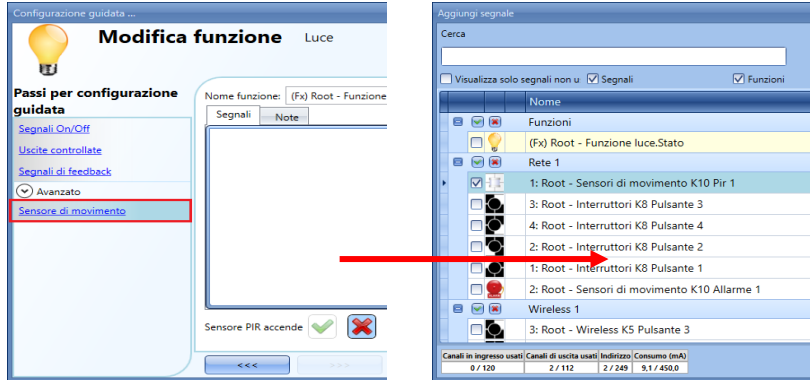

4) Abilitare il PIR per l'accensione della luce

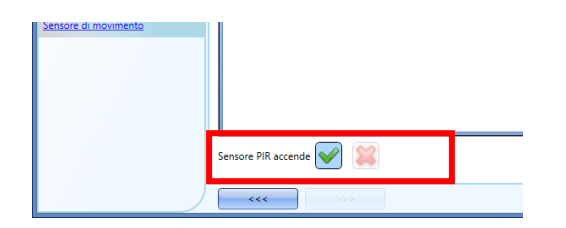

5) Impostare il tempo trascorso il quale si desidera spegnere la luce, qualora non vengano rilevate ulteriori presenze. Cliccare su Timer di risparmio energetico.

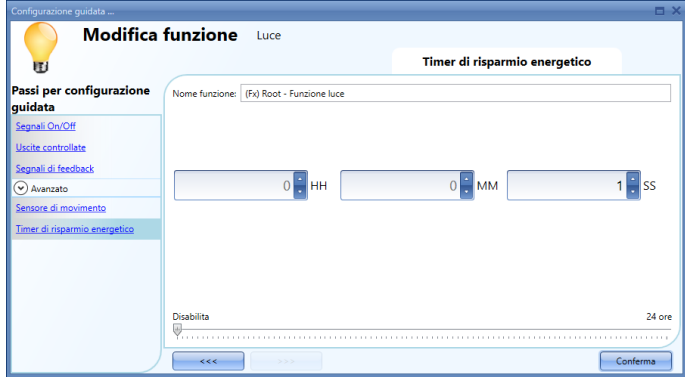

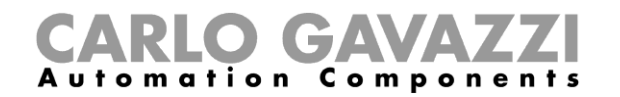

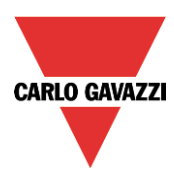

Il diagramma riportato di seguito illustra ciò che farebbe il sistema smart-house nel caso in cui siano state eseguite le operazioni precedenti:

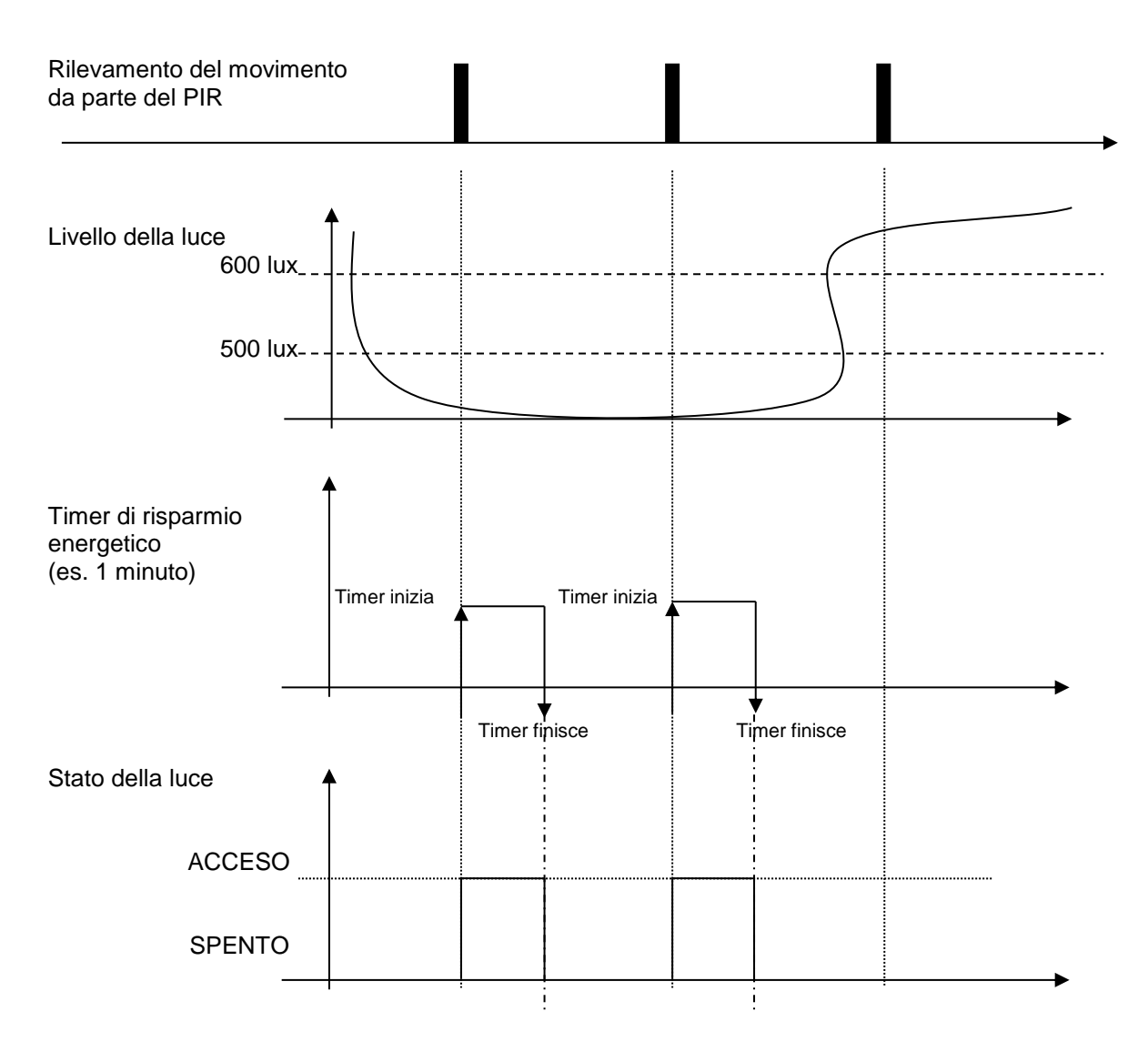

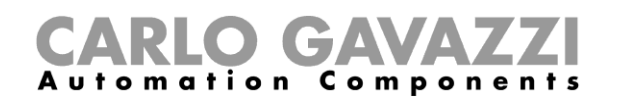

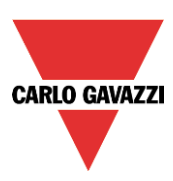

# **Come spegnere la luce dopo un periodo di tempo predefinito**

Se l'utente vuole essere sicuro che la luce venga spenta per risparmiare energia, è necessario selezionare il timer di risparmio energetico nelle funzioni avanzate (il timer di risparmio energetico viene selezionato di default quando l'utente crea una nuova funzione luce).

Il timer di risparmio energetico viene attivato ogni volta che la luce viene accesa, facendo spegnere automaticamente la luce quando è trascorso il tempo impostato.

Il timer di risparmio energetico può essere impostato fino ad un valore massimo di 24 ore, mentre quando viene impostato a 0 non fa nulla. Di conseguenza, il tempo più breve che può essere impostato è di 1 secondo.

Il valore del timer può essere sia impostato che modificato per mezzo del webserver.

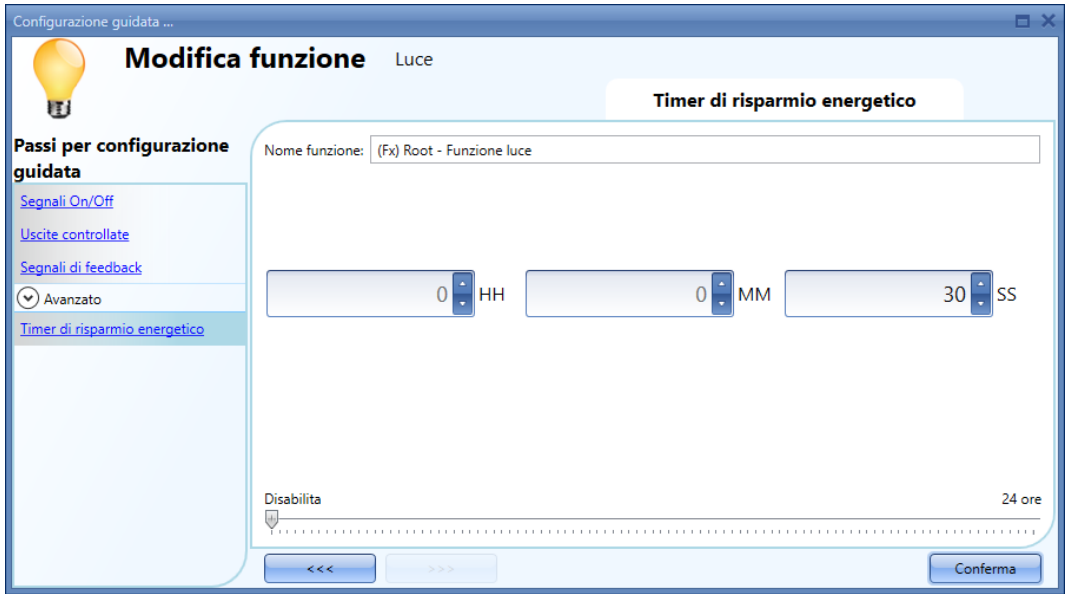

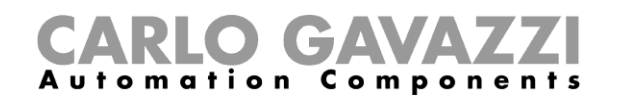

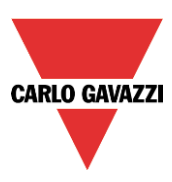

# **Come ricaricare il timer di risparmio energetico**

La ricarica del timer è possibile se per l'accensione/spegnimento della luce viene utilizzata l'azione accendi/spegni (nella sezione *Modo di Lavoro*) e il *Tipo di evento* si basa sull'azione *Azione al rilascio del tasto* (vedi rettangoli rossi). Se vengono selezionate queste due impostazioni, compare un ulteriore campo (evidenziato dal rettangolo arancione nella figura sotto): *La pressione lunga ricarica il timer di risparmio energetico*: se viene selezionata la *V* verde, il timer viene ricaricato con una pressione lunga facendo ripartire il conteggio.

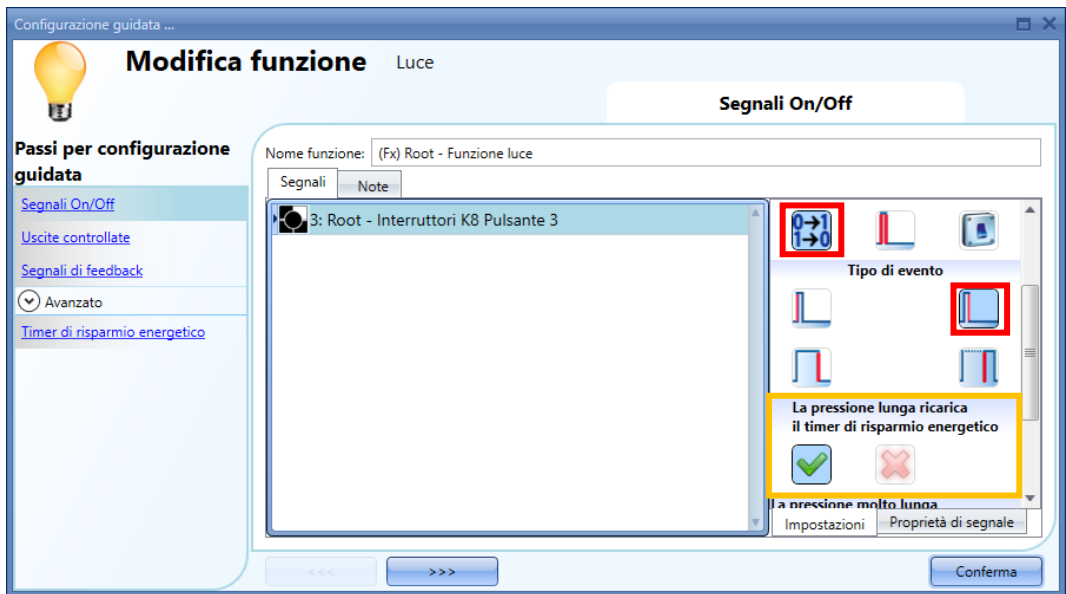

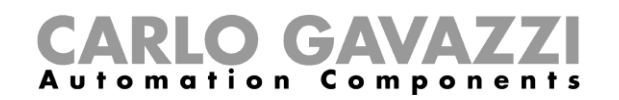

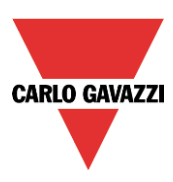

# **Come disabilitare il timer di risparmio energetico**

Se l'utente vuole disabilitare il timer di risparmio energetico, una volta impostato il comportamento del pulsante conformemente alla figura indicata di seguito, è necessario selezionare la *V* verde nel campo *La pressione molto lunga ferma il timer di risparmio energetico* (rettangolo viola nella figura sotto). In questa condizione, il timer sarà disabilitato con una pressione molto lunga e l'unico modo per spegnere la luce sarà in modo manuale, con una breve pressione sul pulsante. Il timer sarà attivato all'accensione successiva.

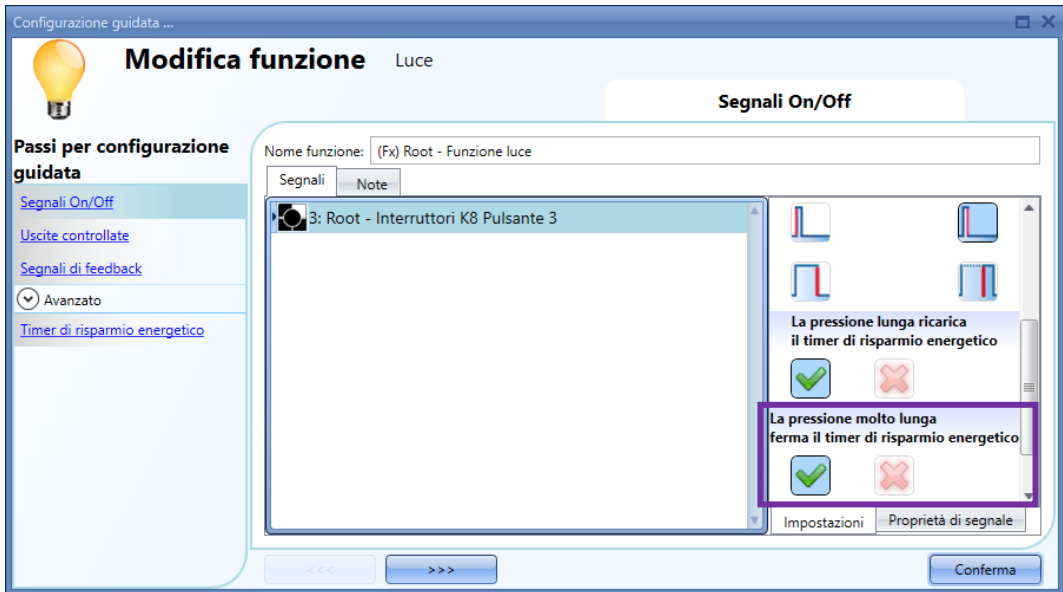

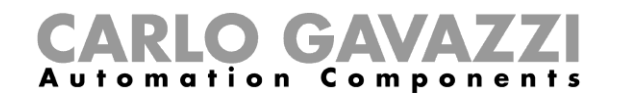

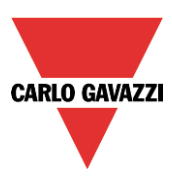

Per comprendere meglio il comportamento del timer di risparmio energetico, se la funzione luce viene impostata conformemente alla precedente figura n. 5, vale la tabella riportata sotto:

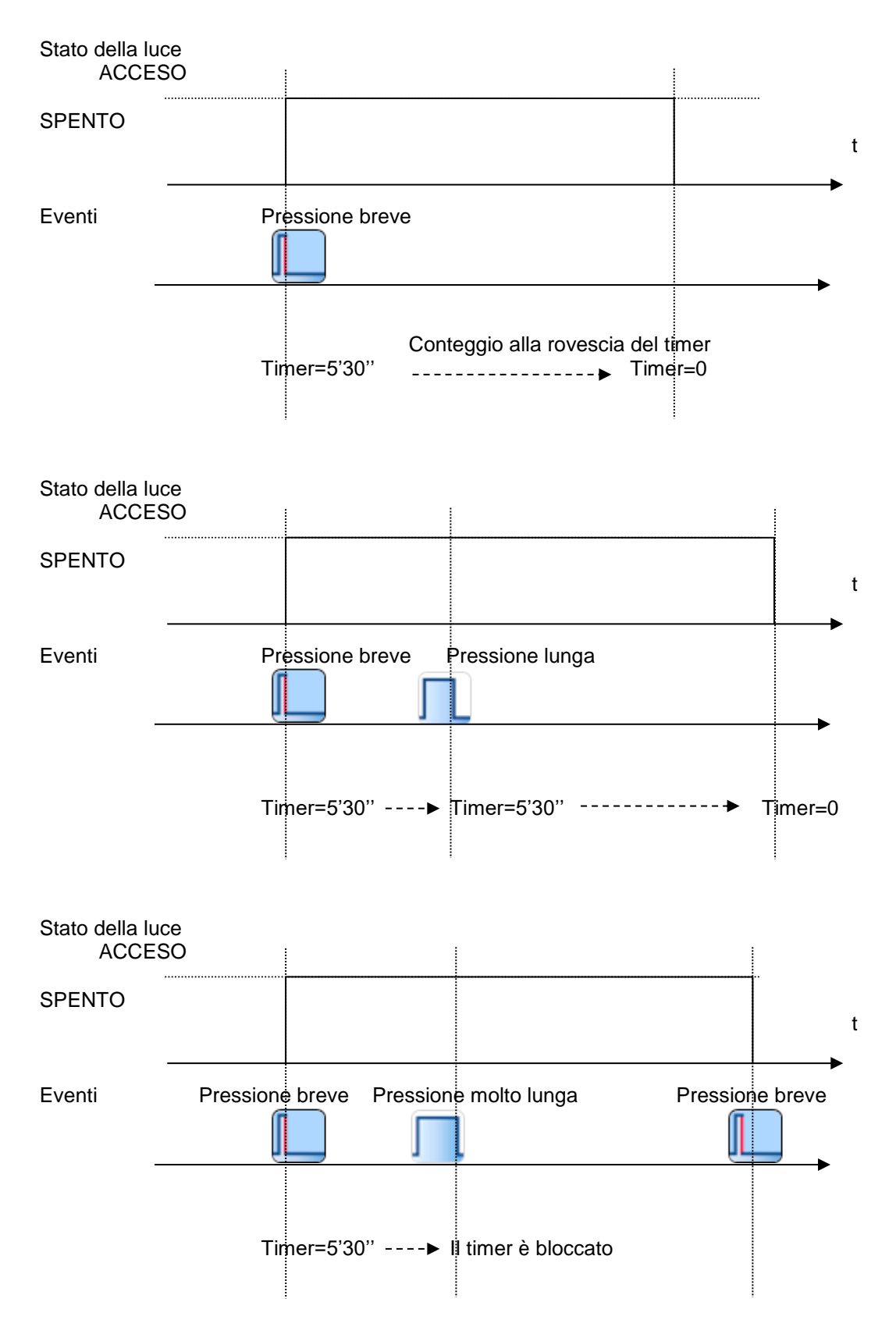

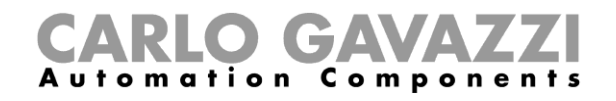

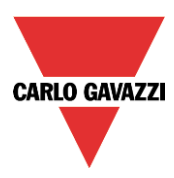

### **Come accendere/spegnere la luce usando il calendario**

Ci sono due modi di gestire le luci con il calendario: impostando il *Calendario locale* nella funzione luce oppure utilizzando l'apposita funzione *Calendario*.

#### **La funzione calendario locale**

Il menù relativo dev'essere abilitato nel campo *Avanzato*.

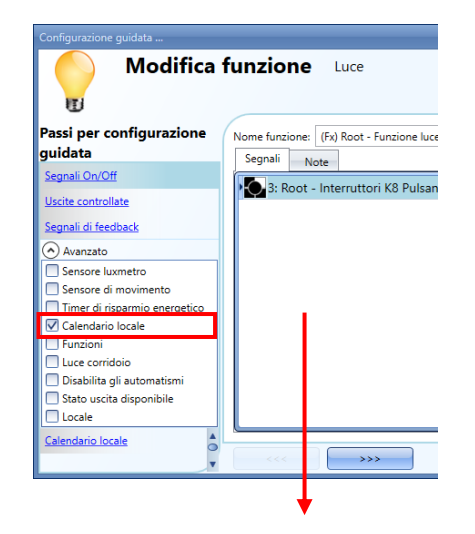

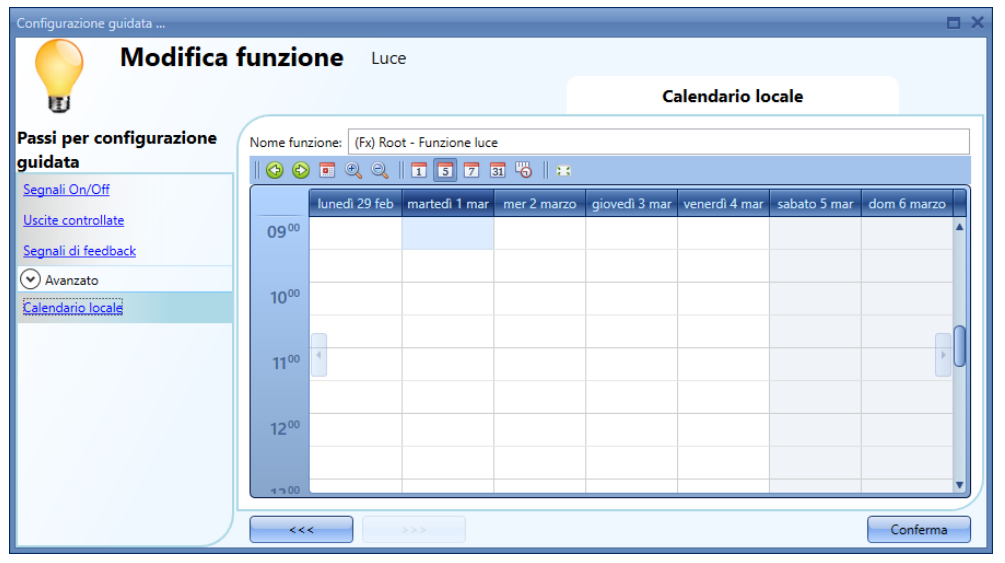

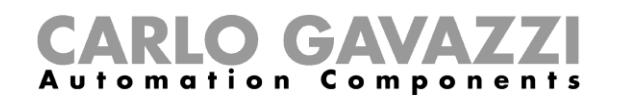

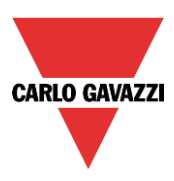

L'utente può selezionare il tipo di visualizzazione preferita cliccando sulle icone della Barra degli strumenti come illustrato di seguito:

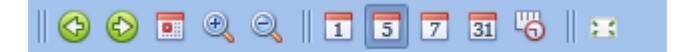

Icone della barra strumenti:

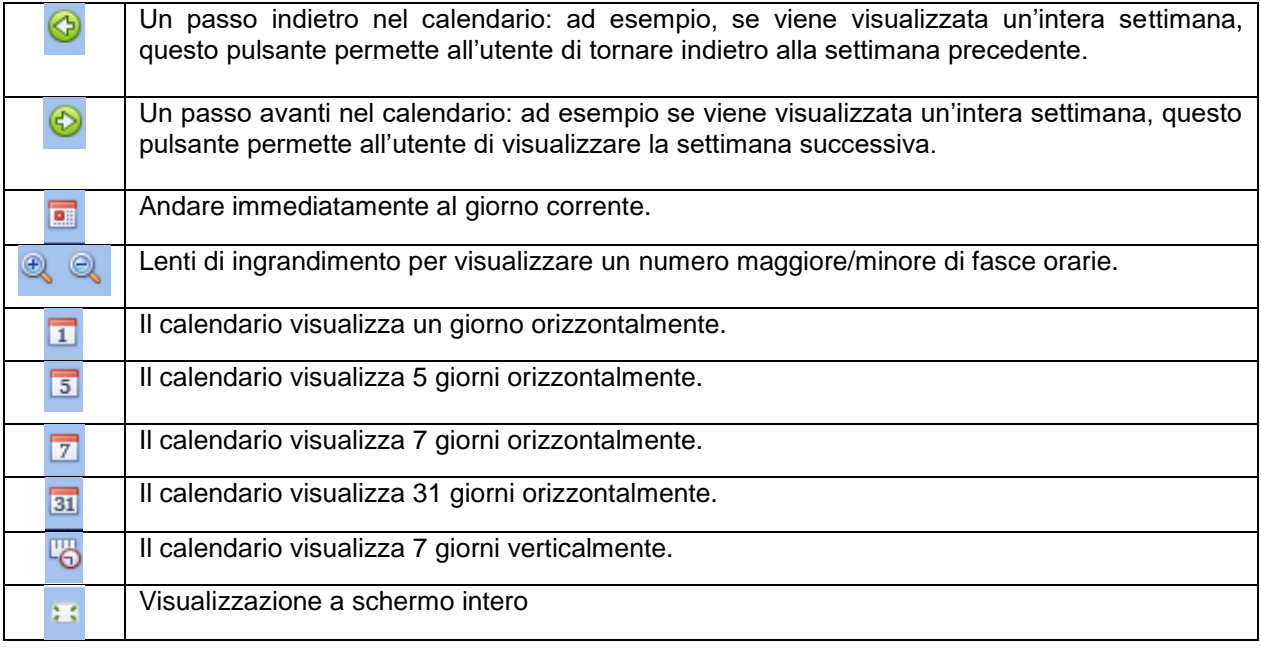

# **Attività del calendario**

Dopo che l'utente ha selezionato il tipo di visualizzazione preferito, deve cliccare due volte sulla fascia temporale del giorno richiesto, cui seguirà la visualizzazione della seguente schermata:

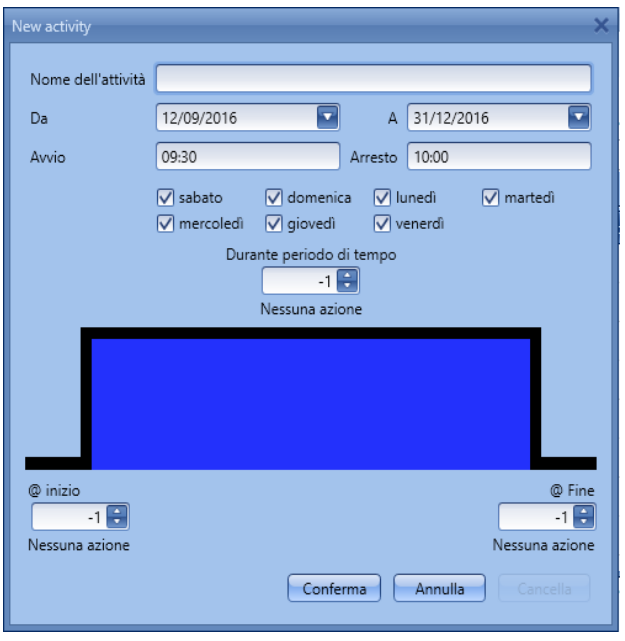

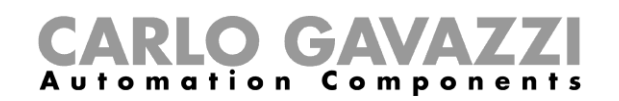

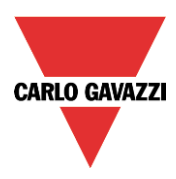

*Nome dell'attività*: in questo campo l'utente definisce il nome dell'evento che apparirà sul calendario: questo è un campo obbligatorio.

*Da:* Data in cui inizia l'evento

*A :* Data in cui termina l'evento

*Avvio:* Ora in cui comincia l'evento.

*Arresto*: Ora in cui finisce l'evento.

L'attività sarà ripetuta negli anni successivi, usando le stesse date ed ore.

L'azione gestita dal calendario può essere di due tipi:

- 1) Attività di tipo evento: il sistema esegue l'attività selezionata, che verrà gestita come evento, solo nell'ora in cui inizia e nell'ora in cui finisce.
- 2) Attività di tipo livello: durante la fascia oraria selezionata, qualsiasi automatismo può essere disabilitato.

Se viene selezionata l'**attività di tipo evento**, l'utente può decidere quale azione vuole che si verifichi all'inizio e al termine della fascia temporale.

*@ inizio*: in questo campo, l'utente seleziona l'azione che vuole eseguire quando comincia il periodo. Le azioni disponibili sono:

- (-1) Nessuna azione: non verrà fatto nulla all'ora fissata per l'inizio
- (0) Luce spenta: la luce verrà spenta all'ora fissata per l'inizio
- (1) Luce accesa: la luce verrà accesa all'ora fissata per l'inizio

Se viene selezionata *l'attività di tipo livello*, l'utente può disabilitare i sensori PIR ed i luxmetri (vedere paragrafo Disabilitare l'automazione).

*Durante periodo di tempo*: in questo campo l'utente seleziona l'azione che vuole venga eseguita durante la fascia temporale.

- Nessuna azione
- Disabilitare le automazioni

Quando l'utente sceglie **un'attività di livello**, le azioni corrispondenti all'ora di inizio e all'ora di fine vengono disabilitate automaticamente.

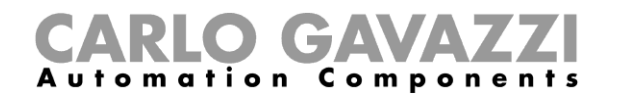

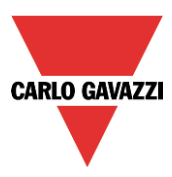

Alcuni esempi sono riportati di seguito.

1) Esempio 1

Una luce dev'essere accesa alle 8 di sera e spenta alle 23.30 di ogni giorno dell'anno.

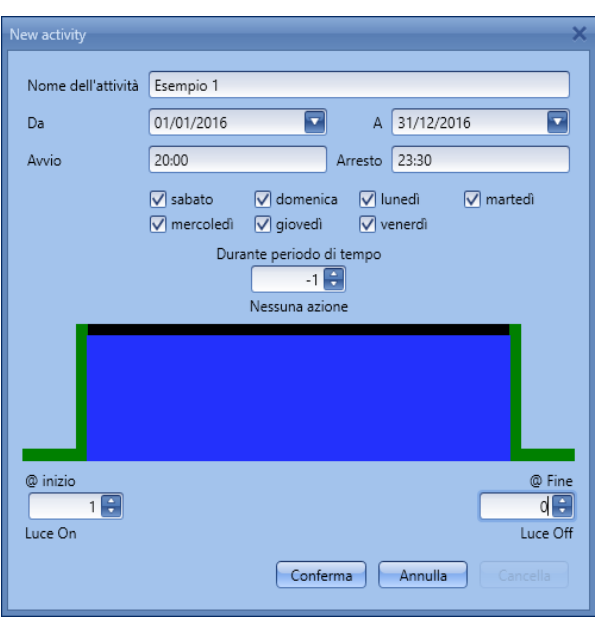

Poiché quest'azione deve essere eseguita ogni giorno dell'anno, nei campi **Da** e **A** vanno inserite le date del 1 gennaio e del 31 dicembre.

Con le impostazioni illustrate nella figura sopra, ogni giorno dell'anno la luce verrà accesa alle 20.00 e spenta alle 23.30, dal sabato al venerdì.

Se la luce viene spenta manualmente alle 21.00, non sarà più riaccesa dal calendario fino alle 8.00 del giorno seguente.

Se si verifica uno spegnimento all'ora di *Avvio* o all'ora di *Arresto*, il sistema si comporterà secondo il diagramma riportato di seguito:

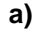

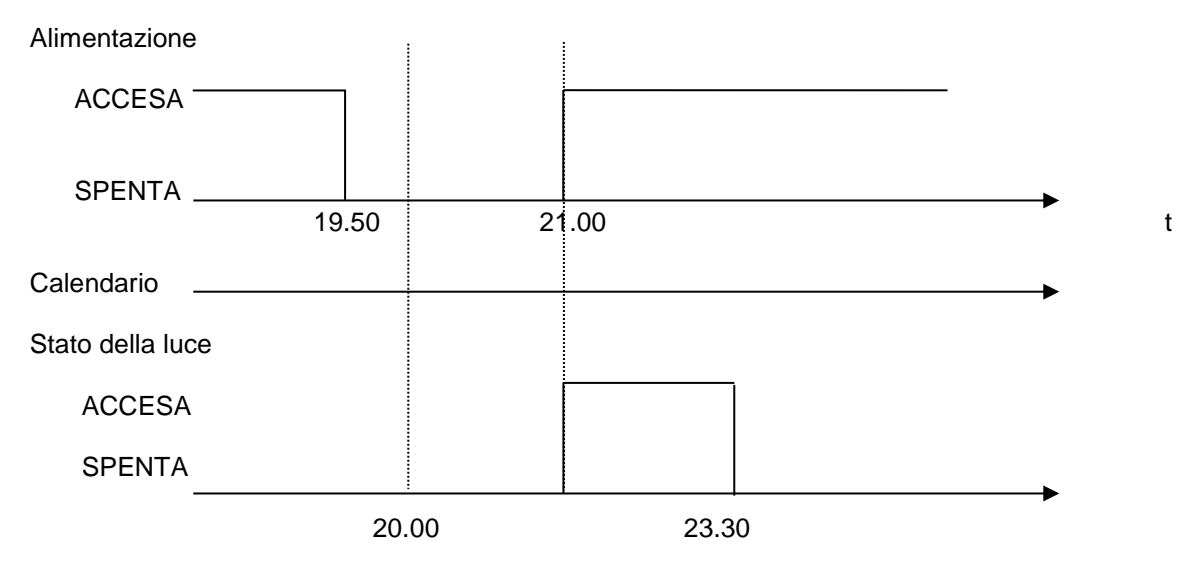

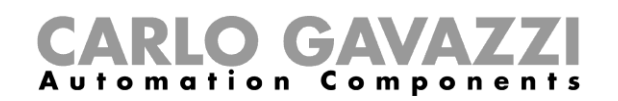

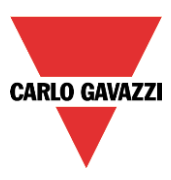

L'evento viene perso alle 20.00, ma viene nuovamente ripristinato alle 21.00. In generale, se l'alimentazione è spenta durante un periodo in cui la luce viene accesa dal calendario e se la corrente viene ripristinata prima che l'attività sia scaduta, la luce viene nuovamente accesa.

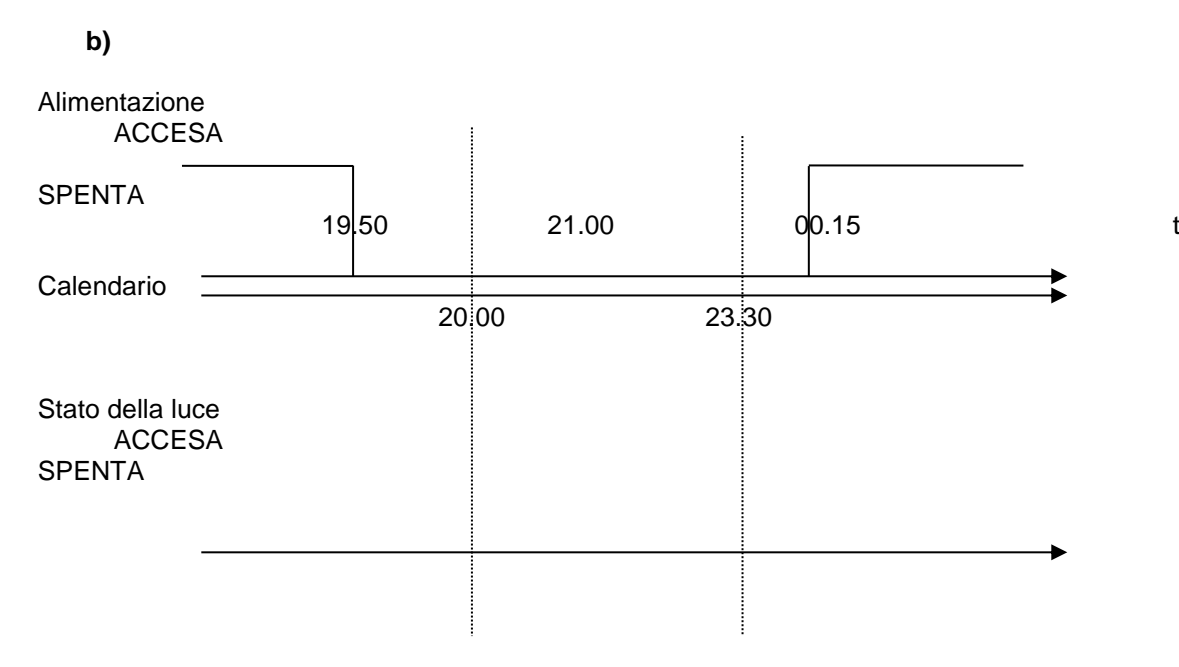

Se l'alimentazione è spenta durante l'intera fascia oraria, non accade nulla.

**c)** Alimentazione ACCESA **SPENTA** 19.50 22.00 00.15 t Calendario 20.00 23.30 Stato della luce ACCESA **SPENTA** 

L'evento viene perso alle 23.30, ma viene poi recuperato alle 00.15 e la luce non verrà nuovamente accesa.

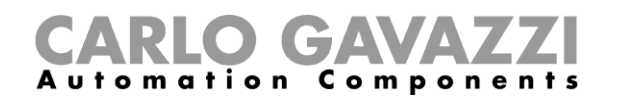

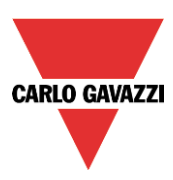

2) Esempio 2

La luce viene accesa alle 8 del mattino, da settembre a giugno, da sabato a venerdì.

In questo esempio, se un'attività comincia un anno e termina l'anno successivo, devono essere create due attività: la prima da settembre a dicembre, la seconda da gennaio a giugno.

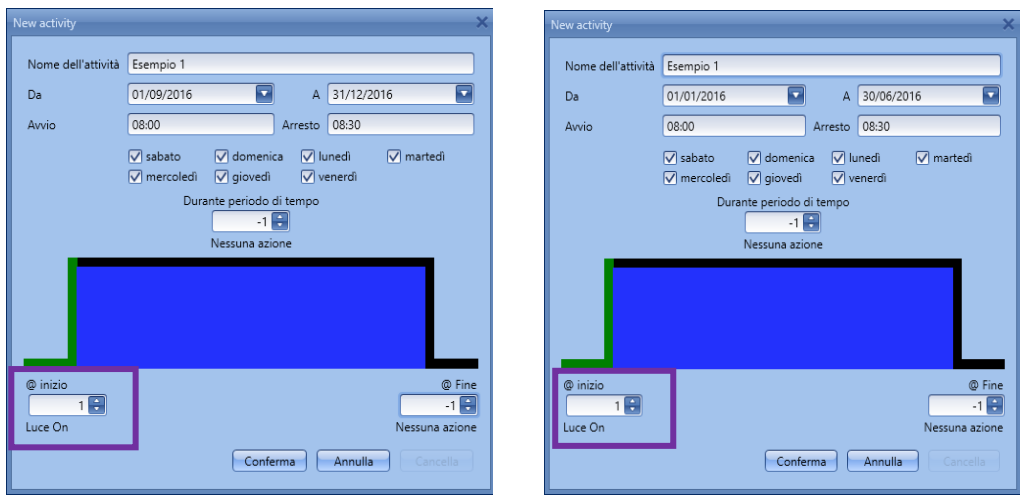

Come evidenziato dal rettangolo viola, poiché non è richiesta alcuna azione, viene selezionata l'opzione Nessuna azione (-1).

Se si verifica uno spegnimento all'ora di inizio, l'evento viene perso e la luce verrà accesa automaticamente alle 8 del giorno successivo.

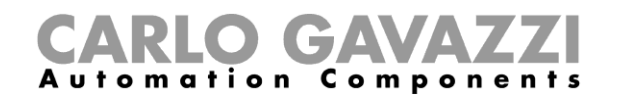

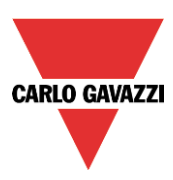

# **9.3.14.3 Il calendario globale**

Prima di usare un calendario globale programmato *per comandi e disabilitazione segnali*, esso deve essere impostato come funzione (vedere *Come impostare un calendario globale).*

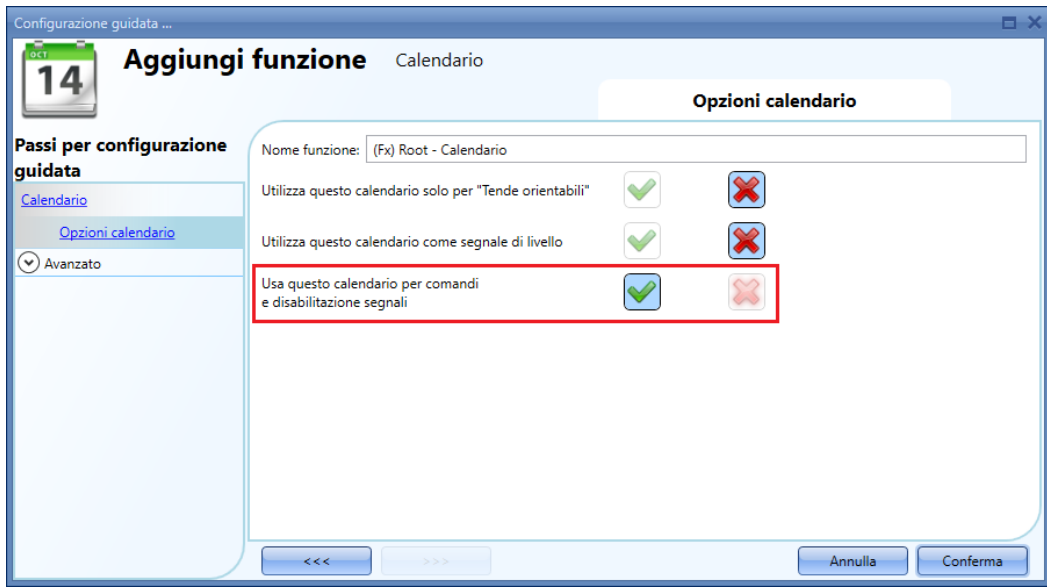

Deve quindi essere selezionato il campo *Funzioni* nel menu *Avanzato*.

Cliccando su *Funzioni* e quindi facendo un doppio click sulla finestra *Segnali*, verrà visualizzata la finestra *Aggiungi segnale*. A questo punto si può selezionare la funzione di calendario richiesta. Il comportamento sarà lo stesso di quello descritto per il C*alendario locale*.

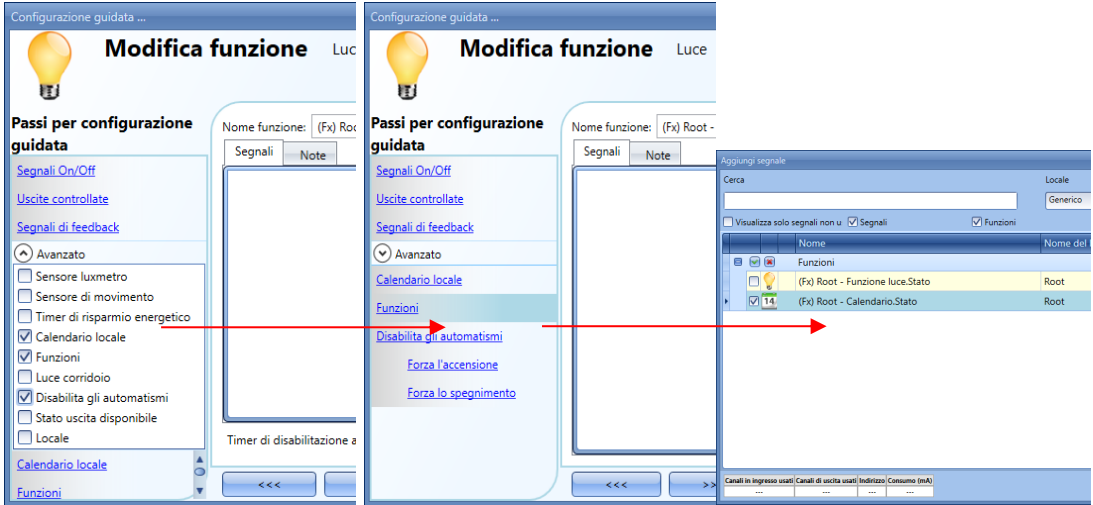

Se il calendario viene programmato come C*alendario per segnali di livello*, deve essere aggiunto nel campo *Segnali On/Off*.

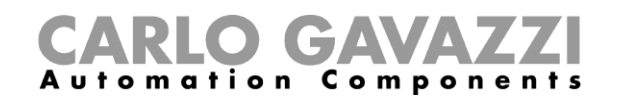

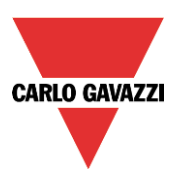

# **Come fermare l'automazione**

Ci sono due modi di disabilitare l'automazione dei sensori PIR, luxmetro e timer di risparmio energetico: la prima con il calendario, la seconda con i segnali.

Se un'automazione eseguita con il timer di risparmio energetico viene disabilitata, il timer di risparmio energetico viene congelato e terminerà il conteggio quando viene rimossa la disabilitazione.

#### **Disabilitare l'automazione usando il calendario**

Per disabilitare l'automazione, l'utente può anche selezionare il calendario locale o globale. Il calendario interno deve essere abilitato, usando la funzione C*alendario locale* nel campo *Avanzato*, mentre il calendario globale deve essere aggiunto come segnale nel menù *Funzioni* all'interno del campo *Avanzato*.

Calendario Locale

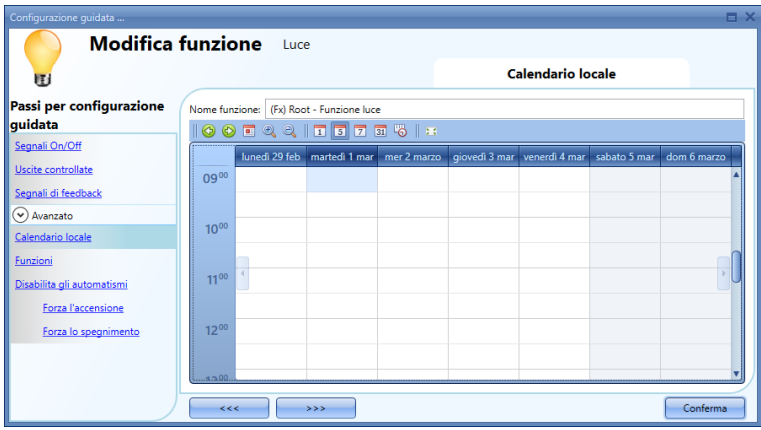

#### Calendario Globale

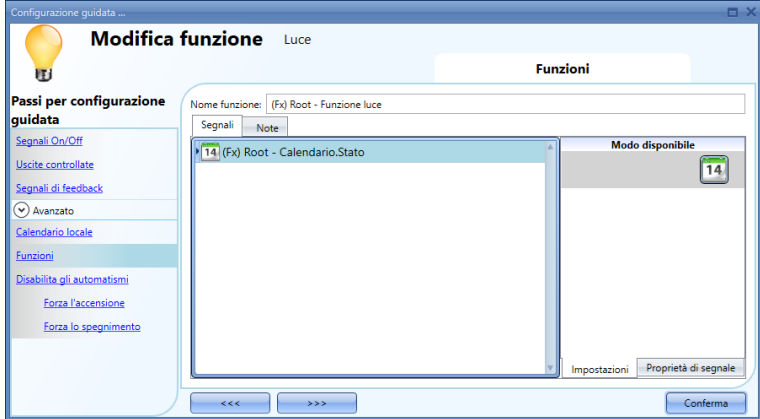

Una volta impostato il tipo di calendario, deve essere definita l'attività.

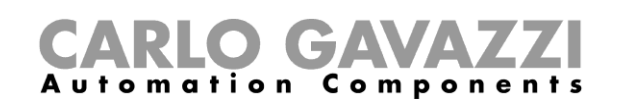

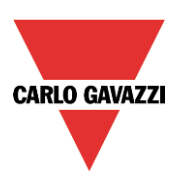

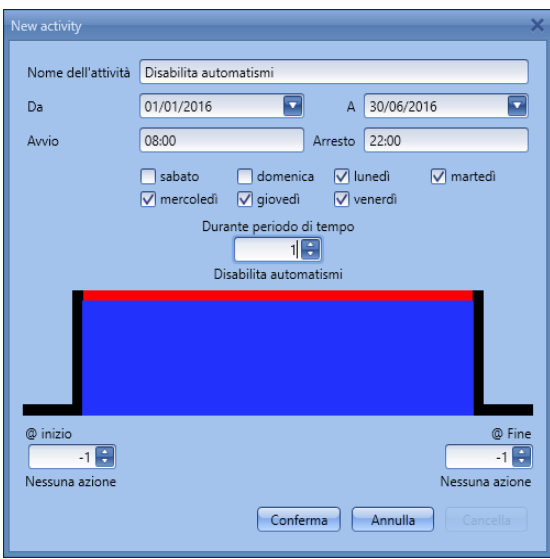

Deve essere selezionato attività di tipo livello.

A seconda dell'attività impostata nella figura sopra, l'automazione della luce tramite sensori PIR e luxmetri sarà fermata in Dicembre, dalle 8 alle 10 di sera, dal lunedì al venerdì. Durante questo periodo la luce può essere accesa/spenta solo manualmente.

# **Disabilitare gli automatismi usando i segnali**

Il secondo modo di disabilitare l'automatismo consiste nell'usare i segnali: per ulteriori informazioni, vedere *Disabilita gli automatismi* nel campo *Avanzato*.

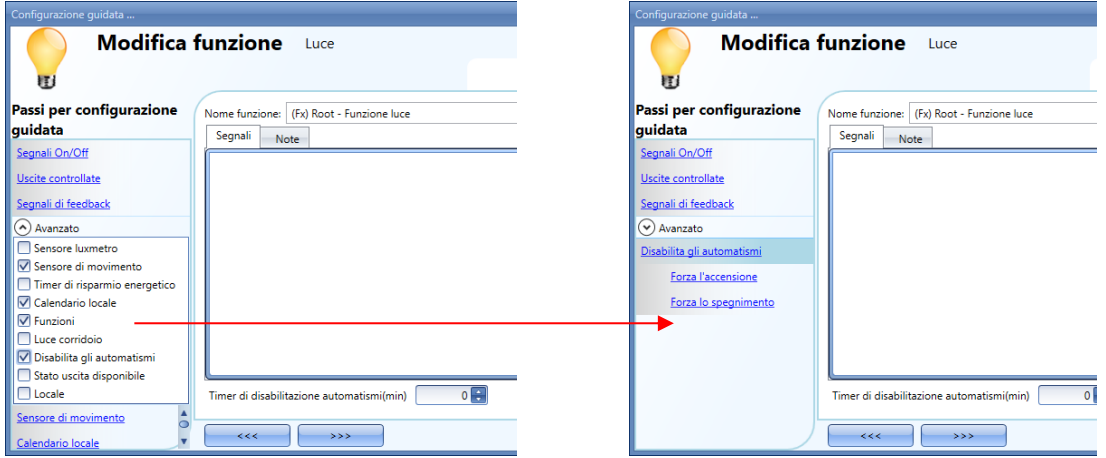

Il segnale richiesto deve essere aggiunto con un doppio click nella finestra *Segnali*.

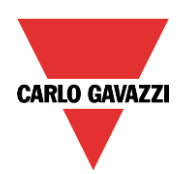

# CARLO GAVAZZI

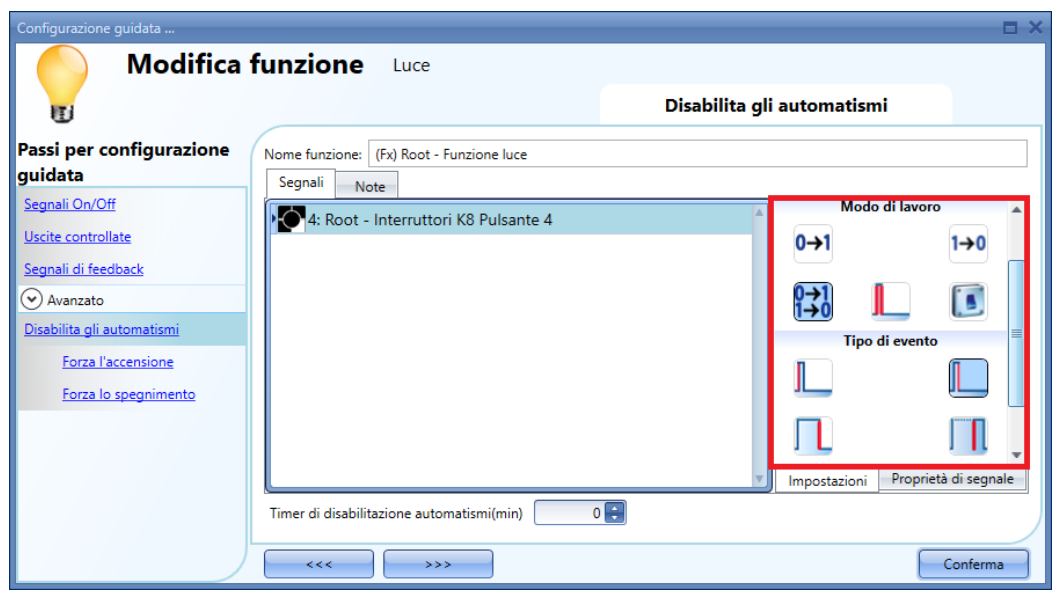

Se viene selezionato un segnale tipo pulsante, il *Modo di lavoro*, evidenziato dal rettangolo rosso, è conforme alla tabella riportata di seguito.

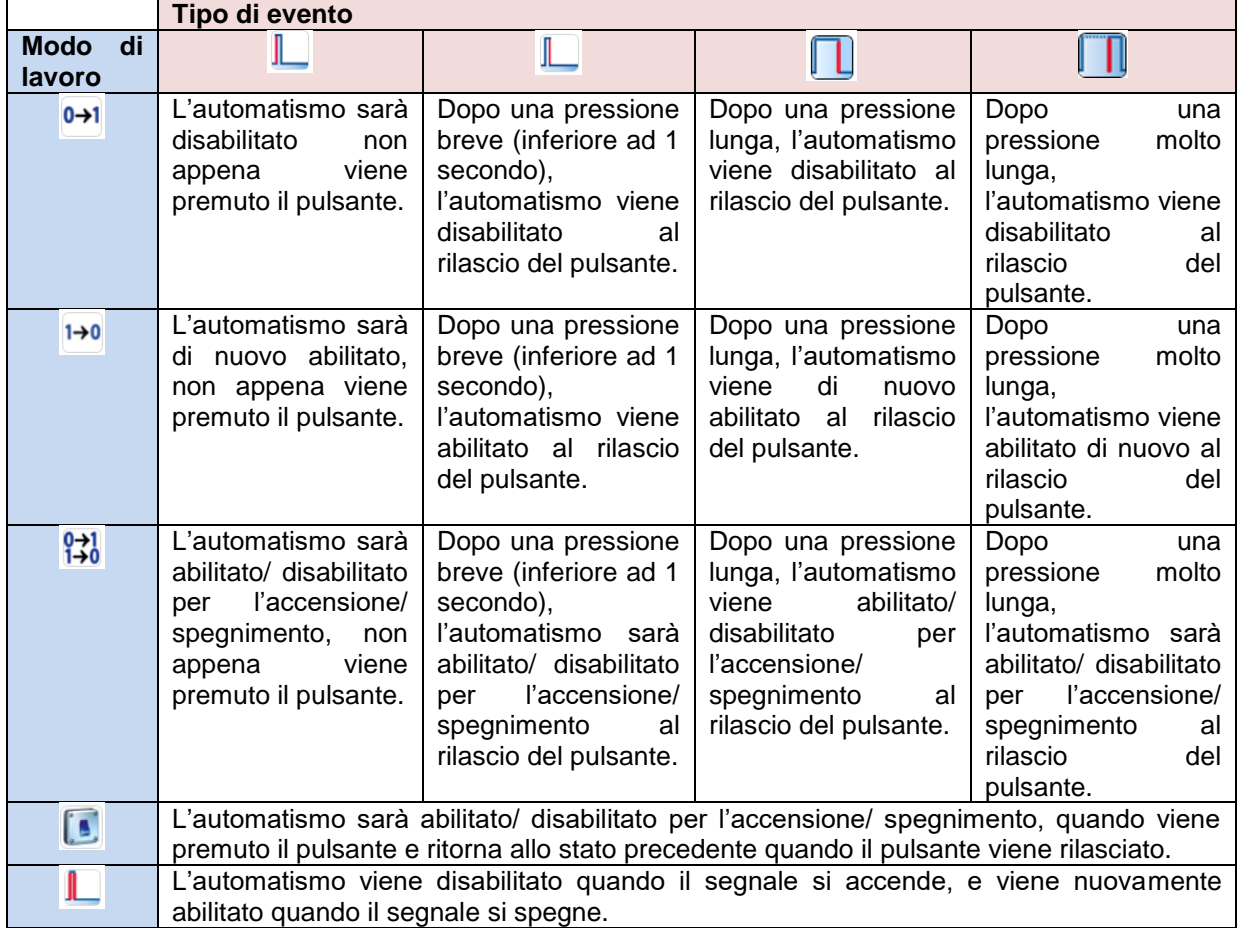

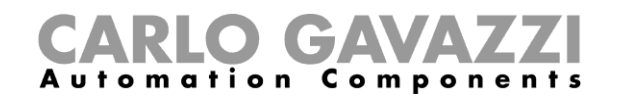

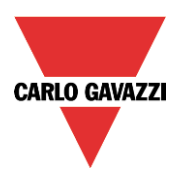

Se viene usato un segnale tipo interruttore, le impostazioni del *Modo di lavoro* sono le seguenti:

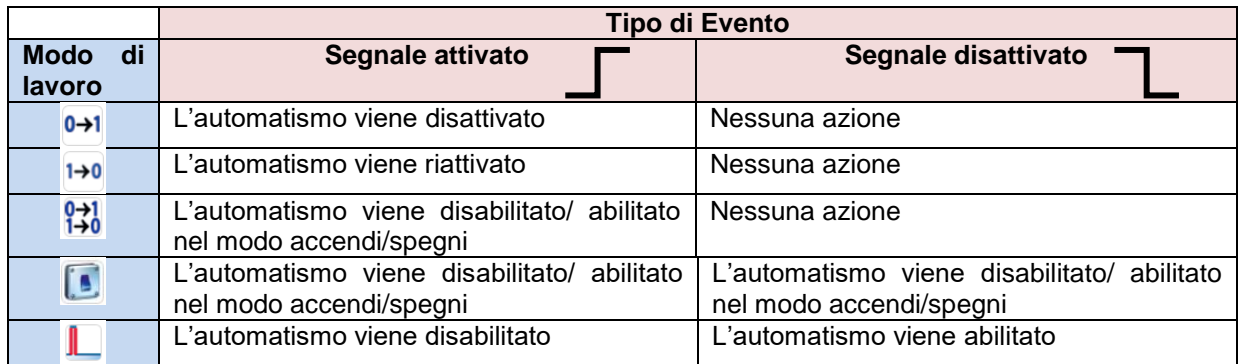

L'utente potrebbe dover impostare un tempo dopo il quale l'automatismo viene nuovamente abilitato anche se il segnale selezionato è ancora attivo: per poterlo fare, è necessario impostare il campo di time-out.

Per poter accedere alle funzionalità di *Disabilita gli automatismi*, è necessario attivare l'apposita funzione nel campo *Avanzato*.

Se l'utente vuole essere sicuro che venga automaticamente rimossa la funzione Disabilita, dev'essere impostato il *Timer di disabilitazione automatismi (min)*.

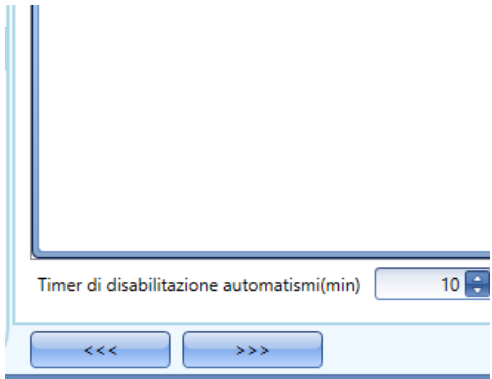

Il timer incomincia ogni volta che il timer viene attivato: lo stato di disabilita viene automaticamente disattivato non appena il tempo è trascorso.

Nella figura sopra viene impostato un periodo di temporizzazione di 10 minuti. Il massimo ritardo è di 59 minuti.

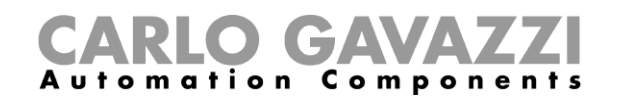

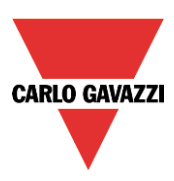

# **Come forzare l'accensione**

Se l'utente vuole forzare l'accensione indipendentemente da tutti gli altri segnali usati nella funzione: selezionare Disabilita gli automatismi nel campo Avanzato, quindi selezionare Forza l'accensione, e cliccare due volte sulla finestra del segnale, selezionando il segnale corretto da usare.

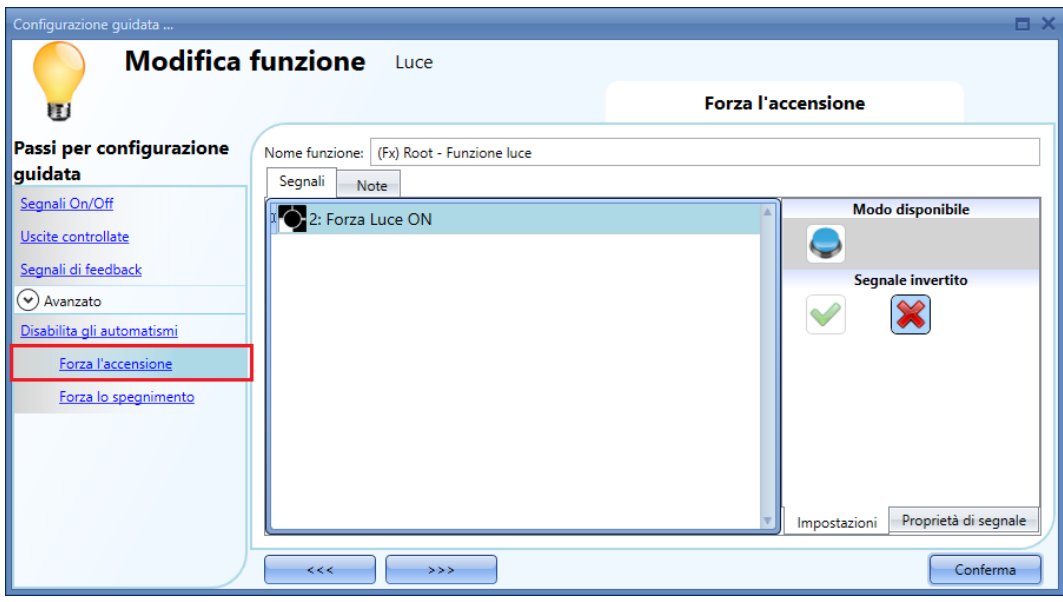

Ciascun segnale usato nella finestra *Forza l'accensione* funziona come un segnale di livello: finché il segnale è attivo, l'accensione viene forzata nella funzione luce.

Quando vengono attivati i segnali di *Accensione forzata* e di *Spegnimento forzato*, il segnale di Accensione forzata ha la priorità.

#### **Come forzare lo spegnimento**

Se l'utente desidera forzare lo spegnimento indipendentemente da tutti gli altri segnali usati nella funzione: selezionare *Disabilita gli automatismi* nella sezione Avanzato, quindi selezionare *Forza lo spegnimento* e cliccare due volte sulla finestra del segnale selezionando il segnale corretto da usare.

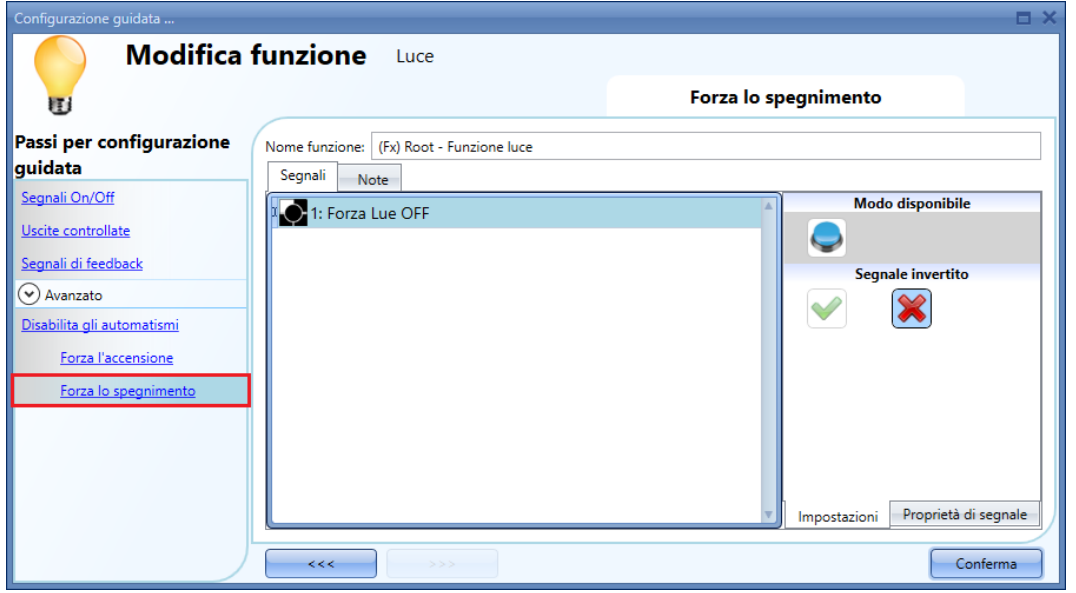

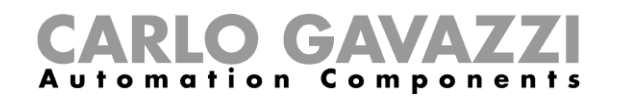

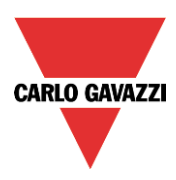

Ciascun segnale usato nella finestra *Forza lo spegnimento* funziona come un segnale di livello: finché il segnale è attivo, lo spegnimento viene forzato nella funzione luce.

Quando vengono attivati i segnali di *Accensione forzata* e di *Spegnimento forzato*, il segnale di Accensione forzata ha la priorità.

#### **Come abilitare la funzione diagnostica**

Nello *Stato Uscita Disponibile*, l'utente può decidere quale informazione vuole usare nella configurazione del suo sistema all'interno della funzione luce, per esempio come ingresso in un'altra funzione oppure in una sequenza. Come tutte le altre funzionalità avanzate, anche questa deve essere abilitata.

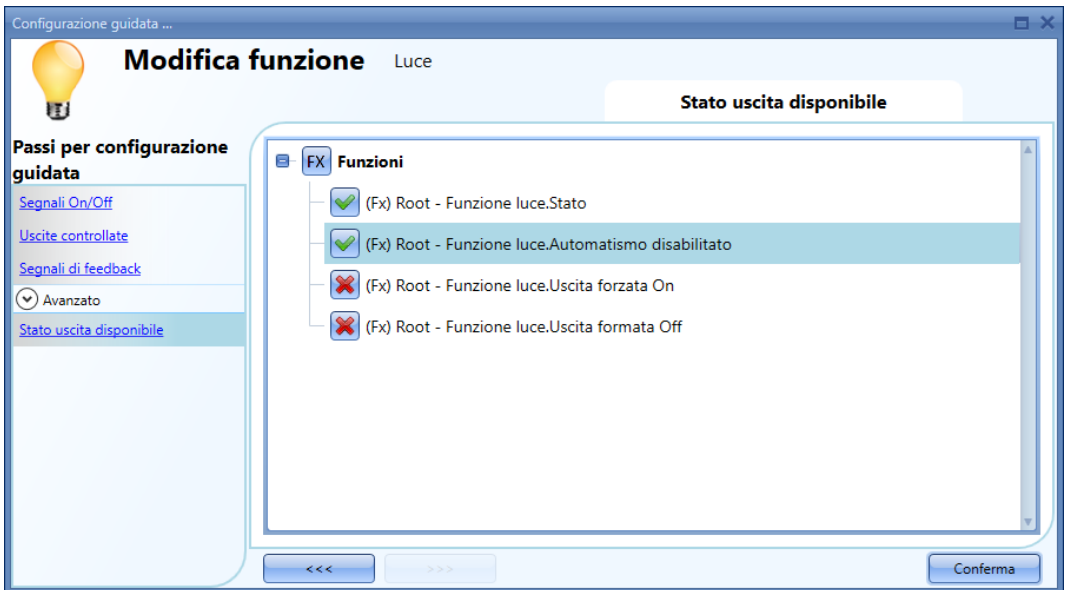

Gli stati che possono essere abilitati e usati in altre funzioni sono:

- **Automatismo disabilitato**: indica se l'automatismo viene disabilitato.
- **Uscita forzata On**: indica se la luce viene forzata nello stato On.
- **Uscita forzata Off**: indica se la luce viene forzata nello stato Off*.*

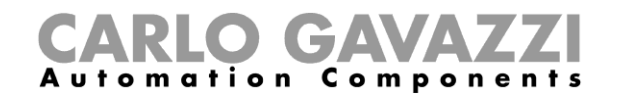

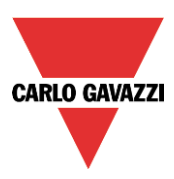

# **Come cambiare il Locale di una funzione**

Per accedere al menu *Locale*, l'utente deve abilitarlo nelle funzionalità avanzate.

Dalla finestra relativa, illustrata sotto, il locale dov'è attivata la funzione può essere cambiato semplicemente selezionando e cliccando su quello richiesto.

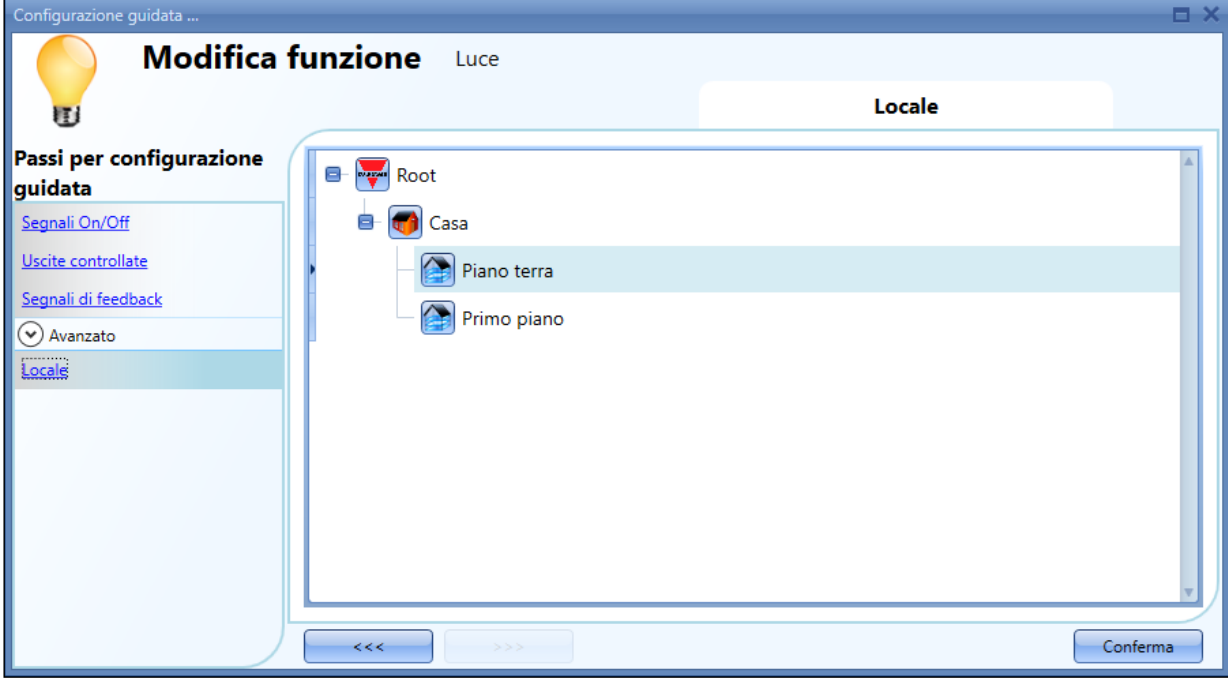

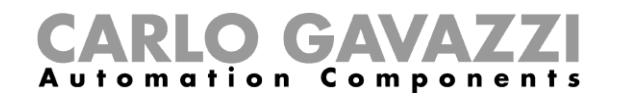

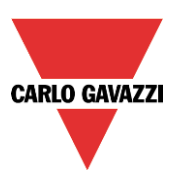

# **Funzione illuminazione corridoio**

Questa funzione è anche un rinforzo (opzione aggiuntiva) delle "*Funzioni Luce*".

Come visualizzato nella figura sotto, l'obiettivo principale della funzione di illuminazione del corridoio è appunto quella di controllarne l'illuminazione basandosi non soltanto sulla presenza di persone nel corridoio stesso, ma anche sulla presenza di persone negli uffici adiacenti. Se ci sono persone presenti in uno o più uffici, non sarà possibile spegnere la luce del corridoio.

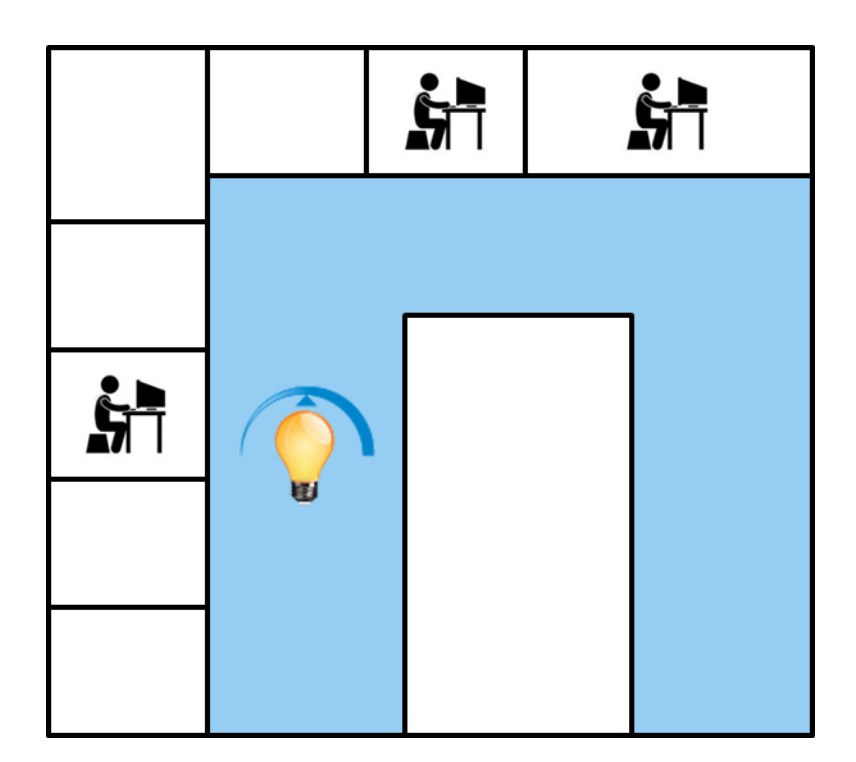

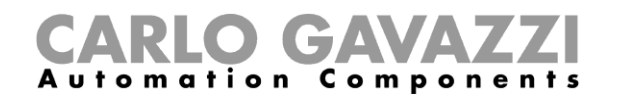

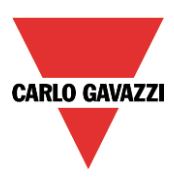

#### **Come impostare la funzione** *"Illuminazione del corridoio"*

Per impostare una funzione "*Luce corridoio*", l'utente deve selezionare una delle "*Funzioni Luce*" presenti nel progetto.

Poiché questa è una funzionalità avanzata, il campo "*Luce corridoio*" deve essere abilitato nella sezione "*Avanzata*".

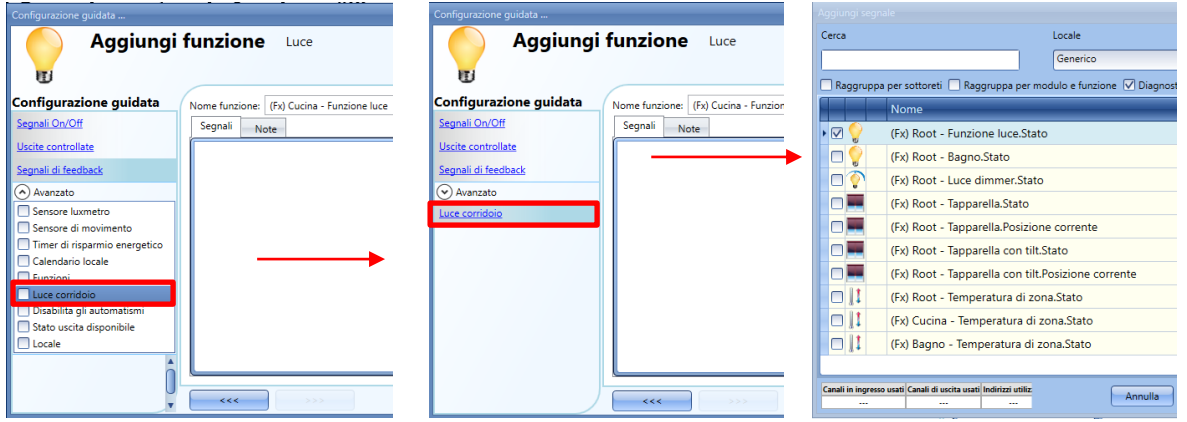

Verrà visualizzato il menu "*Luce corridoio*". Dopo averlo selezionato, fare doppio click sulla finestra dei "*Segnali*" per visualizzare la lista dei segnali disponibili.

Come illustrato nella figura sopra, l'utente può scegliere quali uffici vuole includere nella funzione, selezionando i relativi segnali che possono essere segnali fisici oppure stati di funzione. Se viene selezionato più di un segnale in questa finestra (si possono scegliere fino a 50 segnali), la funzione sarà attivata/disattivata se almeno un segnale è attivo (il sistema esegue l'OR logico).

Il controllo dell'illuminazione nel corridoio si basa non solo sulla presenza di persone nel corridoio, ma anche sulla presenza di persone negli uffici adiacenti. Se ci sono persone presenti in uno o più uffici, non sarà possibile spegnere l'illuminazione nel corridoio.

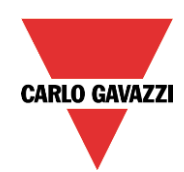

# CARLO GAVAZZI

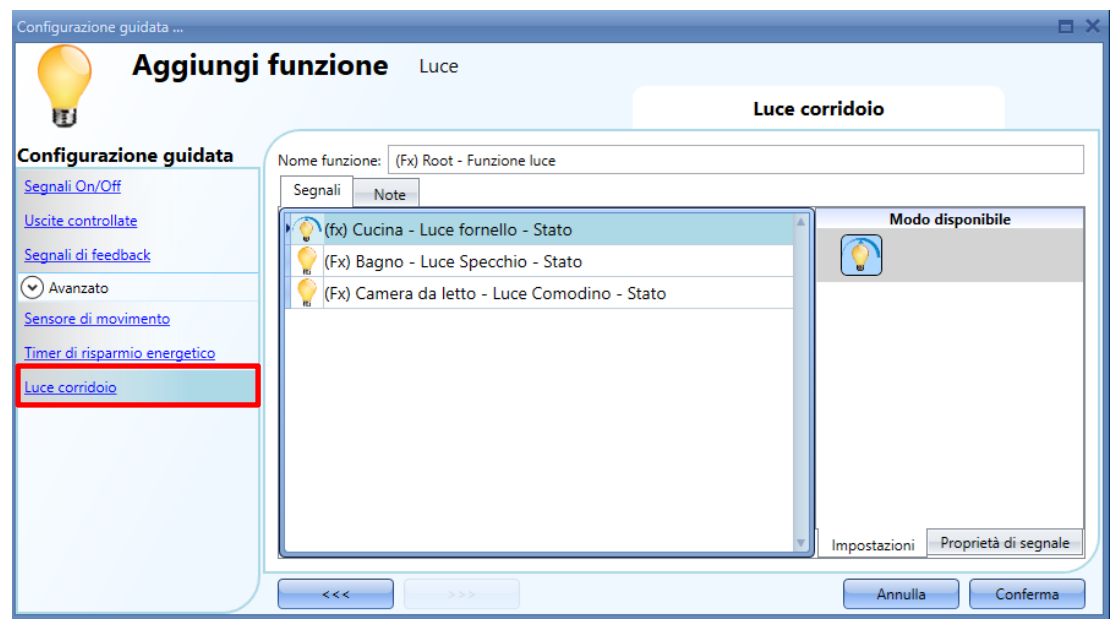

#### **Come accendere una luce con sensori PIR associati alla funzione "Luce Corridoio"**

Se viene selezionata l'opzione "*Luce corridoio*", l'utente deve selezionare almeno un segnale che desidera venga inserito nella funzione che si trova nel campo "*Avanzato*".

Questo sarà usato nella funzione "*luce di corridoio*" per rilevare se c'è la "presenza di persone" negli uffici adiacenti. I segnali aggiunti in questo campo vengono usati per mantenere la luce accesa, ma non vengono usati per accendere la luce.

In ogni caso, come sempre, può essere usato un segnale PIR per accendere la luce nel campo "*Sensore di movimento*" selezionando la "V" verde nell'opzione "*Sensore PIR accende*". In questo modo, ogni volta in cui il PIR rileva un movimento, la luce si accenderà automaticamente.

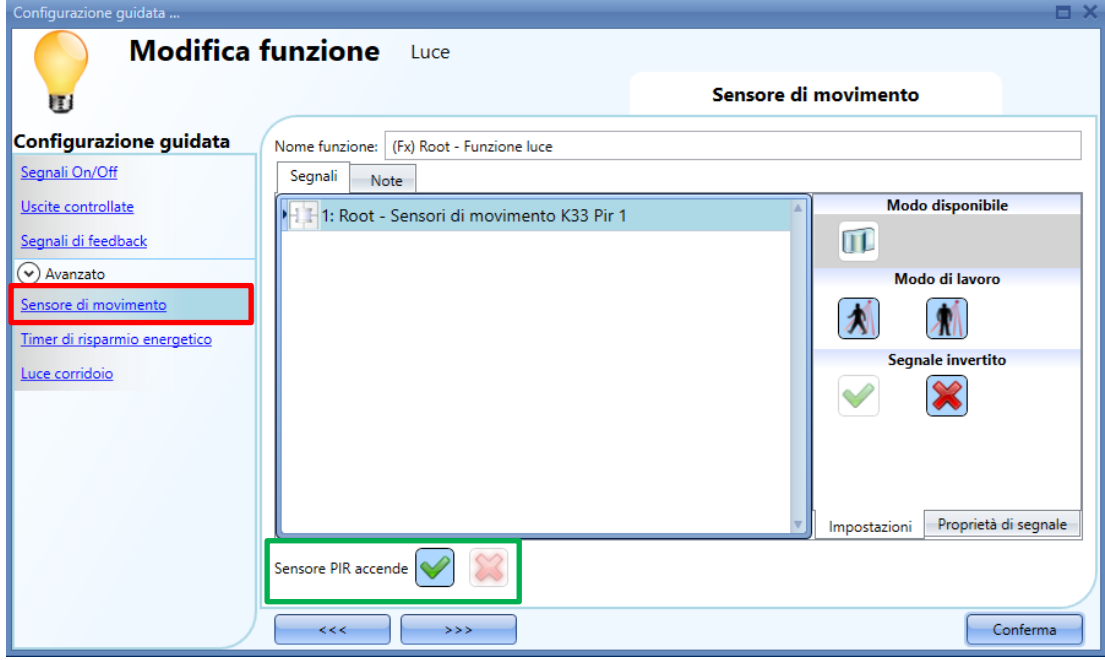

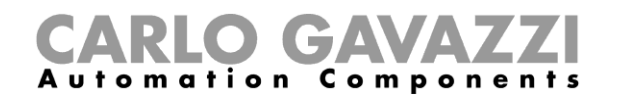

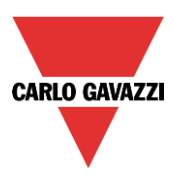

Se l'illuminazione dell'ufficio non si basa sui PIR, l'utente deve usare "*Uscita funzione luce*", come visualizzato nel paragrafo precedente.

#### **Modo di funzionamento della funzione "***Luce corridoio***"**

Ci sono diversi scenari possibili, a seconda delle condizioni di presenza negli uffici adiacenti al corridoio.

#### *Presenza di persone negli uffici è VERA*

In questa situazione, uno o più tra i *PIR* selezionati sono accesi oppure una o più tra le *funzioni luce* sono attive.

Fintanto che la "presenza di persone" è VERA, la funzione di illuminazione del corridoio è ancora attiva.

#### *La presenza di persone negli uffici è FALSA*

Se viene utilizzato un timer di risparmio energetico per spegnere la luce, il conteggio alla rovescia comincia quando tutti i segnali nel campo "*Sensore di movimento*" e "*Luce di Corridoio*" sono spenti: ciò significa totale assenza di persone sia nel corridoio che negli uffici adiacenti.

Nell'esempio illustrato sotto, mentre l'utente è nel corridoio la luce rimane accesa ed il timer di risparmio energetico viene continuamente ricaricato; quando non viene rilevata la presenza di persone né nel corridoio, né negli uffici adiacenti, il timer di risparmio energetico comincia il conteggio e la luce viene spenta. Nell'esempio illustrato sotto, l'utente ha impostato un timer di risparmio energetico di 5 minuti.

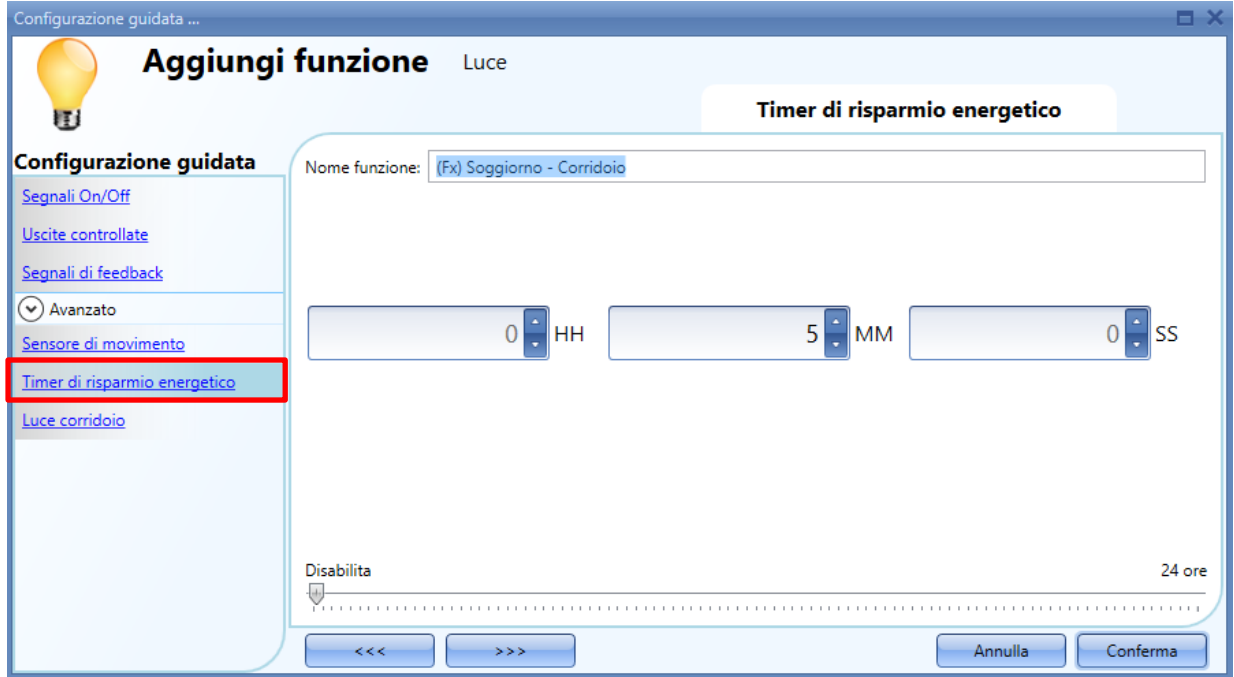

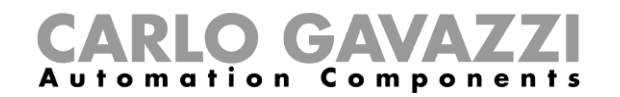

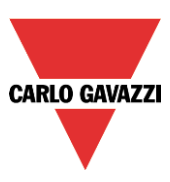

Nell'esempio illustrato sotto, è presente un PIR nel corridoio: quando rileva qualsiasi movimento, la luce del corridoio si accende e rimane accesa finché il PIR continua a rilevare movimenti nel corridoio.

Se il PIR non rileva alcun movimento e lo stato della luce di tutti gli uffici adiacenti è spento, la luce del corridoio si spegne come impostato dall'utente nel campo "*Timer di risparmio energetico*".

Quando il PIR nel corridoio rileva nuovamente un movimento, la luce del corridoio si accende e l'operazione "persone presenti" si riavvia.

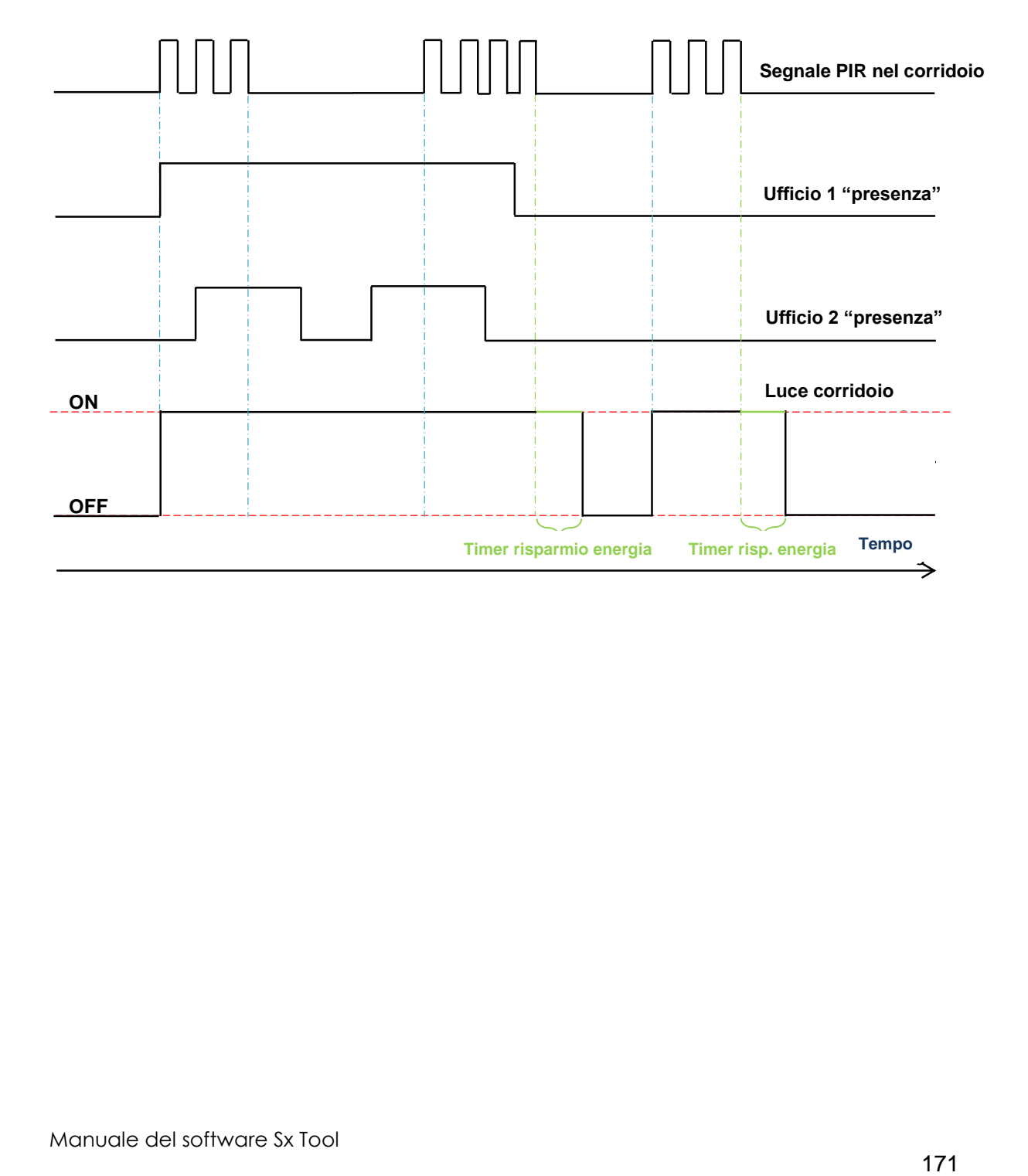

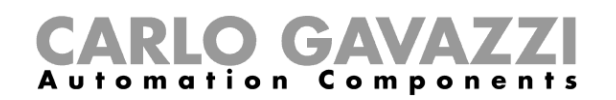

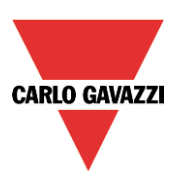

# **Come impostare una funzione Luce Dimmerabile**

Questa funzione permette all'installatore di gestire una o più luci allo stesso tempo. L'utente può sia configurare una funzione base per accendere/spegnere la luce e regolarne l'intensità, che implementare un sistema automatizzato programmando i relativi oggetti della funzione tramite il campo *Avanzato*.

Per impostare una funzione luce dimmerabile, l'utente deve selezionare *Luce & Scenario* dal menu *Aggiungi*, quindi selezionare *Luce Dimmerabile* (vedere figura sotto). La nuova funzione sarà aggiunta nel locale selezionato. L'utente può anche aprire la configurazione guidata relativa alla funzione *Luce dimmerabile* premendo i tasti Alt+D (vedere la tabella dei comandi abbreviati).

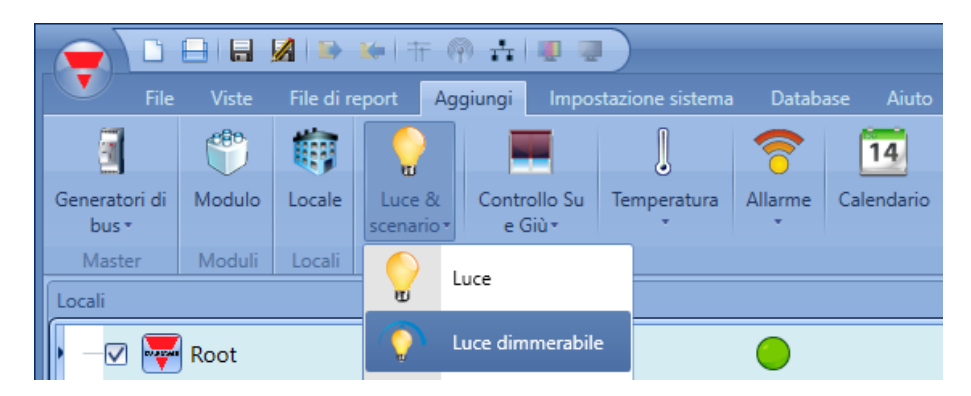

Questa funzione gestisce una o più uscite dimmer controllate da uno o più comandi di ingresso. Il comando potrebbe essere un segnale reale come un pulsante, una funzione oppure un comando remoto (webserver, sms, email, Modbus TCP/IP).

L'automatismo della funzione luce dimmerabile viene gestito accedendo alla sezione *Avanzato* (vedere figura sotto).

Nella sezione *Avanzato*, l'utente può selezionare modi diversi di controllare la luce dimmerabile: conformemente alla luce ambiente, alla presenza di persone, con timer e/o calendario. Possono essere impostati fino a 5 diversi scenari predefiniti.

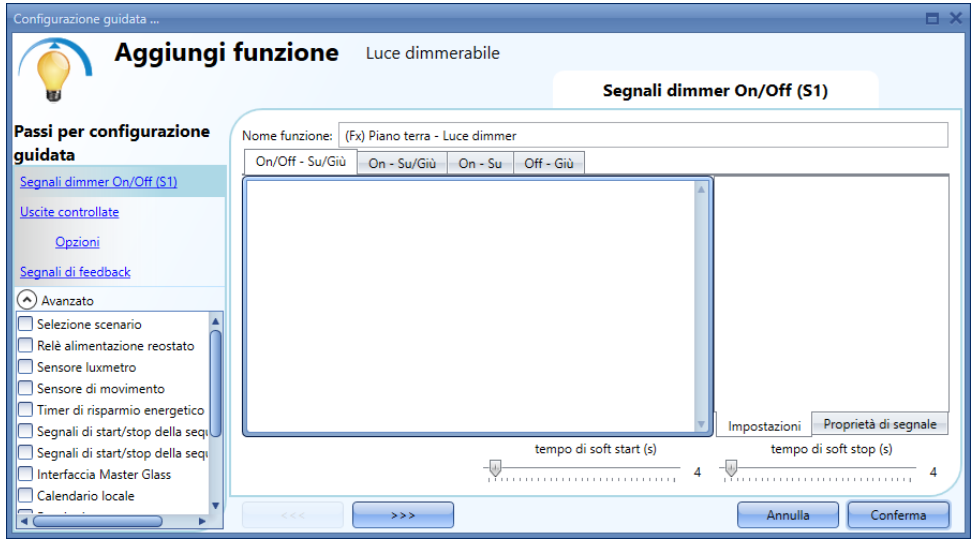

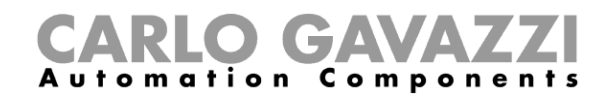

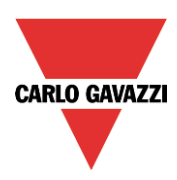

# **Come dimmerare una luce con i comandi d'ingresso**

Innanzitutto, l'utente deve aggiungere i segnali d'ingresso per controllare la luce dimmerabile nei *Segnali dimmer On/Off (S1).*

Il segnale d'ingresso può essere un pulsante oppure un interruttore e può gestire sia l'accensione che lo spegnimento in modi diversi, a seconda del campo dove viene aggiunto.

La finestra del segnale d'ingresso viene divisa in 4 sezioni: ciascuna sezione ha modi diversi di gestire l'uscita. L'utente deve selezionare il modo desiderato, quindi cliccare due volte sullo stesso e aggiungere il segnale d'ingresso dalla lista.

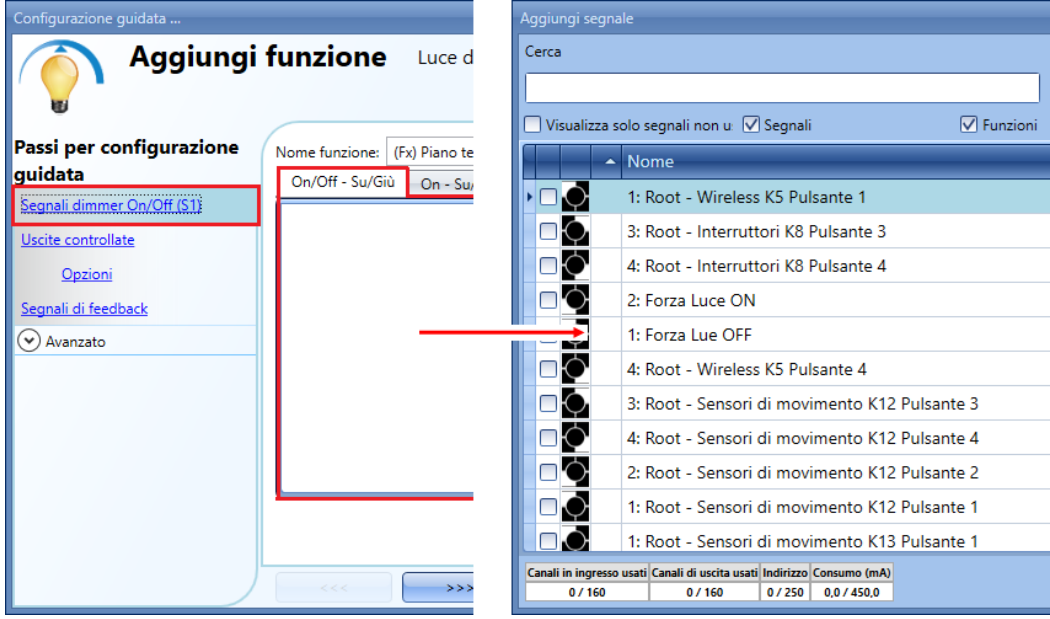

#### Sezione 1: On/Off-Su/Giù

La luce viene Accesa/Spenta con un breve click (ingresso attivo per un periodo più breve di un secondo). Quando la luce è accesa, tenendo l'ingresso attivo per più di 1 secondo, il livello della luce comincia ad aumentare/diminuire.

Ogni volta che la luce raggiunge il livello massimo/minimo, la rampa viene invertita. Nella finestra di impostazione del segnale, l'utente può anche abilitare l'inversione di ciascun segnale aggiunto (vedere rettangolo giallo).

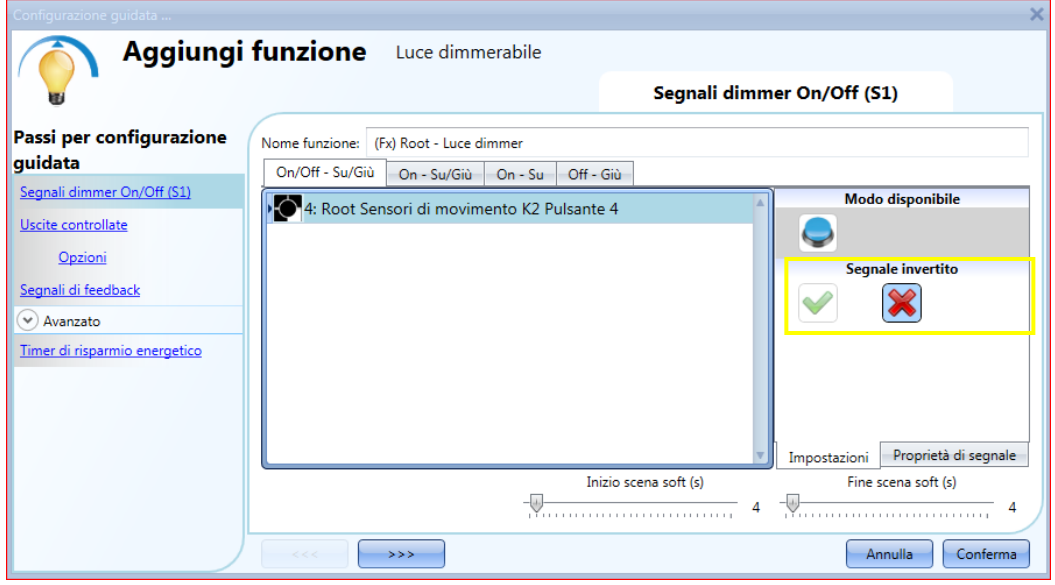

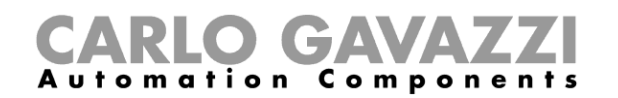

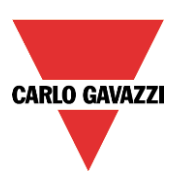

# Sezione 2: On-Su/Giù

Ad una breve pressione consegue solo l'accensione della luce (ingresso attivo per un periodo minore di 1 secondo). Quando la luce è accesa, tenendo l'ingresso attivo per più di un secondo, il livello della luce comincia ad andare Su/Giù. Ogni volta che il livello della luce raggiunge il massimo/minimo, la rampa viene invertita. Nella finestra di impostazione del segnale, l'utente può inoltre abilitare l'inversione di ogni segnale aggiunto (vedere rettangolo giallo).

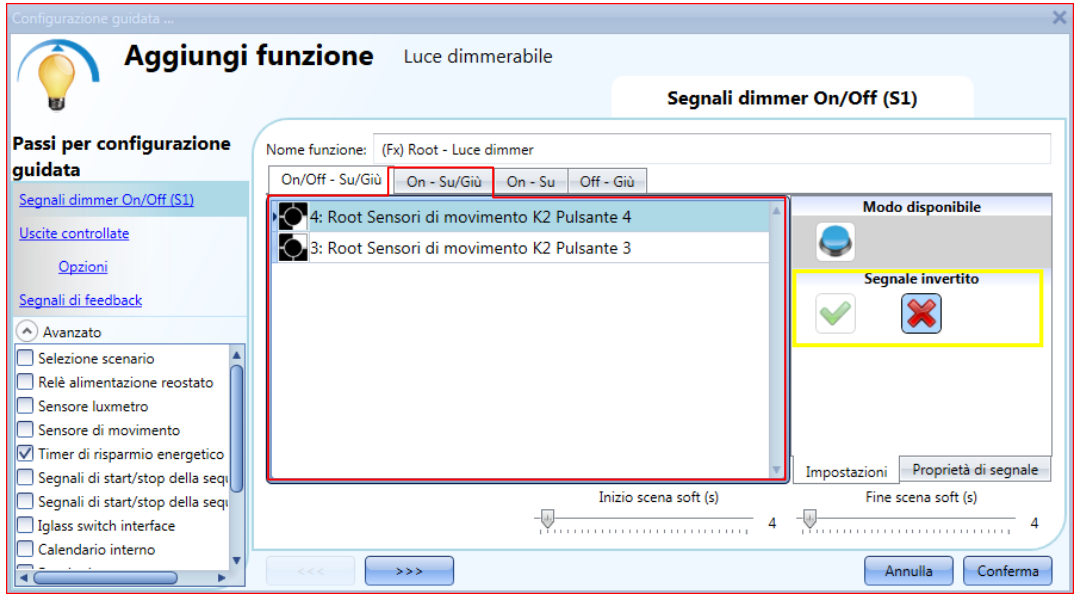

#### Sezione 3: On - Su

Ad una breve pressione consegue solo l'accensione della luce (ingresso attivo per un periodo minore di 1 secondo). Quando la luce è accesa, mantenendo l'ingresso attivo per più di un secondo, il livello della luce inizia a salire finché viene raggiunto il livello massimo. Nella finestra di impostazione del segnale, l'utente può inoltre abilitare l'inversione di ciascun segnale aggiunto (vedere rettangolo giallo).

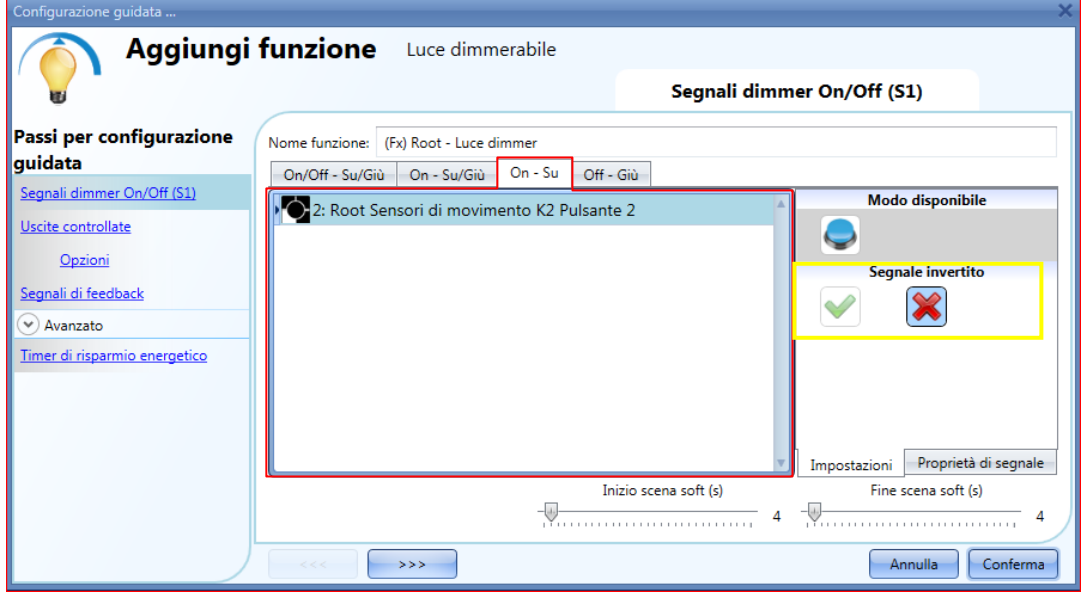

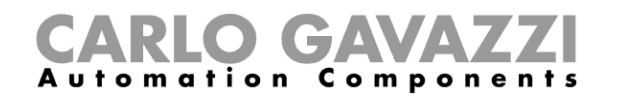

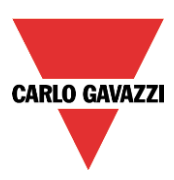

#### Sezione 4: Off - Giù

Una breve pressione spegne solo la luce (ingresso attivo per un periodo più breve di 1 secondo). Quando la luce è accesa, tenendo l'ingresso attivo per più di un secondo, il livello della luce inizierà a scendere finché si raggiunge il livello minimo. Nella finestra di impostazione del segnale, l'utente può inoltre abilitare l'inversione di ciascun segnale aggiunto (vedere il rettangolo giallo).

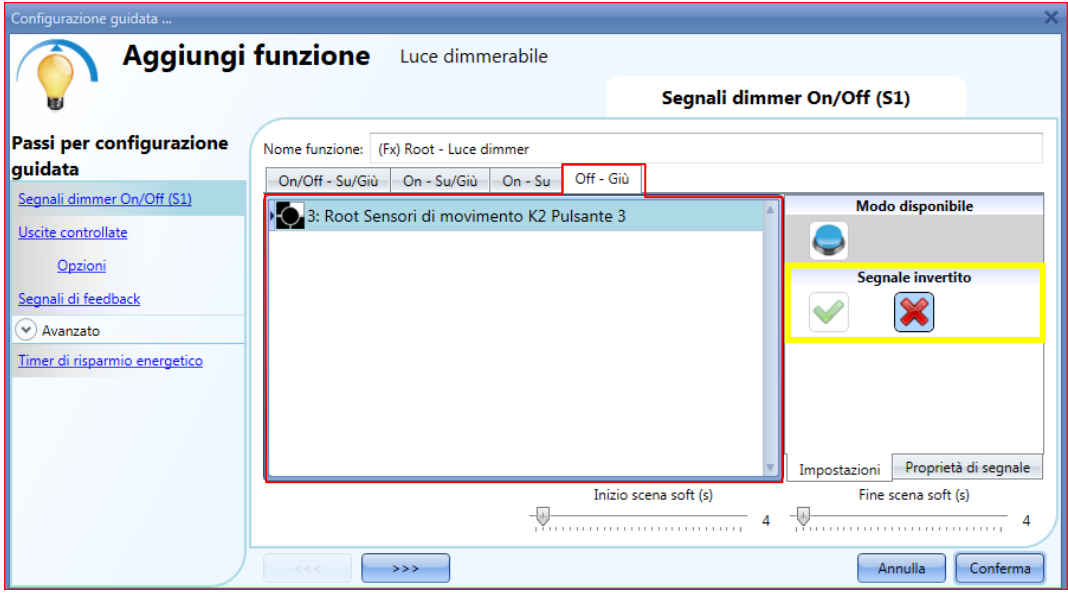

L'utente può impostare il parametro *inizio/fine scena soft*: si tratta di un'impostazione comune usata per tutti i segnali d'ingresso.

Inizio scena soft (s):

L'utente può definire il tempo di rampa per accendere la luce (vedere il paragrafo relativo alla *Selezione della Scena* per maggiori dettagli).

Fine scena soft (s):

L'utente può definire il tempo di rampa per spegnere la luce (vedere il paragrafo relativo alla Selezione della Scena per maggiori dettagli).

#### **Come selezionare un'uscita dimmerabile**

Per selezionare il segnale di uscita controllato dalla funzione luce dimmerabile, cliccare su *Uscite Controllate* e di seguito cliccare due volte sulla finestra *Segnali*. Una volta che la finestra dell'uscita viene aperta, selezionare le uscite relative dalla lista.

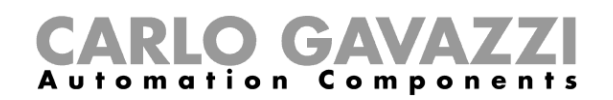

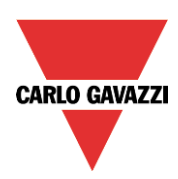

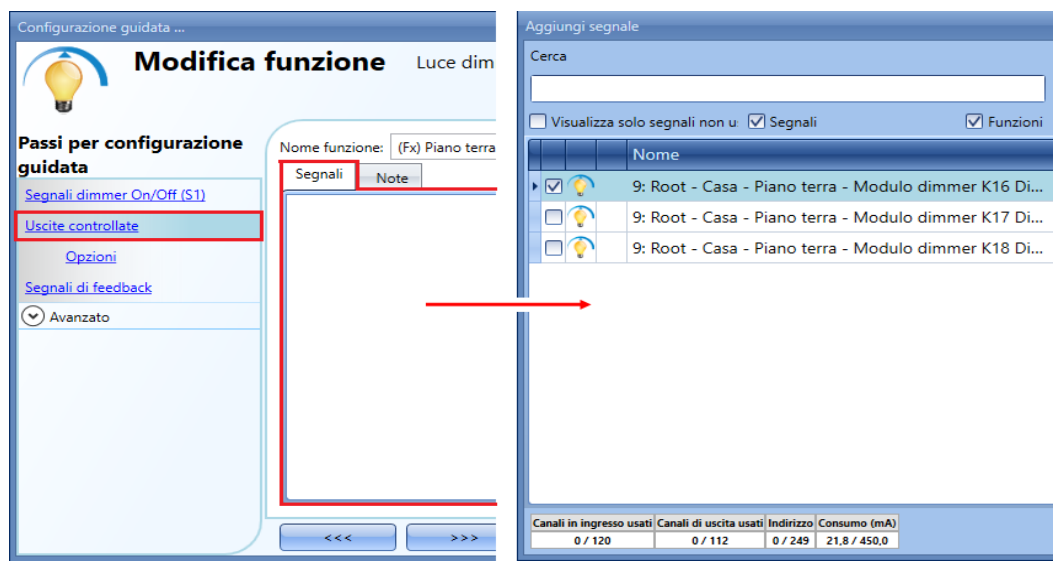

I segnali disponibili nella finestra dell'uscita sono solo di tipo Uscita Dimmer.

Possono venire scelti fino a 100 segnali che vengono gestiti in parallelo.

Se viene selezionata un'uscita da un dimmer di tipo 1-10V, è necessario collegare un'uscita relè al trasformatore elettronico corrispondente per controllare l'accensione e lo spegnimento. In questo caso è necessario aggiungere nel campo *Segnali di Feedback* l'uscita relè.

Nota: nel caso in cui vengano selezionate diverse uscite, queste vanno inserite nella stessa rete Dupline. Le uscite dimmer in network diversi non possono essere aggiunte assieme nella stessa funzione dimmerabile.

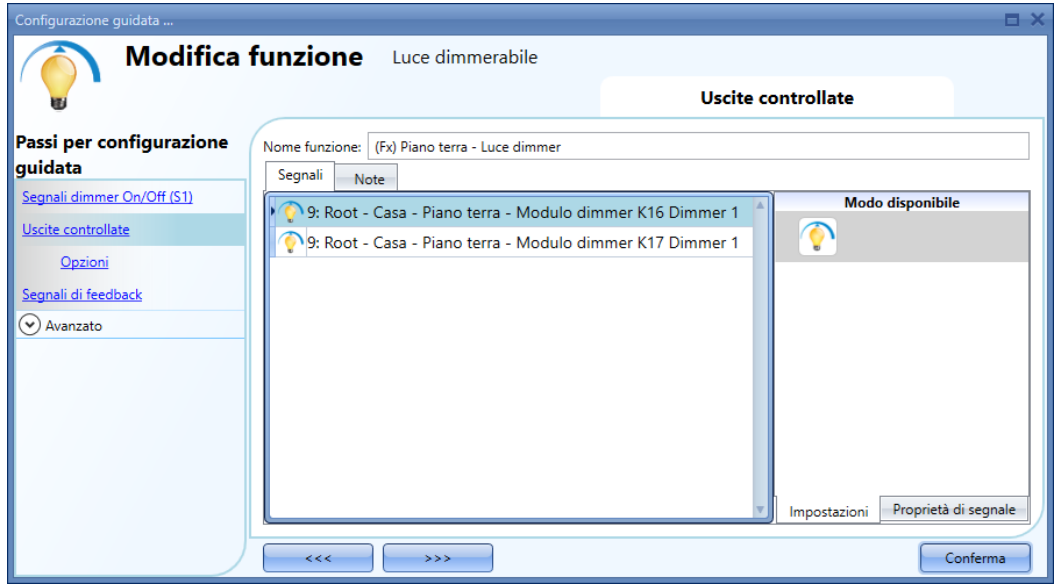

## **Come cambiare le impostazioni e il tipo di carico dell'uscita**

Per selezionare le impostazioni dell'uscita, l'utente deve cliccare su *Opzioni*. Se vengono selezionate diverse uscite, le impostazioni verranno applicate a tutte le uscite.

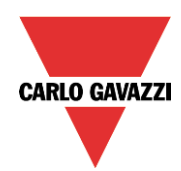

# **IGZN** Automation Compon

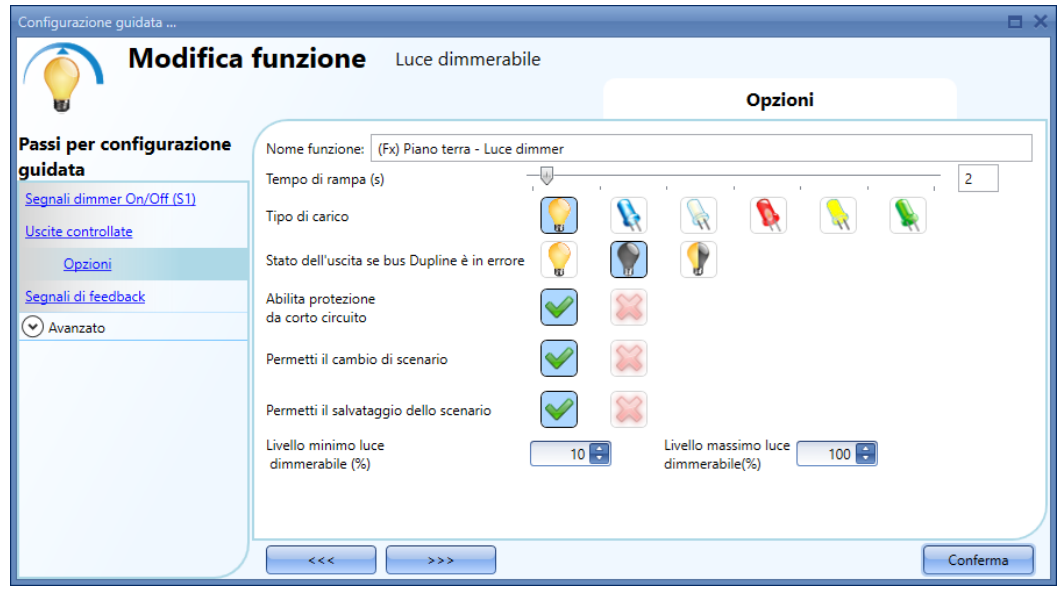

#### *Tempo di rampa (s):*

Si tratta del tempo richiesto all'uscita per passare da 0 a 100% quando almeno un ingresso è attivo. Per esempio, se vengono impostati 10 secondi, quando la luce è accesa, si tratta del tempo che questa impiega per andare dallo 0 al 100% e dal 100% allo 0% quando viene tenuto premuto il pulsante. Il tempo di rampa è lo stesso per tutte le uscite dimmer appartenenti alla stessa funzione.

#### *Tipo di carico:*

In questo campo dev'essere selezionato il tipo di carico collegato al modulo dimmer. Il carico può essere sia di tipo standard RLC (lampada alogena, trasformatore induttivo o elettronico, …), oppure una lampada a LED.

L'utente può scegliere tra 3 tipi diversi di LED: maggiori dettagli su come selezionare il tipo corretto di carico si trovano sul foglio specifiche del dimmer.

#### *Stato dell'uscita se il bus Dupline è in errore:*

In questo campo l'utente può selezionare lo stato dell'uscita se il bus è guasto. Le azioni possibili sono: forzare l'uscita sullo stato *on* (acceso), forzare l'uscita sullo stato off e memoria: quando l'utente seleziona la memoria, l'uscita rimane nello stato in cui era prima della perdita di connessione con il bus Dupline. Ciascuna azione di guasto selezionata sarà mantenuta attiva fino al ritorno del segnale del bus Dupline.

#### *Abilita protezione da corto circuito:*

Quando questa opzione viene abilitata (la *V* verde è selezionata), l'utente abiliterà il dispositivo di protezione da corto circuito del modulo Dimmer di uscita. Altrimenti (selezionando la croce rossa), l'utente disabiliterà tale dispositivo di protezione.

#### *Permetti il cambio di scenario:*

Quando questa opzione viene abilitata (selezionando la *V* verde), il livello della luce in tutti gli scenari potrà essere modificato attivando il segnale di ingresso. Altrimenti (selezionando la croce rossa), l'utente non potrà modificarla (con l'eccezione dello scenario S1).

#### *Permetti il salvataggio dello scenario:*

Quando viene abilitata questa opzione (selezionando la *V* verde), ogni volta che il dimmer viene spento, il valore del livello attuale della luce viene salvato in memoria prima di spegnere il modulo. Altrimenti (scegliendo la croce rossa) lo scenario non viene salvato e l'alimentazione viene spenta.

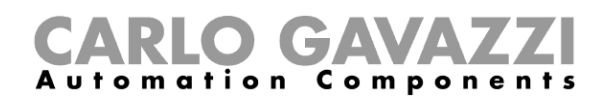

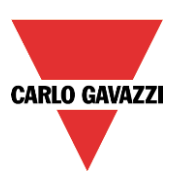

*N.B. Se viene usato il dimmer SH2D10V424, le relative opzioni pertinenti il tipo di carico, abilita la protezione hardware da corto circuito, valore min/max, non vengono visualizzate nel campo "Opzioni" della funzione dimmer. Il valore minimo-massimo deve essere gestito nella configurazione guidata del modulo, nel menu "Segnali di Uscita" (vedere la figura illustrata di seguito):* 

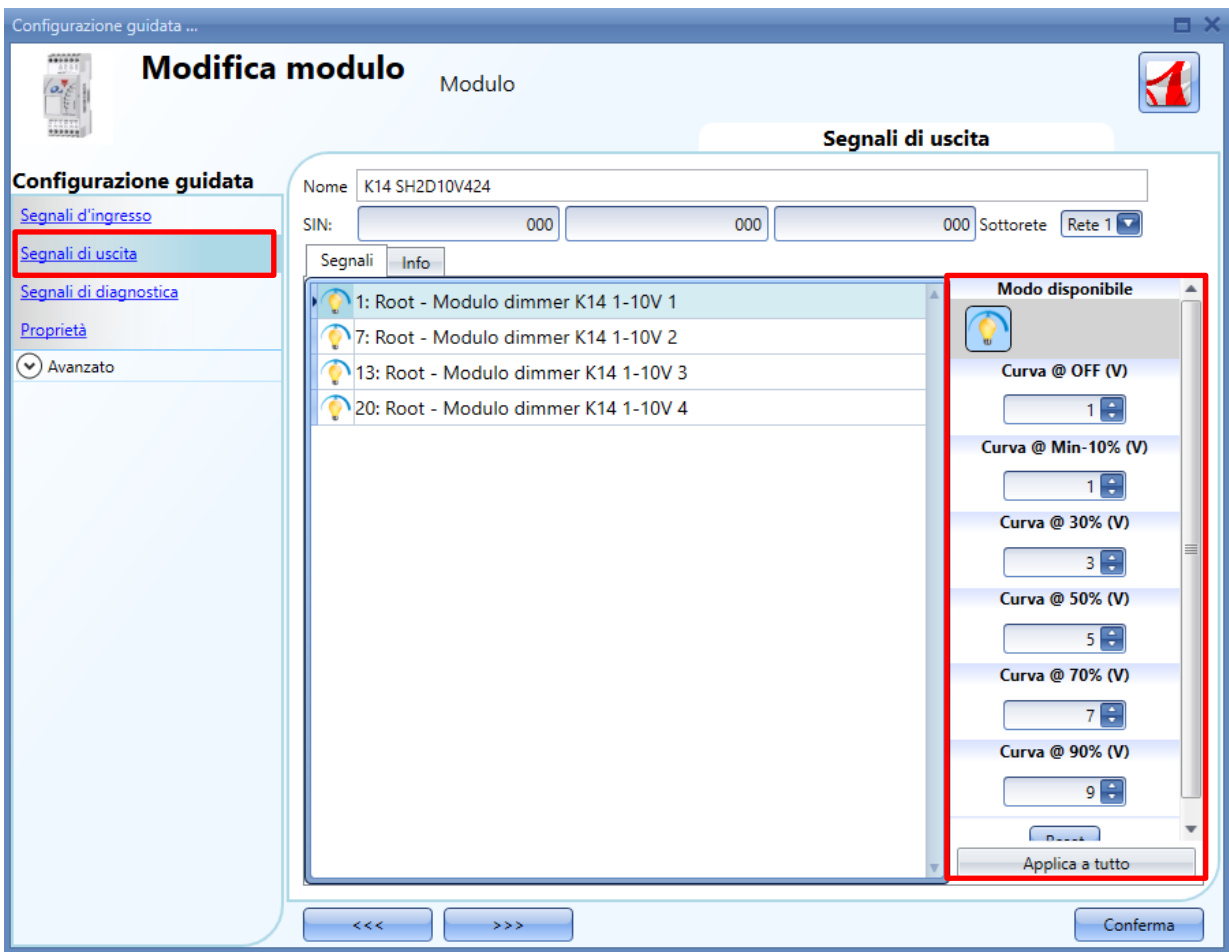

## **Come cambiare le impostazioni ed il tipo di carico dell'uscita DALI**

Se viene usato il dimmer SB2DALI230, le impostazioni relative al *Tipo di carico, Abilita protezione hardware da corto circuito, valore min/max* non vengono visualizzate nel campo "Opzioni" della funzione dimmer.

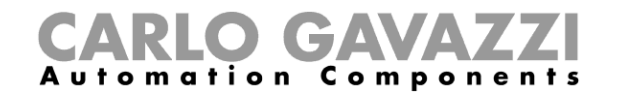

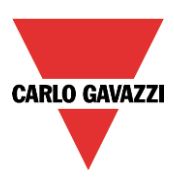

Le impostazioni disponibili vengono visualizzate nella figura sotto:

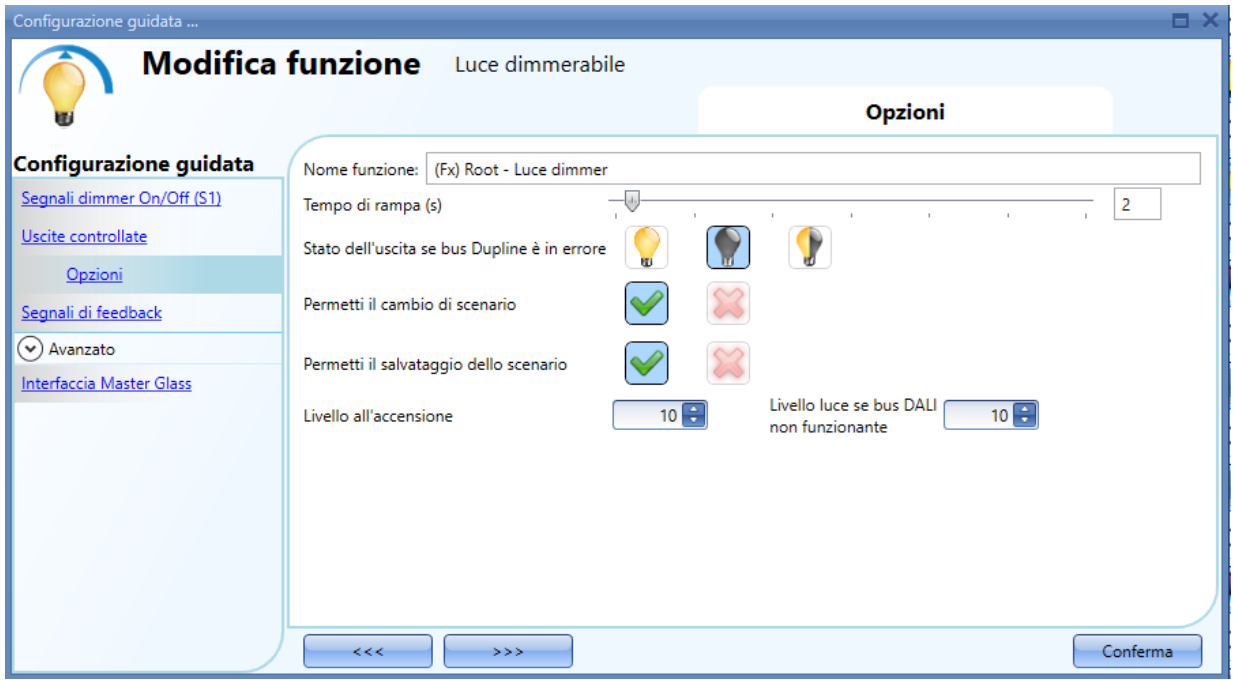

#### *Tempo di rampa (s):*

Questo è il tempo richiesto per andare dallo 0% al 100% quando almeno un ingresso è attivo. Ad esempio, se si imposta un valore di 10s, dopo che si è accesa la luce, questo è il tempo necessario alla luce per andare dallo 0% al 100% e dal 100% allo 0% quando il pulsante viene tenuto premuto. Il tempo di rampa è lo stesso per tutte le uscite dimmer appartenenti alla stessa funzione.

#### *Stato dell'uscita se il bus Dupline è in errore*

In questo campo l'utente può selezionare lo stato dell'uscita se il bus è in errore. Le azioni possibili sono: forzare l'uscita nello stato di on (acceso), forzare l'uscita nello stato di off (spento), e memoria: quando l'utente seleziona memoria, l'uscita rimane nello stato in cui si trovava prima della perdita di collegamento con il Bus Dupline. Ciascuna azione selezionata in corrispondenza di uno stato di errore sarà mantenuta attiva finché rientra il segnale del bus Dupline.

#### *Permetti il cambio di scenario*

Quando viene abilitata questa azione (la "V" verde viene selezionata), il livello della luce in tutti gli scenari sarà modificabile quando il segnale di ingresso viene attivato. Altrimenti (quando la "croce" rossa viene selezionata), l'utente non potrà cambiarlo (con l'eccezione dello scenario S1).

#### *Permetti il salvataggio dello scenario:*

Quando viene abilitata questa opzione (la "V" verde viene selezionata), ogni volta in cui il dimmer viene spento, il valore del livello della luce corrente viene salvato in memoria prima dello spegnimento del modulo. Altrimenti (quando la "croce" rossa viene selezionata) lo scenario non viene salvato e l'alimentazione viene spenta.

#### *Livello all'accensione:*

In questo campo l'utente può selezionare il valore della luce quando il ballast si accende aspettando il primo comando DALI.

#### *Livello della luce se il bus DALI è difettoso:*

In questo campo l'utente può selezionare il valore dell'uscita se il bus DALI è in errore. Il valore dell'uscita sarà mantenuto al valore impostato finché ritorna il segnale del bus DALI.

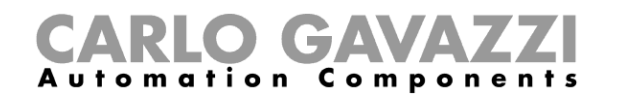

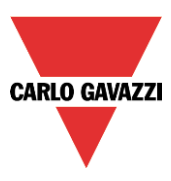

# **Come modificare i valori minimo/massimo dell'intervallo di dimmeraggio**

Nel grafico che segue, il valore minimo è stato modficato al 50% ed il nuovo intervallo dell'uscita di dimmeraggio viene adattato in base ai nuovi valori minimo-massimo; in questo esempio il precedente 50% corrisponde al valor minimo che il dimmer pò gestire (nuovo minimo 10%), mentre il livello massimo rimane il medesimo (100%).

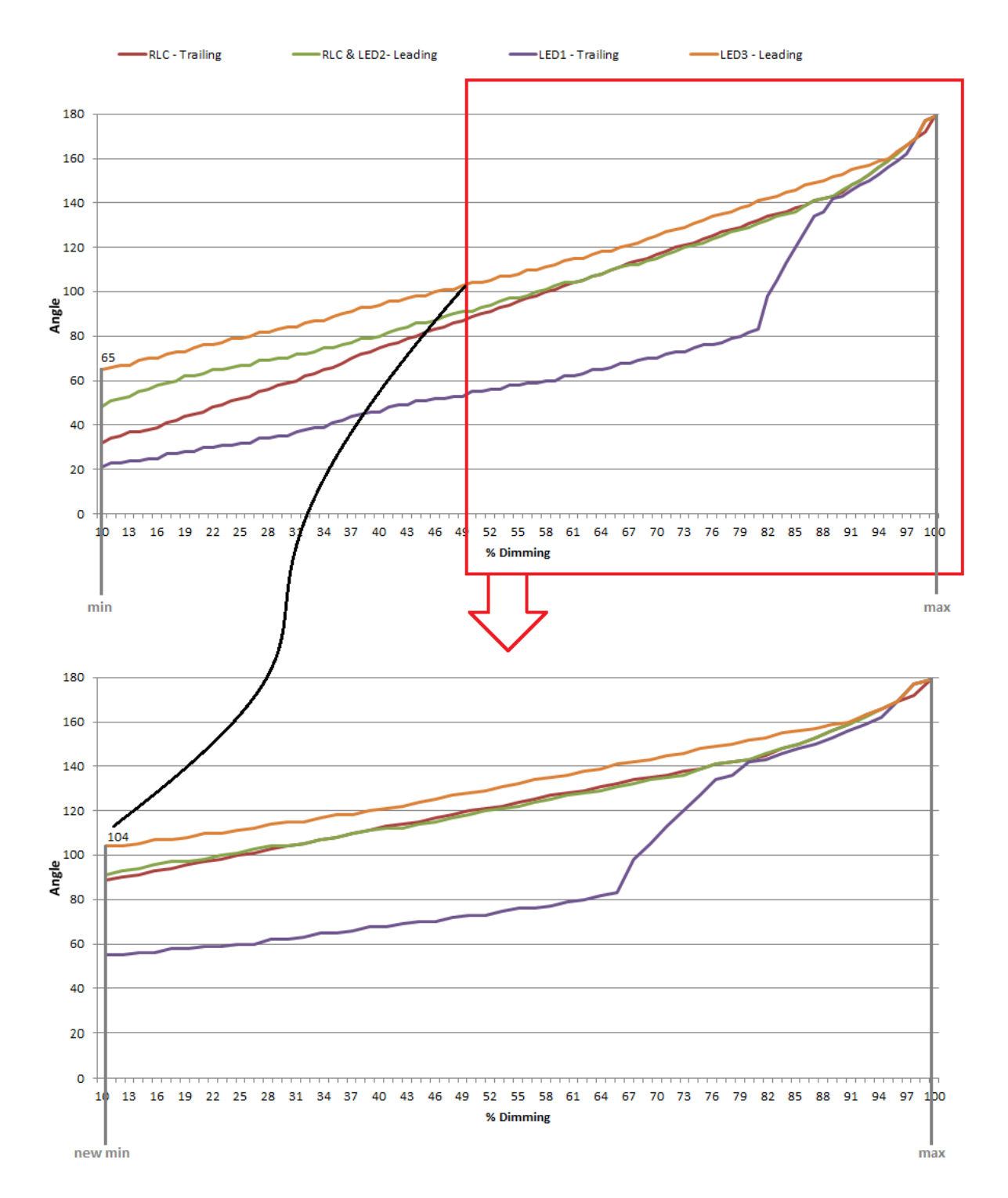

Manuale del software Sx Tool
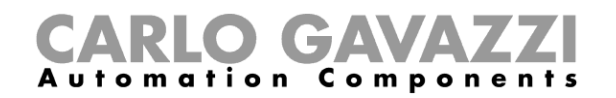

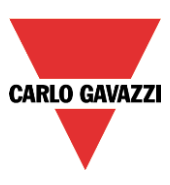

# **Come funziona il dimmer**

La tecnologia usata per il SH2D500Wx230 è chiamata tecnologia a "taglio di fase", che funziona tagliando parte della tensione di alimentazione per modificare l'alimentazione della tensione RMS alla lampada. La luminosità della lampada può così essere controllata aumentando o diminuendo la tensione RMS e conseguentemente la potenza fornita alla lampada.

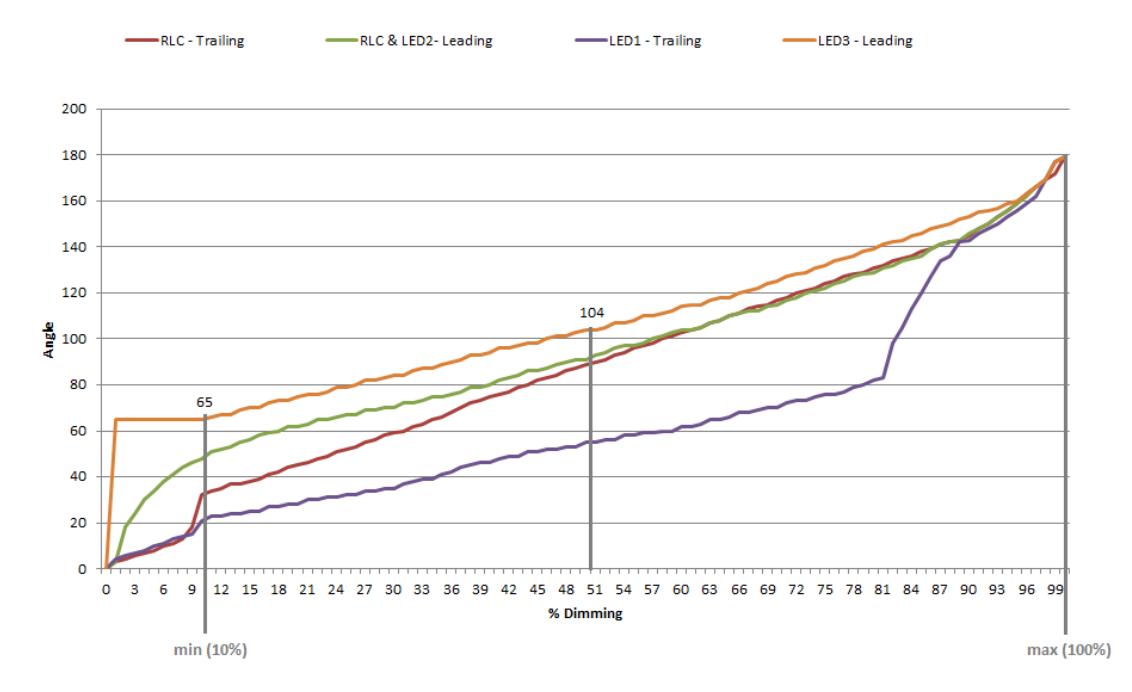

In questo esempio il circuito di illuminazione si accende ad un angolo di fase di 66° (dove 60° è l'angolo minimo per accendere la lampada, 66=60+10% è l'angolo minimo per accenderla senza tremolio). In seguito, se la minima uscita dimmer è impostata al 50%, il minimo angolo di accensione sarà di 104° (vedere il grafico sopra). La massima uscita è pari a 180°.

# *PARZIALIZZAZIONE DELLA PARTE INIZIALE DELLA SEMIONDA (CARICHI L, R)*

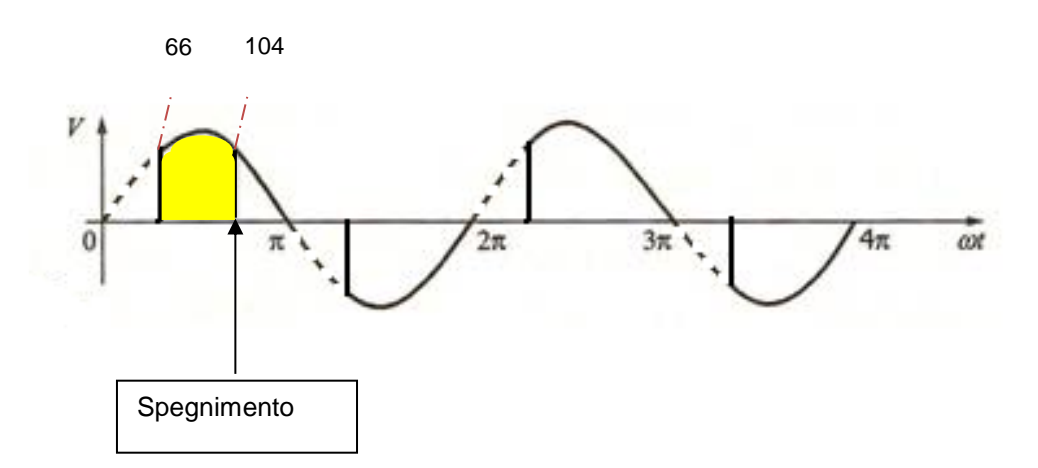

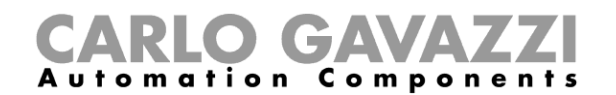

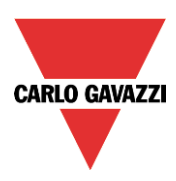

# **Come impostare un segnale di feedback dello stato di una funzione**

Per selezionare il segnale di feedback che indica lo stato di una funzione, cliccare sui *Segnali di Feedback* e poi fare un doppio click sulla finestra dei Segnali.

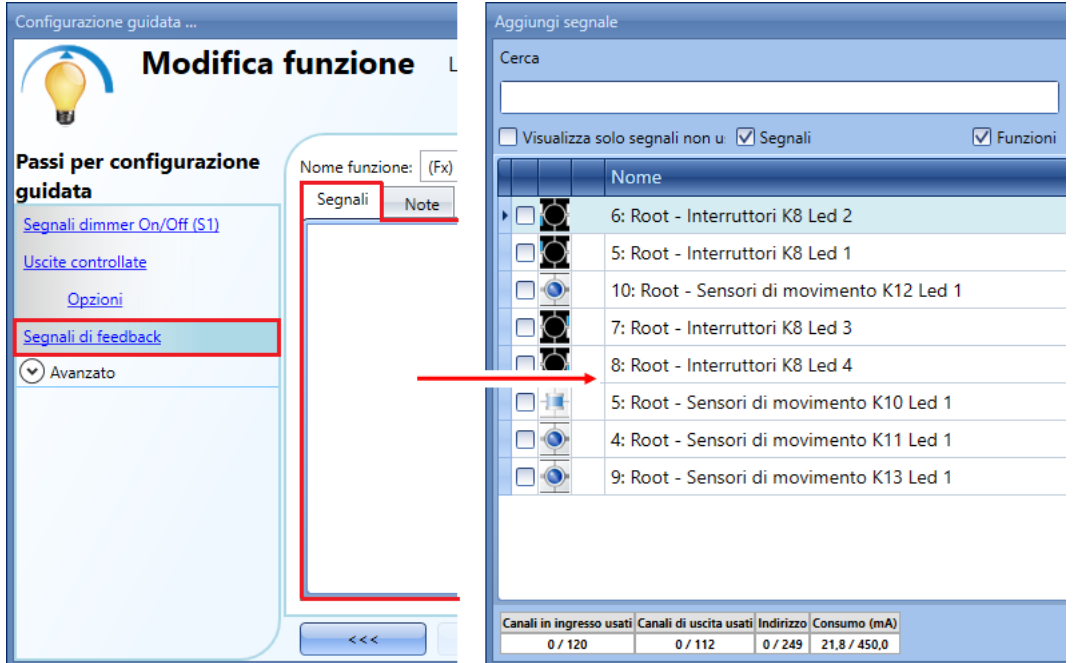

I segnali disponibili in questa finestra sono i LED ed i relè.

Si possono scegliere fino a 50 segnali che saranno gestiti in parallelo.

La logica di ciascun segnale di feedback può essere impostata come normale o invertita (vedere rettangolo giallo).

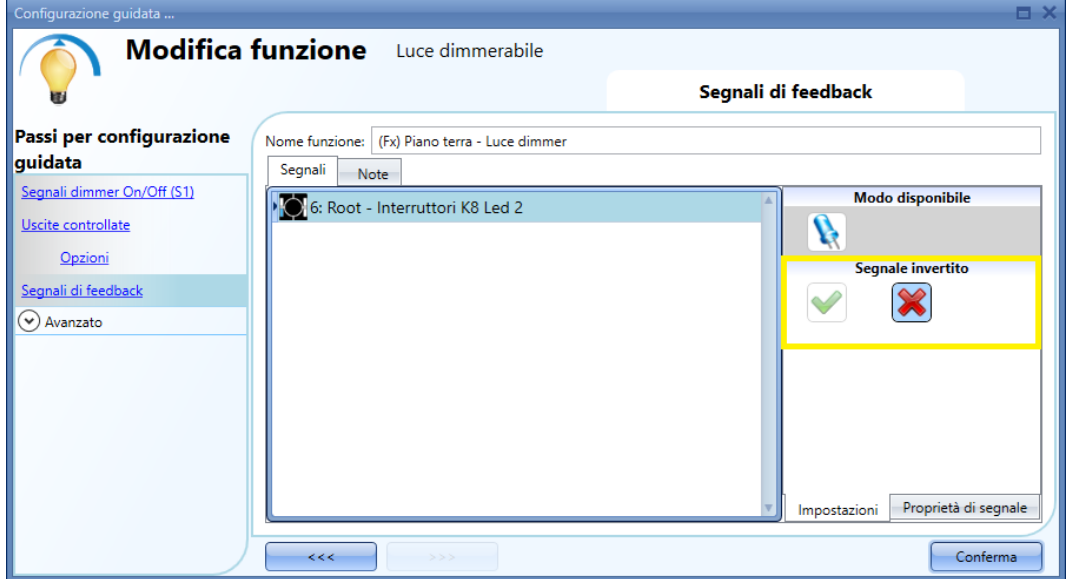

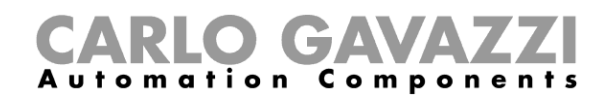

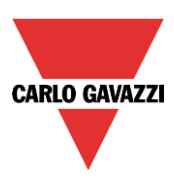

# **Come impostare scenari predefiniti con i segnali di ingresso**

In questa sezione, l'utente può customizzare diversi scenari e selezionare diversi segnali di ingresso per attivarli. Ci sono due scenari che non sono programmabili (scena 100% e scena 0%). In questo caso l'utente può solo impostare i segnali che li attivano. Tutti gli altri scenari sono programmabili. L'utente può impostare diverse percentuali di uscita e diversi orari per lo start/stop soft. Ciascuno scenario può essere attivato manualmente aggiungendo un segnale di ingresso nella finestra dei segnali, oppure può essere attivato da diversi automatismi come i sensori PIR, i sensori luxmetro o il calendario.

La prima cosa da fare per utilizzare diversi Scenari consiste nell'abilitarli all'interno della sezione *Avanzato.*

L'utente dovrebbe andare ai passi avanzati della funzione e quindi selezionare *Selezione Scenario*. L'utente può selezionare lo scenario dalla lista, quindi con un doppio click nel campo dei segnali può aggiungere uno o più ingressi per attivare lo scenario.

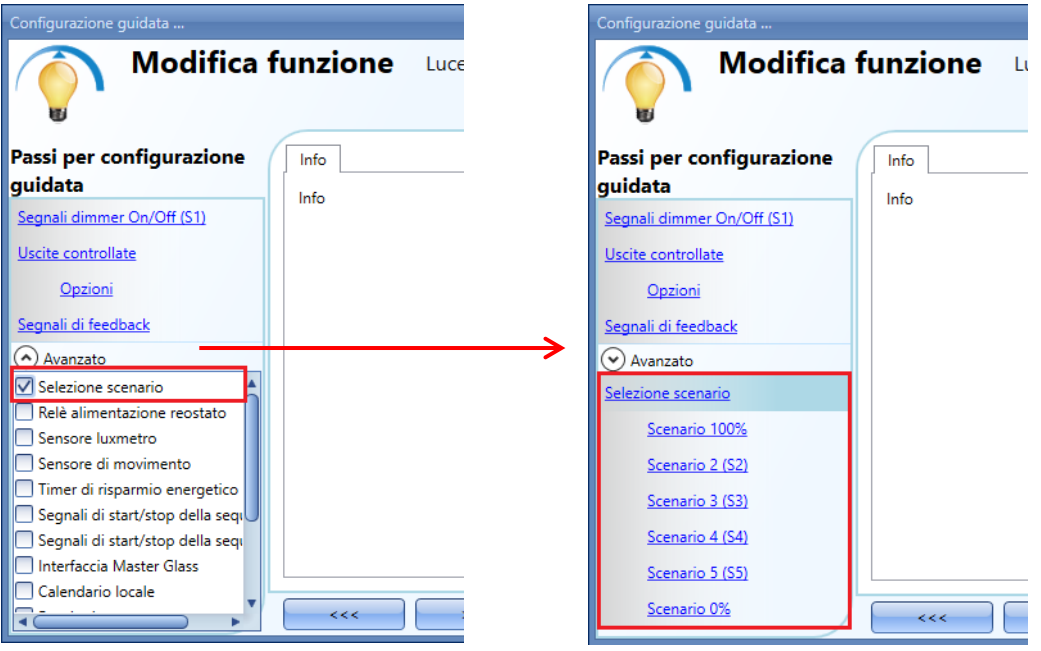

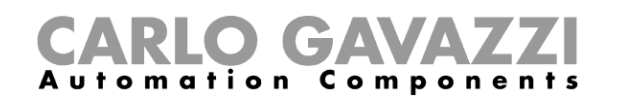

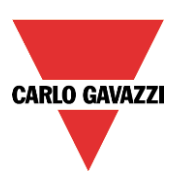

# **Scenario 100%**

Quando viene selezionato lo scenario al 100%, tutti i segnali aggiunti nella finestra *Segnali* accenderanno la luce al massimo livello a seguito di una breve pressione (ingresso attivato e disattivato entro 1 s). Non è possibile dimmerare questo scenario e i tempi dell'inizio scena soft / fine scena soft rimangono gli stessi dello scenario S1. Nella figura sotto, viene visualizzato un semplice esempio di come impostare l'attivazione dello scenario al 100%. Ogni volta che il pulsante 1 viene attivato, il livello della luce sarà aumentato al massimo valore.

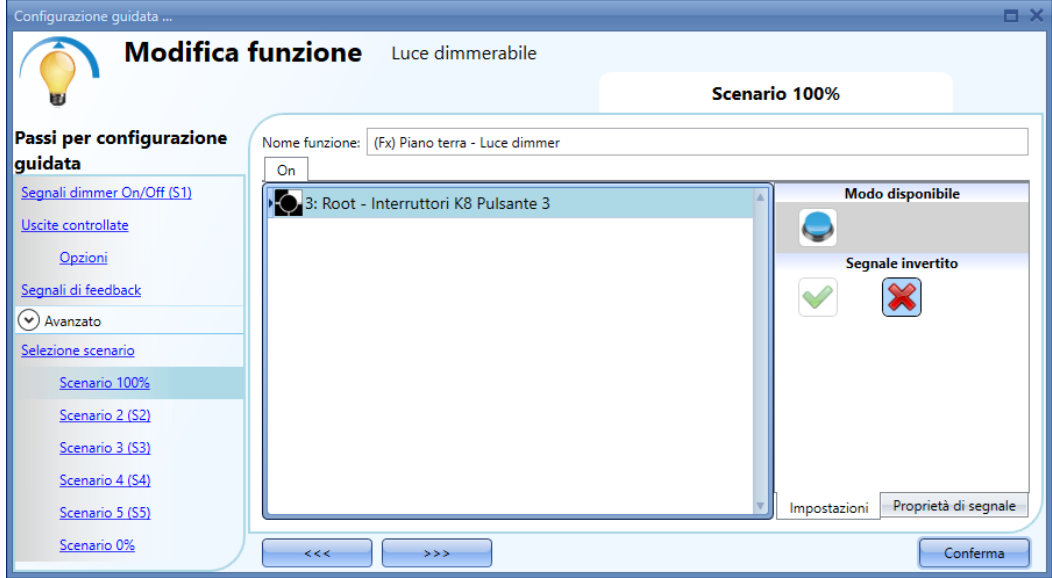

## **Scenario 2 (S2)**

La finestra relativa allo Scenario 2 viene divisa in 3 sezioni: ciascuna sezione ha un modo diverso di gestire l'uscita. L'utente deve selezionare le sezioni relative, quindi aggiungere un segnale d'ingresso con un doppio click sulla finestra Segnale e di seguito selezionare l'ingresso dalla lista di segnali disponibili.

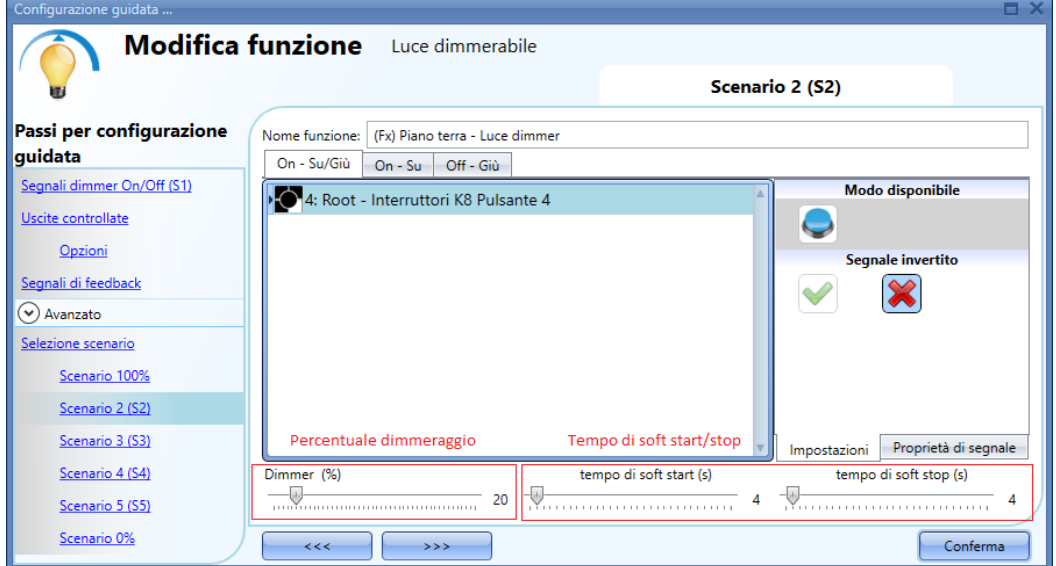

# Sezione 1: On-Su/Giù

La luce viene accesa con una breve pressione (ingresso attivato e disattivato entro 1 s). Quando la luce è accesa, mantenendo l'ingresso attivo per più di 1 secondo, il livello della luce inizierà ad andare Su/Giù finché l'ingresso del segnale è attivo. Nella finestra di impostazione del segnale, l'utente può

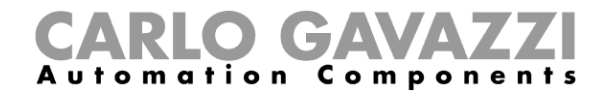

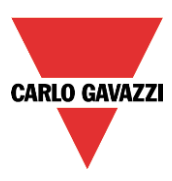

inoltre abilitare l'inversione di ciascun segnale aggiunto.

#### Sezione 2: On - Su

La luce viene accesa con una breve pressione (ingresso attivato e disattivato entro 1 s). Quando la luce è accesa, tenendo l'ingresso attivo per più di 1 secondo, il livello della luce inizierà a salire. Quando il livello della luce raggiunge il massimo (100%), la regolazione viene fermata.

#### Sezione 3: Off - Giù

La luce viene spenta con una breve pressione (ingresso attivato e disattivato entro 1 s). Quando la luce è accesa, mantenendo l'ingresso attivo per più di 1 secondo, il livello della luce inizierà a diminuire. Quando il livello della luce raggiunge il minimo (10%), la regolazione viene fermata.

#### Percentuale dimmeraggio (%)

L'utente può impostare il valore percentuale di dimmeraggio quando viene attivato lo Scenario 2. Questo valore viene immagazzinato nel modulo dimmer ma può essere sovrascritto con una pressione lunga del segnale di ingresso (se l'opzione *Permetti il cambio di scenario* è abilitata nelle opzioni *Uscite controllate*).

#### Inizio scena soft (s)

Il tempo di inizio scena soft è il tempo impiegato dall'uscita dimmer per modificare il valore della stessa dallo 0% al 100%. Detto tempo viene adattato a seconda del valore percentuale impostato nello scenario. Per esempio, se il tempo di inizio della scena 2 viene impostato a 10s e la percentuale viene fissata al 30%, la luce verrà accesa al 30% dopo 3s (calcolo 100:10=30:x).

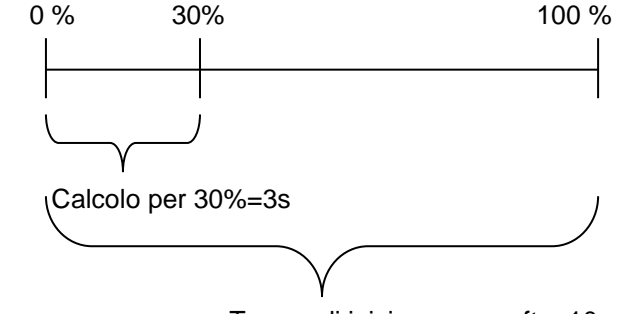

Tempo di inizio scena soft  $= 10s$ 

#### Fine scena soft (s)

Il tempo di inizio scena soft è il tempo impiegato dall'uscita dimmer per modificare l'uscita da un valore del 100% ad un valore dello 0%. Questo tempo viene adattato a seconda del valore percentuale impostato nello scenario. Per esempio, se il tempo di fine scena soft 2 viene impostato a 10s e la percentuale viene impostata al 20%, la luce verrà spenta dopo 2s (calcolo 100:10=20:x).

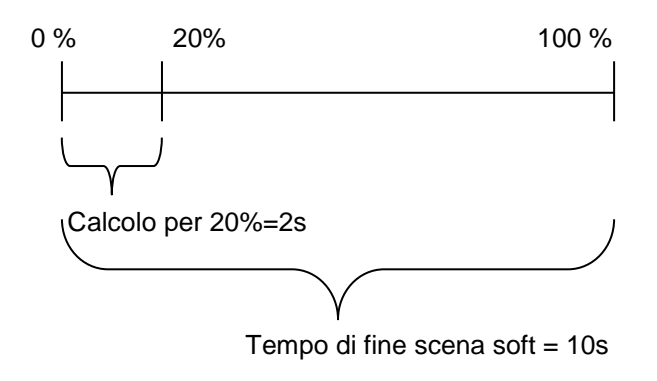

Nell'esempio illustrato di seguito, l'utente ha impostato due pulsanti per l'attivazione manuale dello scenario 2, la percentuale di dimmeraggio è impostata al 20% ed entrambi i tempi di inizio scena soft e fine scena soft sono impostati a 4s.

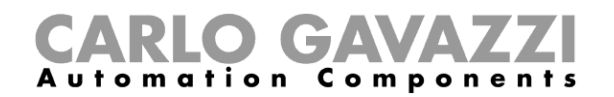

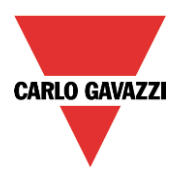

Ogniqualvolta i pulsanti 1 o 2 vengono attivati con una pressione breve, il livello della luce sarà impostato al 20%.

Se vengono attivati con una pressione lunga, il livello della luce inizia a dimmerare Su/Giù.

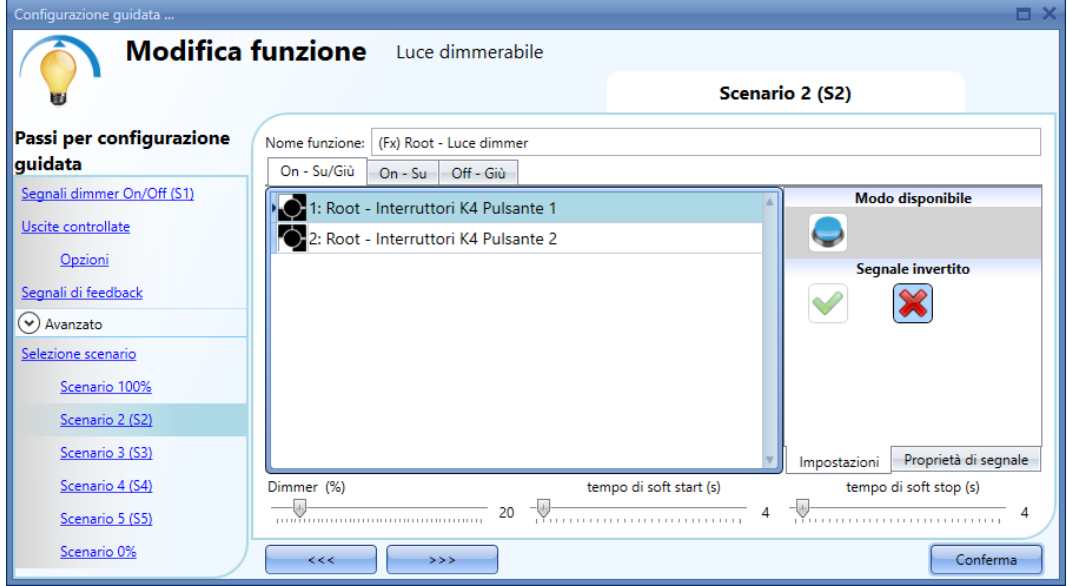

#### **Scenario 3 (S3)**

Lo finestra dello Scenario 3 ha una sezione singola. L'utente può aggiungere uno o più segnali di ingresso con un doppio click sulla finestra di inserimento dei segnali (la finestra sulla sinistra) e quindi selezionare l'ingresso dalla lista dei segnali disponibili.

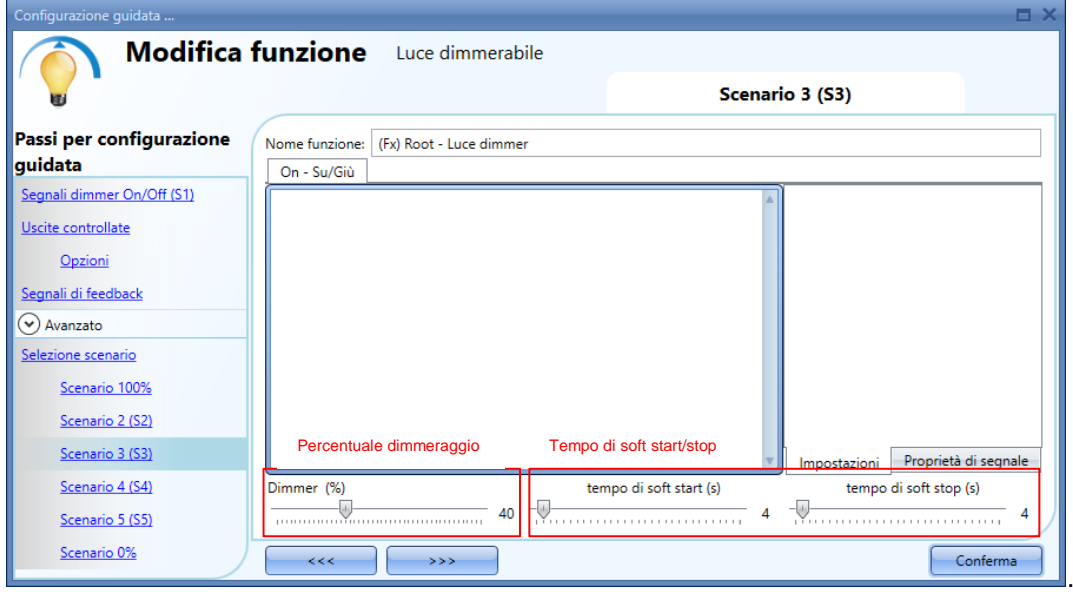

Sezione 1: On – Su/Giù

La luce viene accesa con una pressione breve (ingresso attivato e disattivato entro 1 s). Quando la luce è accesa, tenendo l'ingresso attivo per più di un secondo, il livello della luce inizierà a salire e a scendere. Ogni qualvolta il livello della luce raggiunge il massimo/minimo valore, comincia a salire/scendere di nuovo finché il segnale di ingresso è attivo. Nella finestra di Impostazione del Segnale, l'utente può inoltre abilitare l'inversione di ciascun segnale aggiunto.

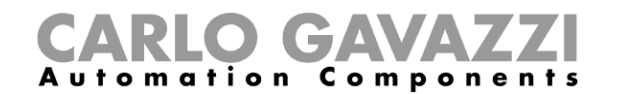

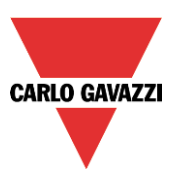

#### Percentuale dimmeraggio (%)

L'utente può impostare la percentuale di dimmeraggio quando viene attivato lo Scenario 3. Questo valore viene immagazzinato nel modulo dimmer ma può essere sovrascritto con una pressione lunga del segnale di ingresso (se l'opzione *Permetti il cambio di scenario* è abilitata nelle opzioni *Uscite Controllate*).

#### Inizio Scena Soft (s)

Il tempo di inizio scena soft è il tempo impiegato dall'uscita dimmer per modificare l'uscita da un valore dello 0% ad un valore del 100%. Questo tempo viene adattato a seconda del valore percentuale impostato nello scenario.

Per esempio, se il tempo di fine scena soft 3 viene impostato a 10s e la percentuale viene impostata al 30%, la luce verrà accesa al 30% dopo 3s (calcolo 100:10=30:x).

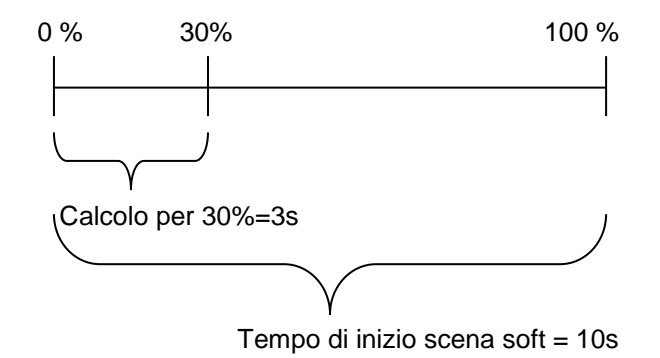

#### Fine scena soft (s)

Il tempo di inizio scena soft è quel tempo impiegato dall'uscita Dimmer per modificare l'uscita da un valore del 100% ad un valore dello 0%. Questo tempo viene adattato a seconda del valore percentuale impostato nello scenario. Per esempio, se il tempo di fine scena soft 3 viene impostato a 10s e la percentuale viene impostata al 20%, la luce verrà spenta dopo 2s (calcolo 100:10=20:x).

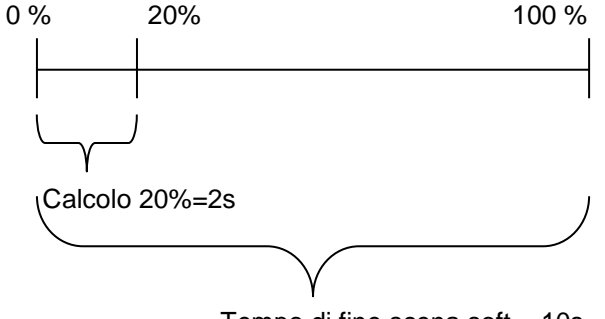

Tempo di fine scena soft  $= 10s$ 

Nell'esempio illustrato di seguito, l'utente ha impostato un pulsante per l'attivazione manuale dello Scenario 3. La percentuale di dimmeraggio è impostata al 40%, il tempo di inizio scena soft è di 10s ed il tempo di fine scena soft è di 20s.

Ogniqualvolta il pulsante 1 viene attivato con una pressione breve, il livello della luce sarà impostato al 40%. Se la luce è accesa ed il segnale di ingresso viene tenuto attivato, il livello della luce inizia l'incremento/il decremento del dimmeraggio finché il pulsante viene rilasciato.

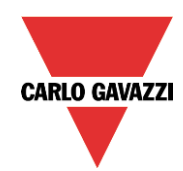

# **CARLO GAVAZZI**<br>Automation Components

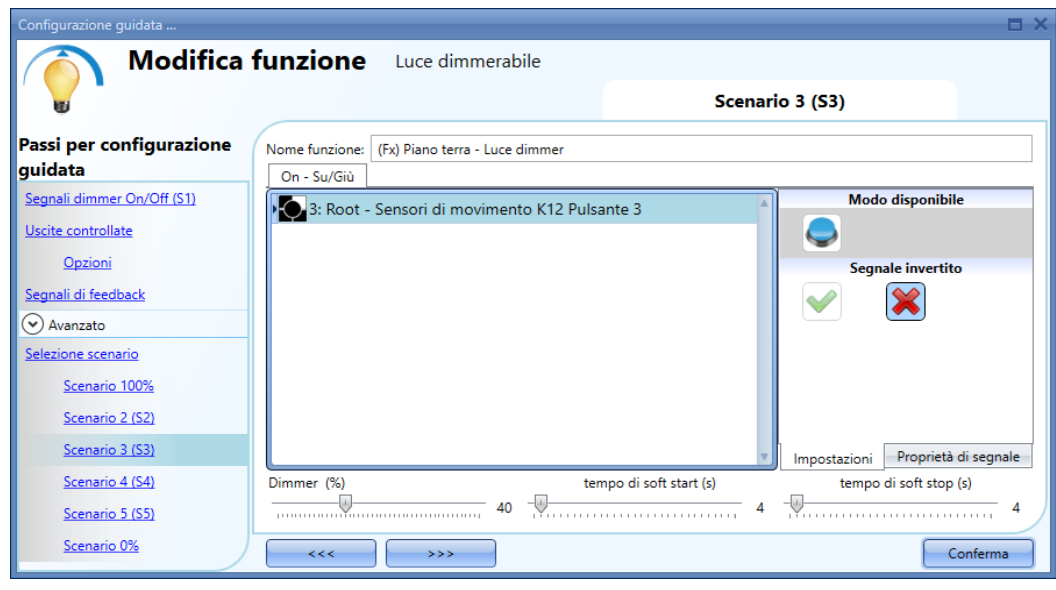

# **Scenario 4 (S4)**

Questo scenario viene gestito nello stesso modo dello Scenario 3.

# **Scenario 5 (S5)**

Questo scenario viene gestito nello stesso modo dello Scenario 3.

# **Scenario 0%**

Quando viene selezionato lo Scenario 0%, tutti i segnali aggiunti nella finestra di inserimento dei segnali (la finestra sulla sinistra) spegnerà la luce con una breve pressione (ingresso attivato e disattivato entro 1 s). Non è possibile dimmerare questo scenario. I tempi di inizio scena soft e di fine scena soft sono gli stessi previsti per lo scenario S1.

Nella videata riportata sotto, viene illustrato un semplice esempio di come impostare un pulsante per attivare lo Scenario 0%. Ogniqualvolta il pulsante 4 viene attivato, la luce viene spenta.

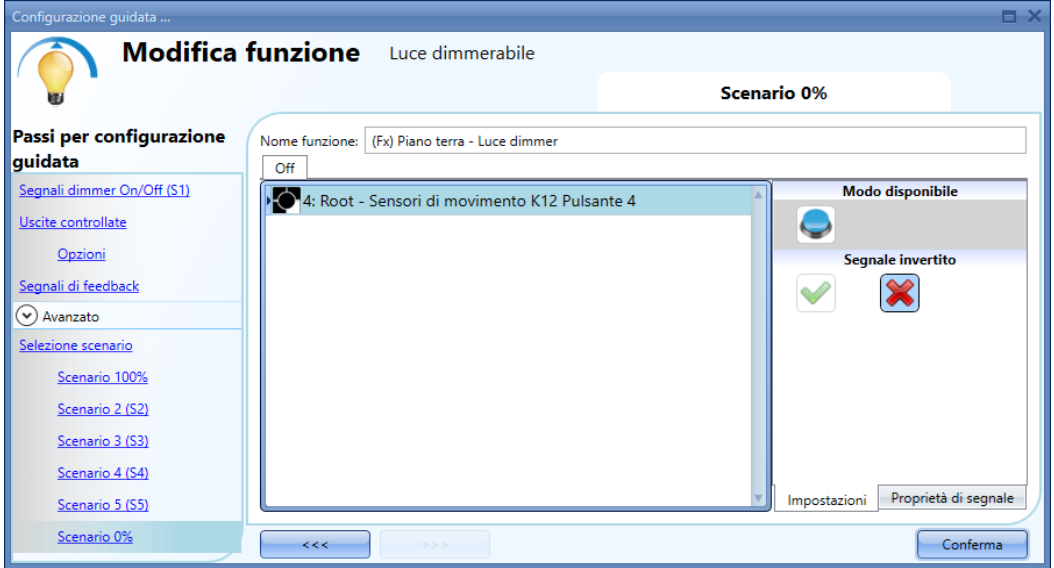

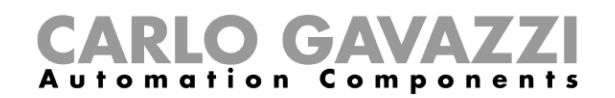

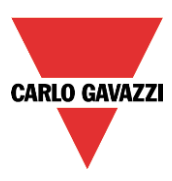

# **Come gestire le luci in modo automatico**

L'accensione/spegnimento in modo automatico della luce può essere gestito dai sensori PIR (la luce sarà accesa quando il sensore PIR rileva movimento/presenza di persone), oppure da funzioni di calendario (calendario per accendere/spegnere la luce a intervalli di tempo pre-definiti) o per mezzo di luxmetri che accendono o spengono la luce secondo il livello della luce ambiente. Tutti questi automatismi possono essere abilitati nella sezione *Avanzato*.

## **Come selezionare un sensore PIR per controllare lo Scenario**

Il sensore di rilevamento del movimento può essere usato per eseguire diverse funzioni:

- Accendere la luce, sul rilevamento del movimento.
- Regolare il livello della luce ad un valore predefinito.
- Spegnere la luce se non viene rilevata alcuna presenza entro un intervallo di tempo predefinito.
- Iniziare una sequenza che gestisce l'attivazione di diversi scenari

Per impostare e montare un sensore PIR correttamente, leggere qui.

La prima cosa da fare quando è necessario usare un sensore PIR in una funzione dimmerabile consiste nell'abilitarlo all'interno della sezione *Avanzato*.

Apparirà il menu *Sensore di movimento*. Dopo averlo selezionato, fare doppio click sulla finestra di inserimento dei segnali e apparirà la lista dei segnali disponibili. Selezionare il segnale o i segnali richiesti e cliccare su *Conferma*. Si possono selezionare fino a 50 segnali ed il sistema esegue una funzione logica OR di tutti.

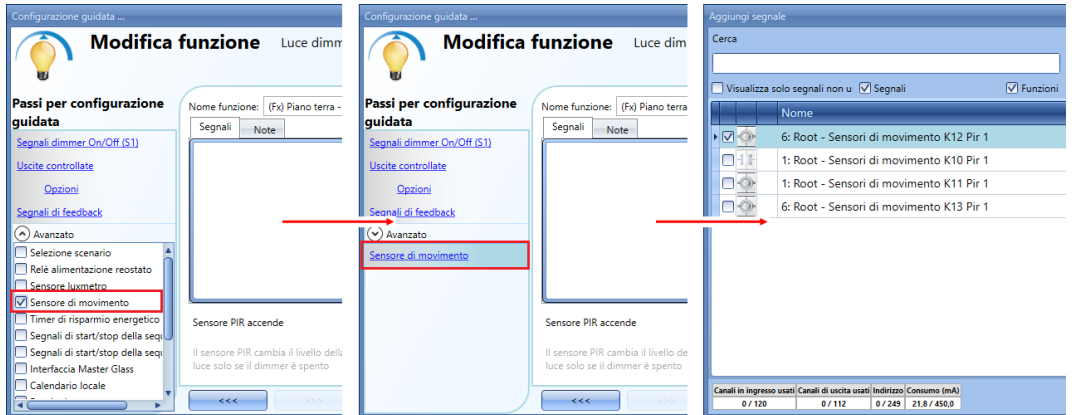

Una volta aggiunto il sensore PIR, l'utente può scegliere di invertire il segnale, cliccando sul sensore aggiunto e selezionando la V verde sotto *Segnale Invertito*, nella finestra *Impostazione del Segnale*.

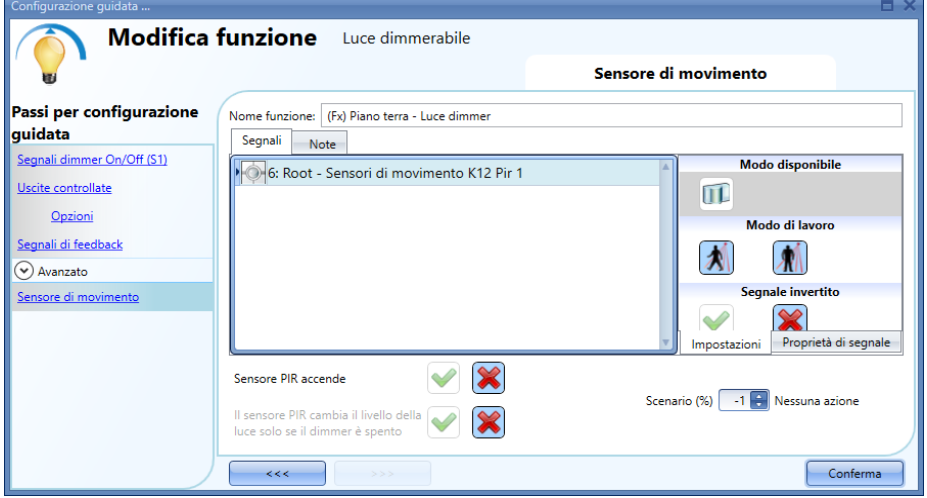

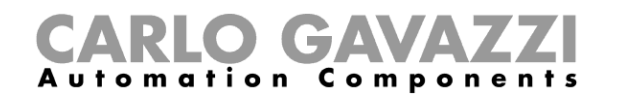

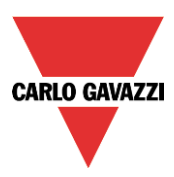

### **Come accendere una luce con i sensori PIR, e come spegnerla manualmente**

Per creare questa semplice automazione, l'utente deve selezionare almeno un segnale d'ingresso per il comando manuale, un segnale di uscita per controllare il carico ed un sensore PIR nella sezione avanzata. In questo caso la luce non verrà spenta automaticamente nel caso in cui non venga rilevata alcuna presenza, quindi non deve essere usato il timer di risparmio energetico nella sezione avanzata.

Una volta che viene inserito il segnale PIR, l'utente deve selezionare la V verde nell'opzione *Permetti al PIR di accendere*. In questo modo, ogni volta che il PIR rileva un movimento, la luce verrà accesa automaticamente.

L'utente può anche selezionare il valore della percentuale luminosa dell'uscita quando il PIR rileva un movimento ed accende la luce.

Il comando dell'evento può essere selezionato, nella casella *Scenario %* tra: *nessuna azione* (-1), *luce off* (0), *Imposta Scenario S1* (1), *Imposta Scenario S2* (2), *Imposta Scenario S3* (3), *Imposta Scenario S4* (4), *Imposta Scenario S5* (5), *Imposta un livello specifico tra 10% e 100%* (6-7-8-9 fissato al 10% che è il valore minimo per non avere lo sfarfallio della lampada a LED).

Nell'esempio riportato sotto, il PIR viene impostato per accendere la luce al 50%.

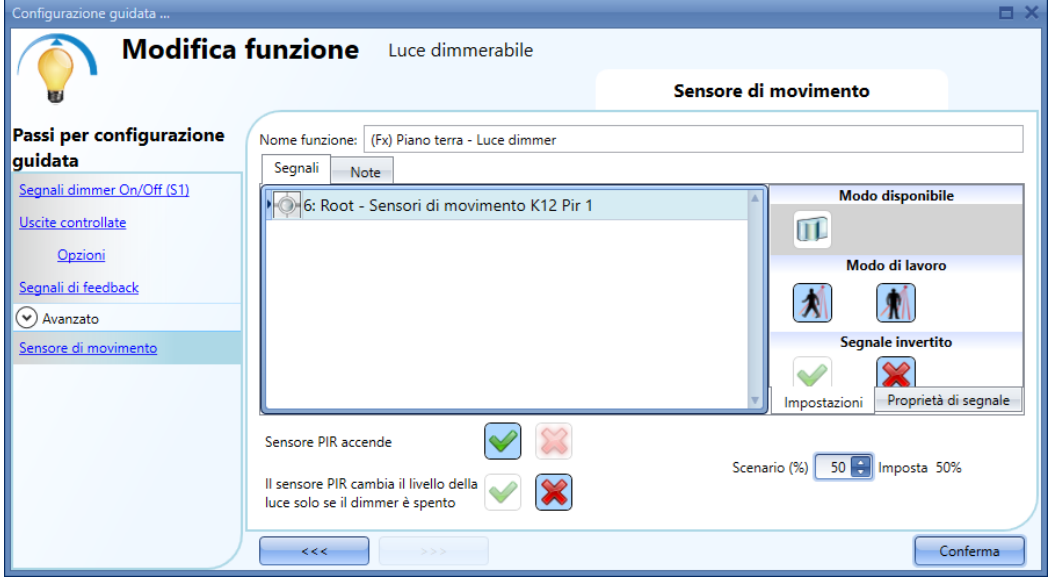

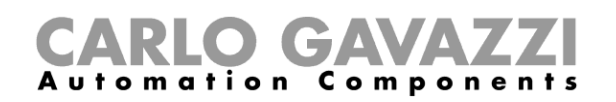

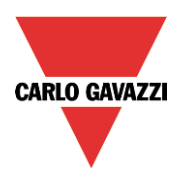

## **Come accendere una luce con i sensori PIR e cambiare lo scenario dopo un periodo predefinito**

Il primo passo consiste nell'aggiungere il segnale di uscita, il secondo nell'aggiungere un sensore PIR abilitando l'opzione *Permetti al PIR di accendere*; nella figura sotto il PIR è stato impostato per accendere la luce al 50% quando viene rilevato un movimento.

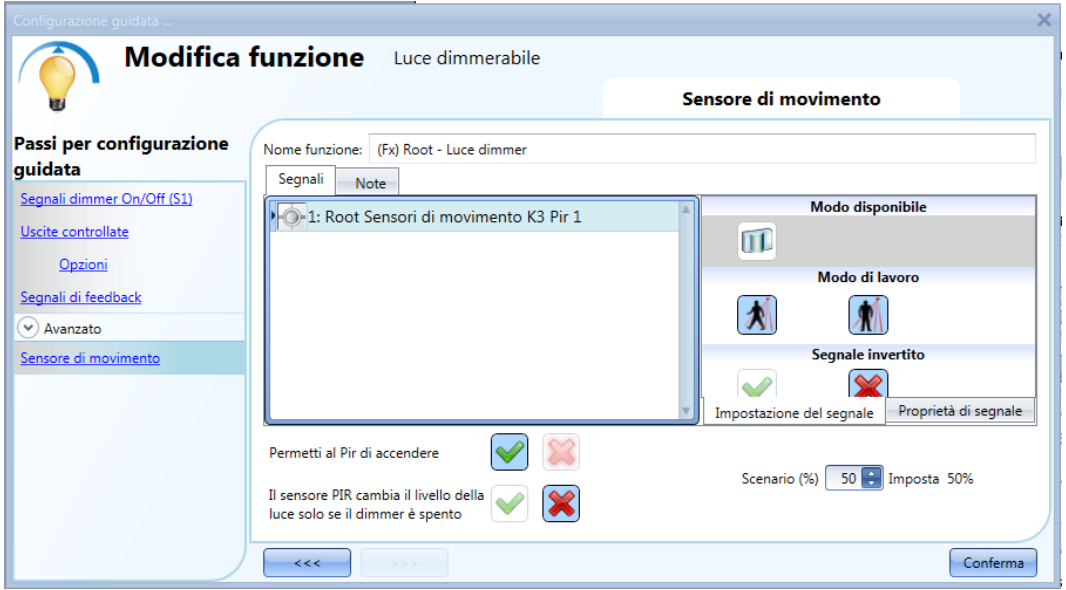

Ogni volta che il PIR rileva un movimento, il livello della luce è impostato al 50%, senza considerare il livello precedentemente raggiunto dalla funzione.

Quando viene abilitato il PIR, è necessario impostare il timer al fine di modificare lo scenario corrente quando scade il tempo.

Per impostare un timer di risparmio energetico, selezionare *Timer di risparmio energetico* nella sezione avanzata, cambiare il timing cliccando sulle frecce a destra delle caselle o digitando manualmente ore, minuti e secondi, selezionare l'azione da eseguire al termine del timer (*Scenario* - *Imposta %*), selezionare la percentuale e quindi confermare.

Nella figura sotto, il timer di risparmio energetico è configurato per impostare il livello della luce al 20%, 2 minuti dopo che il PIR termina di rilevare la presenza.

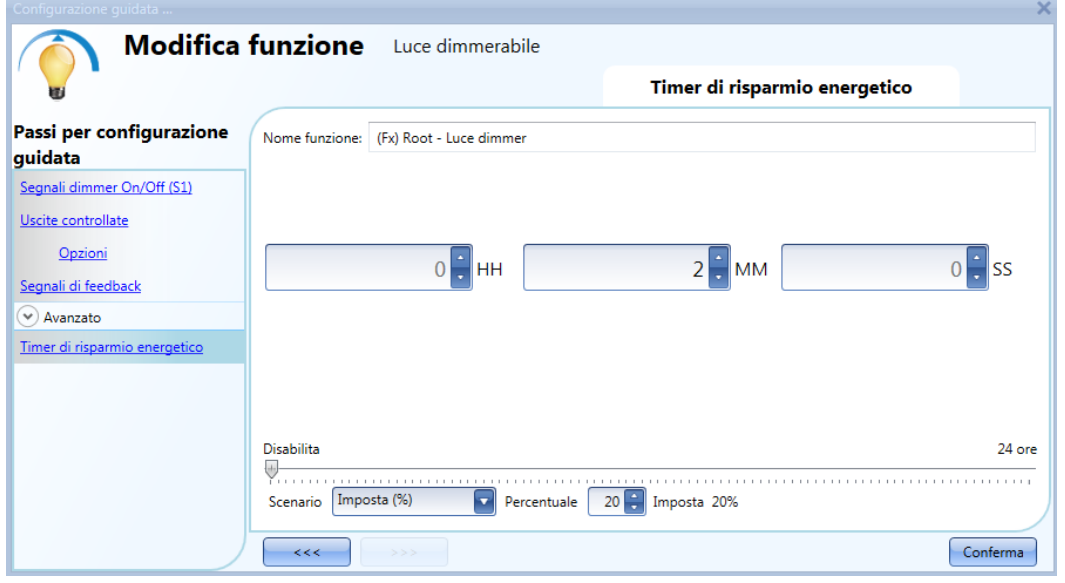

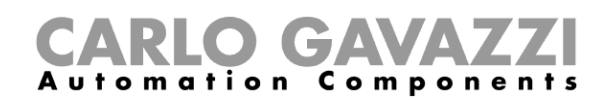

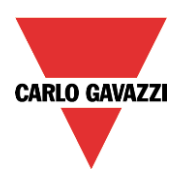

# **Come accendere una luce con i sensori PIR e cambiare lo scenario luce manualmente quando il PIR rileva un movimento**

Il primo passo è quello di aggiungere il segnale di uscita, poi si aggiunge un sensore PIR abilitando le opzioni *Permetti al PIR di accendere* e *Il sensore PIR cambia il livello della luce solo se il dimmer è spento*; nella figura illustrata di seguito, il PIR è impostato per accendere la luce al 50% quando si rileva un movimento.

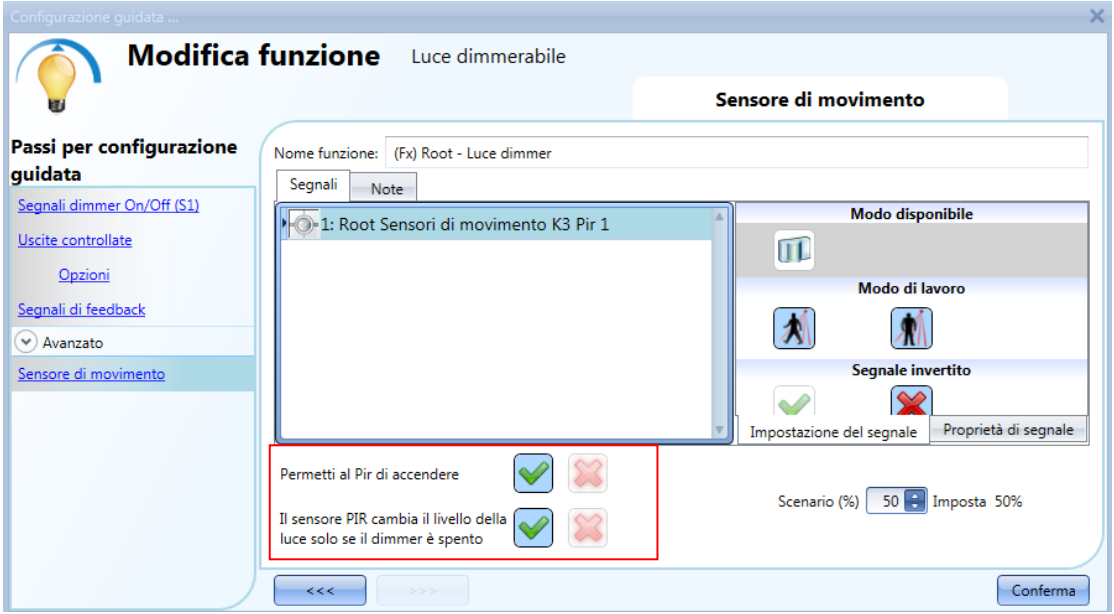

Utilizzando le impostazioni illustrate sopra, la funzione Dimmer si comporterà in questo modo: se la luce è spenta ed il PIR rileva il movimento, il livello della luce è impostato al 50%, in seguito è possibile regolarlo utilizzando i pulsanti, per esempio all'80%. Quando la luce è accesa ed il livello viene modificato, il PIR non imposta il 50% quando si rileva un movimento.

Se viene utilizzata un'azione di risparmio di energia, la luce viene spenta automaticamente allo scadere del tempo.

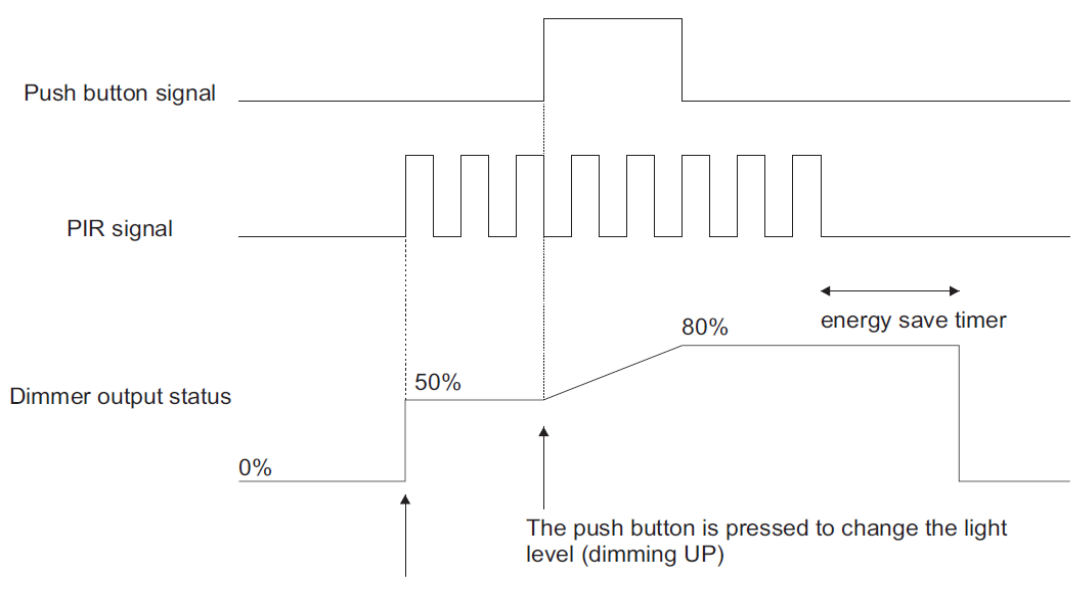

The PIR detects movement and sets 50%

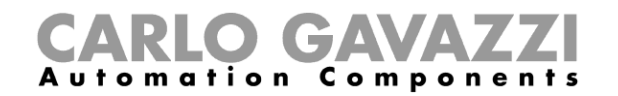

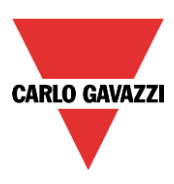

## **Come accendere e spegnere una luce con i sensori PIR**

Un esempio di utilizzo di questa automazione potrebbe essere in un corridoio: quando l'utente entra nel corridoio, la luce viene accesa ed il timer di risparmio energetico inizia il conteggio; mentre l'utente è nel corridoio la luce rimane accesa ed il timer di risparmio energetico viene continuamente ricaricato; quando l'utente lascia il corridoio ed il timer scade, la luce viene spenta automaticamente.

Il primo passo consiste nell'aggiungere il segnale d'uscita, il secondo nell'aggiungere un sensore PIR abilitando l'opzione *Permetti al PIR di accendere*, quindi impostare un timer di risparmio energetico per spegnere la luce automaticamente quando non viene rilevata alcuna presenza.

Per impostare un timer di risparmio energetico, selezionare *Timer di risparmio energetico* nella sezione avanzata, cambiare il timing cliccando sulle frecce a destra delle caselle o digitando manualmente ore, minuti e secondi, selezionare l'azione da eseguire alla fine del timer (*Scenario – Evento Off*), quindi confermare cliccando su *Conferma*.

Il timer di risparmio energetico comincia il conteggio quando non viene rilevata alcuna presenza. Ogni volta che viene rilevata una presenza il timer viene ricaricato. Quando il timer scade la luce viene spenta.

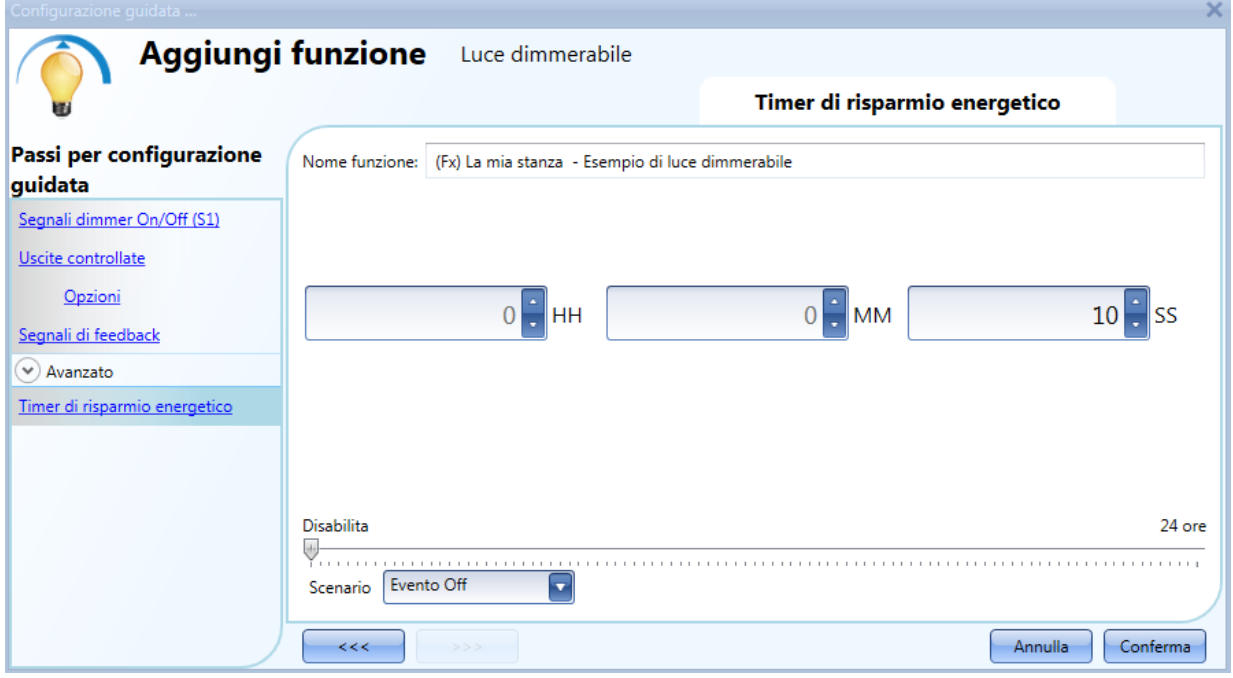

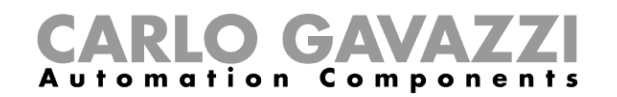

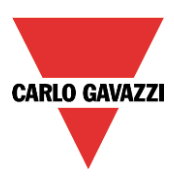

## **Come cambiare uno scenario con un sensore PIR**

Il sensore PIR può modificare lo scenario corrente quando viene rilevato un movimento. L'utente digita il valore dello scenario nel campo *Scenario* – *Imposta (%)* : nessuna azione (-1), Luce off (0), Imposta Scenario S1 (1), Imposta Scenario S2 (2), Imposta Scenario S3 (3), Imposta Scenario S4 (4), Imposta Scenario S5 (5), Imposta un livello specifico dal 10% al 100%.

Nell'esempio riportato di seguito, l'utente ha impostato il PIR K3, per accendere la luce in corrispondenza dello scenario S1: ogni qualvolta il PIR accende la luce, il livello luminoso dell'uscita è l'ultimo valore valido memorizzato nello scenario S1. La stessa regola vale per tutti gli altri scenari.

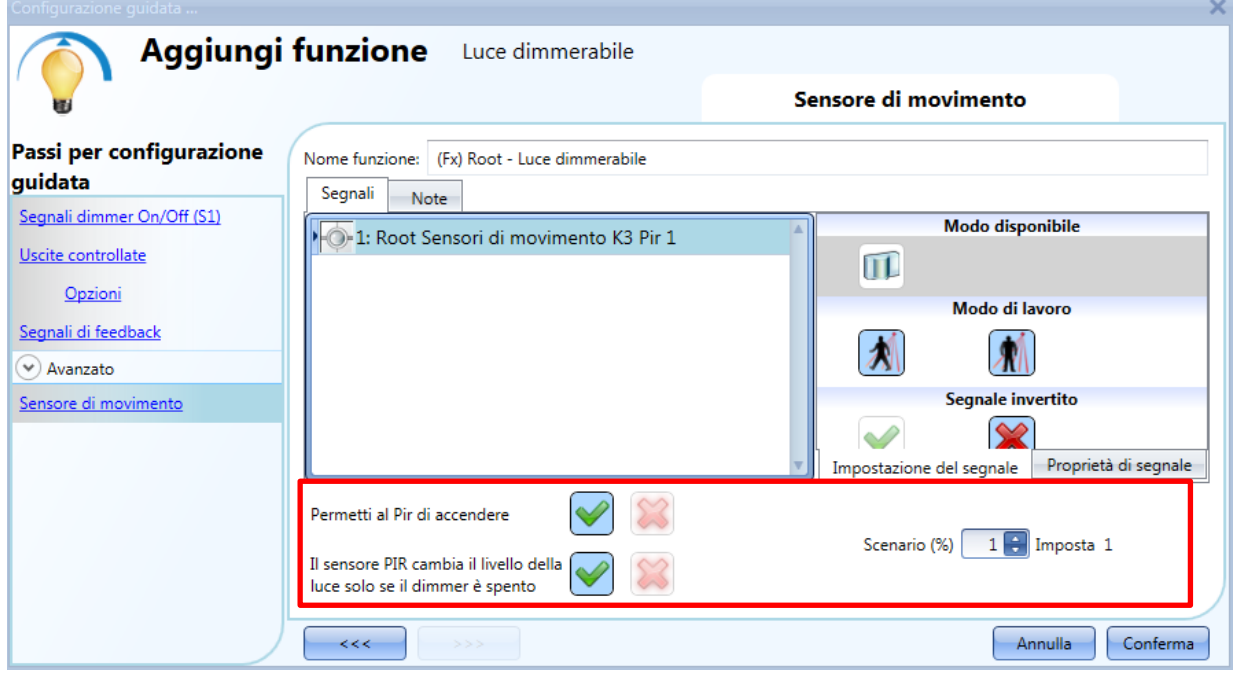

# **Come accendere e spegnere la luce manualmente con il sensore PIR**

Un esempio di questo automatismo è rappresentato da un ufficio dove gli impiegati a volte dimenticano la luce spenta quando escono. Quando il PIR non rileva più alcuna presenza nell'ufficio, il timer di risparmio energetico inizia il conteggio e quando termina, la luce viene spenta.

Se l'utente vuole usare il sensore PIR per spegnere la luce automaticamente, deve usare le seguenti impostazioni.

Aggiungere un sensore PIR e un timer di risparmio energetico nella sezione avanzata.

Nelle impostazioni PIR, dopo aver selezionato nella sezione avanzata *Sensore di movimento*, cliccare sulla croce rossa a fianco di *Permetti al Pir di accendere*, perché la luce venga accesa manualmente. Nel campo *Scenario %*, selezionare -1 (-1 corrisponde a nessuna azione quando viene rilevato il movimento); con queste due impostazioni il sensore PIR non può accendere la luce e non può peraltro impostare una diversa percentuale di luminosità quando rileva un movimento.

Il timer di risparmio energetico deve essere impostato con un valore diverso da zero, e verrà sbloccato quando viene accesa la luce. Mentre il sensore PIR rileva la presenza, il timer viene ricaricato. Quando il sensore PIR termina il rilevamento della presenza, il timer comincia il conteggio alla rovescia e quando termina la luce viene spenta.

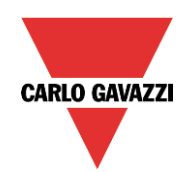

# **CARLO GAVAZZI**<br>Automation Components

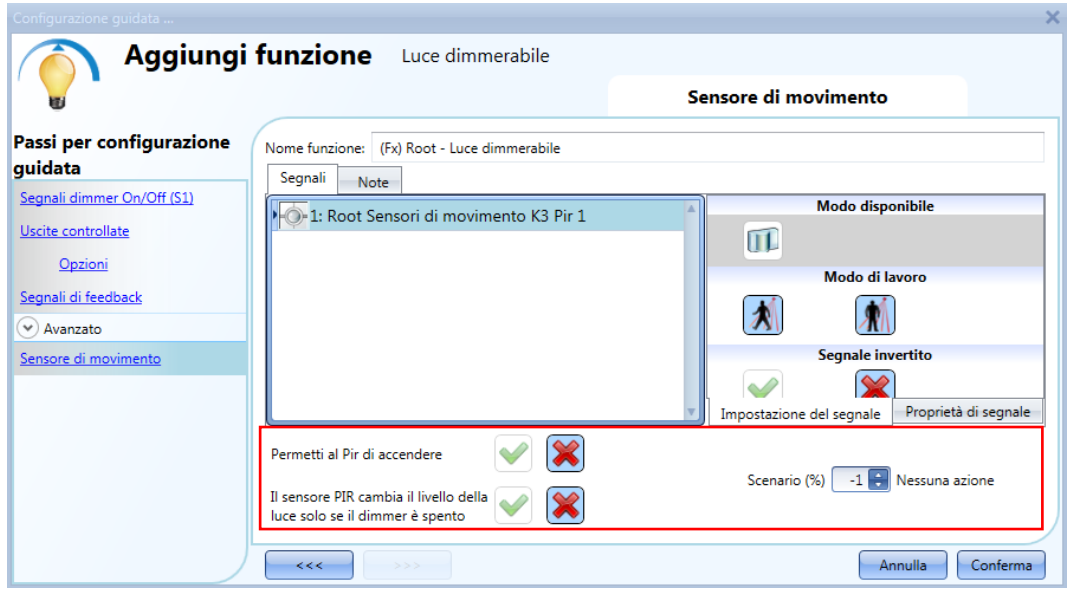

## **Come accendere e spegnere la luce con riferimento alla luce del giorno**

Un esempio di questo automatismo potrebbe essere una luce all'aperto che deve essere accesa al tramonto e rimanere accesa durante la notte.

Per creare questo tipo di automatismo, devono essere usati i luxmetri: l'utente può impostare una soglia in modo che il sistema smart-house accenda la luce quando la luce misurata va al disotto di questa soglia e spenga la luce quando la luce del giorno sale al di sopra della soglia stessa. Poiché questa è una funzionalità avanzata, è necessario abilitare il campo *Sensore luxmetro* nella

sezione *Avanzato.*

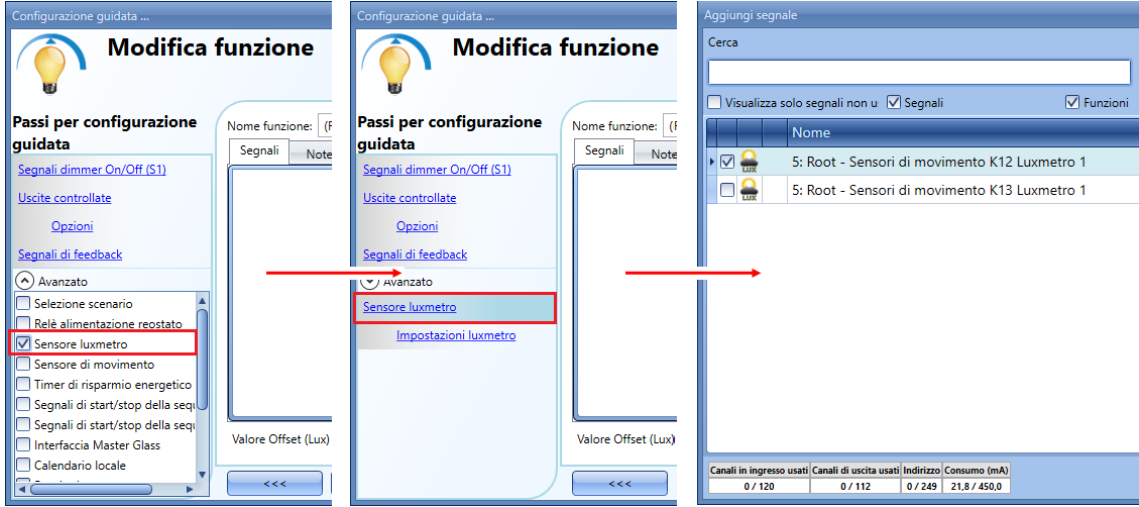

L'utente può aggiungere fino a 10 sensori luminosi: se più segnali luminosi sono collegati alla funzione, viene calcolato e quindi usato il valore medio dei lux. Una volta selezionato il Sensore luxmetro, l'utente può cambiare le impostazioni come illustrato nella figura che segue:

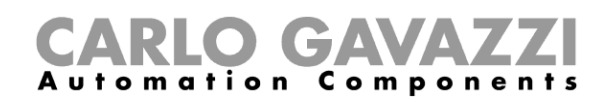

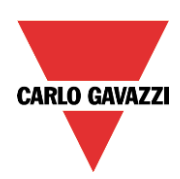

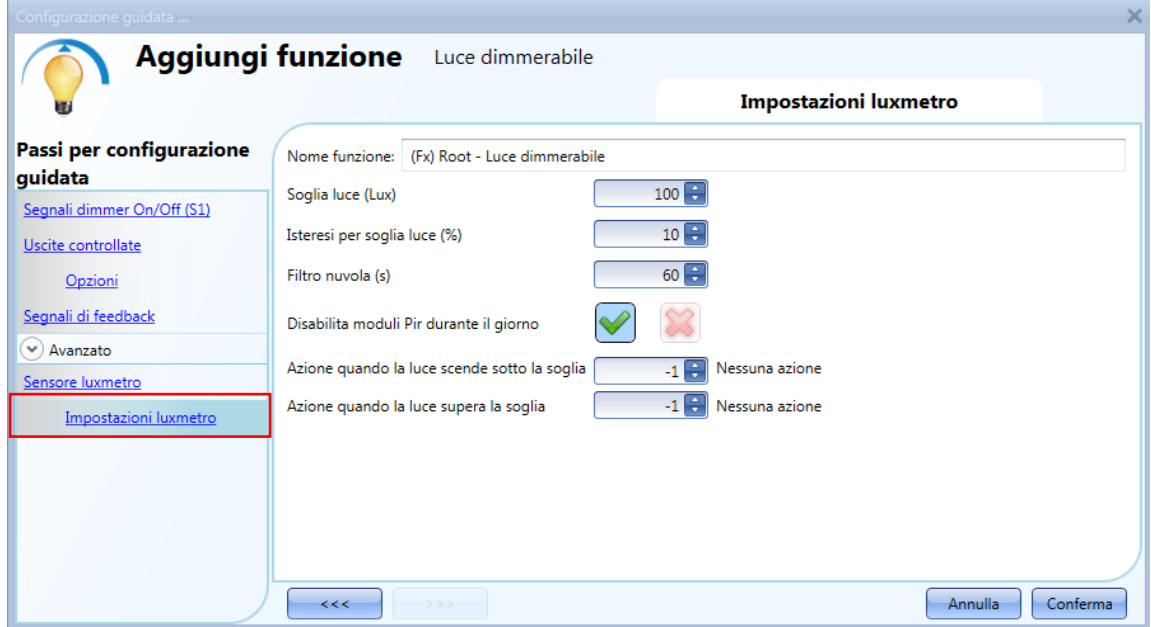

#### *Soglia Luce (Lux)*

In questo campo l'utente può impostare la soglia per la condizione notte. Quando il livello della soglia misurata scende al disotto della soglia notte, viene attivata la condizione notturna. La condizione giorno viene attivata quando il livello della luce misurata supera la soglia notte + il valore dell'isteresi.

#### *Isteresi per soglia luce (%)*

In questo campo l'utente può impostare il valore dell'isteresi necessario per stabilire la soglia di spegnimento del livello della luce, ovvero la soglia al di sopra della quale termina la condizione notturna ed ha inizio la condizione diurna (può essere impostato un valore tra il 5% e il 50%).

#### *Filtro nuvola (s)*

In questo campo l'utente può impostare un ritardo (in secondi) per evitare di spegnere ed accendere la luce se una nuvola fa da schermo al sole per un breve periodo di tempo. Se il tempo viene impostato a zero, il filtro è disabilitato.

Suggeriamo di impostare il filtro nuvola ad almeno 60 secondi per non avere la luce che si accende/spegne di continuo.

#### *Disabilita moduli Pir durante il giorno*

Selezionando la V verde, si abilita questa funzione ed i sensori PIR vengono disabilitati per accendere e spegnere la luce anche durante il giorno. Il campo *Disabilita moduli PIR durante il giorno* deve essere usato se il luxmetro viene utilizzato in combinazione con i sensori PIR.

#### *Azione quando la luce scende sotto la soglia*

L'utente può selezionare l'azione da eseguire quando il livello della luce scende al disotto della soglia. Le azioni disponibili sono: *nessuna azione (-1), luce Off (0), imposta scenario 1 (1), imposta scenario 2 (2), imposta scenario 3 (3), imposta scenario 4 (4), imposta scenario 5 (5), imposta un livello specifico dal 10 al 100%.*  Se viene selezionato il valore -1, il sistema non farà nulla quando viene superata la soglia. Ciò potrebbe essere richiesto quando i luxmetri vengono usati in combinazione con i sensori PIR o con il calendario.

#### *Azione quando la luce supera la soglia*.

L'utente può selezionare l'azione da eseguire quando il livello della luce supera la soglia. Le azioni disponibili sono: *nessuna azione (-1), luce Off (0), imposta scenario 1 (1), imposta scenario 2 (2), imposta scenario 3 (3), imposta scenario 4 (4), imposta scenario 5 (5), imposta un livello specifico dal 10 al 100%.* Se viene selezionato il valore -1, il sistema non farà nulla al superamento della soglia. Ciò potrebbe essere richiesto quando i luxmetri vengono usati in combinazione con i sensori PIR o con il calendario. L'accensione/spegnimento della luce viene fatto nel caso in cui le soglie vengano superate, in modo

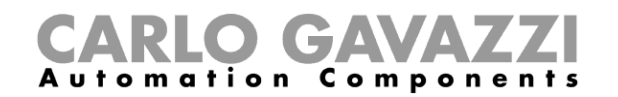

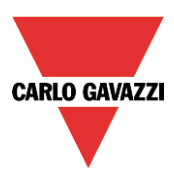

che se lo stato della luce viene cambiato manualmente per mezzo di un interruttore oppure automaticamente ad es. per mezzo di uno scheduler, l'automatismo dei luxmetri non andrà a modificare lo stato della luce a meno che le soglie vengano superate un'altra volta.

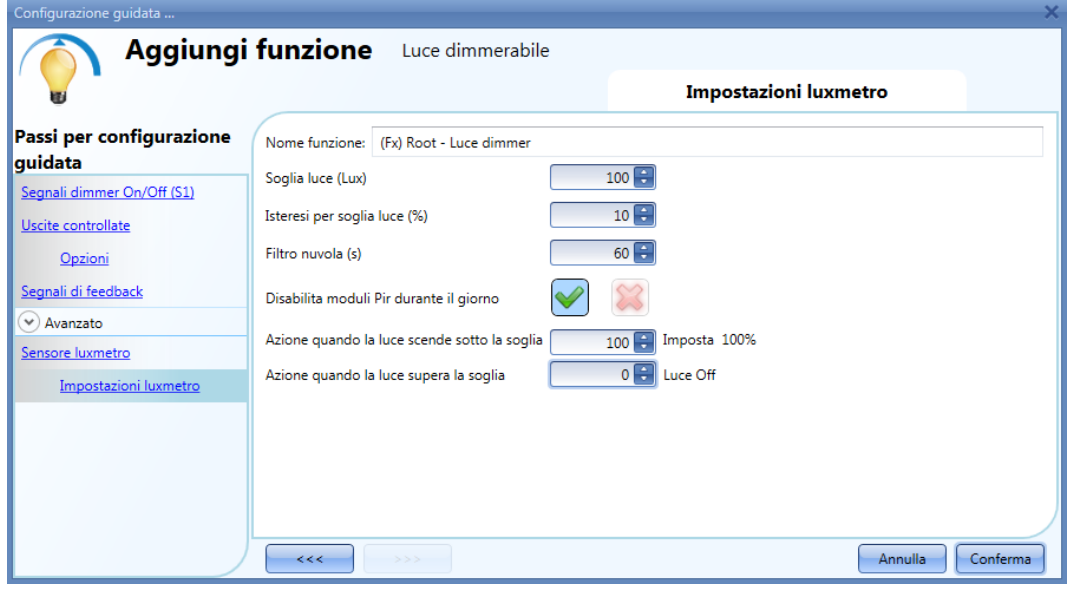

Nell'esempio illustrato dalla figura precedente:

La soglia notte viene impostata a 1500 Lux, l'isteresi corrisponde al 10%, il livello della soglia OFF viene calcolato nel modo seguente: livello OFF = livello ON + 10% del livello ON, che significa livello  $OFF = 1500 + 150 = 1650$  lux.

Il filtro nuvola è stato impostato a 60 secondi, e l'azione impostata per la condizione notte (*Livello luce inizio ore notturne*) è *Imposta l'uscita dimmer al 100%*. L'azione per la condizione giorno (*Livello luce alla fine ore notturne*) è *Imposta l'uscita dimmer al 20%*.

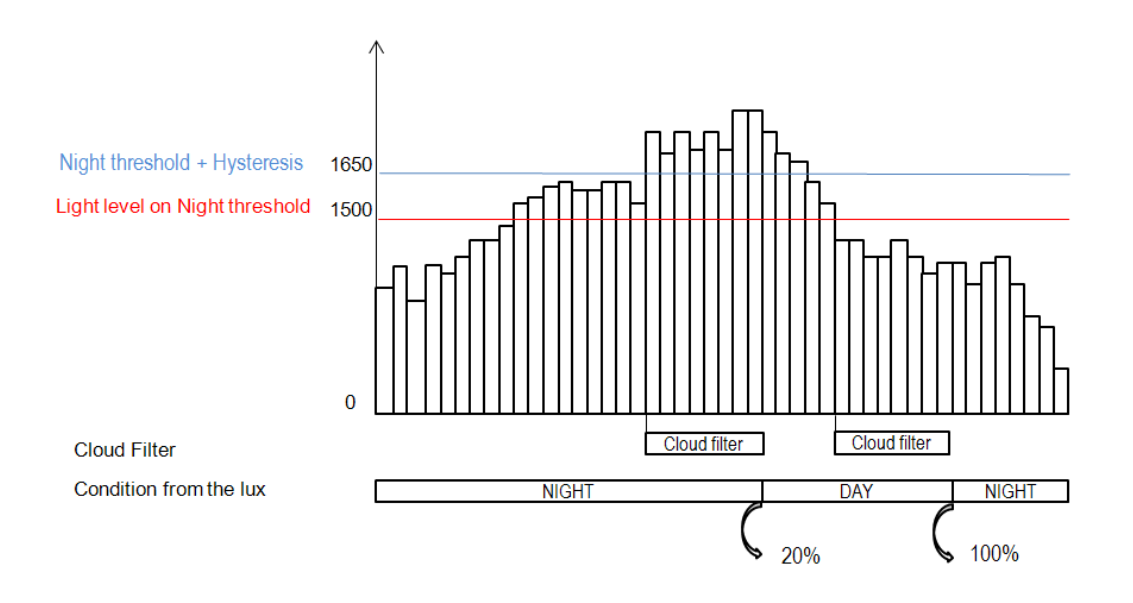

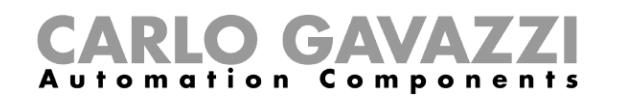

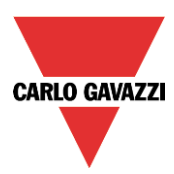

## **Come controllare la luce con i sensori PIR (di movimento) in combinazione con i luxmetri**

Un esempio di questo automatismo potrebbe essere un corridoio con molte finestre.

Durante il giorno i raggi del sole penetrano nel corridoio e non è quindi necessario accendere la luce: la sera, al calar del sole, il livello di luminosità decresce ed è necessario accendere la luce. Quando il livello di luminosità è basso, il PIR accende la luce automaticamente e viene attivato il timer di risparmio energetico: nel momento in cui il corridoio non viene più usato ed il tempo scade, la luce viene spenta automaticamente.

Se i sensori PIR vengono usati in combinazione con i luxmetri, significa che se viene rilevata una presenza di persone, la luce viene accesa conformemente al livello della luce del giorno. Per far questo, è necessario aggiungere un sensore di movimento (PIR) ed un sensore luxmetro.

Di seguito vengono riassunti i passi per la configurazione guidata:

A) Abilitare il Sensore luxmetro, il sensore di movimento ed il timer di risparmio energetico nella sezione avanzata.

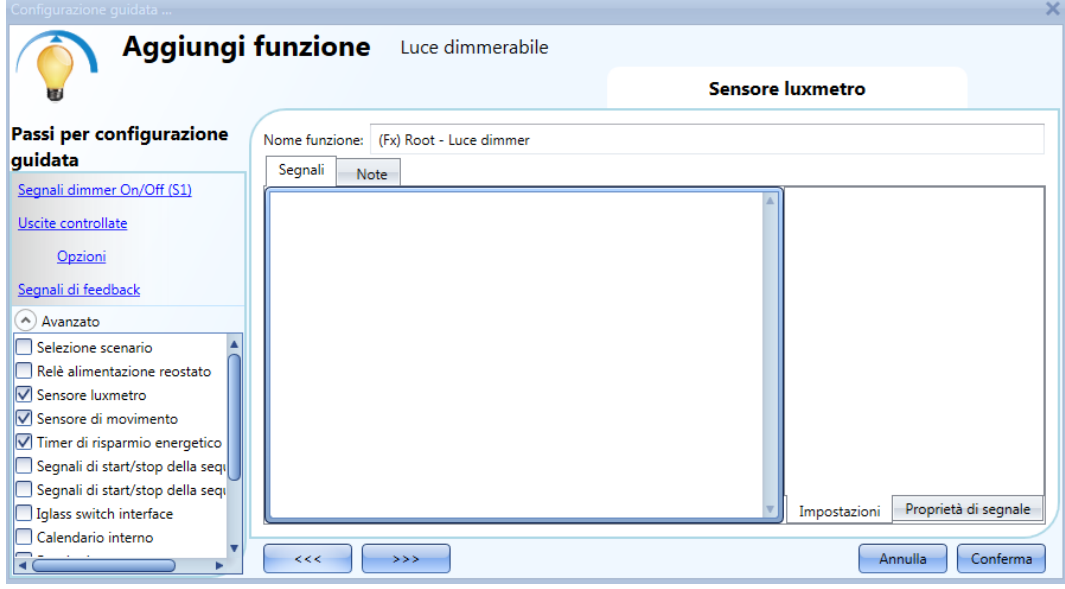

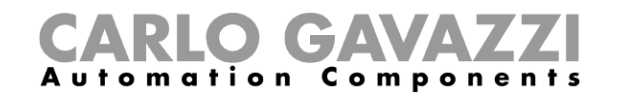

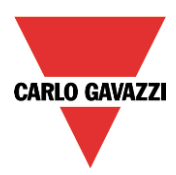

Aggiungere il sensore luxmetro ed impostare i valori della soglia di luminosità.

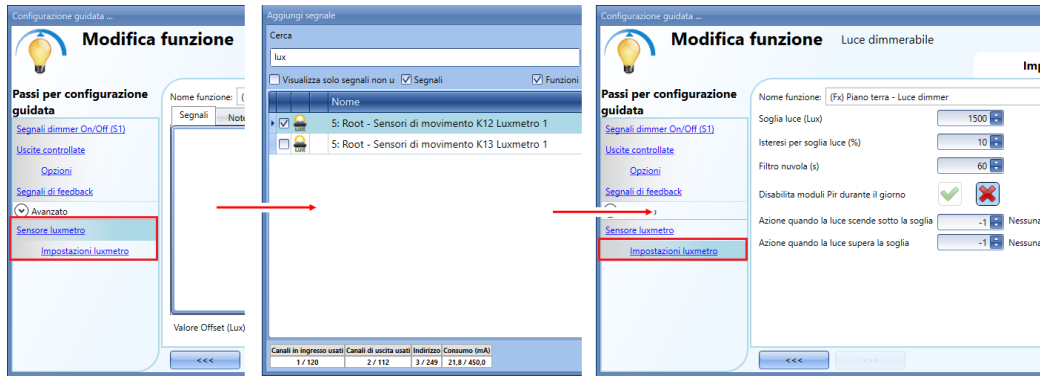

Se l'utente vuole abilitare il PIR durante il giorno, la *V* verde NON va selezionata nella relativa impostazione (vedere illustrazione che segue). Se quest'opzione non viene abilitata, il PIR funzionerà durante l'intera giornata.

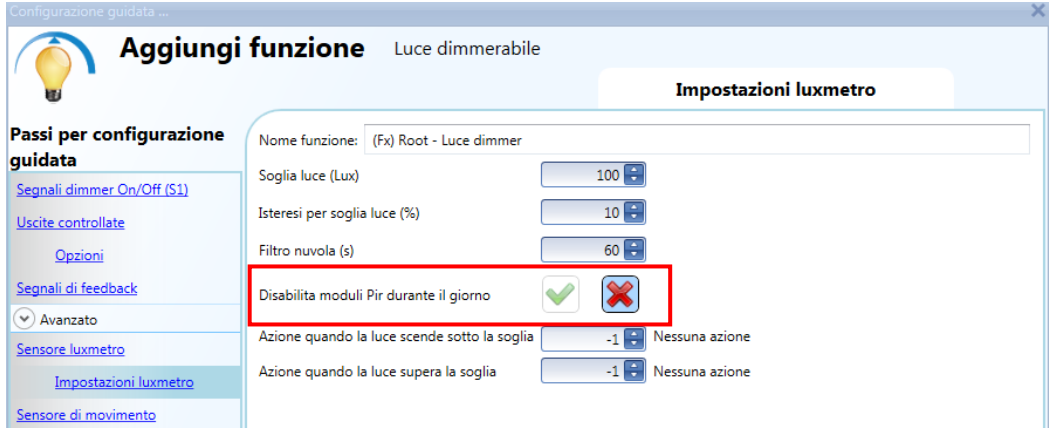

B) Una volta inserito il luxmetro, aggiungere anche il sensore di movimento (PIR).

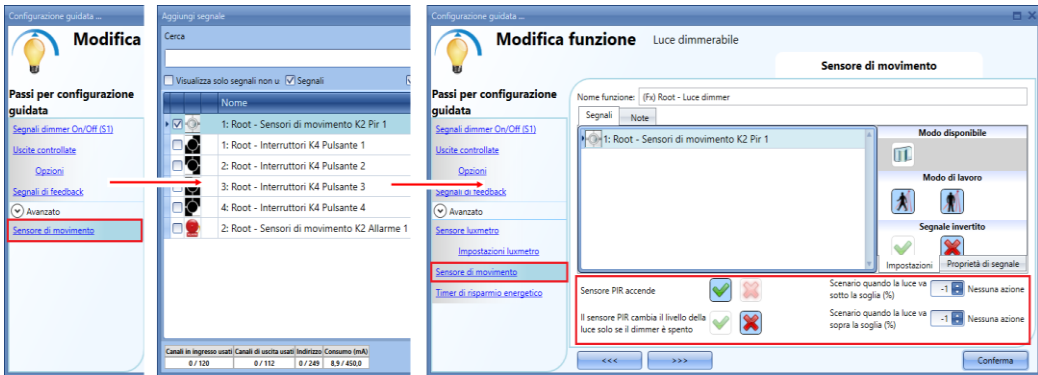

Quando viene aggiunto il sensore di movimento, l'utente deve selezionare la V verde in *Permetti al PIR di accendere*, quindi può impostare due diverse azioni a seconda dell'ora del giorno: un livello di luce per le ore notturne ed un altro per le ore diurne.

Nello *Scenario durante le ore notturne*, l'utente può impostare l'azione da eseguire quando il PIR rileva un movimento durante le ore notturne.

Nello *Scenario durante le ore diurne*, l'utente può impostare l'azione da eseguire quando il PIR rileva un movimento durante le ore diurne.

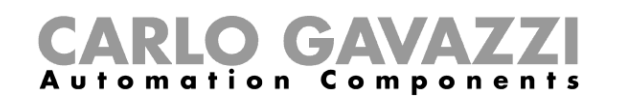

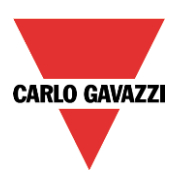

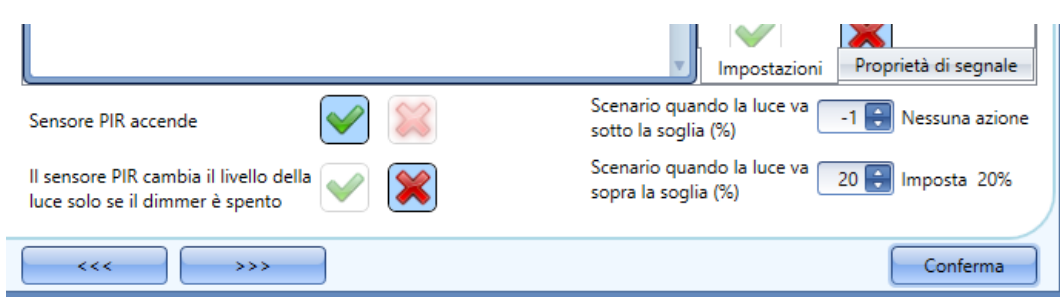

La figura illustrata sopra evidenzia un esempio di sensore PIR che accende la luce in corrispondenza dello Scenario 1 quando le condizioni notturne sono attive ed accende la luce al 20% quando sono invece attive le condizioni diurne.

C) L'ultimo parametro da impostare è il timer di risparmio energetico.

Quando il sensore luxmetro è combinato con altri automatismi, il timer di risparmio energetico cambia ed offre la possibilità di selezionare due diverse azioni alla scadenza del timer.

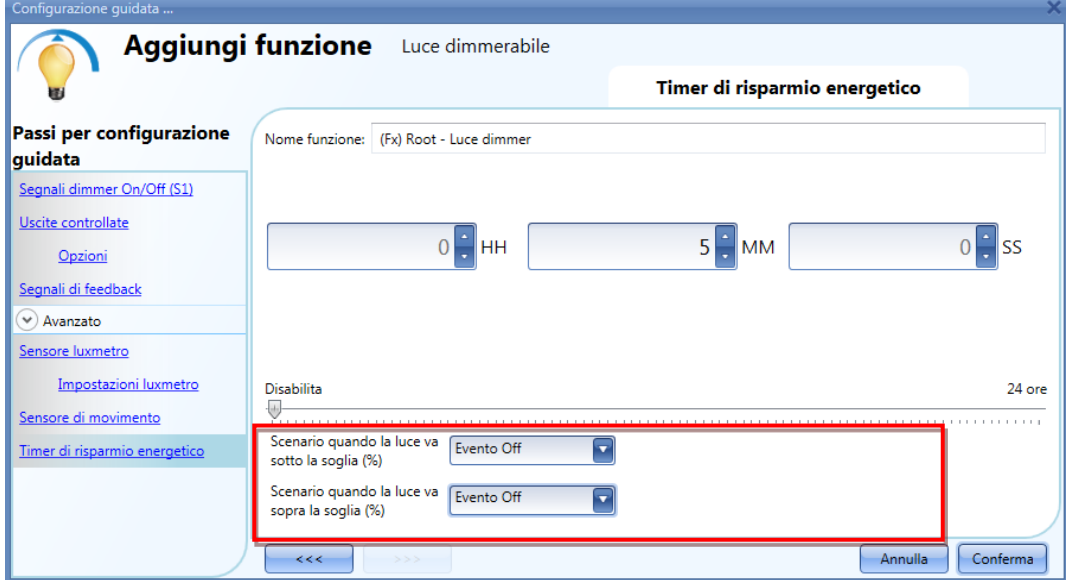

L'utente può impostare un'azione da eseguire alla scadenza del timer durante il giorno e un'altra quando il timer scade durante la notte.

Se viene selezionata l'opzione *Nessuna Azione*, il livello della luce non viene modificato alla scadenza del timer; se viene selezionata l'opzione *Evento off*, alla scadenza del timer la luce viene invece accesa.

L'utente può anche scegliere di far partire una sequenza A o B oppure impostare uno scenario predefinito con la selezione *Imposta (%)*.

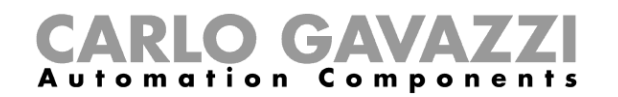

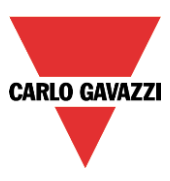

## **Come spegnere la luce dopo un periodo predefinito senza luxmetro**

Se l'utente vuole essere sicuro che la luce venga spenta per risparmiare energia, il timer di risparmio energetico andrebbe selezionato nelle funzionalità avanzate (il timer di risparmio energetico viene selezionato per default quando l'utente crea una nuova funzione Dimmer).

Il timer di risparmio energetico inizia il conteggio ogni volta che la luce viene accesa manualmente oppure usando il sensore PIR, causando lo spegnimento automatico della luce alla scadenza.

Il timer di risparmio energetico può essere impostato per un valore massimo di 24 ore, mentre quando è impostato a 0 viene disabilitato. Per questo motivo, il più breve periodo che può venire impostato corrisponde a 1 secondo.

Il timer di risparmio energetico può essere modificato per mezzo del webserver.

Nell'esempio illustrato di seguito, l'utente ha impostato una funzione con un pulsante per accendere la luce e un timer di risparmio energetico di 2 ore e 30 minuti per spegnere la luce automaticamente (è stata selezionata l'opzione *Evento off*).

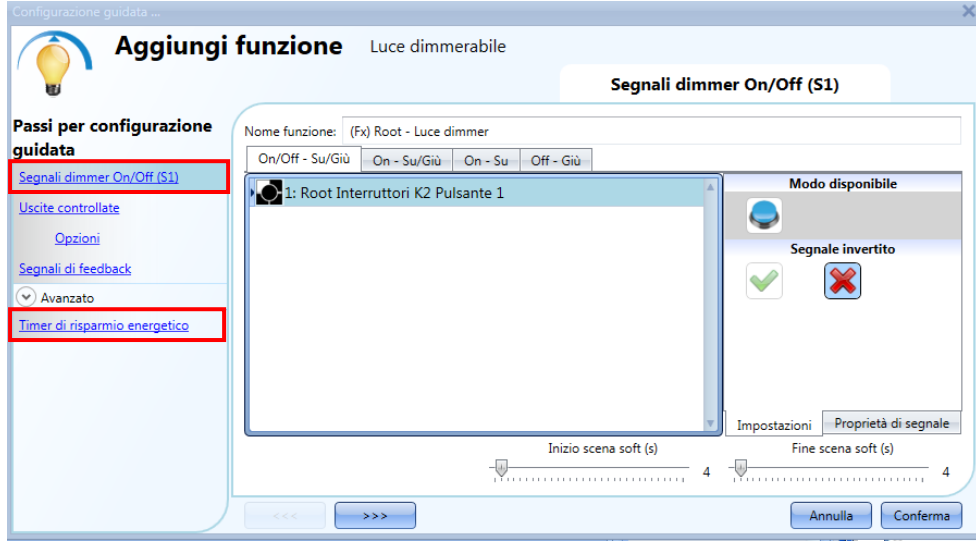

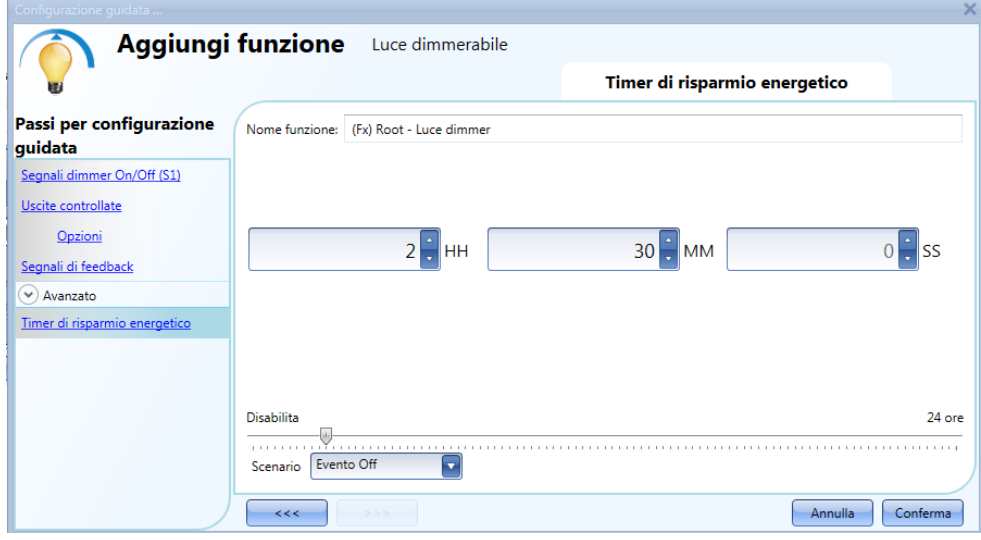

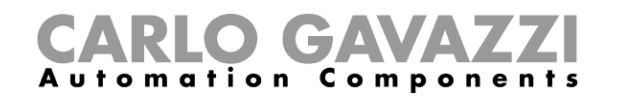

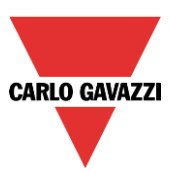

## **1.1.17 Come spegnere la luce dopo un periodo di tempo predefinito con il luxmetro**

Se il sensore luxmetro deve essere usato in combinazione con il timer di risparmio energetico, la finestra di quest'ultimo cambia ed offre la possibilità di selezionare due diverse azioni da eseguire quando il timer scade, a seconda che si tratti di condizione diurna o notturna.

L'esempio riportato di seguito illustra un'applicazione di quanto appena enunciato: durante il giorno la luce viene controllata manualmente e non è necessario spegnerla automaticamente se l'utente dimentica di farlo (non è stata selezionata alcuna azione del timer a risparmio energetico).

Se la luce viene accesa manualmente (con un pulsante) durante la notte e l'utente dimentica di spegnerla, il timer a risparmio energetico la spegne automaticamente quando scade il tempo.

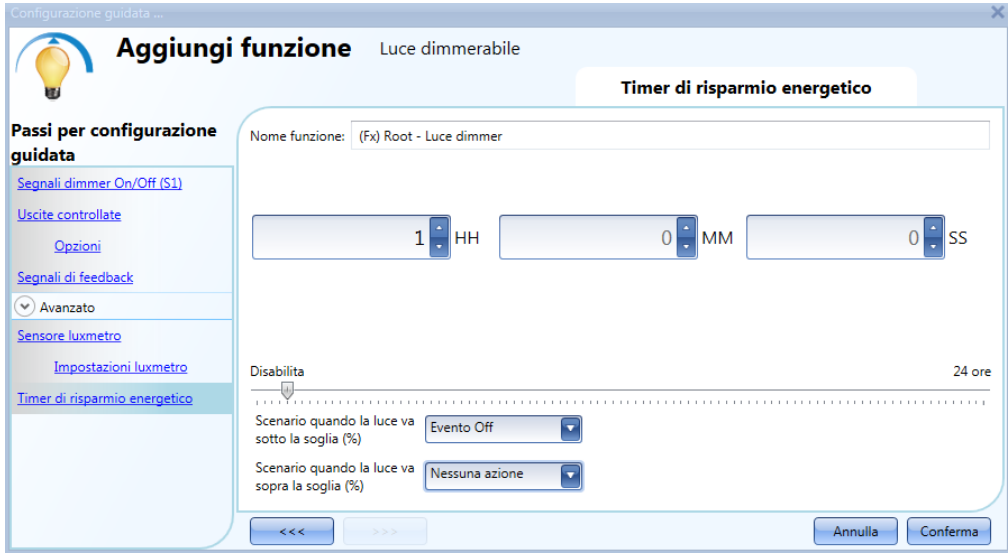

# **Come accendere/spegnere la luce usando il calendario**

Un esempio di questo automatismo potrebbe essere un calendario che spegne tutte le luci ad un'ora prestabilita durante la notte.

Ci sono due modi di gestire le luci dimmerabili con il calendario: impostando il calendario interno nella funzione oppure usando una funzione di calendario globale.

Se la funzione usa un timer di risparmio energetico, il calendario non lo influenza in ogni caso.

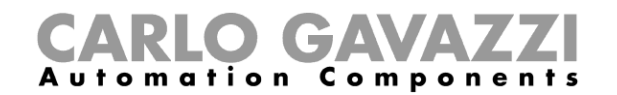

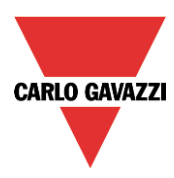

# **Come usare un'interfaccia dimmer MASTER GLASS in una funzione luce dimmerabile**

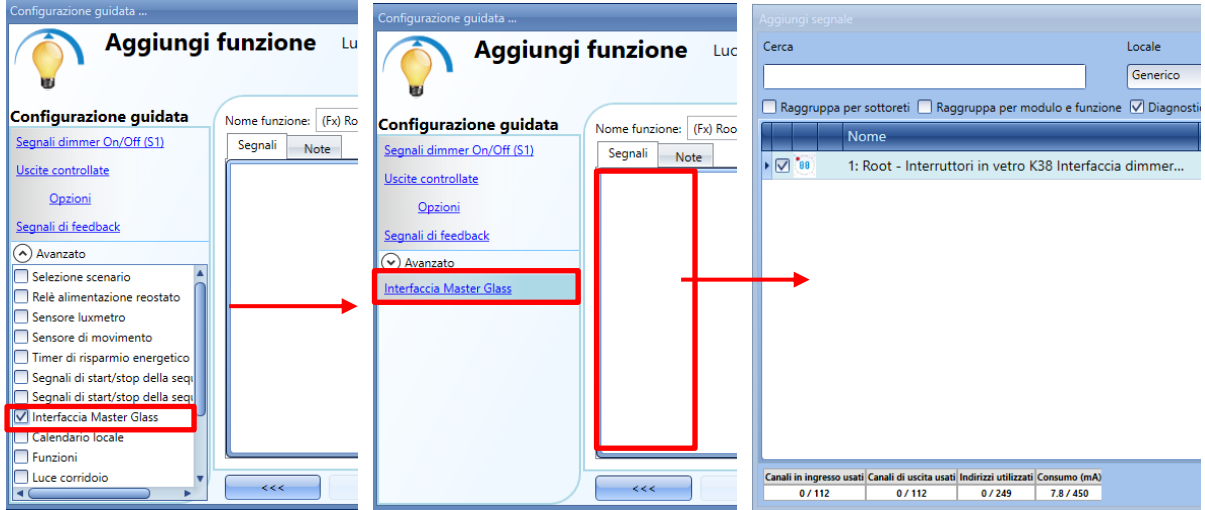

Per usare un tasto programmato come interfaccia dimmerabile in una fuzione luce dimmerabile, selezionare "*Interfaccia interruttore Masterglass*" nel campo "*Avanzato*", facendo doppio click su "*Segnali*" e selezionare l'interfaccia dimmer richiesta.

**9.4.19.1 Il calendario locale** 

Per abilitarlo, deve essere abilitato il relativo menu nella sezione *Avanzato*.

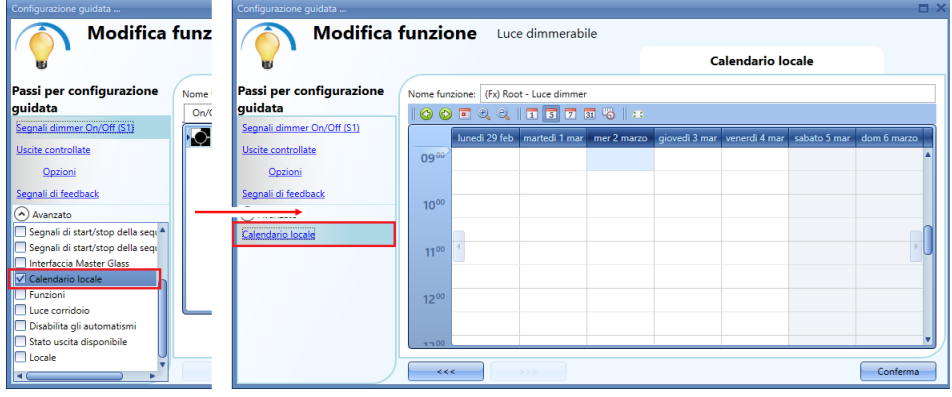

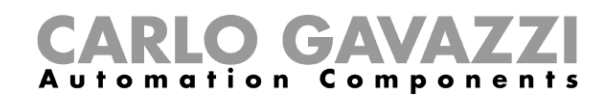

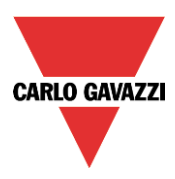

L'utente può selezionare il tipo di visualizzazione che preferisce cliccando sulle icone del *Menu strumenti* visualizzato di seguito:

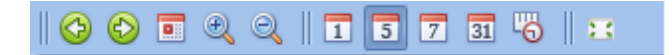

Icone del menu strumenti

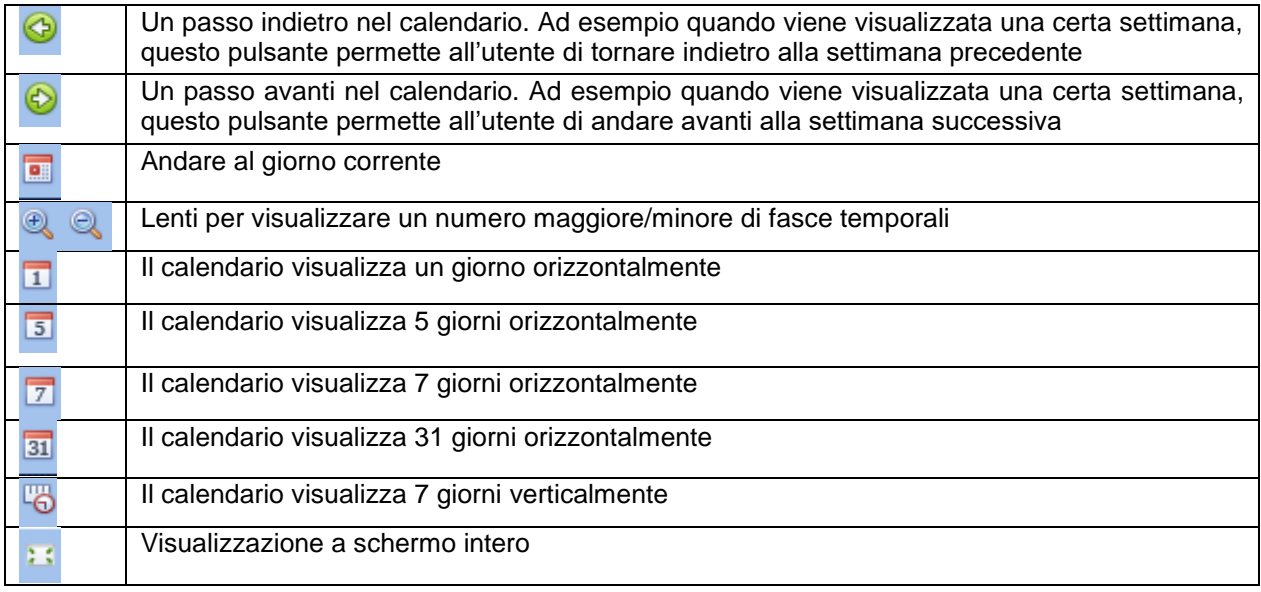

*Attività del calendario*:

## *Attività di tipo evento*

Una volta che l'utente ha selezionato il suo tipo preferito di visualizzazione, per entrare in una banda temporale deve fare doppio click sul giorno richiesto e sarà visualizzata la seguente finestra:

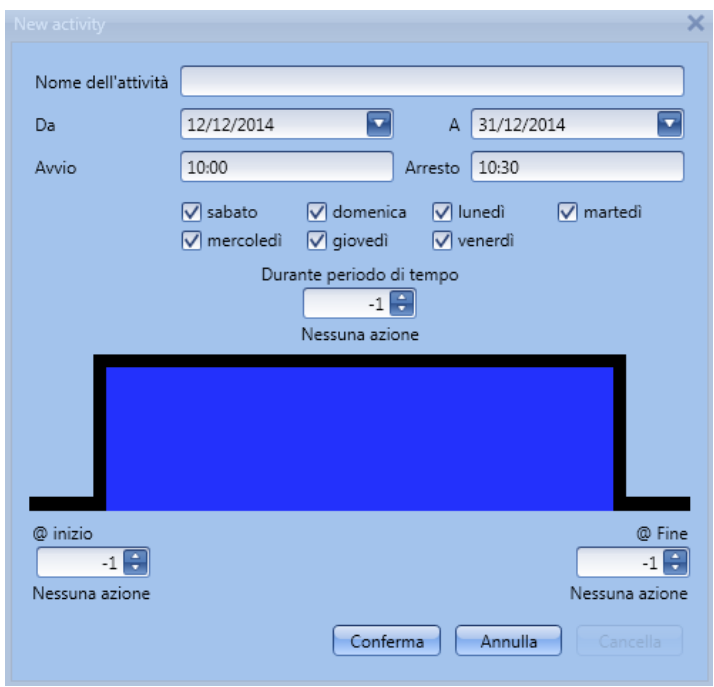

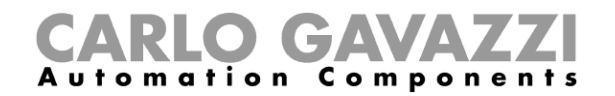

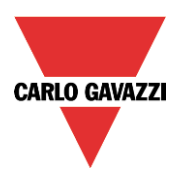

*Nome dell'attività*: in questo campo l'utente definisce il nome dell'evento che deve comparire sul calendario. Questo campo è obbligatorio.

*Da:* Data d'inizio dell'attività *A:* Data di termine dell'attività *Avvio:* Ora di inizio dell'attività *Arresto*: Ora in cui l'attività termina

*@ inizio*: in questo campo l'utente può selezionare l'azione da eseguire all'ora d'avvio. Le azioni selezionabili sono:

- Nessuna azione (-1)
	- Off (spegnere la luce) (0)
	- Impostare la luce sullo Scenario 1 (1)
	- Impostare la luce sullo Scenario 2 (2)
	- Impostare la luce sullo Scenario 3 (3)
	- Impostare la luce sullo Scenario 4 (4)
	- Impostare la luce sullo Scenario 5 (5)
	- Impostare il livello della luce ad un valore fisso tra il 6% ed il 100% (6-100)

*@ tempo scaduto*: in questo campo l'utente può selezionare l'azione da eseguire all'ora di arresto. Le azioni selezionabili sono:

- Nessuna azione (-1)
- Off (spegnere la luce) (0)
- Impostare la luce sullo Scenario 1 (1)
- Impostare la luce sullo Scenario 2 (2)
- Impostare la luce sullo Scenario 3 (3)
- Impostare la luce sullo Scenario 4 (4)
- Impostare la luce sullo Scenario 5 (5)
- Impostare il livello della luce ad un valore fisso tra il 6% ed il 100% (6-100)

*Giorni della settimana:* L'utente deve selezionare i giorni della settimana in cui le azioni dovranno essere eseguite.

Tramite l'opzione *Durante periodo di tempo*, l'utente può disabilitare tutti gli automatismi della funzione (sensori di movimento, sensori luxmetri, calendari).

- Nessuna azione (-1)
- Disabilita automatismi (1)

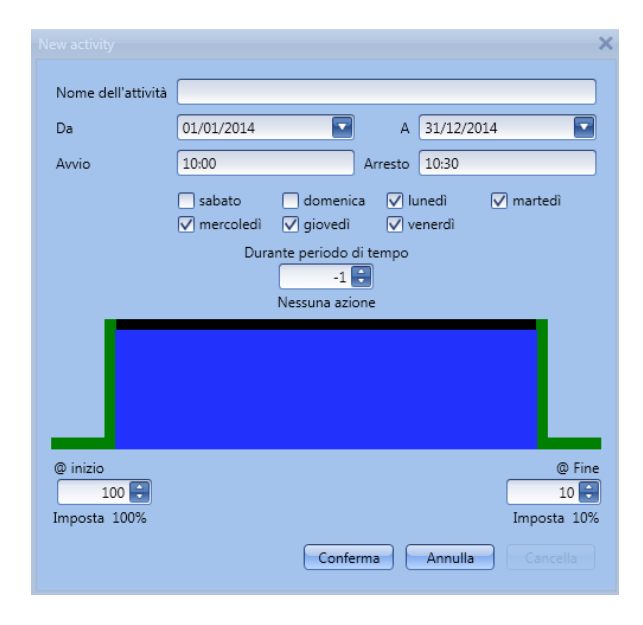

Nel primo esempio, il calendario viene impostato per lavorare tutto l'anno (dal 1 gennaio al 31 dicembre). I giorni lavorativi sono: Lunedì, Martedì, Mercoledì, Giovedì e Venerdì (il calendario non lavora il Sabato e la Domenica).

All'ora di avvio (10:00) la luce viene accesa al 100%: all'ora di arresto il livello della luce scende al 10%.

Tutte le attività vengono ripetute automaticamente ogni anno, quindi, considerando l'esempio che segue, una volta che il 2014 è terminato, l'attività procederà allo stesso modo nel 2015, e così via.

Manuale del software Sx Tool

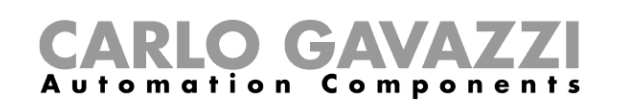

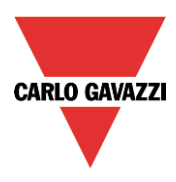

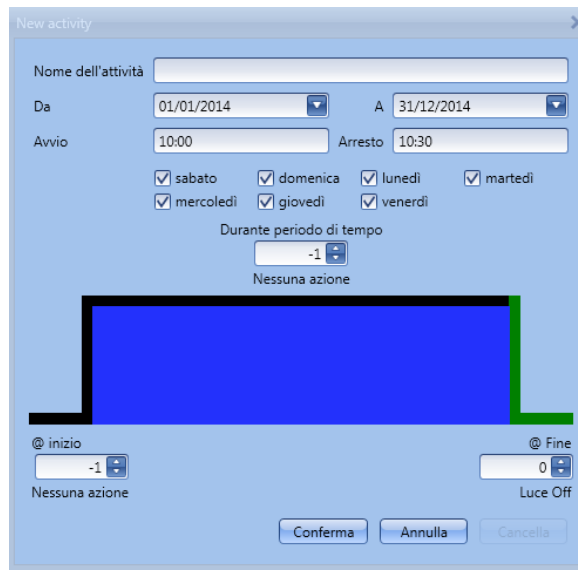

Nel secondo esempio, il calendario viene impostato per lavorare tutto l'anno (dal 1 gennaio al 31 dicembre), tutti i giorni.

All'ora di avvio (10:00) la luce viene accesa in corrispondenza dello scenario 1: all'ora di arresto, impostata alle 10:30, la luce viene spenta.

9.4.19.2

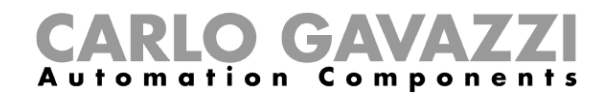

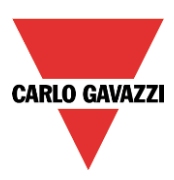

## **La funzione calendario globale**

Prima di usare un calendario globale, l'utente deve definirlo come funzione (vedere C*ome impostare un calendario globale*).

Dopo aver impostato il calendario globale, si può procedere selezionando la funzione nel menù avanzato.

Cliccando su *Funzioni* e facendo poi un doppio click nella finestra *Segnali*, comparirà la finestra *Aggiungi Segnale*. Selezionare quindi la funzione del calendario richiesta.

Nell'esempio riportato sotto, il calendario globale che viene aggiunto è un calendario creato per accendere tutte le luci.

Il suo comportamento è lo stesso di quello descritto per il calendario locale.

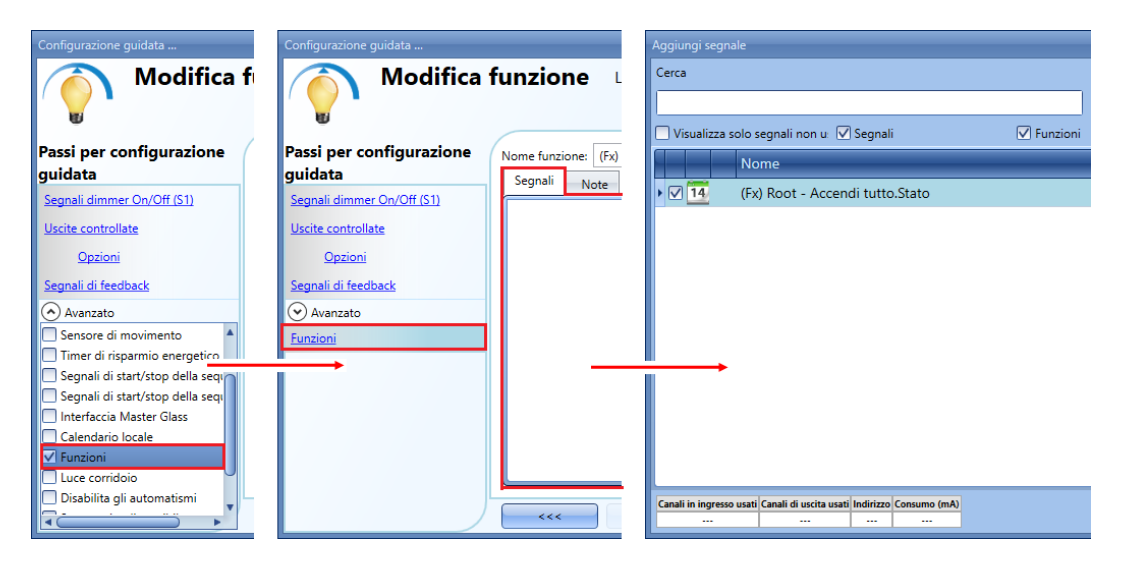

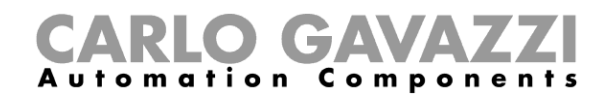

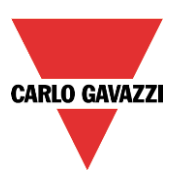

# **Come bloccare un automatismo**

Ci sono due modi di disabilitare gli automatismi dei sensori di movimento (PIR), Sensori luxmetri, calendario e Timer di risparmio energetico: il primo è con il calendario, il secondo con i segnali.

#### *Disabilitare gli automatismi usando il calendario*

Per disabilitare gli automatismi, l'utente può selezionare il calendario locale oppure il calendario globale.

Il calendario locale viene abilitato usando la funzionalità avanzata *Calendario locale*, mentre il calendario globale viene aggiunto come segnale nel menu *Funzioni* delle funzionalità *Avanzate*.

Indipendentemente dal tipo di calendario aggiunto, le impostazioni per disabilitare tutti gli automatismi vengono illustrate di seguito.

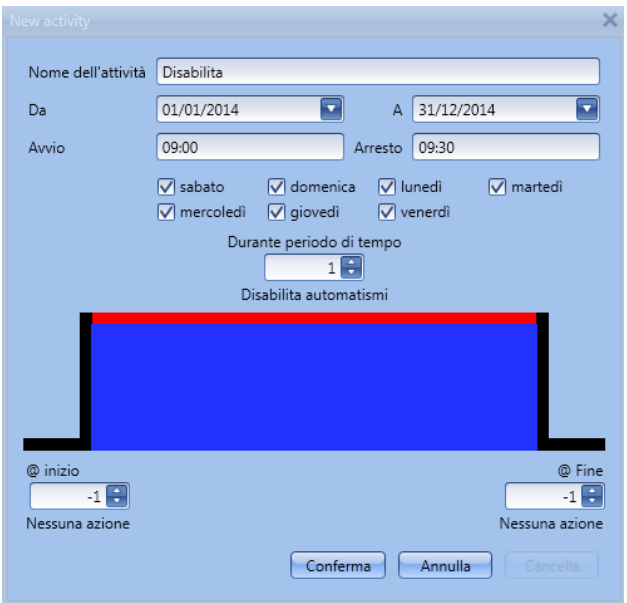

*Nell'attività di tipo livello*, la disabilitazione degli automatismi viene selezionata inserendo il valore 1. In questo modo, durante l'intero periodo nel quale il calendario è attivo, tutti gli automatismi vengono disabilitati.

#### Disabilitare gli automatismi usando i segnali

La seconda modalità di disabilitazione degli automatismi si ha usando i segnali: per abilitarla, selezionare *Disabilita gli automatismi* nella sezione avanzata, facendo un doppio click sulla finestra del segnale e selezionare il segnale corretto da usare.

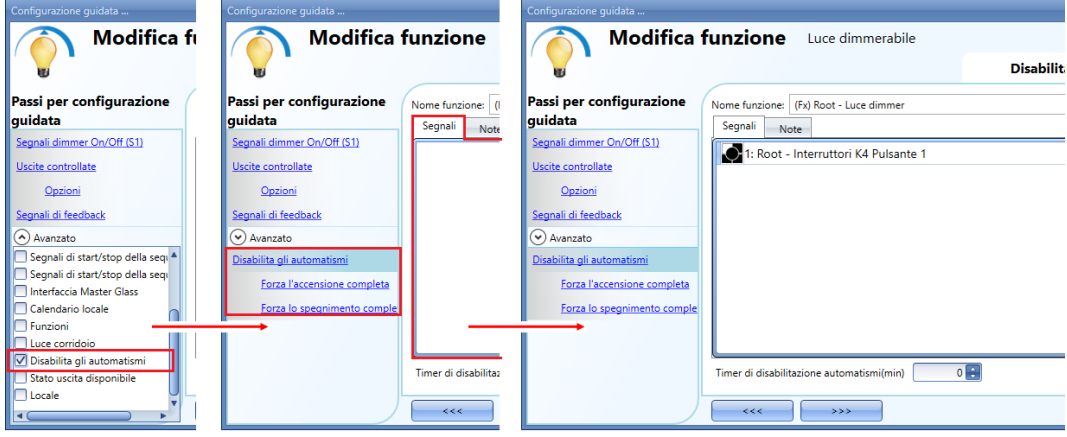

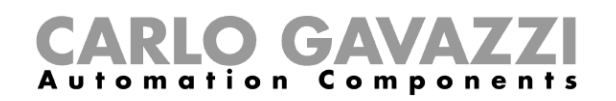

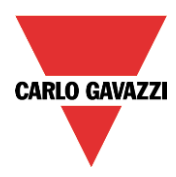

Quando viene aggiunto il segnale, l'utente deve selezionare il modo di lavoro ed il tipo di evento per quel segnale:

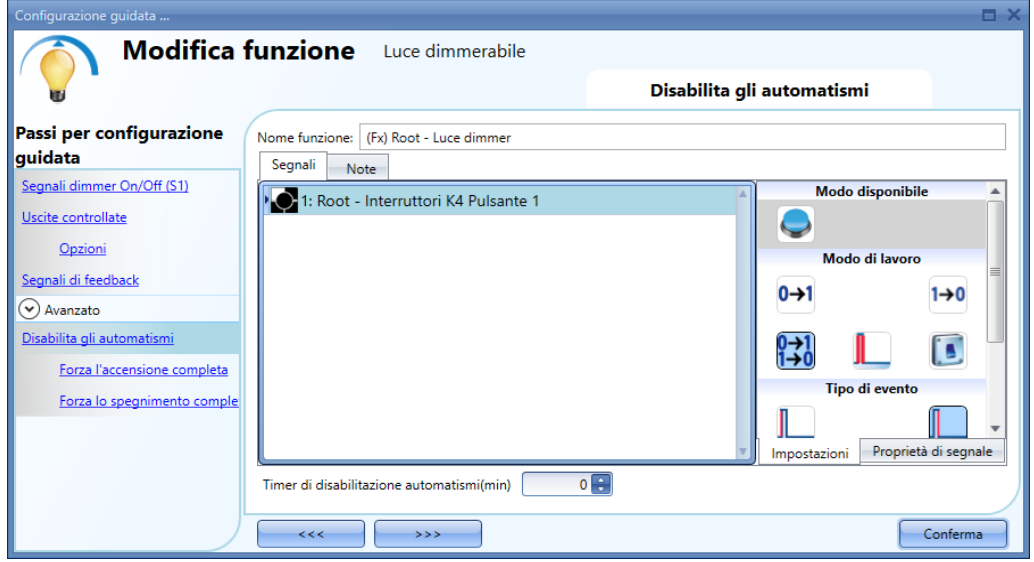

Se viene usato un pulsante, il modo di lavoro evidenziato dal rettangolo giallo dev'essere selezionato seguendo la tabella riportata di seguito.

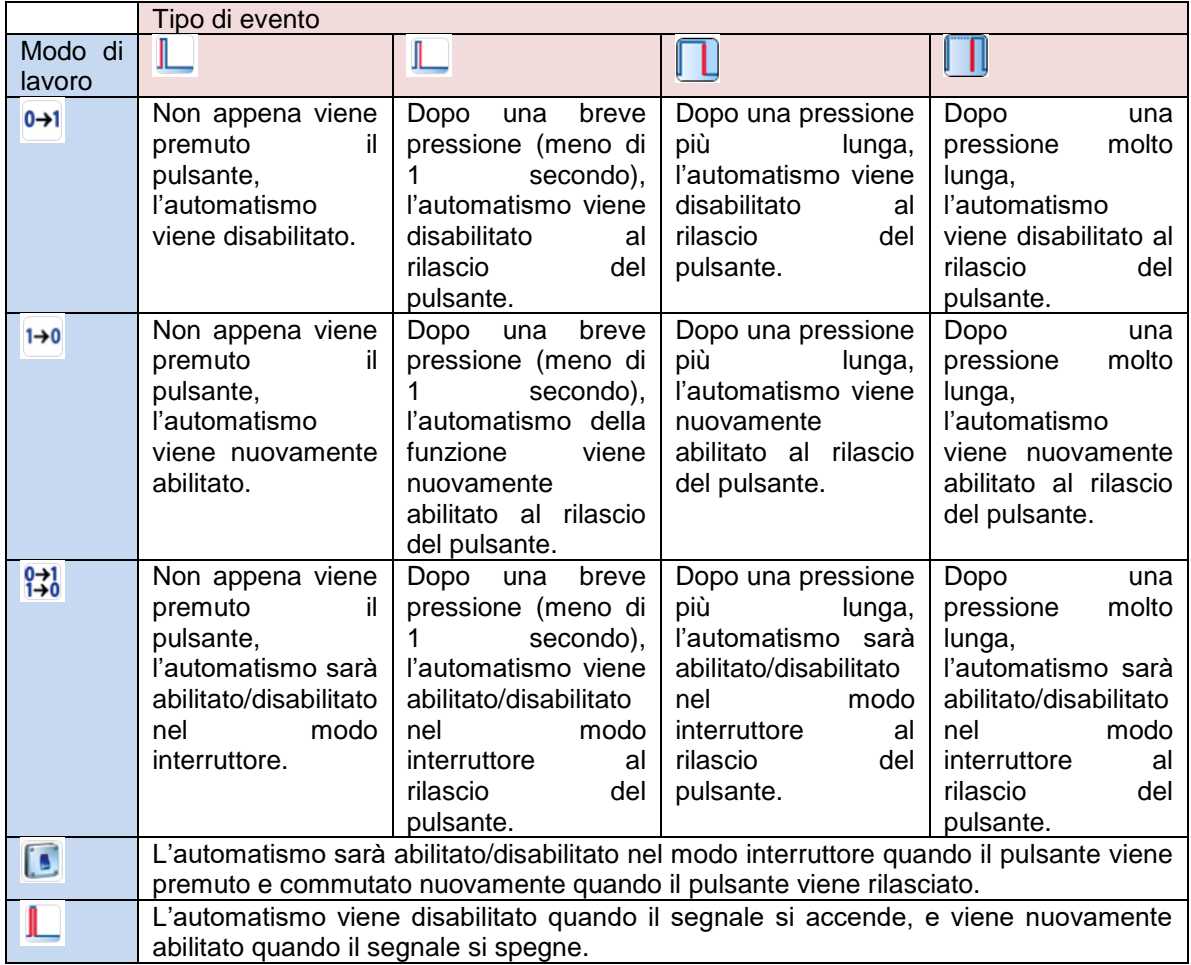

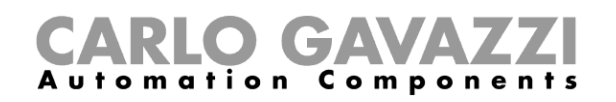

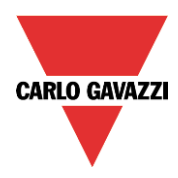

Se viene usato un segnale di commutazione, l'impostazione del modo di lavoro deve seguire la tabella riportata di seguito:

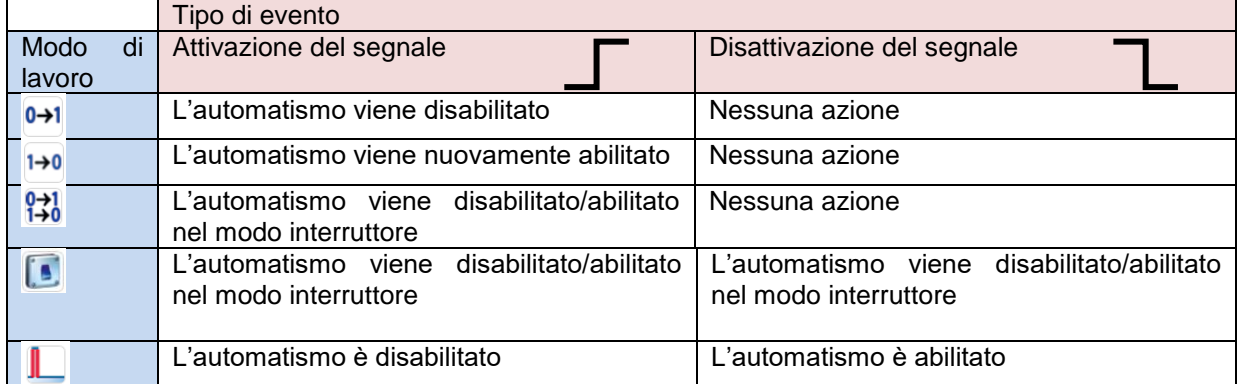

L'utente potrebbe aver bisogno di impostare un periodo di tempo dopo il quale l'automatismo viene nuovamente abilitato, anche se il segnale selezionato è ancora attivo. Per far questo deve essere impostato il campo *Timer di disabilitazione automatismi (min).*

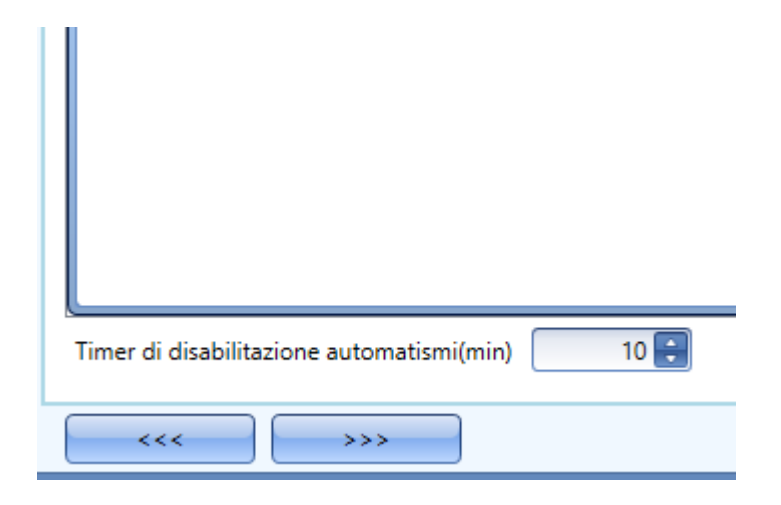

Nella figura riportata sopra, viene impostato un *Timer di disabilitazione automatismi (min)* di 10 minuti. Il massimo ritardo è di 59 minuti.

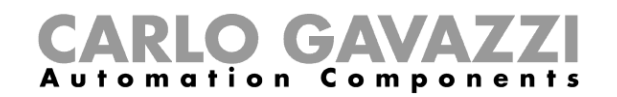

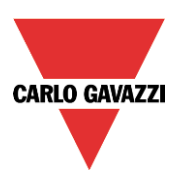

# **Come forzare l'accensione completa dell'uscita**

Se l'utente vuole forzare l'accensione completa dell'uscita indipendentemente da tutti gli altri segnali usati nella funzione, deve usare il campo *Forza l'accensione completa*: per abilitarlo, selezionare *Disabilita gli automatismi* nella sezione *Avanzato*, selezionare *Forza l'accensione completa* quindi fare doppio click nella finestra dei segnali e selezionare il segnale corretto da usare.

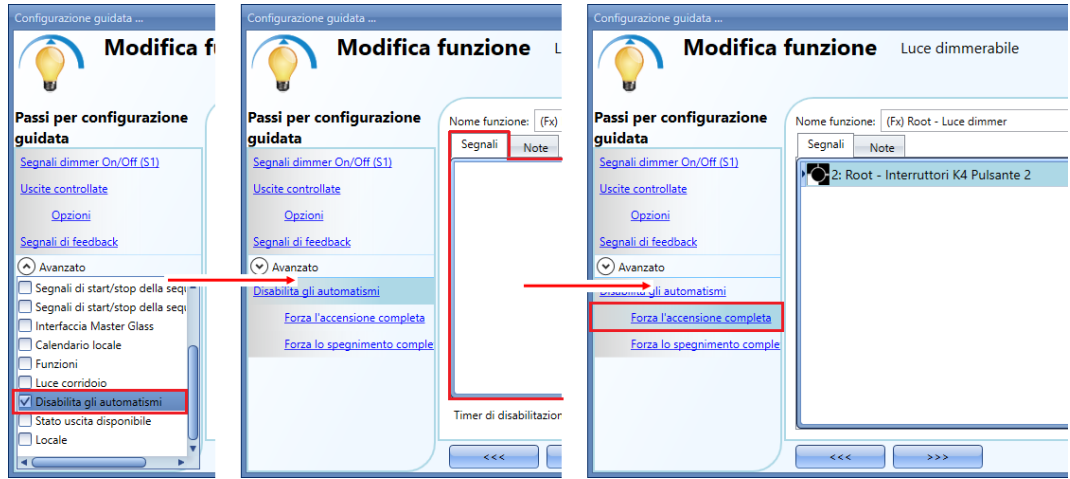

Ciascun segnale usato nella finestra *Forza l'accensione completa* opera nel modo livello. Finché il segnale è attivo, la luce viene forzata allo stato completamente acceso. Quando il segnale è inattivo, la luce ritorna allo stato precedente. Quando il segnale *Forza l'accensione completa* viene attivato e allo stesso tempo viene attivato anche il segnale *Forza lo spegnimento completo*, lo stato *Forza l'accensione completa* ha la priorità.

# **Come forzare lo spegnimento completo**

Se l'utente vuole forzare lo Spegnimento Completo indipendentemente da tutti gli altri segnali usati nella funzione, deve essere usato il campo *Forza lo spegnimento completo*: per abilitarlo, selezionare *Disabilita gli automatismi* nella sezione Avanzata, selezionare *Forza lo spegnimento completo*, quindi fare doppio click sulla finestra del segnale scegliendo il segnale corretto da usare.

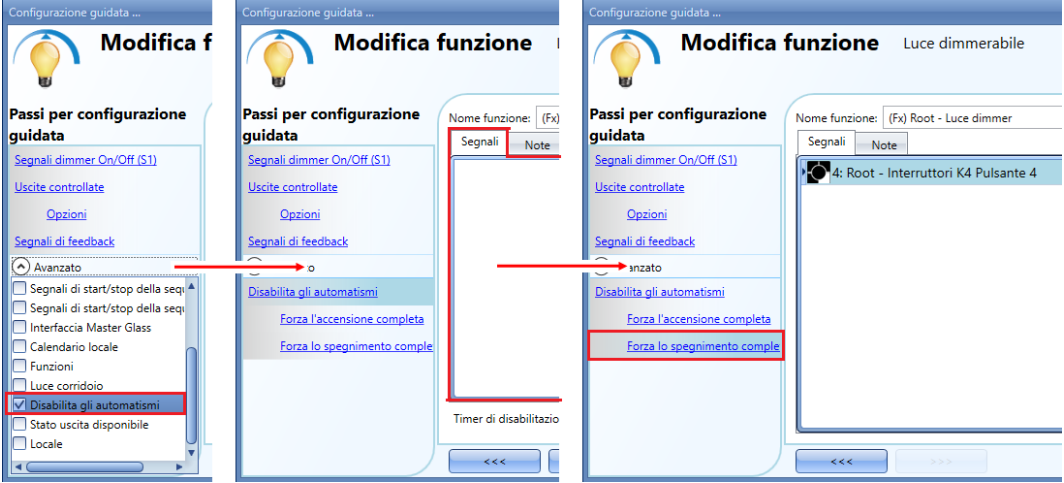

Ciascun segnale usato nella finestra *Forza completamente l'uscita* opera nel modo livello.

Finché il segnale è attivo, la luce viene forzata allo stato off; quando il segnale non è attivo, la luce ritorna allo stato precedente.

Quando il segnale *Forza l'accensione completa* ed il segnale *Forza lo spegnimento completo* sono attivati contemporaneamente, lo stato *Forza l'accensione completa* ha la priorità.

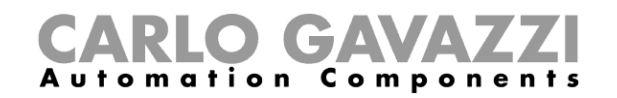

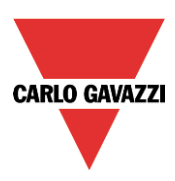

# **1.1.22 Come configurare la sequenza A**

L'automatismo della sequenza A è una lista di comandi per la modifica del livello luminoso e può essere usato per creare scenari dinamici.

Innanzitutto deve essere abilitato nella sezione *Avanzata.*

La sequenza viene attivata quando si verifica un evento di tipo On: il segnale di start/stop può essere un pulsante, una funzione o un comando remoto. L'utente può selezionare *un'Attivazione breve*, *un'Attivazione lunga (s)* e *un'Attivazione molto lenta (s)* della sorgente per dare inizio alla sequenza (vedere la figura riportata di seguito).

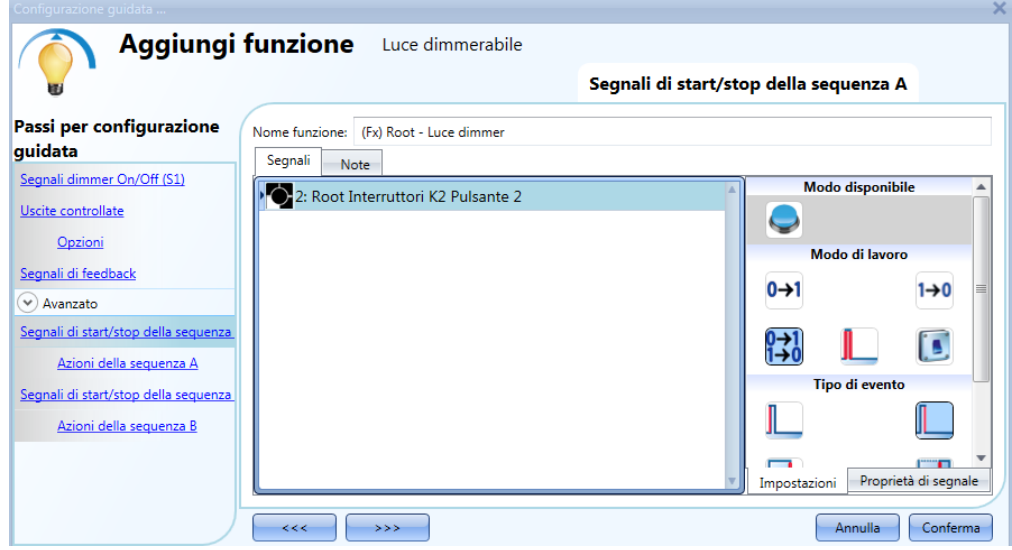

La sequenza viene fermata quando si genera un qualsiasi comando dimmer. Per ciascun segnale può essere abilitata la logica invertita.

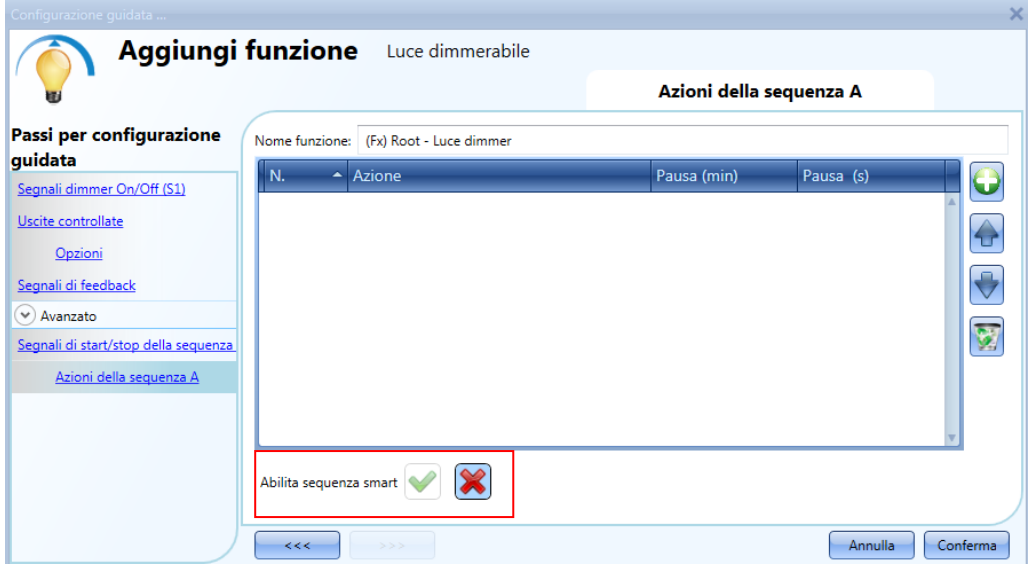

Nella parte inferiore della finestra, l'utente può selezionare di eseguire la sequenza come una sequenza standard (con l'esecuzione di tutti i passi, che vengono aggiunti uno dopo l'altro), oppure può selezionare di eseguirla come una sequenza smart (vedere il funzionamento della sequenza dimmer). **NOTA: nella sequenza smart, tutti gli scenari aggiunti devono orientare il livello della luce verso la stessa direzione, ovvero verso l'alto oppure verso il basso. Se la luce deve andare sia verso l'alto che verso il basso, devono essere create sequenze diverse.**

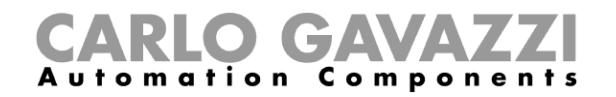

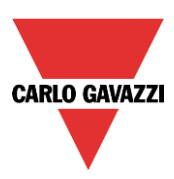

# **1.1.22.1 Azioni della sequenza A**

In questa finestra, l'utente può gestire ciascuno scenario della lista, ovvero:

- L'ordine dello scenario nella lista.
- La percentuale di dimmeraggio di ciascun singolo scenario della lista.
- La pausa fino alla volta successiva di ciascuno scenario della lista.

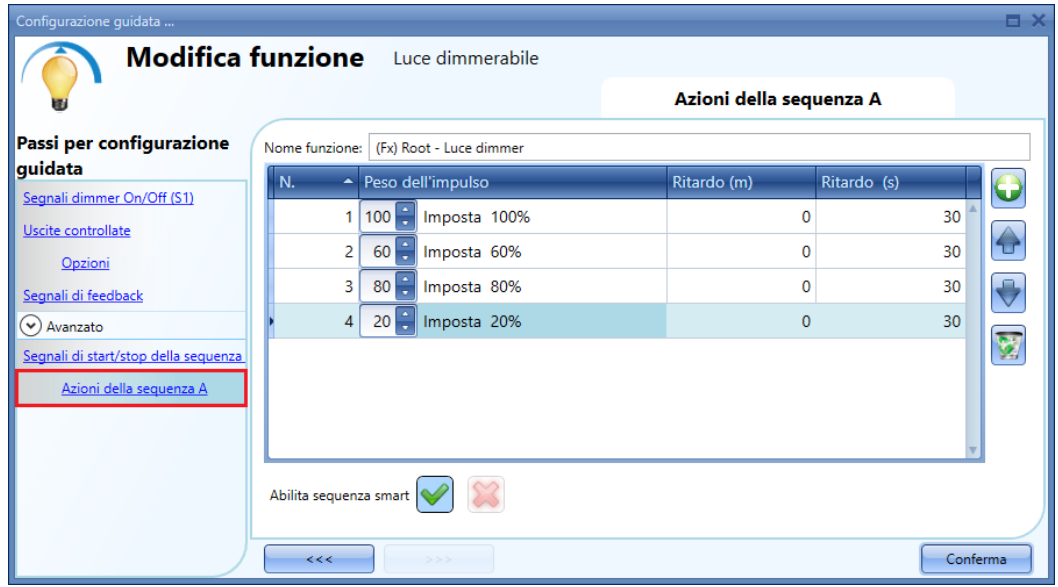

Icone delle azioni di sequenza:

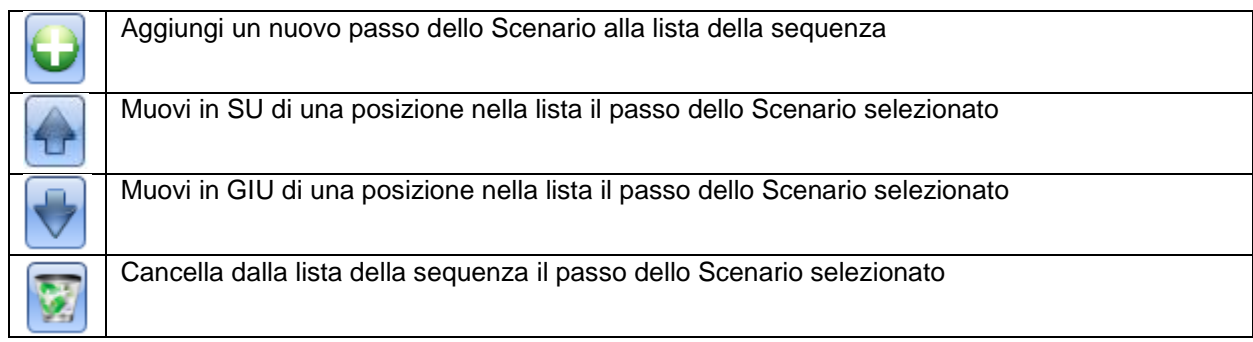

**Pausa (s):** in questo campo l'utente può impostare il ritardo tra uno scenario e quello successivo.

**Azione (imposta %)**: in questo campo l'utente può selezionare la percentuale di dimmeraggio di ciascun comando (0=spento, 100%=completamente acceso).

# **1.1.23Come configurare la Sequenza B**

La sequenza B viene gestita allo stesso modo della sequenza A.

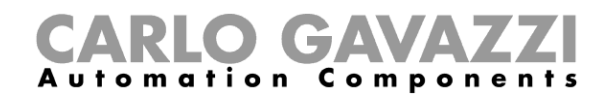

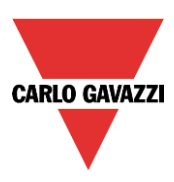

# **Come gestire l'alimentazione di un reostato**

Se viene selezionato un dimmer di 1-10V, deve essere collegata anche un'uscita relè per gestire il controllo dell'alimentazione del reostato.

L'uscita relè che controlla l'alimentazione del reostato deve essere aggiunta nel campo *Relè alimentazione reostato*, in questo modo il sistema gestirà automaticamente lo spegnimento del reostato stesso.

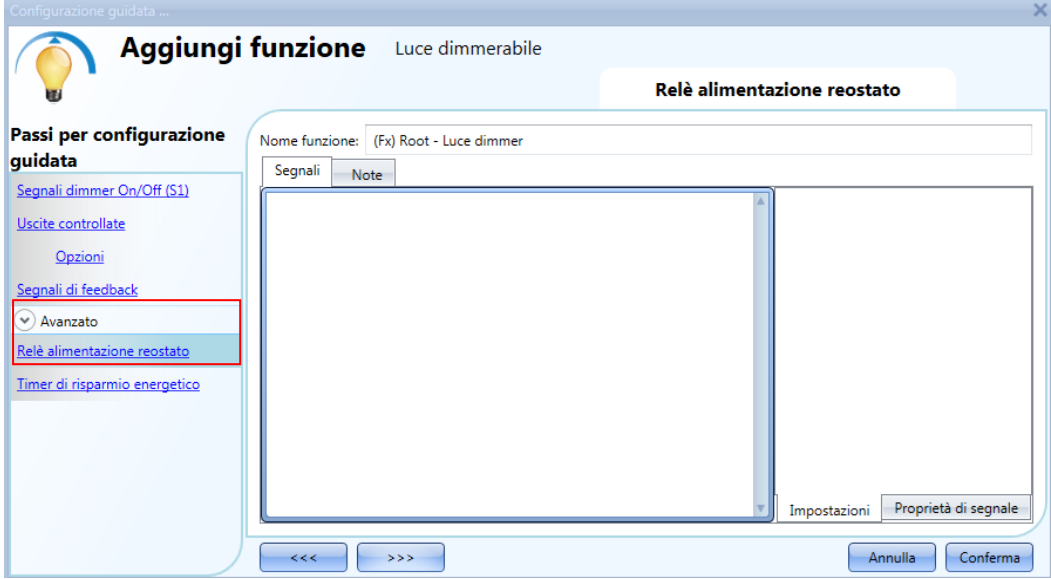

Nella figura che segue viene visualizzato il comportamento dei segnali conformi allo status della funzione dimmer.

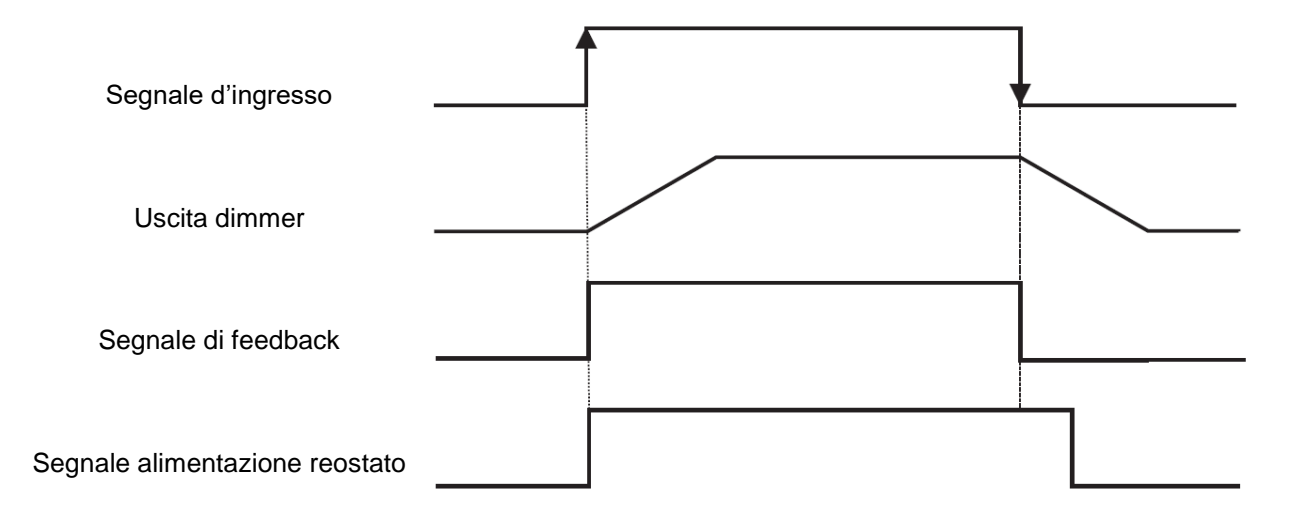

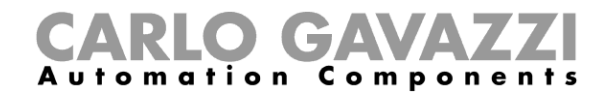

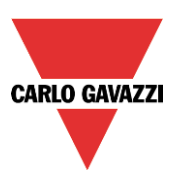

# **Funzione Luce corridoio**

Questa funzione è anche un rinforzo (opzione aggiuntiva) delle "Funzioni Luce" (*Luce Dimmerabile, Luce Costante, Luce ON/OFF).* 

Come visualizzato nella figura sotto, l'obiettivo principale della funzione Luce corridoio è appunto quella di controllarne l'illuminazione basandosi non soltanto sulla presenza di persone nel corridoio stesso, ma anche sulla presenza di persone negli uffici adiacenti. Se ci sono persone presenti in uno o più uffici, non sarà possibile spegnere la luce del corridoio, ma questa deve rimanere ad un certo livello.

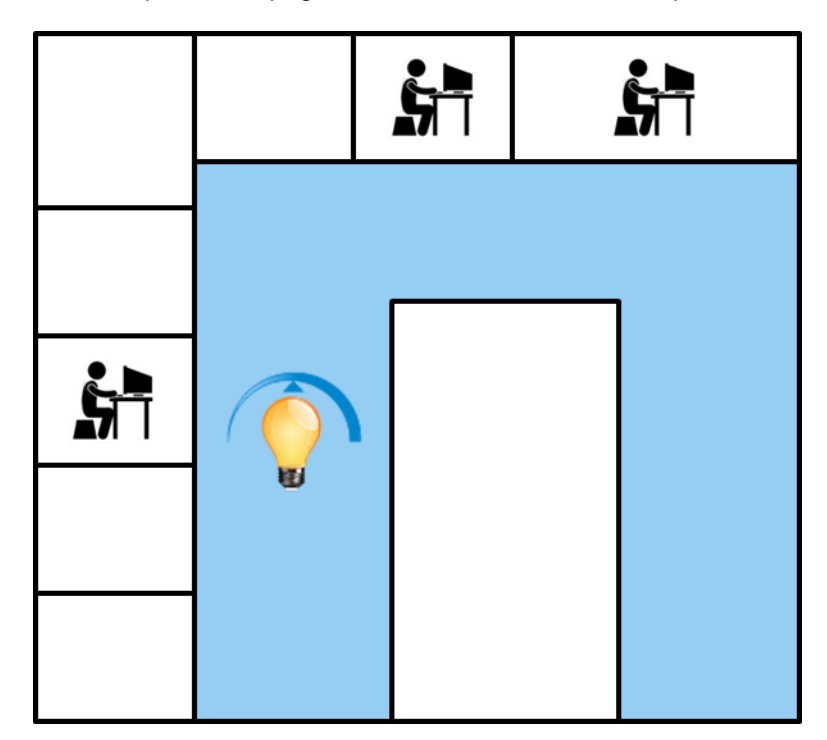

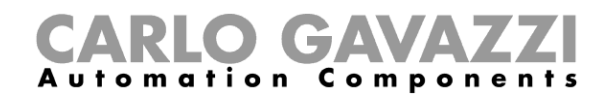

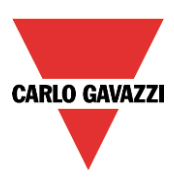

## **Come impostare la funzione** *"Luce corridoio"*

Per impostare una funzione "*Luce corridoio*" l'utente deve selezionare una delle "*Funzioni Luce*" presenti nel progetto.

Poiché questa è una funzionalità avanzata, il campo "*Luce corridoio*" deve essere abilitato nella sezione "*Avanzata*".

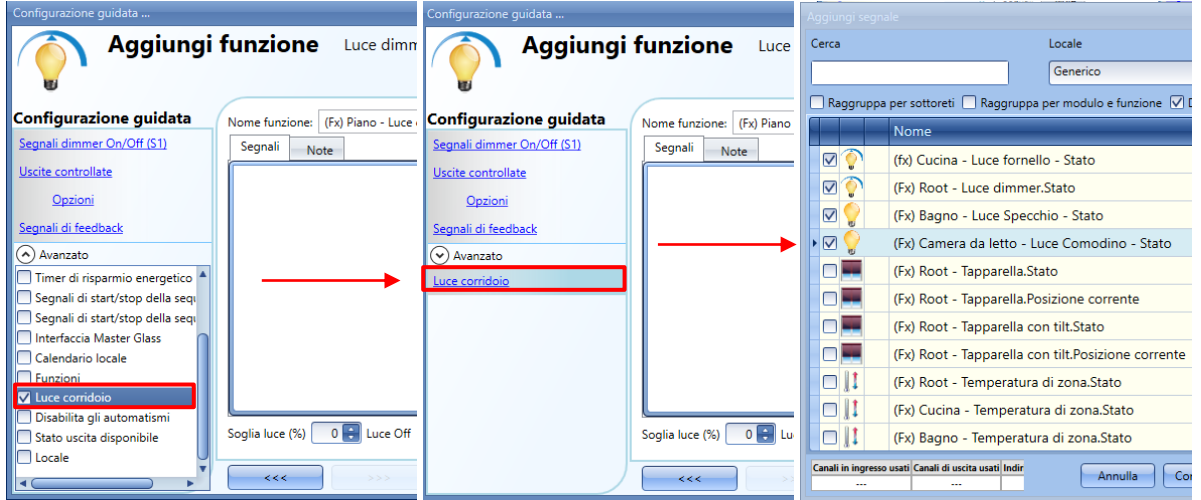

Lo strumento visualizza il menu corrispondente a "Luce corridoio". Dopo averlo selezionato, facendo doppio click sulla finestra dei segnali, verrà visualizzata la lista di segnali disponibili.

Come illustrato nella figura sopra, l'utente può scegliere quali uffici vuole includere nella funzione, selezionando il relativo segnale: possono essere stati di funzione o segnali fisici.

Se viene selezionato più di un segnale in questa finestra (si possono scegliere fino a 50 segnali), la funzione sarà attivata/disattivata se almeno un segnale è attivo (il sistema esegue l'OR logico).

Il controllo delle luci nel corridoio non è basato soltanto sulla presenza di persone nel corridoio, ma anche sulla presenza di persone negli uffici adiacenti. Se ci sono persone presenti in uno o più uffici, le luci del corridoio non possono spegnersi, ma devono rimanere ad un certo livello (ad. es. 20%), in questo caso lo scenario S3. Vedere il rettangolo verde nella figura sotto.
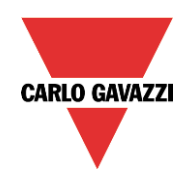

# GAVA Automation Components

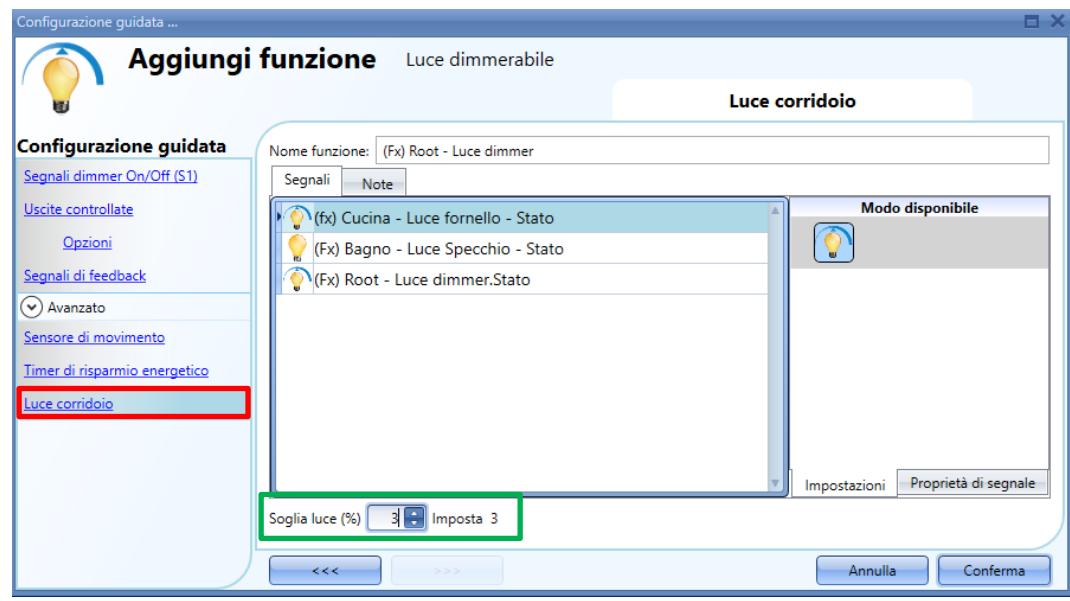

# **Come accendere una luce con i sensori PIR associati alla funzione "Luce corridoio"**

Se viene selezionata l'opzione "*Luce corridoio*", l'utente deve selezionare almeno uno dei segnali che desidera includere nella funzione della sezione Avanzata.

Questo sarà usato nella funzione "*Luce di corridoio*" per rilevare se vi sia la presenza di persone negli uffici adiacenti. I segnali aggiunti in questo campo vengono usati per tenere la luce accesa al livello definito nel campo "*Soglia luce (%) – Imposta 3*" (rettangolo verde, figura sopra, scenario S3), ma non vengono usati per accendere la luce.

In ogni caso, come sempre, può essere usato un segnale PIR per accendere la luce nel campo "*Sensore di movimento*" e l'utente può selezionare la "V" verde nell'opzione "*Sensore PIR accende*". In questo modo, ogni volta in cui il PIR rileva un movimento, la luce verrà automaticamente accesa in corrispondenza di un certo scenario. Nel rettangolo verde dell'esempio illustrato di seguito, è stato selezionato lo scenario S2.

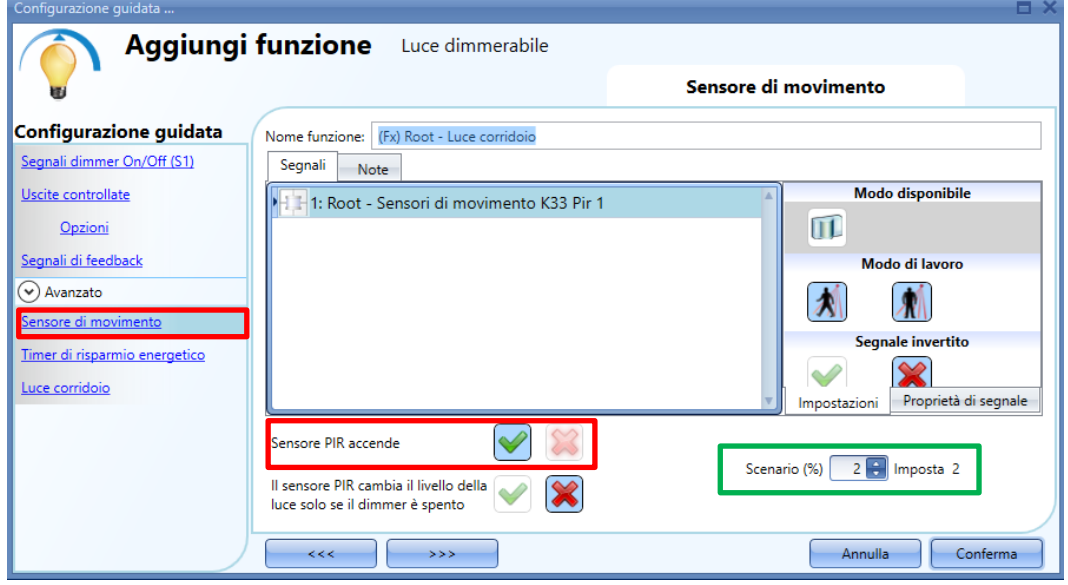

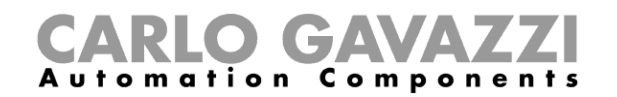

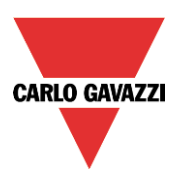

Quando il PIR (sensore ad infrarossi passivo) non rileva alcun movimento nel corridoio, la luce ritorna al livello impostato nelle opzioni della "*Luce di Corridoio*" (scenario S3).

Se l'illuminazione dell'ufficio non è basata sui PIR, l'utente dovrà scegliere "*uscita funzione luce*", come illustrato nel paragrafo precedente.

#### **Come agisce la funzione luce corridoio**

Ci sono diversi scenari possibili, a seconda delle condizioni di presenza negli uffici adiancenti al corridoio.

#### *La presenza di persone negli uffici è VERA*

In questa situazione, uno o più dei PIR selezionati sono attivi oppure una o più di una delle *funzioni luce*  sono attive.

Fintanto che vi è la "*presenza di persone*", la funzione luce corridoio agisce come controllo di uno scenario basato sui PIR, laddove la luce viene commutata, ad esempio, tra lo scenario S2 e lo scenario S3, a seconda che il PIR sia attivato o disattivato.

#### *La presenza di persone negli uffici è FALSA*

Se viene usato un timer di risparmio energetico per spegnere la luce oppure per impostare la luce ad un livello inferiore, comincia il conteggio alla rovescia quando tutti i segnali nel campo "*Sensore di movimento*" e "*Luce di Corridoio*" sono spenti: ciò che la presenza di persone non è stata rilevata né nel corridoio né negli uffici adiacenti.

Nell'esempio illustrato di seguito, mentre l'utente è nel corridoio, la luce rimane nello scenario S2 ed il timer di risparmio energetico viene continuamente ricaricato; quando non viene più rilevata la presenza di persone nel corridoio e negli uffici adiacenti, il timer di risparmio energetico comincia con il conteggio e la luce viene accesa ad un livello inferiore, ad es. al 10%. Nell'esempio illustrato di seguito, l'utente ha impostato un timer di risparmio energetico di 5 minuti.

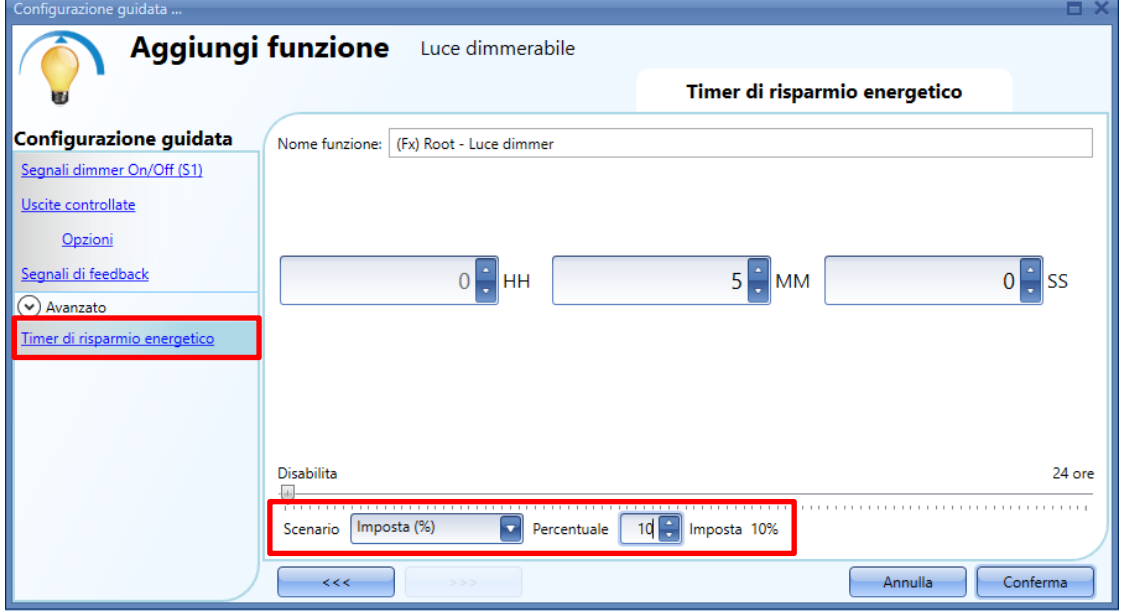

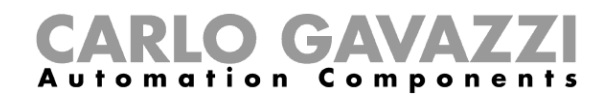

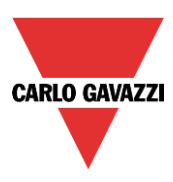

Nell'esempio illustrato di seguito, vi è la presenza di un PIR nel corridoio: quando viene rilevato un qualsiasi movimento, la luce del corridoio si accende sullo scenario S2 e rimane a questo livello finché il PIR rileva un movimento nel corridoio.

Fintanto che almeno uno o più degli uffici adiacenti sono occupati, ed il PIR non rileva alcun movimento nel corridoio, il corridoio è impostato sullo scenario S3.

Quando il PIR rileva nuovamente un qualsiasi movimento nel corridoio, la luce del corridoio si accende ancora sullo scenario S2. Se il PIR non rileva alcun movimento e non viene rilevata la presenza di persone negli uffici adiacenti, la luce del corridoio ritorna al livello di risparmio energetico, ad es. al 10%, come impostato dall'utente nel campo "*Timer di risparmio energetico*". Quando il PIR nel corridoio rileva un qualsiasi movimento, la luce nel corridoio si accende sullo scenario S2 e l'azione corrispondente a "*persone presenti*" viene ripristinata.

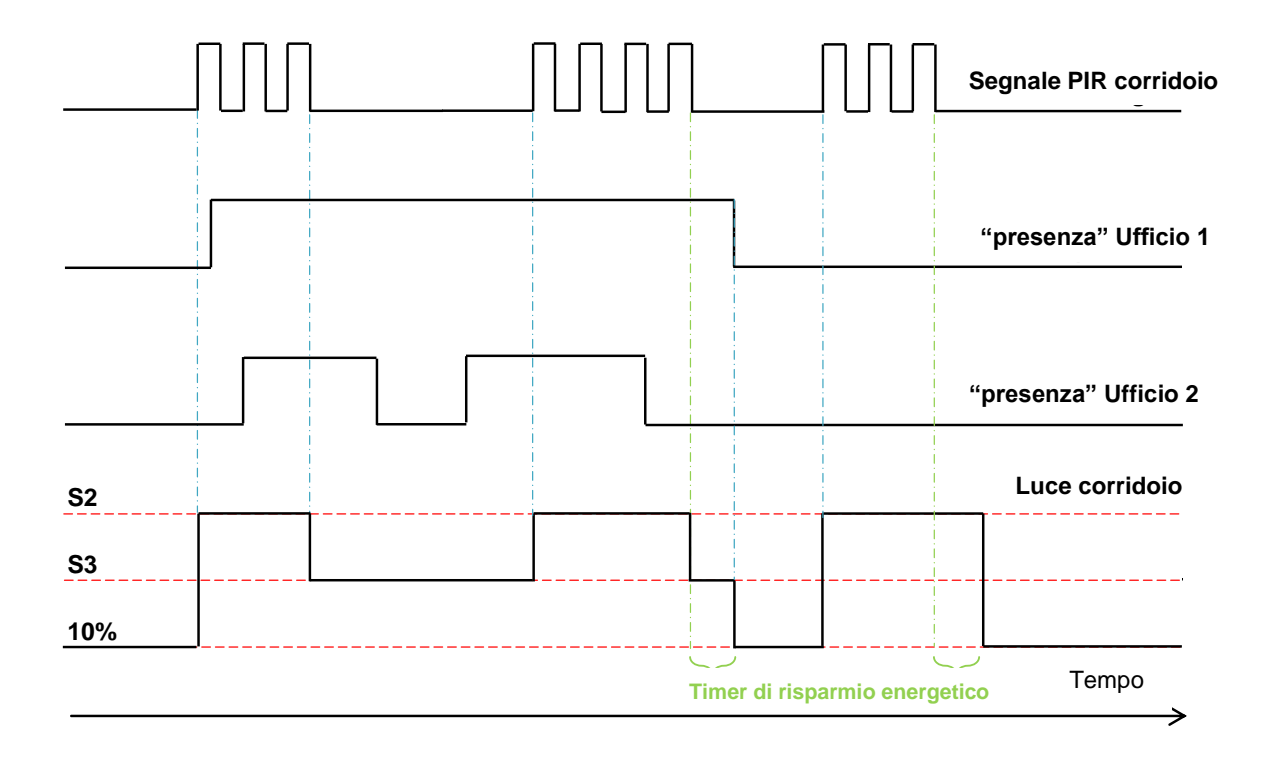

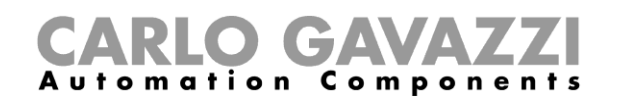

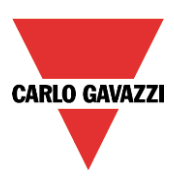

# **Come impostare una funzione a luce costante**

Questa funzione regola automaticamente un livello di luce costante utilizzando dei segnali dimmer e richiede un sensore luxmetro per misurarne il livello.

Per impostare una funzione di luce costante, l'utente deve selezionare *Luce & Scenario* dal menù *Aggiungi*, quindi selezionare *Constant light* (vedere figura che segue). La nuova funzione sarà aggiunta nel locale selezionato.

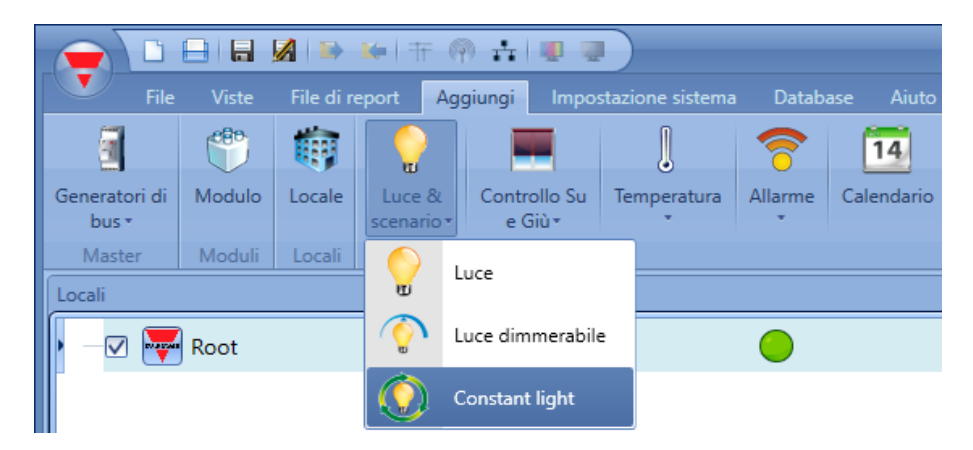

Questa funzione gestisce una o più uscite dimmer controllate da uno o più comandi in ingresso. Il comando potrebbe essere un segnale reale come un pulsante, una funzione oppure un comando remoto (webserver, sms, email, Modbus TCP/IP).

L'automatismo della funzione a *Luce Costante* viene gestito accedendo alla sezione *Avanzato* (vedere figura che segue).

Nella sezione *Avanzato*, l'utente può selezionare diversi modi di controllare la luce costante: in funzione della presenza di persone, con temporizzatori e/o scheduler. Possono essere impostati fino a 5 diversi scenari predefiniti.

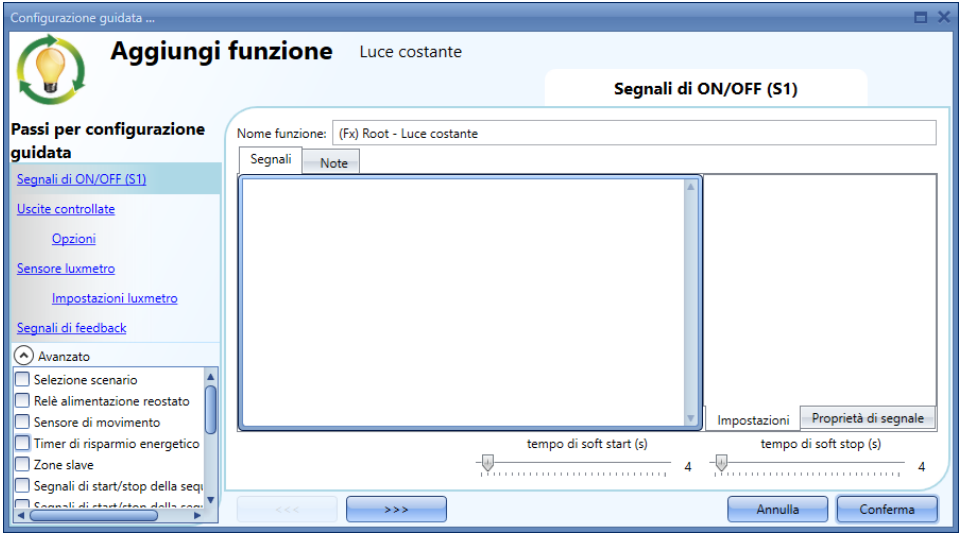

# **Come dimmerare una luce con i comandi di ingresso**

Prima di tutto, l'utente deve aggiungere i segnali di ingresso per controllare la luce dimmerabile nel campo *Segnali di ON/OFF (S1).* 

Il segnale di ingresso può essere un pulsante oppure un interruttore e può gestire sia

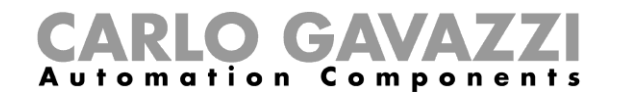

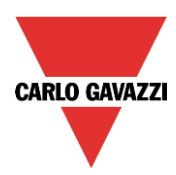

l'accensione/spegnimento che la regolazione del livello di luce.

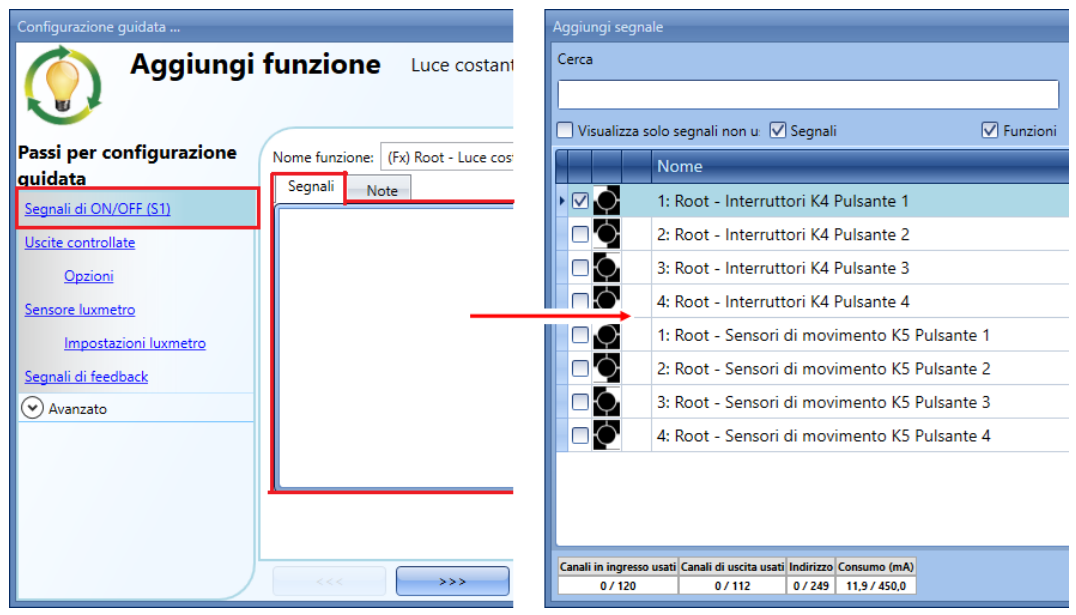

La luce viene accesa/spenta con un breve click (ingresso attivo per un periodo minore di un secondo), mentre una pressione più lunga dell'interruttore non ha alcun effetto.

Nella finestra di impostazione del segnale, l'utente può anche abilitare l'inversione di ciascun segnale aggiunto (vedere rettangolo giallo).

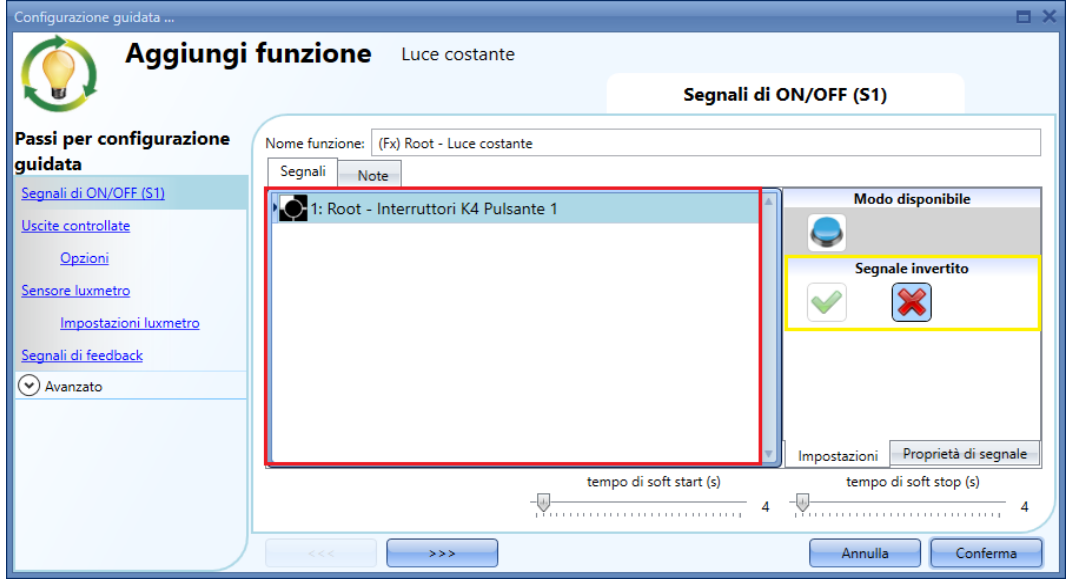

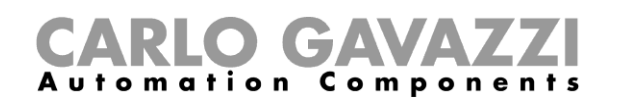

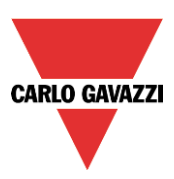

**La prima volta in cui si accende la luce, l'uscita sarà impostata al 50% del valore totale della scala configurata nelle opzioni** *Uscite Controllate***. In seguito, lo scenario S1 memorizzerà l'ultimo livello impostato. L'utente può modificare il livello della luce usando altri scenari, l'ultimo livello selezionato viene memorizzato nello scenario1 (S1).** 

#### **Come selezionare un'uscita dimmerabile**

Per selezionare il segnale d'uscita che viene controllato dalla funzione luce dimmerabile, cliccare su *Uscite Controllate* e di seguito fare doppio click sulla finestra dei *Segnali*. Una volta aperta la finestra delle Uscite, selezionare dalla lista le relative uscite.

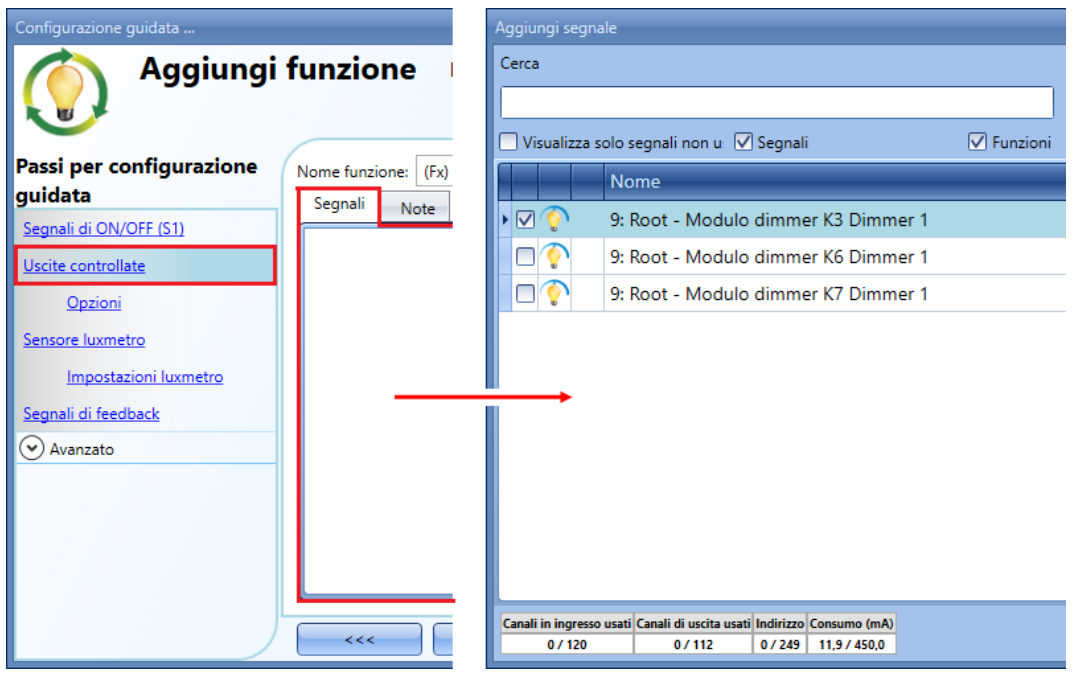

I segnali disponibili nella finestra delle Uscite sono relativi esclusivamente a un'uscita di tipo dimmerabile.

Si possono scegliere fino a 50 segnali che possono essere gestiti in parallelo.

Se si seleziona un'uscita dimmer da 1 a 10V, è necessario collegare un'uscita relè al relativo regolatore per controllare l'accensione e lo spegnimento. L'uscita relativa va aggiunta nel campo *Segnali di Feedback*.

**NOTA: Se vengono selezionate più uscite, queste vanno inserite nella stessa rete Dupline. Le uscite dimmer inserite in reti diverse non possono essere aggiunte assieme nella stessa funzione dimmerabile.** 

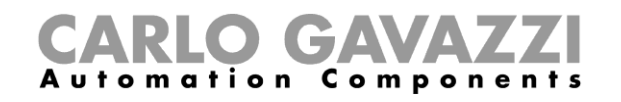

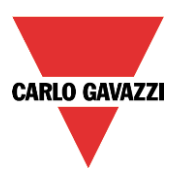

Come cambiare le impostazioni e il tipo di carico dell'uscita

Per selezionare le impostazioni dell'uscita, l'utente deve cliccare su *Opzioni*.

Nel caso di selezione multipla, le impostazioni saranno applicate a tutte le uscite selezionate.

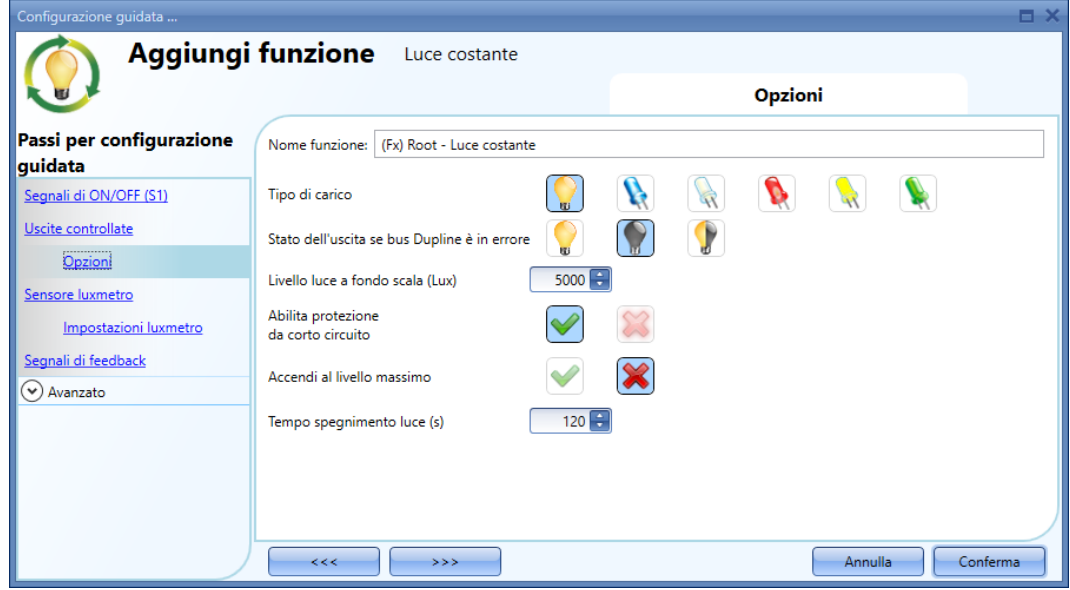

#### *Tipo di carico:*

In questo campo va selezionato il tipo di carico collegato al modulo dimmer. Il carico può essere di tipo standard RLC (lampada alogena, trasformatore elettronico o induttivo, …), o una lampada a LED. L'utente può effettuare la selezione partendo da tre tipi diversi di LED: fare riferimento al datasheet del dimmer per maggiori dettagli su come selezionare il corretto carico LED.

#### *Livello luce a fondo scala (lux):*

In questo campo l'utente deve impostare il massimo livello luminoso che corrisponde al 100% dell'uscita dimmer.

#### *Abilita dispositivo per protezione da corto circuito:*

Quando viene abilitata questa opzione (tramite selezione della *V* verde), l'utente abilita la protezione hardware del corto circuito dell'uscita del modulo Dimmer. In caso contrario (quando viene selezionata la croce rossa), l'utente disabilita la protezione hardware.

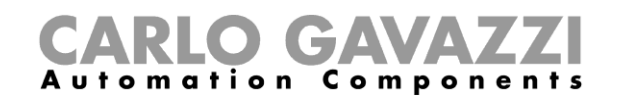

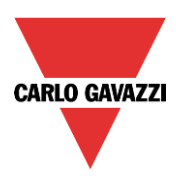

# **Come aggiungere un sensore luxmetro**

Poiché nella funzione a luce costante dev'essere effettuata la misura del livello luminoso, l'utente deve aggiungere un luxmetro nel campo relativo *Sensore luxmetro*.

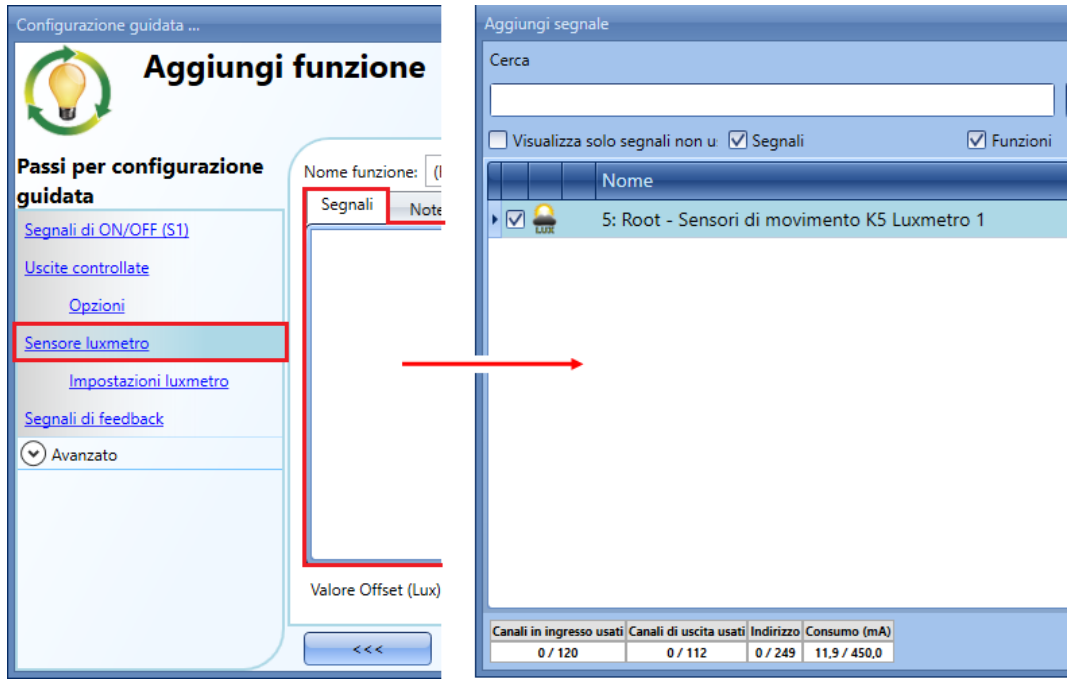

L'utente può aggiungere fino a 10 *luxmetri*: se alla funzione viene collegato più di un sensore luxmetro, verrà calcolata la media tra tutti i segnali.

Una volta fatta la selezione di un *Sensore luxmetro*, l'utente può cambiare le impostazioni come illustrato nella figura seguente:

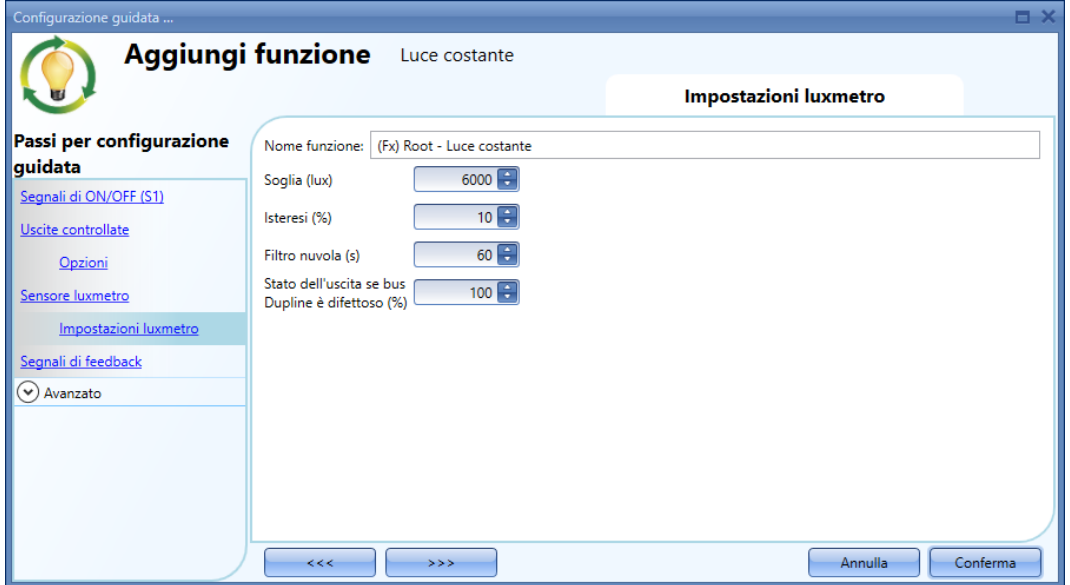

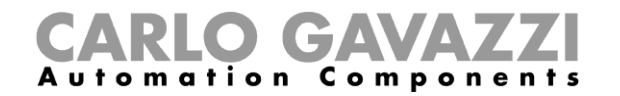

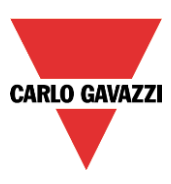

#### *Soglia (Lux)*

In questo campo l'utente può impostare la soglia luminosa sopra la quale l'uscita viene spenta per risparmiare energia (naturalmente, lo stato della funzione rimane attivo per regolare il livello di luminosità).

Il valore minimo viene impostato al valore di fondo scala +20%.

#### *Isteresi (%)*

In questo campo l'utente deve inserire il valore di isteresi necessario per accendere nuovamente la luce quando il suo livello scende al disotto della soglia *(Valore soglia – isteresi).* (Si può impostare un valore tra il 5 ed il 50%).

#### *Filtro nuvola (s)*

In questo campo l'utente può impostare un ritardo (in secondi) per evitare l'accensione/spegnimento della luce se una nube scherma il sole per un breve periodo di tempo. Se il tempo è impostato a 0, il filtro viene disabilitato. E' consigliabile impostare il Filtro nuvola ad almeno 60 secondi, per non avere la luce che si accende/spegne di continuo.

#### *Stato dell'uscita se bus Dupline è difettoso (%)*

In questo campo l'utente può impostare il valore dell'uscita se il bus dupline o il Sensore luxmetro dovessero essere difettosi.

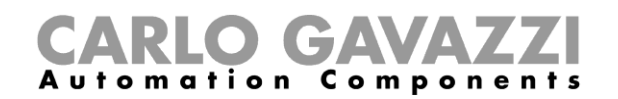

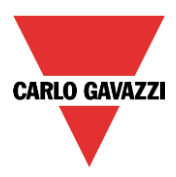

# **Impostare un segnale come feedback dello stato di una funzione**

Per selezionare il segnale di feedback che indica lo stato di una funzione, cliccare su *Segnali di Feedback* e fare poi doppio click sulla finestra *Segnali*.

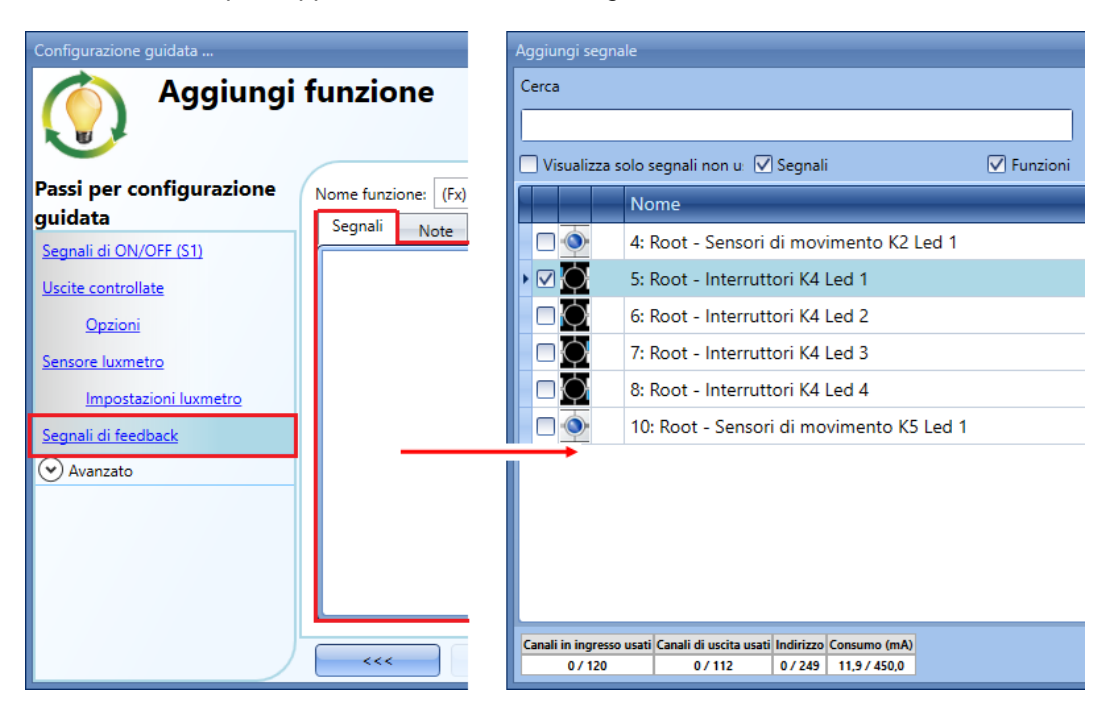

I segnali disponibili in questa finestra sono LED e relè.

Si possono scegliere fino a 50 segnali che saranno gestiti in parallelo.

La logica di ciascun segnale di feedback può essere impostata come normale o invertita (vedere il rettangolo giallo nella figura che segue).

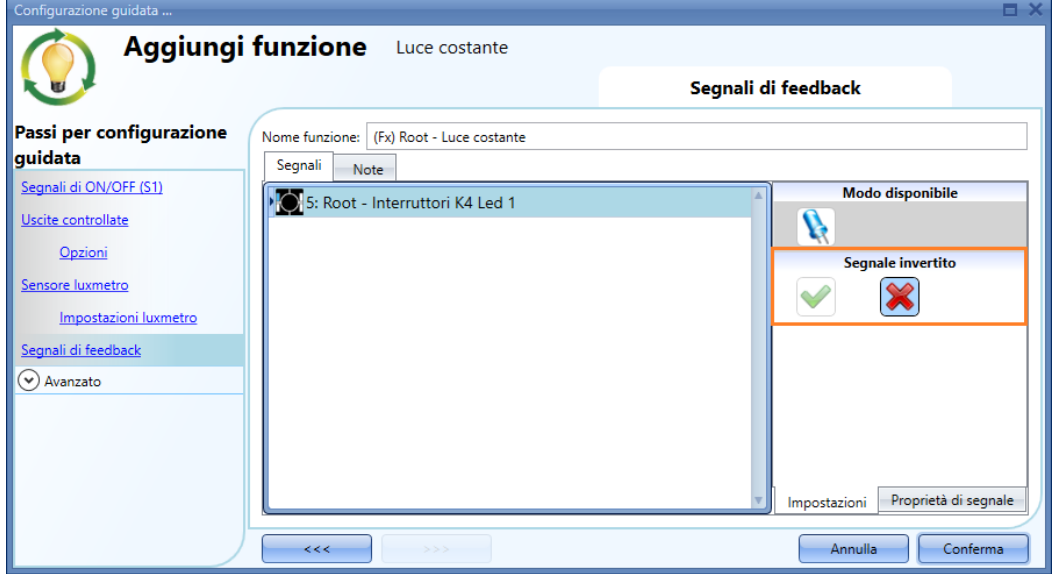

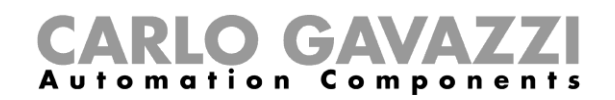

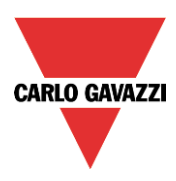

# **Impostare uno scenario predefinito con segnali di ingresso**

In questa sezione, l'utente può personalizzare diversi scenari e selezionare vari segnali di ingresso per attivarli.

L'utente può impostare diverse percentuali di uscita e diverse tempistiche per l'inizio/fine scena soft. Ciascuno scenario può essere attivato manualmente aggiungendo un segnale d'ingresso nella finestra dei segnali, oppure può essere attivato per mezzo di diversi automatismi come i sensori PIR ed i calendari.

Per poter utilizzare diversi Scenari, è necessario innanzitutto abilitarli nella sezione *Avanzato*; il primo passo consiste nel selezionare con un click *Selezione Scenario*. L'utente può quindi selezionare lo scenario desiderato dalla lista, poi con un doppio click nel campo dei segnali può aggiungere uno o più ingressi per attivarlo.

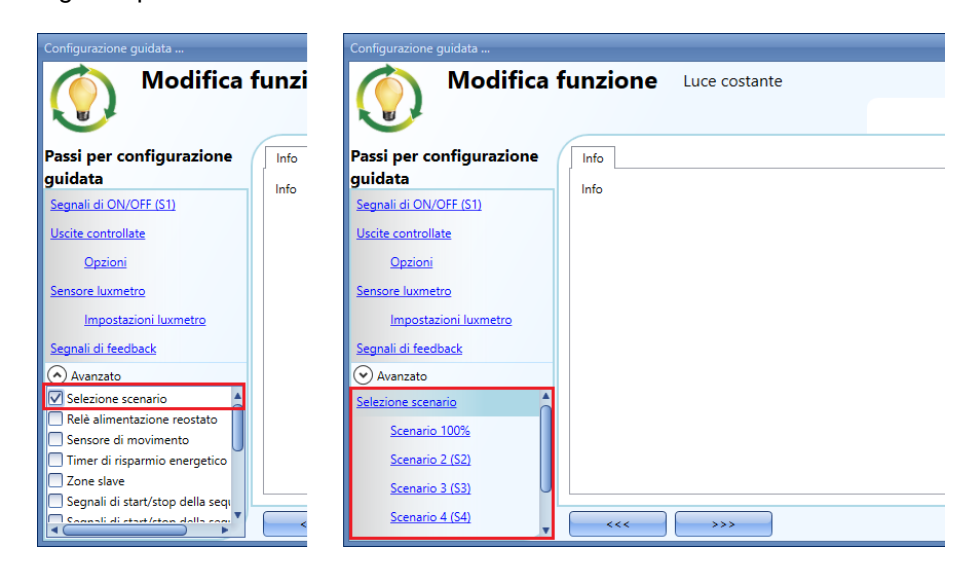

#### **Scenario 100%**

Quando viene selezionato lo scenario al 100%, in corrispondenza di tutti i segnali aggiunti nella finestra S*egnali*, verrà accesa la luce al massimo livello con una breve pressione (ingresso attivato e disattivato entro 1 s). Non è possibile dimmerare questo scenario e le tempistiche per l'inizio/fine scena soft corrispondono allo scenario S1. Nella figura riportata di seguito, viene illustrato un semplice esempio di come impostare un pulsante per attivare lo scenario al 100%.

Ogni qualvolta viene attivato il pulsante 1, il livello della luce sarà aumentato al massimo valore.

**Qualora venga utilizzato questo scenario, la soglia Off deve essere impostata correttamente in modo che la luce non si accenda/spenga di continuo.**

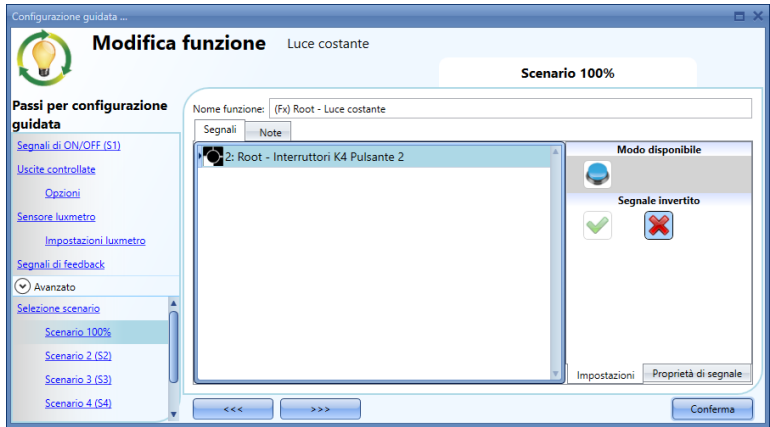

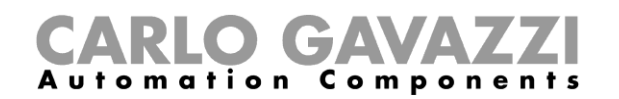

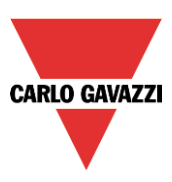

# **Scenario 2 (S2)**

La finestra corrispondente allo Scenario *2* viene suddivisa in 3 sezioni: ciascuna sezione prevede un modo diverso di gestire l'uscita. L'utente deve selezionare la sezione corrispondente, quindi aggiungere un segnale d'ingresso con un doppio click sulla finestra dei *Segnali*, infine selezionare l'ingresso dalla lista dei segnali disponibili.

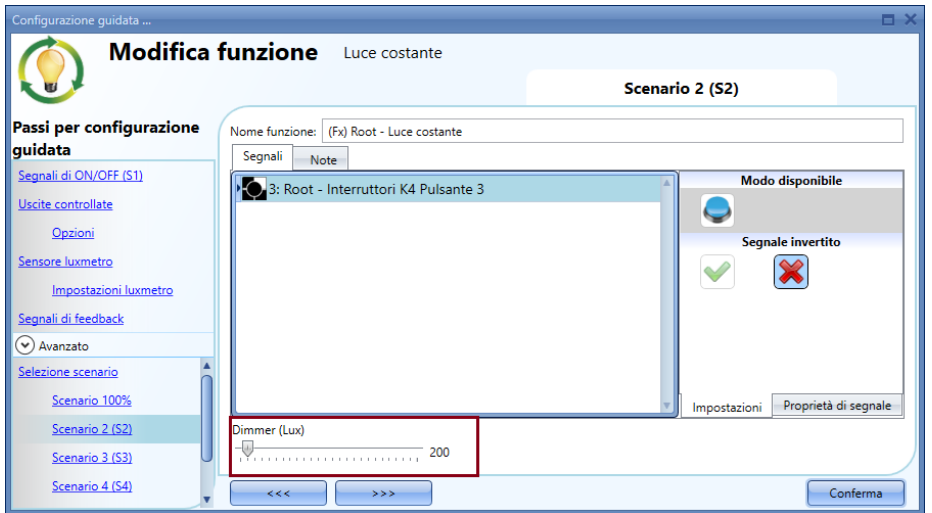

# **Scenario 3 (S3)**

Questo scenario viene gestito nello stesso modo dello scenario 2.

# **Scenario 4 (S4)**

Questo scenario viene gestito nello stesso modo dello scenario 2.

# **Scenario 5 (S5)**

Questo scenario viene gestito nello stesso modo dello scenario 2.

# **Scenario 0%**

Quando viene selezionato lo *Scenario 0%*, tutti i segnali nella finestra dei Segnali spegneranno la luce con una breve pressione (ingresso attivato e disattivato entro 1 s).

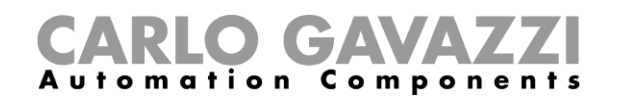

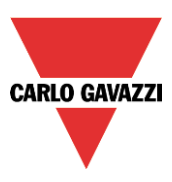

#### **Come gestire le luci automaticamente**

L'accensione/spegnimento automatico della luce può essere gestito tramite sensori PIR (la luce verrà accesa quando il sensore PIR rileva la presenza/il movimento di persone), tramite funzioni di calendario (calendario per accendere/spegnere la luce ad intervalli di tempo pre-definiti) o tramite funzioni generali. Tutti questi automatismi possono venire abilitati nella sezione *Avanzato*.

#### **Come selezionare un sensore PIR per controllare lo scenario**

Il sensore di movimento può essere usato per eseguire diverse funzioni:

- Accendere la luce, al rilevamento del movimento.
- Regolare il livello della luce ad un valore predefinito.
- Spegnere la luce se non viene rilevata una presenza all'interno di un intervallo di tempo.
- Iniziare una sequenza che gestisce l'attivazione di diversi scenari.

Per impostare e montare correttamente un sensore PIR, leggere il paragrafo *Come funzionano i PIR e come configurarli*.

Innanzitutto, per poter usare un sensore PIR in una funzione dimmerabile, è necessario abilitarlo nella sezione *Avanzato*. Comparirà il menù *Sensore di movimento*. Dopo averlo selezionato, con un doppio click sulla finestra dei segnali, apparirà la lista di segnali disponibili.

Selezionare i segnali/il segnale richiesto e cliccare su *Conferma*. Si possono selezionare fino a 50 segnali ed il sistema eseguirà una funzione logica OR di tutti.

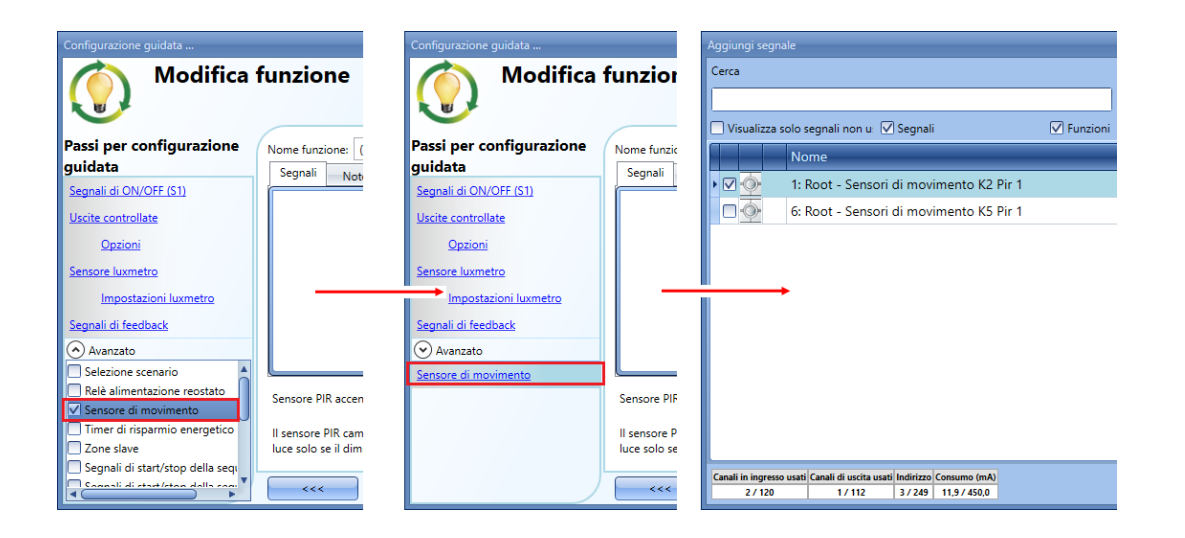

Una volta aggiunto il sensore PIR, l'utente può scegliere di invertire il segnale selezionando la *V* verde sotto *Segnale invertito*, nella finestra *Impostazioni*.

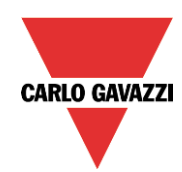

# CARLO GAVAZZI

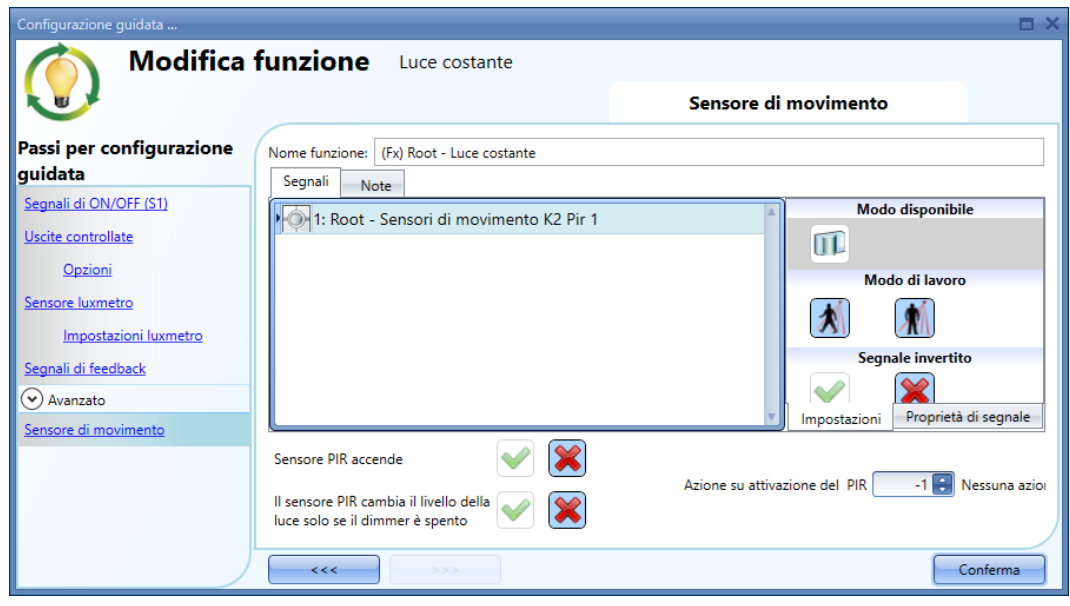

# **Come accendere una luce tramite i sensori PIR e spegnerla manualmente**

Per creare questo semplice automatismo, l'utente deve selezionare almeno un sensore PIR nella sezione *Avanzato*. In questo caso, la luce non verrà spenta automaticamente se non viene rilevata alcuna presenza, quindi non è necessario usare il temporizzatore di energia nella sezione *Avanzato*.

Una volta inserito il segnale PIR, l'utente deve selezionare la *V* verde nell'opzione *Permetti al PIR di accendere*. In questo modo, ogni volta che il PIR rileva un movimento, la luce verrà automaticamente accesa.

L'utente può inoltre selezionare la percentuale luminosa dell'uscita quando il PIR rileva un movimento ed accende la luce. Il comando può essere selezionato tra: *nessuna azione (-1), luce off (0), imposta scenario 1 (1), imposta scenario 2 (2), imposta scenario 3 (3), imposta scenario 4 (4), imposta scenario 5 (5)*, *imposta* un livello specifico a partire da 6 lux al valore di fondo scala. Nell'esempio illustrato sopra, il PIR viene impostato per accendere la luce a 1000 lux.

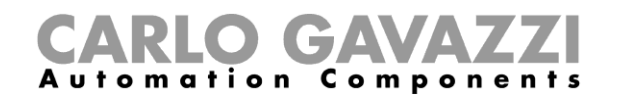

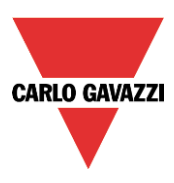

# **Come accendere/spegnere una luce con i sensori PIR**

Il primo passo è quello di aggiungere il segnale di uscita, il secondo quello di aggiungere un sensore PIR abilitando l'opzione *Permetti al PIR di accendere*, il successivo quello di impostare un *Timer di risparmio energetico* per spegnere la luce automaticamente quando non viene rilevata alcuna presenza.

Per impostare un timer di risparmio energetico, selezionarlo nella sezione *Avanzato*, cambiare la temporizzazione muovendo il cursore o digitando le ore, i minuti ed i secondi, selezionare l'azione da eseguire al termine della temporizzazione (*Evento Off*), quindi premere *Conferma*.

Il Timer di risparmio energetico comincia il conteggio quando non viene rilevata alcuna presenza. Ogni qualvolta si rilevi una presenza, il timer viene ricaricato. Alla scadenza del timer, la luce viene spenta.

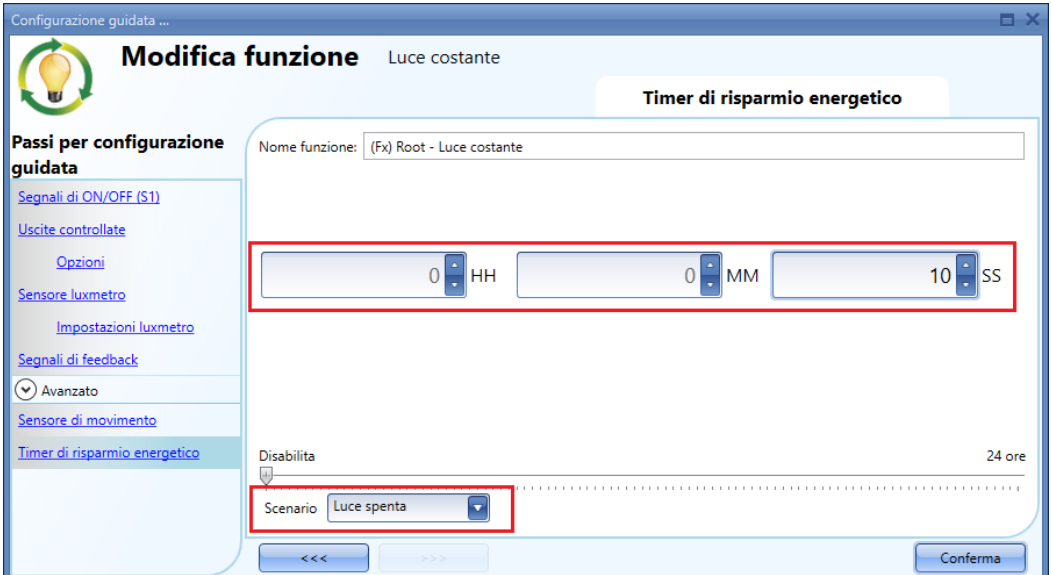

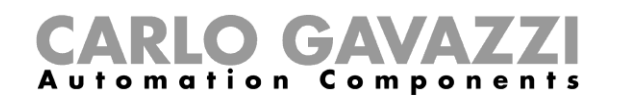

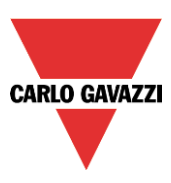

# **Come cambiare lo scenario con un PIR (Sensore di movimento)**

Il sensore PIR può cambiare lo scenario corrente quando viene rilevato un movimento. L'utente può inoltre selezionare la percentuale di luminosità dell'uscita quando il PIR rileva un movimento ed accende la luce. Il comando dell'evento può essere selezionato tra: *Nessuna azione (-1), Luce off (0), Imposta scenario 1 (1), imposta scenario 2 (2), imposta scenario 3 (3), imposta scenario 4 (4), imposta scenario 5 (5), imposta un livello* specifico a partire da 6 lux al valore di fondo scala.

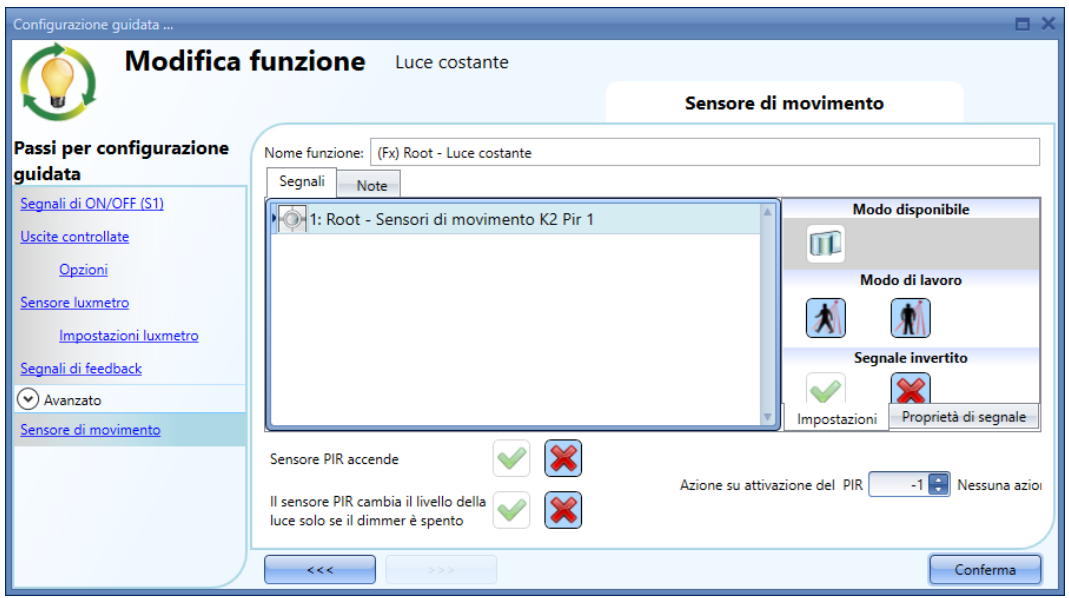

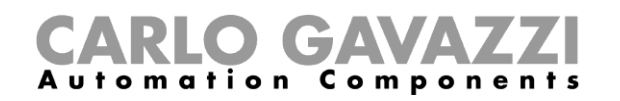

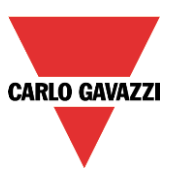

#### **Come accendere la luce manualmente e spegnerla con il sensore PIR**

Un esempio di questo automatismo può essere un ufficio dove gli impiegati a volte dimenticano di spegnere la luce quando escono. Quando il PIR non rileva più alcuna presenza, il timer di risparmio energetico inizia il conteggio e quando scade, la luce viene spenta.

Se l'utente decide di usare il sensore PIR per spegnere la luce automaticamente, vanno usate le seguenti impostazioni.

Aggiungere sia un Sensore di movimento che un Timer di risparmio energetico nella sezione *Avanzato*. Nelle impostazioni del Sensore di movimento, selezionare la croce rossa nel campo *Permetti al Pir di accendere*, perché la luce venga accesa manualmente. Nel campo *Azione su attivazione del PIR*, selezionare il valore *-1* (che corrisponde a nessuna azione quando viene rilevato un movimento); con queste due impostazioni il Sensore PIR non può accendere la luce e non può impostare una percentuale di luminosità diversa nel momento in cui rileva un movimento.

Il Timer di risparmio energetico deve essere impostato con un valore diverso da zero, e sarà sbloccato quando viene accesa la luce. Quando il PIR rileva una presenza, il timer viene ricaricato. Quando il PIR non rileva più alcuna presenza, il timer comincia il conteggio alla rovescia e quando scade la luce viene spenta.

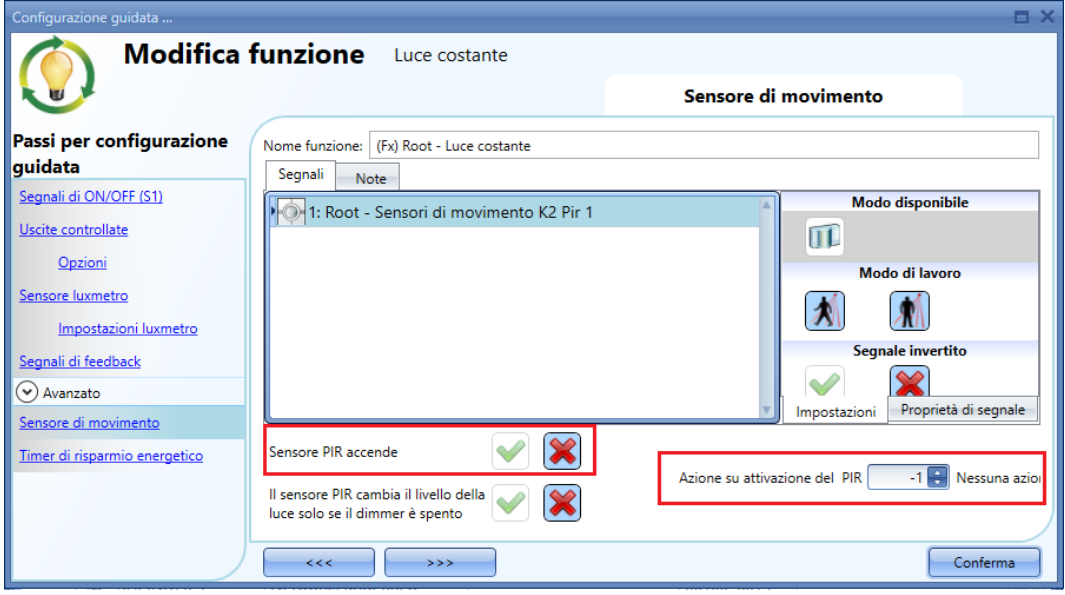

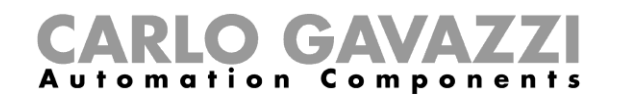

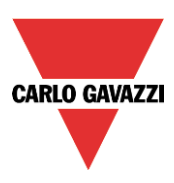

# 9.5.12 Come spegnere la luce dopo un periodo predefinito

Se l'utente deve essere sicuro che la luce venga spenta per risparmiare energia, va selezionato il timer di risparmio energetico nelle funzionalità avanzate (il timer di risparmio energetico viene selezionato per default quando l'utente crea una nuova funzione Dimmer).

Il timer di risparmio energetico inizia il conteggio ogniqualvolta la luce venga accesa manualmente oppure utilizzando il sensore PIR, con spegnimento automatico della luce alla scadenza.

Il timer di risparmio energetico può essere impostato per un valore massimo di 24 ore, mentre, quando viene impostato a 0, è disabilitato. Per questo motivo, il periodo di tempo più breve di impostazione è di 1 secondo. Il valore del timer di risparmio energetico può essere modificato per mezzo del webserver.

Nell'esempio riportato di seguito, l'utente ha impostato una funzione con un pulsante per accendere la luce e un timer di risparmio energetico di 2 ore e 30 minuti per spegnere la luce automaticamente (come azione da eseguire viene selezionato *Luce spenta*).

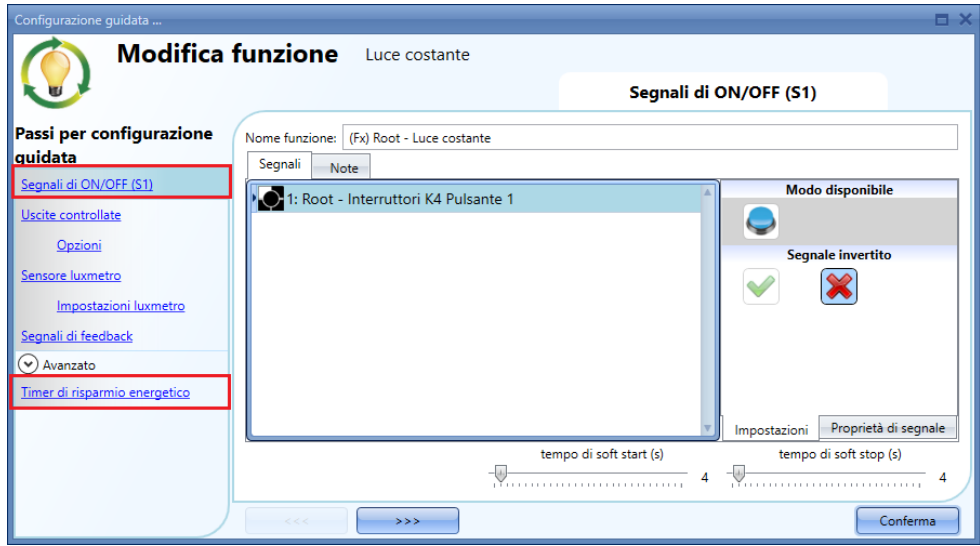

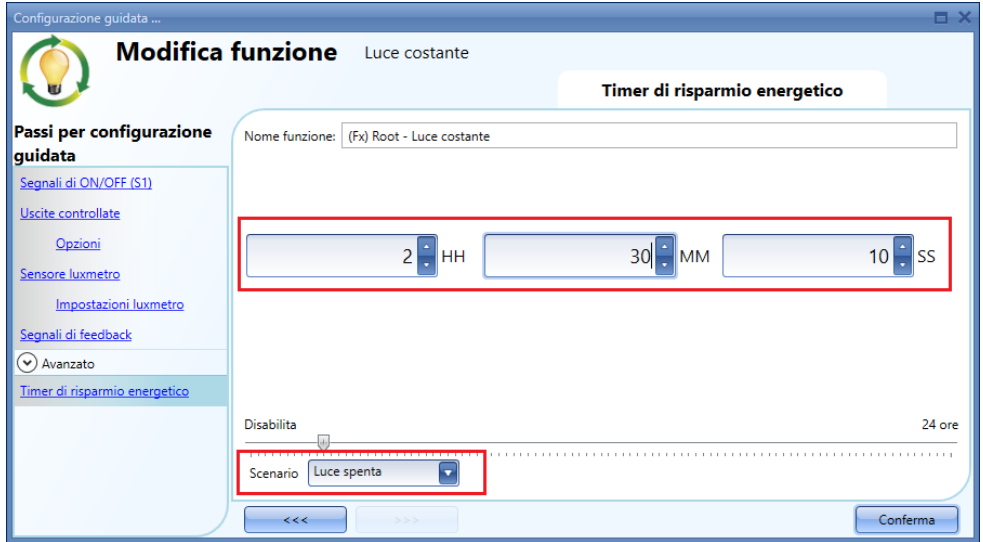

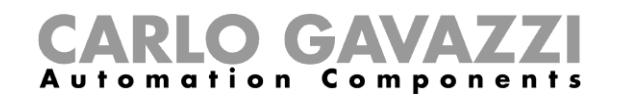

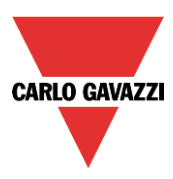

#### **Come impostare uno scenario predefinito alla scadenza del timer di risparmio energetico**

Per selezionare uno scenario diverso allo scadere del timer, l'utente deve selezionare il livello luminoso desiderato nel campo relativo a Scenario come illustrato di seguito.

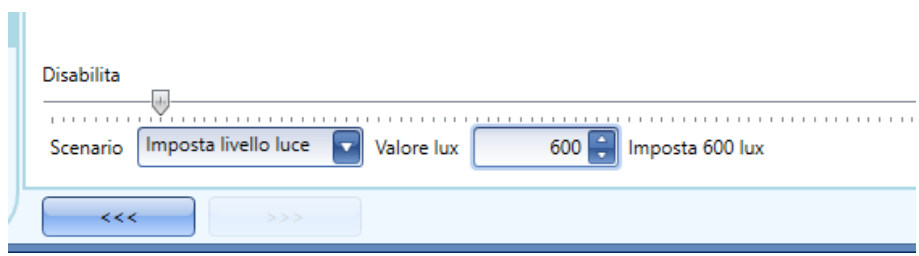

#### **Come accendere/spegnere la luce usando il calendario**

Un esempio di questo automatismo potrebbe essere un calendario che spegne tutte le luci ad un'ora prestabilita durante la notte.

Vi sono due modi di gestire le luci dimmerabili con il calendario: con l'impostazione del calendario locale nella funzione oppure usando una funzione di calendario globale.

Se la funzione utilizza un timer di risparmio energetico, questo non viene influenzato in alcun modo dal calendario.

#### **9.5.14.1 Il calendario locale**

Per attivarlo, è necessario aver abilitato il menu relativo nella sezione *Avanzato*.

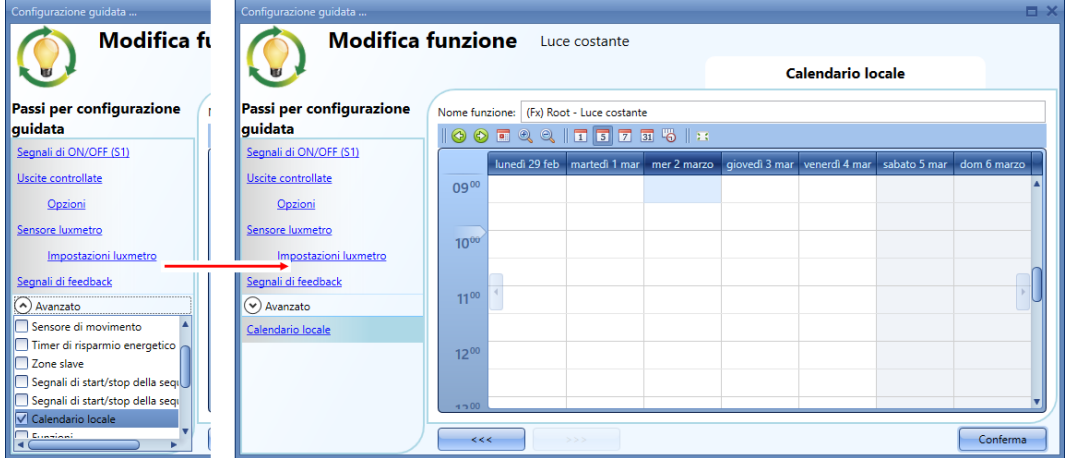

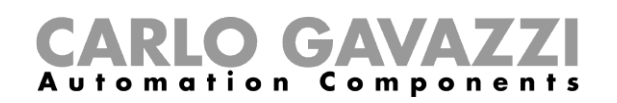

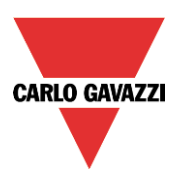

L'utente può selezionare il tipo di visualizzazione preferita cliccando sulle icone della barra strumenti illustrata di seguito:

 $\textcircled{\scriptsize 1}$  $573612$  $\odot$  $\parallel \overline{1} \rrbracket$ ⊕  $\circledcirc$ **I** on

Icone della barra strumenti:

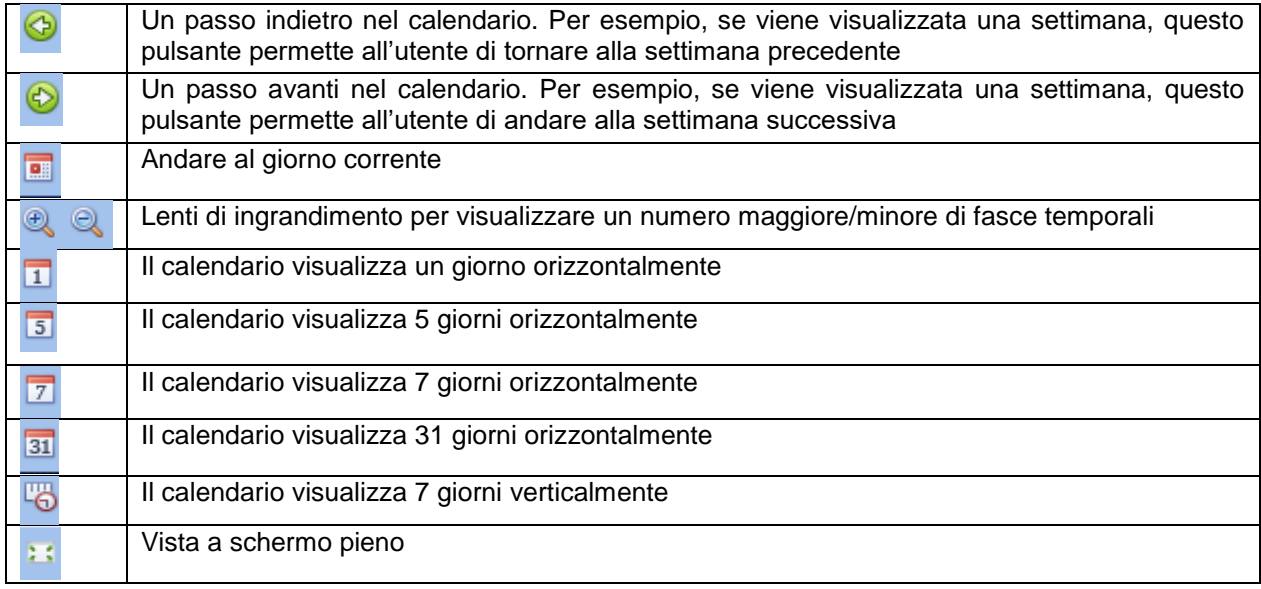

*Attività del calendario*:

# *Attività di tipo evento*

Selezionando questo tipo di visualizzazione, per entrare in una fascia temporale, l'utente deve fare doppio click sul giorno desiderato ed apparirà la seguente finestra:

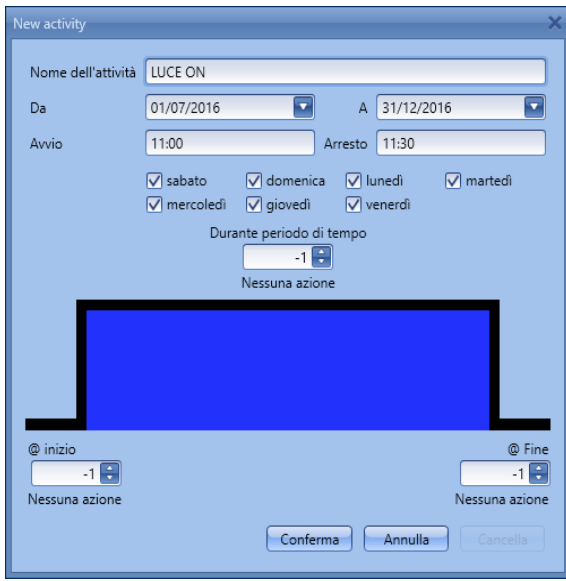

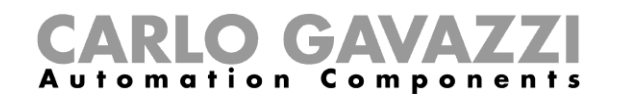

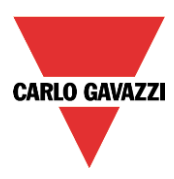

*Nome dell'attività*: in questo campo l'utente definisce il nome dell'evento che deve comparire sul calendario. E' un campo obbligatorio.

*Da*: Data d'inizio dell'attività

*A:* Data in cui l'attività termina

*Avvio:* Ora d'inizio dell'attività

*Arresto*: Ora d'arresto dell'attività

*@ inizio:* in questo campo l'utente seleziona l'azione da eseguire all'inizio dell'attività. Le azioni selezionabili sono:

- Nessuna azione (-1)
	- Luce off  $(0)$
	- Imposta scenario 1 (1)
	- Imposta scenario 2 (2)
	- Imposta scenario 3 (3)
	- Imposta scenario 4 (4)
	- Imposta scenario 5 (5)
	- Imposta il livello di luminosità ad un valore fisso tra 6 lux ed il valore di fondo scala.

*@ Fine*: in questo campo l'utente seleziona l'azione da eseguire allo scadere del tempo disponibile. Le azioni selezionabili sono:

- Nessuna azione (-1)
- Luce off (0)
- Imposta scenario 1 (1)
- Imposta scenario 2 (2)
- Imposta scenario 3 (3)
- Imposta scenario 4 (4)
- Imposta scenario 5 (5)
- Imposta il livello di luminosità ad un valore fisso tra 6 lux ed il valore di fondo scala.

*Giorni della settimana:* in questo sezione l'utente seleziona i giorni della settimana in cui le azioni devono essere eseguite.

Se viene selezionata un'*Attività di tipo livello*, l'utente può disabilitare tutti gli automatismi della funzione (sensori PIR, luxmetri, calendari).

- Nessuna azione (-1)
- Disabilita automatismi (1)

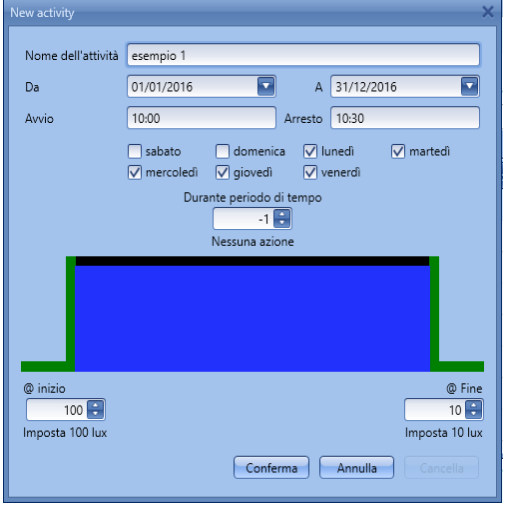

Quando l'utente sceglie un*'Attività di tipo livello*, le azioni *@inizio* e *@Fine* vengono automaticamente disabilitate.

Nel primo esempio, il calendario è impostato per lavorare durante tutto l'anno (dal 1 gennaio al 31 dicembre). I giorni lavorativi sono: Lunedì, Martedì, Giovedì e Venerdì (giorni non lavorativi, in cui il calendario non funziona: il sabato e la domenica). All'inizio dell'attività (10:00) la luce viene accesa a 100 lux: allo scadere del tempo il livello della luce scende a 10 lux.

Tutte le attività vengono ripetute automaticamente ogni anno, in modo che, come illustrato dall'esempio che segue, una volta terminato il 2016, l'attività prosegue allo stesso modo nel 2017 e così via.

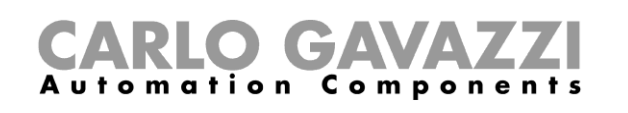

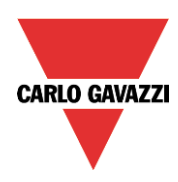

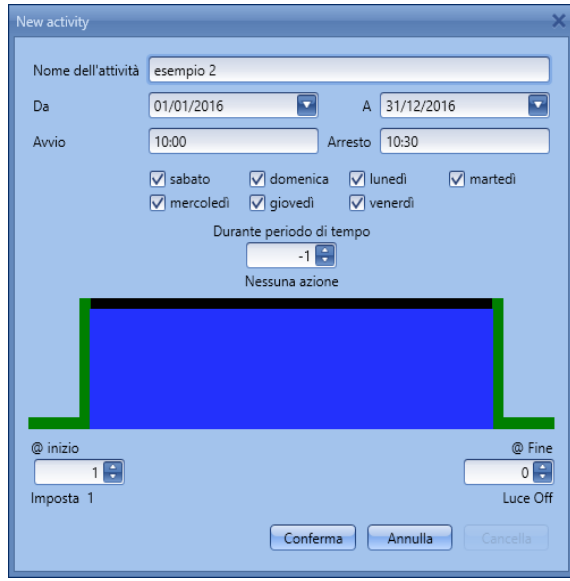

Nel secondo esempio, il calendario è impostato per lavorare tutto l'anno (dal 1 gennaio al 31 dicembre), ogni giorno.

All'ora di inizio dell'attività (10:00) la luce viene accesa allo scenario 1: al termine dell'attività (10:30) la luce viene spenta.

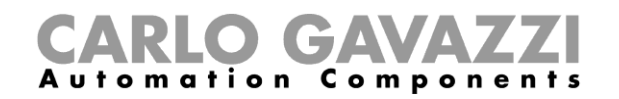

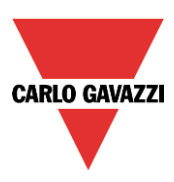

#### **La funzione calendario globale**

Prima di usare un calendario globale, l'utente deve definirlo come funzione (vedere come impostare un calendario globale).

Va quindi selezionato nel menu *Avanzato (*della funzione *Luce costante* il campo relativo alla funzione. Cliccando su *Funzioni* e facendo di seguito un doppio click nella finestra dei *Segnali*, comparirà la finestra *Aggiungi Segnale*. Selezionare la funzione di calendario desiderata.

Nell'esempio riportato di seguito, il calendario globale aggiunto è un calendario creato per accendere tutte le luci. Il suo comportamento è lo stesso descritto per il calendario locale.

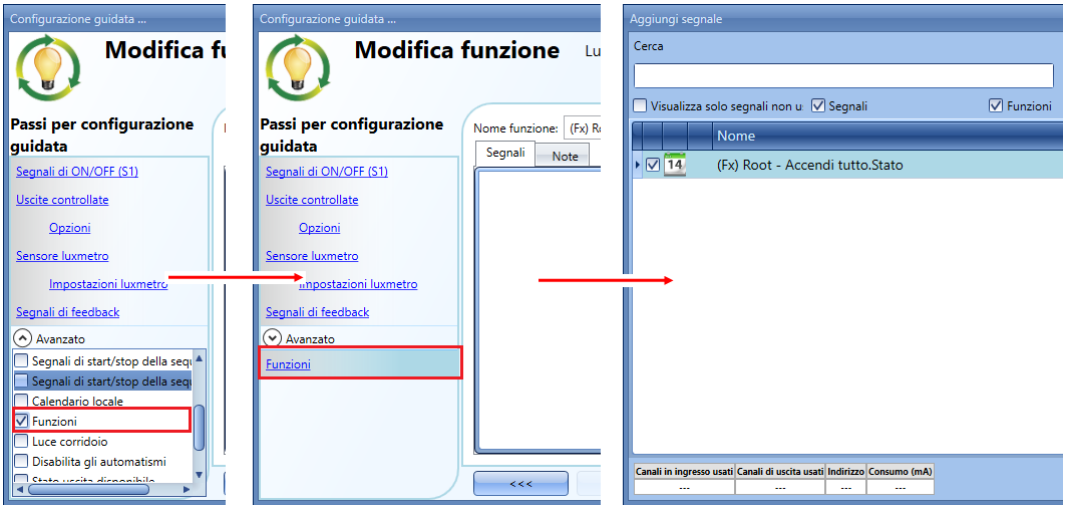

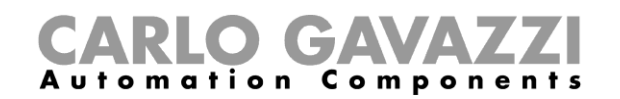

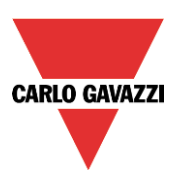

# **Come disabilitare un'automazione**

Ci sono due modi di disabilitare l'automazione eseguita dai sensori PIR, luxmetro, calendario e timer di risparmio energetico: la prima è con il calendario, la seconda con i segnali.

#### *Disabilitare gli automatismi usando il calendario*

Per disabilitare gli automatismi, l'utente può selezionare il calendario locale o il calendario globale.

Il calendario locale viene abilitato usando la funzionalità avanzata *Calendario locale*, mentre il calendario globale deve essere aggiunto come segnale nel menu *Funzioni* delle funzionalità Avanzate. Indipendentemente dal tipo di calendario aggiunto, le impostazioni per disabilitare tutti gli automatismi vengono illustrate di seguito.

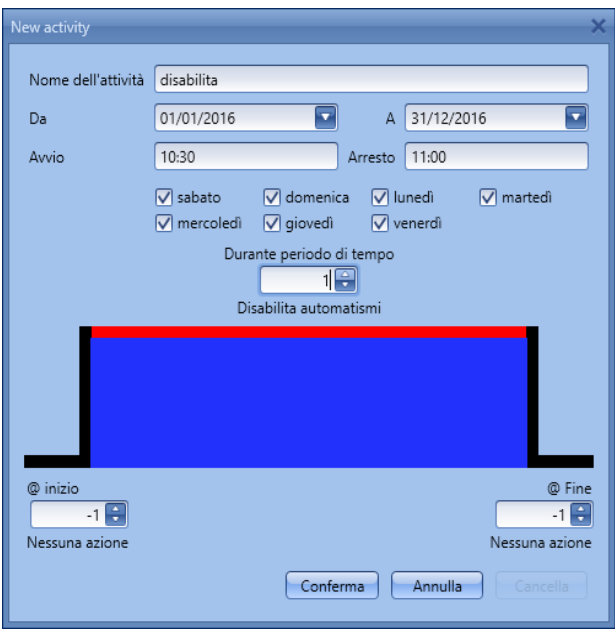

Nelle attività di livello, la disabilitazione degli automatismi viene selezionata digitando il valore 1. In questo modo, durante l'intero periodo in cui il calendario è attivo, tutti gli automatismi sono disabilitati.

#### *Disabilitazione degli automatismi usando il segnale*

Il secondo modo di disabilitare gli automatismi consiste nell'usare i segnali: per abilitarlo, selezionare *Disabilita gli automatismi* nella sezione *Avanzato*, fare doppio click nella finestra dei segnali e selezionare il segnale da disabilitare.

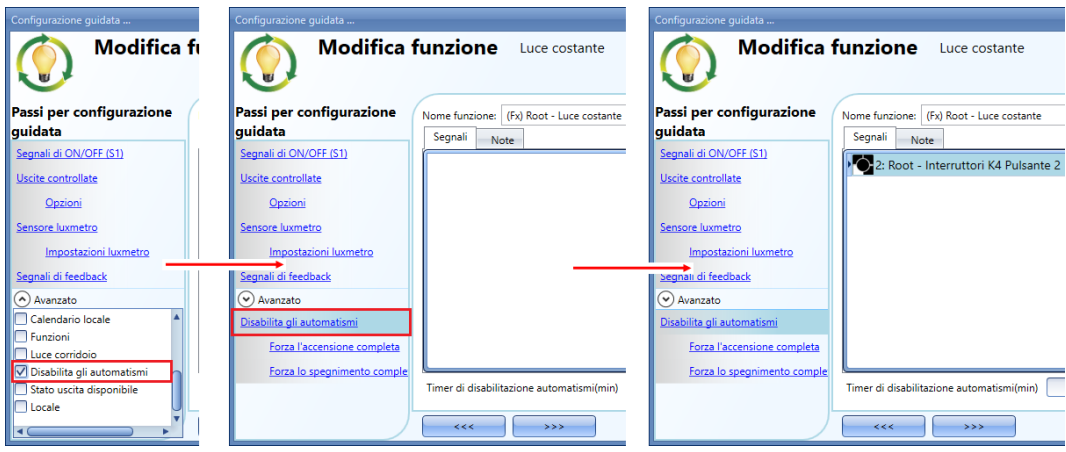

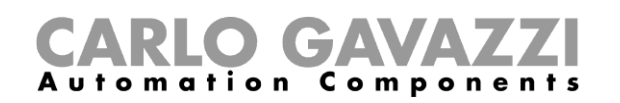

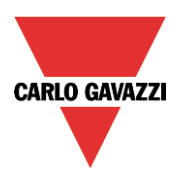

Quando viene aggiunto il segnale, l'utente selezionerà il modo di funzionamento ed il tipo di evento per il segnale stesso:

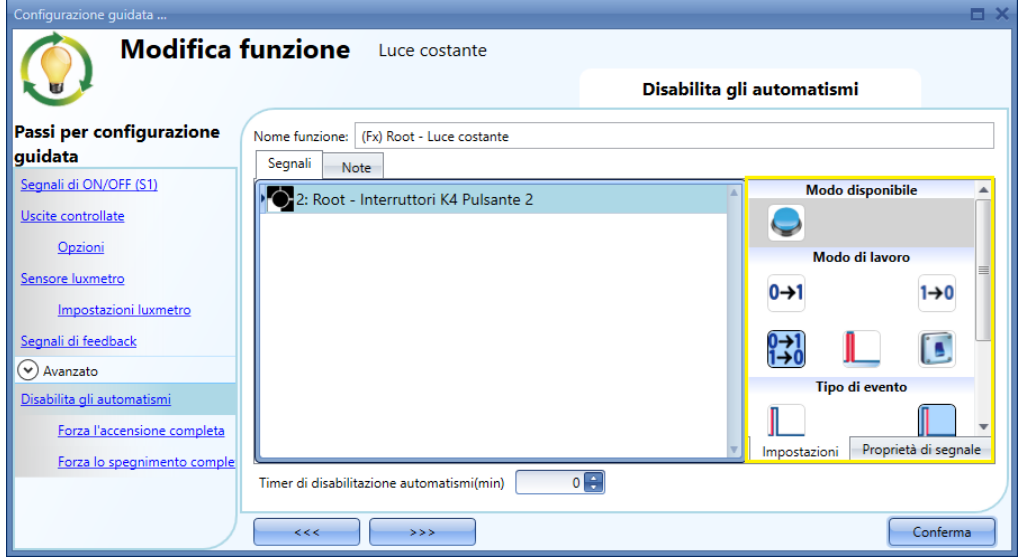

Se viene usato un pulsante, il modo di funzionamento evidenziato dal rettangolo giallo deve essere selezionato secondo la seguente tabella:

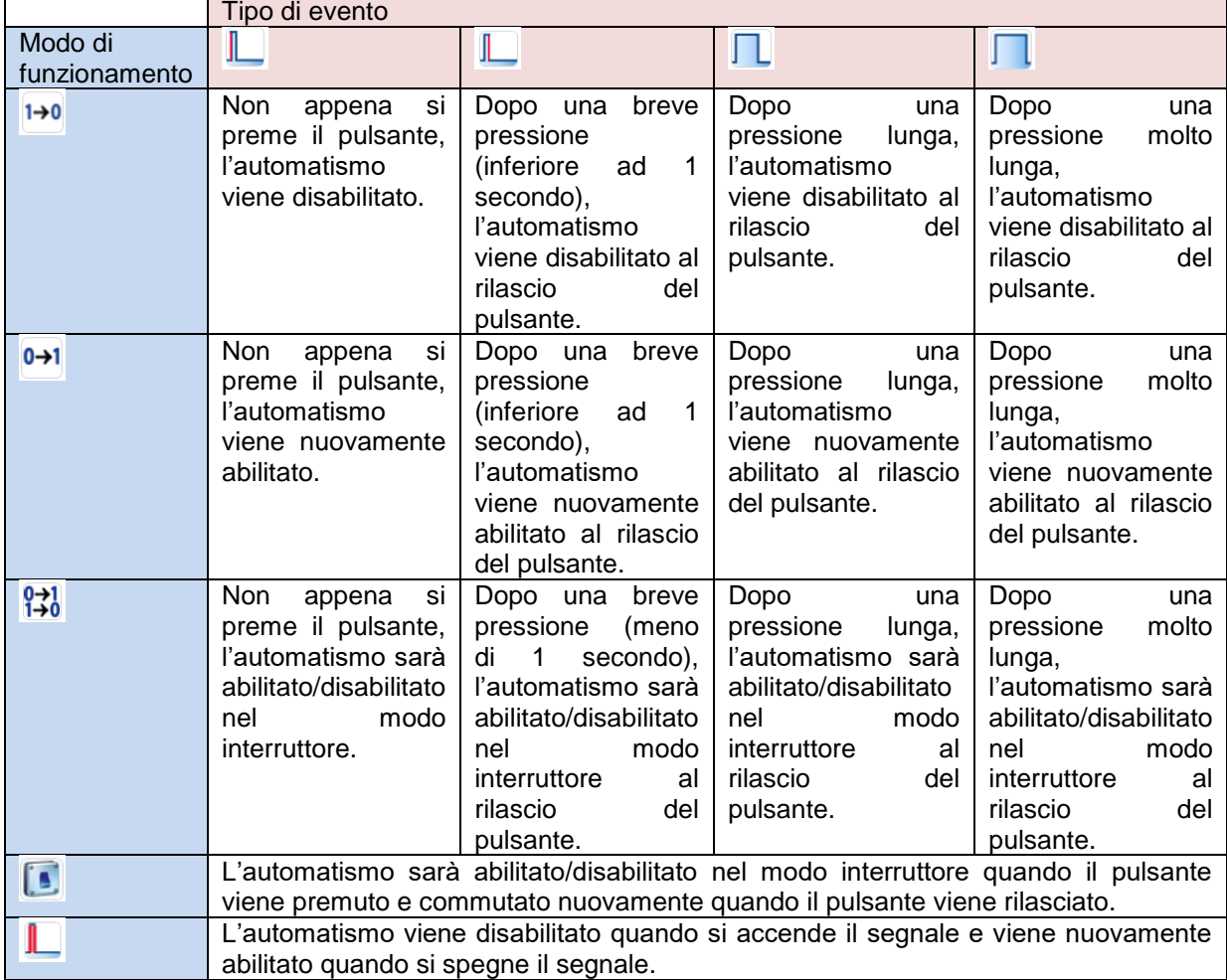

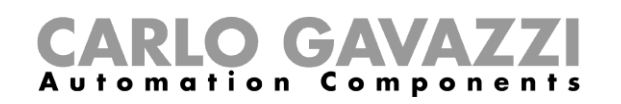

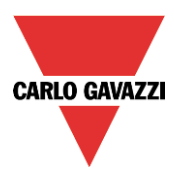

Se viene usato un segnale interruttore, il modo di funzionamento deve essere impostato secondo la tabella riportata di seguito:

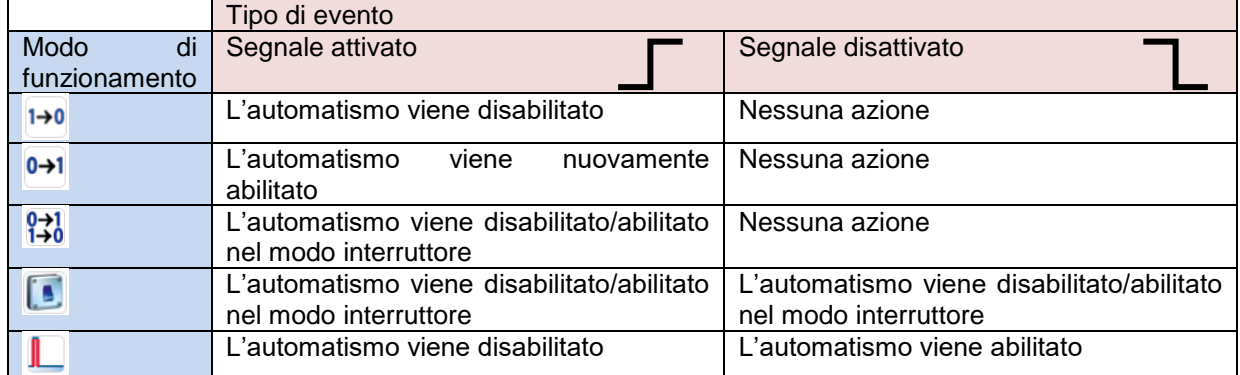

L'utente potrebbe aver bisogno di impostare un periodo di tempo dopo il quale l'automatismo deve essere nuovamente abilitato, anche se il segnale selezionato è ancora attivo. Per far questo, impostare il campo *Timer di disabilitazione automatismi (min).*

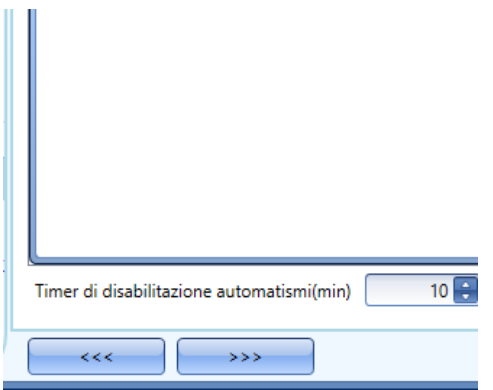

Nella figura precedentemente illustrata, è stato impostato un timer di disabilitazione automatismi di 10 minuti. Il ritardo massimo impostabile è di 59 minuti.

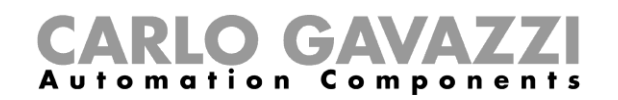

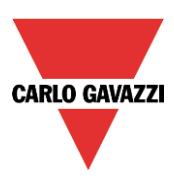

# **Come forzare l'accensione completa**

Se l'utente vuole forzare l'accensione completa dell'uscita, senza tener conto di tutti gli altri segnali usati nella funzione, utilizzare il campo *Forza l'accensione completa*: per abilitarlo, selezionare Disable degli automatismi nella sezione *Avanzato*, quindi selezionare Forza l'accensione completa, e fare doppio click sulla finestra dei segnali, selezionando poi il segnale da usare.

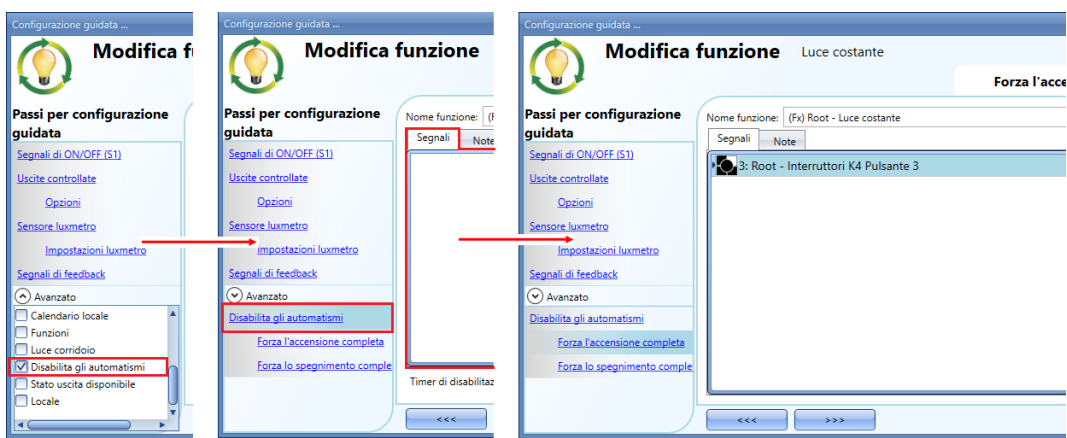

Ciascun segnale utilizzato nella finestra Forza l'accensione completa funziona nel modo livello. Finché il segnale è attivo, la luce viene forzata allo stato di accensione completa. Quando il segnale non è attivo, la luce ritorna allo stato precedente.

Quando il segnale *Forza l'accensione completa* è abilitato e lo è nel contempo anche il segnale *Forza lo spegnimento completo*, la priorità viene data a *Forza l'accensione completa*.

# **Come forzare lo spegnimento completo**

Se l'utente vuole forzare lo spegnimento completo senza tener conto di tutti gli altri segnali usati nella funzione, utilizzare il campo *Forza lo spegnimento completo*: per abilitarlo, selezionare *Disabilita gli automatismi* nella sezione *Avanzato*, quindi *Forza lo spegnimento completo*, e di seguito fare doppio click sulla finestra dei segnali, selezionando il segnale corretto da usare.

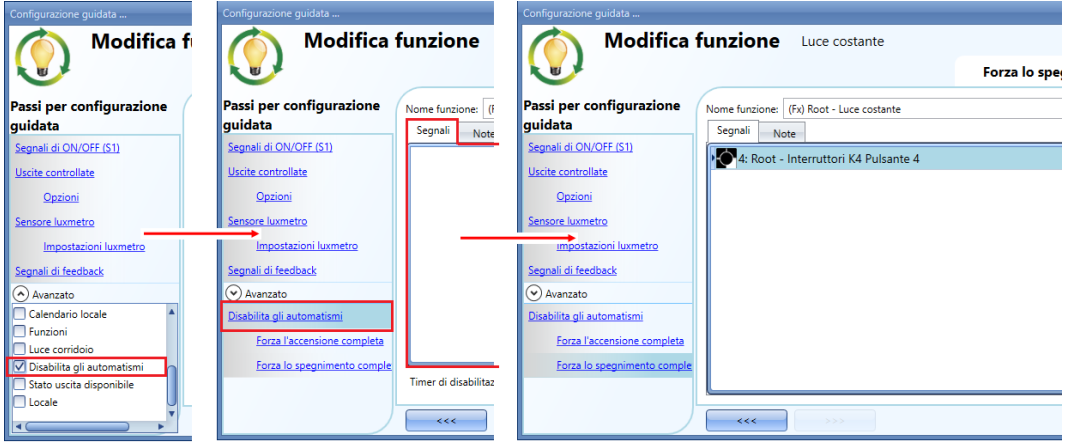

Ciascun segnale utilizzato nella finestra *Forza lo spegnimento completo* funziona nel modo livello. Finché il segnale è attivo, la luce viene forzata allo stato di spegnimento completo; quando il segnale non è attivo, la luce ritorna allo stato precedente.

Quando viene attivato il segnale *Forza l'accensione completa* ed allo stesso tempo il segnale *Forza lo spegnimento completo*, la priorità viene data al segnale *Forza l'accensione completa*.

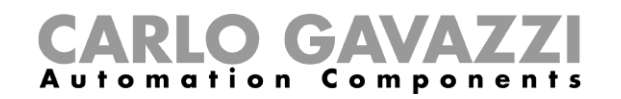

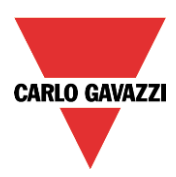

# **Come configurare la sequenza A**

L'automatismo della sequenza A è una lista di comandi per modificare il livello della luce e può essere usato per creare scenari dinamici.

Prima di tutto deve essere abilitato nella sezione *Avanzato*.

La sequenza inizia quando si verifica un evento di accensione: il segnale di start/stop può essere un pulsante, una funzione oppure un comando remoto.

L'utente può selezionare il tipo di attivazione tra breve, lunga e molto lenta per far partire la sequenza. La sequenza termina quando viene generato un qualsiasi comando.

Per ciascun segnale può essere abilitata la logica invertita (segnale invertito).

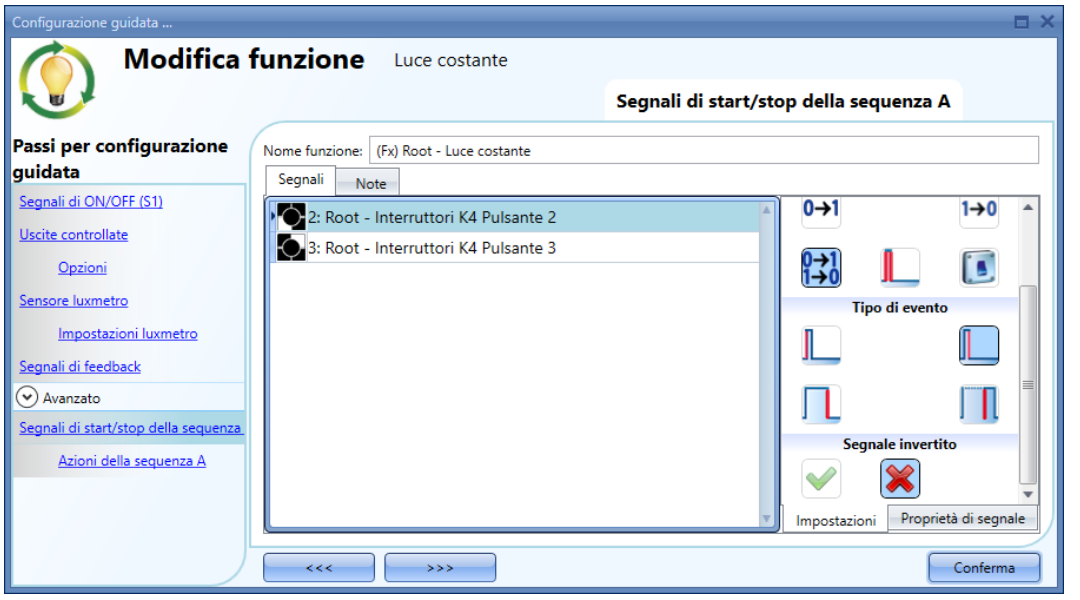

# **Azioni della sequenza A**

Nella finestra relativa alle azioni della sequenza, l'utente può gestire ciascuno step dalla lista di sequenza.

In questa finestra l'utente può impostare:

- L'ordine dello scenario nella lista
- Il livello della luce di ciascun singolo scenario nella lista
- Il tempo di pausa di ciascuno scenario nella lista.

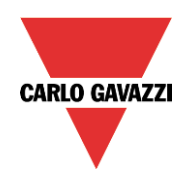

# GA Automation Components

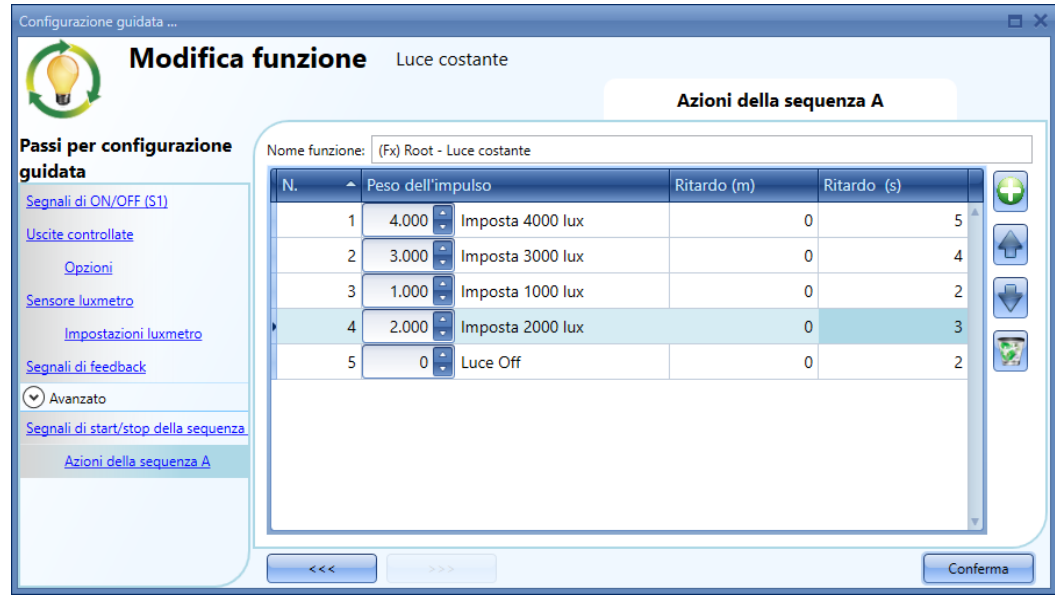

#### Icone delle Azioni di sequenza:

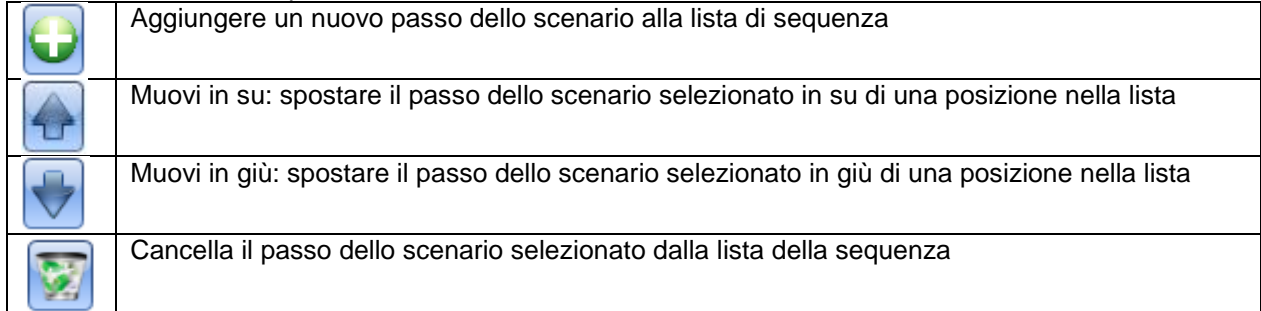

**Ritardo(m) e (s):** in questo campo l'utente può impostare il ritardo tra uno scenario e quello successivo.

**Scenario (imposta lux)**: in questo campo l'utente può selezionare la percentuale di dimmeraggio di ciascun comando.

# **Come configurare la sequenza B**

La sequenza B può essere configurata allo stesso modo della Sequenza A.

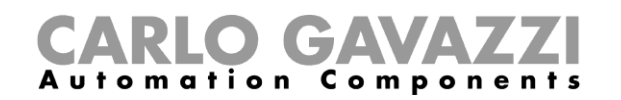

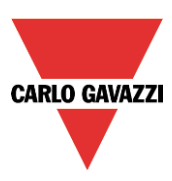

# **Come impostare una funzione Tende avvolgibili**

Questa funzione permette all'operatore di gestire il motore per controllare le tapparelle.

L'utente può sia configurare una funzione di base per muovere le tapparelle su e giù, che implementare un sistema automatizzato per programmare i relativi oggetti della funzione.

Per impostare questo tipo di funzione, l'utente deve selezionare *Controllo Su e Giù* dal menu *Aggiungi* quindi selezionare *Tende avvolgibili* (vedere la figura illustrata di seguito). La nuova funzione sarà aggiunta nel locale selezionato.

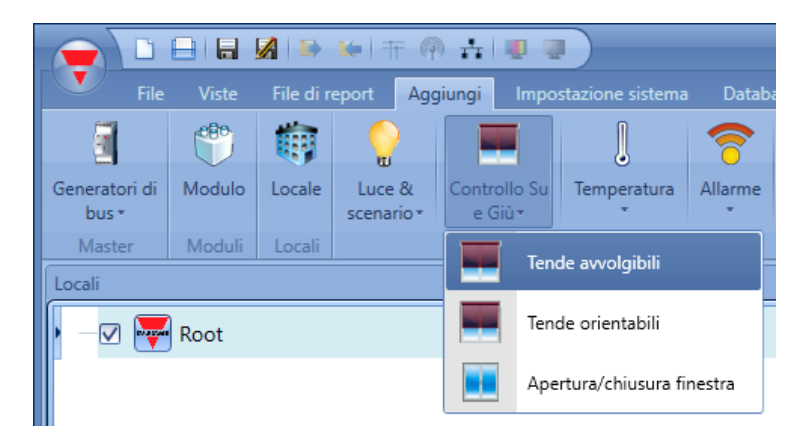

Questa funzione gestisce una o più uscite motore controllate da uno o più comandi in ingresso. Il comando può essere un segnale fisico come un pulsante, un interruttore, una funzione oppure un comando remoto (webserver, sms, Modbus TCP/IP).

L'automazione delle lamelle orientabili può essere gestita accedendo alla sezione *Avanzata*, dove l'utente può selezionare diversi tipi di automazione: sensori di vento, sensore pioggia, sensore luxmetro, calendario.

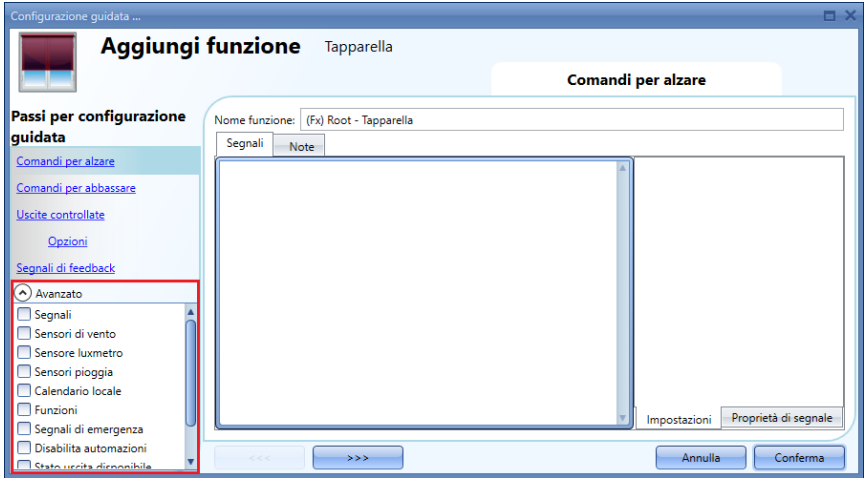

**N.B. Per un comportamento corretto della funzione, si consiglia di eseguire un comando completo di salita/discesa allo startup del sistema.**

**Il commando di reset può essere dato tramite pulsante, tramite webserver con accesso dell'amministratore oppure tramite il software Sx tool usando la modalità segnali attivi.**

**Quando viene inviato il comando di reset ed il motore sta funzionando, l'utente dovrebbe aspettare che il tempo di funzionamento sia completato (il tempo di funzionamento è quello impostato nella procedura guidata del modulo tapparelle).**

**Per ragioni di sicurezza, il comando di reset può essere bloccato in qualsiasi momento da un altro comando; se questo dovesse accadere, si dovrebbe lanciare un altro comando di reset per assicurare il comportamento corretto dell'automatismo iniziando da una posizione nota.** 

Manuale del software Sx Tool

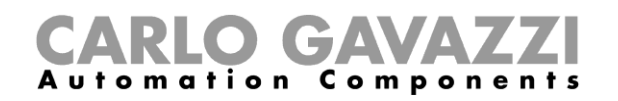

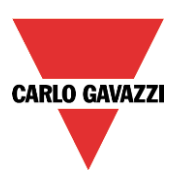

#### **Come alzare/abbassare le tapparelle usando un ingresso manuale**

L'utente deve aggiungere i segnali di ingresso per controllare il movimento di salita/discesa delle tapparelle.

Per aggiungere il segnale di salita/discesa, l'utente deve cliccare sulla relativa sezione (*Comandi per alzare oppure Comandi per abbassare*), quindi fare doppio click sulla finestra dei *Segnali* e selezionare il segnale di ingresso dalla lista (vedere la figura sotto).

Il segnale d'ingresso può essere un pulsante oppure un interruttore.

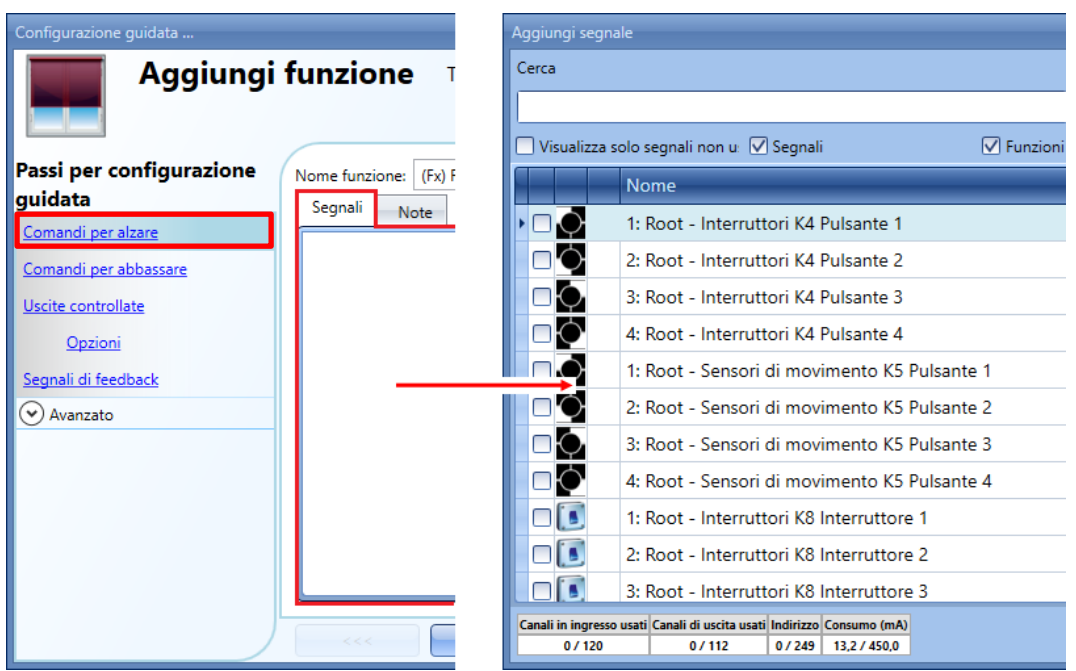

Una volta aggiunto il comando per alzare / comando per abbassare, l'utente può inoltre selezionare la logica invertita del segnale (vedere il rettangolo giallo nella figura illustrata di seguito).

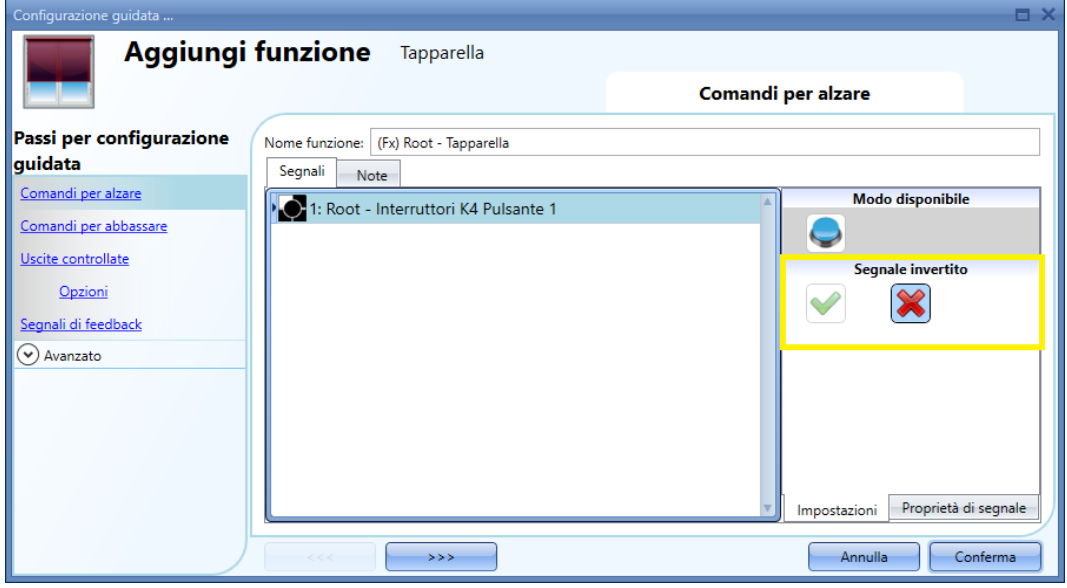

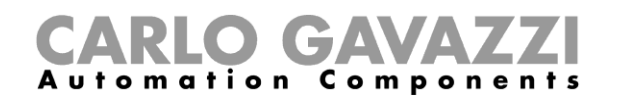

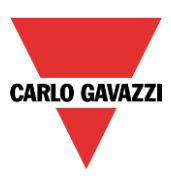

Tutti i segnali selezionati nella finestra *Comandi per alzare/Comandi per abbassare* funzionano in parallelo (livello OR). Conformemente al tempo di rilascio dei segnali, l'uscita può agire in due modi:

1) Un breve comando click (<0,5sec) sul pulsante, se abilitato, genera un comando di avvolgimento completo (sia verso l'alto che verso il basso).

Il comando click viene abilitato nelle *Opzioni* delle *Uscite Controllate* (vedere la figura che segue).

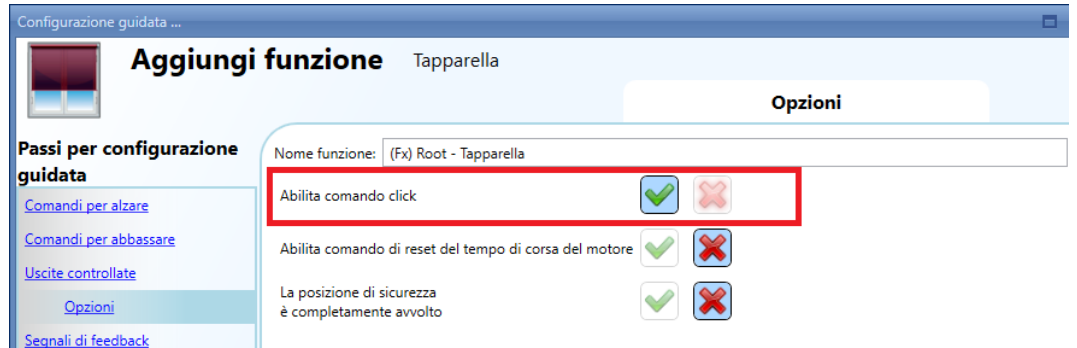

2) Una pressione lunga (>0,5 sec) attiverà l'uscita motore finché il segnale d'ingresso è attivo (la tapparella va su/giù finché l'utente tiene il pulsante premuto oppure finché il segnale selezionato è attivo). Questa funzionalità non necessita di essere abilitata.

Nella figura che segue, vengono illustrati due esempi di attivazione del segnale d'ingresso.

Esempio 1: breve pressione con il *Comando click* abilitato.

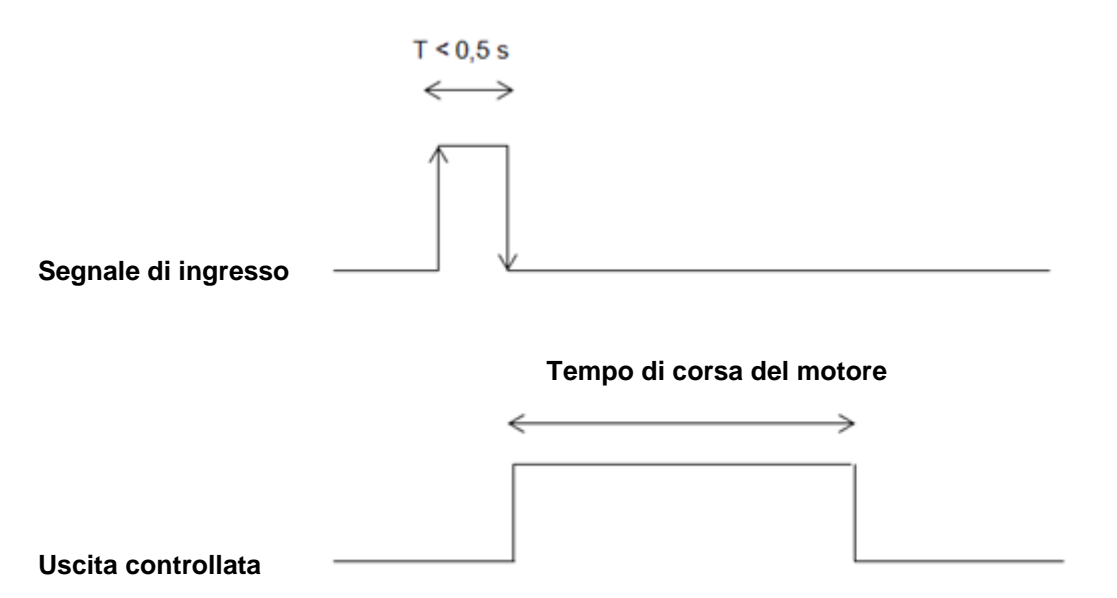

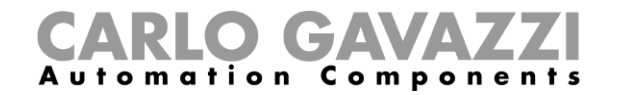

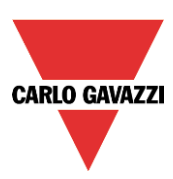

Esempio 2: pressione lunga per la regolazione Su/Giù

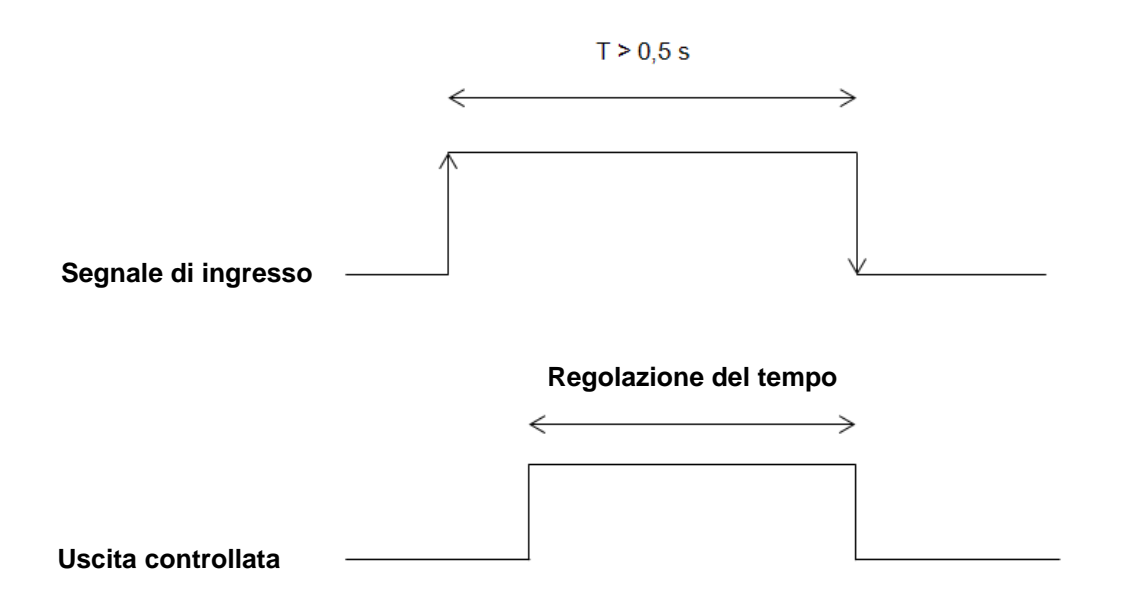

# **Come impostare il comando di Reset**

Il comando di reset viene usato per resettare la posizione delle tapparelle dopo uno startup di sistema oppure dopo il download di un nuovo progetto su Sx2WEB24.

Questo comando viene attivato da un breve click che fa alzare/abbassare completamente le tapparelle (a seconda della direzione selezionata) e resetta la posizione allo 0/100%.

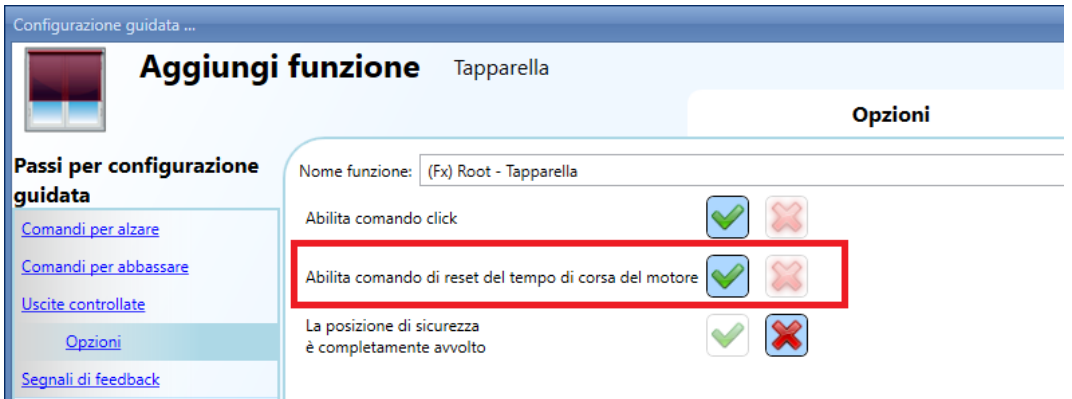

Il comando di reset è inoltre disponibile tramite webserver (in caso di accesso come amministratore) e tramite il software Sx tool con modalità *Segnali live* attiva. Quando il comando viene inviato usando il webserver oppure il Software, compare una finestra con un messaggio che avvisa l'utente di non bloccarlo.

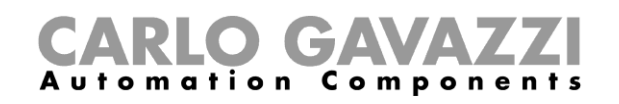

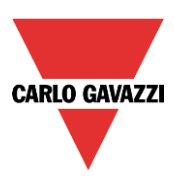

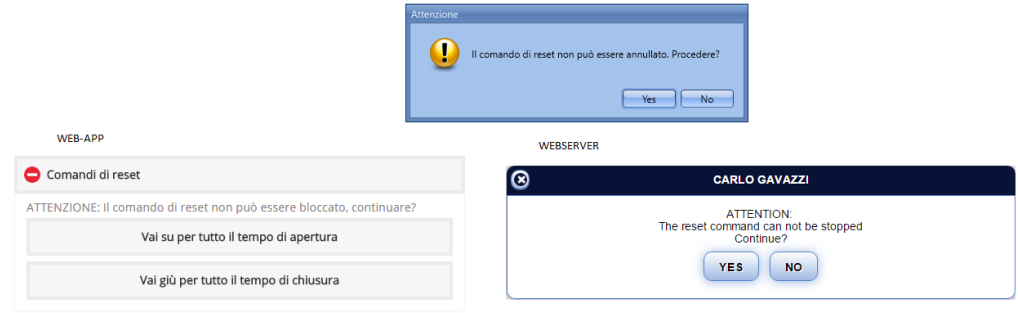

# **Come selezionare e configurare l'uscita**

Per selezionare il segnale d'uscita che viene controllato dalla funzione *Tende avvolgibili*, l'utente deve cliccare su *Uscita controllata* e poi fare doppio click sulla finestra del segnale. Una volta aperta la finestra d'uscita, selezionare la relativa uscita motore dalla lista.

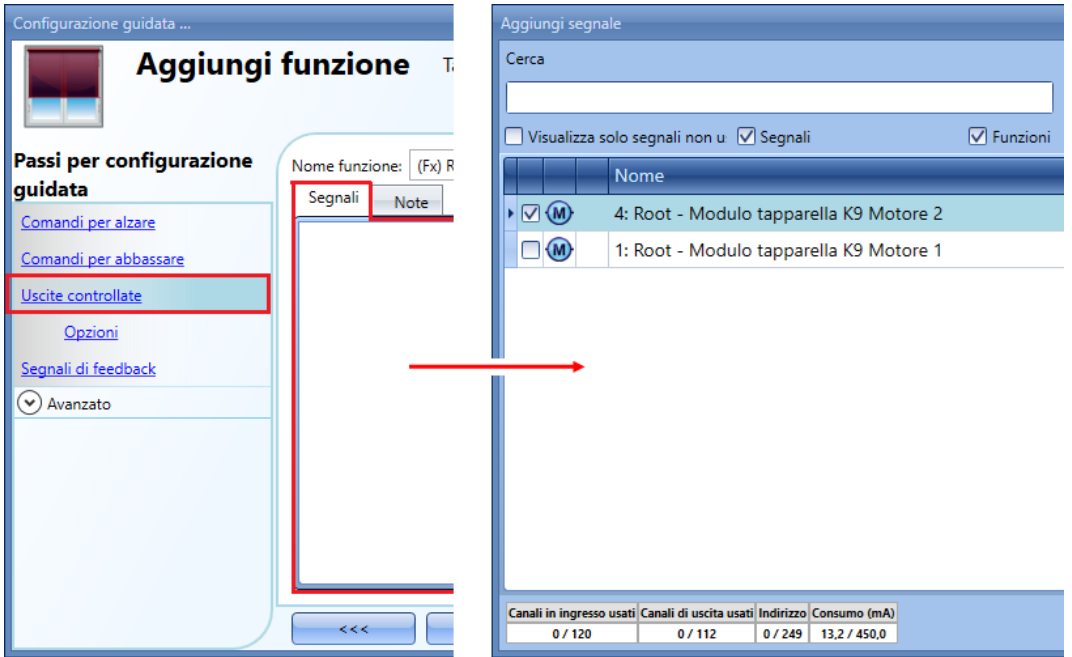

I segnali disponibili in questa finestra sono unicamente quelli relativi all'uscita motore. **Si possono selezionare fino a 10 uscite motore che saranno gestite in parallelo, ma che devono appartenere alla stessa rete Dupline.** 

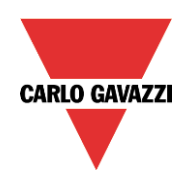

# CARLO GAVAZZI

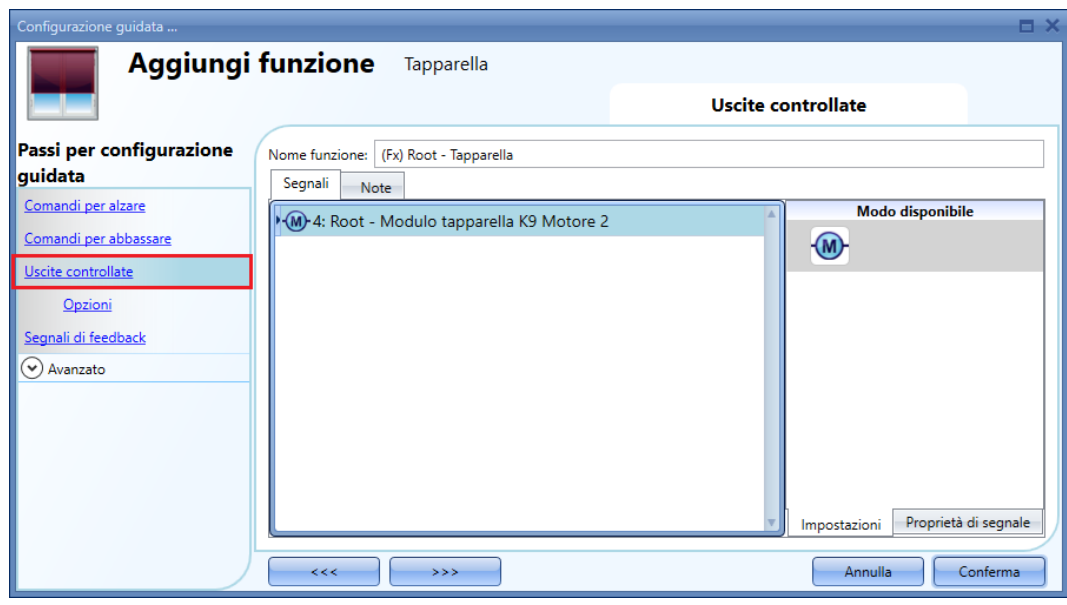

# **Come impostare il tempo di corsa per l'uscita motore**

Il tempo di corsa ed il tempo di orientamento del motore debbono essere impostati nel momento in cui viene aggiunto il modulo tapparella.

Queste impostazioni sono necessarie per il corretto funzionamento della funzione e vanno definiti nella configurazione guidata relativa al modulo tapparella.

Per potervi accedere, l'utente deve aprire la configurazione guidata del modulo tapparella cliccando sulle relative icone e quindi selezionare il *segnale d'uscita* (vedere la figura illustrata di seguito).

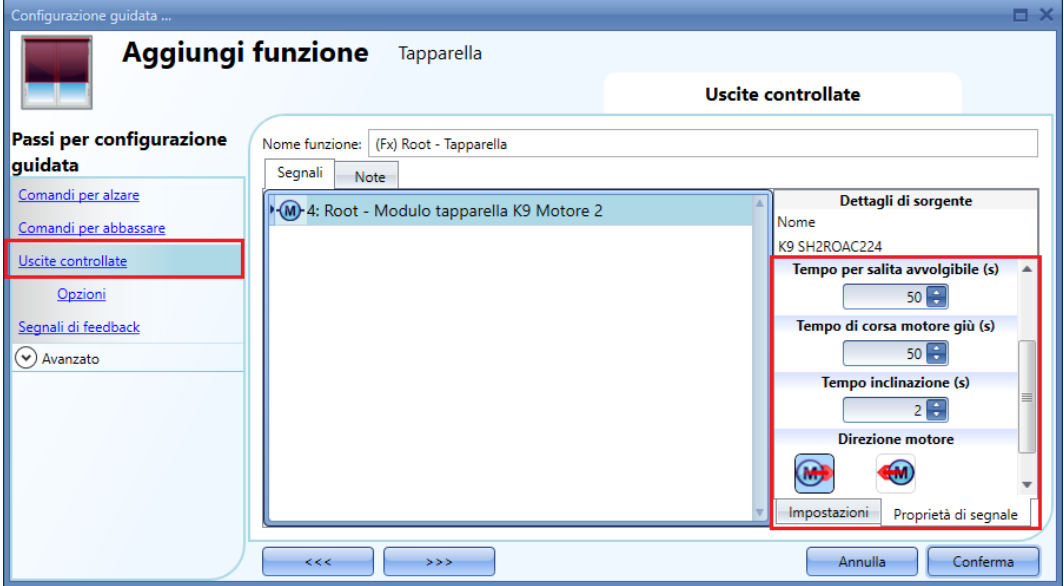

*Pausa per l'inversione del motore (s):*

E' il tempo in secondi necessario a cambiare la direzione del motore (impostare almeno 0.5 secondi, per evitare di danneggiare il motore).

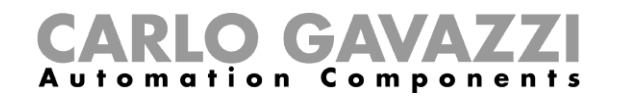

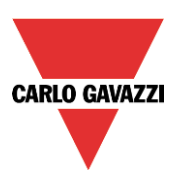

*Tempo di corsa del motore (secondi):*

Tempo necessario alle tapparelle per andare da una posizione completamente su ad una posizione completamente giù.

Iniziando da una posizione completamente avvolta, l'utente deve usare il comando manuale per aprire completamente la tapparella. E' necessario misurare l'intero tempo di ciclo: la precisione è di 0,1 secondi.

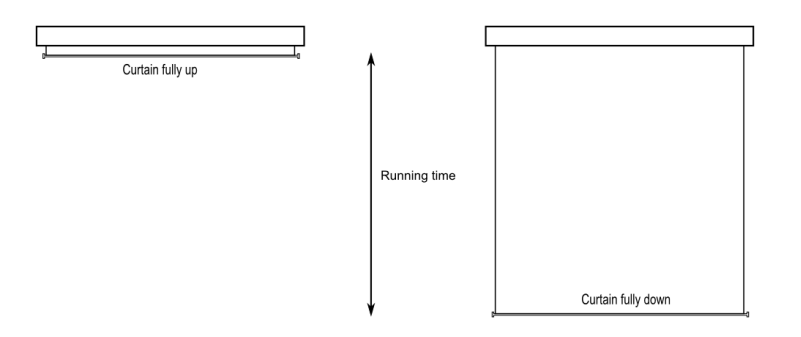

#### *Tempo inclinazione (s):*

Tempo relativo ad un movimento di orientamento completo (rotazione delle lamelle di 180°). Cominciando da una posizione completamente inclinata, l'utente deve usare il comando manuale per orientare la tapparella verso la direzione opposta. E' necessario misurare il tempo di orientamento complessivo: la precisione è di 0,1 secondi.

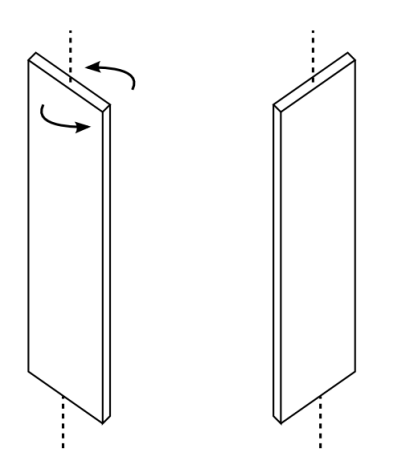

*Direzione del motore:*  L'utente può modificare la direzione del motore cliccando sulle relative icone.

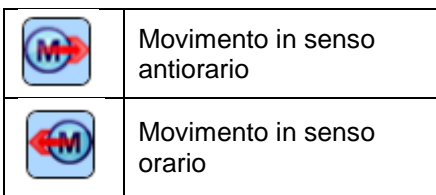

NB. Per tutti questi moduli con numeri seriali maggiori di MN46 (rev4), il software gestisce due diversi tempi di lavoro: un tempo per il motore su ed un altro tempo per il motore giù. Tutti i moduli prodotti con un numero seriale minore (ovvero una revisione firmware precedente) non gestiscono questa nuova caratteristica e sarà segnalato un errore dal software.
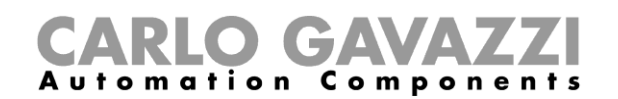

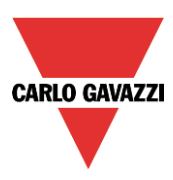

## **Come impostare un segnale come feedback dello stato di una funzione**

Per selezionare il segnale di feedback che indichi lo stato della funzione, cliccare su *Segnali di feedback* e successivamente fare doppio click sulla finestra dei *Segnali*. Quando il motore è in movimento, verrà attivato il segnale di feedback.

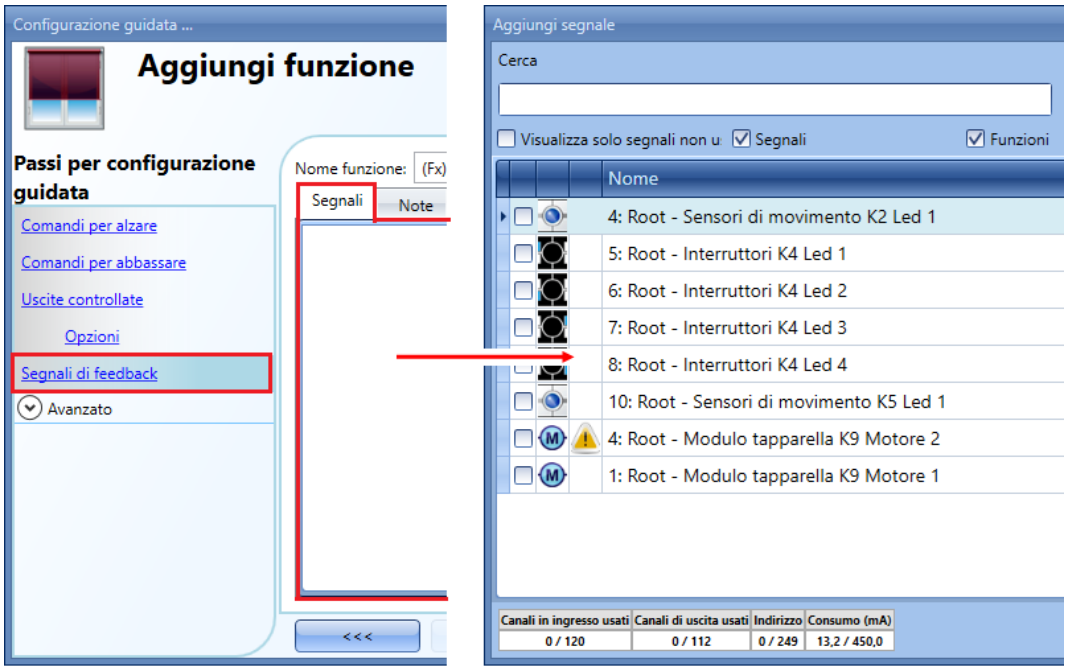

I segnali disponibili in questa finestra sono LED e relè.

Possono essere aggiunti fino a 50 segnali che possono essere gestiti in parallelo. La logica di ciascun segnale di feedback può essere impostata come standard o invertita (vedere il rettangolo giallo).

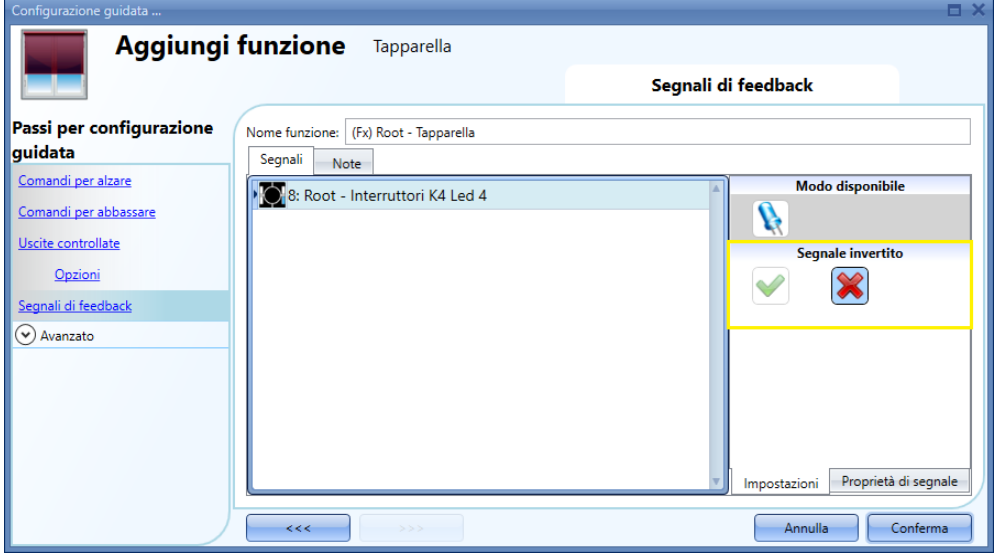

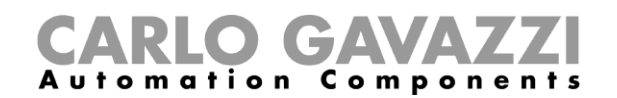

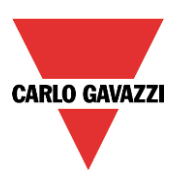

## **Come gestire le tapparelle con gli automatismi**

La regolazione automatica per alzare/abbassare le tapparelle può essere gestita per mezzo di sensori di vento (il valore della velocità misurato dal sensore può essere usato per regolare su/giù le tapparelle), per mezzo della funzione calendario (calendario per regolare le tapparelle su/giù a intervalli di tempo pre-definiti), per mezzo di sensori di pioggia (le tapparelle possono essere regolate in base al tempo atmosferico) o per mezzo di luxmetri che muovono le tapparelle su/giù sulla base della luce ambiente. Tutti questi automatismi possono essere abilitati nella sezione avanzata.

## **Come personalizzare il funzionamento del pulsante**

Nelle impostazioni *Avanzato*, l'utente può personalizzare il funzionamento di ciascun pulsante usato per controllare le tapparelle.

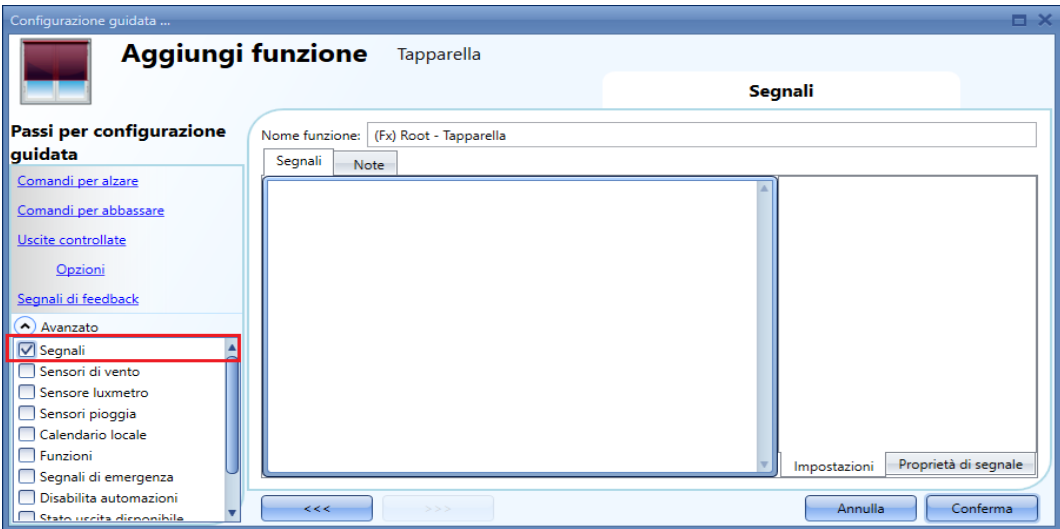

Per aggiungere il segnale atto a controllare il movimento Su/giù, l'utente deve cliccare sulla relativa sezione, quindi fare doppio click sulla finestra dei *Segnali* e selezionare il segnale d'ingresso dalla lista.

Cliccando su ciascun segnale aggiunto, è possibile selezionare l'azione da eseguire corrispondente alla pressione corta e pressione molto lunga sul pulsante.

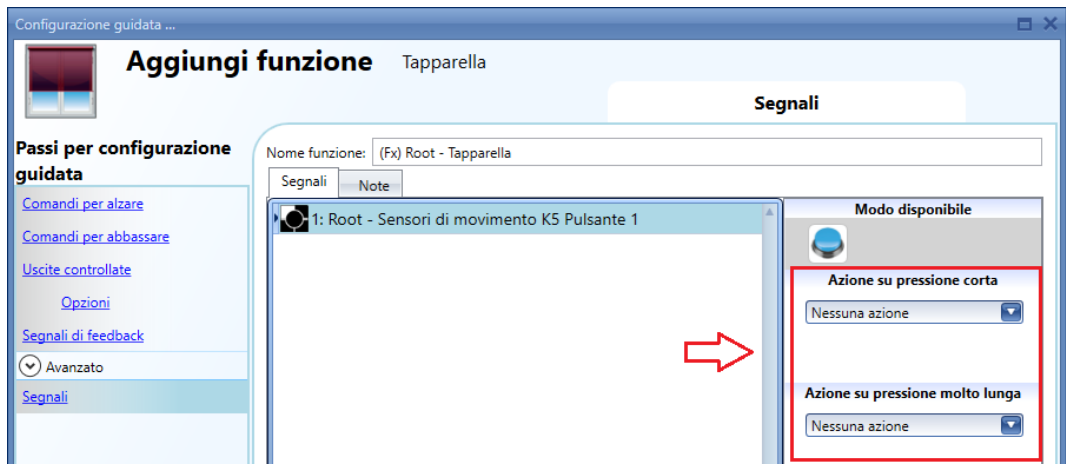

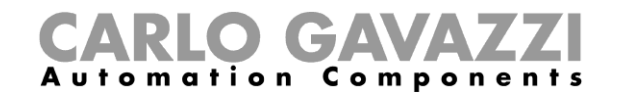

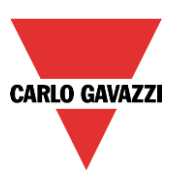

# Le azioni disponibili vengono elencate nelle tabelle che seguono:

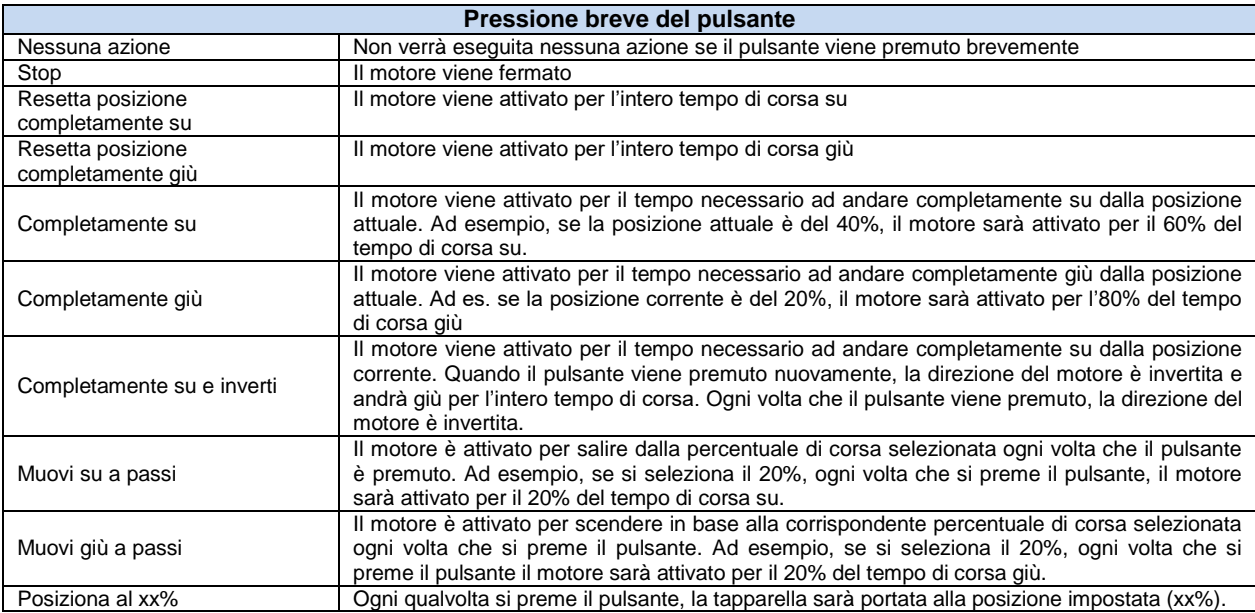

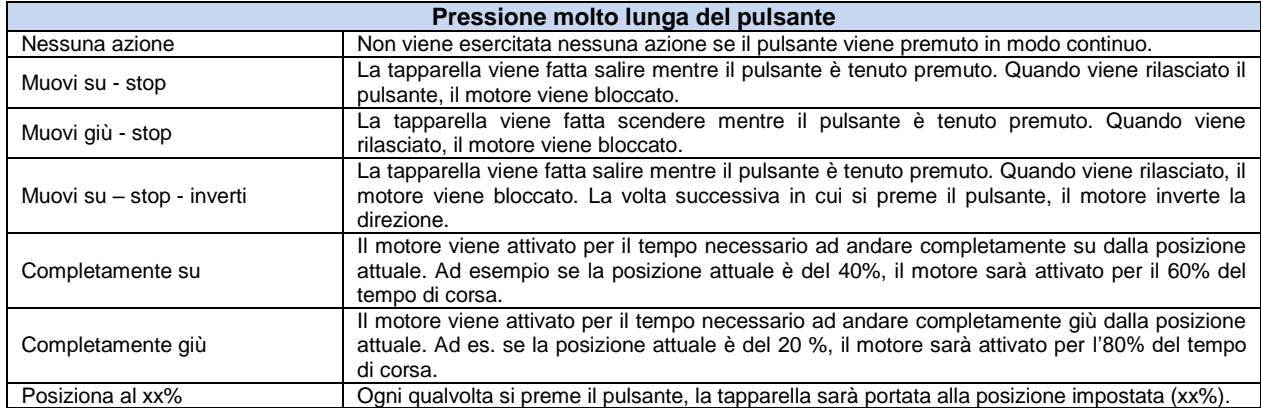

Durante il funzionamento del motore, qualsiasi azione sui pulsanti lo blocca.

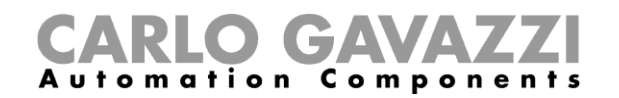

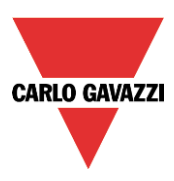

Nella figura che segue, viene illustrato un esempio dove un pulsante viene usato per inviare un comando completamente su/completamente abbassato con un breve click e per regolare la posizione su/giù usando l'attivazione lunga. Durante il funzionamento del motore, una pressione molto lunga lo blocca.

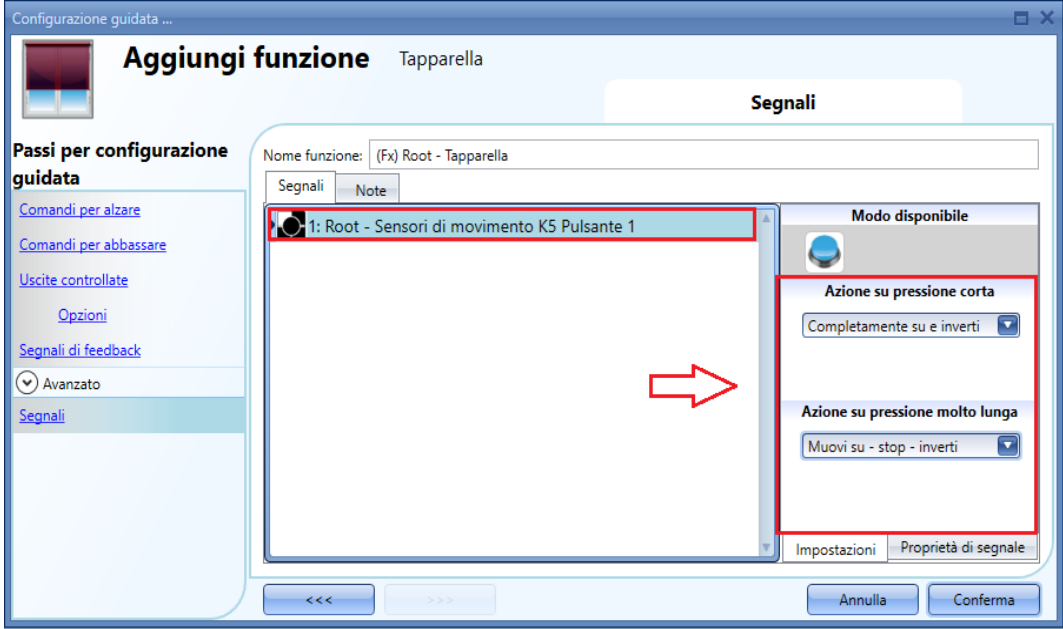

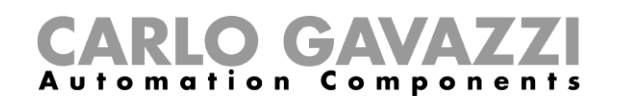

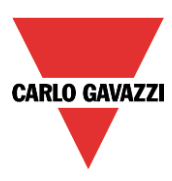

## **Come usare il sensore di vento per controllare le tapparelle**

- Il sensore di vento può essere usato per eseguire diverse azioni:
	- 1. Regolare la posizione delle tapparelle conformemente alla velocità del vento misurata
	- 2. Portare le tapparelle in posizione di sicurezza se la velocità del vento misurata è molto elevata.

#### Per utilizzare un sensore di vento, è necessario prima abilitarlo nella sezione *Avanzata*.

Verrà aperto il menu dei *Sensori di vento*. Dopo averlo selezionato, fare doppio click sulla finestra dei segnali: verrà visualizzata la lista dei sensori disponibili. Selezionare il segnale/i segnali richiesti e cliccare su *Conferma*. Può essere selezionato un solo segnale.

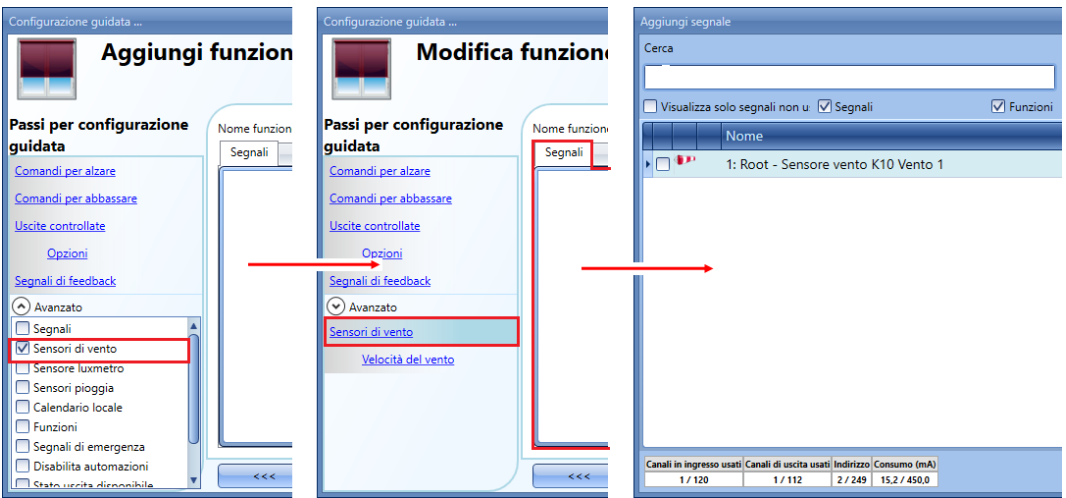

Una volta aggiunto il sensore di vento, l'utente deve impostare la velocità del vento nel menù *Velocità del vento*.

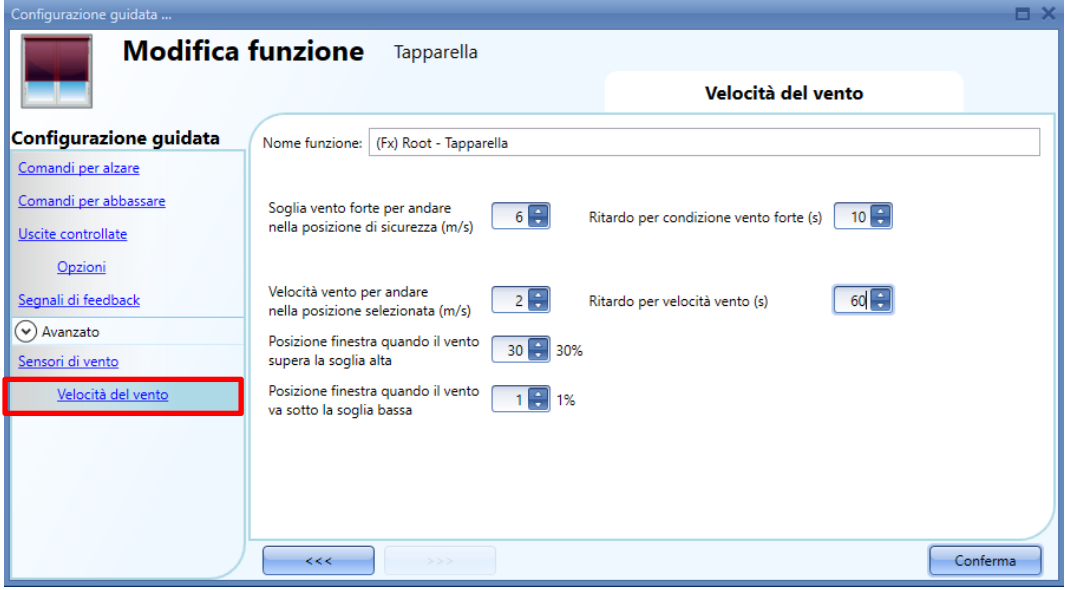

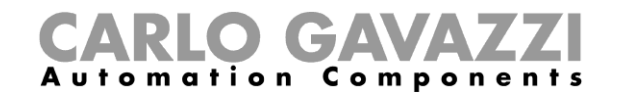

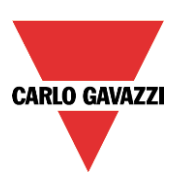

La *Velocità del vento* viene suddivisa in due campi principali:

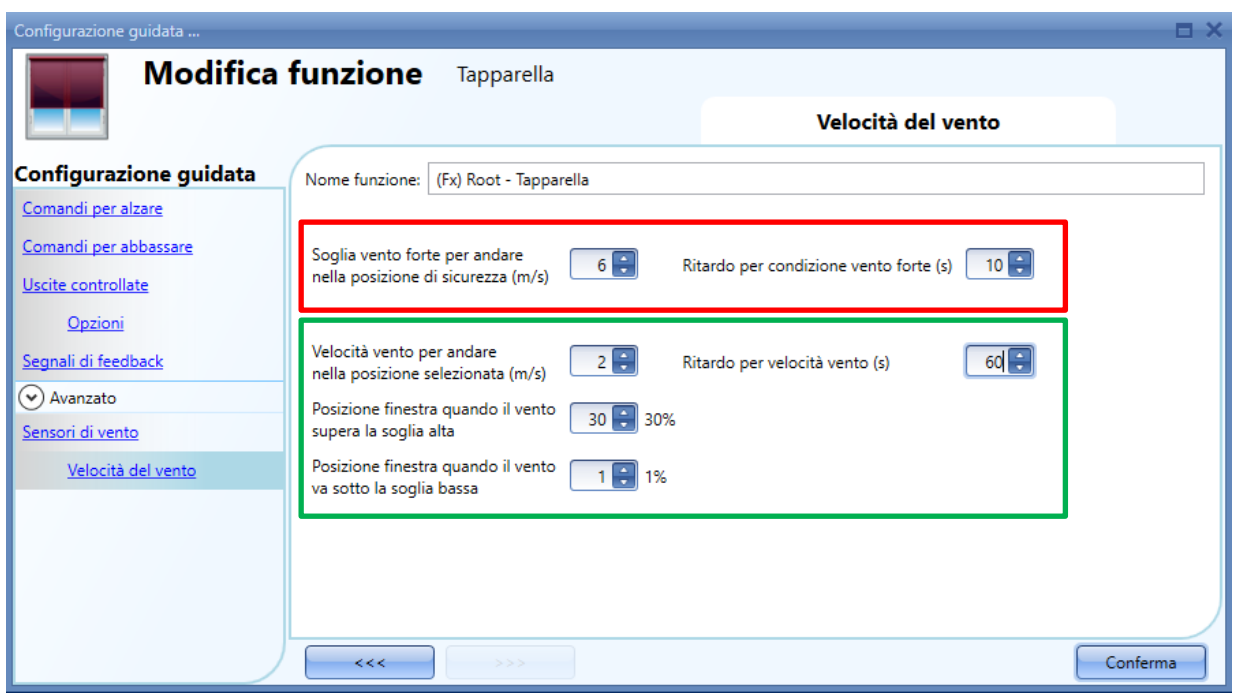

Campo evidenziato in rosso: l'utente può selezionare una soglia di vento forte – quando la velocità del vento supera questa soglia, le tapparelle vengono automaticamente portate in posizione di sicurezza (la posizione di sicurezza è completamente su/giù a seconda delle impostazioni nell'uscita della funzione).

Mentre la condizione di vento forte è attiva, la tapparella rimane nella posizione di sicurezza e tutti gli altri automatismi non vengono accettati. L'unico modo di controllare la tapparella è quello di usare i comandi manuali.

L'utente può selezionare un tempo di ritardo per spostare la tapparella in posizione di sicurezza: la tapparella sarà spostata solo quando la condizione di vento forte è attiva per un periodo di tempo più lungo del valore impostato. Se il tempo di ritardo è impostato a 0 secondi verrà disabilitato.

#### Esempio 1

Nella figura illustrata sopra, quando la velocità del vento supera i 6m/s per più di 10 secondi, la tapparella viene spostata in posizione di sicurezza. Al fine di evitare danni alla tapparella, suggeriamo di impostare un breve ritardo (valore max. 30 secondi).

Campo evidenziato in verde: l'utente può impostare un'ulteriore soglia di vento. Quando la velocità del vento supera/è inferiore a questo valore, è possibile selezionare diverse azioni per la tapparella. L'utente può anche selezionare un tempo di ritardo corrispondente a ciascuna azione.

#### Esempio 2

Nella figura illustrata sopra, quando la velocità del vento supera 2m/s per più di 60 secondi, la tapparella è spostata al 30% del tempo di corsa. Quando la velocità del vento scende al di sotto di 1m/s per più di 60 secondi, la tapparella viene spostata alla posizione corrispondente alla percentuale selezionata.

Al fine di evitare continui movimenti della tapparella, suggeriamo di impostare un valore di ritardo minimo di 60 secondi.

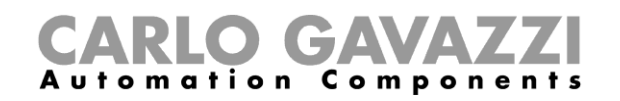

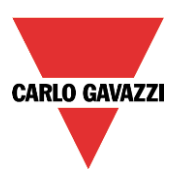

## **Come utilizzare il** *Sensore pioggia* **per controllare le tapparelle**

Per poter controllare le tapparelle quando piove, è necessario prima abilitare il *Sensore pioggia* nella sezione *Avanzata*. Per aggiungere il segnale del sensore pioggia, l'utente deve selezionare il campo relativo, quindi deve fare doppio click sulla finestra dei *Segnali* e selezionare il relativo segnale di ingresso dalla lista (vedere la figura illustrata sotto).

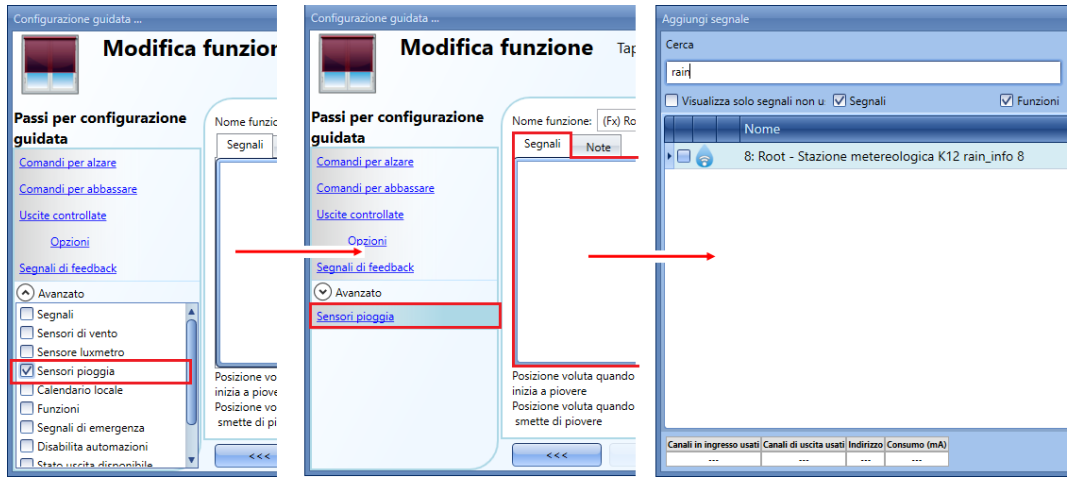

Il segnale d'ingresso può essere un sensore pioggia oppure un interruttore/pulsante generico. Possono essere aggiunti fino a 50 segnali. Una volta aggiunto il sensore pioggia, l'utente deve selezionare l'azione da eseguire quando uno dei sensori aggiunti rileva dell'acqua.

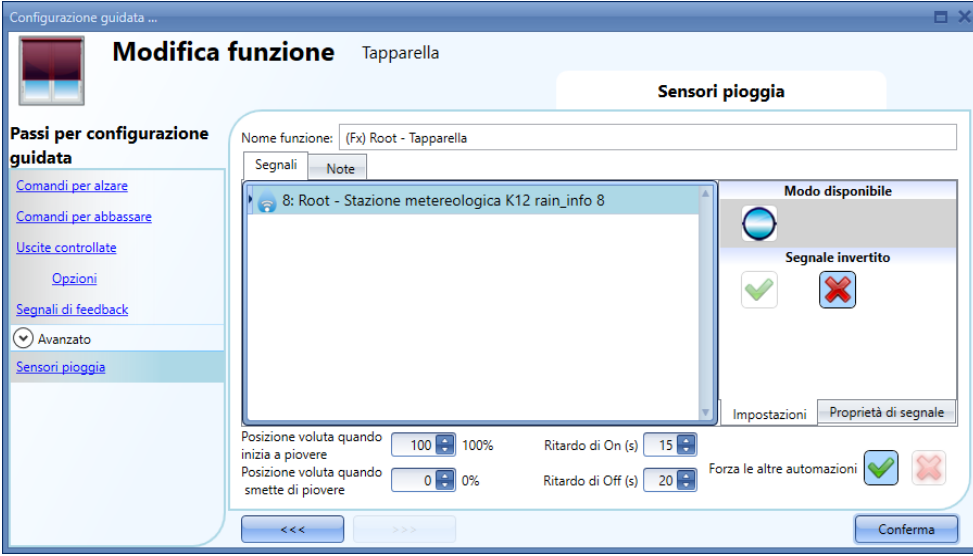

*Posizione voluta quando inizia a piovere:*

L'utente può selezionare un valore per la posizione delle tapparelle quando il sensore rileva dell'acqua.

## *Ritardo di On (s):*

Può essere impostato un tempo di ritardo per l'attivazione della condizione di pioggia (se il valore è impostato a 0 il temporizzatore del ritardo non è abilitato).

#### *Posizione voluta quando smette di piovere:*

L'utente può selezionare un valore per la posizione delle tapparelle quando il sensore smette di rilevare la presenza di acqua.

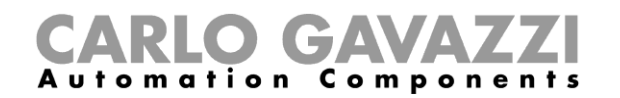

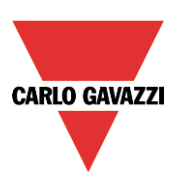

#### *Ritardo di Off (s):*

Può essere impostato un tempo di ritardo per la disattivazione della condizione di pioggia (se il valore è impostato a 0, il temporizzatore del ritardo non è abilitato).

#### *Forza le altre automazioni:*

Quando si seleziona la *V* verde, finché il sensore pioggia rileva dell'acqua, tutti gli eventi derivanti da altri automatismi non vengono considerati dalla funzione (la condizione di pioggia forza gli altri automatismi). Se viene selezionata la croce rossa, la condizione di pioggia non forza gli altri automatismi.

Nelle figure seguenti viene illustrato un semplice esempio di come configurare un sensore pioggia: se il sensore pioggia ha rilevato la presenza di acqua per 15 secondi, la tapparella si muove fino ad una posizione completamente su. Quando il segnale della pioggia scompare ed il temporizzatore del ritardo di off scade, la tapparella viene spostata ad una posizione completamente abbassata.

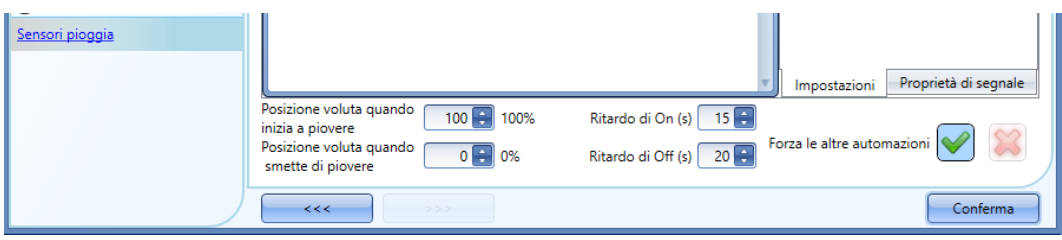

Se viene spuntata l'opzione *Forza le altre automazioni*, finché il segnale di pioggia è elevato, gli altri automatismi vengono disabilitati.

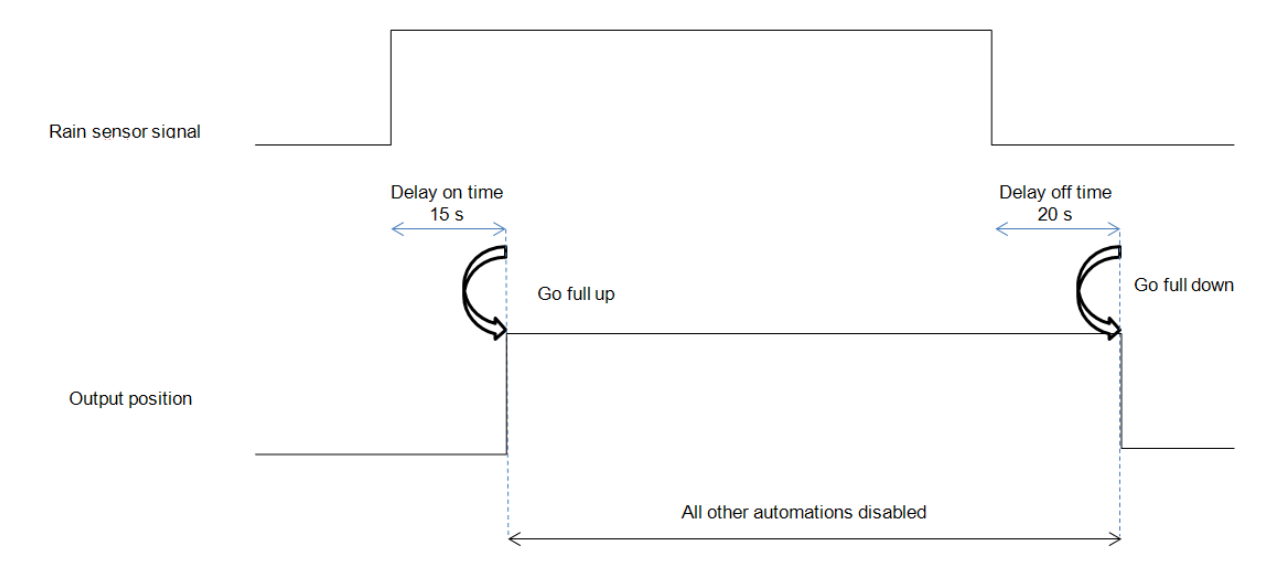

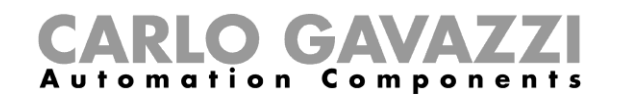

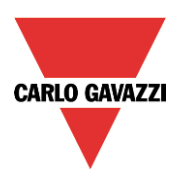

## **Come controllare la tapparella in base alla luce del giorno**

La posizione della tapparella può essere gestita in modo automatico utilizzando dei luxmetri: l'utente può definire fino a 5 diversi livelli di luminosità per muovere le tapparelle su/giù.

Per selezionare il sensore luxmetro, cliccare su *Sensore Luxmetro* e quindi fare doppio click sulla finestra *Segnali.* Una volta aperta la finestra dell'uscita, selezionare il relativo segnale dalla lista.

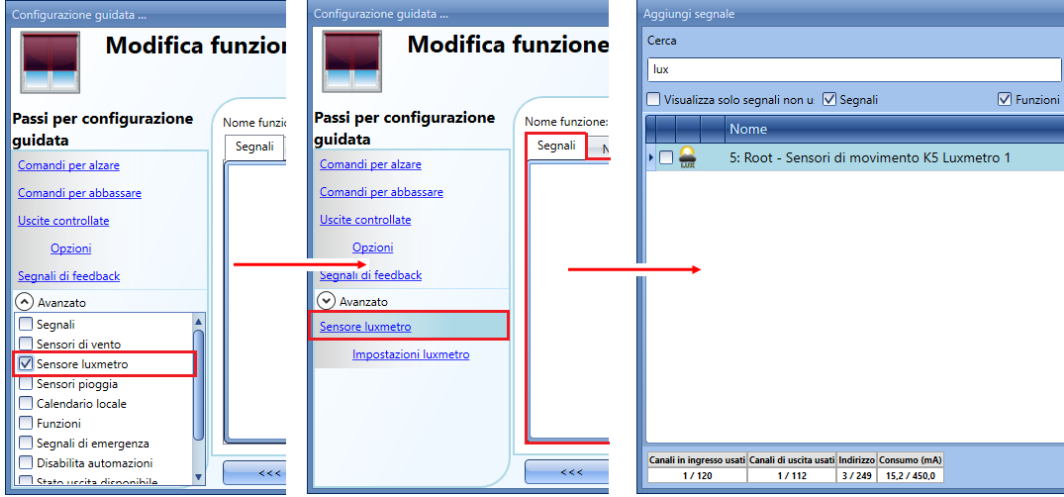

L'utente può aggiungere fino a 10 luxmetri: se più segnali vengono collegati alla funzione, viene calcolato ed utilizzato il valor medio.

Una volta aggiunto il sensore luxmetro, l'utente può cambiare i valori della soglia e l'azione che la tapparella dovrà effettuare quando questi valori vengono raggiunti.

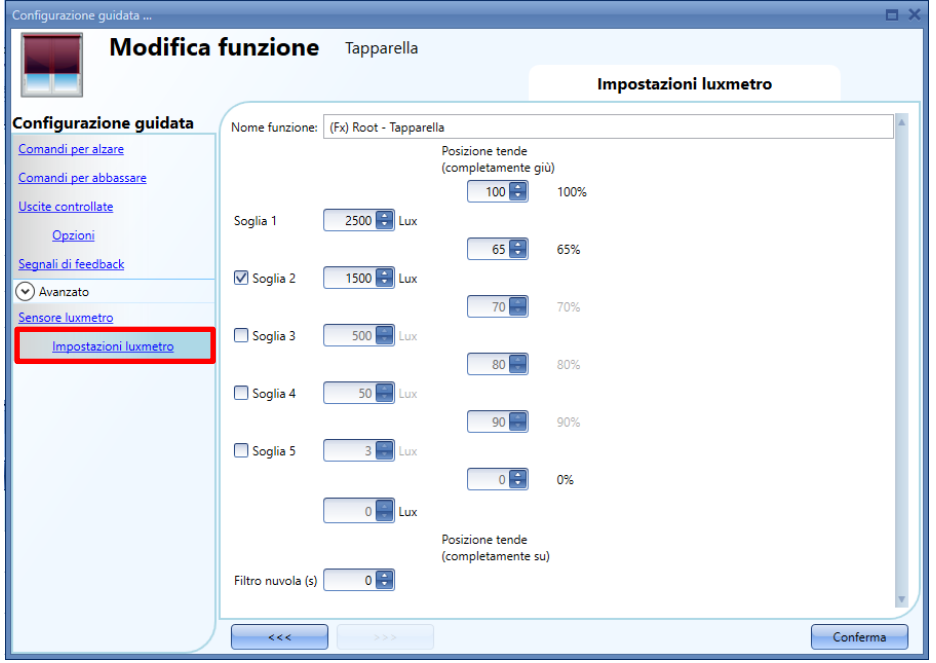

I movimenti su/giù e l'orientamento partono al superamento delle soglie, quindi se la posizione della tapparella viene cambiata manualmente per mezzo di un interruttore luce o automaticamente, ad es. per mezzo dello scheduler, l'automazione del sensore luxmetro non cambia a meno che le soglie vengano superate.

Il valore dell'isteresi viene fissato al 10% e viene usato per tutte le soglie.

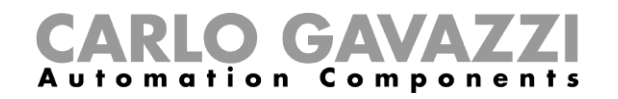

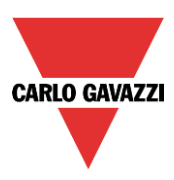

Quando il livello di luminosità aumenta, vengono usati i valori di soglia; quando il livello di luminosità decresce, il valore viene calcolato come segue:

valore = valore della soglia – isteresi

L'utente può impostare un filtro nuvola per evitare i movimenti su/giù se una nuvola scherma il sole per un breve periodo. Suggeriamo di impostare un tempo di almeno 60 secondi; se il periodo di tempo è impostato a 0, il filtro viene disabilitato.

La figura di seguito illustra come la posizione della tapparella venga modificata conformemente al livello di luminosità. Con il sensore luxmetro, è necessario usare almeno una soglia.

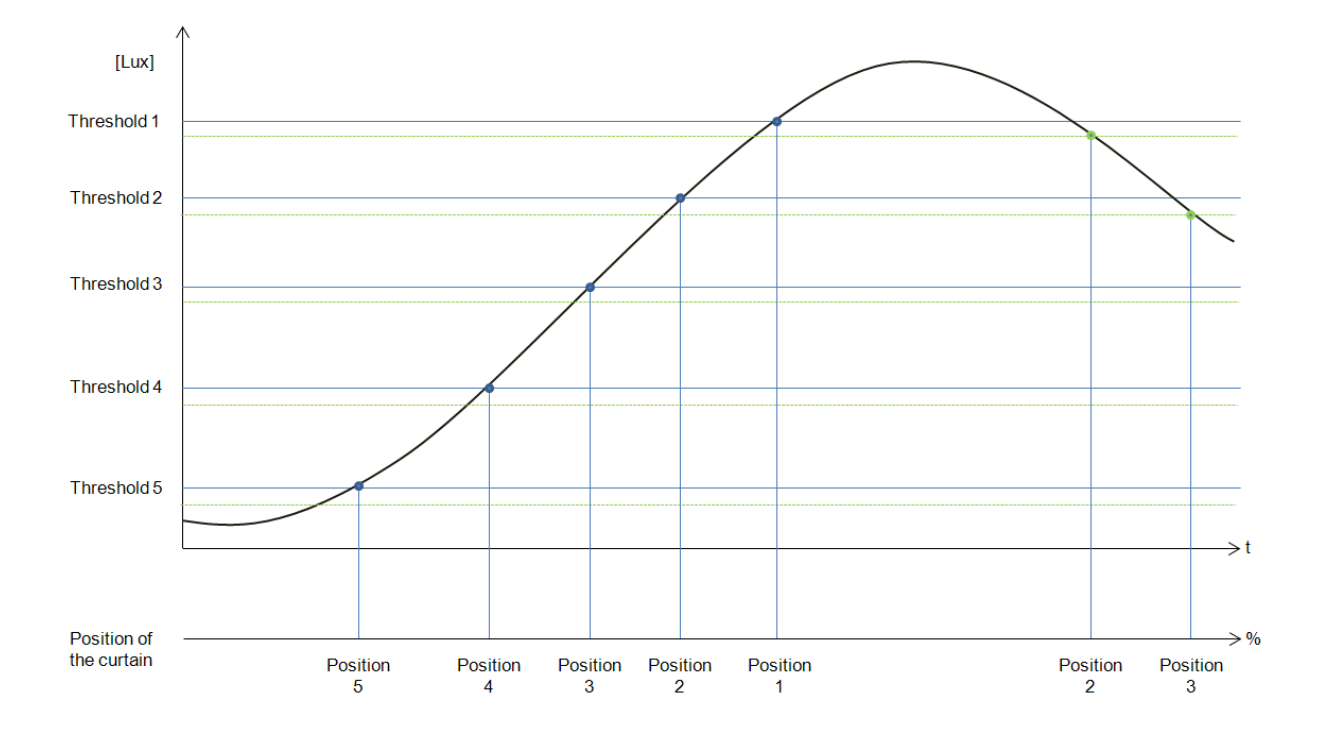

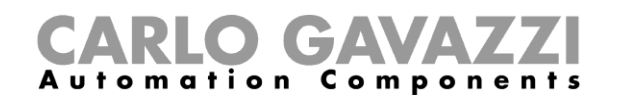

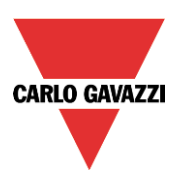

## Esempio 1:

Nel primo esempio viene usata solo una soglia, il filtro nuvola è impostato a 60 secondi. Quando la luce raggiunge la soglia, la tapparella viene spostata al 30% della corsa.

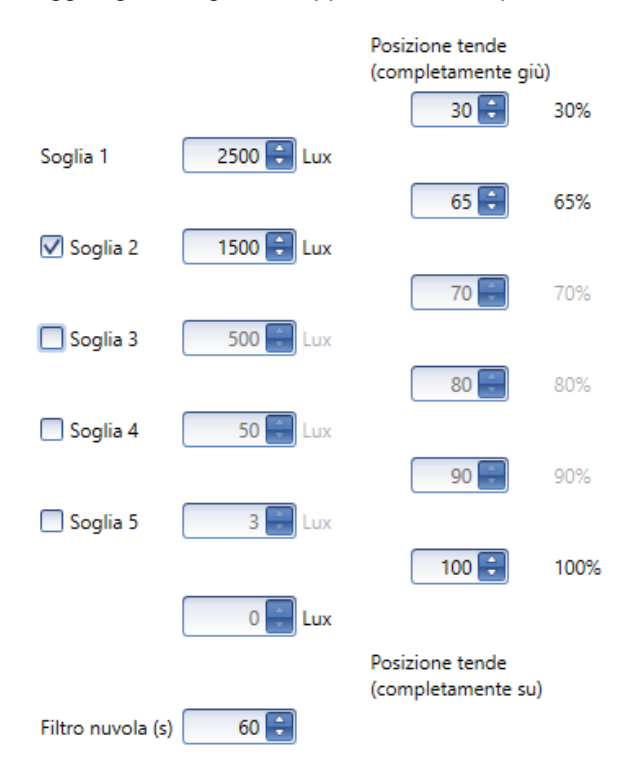

Nella figura che segue, il comportamento dell'uscita viene illustrato in funzione del livello di luminosità.

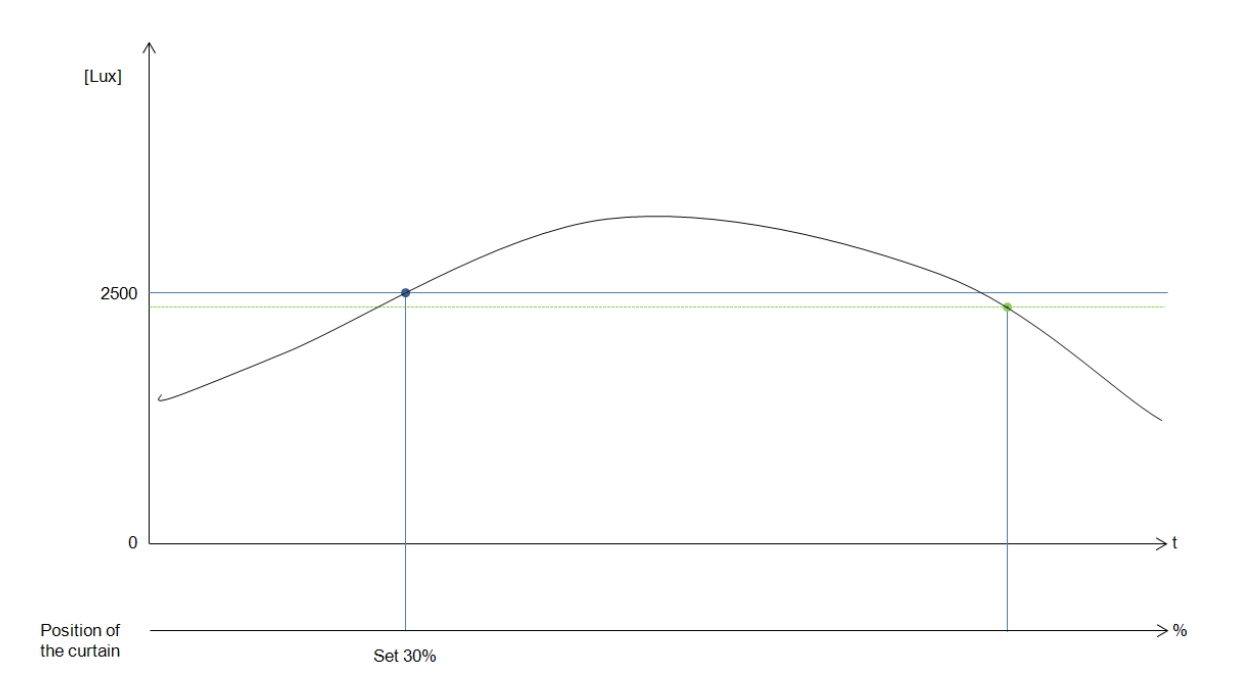

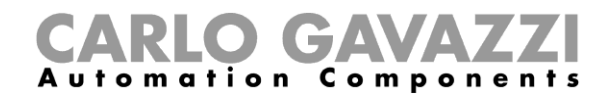

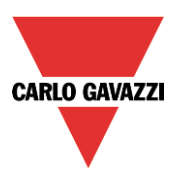

#### Esempio 2:

Nel secondo esempio, la soglia 1 viene impostata a 2500 Lux e la soglia 2 viene impostata a 1500 Lux: il filtro nuvola è di 60 secondi. Quando la luce supera i 1500 Lux, la tapparella si sposta per il 65% del tempo di corsa, quando la luce supera i 2500 Lux, la tapparella si sposta per il 30% del tempo di corsa.

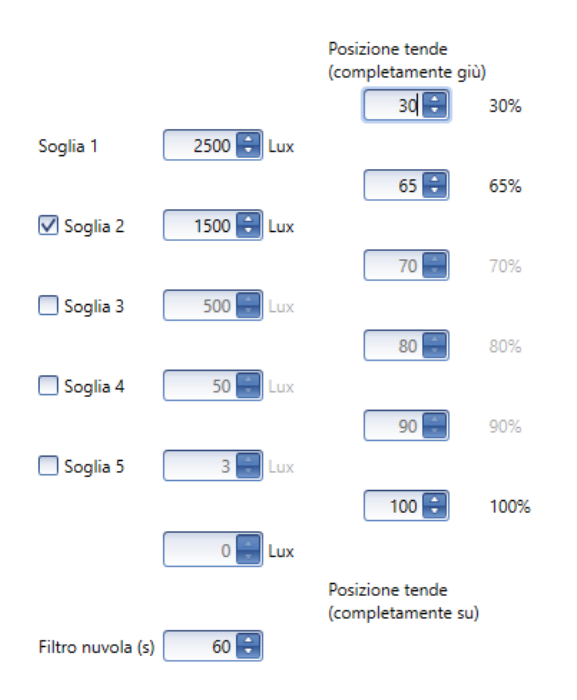

Nella figura che segue, il comportamento dell'uscita viene illustrato in funzione del livello di luminosità.

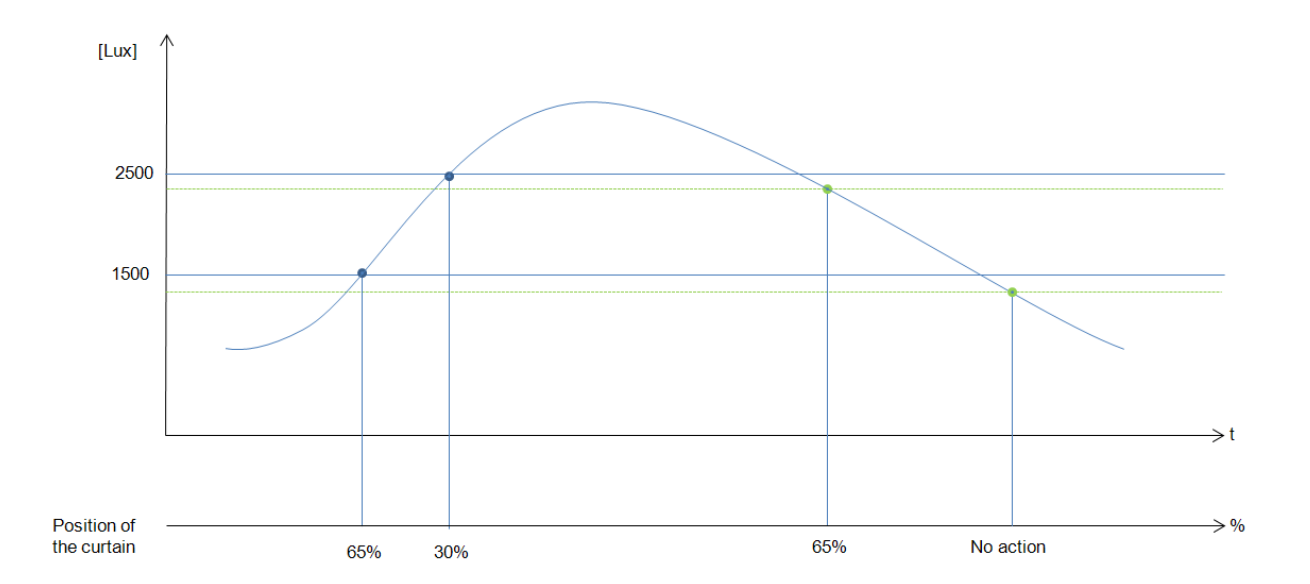

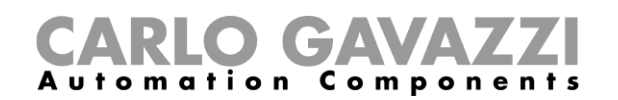

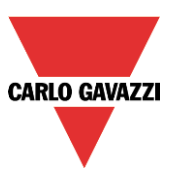

## **Come alzare/abbassare le tapparelle e come orientarle con il calendario**

Ci sono due modi di gestire la funzione *Tapparella* associata al calendario: con l'impostazione del calendario locale nella funzione oppure usando una funzione di calendario globale.

## **La funzione calendario locale**

Per abilitarla, è necessario abilitare il relativo menu nella sezione *Avanzato*.

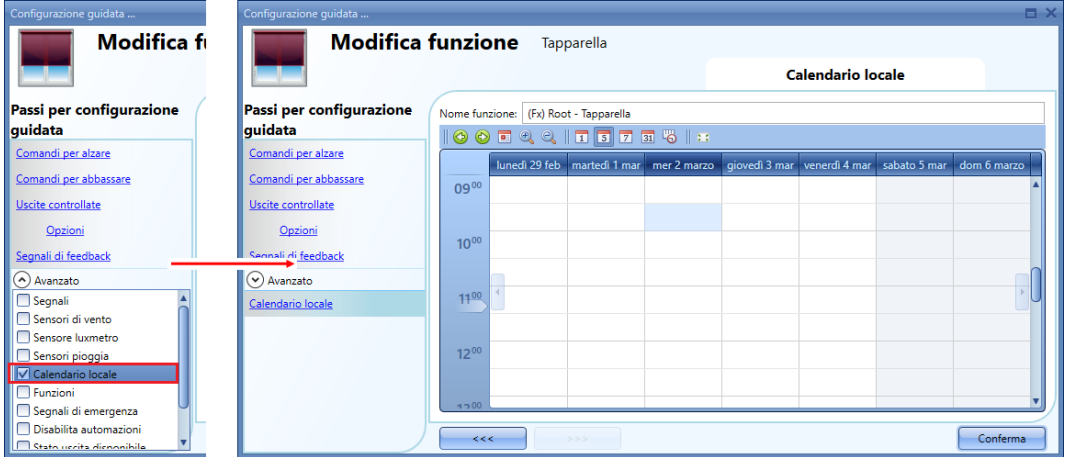

L'utente può selezionare il tipo di visualizzazione che preferisce cliccando sulle icone della barra strumenti come illustrato di seguito:

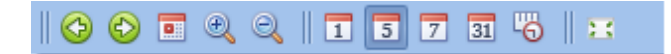

Icone della barra strumenti:

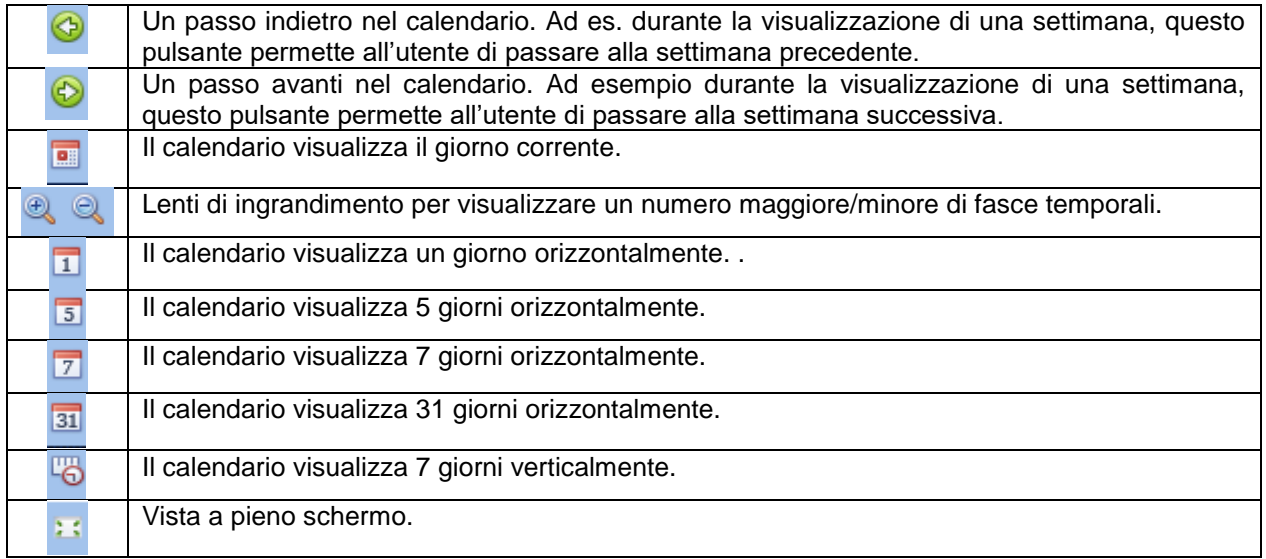

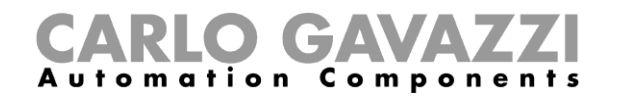

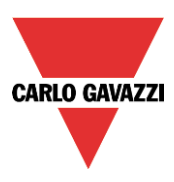

#### *Attività del calendario*

Una volta che l'utente ha selezionato la sua visualizzazione preferita, per entrare nella fascia temporale deve fare doppio click sul giorno richiesto ed apparirà la seguente finestra:

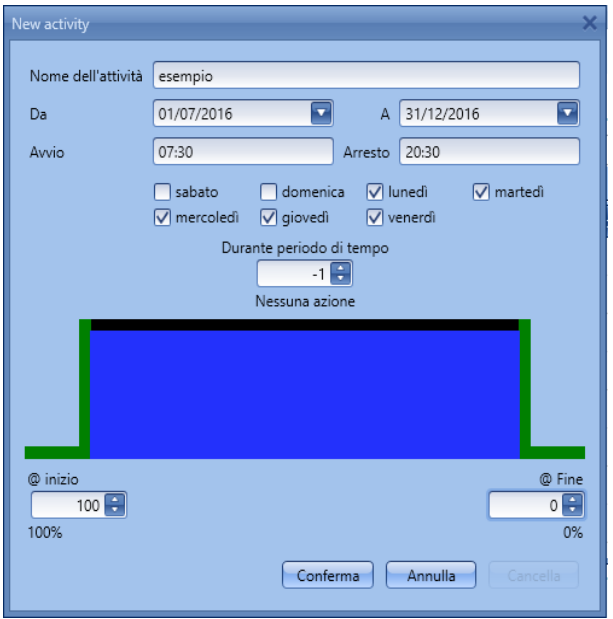

*Nome dell'attività*: in questo campo l'utente definisce il nome dell'evento che apparirà sul calendario. Questo è un campo obbligatorio.

*Da*: la data di inizio riferita all'attività del calendario.

*A :* la data di fine riferita all'attività del calendario.

*Avvio:* l'ora in cui l'attività ha inizio.

*Arresto*: l'ora di in cui termina l'attività.

*@ inizio (movimento su/giù)*: in questo campo l'utente può selezionare l'azione della funzione che verrà eseguita all'ora d'inizio dell'attività.

L'utente può selezionare le seguenti azioni:

- Nessuna azione (-1)
- Posizionare la tapparella ad un valore fisso tra il 1% ed il 100% (1-100).

*@ Fine*: in questo campo l'utente può selezionare l'azione che sarà eseguita dalla funzione all'ora di fine attività.

L'utente può selezionare le seguenti azioni:

- Nessuna azione (-1)
- Imposta la posizione della tapparella ad un valore fisso tra il 1% ed il 100% (1-100)

*Giorni: l'utente deve selezionare i giorni della settimana in cui l'attività verrà eseguita.*

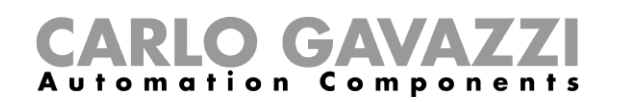

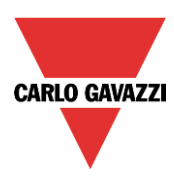

Se viene selezionata la funzione *Durante periodo di tempo*, l'utente può disabilitare tutti gli automatismi della funzione (sensori pioggia, sensori di vento, sensori luxmetro e scheduler).

- Nessuna azione (-1)<br>- Disabilita automatism
- Disabilita automatismi (1)

Nell'esempio riportato di seguito, il calendario viene impostato per lavorare tutto l'anno (dal 1 gennaio al 31 dicembre). I giorni lavorativi sono: lunedì, martedì, mercoledì, giovedì e venerdì (il calendario non è attivo il sabato e la domenica).

L'ora di inizio è impostata per le 7:30 e l'ora di fine è impostata per le 20:30.

Alle 7:30 le tapparelle iniziano ad alzarsi. Alle 20:30 le tapparelle iniziano ad abbassarsi.

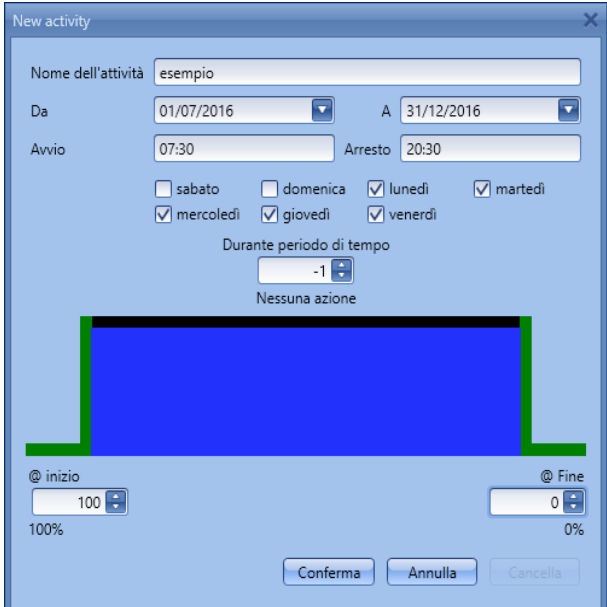

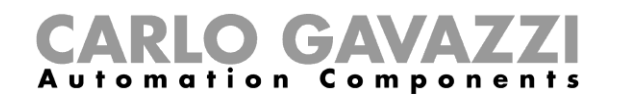

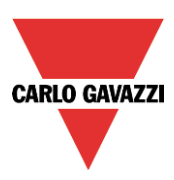

## **La funzione calendario globale**

Prima di usare un calendario globale bisogna definirlo come funzione (vedere *Come impostare un calendario globale*).

Selezionare la funzione nel menù *Avanzato*.

Cliccando su *Funzioni* e facendo doppio click sulla finestra *Segnali*: si apre la finestra *Aggiungi segnale*. Selezionare la funzione calendario richiesta.

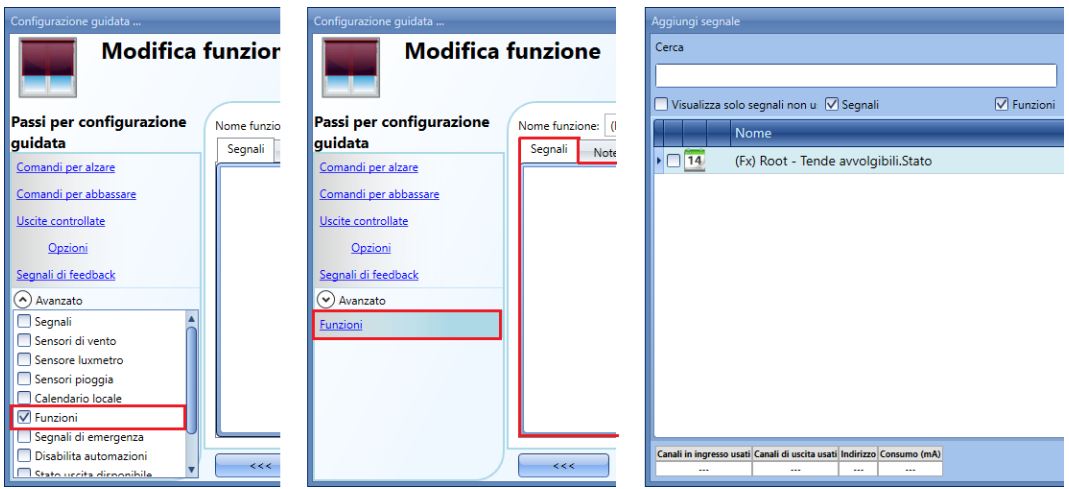

Questo calendario funziona come il calendario locale.

Un esempio di questo automatismo può essere dato da un calendario globale che abbassa tutte le tapparelle alle 10 di sera.

#### **Come usare i segnali d'emergenza**

In alcune applicazioni, per la sicurezza dell'utente, viene richiesto un pulsante che possa fermare il motore in qualsiasi momento.

Il campo del *Segnale d'emergenza* permette all'utente di fermare il motore quando il segnale è attivo. Il modulo tapparella non accetta alcun comando manuale o automatico finché il segnale d'emergenza è attivo.

Per aggiungere un segnale d'emergenza, l'utente deve selezionare la relativa sezione nel menù avanzato, quindi cliccare due volte sulla finestra dei *Segnali* e selezionare il segnale d'ingresso dalla lista (vedere figura riportata di seguito).

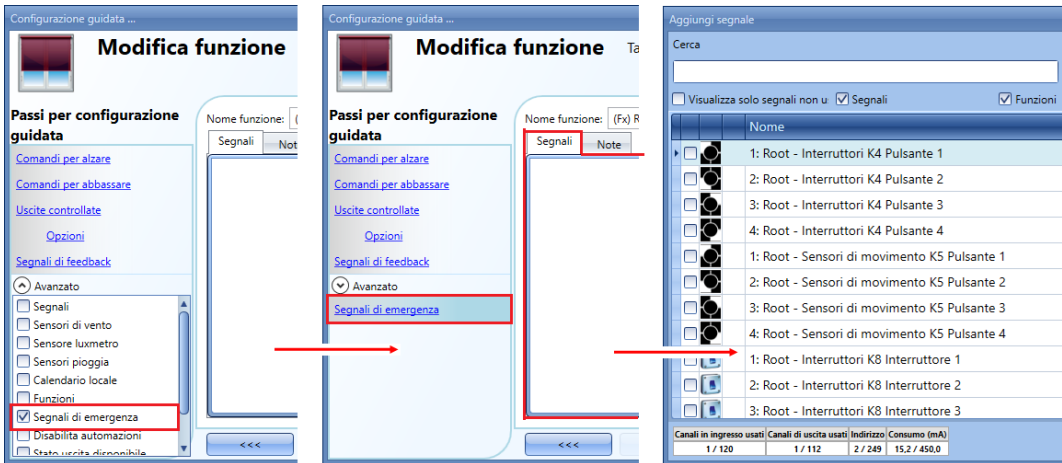

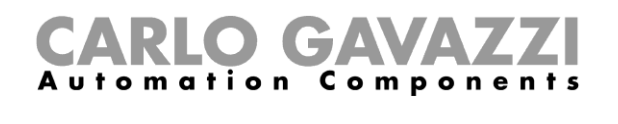

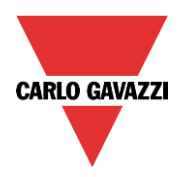

Quando viene aggiunto il segnale, può essere usata la logica invertita (vedere il rettangolo giallo nella figura che segue).

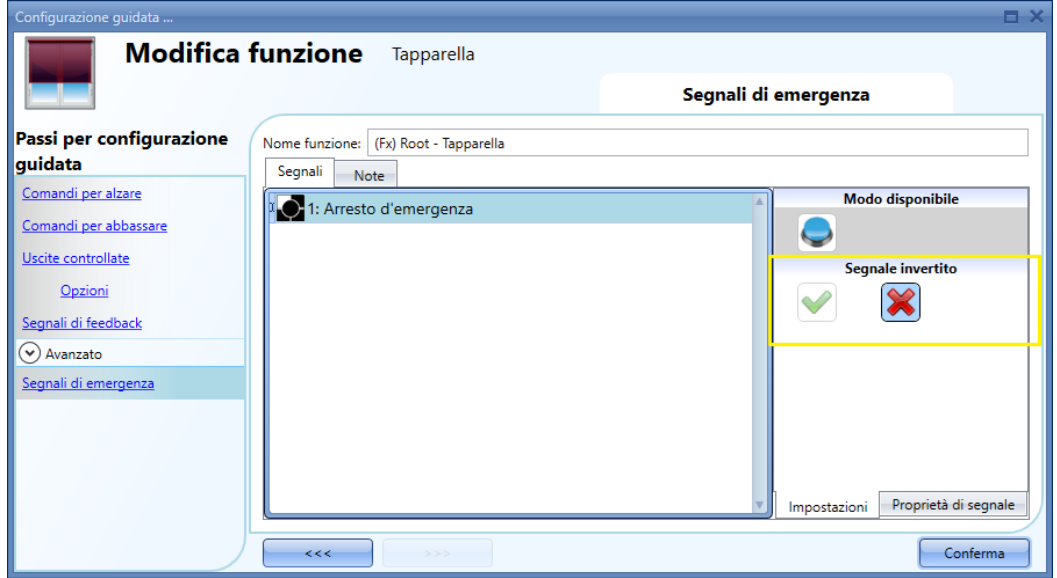

Nell'esempio che segue il motore viene fermato immediatamente all'attivazione del segnale di emergenza.

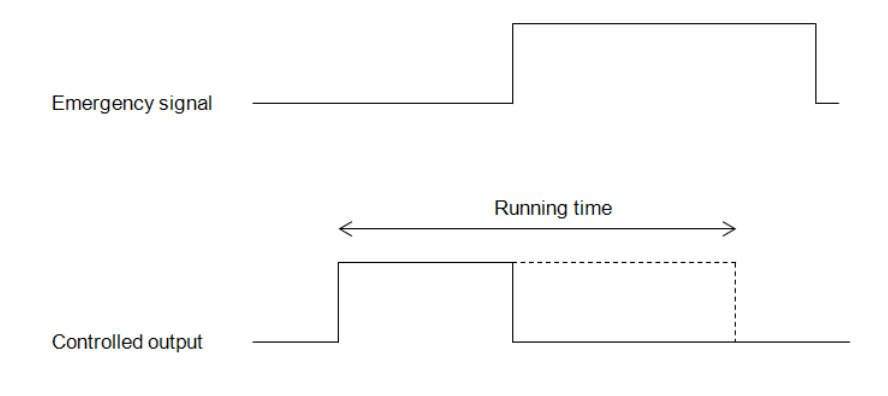

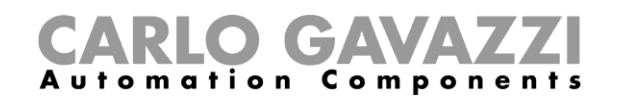

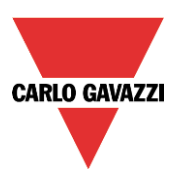

# **Come bloccare gli automatismi**

A volte si rende necessario bloccare tutti gli automatismi per la manutenzione delle tapparelle o semplicemente per pulire le finestre.

Per aggiungere un segnale di *Disabilita automazioni*, l'utente deve selezionare la relativa sezione nel menu *Avanzato*, quindi cliccare due volte sulla finestra dei S*egnali* e selezionare il segnale d'ingresso dalla lista (vedere figura che segue).

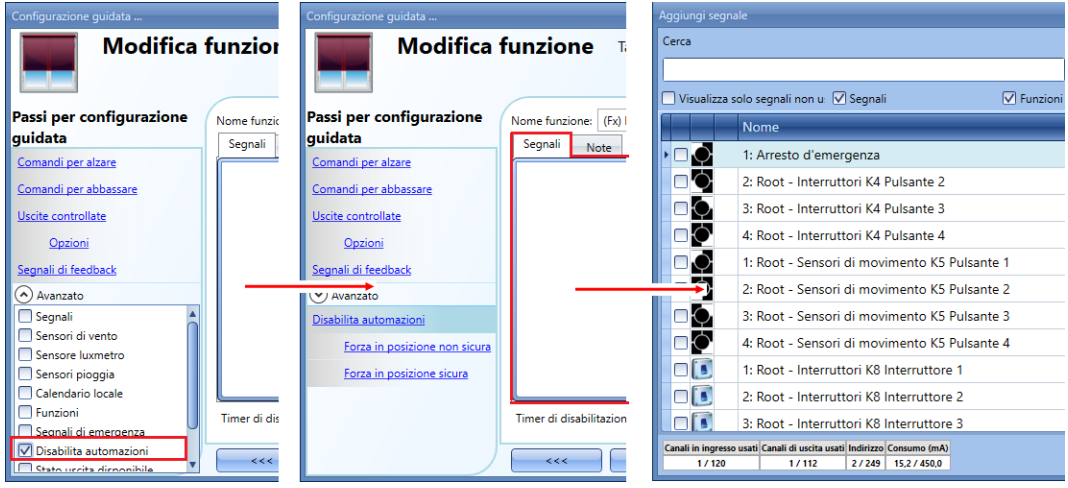

Quando viene aggiunto il segnale, l'utente deve selezionare sia il modo di lavoro che il tipo di evento:

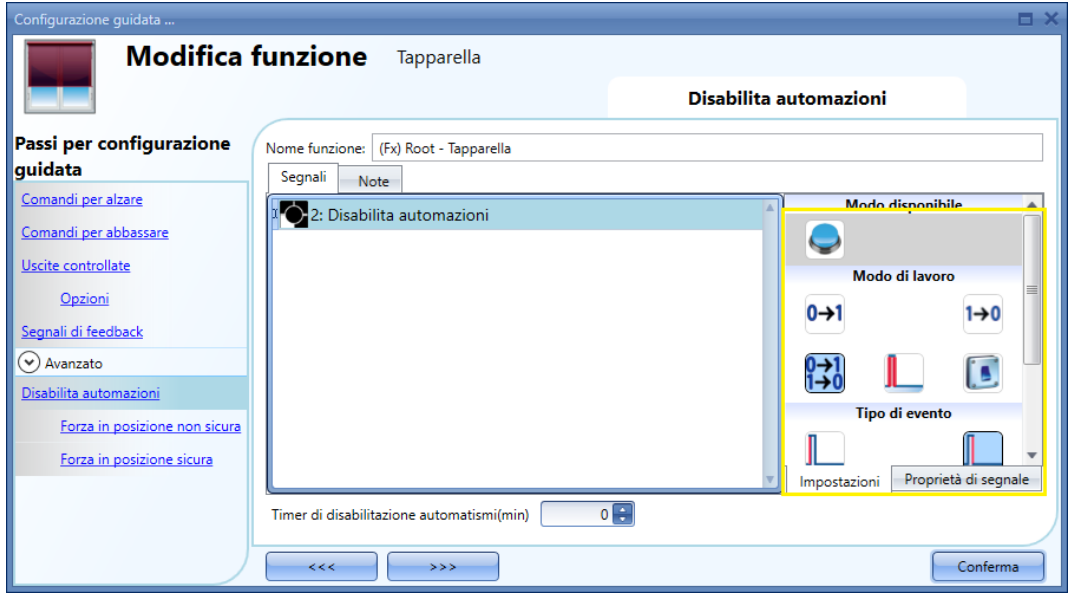

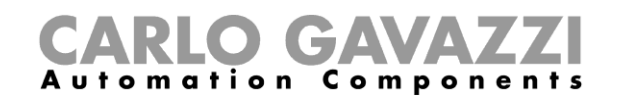

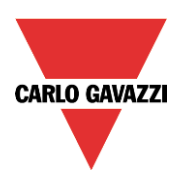

Nel caso in cui venga selezionato un tipo di pulsante, è necessario seguire il modo di funzionamento contrassegnato con il rettangolo rosso, in base alla seguente tabella.

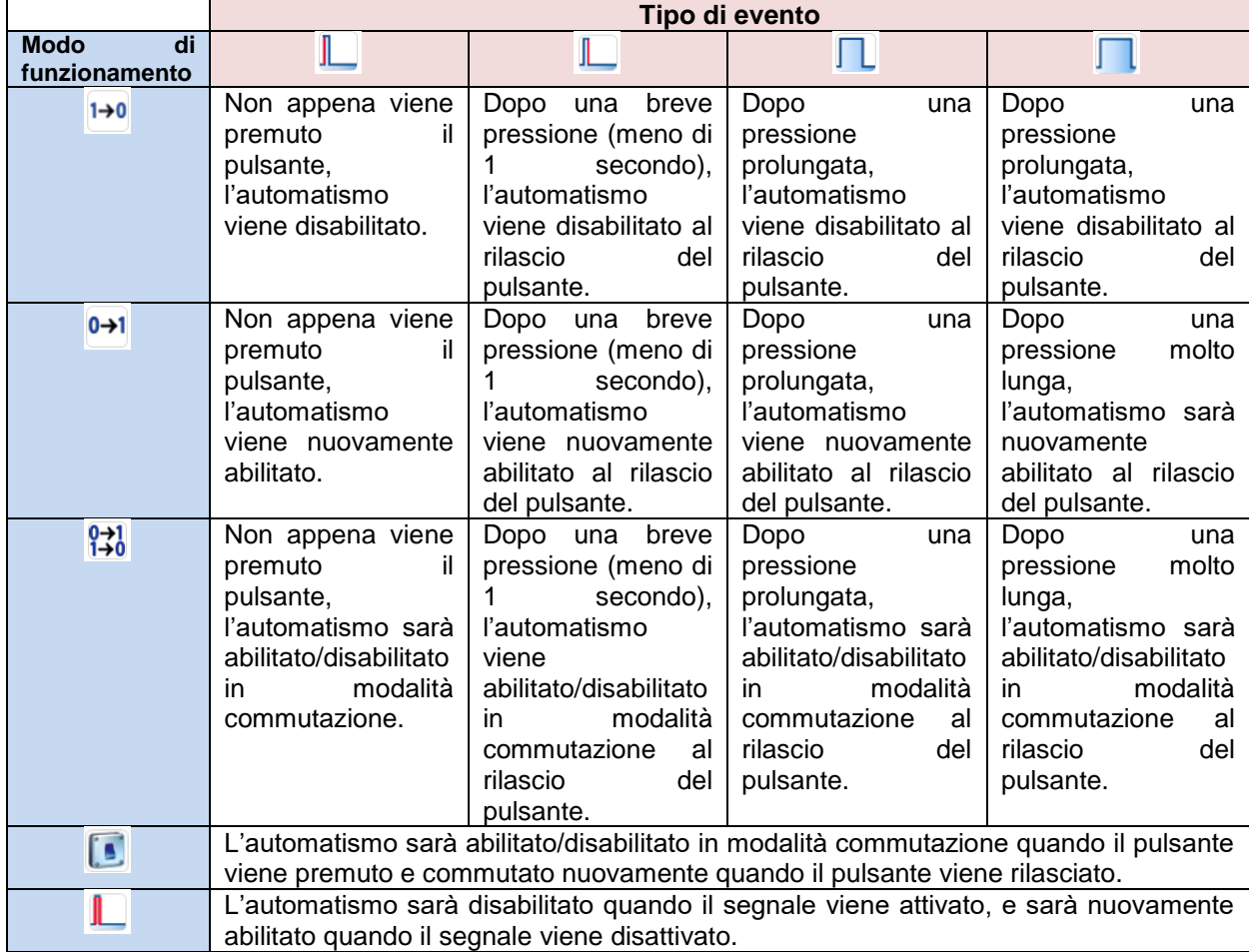

Se si utilizza un segnale di commutazione, l'impostazione del modo di funzionamento dovrebbe seguire la seguente tabella:

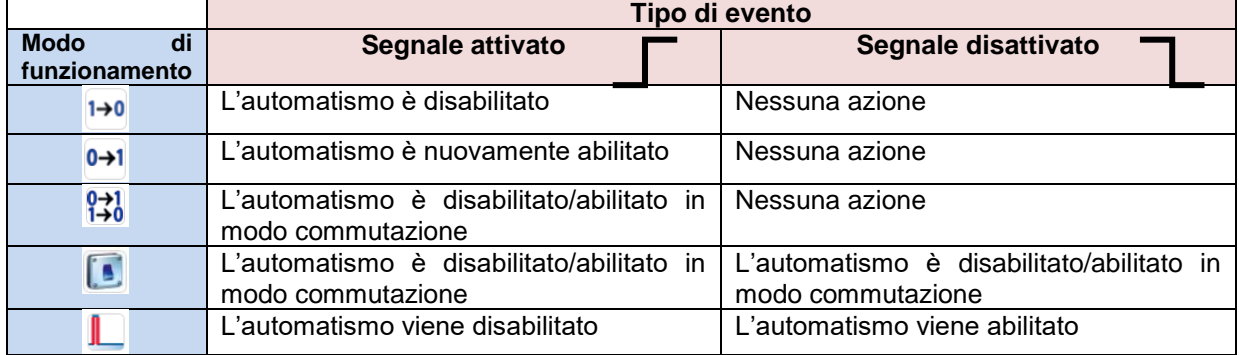

L'utente potrebbe aver bisogno di impostare un tempo dopo il quale l'automatismo viene nuovamente abilitato anche se il segnale selezionato è ancora attivo: per poter ottenere questo risultato, deve essere impostato il campo *Timer di disabilitazione automatismi.*

Per poter accedere alle funzionalità di *Disabilita automazioni*, è necessario abilitare il campo relativo nella sezione *Avanzato* :*Disabilita automazioni*.

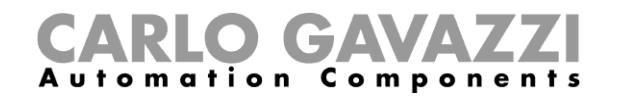

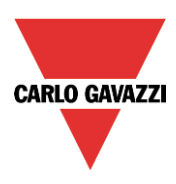

Se l'utente deve avere la certezza che la disabilitazione degli automatismi sia automaticamente rimossa, deve essere impostato il T*imer di disabilitazione automatismi*.

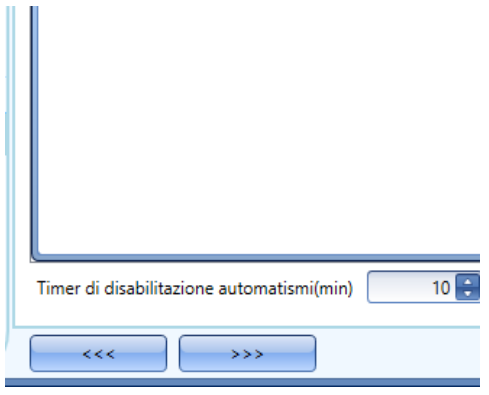

Il timer inizia il conteggio ogni volta che lo stato di disabilita viene attivato: lo stato di disabilita viene automaticamente disattivato alla scadenza. Nella figura riportata sopra, è stato impostato un timer di 10 minuti. Il massimo ritardo è di 59 minuti.

### **Come forzare la condizione di sicurezza**

Se l'utente vuole forzare la posizione di sicurezza senza considerare tutti i segnali usati nella funzione, deve scegliere *Forza in posizione sicura*: per abilitarlo, selezionare *Disabilita automazioni* nella sezione *Avanzato*, selezionare quindi *Forza in posizione sicura* e fare doppio click sulla finestra dei Segnali indicando il segnale corretto da usare.

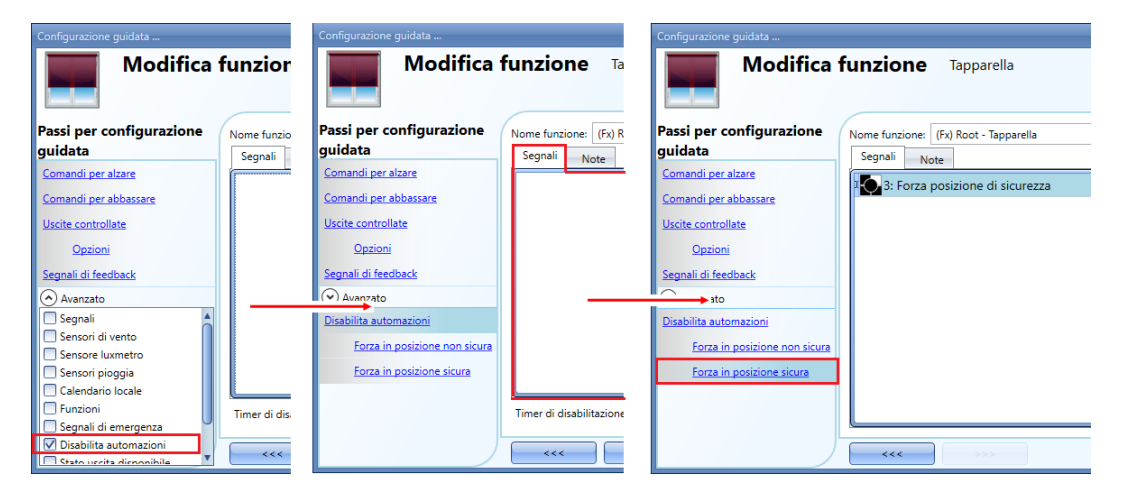

Ciascun segnale usato nella posizione *Forza in posizione sicura* funziona come un segnale di livello: finché il segnale è attivo, la tapparella rimane forzata in posizione di sicurezza.

Quando sia il segnale *Forza in posizione sicura* che il segnale *Forza in posizione non sicura* sono attivati, la priorità viene data al segnale *Forza in posizione sicura*.

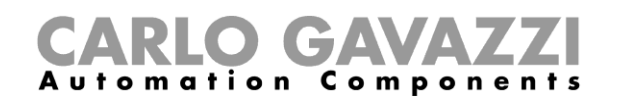

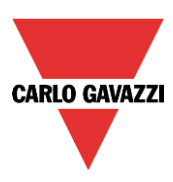

## **Come forzare la condizione** *Forza in posizione non sicura*

Se l'utente vuole forzare la posizione non sicura senza considerare tutti i segnali usati nella funzione, deve scegliere *Forza in posizione non sicura*: per abilitarlo, selezionare *Disabilita automazioni* nella sezione *Avanzato*, selezionare quindi *Forza in posizione non sicura* e fare doppio click sulla finestra dei *Segnali* indicando il segnale corretto da usare.

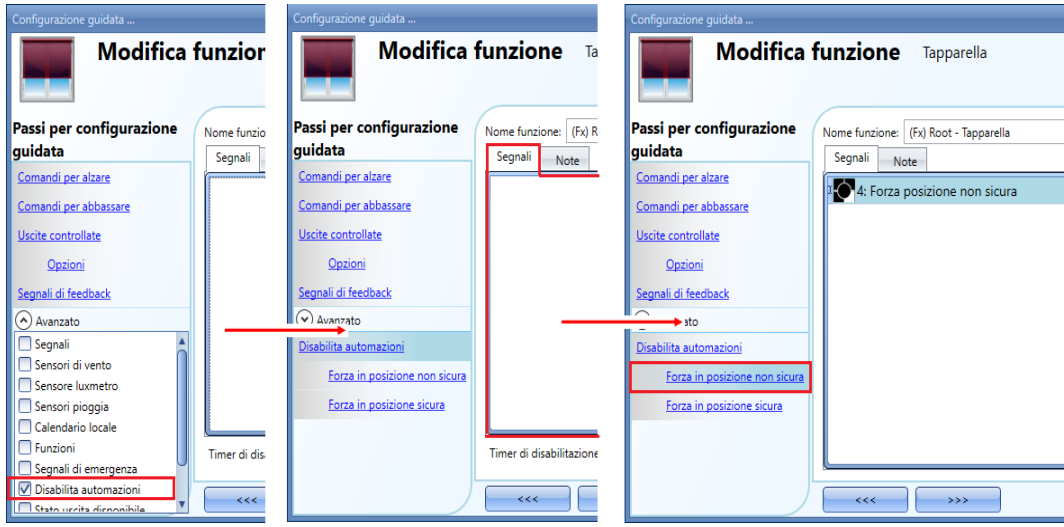

Ciascun segnale usato nella posizione *Forza in posizione non sicura* funziona come un segnale di livello: finché il segnale è attivo, la tapparella rimane forzata in posizione di non-sicurezza.

Quando sia il segnale *Forza in posizione sicura* che il segnale *Forza in posizione non sicura* sono attivati, la priorità viene data al segnale *Forza in posizione sicura*.

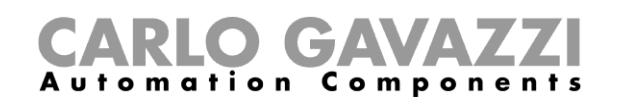

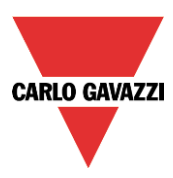

# **Come impostare una funzione per le tende con lamelle orientabili**

Questa funzione permette all'operatore di gestire il motore per controllare le lamelle orientabili. L'utente può configurare una funzione base per muovere le tapparelle su e giù ed inclinare le lamelle in senso orario/antiorario, oppure implementare un sistema automatizzato programmando i relativi oggetti della funzione.

Per impostare questo tipo di funzione, selezionare *Controllo Su e Giù* dal menù *Aggiungi* - *Funzioni*, quindi selezionare *Tende orientabili* (vedere figura illustrata di seguito). La nuova funzione sarà aggiunta nel locale selezionato.

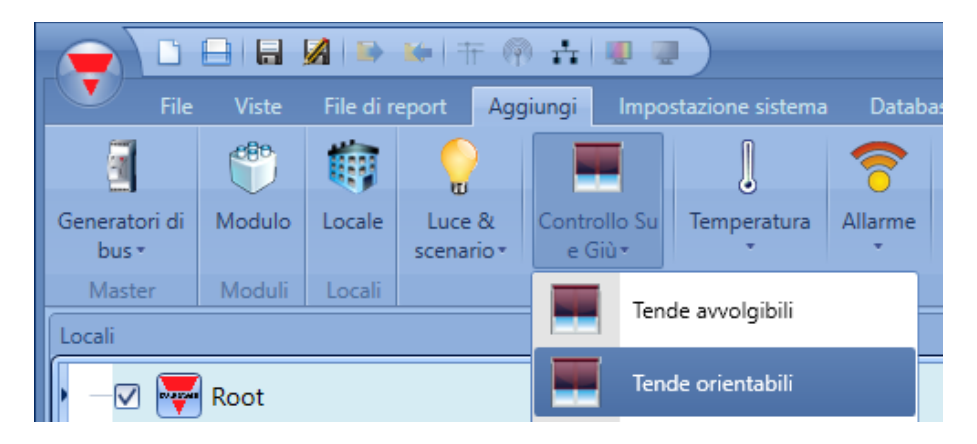

Questa funzione gestisce una o più uscite del motore controllate da uno o più comandi di ingresso. Il comando può essere un segnale fisico come un pulsante, un interruttore, una funzione oppure un comando remoto (webserver, sms, Modbus TCP/IP).

L'automazione delle lamelle orientabili può essere gestita accedendo alla sezione *Avanzato*, dove l'utente può selezionare diversi tipi di automazione: sensori di vento, sensori di pioggia, sensori luxmetro, calendario.

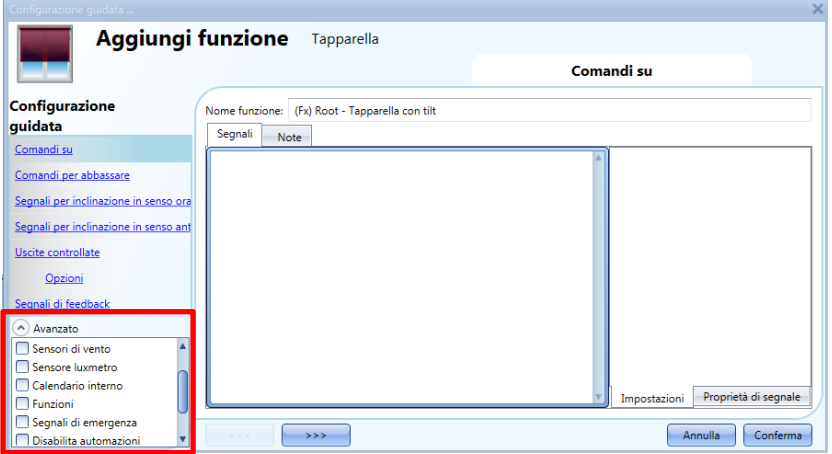

**N.B. Perché la funzione operi correttamente, suggeriamo di effettuare un comando di reset su/giù ogniqualvolta il sistema viene avviato.** 

**Il comando di reset può essere dato da un pulsante, tramite webserver con accesso dell'amministratore oppure tramite il software Sx tool usando la modalità segnali in real time.**

**Quando viene inviato il comando di reset mentre il motore è in funzione, l'utente deve aspettare che il tempo di corsa sia terminato (il tempo di corsa è quello impostato nel modulo di configurazione guidata delle tapparelle).** 

**Per ragioni di sicurezza, il comando di reset può essere bloccato in qualsiasi momento da un altro comando; se ciò dovesse accadere, è necessario inviare un altro comando di reset per assicurare il corretto funzionamento dell'automatismo partendo da una posizione nota.** 

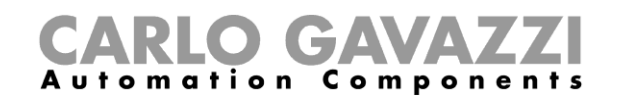

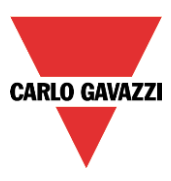

## **Come muovere le tapparelle SU/GIU usando un ingresso manuale**

L'utente deve aggiungere i segnali di ingresso per controllare il movimento Su/Giù delle tapparelle. Per aggiungere i *Comandi per alzare/Comandi per abbassare*, cliccare sulla relativa sezione, quindi cliccare due volte sulla finestra *Segnali* e selezionare il segnale di ingresso dalla lista (vedere la figura che segue).

Il segnale di ingresso deve essere un pulsante oppure un interruttore.

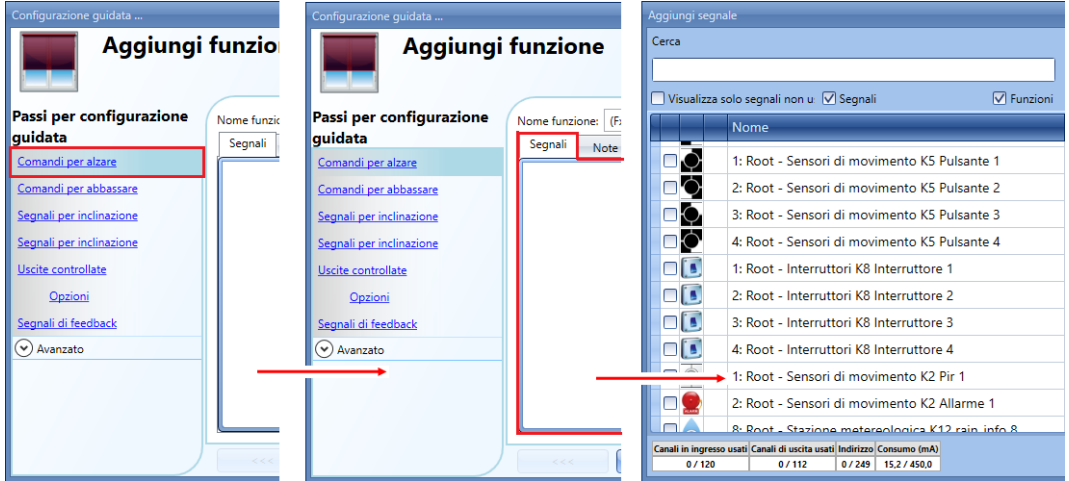

Una volta inserito il segnale per alzare/abbassare, l'utente può anche decidere di usare la logica invertita del segnale (vedere il rettangolo giallo nella figura che segue).

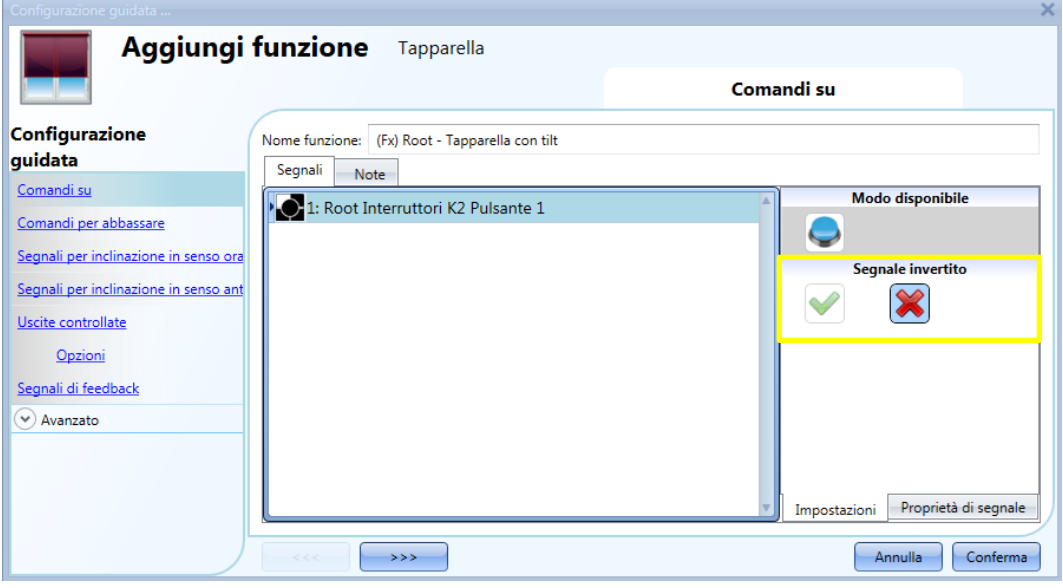

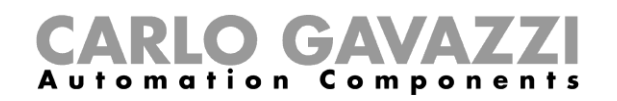

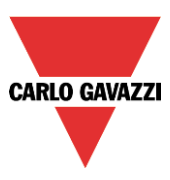

Tutti i segnali selezionati nella finestra *Comandi per alzare* lavorano in parallelo (sono gestiti secondo una logica OR). A seconda di quanto a lungo viene premuto il pulsante, il sistema agisce in modi diversi:

1) Una pressione corta (<0,5sec) sul pulsante, se abilitato, genera un comando completamente Su/Giù. Il *Comando click* può essere abilitato nelle *Opzioni* delle *Uscite Controllate* (vedere la figura che segue).

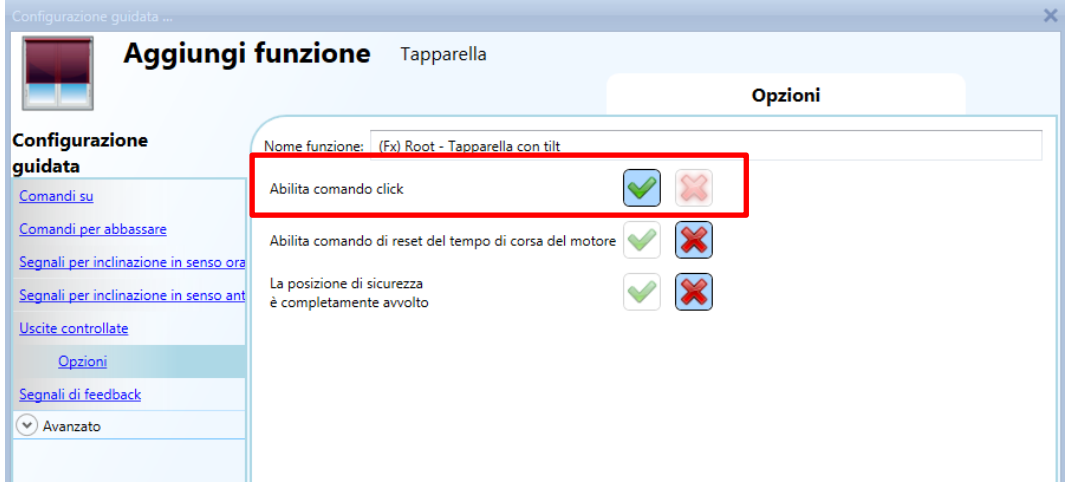

2) Una pressione lunga (> 0,5 sec) attiva l'uscita motore finché il segnale di ingresso è attivo (la tapparella va su/giù finché l'utente tiene il pulsante premuto oppure il segnale selezionato è attivo). Non è necessario abilitare questa funzionalità.

Nella figura che segue, vengono visualizzati due esempi di attivazione del segnale di ingresso.

Esempio 1: pressione corta con l'opzione *Abilita comando click* abilitata.

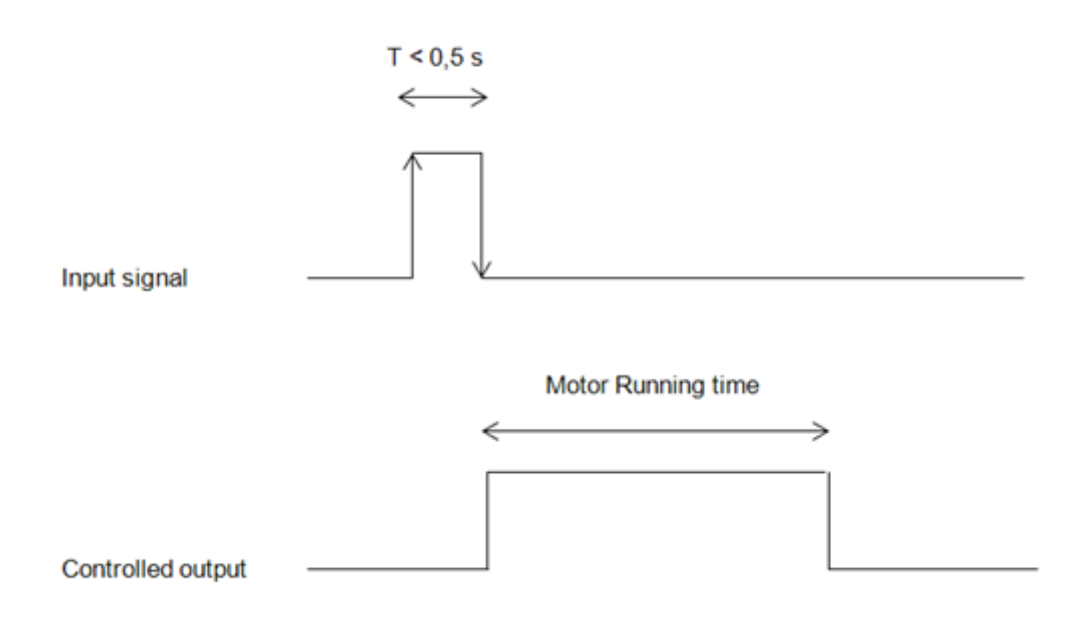

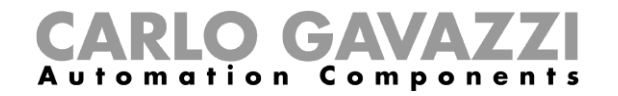

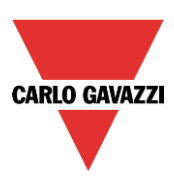

# Esempio 2: pressione molto lunga per la regolazione Su/Giù

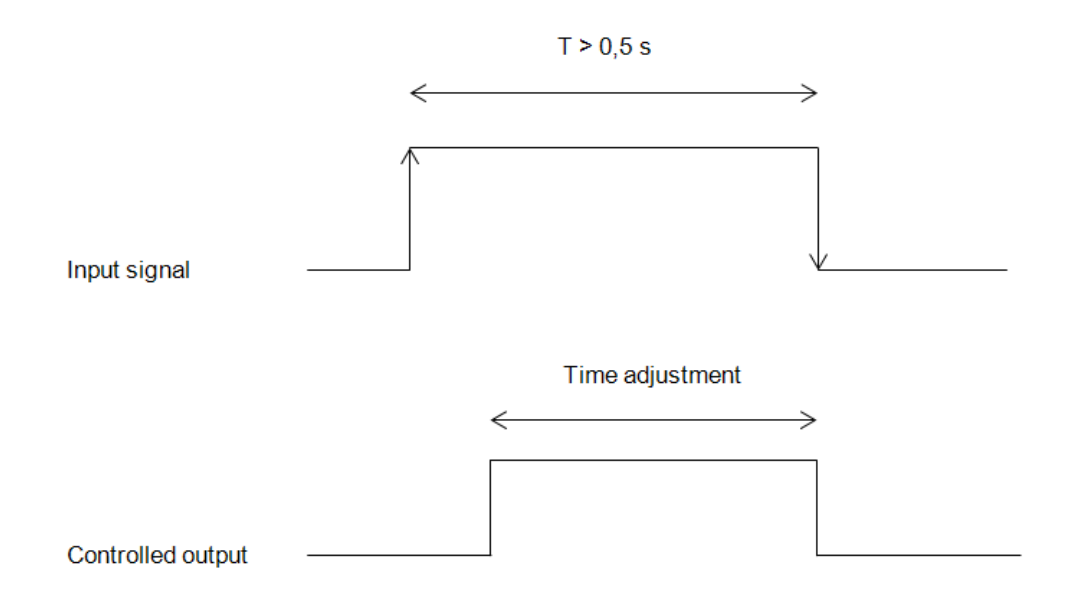

## **1.1.2 Come inclinare le tapparelle in senso orario/antiorario usando un ingresso manuale**

Innanzitutto l'utente deve aggiungere i segnali di ingresso per inclinare le tapparelle in senso orario/antiorario. Per far questo, l'utente deve selezionare la sezione corrispondente, poi cliccare due volte sulla finestra *Segnali* e quindi selezionare il segnale di ingresso dalla lista (vedere la figura che segue). Il segnale di ingresso può essere un pulsante oppure un interruttore.

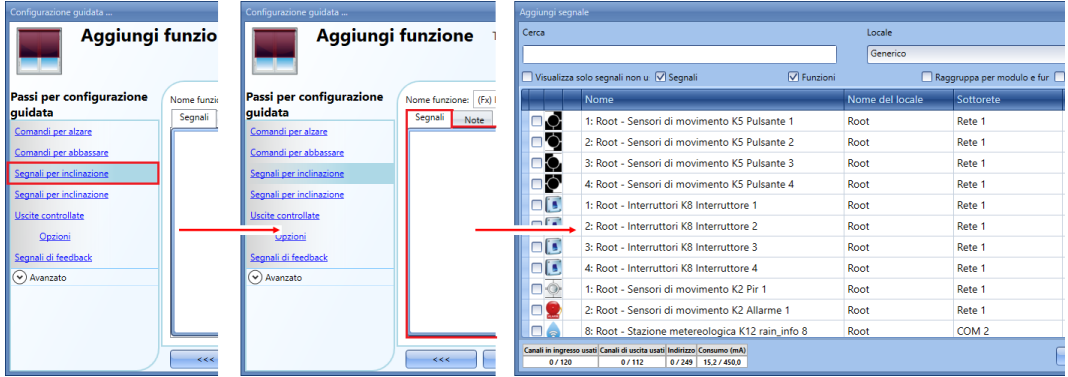

Una volta immesso il segnale, l'utente può inoltre scegliere di usare la logica invertita (vedere il rettangolo giallo nella figura che segue).

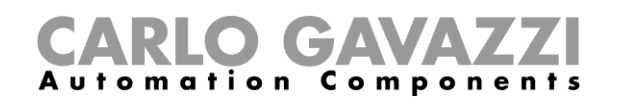

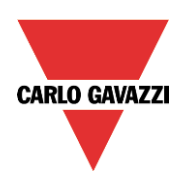

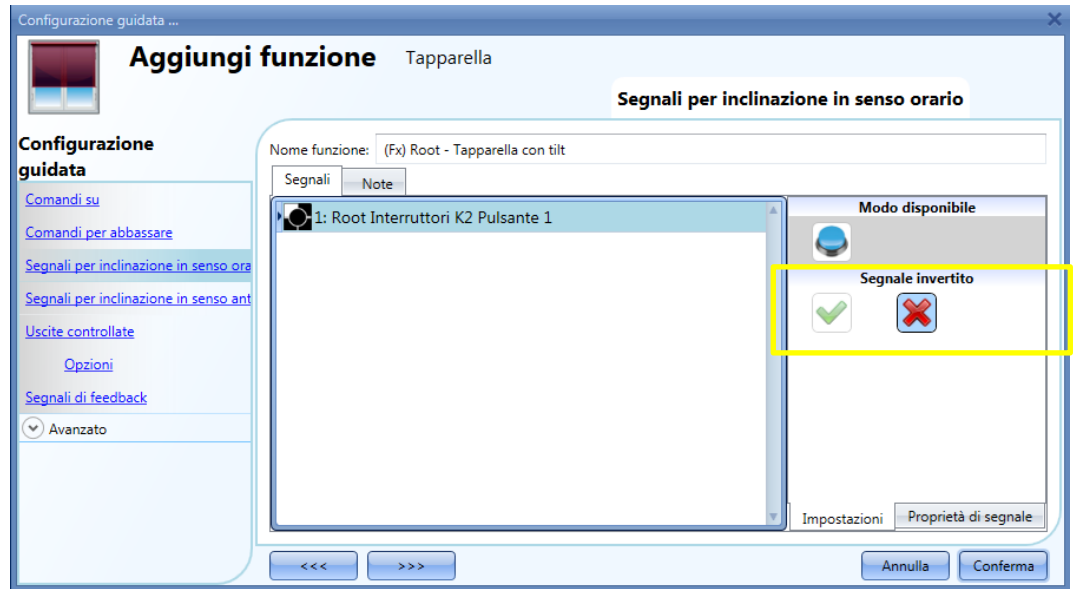

Tutti i segnali selezionati nelle finestre *Segnali per inclinazione in senso orario/antiorario* lavorano in parallelo (sono gestiti secondo la logica OR).

A seconda di quanto a lungo viene premuto il pulsante, il sistema si comporterà in diversi modi:

1) Una pressione corta (<0,5sec) sul pulsante, se abilitata, genera un comando di *Inclinazione completa*.

Il *comando click* viene abilitato nelle *Opzioni* della sezione *Uscite controllate* (le opzioni del comando di reset devono essere disabilitate, altrimenti il *comando click* effettuerà un reset della tapparella su/giù, vedere figura che segue).

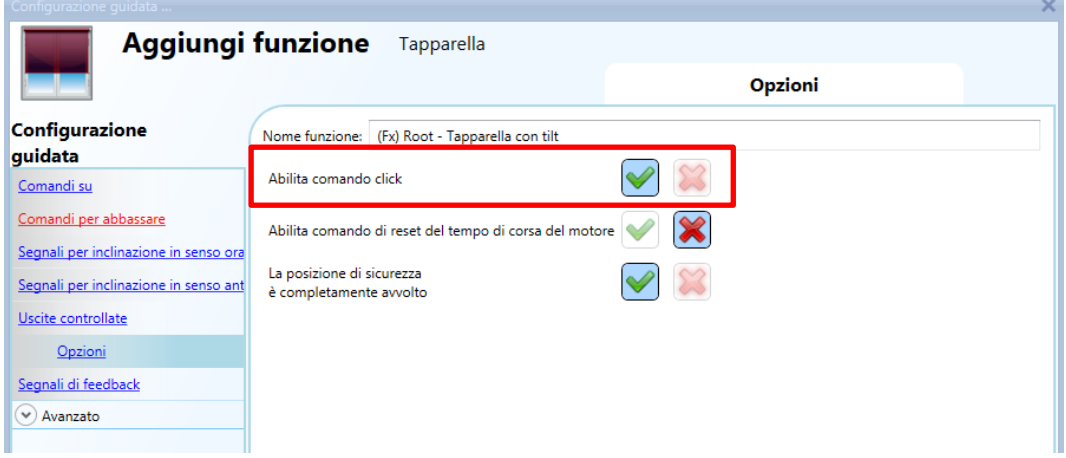

2) Una pressione molto lunga (> 0,5 sec) attiva l'uscita del motore finché il segnale di ingresso è attivo (la tapparella rimane inclinata in senso orario/antiorario finché l'utente tiene il pulsante premuto oppure il segnale selezionato è attivo). Non è necessario abilitare questa funzionalità.

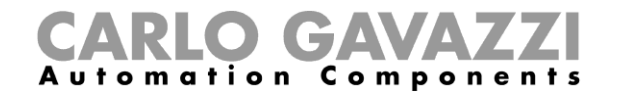

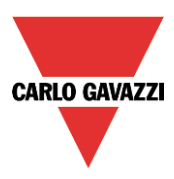

Nella figura che segue, sono riportati due esempi di attivazione del segnale di ingresso.

Esempio 1: comando click per l'inclinazione completa.

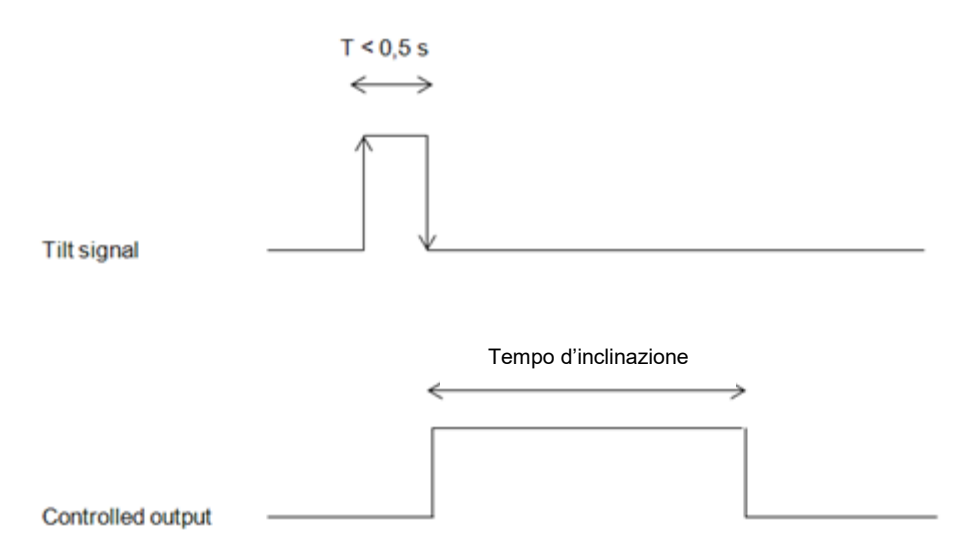

Esempio 2: azione molto lunga per la regolazione dell'inclinazione

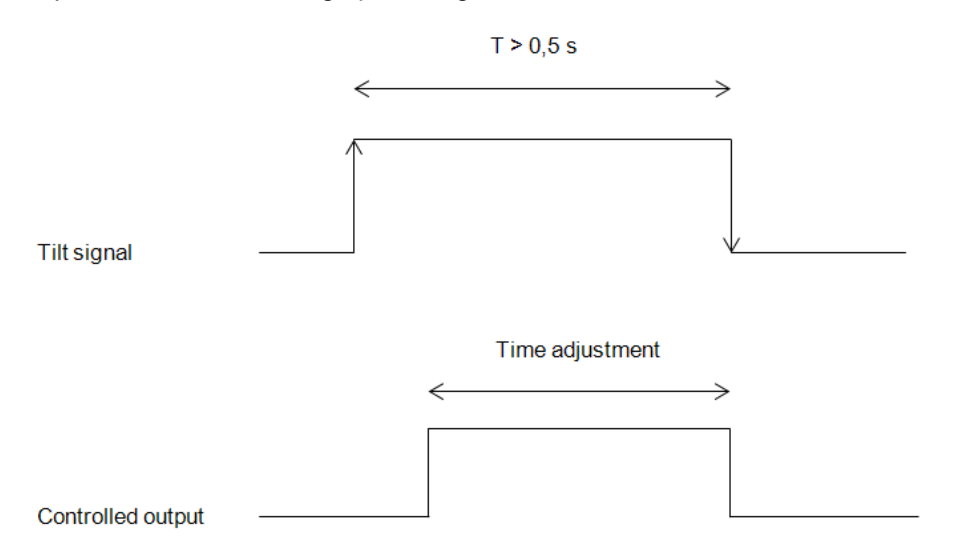

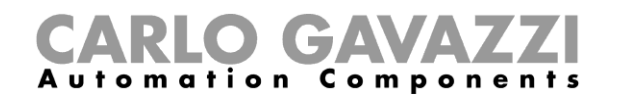

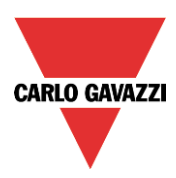

## **Come impostare il comando di reset**

Il comando di reset viene usato per resettare la posizione delle tapparelle dopo uno startup del sistema oppure dopo il download di un nuovo progetto su Sx2WEB24.

Questo comando viene attivato da un breve click che fa alzare / abbassare le tapparelle completamente (secondo la direzione selezionata) e resetta la posizione allo 0/100%.

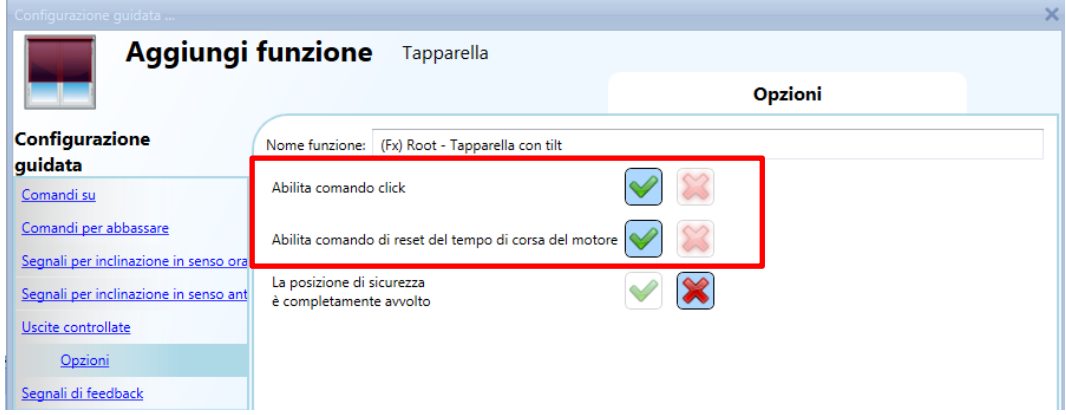

Il comando di reset è inoltre disponibile tramite il webserver (quando vi si accede come amministratore) e tramite Sx tool nella modalità *Segnali live*. Quando il comando viene inviato usando il webserver oppure Sx tool, compare un messaggio di allarme per segnalare all'utente di non bloccarlo.

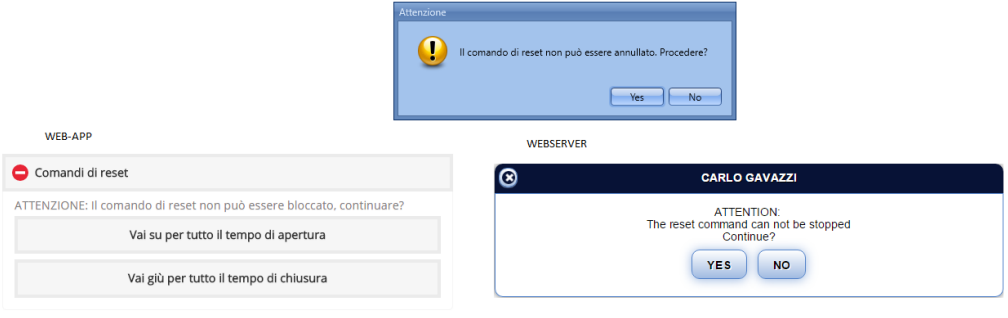

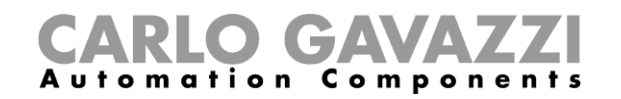

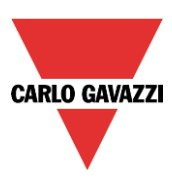

## **Come selezionare e configurare l'uscita**

Per selezionare il segnale d'uscita controllato dalla funzione *Tende orientabili*, cliccare su *Uscite controllate* e in seguito fare doppio click sulla finestra *Segnali*. Una volta aperta la finestra relativa alle uscite, selezionare dalla lista l'uscita motore corrispondente.

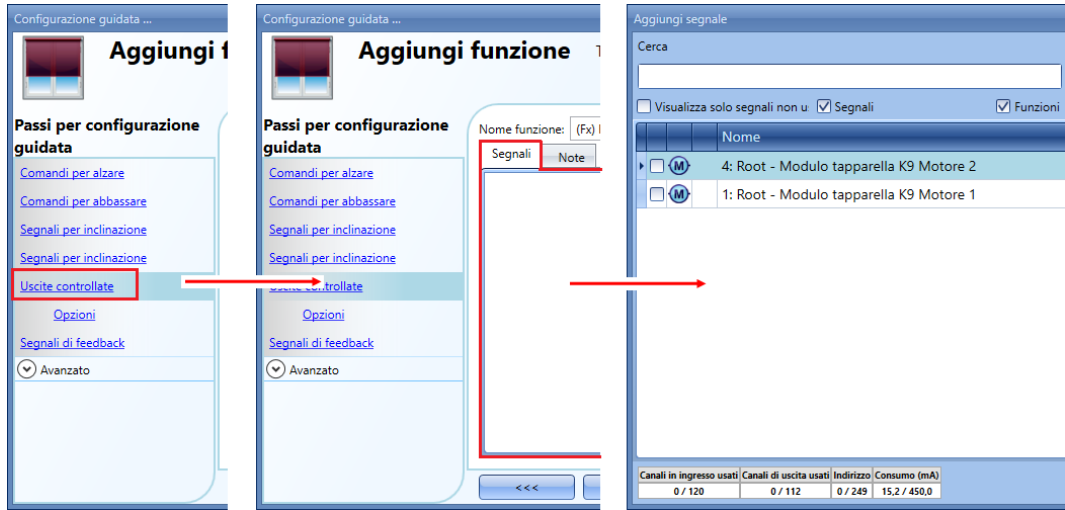

I segnali disponibili in questa finestra sono solo quelli relativi all'uscita motore. Si possono selezionare fino a 10 uscite motore che saranno gestite in parallelo.

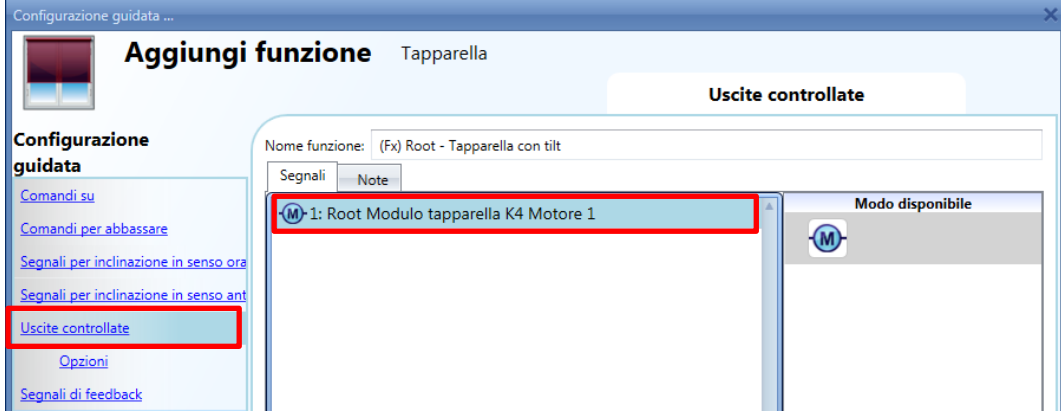

#### **Come impostare il tempo di corsa e di inclinazione**

Il tempo di corsa e inclinazione del motore devono essere impostati nel momento in cui si aggiunge il modulo tapparella.

Queste impostazioni sono necessarie per il corretto modo d'uso della funzione e vengono definite nella configurazione guidata relativa al modulo tapparella.

Per potervi accedere, aprire la configurazione guidata del modulo tapparella cliccando sulle relative icone, e quindi selezionare *Segnali di uscita* (vedere figura che segue).

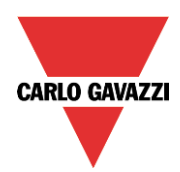

# GAVA Automation Components

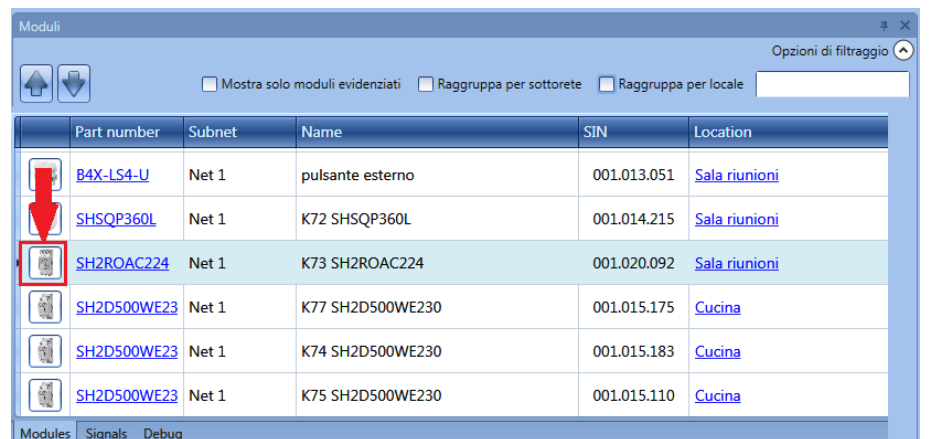

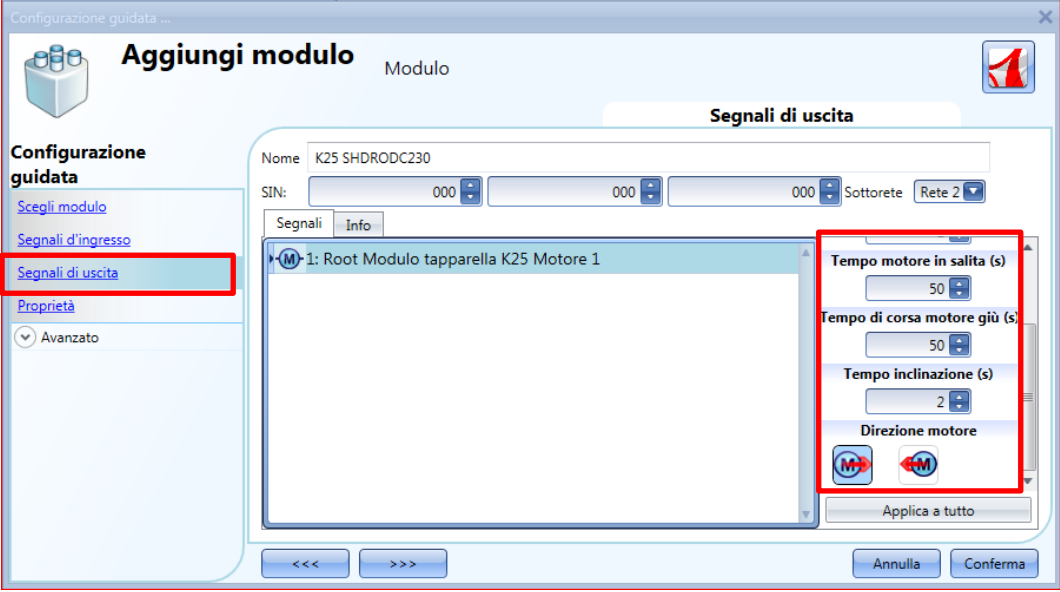

## *Pausa per l'inversione del motore (si):*

Tempo in secondi per cambiare la direzione del motore (questo tempo dovrebbe essere impostato ad almeno un secondo, per evitare di danneggiare il motore).

#### *Tempo per salita avvolgibile (s):*

Tempo necessario alle tapparelle per andare da una posizione completamente giù ad una posizione completamente su.

Cominciando da una posizione di apertura completa, l'utente userà il comando manuale per avvolgere completamente la tapparella. Viene misurato l'intero tempo di corsa: la precisione è di 0.1 secondi.

#### *Tempo di corsa motore giù (secondi):*

Tempo necessario alle tapparelle per andare da una posizione completamente su ad una posizione completamente giù. Cominciando da una posizione di avvolgimento completo, l'utente deve usare il comando manuale per aprire completamente la tapparella. Viene misurato l'intero tempo di corsa: la precisione è di 0.1 secondi.

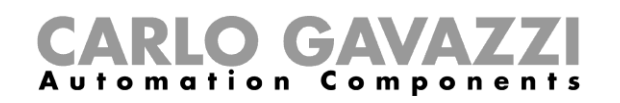

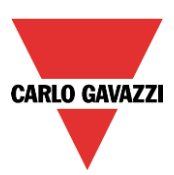

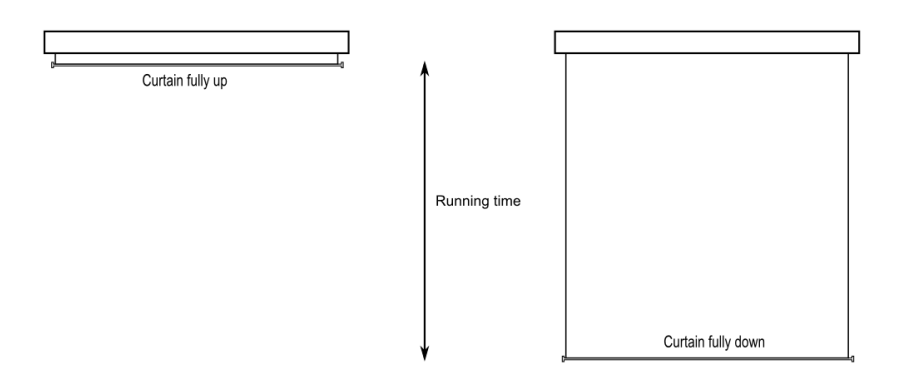

## *Tempo inclinazione (s):*

Tempo necessario ad un movimento completo di inclinazione (una rotazione di 180° delle lamelle). Cominciando da una posizione completamente inclinata, usare il comando manuale per inclinare la tapparella nella posizione opposta. Viene misurato il tempo totale necessario all'inclinazione: la precisione è di 0.1 secondi.

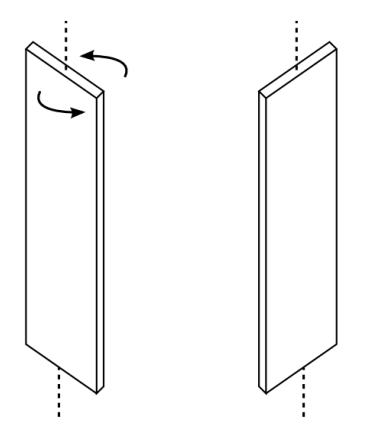

#### *Direzione motore:*

L'utente può modificare la direzione del motore cliccando sulle icone corrispondenti.

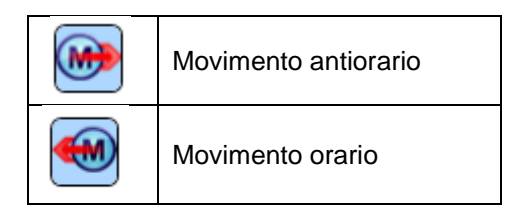

**NOTA: Per tutti i moduli con numeri di serie maggiori di MN46 (rev4), Sx tool gestisce due diversi tempi di corsa: un tempo per Motore in salita ed un altro per Motore giù. Attenzione: tutti i moduli prodotti con un numero di serie inferiore (ovvero una revisione firmware precedente) non gestiscono questa nuova caratteristica e lo strumento indicherà perciò un errore.** 

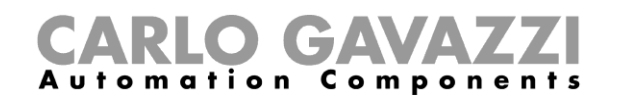

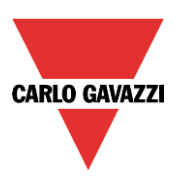

## **Come impostare il segnale di feedback**

Per selezionare il segnale di feedback che indica lo status della funzione, cliccare su *Segnali di feedback* e di seguito fare doppio click sulla finestra dei *Segnali*.

Il segnale di feedback sarà attivato, quando il motore è in movimento.

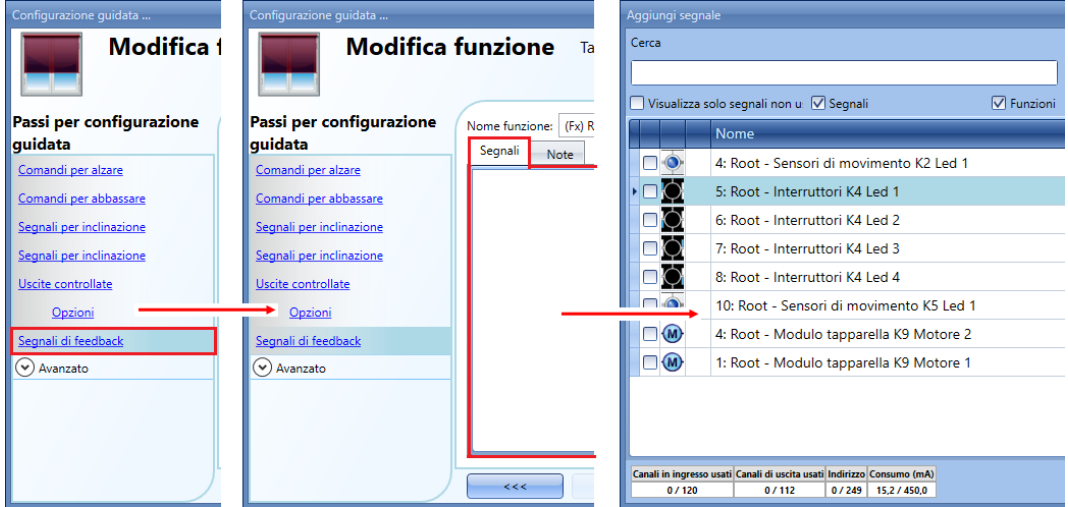

I segnali disponibili in questa finestra sono LED e relè.

E' possibile aggiungere fino a 50 segnali che saranno gestiti in parallelo.

La logica di ciascun segnale di feedback può essere impostata come standard o come segnale invertito (vedere il rettangolo giallo).

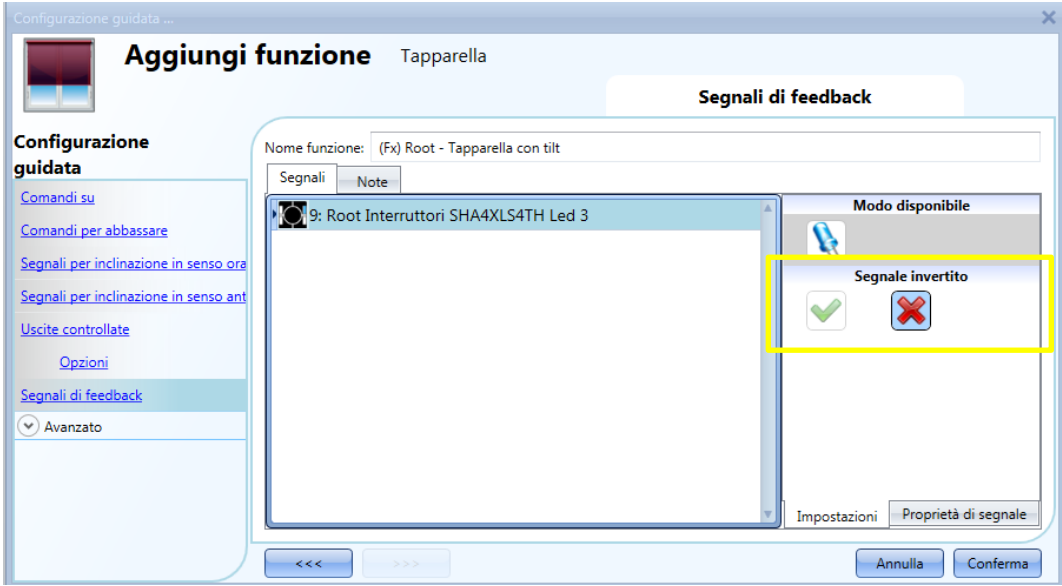

## **Come gestire le tapparelle con gli automatismi**

Il posizionamento su/giù e l'inclinazione delle tapparelle possono essere gestiti dai *Sensori di vento* (il valore della velocità misurato dal sensore può essere usato per muovere le tapparelle su/giù), dalle funzioni C*alendario* (calendario usato per muovere su/giù le tapparelle ad intervalli di tempo pre-definiti e da S*ensore luxmetro* che muovono le tapparelle su/giù a seconda della luce ambientale. Tutti questi automatismi devono essere abilitati nel campo *Avanzato*.

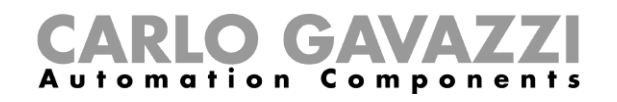

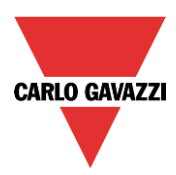

## **Come personalizzare il comportamento del pulsante**

Nelle impostazioni *Avanzato* l'utente può personalizzare il comportamento di ciascun pulsante usato per controllare le tapparelle.

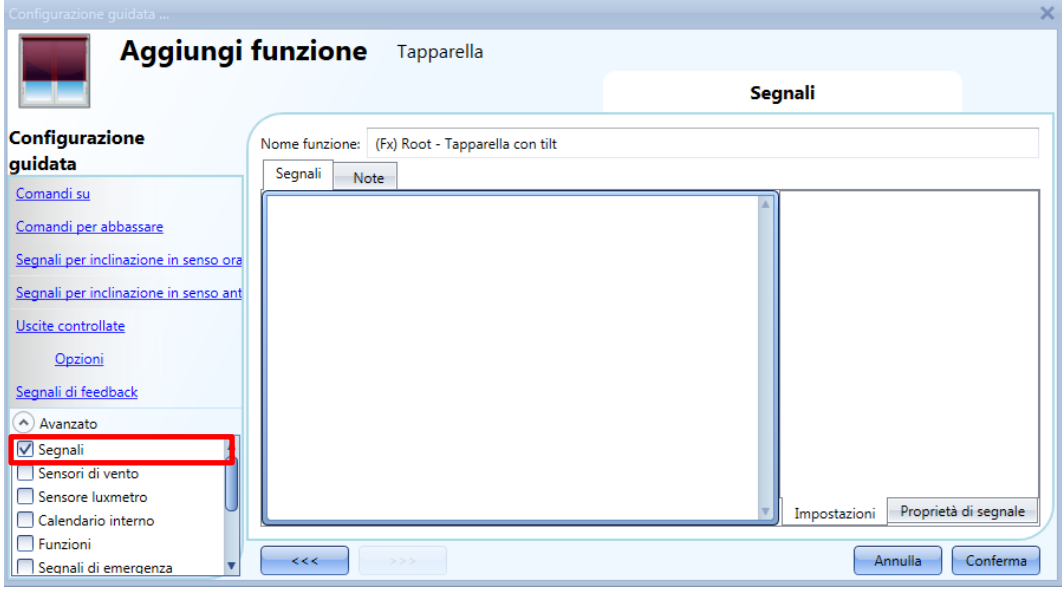

Per aggiungere il segnale necessario a controllare il movimento Su/Giù e l'inclinazione, cliccare sulla sezione relativa, quindi cliccare due volte sulla finestra *Segnali* e selezionare il segnale d'ingresso dalla lista.

Cliccando su ciascun segnale aggiunto, è possibile selezionare l'azione corrispondente alla *Pressione corta* e alla P*ressione molto lunga* sul pulsante.

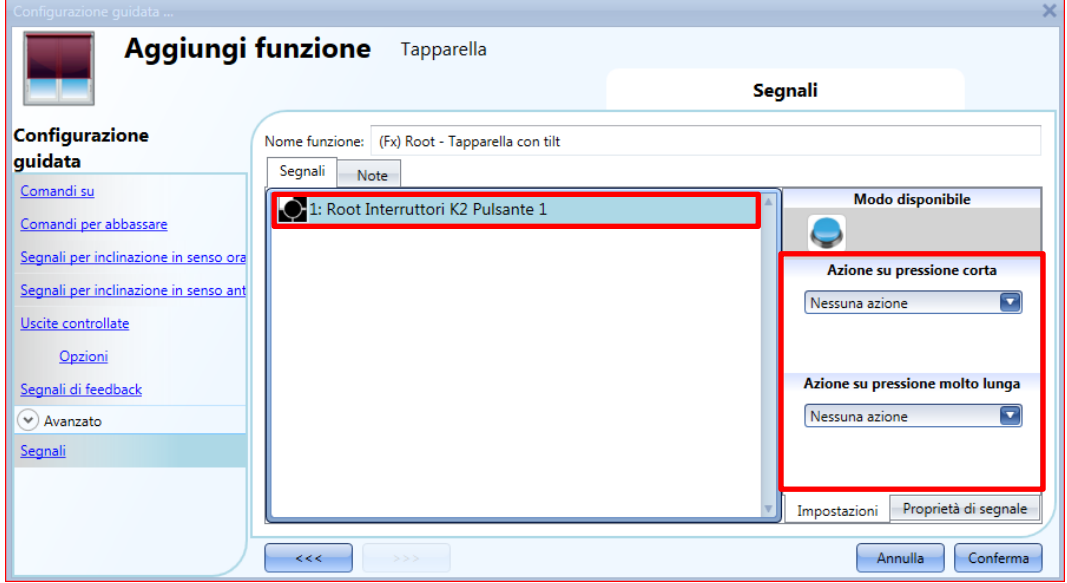

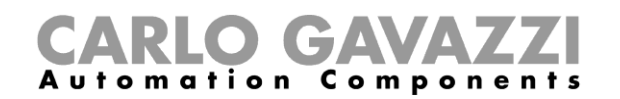

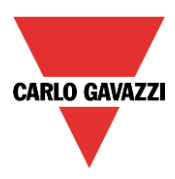

Nella figura che segue, viene riportato un esempio in cui vengono usati due pulsanti per inviare un comando completamente su/giù con una pressione corta e per inclinare le lamelle in senso orario/antiorario usando la pressione molto lunga.

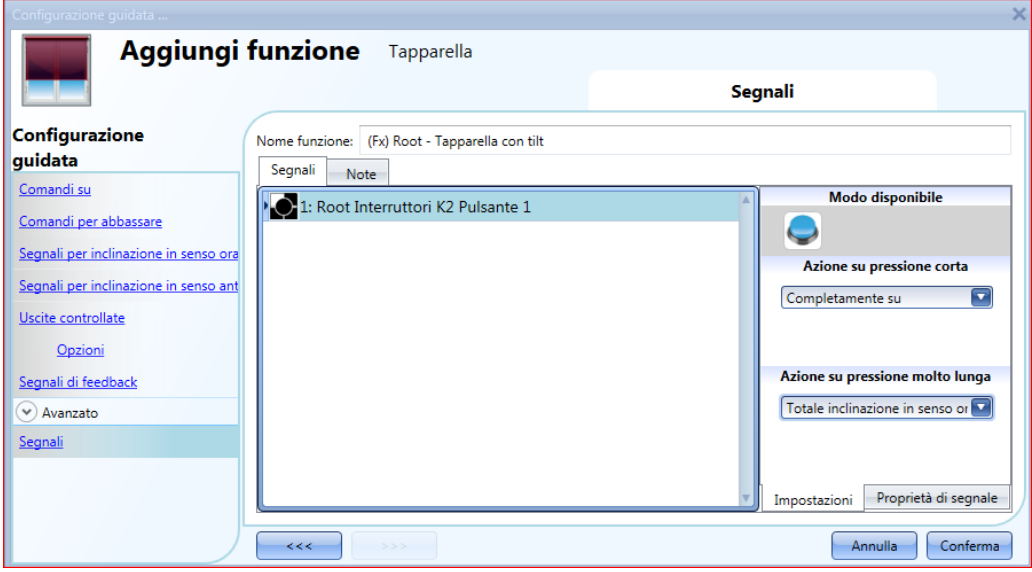

Le azioni disponibili sono elencate nelle seguenti tabelle:

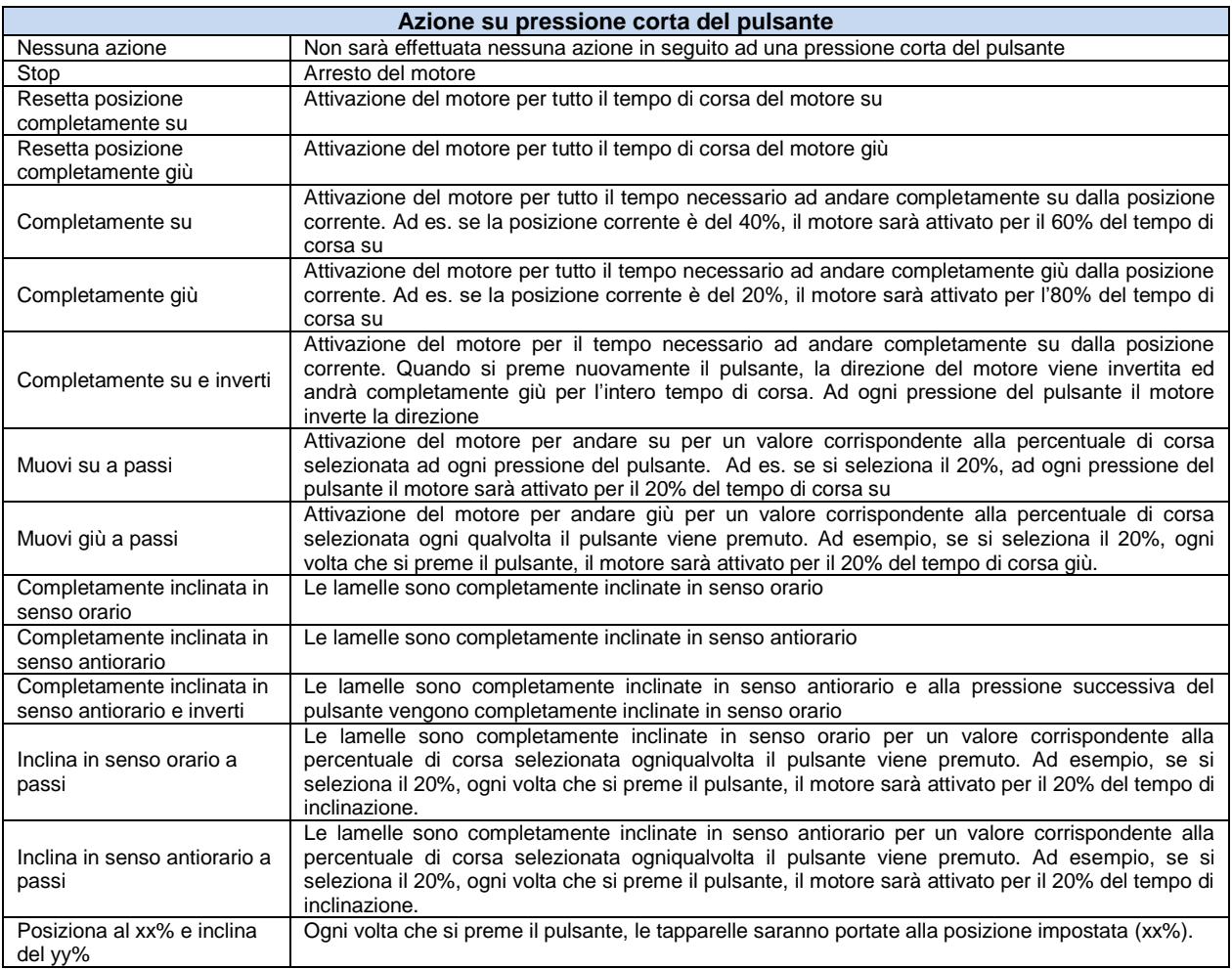

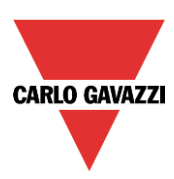

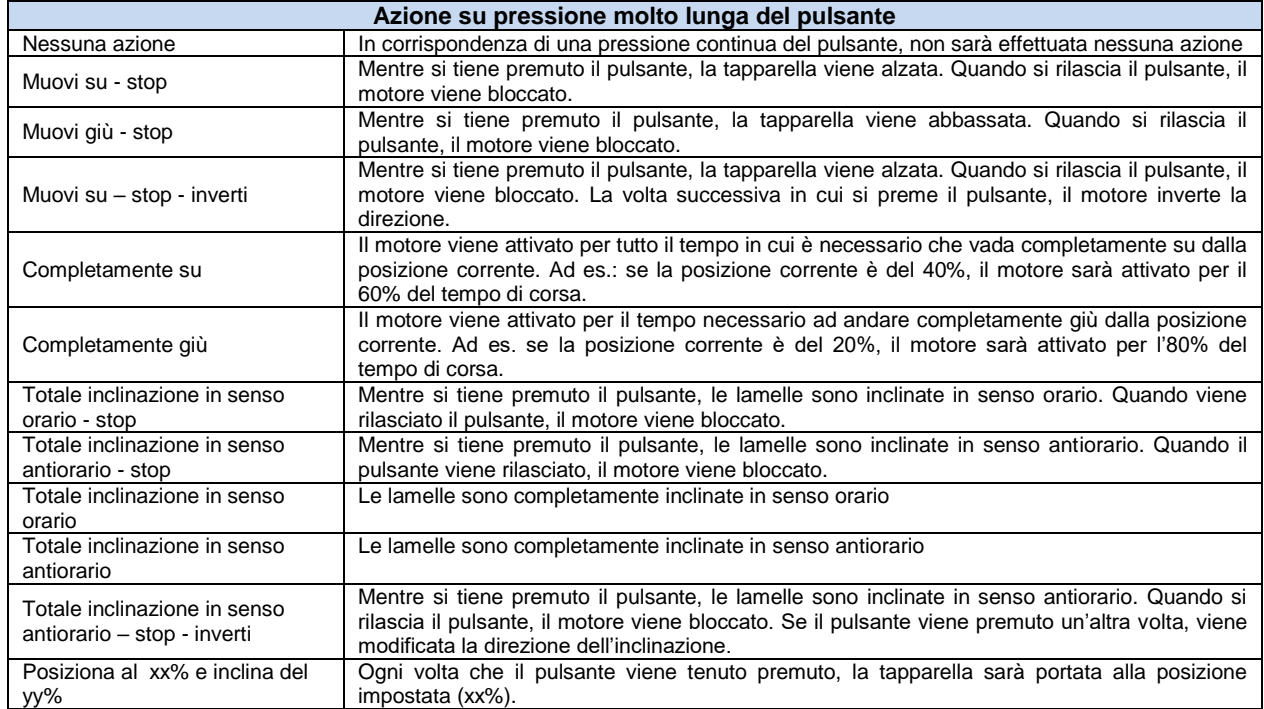

Quando il motore è in funzione per alzare o abbassare la tapparella, qualsiasi azione sul pulsante lo blocca.

## **Come usare il sensore di vento per controllare le tapparelle**

Il sensore di vento può essere usato per esercitare diverse azioni:

- 1. Regolare la posizione delle tapparelle in base alla velocità del vento misurata
- 2. Regolare l'inclinazione delle lamelle
- 3. Portare le tapparelle ad una posizione di sicurezza se la velocità del vento misurata è molto alta.

Per poter usare un sensore di vento, abilitarlo nel campo *Avanzato*: viene visualizzato il menu *Sensori di vento*. Dopo averlo selezionato, facendo doppio click sulla finestra *Segnali* viene visualizzata la lista dei segnali disponibili. Selezionare il segnale/i segnali richiesti e cliccare su *Conferma*. E' possibile selezionare solo un segnale.

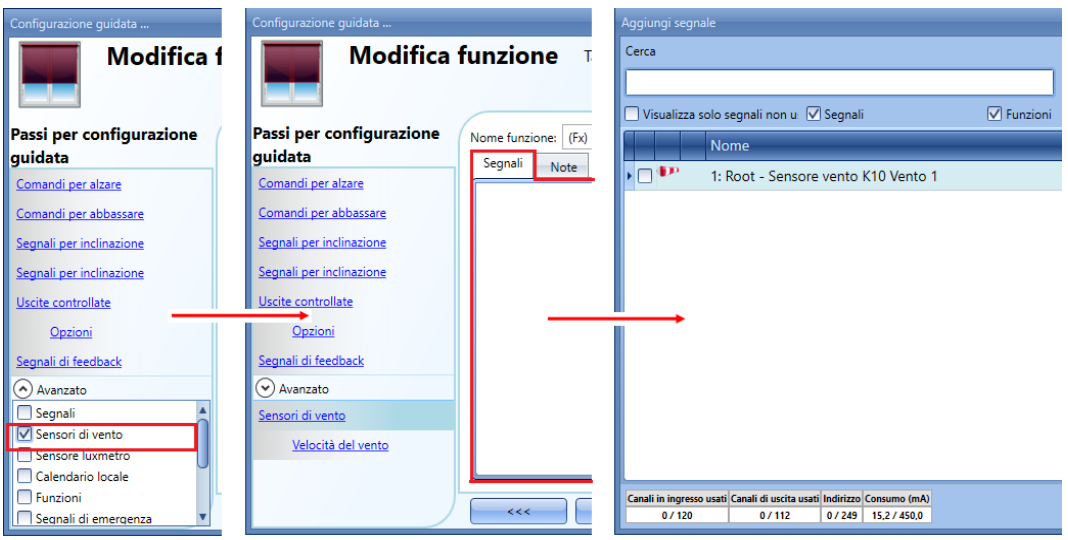

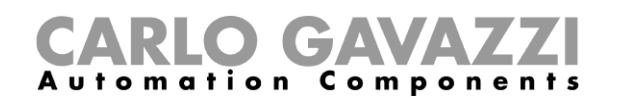

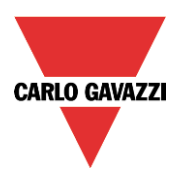

Dopo aver aggiunto il sensore di vento, impostare i limiti di velocità del vento nel menu *Velocità del vento*:

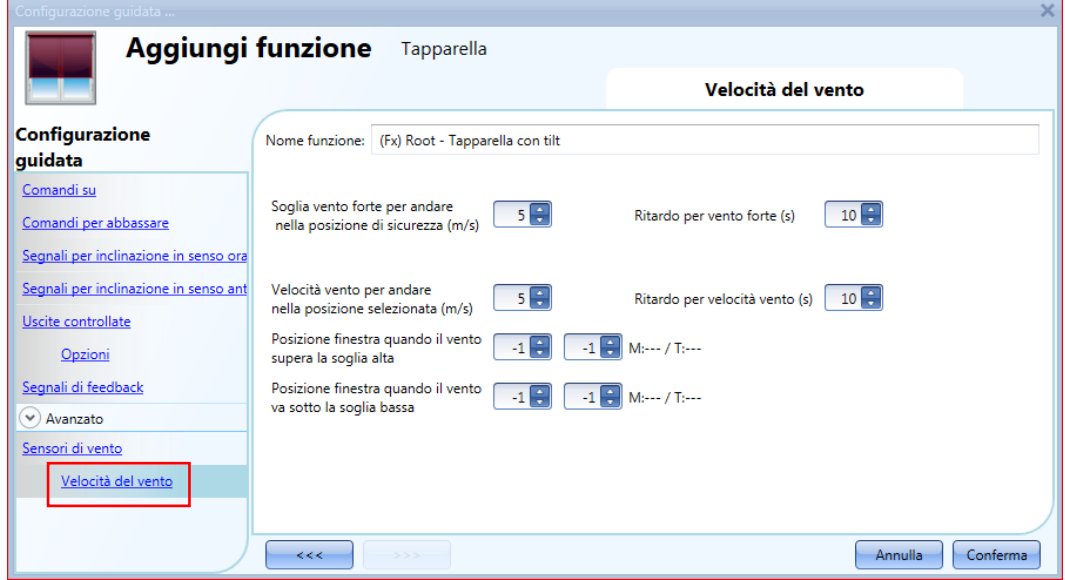

Il menu *Velocità del vento* viene diviso in due campi principali:

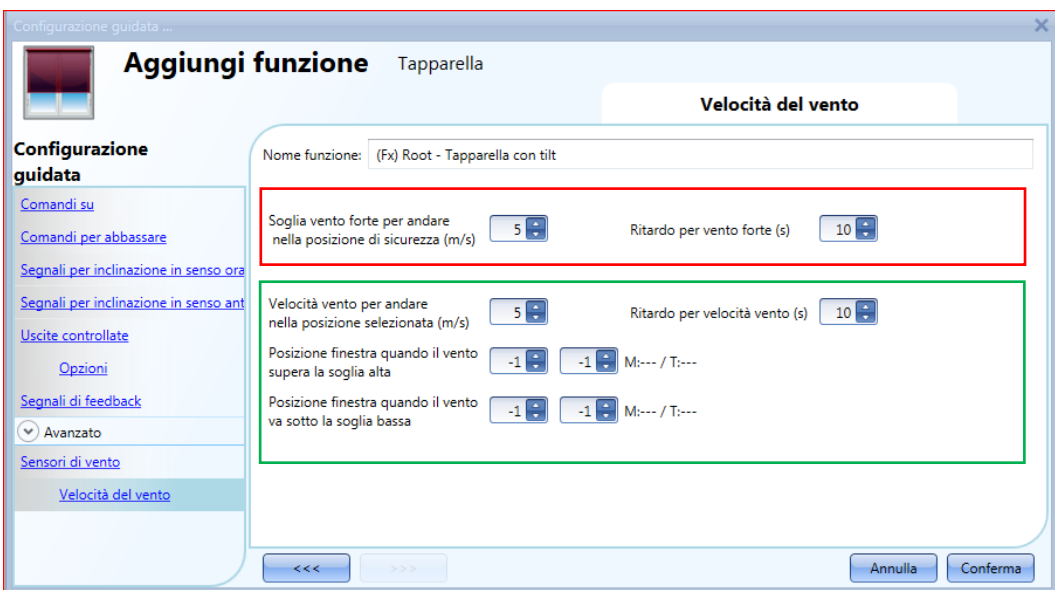

Evidenziato con cornice rossa: l'utente può selezionare un valore corrispondente alla *Soglia vento forte*: quando la velocità del vento supera questa soglia, le tapparelle sono portate automaticamente alla posizione di sicurezza (la posizione di sicurezza è completamente su/giù a seconda delle impostazioni nell'uscita della funzione).

Mentre la posizione di vento forte è attiva, la tapparella rimane nella posizione di sicurezza e tutti gli altri automatismi non vengono accettati. Il solo modo di controllare le tapparelle è quello di usare comandi manuali. L'utente può selezionare un tempo di ritardo per portare le tapparelle ad una posizione di sicurezza: le tapparelle saranno spostate solo quando la condizione di vento forte è attiva per un periodo più lungo rispetto al valore impostato. Con un valore del tempo di ritardo impostato a 0 secondi, il tempo di ritardo è disabilitato.
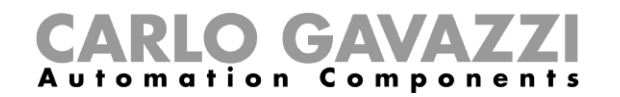

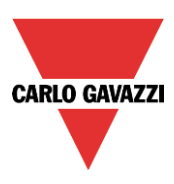

Esempio 1:

Nella figura precedente, quando il vento supera i 6m/s per più di 10 secondi, la tapparella viene portata alla posizione di sicurezza. Per evitare danni alle tapparelle, si consiglia di impostare un basso valore di ritardo (max. 30 secondi).

Evidenziato con cornice verde: l'utente può impostare un'altra soglia di vento. Quando il vento supera/va sotto questo valore, è possibile selezionare diverse azioni per la tapparella. L'utente può anche selezionare un tempo di ritardo diverso per ciascuna azione.

Esempio 2:

Nella figura precedente, quando la velocità del vento supera i 3 m/s per più di 60 secondi, la tapparella viene spostata al 50% del tempo di corsa; quando la tapparella raggiunge il 50% il motore si ferma per qualche secondo e poi viene inclinata completamente.

Quando la velocità del vento va sotto i 3 m/s per più di 60 secondi, la tapparella viene spostata al 15% del tempo di corsa; quando la tapparella raggiunge il 15% il motore si ferma per qualche secondo e poi la tapparella viene inclinata per il 50% del tempo di inclinazione.

Al fine di evitare continui movimenti della tapparella, è opportuno impostare un valore di ritardo minimo di 60 secondi.

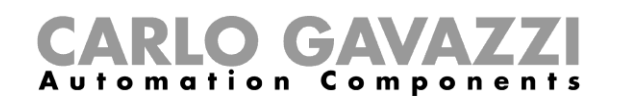

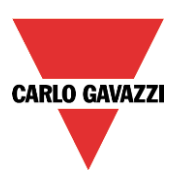

## **Come controllare la tapparella in base alla luce diurna**

La posizione delle tapparelle può essere gestita in modo automatico usando i luxmetri: l'utente può definire fino a 5 diversi livelli di luminosità in modo che il sistema smart-house muova le tapparelle su/giù e ne regoli l'inclinazione. Per selezionare i luxmetri, cliccare su *Sensore luxmetro* e in seguito fare doppio click sulla finestra *Segnali*. Una volta aperta la finestra, selezionare il relativo segnale dalla lista.

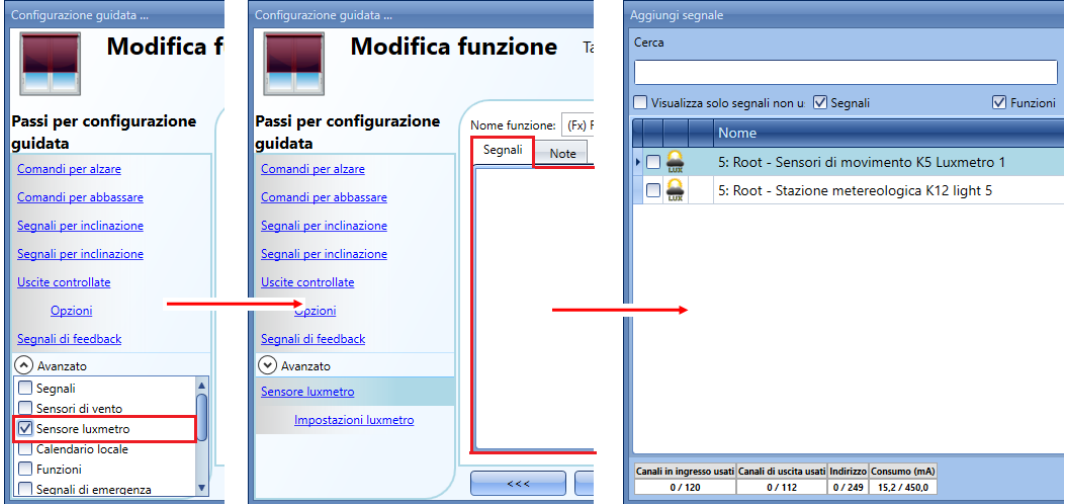

L'utente può aggiungere fino a 10 luxmetri: se vengono collegati alla funzione diversi sensori di luminosità, allora viene calcolato e usato il valor medio.

Una volta aggiunto il sensore luxmetro, l'utente può modificare i valori della soglia e l'azione che la tapparella deve esercitare quando si raggiungono questi valori.

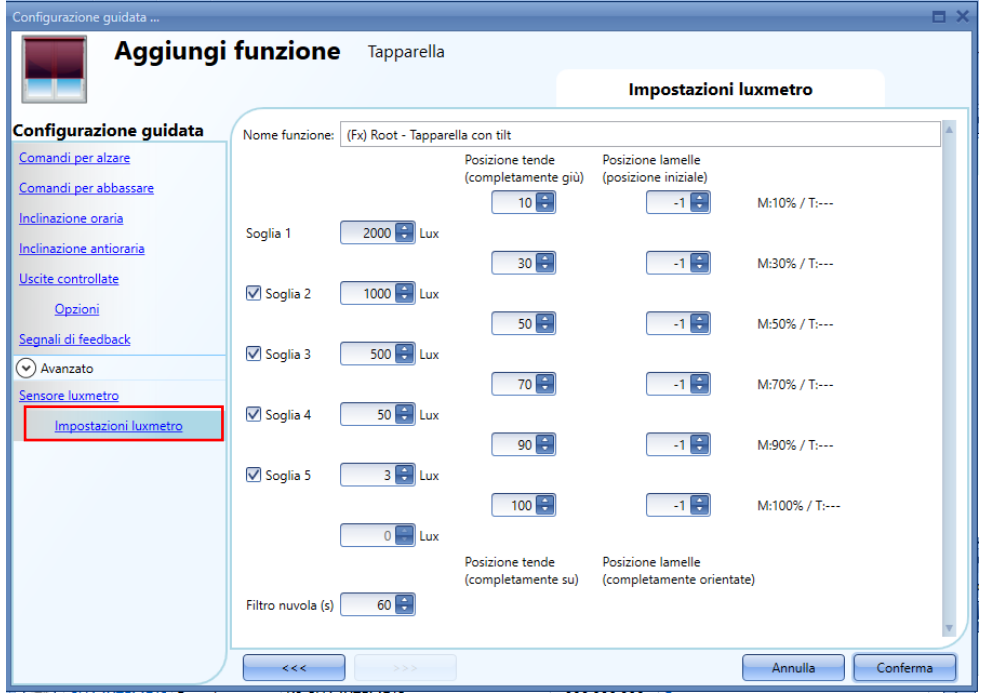

I movimenti per alzare/per abbassare e l'inclinazione cominciano quando vengono superate le soglie, cosicché qualora la posizione delle tapparelle venga modificata manualmente per mezzo di un interruttore luce oppure automaticamente ad es. per mezzo di uno scheduler, l'automatismo del

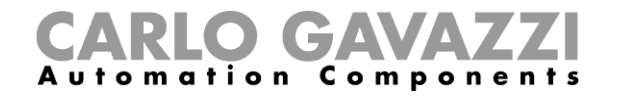

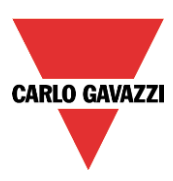

sensore di luminosità non cambia, a meno che vengano superate le soglie. L'isteresi è fissa al 10% e viene usata per tutte le soglie.

Quando il livello di luminosità aumenta, vengono usati i valori della soglia; quando il livello di luminosità diminuisce, vengono usati i seguenti valori:

valore = valore della soglia – isteresi.

L'utente può anche impostare un filtro nuvola per evitare i movimenti su/giù, se una nuvola scherma il sole per un breve periodo. E' opportuno impostare il tempo per almeno 60 secondi; se il tempo è impostato a 0, il filtro è disabilitato.

La figura che segue illustra come viene modificata la posizione della tapparella a seconda del livello di luminosità. E' necessario usare almeno una soglia con il sensore luxmetro.

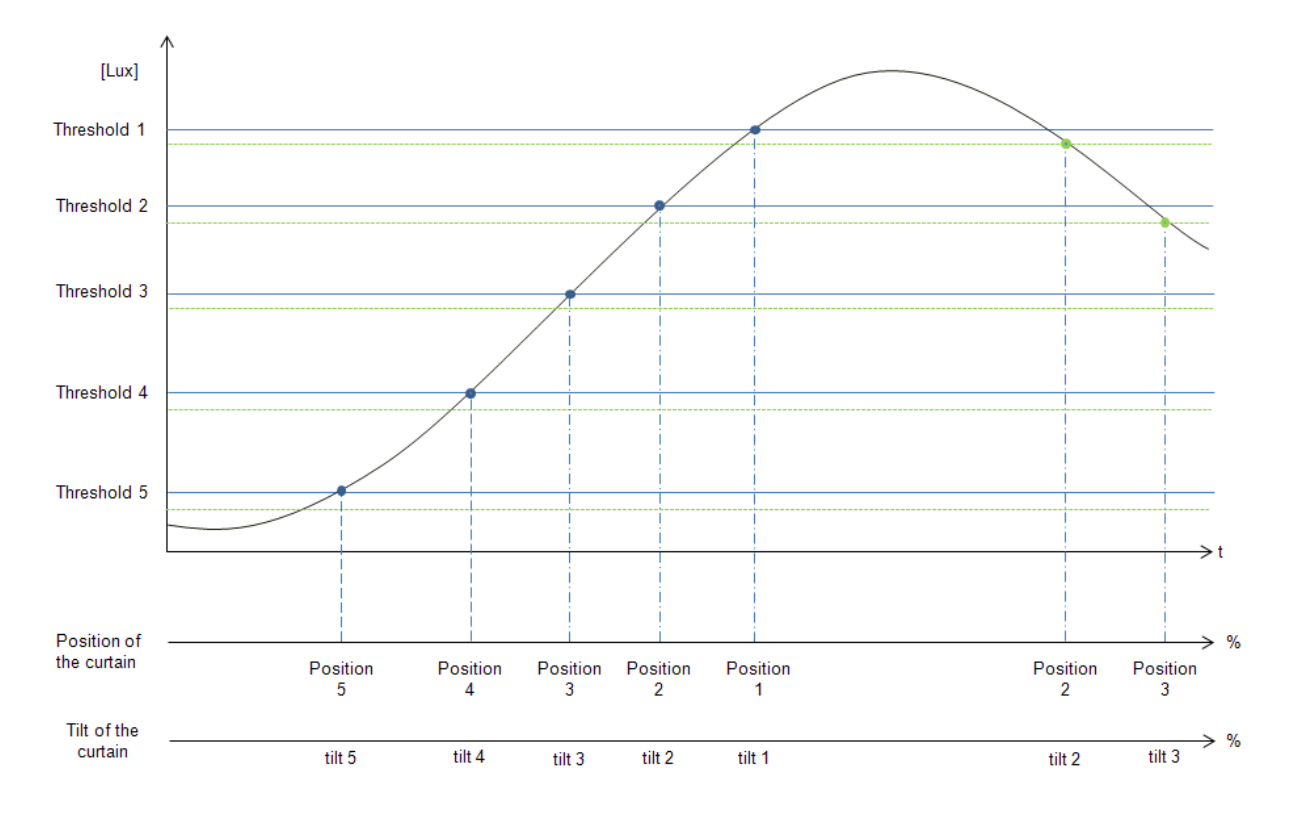

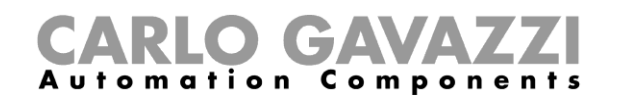

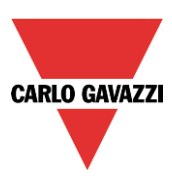

#### Esempio 1:

Nel primo esempio viene utilizzata solo una soglia, impostata a 3500 Lux: il filtro nuvola è di 60 secondi. Quando la luce supera i 3500 Lux, la tapparella comincia a muoversi finché non raggiunge la posizione completamente giù. Quando la tapparella è abbassata, viene inclinata del 50% (90°).

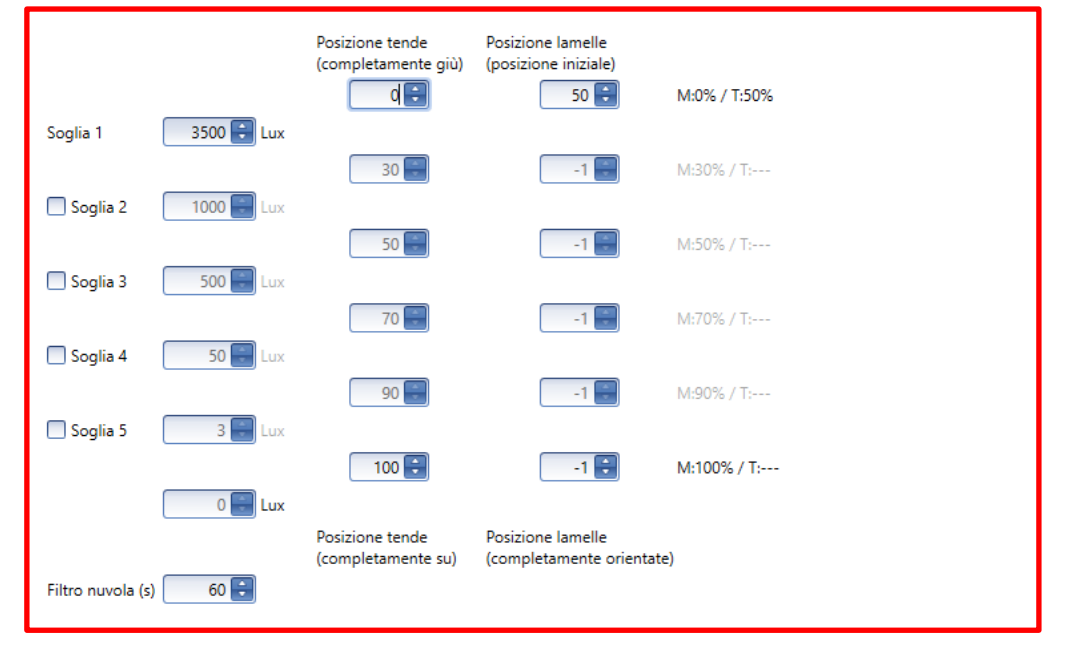

Nella figura che segue, il comportamento dell'uscita viene rappresentato in base al livello di luminosità.

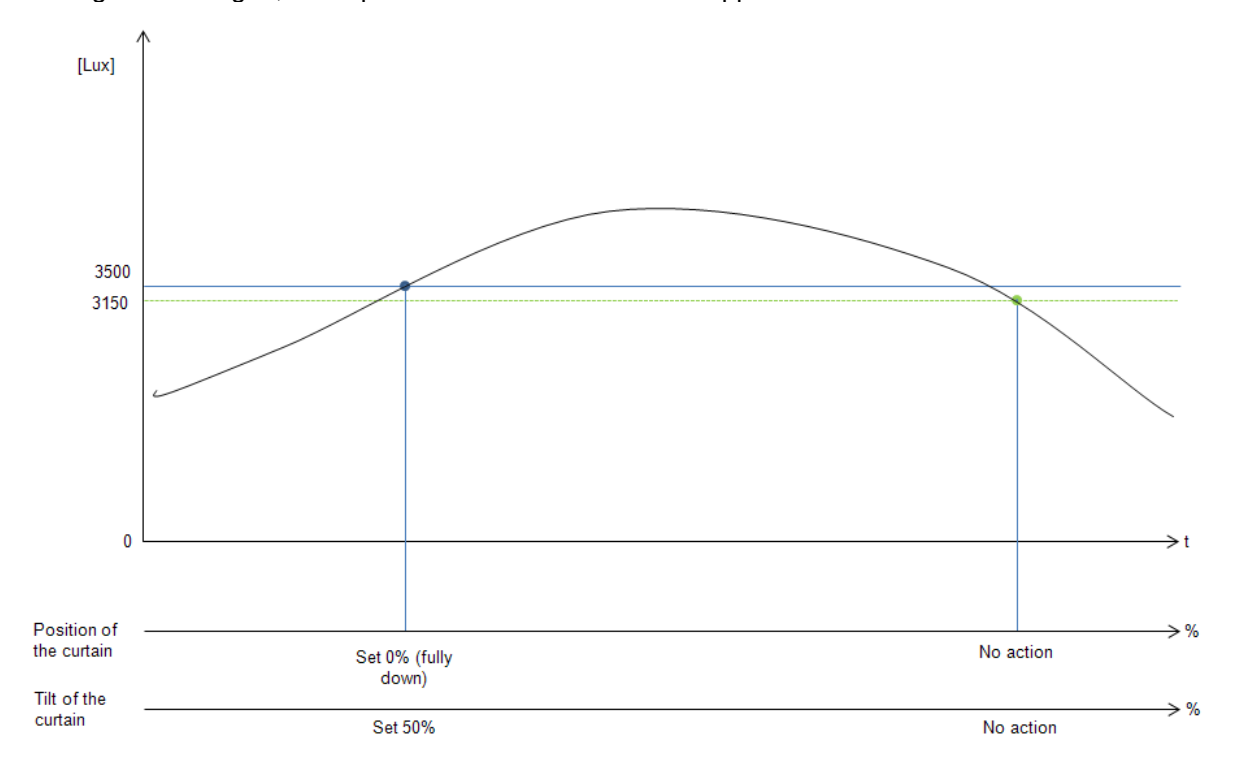

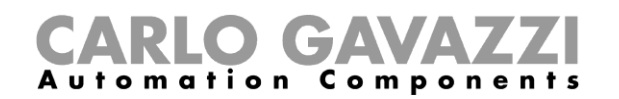

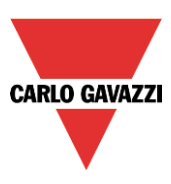

## Esempio 2:

Nel secondo esempio, la soglia 1 è impostata a 3500 Lux e la soglia 2 viene impostata a 100 Lux: il filtro nuvola è di 60 secondi. Quando la luce supera i 3500 lux, la tapparella comincia a muoversi finché raggiunge la posizione completamente giù. Quando la tapparella è completamente abbassata, viene inclinata del 50% (90°).

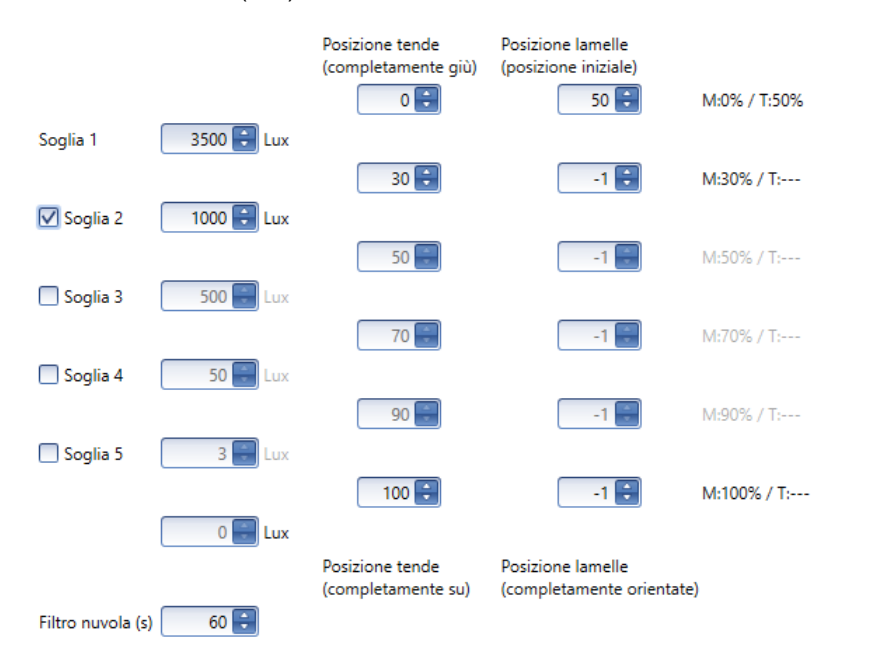

#### Nella figura che segue, il comportamento dell'uscita viene rappresentato in base al livello di luminosità.

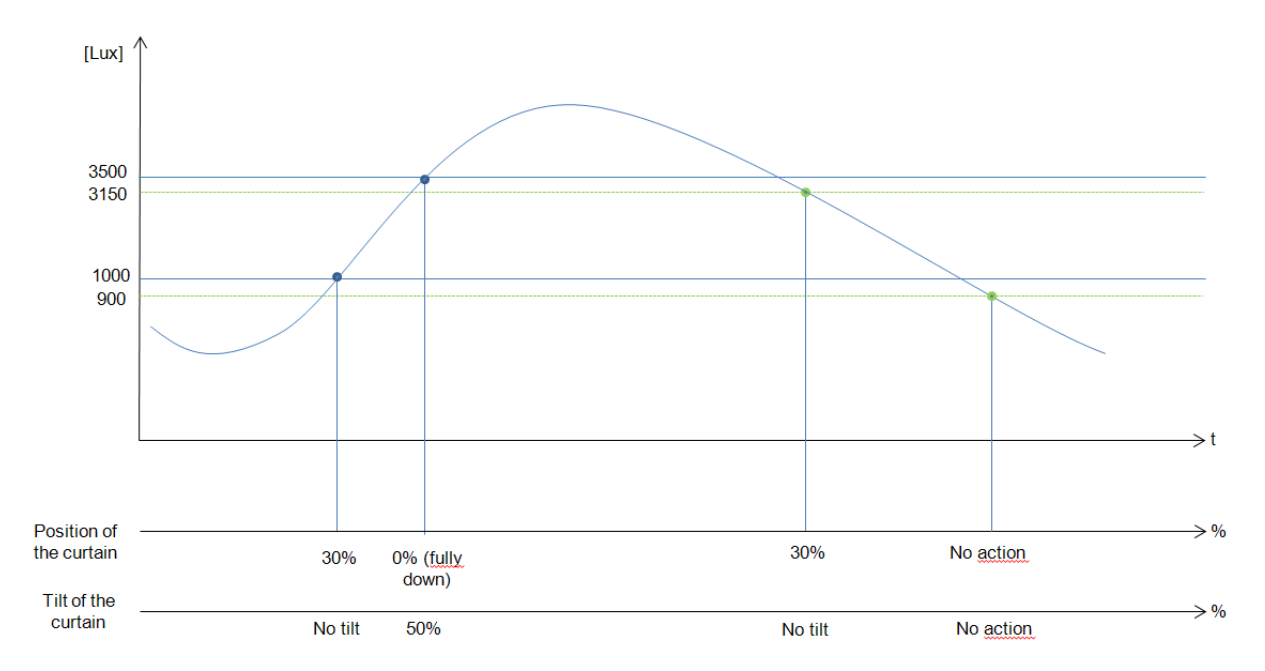

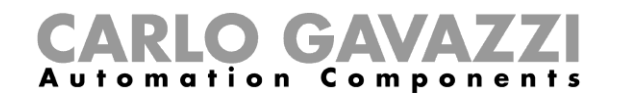

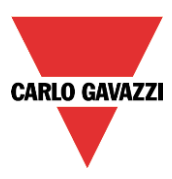

# **Come muovere le tapparelle su/giù ed inclinarle con il calendario**

Ci sono due modi di gestire la funzione *Tende orientabili* con il calendario: impostando il *Calendario locale* nella funzione, oppure usando una funzione calendario globale.

La funzione *Calendario locale.*

Per abilitare questa funzione, è necessario prima abilitare il relativo menu nel campo *Avanzato*.

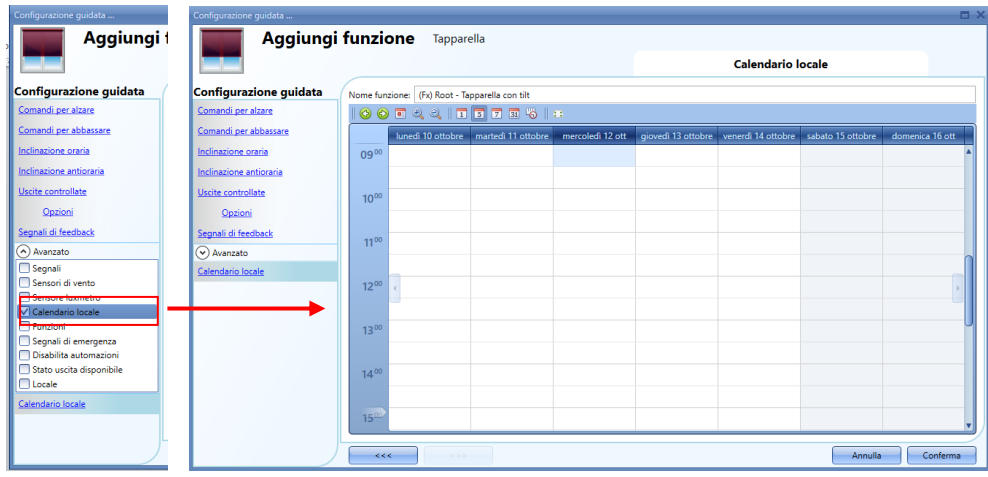

L'utente può selezionare il tipo di visualizzazione preferita cliccando sulle icone della barra strumenti come illustrato di seguito:

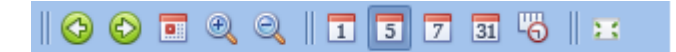

Icone della barra strumenti:

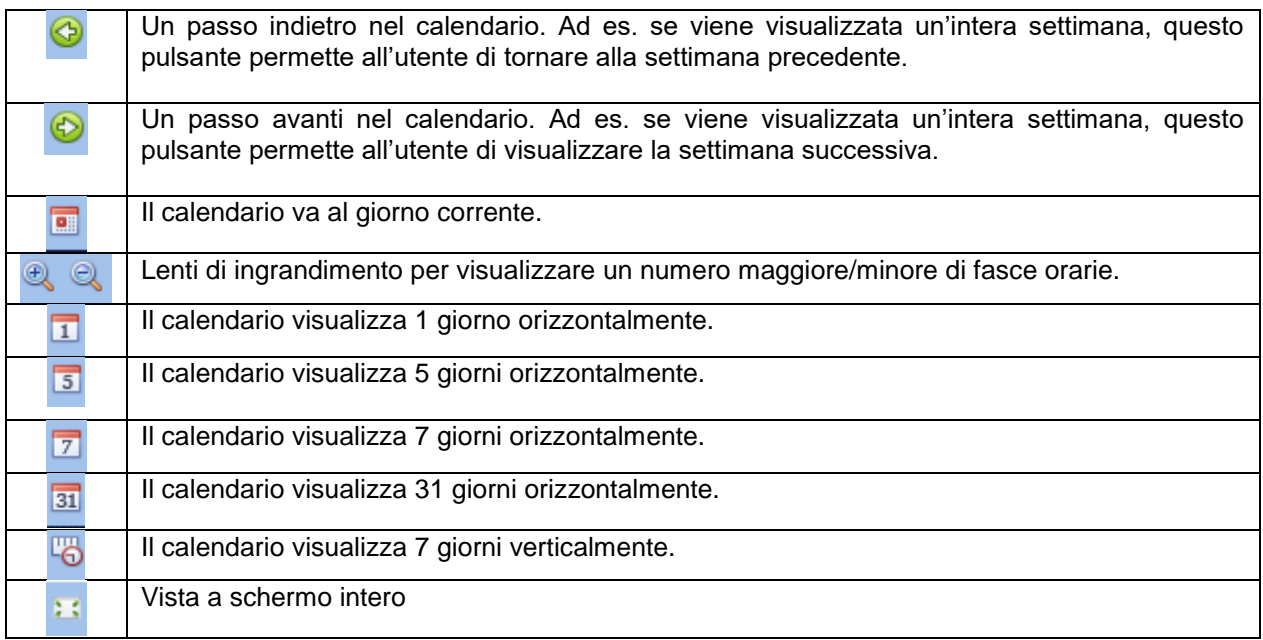

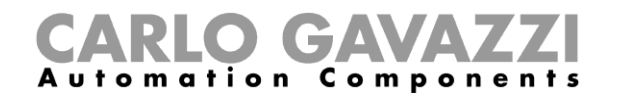

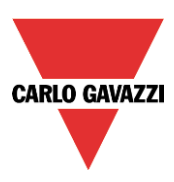

#### *Attività di calendario*

Dopo che l'utente ha selezionato la visualizzazione desiderata, per inserire una fascia temporale fare doppio click sul giorno richiesto e verrà visualizzata la seguente finestra:

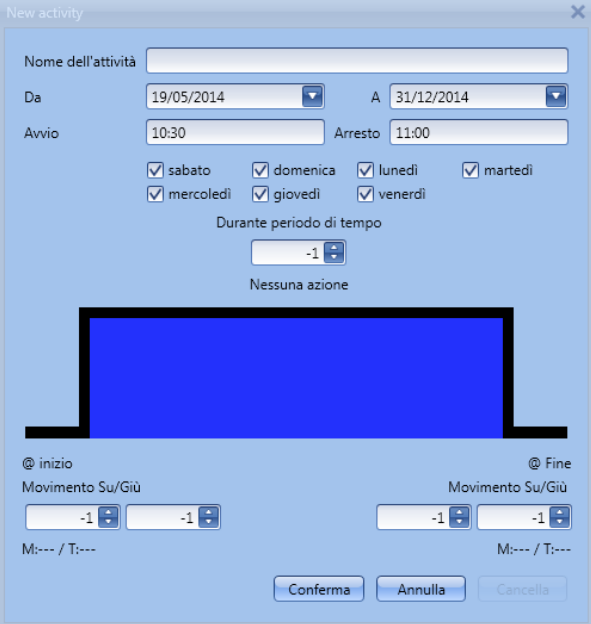

*Nome dell'attività*: in questo campo l'utente definisce il nome dell'attività che comparirà sul calendario. E' un campo obbligatorio.

*Da :* data in cui inizia l'attività di calendario.

*A :* data in cui termina l'attività di calendario.

*Avvio :* ora in cui inizia la nuova attività.

*Arresto*: ora in cui termina la nuova attività.

*@ inizio movimento Su/Giù:* in questo campo l'utente può selezionare l'azione della funzione all'ora di inizio. L'utente può selezionare le seguenti azioni:

- Nessuna azione (-1)
- Imposta la posizione delle tapparelle ad un valore fisso tra lo 0% ed il 100% (0-100)

*@ ora d'inizio inclinazione*: in questo campo l'utente può selezionare l'azione della funzione all'ora di inizio. L'utente può selezionare le seguenti azioni:

- Nessuna azione (-1)
- Impostare la posizione dell'inclinazione ad un valore fisso tra lo 0% ed il 100% (0-100).

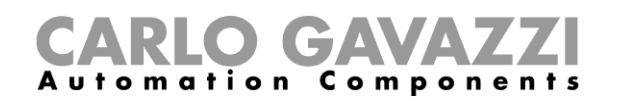

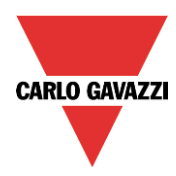

*@ fine Movimento Su/Giù*: in questo campo l'utente può selezionare l'azione della funzione all'ora in cui termina l'attività.

L'utente può selezionare le seguenti azioni:

- Nessuna azione (-1)<br>- Impostare la posizion
- Impostare la posizione delle tapparelle ad un valore fisso tra lo 0% ed il 100% (0-100)

*@ ora in cui termina l'inclinazione*: in questo campo l'utente può selezionare l'azione della funzione corrispondente all'ora di arresto.

L'utente può selezionare le seguenti azioni:

- Nessuna azione (-1)
- Impostare la posizione d'inclinazione ad un valore fisso tra lo 0% ed il 100% (0-100)

Giorni: l'utente deve selezionare i giorni della settimana in cui è prevista l'attività.

Nell'esempio che segue, il calendario è impostato per funzionare tutto l'anno (dal 1 gennaio al 31 dicembre). I giorni lavorativi sono i seguenti: Lunedì, Martedì, Mercoledì, Giovedì e Venerdì (il calendario non lavora il sabato e la domenica). L'attività inizia alle 7:00 e termina alle 19:30. Alle 7:00 la tapparella comincia a salire: quando è completamente su, non c'è inclinazione. Alle 19:30 la tapparella comincia a scendere: quando è completamente giù, l'inclinazione corrisponde al 20%.

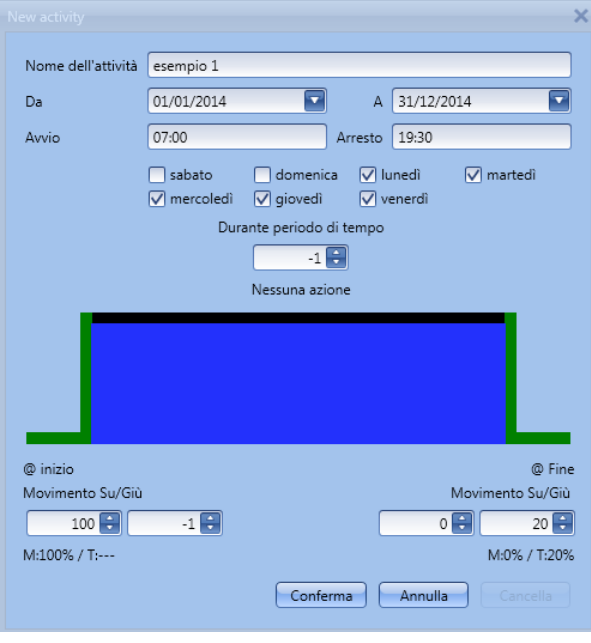

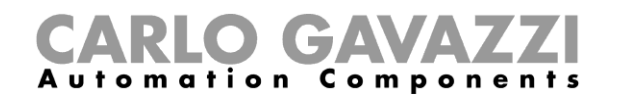

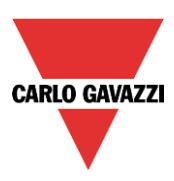

La funzione *calendario globale.*

Prima di usare un calendario globale, impostarlo come funzione (vedere *Come impostare un calendario globale*). Selezionare poi la funzione nel menu *Avanzato*.

Cliccando su *Funzioni* e facendo doppio click nella finestra dei *Segnali*, verrà visualizzata la finestra *Aggiungi segnale*. Selezionare la funzione di calendario desiderata.

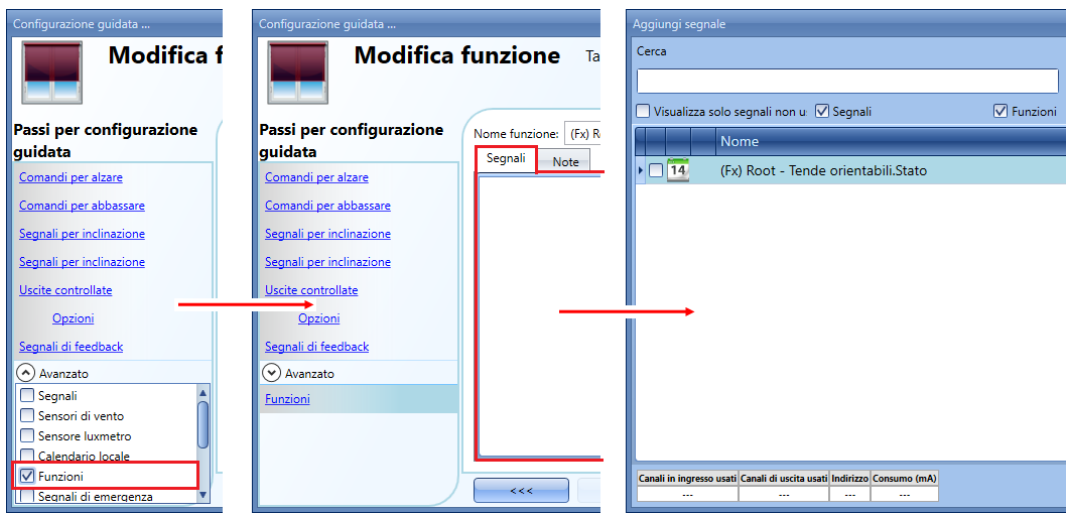

Il comportamento del calendario sarà lo stesso di quello del calendario interno.

Un esempio di questo automatismo è un calendario globale per abbassare tutte le tapparelle alle 10 di sera.

## **Come usare i segnali di emergenza**

In alcune applicazioni viene richiesto, per la sicurezza dell'utente, un pulsante per bloccare il motore in qualsiasi momento. Il segnale di *Emergenza* permette all'utente di bloccare il motore quando il segnale è attivo. Il modulo *Tapparella* non accetta alcun tipo di comando manuale o automatico finché il segnale di emergenza è attivo.

Per aggiungere un segnale di emergenza, selezionare la sezione relativa nel menu *Avanzato*, quindi fare doppio click sulla finestra *Segnali* e selezionare il segnale d'ingresso dalla lista (vedere figura sotto).

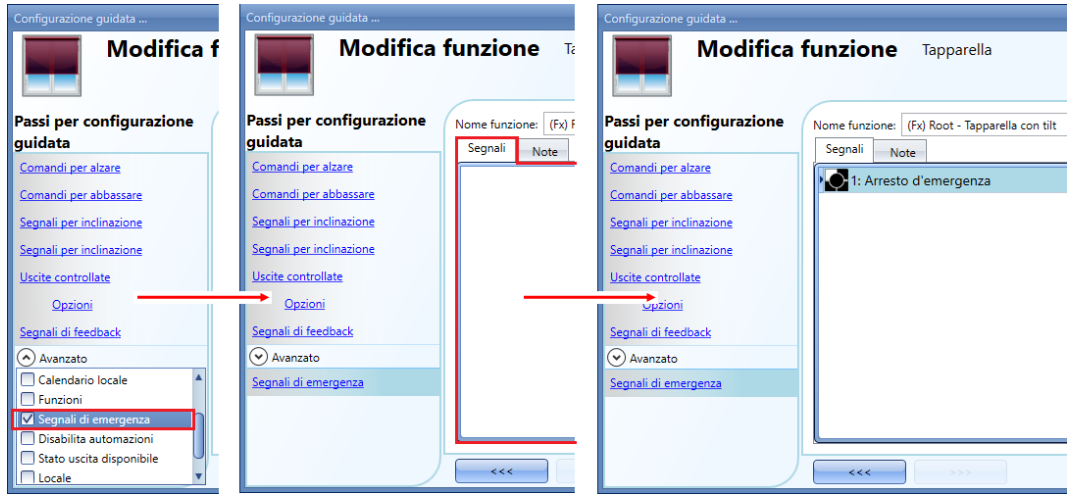

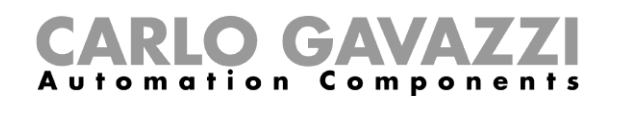

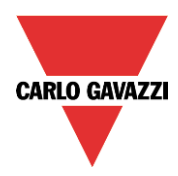

Quando viene aggiunto il segnale, può essere usata la logica invertita (vedere il rettangolo giallo nella figura sotto).

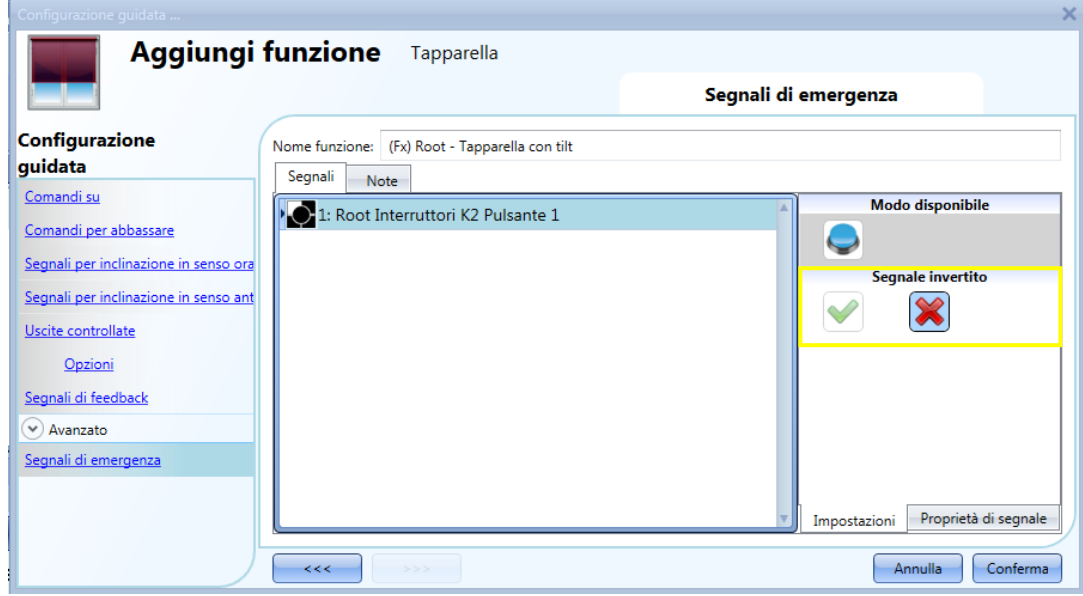

Nell'esempio che segue, il motore viene fermato immediatamente nel momento in cui il segnale di emergenza è attivato.

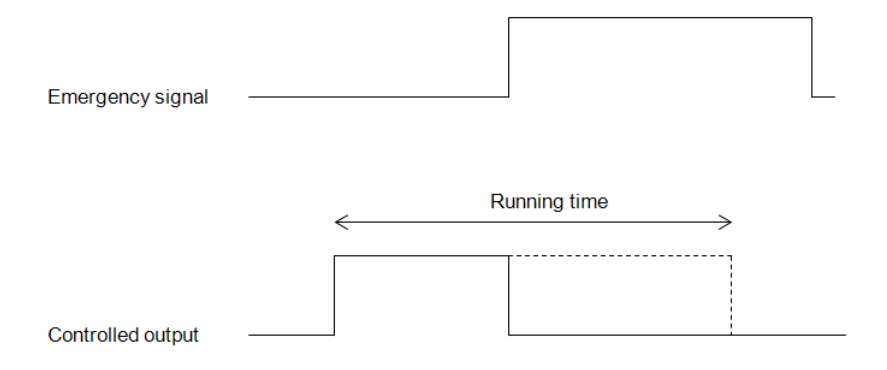

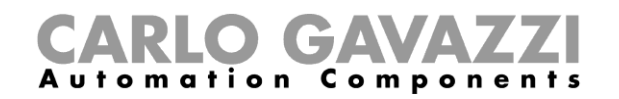

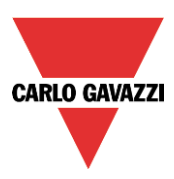

# **Come bloccare gli automatismi**

A volte è necessario bloccare tutti gli automatismi per manutenzione alle tapparelle oppure semplicemente per pulire le finestre.

Per aggiungere un segnale *Disabilita automazioni*, selezionare la sezione relativa nel menu A*vanzato*, quindi fare doppio click sulla finestra dei *Segnali* e selezionare il segnale di ingresso dalla lista (vedere la figura sotto).

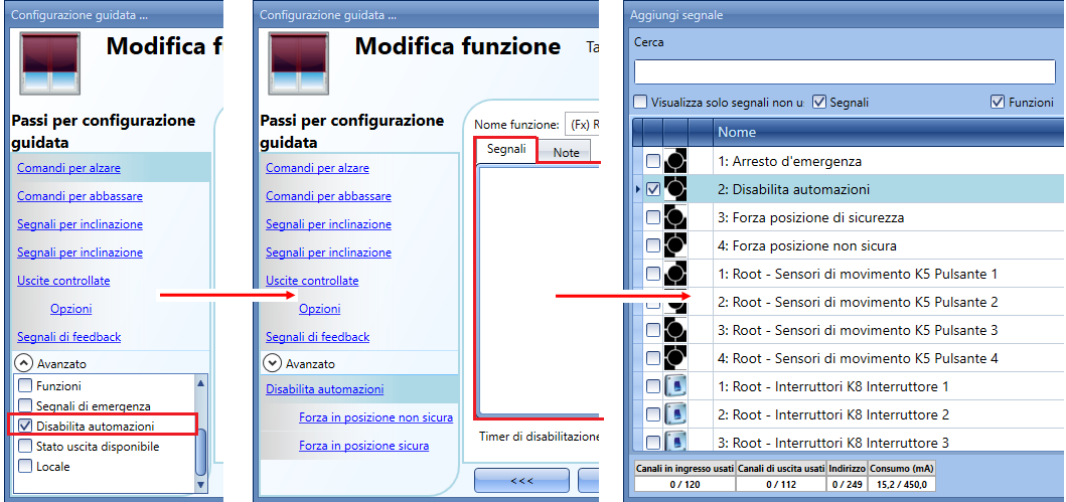

Quando viene aggiunto il segnale, l'utente deve selezionare il modo di lavoro ed il tipo di evento:

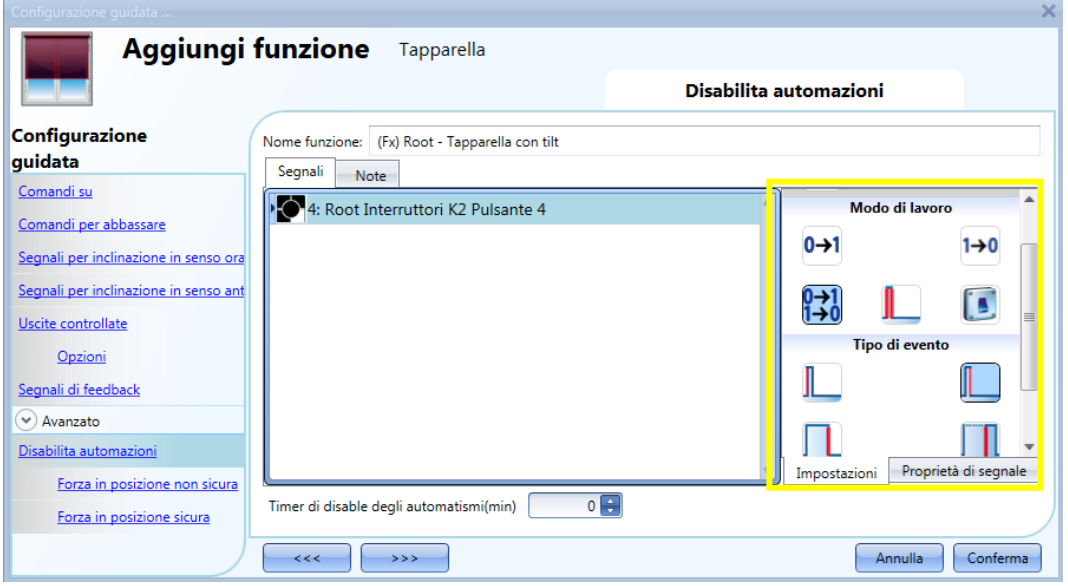

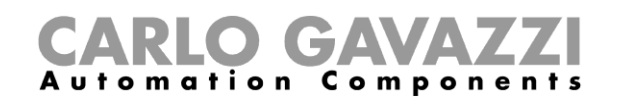

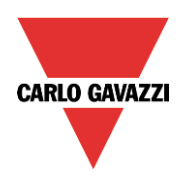

Se si aggiunge un pulsante, il modo di funzionamento, evidenziato con il rettangolo giallo, deve essere selezionato conformemente alla tabella riportata di seguito:

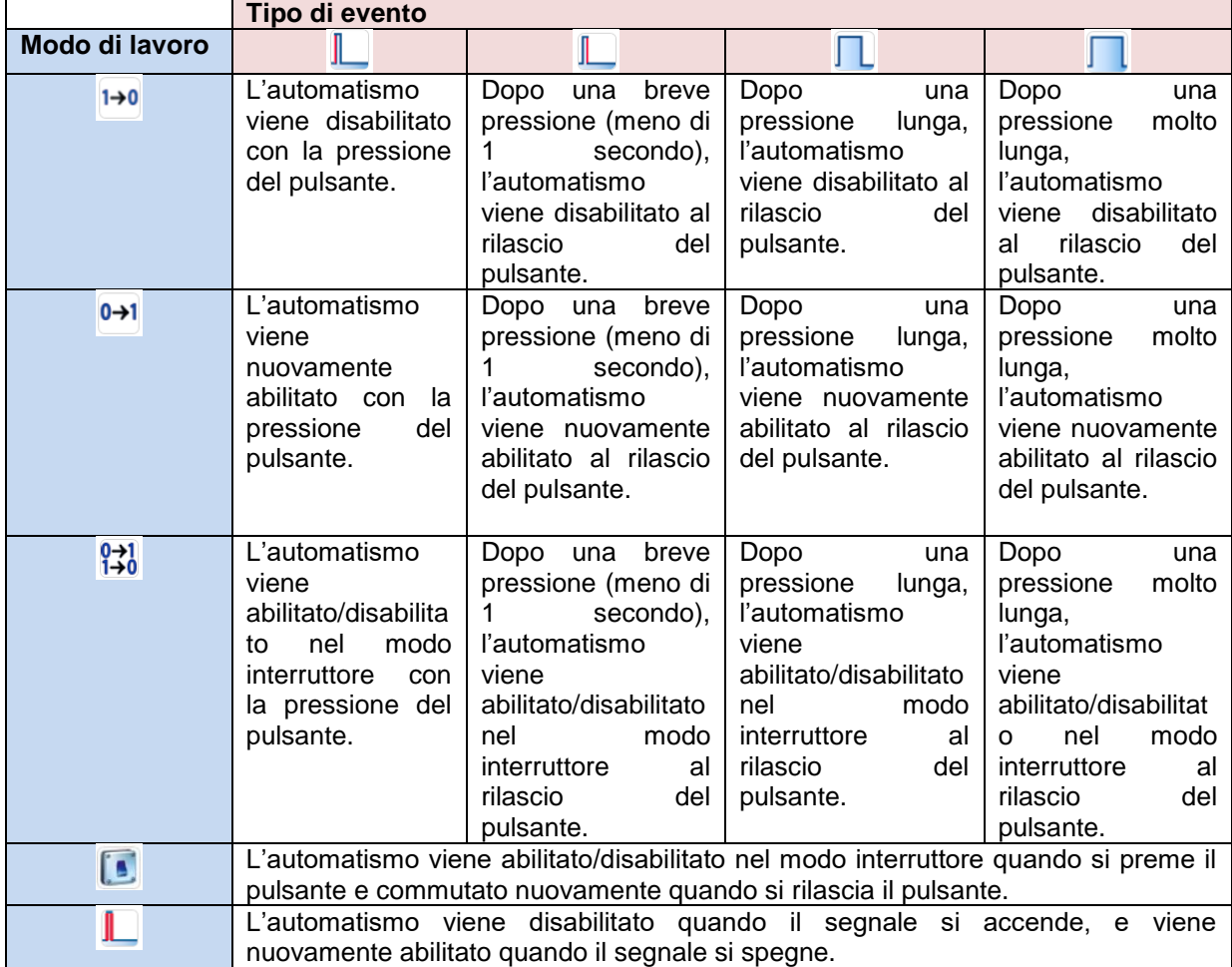

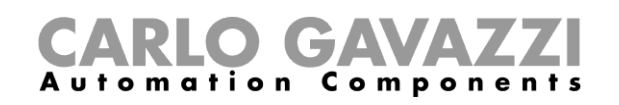

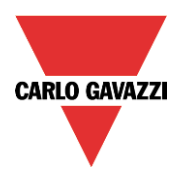

Se viene usato un segnale di commutazione, l'impostazione del modo di lavoro dovrà essere conforme alla tabella riportata di seguito:

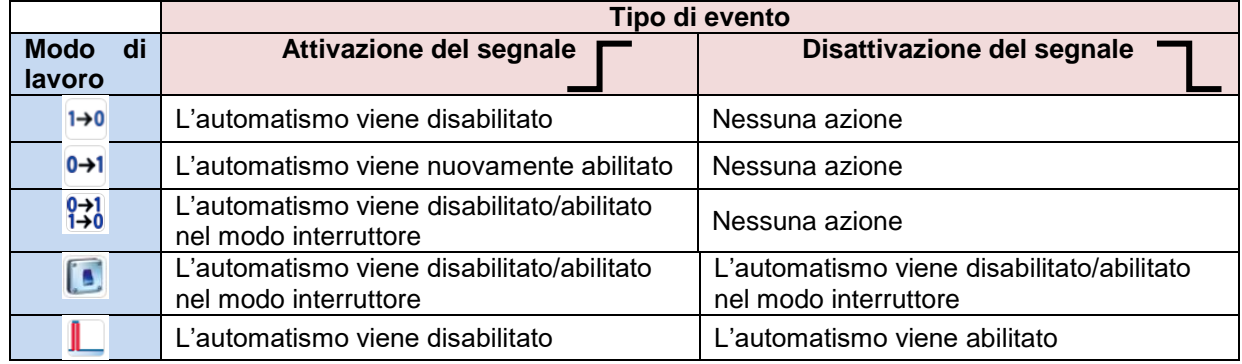

L'utente potrebbe aver bisogno di impostare un tempo dopo il quale l'automatismo viene nuovamente abilitato, anche se il segnale selezionato è ancora attivo: per far questo, deve essere impostato il campo: *Timer di disabilitazione automatismi (min)*.

Per poter accedere alle funzionalità di arresto degli automatismi, queste ultime devono essere abilitate nel menu *Avanzato*.

Se l'utente ha la necessità di verificare che gli automatismi siano stati completamente rimossi, impostare il *Timer di disabilitazione automatismi (min)*.

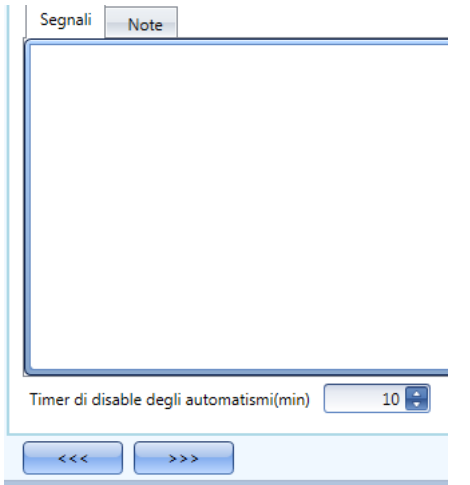

Il timer parte ogni volta in cui lo stato di disabilita viene attivato: lo stato di disabilita viene automaticamente disattivato quando il tempo è scaduto.

Nella figura riportata sopra, è stato impostato un *Timer di disabilitazione automatismi (min)* di 10 minuti. Il massimo ritardo è di 59 minuti.

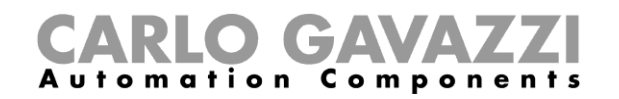

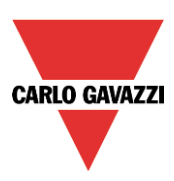

#### **Come forzare in posizione sicura**

Se l'utente vuole forzare in posizione sicura senza considerare tutti gli altri segnali usati nella funzione, attivare la posizione *Forza in posizione sicura*: per abilitarlo, selezionare *Disabilita automazioni* nel menu *Avanzato*, quindi selezionare *Forza in posizione sicura* e fare doppio click nella finestra dei segnali, selezionando il segnale corretto da usare.

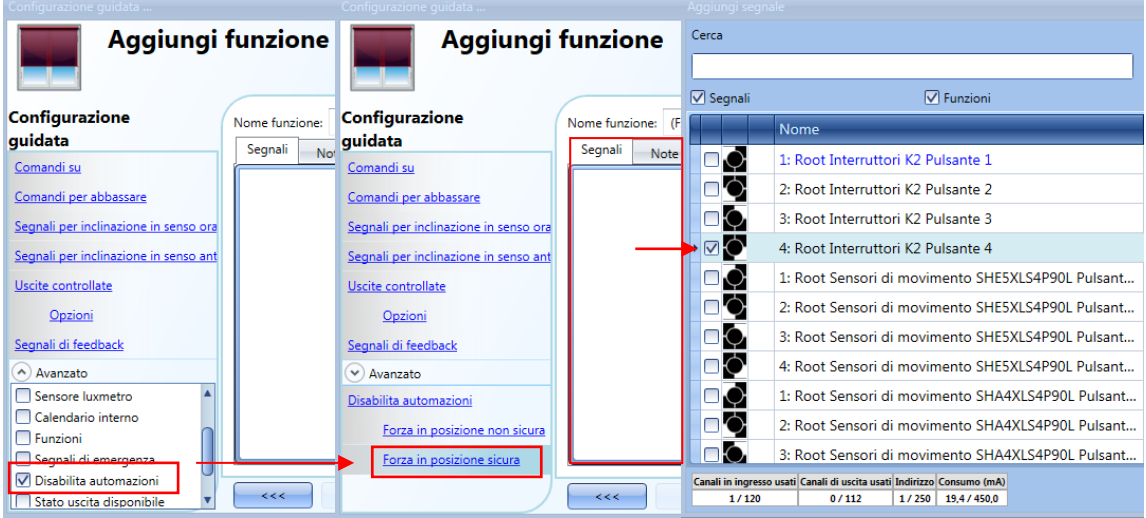

Ciascun segnale usato nella finestra *Forza in posizione sicura* funziona come un segnale di livello: finché il segnale è attivo, la tapparella viene forzata in posizione sicura.

Quando sia il segnale *Forza in posizione sicura* che il segnale *Forza in posizione non sicura* vengono attivati, il segnale *Forza in posizione sicura* ha la priorità.

#### **Come forzare in posizione non sicura**

Se l'utente vuole forzare la posizione non sicura indipendentemente da tutti gli altri segnali usati nella funzione, è necessario usare lo step *Forza in posizione non sicura*: per abilitarlo, selezionare *Disabilita automazioni* nel campo *Avanzato*, selezionando *Forza in posizione non sicura*, quindi fare doppio click sulla finestra dei segnali e selezionare il segnale corretto da usare.

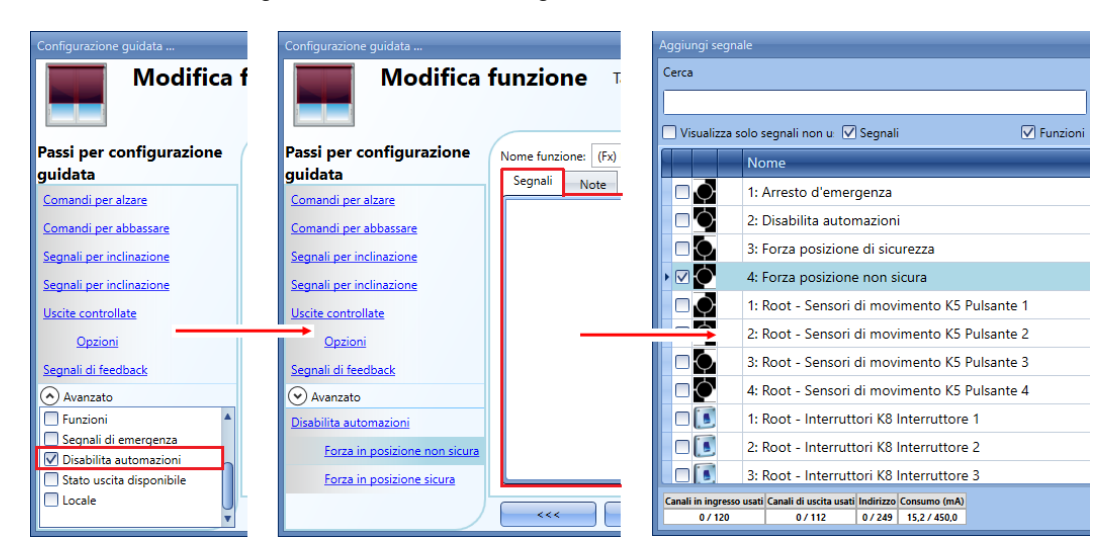

Quando sia il segnale *Forza in posizione sicura* che il segnale Forza in posizione non sicura sono attivati, il segnale *Forza in posizione sicura* ha la priorità.

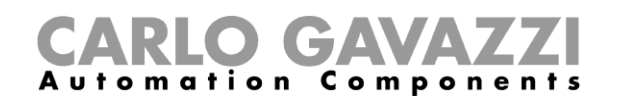

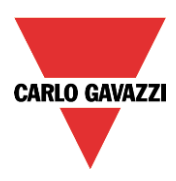

# **Come aggiungere una funzione A***llarme fumo*

L'utente può configurare una funzione base di A*llarme fumo* al fine di essere avvertito della presenza di fumo nell'abitazione.

Per impostare una funzione di A*llarme fumo*, l'utente dovrà selezionare *Allarme* dal menu *Aggiungi*, quindi selezionare *Allarme fumo* (vedere figura sotto). La nuova funzione sarà aggiunta nel locale selezionato dell'edificio.

La configurazione guidata relativa ad una funzione di controllo di Windows può anche essere attivata digitando Alt +A +A +S.

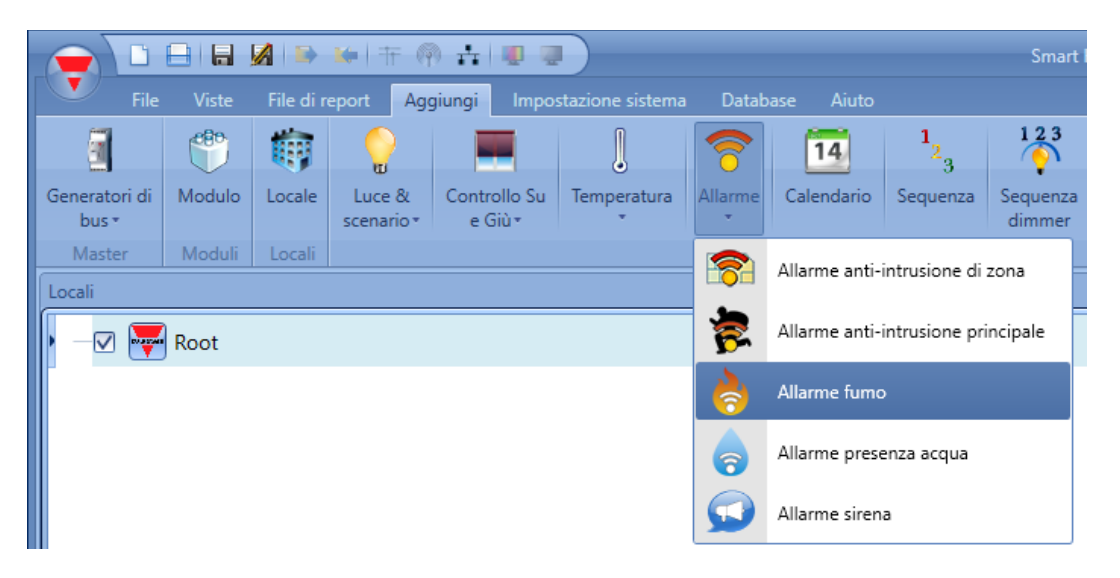

Questa funzione gestisce una o più uscite controllate da uno o più comandi d'ingresso. Il comando può essere un segnale trasmesso da un rilevatore di fumo, un pulsante, un interruttore, una funzione o un comando remoto (webserver, sms, Modbus TCP/IP).

L'automazione della funzione *Allarme fumo* può essere gestita accedendo al menu *Avanzato*.

Nel menu avanzato, l'utente può selezionare il segnale di reset: tale segnale viene usato al fine di interrompere il segnale acustico del sistema quando l'allarme è stato acquisito, e anche di resettare l'uscita d'allarme. L'allarme sarà inibito per un certo periodo di tempo, permettendo all'utente di rimuovere il fumo dalla zona che circonda il sensore nel caso in cui non sia effettivamente scoppiato un incendio.

Nel menu *Avanzato* l'utente può anche configurare due segnali al fine di forzare lo status della funzione acceso o spento.

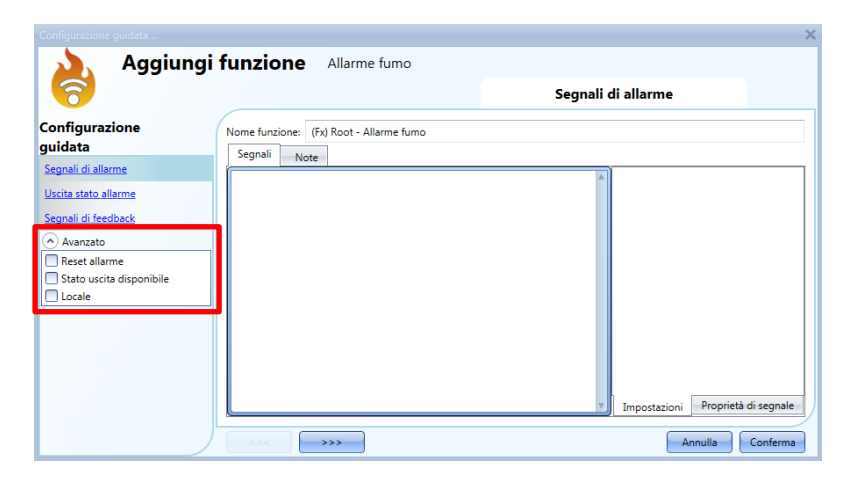

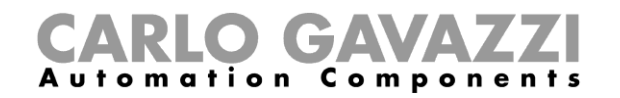

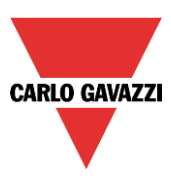

# **Come impostare un semplice sistema di** *allarme fumo***.**

Se l'utente desidera creare un semplice sistema di allarme fumo, necessita di almeno due segnali per avere un sistema di allarme fumo perfettamente funzionante:

- Un sensore di fumo come segnale di ingresso
- Un'uscita generale che viene attivata quando l'allarme è attivo

Dopo che i moduli sono stati aggiunti alla configurazione (sensore di fumo e modulo di uscita), l'utente deve selezionare il segnale di ingresso allarme nella relativa sezione della configurazione guidata *Allarme fumo*, quindi fare doppio click sulla finestra *Segnali* e selezionare il segnale d'ingresso dalla lista di quelli disponibili (vedere figura sotto).

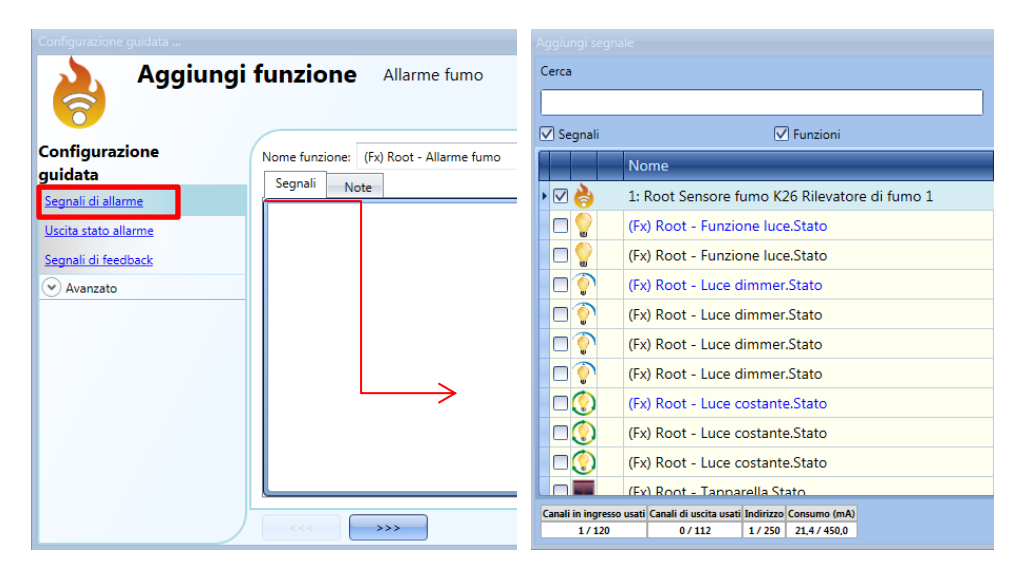

Dopo aver inserito il segnale di allarme, l'utente può decidere di usare la logica invertita del segnale (vedere il rettangolo rosso nella figura sotto). La logica invertita viene abilitata selezionando la V verde. Ciascun segnale di allarme aggiunto alla funzione ha un tempo di ritardo che può essere impostato per filtrare l'attivazione dell'allarme quando viene rilevato il fumo. Questo potrebbe essere utilizzato per evitare di innescare falsi allarmi.

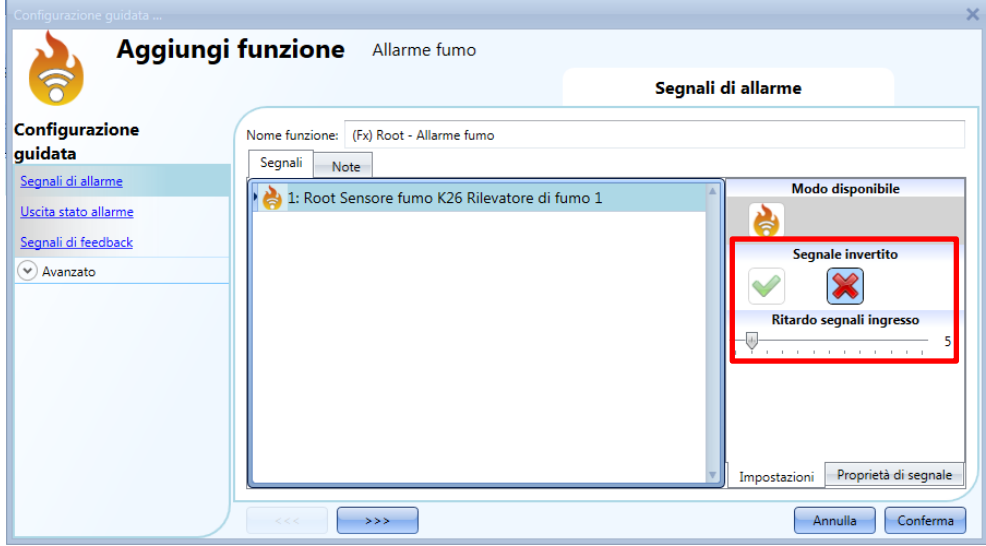

Per aggiungere l'uscita allarme, l'utente deve selezionare la relativa sezione nella configurazione

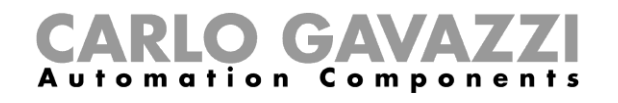

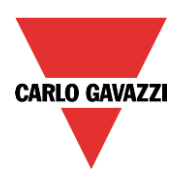

guidata della funzione, quindi fare doppio click sulla finestra *Segnali* e selezionare il segnale d'ingresso dalla lista di quelli disponibili (vedere figura che segue).

Il segnale d'uscita può essere un relè, un LED oppure un buzzer. Il segnale d'uscita rimarrà attivo finché il sensore rileva del fumo.

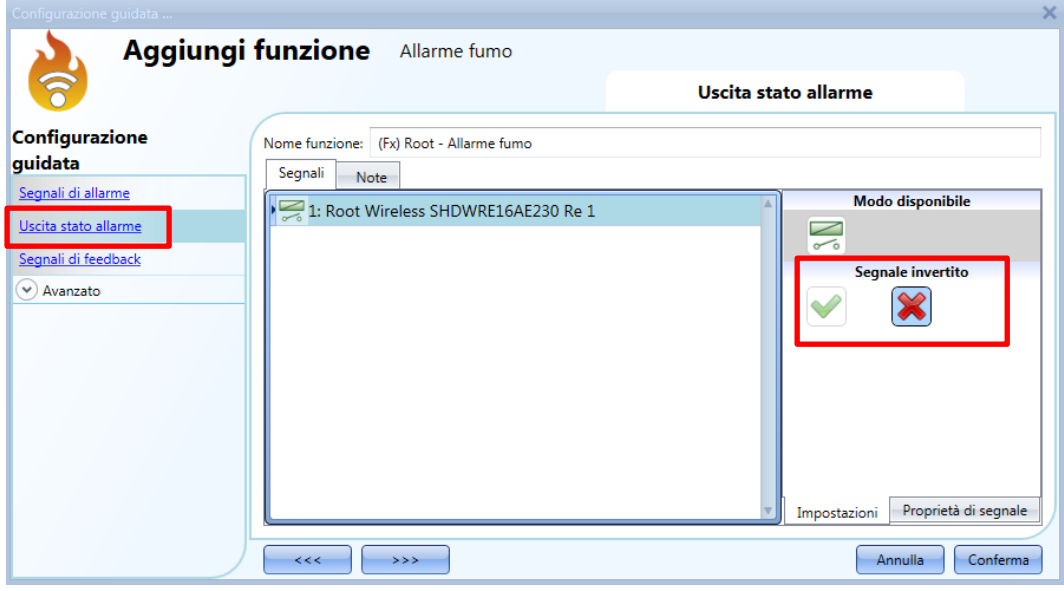

Esempio 1:

Usando queste semplici impostazioni, la funzione d'allarme fumo è pronta a reagire non appena il sistema smart-house viene attivato. Se il sensore non rileva del fumo, l'uscita è spenta: nel momento in cui il sensore rileva del fumo, la funzione viene attivata e l'uscita si attiva e rimane attiva finché il segnale di fumo scompare.

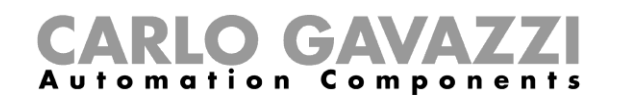

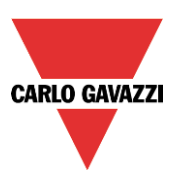

## **Come aggiungere un segnale di feedback**

Se l'utente vuole usare un segnale di feedback per controllare lo status della funzione, deve selezionare la relativa sezione, quindi fare doppio click sulla finestra *Segnali* e selezionare il segnale d'ingresso dalla lista di quelli disponibili (vedere figura sotto).

Il segnale di feedback può essere un relè, un LED oppure un buzzer e si comporta conformemente allo status della funzione: quando si rileva del fumo, il segnale di feedback comincia a lampeggiare (1 secondo rimane acceso e 1 secondo rimane spento). Quando non si rileva del fumo, il feedback è spento. Quando il segnale di reset è attivo, il feedback è acceso.

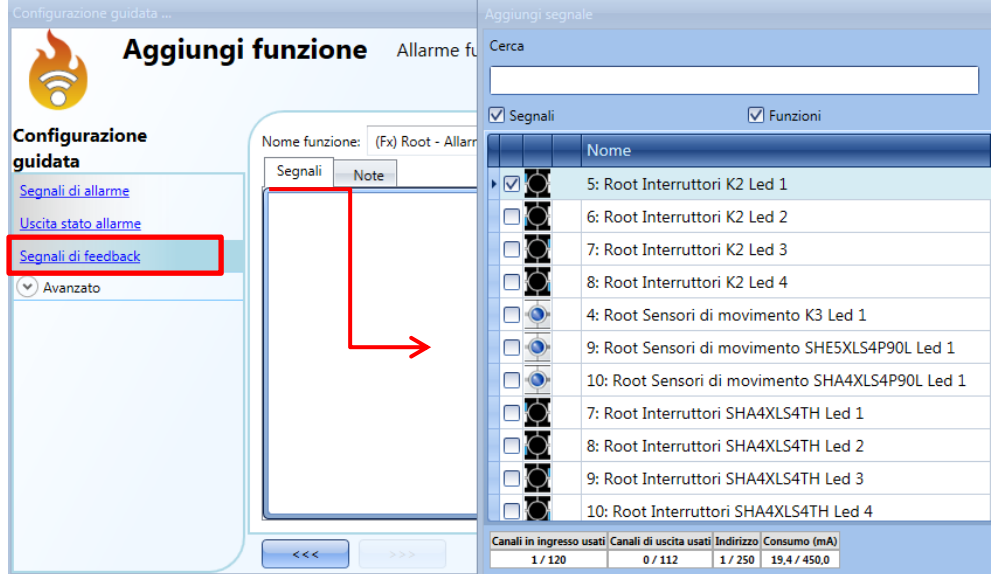

Una volta inserito il segnale d'allarme, l'utente può anche decidere di usare la logica invertita del segnale (vedere il rettangolo rosso nella figura sotto). La logica invertita viene abilitata selezionando la *V* verde.

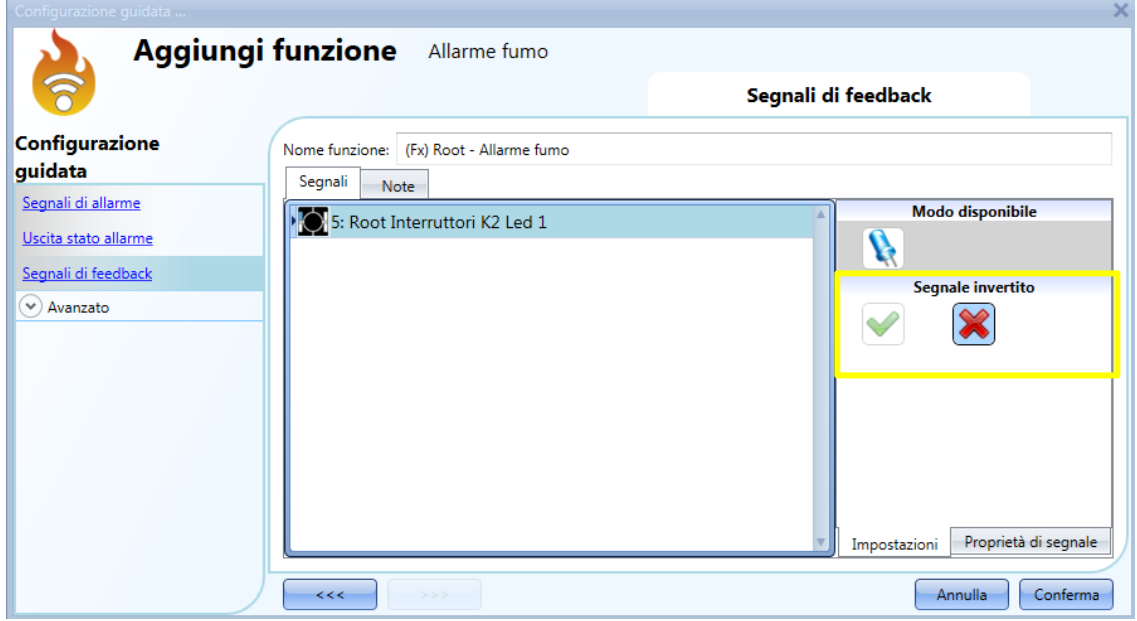

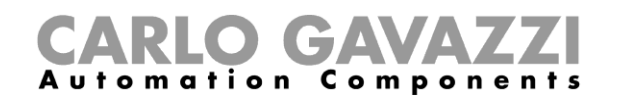

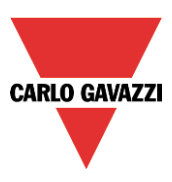

## **Come aggiungere il segnale di reset per inibire lo status dell'uscita**

Quando il segnale di reset è attivato, l'allarme fumo è inibito. Se viene rilevata una condizione di fumo da un sensore nel periodo di tempo in cui il reset è attivo, il sensore reagisce in modo locale, ma l'allarme non sarà attivato. Nel caso in cui il segnale sia ancora presente quando il timeout del segnale di reset è scaduto, allora l'allarme sarà attivato.

Per selezionare il segnale di reset, l'utente deve abilitarlo nel menu *Avanzato*, quindi cliccare su Reset allarme e fare doppio click sulla finestra *Segnali*: quando la finestra è aperta, selezionare il relativo segnale di reset dalla lista (vedere figura sotto).

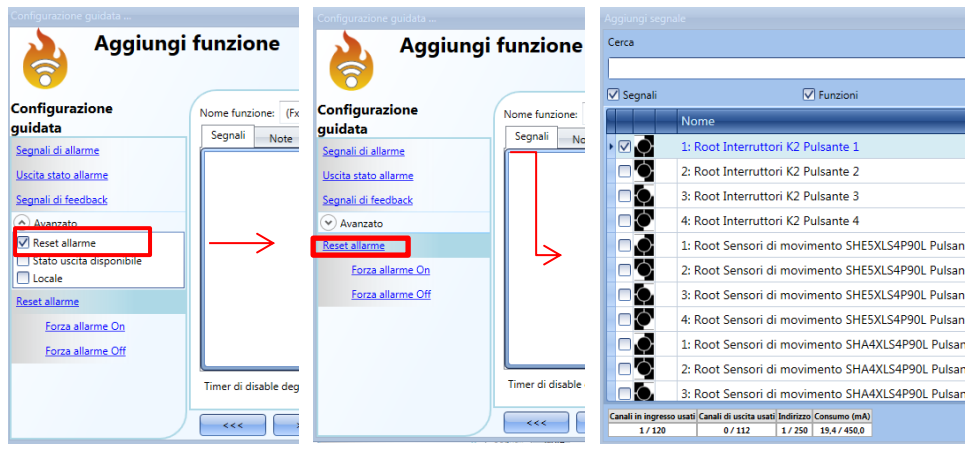

Dopo aver aggiunto il segnale di reset, l'utente deve selezionare il modo di funzionamento ed il tipo di evento:

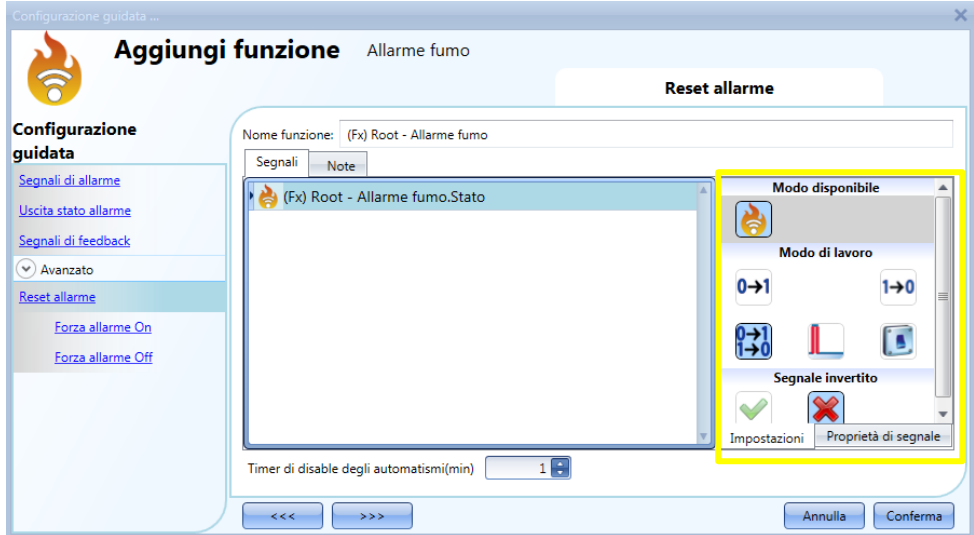

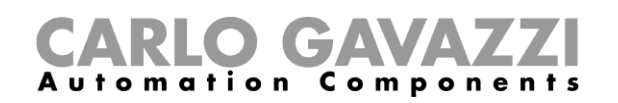

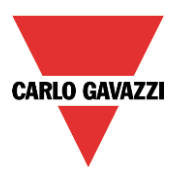

Se viene selezionato un pulsante, il modo di funzionamento può essere definito in base alla tabella che segue:

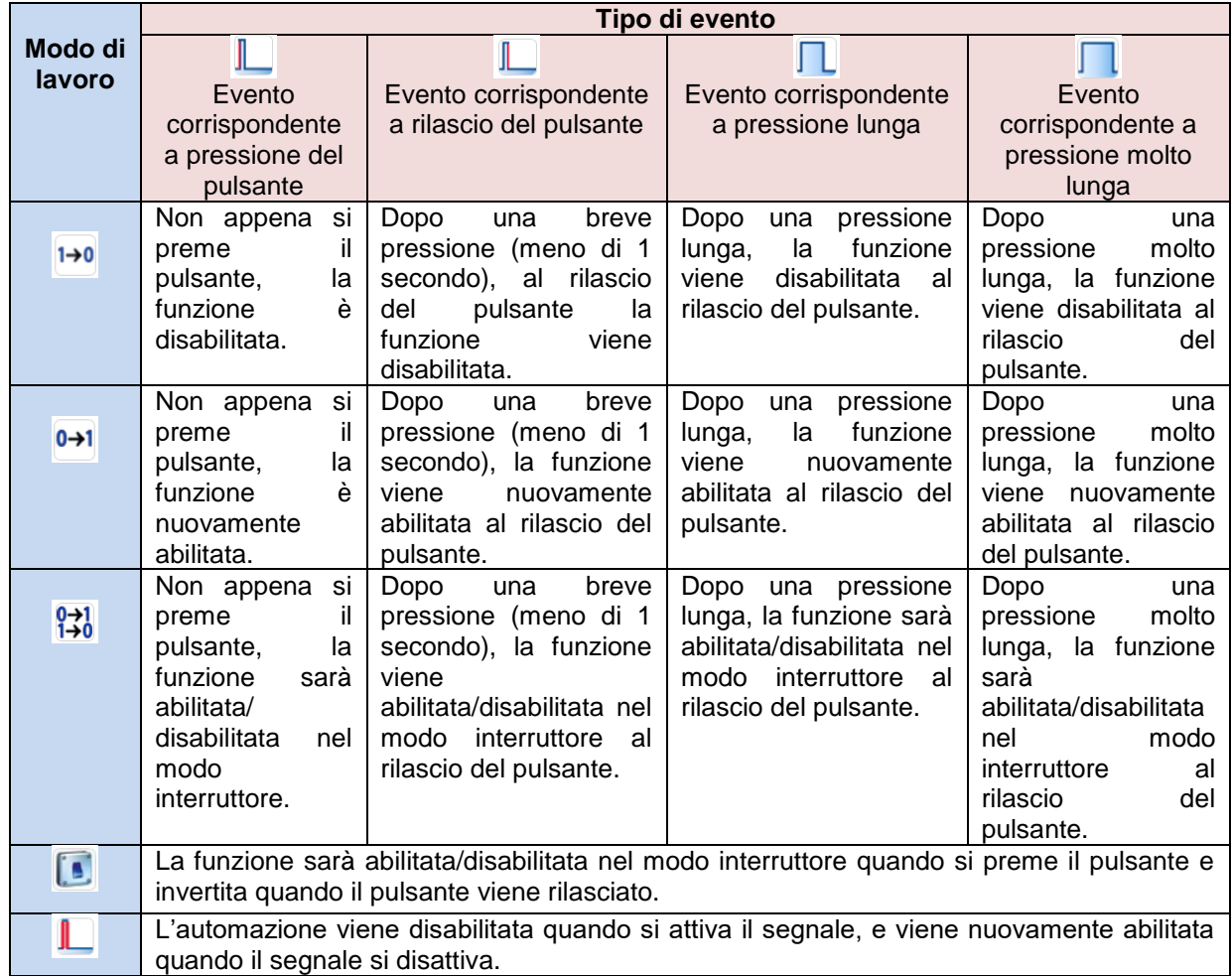

Se viene usato un segnale a interruttore, l'impostazione del modo di lavoro può essere definita in base alla tabella che segue:

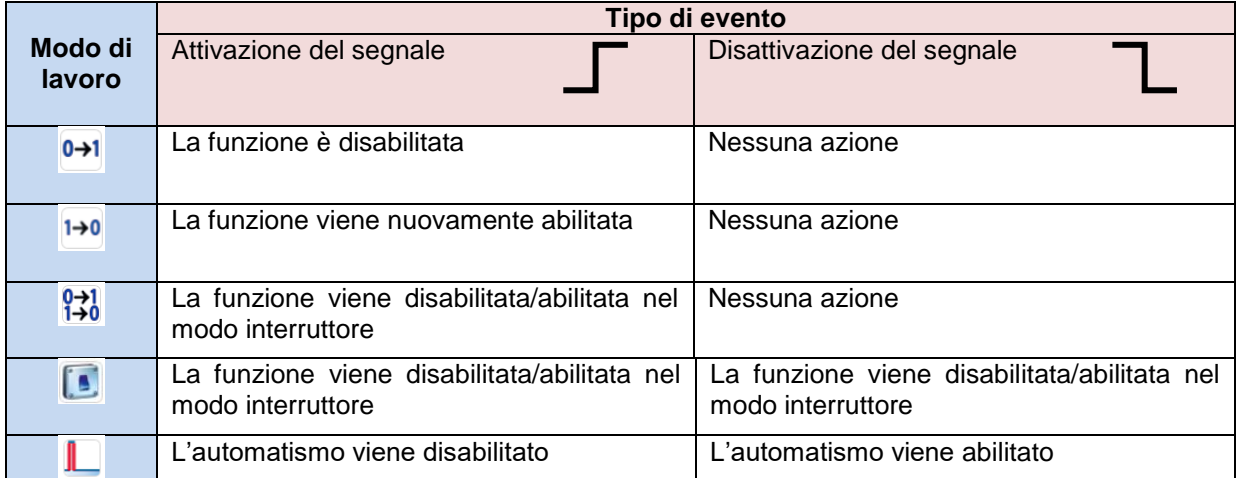

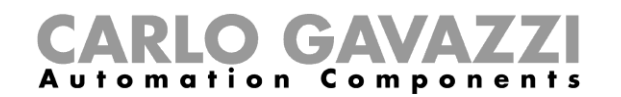

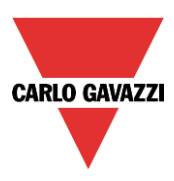

Per impostare un tempo dopo il quale la funzione fumo viene nuovamente abilitata anche se il segnale selezionato è ancora attivo, impostare il campo *Timer di disabilitazione automatismi* (min).

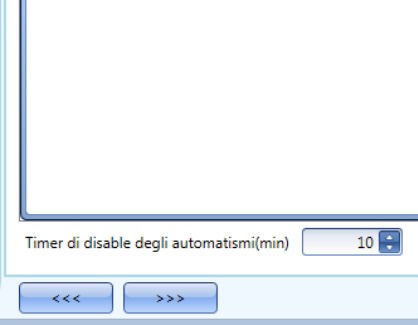

Il timer riparte ogni volta che lo stato di reset viene attivato. Lo stato di disabilitazione viene automaticamente disattivato allo scadere del tempo.

Nella figura sopra è stato impostato un timer di disabilitazione di 10 minuti. Il massimo ritardo è di 59 minuti. Se il timer è impostato a 0 minuti non è abilitato.

#### **Come impostare una funzione sirena per l'uscita allarme**

L'uscita della funzione allarme fumo segue lo stato della funzione: se l'allarme è attivo, l'uscita è attiva, se l'allarme non è attivo, l'uscita non è attiva. Se viene richiesta un'uscita pulsante, come ad esempio un'uscita con sirena, usare la funzione *Allarme sirena*.

La funzione *Allarme sirena* permette all'utente di cambiare il tempo di attivazione dell'uscita, impostare un'uscita pulsante ed usare solo un segnale d'uscita diviso tra più funzioni di allarme.

Seguire la seguente procedura per aggiungere un *Allarme Sirena*:

- Creare e configurare un *Allarme fumo* con i relativi segnali di allarme
- Dal menu *Aggiungi*, selezionare *Allarme* e cliccare su *Allarme sirena*
- Configurare la funzione *Allarme sirena* (vedere anche il paragrafo *Come impostare una funzione Allarme Sirena* per maggiori dettagli)

Una volta configurato l'allarme sirena, l'uscita della sirena verrà attivata quando si verifica l'attivazione della condizione di allarme. L'attivazione del segnale di reset nella funzione di *Allarme fumo* comporta il reset del timer e dell'uscita sirena.

Esempio 1:

La funzione Allarme Sirena viene attivata dal segnale di allarme. L'uscita sirena non viene disattivata quando il segnale d'allarme si spegne e rimane attiva fino alla scadenza del timer.

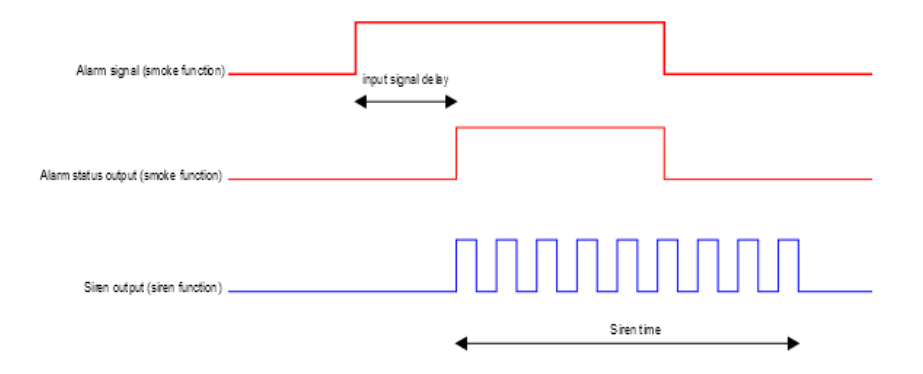

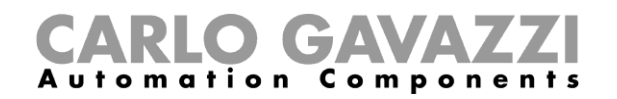

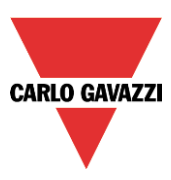

## **Come forzare lo stato di** *Allarme On*

Se l'utente desidera forzare lo stato di allarme On indipendentemente da tutti gli altri segnali usati nella funzione, usare il campo *Forza allarme On*: per abilitarlo, selezionare *Reset allarme* nel campo *Avanzato*, selezionare *Forza allarme On*, quindi fare doppio click sulla finestra *Segnali* e selezionare il segnale appropriato da usare (vedere la figura sotto).

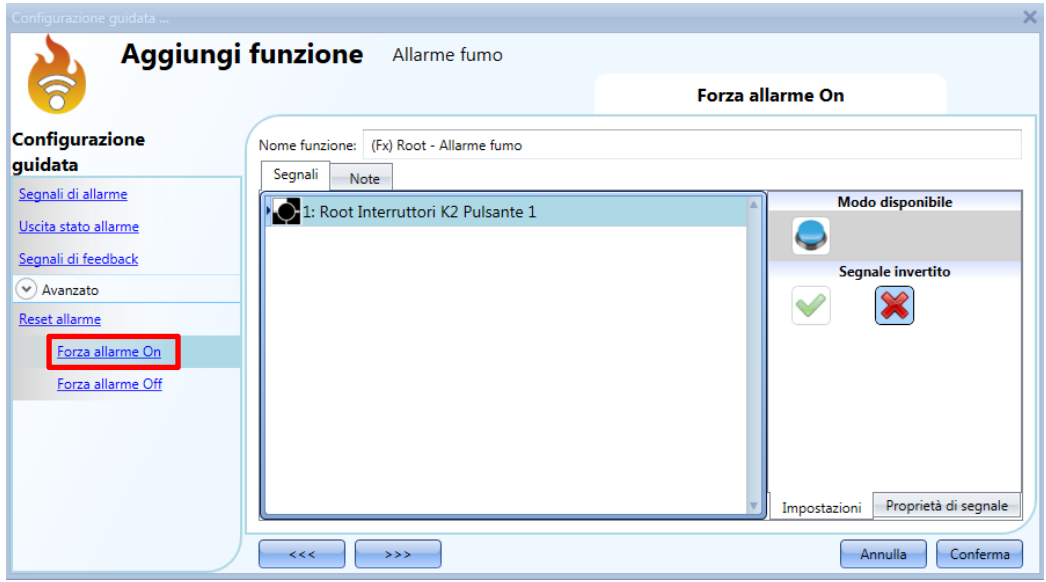

Il segnale usato nella finestra *Forza allarme On* funziona come un segnale di livello: quando il segnale è attivo, la funzione viene forzata allo status ON (l'uscita rimane attiva).

Quando sia il segnale *Forza allarme On* che il segnale *Forza allarme Off* vengono attivati, il segnale *Forza allarme On* ha la priorità.

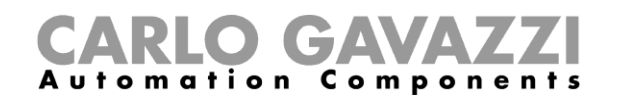

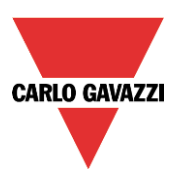

## **1.1.6 Come forzare lo stato di** *Allarme Off*

Per forzare lo stato di *Allarme Off* indipendentemente da tutti gli altri segnali usati nella funzione, usare il campo *Forza allarme Off*: per abilitarlo, selezionare *Reset allarme* nel campo *Avanzato*, selezionare *Forza allarme Off*, fare doppio click nella finestra *Segnali* e selezionare il segnale appropriato da usare (vedere figura che segue).

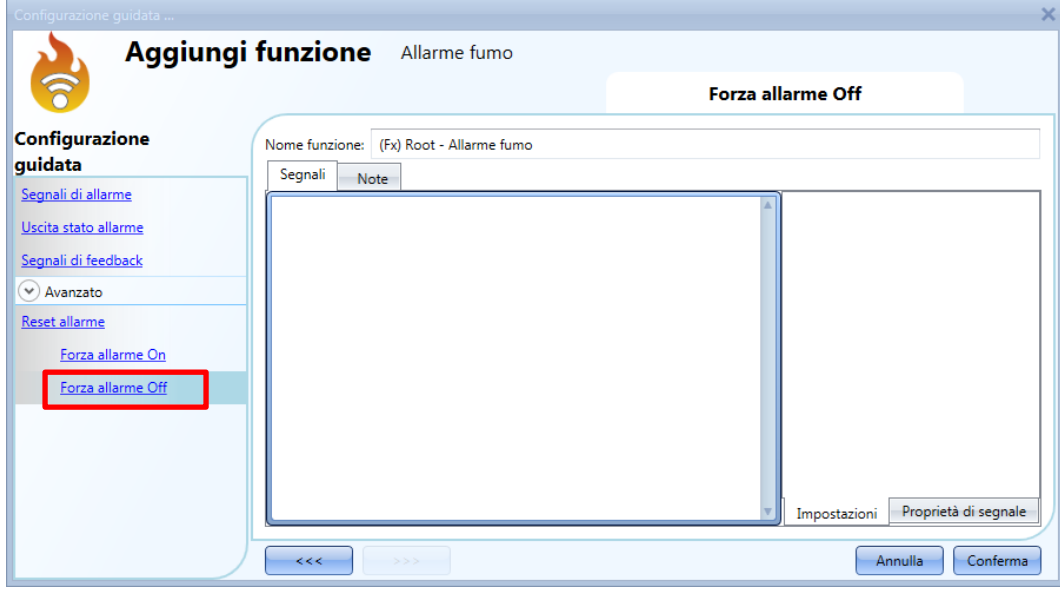

Il segnale usato nella finestra *Forza allarme Off* funziona come un segnale di livello: mentre il segnale è attivo, la funzione viene forzata sullo stato Off (l'uscita rimane off).

Quando sia il segnale *Forza allarme On* che il segnale *Forza allarme Off* vengono attivati, il segnale *Forza allarme On* ha la priorità.

N.B. Al fine di evitare una falsa attivazione dei segnali di diagnostica "*Batteria non presente*" e "*Sensore sporco*", il modulo BSG-SMOx-U ha un filtro di ritardo interno impostato a 5 minuti (questo tempo di ritardo non può essere modificato dall'utente): se un modulo sensore fumo è scollegato dal bus Dupline, lo stato di questi segnali di diagnostica verrà visualizzato dopo 5 minuti che il collegamento è stato ristabilito.

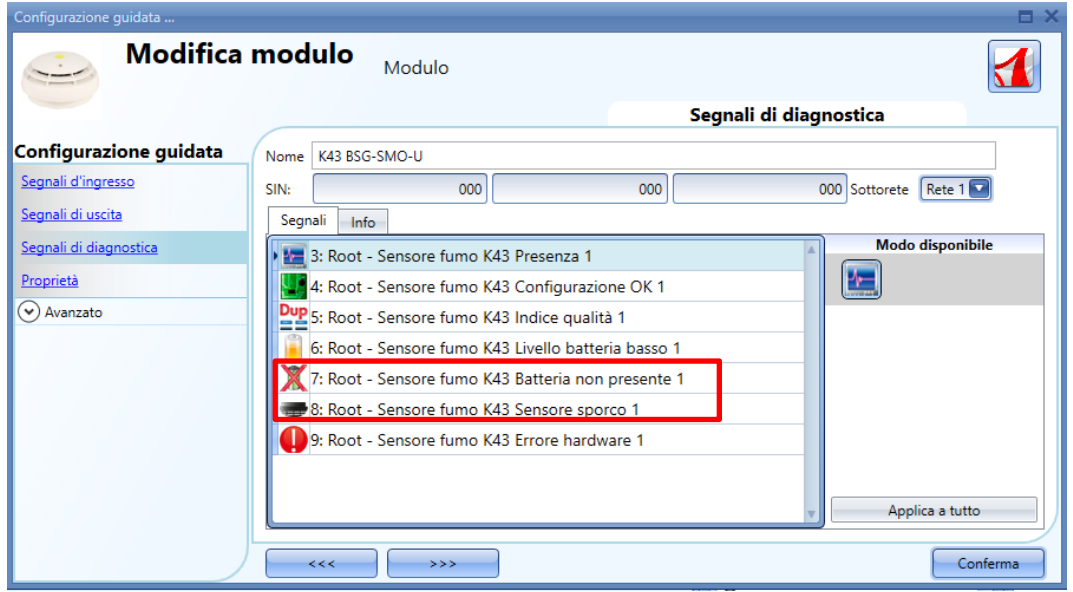

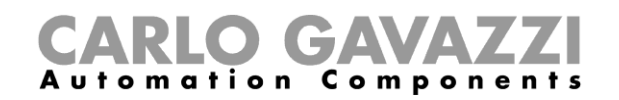

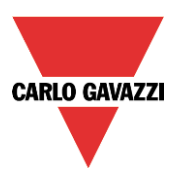

# **Come impostare una funzione** *Allarme Sirena*

La funzione Allarme Sirena permette all'utente di gestire un'uscita nel momento in cui viene rilevato un allarme. Questa funzione ha due obiettivi:

- Permettere all'utente la massima flessibilità per l'attivazione dell'uscita.
- Permettere all'utente di usare un'uscita singola come uscita comune per diversi allarmi.

Per impostare una funzione *Allarme sirena*, selezionare Allarme dal menu Aggiungi, quindi selezionare Allarme sirena (vedere figura che segue). La nuova funzione sarà aggiunta al locale selezionato.

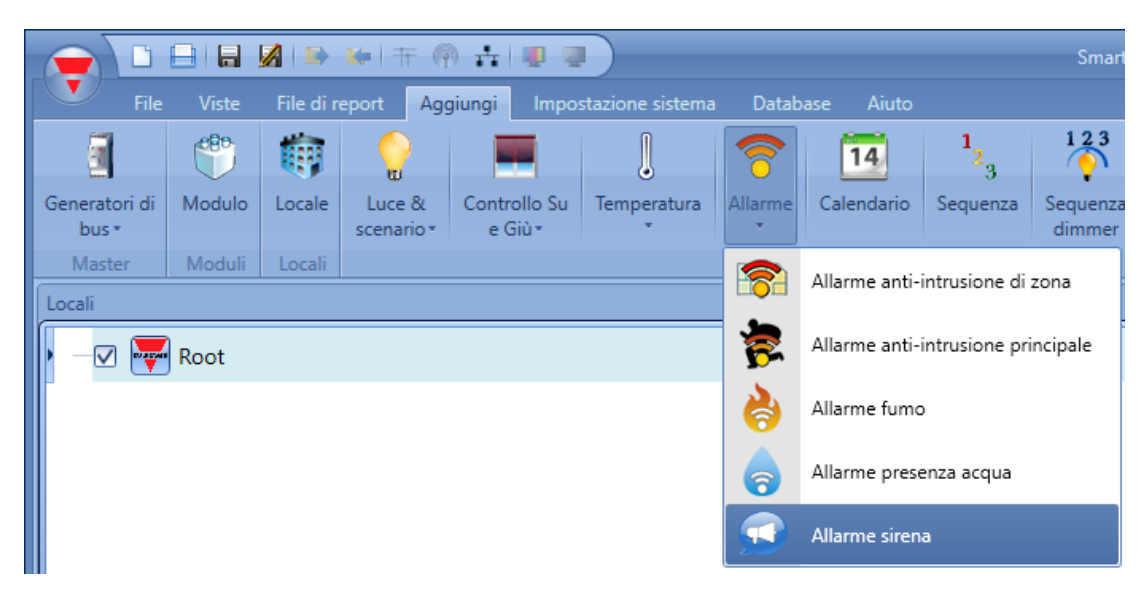

## **Come modificare le impostazioni per l'uscita sirena**

Le impostazioni sirena possono essere modificate nel primo step della configurazione guidata, come illustrato dalla seguente figura:

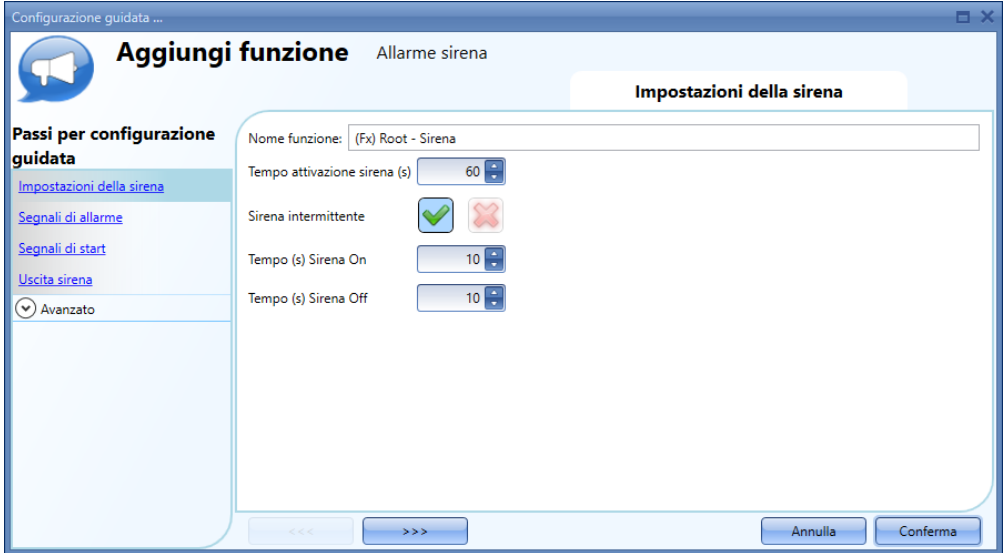

Con il *Tempo attivazione sirena (s)*, l'utente può definire il tempo di attivazione dell'uscita sirena quando viene attivato da una funzione di allarme.

L'utente può inoltre usare una sirena intermittente: se viene selezionata la *V* verde, l'uscita sirena

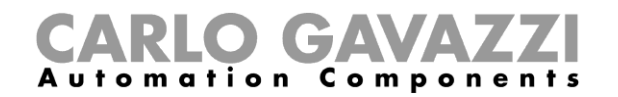

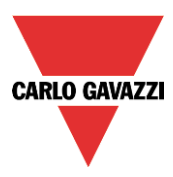

lampeggia con gli intervalli selezionati nei campi: *Tempo (s) Sirena On* e *Tempo (s) Sirena Off*.

Se viene selezionato il simbolo con la croce rossa, l'uscita della sirena rimane attiva finché scade il tempo previsto per la stessa.

## **Come collegare una funzione di allarme alla sirena**

Nel campo *Segnali di allarme* l'utente può selezionare la funzione di allarme che attiva la sirena. Le funzioni usate come trigger (per attivare la sirena) funzionano come segnali evento: non appena questi sono attivi, anche la sirena si attiva e rimane tale indipendentemente dallo stato delle funzioni di allarme.

La figura che segue illustra come aggiungere una funzione che attivi la funzione sirena.

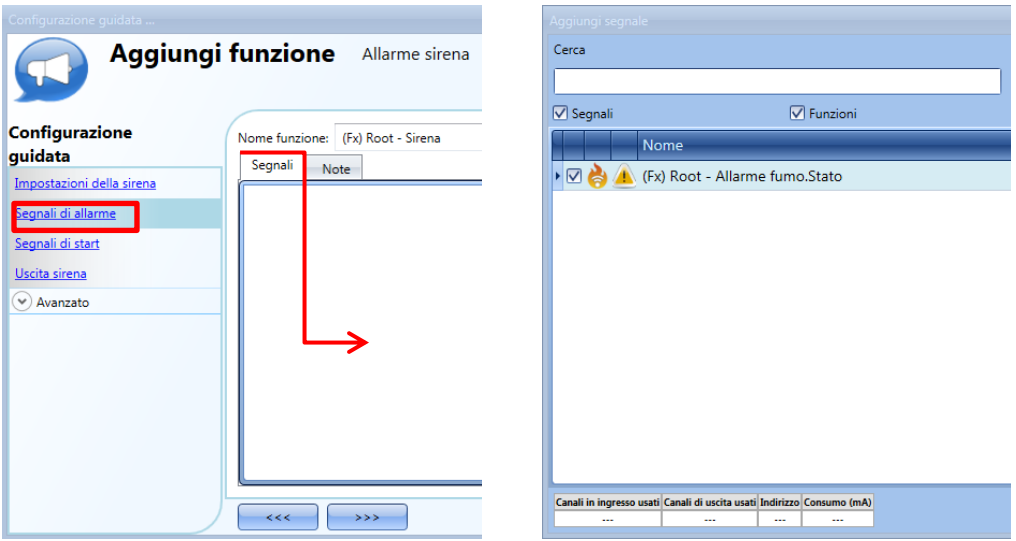

#### Esempio 1:

La sirena si attiva quando viene attivato l'allarme e rimane attiva anche se l'allarme si spegne.

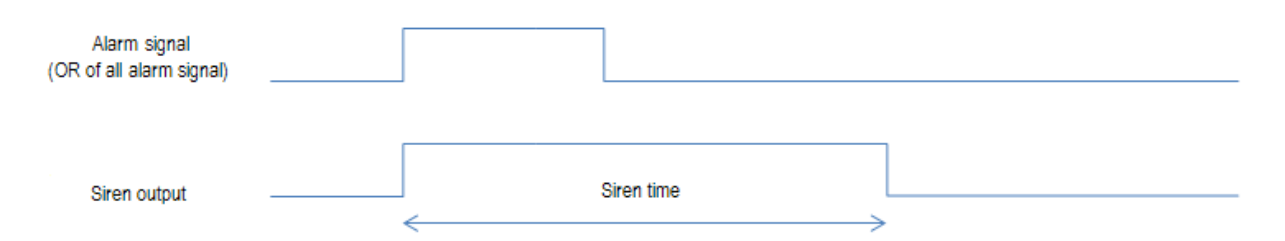

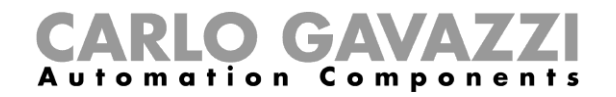

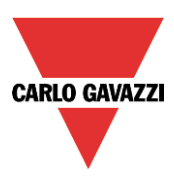

# Esempio 2:

Se il segnale di allarme è ancora attivo quando il tempo previsto per la sirena scade, quest'ultima si spegne.

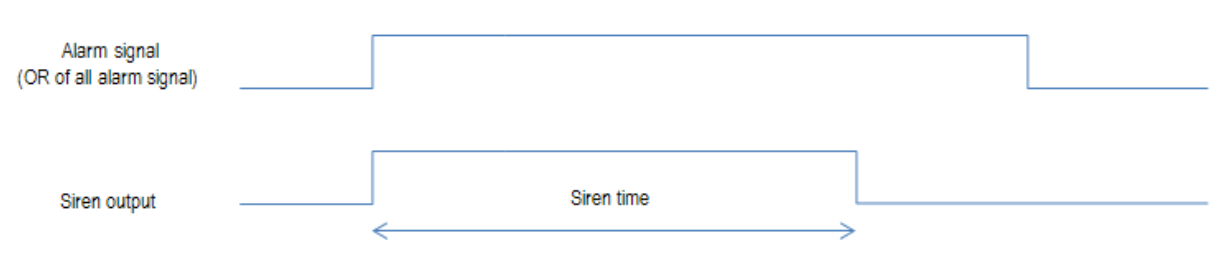

#### Esempio 3:

Se viene attivato un segnale di reset, la sirena rimane inibita durante il periodo di attivazione. Una volta scaduto il tempo di reset, se il segnale di allarme è attivo, la sirena viene nuovamente attivata.

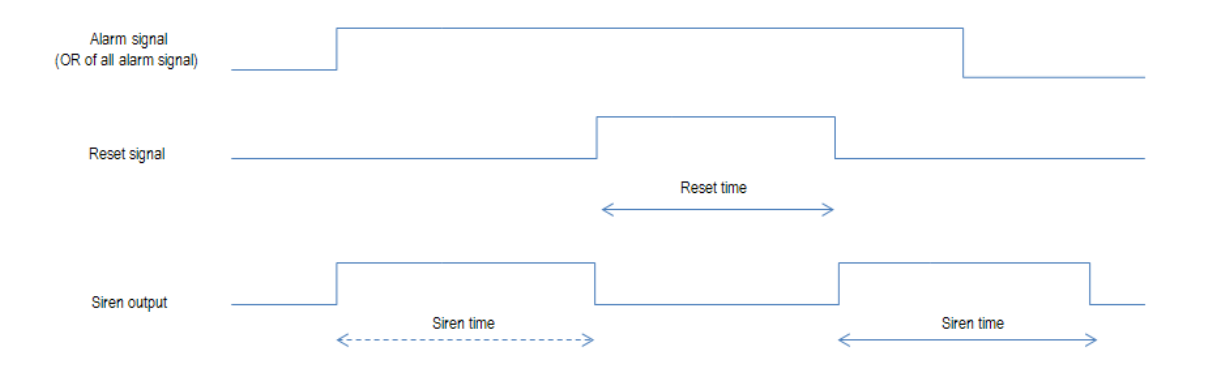

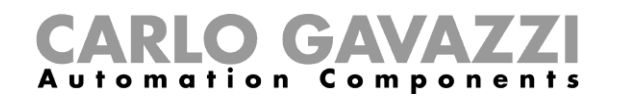

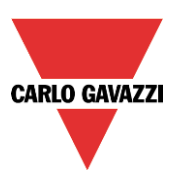

# **Come aggiungere l'uscita sirena**

Per aggiungere il segnale d'uscita, l'utente deve selezionare la relativa sezione nella configurazione della funzione, quindi fare doppio click sulla finestra dei *Segnali* e selezionare il segnale dalla lista di quelli disponibili.

L'uscita segue lo stato della funzione: quando la sirena è attiva, l'uscita viene attivata in conformità alle seguenti impostazioni; quando si verifica il segnale di reset oppure la funzione sirena si spegne, l'uscita viene disattivata.

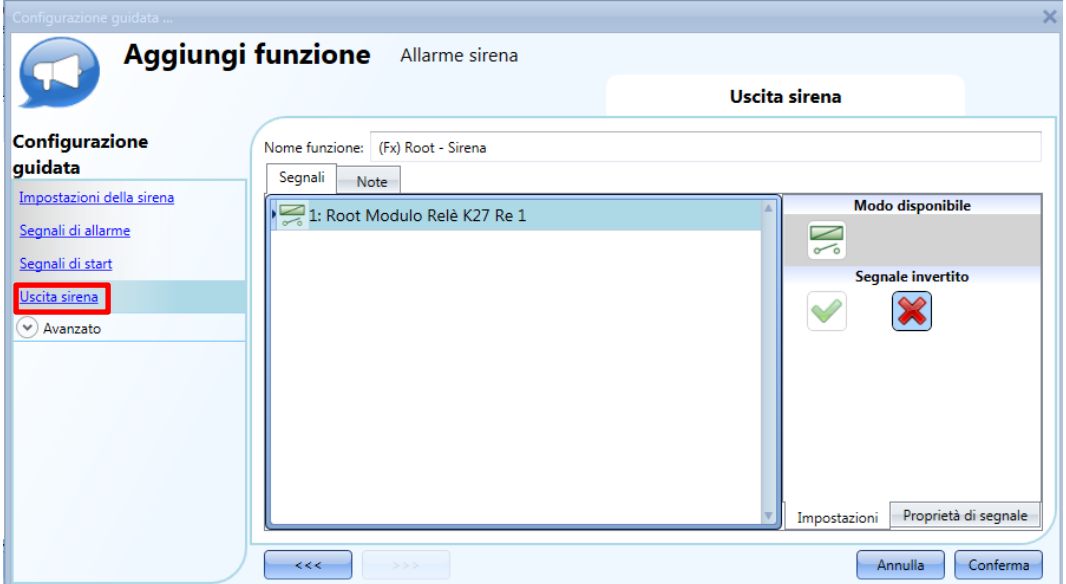

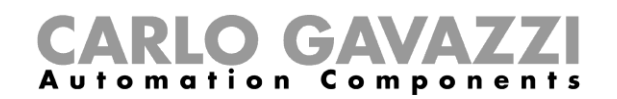

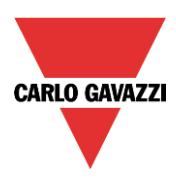

#### **Come usare un segnale manuale per attivare la sirena**

La funzione sirena può essere attivata con un segnale manuale, invece di usare le funzioni di allarme. Per aggiungere un *Segnale di start*, l'utente deve selezionare la sezione relativa nella configurazione guidata della funzione, quindi fare doppio click sulla finestra *Segnali* e selezionare il segnale di ingresso dalla lista di quelli disponibili (vedere la figura che segue).

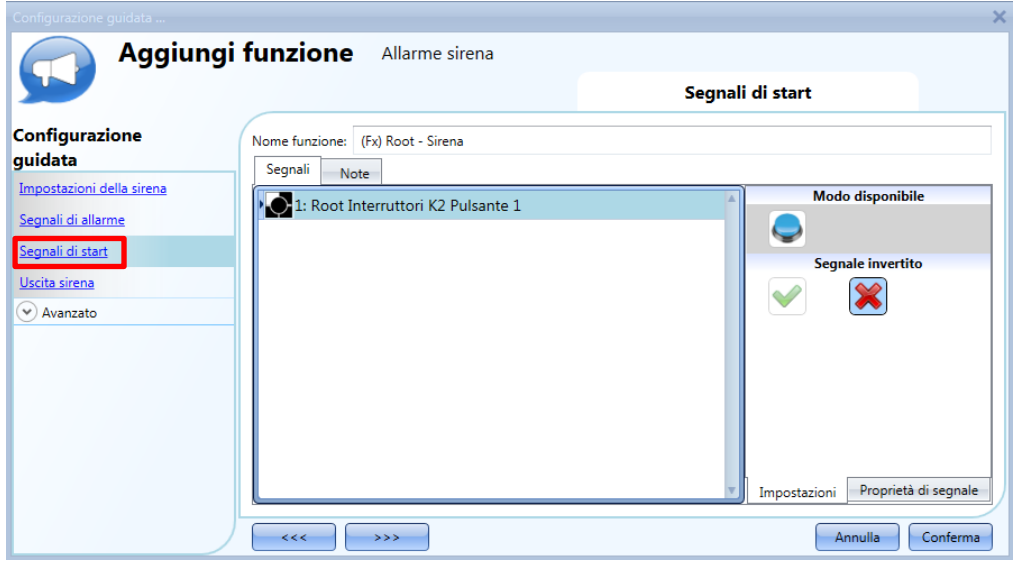

Il comportamento del segnale usato come *Segnale di Start* funziona allo stesso modo descritto per le funzioni di allarme: non appena il segnale di start viene attivato, lo è anche la sirena che rimarrà attiva fino alla scadenza del tempo sirena.

## **Come usare diversi allarmi con una sirena comune**

L'uscita allarme sirena può essere usata da diverse funzioni di allarme.

Per creare una sirena comune seguire i seguenti punti:

- 1. Configurare le funzioni di allarme (allarme anti-intrusione, allarme fumo e allarme presenza acqua)
- 2. Al momento della configurazione delle funzioni di allarme, aggiungere la funzione *Allarme sirena*
- 3. Configurare la funzione *Allarme sirena*
- 4. Nel campo *Segnali di allarme* inserire tutte le funzioni di allarme che sono state create
- 5. Aggiungere l'uscita comune nella funzione sirena

La funzione sirena viene attivata quando una delle funzioni di allarme configurate rileva un allarme. Quando viene rilevato un allarme, la sirena si accende e l'uscita viene attivata conformemente ai parametri configurati, indipendentemente dallo status del segnale di allarme che ha attivato la sirena (vedere figura che segue).

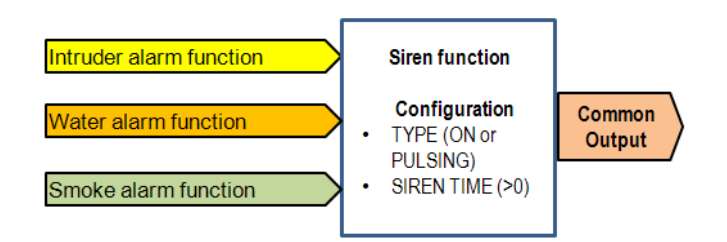

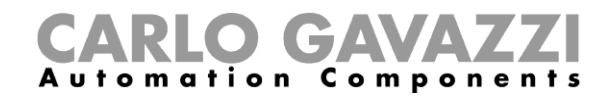

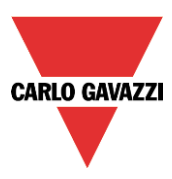

#### Esempio 4:

Il primo evento di allarme attiva la sirena: tutti gli altri eventi di allarme non influiscono se l'allarme è già acceso.

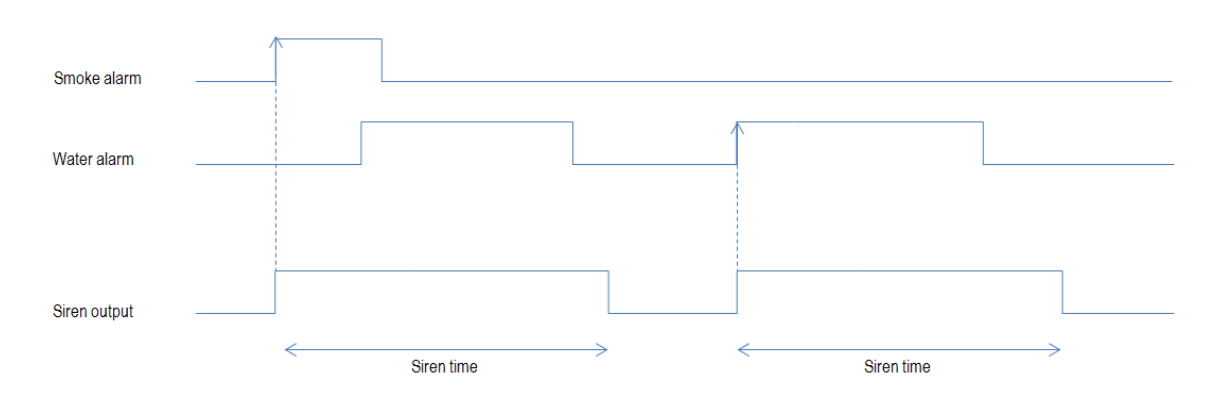

Per usare diverse attivazioni della sirena, e al fine di riconoscere il tipo di allarme che la sta attivando, l'utente deve usare diverse funzioni della sirena collegate tra loro da una funzione multigate.

#### Esempio 5:

Nella figura che segue, sono state create 3 funzioni sirena, collegate tra loro da una funzione multigate.

Usando queste impostazioni, l'uscita sarà attivata in tre modi diversi conformemente all'allarme rilevato.

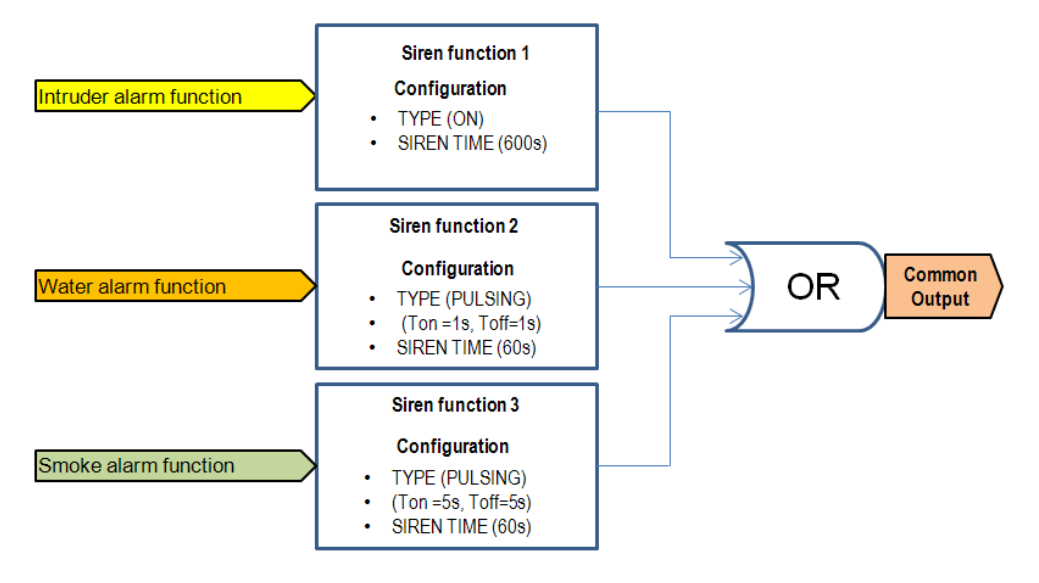

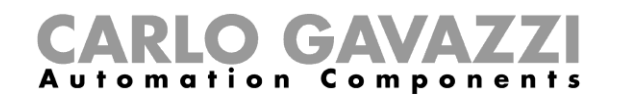

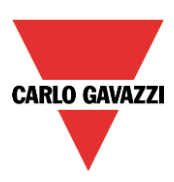

# **Come resettare la sirena**

Ci sono due modi possibili di resettare la funzione sirena:

Il reset viene fatto automaticamente quando l'utente attiva i segnali di reset della funzione di allarme collegata alla sirena: il segnale di reset viene automaticamente trasmesso alla funzione sirena. La sirena rimane spenta mentre il segnale di reset è attivo. Quando scade il tempo di reset, la sirena si attiva non appena viene rilevato un nuovo evento di allarme.

Il reset viene fatto manualmente. Per aggiungere un reset manuale l'utente deve selezionare la sezione *Avanzato* quindi *Segnali di reset* nella configurazione guidata della funzione, quindi fare doppio click sulla finestra *Segnali* e selezionare il segnale di reset dalla lista di quelle disponibili (vedere figura che segue).

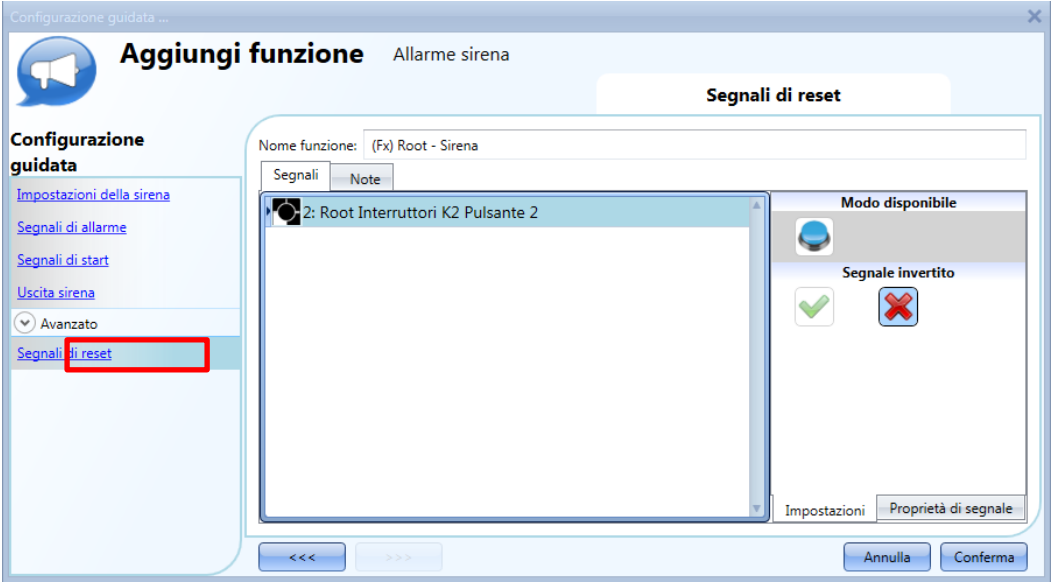

Quando viene attivato il reset, la sirena è inibita e rimane in questa condizione finché un altro segnale di allarme attiva la sirena.

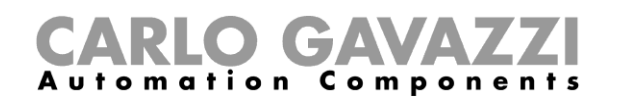

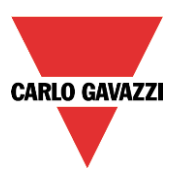

# **Come aggiungere una funzione** *Allarme presenza acqua*

L'utente può configurare una funzione *Allarme presenza acqua* di base al fine di essere avvisato in caso di un' eventuale presenza d' acqua sul pavimento.

Per impostare una funzione di allarme presenza acqua, selezionare *Allarme* dal menu *Aggiungi*, quindi selezionare *Allarme Presenza Acqua* (vedere figura che segue). La nuova funzione sarà aggiunta al locale selezionato.

E' possibile accedere alla configurazione guidata relativa ad una funzione *Allarme presenza acqua* anche digitando Alt +A +A +W.

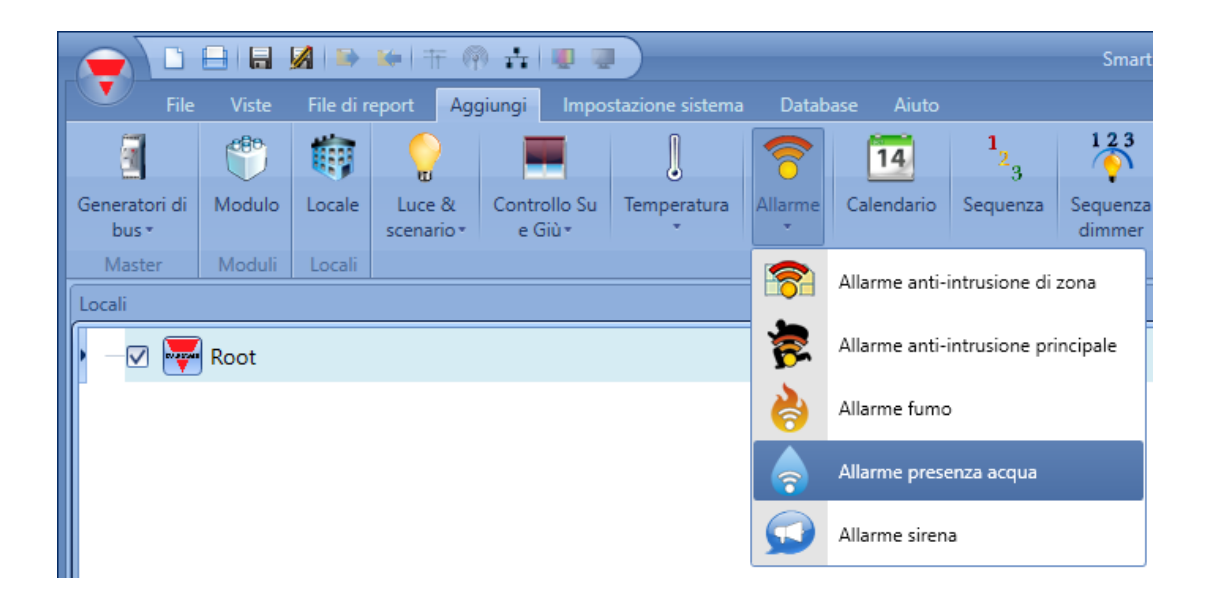

Questa funzione gestisce una o più uscite controllate da uno o più comandi d'ingresso. Il comando può essere un segnale proveniente da un rilevatore d'acqua, un pulsante, un interruttore, una funzione oppure un comando remoto (webserver, sms, Modbus TCP/IP).

Nel campo *Avanzato*, l'utente può selezionare il segnale di reset: questo viene usato per spegnere il segnale di uscita e per silenziare l'allarme dopo che è stato rilevato. L'allarme sarà inibito per un certo periodo di tempo, permettendo all'utente di rimuovere l'acqua intorno al sensore in caso di falsa attivazione.

Nel campo *Avanzato*, l'utente può inoltre configurare due segnali per forzare lo stato della funzione On (attivo) oppure Off (non attivo).

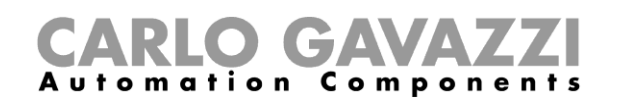

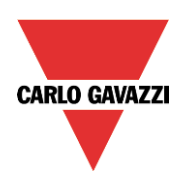

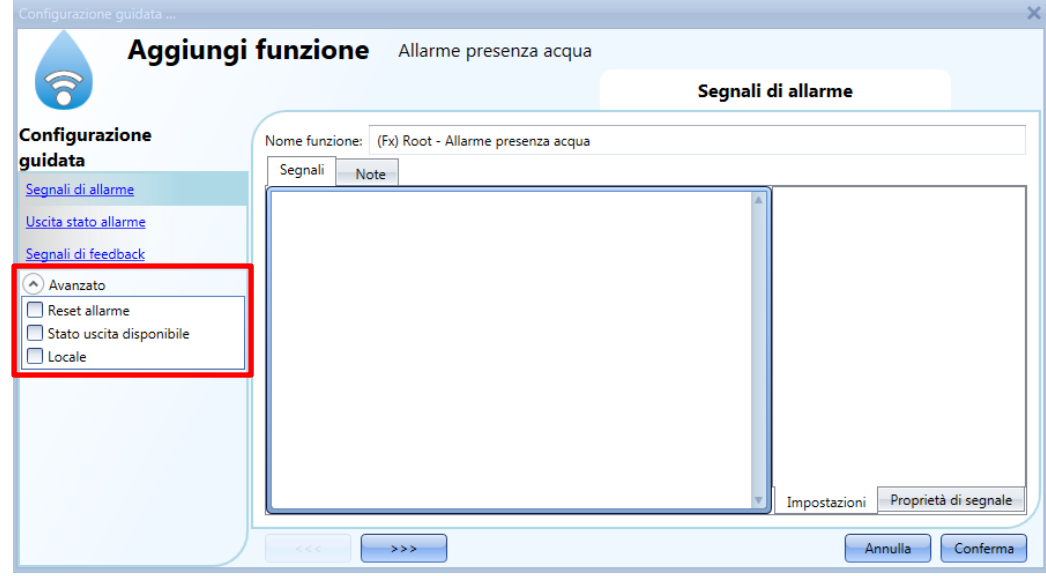

#### **Come impostare un semplice sistema di** *Allarme presenza acqua*

Per creare un semplice sistema di allarme presenza acqua, che sia al contempo pienamente funzionale, l'utente ha bisogno di almeno due segnali:

- Un sensore presenza acqua quale segnale di ingresso
- Un'uscita generale che sia attivata quando l'allarme è On (attivo)

Una volta aggiunti i moduli alla configurazione (sensore presenza acqua e modulo di uscita), selezionare il segnale di ingresso allarme nella sezione relativa della configurazione *Allarme presenza acqua*, fare doppio click sulla finestra *Segnali* e selezionare il segnale d'ingresso dalla lista di quelli disponibili (vedere figura che segue).

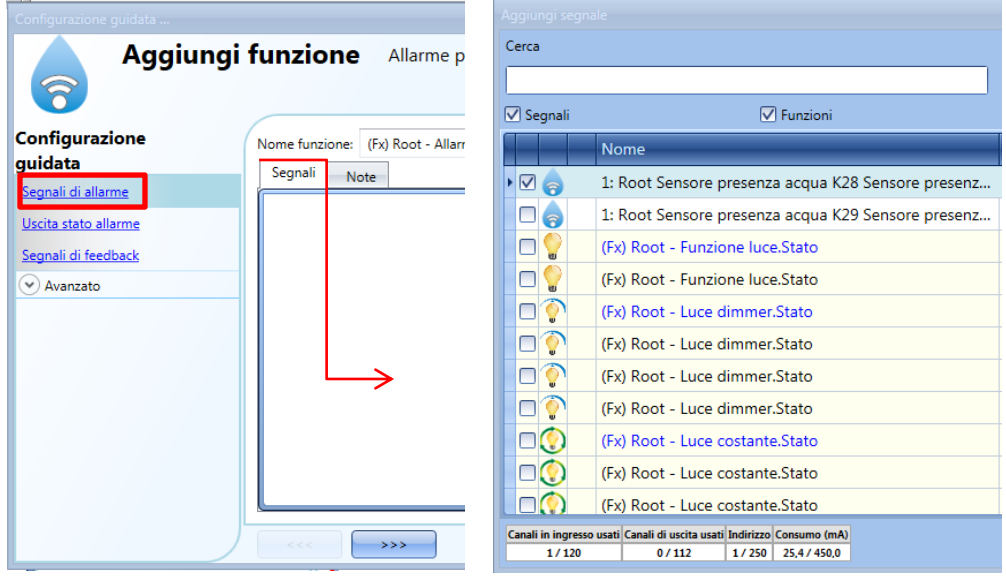

Dopo aver aggiunto il segnale d'allarme, l'utente può anche decidere di usare la logica invertita (vedere il rettangolo giallo nella figura che segue). La logica invertita viene abilitata selezionando la *V* verde. Ciascun segnale di allarme aggiunto alla funzione ha un tempo di ritardo che può essere impostato per filtrare l'attivazione dell'allarme quando l'acqua viene rilevata. Questo può servire per evitare false attivazioni dell'allarme.

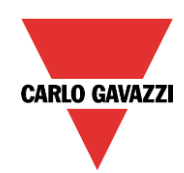

# CARLO GAVAZZI

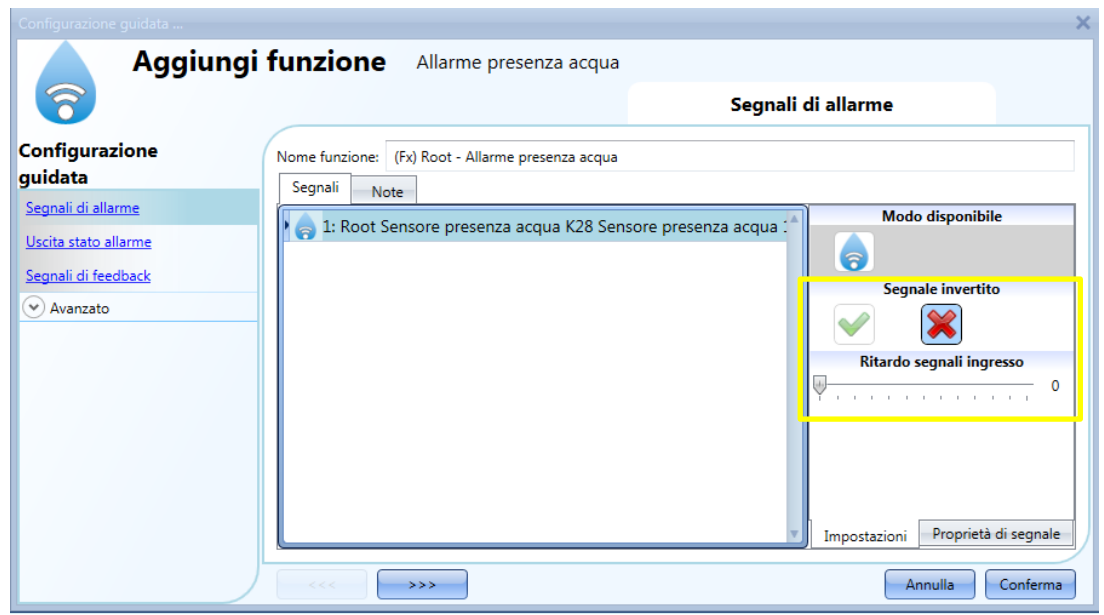

Per aggiungere l'uscita di allarme, selezionare *Uscita stato allarme* nella configurazione guidata della funzione, quindi fare doppio click sulla finestra *Segnali* e selezionare il segnale d'uscita dalla lista di quelli disponibili (vedere la figura seguente).

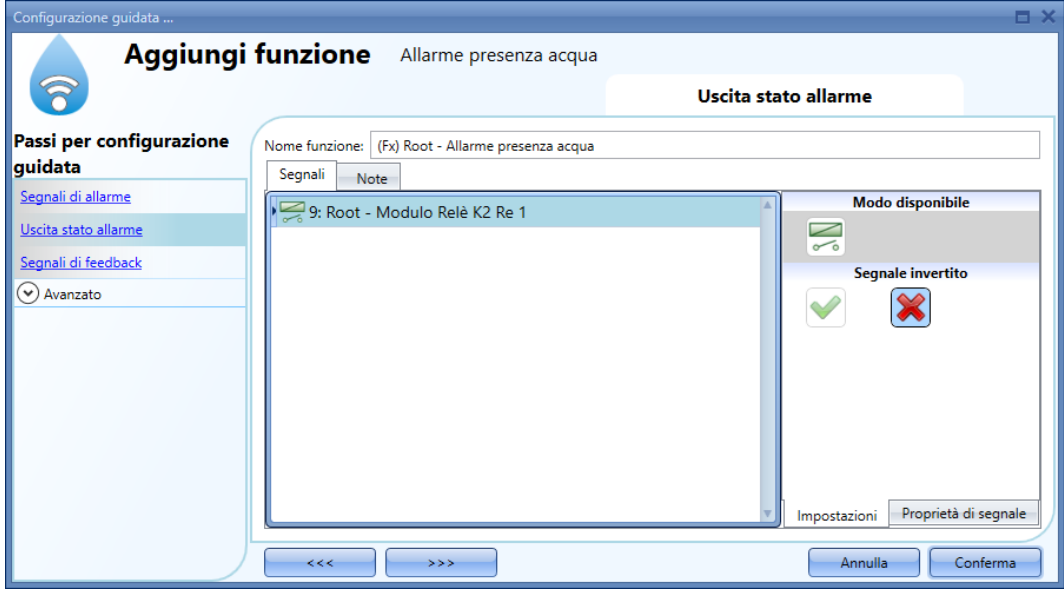

Il segnale d'uscita può essere un relè, un LED oppure un buzzer. Il segnale d'uscita rimarrà attivo fintanto che il sensore rileva la presenza di acqua.

#### Esempio 1:

Usando queste semplici impostazioni, la funzione si comporta in questo modo: la funzione presenza acqua diventa operativa con l'attivazione del sistema smart-house. Finché il sensore non rileva la presenza d'acqua, l'uscita è disattivata (Off). Nel momento in cui il sensore rileva la presenza d'acqua, la funzione viene attivata e l'uscita si attiva (On) e rimane attiva finché il segnale corrispondente alla presenza d'acqua scompare.

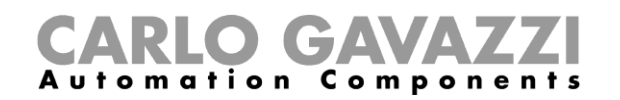

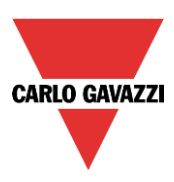

## **Come aggiungere un segnale di feedback**

Se l'utente vuole usare un segnale di feedback per controllare lo stato della funzione, deve selezionare la relativa sezione, quindi fare doppio click sulla finestra *Segnali* e selezionare il segnale di feedback dalla lista di quelli disponibili (vedere figura che segue).

Il segnale di feedback può essere un relè, un LED oppure un buzzer e si comporta conformemente allo stato della funzione: quando viene rilevata presenza di acqua, il segnale di feedback comincia a lampeggiare per 1 secondo ON (acceso) e per 1 secondo OFF (spento). Quando non viene rilevata la presenza di acqua, il segnale di feedback è inattivo (Off): quando il segnale di reset è attivo, anche il feedback è attivo (On).

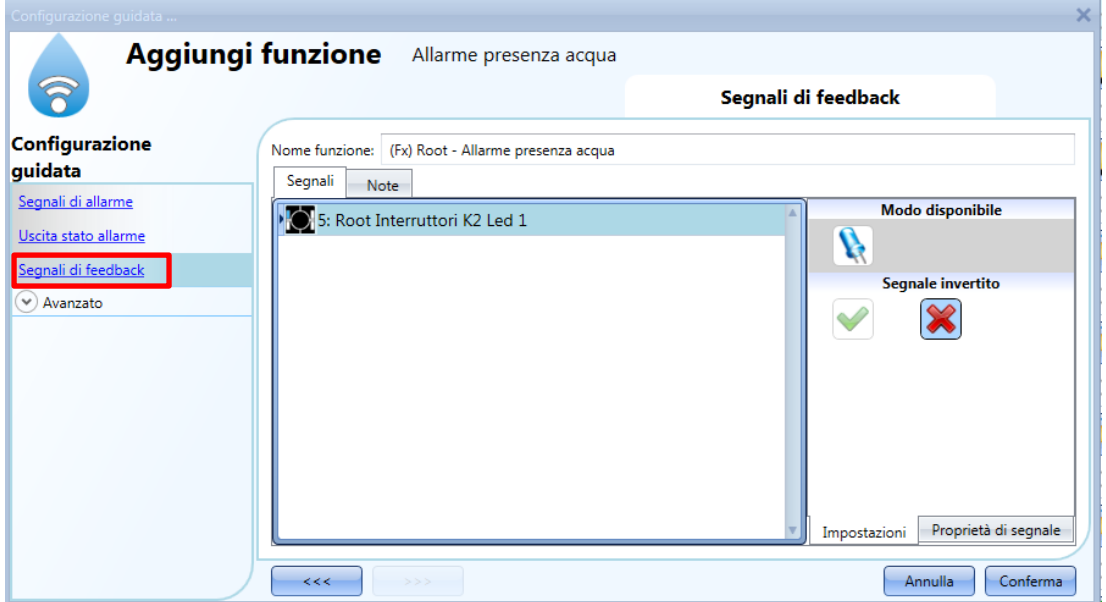

Quando viene inviato il segnale d'allarme, l'utente può anche decidere di usare la logica del *Segnale invertito* (come indicato dal rettangolo giallo nella figura che segue). La logica del *Segnale invertito* viene abilitata selezionando la *V* verde.

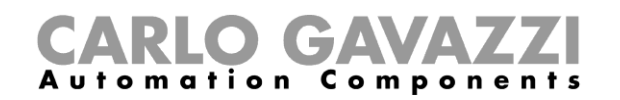

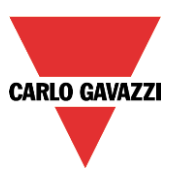

#### **Come aggiungere il segnale di reset per inibire lo stato della funzione**

Quando il segnale di reset viene attivato, l'allarme presenza acqua è inibito. Se un evento di perdita d'acqua viene rilevato da un sensore durante il periodo di tempo in cui il reset è attivo, il sensore reagisce in modo locale, ma l'allarme non viene attivato.

Se il segnale è ancora presente alla scadenza del timeout del segnale di reset, allora l'allarme sarà attivato.

Per selezionare il segnale di reset, l'utente deve abilitarlo nel campo *Avanzato*, quindi fare click su *Reset allarme* e di seguito doppio click sulla finestra *Segnali*: la finestra si apre con la lista dei relativi segnali di reset da cui selezionare quello richiesto (vedere figura che segue).

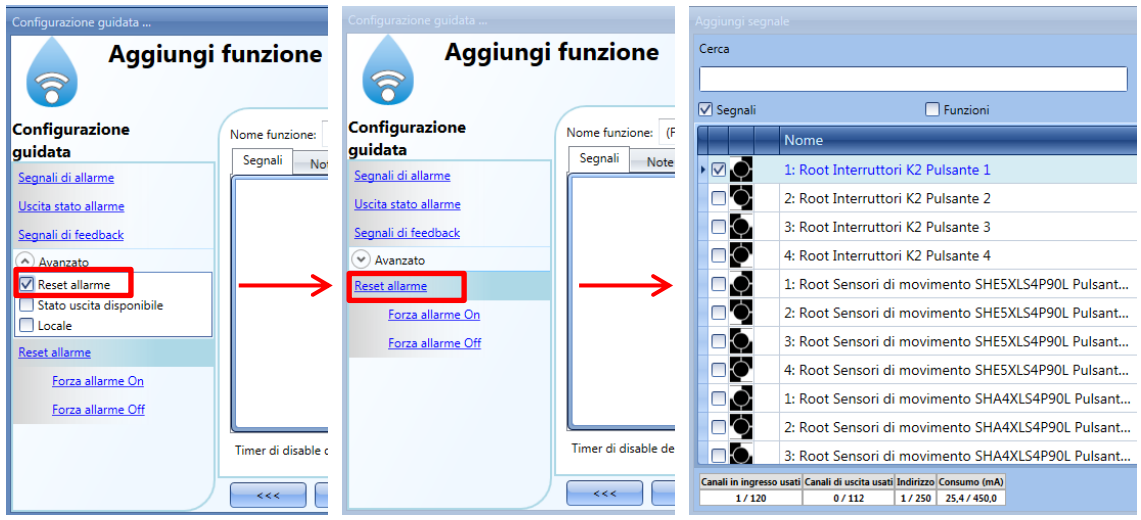

Dopo aver aggiunto il segnale di reset, l'utente deve selezionare il modo di funzionamento ed il tipo di evento:

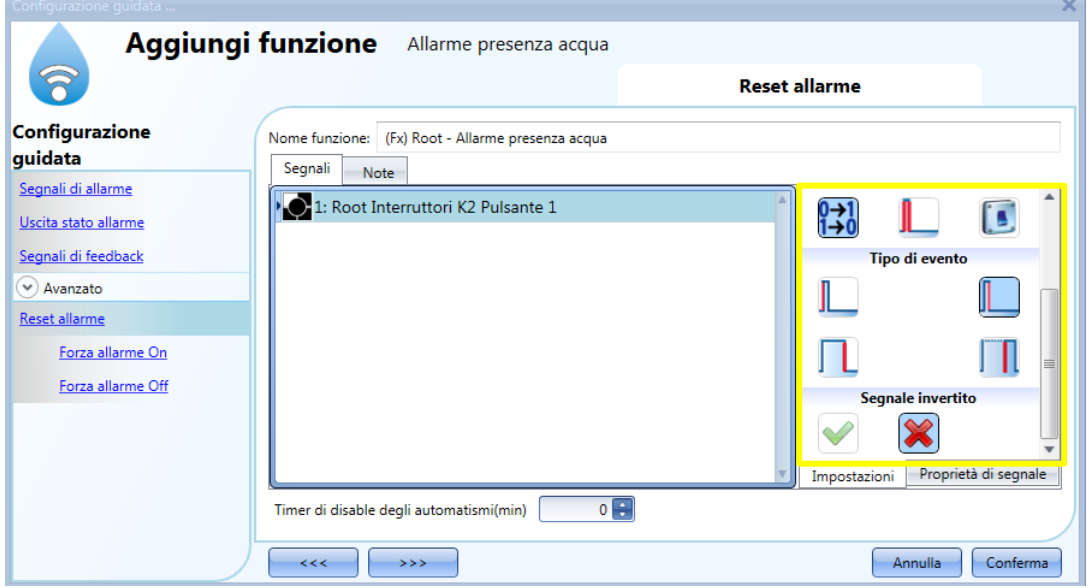

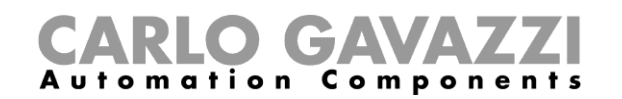

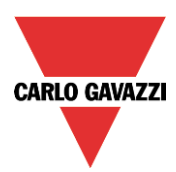

Se si seleziona un pulsante, il modo di lavoro può essere definito conformemente alla tabella seguente:

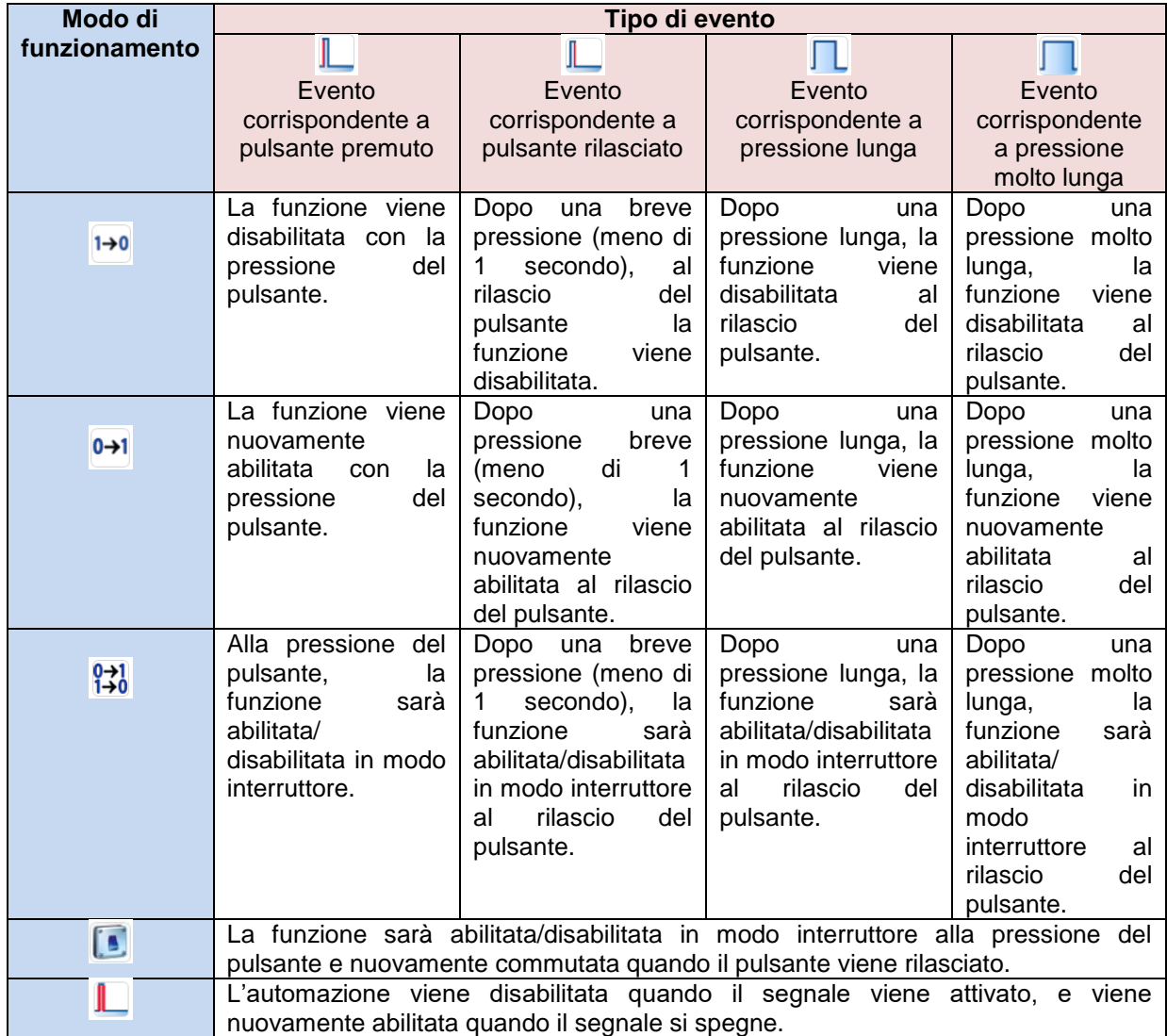

Se si usa un segnale interruttore, l'impostazione del modo di funzionamento deve essere conforme alla tabella che segue:

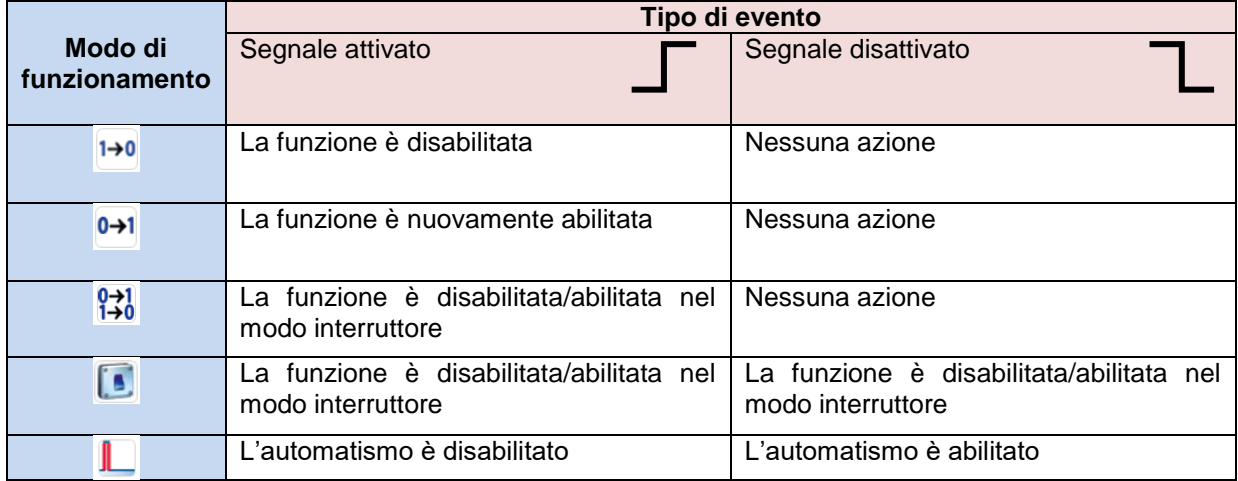
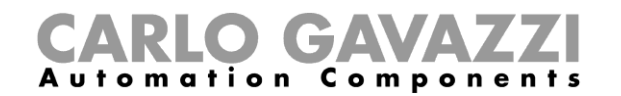

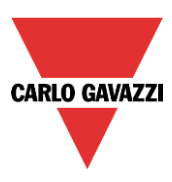

L'utente potrebbe aver bisogno di impostare un tempo dopo il quale la funzione allarme presenza acqua viene nuovamente abilitata, anche se il segnale selezionato è ancora attivo. Per far questo, è necessario abilitare il campo *Timer di disabilitazione automatismi (min*).

Il timer comincia ogni volta che lo stato di reset viene attivato; lo stato di disabilitazione viene automaticamente disattivato alla scadenza.

Nella figura che segue, è stato impostato un timer di disabiliazione degli automatismi di 10 minuti. Il massimo ritardo è di 59 minuti. Se il timer viene impostato a 0 minuti, non sarà abilitato.

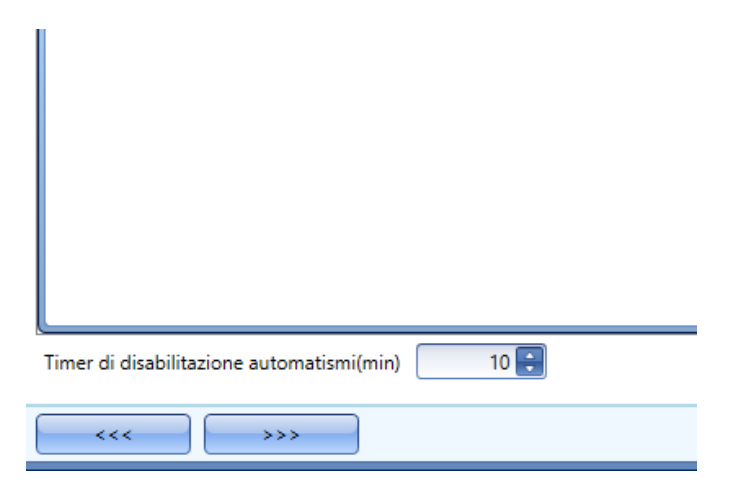

#### **Come usare una funzione sirena per l'uscita di allarme**

L'uscita della funzione allarme presenza acqua segue lo stato della funzione: se l'allarme è attivo, anche l'uscita è attiva; se l'allarme non è attivo, l'uscita non è attiva.

Qualora venga richiesta *un'uscita intermittente*, come una sirena, è necessario usare *la l'Allarme sirena*.

La funzione *Allarme sirena* permette all'utente di modificare il tempo di attivazione dell'uscita, impostando un'uscita intermittente e utilizzando solo un segnale d'uscita condiviso tra più di una funzione di allarme.

I passi per aggiungere una funzione sirena d'allarme sono i seguenti:

- Creare e configurare l*Allarme presenza acqua* con i propri segnali d'allarme
- Dal menu *Aggiungi*, selezionare *Allarme* e cliccare su *Allarme sirena*
- Configurare la funzione *Allarme sirena* (vedere anche il paragrafo *Come impostare una funzione Allarme sirena* per maggiori dettagli).

Una volta configurata la sirena di allarme, l'uscita della sirena sarà attivata con l'attivazione della condizione di allarme. Un'attivazione del segnale di reset nella funzione di allarme presenza acqua, comporta il reset del timer e dell'uscita sirena.

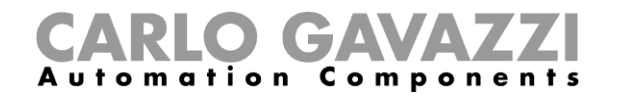

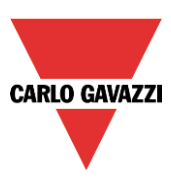

#### Esempio 1:

Nel primo esempio, la funzione *Allarme sirena* viene attivata dal segnale di allarme. L'uscita sirena non viene disattivata quando il segnale di allarme si disattiva e rimane attiva fino alla scadenza del timer.

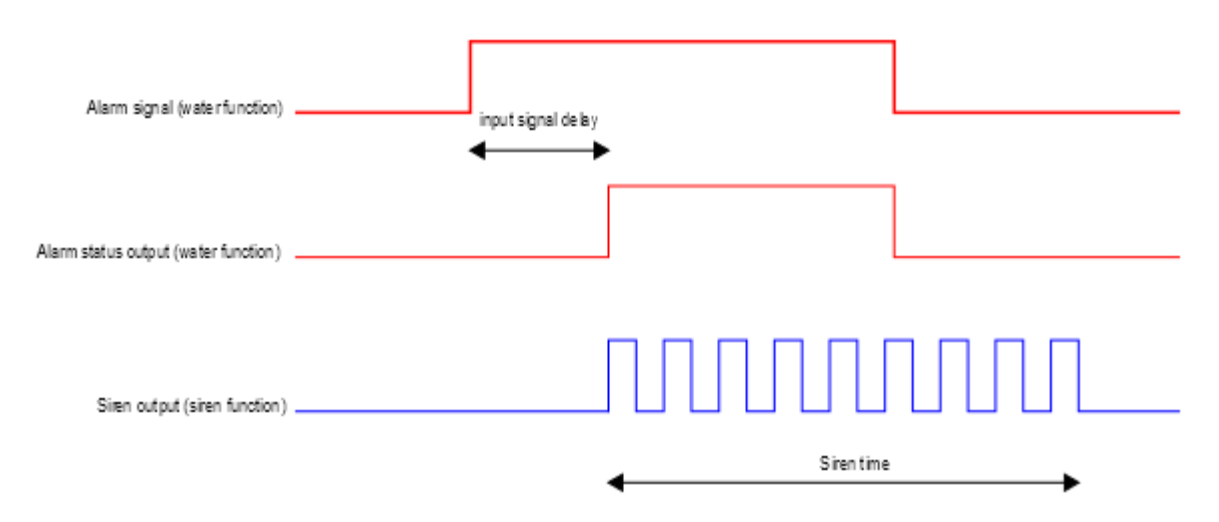

#### **Come forzare lo stato di allarme ON**

Per forzare lo stato di allarme ON indipendentemente da tutti gli altri segnali usati nella funzione, l'utente deve usare il campo *Forza allarme On*: per abilitarlo, selezionare *Reset allarme* nel campo *Avanzato*, selezionare quindi Forza allarme On, quindi fare doppio click sulla finestra *Segnali* e selezionare il segnale da usare (vedere la figura che segue).

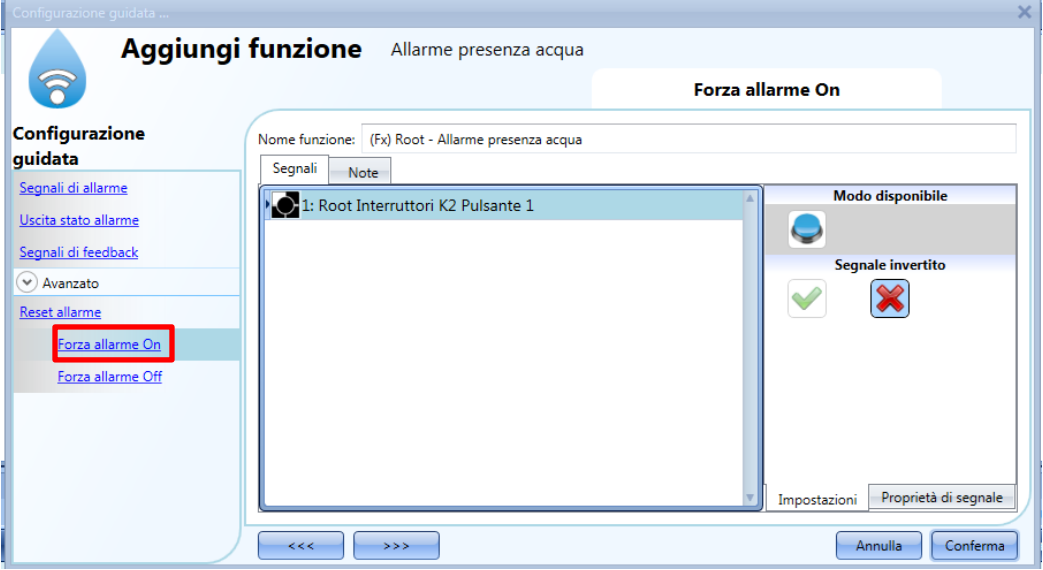

Il segnale usato nella finestra *Forza allarme On* funziona come un segnale di livello: mentre il segnale è attivo, la funzione viene forzata alla condizione ON (l'uscita rimane attiva).

Quando vengono attivati contemporaneamente il segnale *Forza allarme On* e il segnale *Forza allarme Off*, il segnale *Forza allarme On* ha la priorità.

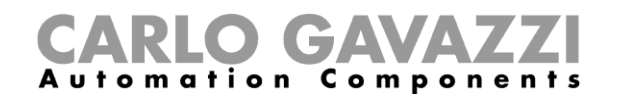

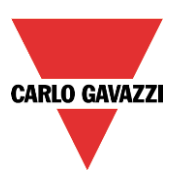

#### **Come forzare lo stato di allarme OFF**

Per forzare lo stato di allarme OFF indipendentemente da tutti gli altri segnali usati nella funzione, l'utente deve usare il campo *Forza allarme Off*: per abilitarlo, selezionare *Reset allarme* nel campo *Avanzato*, quindi selezionare *Forza allarme Off* e fare doppio click sulla finestra *Segnali* per poter selezionare i segnali da usare (vedere figura che segue).

Il segnale usato nella finestra *Forza allarme Off* funziona come un segnale di livello: mentre il segnale è attivo, la funzione viene forzata alla condizione Off (l'uscita rimane off). Quando il segnale *Forza allarme On* viene attivato contemporaneamente al segnale *Forza allarme Off*, la priorità viene data al segnale *Forza allarme On*.

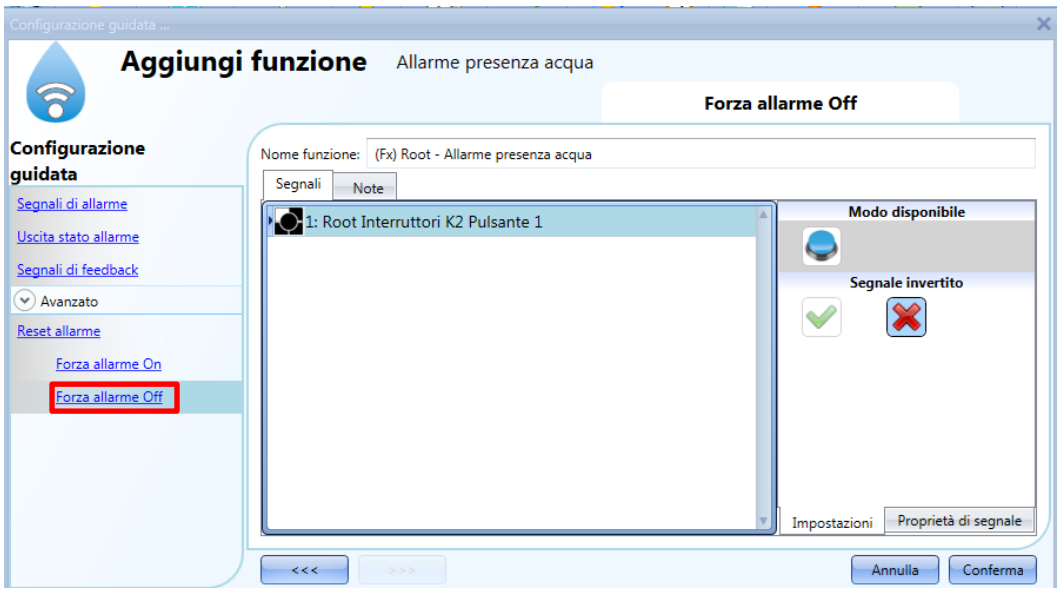

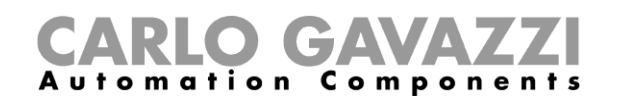

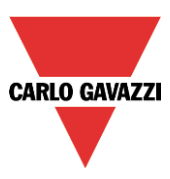

## **Come impostare una funzione di allarme anti-intrusione**

La funzione di allarme anti-intrusione viene usata per proteggere la casa da ladri ed intrusi indesiderati. E' necessario configurare due step principali per creare una funzione allarme anti-intrusione:

- Nel primo step, l'utente deve creare almeno una funzione di allarme di zona anti-intrusione; ciascuna funzione di zona potrebbe corrispondere ad una parte della casa che deve essere monitorata oppure ad un singolo sensore.
- Nel secondo step l'utente deve creare una funzione di allarme principale; la funzione di allarme principale viene usata per gestire tutte le funzioni di zona (viene usata per armare/disarmare e raccogliere lo stato delle varie zone).

Per impostare una funzione di allarme anti-intrusione, l'utente deve selezionare *Allarme* dal menu *Aggiungi*, quindi selezionare *Allarme anti-intrusione di zona* (vedere la figura che segue).

La configurazione guidata relativa alla funzione allarme di zona può anche essere aperta digitando: Alt +A +A +Z (vedere tabella dei comandi brevi).

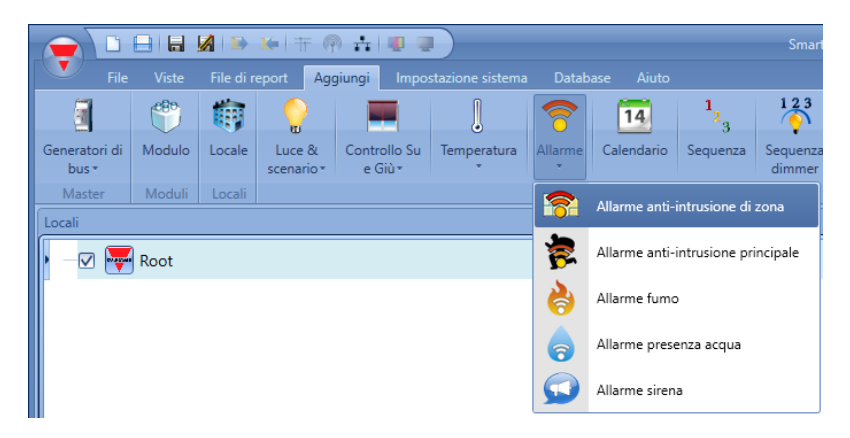

Dopo che è stato aggiunto l'allarme di zona, l'utente deve selezionare *Allarme* dal menù *Aggiungi*, quindi selezionare *Allarme anti-intrusione principale* (vedere figura che segue).

La configurazione guidata relativa alla funzione allarme principale può essere aperta anche digitando: Alt  $+A +A +M$ .

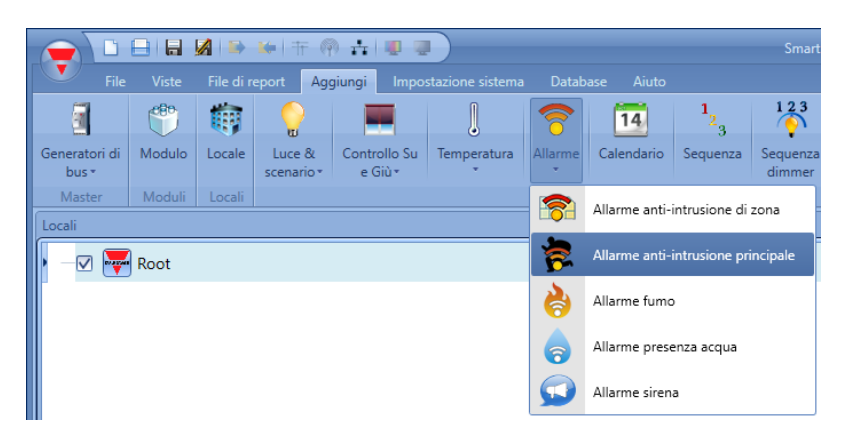

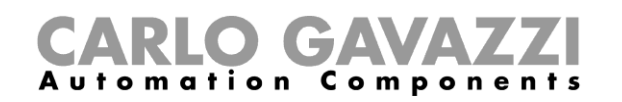

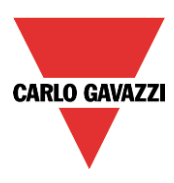

Il primo passo consiste nell'aggiungere i "*Segnali che armano*", per armare l'allarme, in tre modi diversi:

- 1) *Segnali che armano*: si possono usare segnali, funzioni e funzione calendario globale programmati come segnali di livello.
- 2) *Calendario locale*: può essere impostato un calendario locale
- 3) Nel campo "*Avanzato*", "*Funzioni*": si possono aggiungere "*Calendario Globale*" e "*Funzioni*".

L'ultima operazione consiste nel collegare l'allarme di zona alla funzione allarme principale. Per far questo l'utente deve aprire la funzione *Allarme anti-intrusione principale*, selezionare il campo *Funzioni di zona* fare doppio click sulla finestra *Segnali*, selezionare la funzione di zona richiesta dalla lista di quelle disponibili (vedere figura che segue). E' possibile collegare diverse funzioni di zona alla stessa funzione allarme principale.

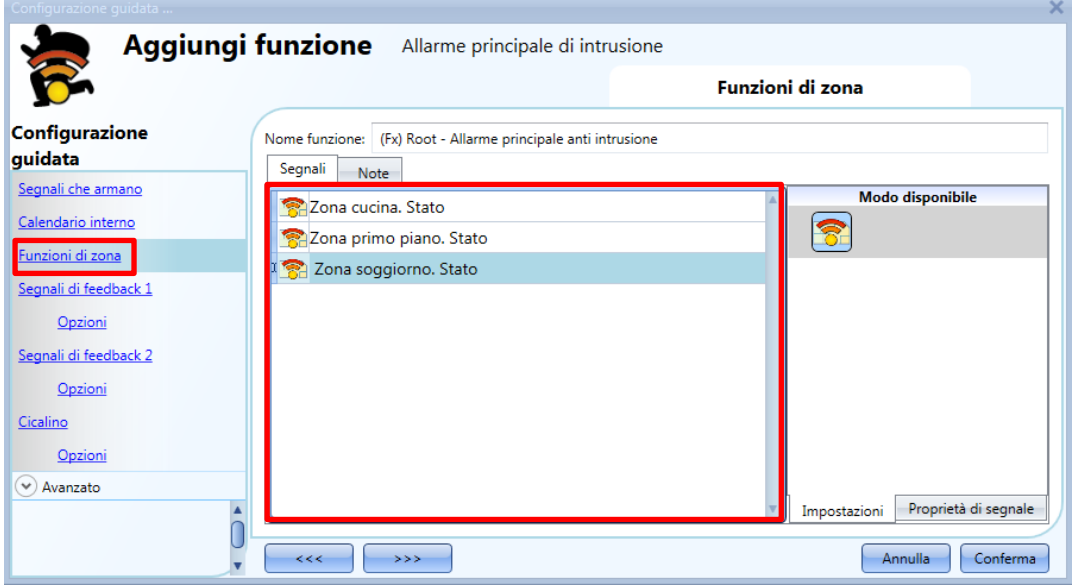

Nel campo *Avanzato*, l'utente può selezionare il segnale di reset, che viene usato per spegnere il segnale di uscita e silenziare l'allarme dopo che è stato riconosciuto. L'allarme sarà inibito per un certo periodo di tempo, permettendo all'utente di verificare la situazione dell'allarme. Nel campo *Avanzato*, l'utente può anche configurare due segnali al fine di forzare lo stato della funzione oppure disarmarlo.

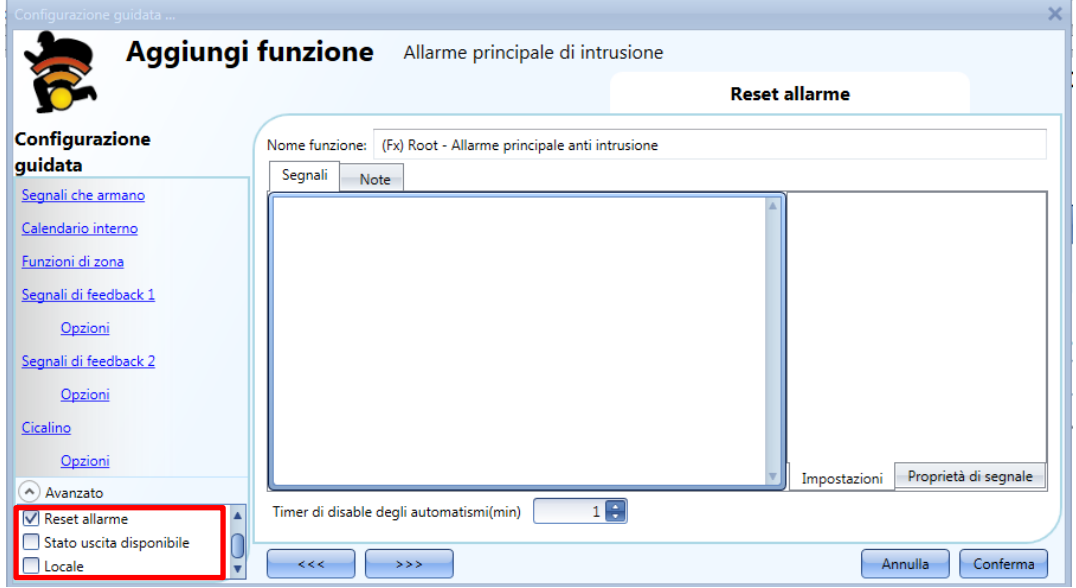

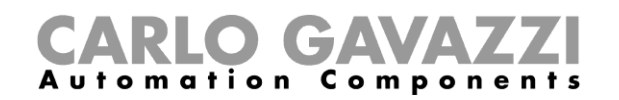

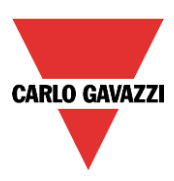

#### **Come aggiungere i segnali di allarme**

Tutti i segnali di allarme devono essere inseriti nella funzione *Allarme anti-intrusione di zona*.

Nel campo *Segnali di allarme*, l'utente può aggiungere tutti i segnali che controllano quella zona, che possono essere sensori finestra, sensori PIR (di prossimità), pulsanti o altri dispositivi di ingresso. Per aggiungere un nuovo segnale di allarme, l'utente deve selezionare la sezione relativa nella configurazione guidata della funzione di *Allarme anti-intrusione di zona*, quindi fare doppio click sulla finestra dei *Segnali* e selezionare il segnale di ingresso dalla lista di quelli disponibili (vedere figura che segue).

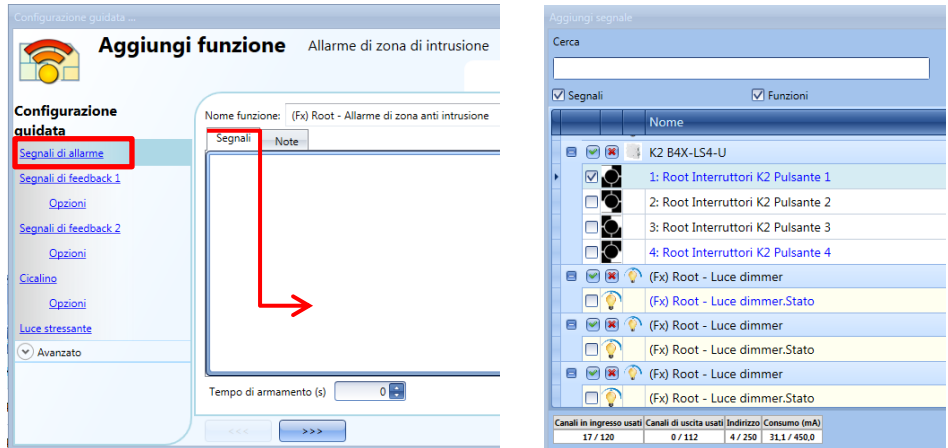

Dopo aver inserito il segnale di allarme, l'utente può decidere di usare la logica del Segnale invertito (vedere il rettangolo rosso nella figura che segue). Selezionando la *V* verde, viene abilitata la logica del *Segnale invertito*.

Ciascun segnale di allarme aggiunto alla funzione ha un tempo di ritardo che può essere impostato per filtrare l'attivazione dell'allarme quando viene rilevata la presenza di acqua, evitando così l'attivazione di falsi allarmi.

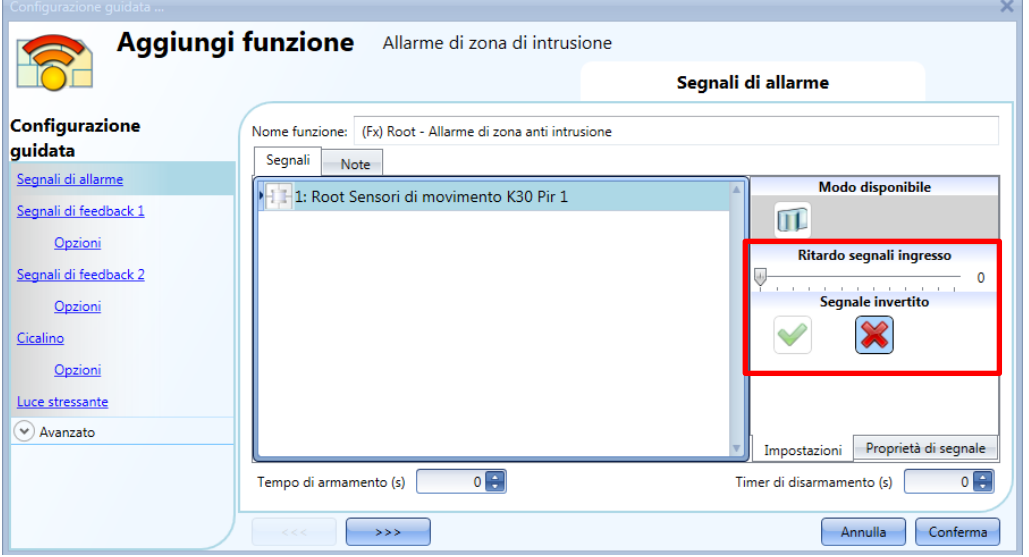

Il numero di impulsi rilevati necessari per attivare la condizione di allarme deve essere impostato nella configurazione guidata delle proprietà del modulo.

Il ritardo che viene impostato nel campo *Ritardo segnali ingresso* è un ulteriore ritardo che può venire aggiunto dall'utente.

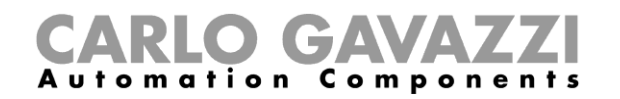

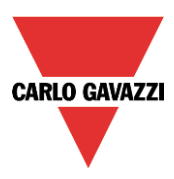

#### **Come impostare il** *Tempo di armamento (s)* **ed il** *Tempo di disarmamento (s)*

Il tempo di armamento è il tempo necessario al proprietario dell'edificio per allontanarsi da quest'ultimo: è il periodo di tempo che parte da quando il proprietario arma l'allarme fino a quando la funzione reagisce ad un segnale di allarme.

Il tempo di disarmamento è il periodo di tempo che intercorre da quando il segnale di allarme viene attivato fino a quando suona e può essere usato per ritardare l'allarme quando l'utente entra nella stanza dove ha installato il PIR (sensore di prossimità) e l'interruttore di allarme on/off, lasciandogli il tempo di disattivare l'allarme quando arriva a casa.

Il tempo di armamento e disarmamento può essere impostato nella finestra dei segnali di allarme nella funzione *Allarme anti-intrusione* (nella figura che segue, la zona del salotto ha un tempo di armamento di 60 secondi, mentre il tempo di disarmamento è di 20 secondi).

Questi tempi sono definiti in ciascuna funzione di zona. Se vengono impostati a 0 secondi, la reazione di tutti i segnali di allarme è immediata (tutti i segnali sono armati immediatamente e l'allarme suona non appena il segnale di allarme è attivato).

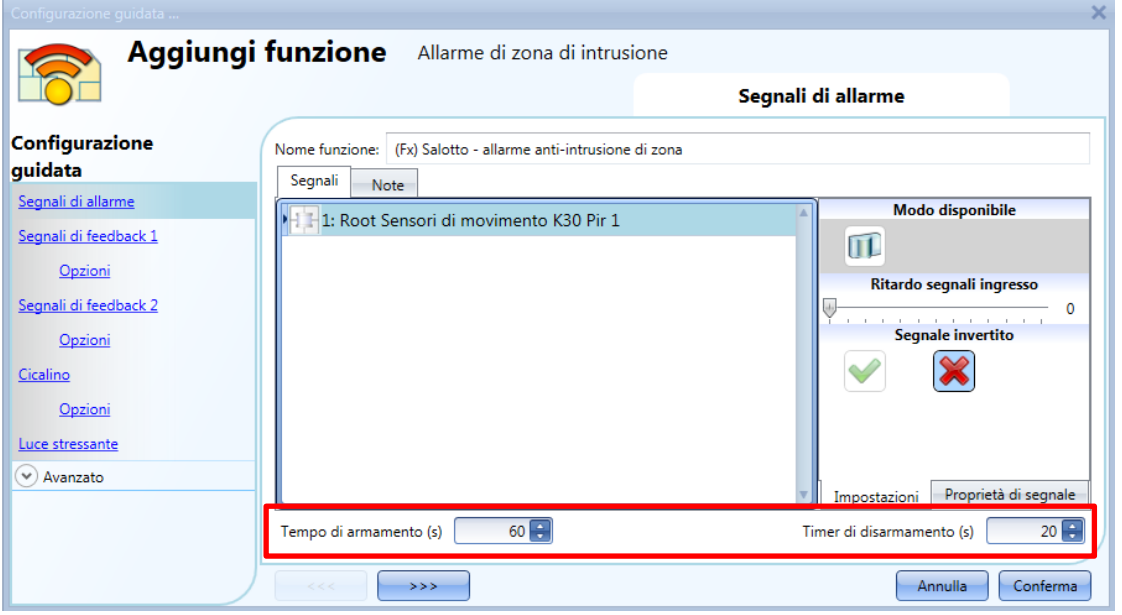

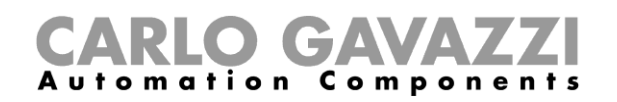

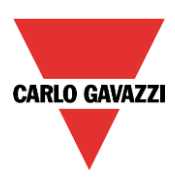

#### **Come armare/disarmare l'allarme anti-intrusione**

I segnali di armamento/disarmamento devono essere inseriti nella funzione *Allarme anti-intrusione principale* e vengono automaticamente usati in ciascuna funzione di zona collegata alla funzione di allarme anti-intrusione principale.

Quando il segnale di armamento/disarmamento viene attivato, tutte le zone collegate vengono automaticamente armate/disarmate. Per aggiungere il segnale di armamento/disarmamento, l'utente deve selezionare la relativa sezione nella configurazione guidata della funzione *Allarme anti-intrusione* quindi fare doppio click sulla finestra *Segnali* e selezionare il segnale di ingresso dalla lista dei segnali disponibili (vedere figura che segue).

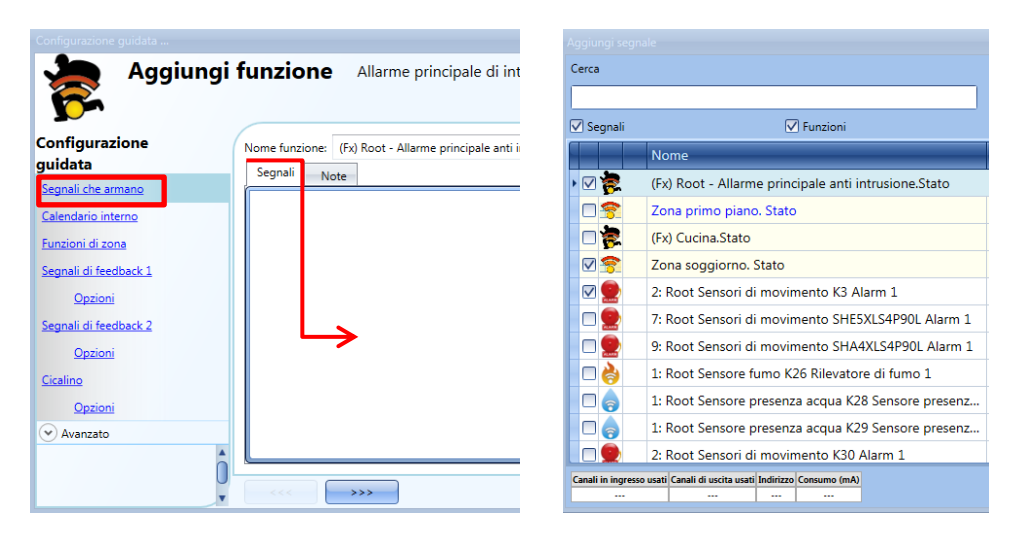

Quando il segnale che arma viene attivato, vengono armate automaticamente anche tutte le funzioni di zona collegate; ciascuna zona viene armata con il tempo di armamento impostato dall'utente.

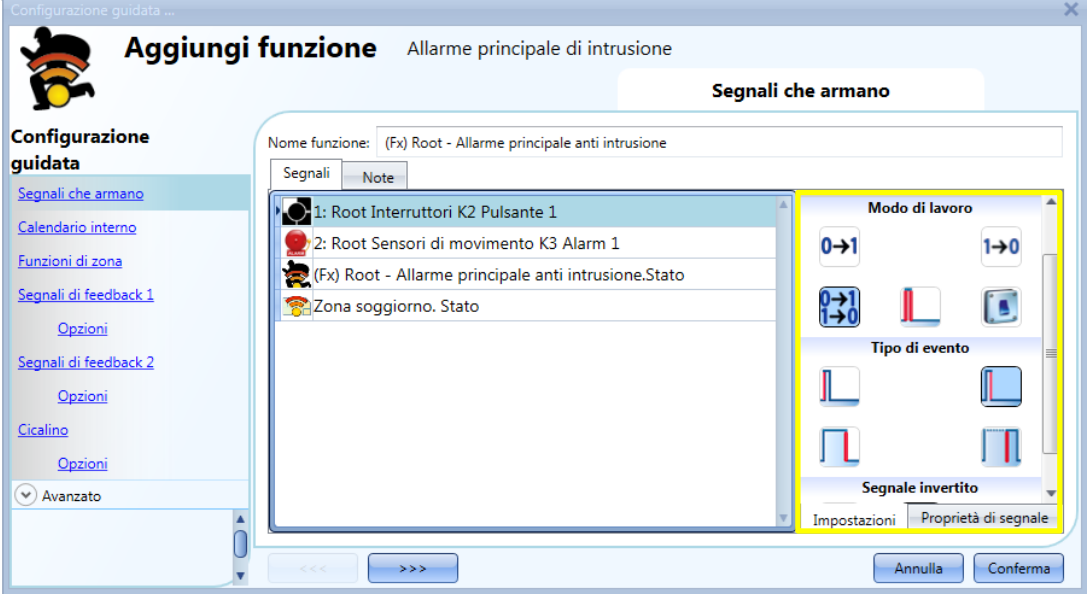

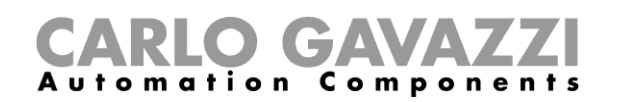

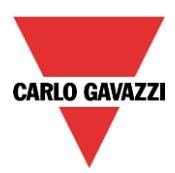

Se viene selezionato un pulsante, il modo di lavoro può essere definito conformemente alla tabella che segue:

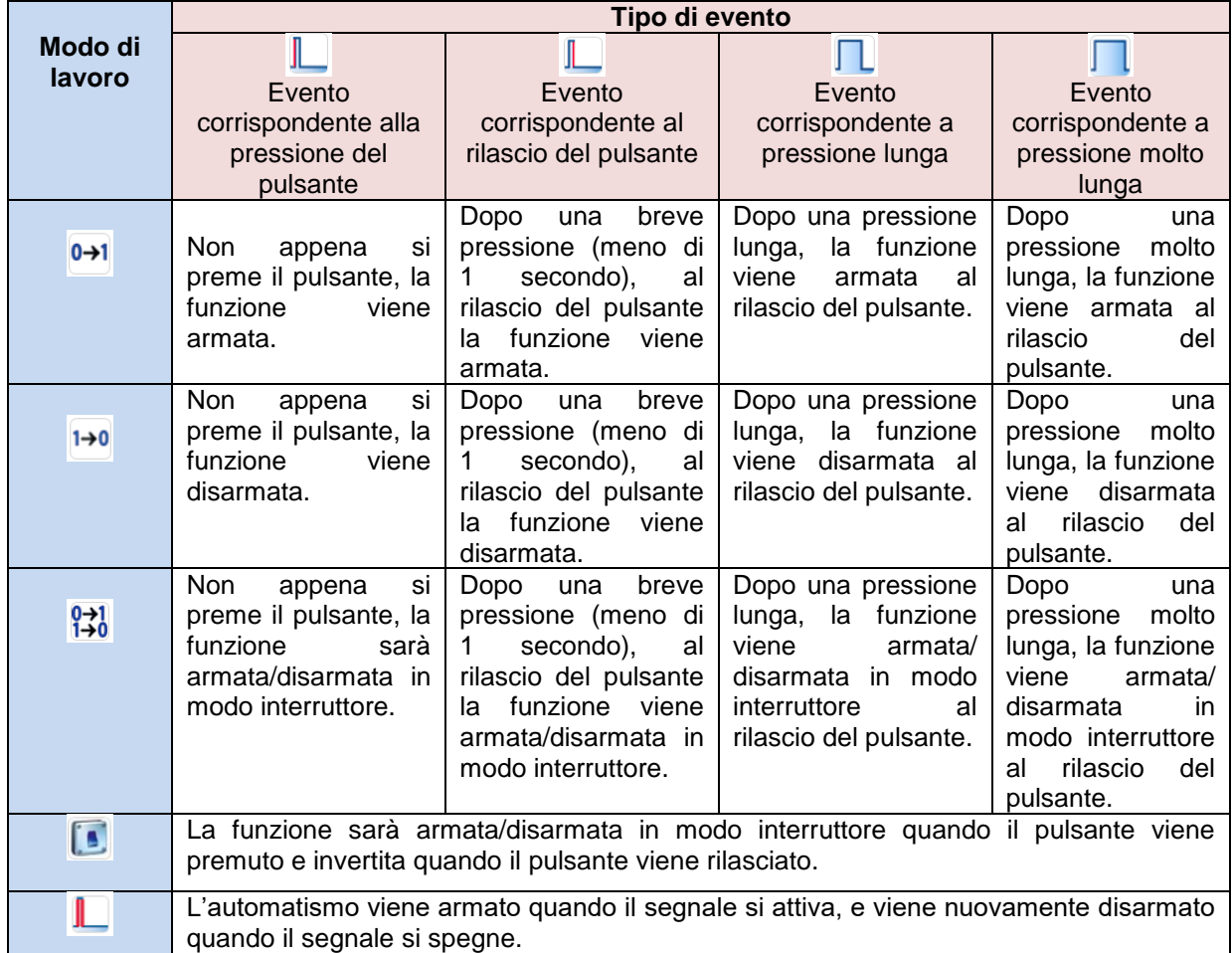

Se viene usato un segnale a interruttore, l'impostazione del modo di lavoro può essere definita in base alla tabella che segue:

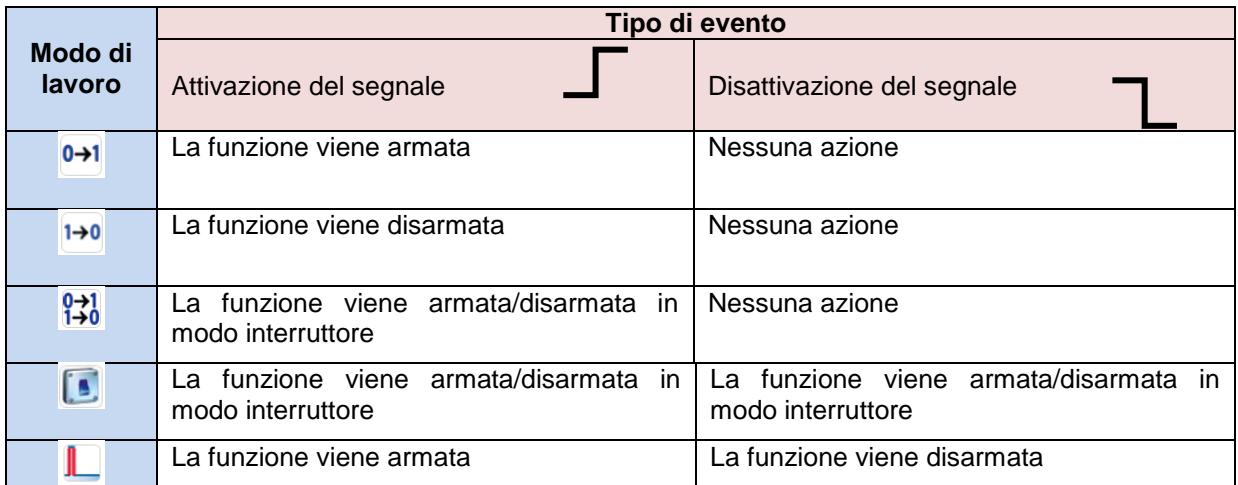

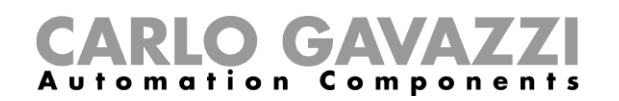

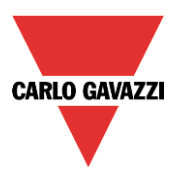

#### **Come gestire diverse zone usando diversi segnali di armamento/disarmamento**

L'utente può scegliere di avere solo una parte dell'abitazione resa sicura con l'allarme anti-intrusione, quando si trova in casa. Un esempio potrebbe essere una casa a due piani, dove l'utente vuole avere l'allarme attivo a piano terra durante la notte, mentre sta dormendo. Ciò significa che l'utente può muoversi liberamente nell'ambito del primo piano, senza attivare l'allarme, mentre il piano terra è reso sicuro dall'allarme.

Per fare ciò, l'utente deve inserire due funzioni di allarme principali:

- Una funzione viene usata per armare/disarmare tutte le zone
- L'altra funzione viene usata per armare/disarmare le zone a piano terra

Nella figura sotto, viene illustrato lo schema dell'esempio.

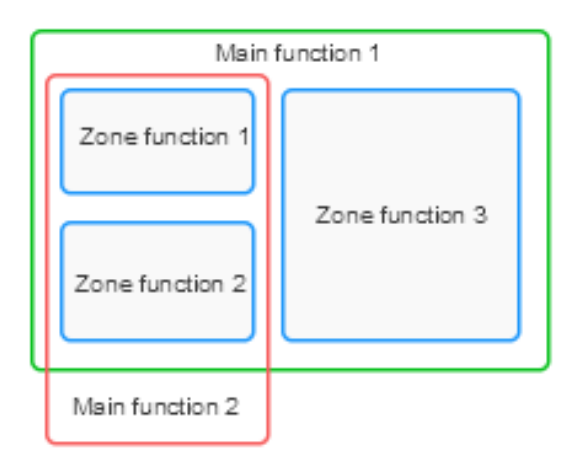

La funzione di allarme principale 1 viene usata per armare/disarmare tutte le zone (che devono essere tutte collegate nella funzione). Per esempio, il segnale di allarme potrebbe essere la tastiera all'ingresso della casa, usata per armare l'intero sistema quando l'utente lascia la casa.

La funzione principale 2 viene usata per armare/disarmare la zona 1 e la zona 2 (la zona 3 non è collegata a questa funzione). Per esempio, il segnale di allarme potrebbe essere un pulsante al primo piano usato per armare le zone a piano terra, oppure potrebbe essere gestito automaticamente per mezzo di un calendario. Il tempo di armamento di ciascuna zona è sempre lo stesso, indipendentemente dal segnale che attiva la condizione di armamento.

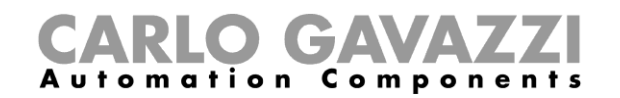

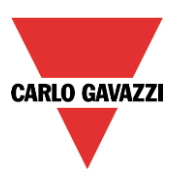

#### **Stato di uscita dell'allarme anti-intrusione**

L'allarme anti-intrusione è progettato per fornire una panoramica completa di quanto accade in casa, permettendo al proprietario di monitorare entrambe le funzioni principali e quelle di zona.

Lo stato di ciascuna funzione di zona è il risultato dell'OR logico di tutti i suoi segnali di allarme.

Tabella dello stato della funzione allarme anti-intrusione:

| <b>Stato</b><br>(Risultato dell'OR logico di tutti i segnali di allarme<br>nella funzione di zona) | <b>Descrizione</b>                                                             |
|----------------------------------------------------------------------------------------------------|--------------------------------------------------------------------------------|
| Disattivato con nessun sensore attivo                                                              | Tutti i segnali di allarme presenti nella funzione di<br>zona non sono attivi  |
| Disattivato con sensore attivo                                                                     | Almeno un segnale di allarme nella zona è attivo,<br>ma l'allarme non è armato |
| Armato                                                                                             | La zona è armata e tutti i segnali di allarme sono<br>disattivati              |
| Armato con un sensore attivo                                                                       | La zona è armata ed almeno un segnale di<br>allarme è attivo                   |
| Armato                                                                                             | La zona è armata e tutti i suoi segnali di allarme<br>sono disattivati         |
| Disarmato                                                                                          | La zona è disarmata e almeno un segnale di<br>allarme è attivato               |
| Allarme                                                                                            | La zona è armata e almeno un segnale di allarme<br>è attivato                  |

Lo stato della funzione allarme anti-intrusione principale è il risultato della combinazione degli stati delle sue funzioni di zona collegate.

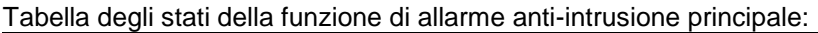

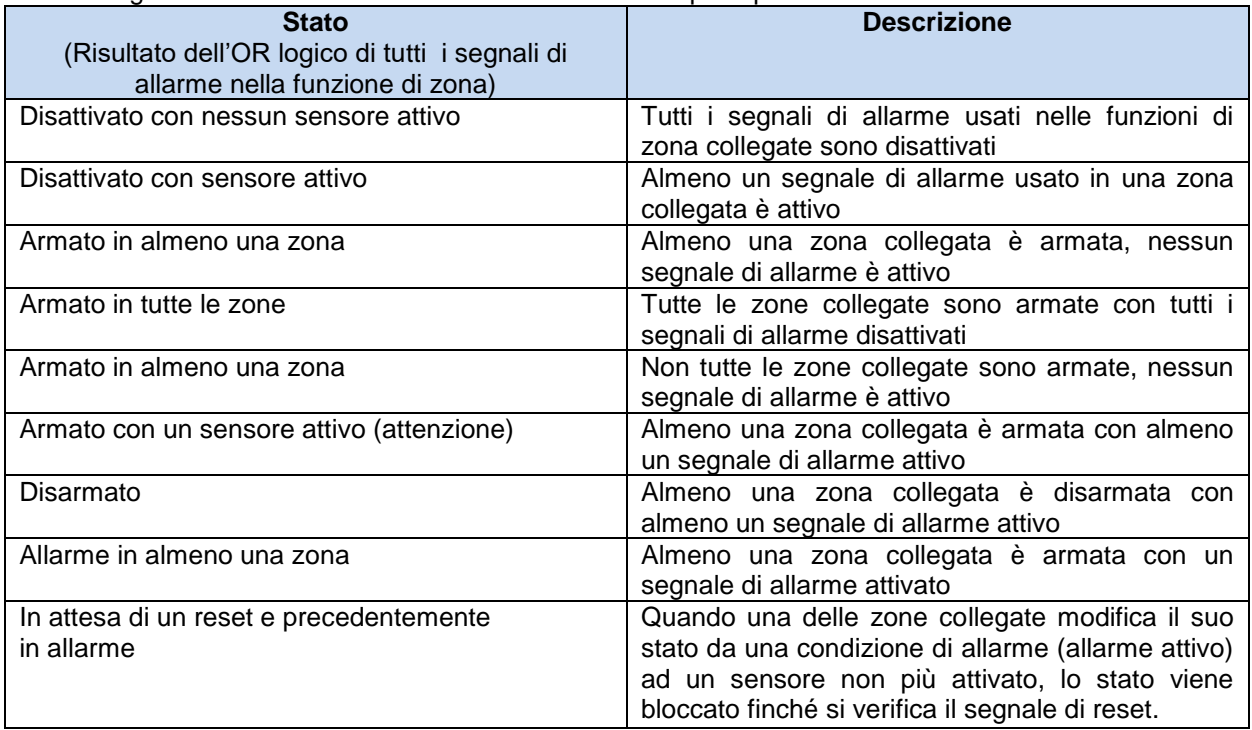

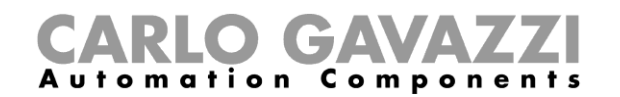

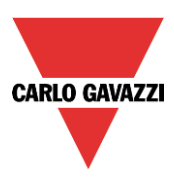

Esempio 1:

L'allarme è disattivato perché l'utente è in casa.

In zona 1 un sensore PIR (di prossimità) rileva la presenza del proprietario, mentre tutti gli altri stati di zona sono disattivati perché non ci sono persone nelle stanze.

Lo stato di allarme della funzione principale viene disattivato perché in zona 1 c'è un segnale di allarme attivo.

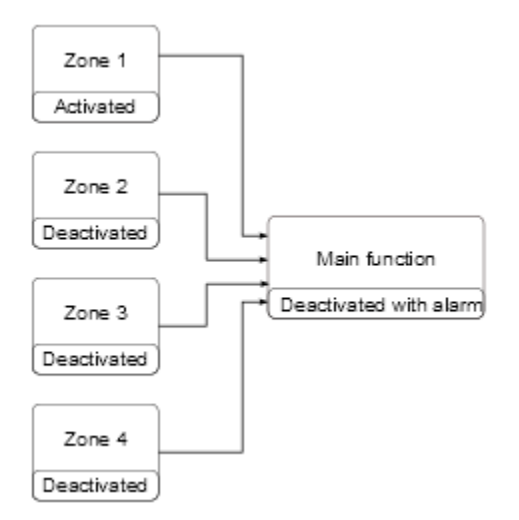

Il proprietario della casa lascia l'edificio e usa la tastiera posizionata in zona 1 per armare l'allarme. Tutte le zone sono armate: la zona 4 viene armata immediatamente perché il tempo di armamento è impostato a 0 s, le zone 2 e 3 vengono armate senza alcun segnale di allarme attivo, lo stato della zona 1 è a*ttenzione* perché il sensore PIR rileva la presenza dell'utente.

Lo stato della funzione è a*ttenzione*. Se l'utente lascia la zona 1 entro il tempo di armamento, lo stato della zona 1 viene modificato in armamento.

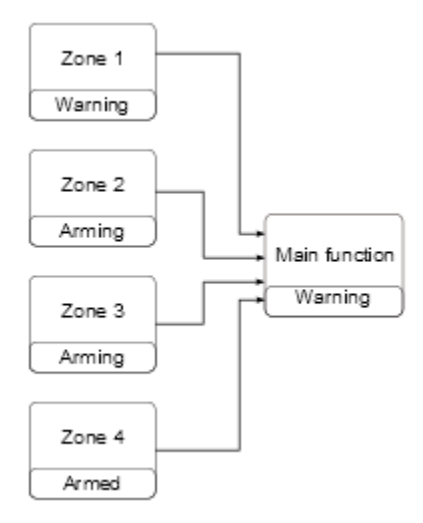

Quando tutte le zone entrano nello stato di armamento, lo stato della funzione di allarme anti intrusione principale diventa *tutto armato*.

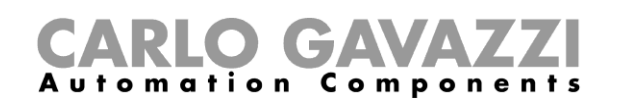

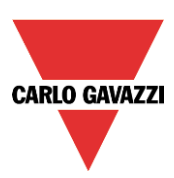

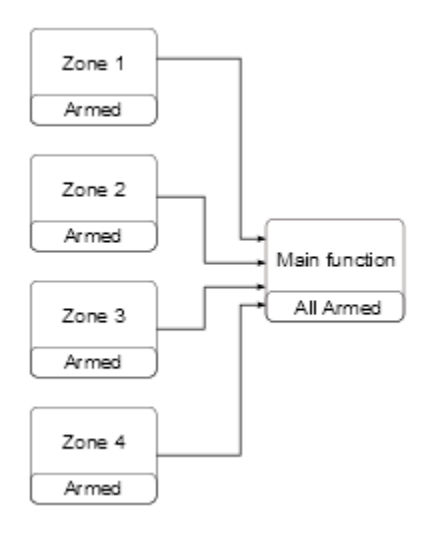

Quando tutte le zone sono armate, se viene rilevata un'intrusione nella zona 3, lo stato viene modificato in pre-allarme e quando il tempo di disarmo scade, la zona va in allarme. Lo stato di allarme viene trasmesso alla funzione principale e lo stato principale diventa allarme.

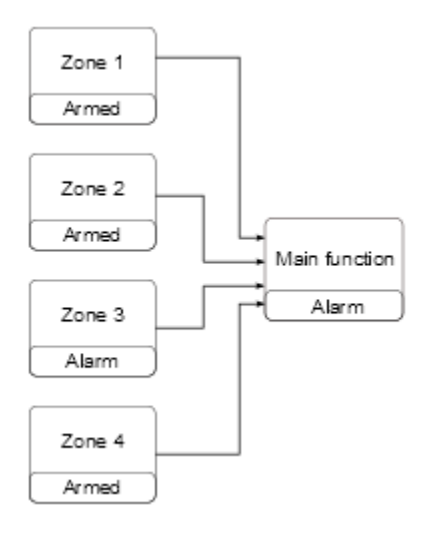

Se il segnale di ingresso allarme non è più attivo, la condizione di allarme precedente rimane salvata e lo stato della funzione principale è in attesa di riconoscimento per avvisare il proprietario della casa che è stata rilevata un'intrusione. Questo stato viene resettato quando la funzione di allarme principale viene disarmata.

# GAVA **Automation Components**

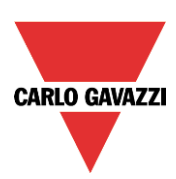

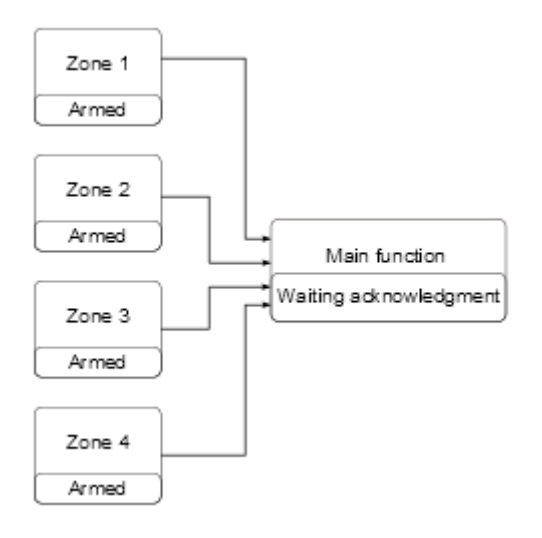

#### **Come impostare un segnale di feedback**

Il segnale di feedback può essere usato per avvisare l'utente in merito allo stato di un allarme intrusione.

I segnali di feedback vengono gestiti sia dalle zone che dalle funzioni principali.

Quando l'utente vuole monitorare lo stato di una zona specifica, deve usare i segnali di feedback nella funzione di zona. Se l'utente vuole monitorare lo stato dell'allarme intrusione principale, deve configurare i segnali di feedback nella funzione allarme principale.

Per aggiungere i segnali di feedback, l'utente deve selezionare la relativa sezione nella configurazione guidata della funzione, quindi fare doppio click sulla finestra dei *Segnali* e controllare i segnali di feedback dalla lista di quelli disponibili. Ci sono tre diverse sezioni per i segnali di feedback, per permettere all'utente di determinare tre diverse impostazioni (nella figura riportata di seguito, vengono visualizzati i segnali di feedback per la funzione principale e per la funzione di zona).

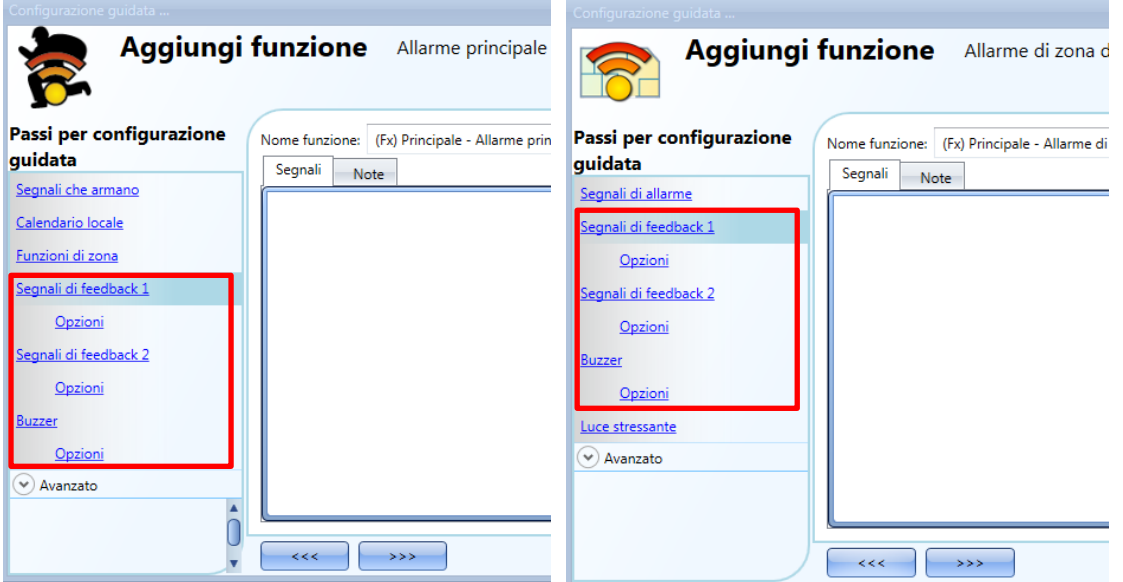

Indipendentemente dall'opzione selezionata *(Segnali di feedback 1*, *Segnali di feedback 2* e *Buzzer*), l'utente può aggiungere LED, relè e Buzzer. Soltanto dopo aver aggiunto i segnali, l'utente può impostare il loro comportamento.

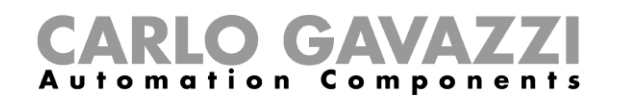

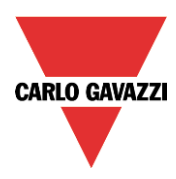

La prima figura visualizza la finestra di configurazione per il segnale di feedback nella funzione di zona, mentre la seconda figura illustra la finestra per configurare il comportamento dei segnali di feedback nella funzione di allarme principale.

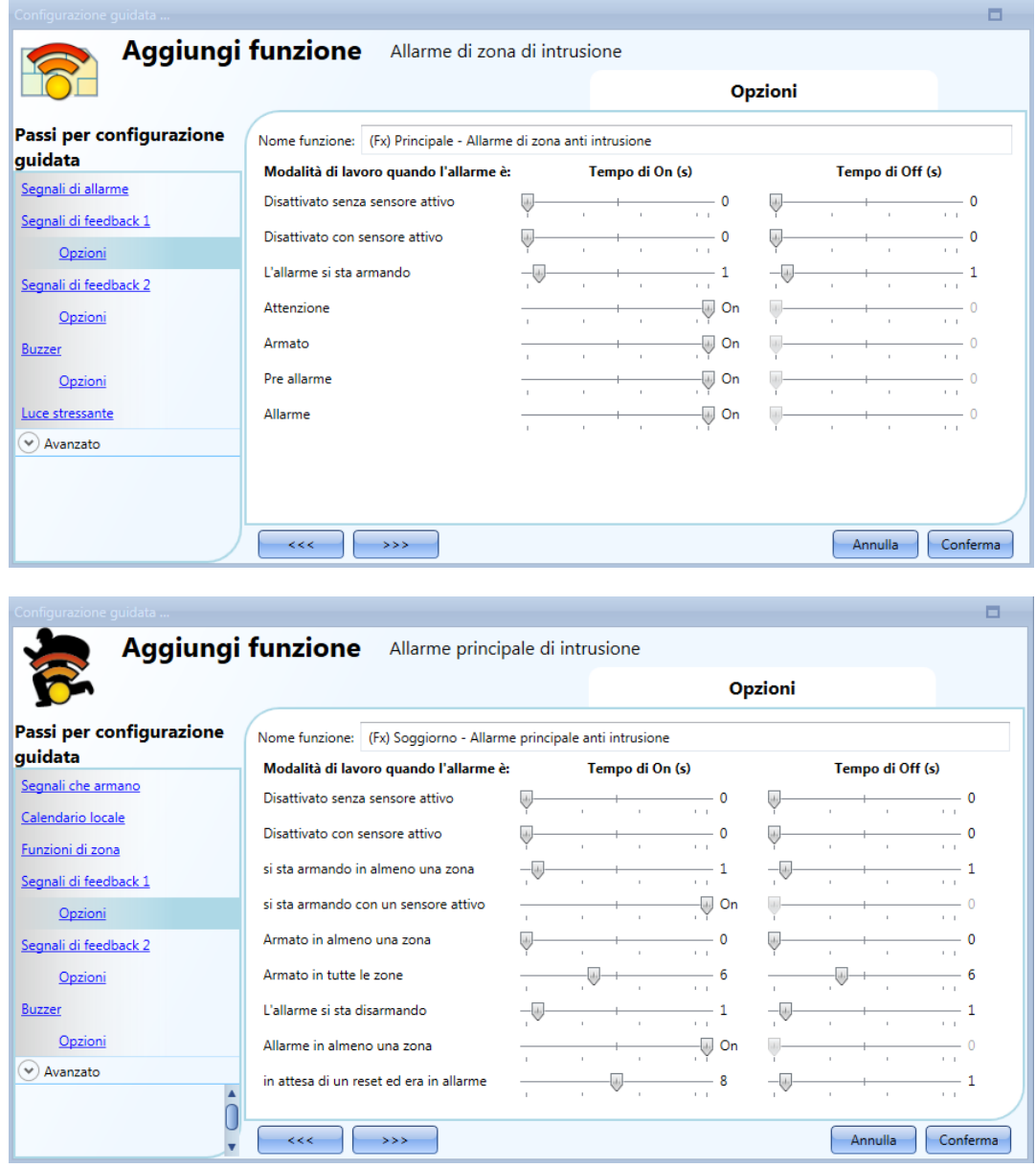

Per tutti gli stati, l'utente può impostare il tempo di attivazione On/Off. Se entrambi i tempi di attivazione vengono impostati a 0 secondi, lo stato non sarà visualizzato dal segnale di feedback.

#### Esempio 1:

Il primo esempio illustra come impostare un segnale di feedback per avvisare l'utente quando la zona si sta armando, quando la zona è armata e quando la zona è in allarme.

Quando la funzione si sta armando, il segnale di feedback lampeggia un secondo in on ed un secondo in off. Quando la funzione è armata, il segnale di feedback lampeggia 5 secondi in off ed 1 secondo in on. Quando la funzione è in allarme, il segnale di feedback sarà fisso in on.

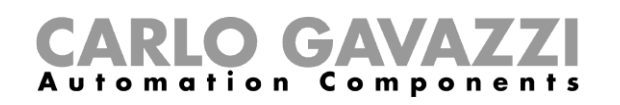

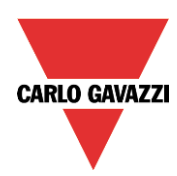

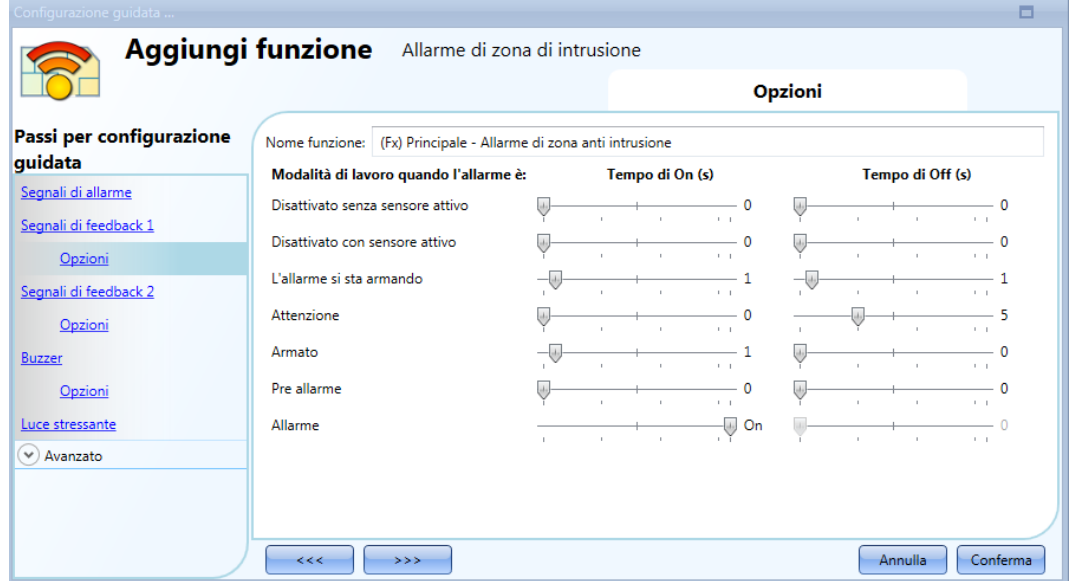

Esempio 2:

Il secondo esempio illustra come personalizzare l'attivazione del feedback per l'allarme principale. Quando tutte le zone sono armate, il segnale di feedback lampeggerà 5 secondi in on e 5 secondi in off. Quando viene rilevato l'allarme, il feedback rimarrà fisso in on. Mentre la funzione è in attesa di riconoscimento, il segnale di feedback lampeggerà 1 secondo in on ed 1 secondo in off.

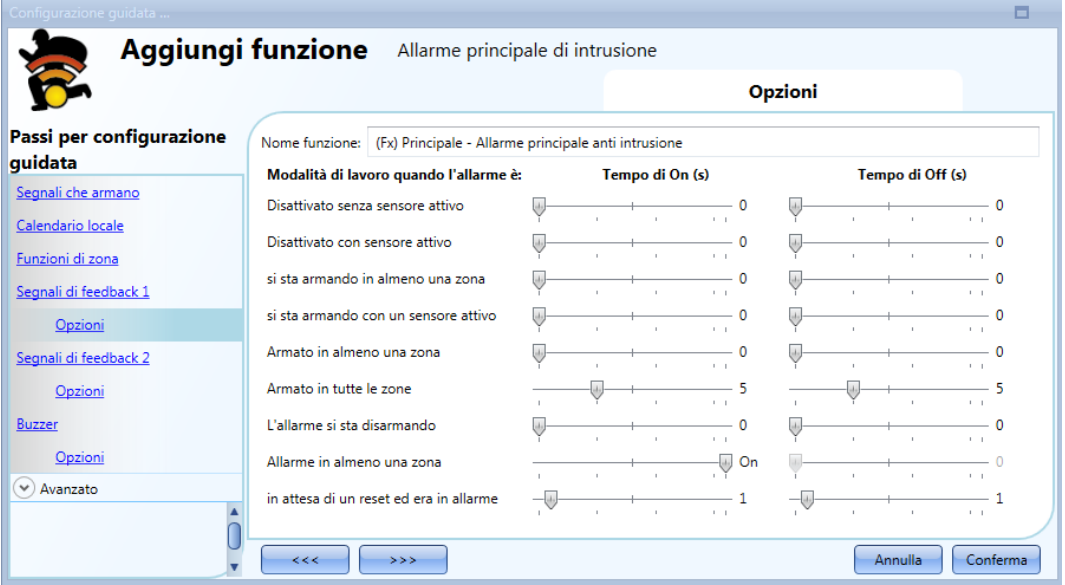

L'utente può personalizzare fino a 3 tipi di segnali di feedback: segnale di feedback1, segnale di feedback2 e buzzer.

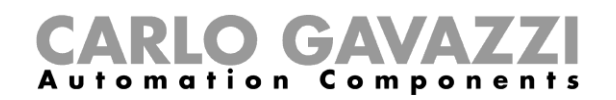

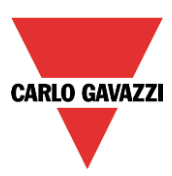

#### **Come resettare l'allarme**

Il segnale di reset viene usato per inibire lo stato di allarme nella funzione principale ed in tutte le funzioni di zona collegate.

Il segnale di reset deve essere inserito nella funzione di allarme principale, ma è collegato direttamente alla sua funzione di allarme di zona.

Se viene usata una funzione sirena in combinazione con l'allarme anti-intrusione, lo stato di reset viene automaticamente collegato alla funzione sirena.

Per aggiungere il segnale di reset, l'utente deve selezionare la sezione relativa nella configurazione guidata della funzione di allarme anti-intrusione principale, quindi fare doppio click sulla finestra dei *Segnali* e selezionare il segnale di feedback dalla lista di quelli disponibili (vedere figura che segue).

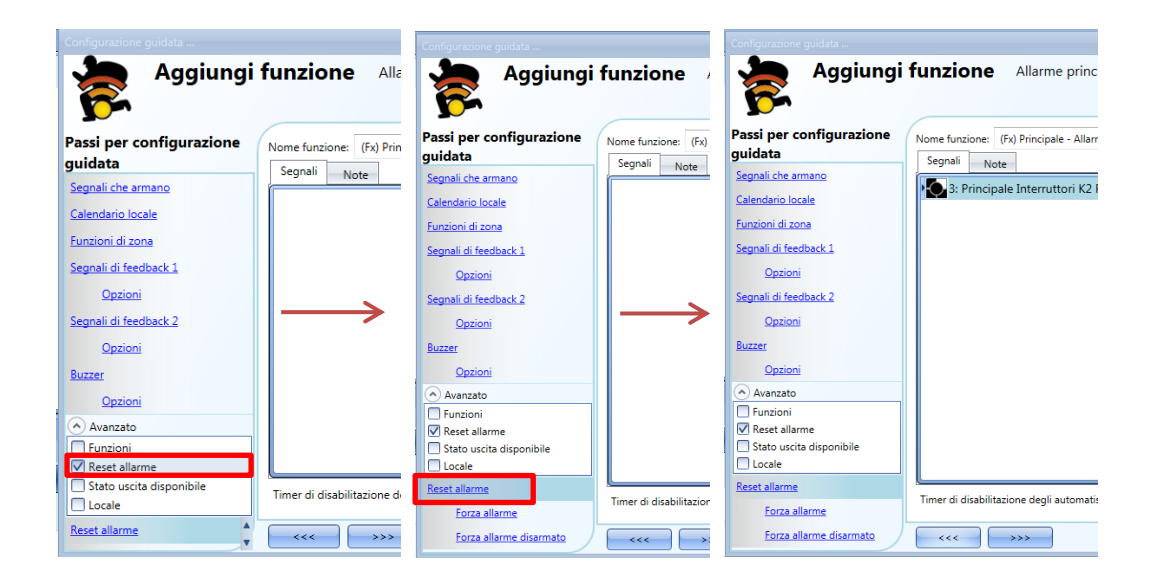

Il segnale di reset può essere gestito come un segnale di evento oppure un segnale di livello: il segnale ad evento avvia il *Timer di disabilitazione degli automatismi*. Quando l'allarme viene resettato, al termine del *timer di disabilitazione automatismi(min)*, tutte le zone verranno nuovamente armate.

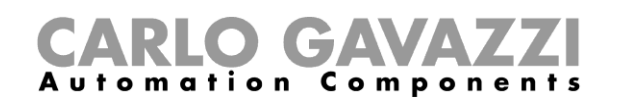

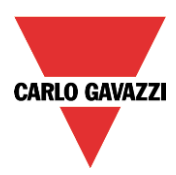

Se viene selezionato un tipo di evento, il modo di lavoro deve essere eseguito secondo la tabella che segue.

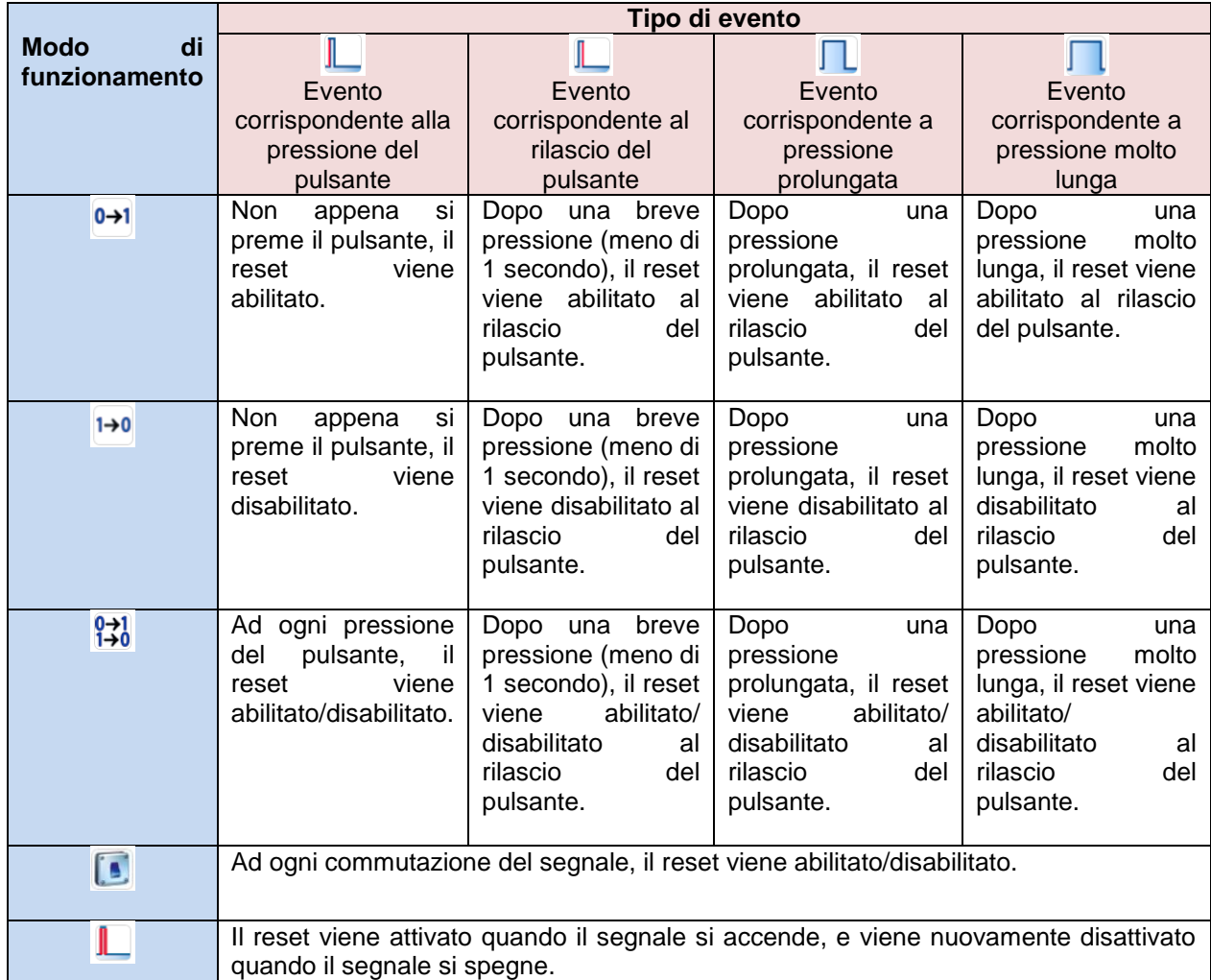

Con i segnali di livello, il modo di funzionamento deve essere impostato secondo la tabella illustrata di seguito:

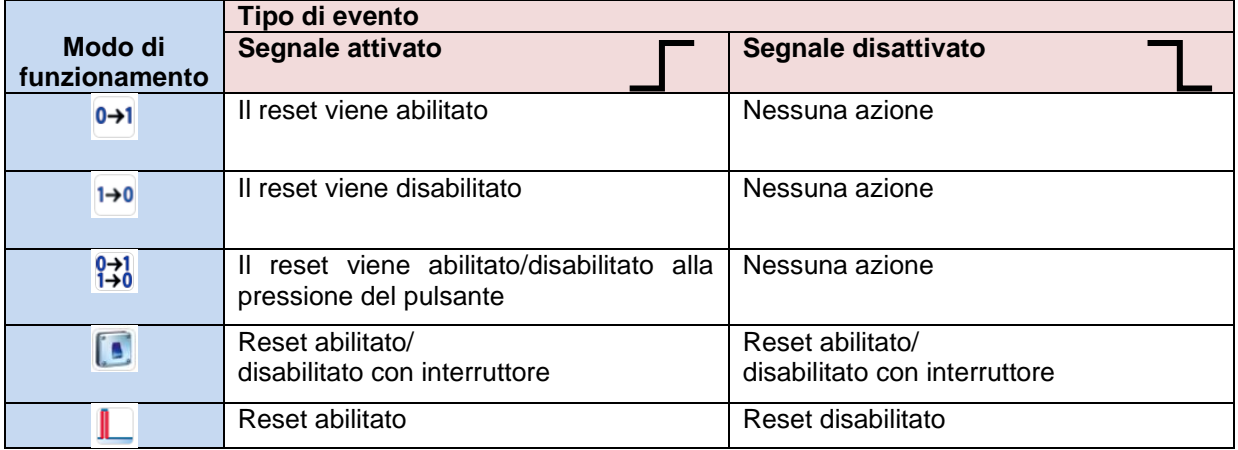

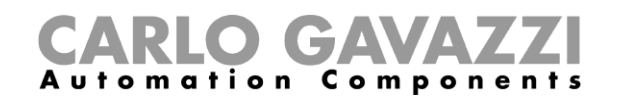

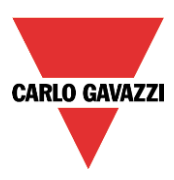

#### **Come usare l'allarme con una sirena**

Per usare l'uscita di una sirena quando l'allarme è inserito, servirsi di una funzione sirena. La funzione sirena non è inclusa nella funzione di allarme anti-intrusione e deve essere creata e collegata alla funzione di allarme anti-intrusione principale.

La funzione sirena sarà avviata dalla funzione allarme principale non appena si verifica una condizione di allarme.

Il segnale di reset della funzione allarme principale è automaticamente collegato alla sirena: quando la sirena è attiva e il segnale di reset è attivato, la sirena si spegne (vedere anche *Come impostare una funzione di Allarme sirena*).

#### **Come impostare l'opzione** *Luce stressante* **quando l'allarme è attivo**

L'opzione *Luce stressante* permette all'utente di accendere/spegnere una o più funzioni luce quando la zona è in allarme. Quando la funzione di zona è in allarme, tutte le luci presenti nella lista *Luce stressante* sono attivate in conformità alle impostazioni del *Tempo di lampeggio (s)*.

Quando la condizione di allarme nella zona termina, tutte le luci stressanti smettono di lampeggiare, anche se la sirena e la funzione di allarme principale sono ancora attivate.

L'utente può aggiungere luci on/off o luci dimmer.

Quando una luce dimmer viene attivata dalla luce stressante, l'uscita è gestita dal 10 al 100%: l'uscita stessa non viene mai spenta perché lo spegnimento completo potrebbe danneggiare il carico.

Per aggiungere una funzione alla lista delle *Luci Stressanti*, l'utente deve selezionare la sezione relativa nella configurazione guidata della funzione di allarme anti-intrusione di zona, quindi fare doppio click sulla finestra dei *Segnali* e selezionare la funzione luce dalla lista di quelle disponibili (vedere figura sotto).

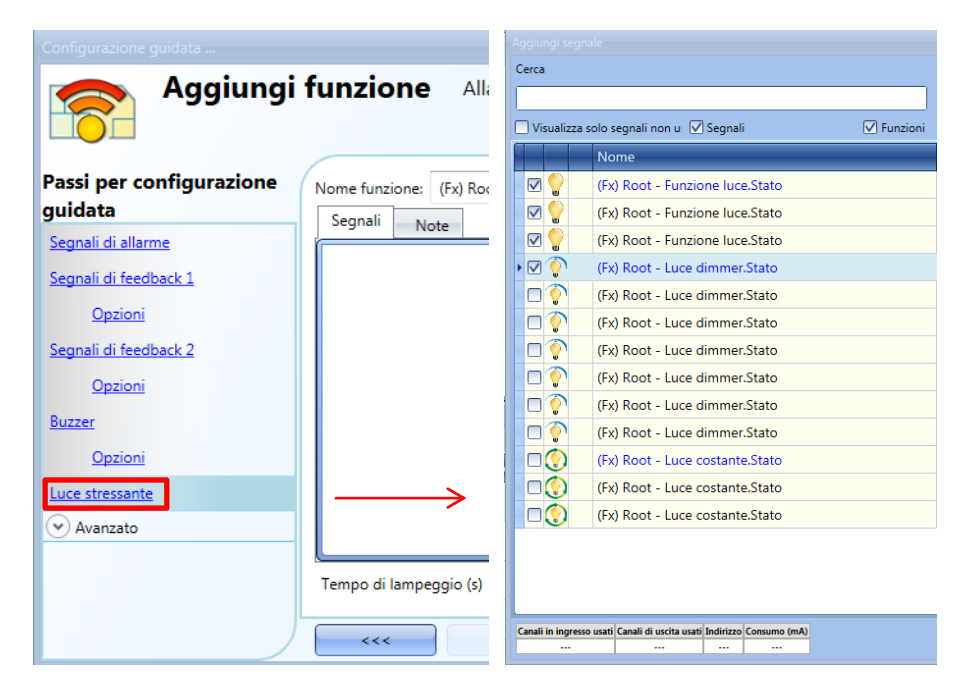

Il *Tempo di Lampeggio (s)* di tutte le luci aggiunte alla lista deve essere impostato alla base della finestra relativa alle *Luci stressanti* (vedere figura che segue).

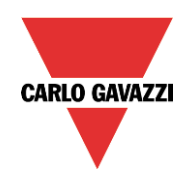

# CARLO GAVAZZI

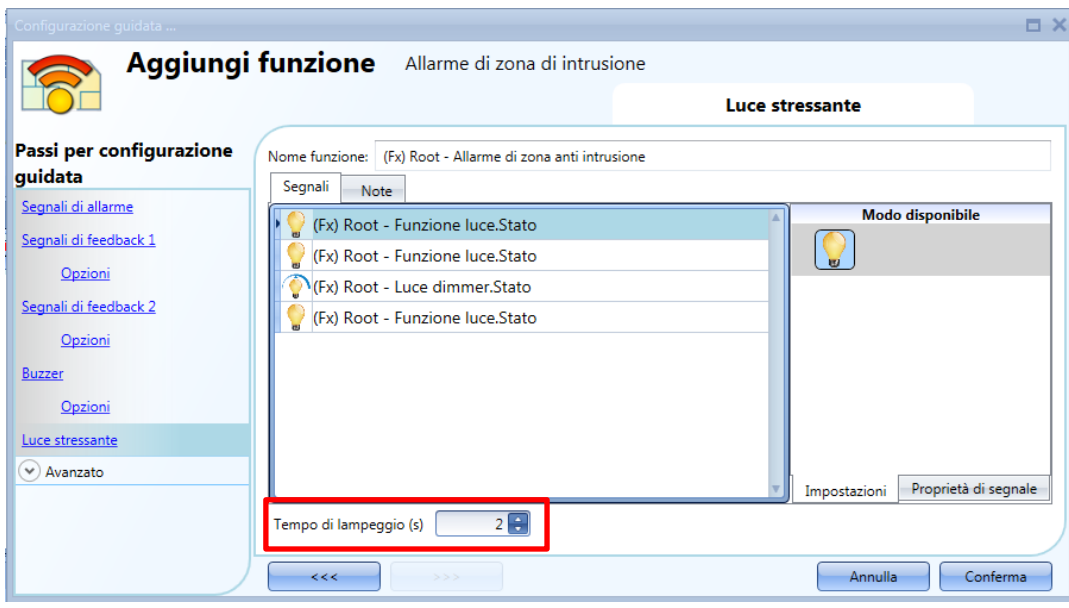

#### **Come armare e disarmare l'allarme con il calendario**

L'utente può programmare una funzione calendario al fine di armare/disarmare l'allarme intrusione. Ci sono due modi di gestire l'allarme anti-intrusione con i calendari: configurando il calendario locale all'interno della funzione allarme anti-intrusione principale oppure usando una funzione del calendario globale.

La funzione *Calendario locale*

Per abilitare questa funzione, deve essere abilitato il menu relativo nel campo *Avanzato* (vedere figura che segue).

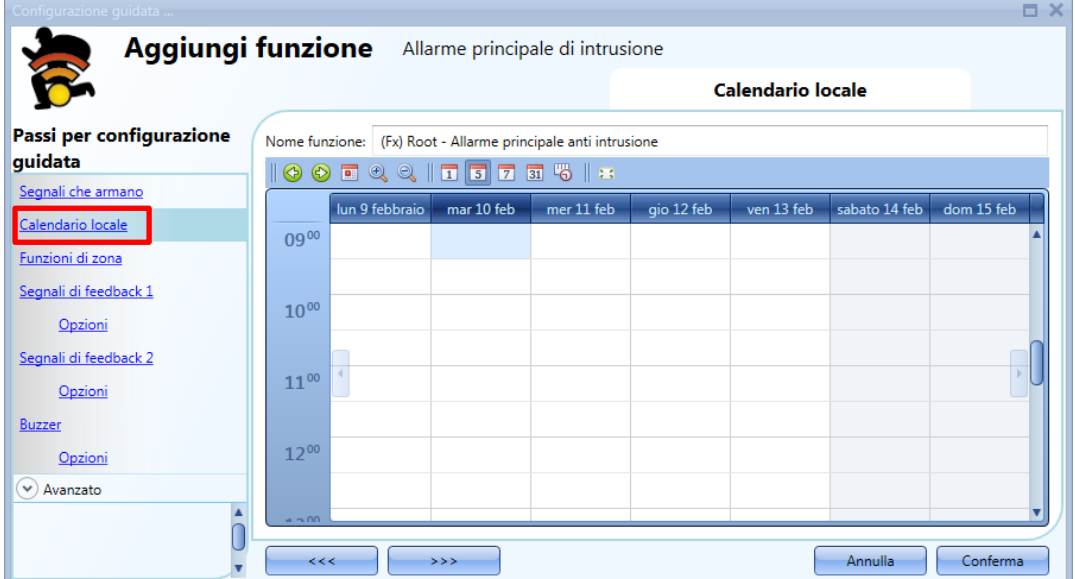

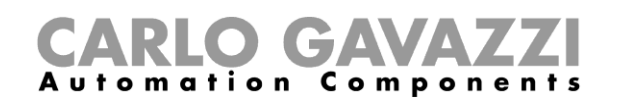

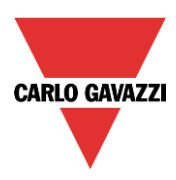

L'utente può selezionare il tipo di visualizzazione preferito cliccando sulle icone della barra strumenti come visualizzato di seguito:

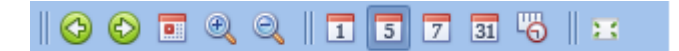

Icone della barra strumenti:

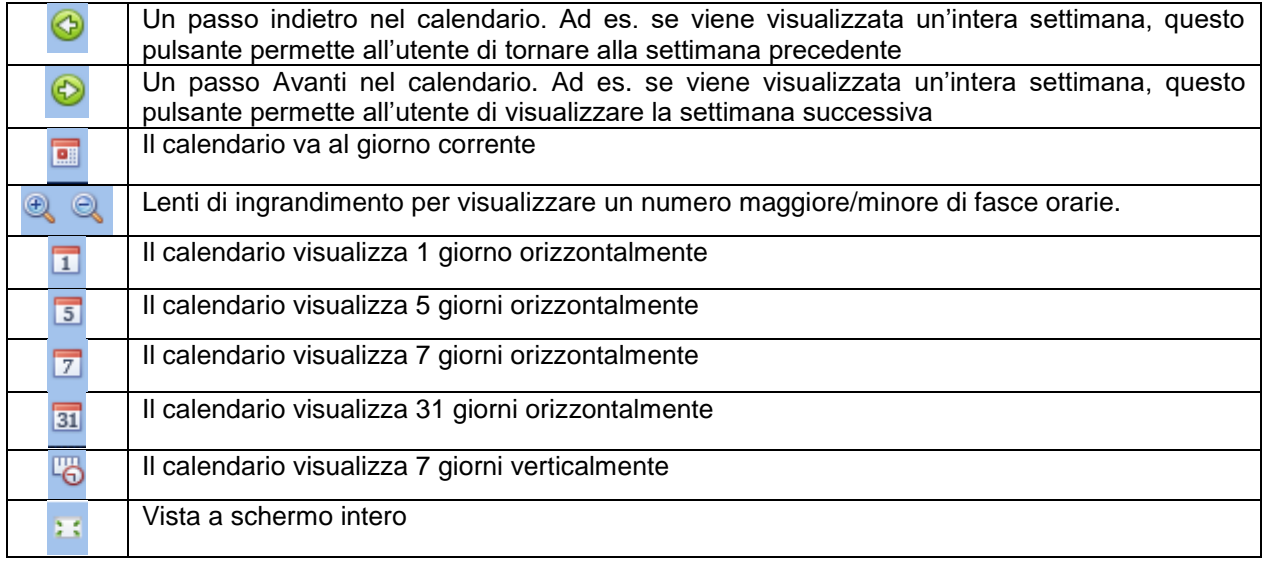

#### *Attività di calendario*

Dopo che l'utente ha selezionato la visualizzazione desiderata, per inserire un intervallo temporale fare doppio click sul giorno richiesto e verrà visualizzata la seguente finestra:

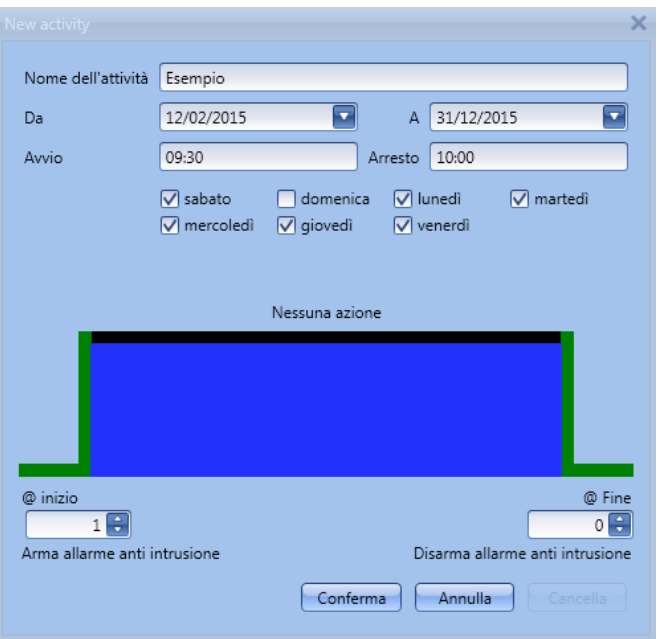

*Nome dell'attività*: in questo campo l'utente definisce il nome dell'attività che comparirà sul calendario. E' un campo obbligatorio.

*Da:* data in cui inizia l'attività di calendario.

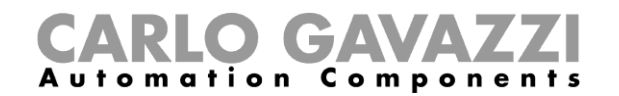

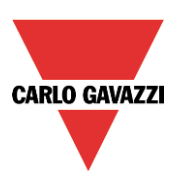

*A:* data in cui termina l'attività di calendario.

*Avvio:* ora in cui inizia la nuova attività.

*Arresto*: ora in cui termina la nuova attività.

L'attività sarà ripetuta gli anni seguenti, usando le stesse date e gli stessi orari.

L'azione gestita dal calendario può essere di due tipi:

- 1) Attività evento: il sistema esegue le azioni selezionate solo all'ora di avvio e all'ora di arresto; le azioni vengono gestite come eventi.
- 2) Attività livello: tutti gli automatismi possono essere disabilitati durante l'intervallo temporale selezionato.

Se viene selezionata l'*Attività Evento,* l'utente può decidere le azioni da eseguire all'avvio e all'arresto dell'intervallo temporale selezionato.

*@ inizio*: in questo campo l'utente può selezionare l'azione da eseguire all'ora di inizio. Le azioni disponibili sono:

- (-1) Nessuna azione: all'ora di inizio non verrà eseguita nessuna azione
- (0) Disarmo dell'allarme anti-intrusione: l'allarme anti-intrusione viene disarmato all'ora di inizio
- (1) Armare l'allarme anti-intrusione: l'allarme anti-intrusione viene armato all'ora d'inizio
- *@ fine*: in questo campo l'utente può selezionare l'azione da eseguire all'ora in cui termina l'attività. Le azioni disponibili sono:
	- (-1) nessuna azione: non verrà eseguita nessuna azione nell'ora in cui termina l'attività
	- (0) Disarmo dell'allarme anti-intrusione: l'allarmo anti-intrusione viene disarmato all'ora in cui termina l'attività
	- (1) Armare l'allarme anti-intrusione: l'allarme anti-intrusione viene armato all'ora in cui termina l'attività

Se viene selezionata un'*Attività Livello,* l'utente può disabilitare l'automazione del calendario.

*Durante il periodo di tempo*: in questo campo l'utente seleziona l'azione che intende eseguire durante l'intervallo temporale.

- Nessuna azione
- Disabilitare automatismi

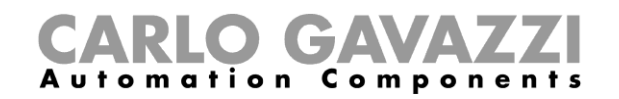

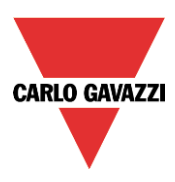

#### **Come forzare la condizione d'allarme**

Se l'utente desidera forzare la condizione di allarme senza tenere conto di tutti gli altri segnali usati nella funzione, è necessario abilitare il campo *Forza allarme*: per abilitarlo, selezionare *Reset allarme*  nel campo *Avanzato*, selezionare *Forza allarme*, quindi fare doppio click sulla finestra *Segnali* e selezionare il segnale appropriato da usare.

L'allarme può essere forzato in tutte le zone usando l'allarme principale anti-intrusione (vedere la figura illustrata di seguito).

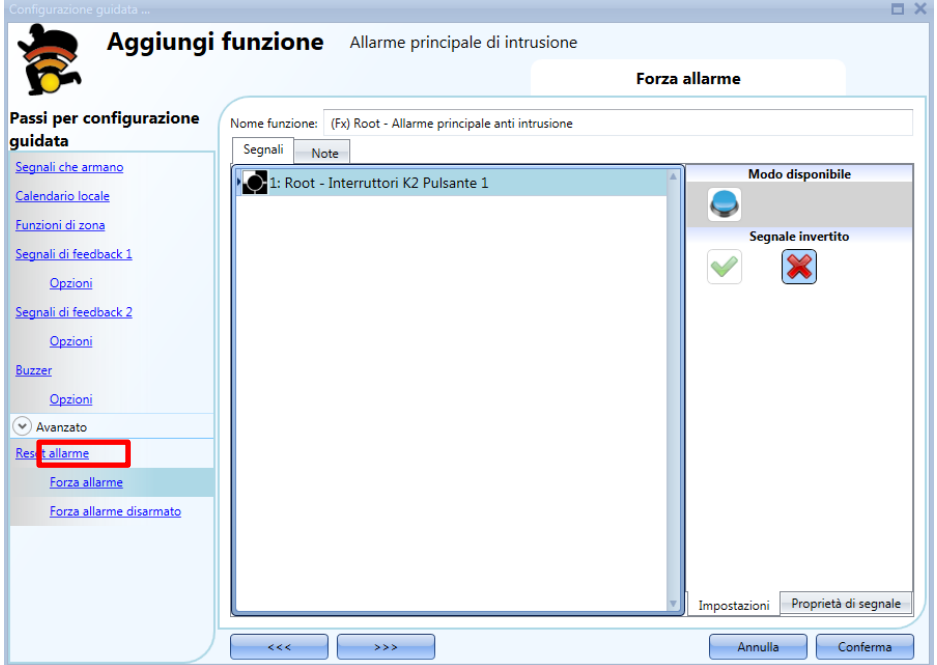

L'allarme può essere forzato in una singola zona aggiungendo il segnale di *Forza allarme* in quella specifica funzione di zona (vedere sotto).

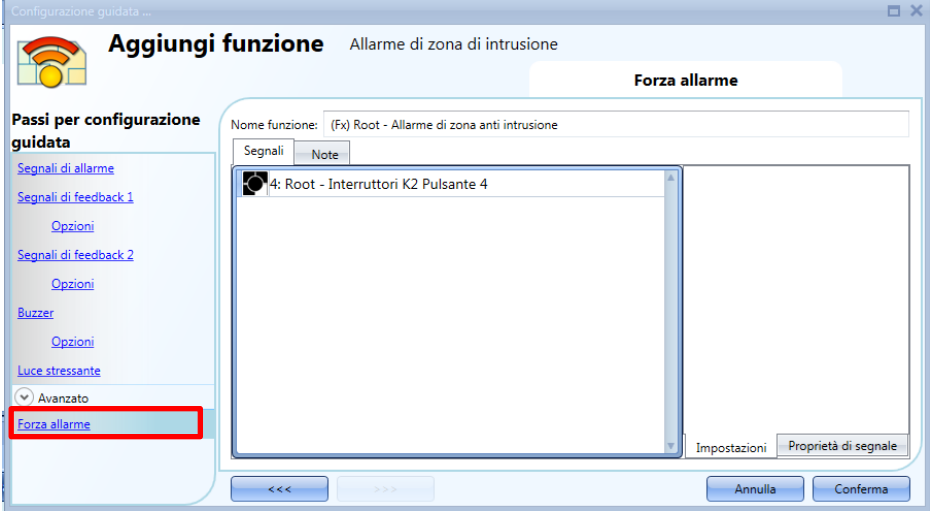

Ciascun segnale usato nella finestra *Forza allarme* funziona come segnale di livello. Mentre il segnale è attivo, la funzione di allarme principale, e tutte le zone collegate, sono forzate nella condizione di allarme.

Quando vengono attivati contemporaneamente il segnale *Forza allarme* e il segnale *Forza allarme disarmato*, il segnale *Forza allarme* ha la priorità.

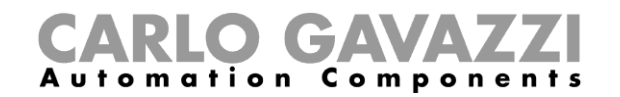

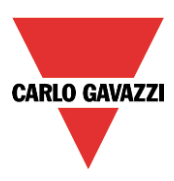

#### **Come forzare l'allarme nello stato** *disarmato*

Se l'utente desidera forzare l'allarme nello stato disarmato indipendentemente da tutti gli altri segnali usati nella funzione, è necessario usare *Forza allarme disarmato*: per abilitarlo, selezionare *Reset allarme* nel campo *Avanzato*, selezionare *Forza allarme disarmato*, quindi fare doppio click sulla finestra *Segnali* e selezionare quello appropriato da usare.

L'allarme può essere forzato nello stato d*isarmato* in tutte le zone usando l'allarme anti-intrusione principale (vedere figura sotto).

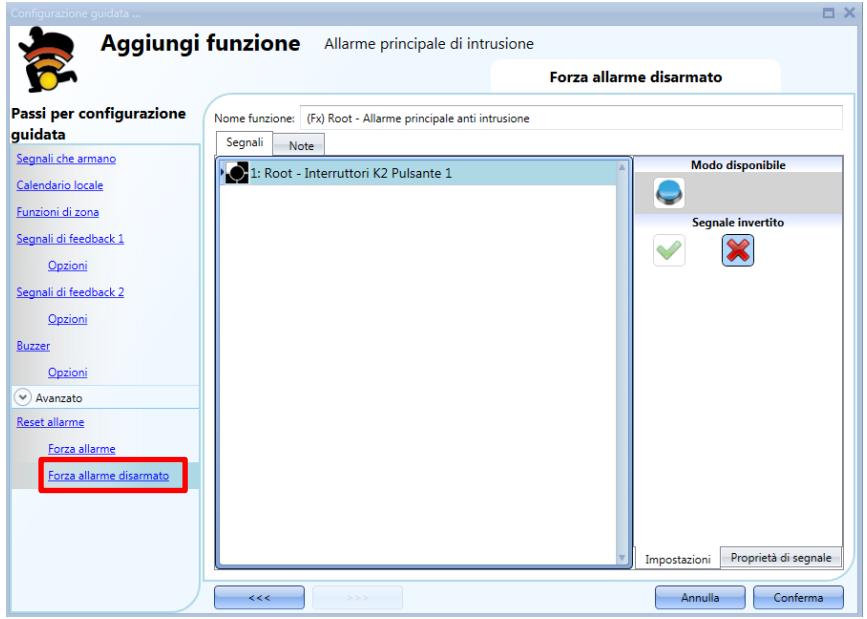

L'allarme può essere forzato nello stato disarmato in un'unica singola zona aggiungendo il segnale *Forza allarme disarmato* nella funzione di zona (vedere figura illustrata di seguito).

Un esempio potrebbe essere una stanza della casa dove l'allarme anti-intrusione deve essere disarmato anche se tutte le altre zone sono armate (ad es. nella stanza vi sono animali domestici che potrebbero scatenare l'allarme).

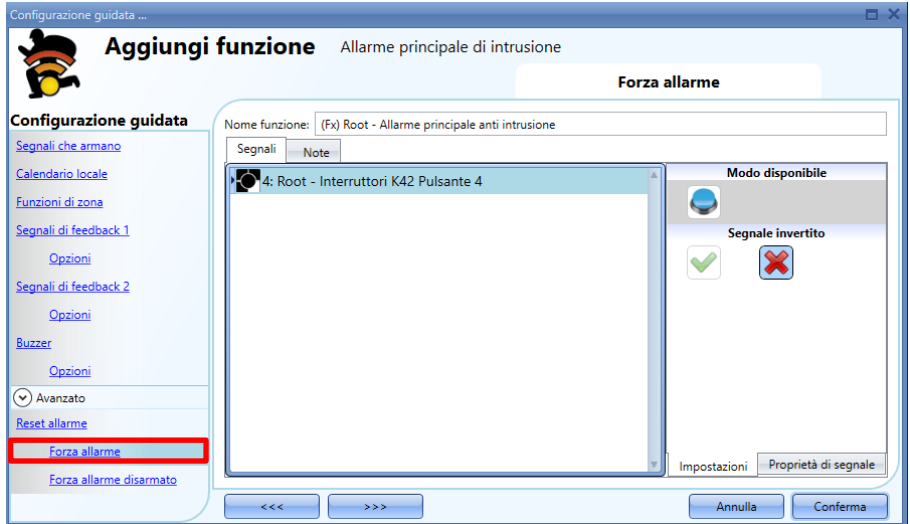

Ciascun segnale usato nella finestra *Forza allarme disarmato* funziona come un segnale di livello. Finché il segnale è attivo, la funzione di allarme principale, e tutte le zone collegate, sono forzate nello stato *disarmato.*

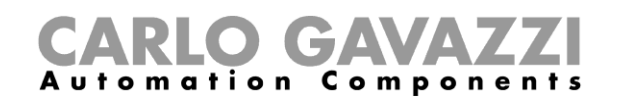

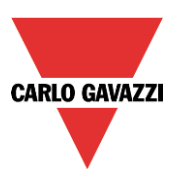

### **Come impostare la funzione temperatura**

La funzione temperatura viene usata per gestire il riscaldamento e la ventilazione della casa. L'utente può gestire il clima all'interno della casa, creando diverse zone a seconda delle esigenze della famiglia.

Ci sono due passi principali per configurare il controllo della temperatura:

- Nel primo step viene aggiunta una funzione per il controllo del sistema di riscaldamento/raffreddamento: questo è il nucleo principale del controllo di temperatura e viene usato per gestire tutte le funzioni di zona (raggruppa tutti gli stati di zona quando viene ricevuta una richiesta per riscaldamento/raffreddamento da una zona e attiva il sistema, provvedendo al riscaldamento/raffreddamento nella zona stessa). Gestisce l'uscita di una pompa con il relativo ritardo per mezzo dell'attivazione della valvola e l'accensione/spegnimento in relazione alla temperatura esterna.
- Nel secondo step, l'utente deve creare almeno una funzione di temperatura per ogni zona da gestire; ciascuna funzione di zona può corrispondere ad una parte della casa dove l'utente vuole controllare il riscaldamento/raffreddamento.

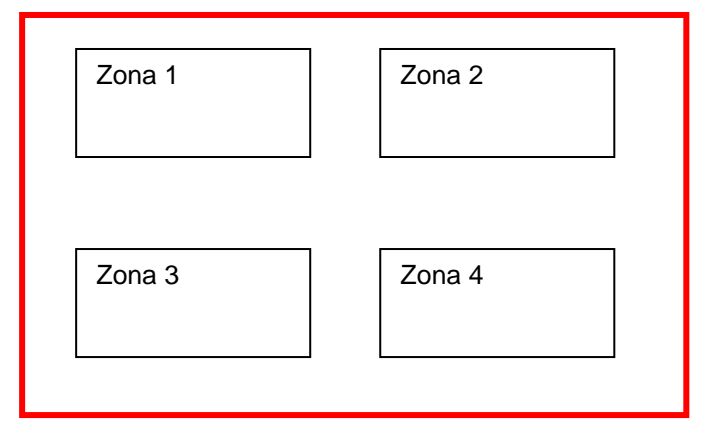

Funzione di controllo per il sistema di riscaldamento/raffreddamento

Per impostare una funzione di temperatura, l'utente deve selezionare *Temperatura* dal menu Aggiungi, quindi selezionare almeno una funzione di temperatura del Sistema (Riscaldamento o Raffreddamento).

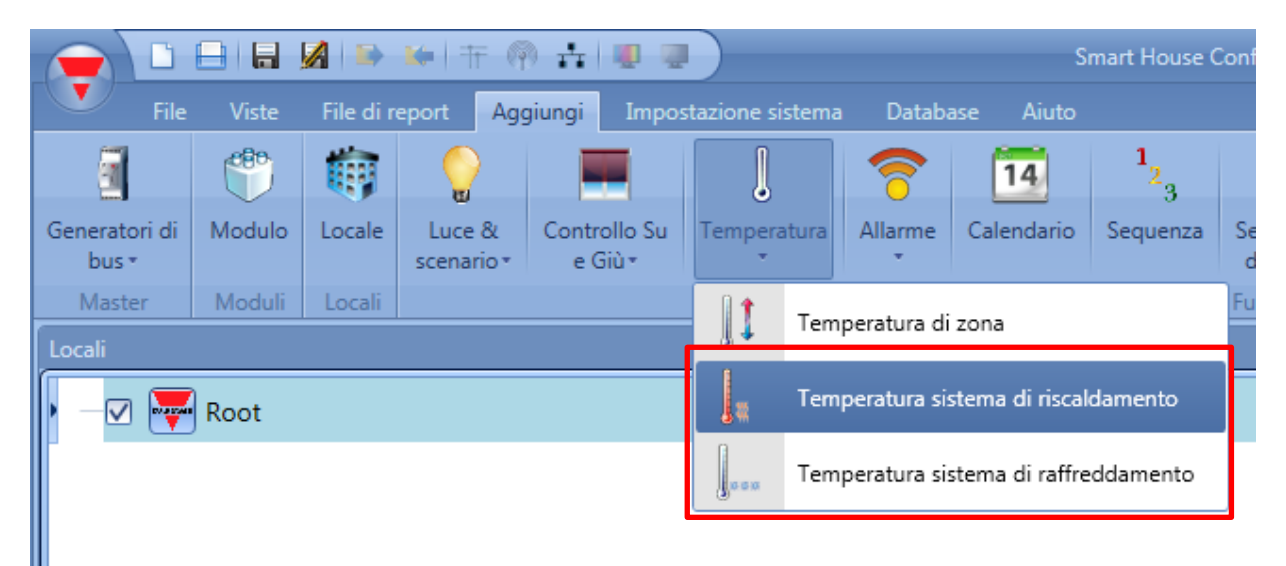

Una volta che è stata aggiunta la funzione di temperatura del sistema, cliccare su *Temperatura* dal

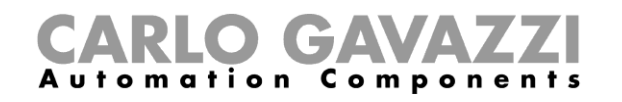

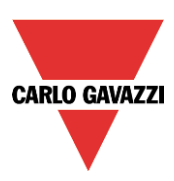

menu Aggiungi e selezionare funzione *Temperatura di zona* (vedere figura sotto).

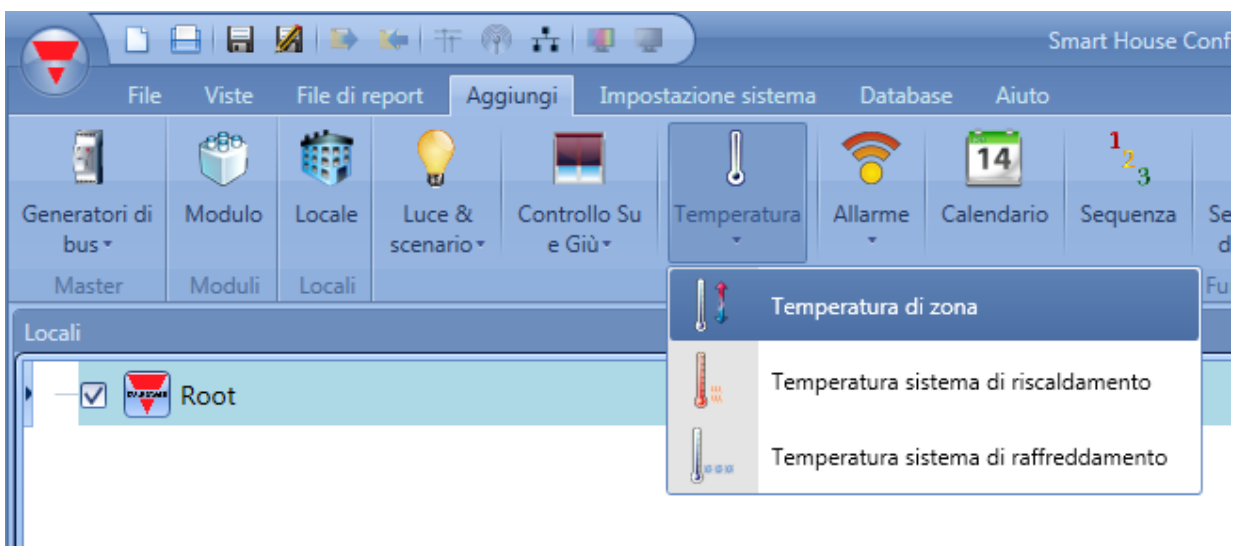

L'ultimo step consiste nel collegare le funzioni di temperatura del sistema: per farlo l'utente deve aprire la funzione di zona, cliccare su *Funzione temperatura di sistema*, cliccare due volte sulla finestra corretta (a seconda del modo di raffreddamento o di riscaldamento), e quindi selezionare la funzione di sistema richiesta dalla lista di funzioni disponibili (vedere la figura che segue). La stessa funzione di sistema può controllare diverse funzioni di zona.

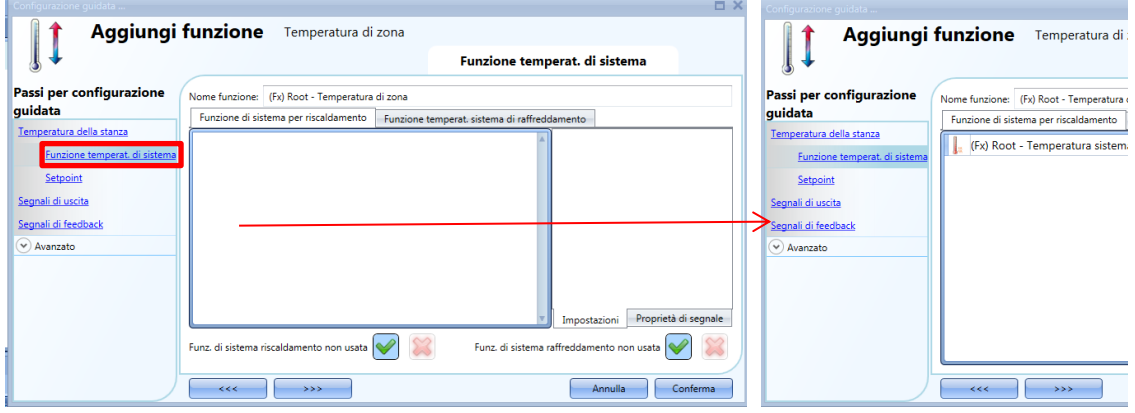

A seconda della *Funzione di sistema* aggiunta, la funzione di zona può gestire sia solo riscaldamento, che solo raffreddamento, oppure entrambi.

#### **1.1.1 Configurazione del sistema di controllo di raffreddamento/riscaldamento**

La funzione del sistema di controllo di raffreddamento/riscaldamento è la funzione più importante e viene usata per controllare l'attivazione/disattivazione della pompa del sistema. Quando è attivata, la gestione del raffreddamento o riscaldamento è attiva, quando è spenta, il controllo di temperatura è spento anche se perviene una richiesta dalla funzione di zona.

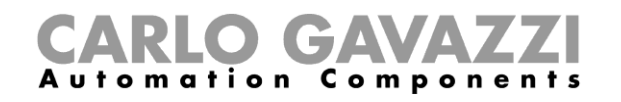

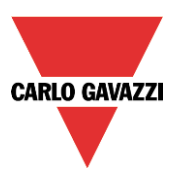

#### **1.1.2 Come attivare/disattivare la funzione di controllo del sistema**

Per aggiungere il segnale di on/off, l'utente deve selezionare la relativa voce nella configurazione guidata della funzione di controllo del raffreddamento/riscaldamento, quindi fare doppio click sulla finestra dei *Segnali* e selezionare il segnale di ingresso dalla lista di segnali disponibile (vedi figura di seguito illustrata).

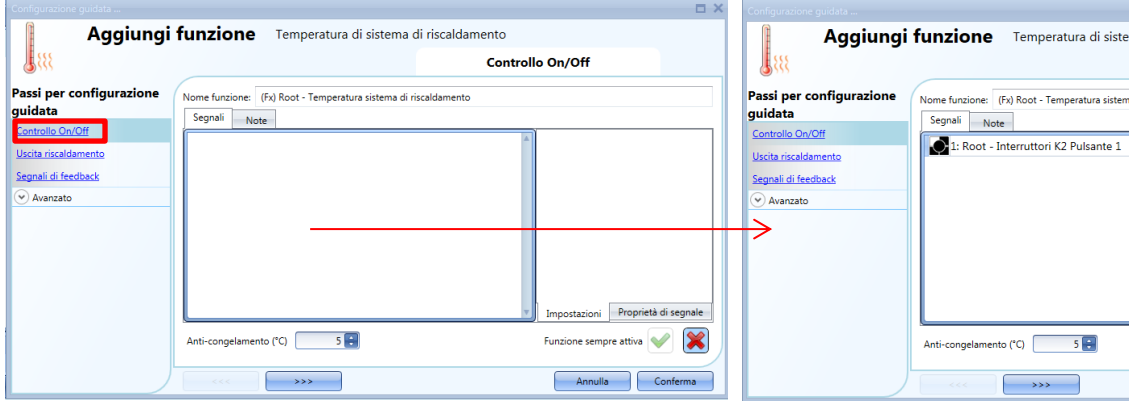

Una volta inserito il segnale on/off, l'utente può anche decidere di usare la logica invertita del segnale (vedere il rettangolo giallo nella figura illustrata di seguito).

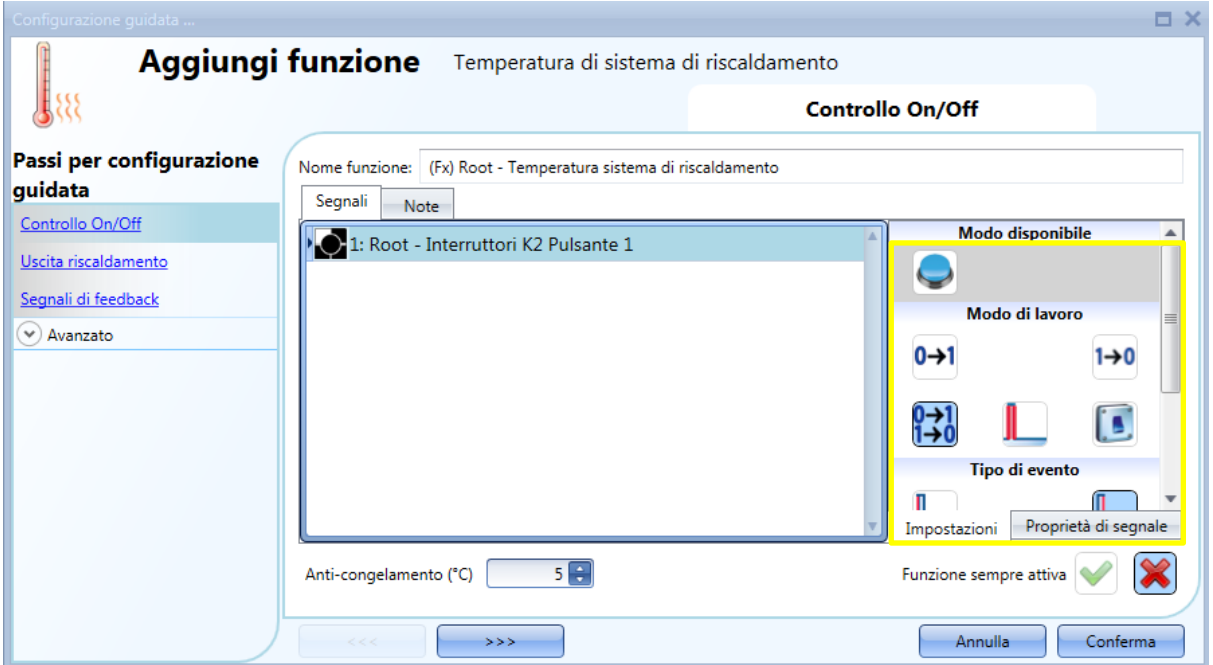

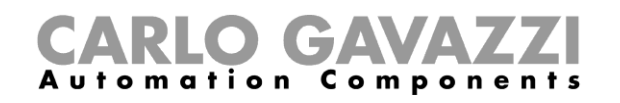

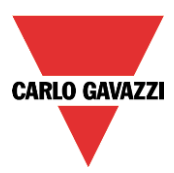

Se viene aggiunto un pulsante, il modo di funzionamento, evidenziato con il rettangolo giallo, viene definito in base alla tabella che segue:

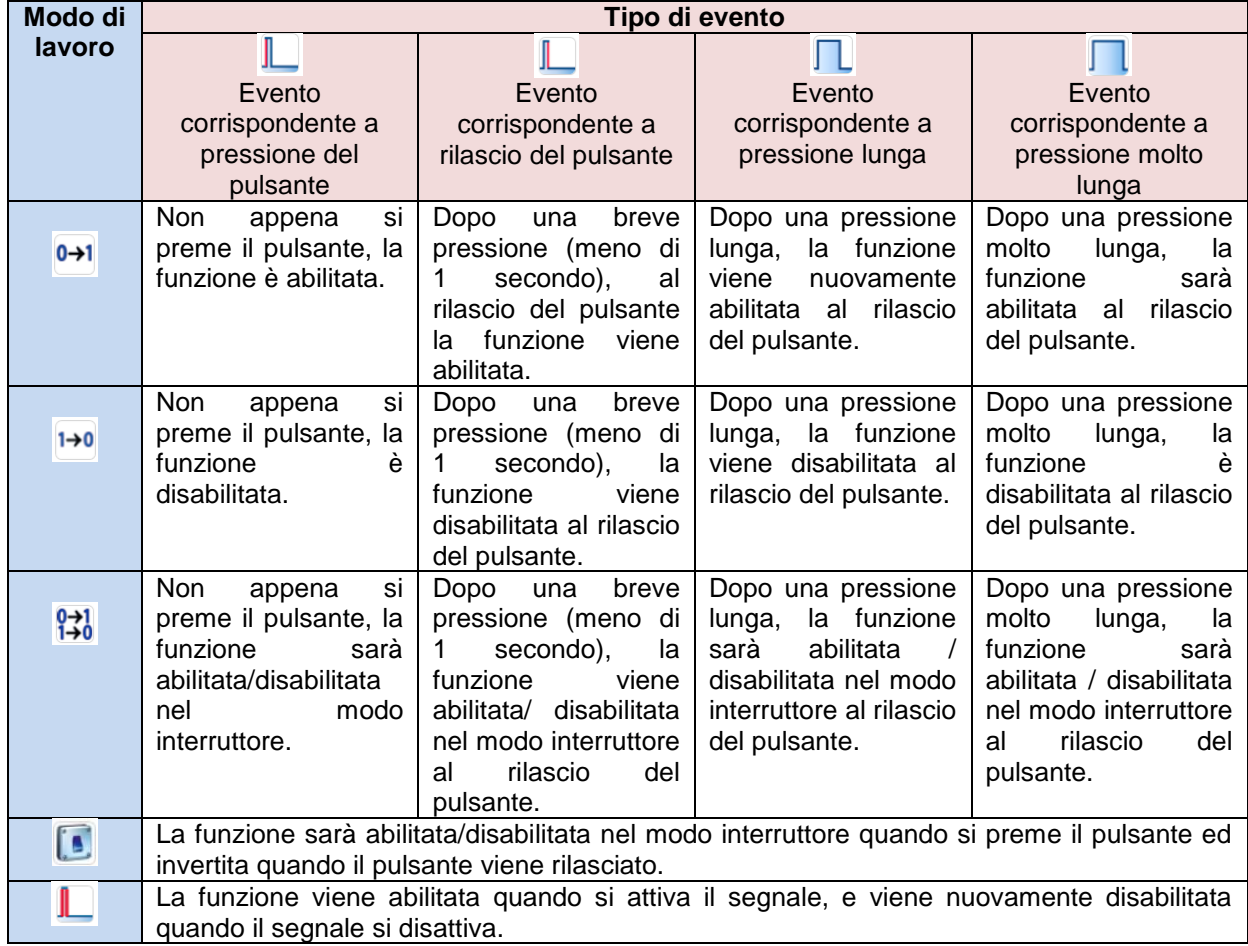

Se viene usato un segnale a interruttore, l'impostazione del modo di lavoro può essere definita in base alla tabella che segue:

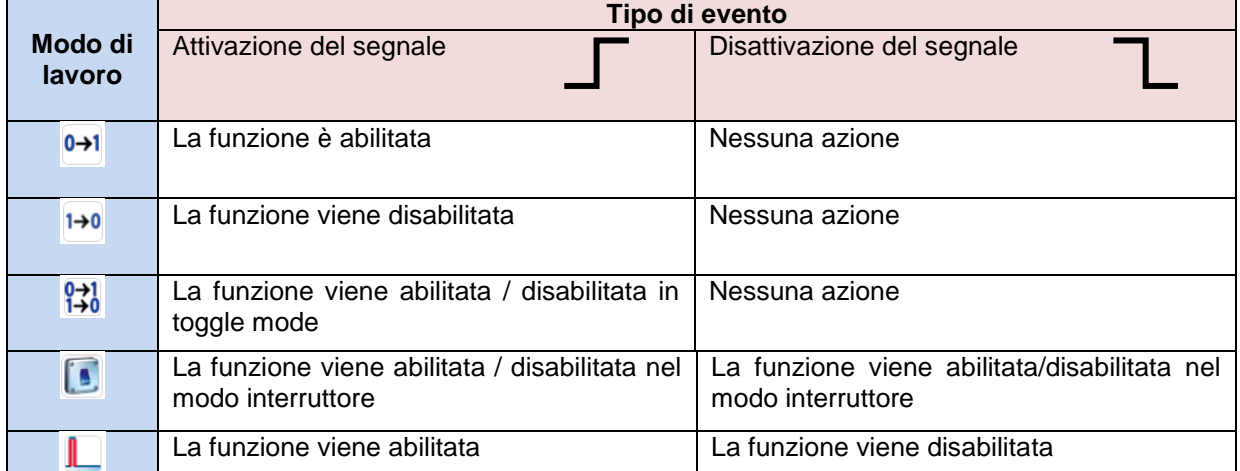

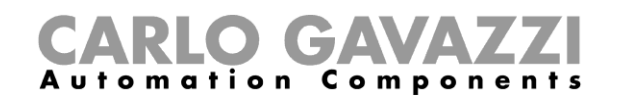

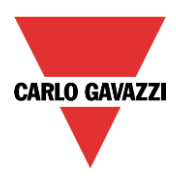

#### **1.1.3 Come impostare la funzione di controllo del riscaldamento/raffreddamento del sistema sempre attiva**

Abilitando la funzione di temperatura del sistema sempre attiva (vedi figura sotto), questa funzione sarà sempre abilitata ed i segnali On/Off ed il calendario saranno ignorati.

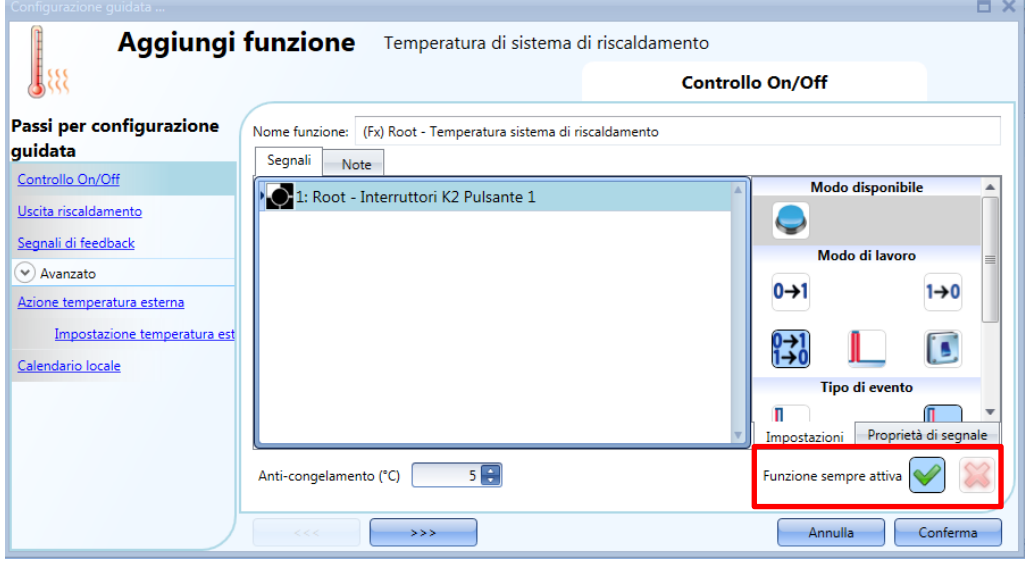

#### **1.1.4 Come aggiungere l'uscita di riscaldamento**

L'uscita di riscaldamento deve essere aggiunta nel relativo campo della configurazione guidata (vedere figura che segue).

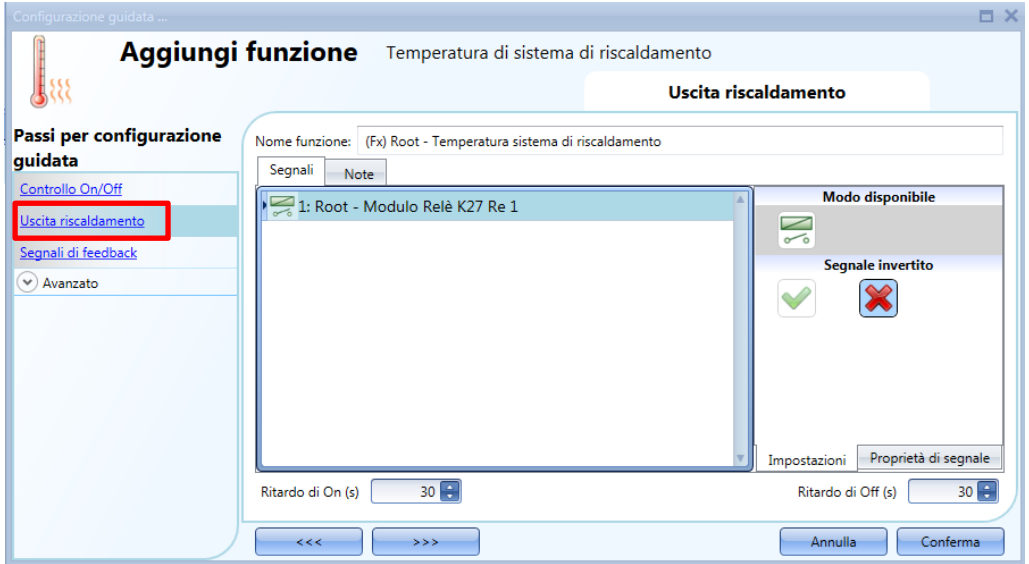

Una volta aggiunto il segnale di uscita, l'utente può impostare due ritardi (ritardo di On/Off) per controllare l'attivazione/disattivazione dell'uscita di sistema (pompa) e l'uscita di zona (valvola) nel momento in cui perviene la richiesta da una zona per il riscaldamento/raffreddamento.

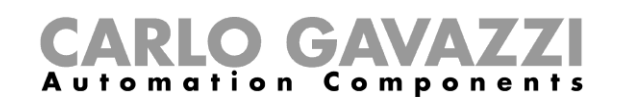

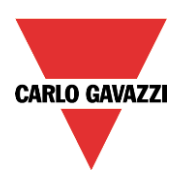

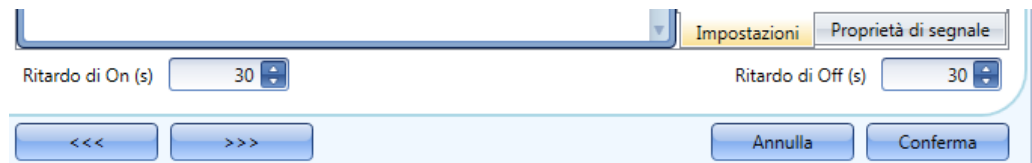

Quando lo stato della temperatura di zona si accende:

- L'uscita della valvola nella zona interessata si accende immediatamente.
- L'uscita della pompa nel sistema di controllo del riscaldamento inizia quando scade il tempo di *Ritardo di On* (s). Questo per essere certi che la pompa non venga attivata prima che una valvola nella zona sia completamente aperta.

Quando lo stato della temperatura di zona si spegne:

- La pompa del sistema di controllo del riscaldamento si spegne immediatamente (solo se non ci sono richieste per il riscaldamento/raffreddamento da altre zone).
- Se viene usata solo una zona, la valvola si spegne immediatamente; altrimenti, se vengono usate più zone la valvola nell'ultima zona attivata viene spenta quando il tempo di *Ritardo di Off (s)* è scaduto.

Vedere la figura che segue:

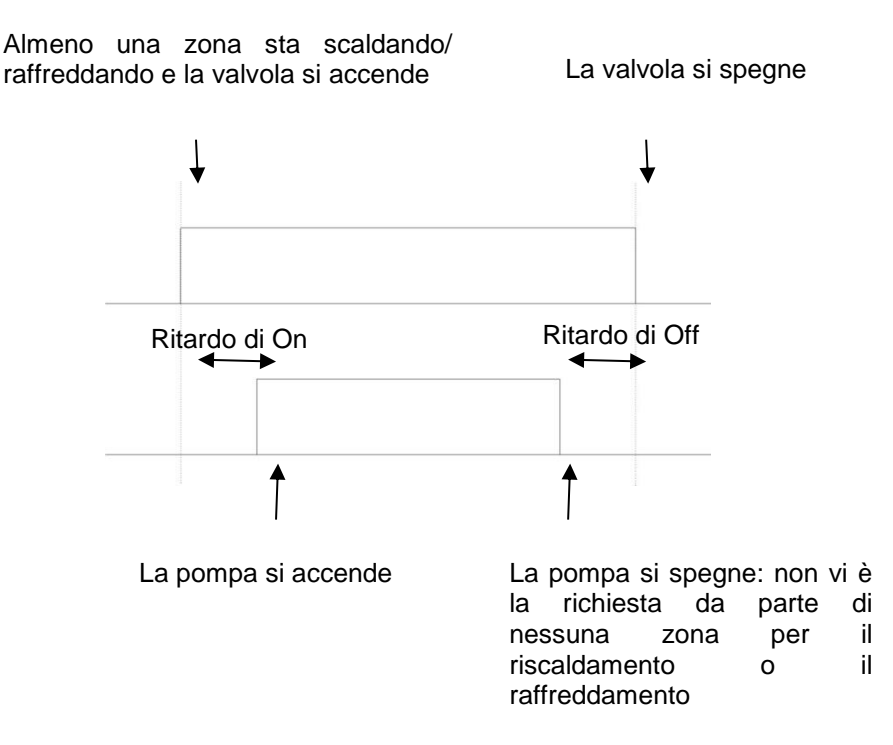

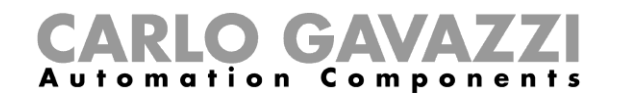

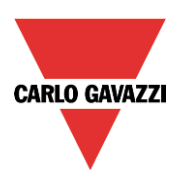

#### **1.1.5 Come impostare un segnale di feedback**

Il segnale di feedback può essere usato per dare informazioni sullo stato della funzione che controlla il sistema di riscaldamento.

Segue lo stato della funzione: è attivo se la funzione è attiva, è spento se la funzione è spenta.

Per aggiungere il segnale di feedback, l'utente deve cliccare sul relativo campo nella configurazione guidata della funzione, quindi fare doppio click sulla finestra *Segnali* e selezionare il segnale di feedback dalla lista di quelli disponibili.

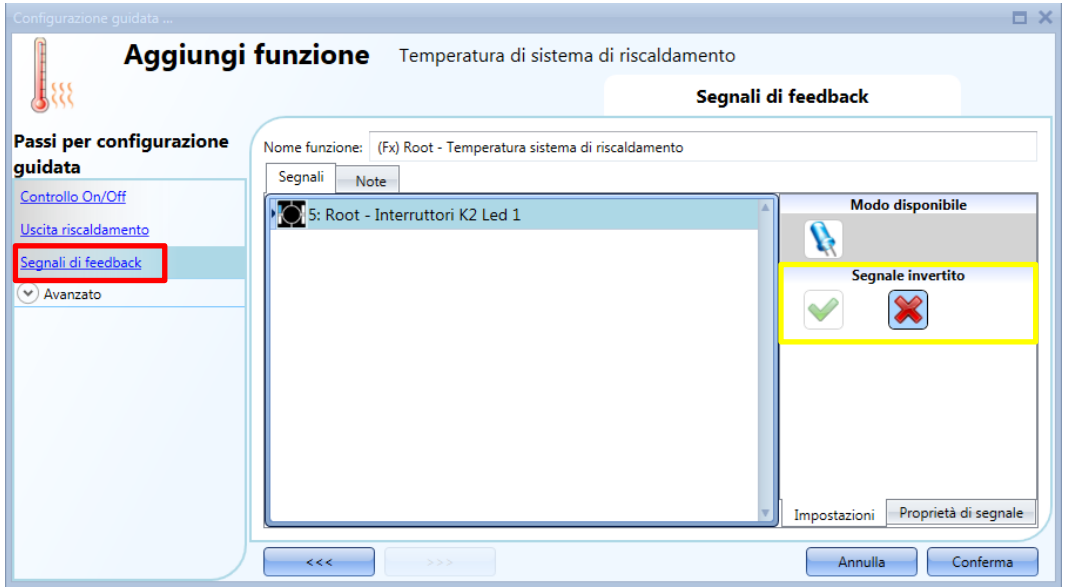

La logica invertita per il feedback può essere selezionata come evidenziato dal rettangolo giallo nella figura sopra.

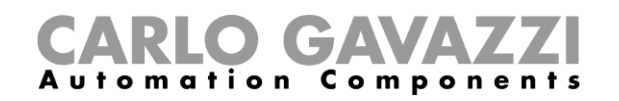

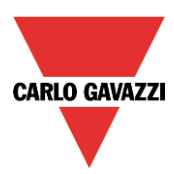

#### **1.1.6 Come spegnere il riscaldamento/raffreddamento in relazione alla temperatura esterna**

Accedendo alla sezione *Avanzato* e abilitando *Azione temperatura esterna*, l'utente può configurare la funzione del sistema di controllo per l'accensione/spegnimento in relazione alla temperatura esterna.

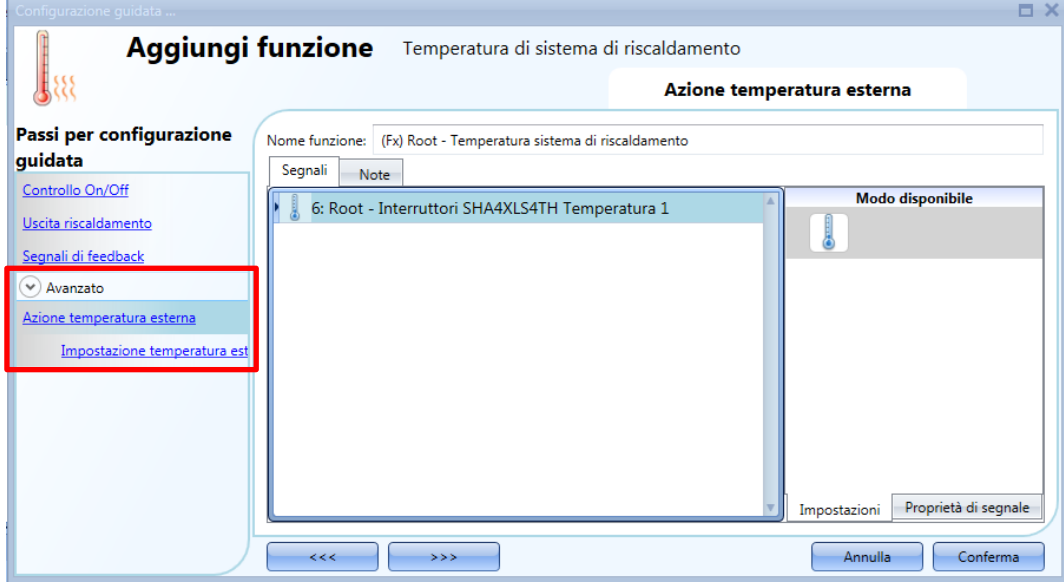

Innanzitutto, l'utente dovrebbe inserire uno o più valori di temperatura rilevati dai sensori. L'utente può aggiungere fino a 10 diversi segnali di temperatura; qualora vengano collegati diversi valori, viene usato il valor medio. Se un sensore di temperatura è difettoso, il valor medio viene calcolato usando gli altri segnali. Nel campo Impostazione temperatura esterna, l'utente può configurare tutte le impostazioni (vedere illustrazione che segue).

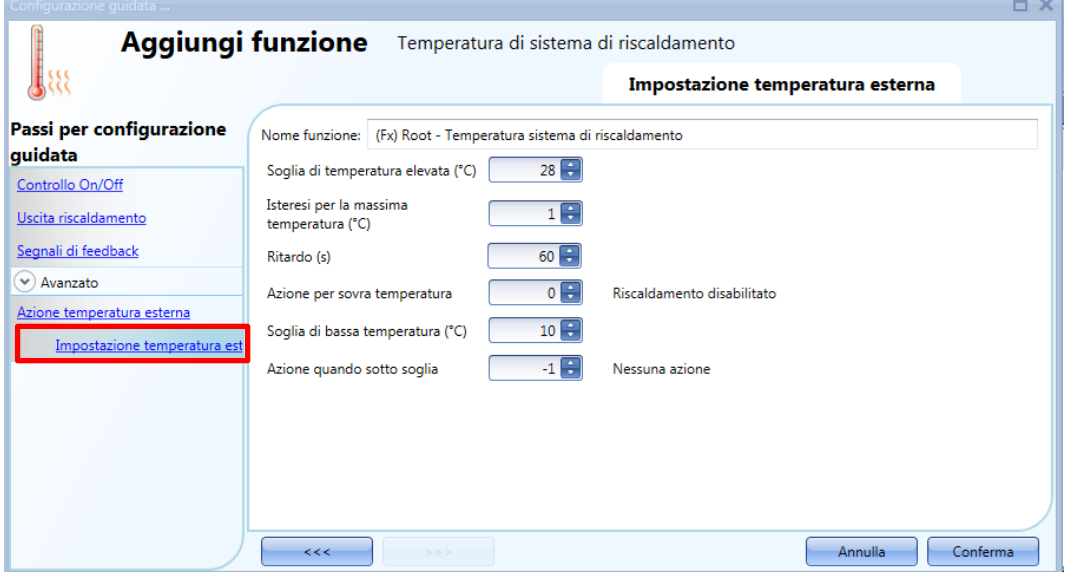

L'utente può impostare due diverse soglie: *Soglia di temperatura elevata (°C)* e *Soglia di bassa temperatura (°C)*.

Normalmente la *Soglia di bassa temperatura* viene usata per disabilitare il raffreddamento, mentre la *Soglia di temperatura elevata (°C)* viene usata per disabilitare il riscaldamento. L'isteresi ed il ritardo vengono applicati ad entrambe le soglie.

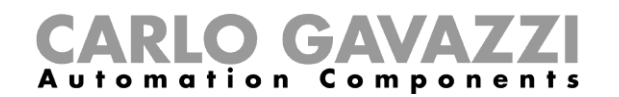

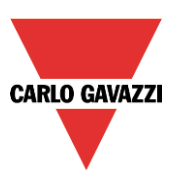

Nel campo *Azione per sovra temperatura*, l'utente può impostare l'azione da eseguire quando la temperatura misurata supera la *Soglia di temperatura elevata (°C)*. Allo stesso modo, nel campo *Azione quando sotto soglia*, l'utente può impostare l'azione da eseguire quando la temperatura misurata scende sotto la *Soglia di bassa temperatura (°C)*. E' possibile usare entrambe le soglie per gestire la disattivazione dell'uscita.

#### **1.1.7 Come impostare la temperatura anti-congelamento**

Nella *Temperatura di sistema di riscaldamento*, l'utente può impostare il valore anti-congelamento. Si tratta di un valore comune che viene automaticamente usato in tutte le funzioni di zona che sono collegate alla funzione di sistema.

Se lo stato della zona è impostato su OFF (soglia di OFF selezionata), e la temperatura misurata nella zona scende sotto il valore anti-congelamento, l'uscita nella zona viene attivata finché la temperatura ritorna ai valori al di sopra del limite anti-congelamento.

Il valore anti-congelamento può essere selezionato nel campo *Controllo On/Off* della temperatura di riscaldamento.

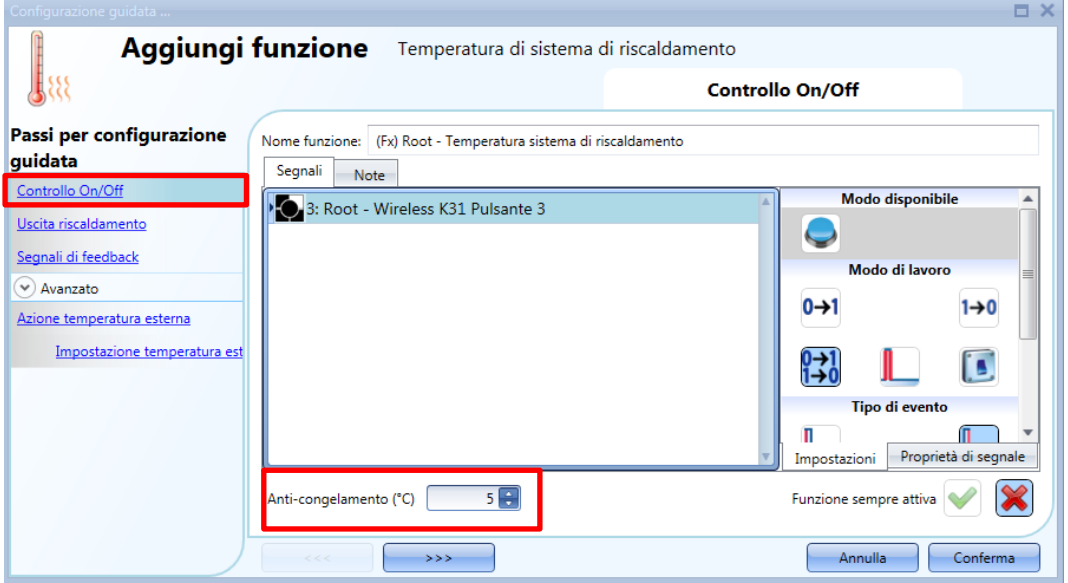

La regolazione A*nti-congelamento (°C)* funziona con un'isteresi di un grado: Riscaldamento ON (acceso)  $\rightarrow$  temperatura < temperatura anti-congelamento Riscaldamento OFF (spento)  $\rightarrow$  temperatura  $\geq$  temperatura anti-congelamento

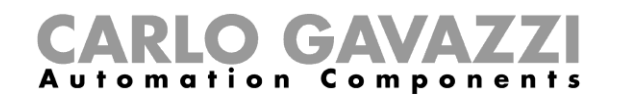

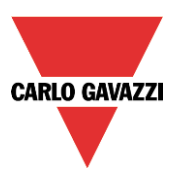

#### **1.1.8 Come controllare il riscaldamento/raffreddamento con il calendario**

L'utente può programmare un calendario locale per attivare/disattivare la funzione della temperatura del sistema di riscaldamento/raffreddamento, usando attività giornaliere.

Per abilitarlo, selezionare il menu relativo nel campo *Avanzato* (vedere figura che segue).

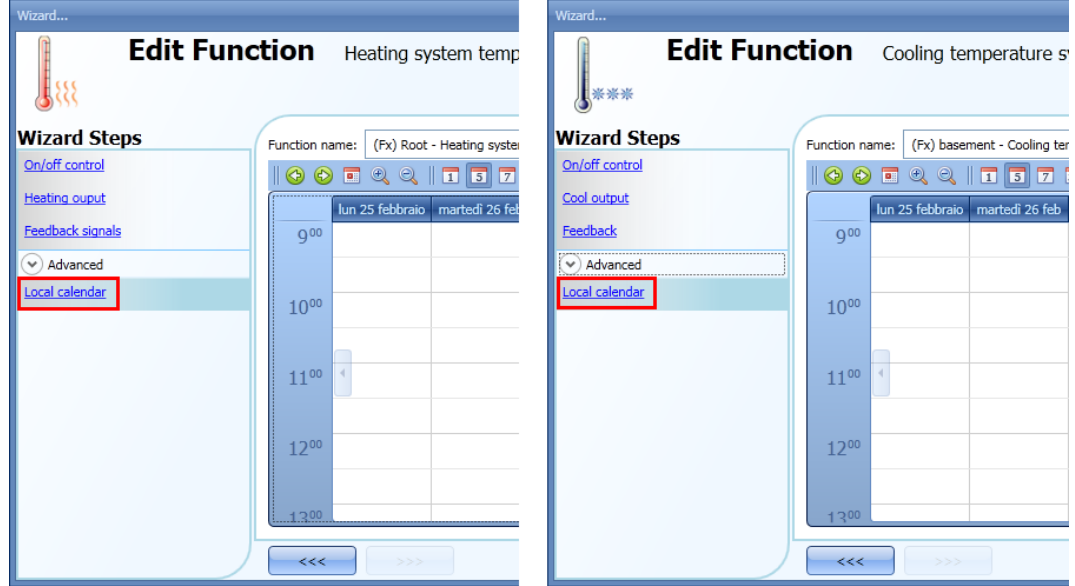

L'utente può selezionare il tipo di visualizzazione preferita, cliccando sulle icone della barra strumenti come evidenziato di seguito:

# 

Icone della barra strumenti:

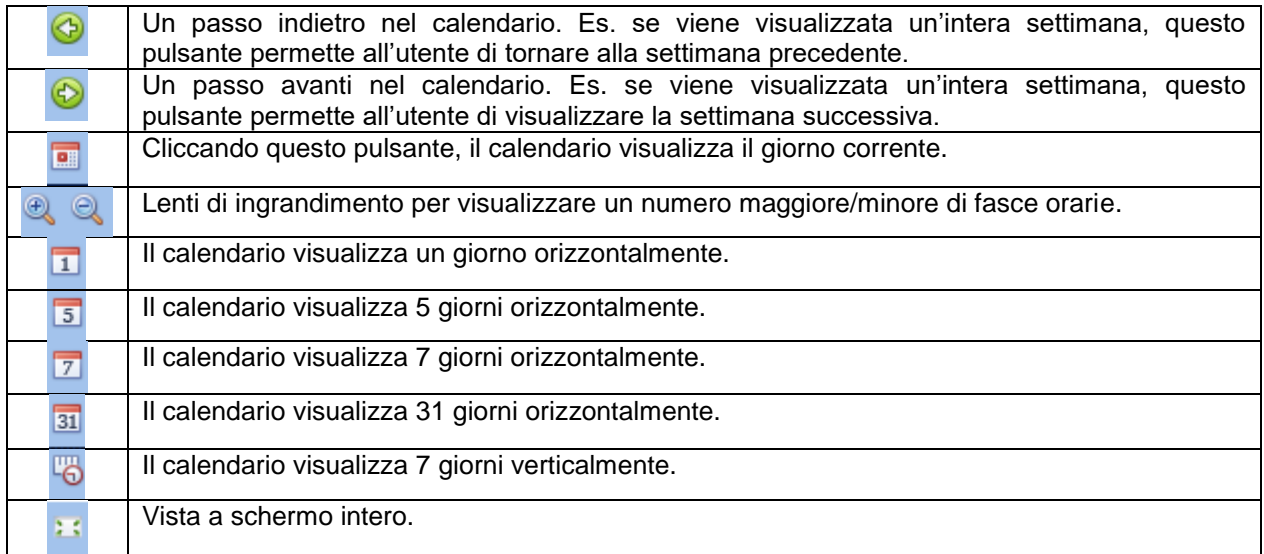

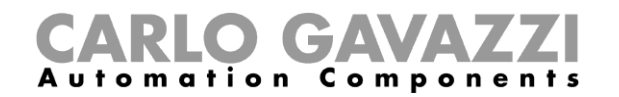

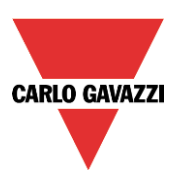

#### *Attività di calendario*

Dopo che l'utente ha selezionato il tipo di visualizzazione desiderata, per inserire un intervallo temporale fare doppio click sul giorno richiesto e verrà visualizzata la seguente finestra:

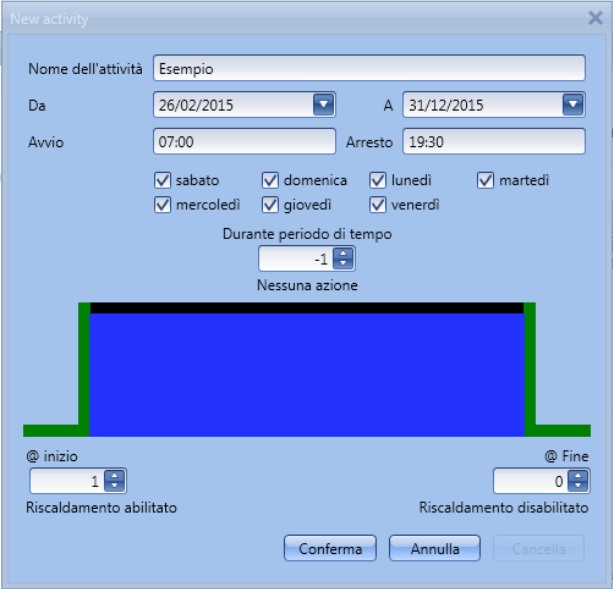

*Nome dell'attività*: in questo campo l'utente definisce il nome dell'attività che comparirà sul calendario. Questo è un campo obbligatorio.

*Da:* data in cui inizia l'attività di calendario. *A:* data in cui termina l'attività di calendario. *Avvio:* ora in cui inizia la nuova attività. *Arresto*: ora in cui termina la nuova attività.

L'attività sarà ripetuta negli anni seguenti, usando le stesse date ed orari.

L'azione gestita dal calendario può essere di due tipi:

- 3) Attività evento: il sistema esegue le azioni selezionate solo all'ora di avvio e all'ora di arresto e tali azioni vengono gestite come eventi;
- 4) Attività livello: durante la fascia temporale selezionata, tutti gli automatismi sono disabilitati.

L'utente può decidere quale azione desidera eseguire all'ora d'avvio e all'ora di arresto delle fasce temporali.

*@ inizio*: in questo campo, l'utente può selezionare l'azione da eseguire all'ora di inizio.

- Le azioni disponibili sono:
- (-1 ) Nessuna azione: all'ora di inizio non verrà eseguita nessuna azione
- ( 0 ) Riscaldamento/Raffreddamento disabilitato: il riscaldamento/raffreddamento vengono disabilitati
- ( 1 ) Riscaldamento/Raffreddamento abilitato: il riscaldamento/raffreddamento vengono abilitati

*@ fine*: in questo campo l'utente può selezionare l'azione da eseguire nell'ora in cui termina l'attività. Le azioni disponibili sono:

- (-1 ) Nessuna azione: all'ora di fine non verrà eseguita nessuna azione
- ( 0 ) Riscaldamento/Raffreddamento disabilitato: il riscaldamento/raffreddamento vengono disabilitati
- ( 1 ) Riscaldamento/Raffreddamento abilitato: il riscaldamento/raffreddamento vengono abilitati

Manuale del software Sx Tool

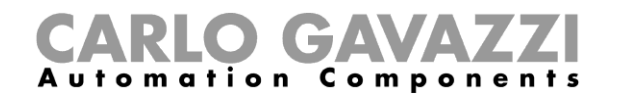

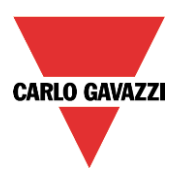

Se viene selezionata un'Attività Livello, l'utente può disabilitare l'automazione del calendario.

*Durante il periodo di tempo*: in questo campo l'utente può selezionare l'azione che intende eseguire durante l'intervallo temporale.

- Nessuna azione
- Disabilitare automatismi

#### **1.1.9 Come disabilitare gli automatismi**

L'utente può disabilitare l'automatismo del calendario con un segnale fisico usando un pulsante o con l'attività livello del calendario.

Per aggiungere il segnale di disabilitazione, abilitare il campo relativo nella configurazione guidata della funzione di temperatura del sistema, quindi fare doppio click sulla finestra dei *Segnali* e selezionare il segnale di ingresso dalla lista di quelli disponibili (vedere figura che segue).

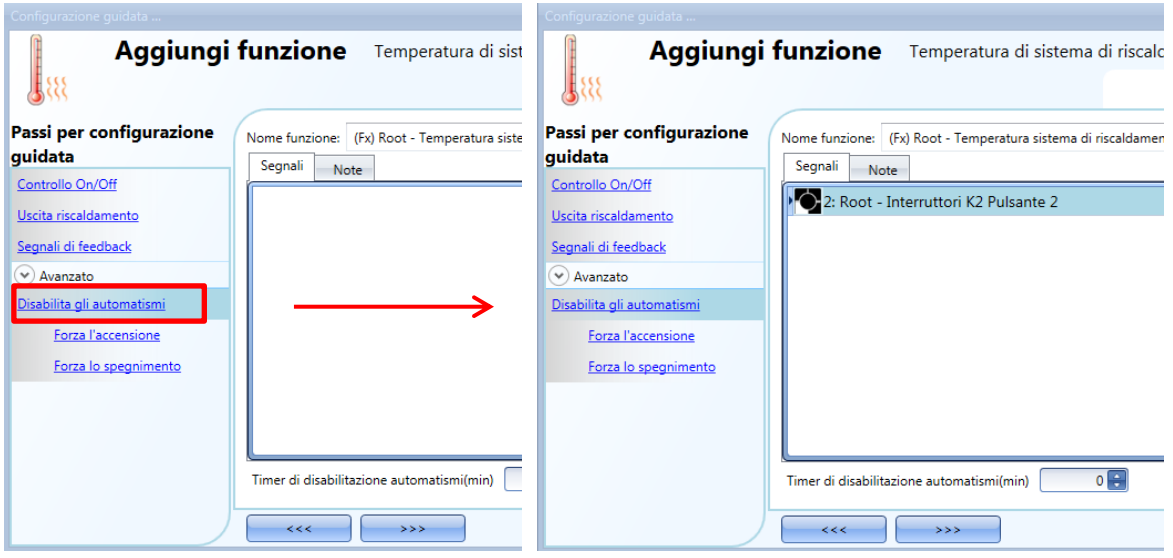

Il *Timer di disabilitazione automatismi (min)* inizia il conteggio ogni qualvolta lo stato di disabilitazione viene attivato: lo stato di disabilitazione viene automaticamente disattivato allo scadere del tempo.

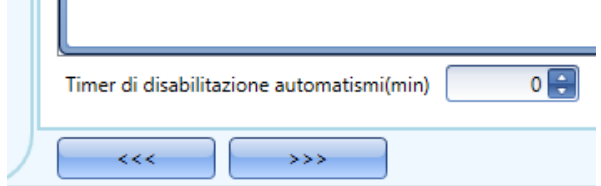

Se il timer di disabilitazione è impostato a 0, il timer viene disabilitato e la condizione di disabilitazione rimane attiva.

**Service**
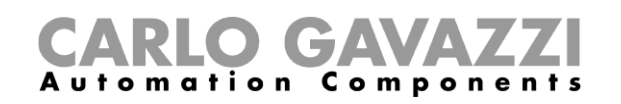

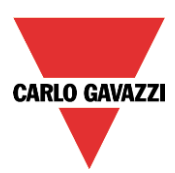

Se viene selezionato un pulsante, il modo di funzionamento può essere definito in base alla tabella che segue:

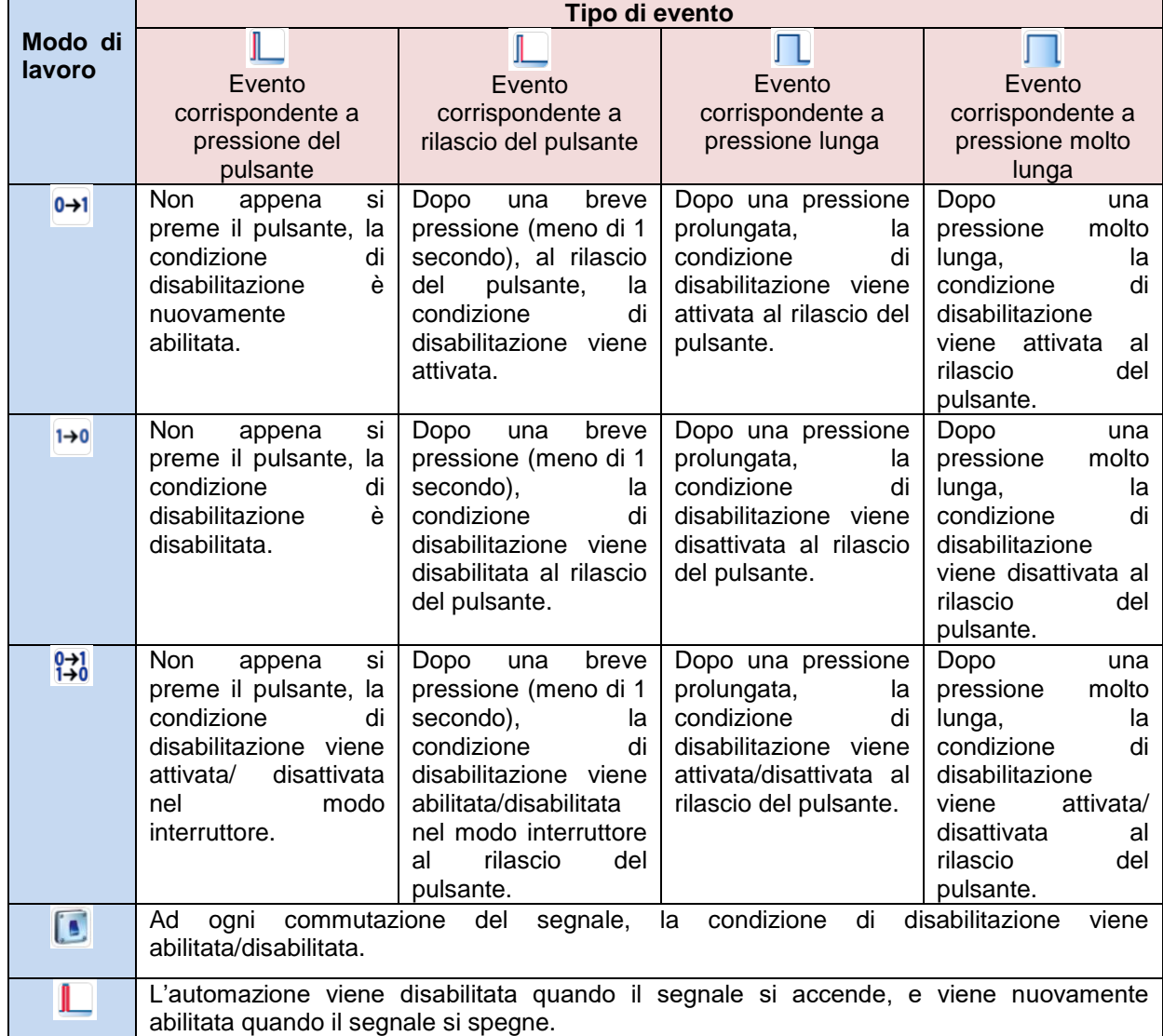

Con i segnali di tipo interruttore, l'impostazione del modo di funzionamento deve seguire la tabella che segue:

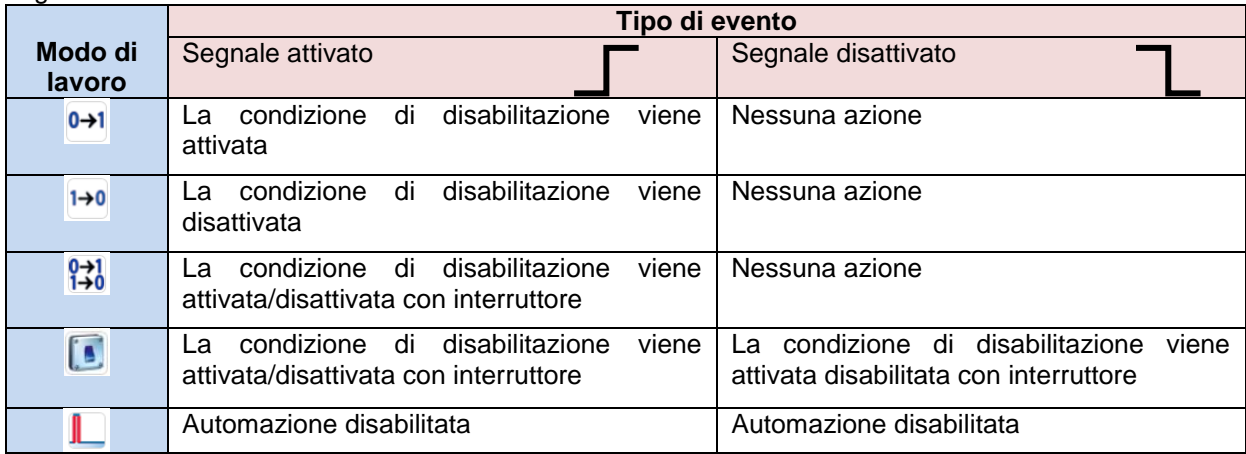

Se l'utente desidera disabilitare gli automatismi usando il calendario, vedere anche il paragrafo precedente *attività di livello*.

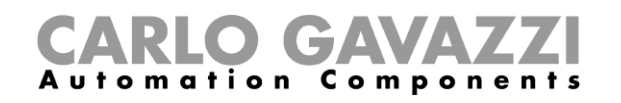

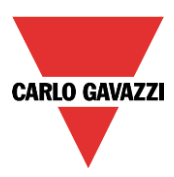

# **1.1.10 Come forzare la funzione del sistema di controllo sullo stato di accensione**

Se l'utente desidera forzare l'attivazione dell'uscita senza considerare tutti gli altri segnali usati nella funzione, dev'essere usato il campo *Forza l'accensione*: per abilitarlo, selezionare *Disabilita gli automatismi* nel campo *Avanzato*, selezionare quindi *Forza l'accensione, seguito da un doppio click sulla finestra dei segnali e selezionare il segnale appropriato da usare* (vedere figura che segue).

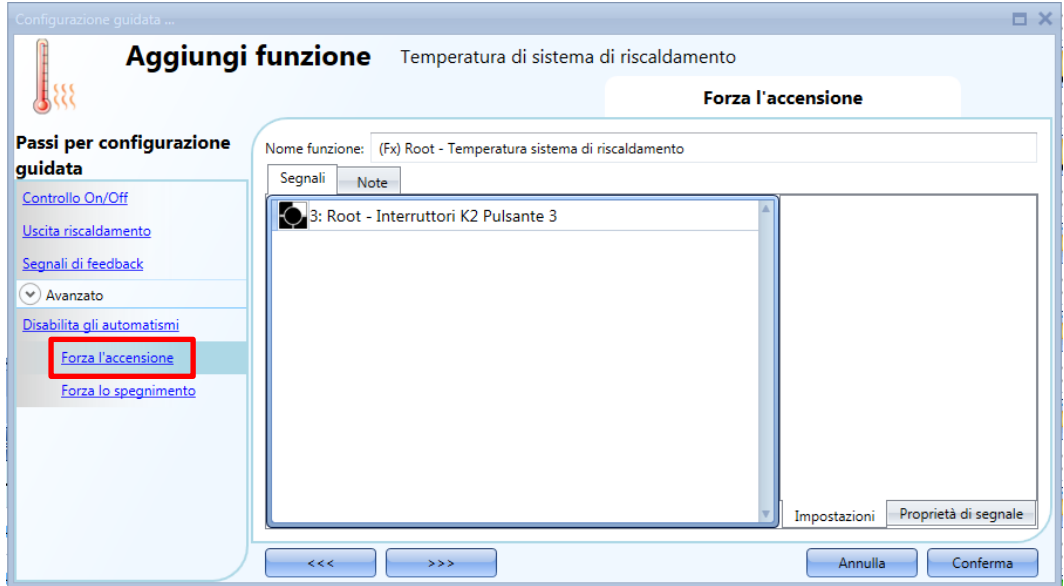

Ciascun segnale usato nella finestra *Forza l'accensione* funziona nel modo livello: finché il segnale è attivo, l'uscita rimane attiva. Quando i segnali *Forza l'accensione* e Forza lo spegnimento vengono attivati contemporaneamente, il segnale *Forza l'accensione* ha la priorità.

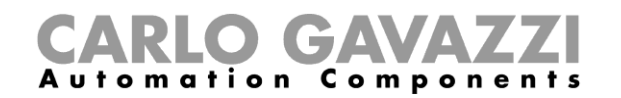

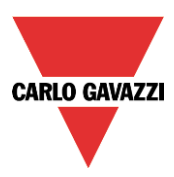

# **1.1.11 Come forzare la funzione del sistema di controllo verso lo stato di off**

Se l'utente desidera forzare la disattivazione dell'uscita indipendentemente da tutti gli altri segnali usati nella funzione, usare il campo *Forza lo spegnimento*: per abilitarlo, selezionare *Disabilita automazione* nel campo *Avanzato*, selezionare *Forza lo spegnimento* e fare doppio click sulla finestra dei segnali, quindi selezionare il segnale da usare (vedi figura illustrata di seguito).

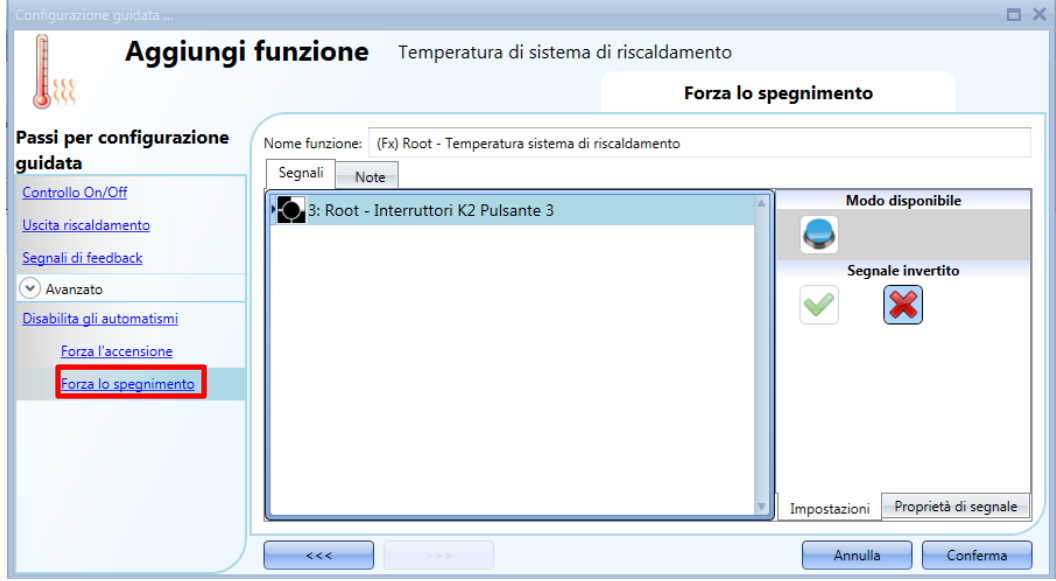

Ciascun segnale usato nella finestra *Forza lo spegnimento* funziona in modo livello: finché il segnale è attivo, l'uscita rimane spenta.

Quando i segnali *Forza l'accensione* e *Forza lo spegnimento* vengono attivati contemporaneamente, il segnale *Forza l'accensione* ha la priorità.

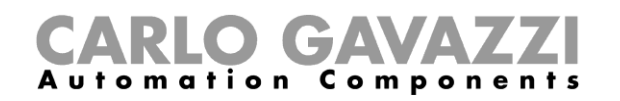

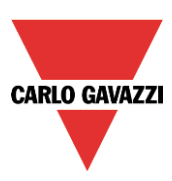

# **Configurazione della temperatura di zona**

# **1.2.1 Come aggiungere il segnale di temperatura**

Nel primo passo della funzione, l'utente deve inserire il segnale di temperatura da usare per il controllo del riscaldamento/raffreddamento.

Nella finestra dei segnali della *Temperatura della stanza*, l'utente aggiungerà uno o più segnali di temperatura rilevati dai sensori di temperatura eccetto il display TEMDIS e MasterGlass TEMDIS, che hanno una finestra dedicata.

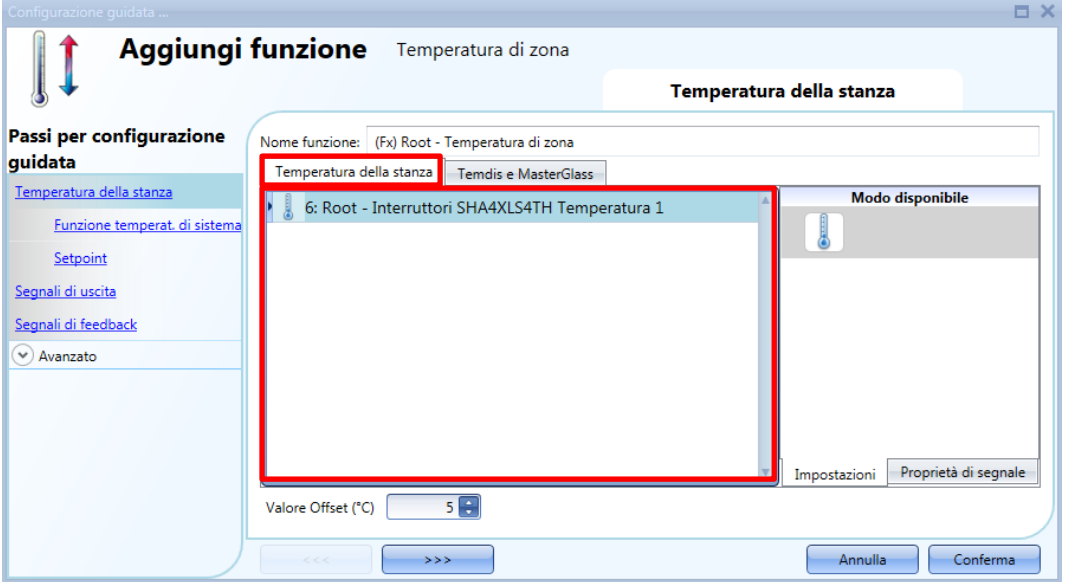

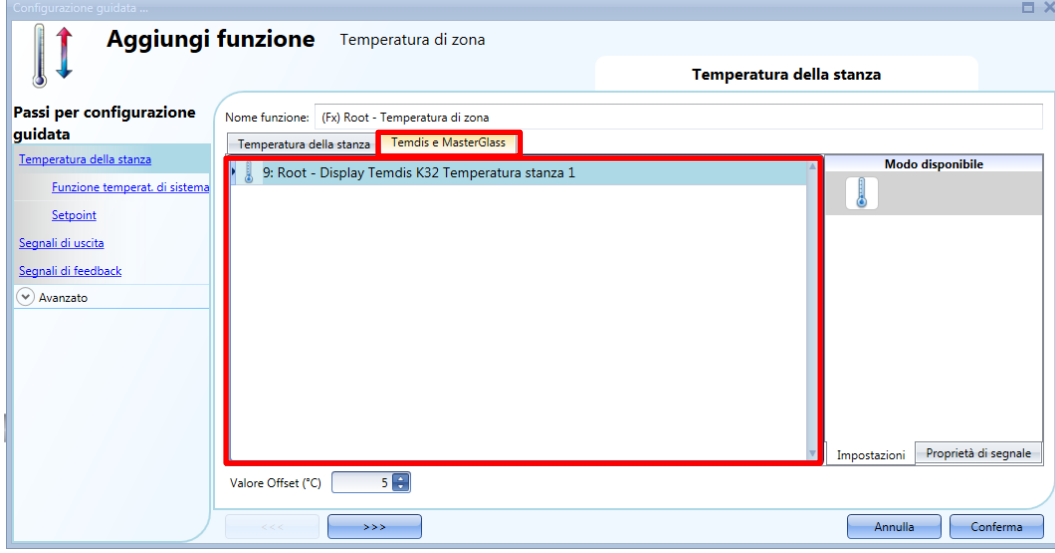

Nella finestra dei segnali *Temdis e MasterGlass*, l'utente può aggiungere i segnali di temperatura (*TRoom e TAuxiliary*) dei moduli Temdis (SHxxXTEMDIS) e la temperatura della stanza dei moduli Temdis MasterGlass (SHGxxxW-BSLT).

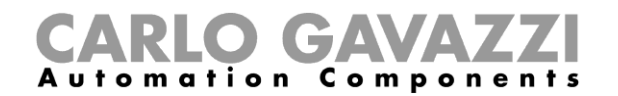

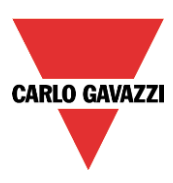

Quando vengono usati più valori di temperatura, la temperatura usata per il controllo viene calcolata come valor medio dei segnali aggiunti (segnali riferiti alla temperatura della stanza + segnali di temperatura Temdis e/o Masterglass).

Questo valor medio è quello visualizzato dal modulo TEMDIS più il valore di offset configurato.

Questo valore Offset (°C) è quello usato nel calcolo della temperatura di regolazione per il riscaldamento/raffreddamento. Può essere impostato nella gamma [-5, +5] e viene aggiunto al valor medio di temperatura misurato.

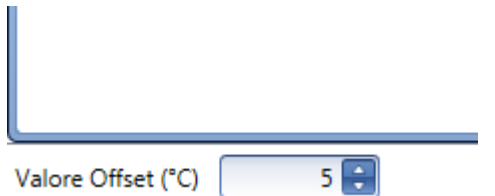

#### **1.2.2 Come usare una funzione di temperatura di zona senza una funzione di sistema per il controllo del riscaldamento/raffreddamento**

L'utente può creare una funzione di *Temperatura di zona* per il controllo del Raffreddamento e/o Riscaldamento senza la necessità di collegarlo alla funzione di controllo del raffreddamento/ riscaldamento.

Nell'opzione *Funzione di temperatura del sistema,* se non ci sono funzioni principali selezionate, è possibile selezionare l'icona verde *V* e l'utente può gestire sia solo riscaldamento che solo raffreddamento, oppure entrambi. Se almeno una funzione temperatura sistema per riscaldamento oppure una funzione temperatura sistema di raffreddamento è presente, questa opzione non sarà disponibile.

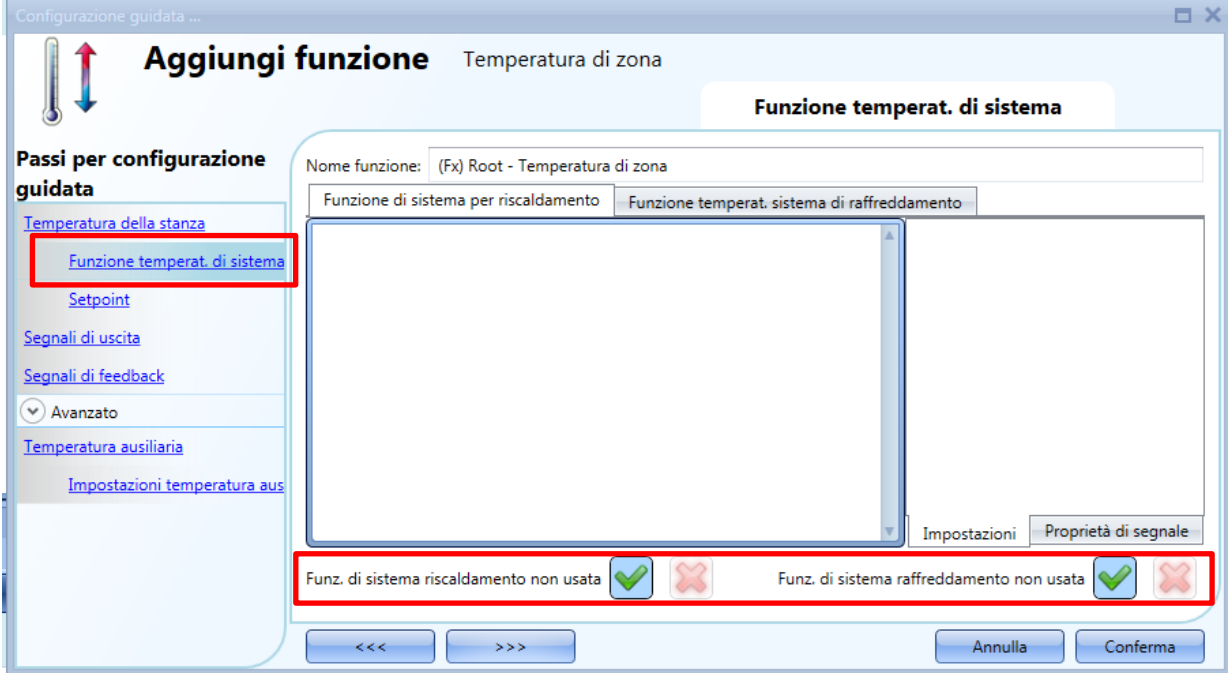

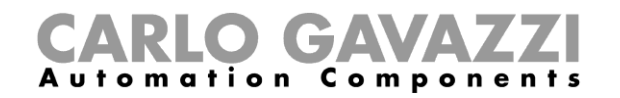

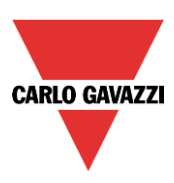

# **1.2.3 Come configurare i setpoint**

Possono essere usati fino a 3 setpoint per il controllo della temperatura di zona: T1 (comfort), T2 (attività) e T3 (economia).

Per cambiare i valori di setpoint predefiniti, l'utente deve cliccare sul campo relativo nella configurazione guidata della funzione di temperatura di zona. Ci sono due step per configurare i valori di setpoint usati per il riscaldamento ed il raffreddamento.

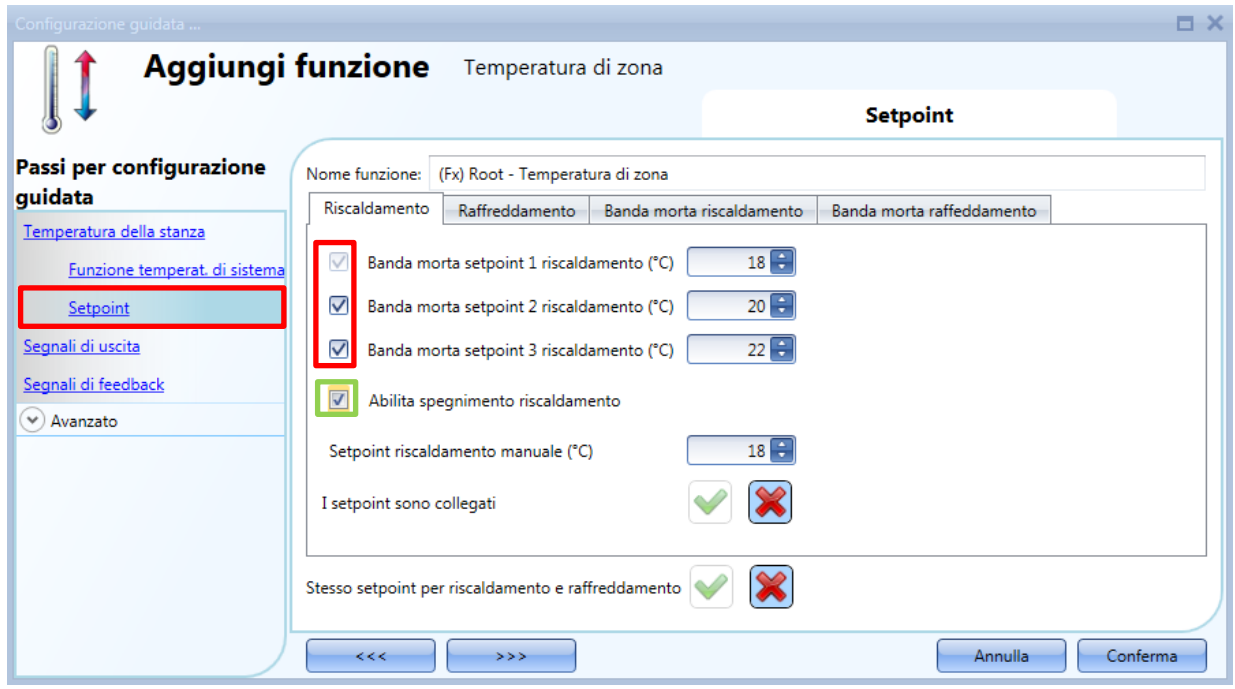

L'utente può selezionare uno, due o tre setpoint (T1, T2 ,T3) cliccando sui box relativi.

Quando viene selezionata l'opzione *Abilita spegnimento riscaldamento*, l'utente può spegnere il riscaldamento usando un display TEMDIS o in modo remoto tramite webserver (vedere il rettangolo verde nella figura sopra). Se questa funzione non è abilitata, tale possibilità verrà nascosta nel display TEMDIS e nel server web.

E' possibile selezionare l'icona verde *V* nell'opzione *Stesso setpoint per riscaldamento e raffreddamento*: facendo ciò, gli stessi setpoint usati per il riscaldamento vengono usati anche per il raffreddamento. Con questa opzione abilitata, nel display Temdis, anche se il raffreddamento è attivo, il proprietario della casa deve gestire soltanto i setpoint per il riscaldamento.

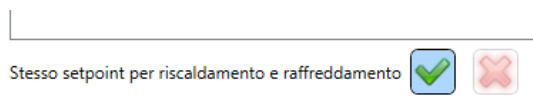

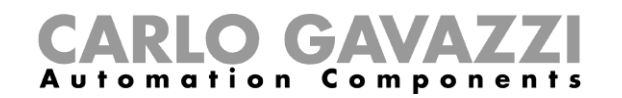

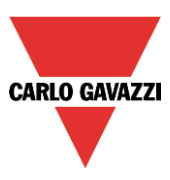

#### **1.2.4 Come usare le bande morte di riscaldamento e di raffreddamento**

Le caratteristiche avanzate, come le bande morte, permettono un ambiente più confortevole con un maggior controllo sul riscaldamento e sul raffreddamento quando sono richieste nello stesso momento, principalmente in applicazioni ambientali.

In un'applicazione dove vengono usate due uscite per controllare il riscaldamento ed il raffreddamento dello stesso processo, questo ha l'effetto di definire una banda attorno al setpoint in cui né l'uscita di riscaldamento né l'uscita di raffreddamento sono attive. Questo evita che i dispositivi di riscaldamento e di raffreddamento funzionino l'uno contro l'altro. Ciò nonostante, se l'applicazione a volte richiede l'uso del riscaldamento e del raffreddamento nello stesso tempo, può essere specificato un valore di banda morta.

Per permettere di ottimizzare il controllo del processo, la banda morta di riscaldamento e la banda morta di raffreddamento possono avere valori diversi. Quando il valore di banda morta viene applicato ad un'uscita, ha l'effetto di spostare la soglia (vedere l'esempio sotto).

L'utente può impostare tre bande per il riscaldamento ed il raffreddamento, ciascuna che funziona con il relativo setpoint: T1 (setpoint 1), T2 (setpoint 2) e T3 (setpoint 3).

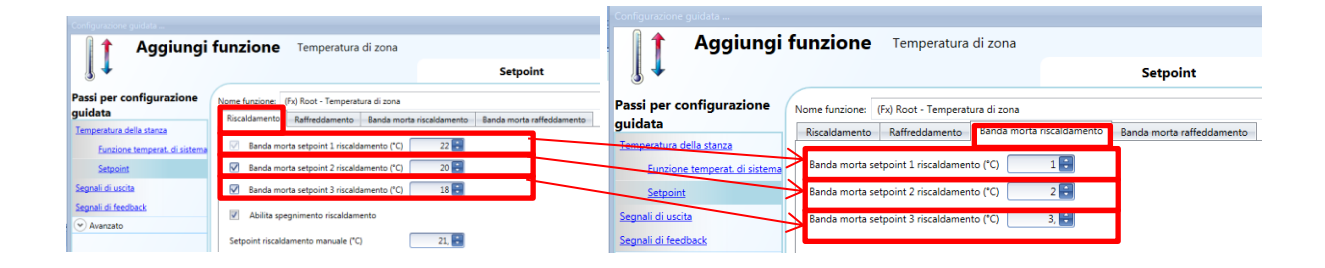

Nell'esempio illustrato sopra, il setpoint1 è 21° (22-1), ovvero il riscaldamento sarà spento a 21° ed acceso in base all'isteresi impostata; setpoint2 è 18° (20-2), ovvero il riscaldamento sarà spento a 18° ed acceso in base all'isteresi impostata; il setpoint3 è 15° (18-3) ovvero il riscaldamento sarà spento a 15° ed acceso in base all'isteresi impostata.

# GAVA utomation Components

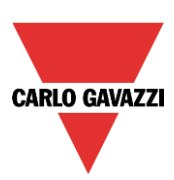

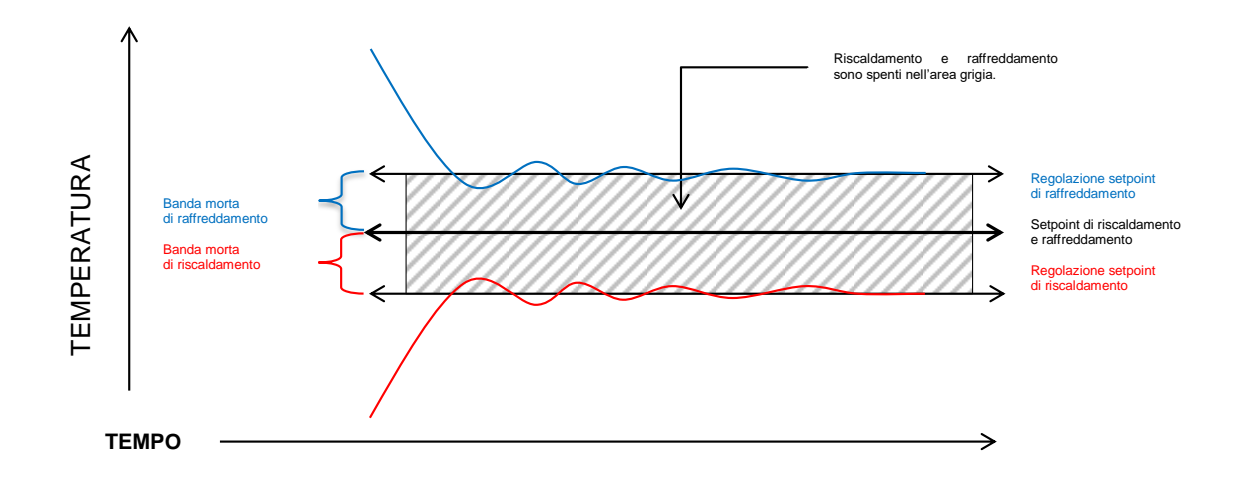

Ci sono due modi di funzionamento con le bande morte:

- 1) I tre setpoint possono essere indipendenti: l'opzione *I setpoint sono collegati assieme* non è abilitata. In questa situazione l'utente può modificare un setpoint senza influenzare gli altri ed il sistema visualizzerà tre valori diversi selezionando T1, T2 o T3. Se vengono usate le bande morte, i tre setpoint vengono spostati come illustrato sopra.
- 2) I tre setpoint possono essere collegati assieme: l'opzione *I setpoint sono collegati assieme è abilitata*. In questo caso il setpoint è uno solo (setpoint1, setpoint2 e setpoint3 hanno lo stesso valore) e i tre livelli di regolazione vengono gestiti usando le bande morte.

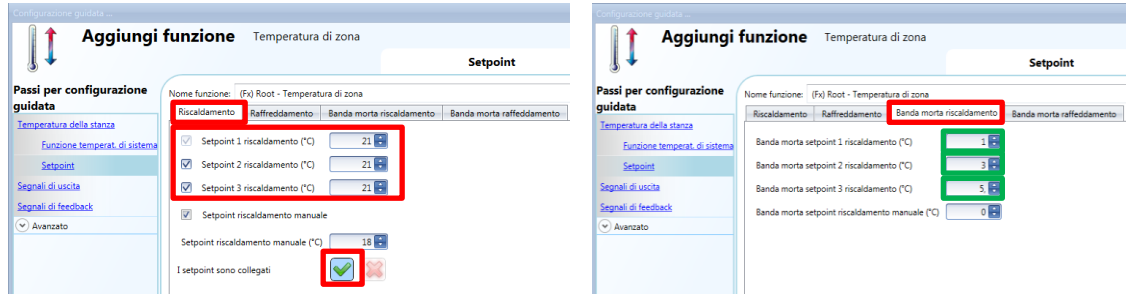

In questa situazione, se viene selezionato il setpoint1, il livello di regolazione è 20° (21-1), se viene selezionato il setpoint2, il livello di regolazione è 18° (21-3), infine se viene selezionato il setpoint3, il livello di regolazione è 16° (21-5). Nel TEMDIS e webserver tutti i tre setpoint saranno di 21°, e la modifica di un qualsiasi setpoint comporterà anche la modifica degli altri 2.

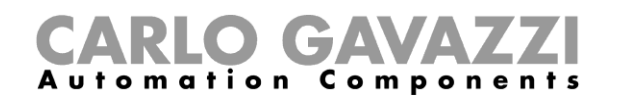

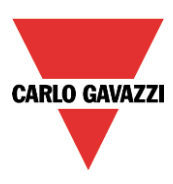

# **Esempio:**

L'esempio seguente illustra come si comporta il sistema con le seguenti impostazioni, dove possiamo avere un setpoint se viene occupato un ufficio (livello di conforto), un secondo setpoint se l'ufficio non viene occupato (livello di economia), ed un terzo setpoint durante la notte (riduzione notturna della temperatura).

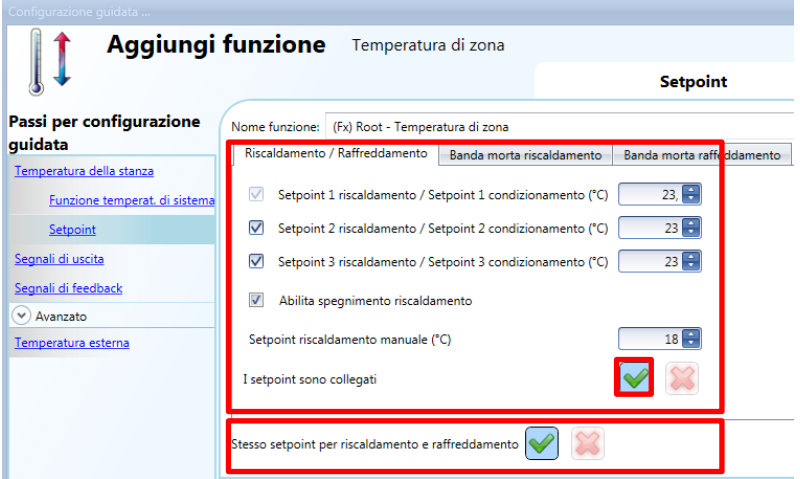

#### Banda morta riscaldamento Banda morta raffreddamento

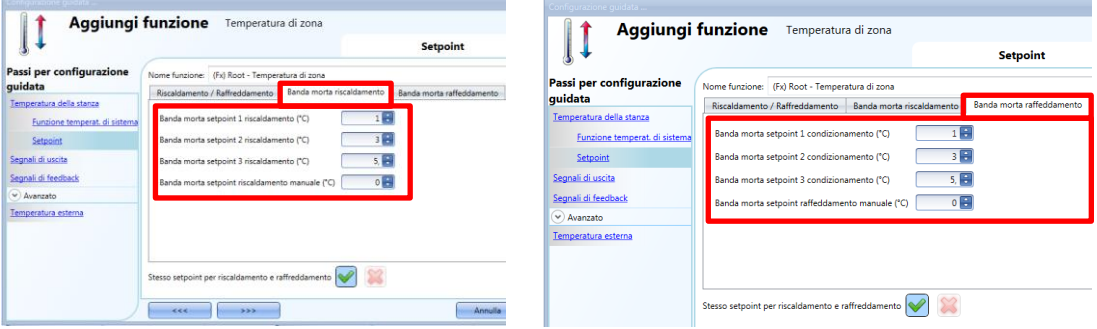

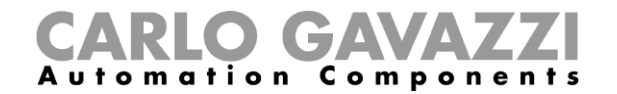

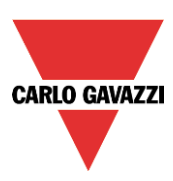

#### *Ufficio occupato – setpoint di comfort*

Setpoint di riscaldamento e di raffreddamento=23°C, Banda morta 1°C

Il riscaldamento sarà regolato a 22°C Il raffreddamento sarà regolato a 24°C

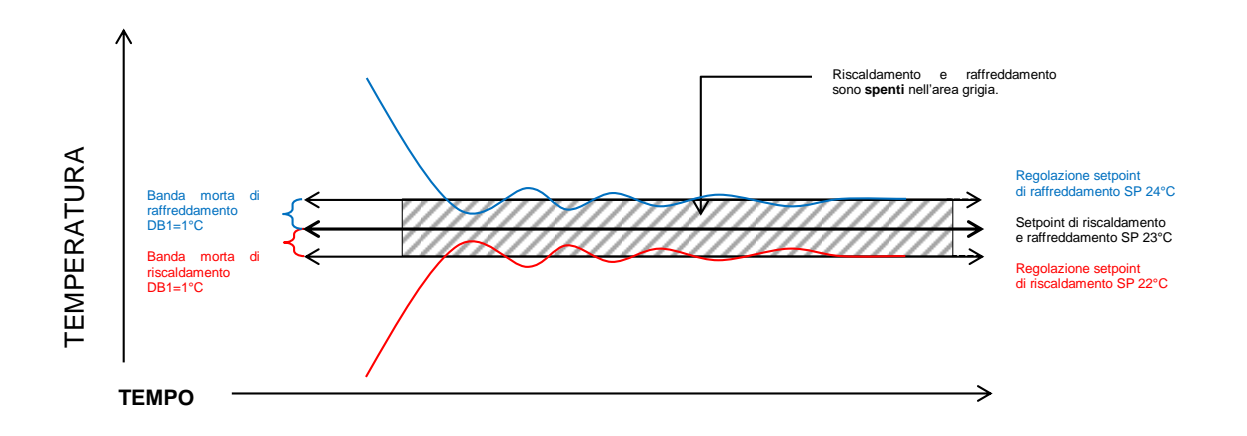

# *Ufficio non occupato – setpoint di economia*

Setpoint di riscaldamento e di raffreddamento =23°C, Banda morta 2= 3°C

Il riscaldamento sarà regolato a 20°C Il raffreddamento sarà regolato a 26°C

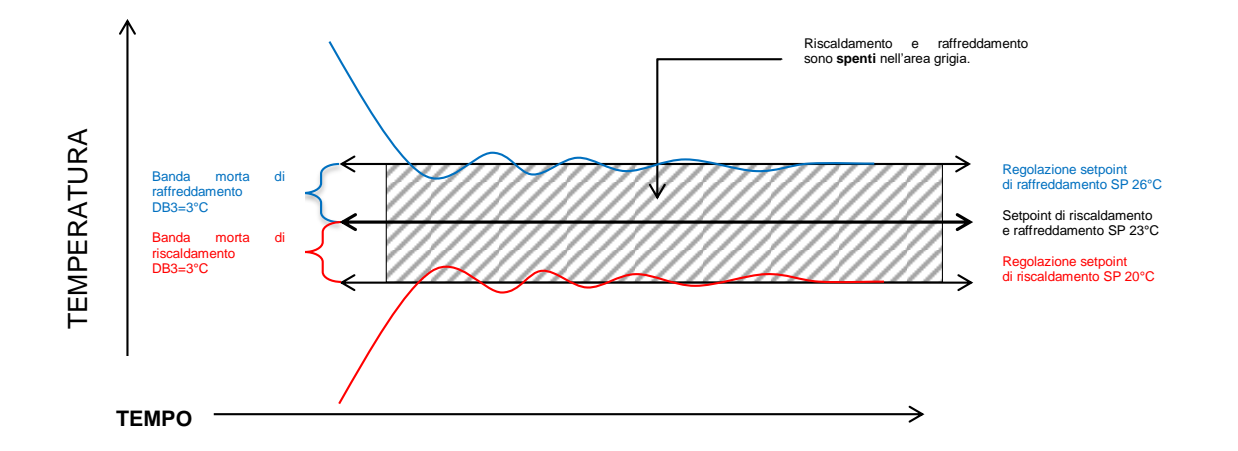

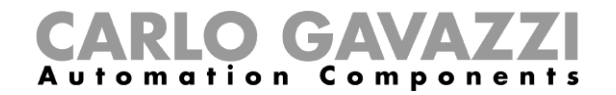

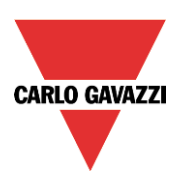

# *Orario notturno – riduzione notturna della temperatura*

Setpoint di riscaldamento e di raffreddamento=23°, Banda morta 3= 5°C

Il riscaldamento sarà regolato a 18° Il raffreddamento sarà regolato a 28°

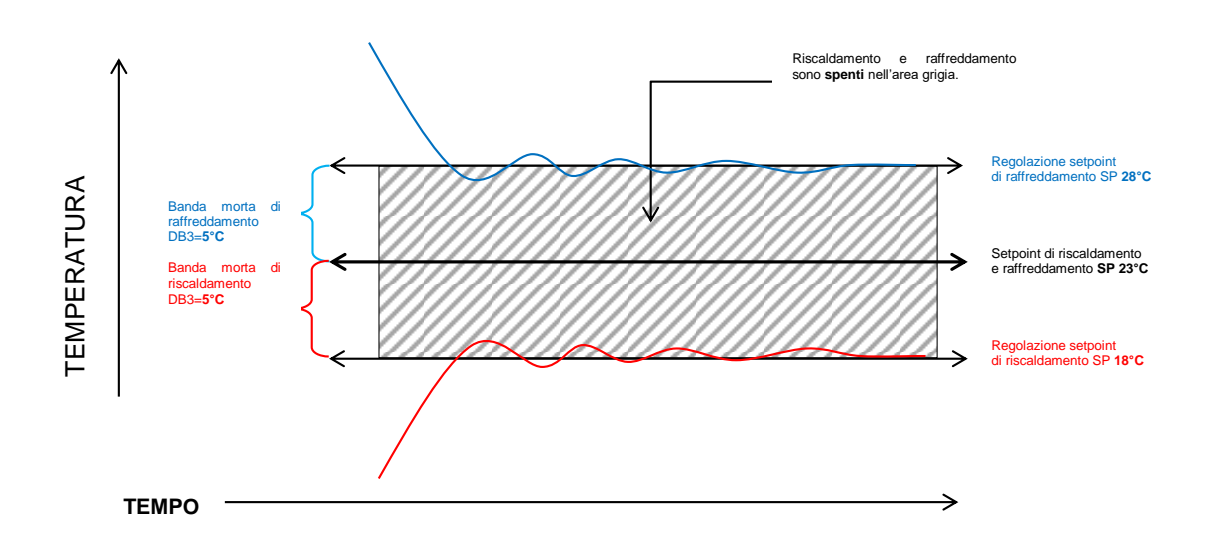

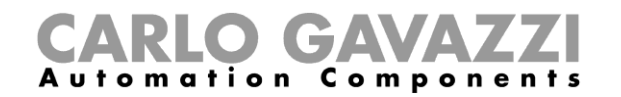

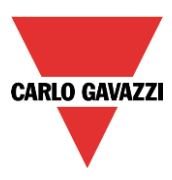

## **1.2.5 Come impostare i valori massimi e minimi per i setpoint**

Nella sezione *Avanzato* della configurazione guidata, nel *Range dei setpoint*, l'utente può selezionare il range operativo per i setpoint. Questo range sarà usato dai moduli TEMDIS, dai moduli Temdis Masterglass e da tutti i comandi remoti come il webserver.

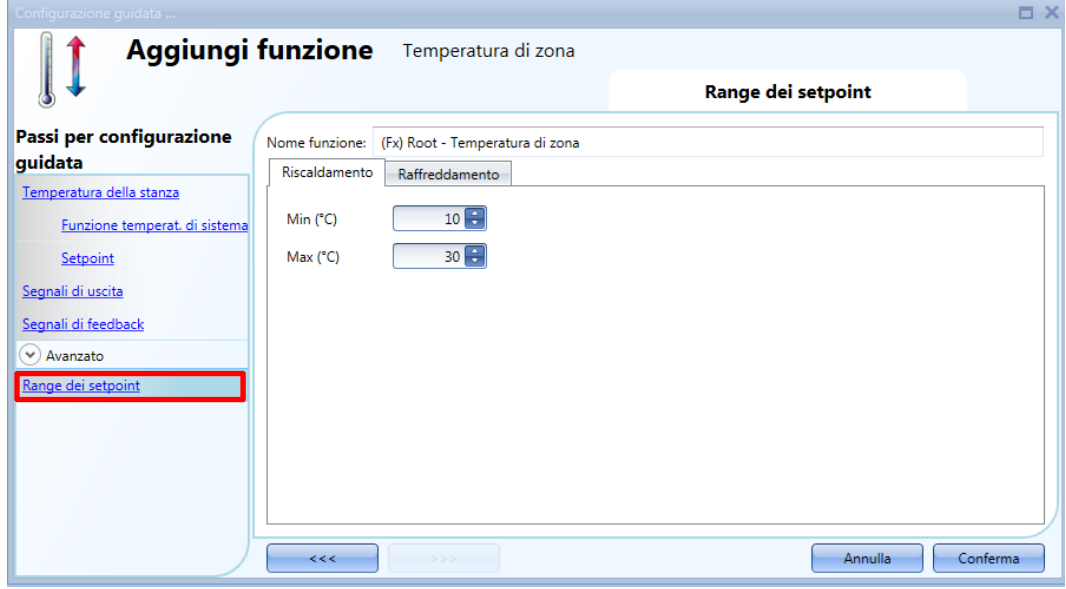

# **1.2.6 Come aggiungere l'uscita di riscaldamento**

L'uscita di riscaldamento va aggiunta nel relativo campo della funzione (vedere figura sotto)

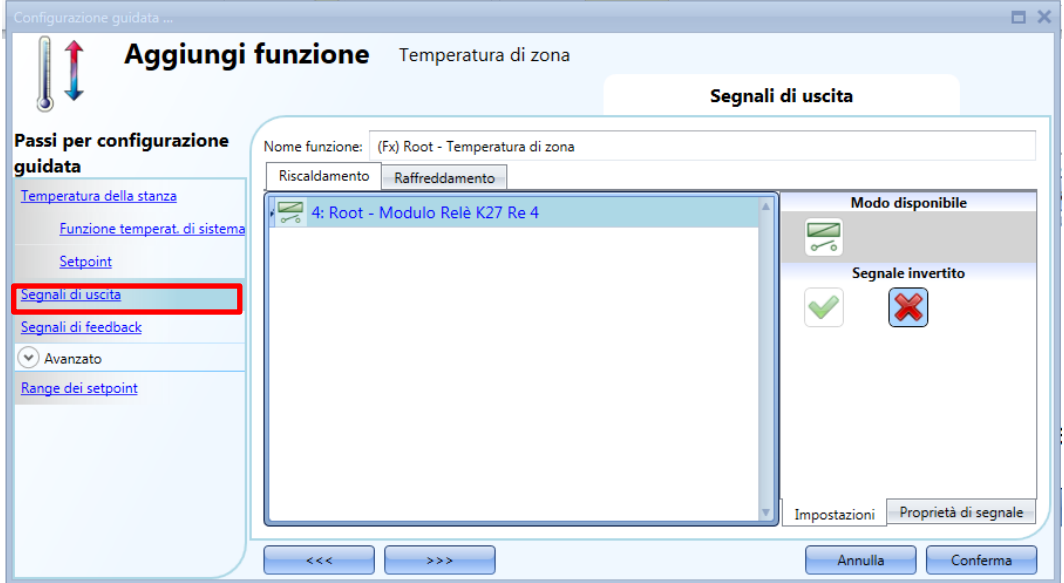

L'accensione on/off dell'uscita viene gestita dalla funzione di temperatura del sistema conformemente alle tempistiche descritte nel paragrafo *Come aggiungere l'uscita di riscaldamento*.

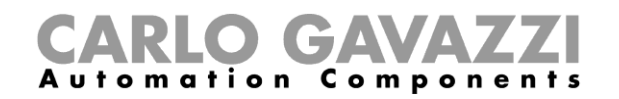

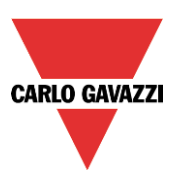

#### **1.2.7 Come impostare un segnale di feedback**

Il segnale di feedback può essere usato per informare l'utente circa lo stato della funzione *Temperatura di zona*. Quando il segnale è attivo, sia la funzione di sistema che l'uscita sono attivi. Quando il segnale di feedback non è attivo, l'uscita è spenta.

Per aggiungere il segnale di feedback, selezionare la relativa sezione nella configurazione guidata della funzione, quindi fare doppio click sulla finestra dei *Segnali* e selezionare il segnale di feedback dalla lista di quelli disponibili.

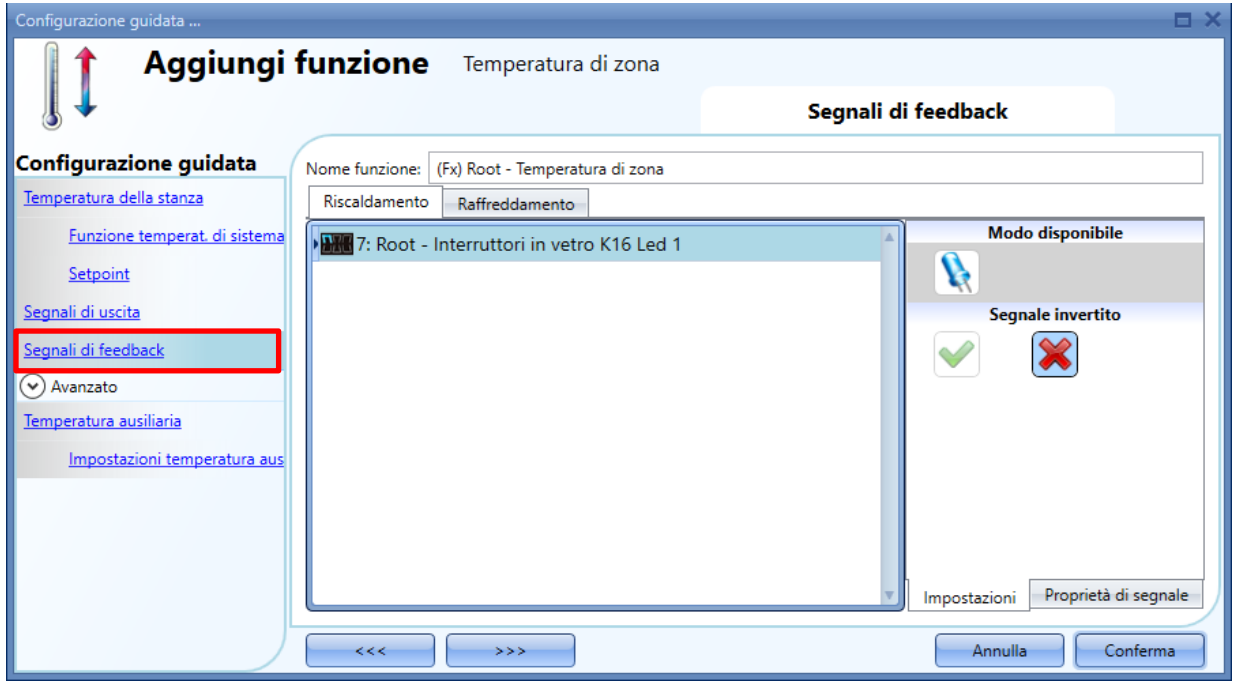

Il segnale invertito per il feedback può essere selezionato nella scheda *Impostazioni*.

#### **1.2.8 Come usare una temperatura ausiliaria per monitorare la temperatura nella zona**

L'utente può usare un ulteriore segnale di temperatura per mantenere la zona sicura. Nel campo *Avanzato*, selezionare la relativa *Temperatura Ausiliaria*.

Possono essere usati due diversi tipi di segnali: nella finestra segnali della *Temperatura Ausiliaria*, aggiungere uno o più segnali di temperatura rilevati da diversi moduli di temperatura (es. BSI-TEMANA-U, SHA4XLS4TH, SHE5XLS4TH, SHGxxxW-BLSx). Nella finestra segnali *Temdis e MasterGlass*, aggiungere il segnale *Display Temdis Kx Temperatura ausiliaria 1* (questa sonda viene spesso posizionata nel pavimento per monitorare la temperatura nei tubi di riscaldamento).

Quando vengono usate diverse temperature ausiliarie, il valore della temperatura ausiliaria viene calcolato come valor medio di tutte le temperature aggiunte. Se una fosse errata, il valor medio viene calcolato sulla base di tutte le altre.

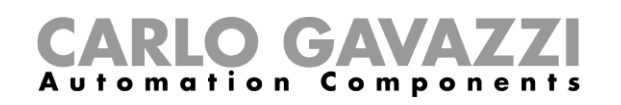

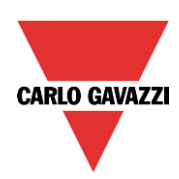

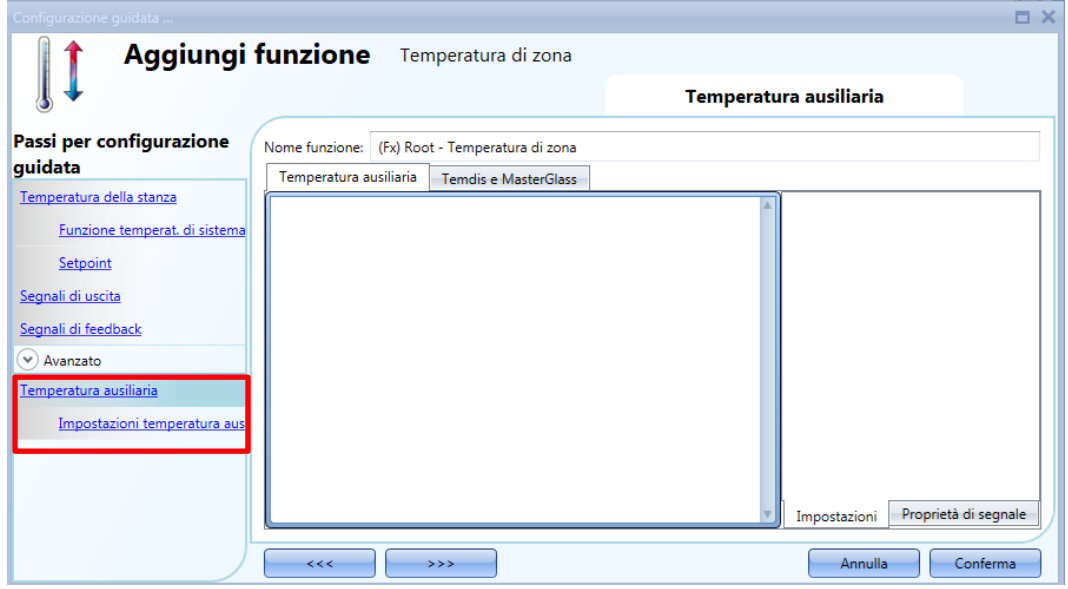

Nelle *Impostazioni temperatura aus.*, l'utente può impostare due diverse soglie: la *Soglia di temperatura elevata (°C)*, valore sopra la temperatura, e la *Soglia di bassa temperatura (°C)*, valore sotto la temperatura.

L'*Isteresi per la temperatura (°C)* e il *Ritardo (s)* vengono applicati ad entrambe le soglie.

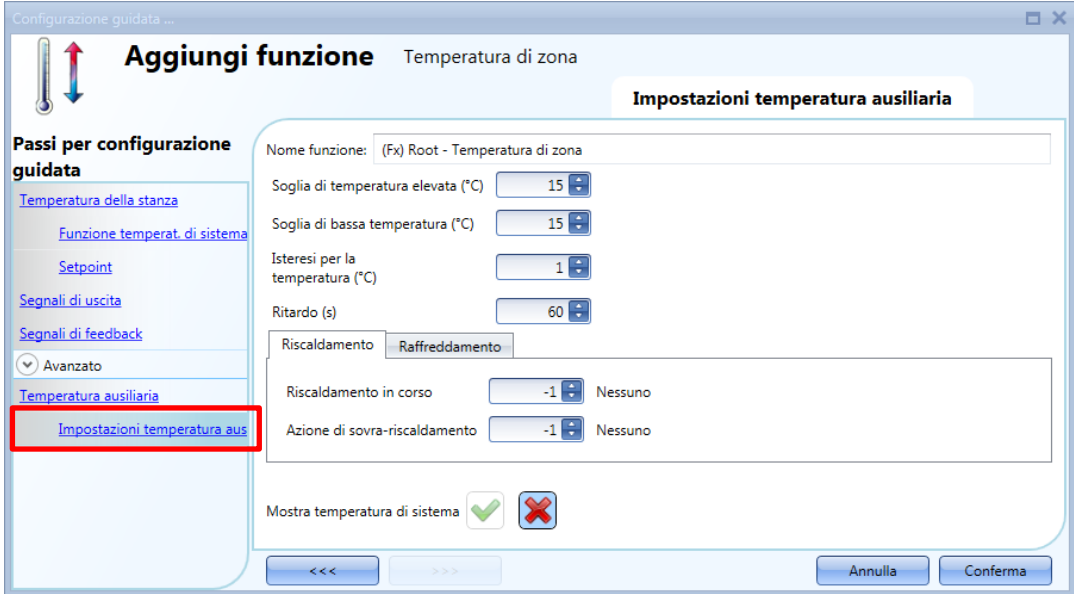

L'utente può quindi selezionare l'azione da eseguire quando la temperatura supera la *Soglia di temperatura elevata (°C)* e l'azione da eseguire quando la temperatura scende al di sotto della *Soglia di bassa temperatura (°C)*. Nella tabella che segue vengono illustrate le azioni possibili.

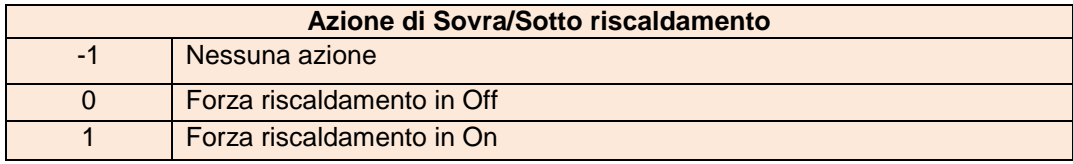

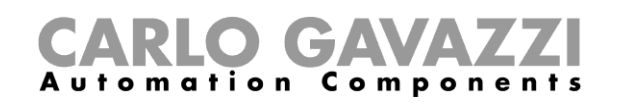

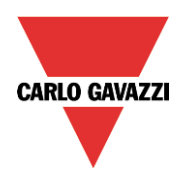

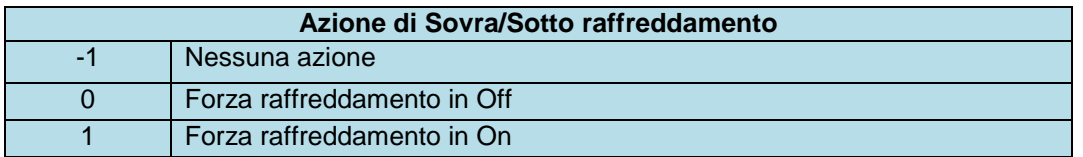

Se viene abilitata un'azione in ON/OFF, questa ha la priorità sulla regolazione in base alla temperatura della stanza.

Selezionando l'icona con la *V* verde, in corrispondenza di *Mostra temperatura di Sistema*, viene visualizzata la temperatura ausiliaria nel Display Temdis.

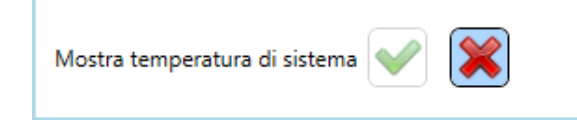

#### **1.2.9 Come abilitare il display della temperatura esterna nel Display TEMDIS**

Per aggiungere il segnale di temperatura esterna, selezionare la sezione relativa nella Configurazione guidata della funzione di zona, quindi fare doppio click sulla finestra dei *Segnali* e selezionare il segnale di ingresso dalla lista di quelli disponibili (vedere la figura sotto).

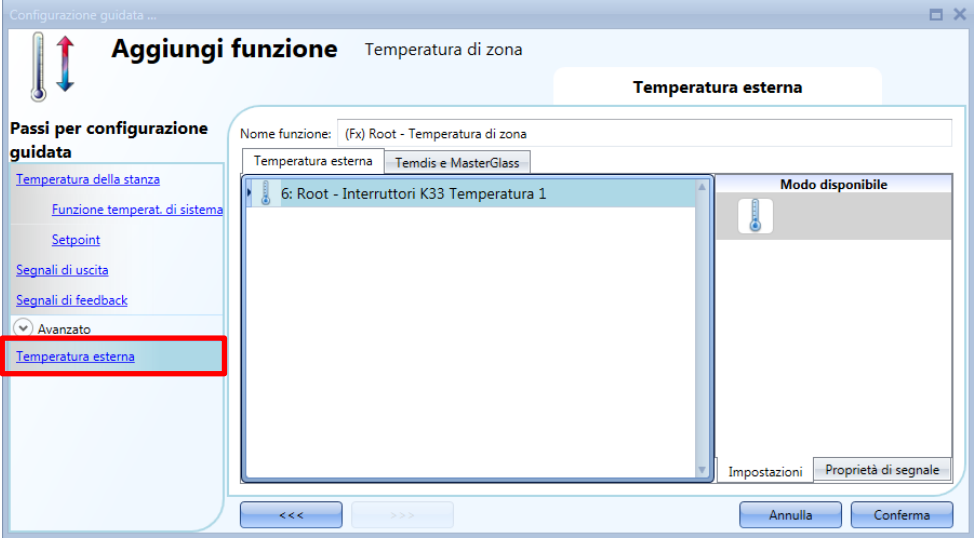

Si possono usare due diversi tipi di segnale: nella finestra *Segnali* in corrispondenza della funzione *Temperatura Esterna*, possono essere aggiunti uno o più segnali di temperatura dai moduli sensore (e.g. BSI-TEMANA-U, SHA4XLS4TH, SHE5XLS4TH, SHGxxxW-BLSx).

Nella finestra Segnali di *Temdis e MasterGlass*, l'utente può selezionare il segnale della *Sonda ausiliaria* TEMDIS.

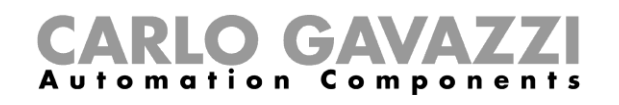

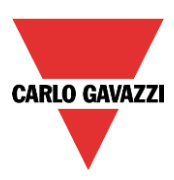

## **1.2.10 Come impostare la modalità di sicurezza**

La modalità di sicurezza può essere impostata per mantenere il sistema in modalità di sicurezza nel caso in cui si verifichi un guasto nella temperatura di regolazione. Si possono scegliere diverse azioni da eseguire per il riscaldamento ed il raffreddamento. Per configurare le impostazioni in modalità di sicurezza, cliccare il relativo campo *Modalità di sicurezza* della configurazione guidata (vedere figura sotto).

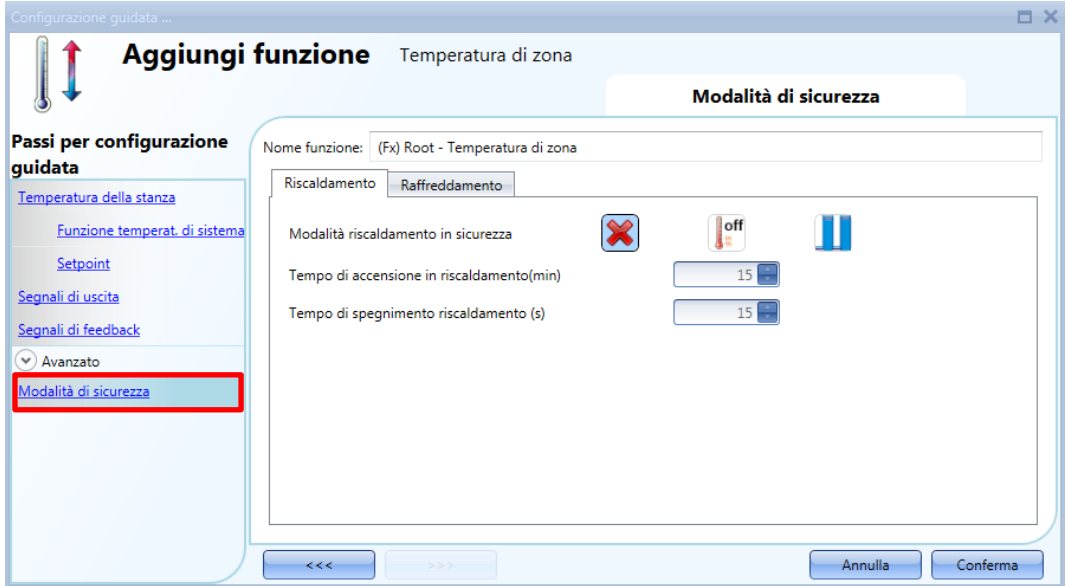

E' quindi possibile selezionare l'azione da eseguire quando si verifica la necessità della condizione di sicurezza (sensore di temperatura guasto). Nella tabella che segue viene riportata la lista di azioni disponibili.

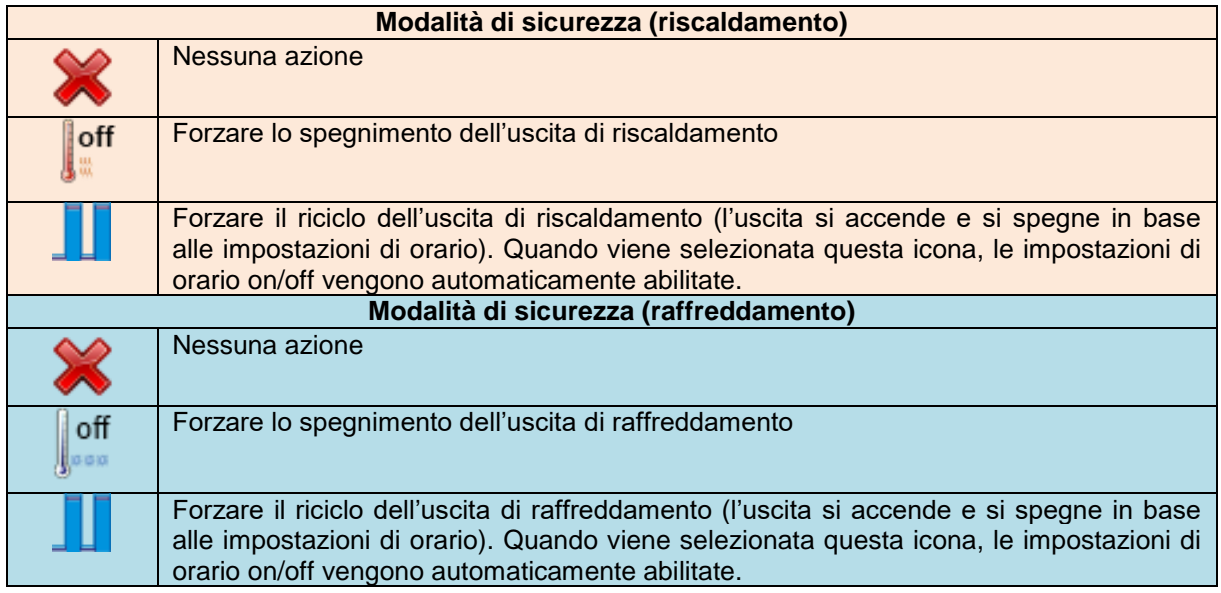

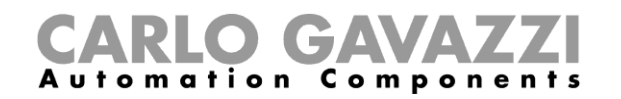

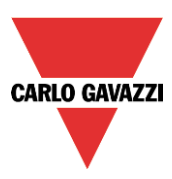

# **1.2.11 Come gestire il riscaldamento/raffreddamento usando il calendario**

L'utente può programmare un'automazione gestita con il calendario per l'attivazione/disattivazione del riscaldamento/raffreddamento in un periodo di tempo definito. Ci sono due modi di gestire la funzione di zona con il calendario: impostando il *Calendario locale* all'interno della funzione oppure usando una funzione del calendario globale.

#### *Calendario locale*

Per poterlo gestire, deve essere selezionato il menu relativo nel campo *Avanzato* (vedere figura che segue).

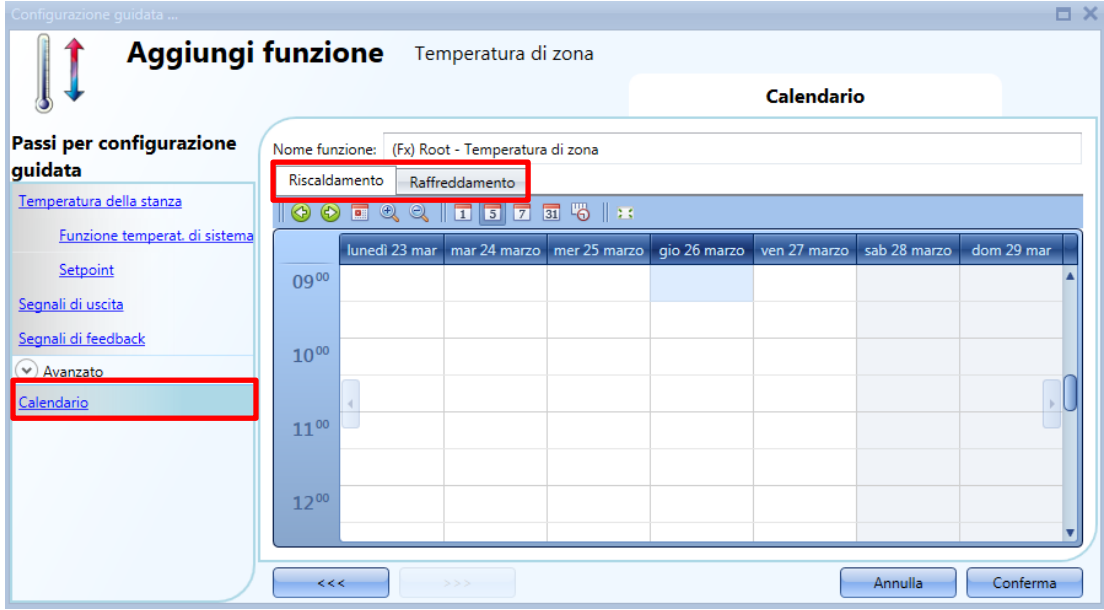

L'utente può selezionare il tipo di visualizzazione preferita cliccando sulle icone della barra strumenti come illustrato di seguito:

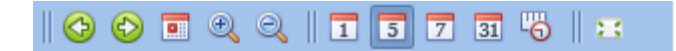

Icone della barra strumenti:

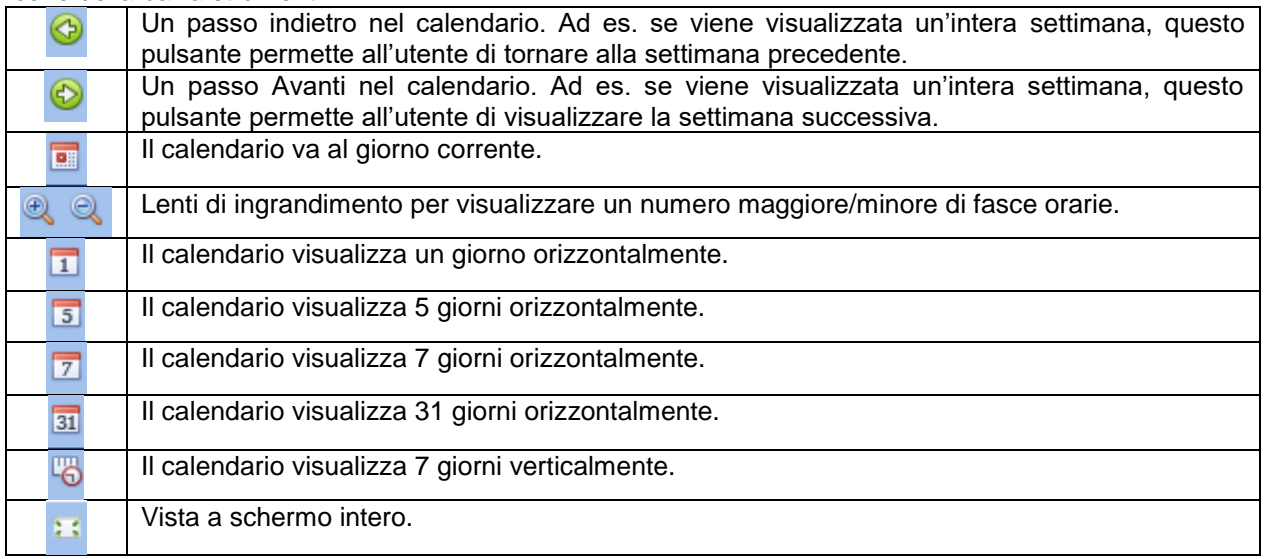

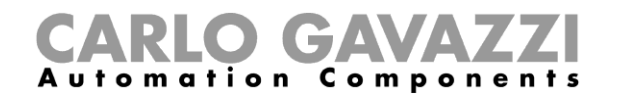

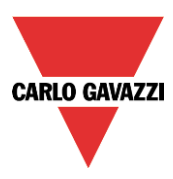

#### *Attività di calendario*

Dopo che l'utente ha selezionato il tipo di visualizzazione desiderata, per inserire un intervallo temporale fare doppio click sul giorno richiesto e verrà visualizzata la seguente finestra:

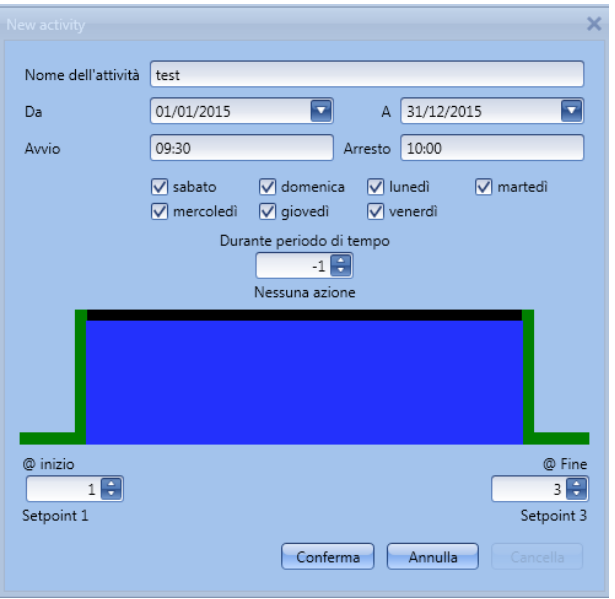

*Nome dell'attività***:** In questo campo l'utente definisce il nome dell'attività che comparirà sul calendario. E' un campo obbligatorio.

*Da:* data in cui inizia l'attività di calendario.

*A :* data in cui termina l'attività di calendario.

*Avvio:* ora in cui inizia la nuova attività.

*Arresto*: ora in cui termina la nuova attività.

L'attività sarà ripetuta gli anni seguenti, usando le stesse date e gli stessi orari.

L'azione gestita dal calendario può essere di due tipi:

- 1) Attività evento: il sistema esegue le azioni selezionate solo all'ora di avvio e all'ora di arresto; le azioni vengono gestite come eventi (quando si verifica un evento, il setpoint viene sovrascritto)
- 2) Attività livello: tutti gli automatismi possono essere disabilitati durante l'intervallo temporale selezionato.

L'utente può decidere le azioni da eseguire all'avvio e all'arresto dell'intervallo temporale selezionato.

*@ inizio*: in questo campo l'utente può selezionare l'azione da eseguire all'ora di inizio. Le azioni disponibili sono:

- (-1) Nessuna azione: all'ora d'inizio non verrà eseguita nessuna azione
- ( 0 ) OFF: riscaldamento e raffreddamento sono spenti
- ( 1 ) Setpoint 1: selezione del riscaldamento/raffreddamento relativo a setpoint 1
- ( 2 ) Setpoint 2: selezione del riscaldamento/raffreddamento relativo a setpoint 2
- ( 3 ) Setpoint 3: selezione del riscaldamento/raffreddamento relativo a setpoint 3

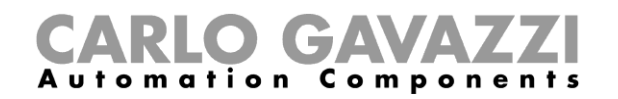

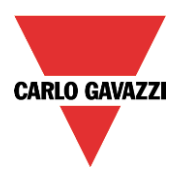

*@ fine*: in questo campo l'utente può selezionare l'azione da eseguire nell'ora in cui termina l'attività.

Le azioni disponibili sono:

- (-1 ) Nessuna azione: non verrà eseguita nessuna azione nell'ora in cui termina l'attività
- ( 0 ) Off: riscaldamento e raffreddamento sono spenti
- ( 1 ) Setpoint 1: selezione del riscaldamento/raffreddamento relativo a setpoint 1
- ( 2 ) Setpoint 2: selezione del riscaldamento/raffreddamento relativo a setpoint 2
- ( 3 ) Setpoint 3: selezione del riscaldamento/raffreddamento relativo a setpoint 3

Se viene selezionata un'*Attività Livello*, l'utente può disabilitare l'automazione del calendario.

*Durante il periodo di tempo*: in questo campo l'utente seleziona l'azione che intende eseguire durante l'intervallo temporale.

- Nessuna azione
- Disabilitare automatismi

#### *Calendario globale*

Il calendario globale dev'essere creato prima di usare la funzione calendario.

Dopo aver creato il calendario globale, aggiungerlo nel campo *Funzioni* (per maggiori dettagli vedere anche il paragrafo *Gestione dei setpoint usando uno stato della funzione*).

Il comportamento del calendario è lo stesso descritto per il calendario locale.

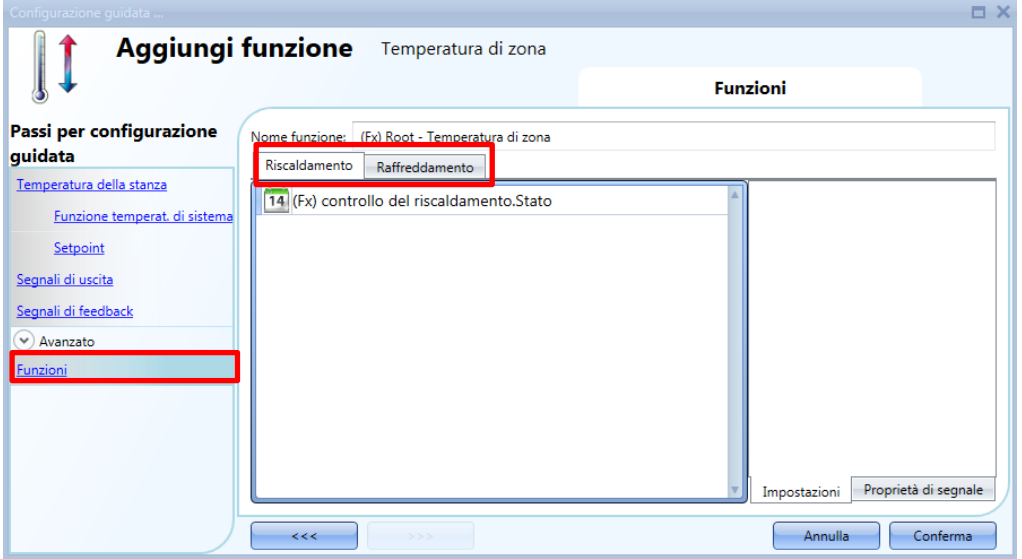

#### **1.2.12 Come modificare il setpoint usando uno stato della funzione**

Si può collegare una funzione generica alla zona per modificare il setpoint in base al suo stato: quando lo stato della funzione generica è uno, viene selezionato il setpoint 1, quando è due, viene selezionato il setpoint 2, quando è tre, viene selezionato il setpoint 3. Quando lo stato della funzione collegata è zero, il riscaldamento/raffreddamento viene spento.

Un esempio dell'applicazione potrebbe essere un calendario esterno usato per spegnere tutte le funzioni di temperatura.

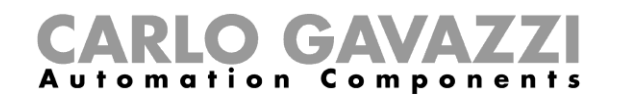

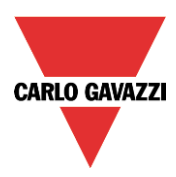

# **1.2.13 Come impostare il controllo ON/OFF**

Selezionando la prima icona, la funzione di temperatura si comporta come una funzione on/off, effettuando la regolazione in base al setpoint e all'isteresi.

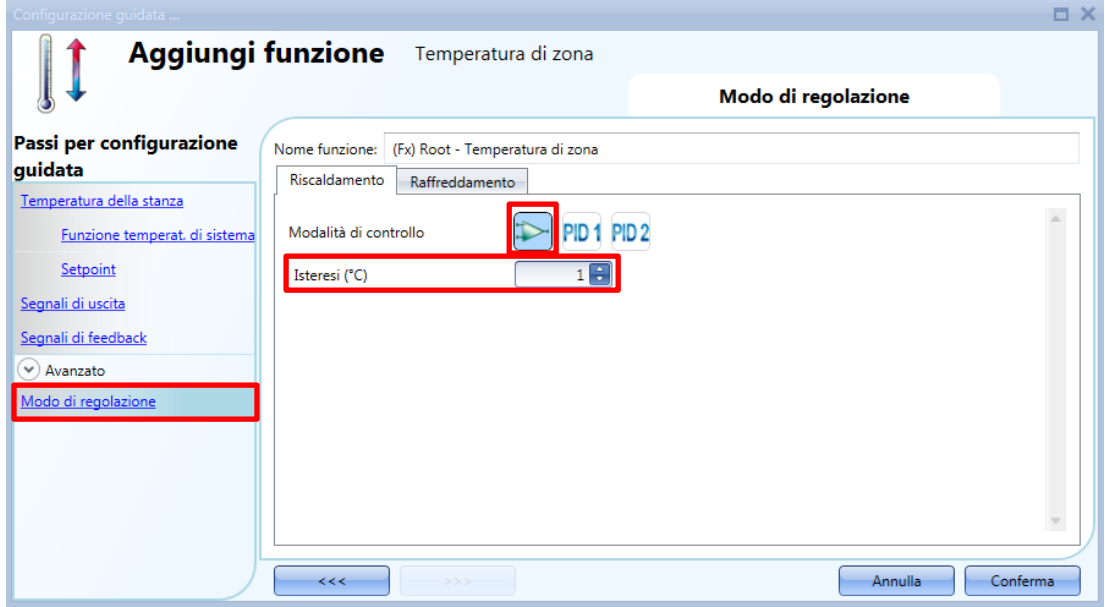

Se il setpoint corrisponde a 20°C e l'isteresi è di 1°C, l'uscita viene spenta a 20°C e attivata di nuovo a 19°C (vedere il grafico che segue).

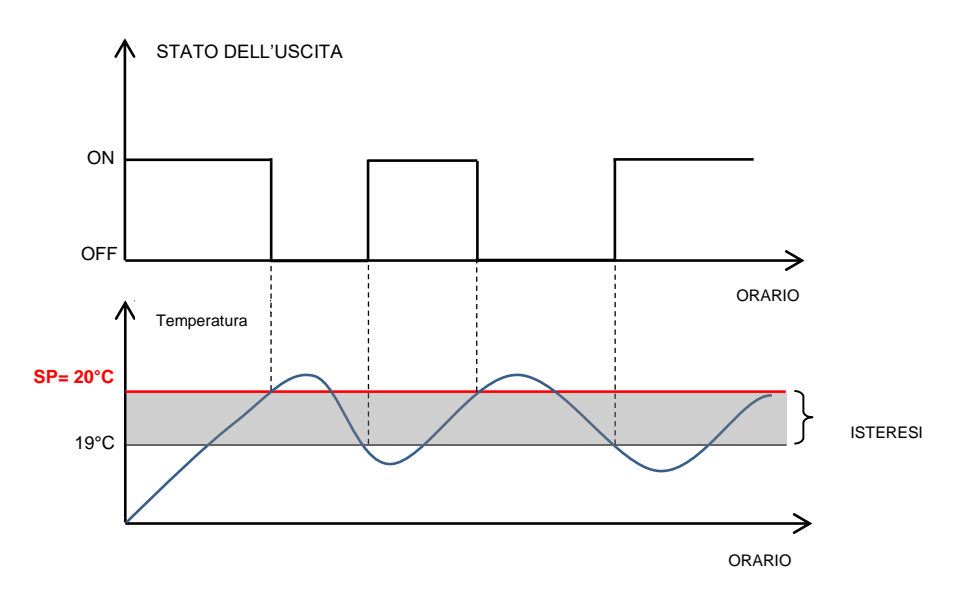

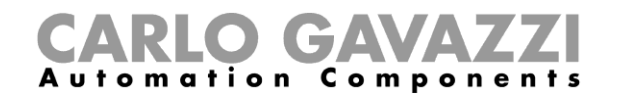

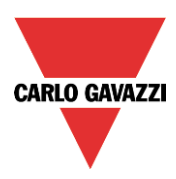

# **1.2.14 Come impostare il PID**

Se l'utente desidera usare l'algoritmo di regolazione PID, il campo *Modo di Regolazione* deve essere selezionato nella sezione *Avanzato*.

L'uscita PID è espressa in percentuale dallo 0% al 100% e può essere applicata al tempo di ciclo di un'uscita relè oppure su un modulo di uscita analogico.

*Esempio 1: uscita relè e tempo di ciclo di 10 secondi.* Se l'uscita PID è dello 0%, il relè sarà spento per tutti i 10 secondi. Se l'uscita PID è del 30%, il relè sarà spento per 7 secondi e acceso per 3 secondi. Se l'uscita PID è del 100%, il relè sarà acceso per tutti i 10 secondi.

*Esempio 1: uscita analogica 0-10 SHPOUTV224 (solo algoritmo PID2)* Se l'uscita PID è dello 0%, l'uscita del SHPOUTV224 è di 0V. Se l'uscita PID è del 30%, l'uscita del SHPOUTV224 è di 3V. Se l'uscita PID è del 100%, l'uscita del SHPOUTV224 è di 10V.

# **1.2.15 Come impostare il modo PID 1**

Per default, il *Modo di regolazione* è impostato come modo *PID 1* (vedere rettangolo rosso nella figura sotto).

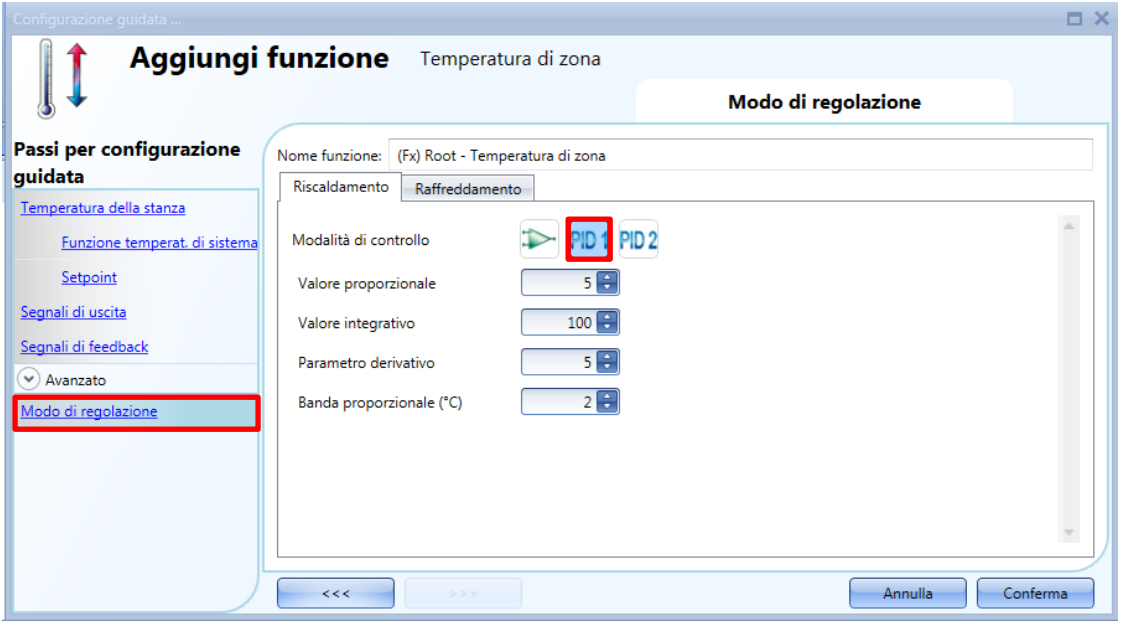

*Valore proporzionale* (valore di default 5)

L'azione proporzionale modifica l'ingresso (valore di temperatura misurato) direttamente proporzionale all'errore di controllo (errore = temperatura del setpoint).

Questo aggiunge un certo valore all'uscita basato sull'errore corrente.

#### *Valore integrativo* (valore di default 100)

Questo aggiunge un certo valore all'uscita basato sulla somma dell'errore.

Modifica l'uscita proporzionalmente all'errore integrativo, e lo scopo principale è di ridurre l'errore aumentando o diminuendo l'uscita, finché il valore di temperatura raggiunge il valore di setpoint desiderato. Per default il coefficiente integrativo è disabilitato.

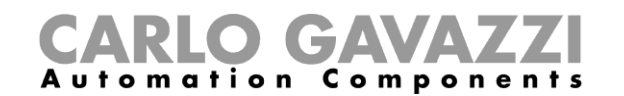

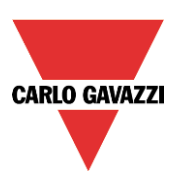

#### *Coefficiente integrale* (valore di default 5)

Sottrae una somma dall'uscita basata sulla rata di cambio dell'errore.

L'azione derivativa meno comunemente usata viene impiegata in alcuni casi per rendere più veloce la risposta o per stabilizzare il sistema, e modifica l'uscita in modo inversamente proporzionale rispetto al tasso di cambio della variabile controllata. Per default il Coefficiente derivativo viene disabilitato (valore 0).

#### *Banda proporzionale (°C)* (valore di default 2)

Quando viene usato un controllo Proporzionale-Integrativo-Derivativo (PID), il controllore modula la potenza dell'uscita regolando la percentuale di potenza dell'uscita stessa con una banda proporzionale. La potenza è ridotta proporzionalmente mentre la temperatura di processo si avvicina alla temperatura di setpoint. Nell'ampiezza della banda superiore (raffreddamento: uscite ad azione diretta) o inferiore (riscaldamento: uscite ad azione inversa) rispetto al setpoint, il controllore modula l'uscita mentre il valore di processo si avvicina al setpoint.

# **1.2.16 Come impostare il PID 2 (PID avanzato)**

Se l'utente vuole usare il regolatore PID 2 ed essere libero di definire tutti i parametri, il modo di Regolazione deve essere selezionato nel campo *Avanzato* e deve essere selezionata la terza icona (PID 2). Le regolazioni disponibili vengono visualizzate nella figura che segue:

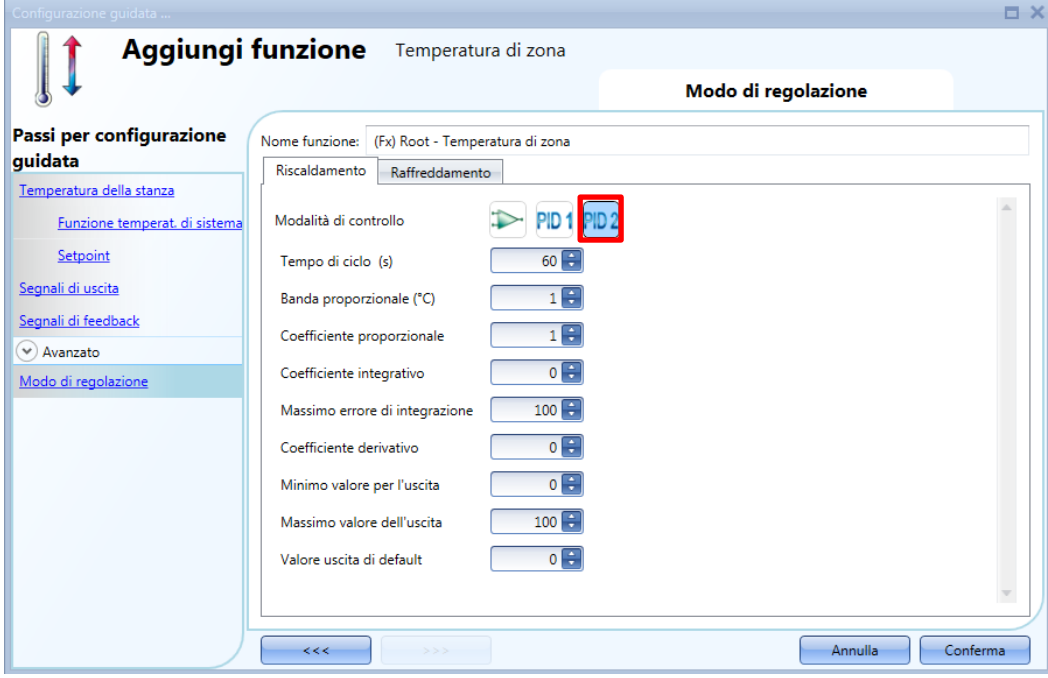

#### *Tempo di ciclo (s)*

Quando viene usata un'uscita per il controllo PID, è necessario specificare un tempo di ciclo che sia appropriato per l'applicazione. Il tempo di ciclo è il periodo di tempo nel quale il PID fa i suoi calcoli ed aggiorna l'uscita.

Ad esempio, supponiamo che il tempo di ciclo sia impostato su 10 secondi e che l'algoritmo di controllo calcoli la percentuale di uscita pari al 50%. Un relè normalmente aperto rimarrà chiuso per 5 secondi e aperto per 5 secondi in ciascun ciclo di 10 secondi. Se la percentuale di uscita varia al 70%, il relè rimarrà chiuso per 7 secondi ed aperto per 3 secondi in ciascun ciclo di 10 secondi.

#### *Banda proporzionale (°C)* (valore di default 1)

Quando viene usato il controllo Proporzionale-Integrativo-Derivativo (PID), il controllore modula la potenza di uscita regolando la percentuale di potenza di uscita all'interno di una banda proporzionale.

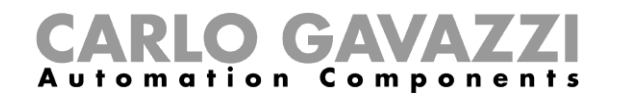

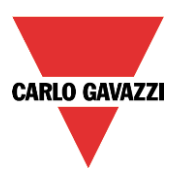

La potenza viene ridotta proporzionalmente mentre la temperatura di processo si avvicina alla temperatura di setpoint.

Nell'ampiezza della banda superiore (raffreddamento: uscite ad azione diretta) o inferiore (riscaldamento: uscite ad azione inversa) rispetto al setpoint, il controllore modula l'uscita mentre il valore di processo raggiunge il setpoint.

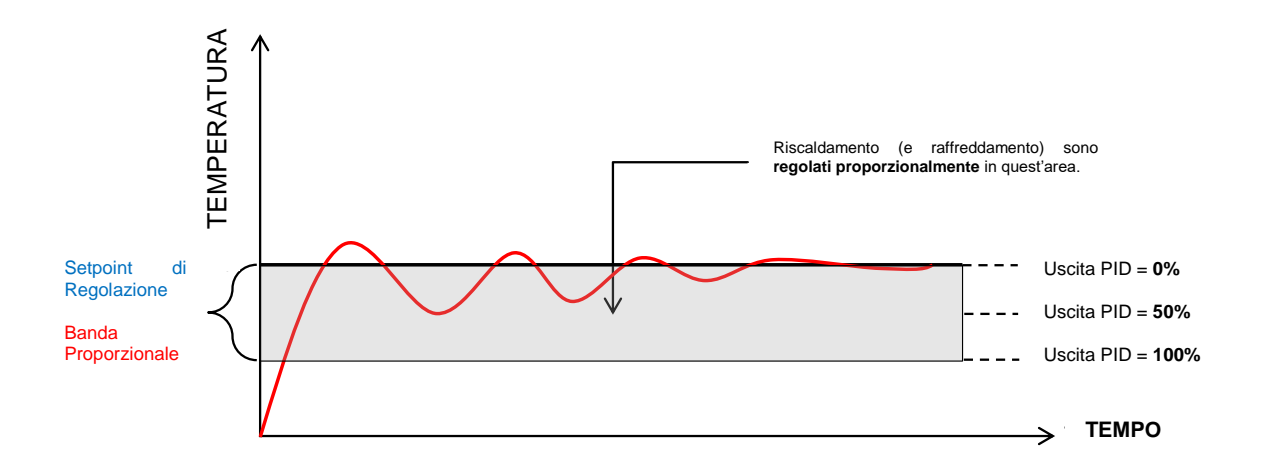

#### *Coefficiente proporzionale* (valore di default 1)

L'azione proporzionale modifica l'ingresso (valore di temperatura misurato) in modo direttamente proporzionale all'errore di controllo (errore=temperatura di setpoint). Aggiunge una somma all'uscita basata sull'errore corrente.

#### *Coefficiente integrativo* (valore di default 0)

Aggiunge una somma all'uscita basata sulla somma dell'errore.

Modifica l'uscita proporzionalmente all'errore integrato, e lo scopo principale è di ridurre l'errore aumentando o diminuendo l'uscita, finché il valore di temperatura raggiunge il valore di soglia desiderato. Per default il coefficiente integrativo è disabilitato.

*Massimo errore di integrazione* (valore di default 100)

E' il massimo valore che il coefficiente integrativo può avere.

#### *Coefficiente derivativo* (valore di default 0)

Sottrae una somma dall'uscita basata sulla rata di cambio dell'errore.

L'azione derivativa comunemente usata viene impiegata in alcuni casi per velocizzare la risposta oppure per stabilizzare il sistema, e modifica l'uscita in modo inversamente proporzionale alla rata di cambio della variabile controllata. Per default il coefficiente derivativo è disabilitato (valore 0).

#### *Minimo valore per l'uscita*

E' il valore minimo che può avere l'uscita dell'algoritmo PID.

#### *Massimo valore dell'uscita*

E' il valore massimo che può avere l'uscita dell'algoritmo PID.

#### *Valore uscita di default*

Valore di default applicato all'uscita PID quando l'ingresso dà errore oppure non è disponibile, oppure lo stato di disabilitazione è attivo (default 0).

Per avere suggerimenti su come impostare questi parametri, vedere *Come impostare i parametri PID.pdf***.**

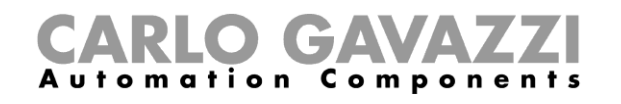

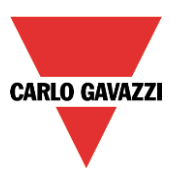

# **1.2.17 Come aggiungere i segnali di uscita**

# **Questo campo viene abilitato solo selezionando PID2 nel campo** *Modo di Regolazione***.**

I segnali di uscita analogica permettono di gestire un attuatore come una valvola motorizzata guidata da 0...10VCC o da un segnale a 3 posizioni: l'uscita viene impostata in base al calcolo PID.

Se viene usato un modulo SHPOUTV224:

- Se l'uscita PID è 10%, l'uscita SHPOUTV224 è 1V
- Se l'uscita PID è 60%, l'uscita SHPOUTV224 è 6V

Per aggiungere i *Segnali di uscita analogica*, l'utente deve cliccare sulla sezione relativa del campo *Avanzato,* quindi fare doppio click sulla finestra dei *Segnali e* selezionare il segnale dalla lista di quelli disponibili (vedere la figura che segue):

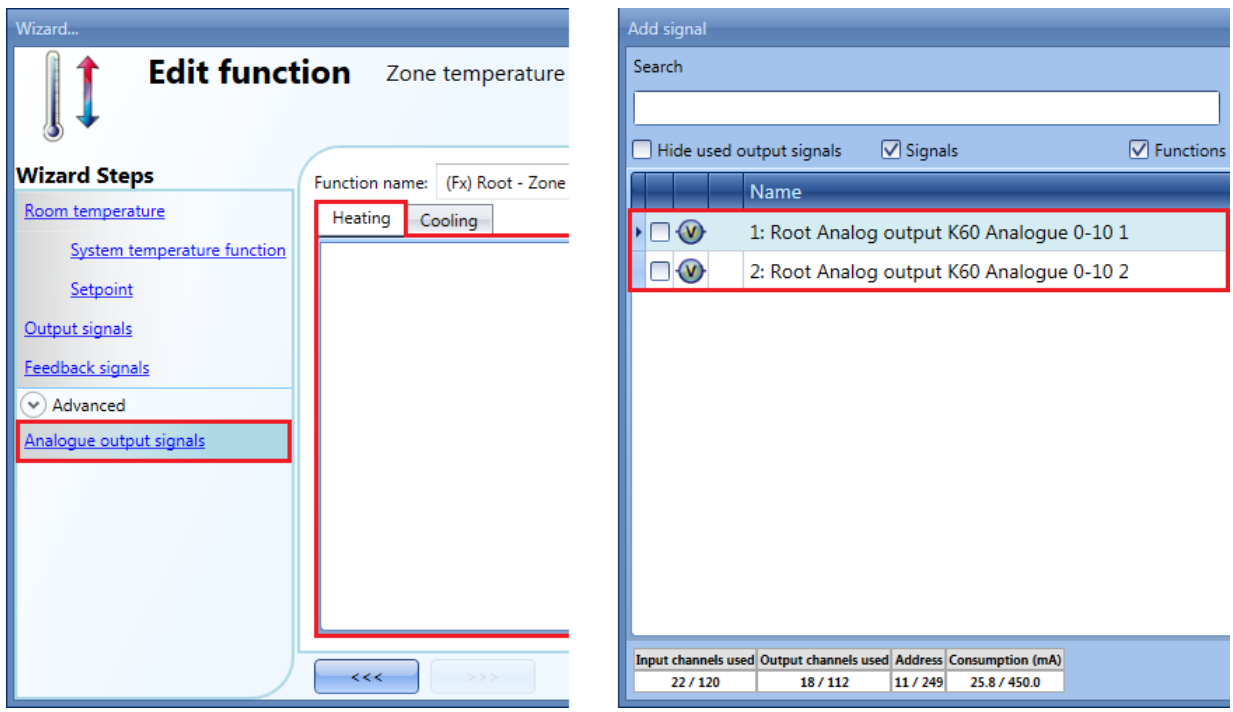

Le uscite disponibili per questo campo sono quelle del modulo SHPOUTV224 (per controllare attuatori con ingressi da 0...10V).

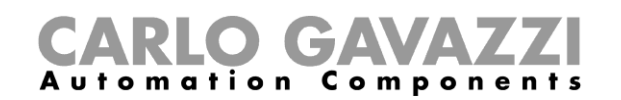

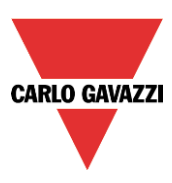

#### **1.2.18 Come attivare il setpoint con pulsanti e funzioni**

L'utente può gestire l'attivazione del setpoint usando segnali come pulsanti, interruttori e funzioni. L'attivazione del setpoint funziona su eventi: quando il pulsante viene premuto, il setpoint viene modificato. Lo stesso ingresso può anche essere usato per attivare due diversi setpoint: per esempio, con un breve click viene attivato il setpoint 1, mentre con una pressione lunga, viene spento il riscaldamento

L'utente può selezionare diversi modi di funzionamento per attivare il setpoint1 richiesto (vedere tabella che segue).

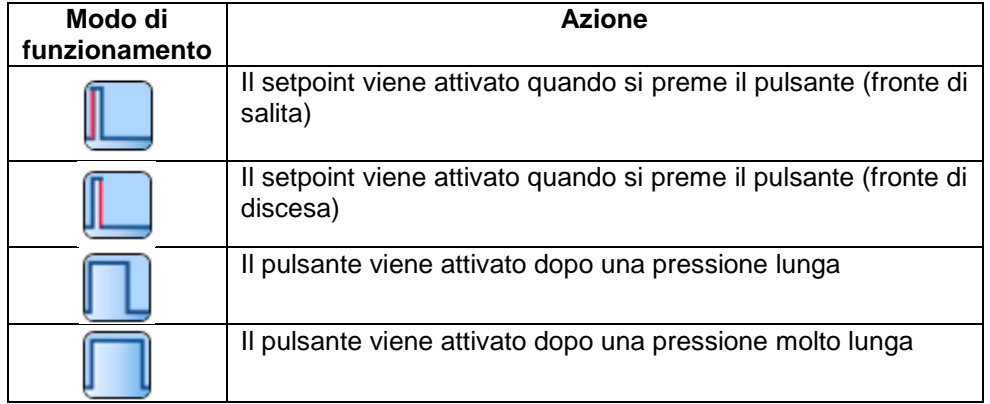

Nella figura che segue, la pressione del pulsante attiva il setpoint1 di riscaldamento.

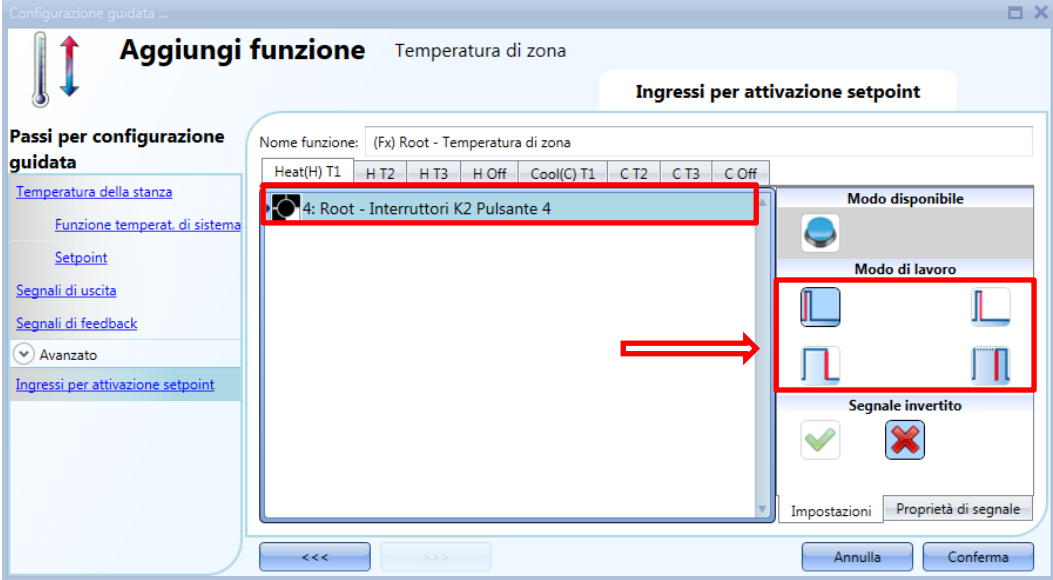

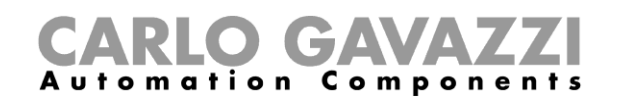

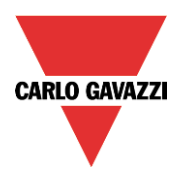

Se il segnale usato è una funzione, l'utente può selezionare diversi modi di funzionamento per attivare il setpoint richiesto (vedere tabella che segue).

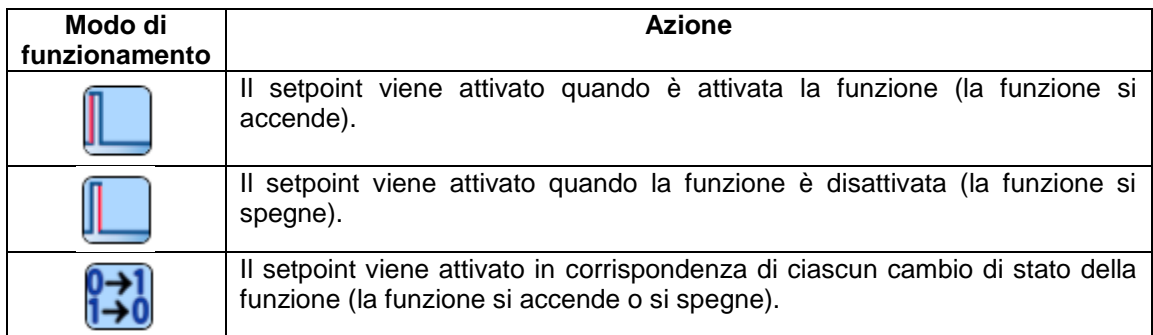

Nella figura che segue, viene illustrato un esempio di configurazione, dove la funzione *(FX) root – funzione luce.Stato* viene usata per impostare due setpoint diversi: quando la luce si accende, viene attivato il setpoint1; quando la luce si spegne, viene attivato il setpoint 2.

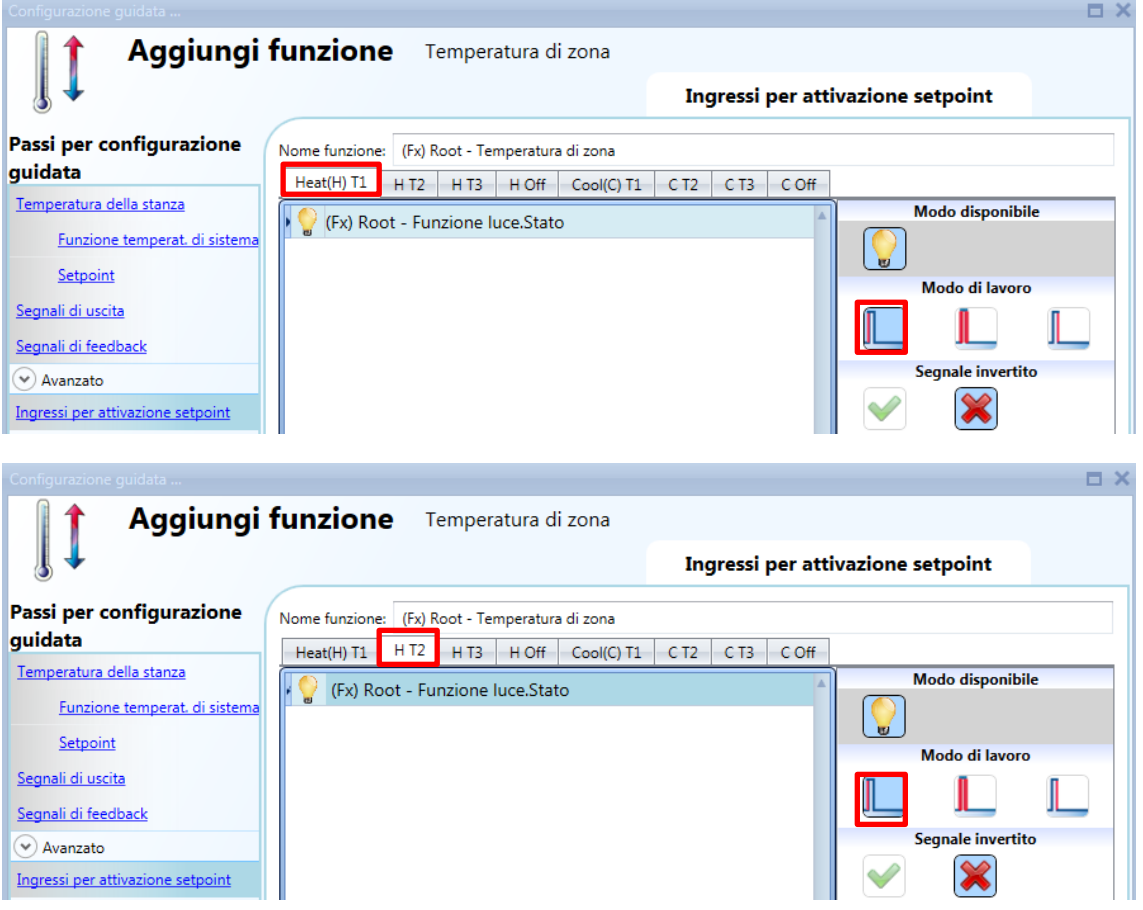

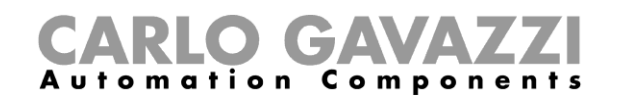

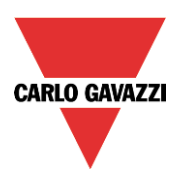

# **1.2.19 Come usare segnali esterni come Setpoint diretti**

Un segnale esterno può essere usato come setpoint per una funzione della temperatura di zona, per esempio lo stato di uscita da una funzione *Matematica*.

Per aggiungere i *Setpoint diretti*, cliccare sul campo relativo nelle sezioni "*Avanzate*", quindi fare doppio click sulla finestra dei "*Setpoint diretti*" e selezionare il segnale dalla lista di quelli disponibili.

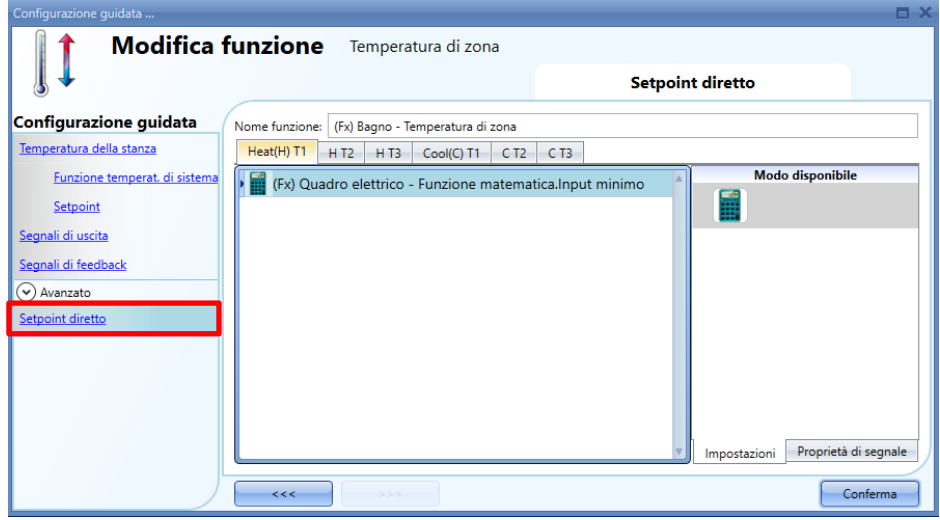

Come visualizzato nella figura sopra, una funzione "*Matematica*" può essere usata come regolazione del Setpoint 1 di Riscaldamento (T1), Setpoint 2 o Setpoint 3.

Nella figura seguente, viene visualizzato un esempio di configurazione: lo stato dell*'ingresso Minimo* di una funzione *Matematica* viene usato per gestire il setpoint 1 di riscaldamento, mentre lo stato di *ingresso Massimo* di una funzione *Matematica* viene usato per gestire il setpoint 2 di riscaldamento.

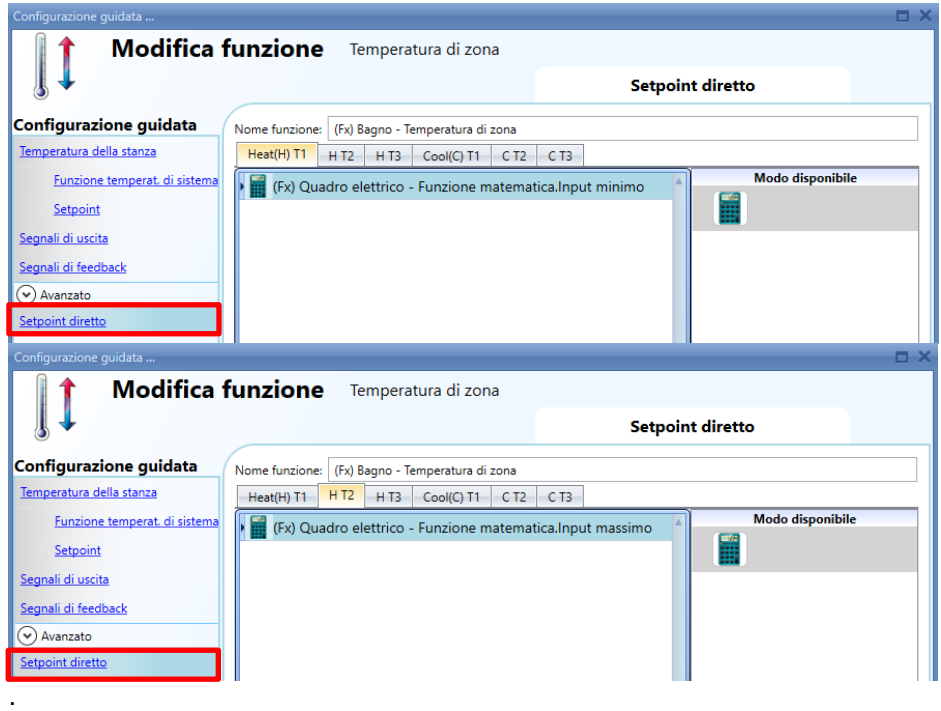

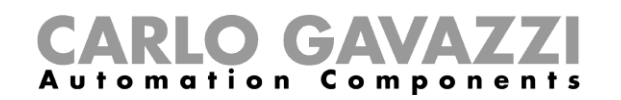

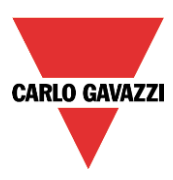

# **1.2.20 Come impostare i segnali di feedback per il setpoint selezionato**

Può essere usato un segnale di feedback per dare informazioni sul setpoint di regolazione, in modo che un LED si accenda solo se il setpoint collegato è attivo in quel momento.

Per aggiungere i *Segnali di feedback per setpoint*, l'utente deve cliccare in corrispondenza di questa indicazione nel campo *Avanzato*, quindi fare doppio click sulla finestra dei *Segnali* e selezionare il segnale di feedback dalla lista di quelli disponibili.

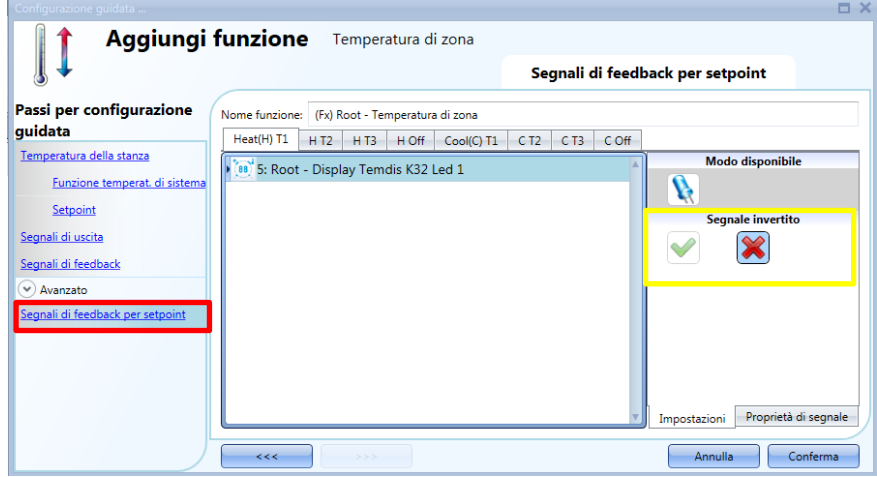

Come illustrato nella figura precedente, è possibile programmare i LED on o off, indicando se la funzione di temperatura viene regolata in corrispondenza del setpoint1, del setpoint2 o del setpoint3. E' possibile selezionare la logica invertita per il feedback come illustrato nel rettangolo giallo della figura precedente.

Nella figura successiva, viene invece illustrato un esempio di configurazione: il feedback del LED1 si accende quando viene attivato il riscaldamento del setpoint1, mentre il feedback del LED3 si accende quando viene attivato il raffreddamento del setpoint1.

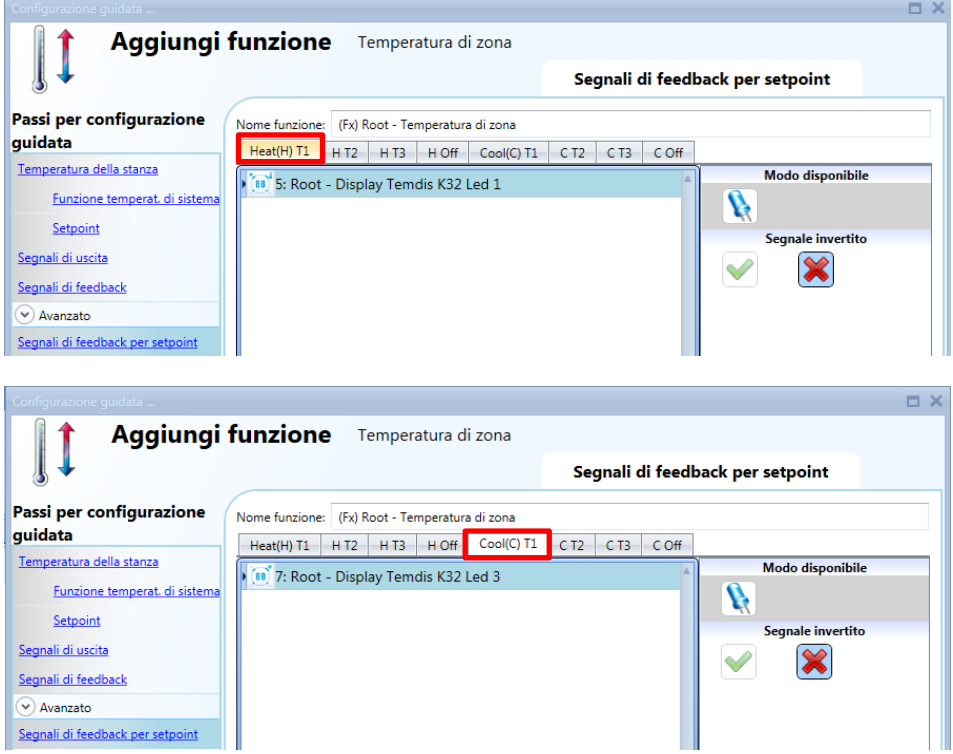

Manuale del software Sx Tool

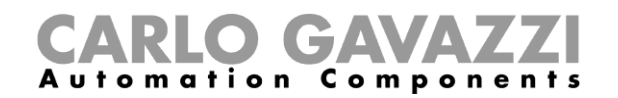

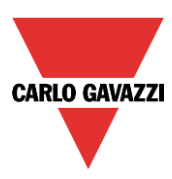

# **1.2.21 Come disabilitare gli automatismi**

L'utente può disabilitare gli automatismi del calendario usando un segnale fisico come un pulsante o usando l'attività livello del calendario (per maggiori informazioni vedere il paragrafo Calendario). Per aggiungere il segnale di disabilitazione, selezionare *Disabilita gli automatismi* nel campo *Avanzato*, quindi fare doppio click sulla finestra dei *Segnali* e selezionare il segnale di ingresso dalla lista di quelli disponibili (vedere figura illustrata di seguito).

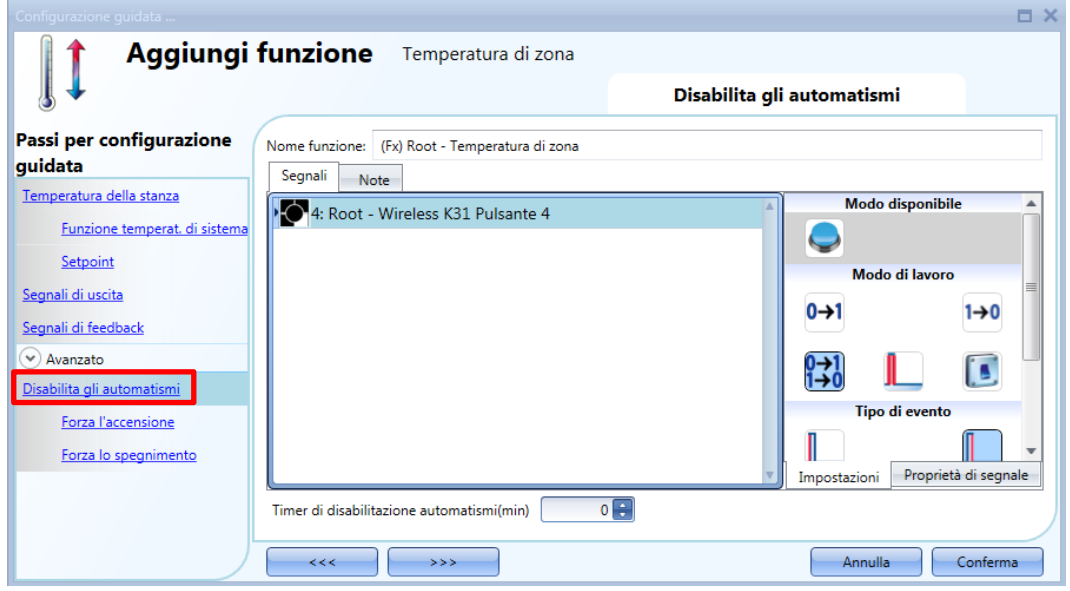

Se l'utente vuole essere sicuro che la disabilitazione degli automatismi venga rimossa automaticamente, impostare il *Timer di disabilitazione automatismi (min)*. Il timer riparte ogni volta che lo stato di disabilitazione degli automatismi viene attivato: lo stato di

disabilitazione viene automaticamente disattivato allo scadere del tempo. Il tempo di ritardo massimo è di 59 minuti.

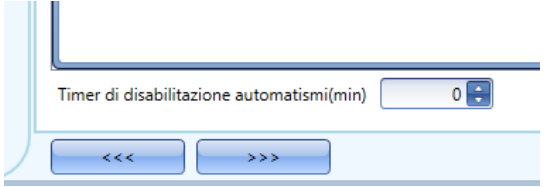

Se il timer di disabilitazione degli automatismi è impostato su 0, il timer è disabilitato e la condizione di disabilitazione rimane attivata fino alla sua rimozione manuale.

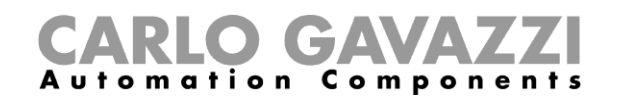

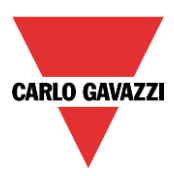

Se un pulsante viene selezionato quale segnale di disabilitazione degli automatismi, il modo di funzionamento, evidenziato dal rettangolo rosso, viene definito in base alla seguente tabella:

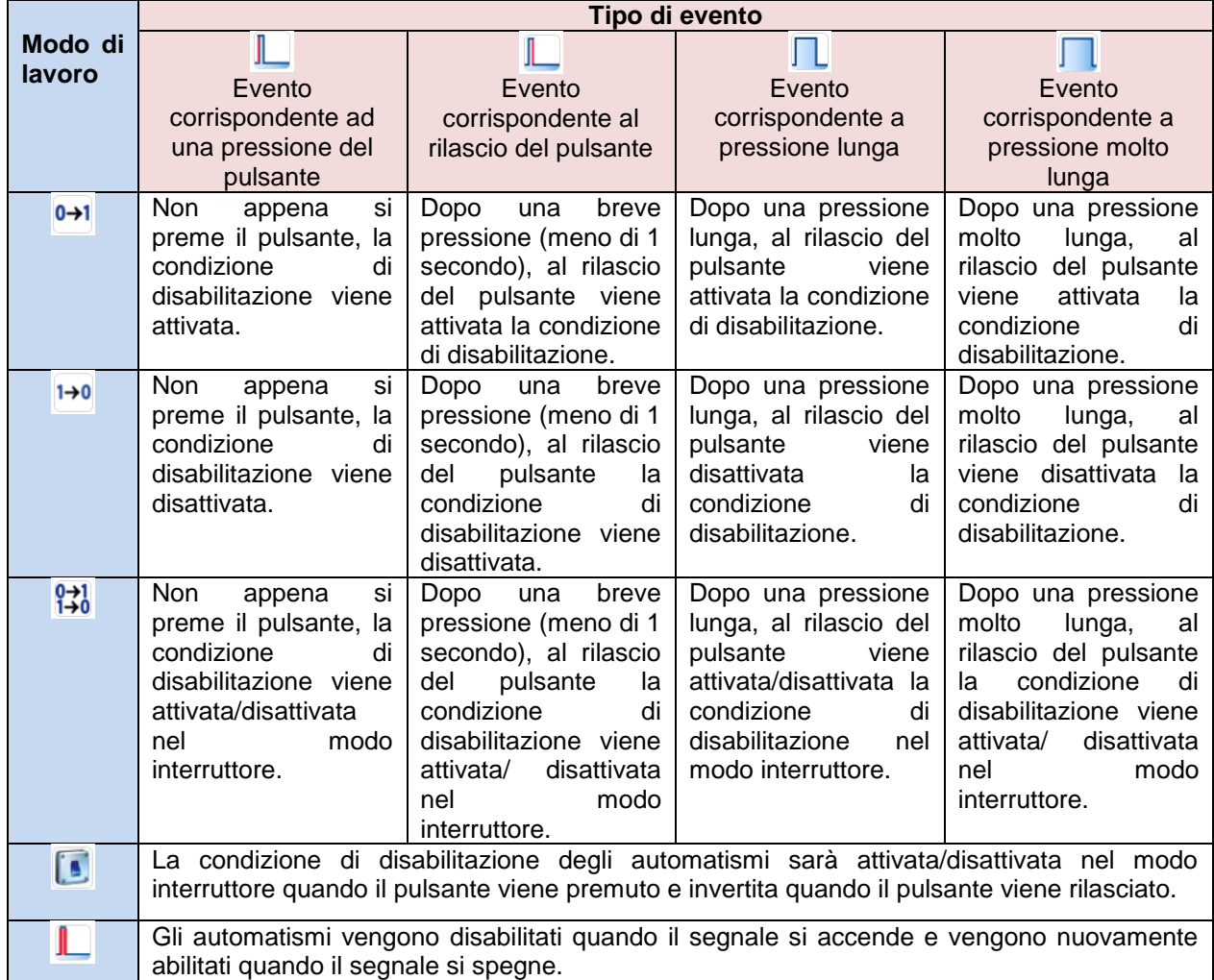

Se viene usato un segnale a interruttore, l'impostazione del modo di lavoro verrà definita in base alla seguente tabella:

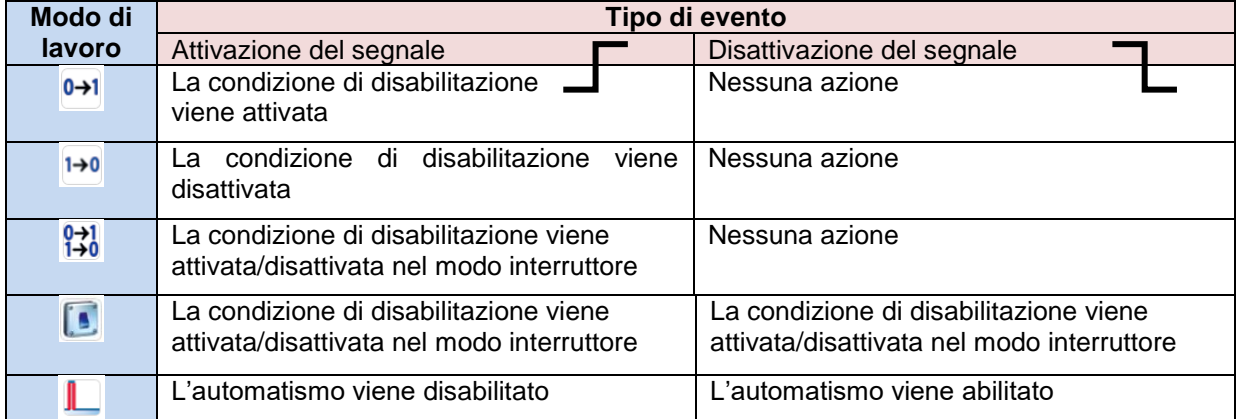

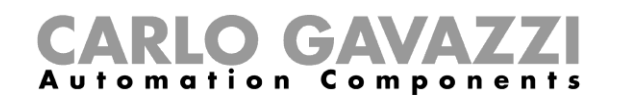

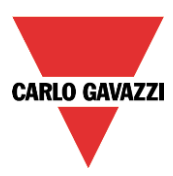

# **1.2.22 Come impostare la funzione di riscaldamento/raffreddamento sempre accesa**

Se l'utente vuole forzare l'accensione dell'uscita di riscaldamento/raffreddamento senza tener conto di tutti gli altri segnali usati nella funzione, servirsi del campo *Forza l'accensione*: per abilitarlo, selezionare *Disabilita gli automatismi* nel campo *Avanzato*, selezionare *Forza l'accensione*, quindi fare doppio click sulla finestra dei segnali (ci sono due finestre disponibili: una per il riscaldamento ed una per il raffreddamento) e selezionare il segnale appropriato da usare (vedi figura illustrata di seguito).

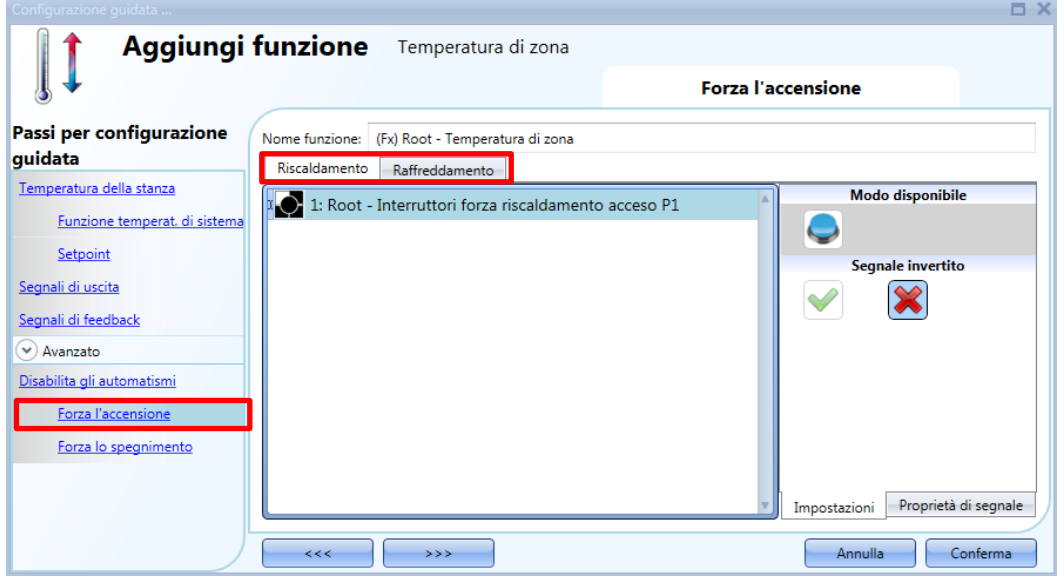

Ciascun segnale usato nella finestra *Forza l'accensione* agisce come un segnale di livello. Finché il segnale è attivo, l'uscita di riscaldamento/raffreddamento rimane sempre accesa. Quando viene attivato il segnale *Forza l'accensione* e allo stesso tempo viene attivato anche il segnale *Forza lo spegnimento*, il segnale *Forza l'accensione* ha la priorità.

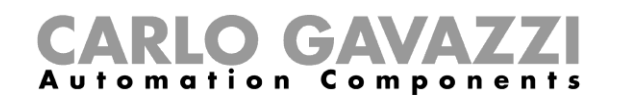

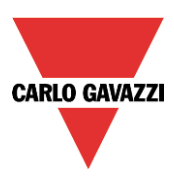

# **1.2.23 Come impostare la funzione di riscaldamento/raffreddamento sempre spenta**

Se l'utente vuole forzare lo spegnimento dell'uscita di riscaldamento/raffreddamento senza tener conto di tutti gli altri segnali usati nella funzione, servirsi del campo *Forza lo spegnimento*: per abilitarlo, selezionare *Disabilita gli automatismi* nel campo *Avanzato*, selezionare *Forza lo spegnimento*, quindi fare doppio click sulla finestra dei segnali (ci sono due finestre disponibili: una per il riscaldamento ed una per il raffreddamento) e selezionare il segnale appropriato da usare (vedi figura illustrata di seguito).

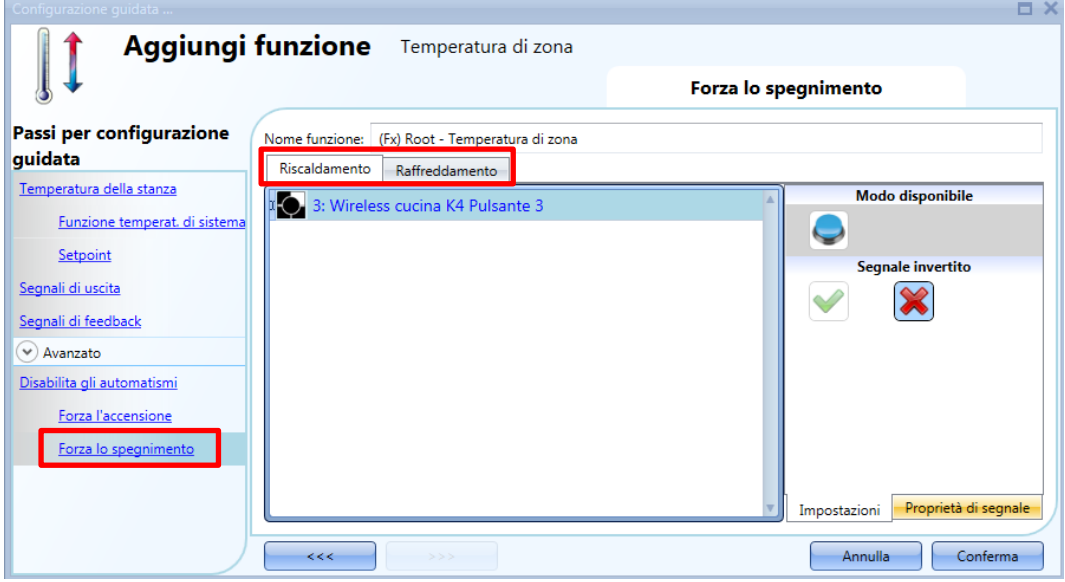

Ciascun segnale usato nella finestra *Forza lo spegnimento* agisce come un segnale di livello. Finché il segnale è attivo, l'uscita di riscaldamento/raffreddamento rimane sempre spenta. Quando viene attivato il segnale *Forza l'accensione* e allo stesso tempo viene attivato anche il segnale *Forza lo spegnimento*, il segnale *Forza l'accensione* ha la priorità.

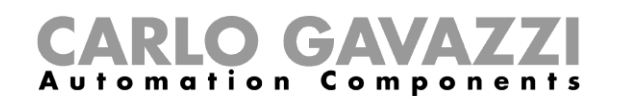

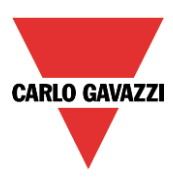

# **Come impostare la funzione timer con ritardo**

Per impostare la funzione *Timer con ritardo* l'utente deve selezionare *Timers* dal menù *Aggiungi* (vedi immagine sotto). La nuova funzione sarà aggiunta nel locale selezionato.

La finestra relativa alla funzione del *Timer* può essere anche aperta digitando Alt+A+E.

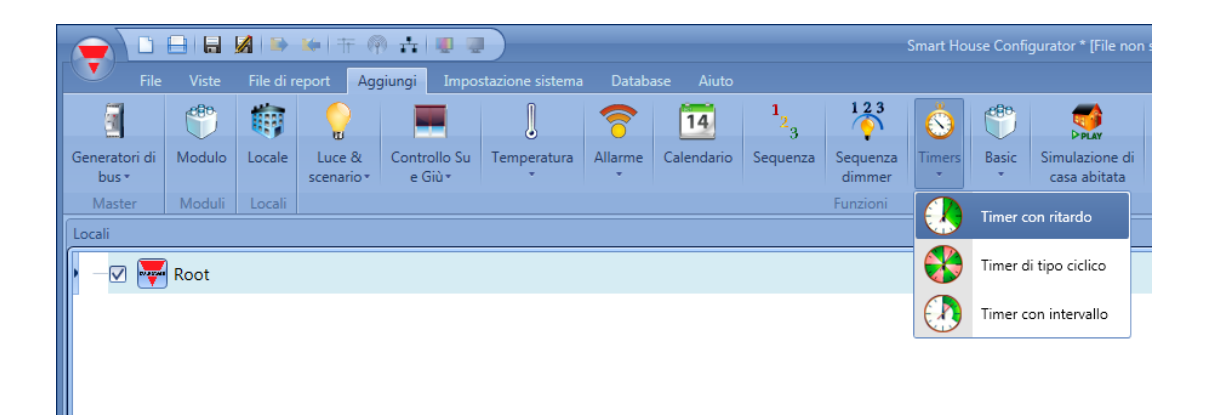

La funzione *Timer con ritardo* riproduce sull'uscita lo stato dell'ingresso con un ritardo all'accessione e/o allo spegnimento.

Questa funzione timer è pilotata dal livello del segnale d'ingresso: la condizione di start è attivata dal segnale presente nel campo *Segnali di Start*. La funzione attiverà l'uscita dopo il ritardo impostato nel campo *Ritardo di on*, e manterrà questa condizione fino a che il segnale d'ingresso rimane attivo. Quando l'ingresso si disattiva, la funzione verrà disattivata dopo il *Ritardo di off*.

Nei primi passi della configurazione guidata, l'utente può gestire le impostazioni del timer; in particolare, il *Ritardo di On* e *Ritardo di Off* (vedi immagine sotto).

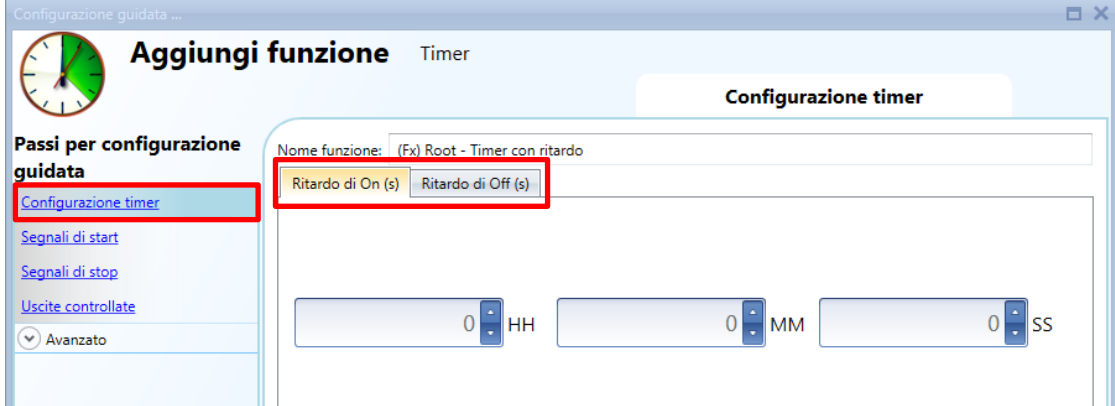

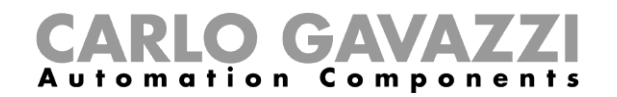

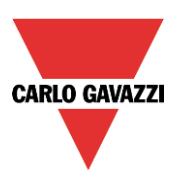

#### Esempio 1:

L'uscita viene attivata alla fine del ritardo e rimane attiva fino a che il segnale di start è attivo. Quando il segnale viene disattivato, al termine del ritardo di off, l'uscita viene disattivata.

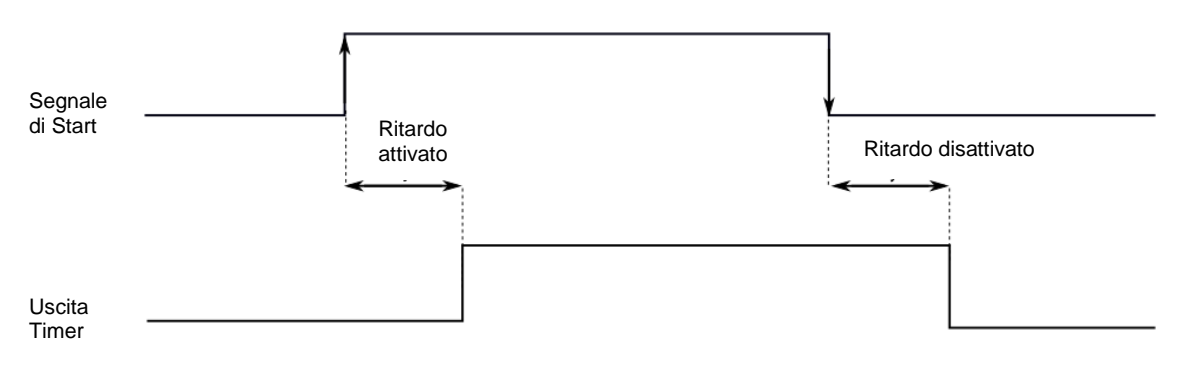

#### Esempio 2:

Se il segnale di start viene disattivato prima della fine del ritardo di on, quest'ultimo viene resettato e la funzione non sarà attivata.

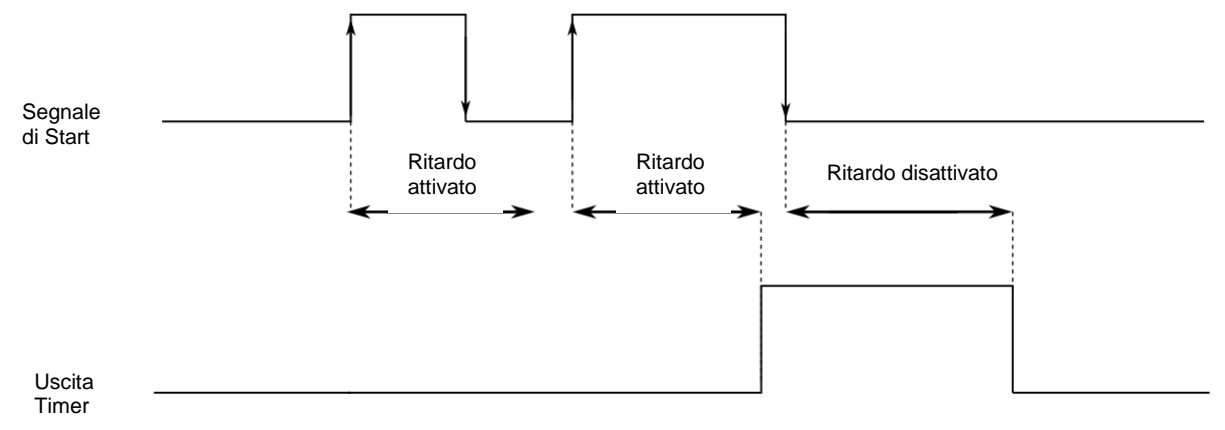

#### Esempio 3:

Se il segnale di start si riattiva prima della fine del ritardo di off, il tempo del ritardo di off viene resettato e la funzione rimarrà attiva.

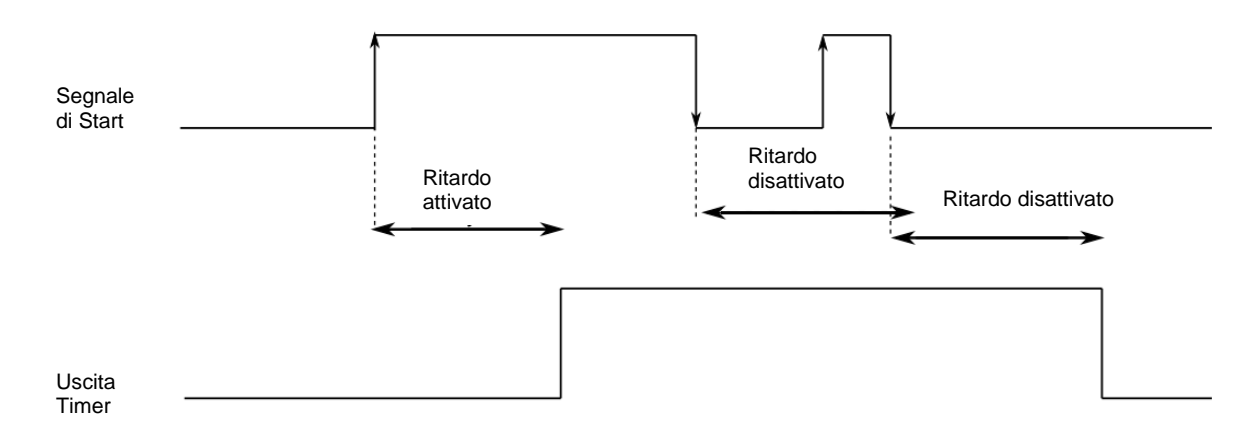

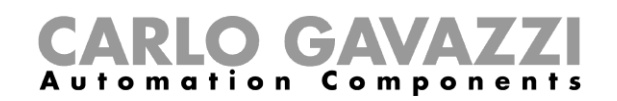

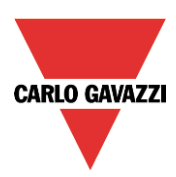

# **Come impostare il segnale di start**

Il timer deve essere avviato da un segnale: questo può essere fatto direttamente da un ingresso, o controllato da una funzione.

La risposta del segnale di start è basata sul suo livello e un solo segnale d'ingresso può essere inserito nella funzione timer con ritardo.

Per aggiungere il segnale di start del timer, l'utente deve selezionare *Segnali di start* dalla guida del menu (vedi figura sotto).

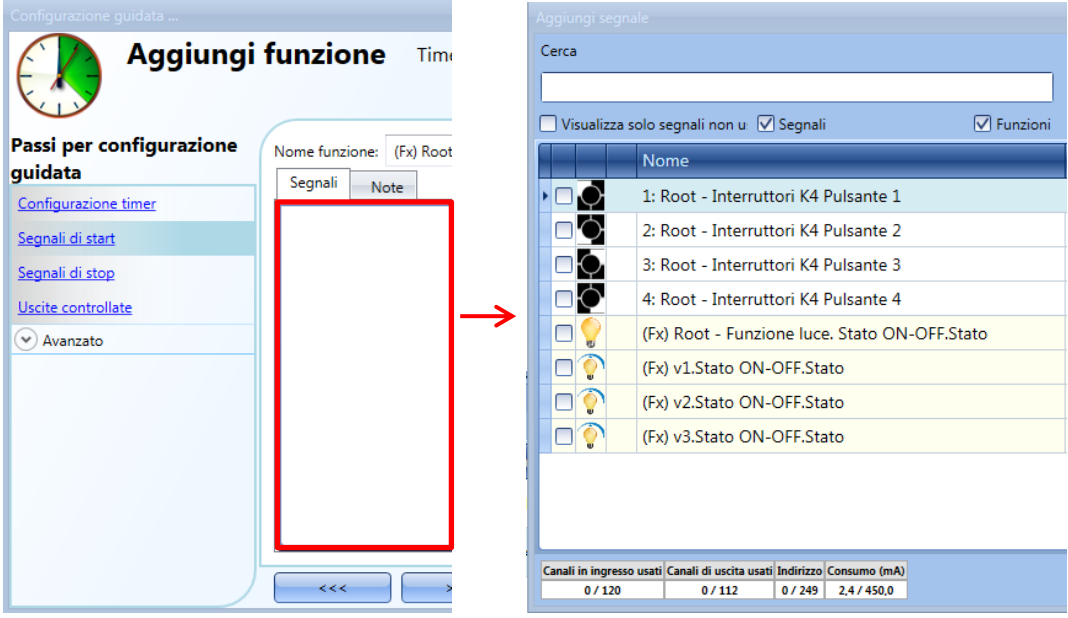

La logica invertita del segnale d'ingresso può essere attivata selezionando il simbolo *V* verde nel campo *Segnale Invertito* (vedi figura sotto).

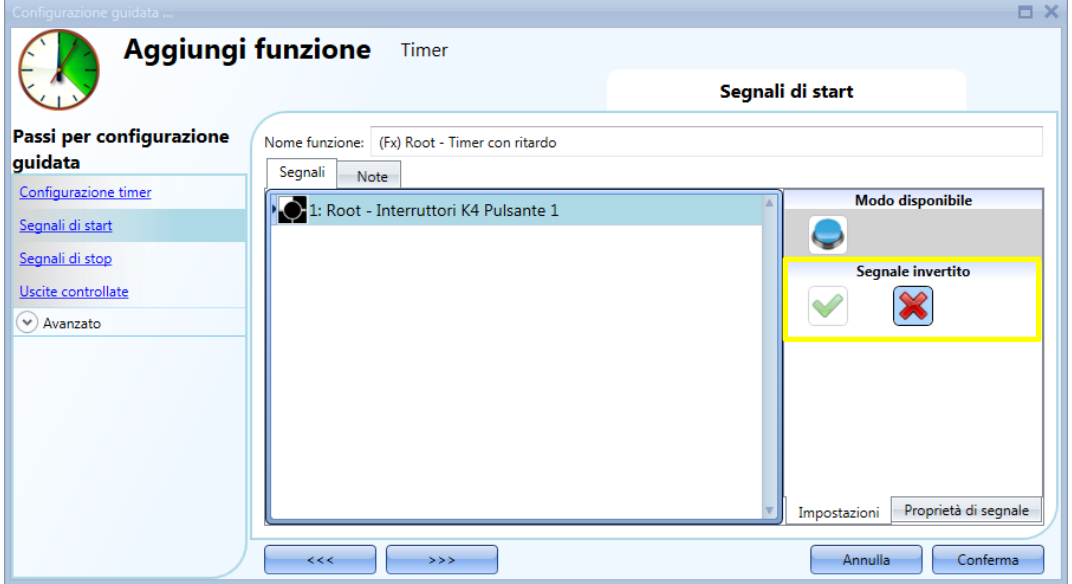

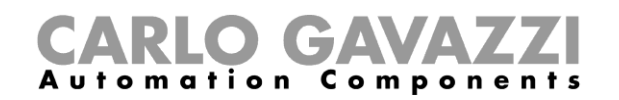

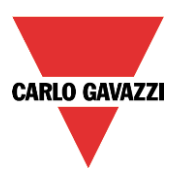

# **Come impostare il segnale di stop**

Il timer può essere fermato da un segnale o da una funzione.

Per aggiungere il segnale di stop del timer, l'utente deve selezionare *Segnali di stop* dalla finestra della funzione (vedi figura sotto).

Può essere aggiunto solo un segnale.

Il timer viene arrestato quando il segnale è attivo.

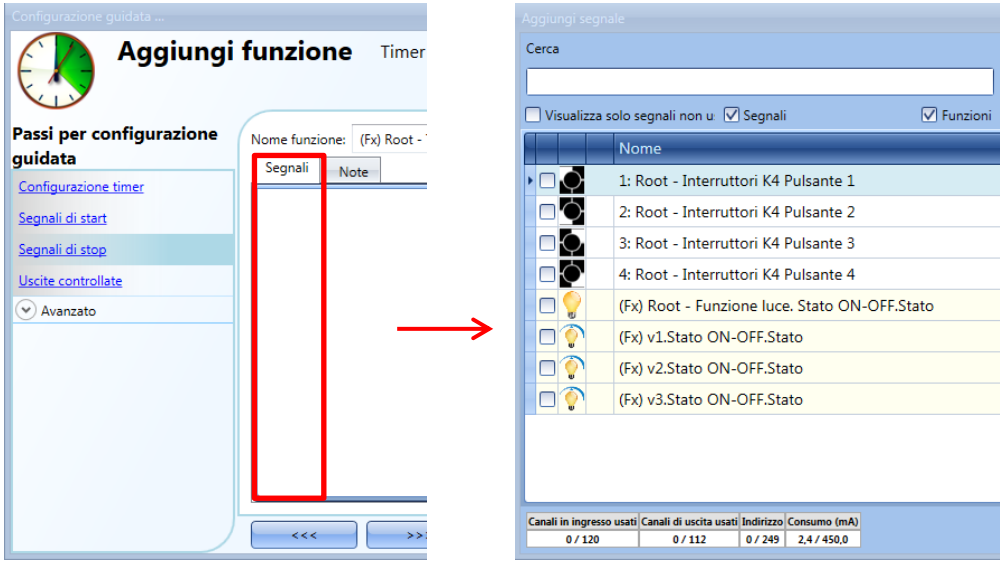

La logica invertita per il segnale di stop può essere attivata selezionando il simbolo *V* verde in *Segnale invertito* (vedi figura sotto).

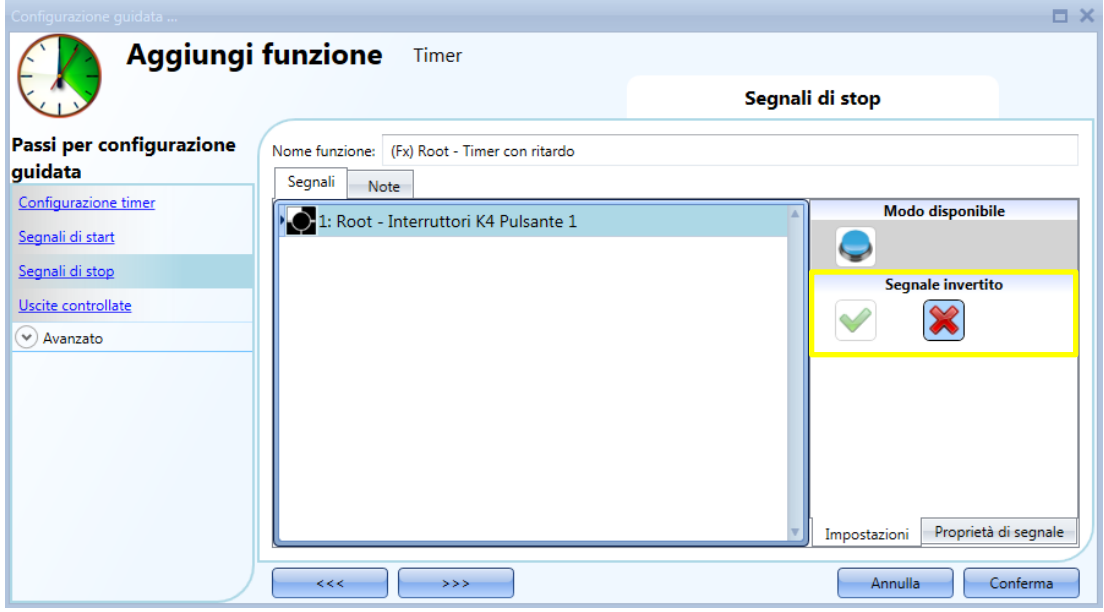
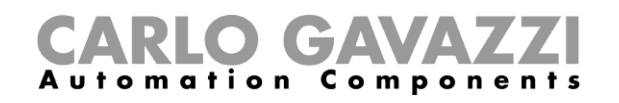

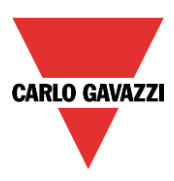

## **9.16.1 Come impostare le uscite controllate**

Il timer può controllare direttamente un'uscita aggiungendo il segnale nel campo *Uscite controllate* (vedi figura sotto). Se invece si vuole utilizzare la funzione senza alcuna uscita diretta, questo campo deve essere lasciato vuoto.

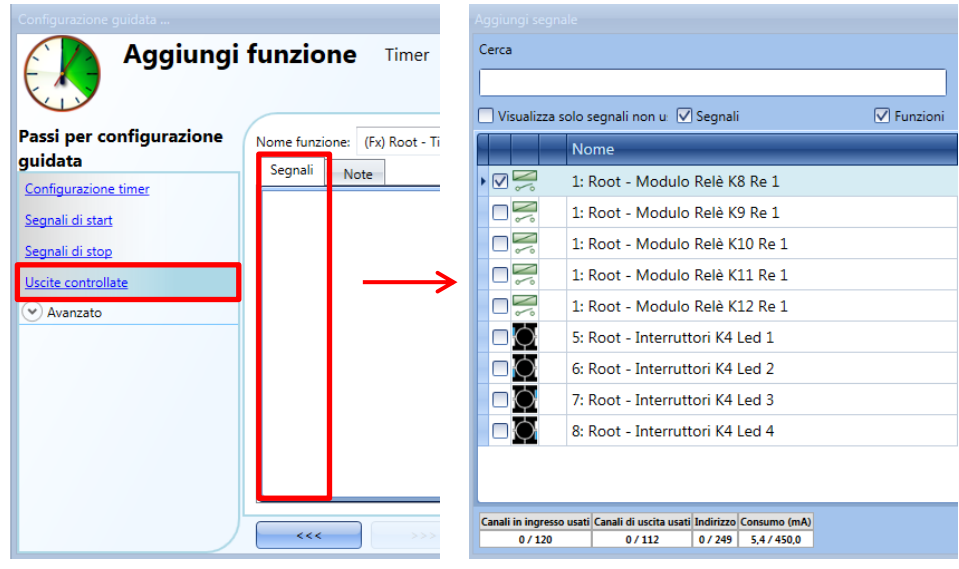

La logica invertita per il segnale di uscita può essere attivata selezionando il simbolo *V* verde in *segnale invertito* (vedi figura sotto).

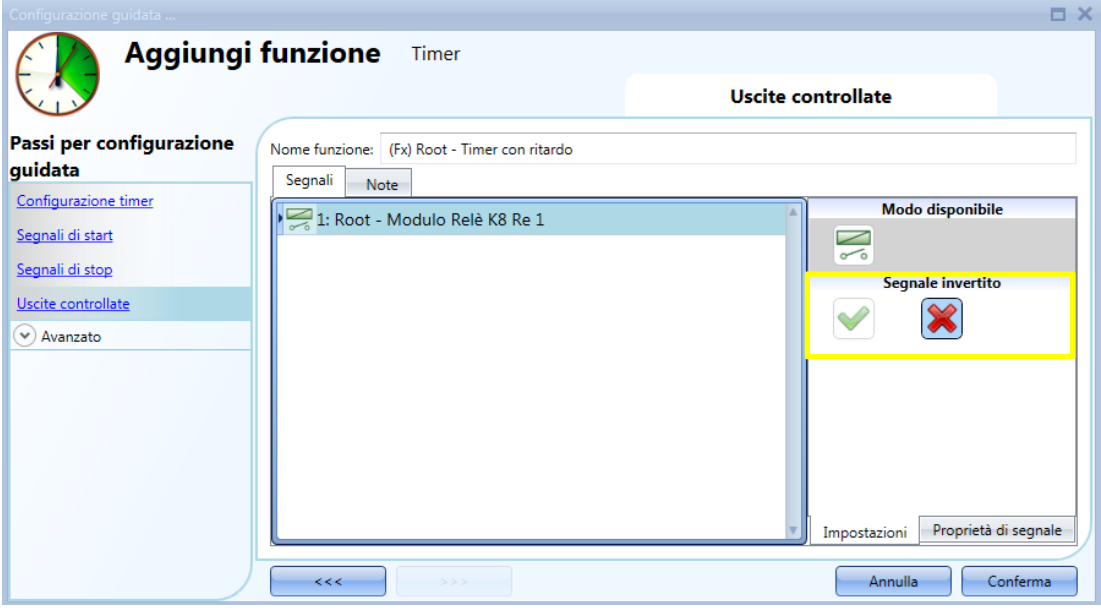

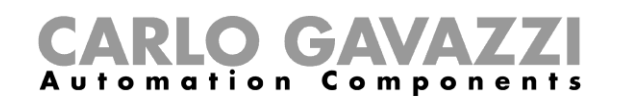

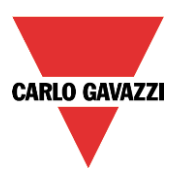

# **Come impostare la funzione timer di tipo ciclico**

Per impostare la funzione timer di tipo ciclico l'utente deve selezionare *Timer* dal menu *Aggiungi* (vedi figura sotto). La nuova funzione sarà aggiunta nel locale selezionato.

La finestra relativa alla funzione Timer può anche essere aperta digitando Alt+A+E.

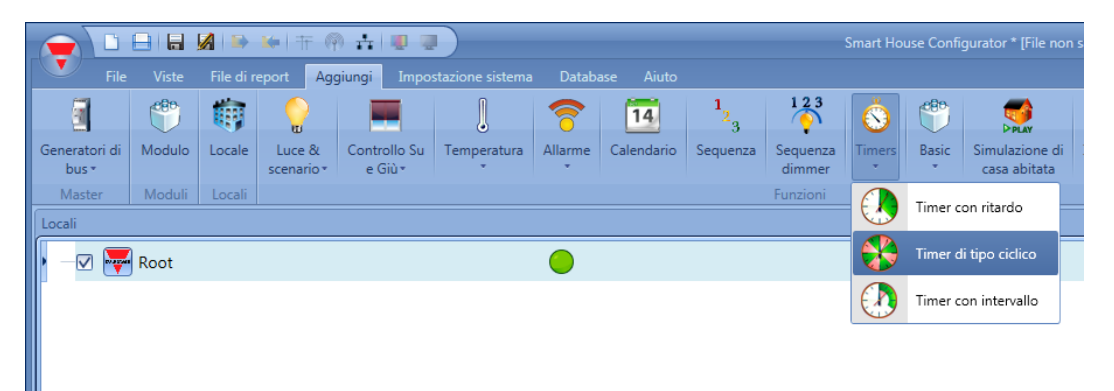

Nella funzione timer di tipo ciclico, finché il segnale di start è attivo, l'uscita si accende e si spegne con cadenza fissa.

Non appena il segnale di start viene attivato, il segnale d'uscita si commuta ciclicamente tra on e off conformemente al tempo *T On* e *T Off*; quando il segnale di stop viene attivato, l'uscita si spegne. Per configurare il timer ciclico, l'utente deve selezionare il relativo campo quando la funzione del timer viene aggiunta al progetto (vedi figura sotto).

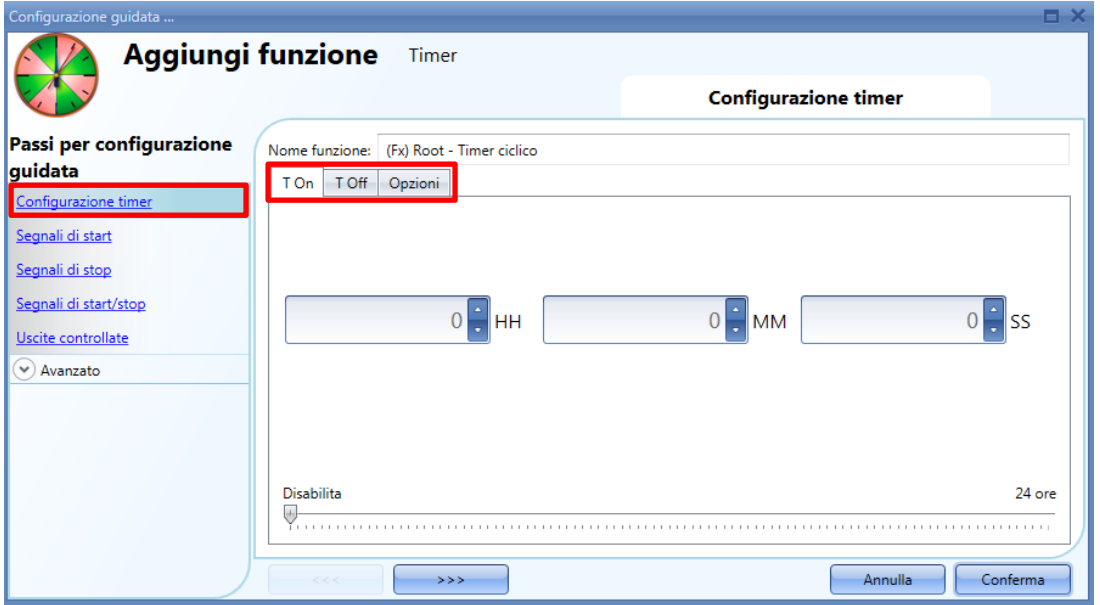

I valori T On e T Off possono essere inseriti nelle relative finestre. Nel campo delle *Opzioni* l'utente può impostare la prima azione dell'uscita non appena il timer viene attivato (per iniziare con la condizione di on o con la condizione di off).

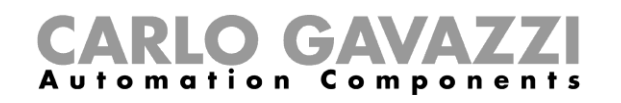

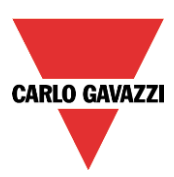

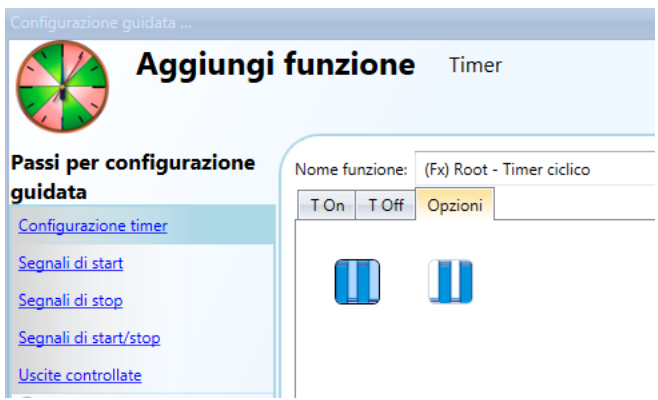

### Esempio 1:

In *Opzioni* il timer ciclico viene impostato come inizio con eventi di on: quando il segnale di start viene attivato, l'uscita inizia con il periodo di on.

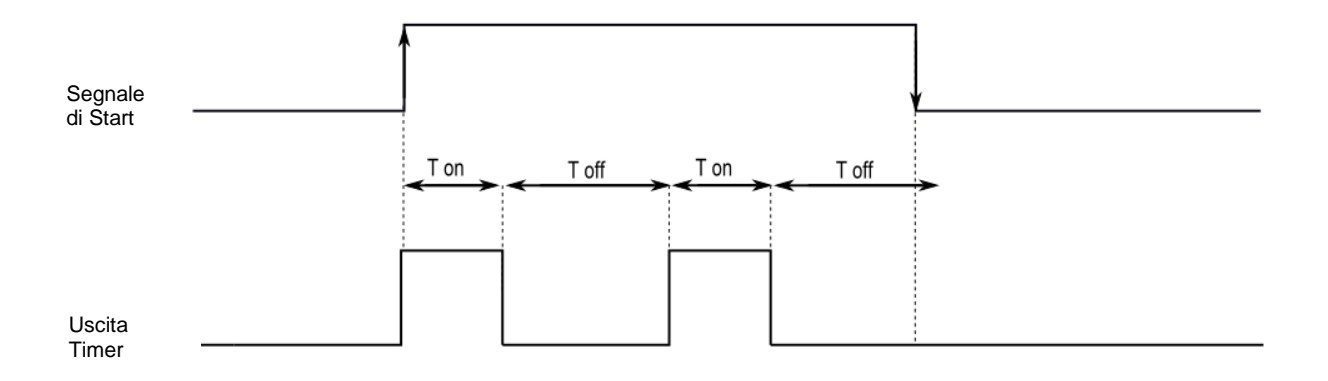

Esempio 2:

In Opzioni il timer ciclico viene impostato per iniziare con un evento di on: quando il segnale di start viene attivato, l'uscita inizia con il periodo di off. Appena il segnale di start viene disattivato, l'uscita si spegne.

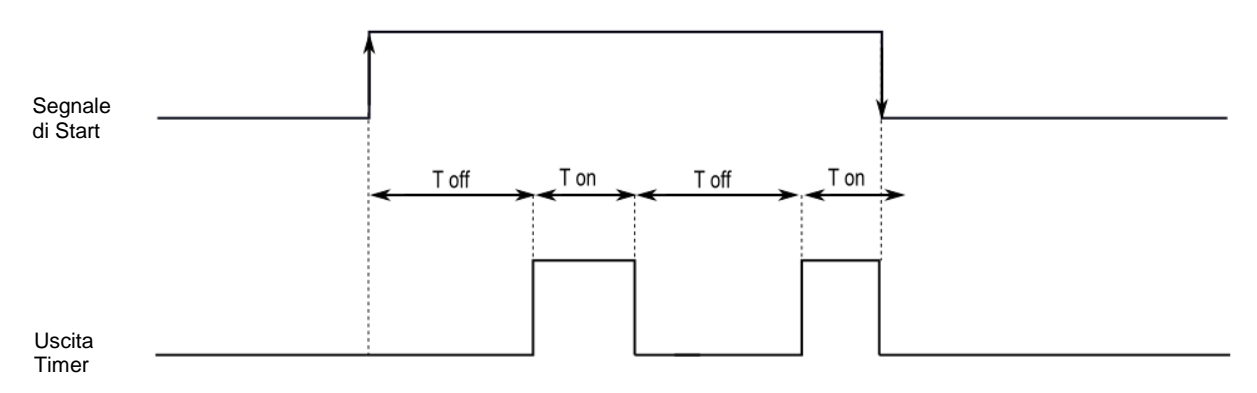

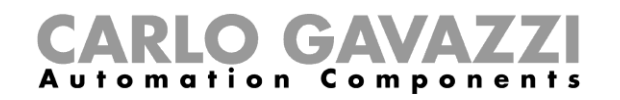

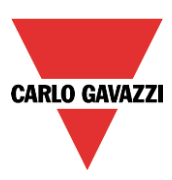

### **Come impostare il segnale di start**

Il timer deve essere avviato da un segnale: questo può essere fatto direttamente da un ingresso, o mediante una funzione. La risposta a questo segnale è programmabile secondo quanto scritto sotto. Per aggiungere tale segnale di start, l'utente deve selezionare *Segnali di start* dalla finestra di impostazione della funzione (vedi immagine sotto).

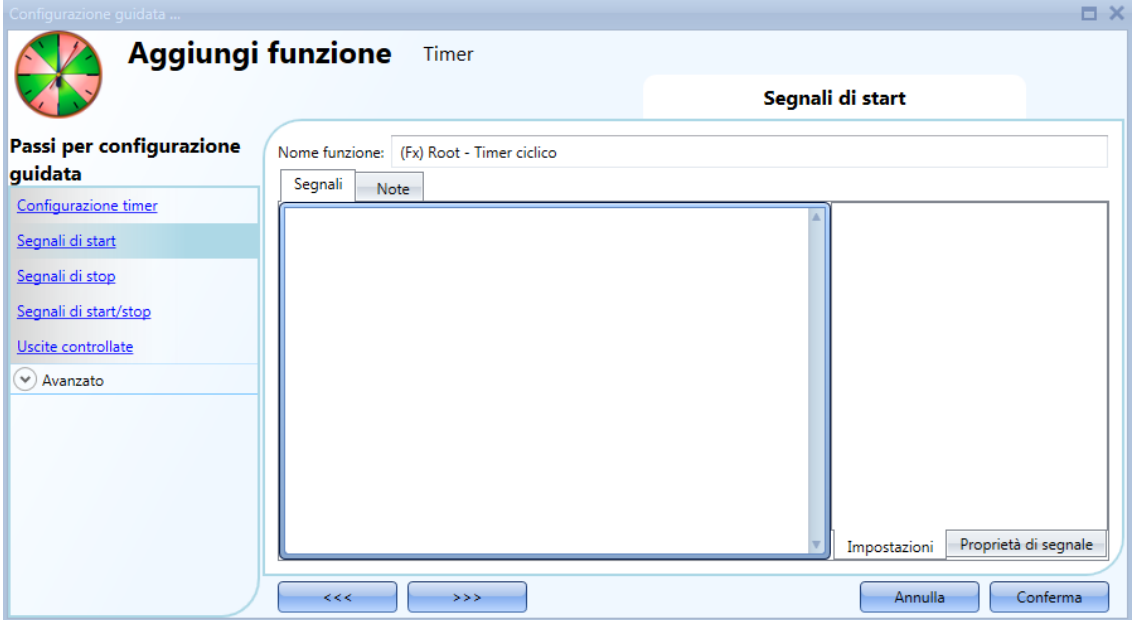

Quando il segnale di start è inserito, l'utente può impostare la modalità operativa, il tipo di eventi e la loro logica (illustrato nella figura sotto).

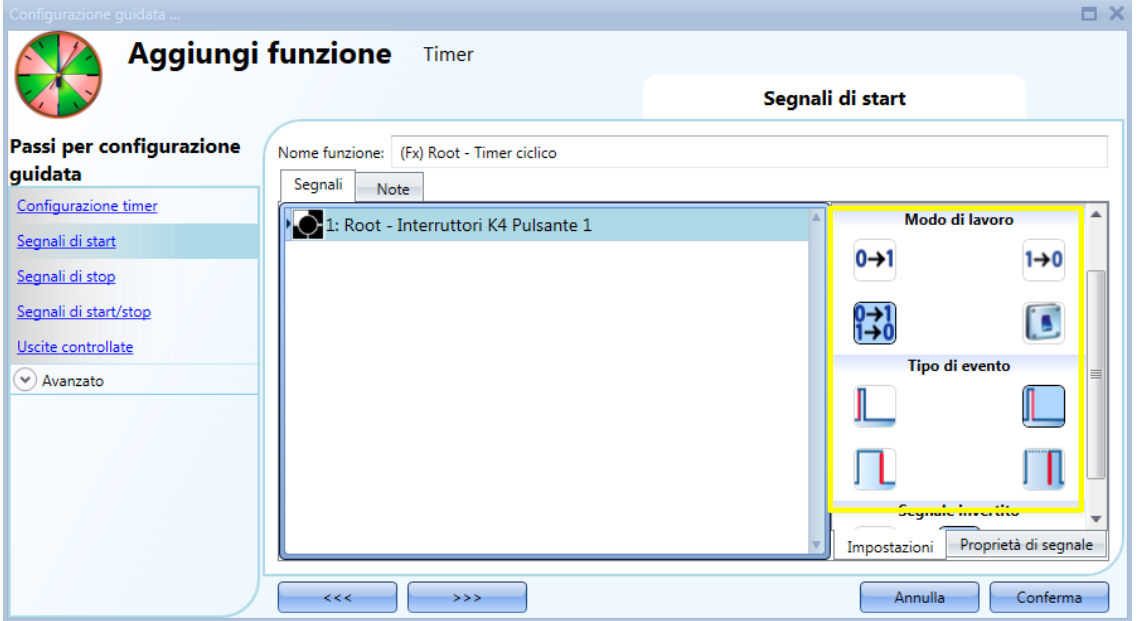

L'attivazione dell'uscita viene fatta in base alla modalità di lavoro del segnale di start.

Per esempio, se il segnale di start è impostato come "evento di accensione", il timer sarà avviato non appena il segnale di start viene attivato (fronte di salita); se il segnale di start viene impostato come "evento di spegnimento", il timer viene avviato a partire dal fronte di discesa dell'ingresso.

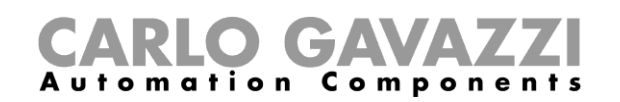

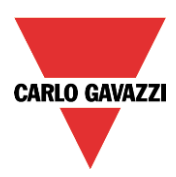

Se viene selezionato un segnale di tipo pulsante, il metodo di lavoro (rettangolo giallo) deve essere selezionato seguendo la tabella sottostante.

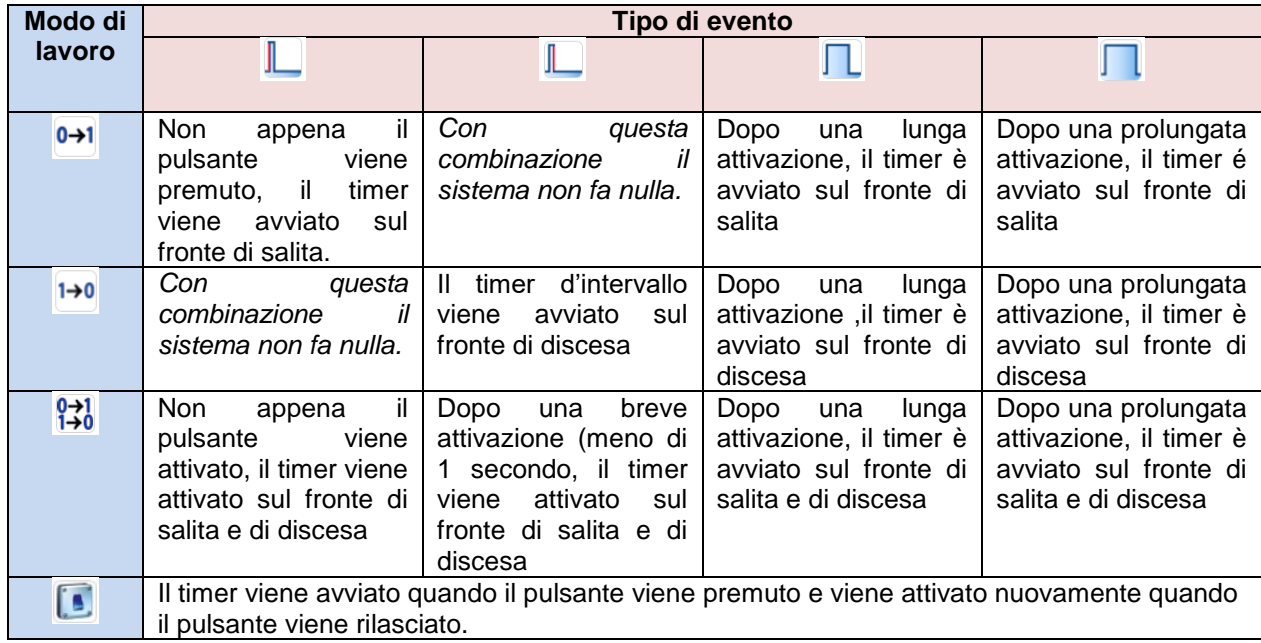

Se viene utilizzato un segnale di tipo interruttore, il funzionamento deve essere effettuato secondo la tabella seguente.

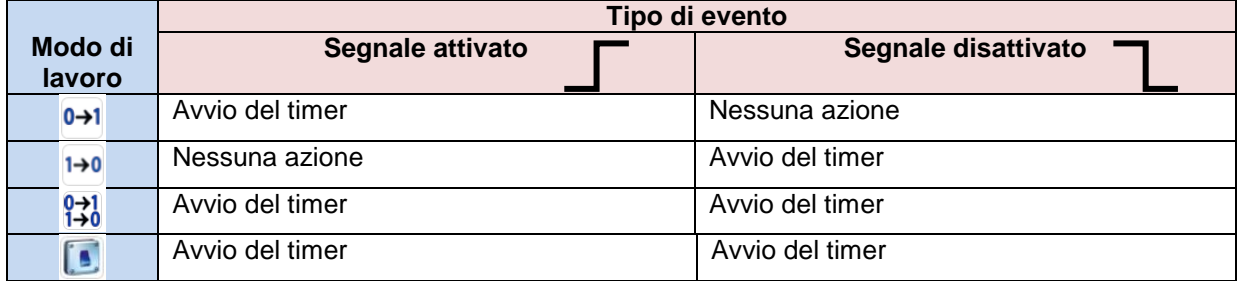

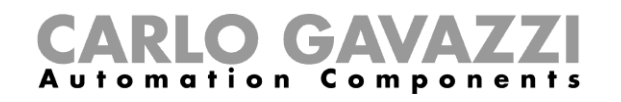

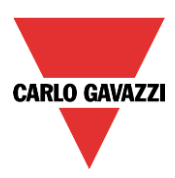

# **Come aggiungere il segnale di stop**

Il timer deve essere arrestato da un segnale: questo può essere fatto direttamente da un ingresso, o mediante una funzione. La reazione a questo segnale può essere programmata.

Per aggiungere il segnale di stop del timer, l'utente deve selezionare *Segnali di Stop* nella configurazione guidata (vedi immagine sotto).

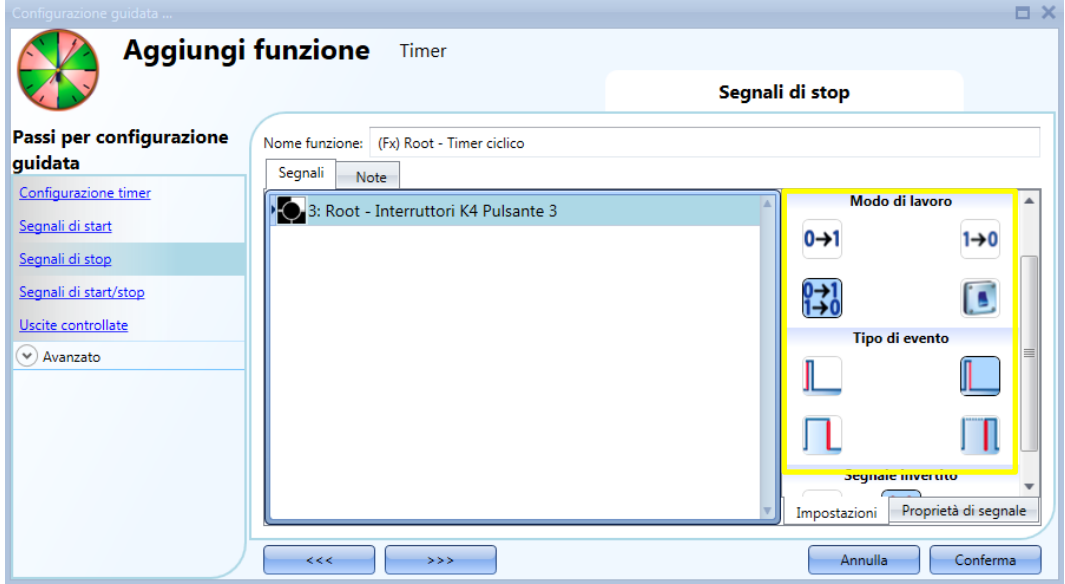

Quando il segnale di start è inserito, l'utente può impostare la modalità di funzionamento, il tipo di evento e la logica per il segnale di start (vedi figura sotto).

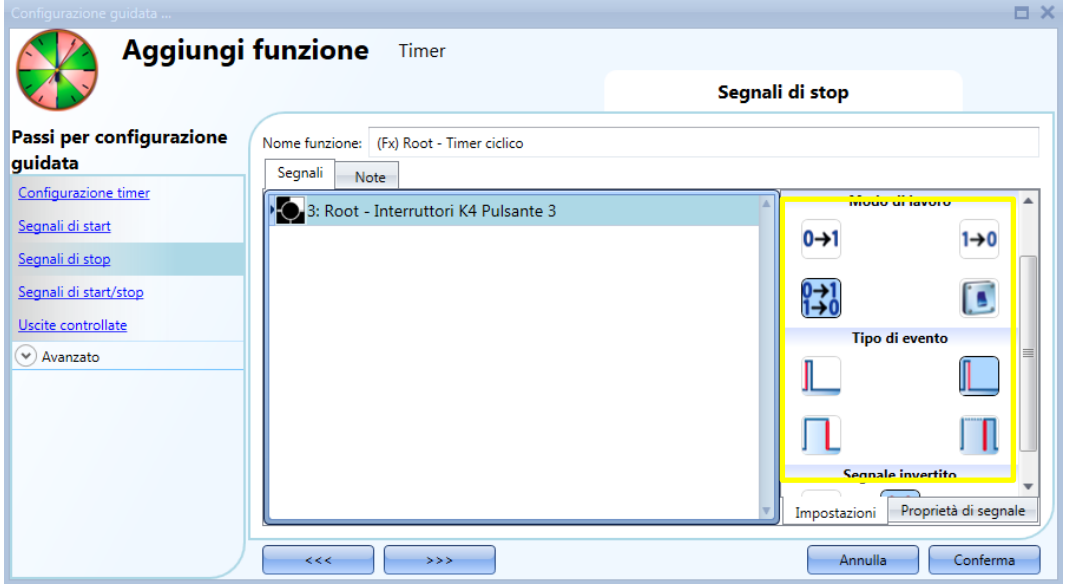

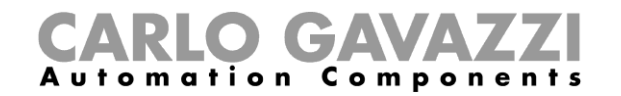

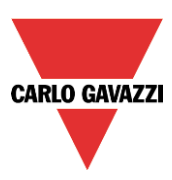

Nella tabella che segue sono riportate tutte le attivazioni possibili del segnale di arresto.

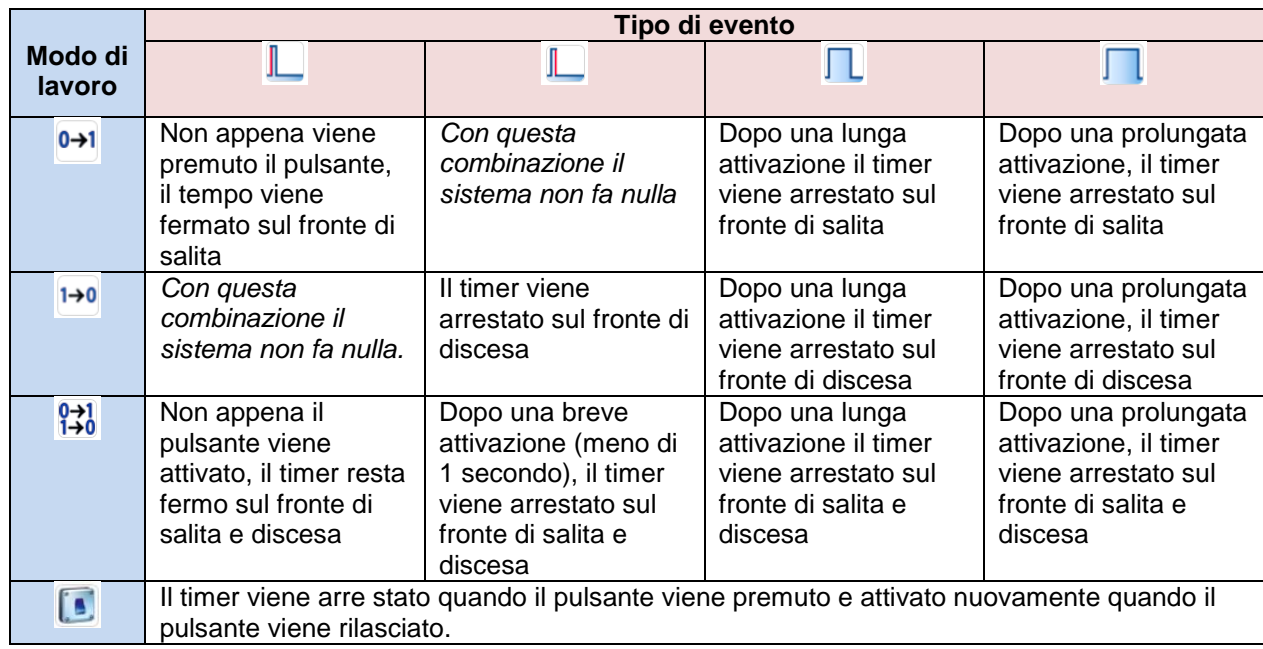

Se viene utilizzato un segnale di tipo interruttore, la modalità di lavoro deve essere eseguita seguendo la tabella qui sotto.

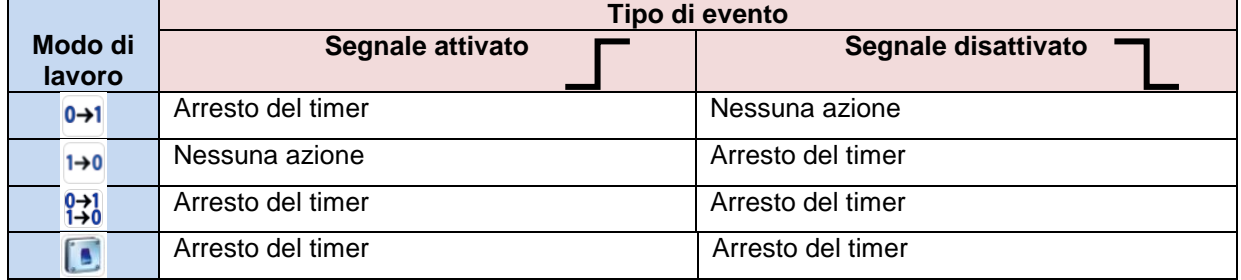

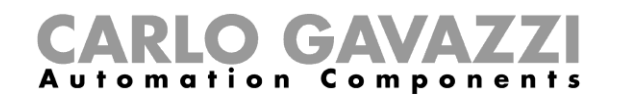

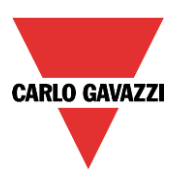

## **Come impostare il segnale di uscita**

Il timer può controllare direttamente un'uscita aggiungendo il segnale nel campo *Uscite controllate* (vedi figura sotto). Se invece si vuole utilizzare la funzione senza alcuna uscita diretta, questo campo deve essere lasciato vuoto.

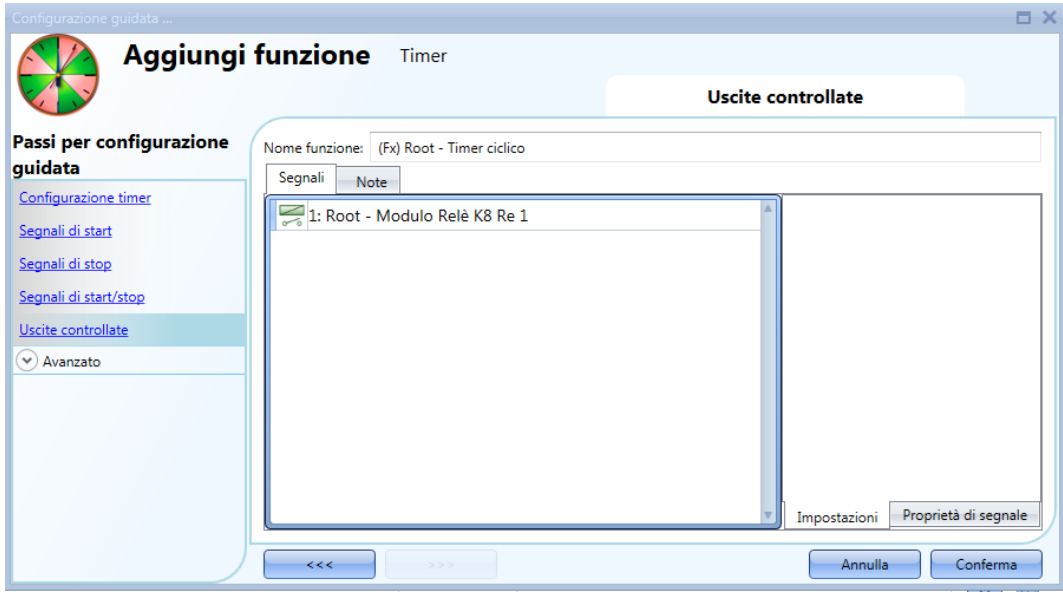

La logica invertita per il segnale d'ingresso può essere attivata selezionando il simbolo *V* verde nel *Segnale Invertito* (vedi figura sotto).

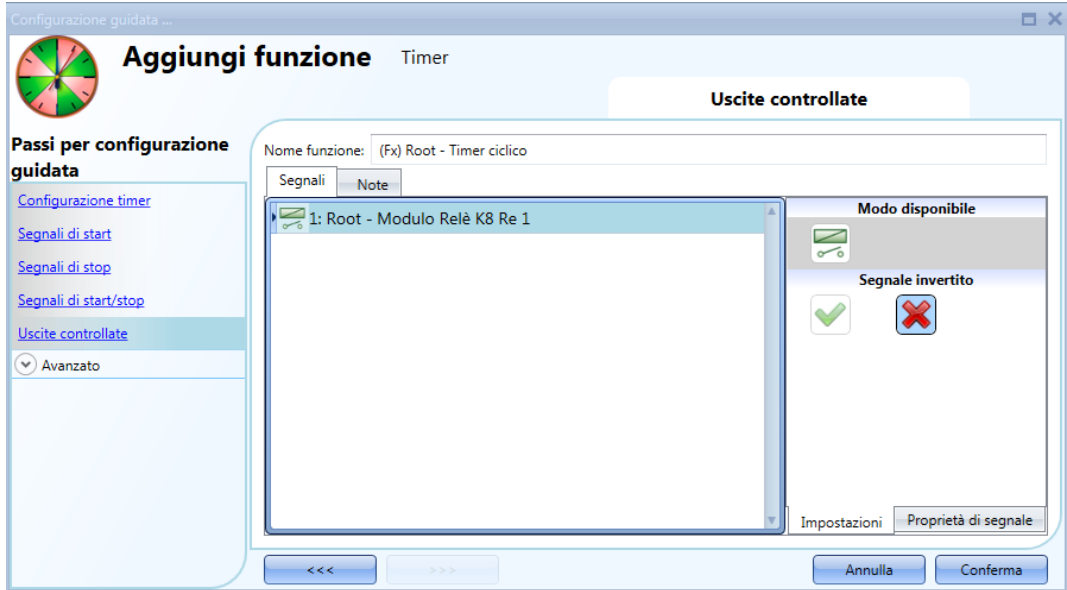

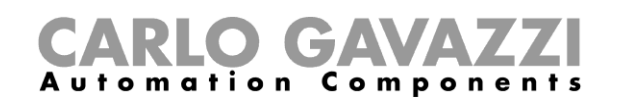

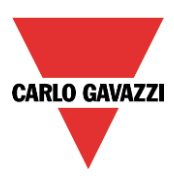

# **Come impostare la funzione del timer con intervallo**

La funzione del timer con intervallo può essere utilizzata per controllare un'uscita dove venga richiesto il timer con intervallo.

Per impostare la funzione del timer l'utente deve selezionare *Timer* da aggiungi menu (vedi figura sotto). La nuova funzione verrà aggiunta nel locale selezionato.

La guida relativa alla funzione del Timer può essere anche aperta digitando Alt+A+E.

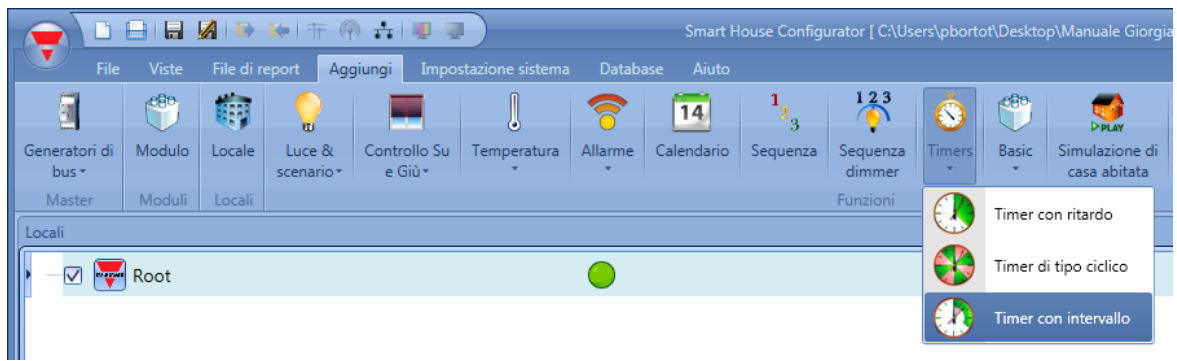

Utilizzando il timer d'intervallo, l'uscita viene attivata dal segnale di start per un intervallo di tempo configurabile.

L'uscita del timer viene attivata quando avviene uno di questi eventi:

- Un fronte di salita del segnale di start (eOn)
- Un fronte di discesa del segnale di start (eOff)
- Ad ogni cambiamento del segnale di start (ogni variazione)

Nel primo passaggio della procedura guidata l'utente può impostare il timer con intervallo per l'uscita.

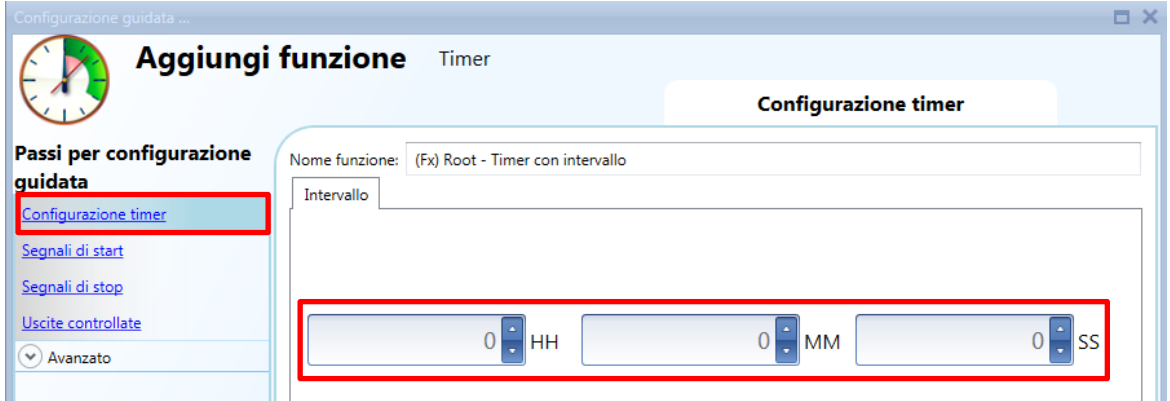

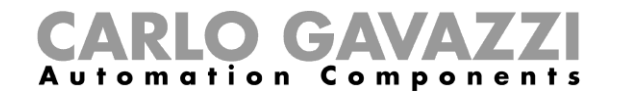

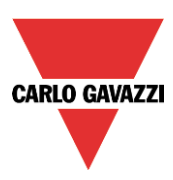

Esempio 1:

Il timer viene avviato sul fronte di salita del segnale d'ingresso.

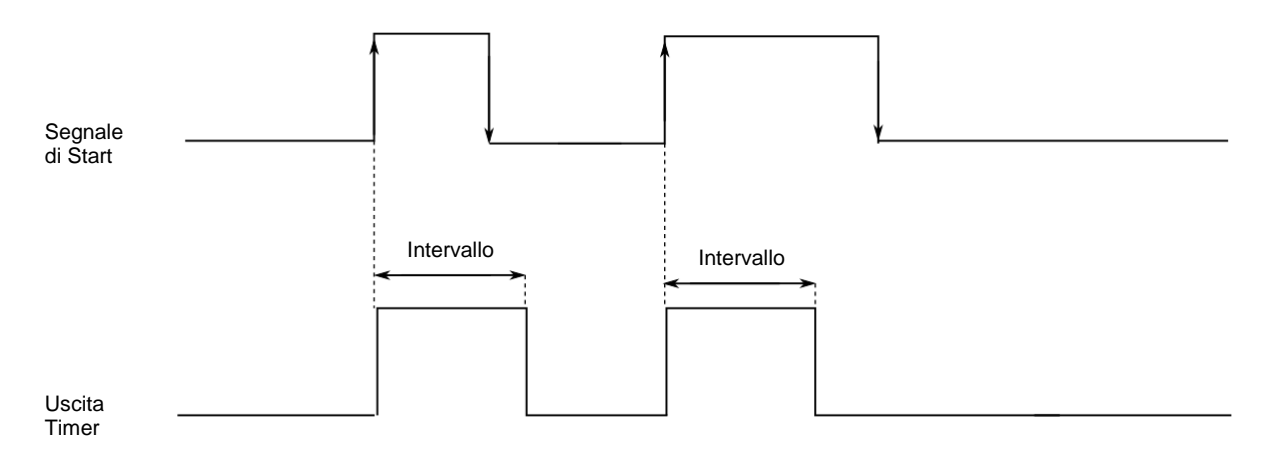

Esempio 2:

Il timer viene avviato nel fronte di discesa del segnale d'ingresso.

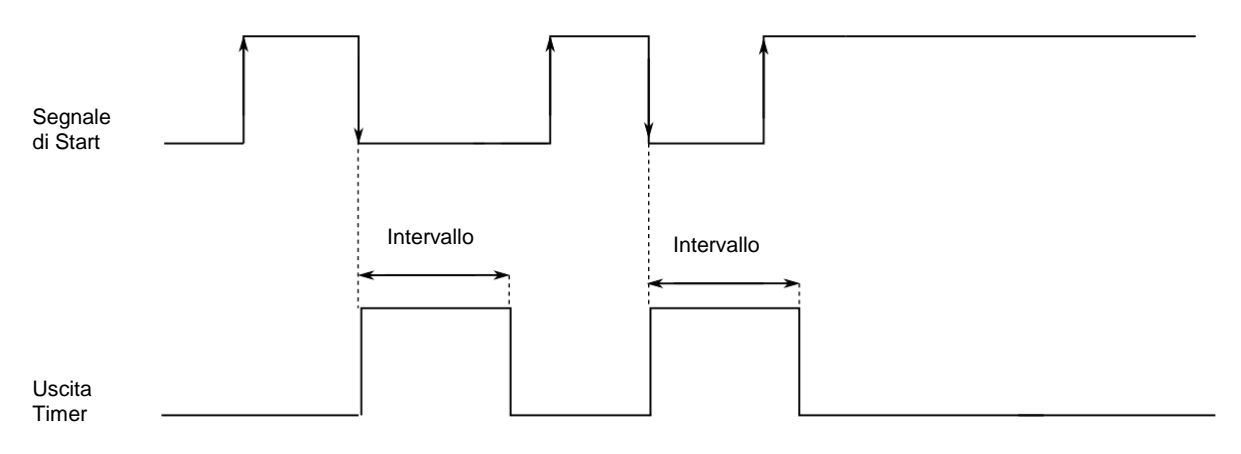

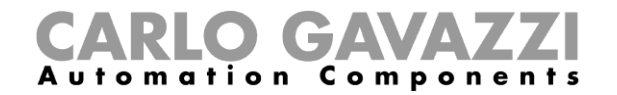

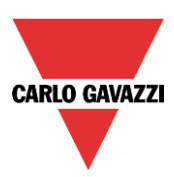

## Esempio 3:

Il timer viene avviato su ciascuna modifica del segnale d'ingresso.

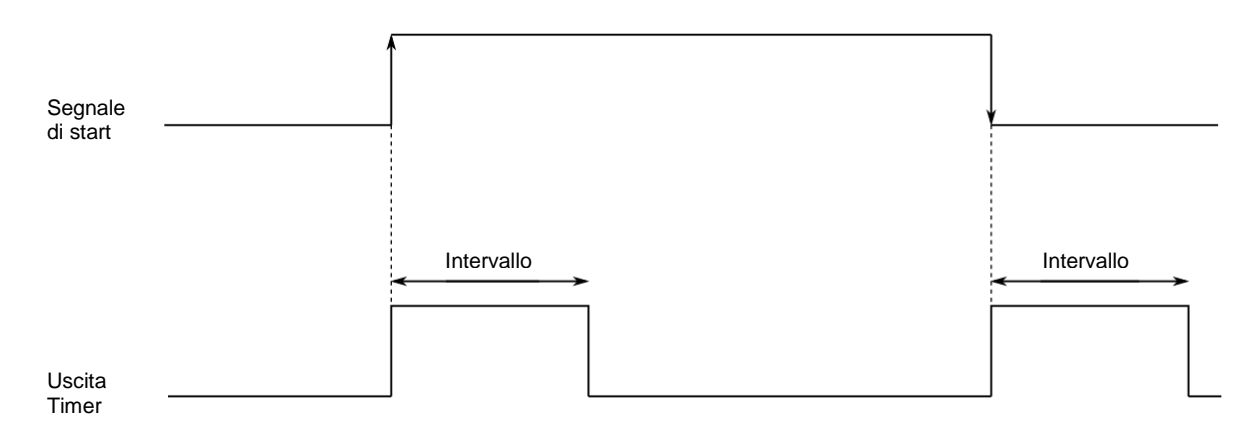

Esempio 4:

Se il segnale di start viene ricevuto prima che il tempo sia scaduto, il timer viene ricaricato.

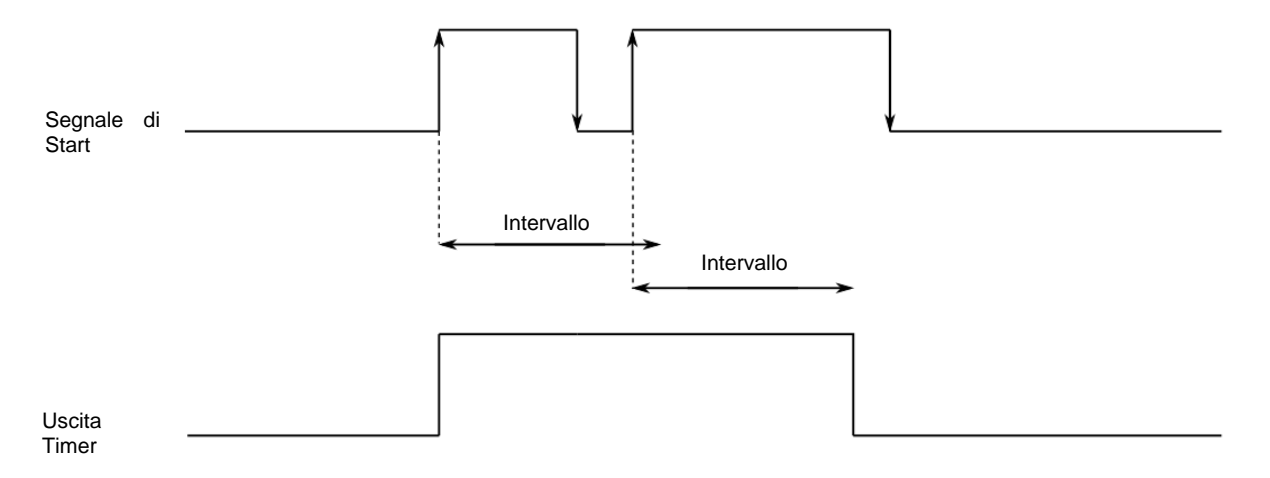

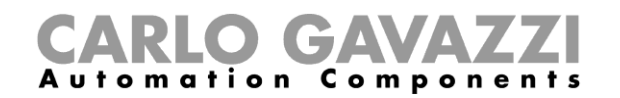

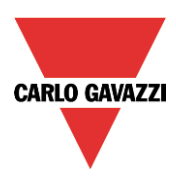

## **Come impostare il segnale di start**

Il timer deve essere avviato da un segnale: questo può essere fatto direttamente da un ingresso o mediante una funzione. La reazione a questo segnale è basata su un evento.

Per aggiungere il segnale di start, l'utente deve selezionare *Segnali di start* dalla configurazione guidata (vedi immagine sotto).

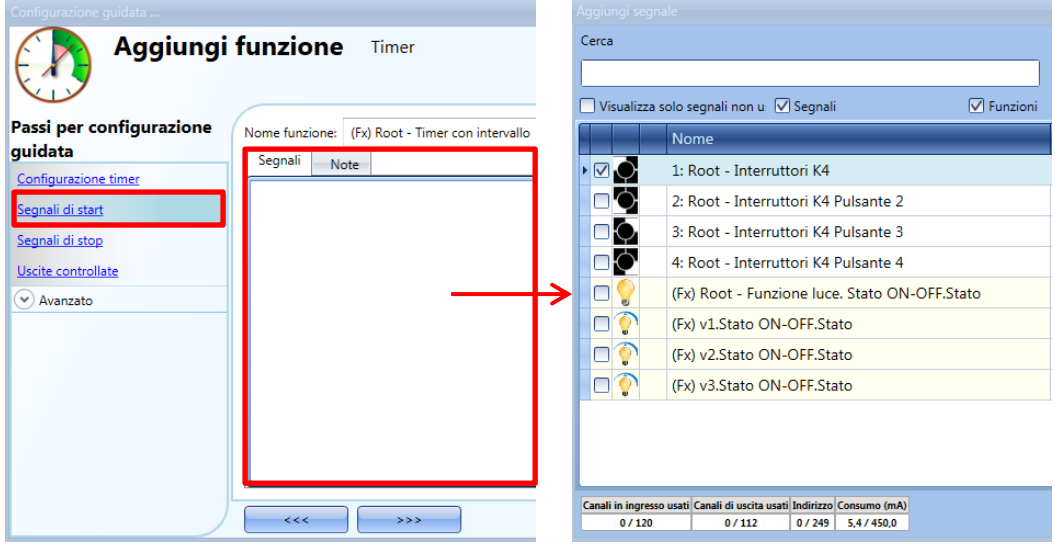

Quando il segnale di start è inserito, l'utente può impostare la modalità di funzionamento, il tipo di evento e la logica per il segnale di start (vedi illustrazione qui sotto).

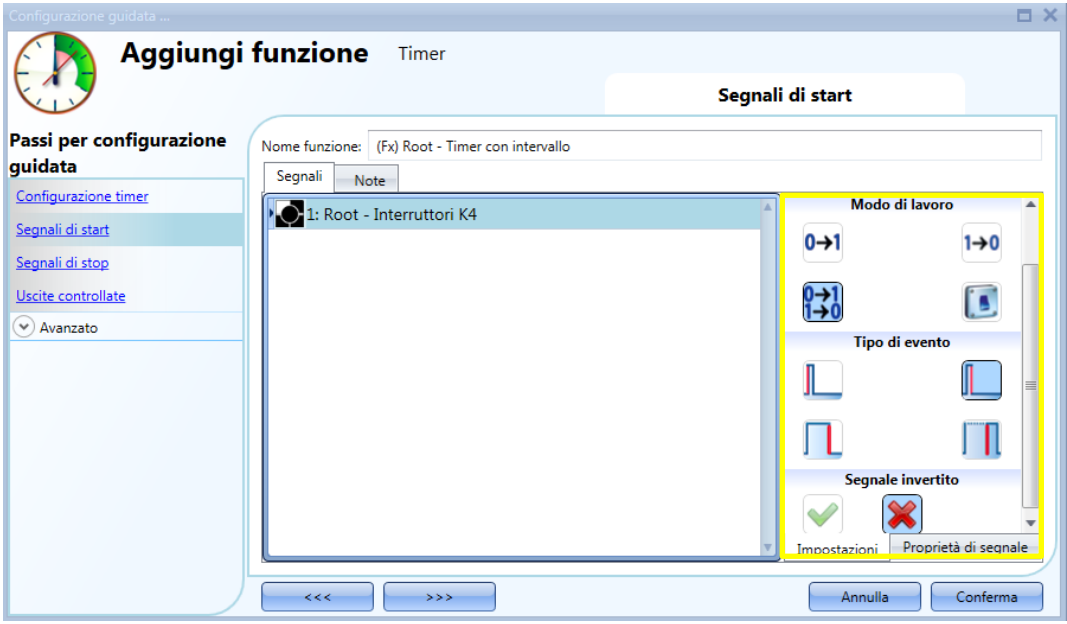

L'attivazione dell'uscita corrisponde alla modalità di funzionamento del segnale di start. Per esempio, se il segnale di start è impostato come "Abilita evento", il timer si avvia non appena il segnale di start viene attivato (fronte di salita); se il segnale d'uscita è impostato su "Disabilita evento", il timer si avvia sul fronte di discesa dell'ingresso.

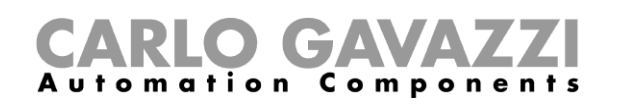

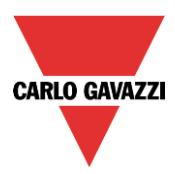

Se viene selezionato un tipo di pulsante, la modalità di lavoro deve essere fatta seguendo la tabella qui sotto.

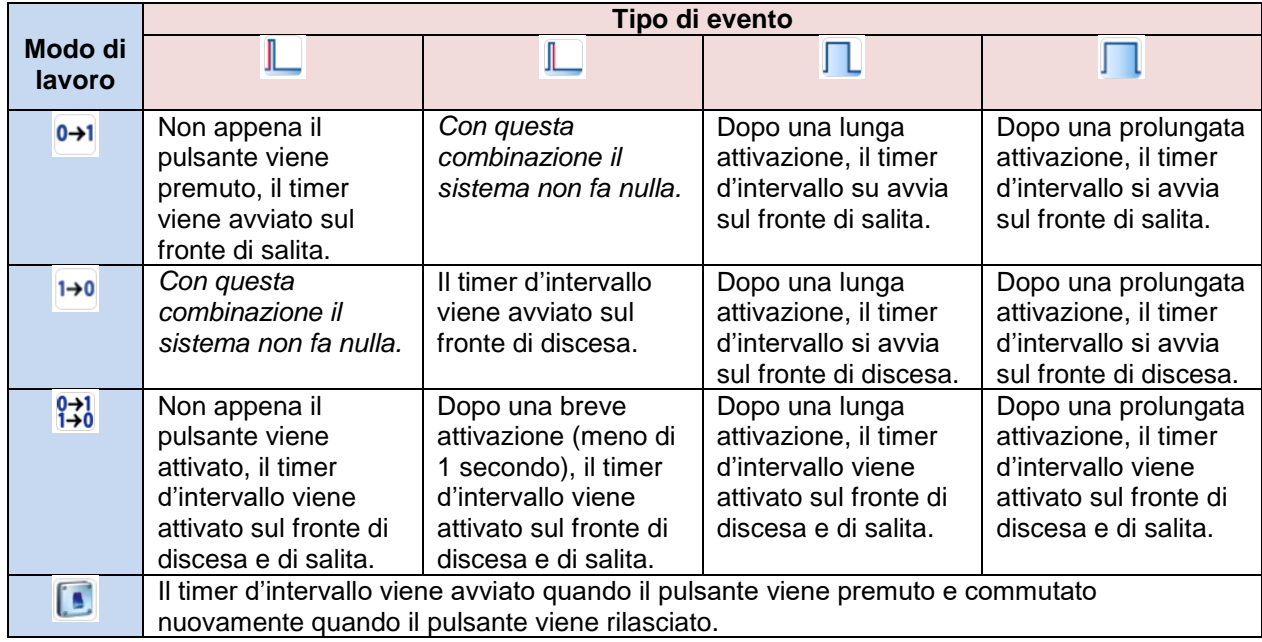

Se viene utilizzato un segnale di commutazione, la modalità di lavoro deve essere eseguita seguendo la tabella qui sotto.

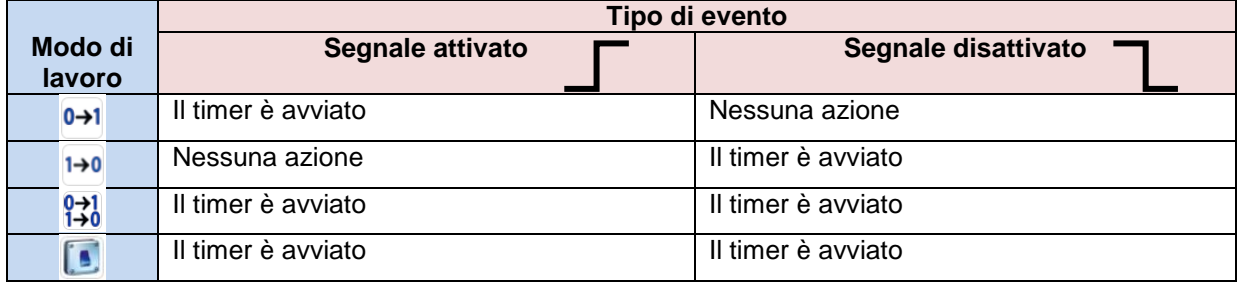

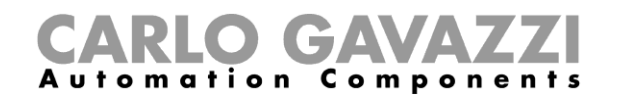

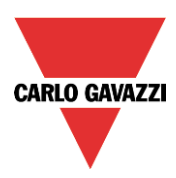

# **Come impostare il segnale di stop**

Il timer deve essere arrestato da un segnale: questo può essere fatto direttamente da un ingresso o mediante una funzione. La reazione a questo segnale si basa su un evento.

Per aggiungere il segnale di stop, l'utente deve selezionare *Segnali di stop* dalla configurazione guidata (vedi immagine sotto).

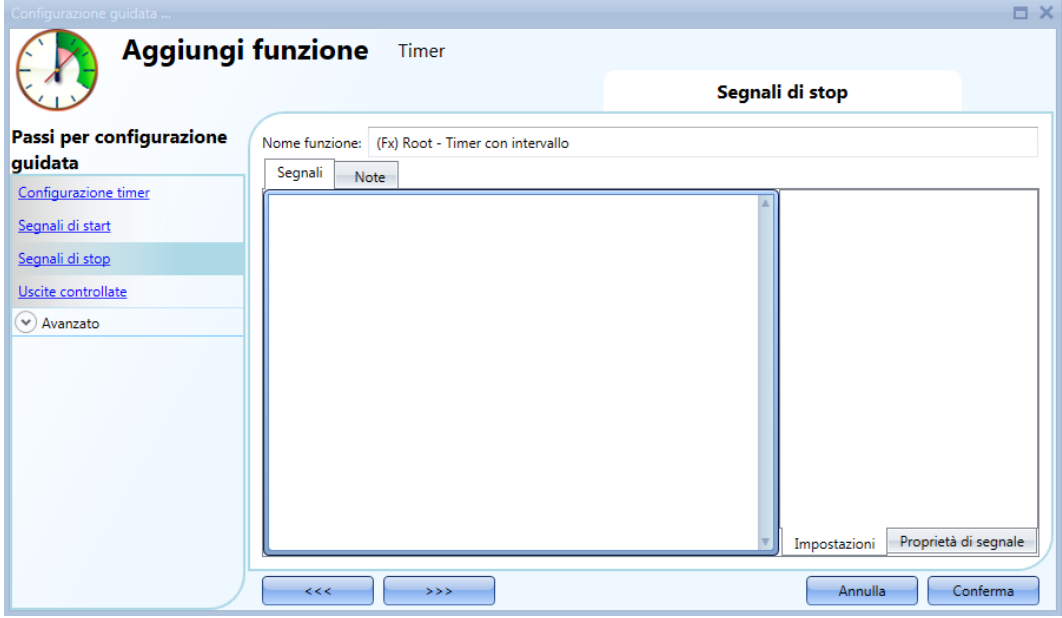

Il segnale di stop funziona solo se il timer *(Ritardo di off)* è stato avviato.

Quando il segnale di start viene selezionato, l'utente può impostare la modalità di funzionamento, il tipo di risultato e la logica del segnale di start (vedi illustrazione qui sotto).

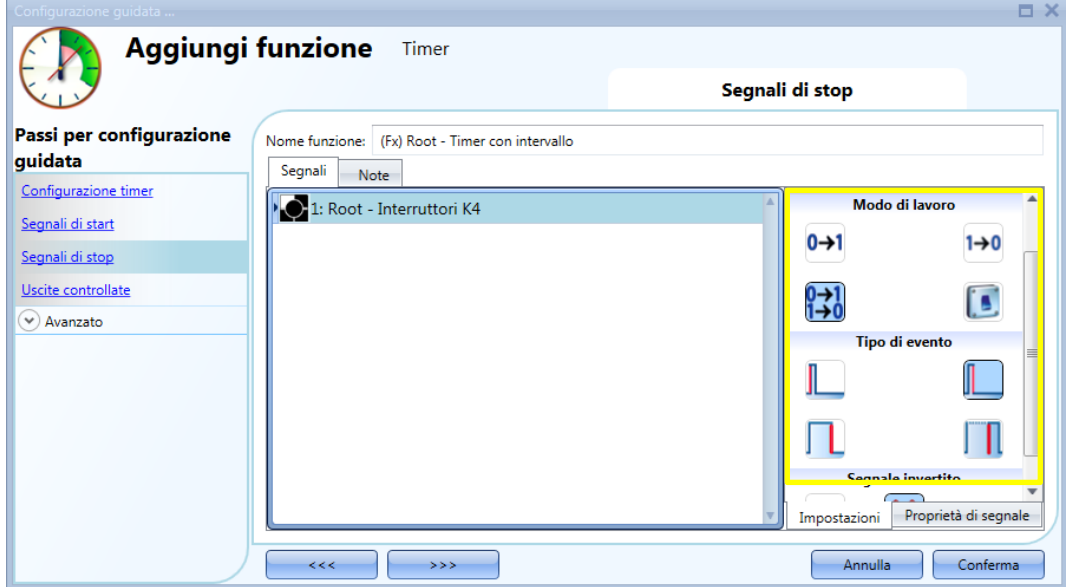

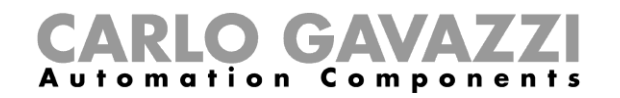

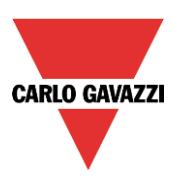

Nella tabella che segue, sono riportate tutte le possibili attivazioni del segnale di arresto.

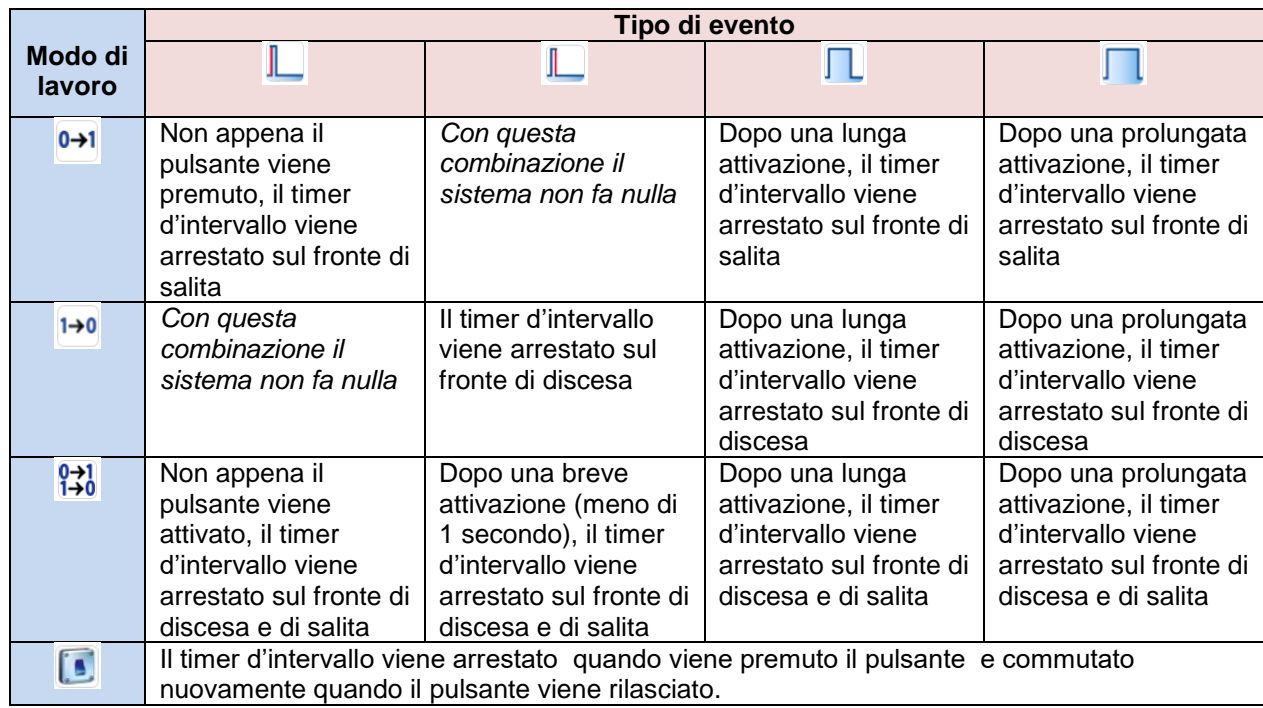

Se viene utilizzato un segnale di tipo interruttore, la modalità di lavoro deve essere eseguita seguendo la tabella qui sotto.

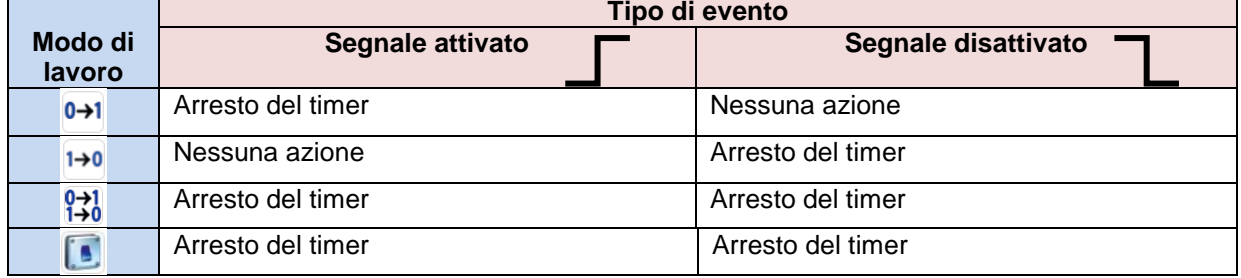

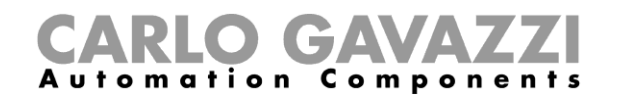

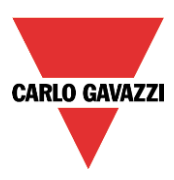

# **Come impostare il segnale d'uscita**

Il timer può controllare un'uscita direttamente aggiungendo il segnale nel Menu *Uscite Controllate* (vedi figura sotto). Se invece si vuole utilizzare la funzione senza alcuna uscita diretta, questo campo deve essere lasciato vuoto.

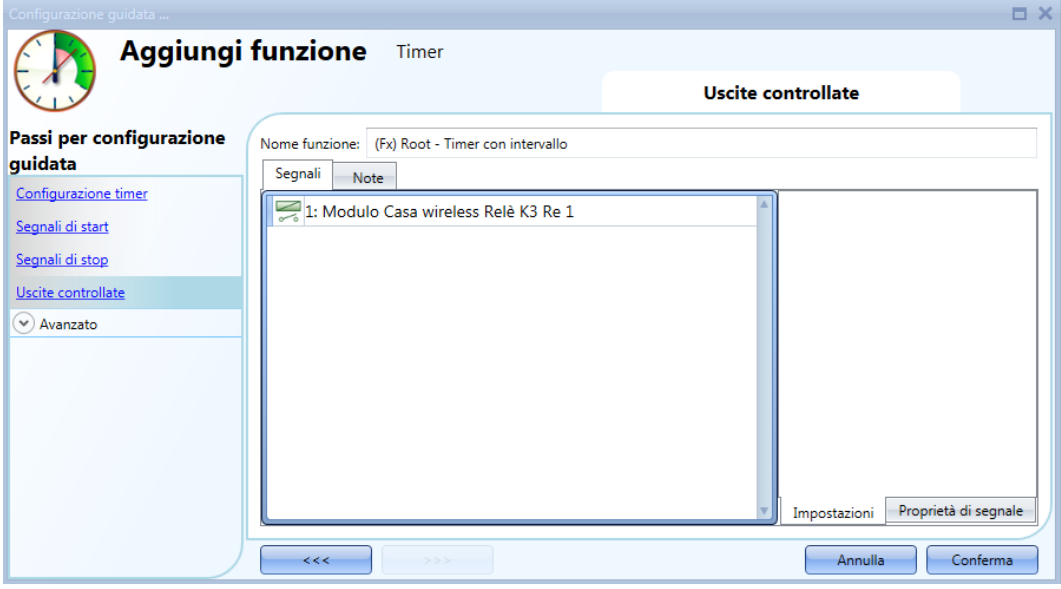

La logica invertita per il segnale d'ingresso può essere attivata selezionando la *V* verde in *Segnale invertito.*

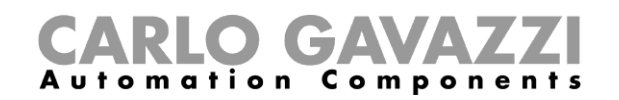

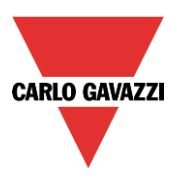

# **Come impostare una funzione calendario globale**

La funzione calendario può essere usata per attivare automaticamente altre funzioni durante l'anno, creando automatismi speciali.

Per impostare una funzione calendario, selezionare *Calendario* dal menù *Aggiungi* (vedere figura sotto). La nuova funzione sarà aggiunta nella posizione selezionata.

La configurazione guidata relativa ad una funzione Calendario può anche essere aperta premendo i tasti Alt+A+C.

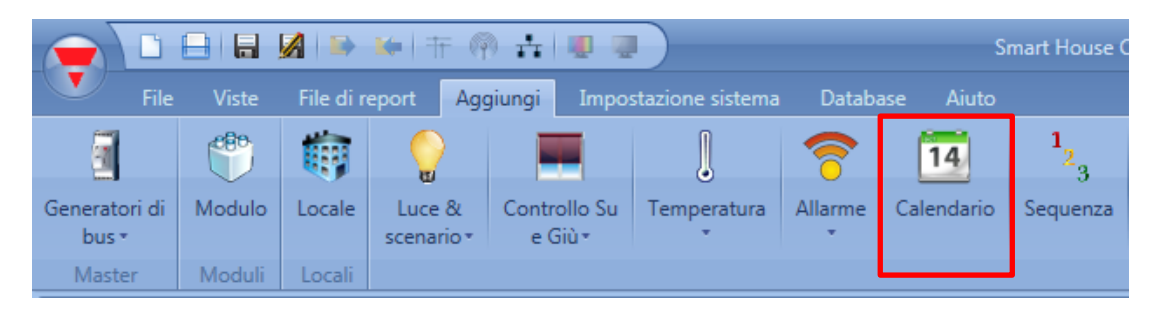

La funzione calendario può essere usata per eseguire diverse azioni: per esempio, un calendario esterno può essere usato per spegnere tutte le luci in un ufficio al termine della giornata lavorativa, oppure abbassare tutte le tapparelle ad una certa ora della sera.

Il calendario può anche essere usato per disabilitare l'automatismo di una funzione: per esempio, l'accensione/spegnimento della luce con il sensore PIR può essere disabilitato durante il giorno.

### **Come usare un calendario globale in funzioni diverse**

Come risulta dal paragrafo precedente, le attività di calendario hanno diversi significati a seconda della funzione nella quale viene usato il calendario.

Un semplice esempio può essere l'uso del calendario per il controllo di due funzioni: una luce on/off ed una luce dimmerabile.

Nelle *Opzioni calendario*, selezionare la *V* verde *Usa questo calendario per comandi e disabilitazione segnali*.

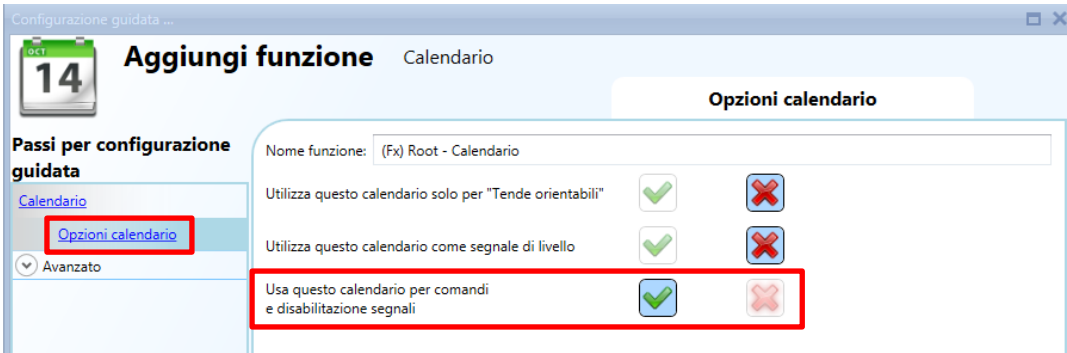

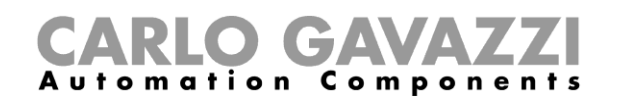

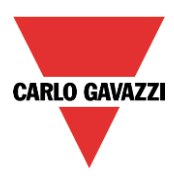

Le impostazioni di calendario sono quelle illustrate nella figura che segue. L'evento all'inizio ha un valore pari a 50 e alla fine ha un valore pari a 0.

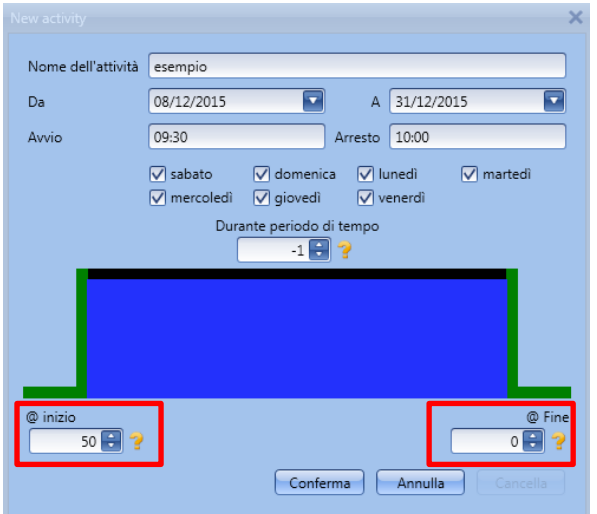

Una volta che è stata creata la funzione calendario esterno, il calendario deve essere collegato alle altre funzioni usando il campo avanzato *Funzioni*.

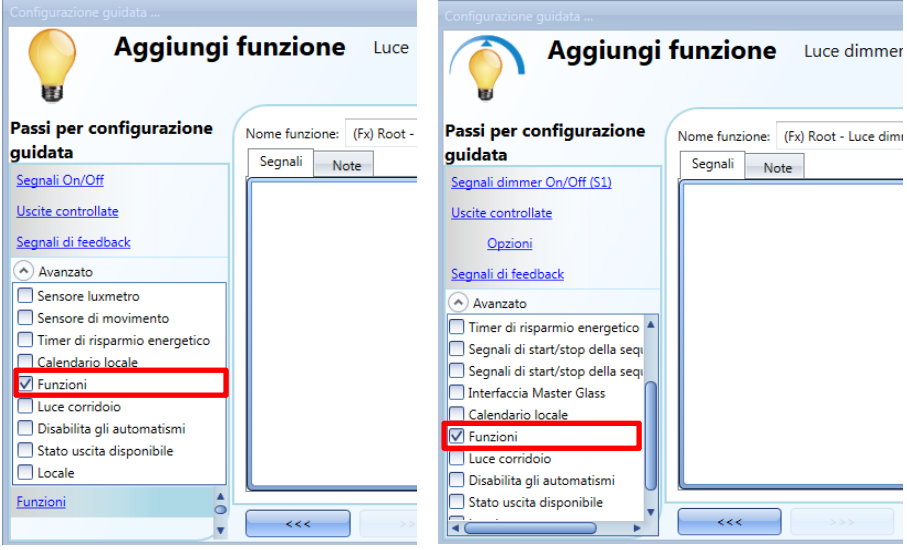

All'ora di inizio, la luce dimmerabile viene accesa al 50%, la luce (on/off) viene accesa. Al termine del periodo, sia la luce (on/off) che la luce dimmer sono spente.

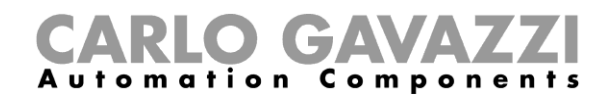

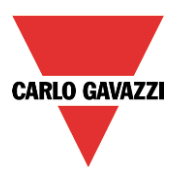

### **Come usare un calendario globale nelle funzioni tapparella**

Per controllare gli automatismi della funzione *Tende orientabili*, deve essere creato un calendario globale speciale.

Nelle *Opzioni calendario*, selezionare la *V* verde *Utilizza questo calendario solo per Tende orientabili*.

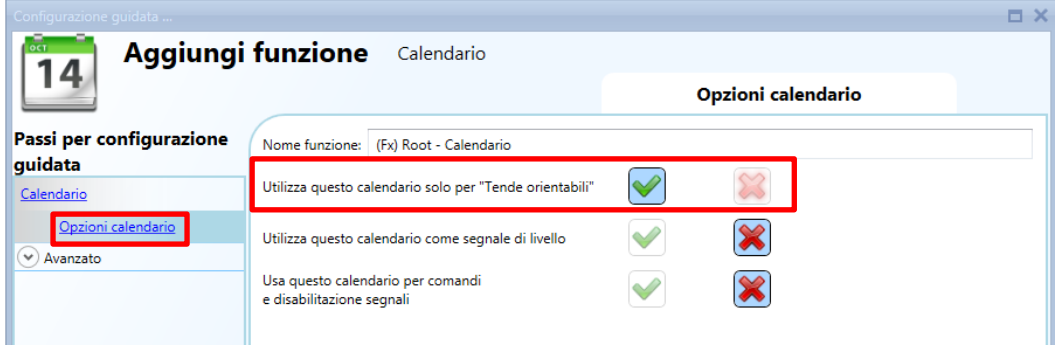

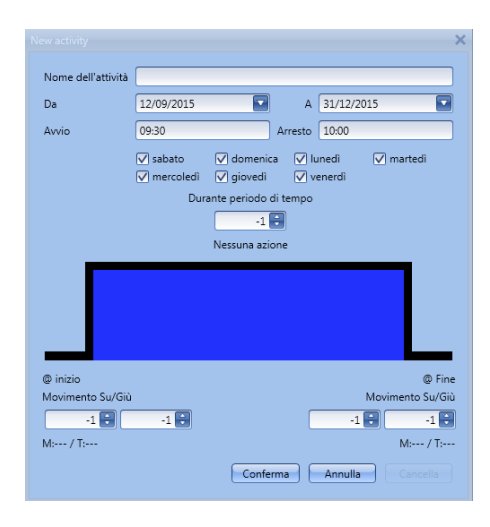

Quando viene selezionata la *V* verde, viene modificato il menu *Attività* del calendario, che illustra due azioni all'inizio e alla fine del periodo: l'azione per il Movimento Su/Giù e l'azione per il movimento di inclinazione.

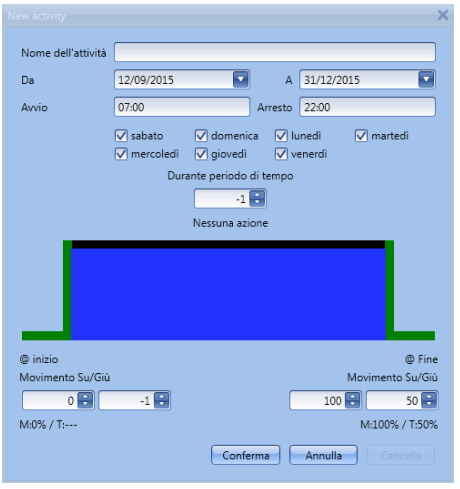

Tutte le funzioni dove il calendario viene aggiunto andranno su/giù e l'inclinazione delle lamelle seguirà le impostazioni del calendario.

Nella figura successiva, viene illustrata una funzione esterna usata in tutte le funzioni delle *Tende orientabili*. Alle 7.00 del mattino le tapparelle saranno alzate e alle 22.00 di sera saranno abbassate e inclinate a metà del percorso.

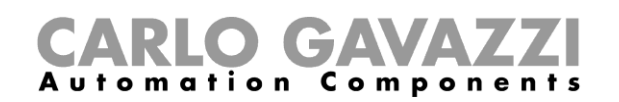

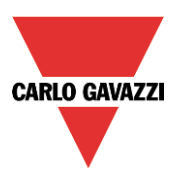

### **Come usare un calendario globale nelle funzioni Multigate oppure come un segnale di livello in ingresso in qualsiasi tipo di funzione**

Per controllare il segnale di ingresso in una funzione Multigate, oppure usare il calendario come segnale di livello in ingresso, creare la funzione calendario globale *Utilizza questo calendario come segnale di livello*.

In queste *Opzioni calendario*, l''utente deve selezionare la *V* verde in corrispondenza di *Utilizza questo calendario come segnale di livello*. Selezionando questa opzione, l'utente può usare il calendario come segnale di ingresso in qualsiasi tipo di funzione in corrispondenza delle impostazioni del calendario.

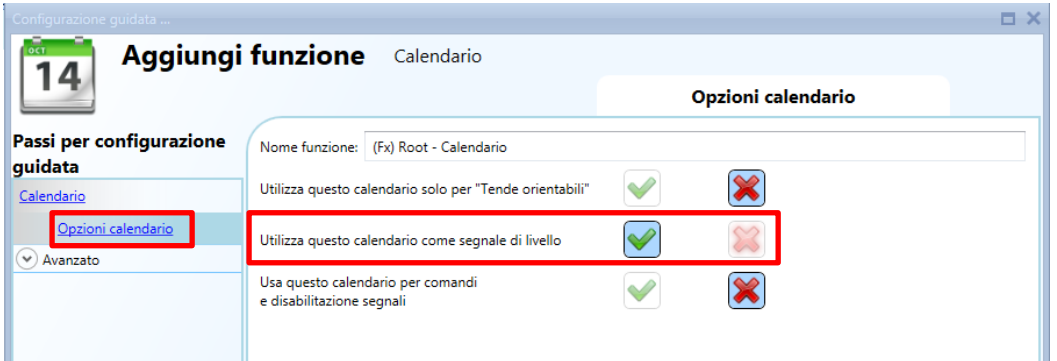

Selezionando la *V* verde, il menu del calendario viene modificato, illustrando l'azione di livello nel periodo considerato.

L'utente deve inserire l'intervallo di tempo durante il quale il calendario è attivo. Il bordo verde indica che il calendario è attivo durante l'intero periodo selezionato.

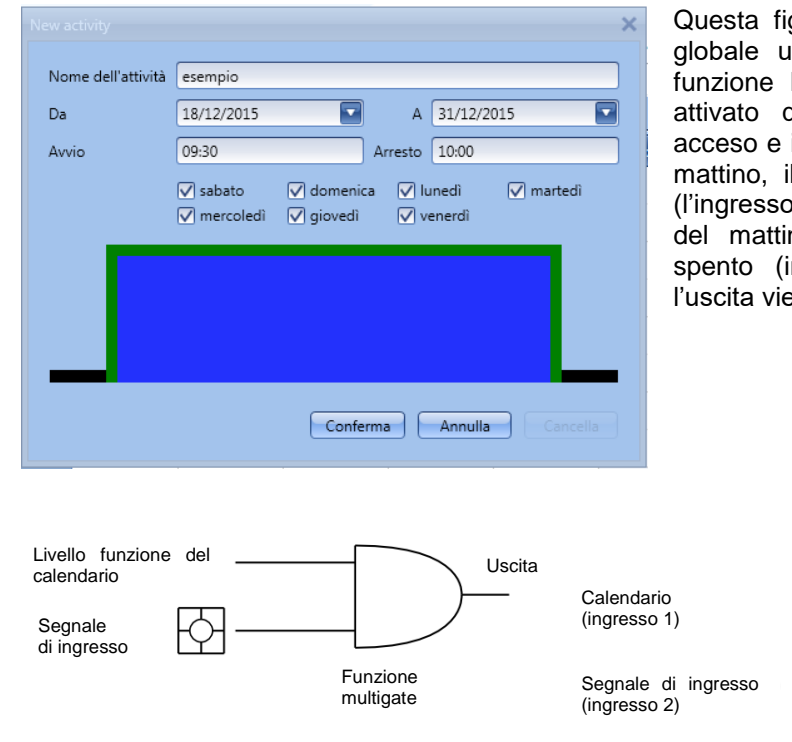

gura illustra una funzione calendario isata per abilitare l'ingresso di una Multigate: il segnale di uscita viene quando l'ingresso di abilitazione è il pulsante viene attivato. Alle 9.30 del il segnale del calendario si accende o Multigate 1 viene abilitato), alle 10.00 no il segnale del calendario viene ngresso Multigate 1 disabilitato) e ene spenta.

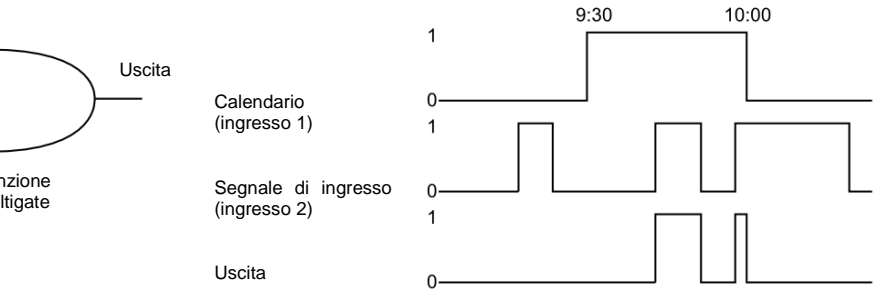

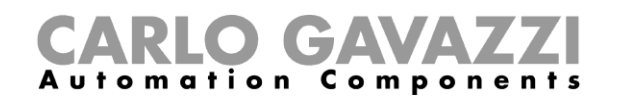

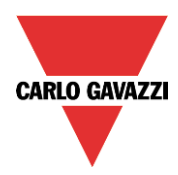

### **Aggiungere una nuova attività al calendario**

Dopo aver aggiunto la funzione calendario, per configurare una nuova attività, fare doppio click in un punto qualsiasi del calendario (area gialla).

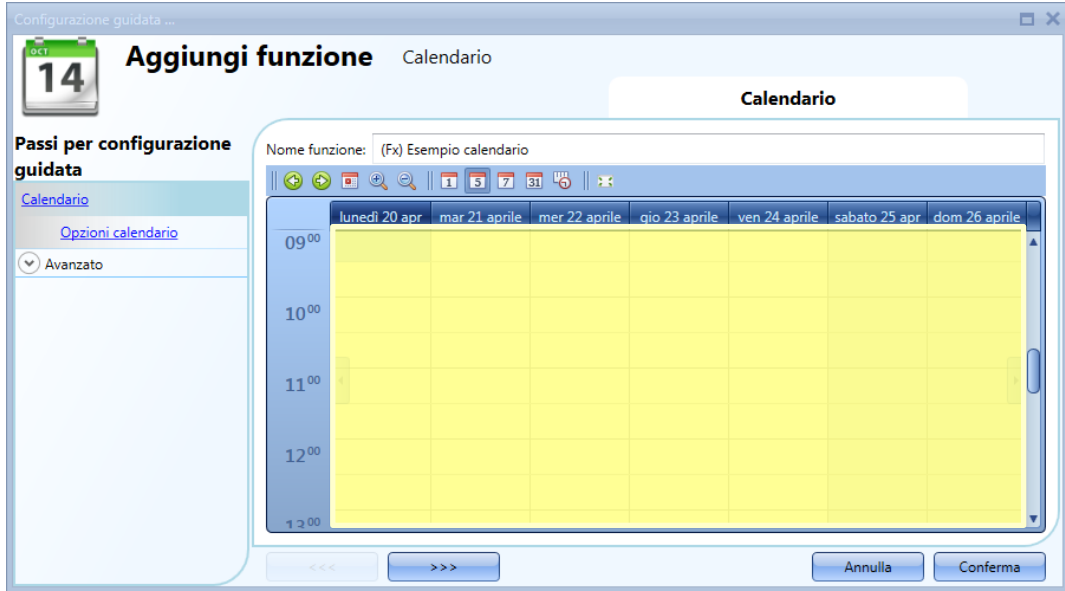

Non è necessario posizionarsi anticipatamente su un giorno specifico del calendario; l'utente può modificare il giorno direttamente nella finestra attività.

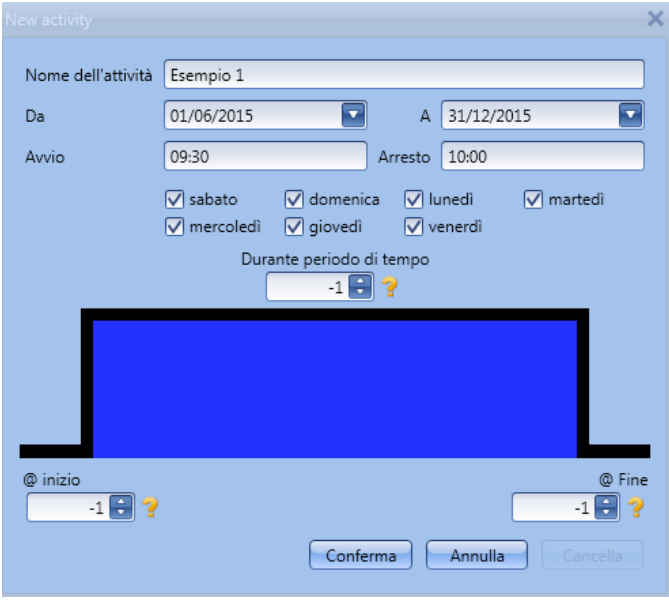

*Nome dell'attività:* In questo campo l'utente definisce il nome dell'evento che apparirà sul calendario. E' un campo obbligatorio.

*Da: data di inizio dell'attività di calendario.*

*A:* data in cui termina l'attività di calendario.

*Avvio:* Ora di inizio dell'attività.

*Arresto*: Ora di arresto dell'attività.

*@ inizio*: in questo campo l'utente può selezionare l'azione della funzione allo stesso tempo. L'azione viene identificata da un numero che va da –1 a 100. A seconda della funzione alla quale è collegato il calendario, il numero identifica un'azione specifica (vedere paragrafo *Azioni del calendario*). Il fronte di salita viene

rappresentato con il colore verde per indicare che un'azione viene selezionata all'inizio del periodo.

*@ Fine*: In questo campo l'utente può selezionare l'azione della funzione alla fine del periodo. L'azione viene identificata da un numero da -1 a 100. A seconda della funzione alla quale è collegato il calendario, il numero identifica un'azione specifica (vedere paragrafo *Azioni del calendario*). Il fronte di discesa viene rappresentato con il colore verde per indicare che un'azione viene selezionata alla fine del periodo.

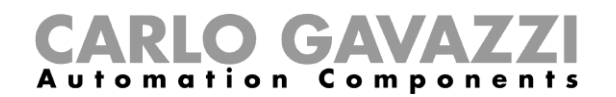

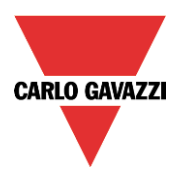

*Giorni della settimana: selezionare i giorni in cui devono essere applicate le attività del calendario.*

In cima alla configurazione guidata della funzione calendario, l'utente può accedere alla barra dei menù per modificare la visualizzazione del calendario:

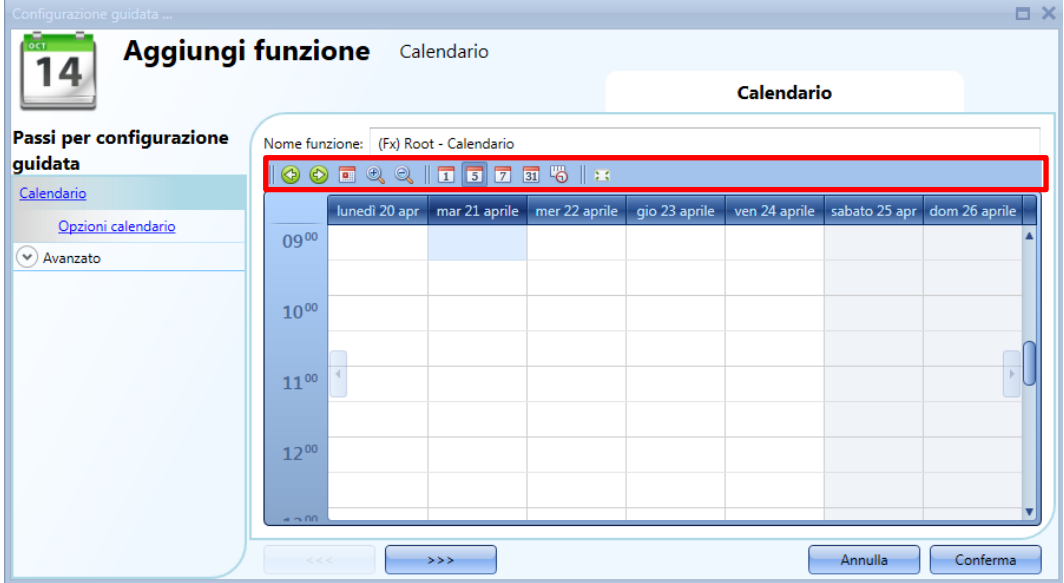

### Icone della barra strumenti:

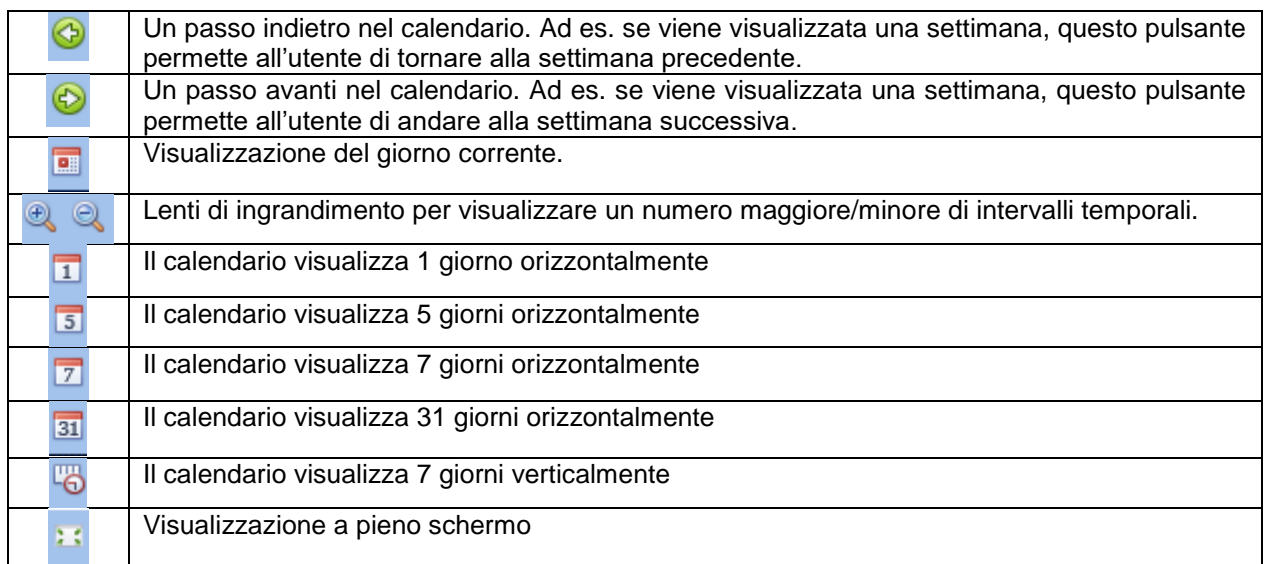

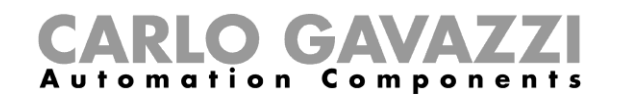

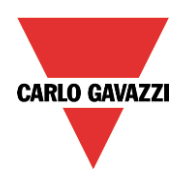

## **Significato delle azioni nelle diverse funzioni**

Con riferimento alla funzione dove viene usato il calendario globale, le azioni definite nelle impostazioni delle attività del calendario possono avere significati diversi.

Nella tabella illustrata di seguito, vengono visualizzate diverse azioni relative al tipo di funzione.

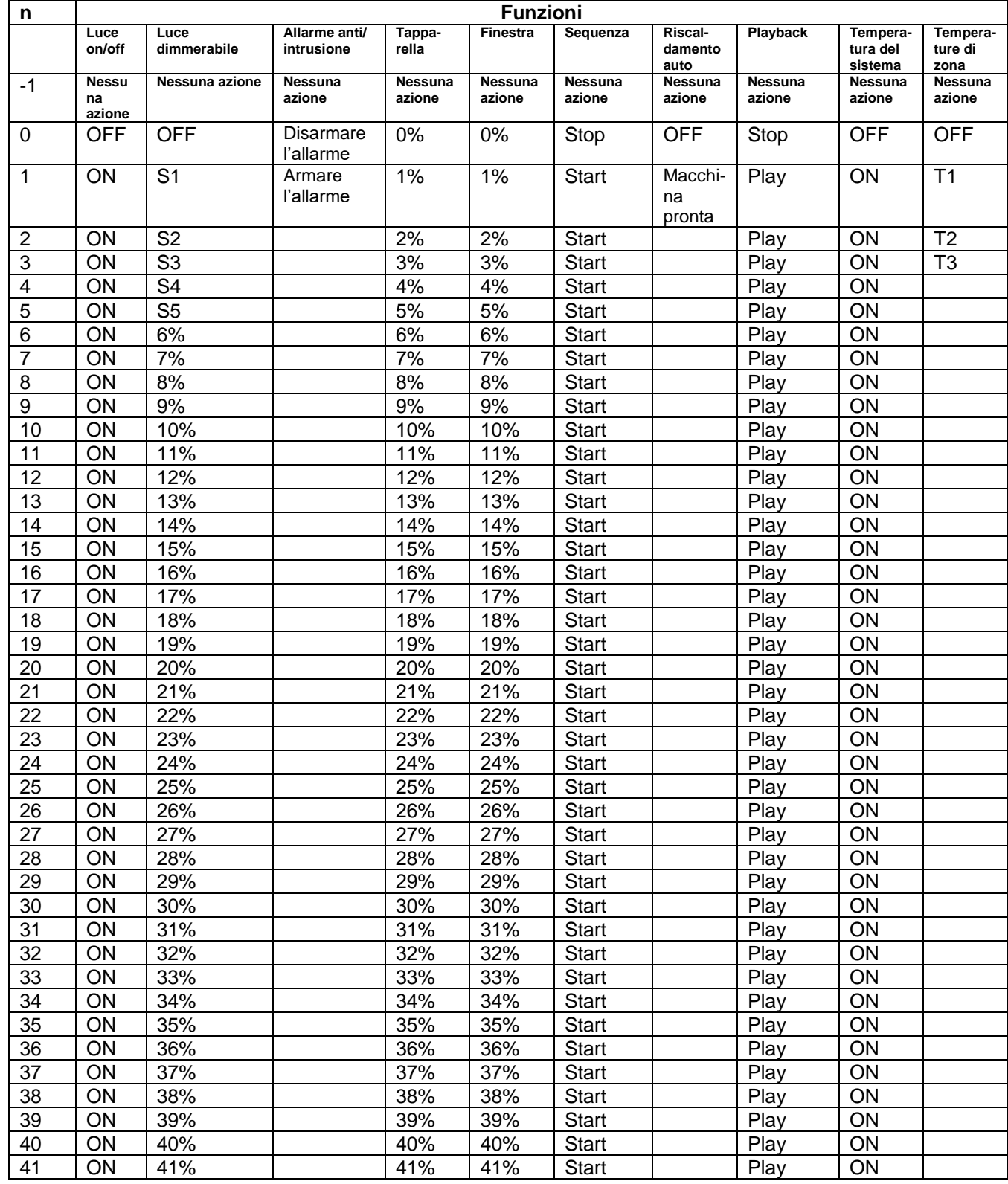

# CARLO GAVAZZI

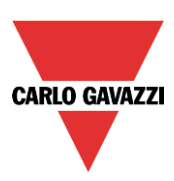

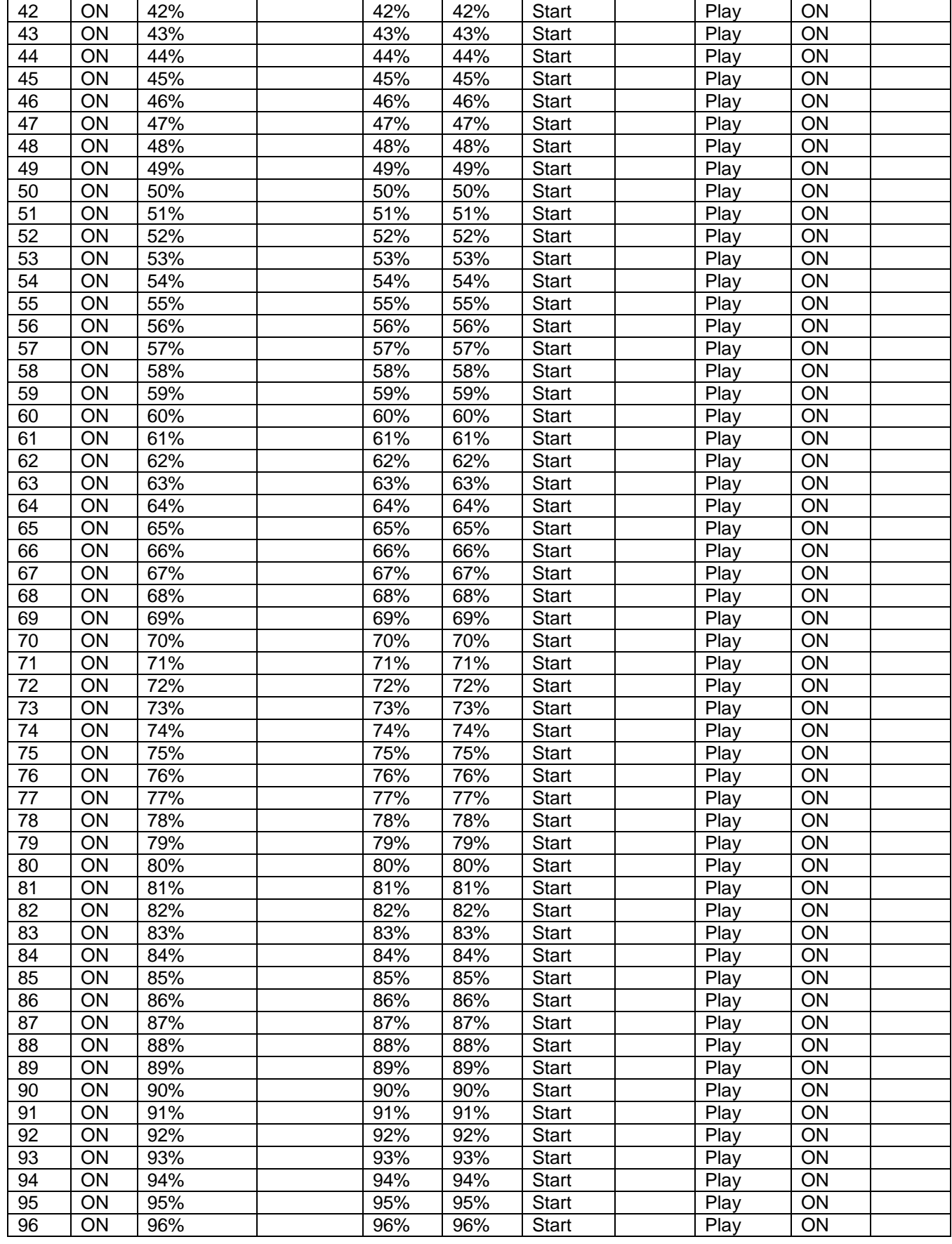

# CARLO GAVAZZI

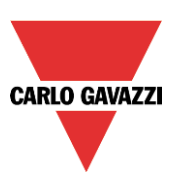

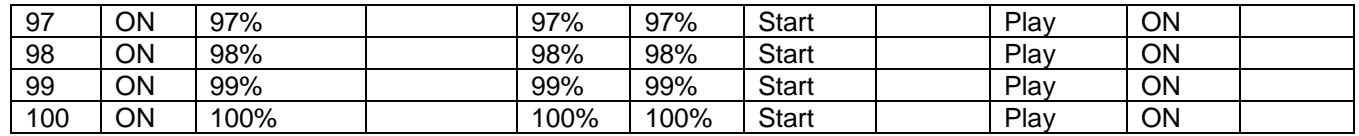

L'utente può guardare la tabella in qualsiasi momento muovendo il cursore del mouse sull'icona con il punto interrogativo giallo vicina al valore (vedere figura sotto).

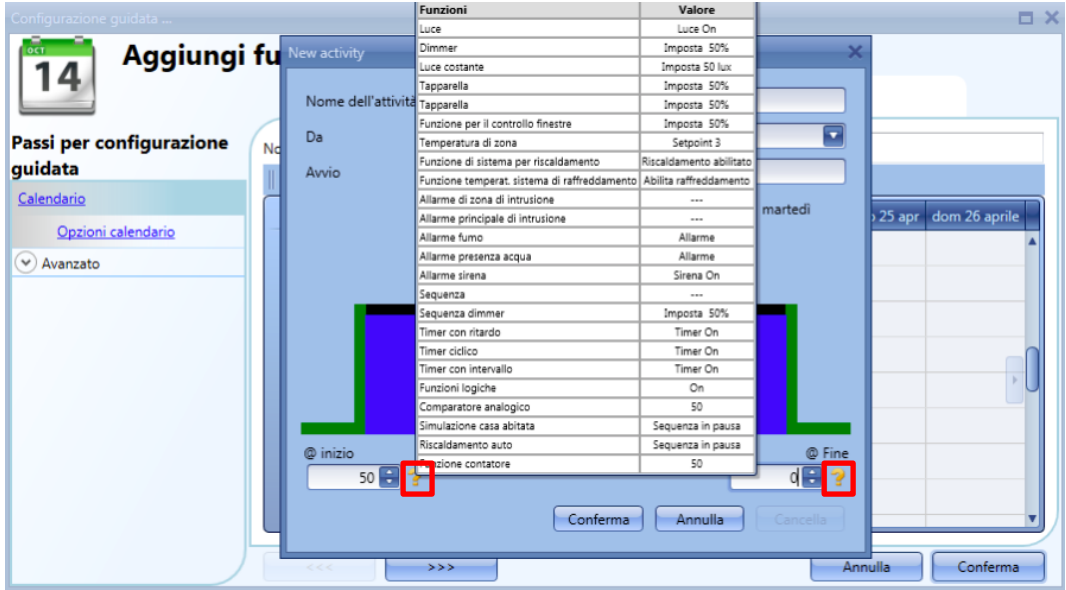

### **Attività simultanee**

Quando l'utente imposta due attività nello stesso calendario (un'attività evento ed un'attività livello) usando gli stessi tempi di start/stop (inizio/fine) e le stesse date, all'inizio le attività evento vengono sempre eseguite prima dell'attività livello, alla fine l'attività evento viene eseguita dopo l'attività livello (vedere figura illustrata di seguito).

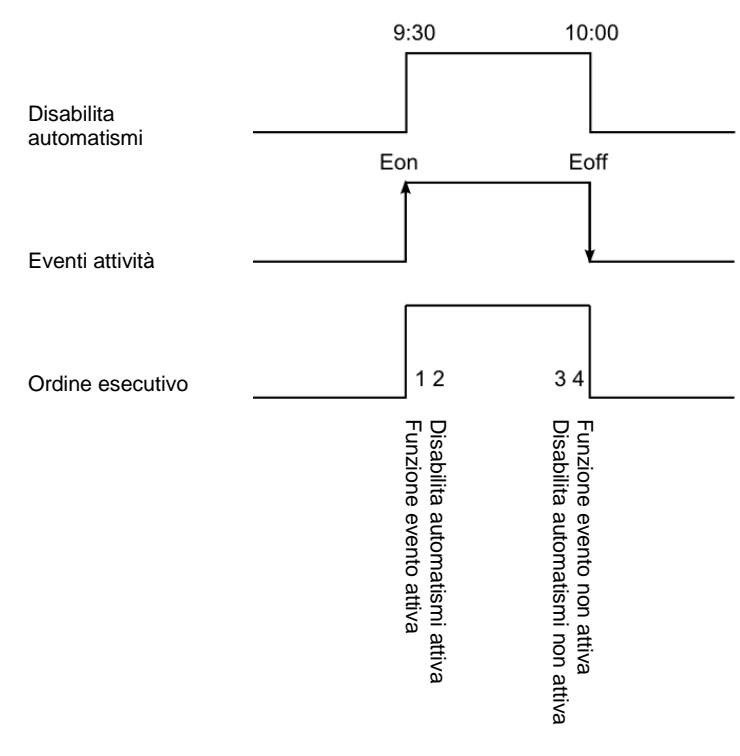

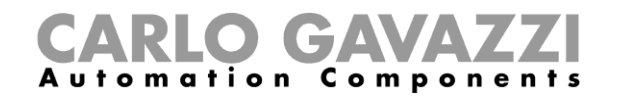

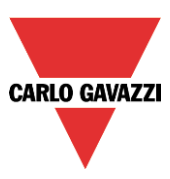

### **Come creare un calendario tra un anno e il successivo**

Se l'utente vuole creare un automatismo con un calendario dove un'attività comincia nell'anno corrente (Current) e termina nell'anno successivo (Next), devono essere create due attività separate e collegate alla funzione.

Come esempio, consideriamo la creazione di un automatismo che comincia il 1 agosto e termina il 1 marzo.

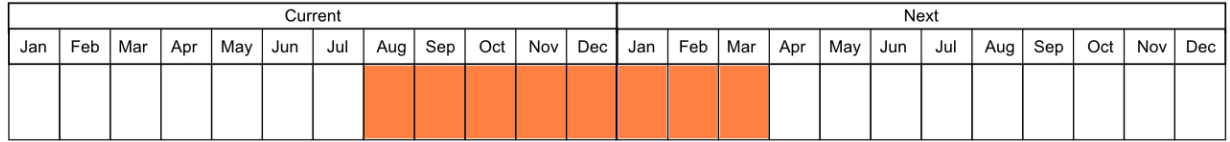

Entrambe le attività sono impostate con le stesse azioni nel periodo di inizio/fine; l'unica differenza è la data: la prima attività comincerà il 1 agosto e terminerà il 31 dicembre, la seconda attività comincerà il 1 gennaio e terminerà il 1 marzo.

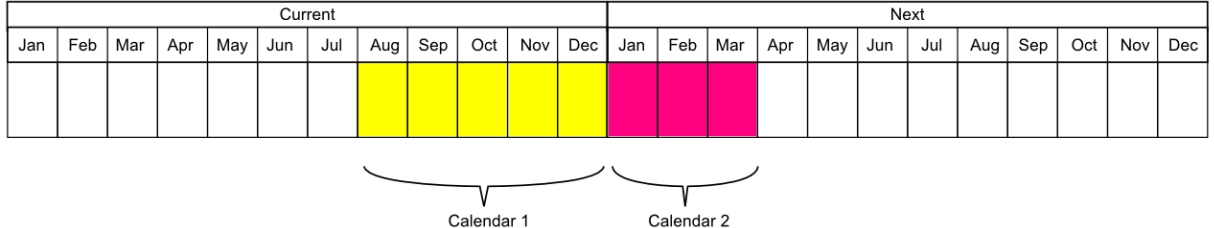

Una volta configurato, il calendario deve essere aggiunto nel campo *Funzioni* della funzione che deve essere resa automatica (vedere figura sotto).

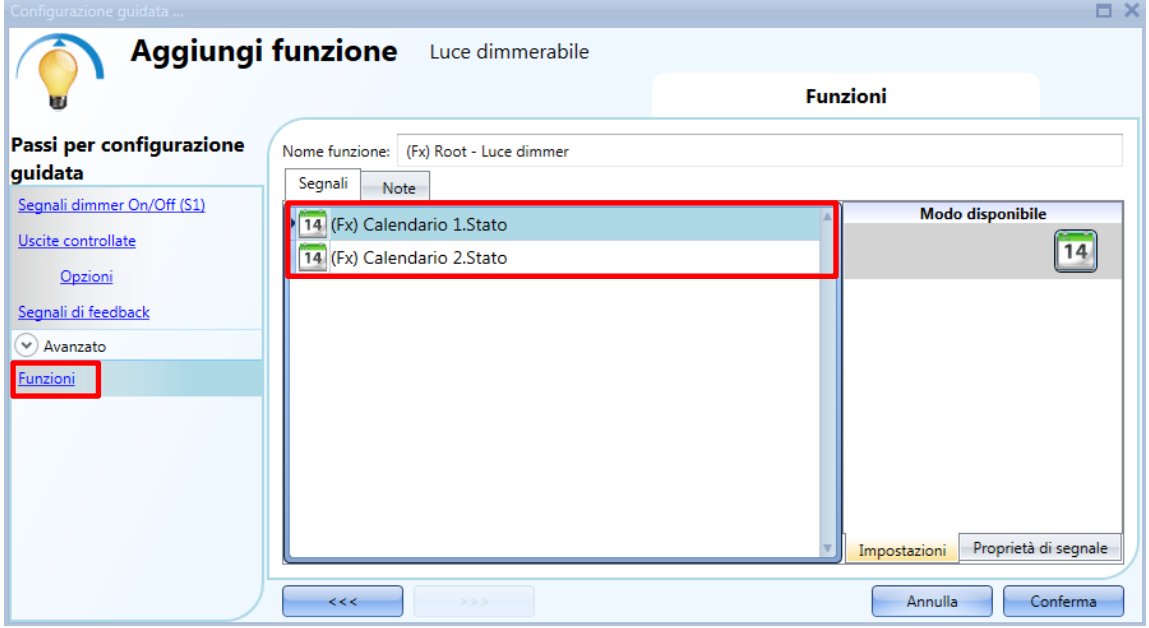

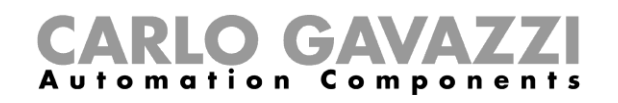

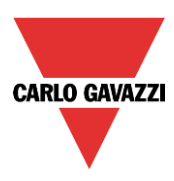

## **Come creare un calendario ricorrente**

Una volta configurata una funzione calendario, negli anni successivi non è necessario aggiornare le impostazioni delle attività perché il calendario viene rinnovato automaticamente.

Nell'esempio illustrato di seguito, viene impostato un calendario dal 1 gennaio al 31 agosto 2015. I bordi verdi indicano che un'azione è presente sia all'inizio che alla fine del periodo.

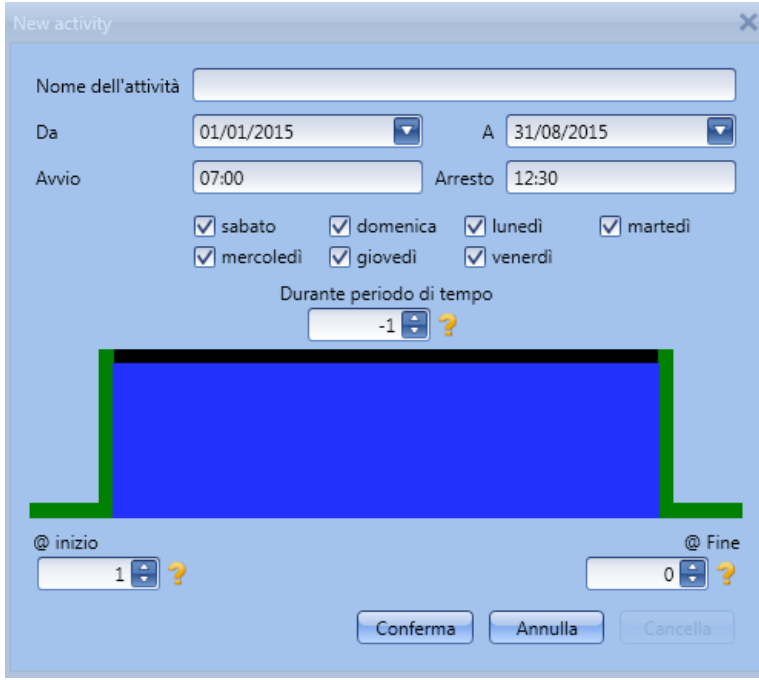

**Il calendario sarà automaticamente aggiornato al 2016 l'anno successivo e così via.** 

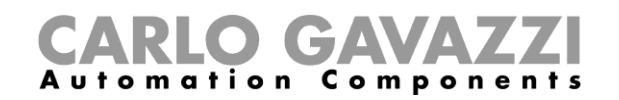

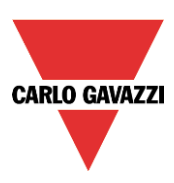

# **Come configurare una funzione Contatore**

La funzione *Contatore* è un contatore di impulsi di ingresso con incrementi e decrementi, che registra il contatore totale o solo quello parziale tra gli ultimi due tempi di campionamento. Il valore conteggiato può anche essere usato per controllare un modulo di uscita analogico. Per impostare una funzione contatore, selezionare *Basic* dal menù *Aggiungi* (vedere figura sotto). La nuova funzione sarà aggiunta nel locale selezionato. La configurazione guidata può anche essere aperta digitando Alt+A+7+C (vedere tabella dei pulsanti di scelta rapida).

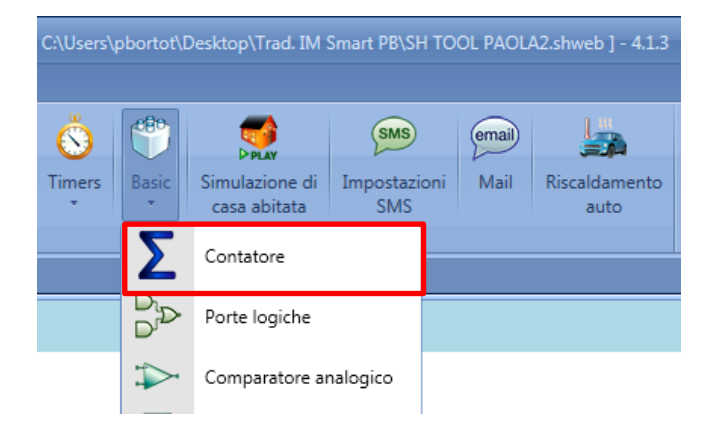

## **Come aggiungere l'ingresso per incremento**

Per aggiungere segnali di ingresso per incremento, che produrranno un incremento del valore in uscita, cliccare su *Segnali per incremento*, quindi fare doppio click sulla finestra dei *Segnali* e selezionare il segnale di ingresso dalla lista (vedere figura sotto).

I *Segnali per incremento* possono essere segnali effettivi come un pulsante o un interruttore, oppure funzioni, in modo che il numero di attivazioni può essere conteggiato.

# CARLO GAVAZZI

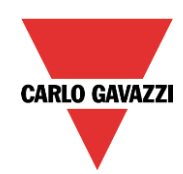

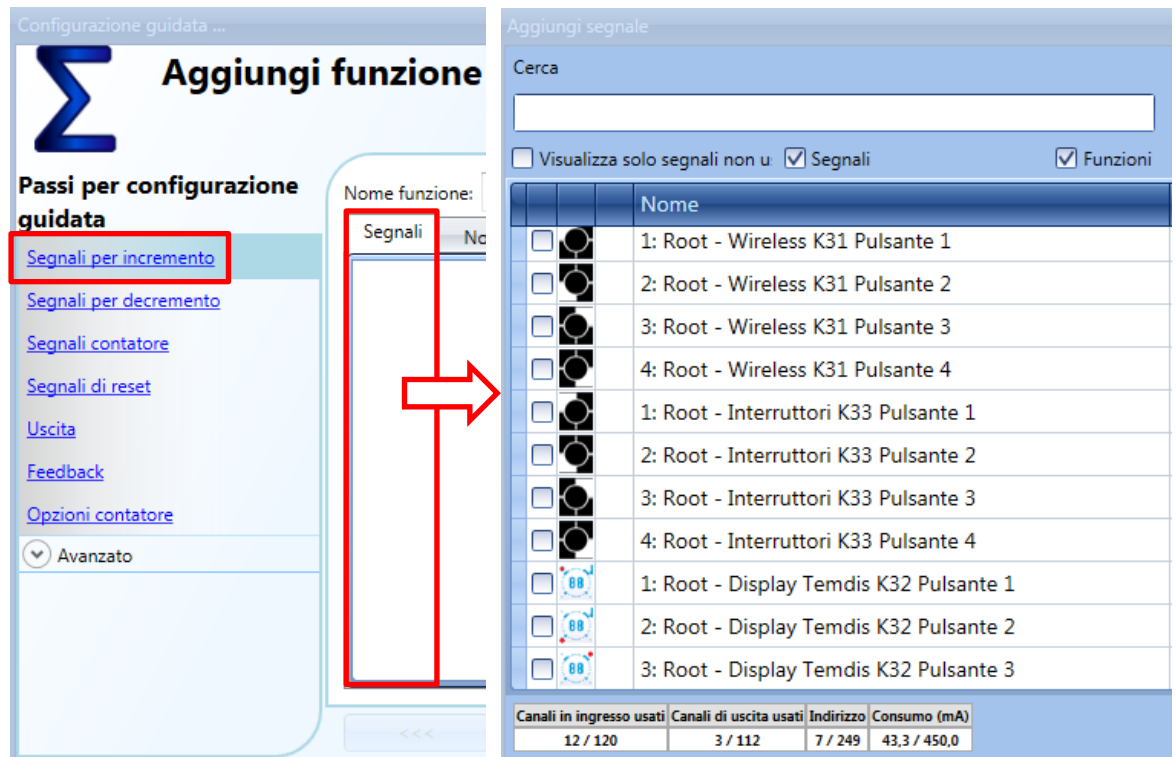

### **Come configurare i Segnali per incremento selezionati**

Come illustrato nella figura che segue, se viene selezionato un pulsante, l'utente può selezionare il tipo di azione che fa incrementare il contatore: fronte ascendente (non appena viene premuto il pulsante), fronte discendente (non appena viene rilasciato il pulsante), pressione molto lunga (ad es. quando il pulsante viene tenuto premuto per i secondi selezionati). Per ciascuna di queste azioni, può essere impostato il valore in incremento (rettangolo giallo).

Per esempio, nella figura sotto, non appena viene premuto il pulsante, il contatore viene incrementato di 0.5 (Rise action = 0.5). Ciò significa che ogni 2 impulsi, il contatore viene incrementato di 1.

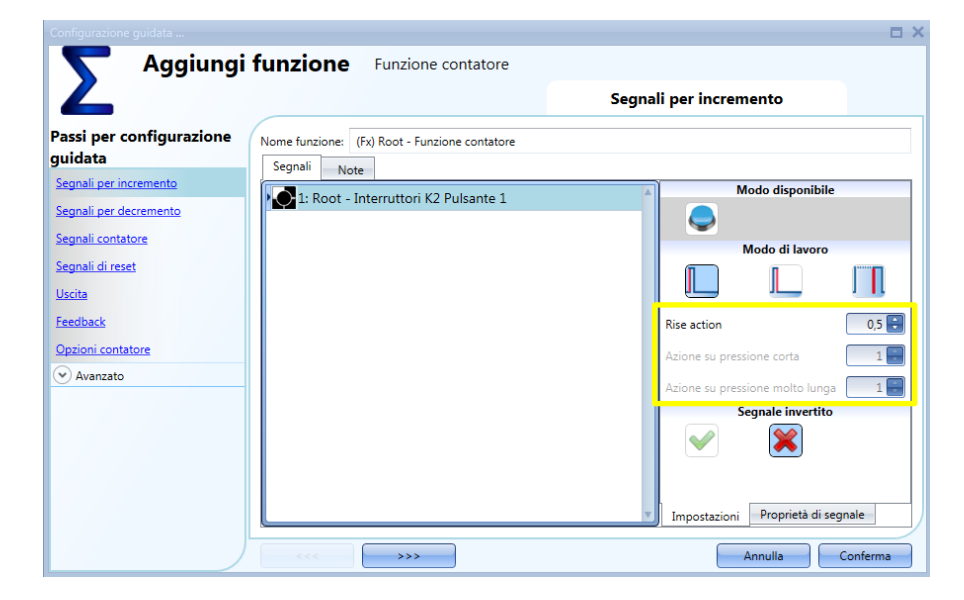

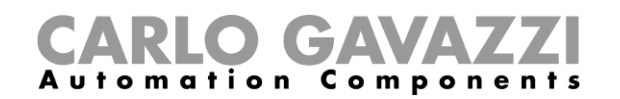

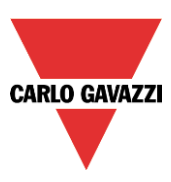

Se viene selezionato un segnale di livello, come ad esempio un interruttore oppure una funzione, le azioni disponibili sono fronte ascendente (ovvero l'interruttore è chiuso oppure la funzione è attivata), fronte discendente (ovvero l'interruttore è aperto oppure la funzione è disattivata), oppure entrambi. Per ciascuno di essi, l'utente può impostare il valore in incremento (rettangolo giallo).

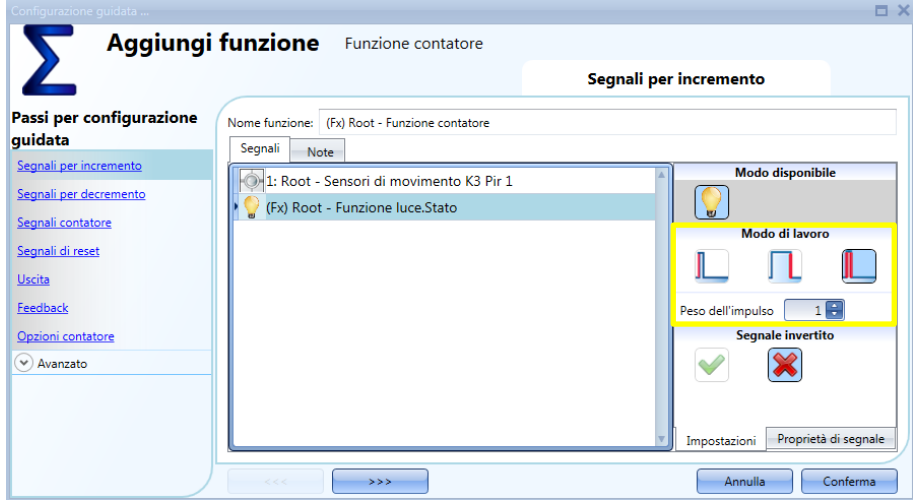

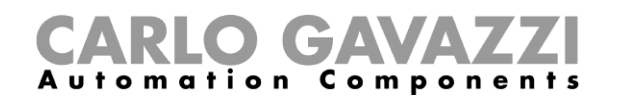

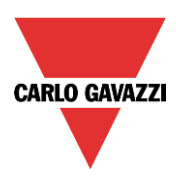

### **Come aggiungere il segnale per decremento**

Per aggiungere i segnali in ingresso che produrranno un decremento del valore in uscita, cliccare su *Segnali per decremento*, quindi fare doppio click sulla finestra *Segnali* e selezionare il segnale in ingresso dalla lista (vedere la figura che segue).

I segnali per decremento possono essere segnali effettivi come un pulsante o un interruttore, oppure funzioni, in modo che possa essere conteggiato il numero di attivazioni.

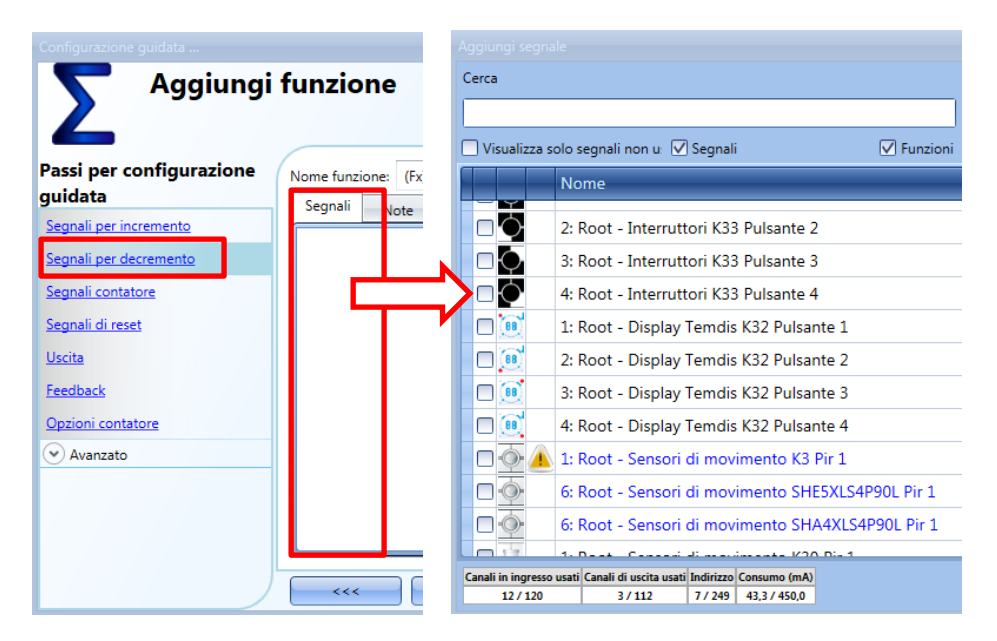

#### **9.20.2.1 Come configurare i segnali per decremento selezionati**  $5.20.$

Come illustrato dalla figura che segue, se viene selezionato un pulsante, l'utente può selezionare il tipo di azione che produrrà un decremento del contatore: fronte ascendente (ad es. quando viene premuto il **amministr** pulsante), fronte discendente (ad es. quando viene rilasciato il pulsante), pressione molto lunga (ad es. quando si preme il pulsante per i secondi impostati). Per ciascuna di queste azioni, può essere **@legalmai** impostato il valore per decremento (rettangolo giallo). **l.it**

Per esempio, nella figura che segue, non appena viene rilasciato il pulsante, il contatore subisce un r el esempio, nella rigura che segue, non appena viene masciato il pulsante, il contatore subli<br>decremento di 1, mentre se viene tenuto premuto il pulsante, il contatore ha un decremento di 2. cieniei

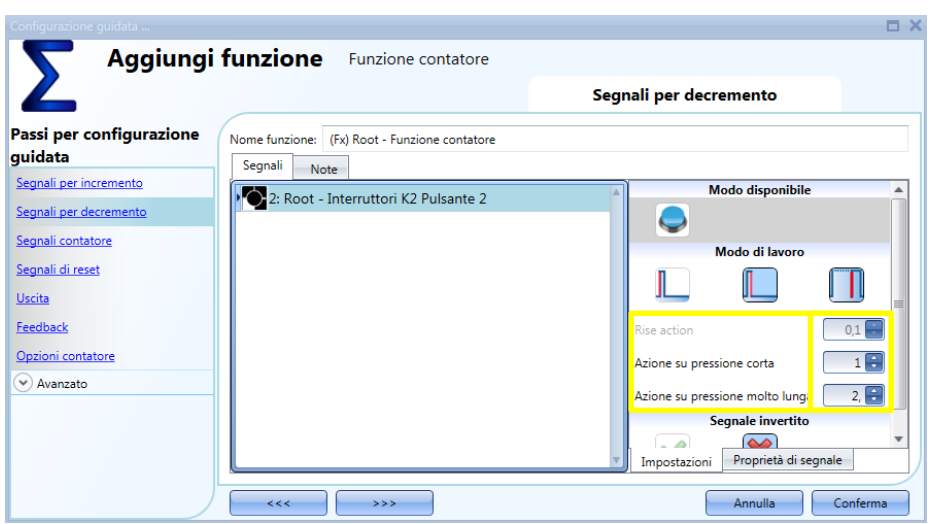

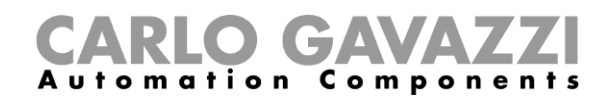

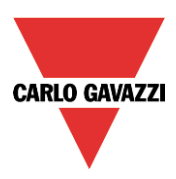

## **Come sommare valori analogici**

Per aggiungere valori analogici oppure valori derivanti da un modulo contatore, selezionare *Segnali contatore*.

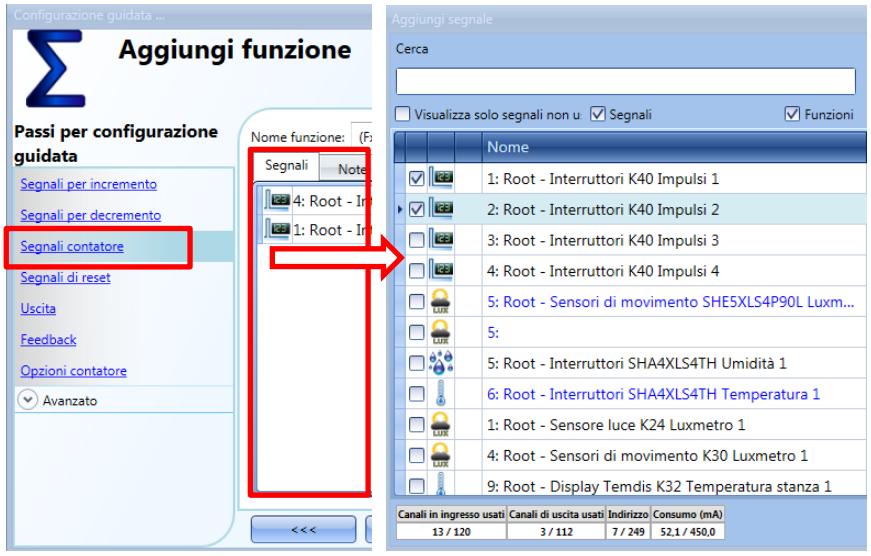

In questo campo è possibile aggiungere qualsiasi segnale analogico e la funzione contatore ne calcola la somma. Può essere usato come un contatore di energia virtuale per sommare i valori derivanti da diversi contatori oppure può essere usato per sommare i valori del contatore derivanti da diversi moduli di ingresso.

Nella figura che segue, vengono aggiunti due valori nella funzione contatore, derivati dal modulo SH2INDI424: il risultato della funzione è la somma dei 2.

*Funzione contatore = Contatore 1 + Contatore 2*

Per impostare il valore in incremento di ciascun impulso ricevuto sull''ingresso contatore, impostare correttamente nella finestra *Proprietà di segnale* la *Posizione del punto decimale* e il *Peso di un impulso*.

Nella figura sotto, ciascun impulso ricevuto aumenterà la funzione di uno, poiché il valore in incremento viene calcolato nel modo seguente:

*Valore in incremento = Numero di Impulsi x Punto decimale x Peso impulso*

Grazie a questo calcolo, l'utente può definire qualsiasi valore in incremento.

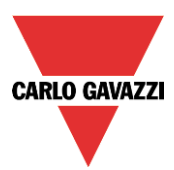

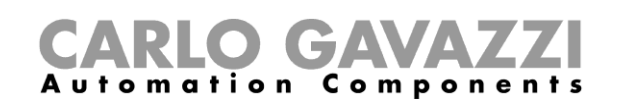

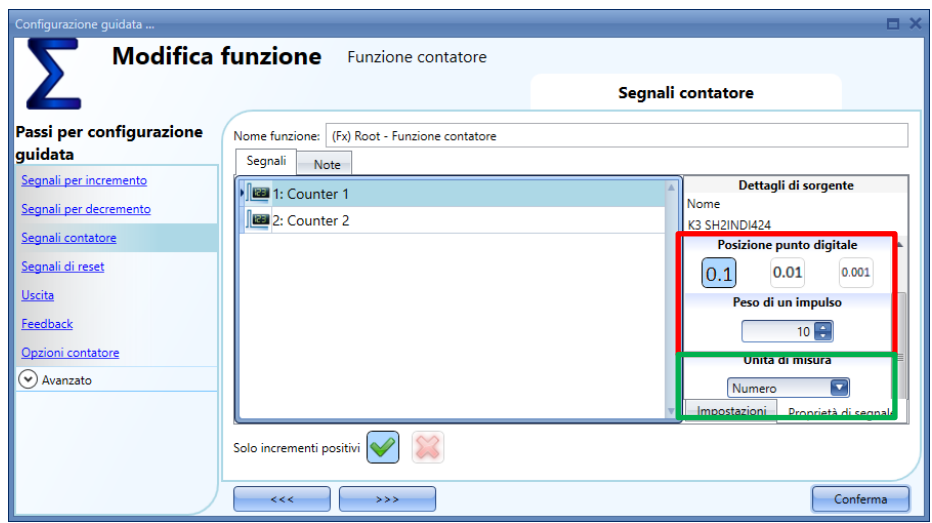

### *Solo incrementi positivi*

Quando la *V* verde è selezionata, solo i valori positivi dei contatori selezionati, verranno considerati validi per il calcolo. I valori negativi non verranno presi in considerazione.

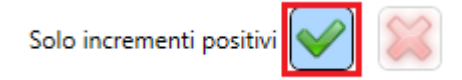

### **Come configurare la funzione contatore per il conteggio dei visitatori di punti vendita (Negozi)**

I sistemi contatore possono essere divisi in 2 gruppi: sistemi a una via e sistemi a due vie.

### **Sistemi a una via**

I sistemi a una via contano il numero di passaggi davanti al rilevatore, indipendentemente dal fatto che il passaggio sia in entrata o in uscita. Il numero totale di visitatori viene ottenuto grazie alla divisione per 2 effettuata dal nostro sistema.

Per impostare il sistema Sx2WEB per questo tipo di rilevamento, bisogna configurare il paragrafo *Come configurare i Segnali per incremento selezionati,* impostando l'azione sull'attivazione del segnale (rise action) pari a 0.5, per ottenere la divisione per 2.

### **Sistemi a due vie**

I sistemi a due vie conteggiano il numero di passaggi davanti al rilevatore, prendendo in considerazione la direzione del movimento. La distinzione viene quindi fatta tra entrate ed uscite. Il numero esatto di persone presenti all'interno dell'edificio è disponibile in qualsiasi momento. La direzione del movimento viene rilevata utilizzando due sensori: se il sensore **1** rileva un movimento *prima* del sensore **2**, le persone stanno entrando e il contatore è in incremento; se il sensore **1** rileva un movimento *dopo* il sensore **2**, le persone stanno uscendo e il contatore è in decremento. Questa operazione viene eseguita direttamente dal modulo SH2INDI424, che deve essere configurato come descritto di seguito.

Nel campo *Proprietà* della configurazione guidata dei moduli di ingresso, se due ingressi devono lavorare in coppia come descritto sopra, è necessario abilitare con uno spunto le caselle di controllo evidenziate con il rettangolo rosso: facendo così, l'ingresso 1 viene abbinato all'ingresso 2 e l'ingresso 3 viene abbinato all'ingresso 4. Non è obbligatorio accoppiare tutti e 4 gli ingressi.

Una volta abilitata la casella di controllo, il modulo incrementa/decrementa il contatore interno, a seconda di quale sensore viene rilevato per primo (campo evidenziato in blu).

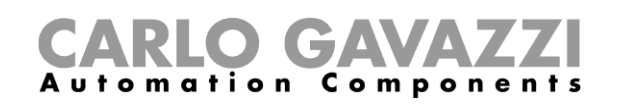

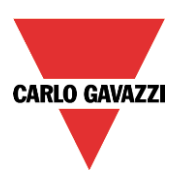

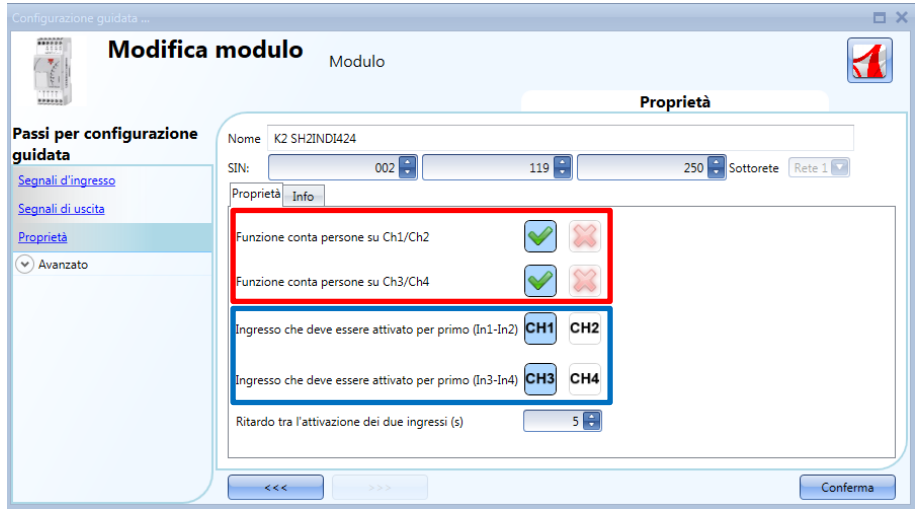

Il campo *Ritardo tra l'attivazione dei due ingressi (s)* viene usato per non avere né incremento, né decremento se la coppia di sensori viene rilevata con un intervallo di tempo più lungo del numero di secondi impostato in questo campo.

Nell'illustrazione che segue, viene riprodotto un esempio dove l'ingresso 1 e l'ingresso 2 sono configurati come contatore di impulsi 2 autonomo, mentre gli ingressi 3 e 4 sono configurati per conteggiare le persone rilevando la direzione: poiché lavorano insieme, è presente solo un contatore. Questo contatore deve poi essere aggiunto nel campo *Segnali contatore* della funzione *Contatore*.

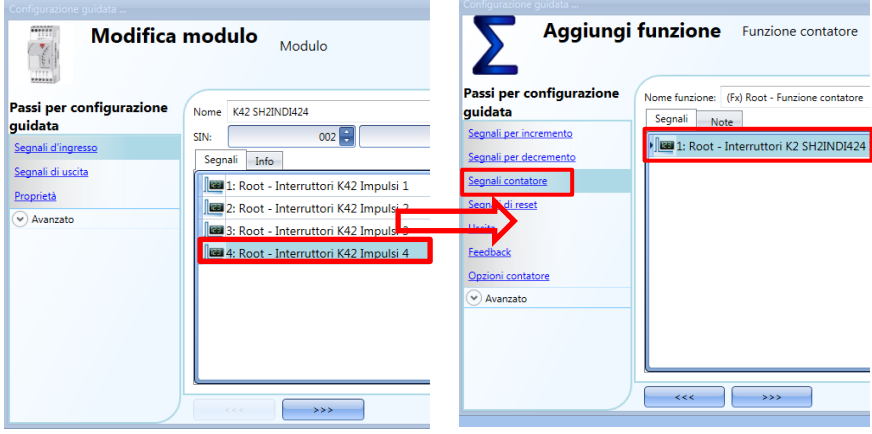

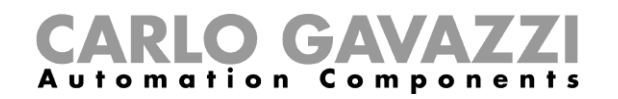

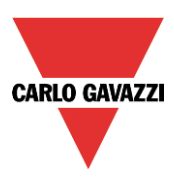

## **Come resettare il valore del contatore**

Per resettare il valore del contatore, cliccare su *Segnali di Reset*, quindi fare doppio click sulla finestra dei *Segnali* e selezionare il segnale di ingresso dalla lista (vedere la figura sotto).

I segnali di reset possono essere segnali effettivi come ad es. pulsanti o interruttori, oppure funzioni.

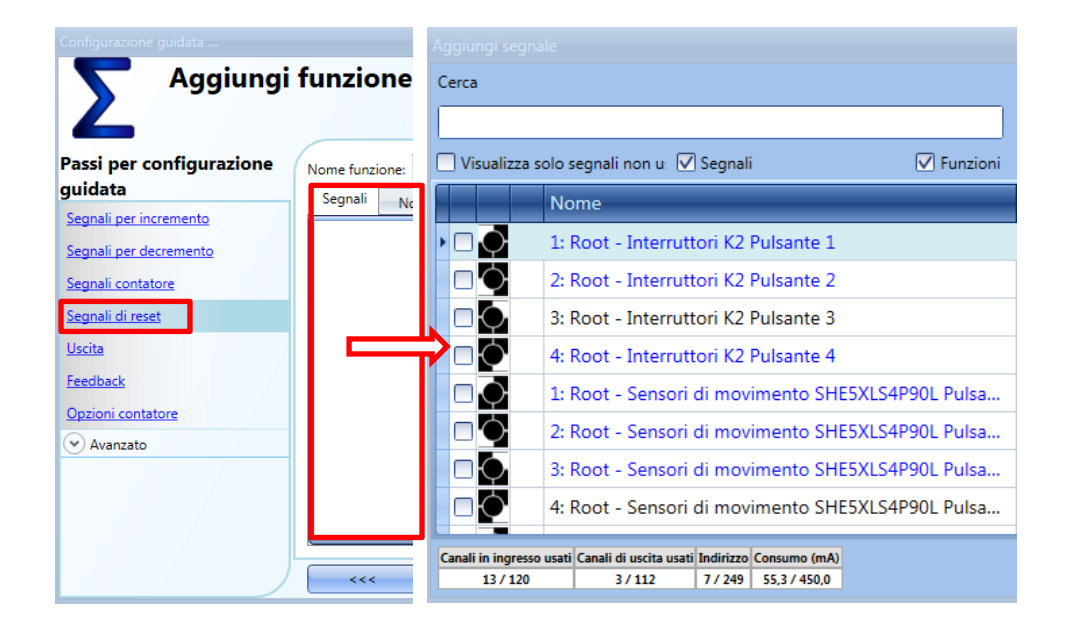

Ogni volta in cui viene attivato il segnale di reset, si resetta il valore del contatore.

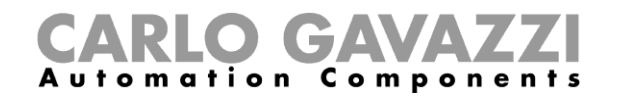

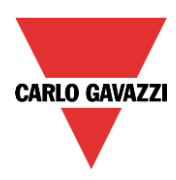

## **Come aggiungere un segnale di uscita analogico**

Per aggiungere un segnale di uscita analogico, cliccare su *Uscita*, quindi fare doppio click sulla finestra dei Segnali e selezionare il segnale di uscita dalla lista (vedere figura sotto).

Le uscite sono i segnali in arrivo da SHPOUTV224. Il valore dell'uscita analogica di SHPOUTV224 è impostato in base al valore calcolato dal contatore.

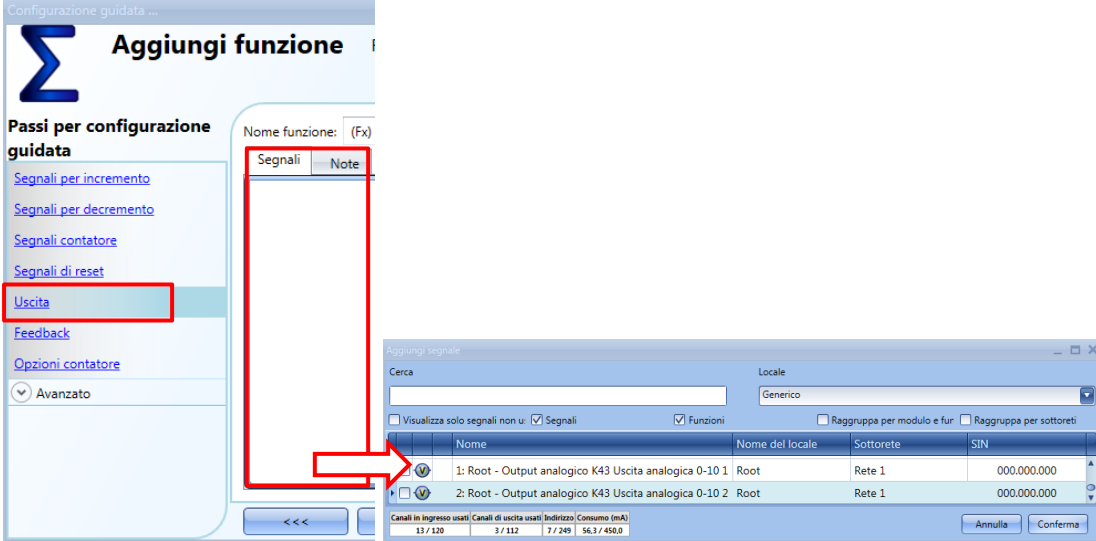

Il valore dell'uscita 0-10V è calcolato in base ad una relazione lineare tra il valore minimo ed il valore massimo impostato nella funzione contatore, come viene spiegato dall'esempio seguente:

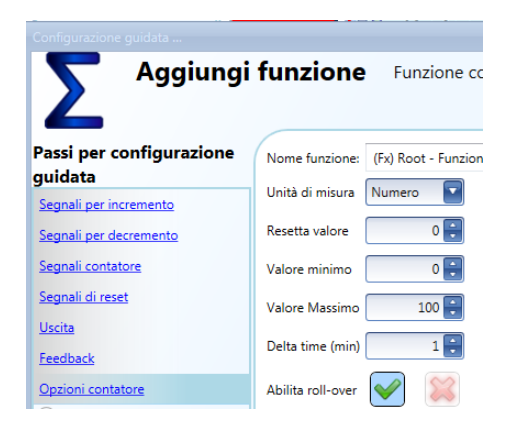

Se i valori massimo e minimo della funzione contatore sono 100 e 0, e il valore dell'uscita virtuale è 30, l'uscita di tensione del SHPOUTV224 sarà di 3V. Se l'uscita della funzione contatore è 50, l'uscita di tensione del SHPOUTV224 sarà di 5V.

L'uscita potrebbe anche essere un'uscita virtuale, non collegata a nessun segnale effettivo.
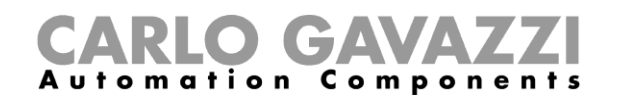

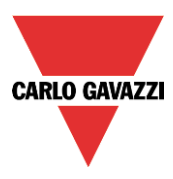

#### **Come aggiungere un segnale di feedback oppure un'uscita relè**

Per aggiungere un segnale di feedback oppure un'uscita relè, cliccare su *feedback*, quindi fare doppio click sulla finestra dei *Segnali* e selezionare il segnale di ingresso dalla lista (vedere l'illustrazione che segue).

I segnali di feedback possono essere LED oppure uscite relè.

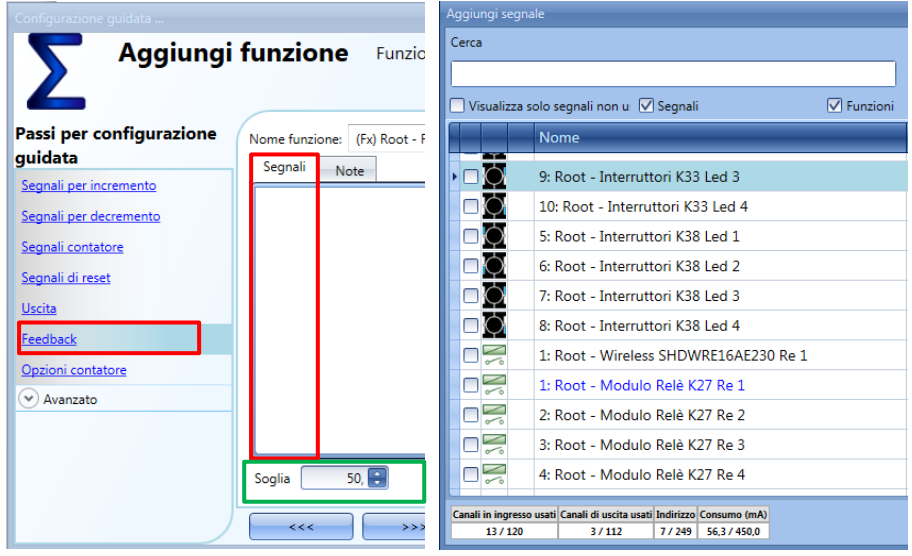

I segnali selezionati saranno attivi se il contatore è maggiore rispetto ad un valore di soglia configurabile, altrimenti saranno spenti.

La soglia può essere impostata nel campo evidenziato con il rettangolo verde.

#### **Come impostare le opzioni del contatore**

Per configurare le opzioni del contatore, cliccare su *Opzioni contatore*: apparirà una finestra con le diverse opzioni di configurazione (vedere figura sotto).

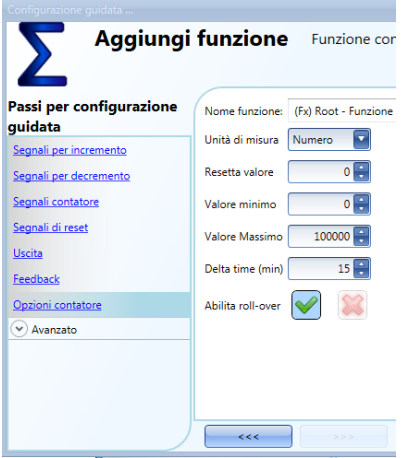

In questa finestra, l'utente deve impostare il *Valore di Reset* del contatore allo startup, i valori massimi e minimi che deve avere il contatore e al di sopra o al di sotto dei quali non andrà il contatore, e il tempo di Delta, ovvero *Delta time (min)* che è l'intervallo usato per calcolare di quanto è stato incrementato il contatore.

Delta= Contatore <sub>Delta time</sub> - Contatore <sub>Delta time-1</sub>

Questo è anche il valore registrato se il *Delta time* non è zero. Se il *Delta time* è invece impostato a zero (0), non viene fatto alcun calcolo del delta.

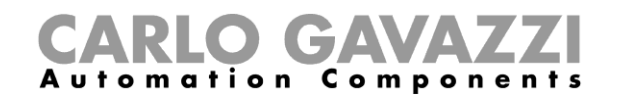

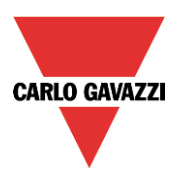

Se viene selezionato il campo *Abilita roll-over,* la funzione, dopo aver raggiunto il valore massimo, comincia di nuovo dal valore minimo.

Se non viene abilitato il campo *Abilita roll-over*, quando si raggiunge il valore massimo, la funzione si ferma.

#### **Come impostare un valore predefinito usando i segnali**

Per impostare un valore predefinito attivando un segnale (ad es. l'uscita è impostata a 10 se si preme un pulsante), selezionare *Segnali digitali* nel campo *Avanzato*.

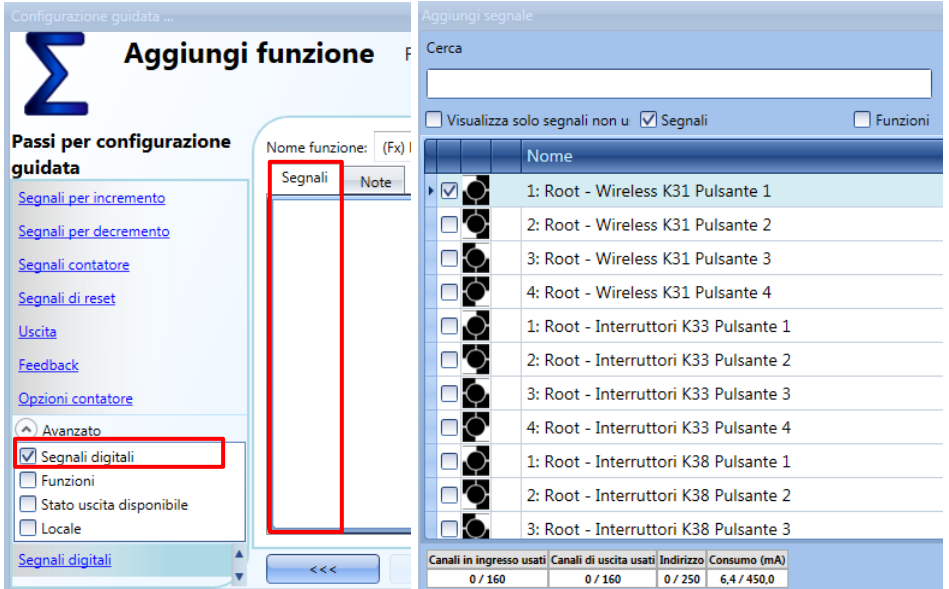

Come illustrato nella figura che segue, nella scheda *Impostazioni* della finestra *Segnali* l'utente può definire il valore che la funzione contatore deve avere quando il segnale viene attivato (*Valore all'attivazione del segnale*) ed il valore che la funzione deve avere quando il segnale viene disattivato (*Valore alla disattivazione del segnale*).

Possono essere configurate impostazioni diverse per ciascuna uscita.

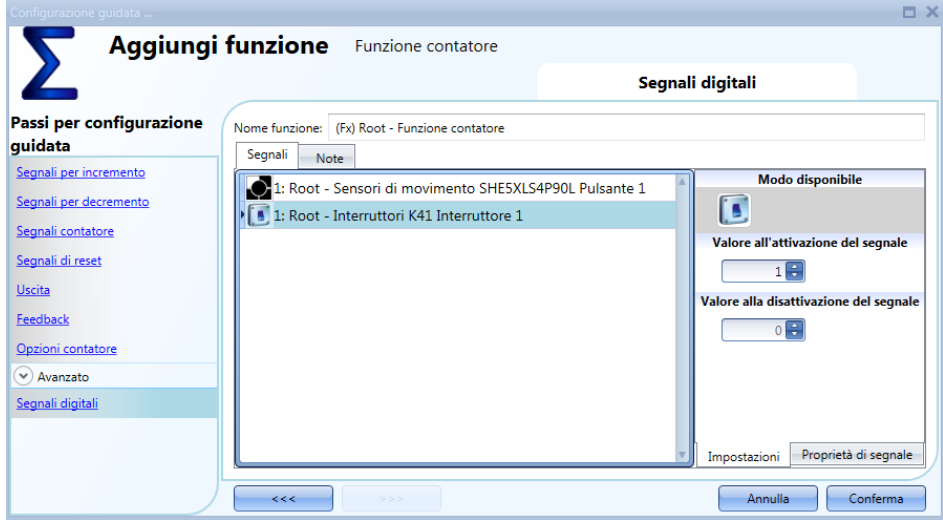

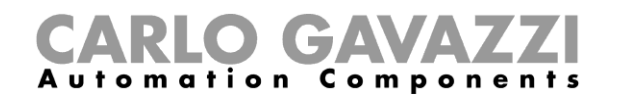

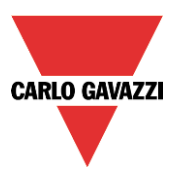

#### **Come impostare la funzione contatore uguale ad un'altra funzione**

Se l'utente ha bisogno di impostare la funzione contatore uguale ad un'altra funzione, selezionare *Funzioni* nel campo *Avanzato*.

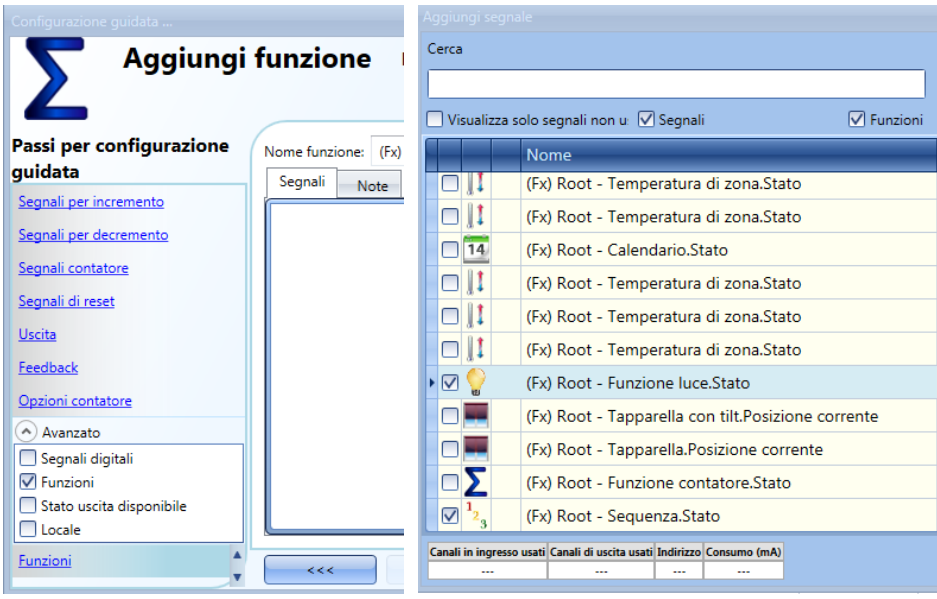

### **Come registrare le uscite della funzione contatore**

La funzione contatore, per essere registrata, deve essere aggiunta al database con la procedura standard.

Nel file registrato, saranno presenti due colonne: la prima colonna (*CONTATORE 1*) indica il valore totale calcolato; la seconda (*CONTATORE 2*) indica la differenza nel tempo Delta:

Delta = Contatore Tempo Delta - Contatore Tempo Delta -1

Poiché il *tempo Delta* può essere diverso dal tempo di campionamento, la differenza calcolata da due file consecutive nella colonna *CONTATORE 1* potrebbe non corrispondere alla riga relativa nella colonna *CONTATORE 2*. Se il *tempo Delta* è impostato a 0, la colonna *CONTATORE 2* non sarà presente.

# CARLO GAVAZZI

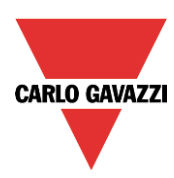

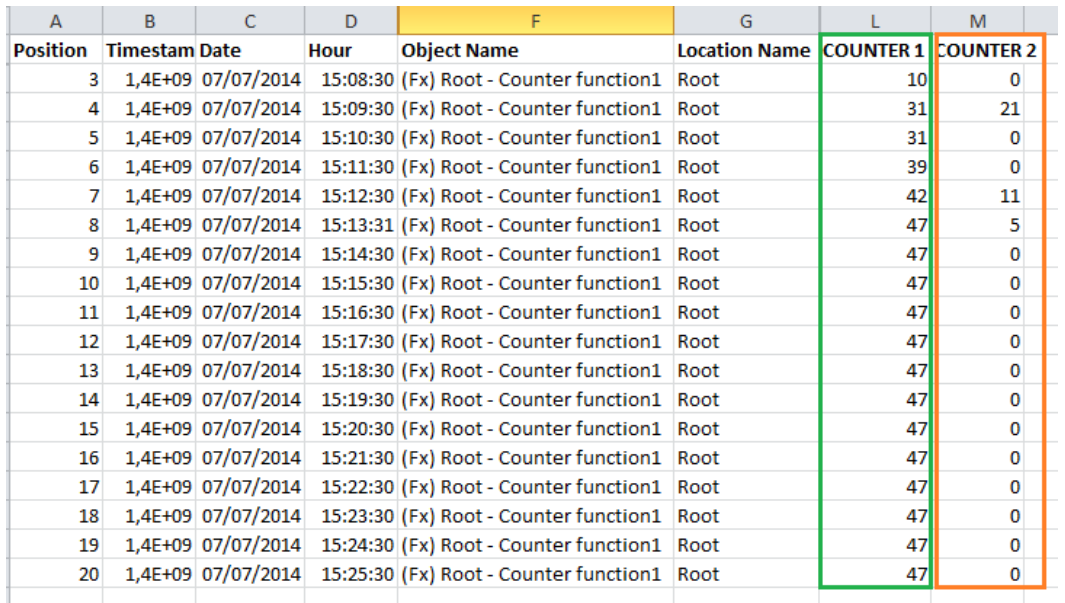

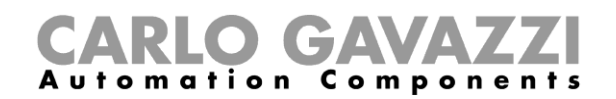

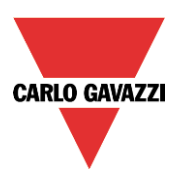

# **Come impostare la funzione porta logica**

La funzione *Porte logiche* può essere utilizzata per svolgere un'operazione logica con uno o più ingressi per avere una singola condizione di uscita.

Impostando la funzione della porta logica, l'utente deve selezionare *Basic* dal menù *Aggiungi* (vedi immagine sotto). La nuova funzione sarà aggiunta nel locale selezionato.

La finestra relativa alla funzione *Porte logiche* può anche essere aperta digitando Alt+A+7+M.

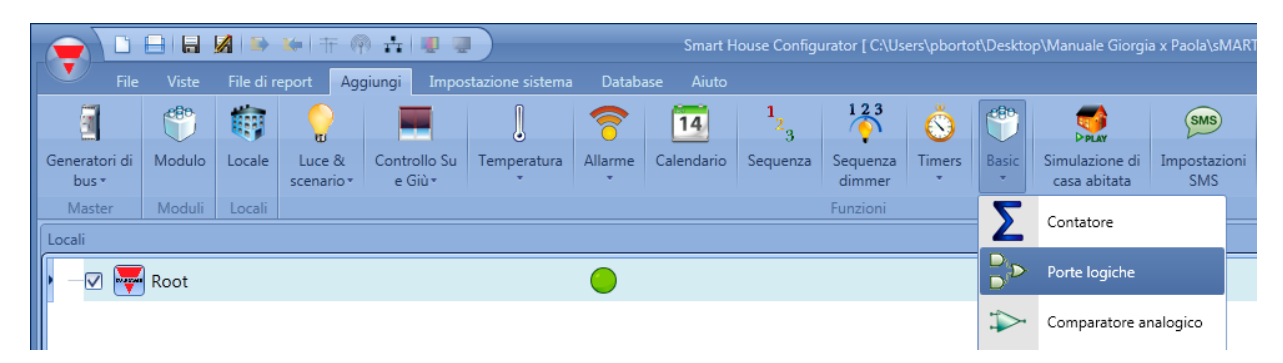

La funzione *Porte logiche* può essere utilizzata per eseguire diverse azioni: per raccogliere i segnali da più punti per monitorare, ad esempio, contatti per porte o interruttori per finestre in una funzione di allarme, o per monitorare più segnali e/o funzioni per ottenere una rapida panoramica di uno stato. L'utente può collegare insieme la funzione di più porte logiche per ottenere un'unica funzione logica personalizzata.

# **Come selezionare l'operazione logica**

Nei primi passi della finestra guidata, l'utente deve selezionare l'operazione logica della funzione, cliccando sull'icona richiesta (nella foto sotto, l'AND logico è stato selezionato).

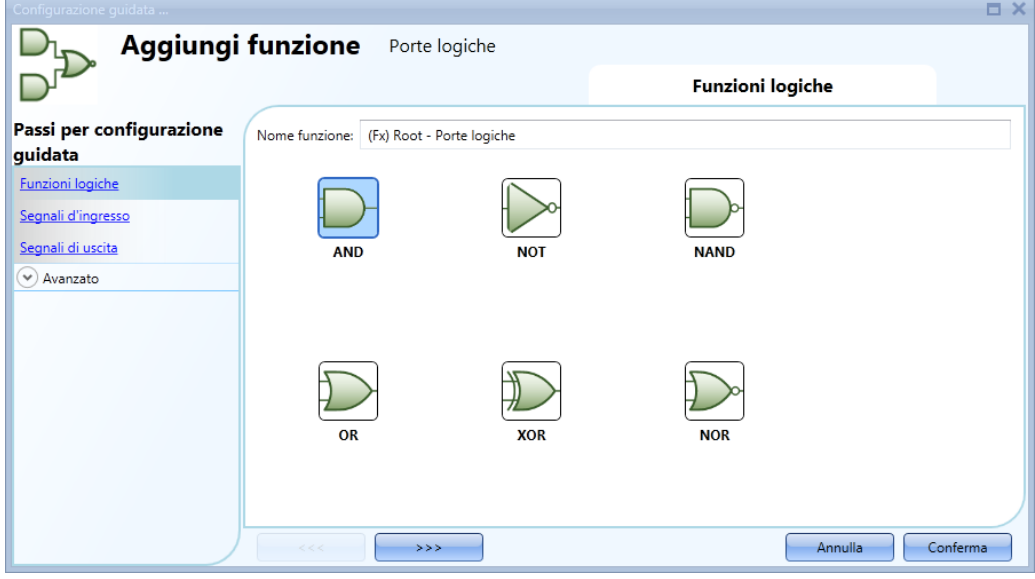

Gli operatori logici selezionabili sono:

- And
- Not
- Nand
- Or
- Xor
- Nor

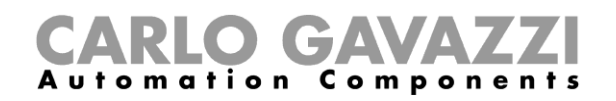

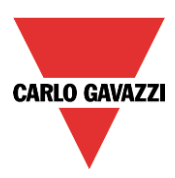

### **Come inserire i segnali d'ingresso**

Nel campo *Segnali d'ingresso,* l'utente deve immettere tutti i segnali richiesti per la funzione logica selezionata.

L' utente può utilizzare segnali fisici come il pulsante o l'interruttore, o segnali di stato da altre funzioni configurate nel progetto. Possono essere aggiunti fino a 100 segnali d'ingresso.

Quando il NOT logico viene selezionato, sarà invertito solo il primo segnale d'ingresso aggiunto.

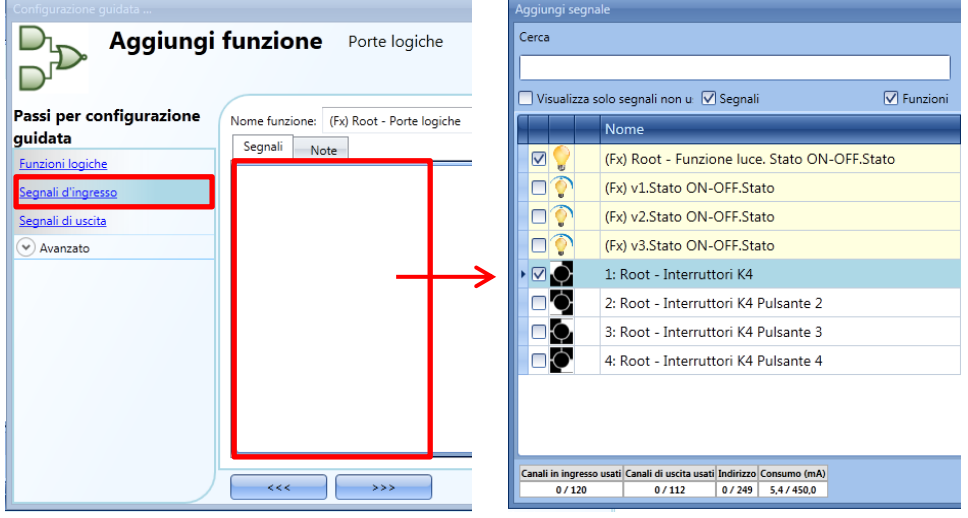

Una volta che i segnali d'ingresso sono stati inseriti, l'utente può anche scegliere di utilizzare la logica invertita (vedi rettangolo giallo nella foto sotto).

La logica invertita è abilitata selezionando il simbolo *V* verde.

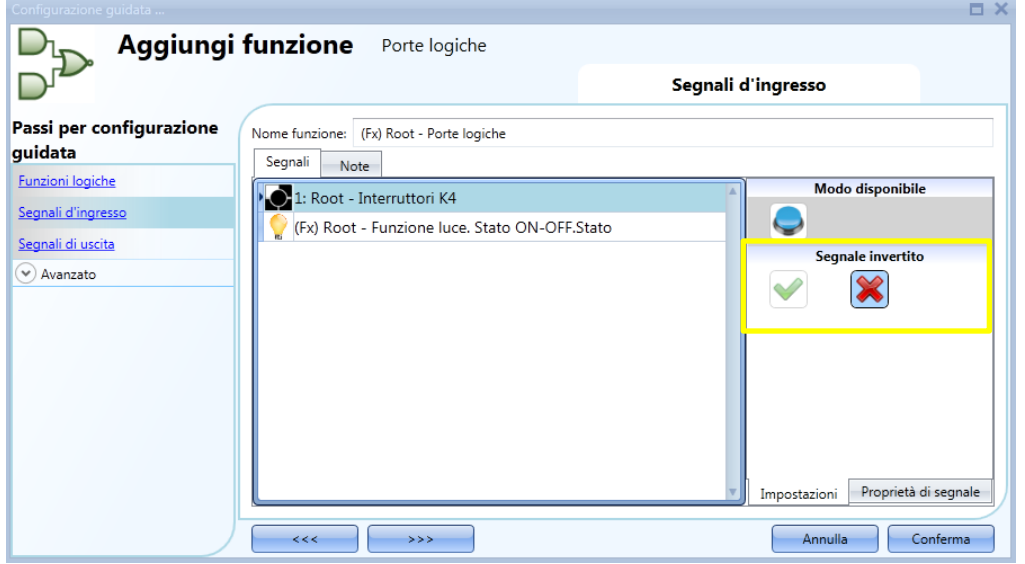

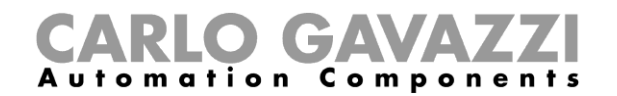

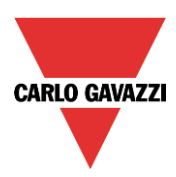

### **Come inserire il segnale di uscita**

La funzione *Porte logiche* può essere usata come segnale d'ingresso per altre funzioni o può gestire direttamente un segnale di uscita.

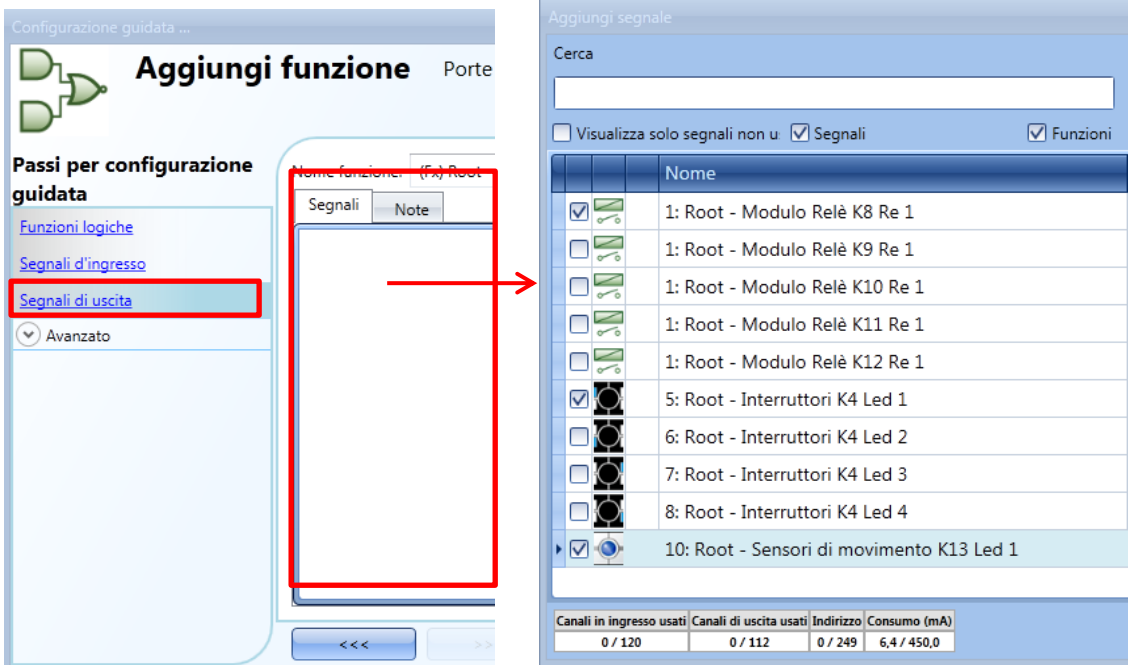

Una volta che i segnali di uscita vengono aggiunti, l'utente può anche scegliere di utilizzare la logica invertita del segnale (vedi rettangolo giallo nella foto sotto).

La logica invertita viene abilitata selezionando il simbolo *V* verde (quando la funzione delle porte logiche è attivata, l'uscita rimane disattivata).

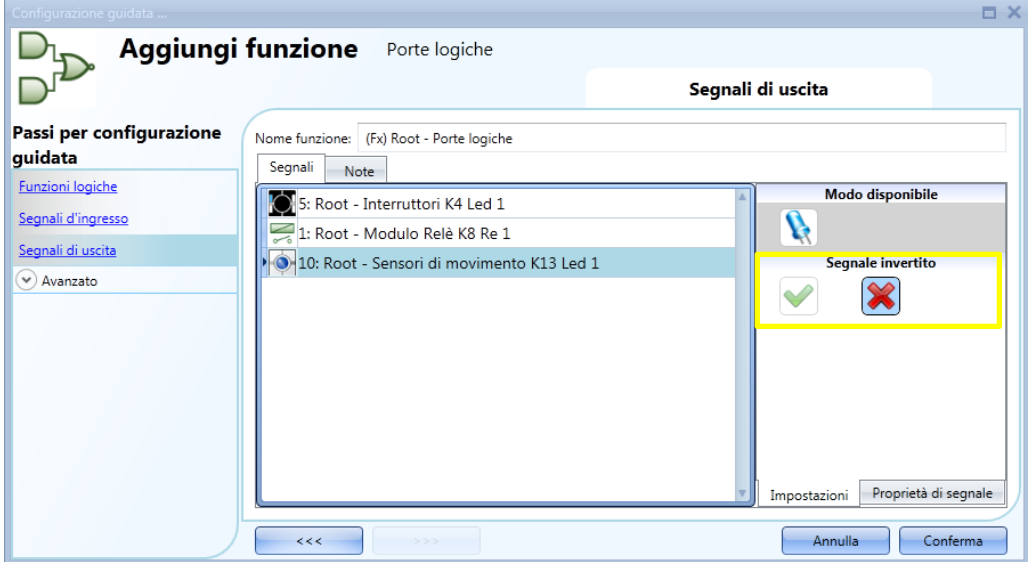

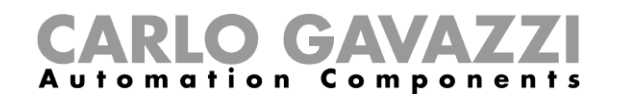

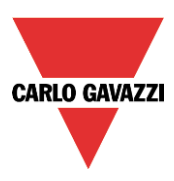

# **Come controllare lo stato di più funzioni**

Nel primo esempio, la funzione delle porte logiche viene usata per controllare lo stato di uscita di due funzioni luce: quando entrambe le luci sono accese, la porta logica si attiva. Lo stato della funzione è indicato dal LED.

La porta logica usata è un AND.

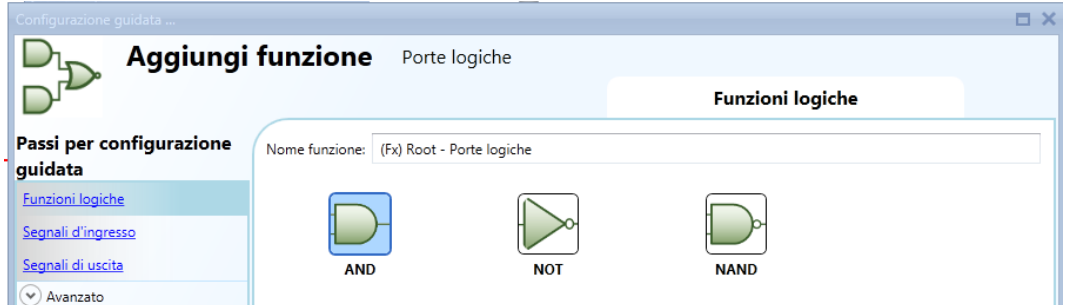

Nel campo del *Segnali d'ingresso* si devono aggiungere le due funzioni luce.

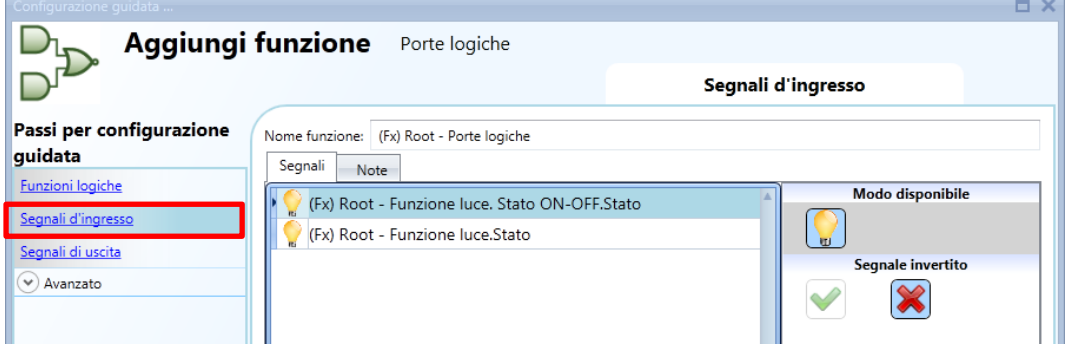

Nel campo S*egnali di uscita*, l'utente deve aggiungere il segnale LED.

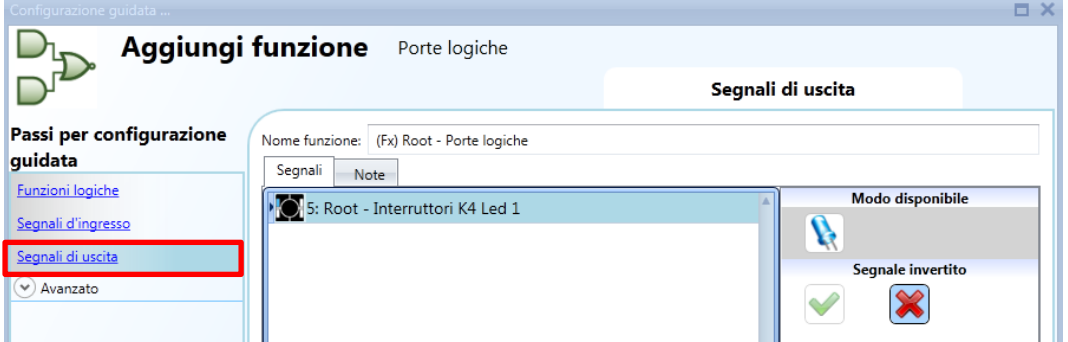

Quando entrambe le luci sono ON, la funzione *Porte logiche* è attivata e l'uscita LED è accesa.

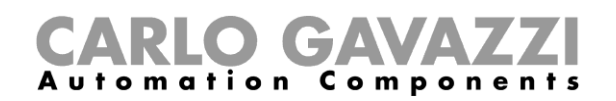

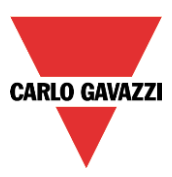

# **Come impostare la funzione Simulazione di Casa Abitata**

La funzione Simulazione di Casa Abitata può essere usata per dare l'impressione che la casa sia abitata anche se l'utente non è presente.

Per impostare una funzione di abitazione simulata, l'utente deve selezionare *Simulazione di casa abitata* dal menù *Aggiungi* (vedere illustrazione che segue). La nuova funzione verrà aggiunta nel locale selezionato.

La configurazione guidata relativa ad una funzione di Abitazione simulata può anche essere aperta premendo i tasti Alt+A+D (Vedere tabella dei tasti di scelta rapida).

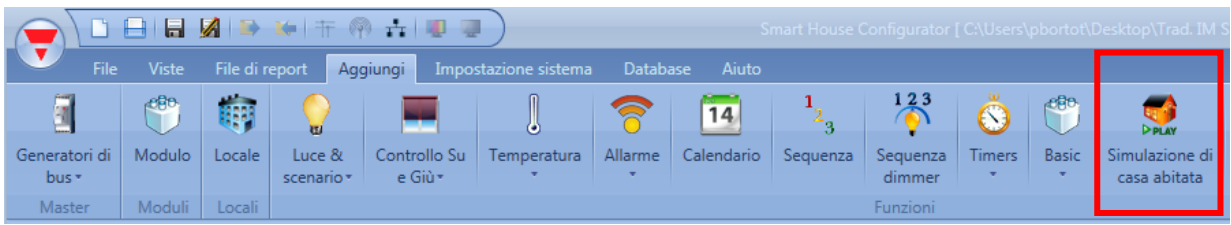

Nella funzione *Simulazione di casa abitata*, l'utente può aggiungere tutte le funzioni che desidera riprodurre e che sono state registrate durante la settimana precedente.

Il sistema registra sempre tutte le modifiche nello stato di uscita della funzione selezionata quando non è stata attivata la riproduzione, quindi, quando il segnale usato per attivare la registrazione è attivo, il modello che è stato registrato durante la settimana precedente viene riprodotto. Il sistema non registra alcun evento quando la funzione è in modalità *Play*.

#### **Come aggiungere una funzione da riprodurre**

Le funzioni che possono essere riprodotte sono:

- Luce accesa/spenta
- Luce dimmerabile<br>- Tannarella
- **Tapparella**
- Sirena
- Temporizzatore (solo tipo *Timer con intervallo*)

Per selezionare i segnali di uscita che devono essere registrati e riprodotti dalla funzione di abitazione simulata, cliccare su *Funzioni da riprodurre* e fare doppio click sulla finestra dei *Segnali*. Dopo aver aperto la finestra delle uscite, selezionare le funzioni richieste dalla lista (vedere l'illustrazione che segue).

#### **E' possibile registrare solo le funzioni.**

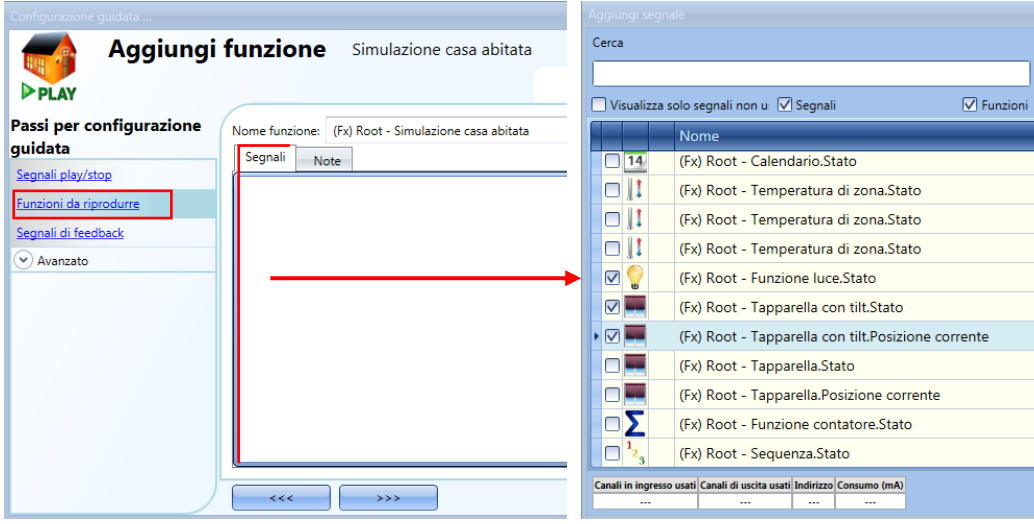

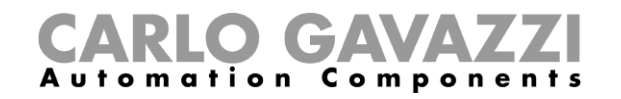

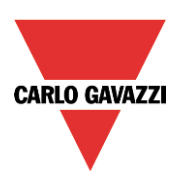

Altri tipi di segnali (ad. es. relè, pulsanti), non saranno registrati.

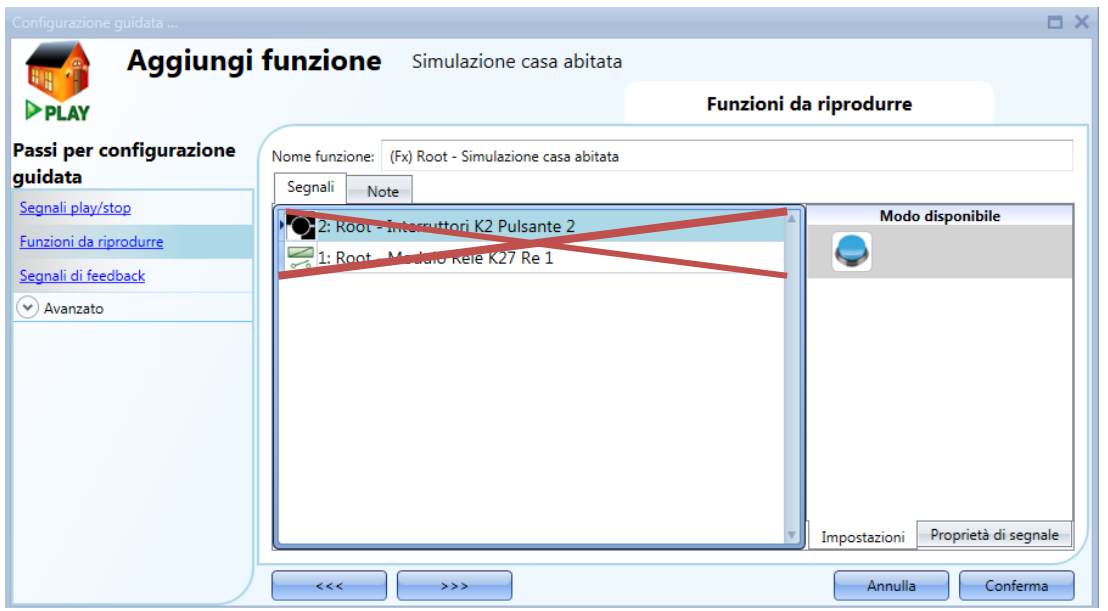

Ciascuna funzione aggiunta viene automaticamente registrata. La registrazione comincia non appena il la configurazione viene scritta nel Sx2WEB24. Il periodo di registrazione è di una settimana (la settimana comincia dal momento in cui viene scritta la configurazione) e quando termina i nuovi dati sovrascrivono i dati precedenti.

Esempio:

In questo semplice esempio, l'utente ha impostato una funzione di simulazione casa abitata al fine di registrare una funzione luce. La registrazione comincia non appena viene scritta la configurazione (Lunedì alle 12.00) e termina la settimana seguente alla stessa ora (evidenziata in giallo nella figura che segue). A partire dal lunedì della settimana 2, tutte le azioni registrate la settimana precedente vengono sovrascritte con le nuove attivazioni luce.

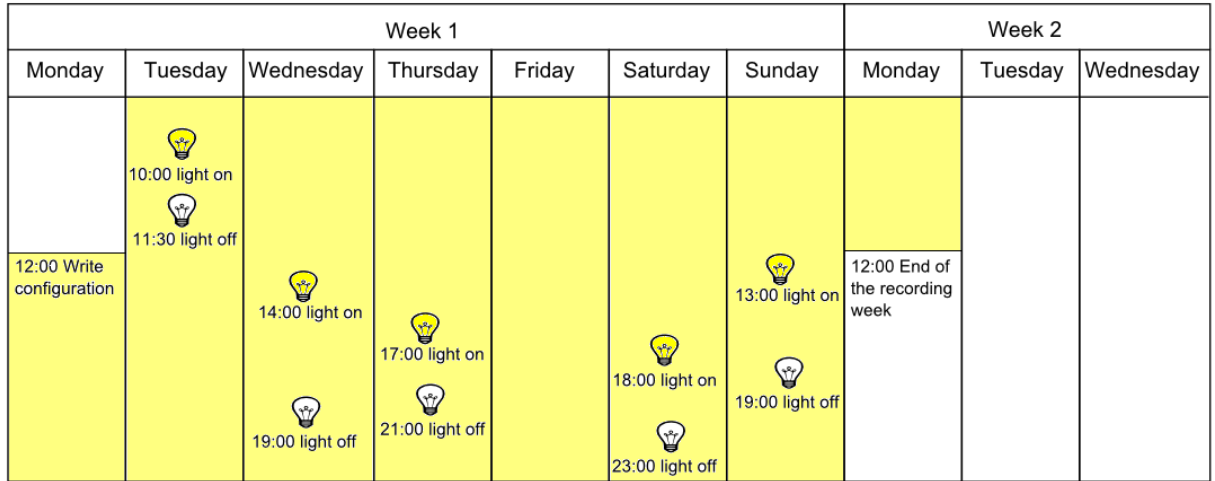

Supponiamo che il controllore abbia funzionato per un po' di tempo, e alle 10:00 del mercoledì della settimana 2 l'utente lasci la casa per una vacanza e attivi la riproduzione dell'abitazione simulata. Tutti i modelli registrati la settimana precedente vengono riprodotti (evidenziato in blu), dando l'impressione che qualcuno in casa stia utilizzando l'illuminazione.

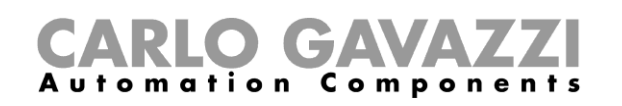

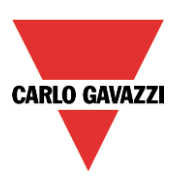

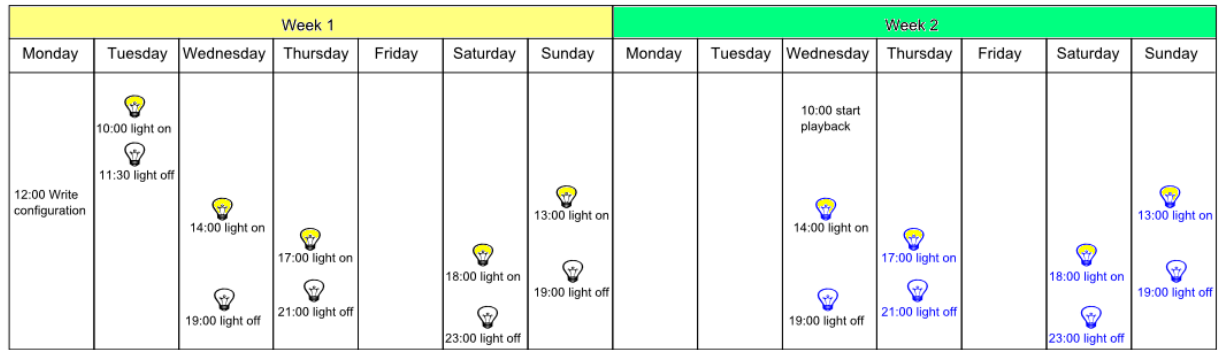

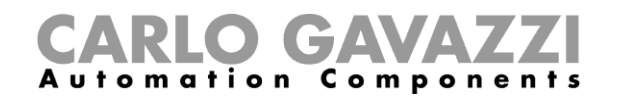

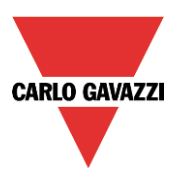

### **Come riprodurre/interrompere la funzione di simulazione casa abitata**

Per aggiungere un segnale di riproduzione/interruzione del segnale, selezionare la relativa sezione *Segnali play/stop* nel menu, quindi fare doppio click sulla finestra dei *Segnali* e selezionare il segnale d'ingresso dalla lista (vedere figura sotto).

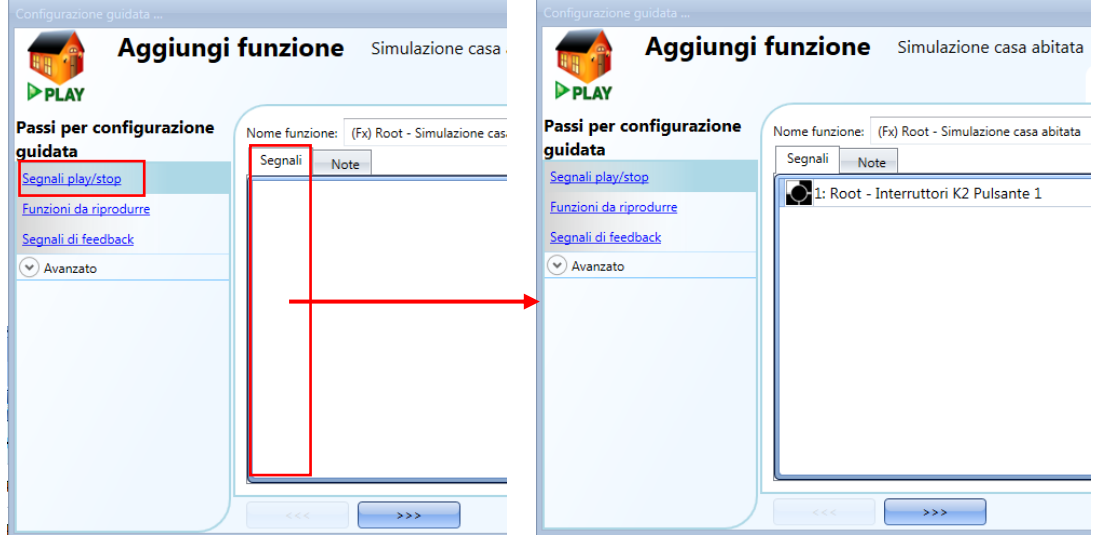

Quando viene aggiunto il segnale, l'utente deve selezionare il modo di funzionamento ed il tipo di evento richiesto:

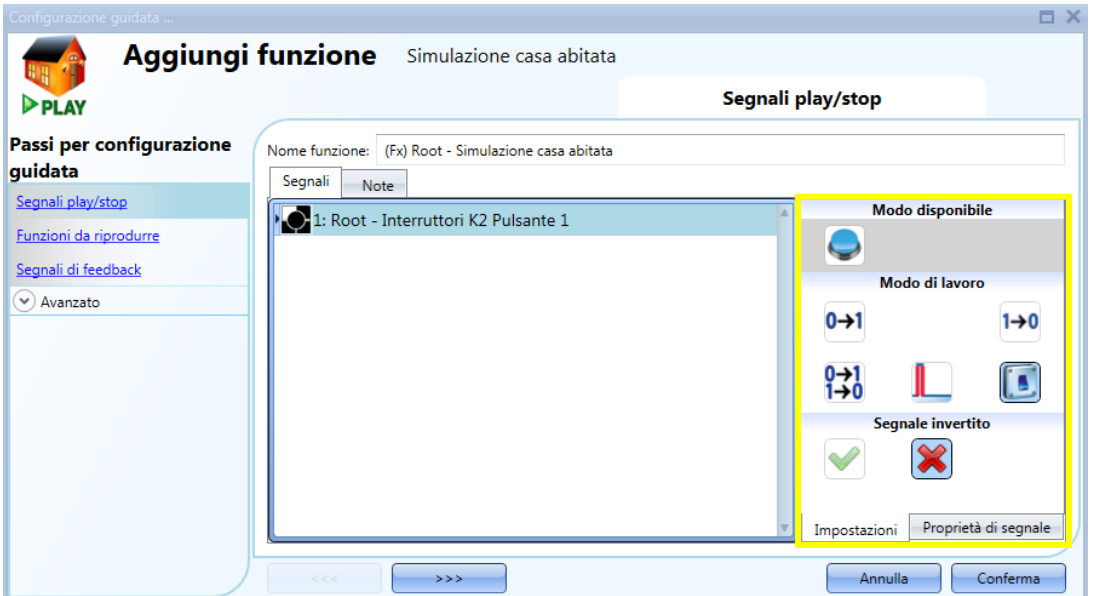

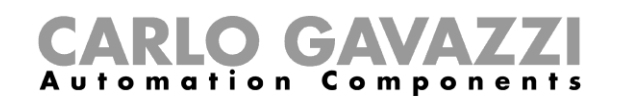

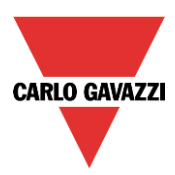

Se viene selezionato un segnale tipo pulsante, il modo di lavoro deve essere selezionato in modo corrispondente alla seguente tabella.

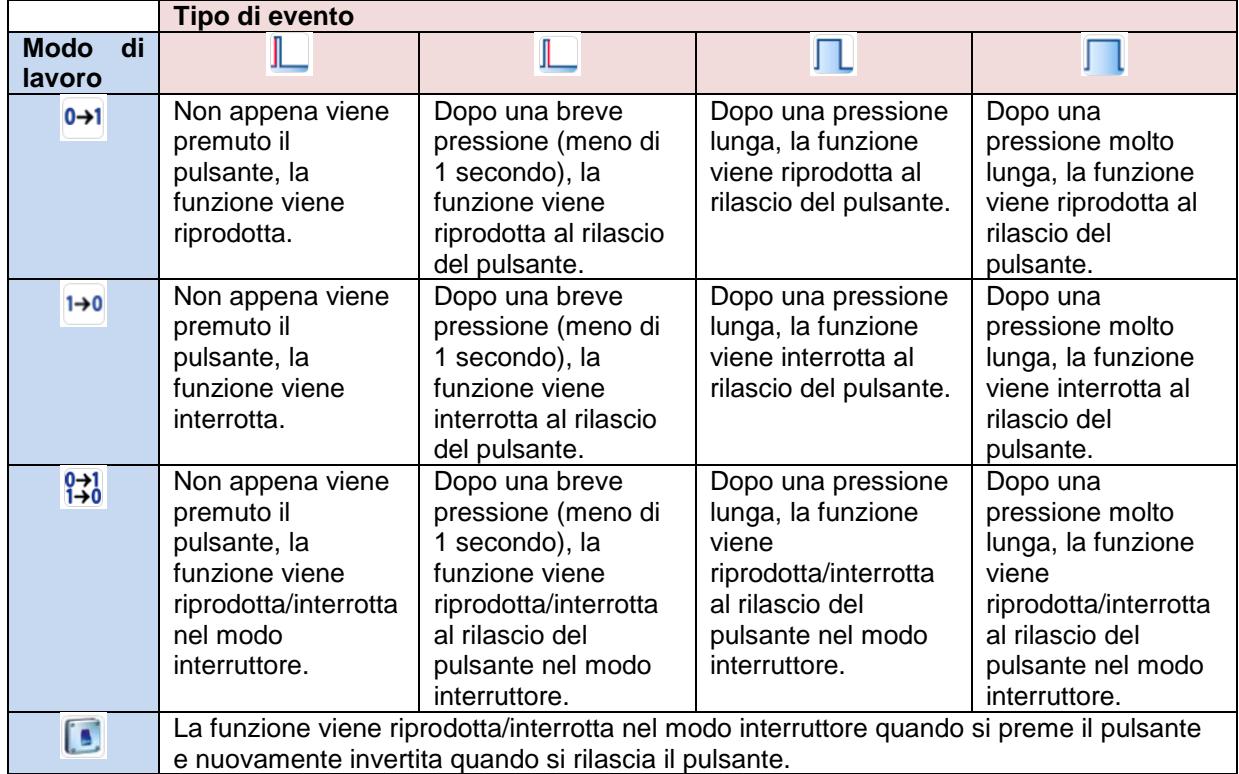

Nella finestra dei *Segnali*, l'utente può selezionare uno stato della funzione come segnale di ingresso dalla lista (vedere la figura che segue). Quando viene aggiunto lo stato della funzione, selezionare il modo di funzionamento come illustrato nella figura che segue:

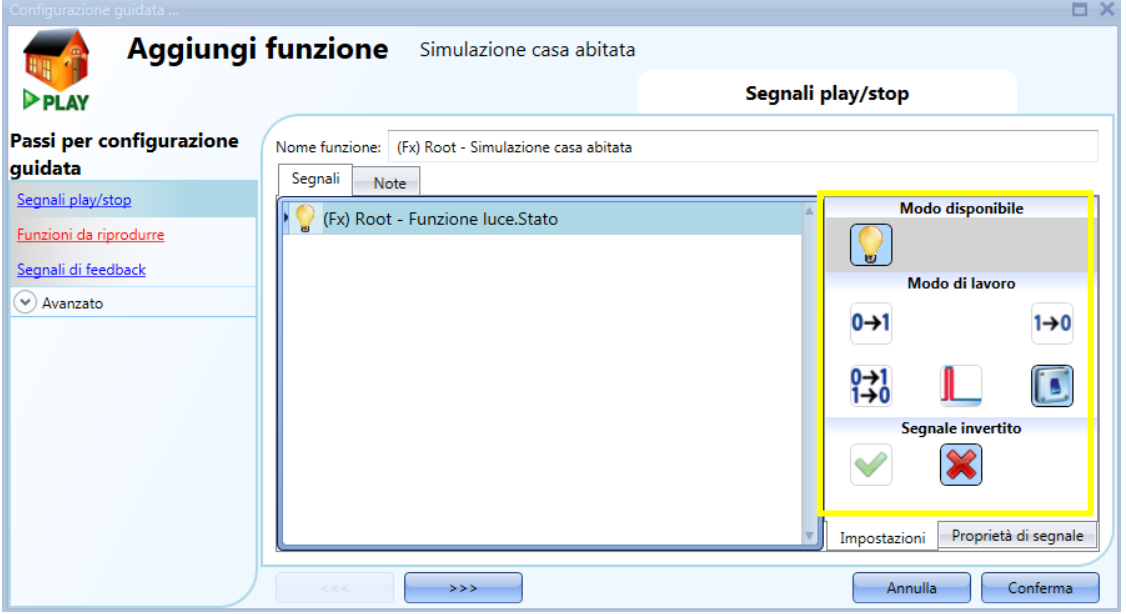

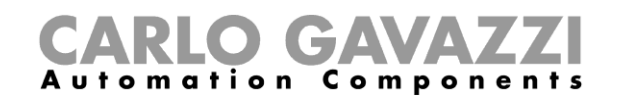

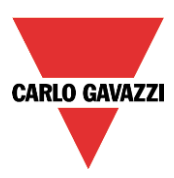

Se vengono usati lo stato di una funzione oppure un segnale a interruttore, l'impostazione del modo di funzionamento deve essere effettuata osservando la seguente tabella:

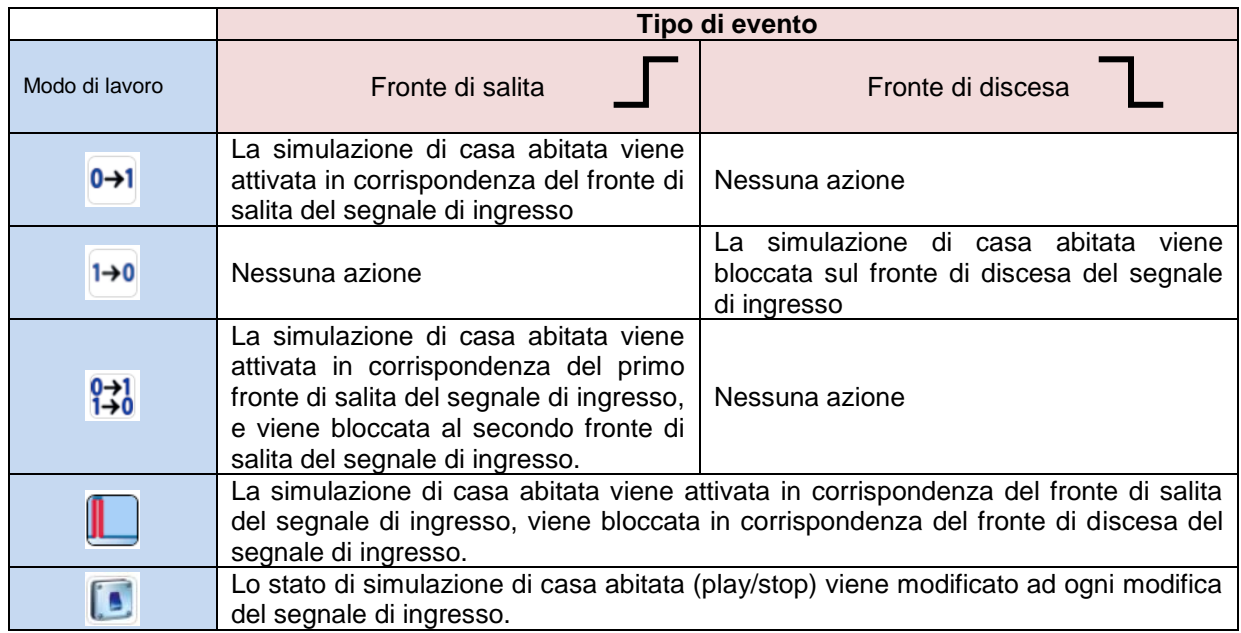

L'utente può anche scegliere di invertire il segnale selezionando la *V* verde sotto *Segnale invertito*, nella scheda *Impostazioni* della finestra *Segnali*. Se l'opzione *Segnale invertito* viene abilitata, applicare la seguente tabella:

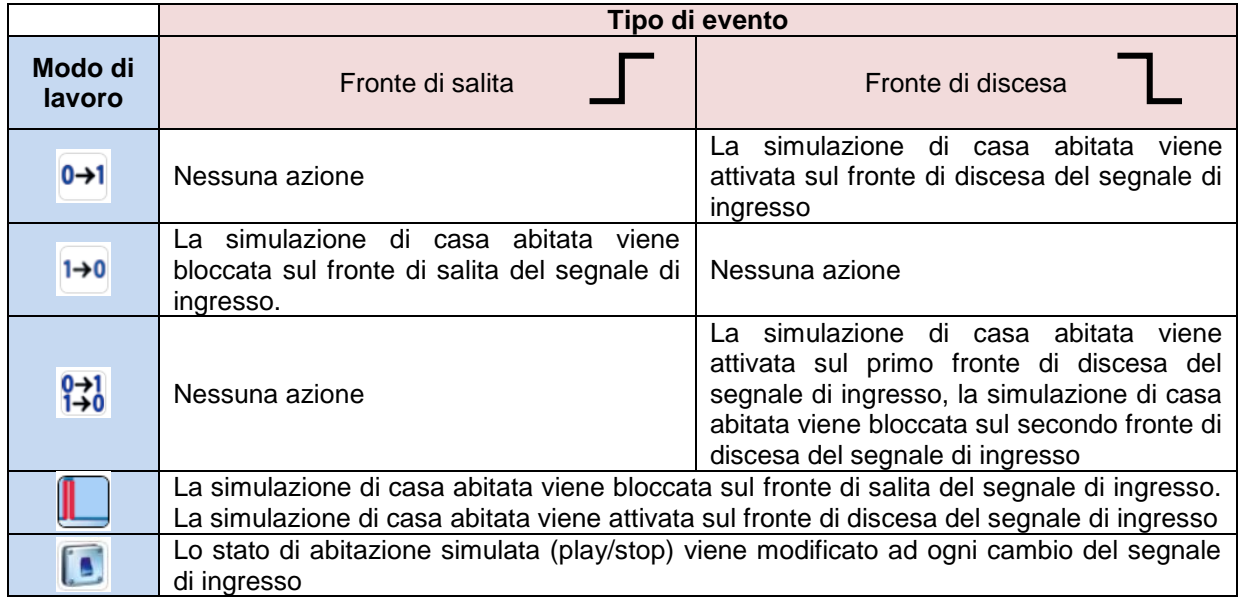

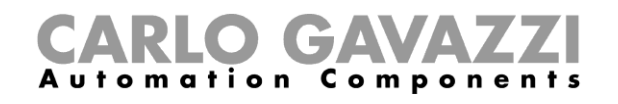

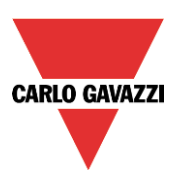

#### **Come aggiungere i segnali di feedback**

Se l'utente desidera un segnale di feedback per controllare lo stato della funzione di *Simulazione casa abitata*, deve selezionare la relativa sezione, quindi fare doppio click sulla finestra *Segnali* e aggiungere il segnale di ingresso dalla lista di quelli disponibili (vedere figura sotto).

Il segnale di feedback può essere un relè, un LED, oppure un buzzer, e il funzionamento dipende dallo stato della funzione: quando la funzione è in modalità *Play*, il feedback è attivo; quando la funzione è in modalità S*top*, il feedback non è attivo.

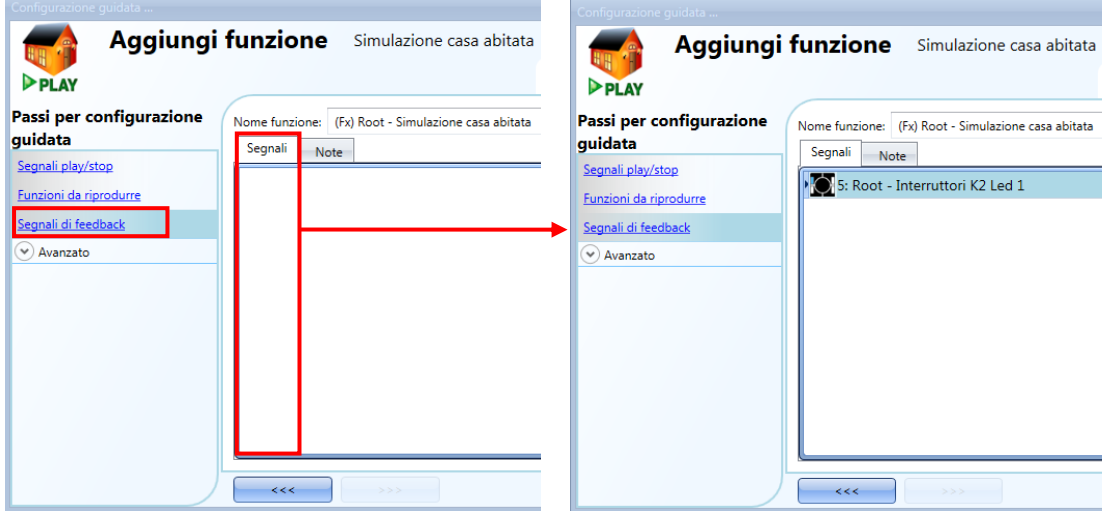

Una volta inserito il segnale di feedback, l'utente può anche scegliere di usare la logica invertita (vedere il rettangolo giallo nella figura sotto). La logica invertita viene abilitata selezionando la *V* verde.

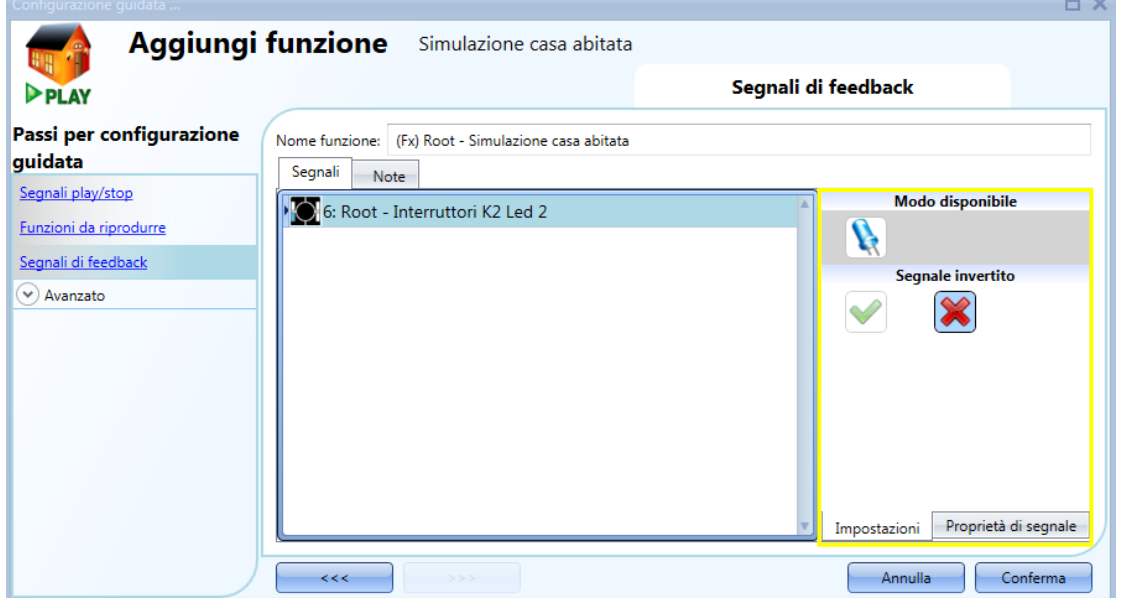

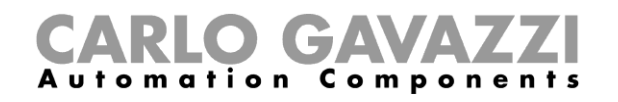

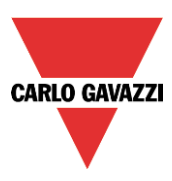

# **Come attivare/arrestare la funzione usando un calendario**

L'utente può attivare/arrestare la funzione simulata impostando il calendario dentro la funzione. Per abilitarla, selezionare *Calendario Locale* nella sezione *Avanzato* (vedere l'immagine che segue).

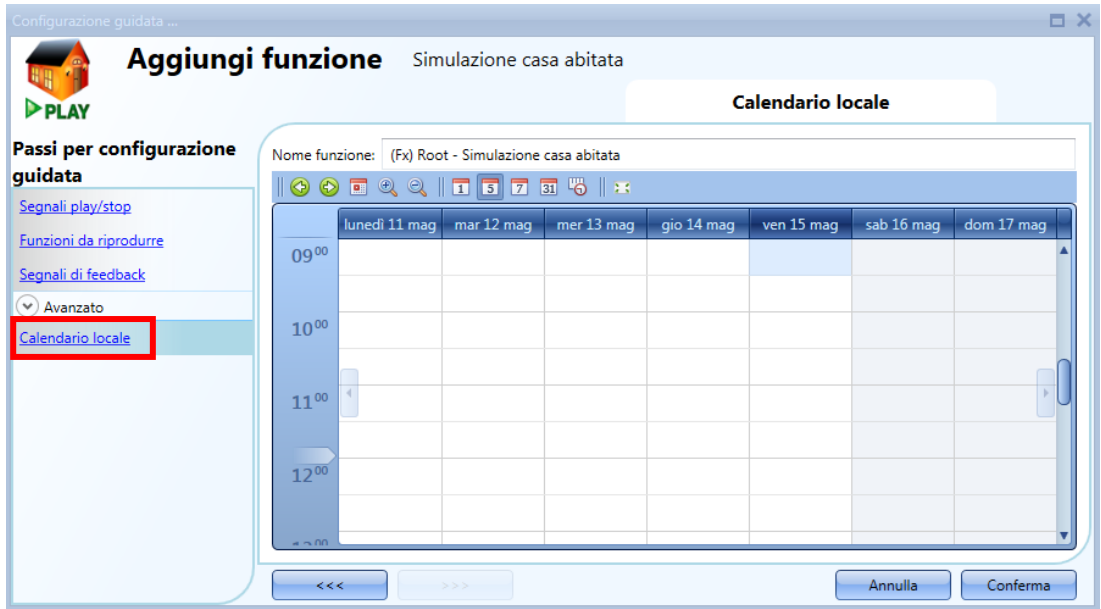

L'utente può selezionare il tipo di visualizzazione preferita cliccando sulle icone della barra strumenti, come si può vedere nell'illustrazione che segue:

#### $\begin{array}{c} \mathbb{R} \end{array} \begin{array}{c} \mathbb{R} \end{array}$  $\frac{1}{2}$  31 %  $\frac{1}{2}$  13 ⊛ ◉ 圃 6

# Icone della barra strumenti:

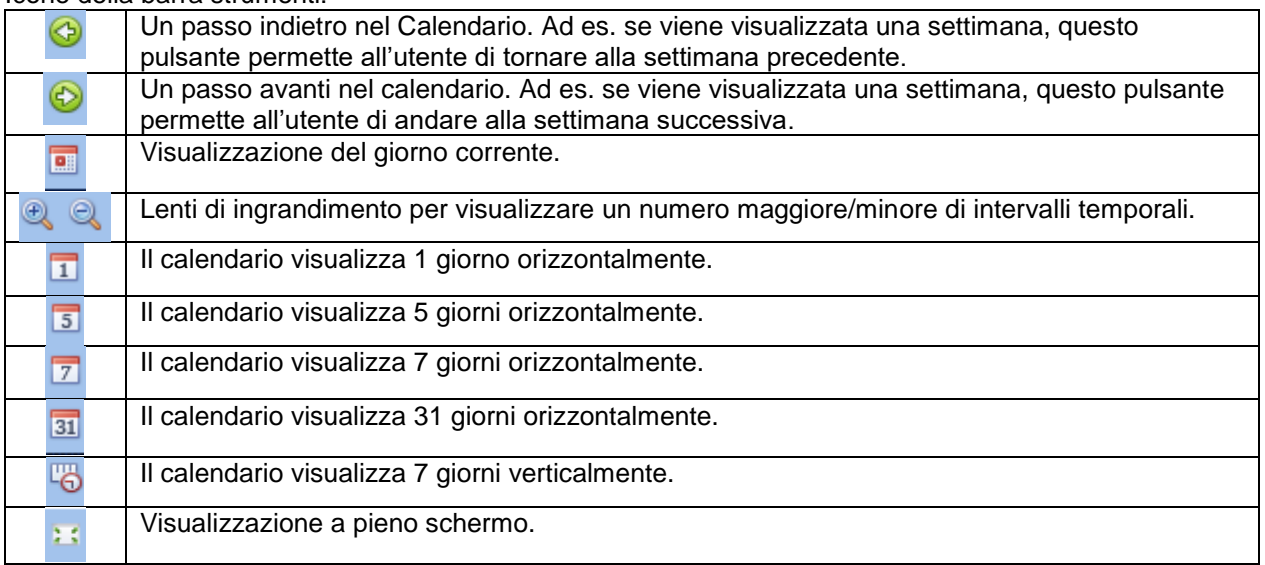

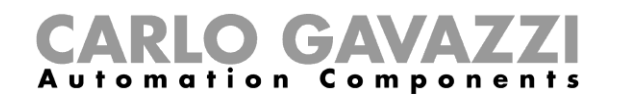

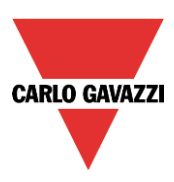

#### *Attività di calendario*

Una volta selezionata la sua visualizzazione preferita, per inserire una fascia temporale, l'utente deve fare doppio click sul giorno richiesto e compare la seguente finestra:

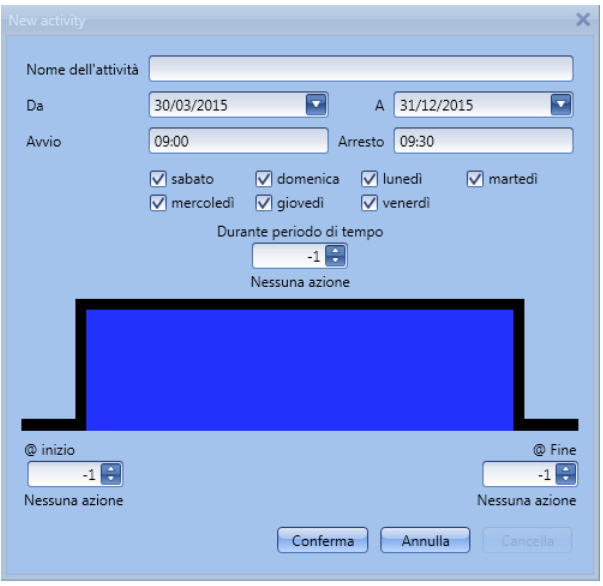

*Nome dell'attività*: in questo campo l'utente definisce il nome dell'evento che apparirà sul calendario. Si tratta di un campo obbligatorio.

*Da*: data di inizio per l'attività di calendario.

*A*: data finale dell'attività di calendario.

*Avvio*: data di inizio dell'attività*.*

*Arresto*: Data di termine dell'attività.

*@ Inizio*: in questo campo l'utente può selezionare l'azione della funzione all'inizio.

All'inizio le azioni che l'utente può scegliere sono:

- Nessuna azione (-1)
- Arresto della simulazione (stop) (0)
- Attivazione della simulazione (play) (1)

*@ Fine*: in questo campo l'utente può selezionare l'azione della funzione all'arresto dell'attività. Al termine dell'attività le azioni che l'utente può scegliere sono:

- Nessuna azione (-1)
- Arresto della simulazione (stop) (0)
- Attivazione della simulazione (play) (1)

*Giorni:* l'utente può scegliere i giorni di funzionamento del calendario.

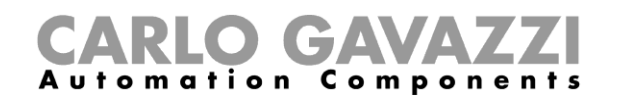

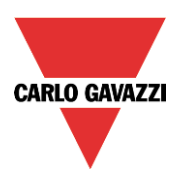

Nell'esempio riportato sotto, il calendario viene impostato per attivare la simulazione alle 09.00 del 2 aprile.

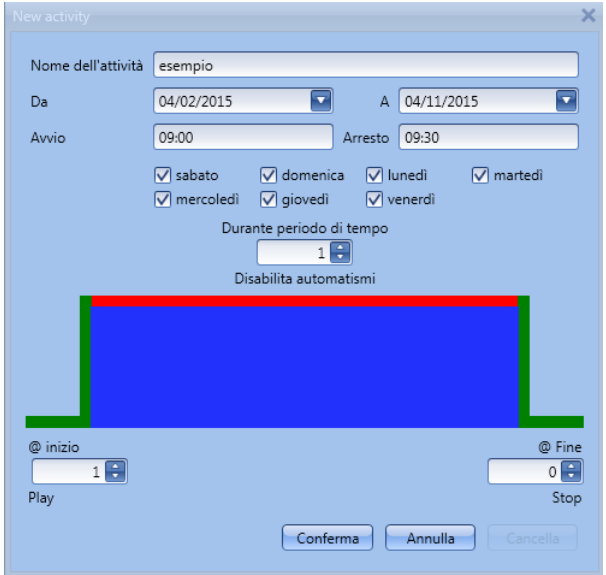

#### **Come attivare/arrestare la Simulazione di casa abitata usando una funzione**

L'utente può attivare/arrestare la Simulazione di casa abitata usando una funzione come ad es. il *Calendario globale*, la funzione *Luce*, ecc. Per usarla, selezionare *Funzioni* nella sezione *Avanzato*; quindi fare doppio click sulla finestra dei *Segnali* e selezionare la funzione appropriata da usare (vedere figura sotto):

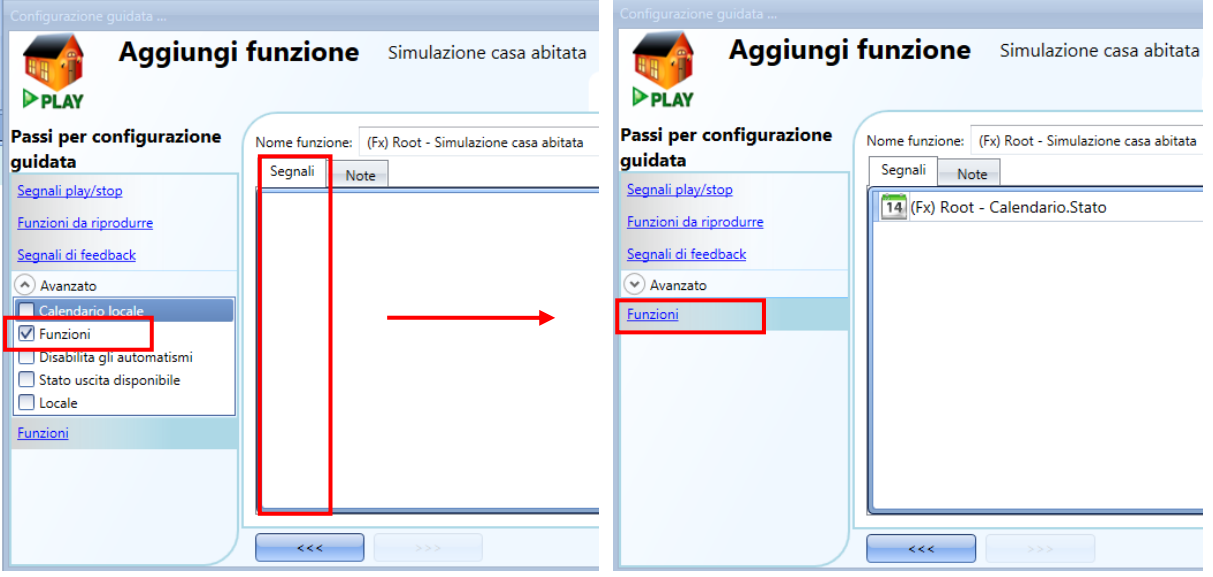

La riproduzione delle azioni dell'abitazione simulata agisce conformemente allo stato della funzione: quando la funzione è attiva, la simulazione viene riprodotta, quando la funzione non è attiva, la simulazione viene arrestata.

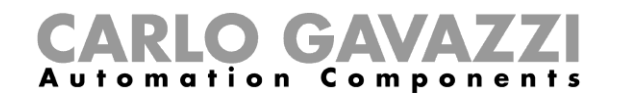

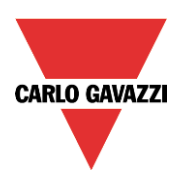

# **Come disabilitare l'automatismo del calendario**

Se l'utente vuole disabilitare l'automatismo dal calendario interno, deve essere usato il campo *Disabilita gli automatismi*: per attivarlo, selezionare *Disabilita gli automatismi* nel campo *Avanzato*, quindi fare doppio click sulla finestra dei segnali e selezionare il segnale appropriato da usare (vedere l'illustrazione che segue).

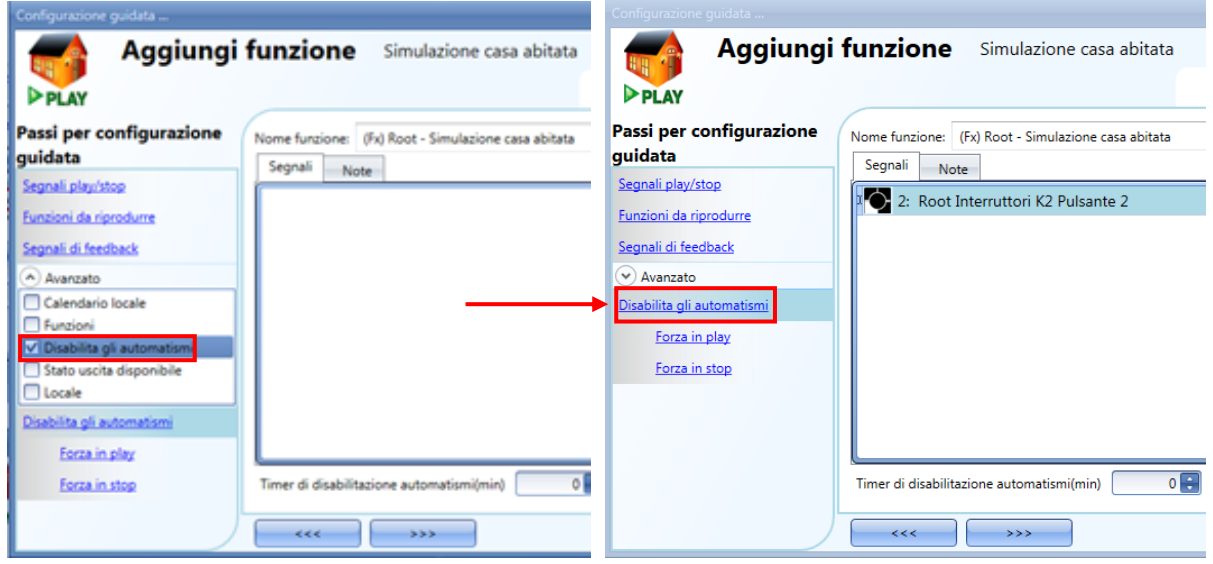

Quando viene aggiunto il segnale, l'utente deve selezionare il modo di lavoro ed il tipo di evento richiesto:

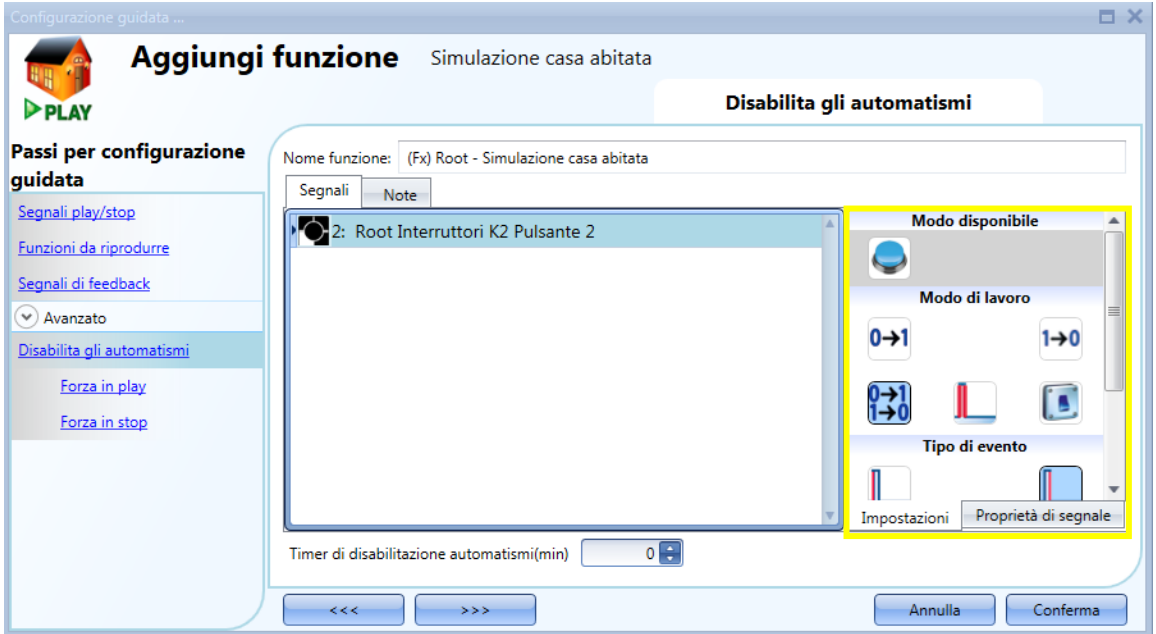

Se viene aggiunto un pulsante, il modo di lavoro, evidenziato con il rettangolo giallo, deve essere selezionato seguendo le indicazioni della tabella riportata di seguito:

# CARLO GAVAZZI

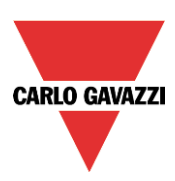

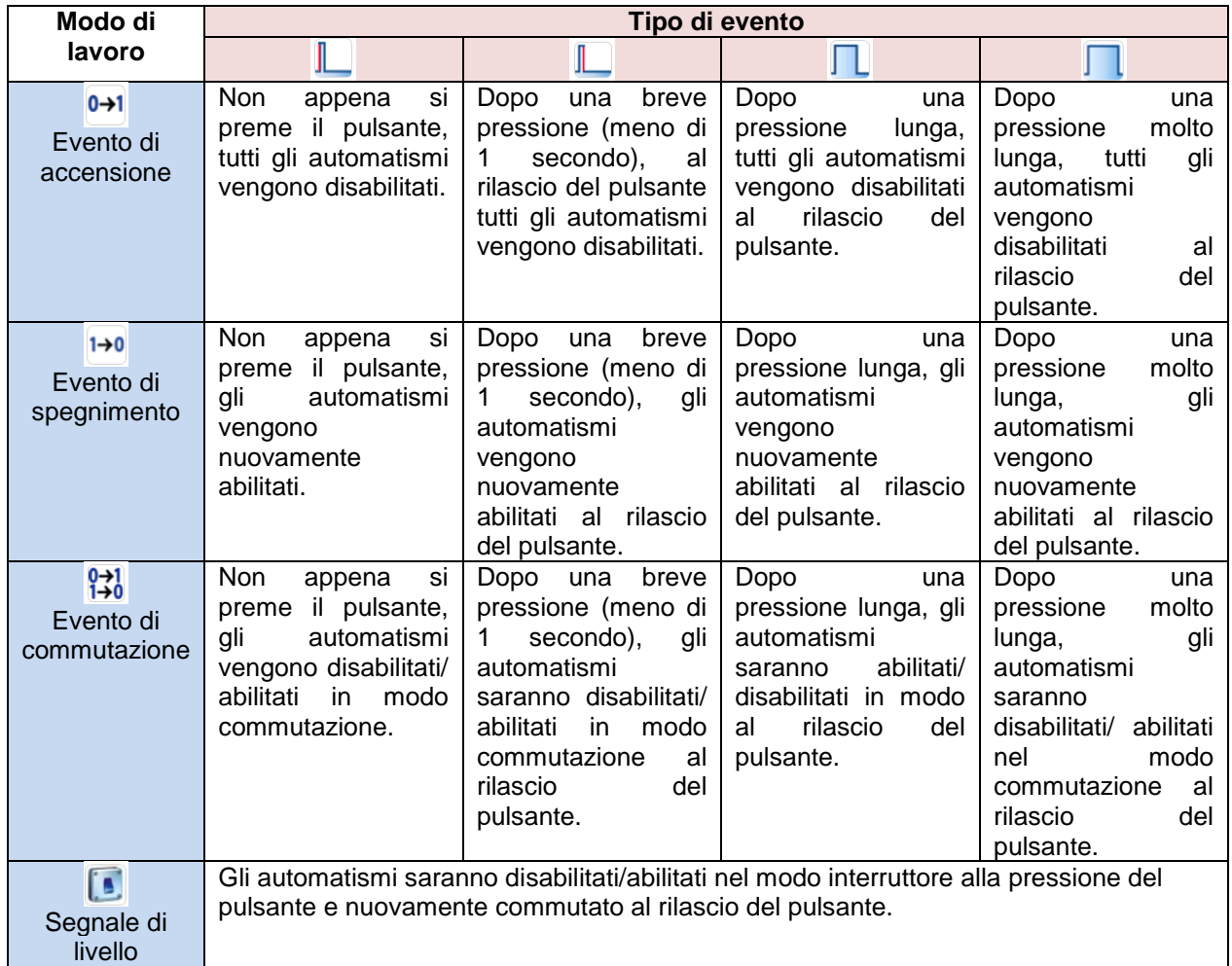

Qualora venga usato un segnale interruttore, l'impostazione del modo di lavoro deve essere conforme alla seguente tabella:

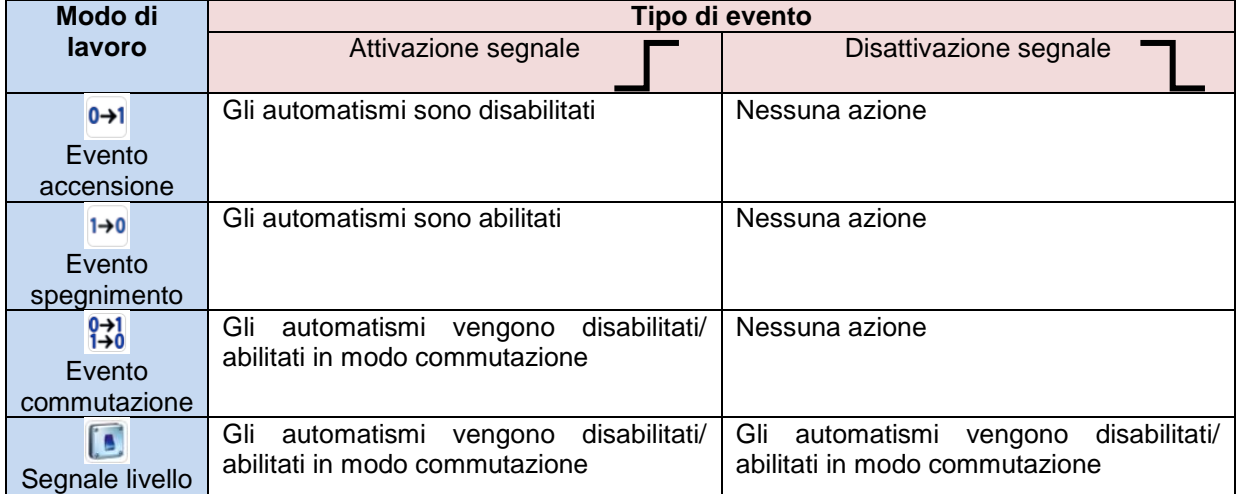

Se l'utente vuole essere sicuro che la disabilitazione dell'automatismo venga automaticamente rimossa, è necessario impostare il timer di disabilitazione degli automatismi.

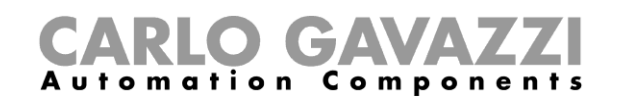

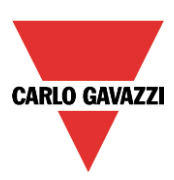

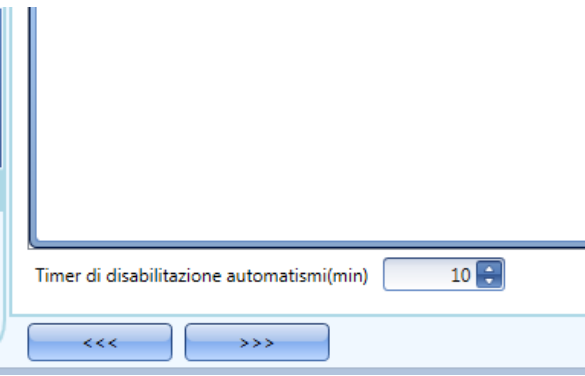

Il timer riparte tutte le volte in cui lo stato di reset viene attivato. Lo stato di disabilitazione viene automaticamente disattivato allo scadere del tempo. Il timer comincia ogni volta in cui lo stato di disabilitazione viene attivato: lo stato di disabilitazione viene automaticamente disattivato allo scadere del tempo. Nella figura sopra, è stato impostato un timer di disabilitazione di 10 minuti. Il massimo ritardo è di 59 minuti.

#### **Come forzare la funzione in play**

Se l'utente vuole forzare il playback della simulazione casa abitata senza considerare tutti gli altri segnali usati nella funzione, è necessario adottare lo step *Forza in play*: per abilitarlo, selezionare *Disabilita gli automatismi* nella sezione *Avanzato*, quindi selezionare *Forza in play* e fare doppio click sulla finestra dei segnali scegliendo il segnale appropriato da usare (vedere l'illustrazione che segue).

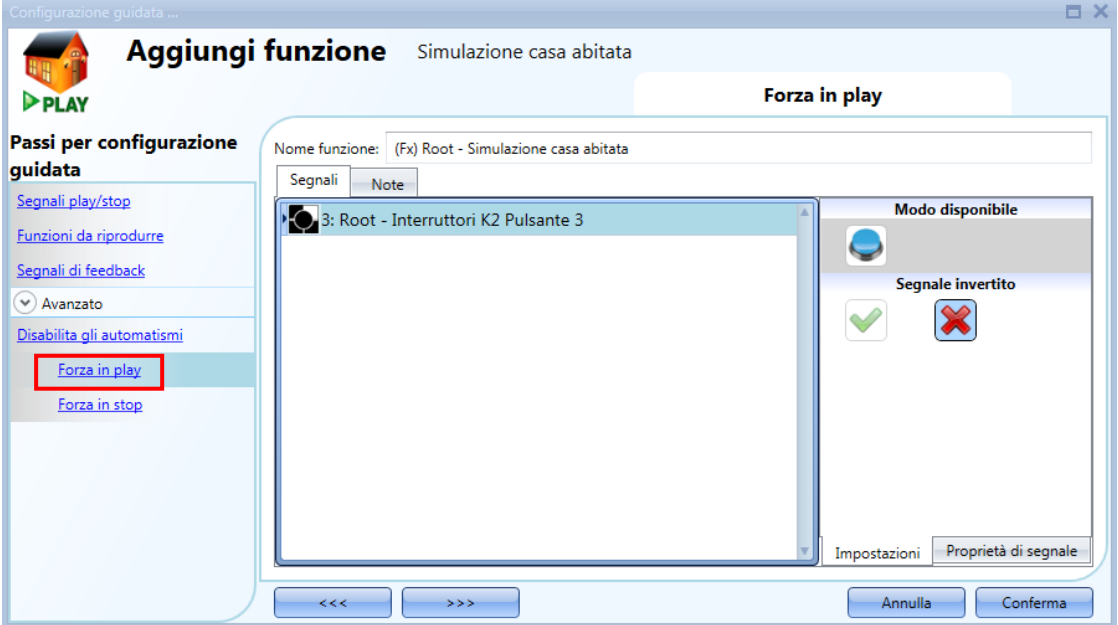

Ciascun segnale usato nella finestra *Forza in play* funziona come un segnale di livello. Finché il segnale è attivo, la funzione viene forzata in play.

Quando il segnale *Forza in play* viene attivato e allo stesso tempo il segnale *Forza in stop* viene attivato, il segnale *Forza in play* ha la priorità.

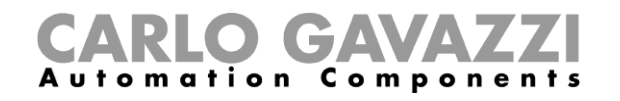

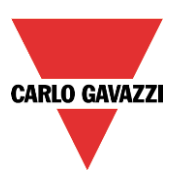

# **9.22.8 Come forzare la funzione in stop**

Se l'utente desidera forzare lo stop della *Simulazione casa abitata* indipendentemente da tutti gli altri segnali usati nella funzione, è necessario usare lo step *Forza in stop*: per abilitarlo selezionare *Disabilita automazione* nel campo *Avanzato*, selezionare *Forza in Stop*, quindi fare doppio click sulla finestra dei segnali e selezionare il segnale appropriato da usare (vedere la videata che segue).

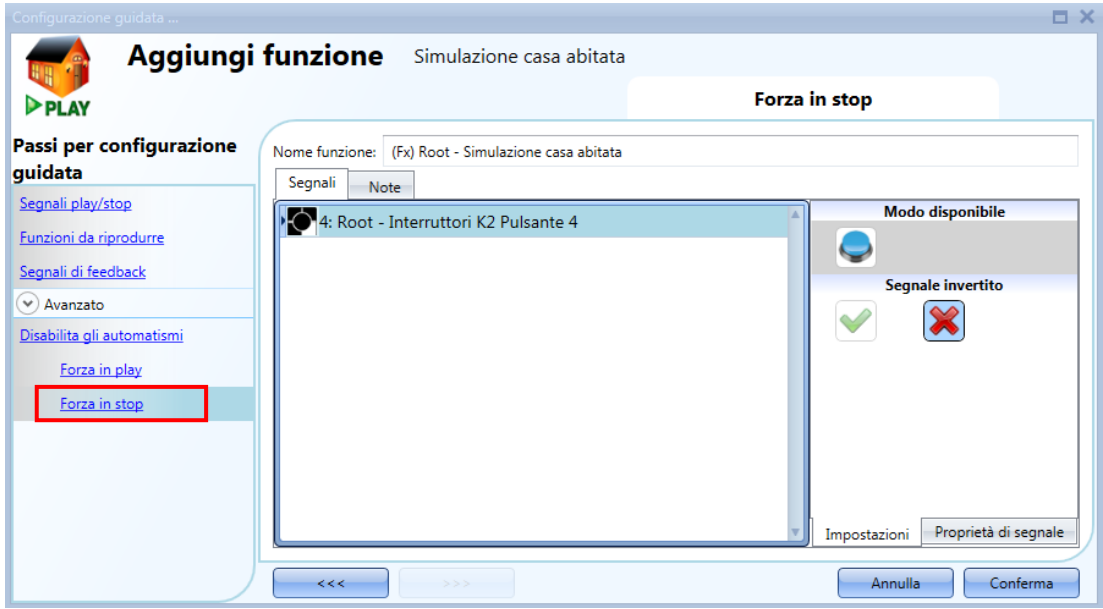

Ciascun segnale usato nella finestra *Forza in stop* agisce come un segnale di livello. Finché il segnale è attivo, la funzione viene forzata in stop (nessuna simulazione attiva).

Quando il segnale *Forza in play* viene attivato contemporaneamente al segnale *Forza in stop*, il segnale *Forza in play* ha la priorità.

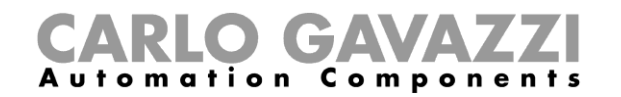

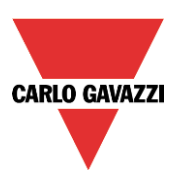

# **Come impostare la funzione** *Sequenza*

La funzione *Sequenza* permette all'utente di mettere assieme le funzioni già create e attivarle/disattivarle con un solo click.

Tutte le funzioni selezionate vengono attivate secondo un determinato tempo ed ordine. La sequenza comincia attivando la prima funzione della lista e continua attivando le altre, seguendo l'ordine predefinito, finché l'ultima funzione nella lista viene eseguita.

Le funzioni che possono venire controllate sono: luci, tapparelle e finestre, allarme anti-intrusione, sirene, temporizzatori e funzioni relative alla temperatura di zona.

Per aggiungere una funzione di sequenza, l'utente deve selezionare *Sequenza* dal menu *Aggiungi* (vedere l'immagine che segue). La nuova funzione verrà aggiunta nel locale selezionato.

La configurazione guidata relativa ad una funzione di Sequenza può anche essere aperta digitando i tasti Alt+A+S.

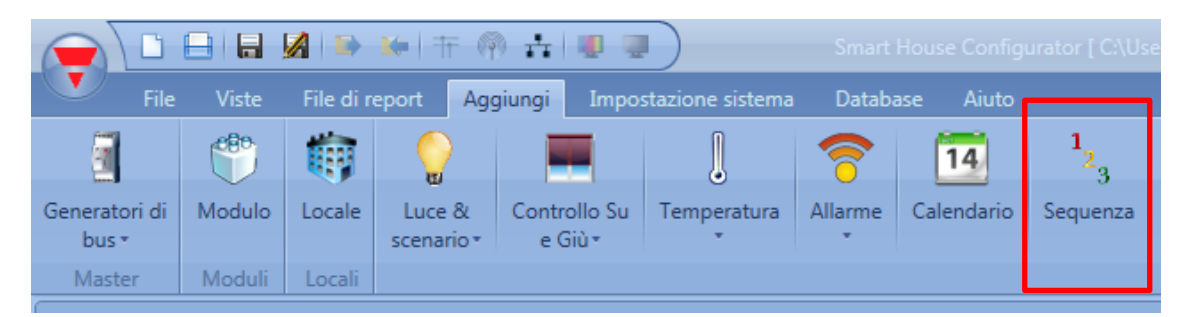

#### **Come impostare i Segnali di Start/Stop**

Se l'utente desidera aggiungere i *Segnali di start/stop*, deve selezionare il campo relativo, quindi fare doppio click sulla finestra dei *Segnali* e selezionare il segnale di ingresso dalla lista di quelli disponibili (vedere figura sotto).

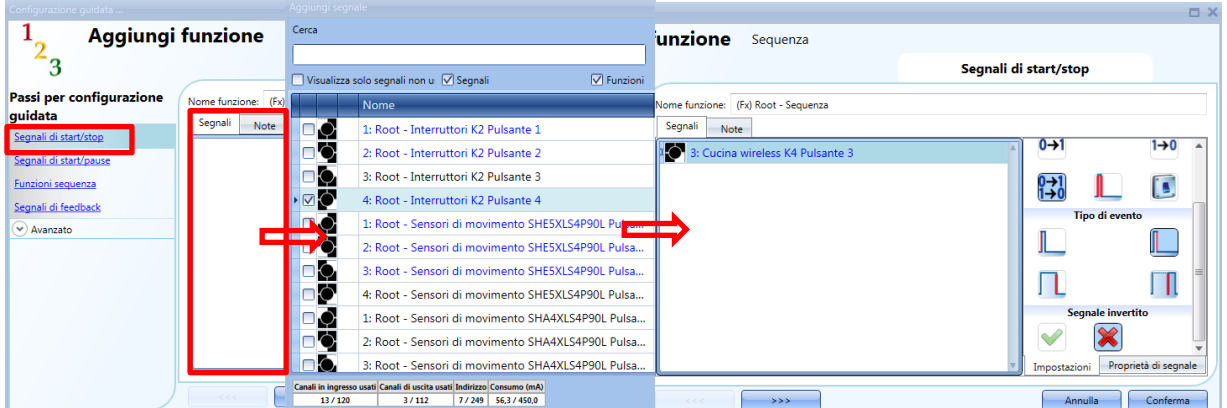

Il segnale di ingresso può essere usato sia per attivare, che per fermare la sequenza. Ogni volta in cui si riattiva la sequenza, quest'ultima riparte dall'inizio.

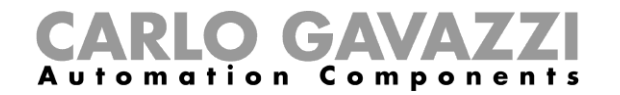

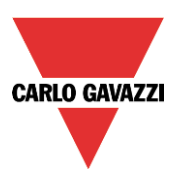

Se viene aggiunto un pulsante, selezionare il modo di lavoro come da tabella seguente:

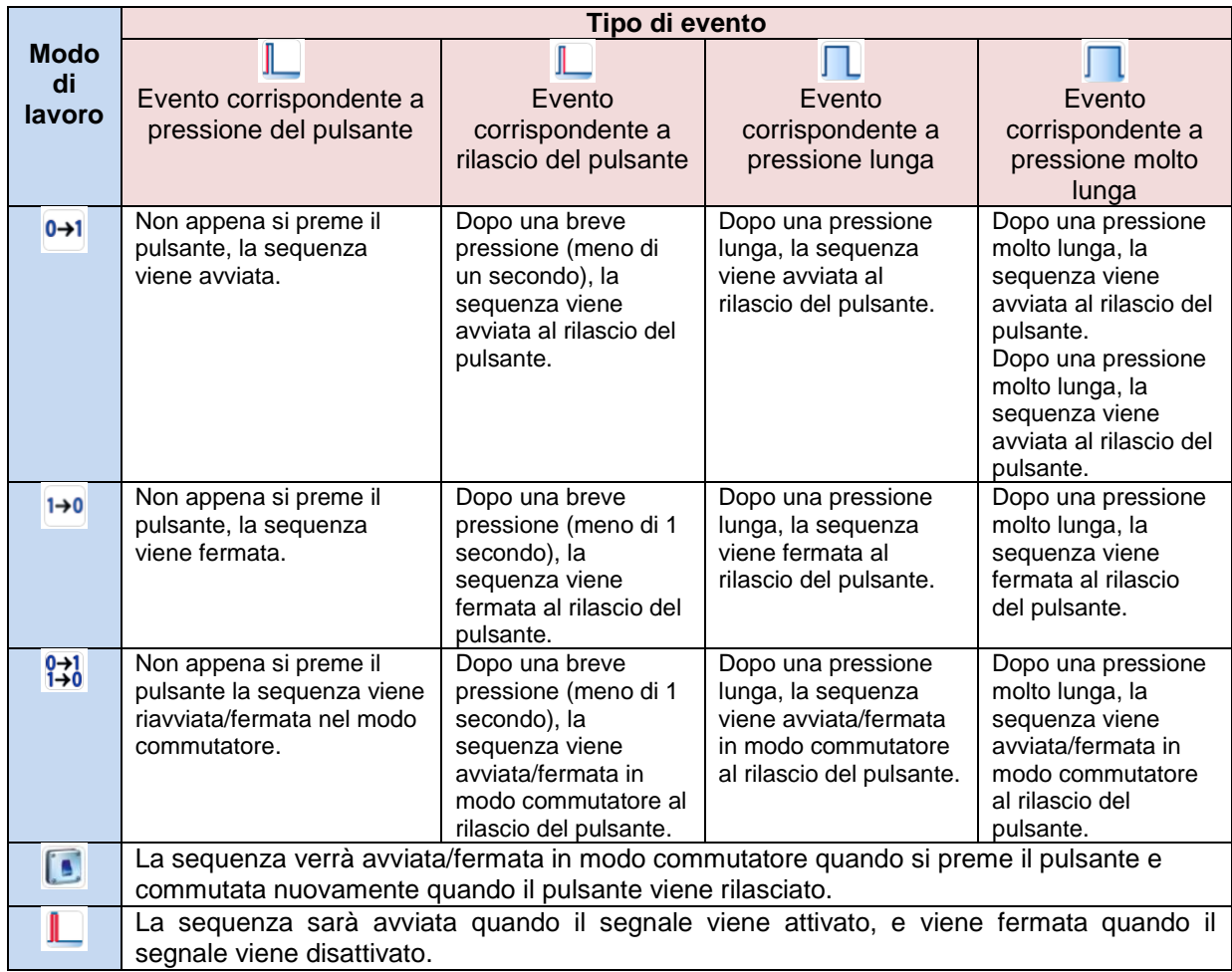

Se si usa un segnale di tipo interruttore, l'impostazione del modo di lavoro dovrà essere conforme alla seguente tabella:

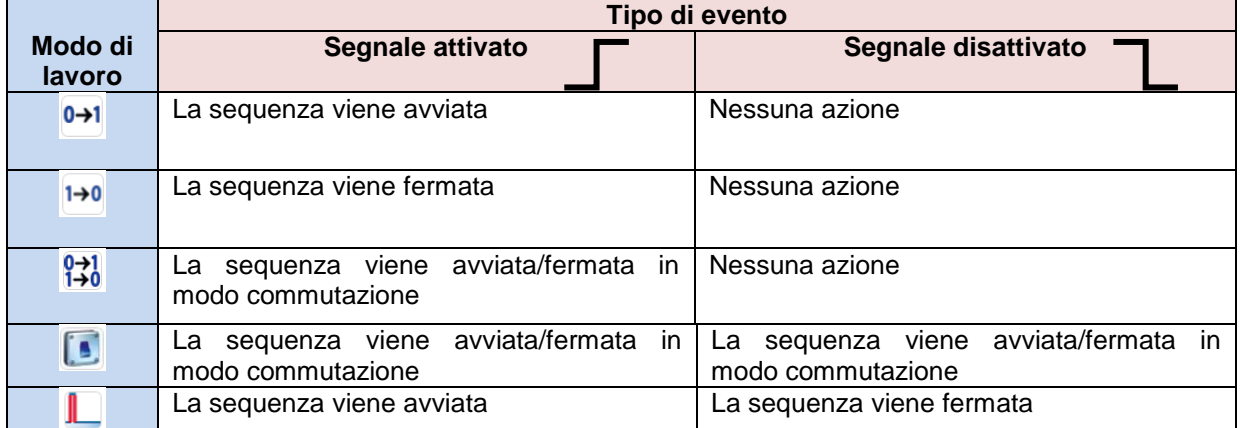

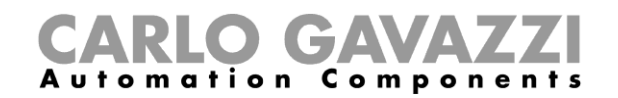

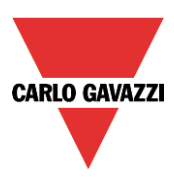

# **Come impostare i segnali di start/pausa**

Se l'utente desidera aggiungere i segnali di start/pause, deve selezionare il campo relativo, quindi fare doppio click sulla finestra dei *Segnali*, e selezionare i segnali di ingresso dalla lista di quelli disponibili (vedere l'immagine che segue).

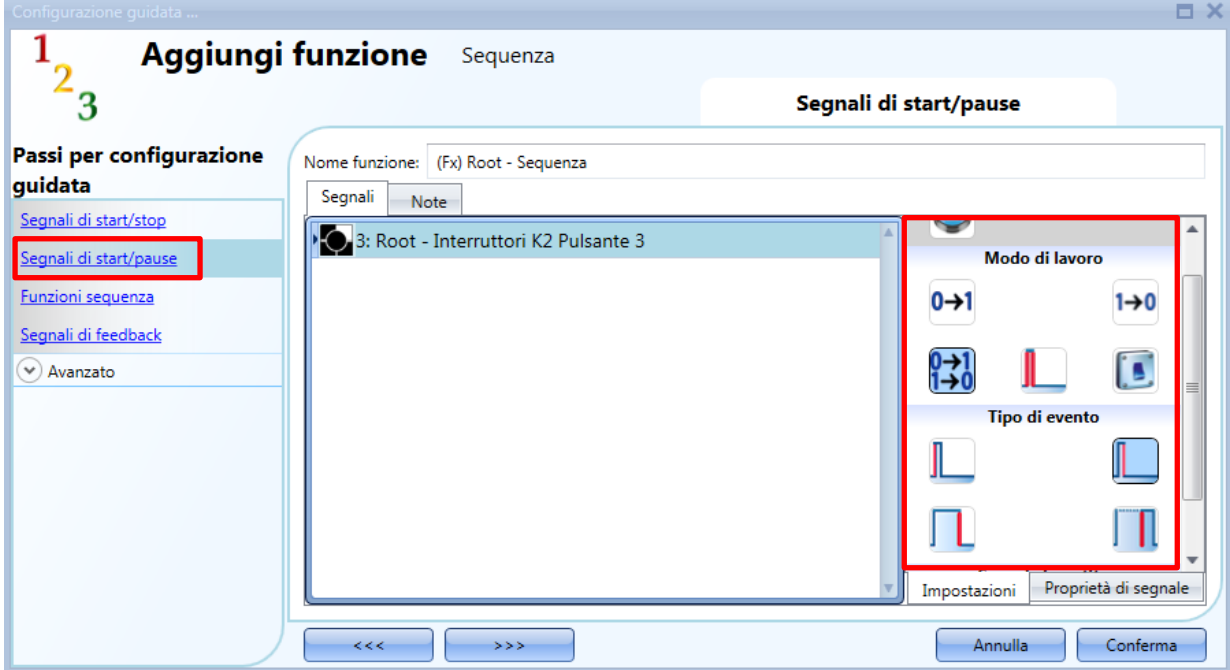

Il segnale di ingresso può essere usato per l'avvio o la pausa della sequenza. Ogni volta che si avvia la sequenza, questa comincia dal punto in cui è stata messa in pausa.

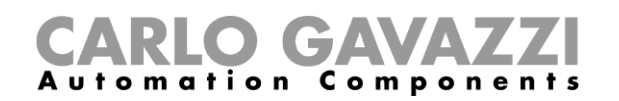

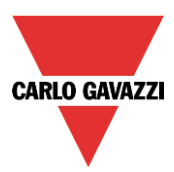

Se viene aggiunto un segnale di tipo pulsante, il modo di lavoro deve essere selezionato secondo la tabella che segue:

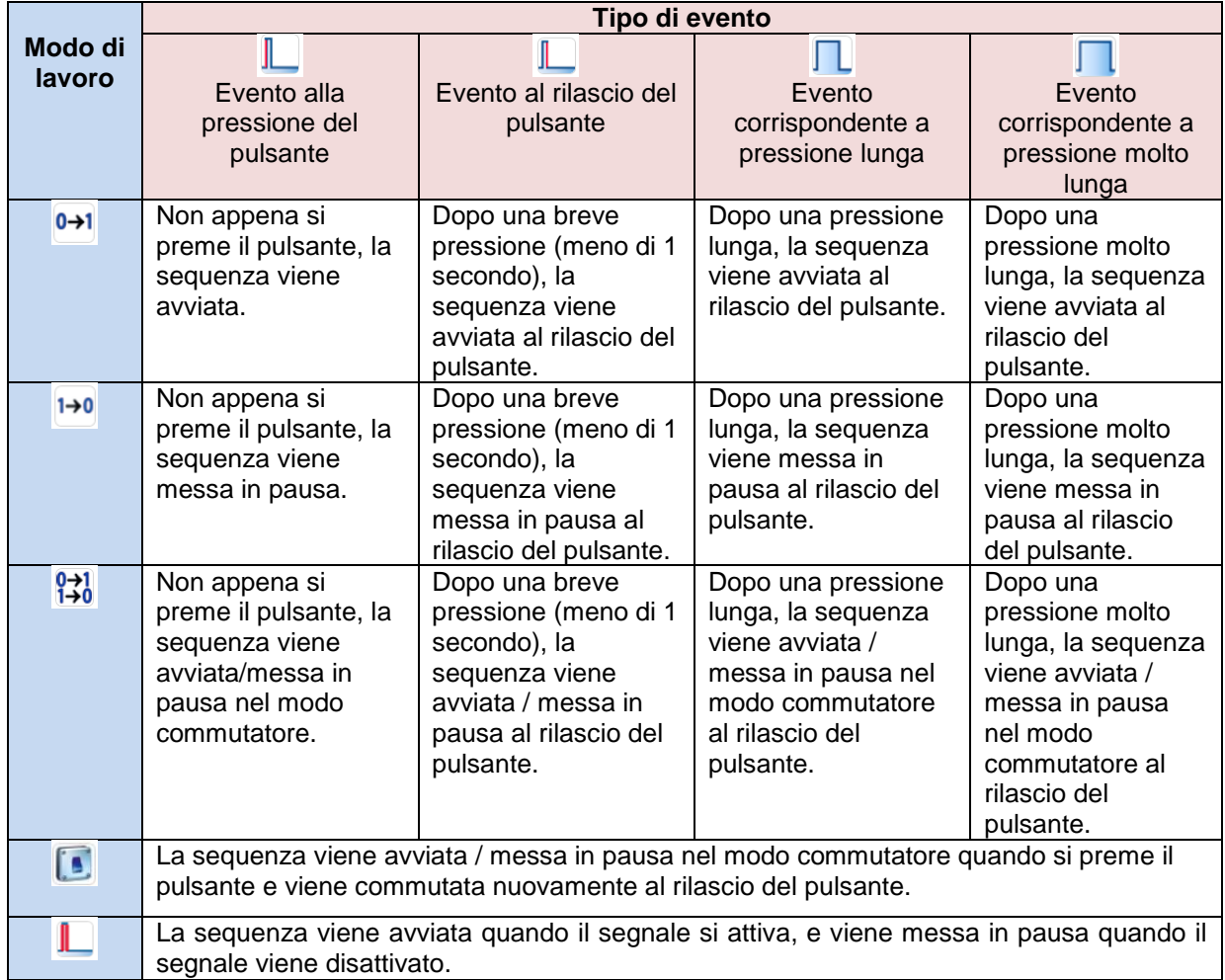

Se viene usato un segnale di tipo interruttore, l'impostazione del modo di lavoro deve essere conforme alla seguente tabella:

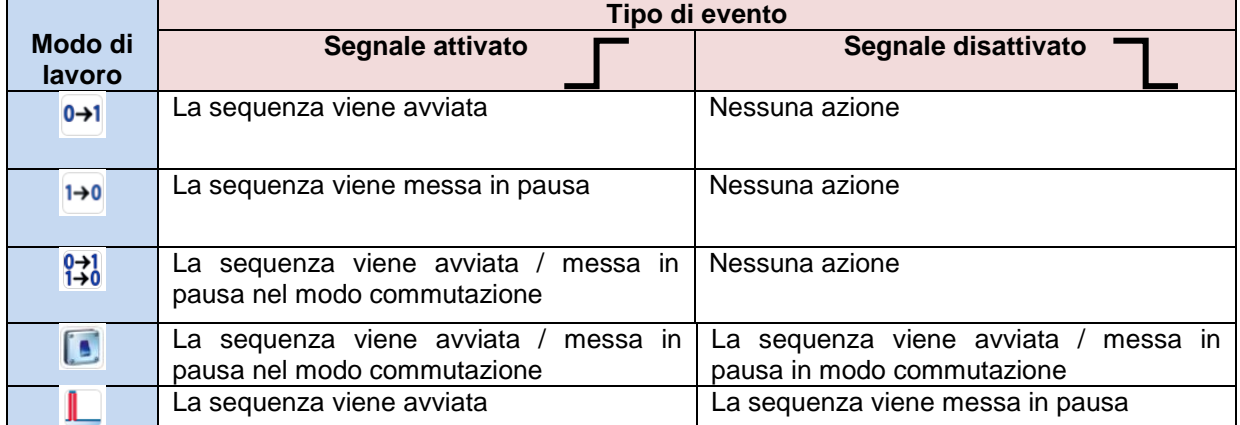

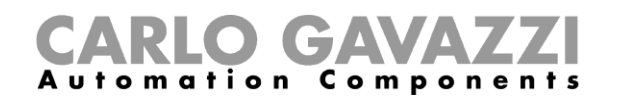

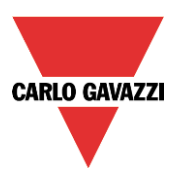

#### **Come aggiungere una funzione alla sequenza**

Per aggiungere una funzione alla sequenza, selezionare il campo relativo, quindi fare doppio click sulla finestra dei *Segnali* per inserire la lista di funzioni disponibili (vedere la seguente videata).

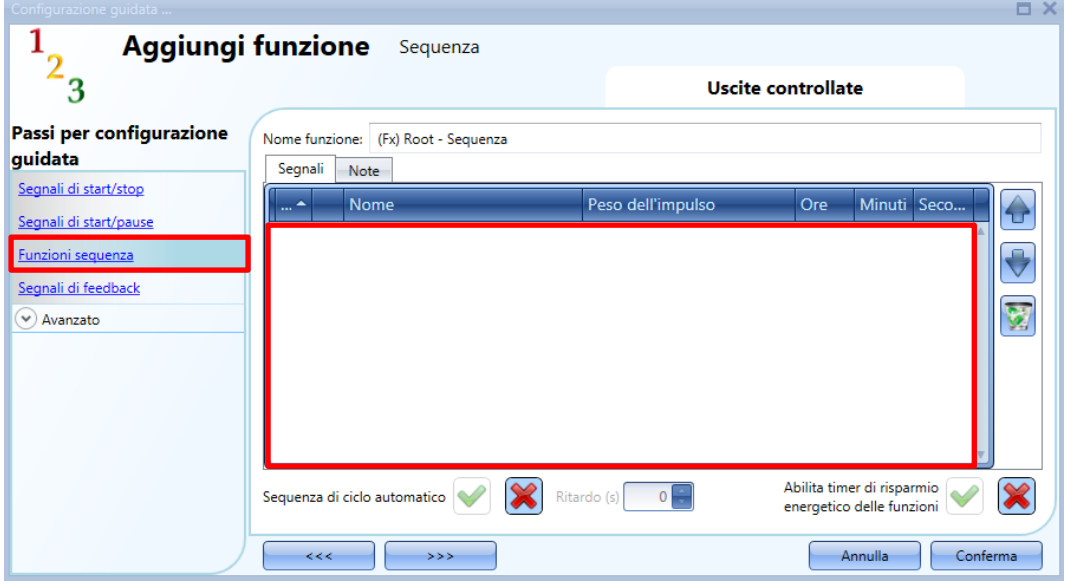

*Sequenza di ciclo automatico*: se viene abilitata questa opzione, la sequenza viene ripetuta di continuo: ogni volta in cui viene eseguita l'ultima funzione, la sequenza ricomincia dall'inizio. Tutte le funzioni vengono eseguite ciclicamente e la sequenza può essere fermata usando il segnale di stop.

*Ritardo (s):* è il ritardo (in secondi) tra due ripetizioni della sequenza se l'opzione di riciclo viene attivata.

*Abilita timer di risparmio energetico delle funzioni*: se questa opzione viene abilitata, e ad esempio, una funzione luce viene attivata dalla sequenza con il timer di risparmio energetico, verrà spenta non appena è scaduto il timer relativo. Se questa opzione non viene abilitata, il timer di risparmio energetico non viene usato in nessuna funzione.

Una volta aperta la lista delle funzioni, è possibile selezionare la funzione da aggiungere.

Le funzioni possono essere aggiunte usando il metodo *drag-and-drop* (trascina e rilascia) seguendo le istruzioni elencate di seguito:

- 1. Muovere il puntatore del mouse fino a quando si trova esattamente sopra la funzione da aggiungere.
- 2. Tenere premuto il pulsante sinistro del mouse.
- 3. Con il pulsante sinistro del mouse premuto, muovere il puntatore nella posizione in cui volete posizionare l'oggetto (nella finestra in basso).
- 4. Posizionare l'oggetto in modo definitivo rilasciando il pulsante sinistro del mouse.
- 5. La funzione è stata aggiunta alla sequenza (vedere l'illustrazione che segue).

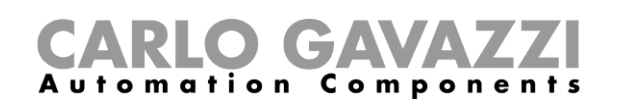

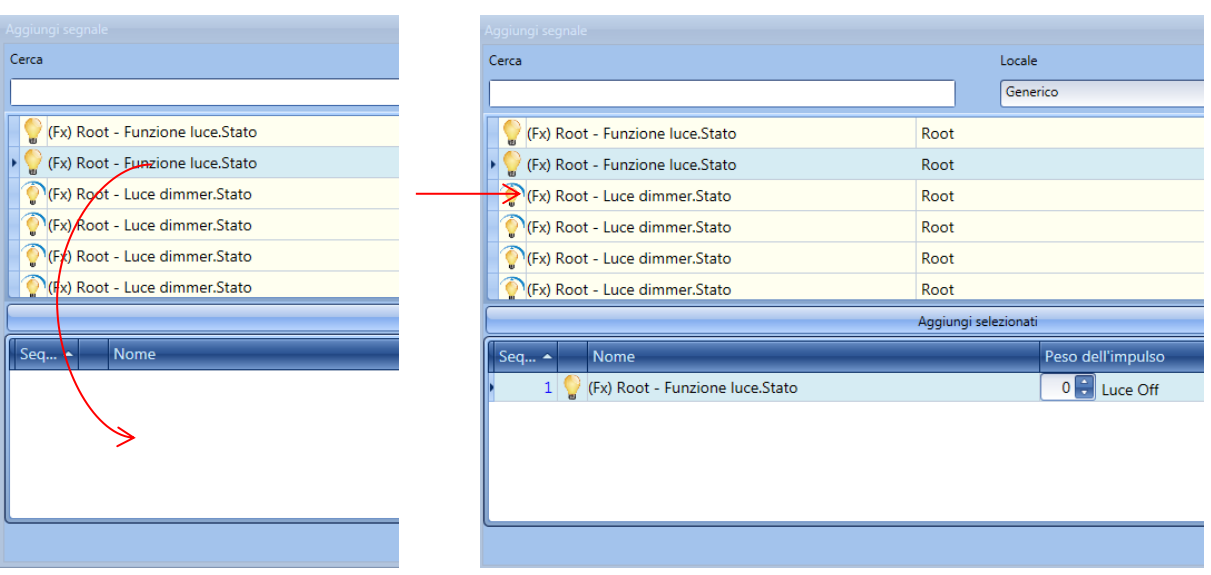

Un' altro modo di aggiungere una funzione alla sequenza è fare doppio click sulla riga della funzione.

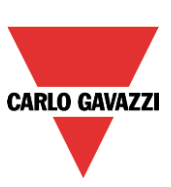

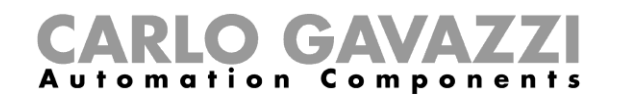

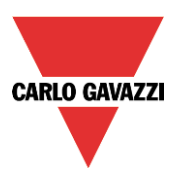

#### **Come impostare l'azione per le funzioni previste nella sequenza**

Quando viene aggiunta una funzione alla sequenza, l'utente può modificare l'azione da eseguire. L'azione di ogni funzione può essere modificata usando la casella di selezione (fare riferimento alla seguente immagine):

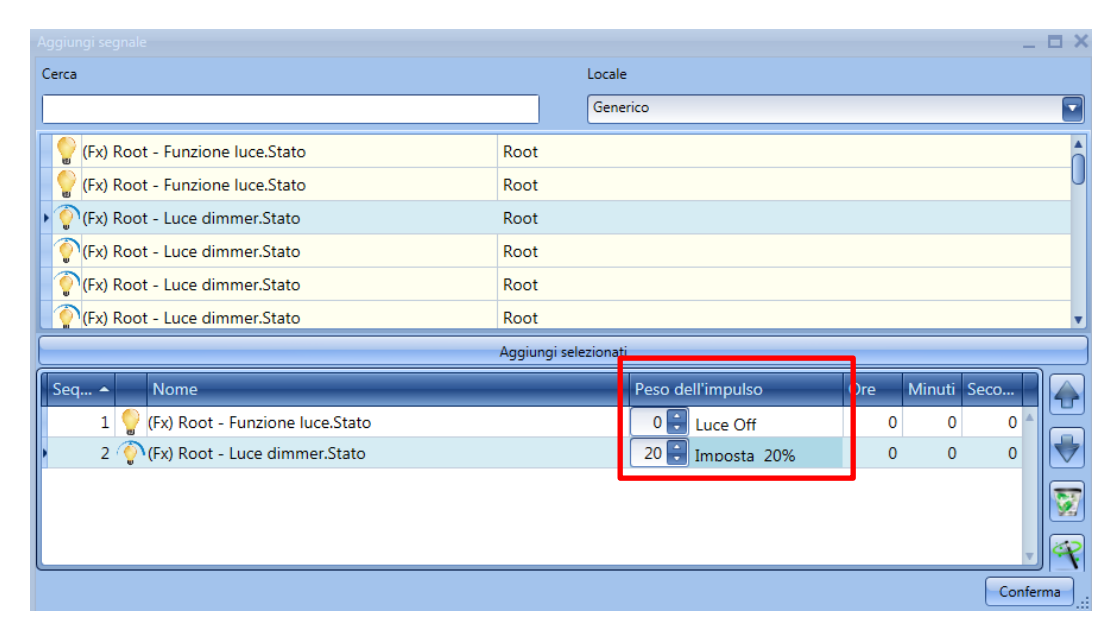

L'utente può inoltre modificare l'azione della funzione nella finestra delle funzioni di sequenza.

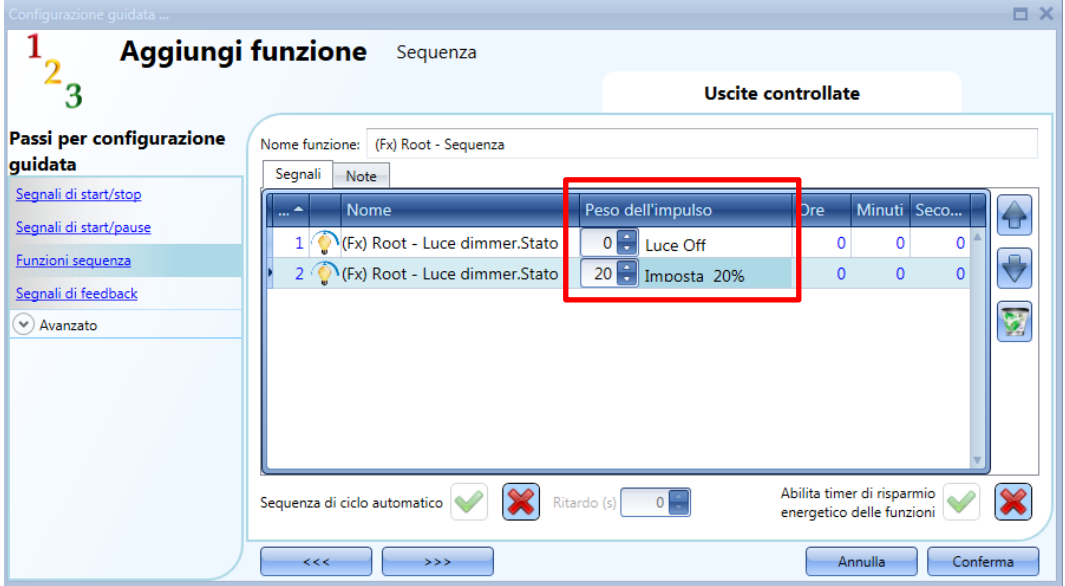

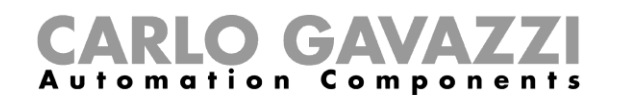

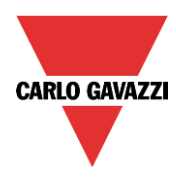

Nella tabella che segue vengono elencate tutte le possibili azioni a seconda del tipo di funzione:

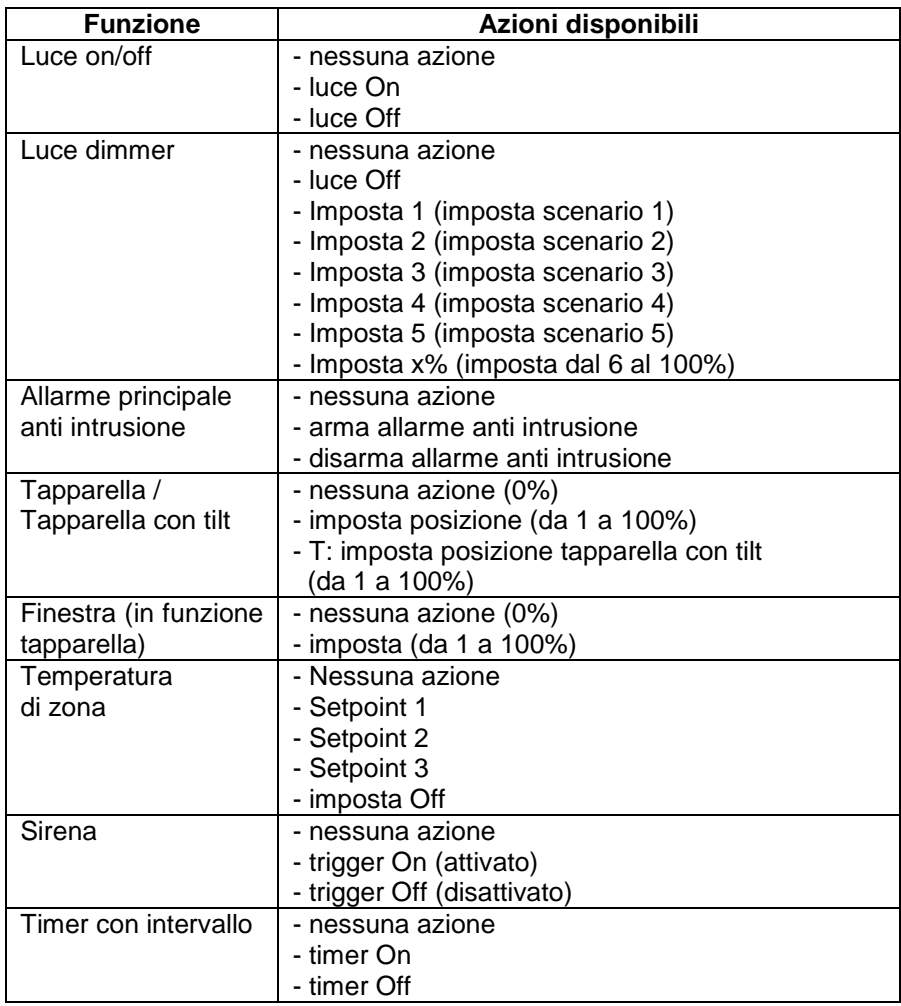

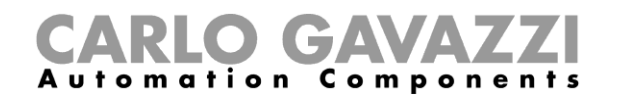

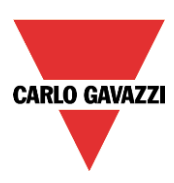

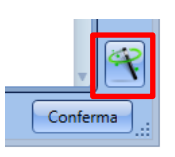

L'icona *Applica a tutto* permette di impostare le stesse azioni per tutte le funzioni dello stesso tipo con un semplice click. Questa caratteristica è utile per configurare una sequenza con un numero di funzioni che eseguono la stessa azione; un esempio potrebbe essere una sequenza di benvenuto, che viene usata per accendere tutte le luci quando l'utente arriva a casa. Nella figura che segue viene illustrato un esempio di come usare questa opzione.

Prima di tutto, devono essere aggiunte tutte le funzioni richieste; in secondo luogo, deve essere selezionata l'azione richiesta in una funzione; terzo, cliccando su Applica a tutto, l'azione sarà configurata in tutte le funzioni dello stesso tipo.

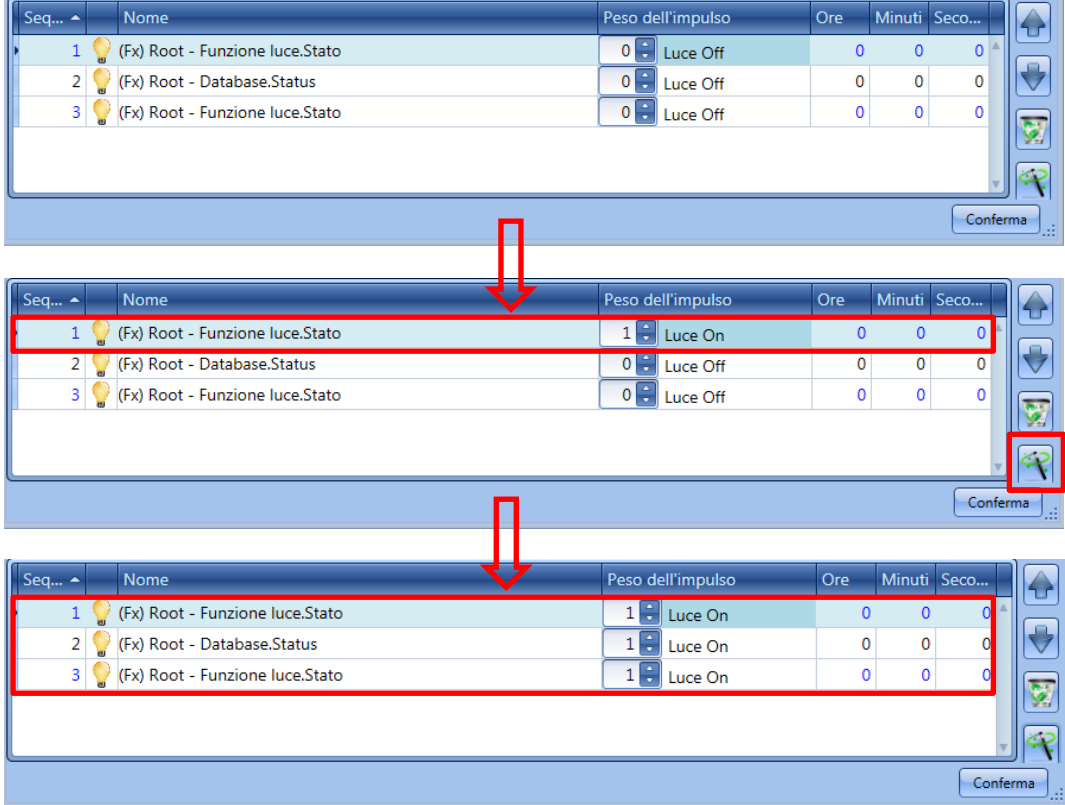

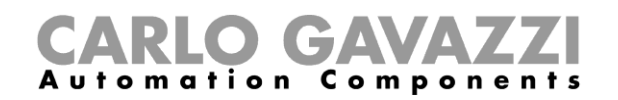

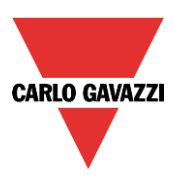

# **Come modificare la sequenza**

Tutte le funzioni che sono state aggiunte alla sequenza possono essere modificate in qualsiasi momento. L'utente può fare ciò nella videata principale della funzione *Sequenza* (come illustrato di seguito):

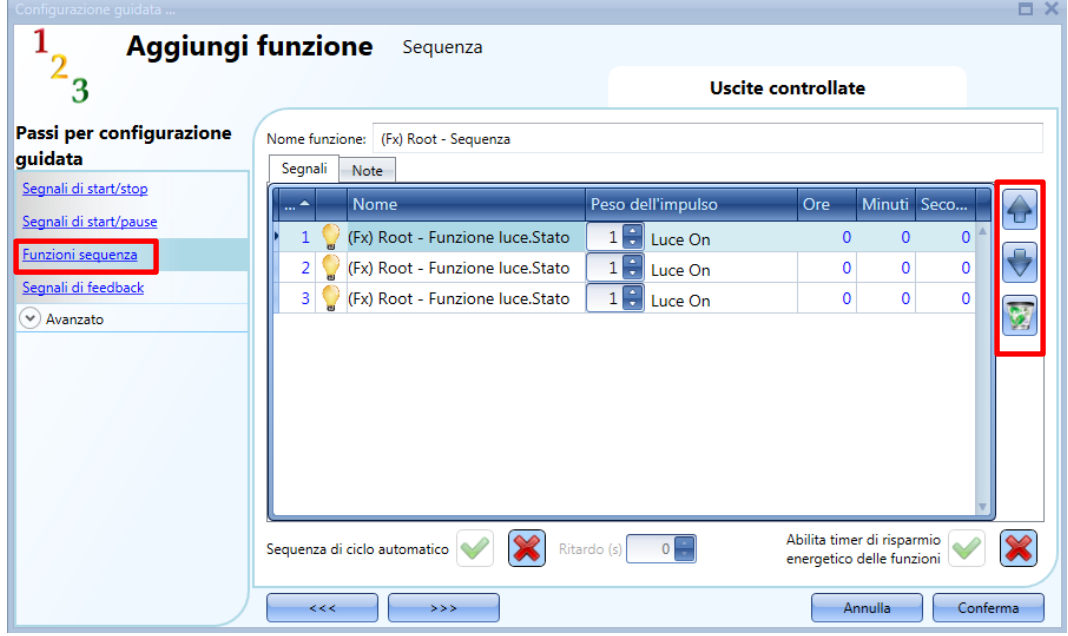

Oppure nella videata dove le funzioni vengono aggiunte alla sequenza.

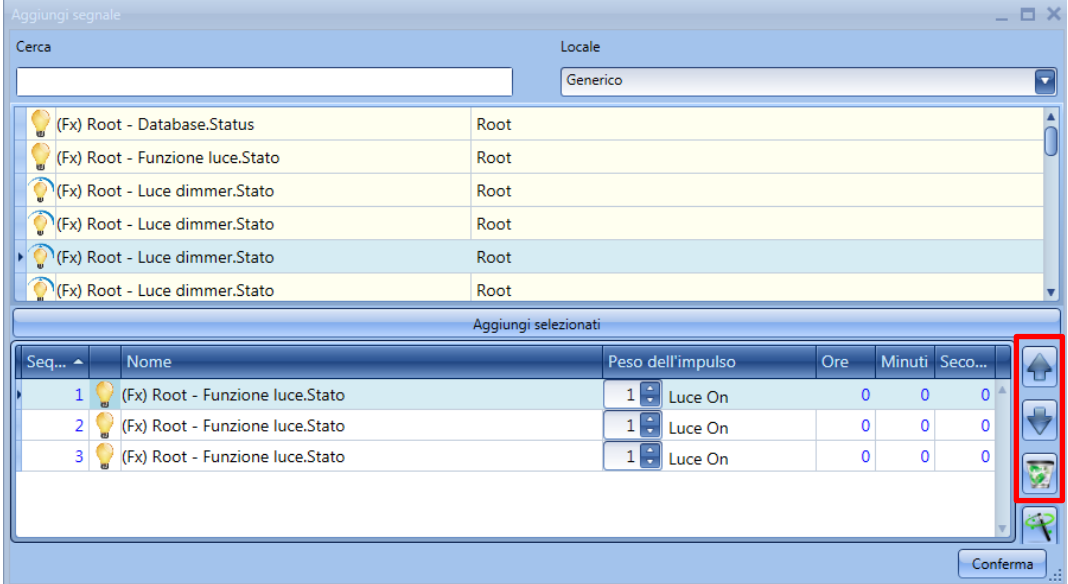

Usando le icone sulla destra della videata, l'utente può muoversi su/giù oppure cancellare una funzione dalla lista.

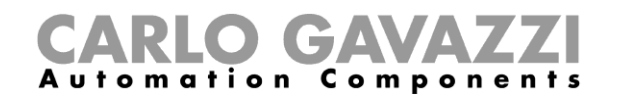

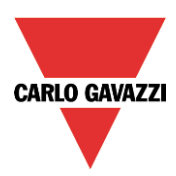

Legenda delle funzioni:

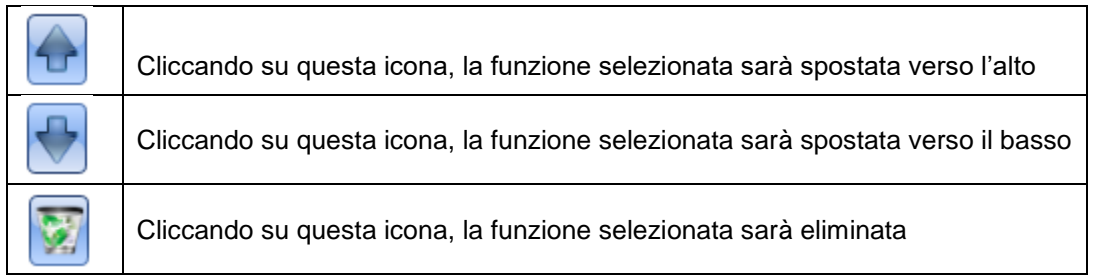

# **Come impostare il tempo di ritardo tra l'attivazione di due funzioni**

Il ritardo tra l'attivazione di due funzioni può essere impostato con un doppio click nel campo *Ore*, *Minuti*, *Secondi*, come evidenziato dal rettangolo rosso.

Se il valore del tempo è impostato a 0, la funzione viene attivata senza alcun ritardo rispetto alla funzione precedente. Ciò significa che le due funzioni saranno gestite allo stesso tempo. Nella prima funzione della lista, questo tempo è il ritardo tra l'attivazione del comando di start e l'attivazione della prima azione.

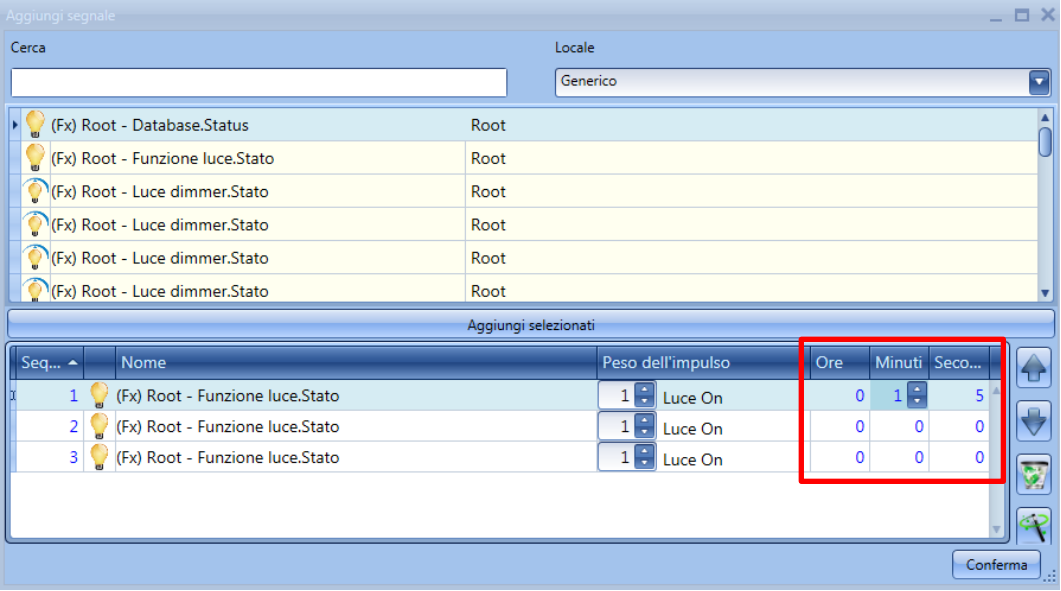

Esempio 1:

Dopo 15 secondi dall'attivazione del segnale di start, tutte le luci (Luci 1-2-3) vengono spente allo stesso tempo e la sequenza termina.

# CARLO GAVAZZI

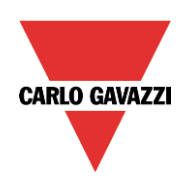

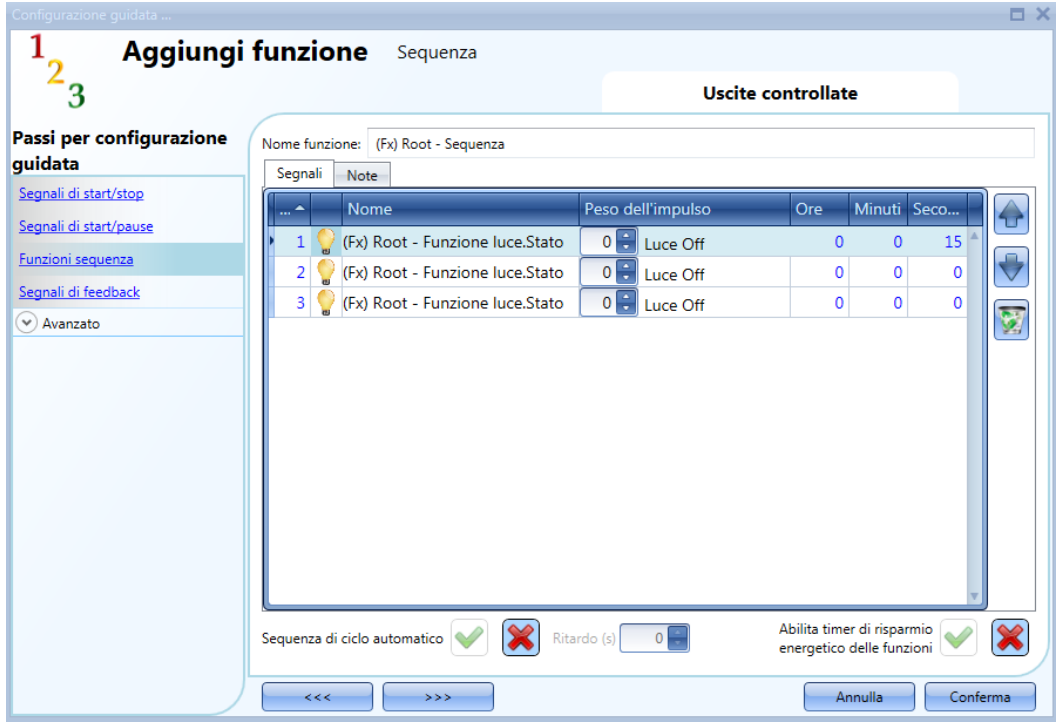

#### Esempio 2:

La prima funzione luce viene accesa all'attivazione del segnale di start. Dopo 5 secondi, viene accesa la seconda luce e dopo altri 5 secondi, viene accesa la terza luce, quindi termina la sequenza.

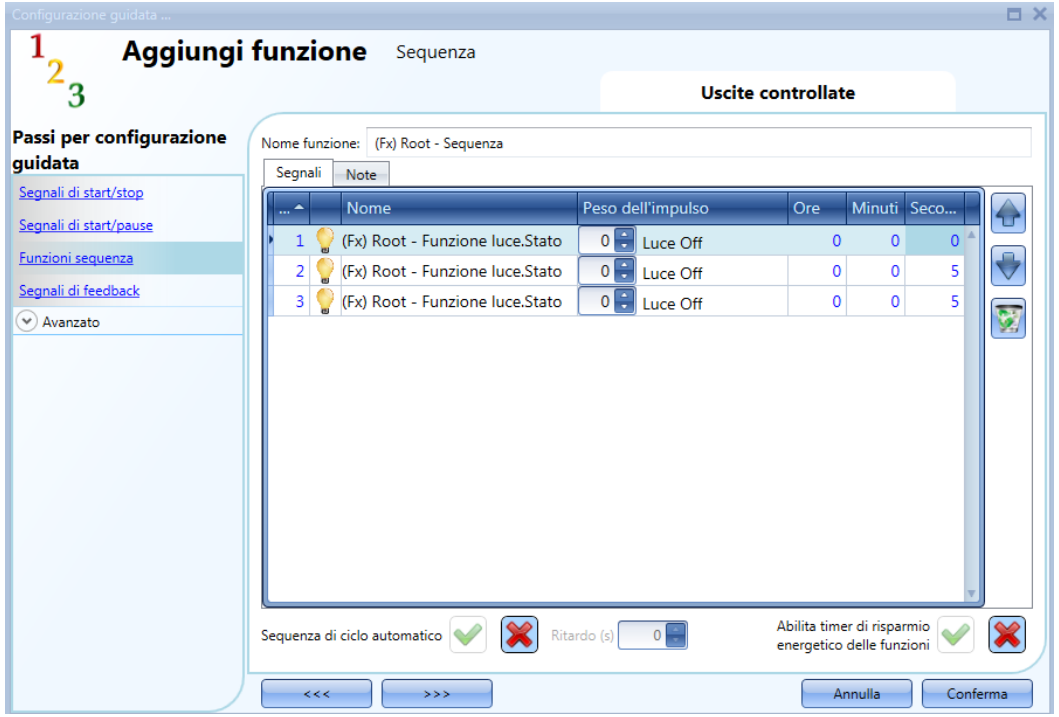

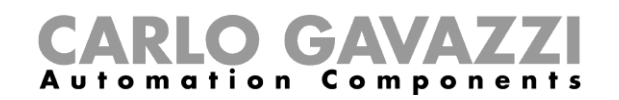

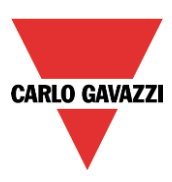

#### **Come aggiungere i segnali di feedback**

Se l'utente vuole usare un segnale di feedback per controllare lo status della funzione di sequenza, deve selezionare la relativa sezione, quindi fare doppio click sulla finestra dei *Segnali* e selezionare il segnale di feedback dalla lista di quelli disponibili (vedere figura sotto).

Il segnale di feedback può essere un relè, un LED oppure un buzzer, la cui azione è conforme allo stato della funzione: quando la sequenza è in corso, il segnale di feedback è attivo; quando la sequenza non è attiva, il feedback non è attivo.

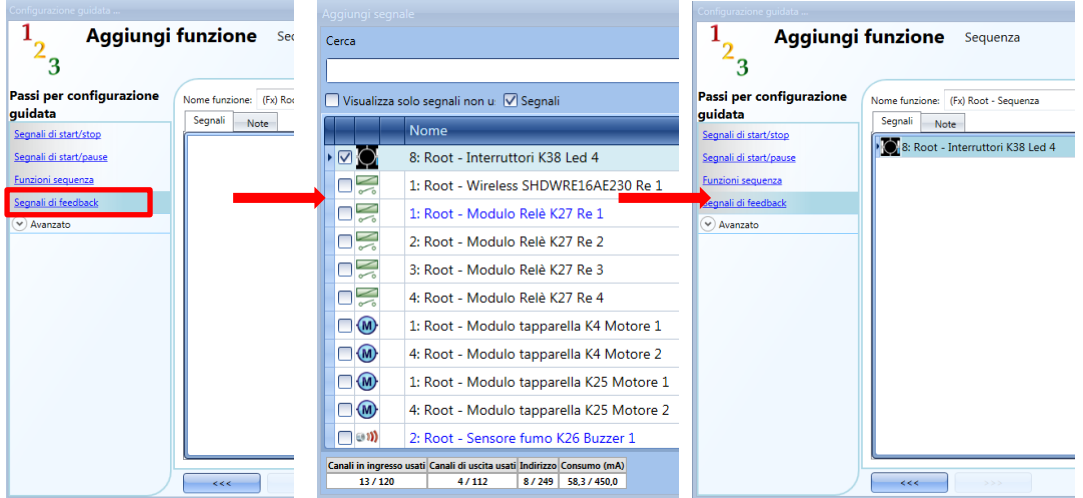

Una volta inserito il segnale di feedback, l'utente può anche selezionare l'uso della logica invertita.

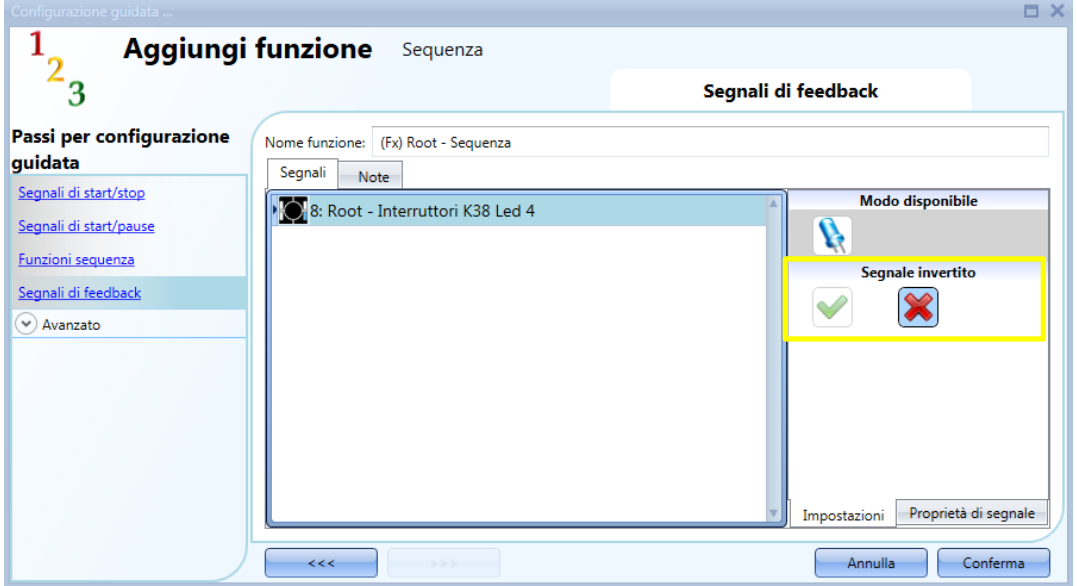

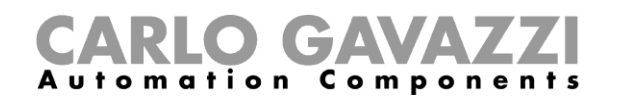

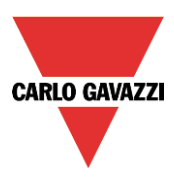

#### **Come far partire/fermare la sequenza usando un calendario**

Se l'utente vuole far partire/fermare la sequenza usando un' automatismo con un calendario, il menù relativo deve essere abilitato nel campo *Calendario Locale* (vedere figura sotto).

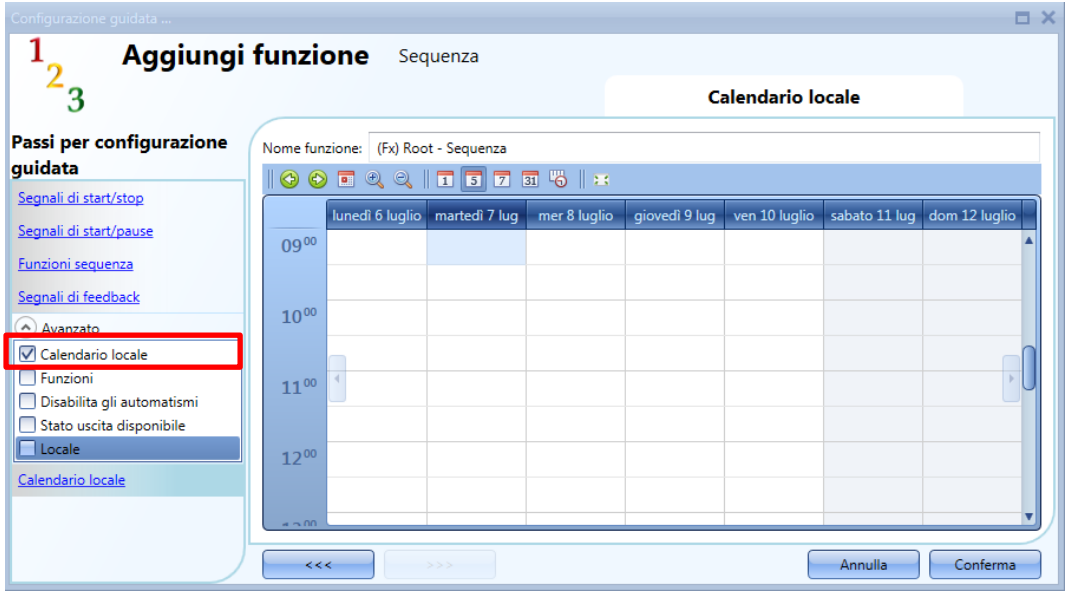

L'utente può selezionare il tipo di visualizzazione preferita, cliccando sulle icone della barra degli strumenti, come illustrato sotto:

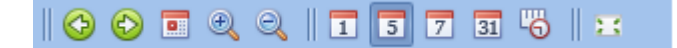

#### *Icone barra degli strumenti:*

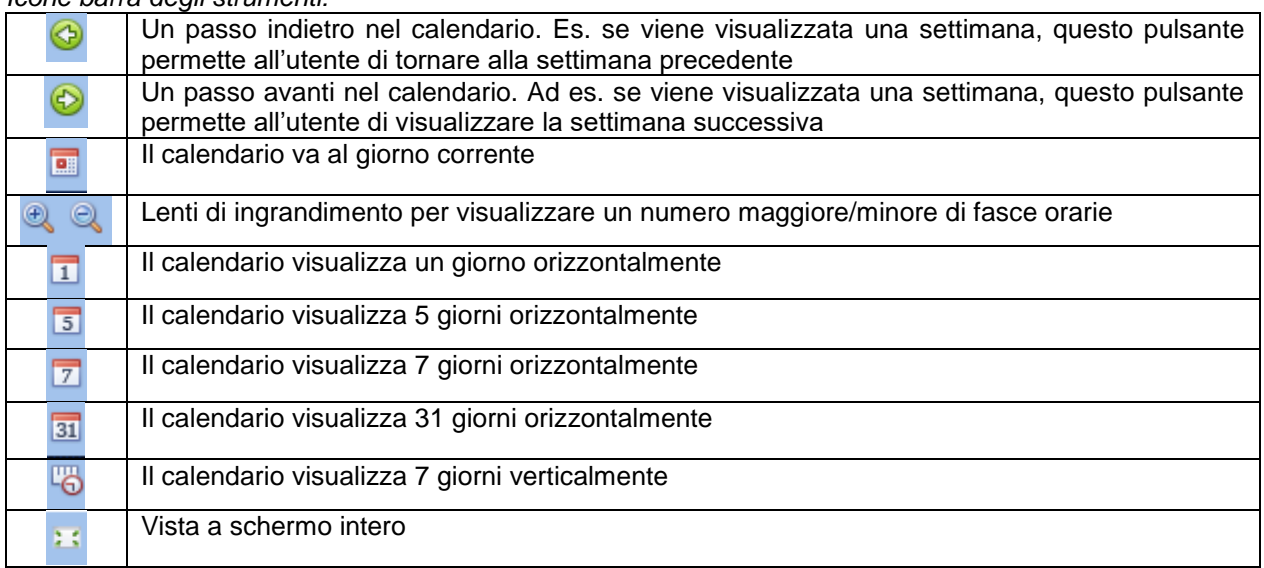
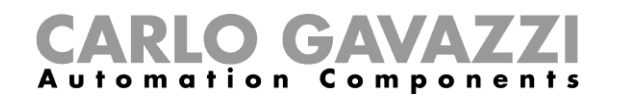

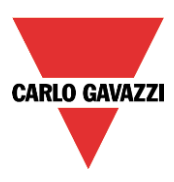

#### *Attività di calendario*

Dopo che l'utente ha selezionato il tipo di visualizzazione preferita, per inserire un intervallo temporale, fare doppio click sul giorno richiesto e verrà visualizzata la seguente finestra:

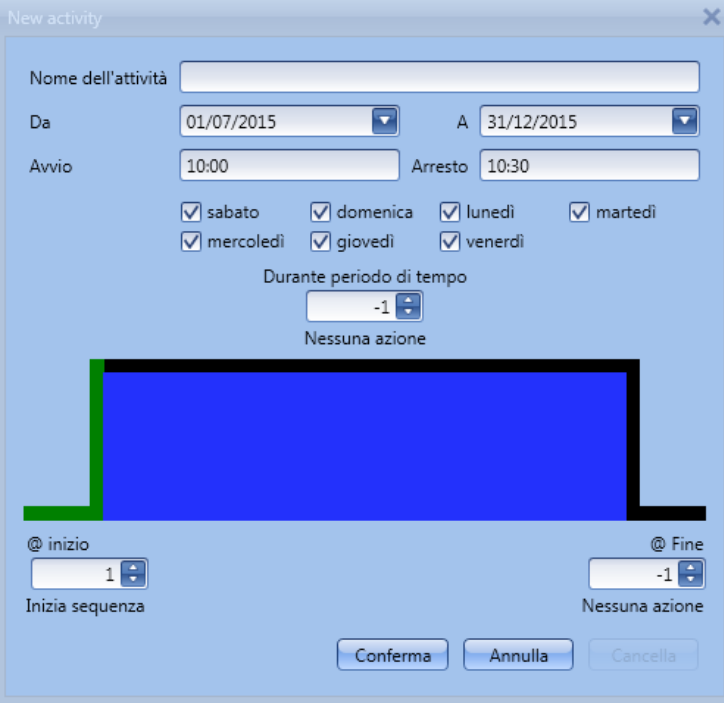

*Nome dell'attività:* in questo campo l'utente definisce il nome dell'attività che comparirà sul calendario. E' un campo obbligatorio.

*Da:* data in cui inizia l'attività di calendario.

*A :* data in cui termina l'attività di calendario.

*Avvio:* ora in cui inizia la nuova attività.

*Arresto*: ora in cui termina la nuova attività.

*@ inizio*: in questo campo l'utente può selezionare l'azione della funzione all'ora di inizio, ovvero:

- (-1): Nessuna azione<br>- (0): ferma sequenza
- $(0)$ : ferma sequenza
- (1): inizia sequenza

*@ fine*: in questo campo l'utente può selezionare l'azione della funzione all'ora di stop, ovvero:

- (-1): Nessuna azione
- (0): ferma seque
- (1): inizia sequenza

*Giorni: l'utente può* selezionare i giorni di funzionamento del calendario.

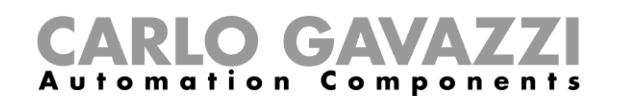

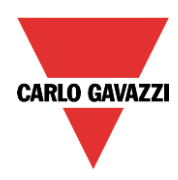

Nell'esempio che segue, il calendario viene impostato per cominciare una sequenza alle 9:30 e terminarla alle 10.

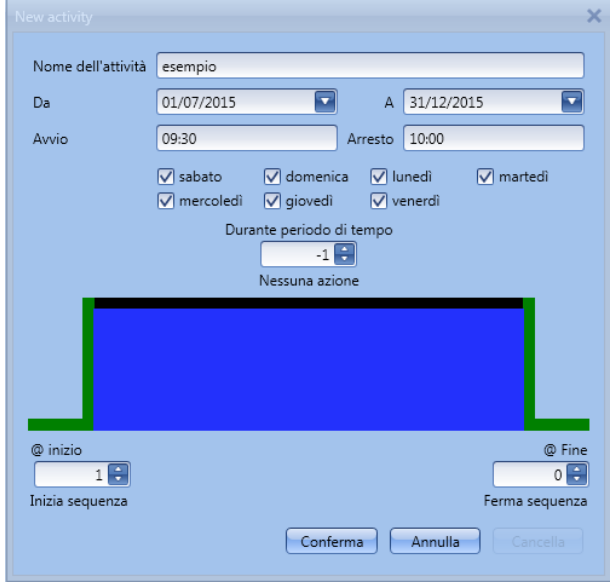

#### **Come disabilitare l'automatismo del calendario**

Se l'utente desidera disabilitare l'automatismo gestito dal calendario interno, deve essere usato il campo *Disabilita gli Automatismi*: quando la disabilitazione è attiva, la funzione sequenza può solo essere attivata/disattivata usando i comandi manuali di start/stop.

Per abilitarlo, selezionare *Disabilita gli automatismi* nella sezione *Avanzato*, quindi fare doppio click sulla finestra dei segnali e selezionare il segnale da usare (vedere figura sotto).

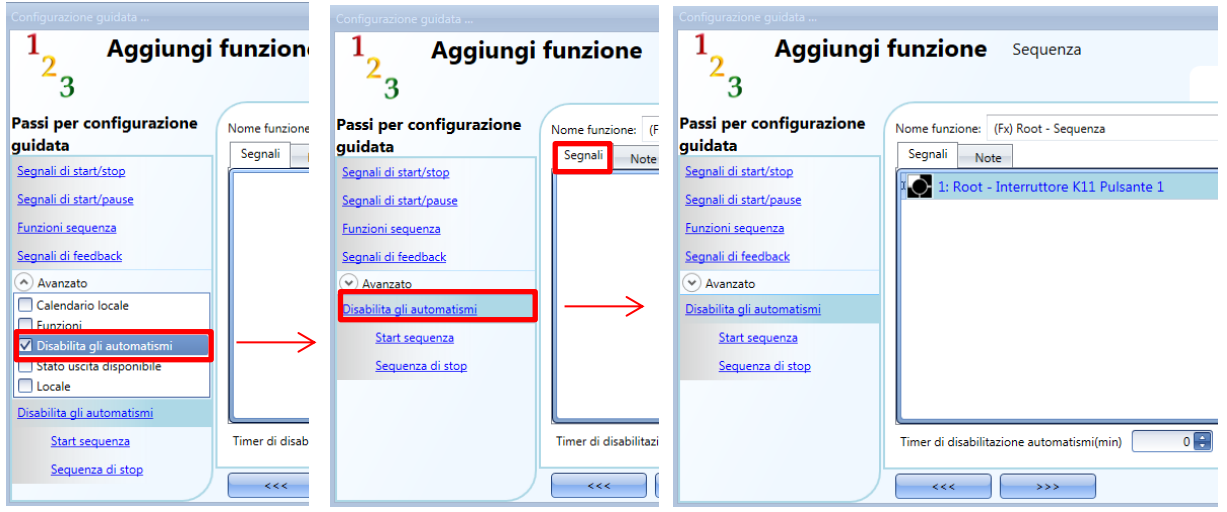

Quando si aggiunge il segnale, l'utente deve selezionare il modo di lavoro e il tipo di evento:

# CARLO GAVAZZI

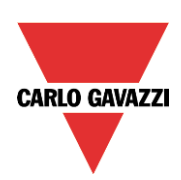

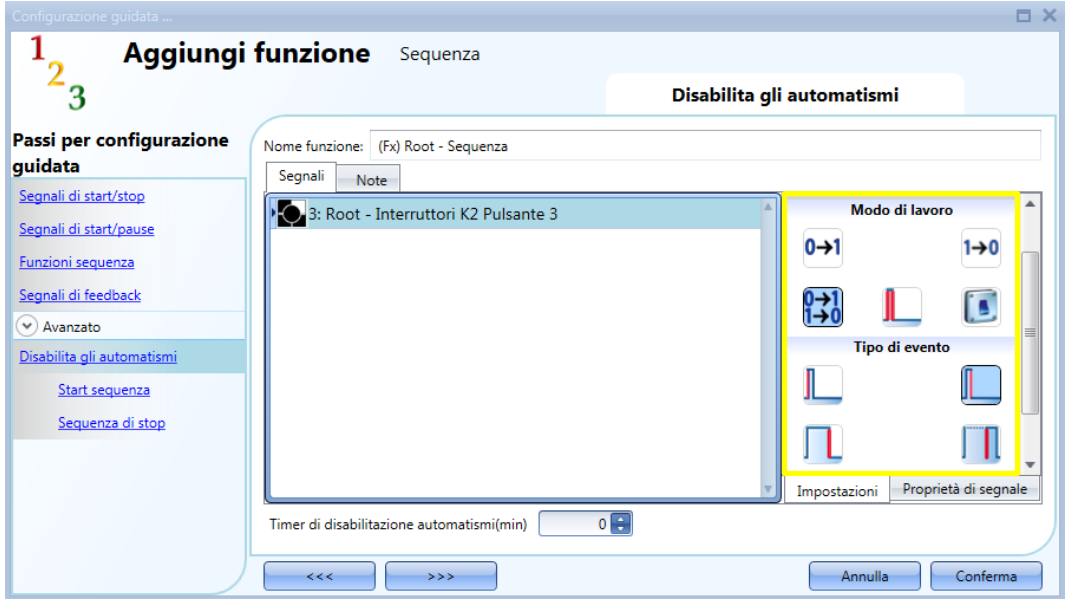

Se viene aggiunto un pulsante, il modo di lavoro, evidenziato dal rettangolo giallo, deve essere definito in base alla tabella che segue:

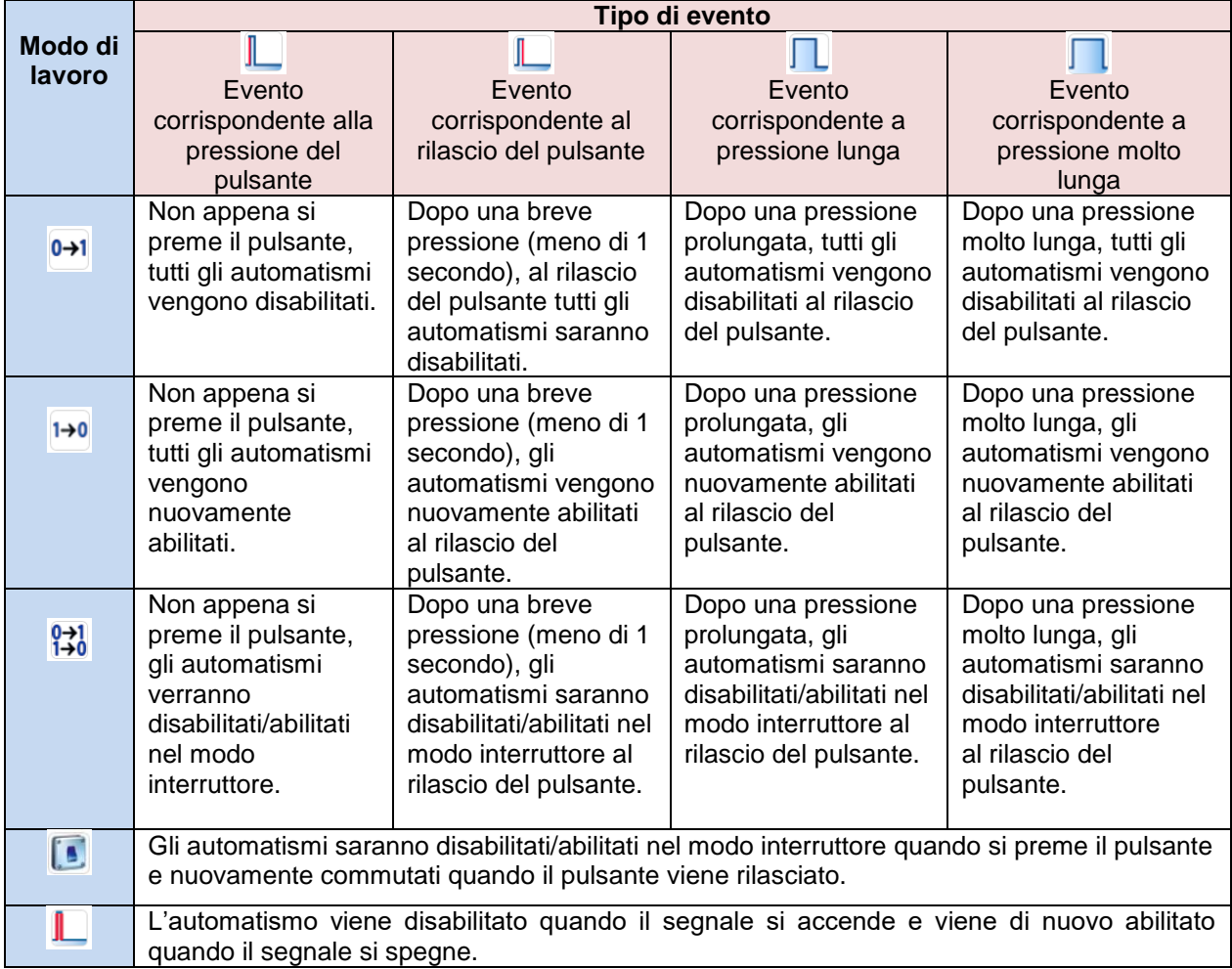

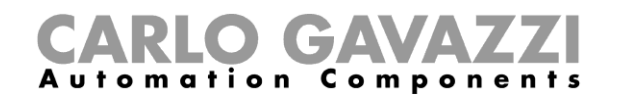

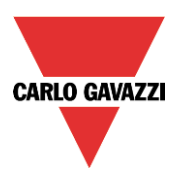

Con i segnali di tipo interruttore, l'impostazione del modo di lavoro deve seguire la seguente tabella:

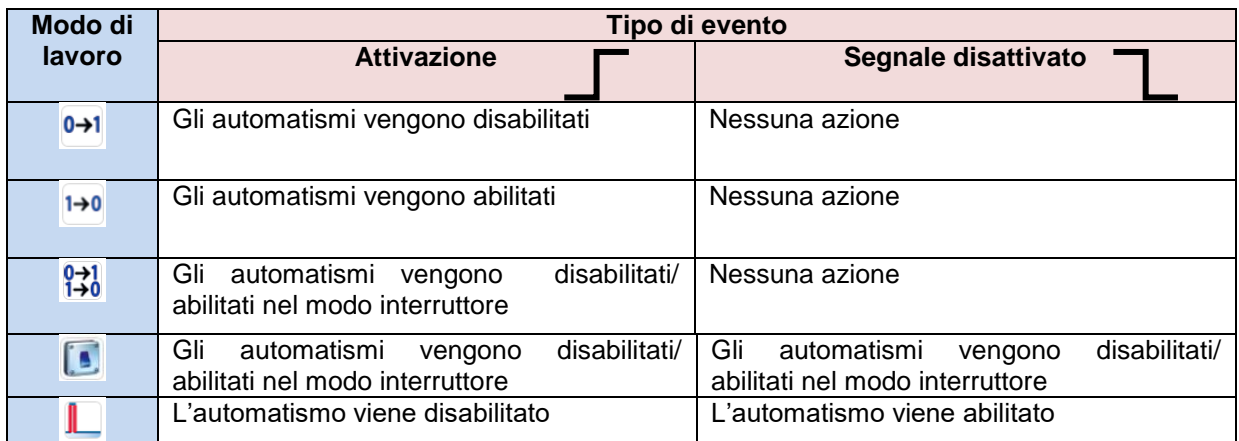

L'utente potrebbe aver bisogno di impostare un orario dopo il quale l'automatismo del calendario viene nuovamente abilitato, anche se il segnale selezionato è ancora attivo: per far questo, impostare il campo *Timer di disabilitazione automatismi (min)* in fondo alla videata.

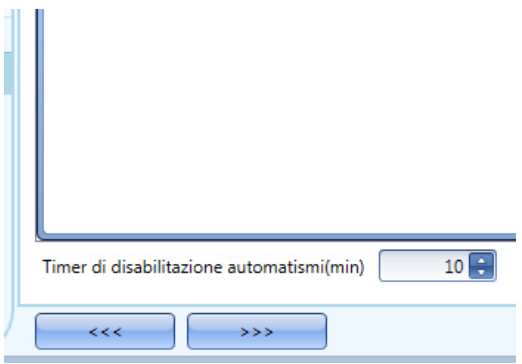

Il timer parte ogni volta in cui lo stato di disabilitazione viene attivato: lo stato di disabilitazione viene automaticamente disattivato allo scadere del tempo.

Nella figura sopra, è stato impostato un timer di 10 minuti. Il massimo tempo di ritardo è di 59 minuti.

Il timer impostato a 0 minuti è disabilitato, e lo stato di disabilitazione rimarrà attivo finché si riceve un comando manuale.

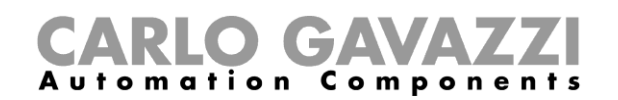

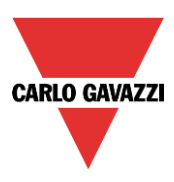

# **Come usare una funzione esterna per avviare / terminare una sequenza**

Se l'utente vuole usare una funzione esterna per avviare / terminare una sequenza, usare il campo Funzioni nella sezione avanzata: per abilitarlo, selezionare *Funzioni* nella sezione *Avanzato*, quindi fare doppio click sulla finestra dei segnali e selezionare la relativa funzione dalla lista (vedere la figura sotto).

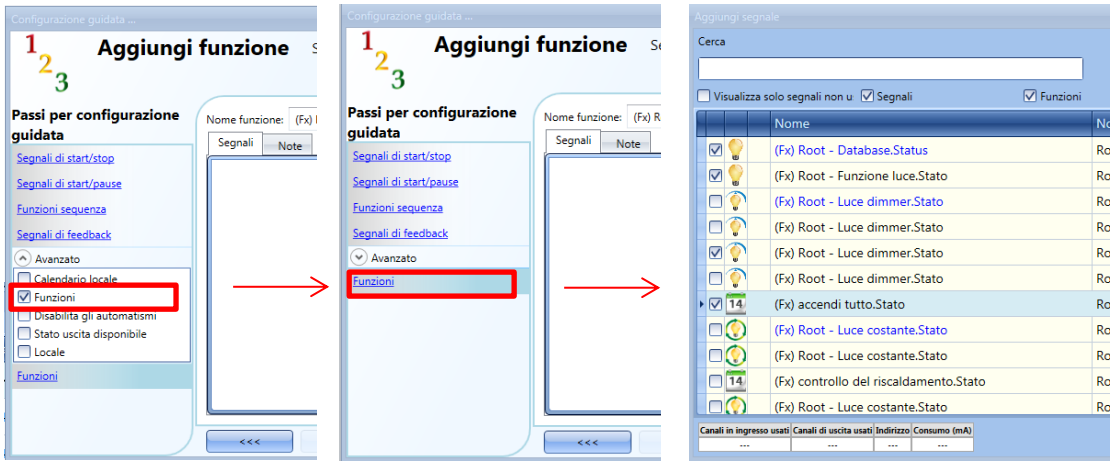

Tutte le funzioni aggiunte avviano la sequenza conformemente al loro stato: per esempio, una luce che venga accesa farà avviare la sequenza; la stessa funzione che viene spenta farà fermare la sequenza. Il calendario globale deve essere aggiunto in questo campo e funziona allo stesso modo del calendario interno.

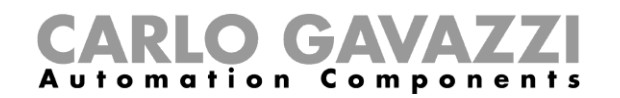

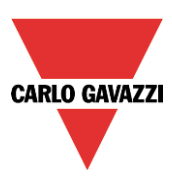

# **1.1.11 Come forzare la sequenza attiva**

Se l'utente vuole forzare la sequenza attiva indipendentemente da tutti gli altri segnali usati nella funzione, selezionare il campo *Start sequenza* dopo aver selezionato *Disabilita gli automatismi* nel campo *Avanzato*, quindi cliccare due volte sulla finestra dei segnali e selezionare il segnale richiesto (vedere figura sotto).

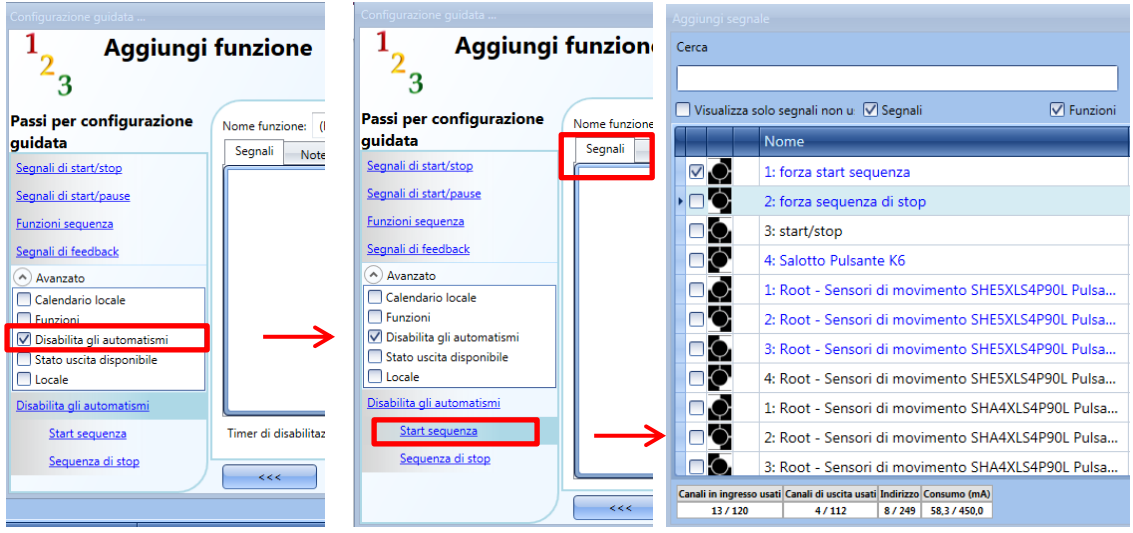

Ciascun segnale usato nella finestra di *Start sequenza* lavora in modo livello. Finché il segnale di start è attivo, la funzione viene eseguita e non può essere disattivata finché il segnale di start scompare. Quando il segnale relativo a *Start sequenza* viene attivato contemporaneamente al segnale di *Sequenza di stop*, il segnale di *Start sequenza* ha la priorità e la funzione rimane attivata.

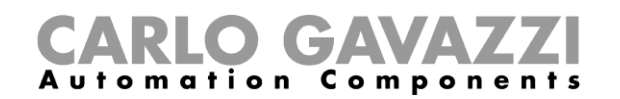

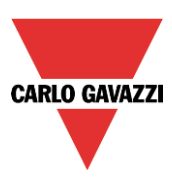

#### **1.1.12 Come forzare la sequenza di stop**

Se l'utente vuole forzare la *Sequenza di stop* indipendentemente da tutti gli altri segnali usati nella funzione, deve essere usato il campo *Sequenza di stop*: per abilitarlo, selezionare *Disabilita automatismi* nel campo *Avanzato* selezionare *Sequenza di stop*, quindi fare doppio click sulla finestra dei segnali e selezionare il segnale da usare (vedere le figure che seguono).

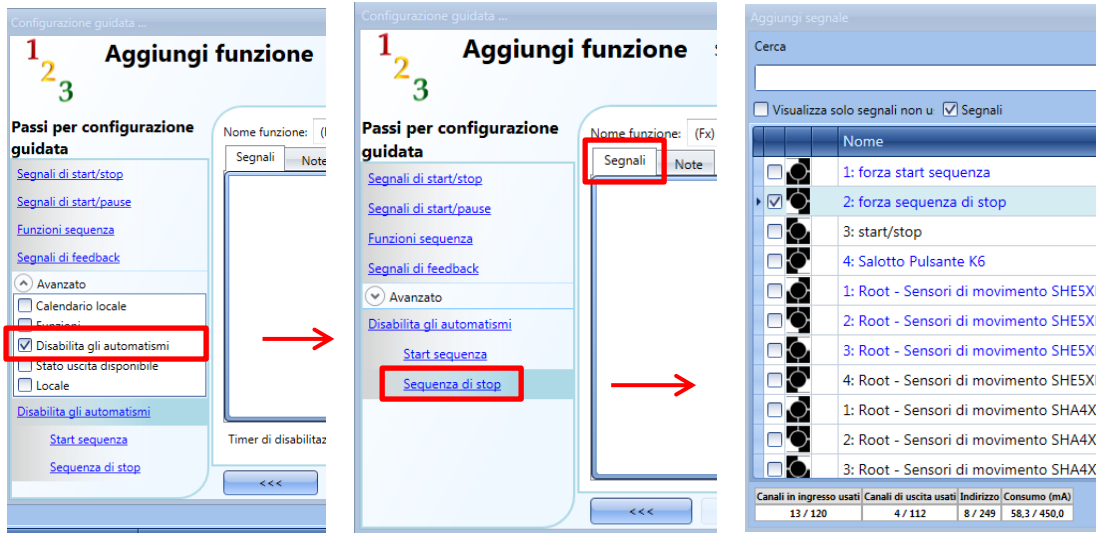

Ciascun segnale usato nella finestra *Sequenza di Stop* funziona in modo livello. Mentre il *Segnale di stop* è attivo, la funzione viene fermata e non può essere attivata finché non scompare il segnale di stop.

Quando il segnale *Start sequenza* viene attivato contemporaneamente al segnale di *Sequenza di stop*, il segnale di *Start sequenza* ha la priorità e la funzione rimane attivata.

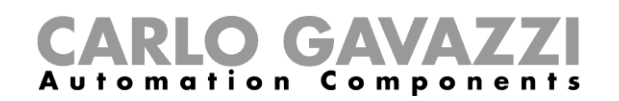

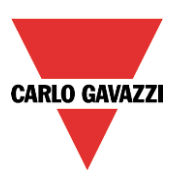

# **Come impostare la funzione Sequenza dimmer**

La funzione *Sequenza Dimmer* permette all'utente di gestire, tutte assieme, le funzioni relative alle luci dimmerabili già create e disponibili nel progetto. Il livello luminoso di tutte le funzioni aggiunte viene impostato in relazione a quelle definite in ciascuna fase della sequenza, con l'obiettivo di fare in modo che tutti i dimmer raggiungano il livello finale allo stesso tempo.

Questa funzione può essere usata per creare diversi scenari, come ad esempio spegnere tutte le luci allo stesso tempo indipendentemente dal livello iniziale di ciascuna singola luce. Per aggiungere una funzione di *Sequenza dimmer*, l'utente deve selezionare *Sequenza dimmer* dal menu *Aggiungi* (vedere l'immagine che segue). La nuova funzione verrà aggiunta nel locale selezionato.

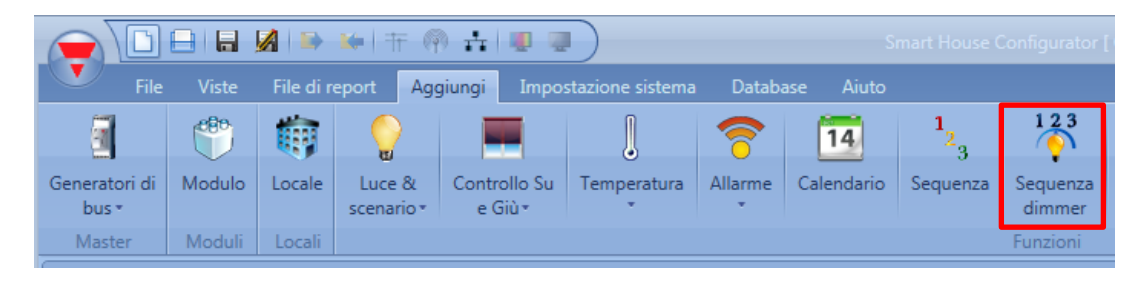

#### **Come funziona la sequenza dimmer**

La differenza principale tra la funzione *Sequenza standard* e la funzione *Sequenza dimmer* consiste nel fatto che la sequenza standard esegue tutti i passi, mentre la sequenza dimmer salta i passi non necessari ed esegue solo quelli richiesti se la sequenza *Smart* viene abilitata con la relativa opzione.

Nella figura seguente, viene illustrata una funzione sequenza standard, dove tutti i passi vengono eseguiti indipendentemente dal livello attuale (il livello di partenza del dimmer 1 è del 70%, il livello di partenza del dimmer 2 è del 50%).

Nell'istante 0 la sequenza viene attivata ed il primo passo viene eseguito con un ritardo di 5 secondi. Quando la sequenza viene attivata, entrambi i dimmer vengono impostati al 60%, così il dimmer 2 viene portato dal 50% al 60% e quindi di nuovo verso il basso allo 0%.

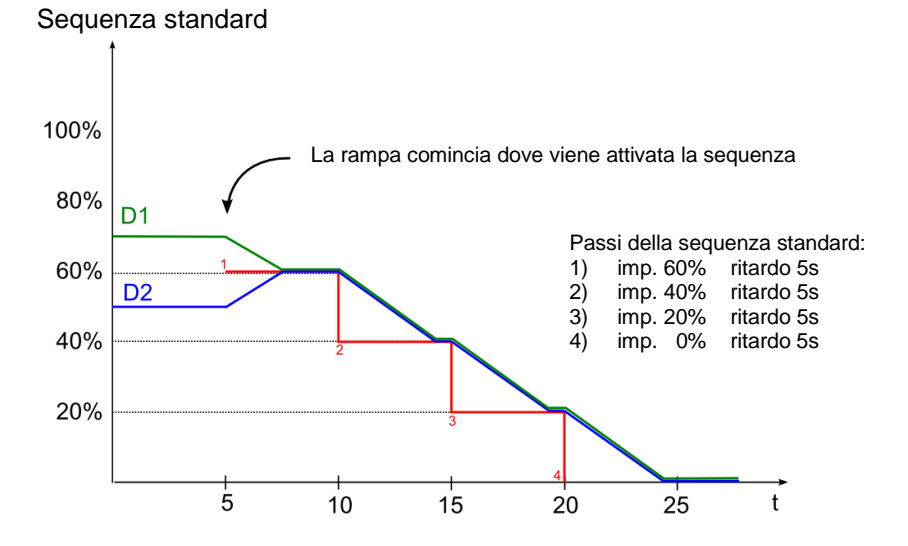

La figura seguente illustra il comportamento della sequenza dimmer usando gli stessi passi. Nell'istante 0, la sequenza viene attivata ed anche il primo passo viene eseguito con un ritardo di 5 secondi, il dimmer 1 comincia scendendo immediatamente.

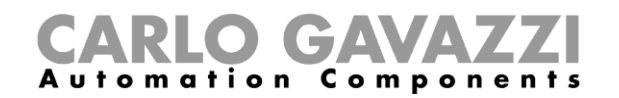

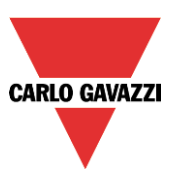

Il dimmer 2 salta il primo passo non necessario della sequenza, aspetta che il dimmer 1 raggiunga il 50% e quindi va direttamente al secondo passo assieme al dimmer 1. Nella funzione della sequenza dimmer, ciascun dimmer comincia a dimmerare l'uscita prima dell'attivazione del passo al fine di raggiungere il livello richiesto all'inizio di ciascun passo.

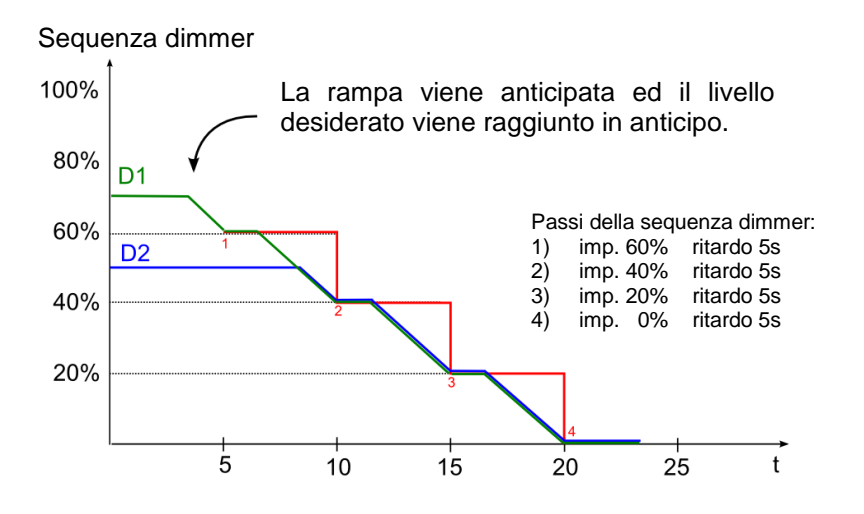

Suggeriamo di usare la sequenza dimmer con passi che vengano sempre incrementati o sempre diminuiti.

Nella figura sotto, viene evidenziato uno Scenario di spegnimento, dove tutti i passi vengono creati in modo da garantire che tutti i dimmer della sequenza siano gestiti nello stesso tempo. In questo esempio, vengono aggiunti alla sequenza 3 dimmer con 3 diversi livelli luminosi iniziali: ciascuna funzione comincia a ridurre l'intensità solo quando necessario.

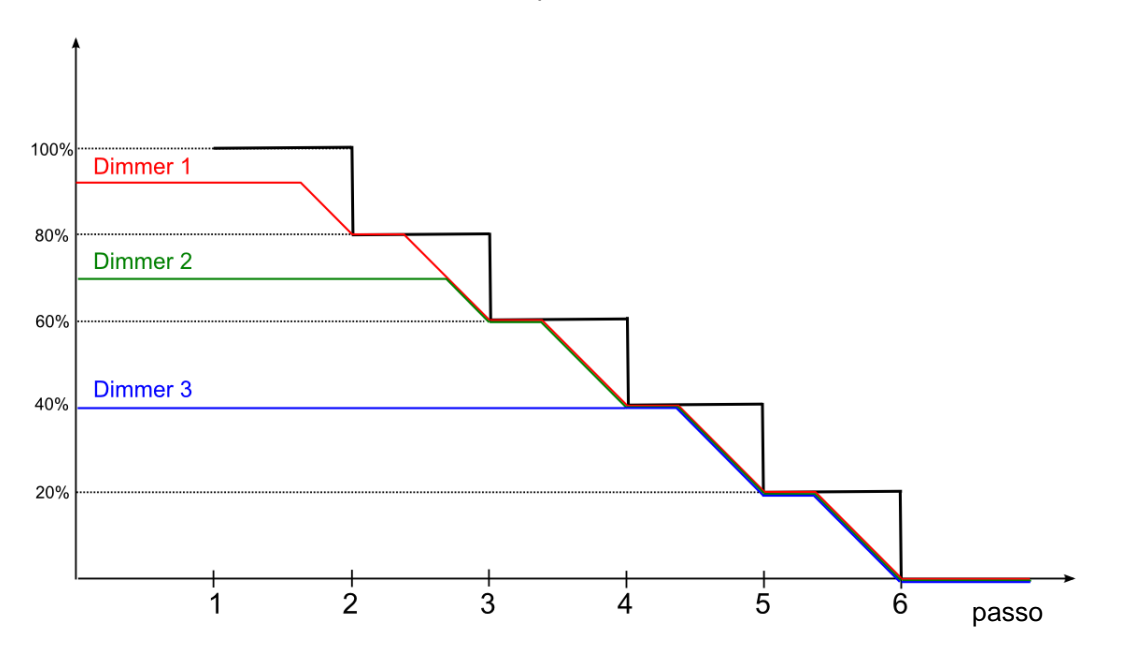

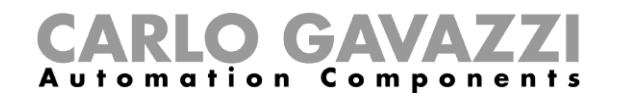

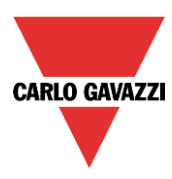

Nella figura sotto, viene illustrato uno Scenario di accensione dove tutti i passi vengono creati in modo da raggiungere il livello massimo nello stesso tempo.

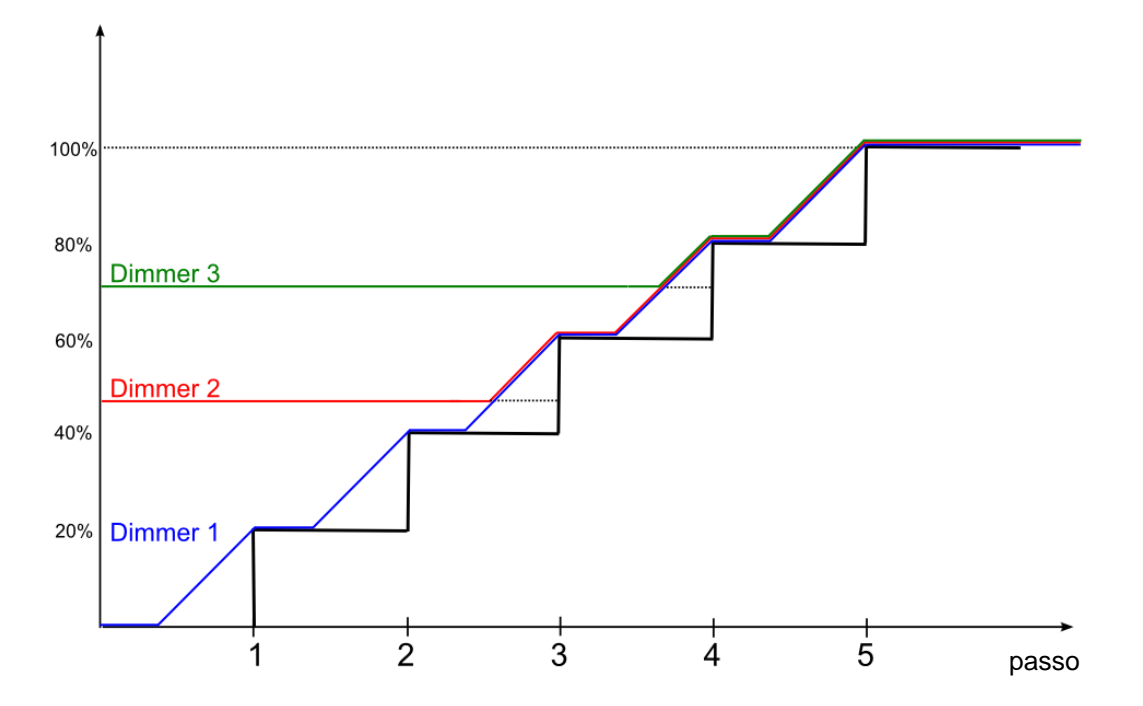

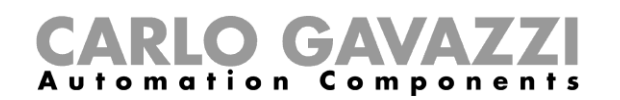

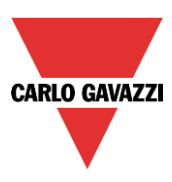

Ci sono alcuni casi particolari nei quali i passi della sequenza non sono stati progettati per creare una sequenza lineare; la figura sotto illustra il comportamento dei diversi passi della sequenza conformemente al livello luminoso iniziale (i passi non vengono aggiunti in un modo lineare). Ci potrebbero essere tre diverse situazioni:

- A. Se il livello del dimmer è inferiore al passo minimo della sequenza, il dimmer viene portato al livello del primo passo della sequenza (vedere dimmer A).
- B. Se il livello del dimmer è compreso tra il passo minimo ed il passo massimo della sequenza, il dimmer viene portato al passo più vicino (vedere dimmer B e C).
- C. Se lo stato del dimmer è maggiore rispetto al passo minimo della sequenza, il dimmer viene portato al passo più alto della sequenza (vedere dimmer D).

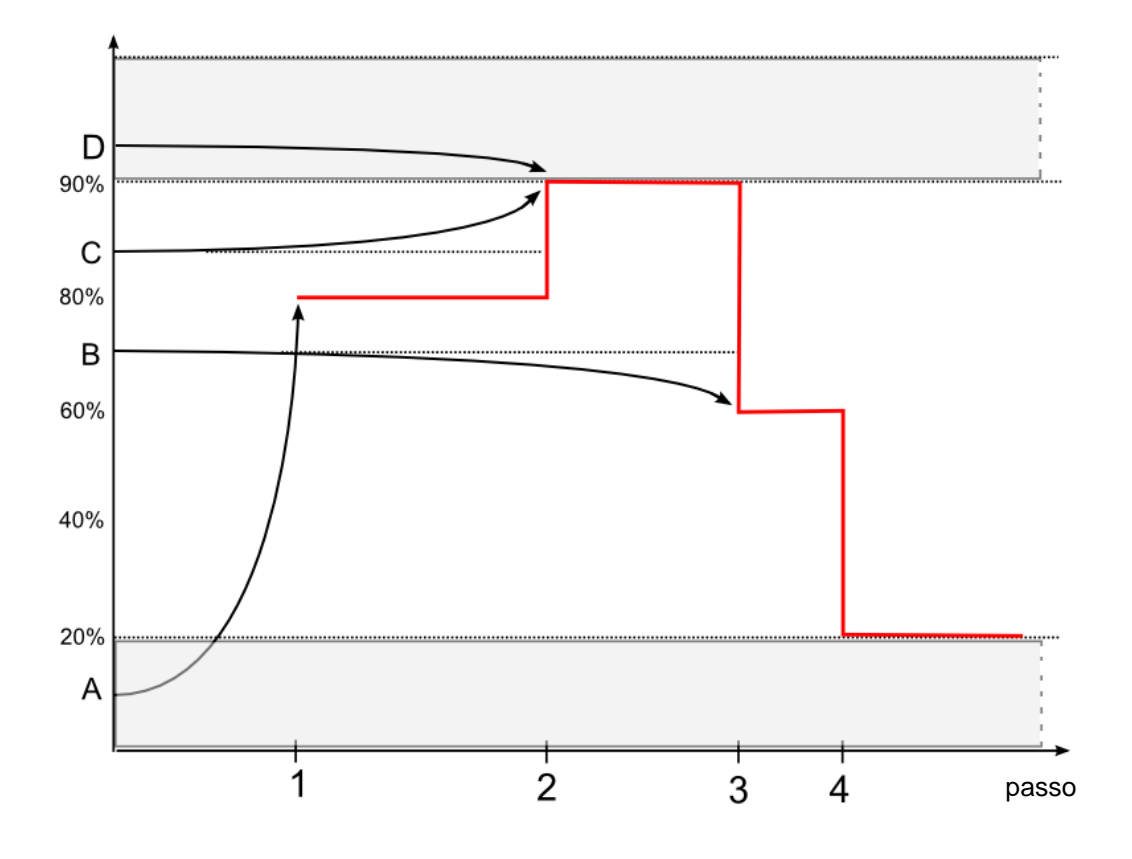

Se un dimmer viene spento mentre una sequenza è in corso, lo stesso rimane spento e la sequenza non modifica il suo stato.

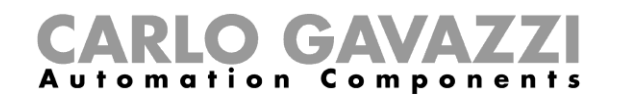

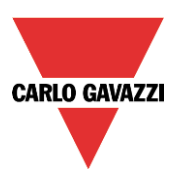

# **Come impostare i segnali di start/stop**

Se l'utente vuole aggiungere i segnali di start/stop, deve selezionare i campi relativi, quindi fare doppio click sulla finestra dei *Segnali* e selezionare il segnale di ingresso dalla lista di quelli disponibili (vedere figura sotto).

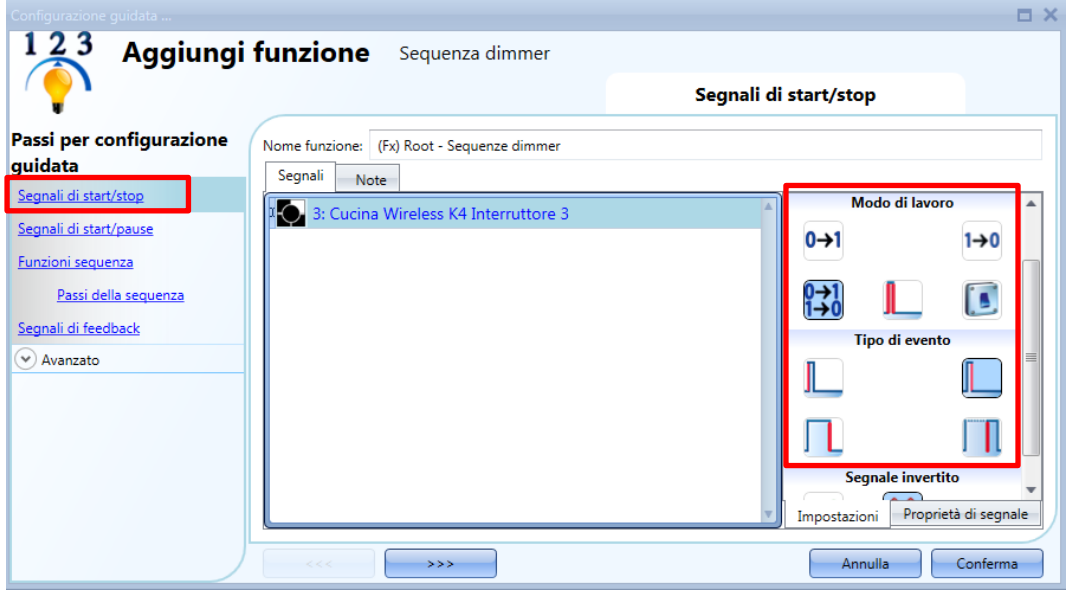

Il segnale d'ingresso può essere usato per avviare e/o per terminare la sequenza.

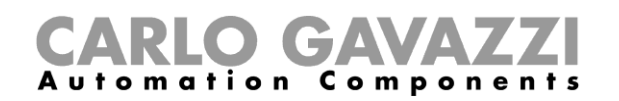

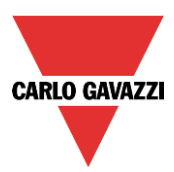

Se viene aggiunto un segnale di tipo pulsante, il modo di lavoro deve essere selezionato secondo la tabella che segue:

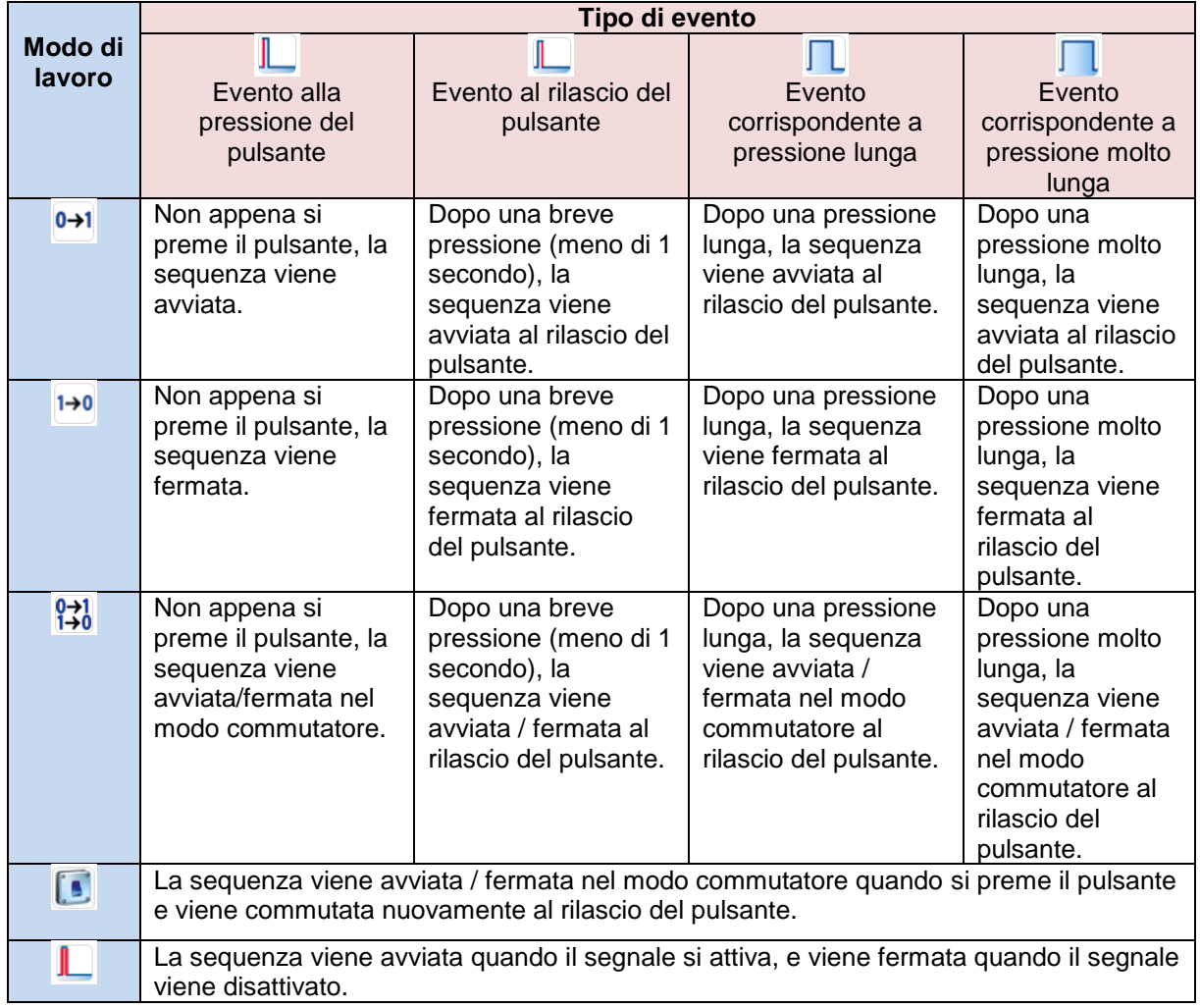

Se viene usato un segnale di tipo interruttore, l'impostazione del modo di lavoro deve essere conforme alla seguente tabella:

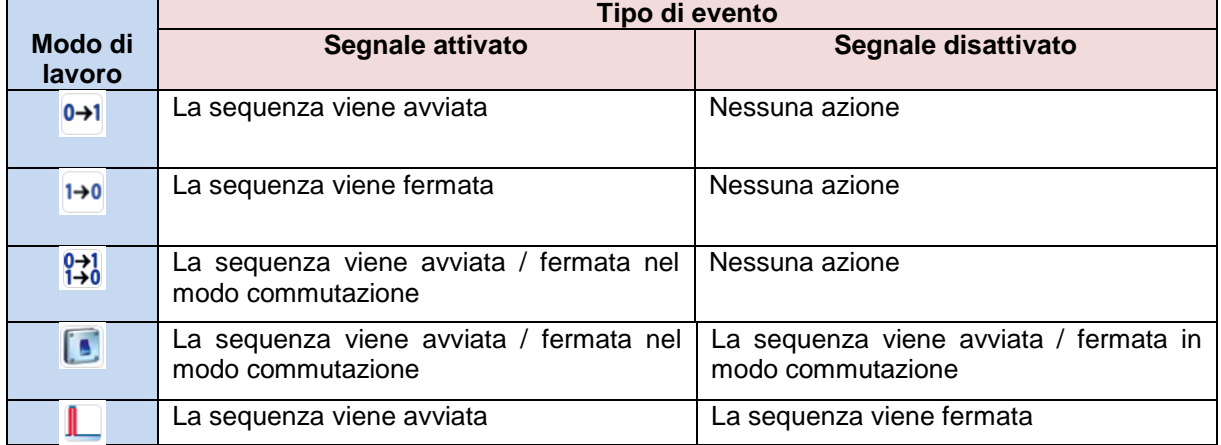

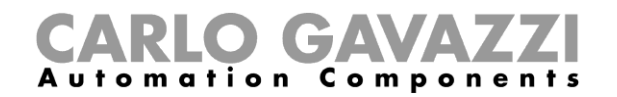

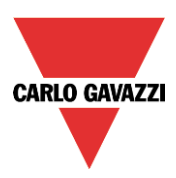

# **Come impostare i segnali di start/pause**

Se l'utente vuole aggiungere i segnali di start/pause, deve selezionare il campo relativo, quindi fare doppio click sulla finestra *Segnali* e selezionare il segnale di ingresso dalla lista di quelli disponibili (vedere figura sotto).

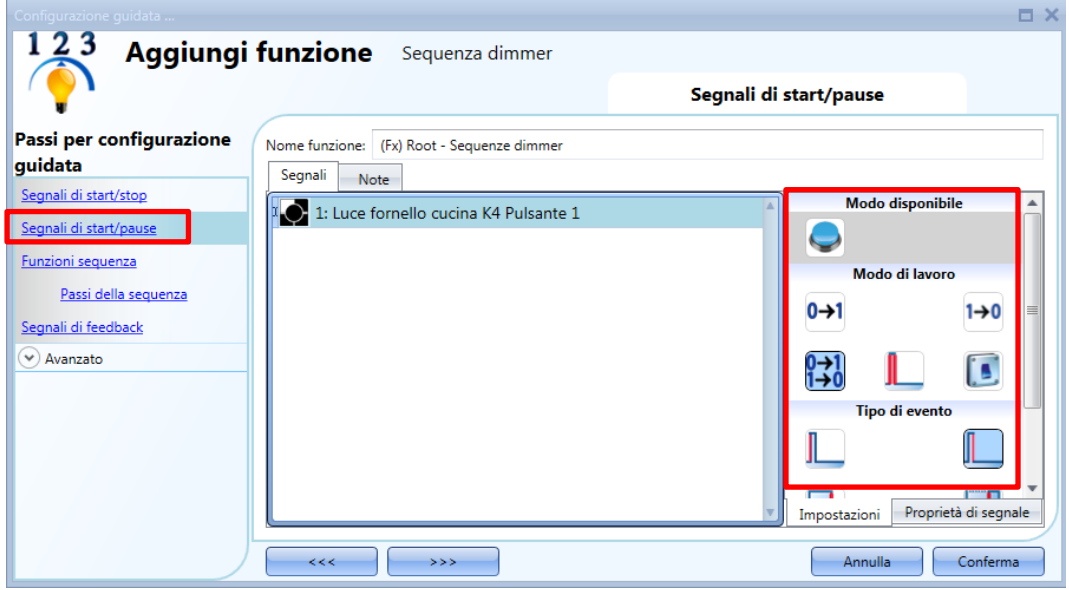

Il segnale d'ingresso può essere usato per avviare (start) oppure per mettere in pausa la sequenza. Quando la sequenza viene messa in pausa, un evento di start avvierà la sequenza a partire dal passo dove è stata messa in pausa.

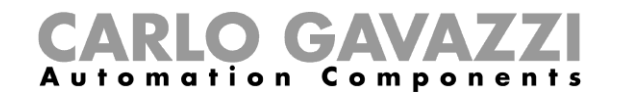

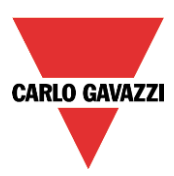

Se viene aggiunto un pulsante, selezionare il modo di lavoro come da tabella seguente:

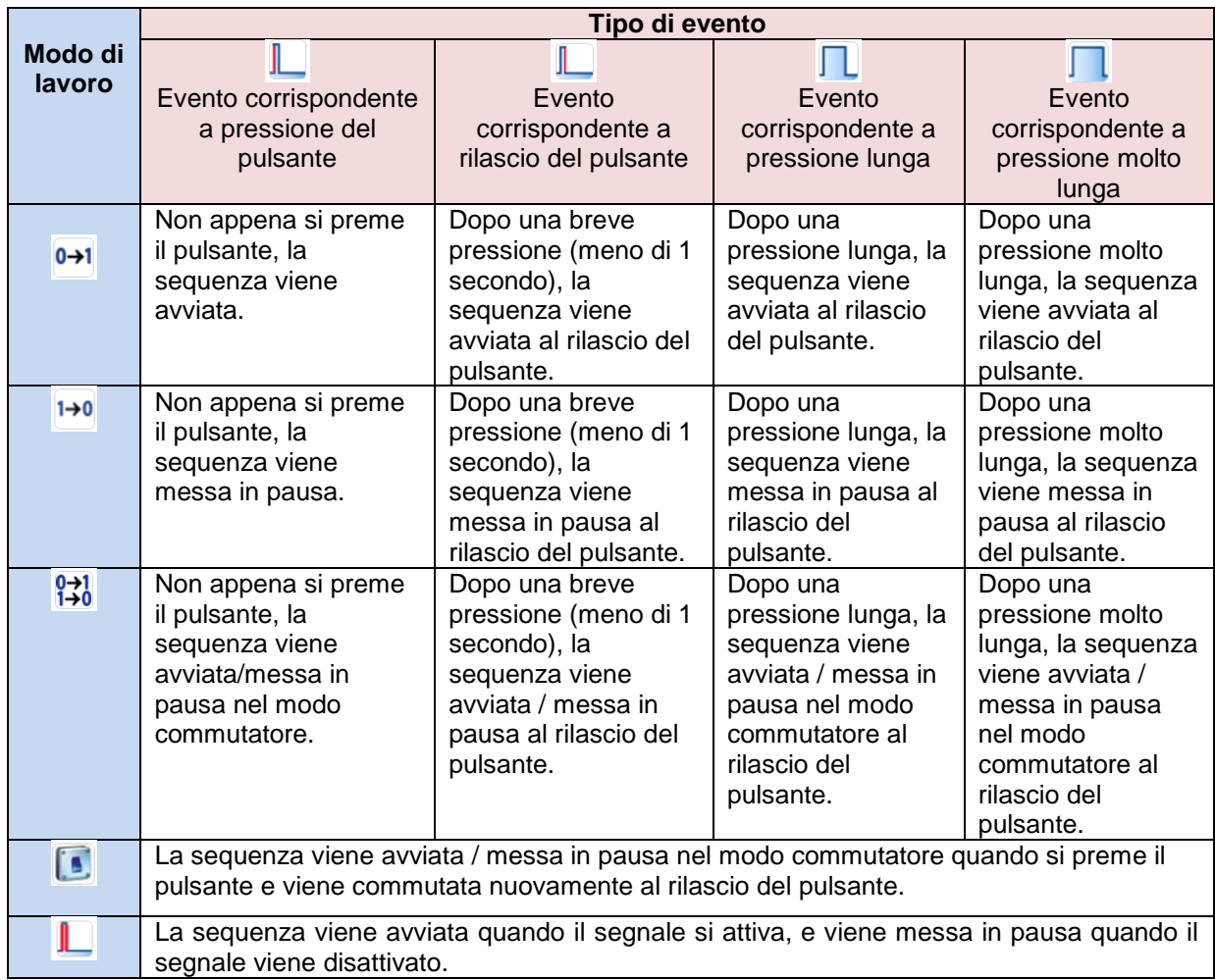

Se viene usato un segnale di tipo interruttore, l'impostazione del modo di lavoro deve essere conforme alla seguente tabella:

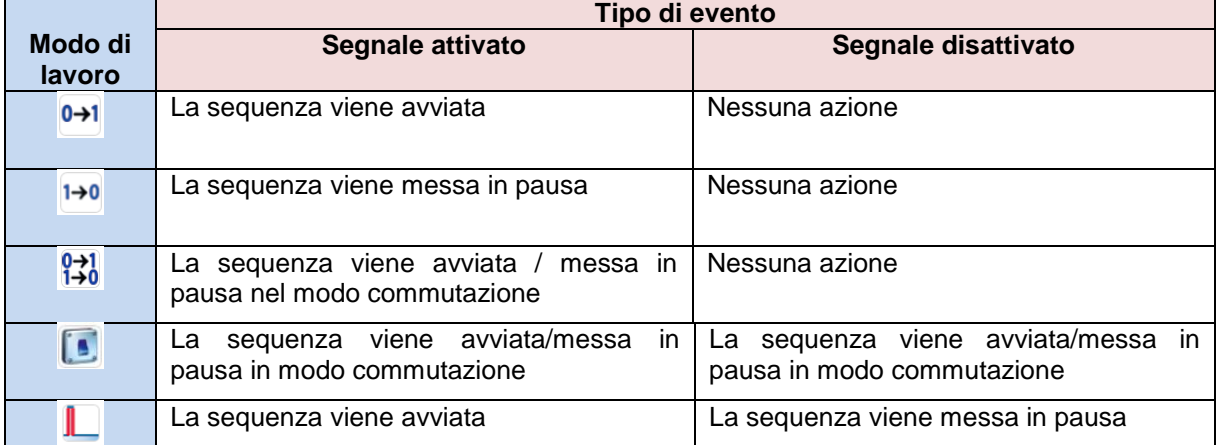

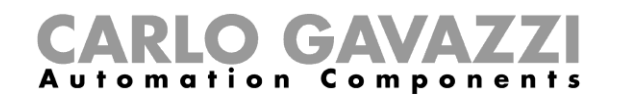

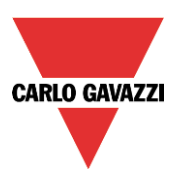

## **Come aggiungere una funzione alla sequenza**

Per aggiungere una funzione alla sequenza, selezionare il campo relativo, quindi fare doppio click sulla finestra dei *Segnali* per inserire la lista di funzioni disponibili: una volta aperta la lista delle funzioni, selezionare le funzioni da aggiungere (vedere la seguente videata).

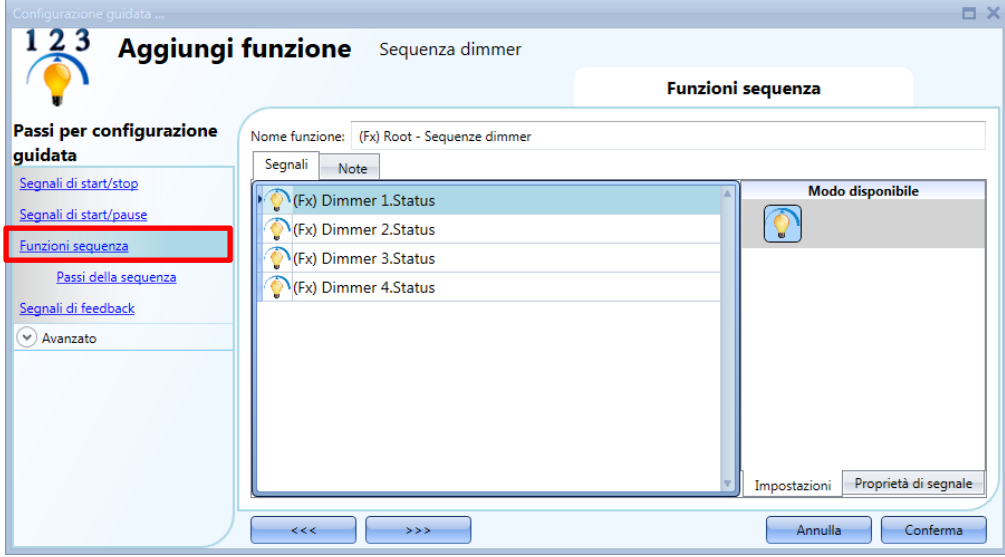

E' possibile aggiungere alla sequenza solo funzioni di tipo *Luce dimmerabile*.

## **Come impostare i passi della sequenza**

Quando sono state aggiunte tutte le funzioni, l'utente può aggiungere e/o modificare le azioni da effettuare. L'azione impostata può essere eseguita per tutte le funzioni aggiunte. L'azione può essere aggiunta/modificata selezionando *Passi della Sequenza* (vedere figura sotto).

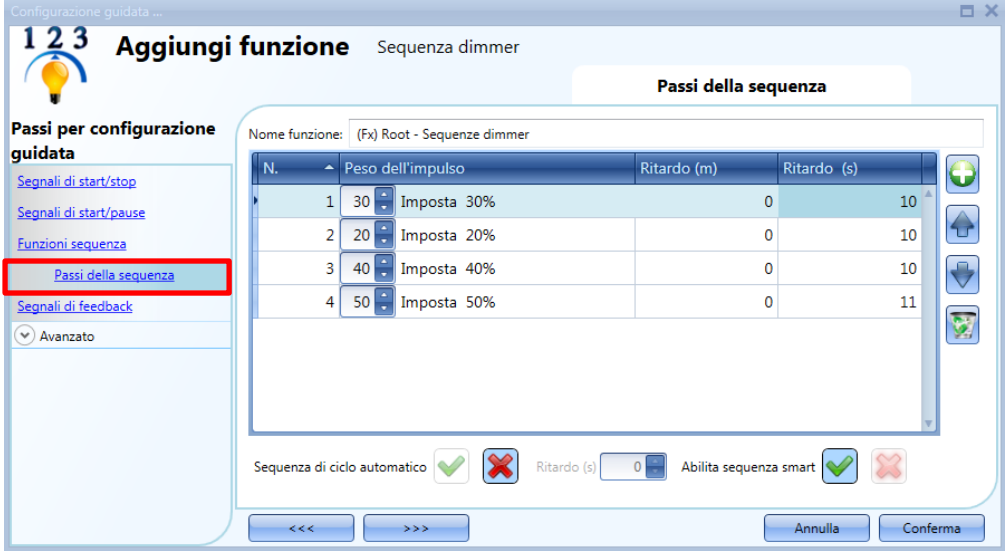

*Sequenza di ciclo automatico*: se viene abilitata questa opzione, la sequenza viene ripetuta di continuo: ogni volta in cui viene eseguita l'ultima funzione, la sequenza ricomincia dall'inizio. Tutte le funzioni vengono eseguite ciclicamente e la sequenza può essere fermata usando il segnale di stop.

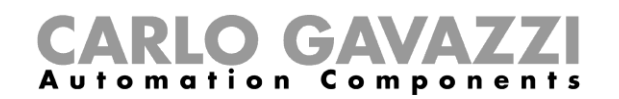

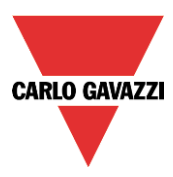

*Ritardo(s):* è il ritardo (in secondi) tra due ripetizioni della sequenza se l'opzione di riciclo viene attivata.

*Abilita sequenza smart:* se questa opzione viene abilitata, la sequenza salta i passi non necessari.

#### **Come modificare i passi della sequenza**

Tutti i passi aggiunti alla sequenza possono essere modificati in qualsiasi momento cliccando su *Passi della sequenza* e cliccando due volte sul campo da modificare.

L'utente può fare questo nella finestra principale della funzione sequenza dimmer (come illustrato di seguito).

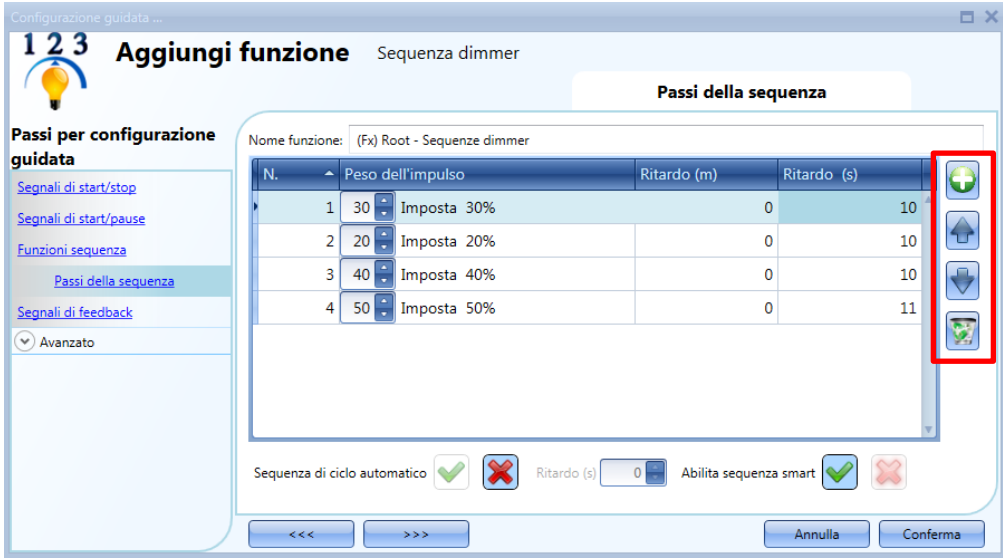

Usando le icone sul lato destro della finestra, l'utente può aggiungere, muovere su/giù oppure cancellare un passo dalla lista.

Legenda delle funzioni:

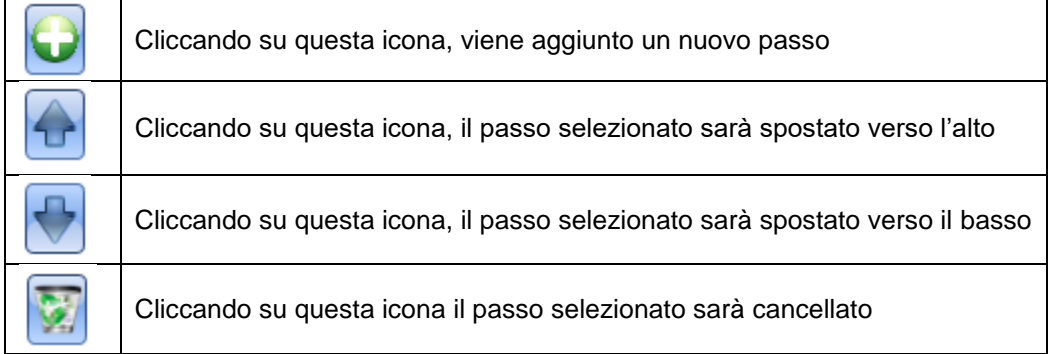

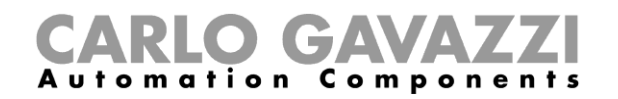

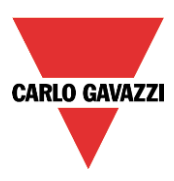

## **Come impostare il tempo di ritardo tra l'attivazione di due passi**

Il ritardo tra l'attivazione di due passi può essere impostato con un doppio click nel campo *Ritardo (m)* oppure *Ritardo (s)*, come evidenziato dal rettangolo rosso.

Nota: se il valore del tempo di pausa è impostato a 0, il passo viene attivato senza alcun ritardo rispetto a quello precedente. Ciò significa che i due passi saranno gestiti allo stesso tempo e questo tipo di impostazione non è consigliata.

Nel primo passo della lista, il tempo di ritardo è il ritardo tra il comando d'avvio e l'attivazione della prima azione.

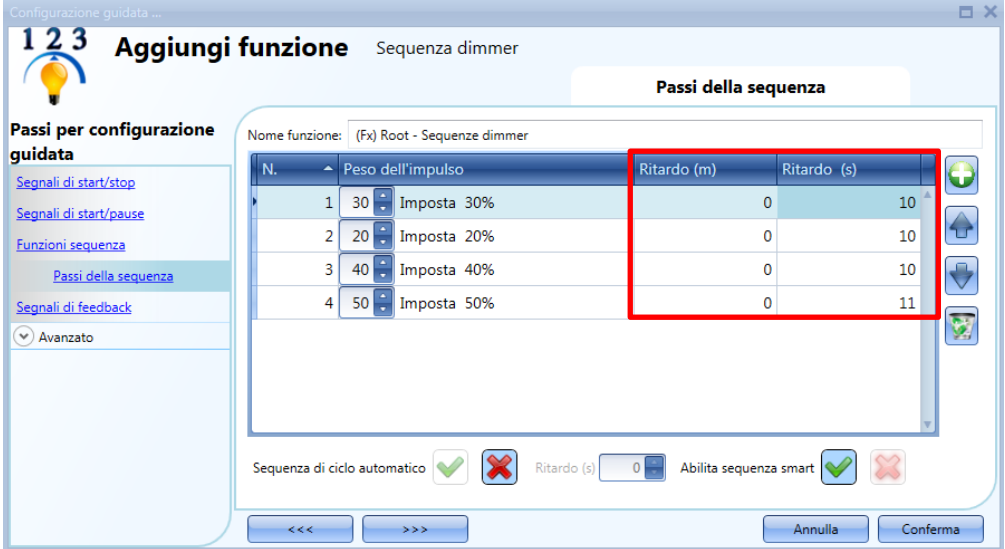

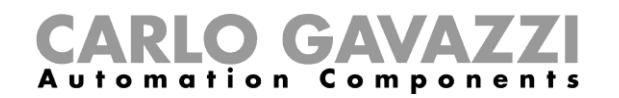

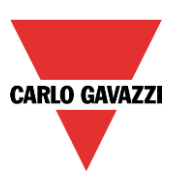

# **Come aggiungere i segnali di feedback**

Se l'utente vuole usare un segnale di feedback per controllare lo stato della sequenza, deve selezionare la relativa sezione, quindi fare doppio click sulla finestra dei *Segnali* e selezionare il segnale di feedback dalla lista di quelli disponibili (vedere la figura sotto).

Il segnale di feedback può essere un relè, un LED oppure un buzzer, la cui azione è conforme allo stato della funzione: quando la sequenza è in corso, il segnale di feedback è attivo; quando la sequenza non è attiva, il feedback non è attivo.

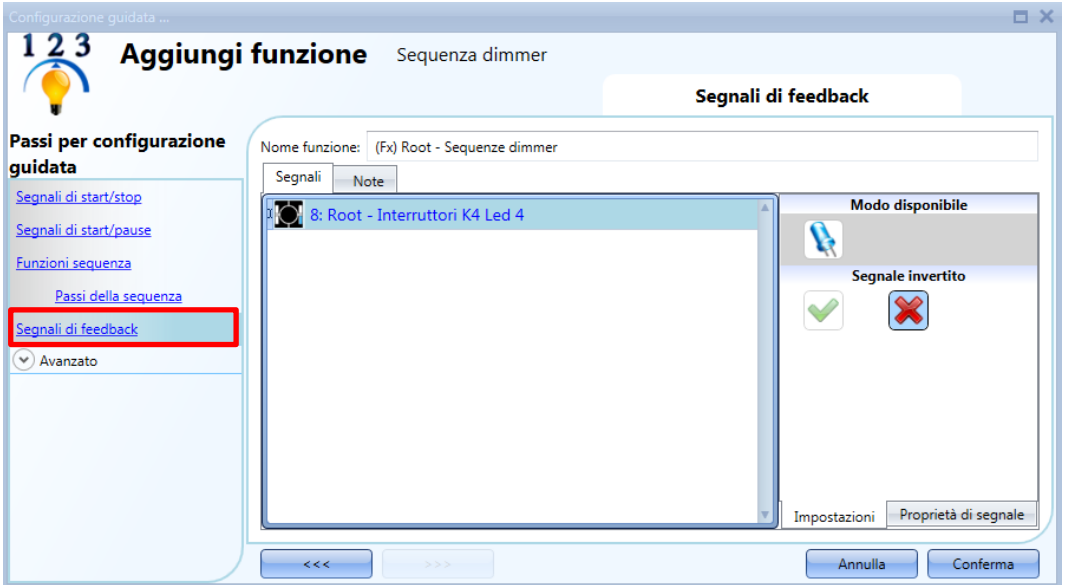

Una volta inserito il segnale di feedback, l'utente può anche selezionare l'uso della logica invertita.

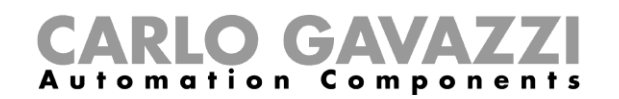

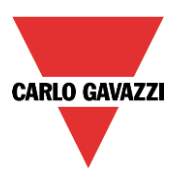

## **Come far partire/fermare la sequenza usando un calendario**

Se l'utente vuole far partire/fermare la sequenza usando un' automatismo con un calendario, il menù relativo deve essere abilitato nel campo *Calendario Locale* (vedere figura sotto).

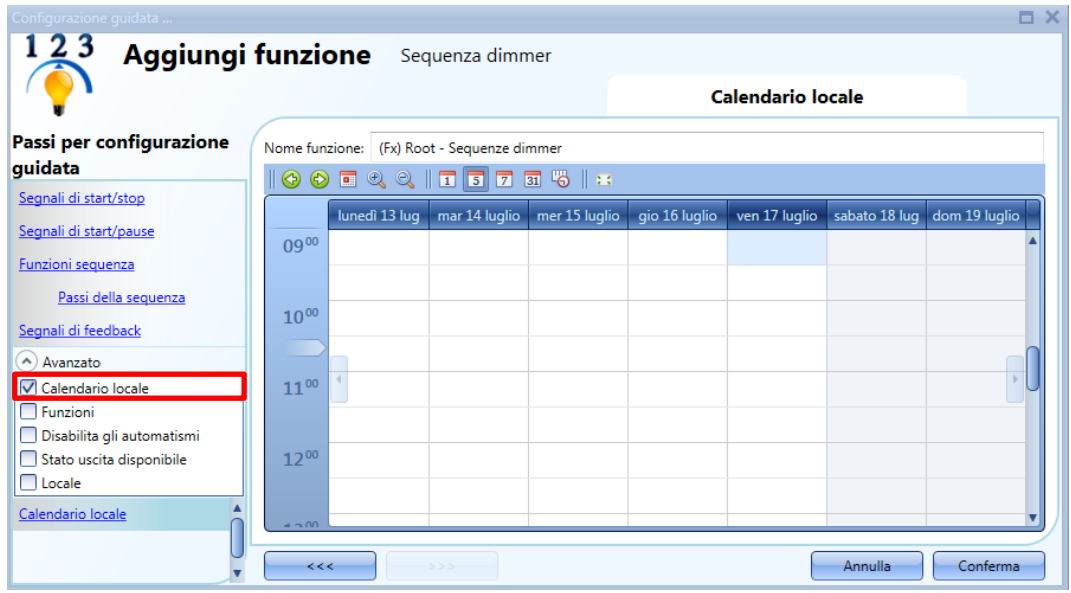

L'utente può selezionare il tipo di visualizzazione preferita, cliccando sulle icone della barra degli strumenti, come illustrato sotto:

#### **O O E Q Q | T 5 7 5 5 4** Ш

#### *Icone della barra degli strumenti*

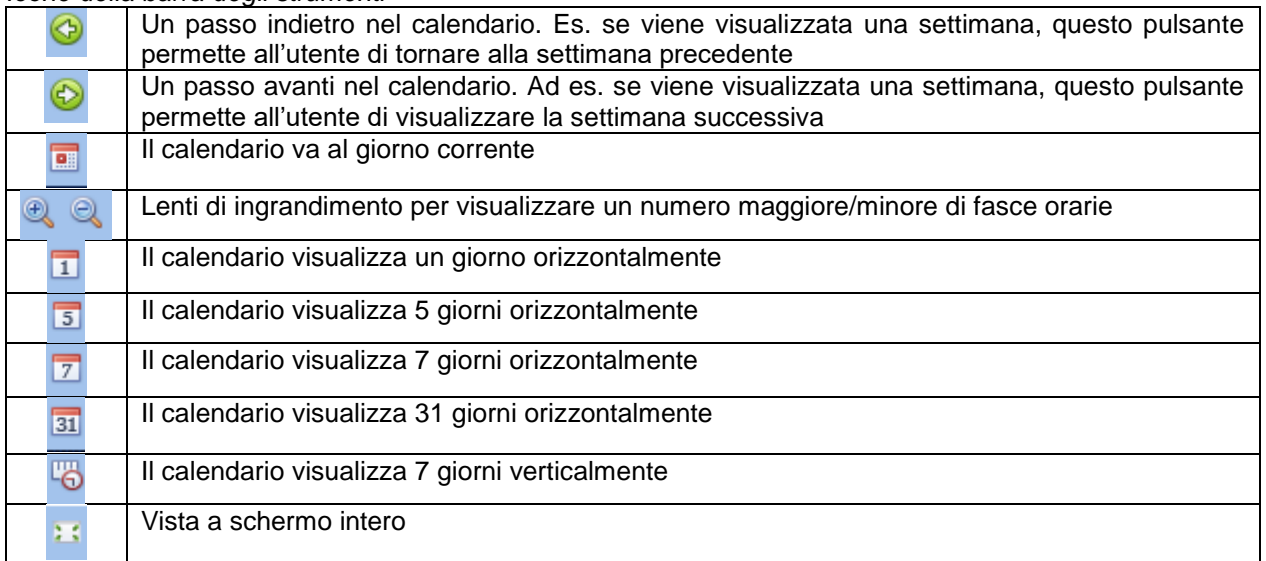

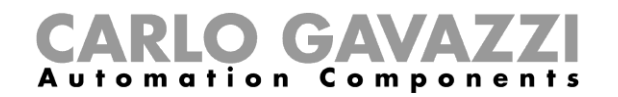

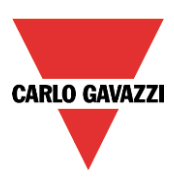

#### *Attività di calendario*

Dopo che l'utente ha selezionato il tipo di visualizzazione preferita, per inserire un intervallo temporale, fare doppio click sul giorno richiesto e verrà visualizzata la seguente finestra:

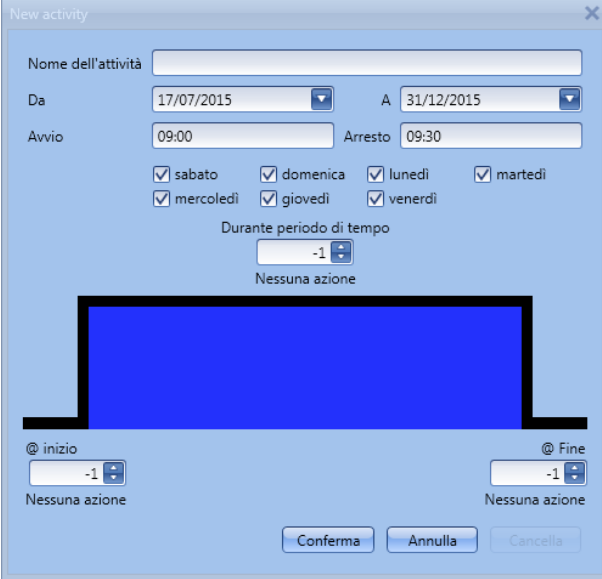

*Nome dell'attività:* in questo campo l'utente definisce il nome dell'attività che comparirà sul calendario. E' un campo obbligatorio.

*Da:* data in cui inizia l'attività di calendario.

*A:* data in cui termina l'attività di calendario.

*Avvio:* ora in cui inizia la nuova attività.

*Arresto*: ora in cui termina la nuova attività.

*@ inizio*: in questo campo l'utente può selezionare l'azione della funzione all'ora di inizio, ovvero:

- (-1): Nessuna azione
- (0): ferma sequenza
	- (1): inizia sequenza

*@ Fine*: in questo campo l'utente può selezionare l'azione della funzione all'ora di stop, ovvero:

- (-1): Nessuna azione
- (0): ferma sequenza
- (1): inizia sequenza

*Giorni: l'utente può* selezionare i giorni di funzionamento del calendario.

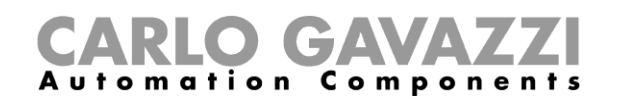

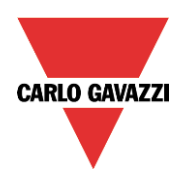

Nell'esempio che segue, il calendario viene impostato per cominciare una sequenza alle 9:30 e terminarla alle 10.

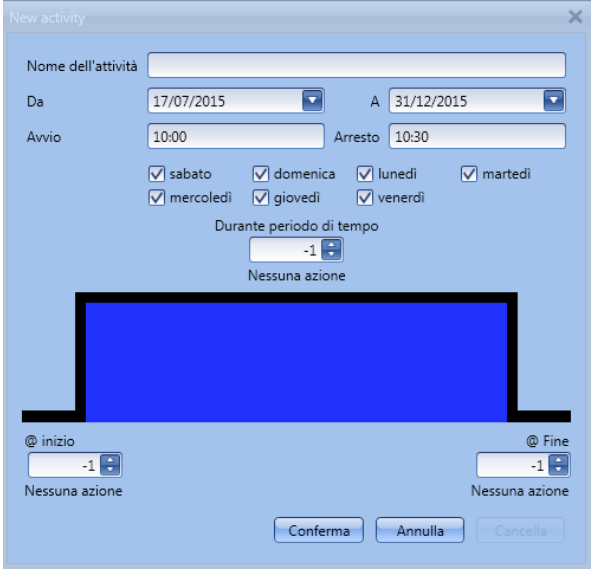

#### **Come disabilitare l'automatismo del calendario**

Se l'utente desidera disabilitare l'automatismo gestito dal calendario locale, deve essere usato il campo *Disabilita gli Automatismi*: quando la disabilitazione è attiva, la funzione sequenza può solo essere attivata/disattivata usando i comandi manuali di start/stop.

Per abilitarlo, selezionare *Disabilita gli automatismi* nella sezione *Avanzato*, quindi fare doppio click sulla finestra dei segnali e selezionare il segnale da usare (vedere figura sotto).

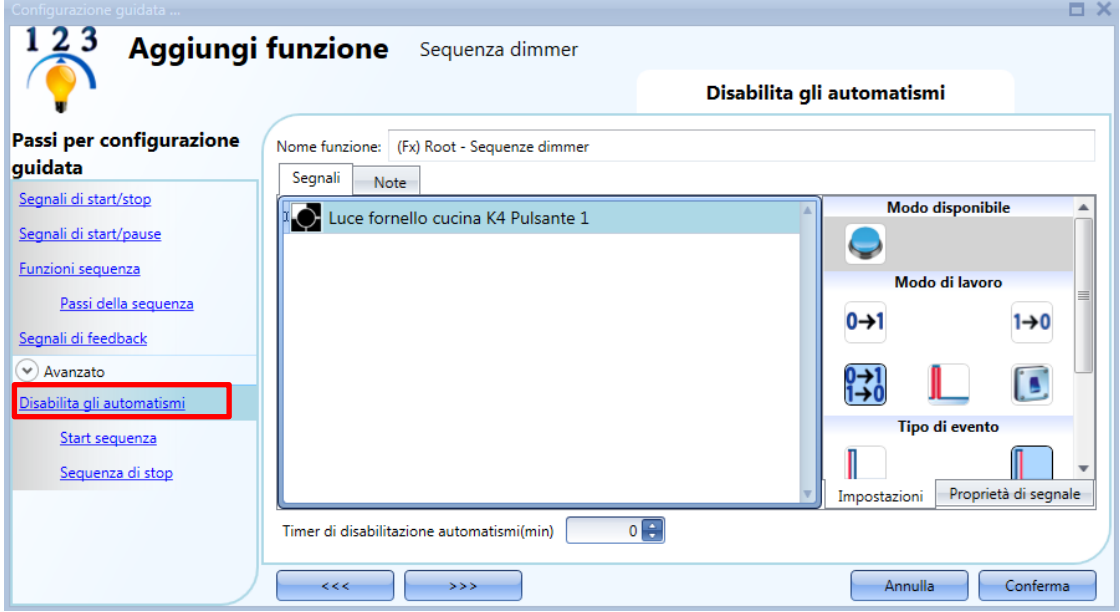

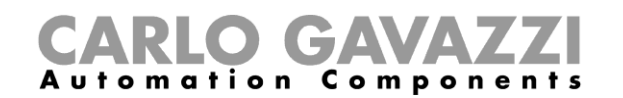

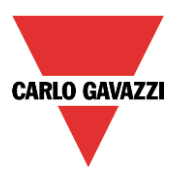

Quando viene aggiunto il segnale, l'utente deve selezionare il modo di lavoro e tipo dell'evento. Se viene aggiunto un pulsante, il modo di lavoro deve essere definito in base alla tabella che segue:

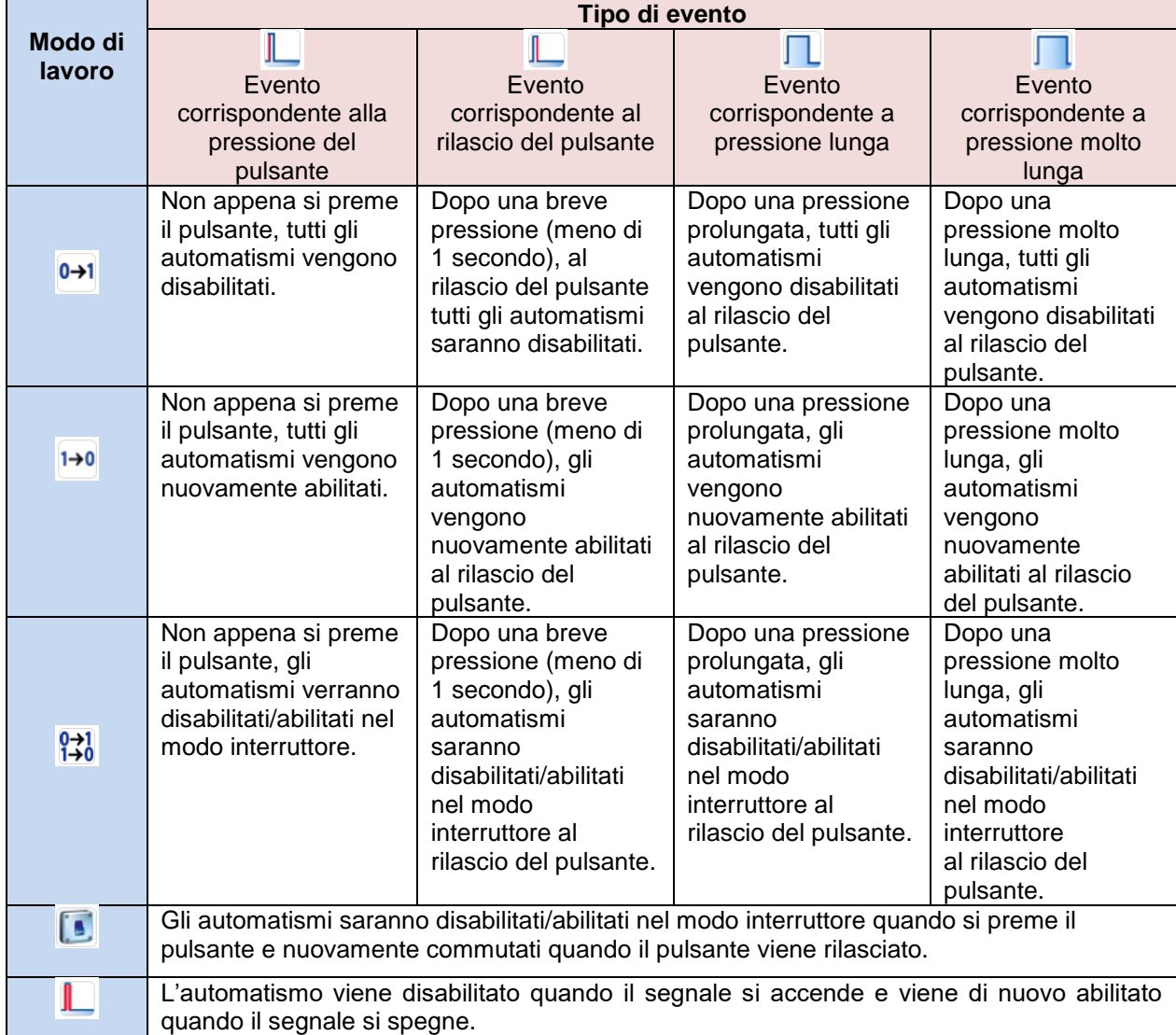

Con i segnali di tipo interruttore, l'impostazione del modo di lavoro deve seguire la seguente tabella:

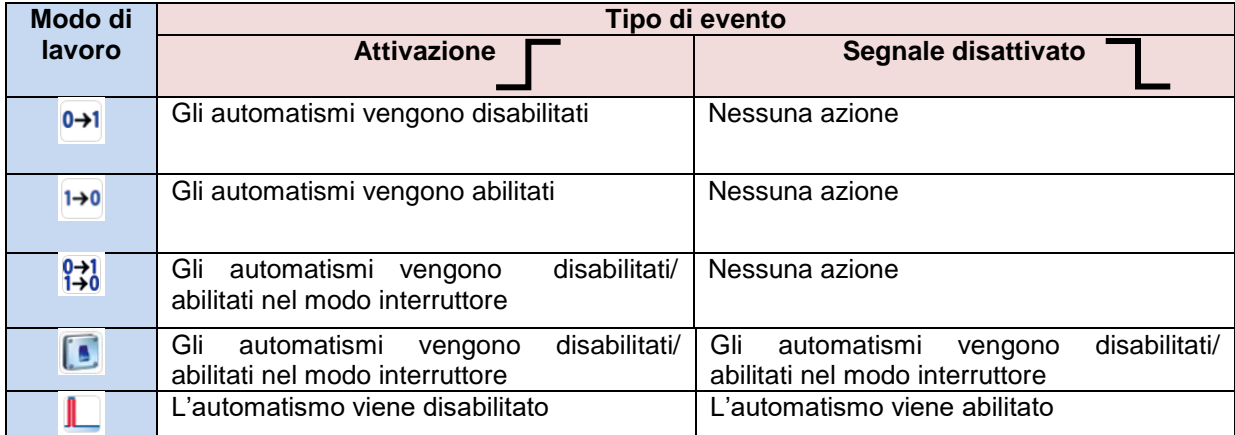

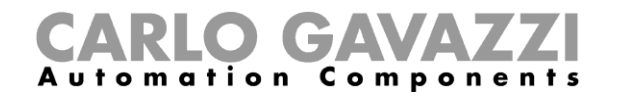

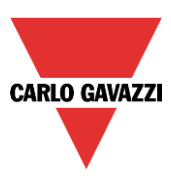

L'utente potrebbe aver bisogno di impostare un orario dopo il quale l'automatismo del calendario viene nuovamente abilitato, anche se il segnale selezionato è ancora attivo: per far questo, impostare il campo *Timer di disabilitazione automatismi (min)* in fondo alla videata.

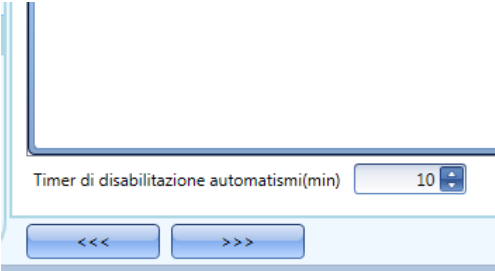

Il timer parte ogni volta in cui lo stato di disabilitazione viene attivato: lo stato di disabilitazione viene automaticamente disattivato allo scadere del tempo.

Nella figura sopra, è stato impostato un timer di 10 minuti. Il massimo tempo di ritardo è di 59 minuti. Il timer impostato a 0 minuti è disabilitato, e lo stato di disabilitazione rimarrà attivo finché si riceve un comando manuale.

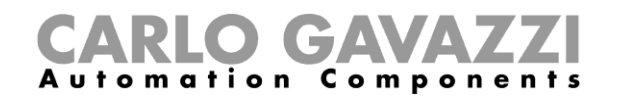

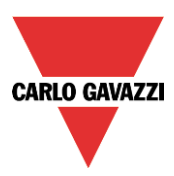

# **Come usare una funzione esterna per cominciare / terminare una sequenza**

Se l'utente vuole usare una funzione esterna per cominciare/terminare una sequenza, usare il campo *Funzioni* nella sezione *Avanzato*, quindi fare doppio click sulla finestra dei S*egnali* e selezionare la relativa funzione dalla lista (vedere la figura sotto).

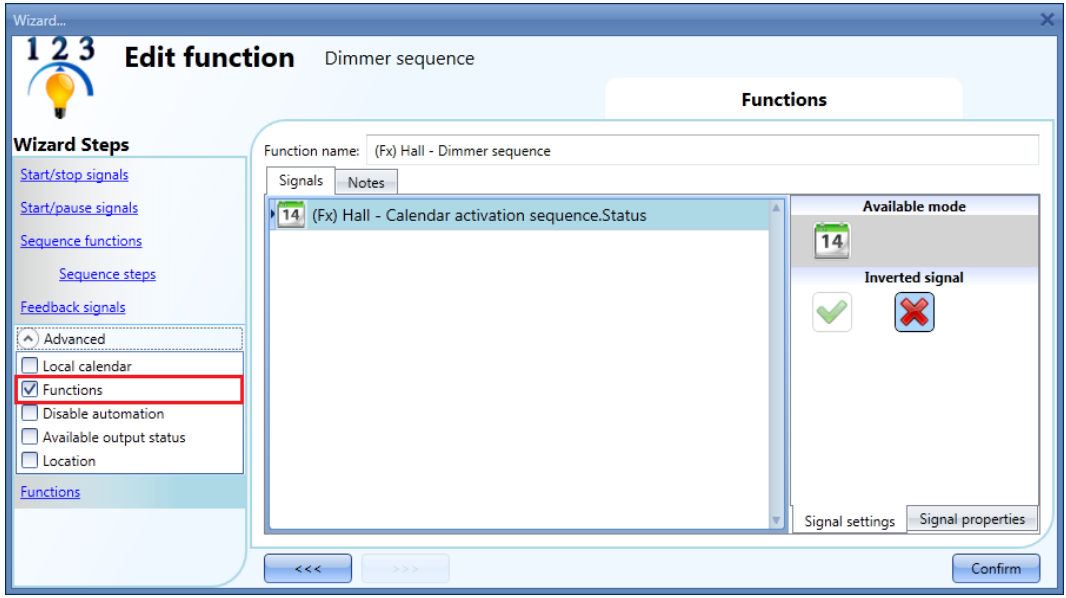

Tutte le funzioni aggiunte avviano la sequenza conformemente al loro stato: per esempio, una luce che viene accesa farà avviare la sequenza; la stessa funzione se viene spenta, farà fermare la sequenza. Il calendario globale deve essere aggiunto in questo campo e funziona allo stesso modo del calendario locale.

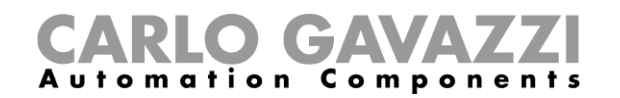

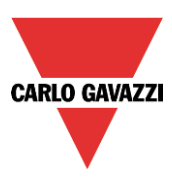

#### **1.1.12 Come forzare la sequenza attiva**

Se l'utente vuole forzare la sequenza attiva indipendentemente da tutti gli altri segnali usati nella funzione, selezionare il campo *Start sequenza* dopo aver selezionato *Disabilita gli automatismi* nel campo *Avanzato*, quindi cliccare due volte sulla finestra dei *Segnali* e selezionare il segnale richiesto (vedere figura sotto).

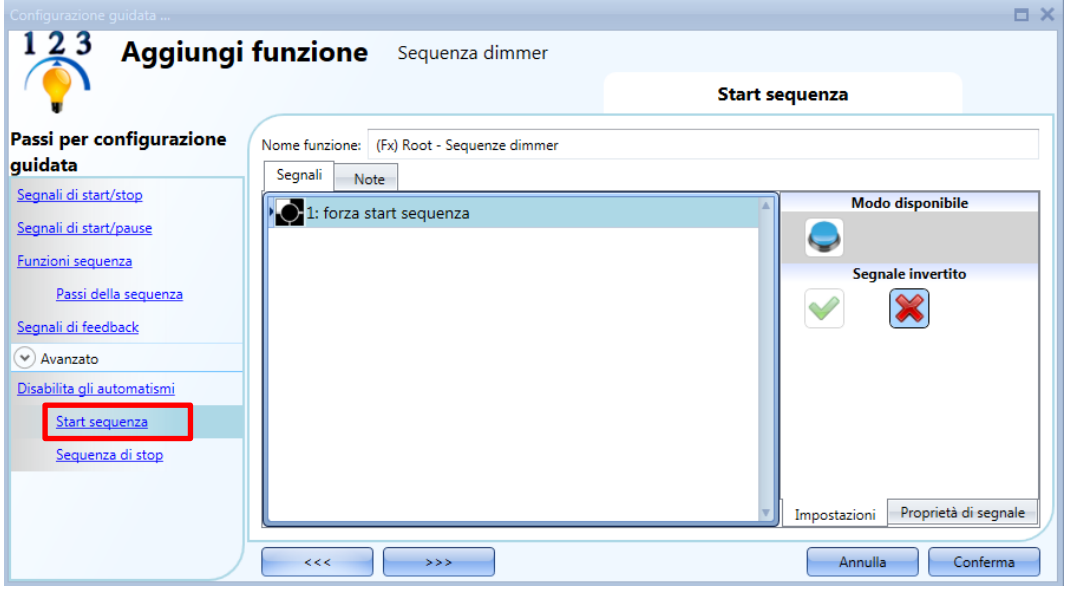

Ciascun segnale usato nella finestra di *Start sequenza* lavora in modalità livello. Finché il segnale di start è attivo, la funzione viene eseguita e non può essere disattivata finché il segnale di start scompare.

Quando il segnale relativo a *Start sequenza* viene attivato contemporaneamente al segnale di *Sequenza di stop*, il segnale di *Start sequenza* ha la priorità e la funzione rimane attivata.

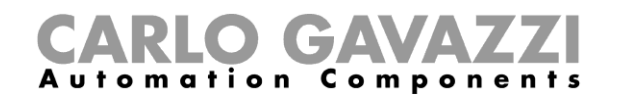

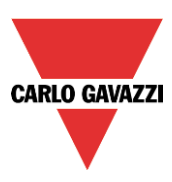

# **Come forzare la sequenza di stop**

Se l'utente vuole forzare la *Sequenza di stop* indipendentemente da tutti gli altri segnali usati nella funzione, deve essere usato il campo *Sequenza di stop*: per abilitarlo, selezionare *Disabilita gli automatismi* nel campo *Avanzato* selezionare *Sequenza di stop*, quindi fare doppio click sulla finestra dei *Segnali* e selezionare il segnale da usare (vedere le figure che seguono).

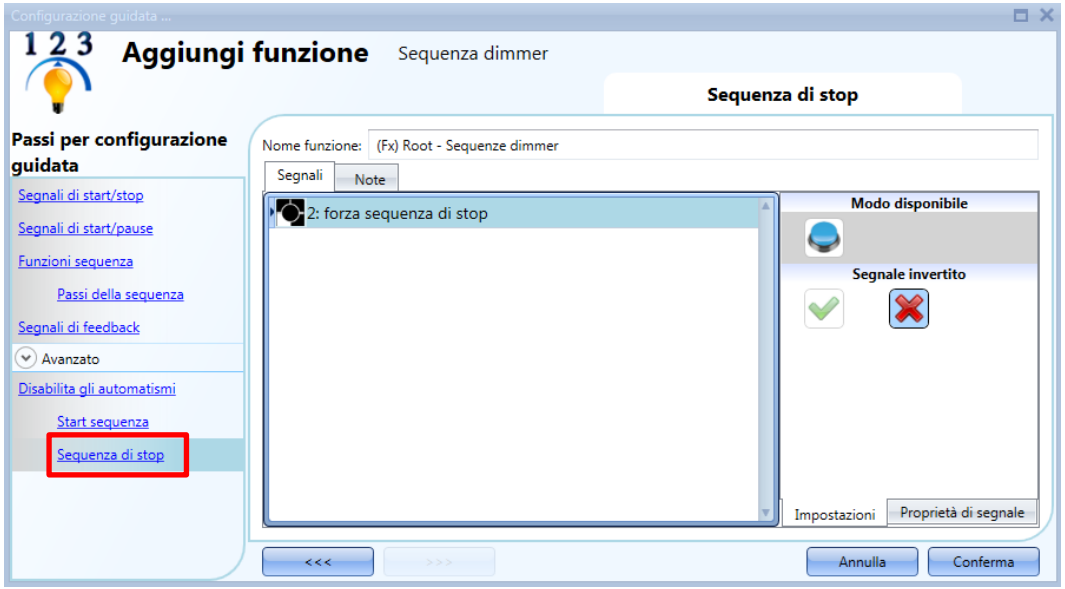

Ciascun segnale usato nella finestra *Sequenza di stop* funziona in modalità livello. Mentre il *Segnale di stop* è attivo, la funzione viene fermata e non può essere attivata finché non scompare il segnale di stop.

Quando il segnale *Start sequenza* viene attivato contemporaneamente al segnale di *Sequenza di stop*, il segnale di *Start sequenza* ha la priorità e la funzione rimane attivata.

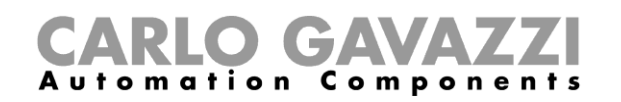

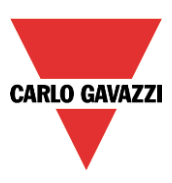

# **Come impostare la funzione Riscaldamento auto**

La funzione Riscaldamento auto permette all'utente di riscaldare l'auto in modo che sia pronta ad un'ora predefinita. L'utente deve impostare un orario, due limiti di temperatura esterna (SP1 ed SP2) e due timer (T1 e T2) in modo da definire i punti estremi di una linea retta. La linea retta viene usata nell'algoritmo per definire quando l'uscita deve essere accesa per riscaldare l'auto.

Per aggiungere una funzione di riscaldamento auto, l'utente deve selezionare *Riscaldamento auto* dal menù aggiungi (vedere immagine riportata di seguito). La nuova funzione sarà aggiunta nel locale selezionato.

La procedura guidata relativa a Riscaldamento auto può anche essere aperta digitando Alt+Y.

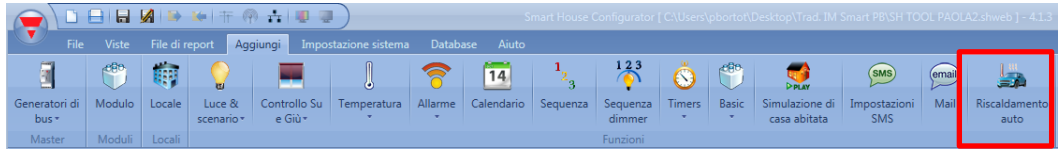

#### **Come funziona l'algoritmo di riscaldamento**

Con riferimento alla figura rappresentata di seguito, il Tempo finale è il tempo al quale la macchina deve essere pronta e riscaldata. Se la temperatura esterna è entro i limiti di funzionamento (*Setpoint1 e Setpoint2*), l'uscita viene attivata prima del *Tempo finale* in base ad un calcolo della temperatura misurata.

Il tempo di attivazione dell'uscita è calcolato sulla base di parametri definiti, usando la linea retta evidenziata in rosso nella figura sotto.

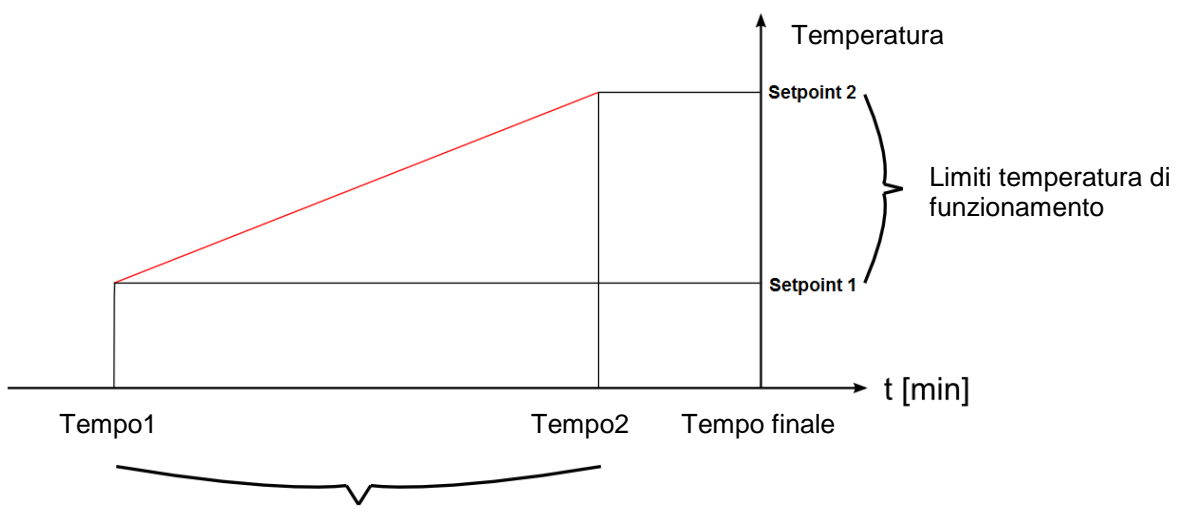

Tempo di attivazione dell'uscita

Se la temperatura esterna è inferiore/uguale al *Setpoint 1*, il riscaldamento viene attivato ad un *Tempo 1* prima del *Tempo finale*. Se la temperatura è superiore al *Setpoint 2*, il riscaldamento non viene mai attivato. Se la temperatura misurata si trova tra il Setpoint 1 ed il Setpoint 2, il tempo di attivazione dell'uscita di riscaldamento viene calcolato usando la linea rossa.

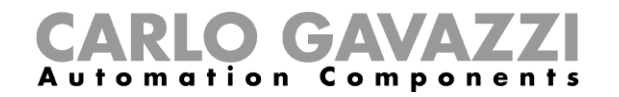

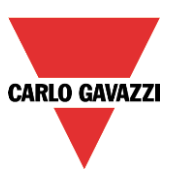

Nella figura sotto viene illustrato come l'algoritmo funzioni conformemente alla temperatura esterna misurata. Se la temperatura ha un valore Temp a all'interno dell'intervallo, [*Setpoint1*, *Setpoint2*], l'uscita sarà attivata nel tempo ta.

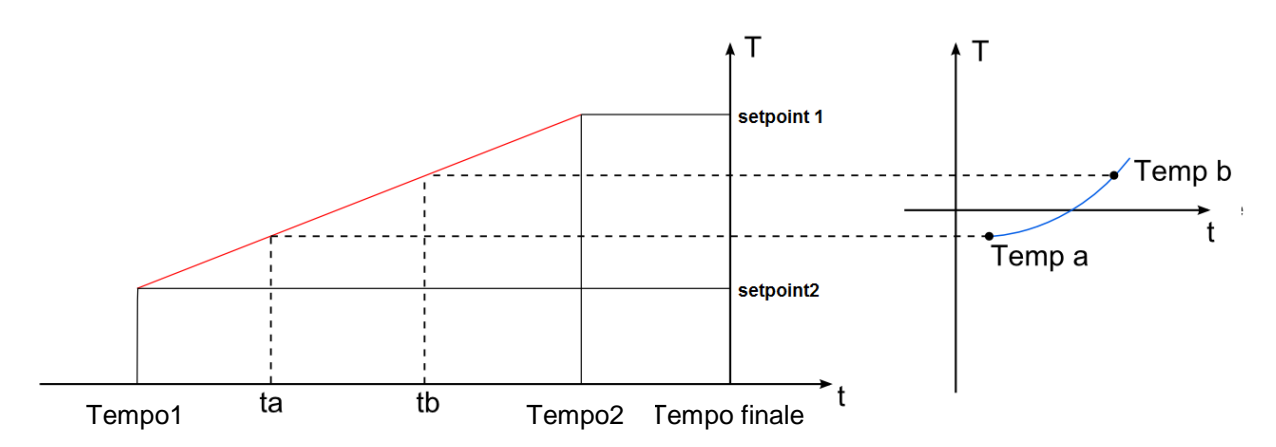

Se la temperatura misurata ha un valore Temp b (superiore alla Temp a), l'uscita sarà attivata più tardi (al tempo tb), perché la temperatura è più alta e l'uscita richiede un tempo di riscaldamento minore per riscaldare l'auto.

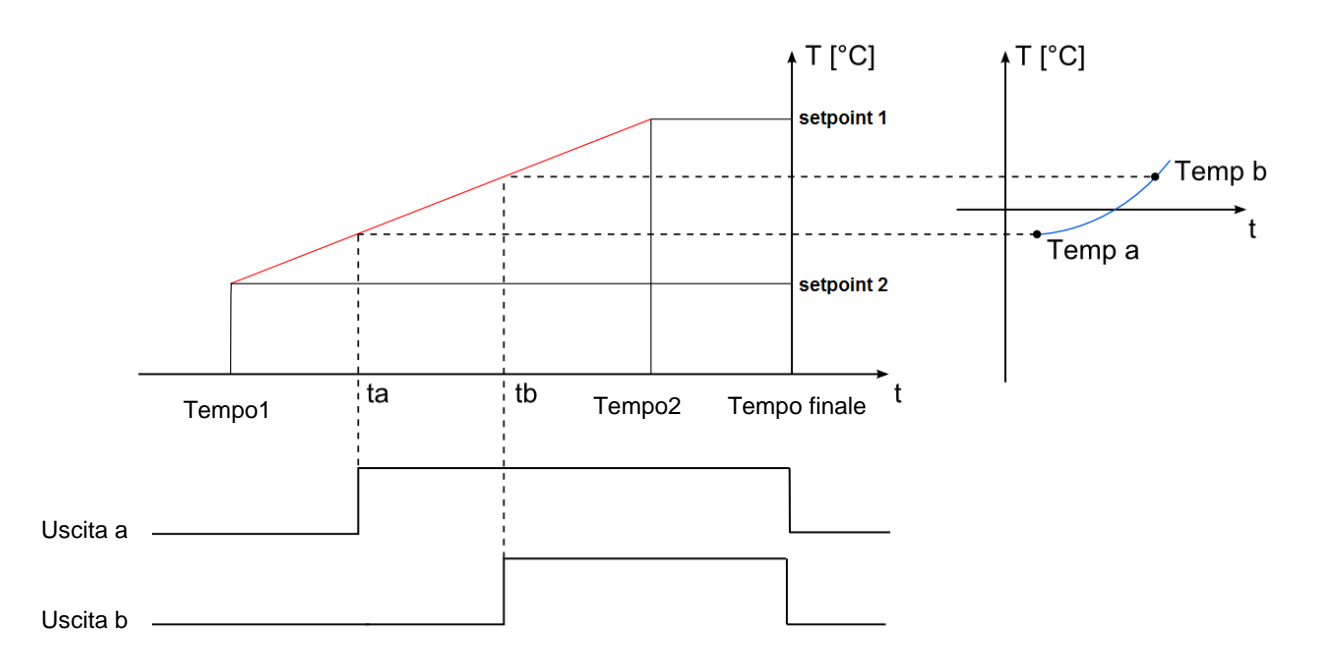

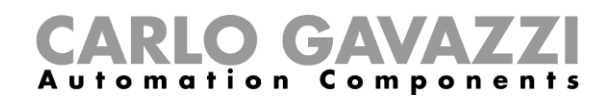

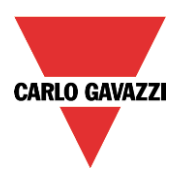

# **Come impostare i setpoint ed i tempi**

Il tempo di pre-set ed i setpoint devono essere inseriti nel campo relativo come illustrato nella figura che segue.

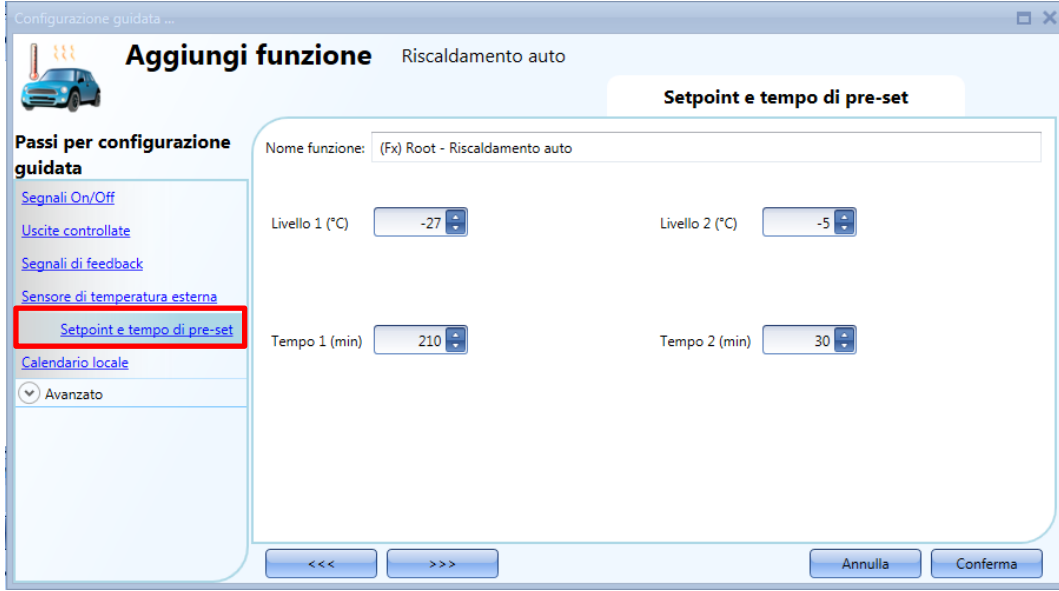

Per impostare il tempo nel quale l'auto deve essere pronta, leggere il paragrafo *Come impostare il tempo finale*.

#### **Come impostare i segnali manuali**

Anche se la funzione non viene attivata sulla base dell'algoritmo descritto sopra, è possibile attivarlo manualmente con gli ingressi manuali. Allo stesso modo, se la funzione è attiva, è possibile spegnerlo manualmente con gli ingressi di stop. Se l'utente vuole usare un segnale On/Off manuale, deve selezionare la sezione relativa, quindi fare doppio click sulla finestra dei *Segnali* e selezionare il segnale di ingresso dalla lista dei segnali disponibili (vedere figura sotto).

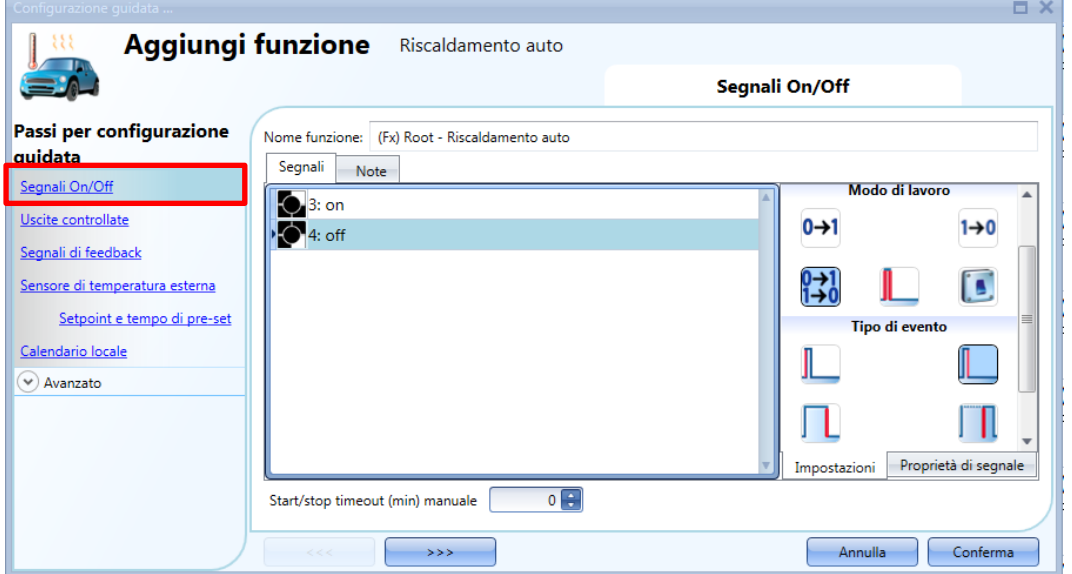

Il segnale di ingresso può essere usato per avviare/fermare il riscaldamento dell'auto: il segnale di start attiva la funzione, il segnale di stop la disattiva.

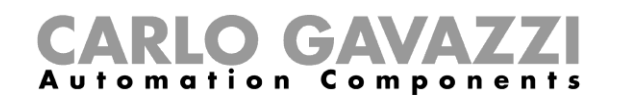

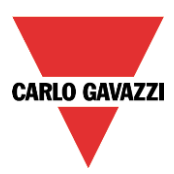

Se viene aggiunto un segnale di tipo pulsante, il modo di lavoro, evidenziato con il rettangolo rosso, deve essere conforme alla tabella che segue:

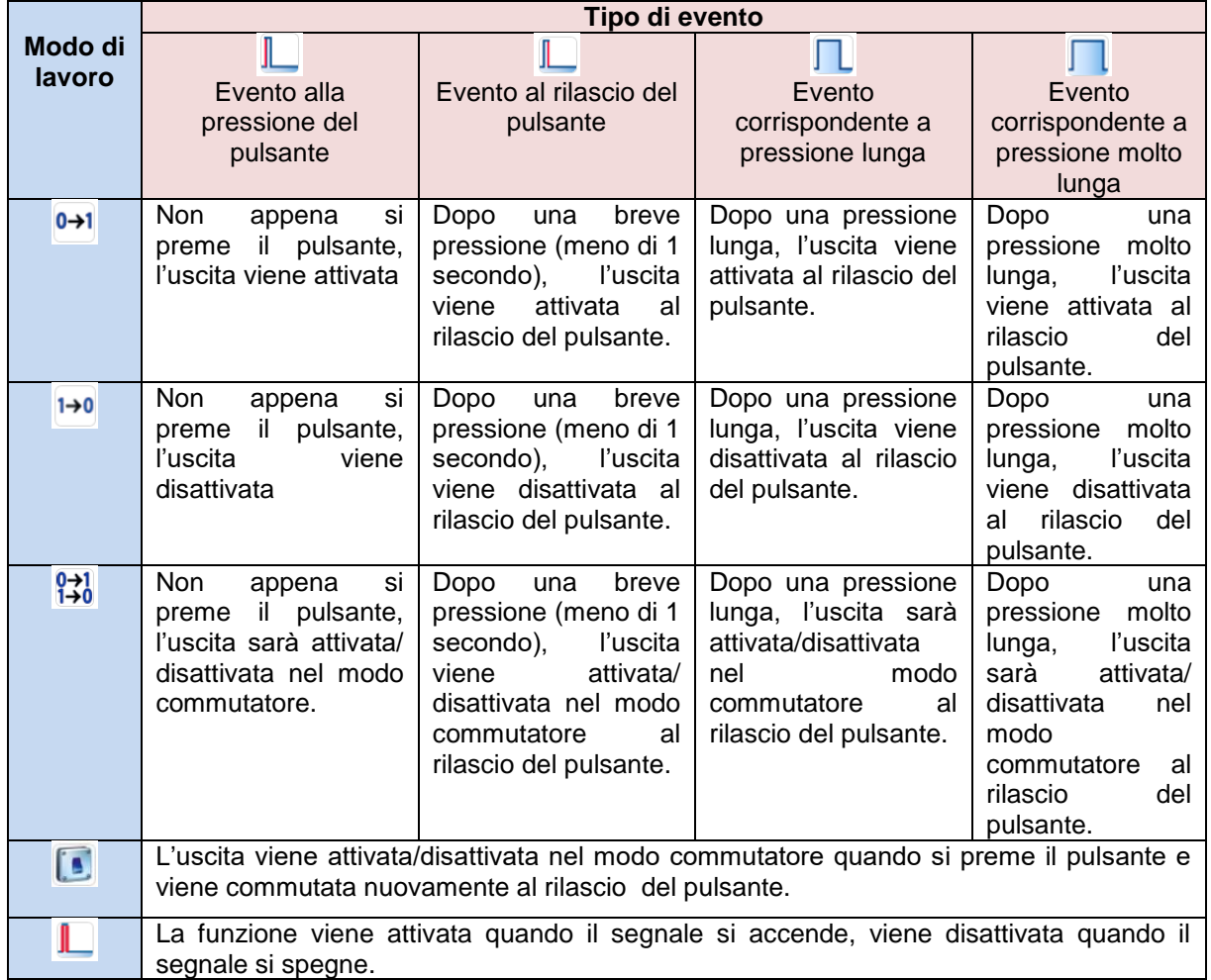

Se viene usato un segnale di tipo interruttore, l'impostazione del modo di lavoro deve essere conforme alla seguente tabella:

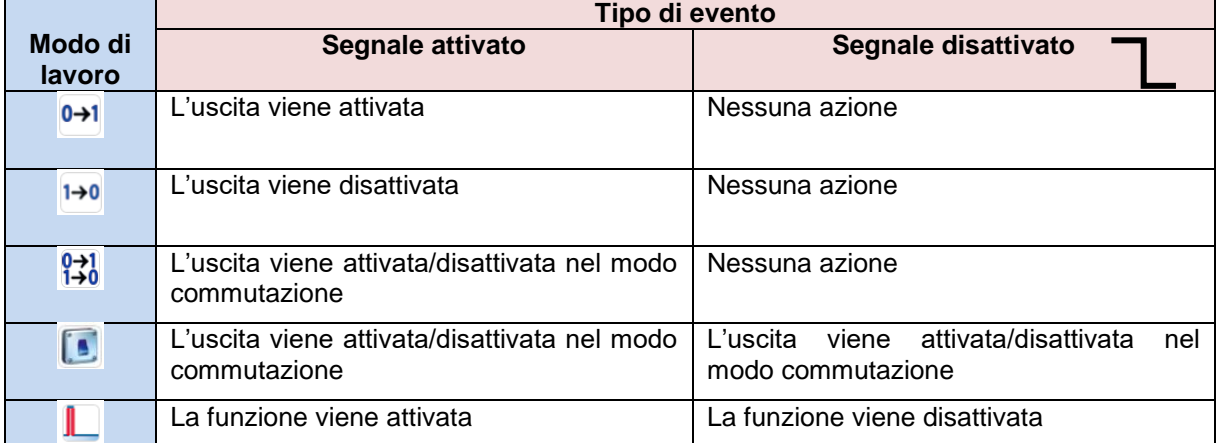

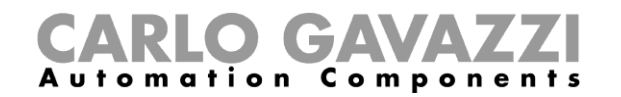

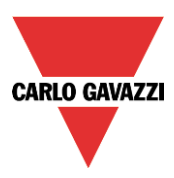

L'utente può impostare un tempo dopo il quale l'uscita viene spenta anche se il segnale di avvio è ancora attivo; per far questo impostare il campo *Start/stop timeout (min) manuale:*

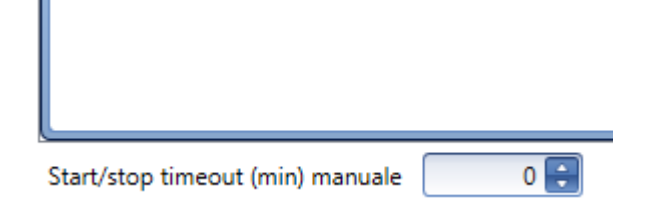

Il timer comincia il conteggio ogni volta in cui un segnale di ingresso viene attivato, non appena il timer scade, l'uscita ritorna allo stato precedente. Il massimo ritardo è di 59 minuti, il timer viene disattivato quando è impostato a 0 minuti.

#### **Come aggiungere un segnale di feedback**

Per controllare lo stato della funzione di riscaldamento auto con un segnale di feedback, selezionare la relativa sezione, quindi fare doppio click sulla finestra dei *Segnali* e selezionare il segnale di ingresso dalla lista di quelli disponibili (vedere la figura sotto).

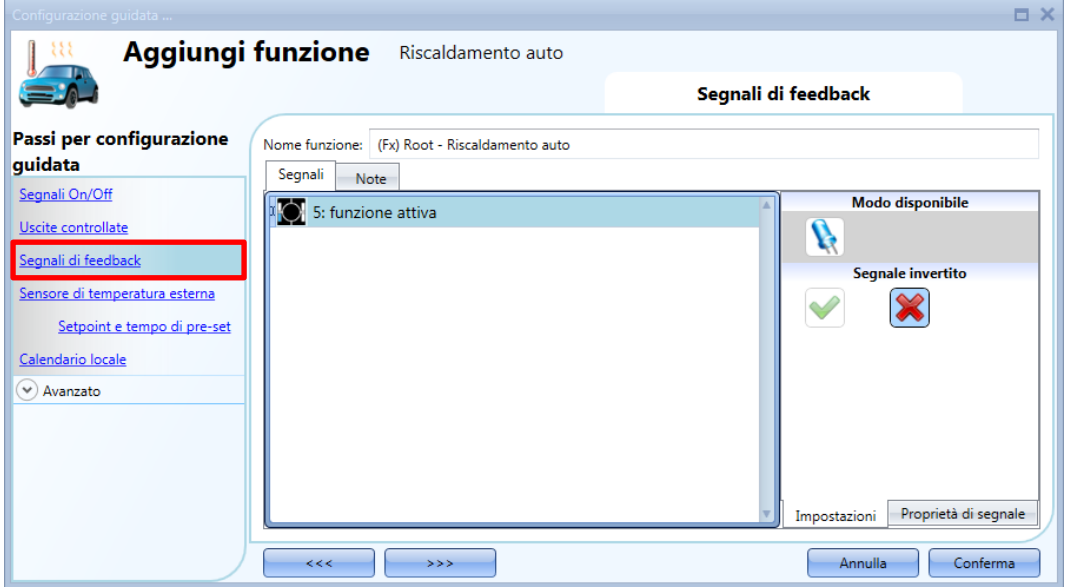

Il segnale di feedback può essere un relè, un LED oppure un buzzer, e segue lo stato della funzione: quando la funzione è attiva, il feedback è attivo, quando la funzione non è attiva, neanche il feedback è attivo.

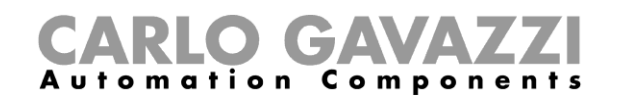

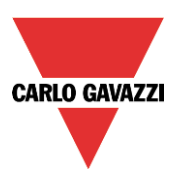

# **Come aggiungere l'uscita**

Per aggiungere un segnale di uscita alla funzione, l'utente deve selezionare la relativa sezione, quindi fare doppio click sulla finestra dei *Segnali* e selezionare il segnale di uscita dalla lista di quelli disponibili (vedere figura sotto).

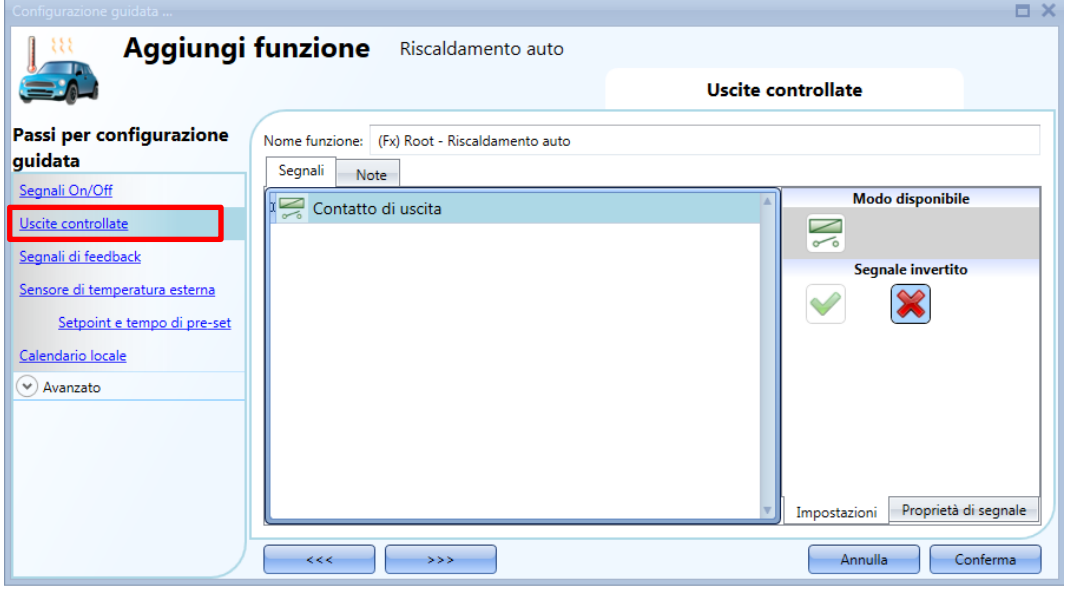

Il segnale di uscita può essere un relè, un LED oppure un buzzer e segue lo stato della funzione: quando la funzione è attiva, l'uscita viene attivata, quando la funzione non è attiva, neanche l'uscita è attiva.

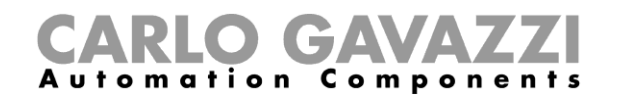

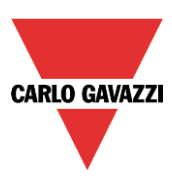

#### **Come aggiungere il sensore di temperatura**

Per aggiungere il sensore di temperatura alla funzione di riscaldamento macchina, l'utente deve selezionare la relativa sezione, quindi fare doppio click sulla finestra dei *Segnali* e selezionare il segnale di temperatura dalla lista di quelli disponibili (vedere la figura sotto).

L'utente può aggiungere fino a 10 diversi segnali di temperatura: se sono presenti diversi segnali, il valore medio viene usato come temperatura di riferimento.

Se un sensore di temperatura è difettoso, il valore di temperatura non valido viene eliminato dal calcolo della temperatura media.

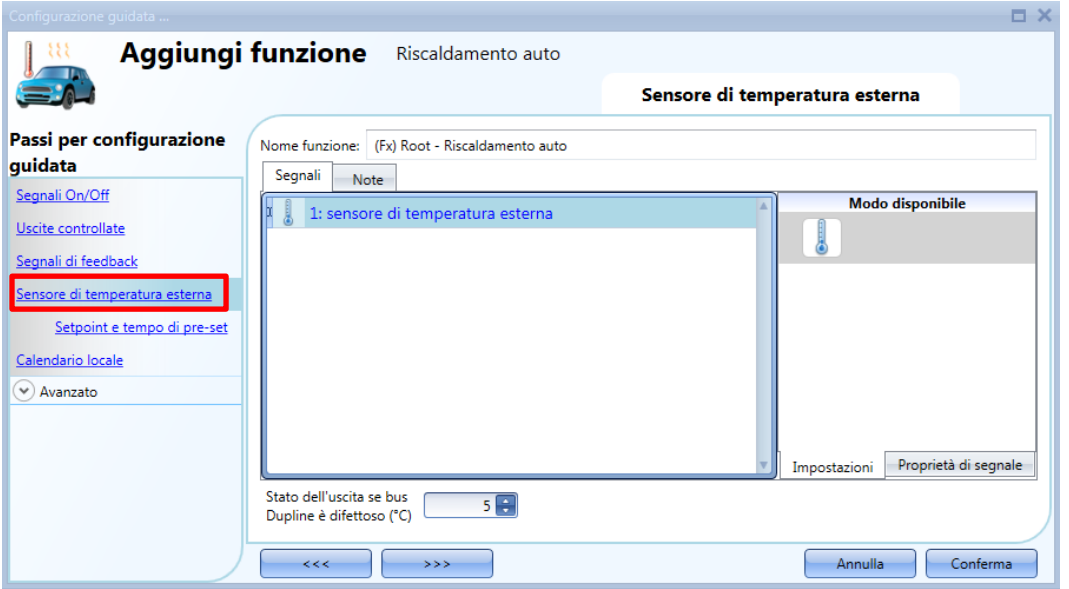

Se il sensore di temperatura è guasto, il sistema userà un valore di default che l'utente può impostare da -50°C a +50°C.

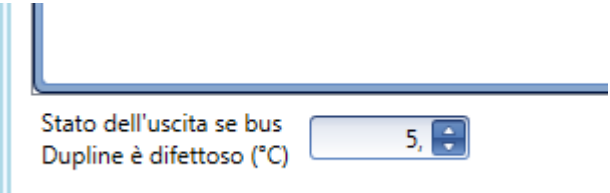

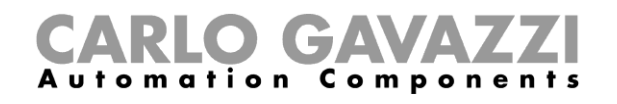

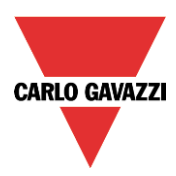

# **Come impostare il Tempo di pronto**

Il *Tempo di Pronto* (il tempo entro il quale la macchina deve essere pronta) deve essere impostato nel campo *Calendario locale* (vedere la figura sotto).

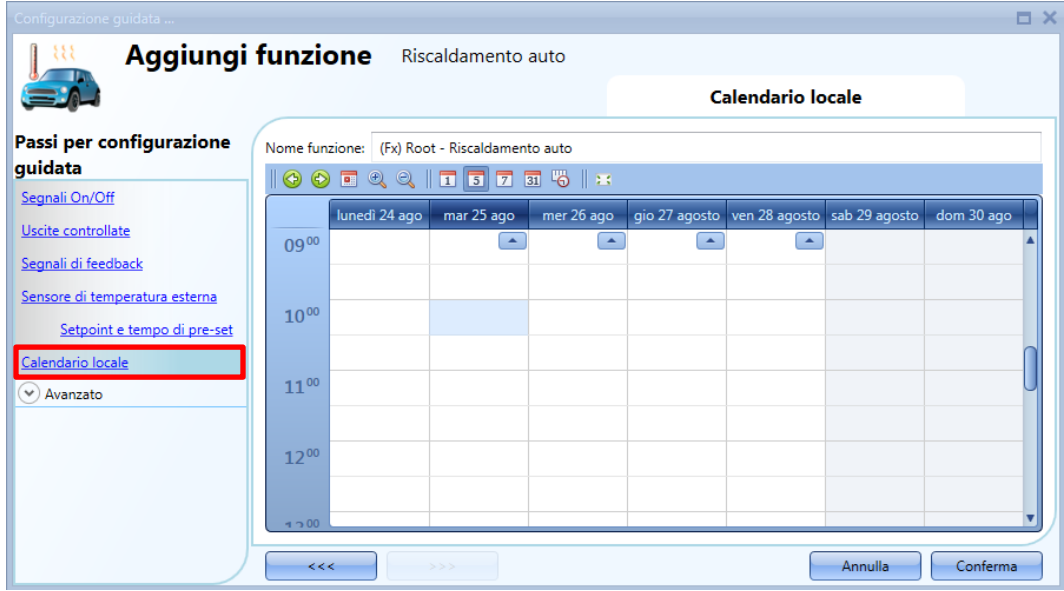

L'utente può selezionare il tipo di visualizzazione preferita cliccando sulle icone della barra degli strumenti riportata sotto:

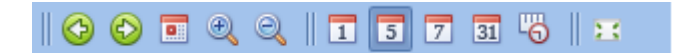

Icone della barra degli strumenti:

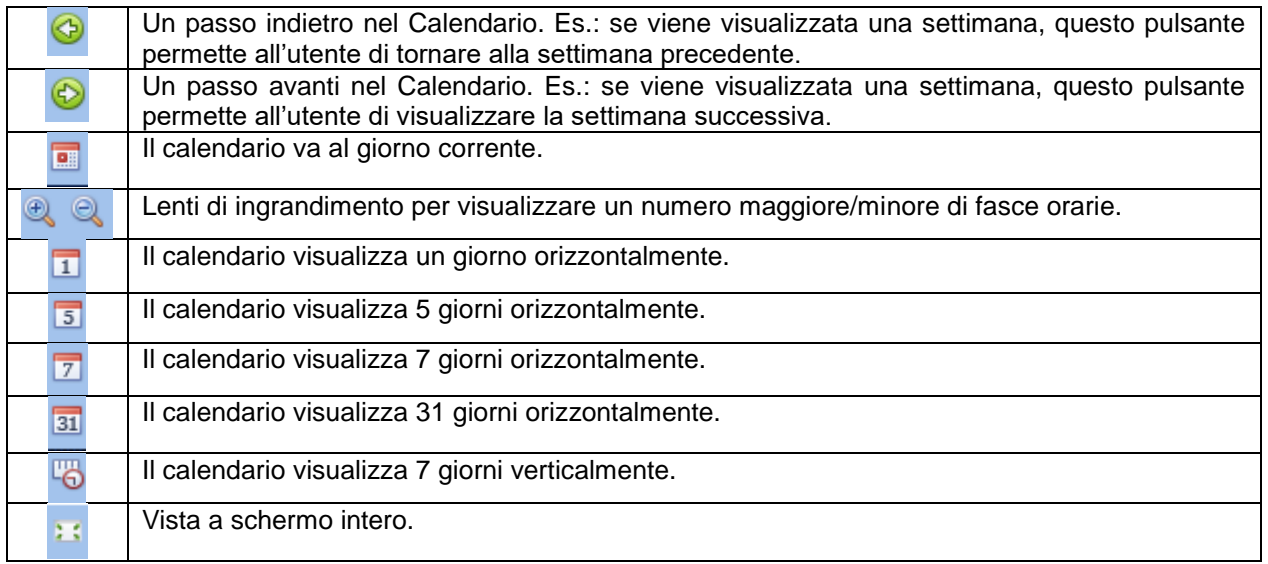

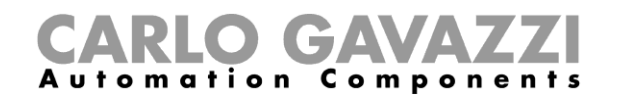

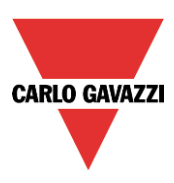

#### *Attività di calendario*

Dopo aver selezionato il tipo di visualizzazione preferita, per inserire una fascia oraria fare doppio click sul giorno desiderato e verrà visualizzata la seguente finestra:

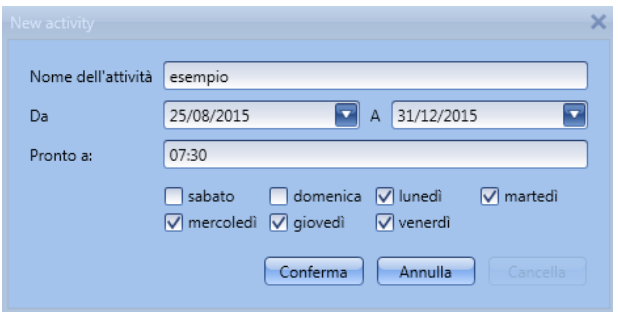

*Nome dell'attività*: In questo campo, l'utente definisce il nome dell'attività che comparirà sul calendario. E' un campo obbligatorio.

*Da:* data in cui inizia l'attività di calendario.

*A :* data in cui termina l'attività di calendario.

*Pronto a*: in questo campo l'utente seleziona l'ora in cui la macchina deve essere pronta.

*Giorni:* L'utente deve selezionare i giorni di funzionamento del calendario.

Nell'esempio riportato sopra, il calendario viene impostato per avere la macchina pronta alle 7:30 durante la settimana, fatta eccezione per il sabato e la domenica.

#### **Come disabilitare l'automatismo del calendario**

Se l'utente desidera disabilitare l'automatismo gestito dal calendario locale, deve essere usato il campo *Disabilita gli automatismi*: quando il riscaldamento è disabilitato, l'uscita di risaldamento auto può solo essere attivata usando i segnali di ingresso manuali.

Per abilitarlo, selezionare *Disabilita automatismi* nella sezione *Avanzato*, quindi fare doppio click sulla finestra dei S*egnali* e selezionare il segnale da usare (vedere immagine che segue).

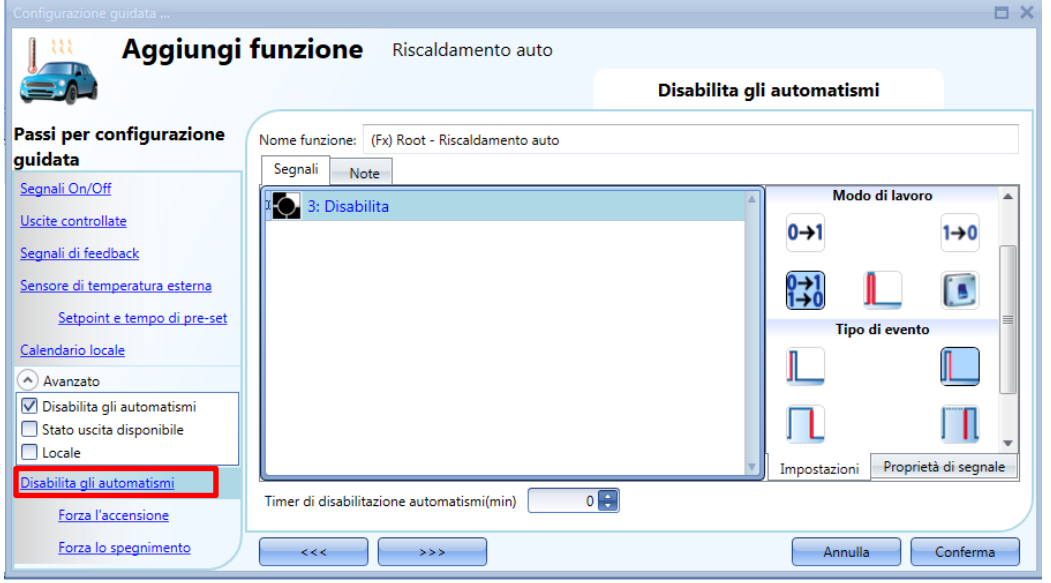
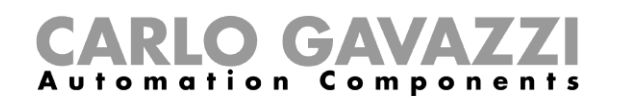

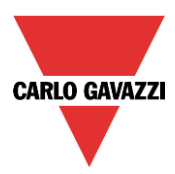

Se viene selezionato un pulsante, il modo di lavoro può essere selezionato in base alla seguente tabella:

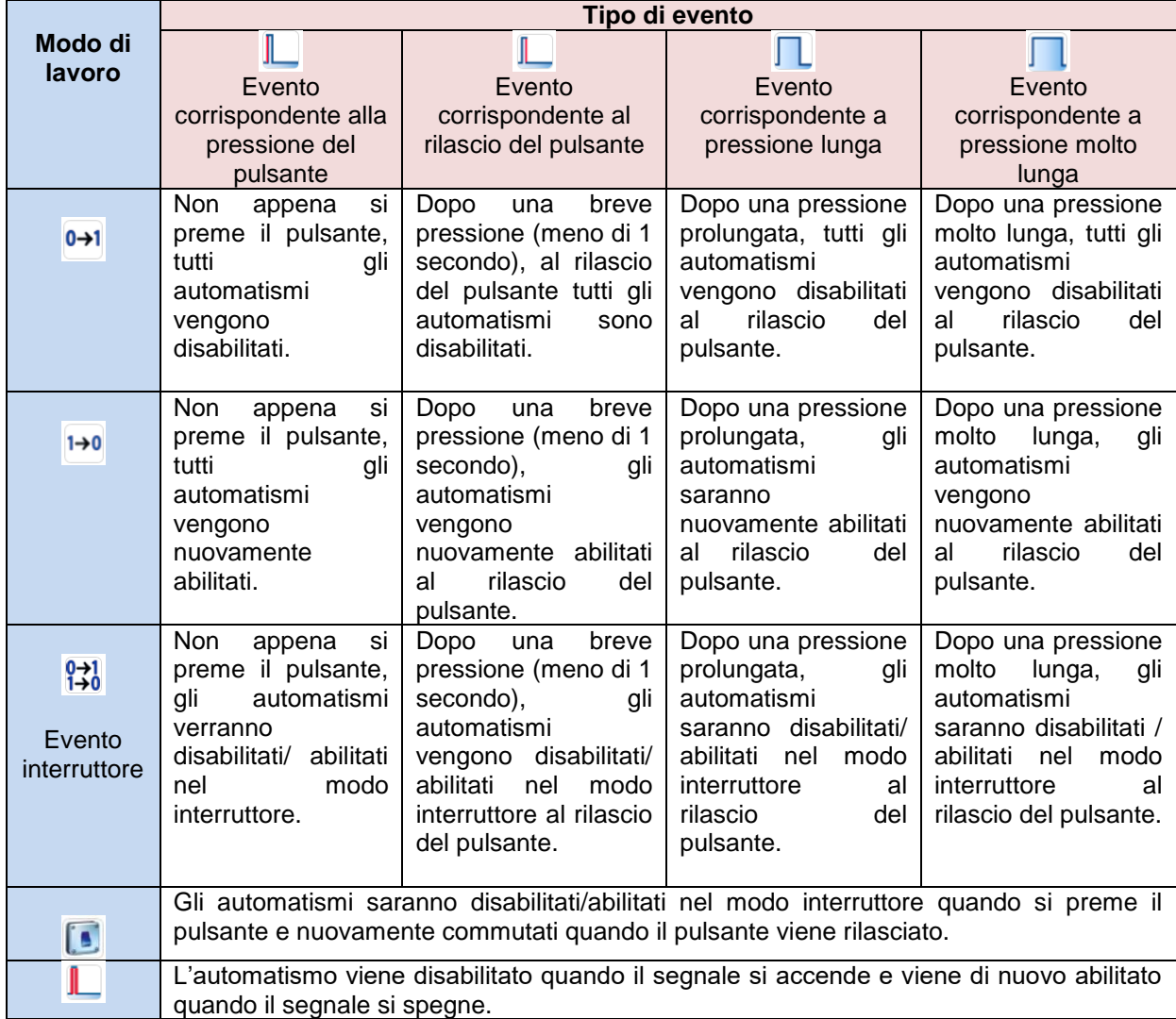

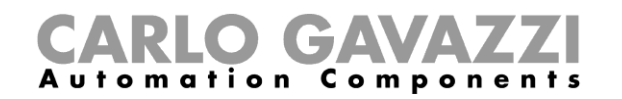

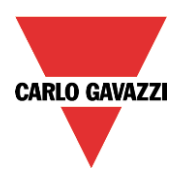

Usando un segnale di tipo interruttore, impostare il modo di lavoro in base alla seguente tabella:

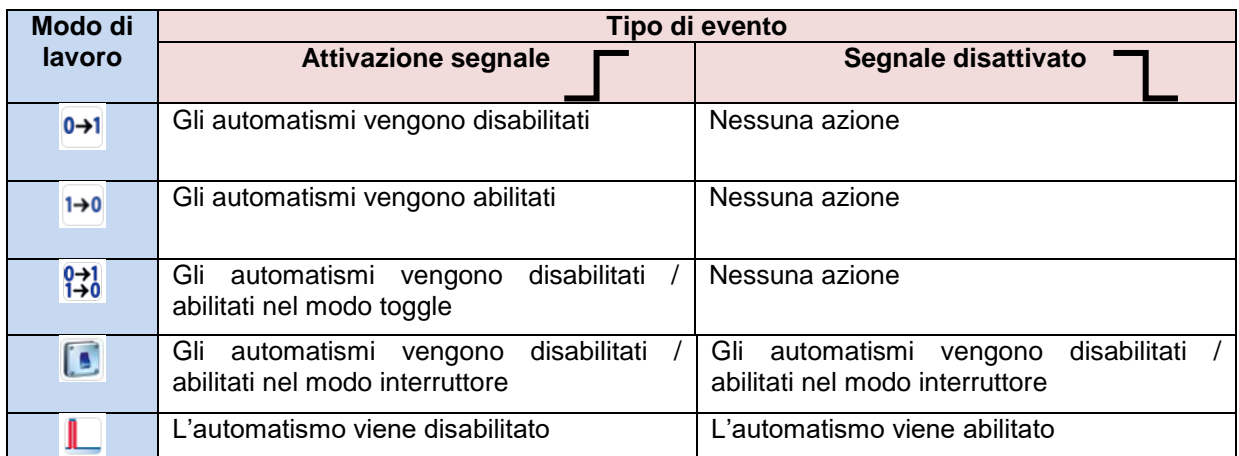

L'utente potrebbe aver bisogno di impostare un orario dopo il quale l'automatismo di calendario viene nuovamente abilitato anche se il segnale selezionato è ancora attivo: per far questo, impostare il campo *Timer di disabilitazione automatismi (min)* in fondo alla videata.

 $0$   $\oplus$ Timer di disabilitazione automatismi(min)

Il timer parte ogni volta in cui lo stato di disabilitazione viene attivato: lo stato di disabilitazione viene automaticamente disattivato allo scadere del tempo.

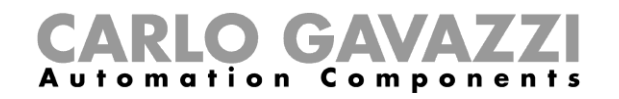

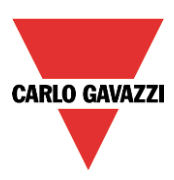

# **Come forzare l'accensione**

Se l'utente desidera forzare l'accensione indipendentemente da tutti gli altri segnali usati nella funzione, selezionare *Forza l'accensione*, abilitando *Disabilita gli automatismi* nel campo *Avanzato*, quindi cliccare due volte sulla finestra dei segnali e selezionare il segnale richiesto (vedere figura sotto)

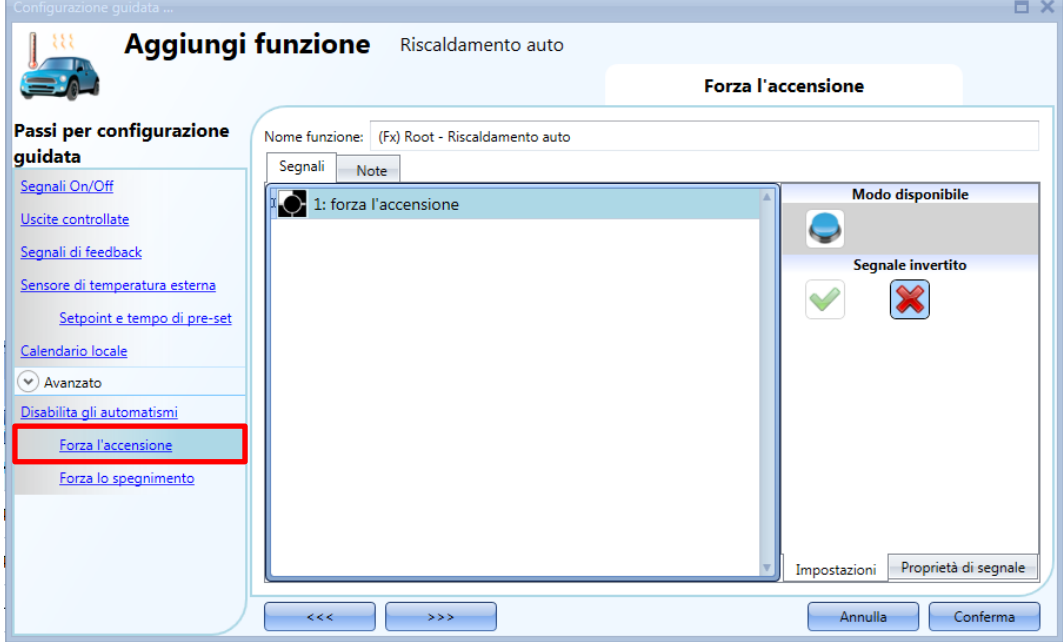

Ciascun segnale usato nella finestra *Forza l'accensione* funziona come segnale di livello: finché il segnale è attivo, viene forzata l' accensione del riscaldamento auto.

Quando il segnale relativo a *Forza l'accensione* viene attivato contemporaneamente al segnale di *Forza lo spegnimento*, la funzione di accensione ha la priorità.

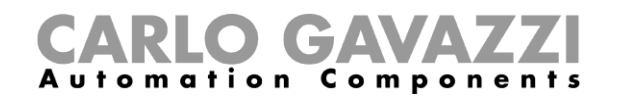

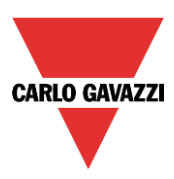

## **Come forzare lo spegnimento**

Se l'utente desidera forzare lo spegnimento indipendentemente da tutti gli altri segnali usati nella funzione, selezionare *Forza lo spegnimento*, abilitando *Disabilita gli automatismi* nel campo *Avanzato*, quindi cliccare due volte sulla finestra dei *Segnali* e selezionare il segnale richiesto (vedere figura sotto).

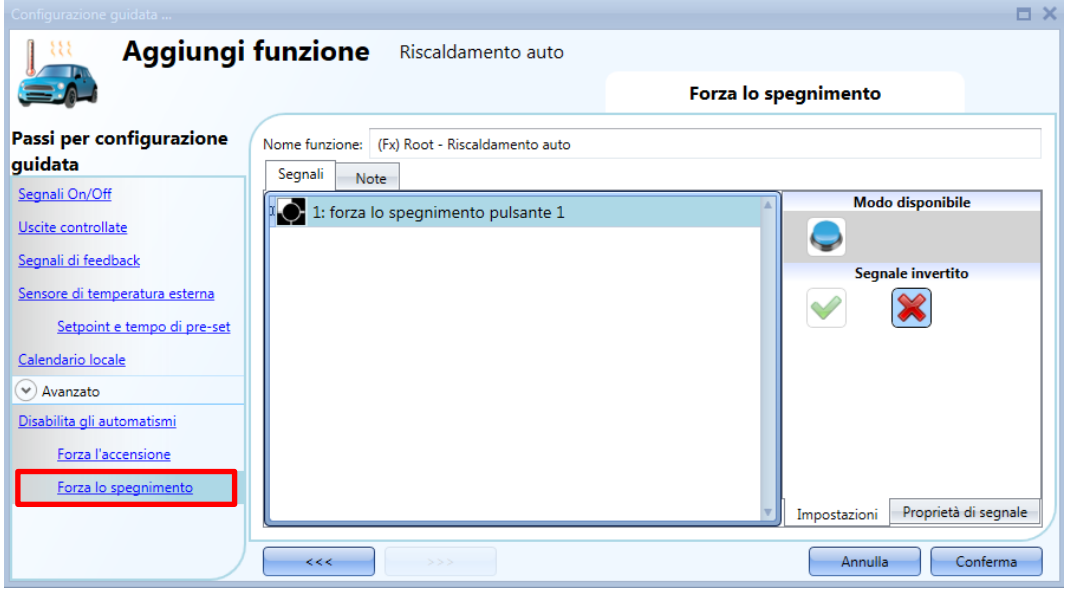

Ciascun segnale usato nella finestra *Forza lo spegnimento* funziona come segnale di livello: finché il segnale è attivo, viene forzata la funzione di spegnimento del riscaldamento auto.

Quando il segnale relativo a *Forza l'accensione* viene attivato contemporaneamente al segnale di *Forza lo spegnimento*, la funzione di accensione ha la priorità.

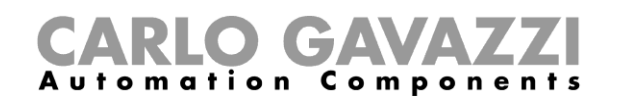

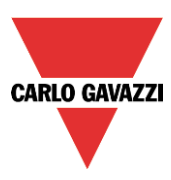

# **Come impostare una funzione del comparatore analogico**

La funzione del comparatore analogico viene utilizzata per il confronto di due valori. Per impostare la funzione del comparatore analogico l'utente deve selezionare *Basic* dal menu "*Aggiungi*" (vedi figura sotto). La nuova funzione verrà aggiunta nel locale selezionato. La procedura guidata relativa alla funzione del comparatore analogico può essere aperta anche digitando Alt+A+7+A.

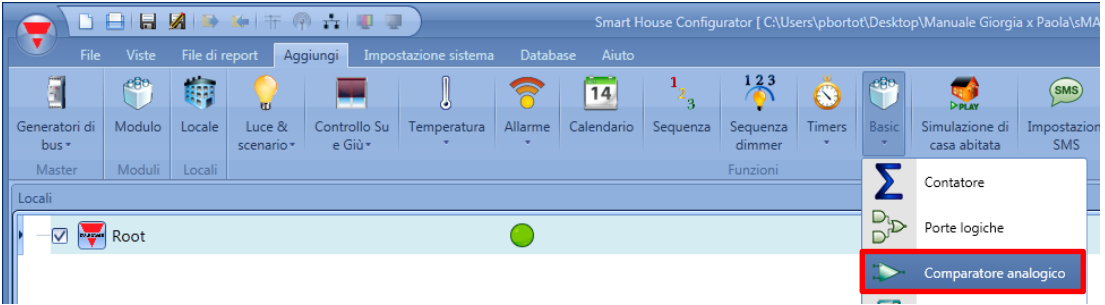

### **Impostazioni del comparatore analogico**

Nel campo della funzione *Comparatore analogico*, l'utente può scegliere il tipo di comparatore, selezionando l'icona desiderata (nell'immagine qui sotto vengono selezionati i limiti interni del comparatore).

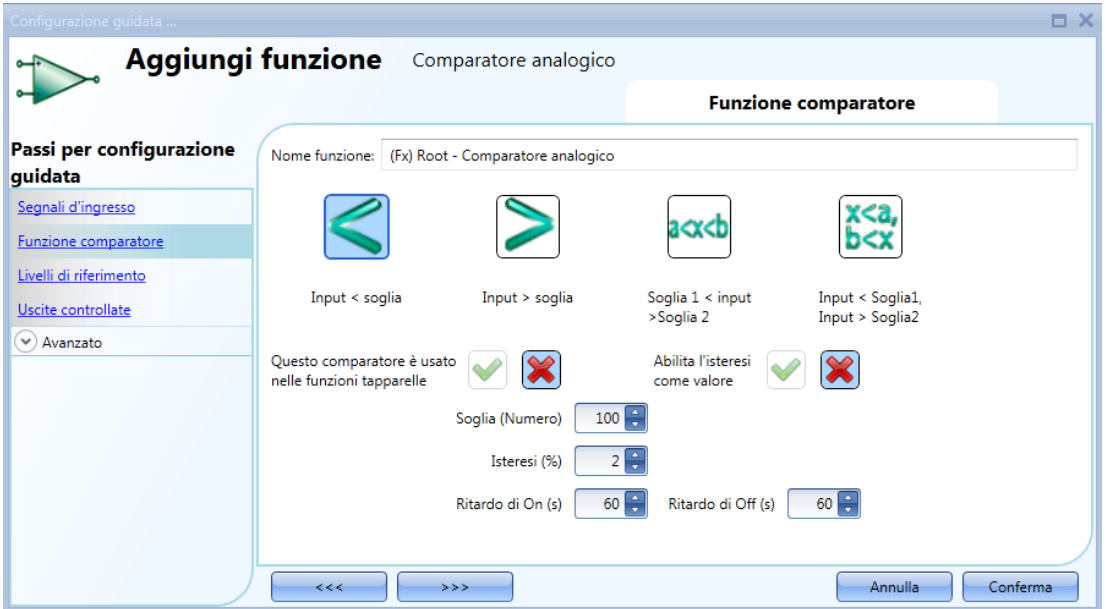

Se questa funzione viene utilizzata in una funzione tapparelle, deve essere selezionata la casella relativa.

L'utente può selezionare anche il tipo di isteresi: come percentuale del fondo scala o come valore fisso (selezionare "*Abilitare l'isteresi come valore"*).

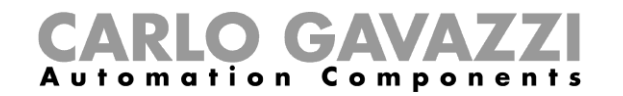

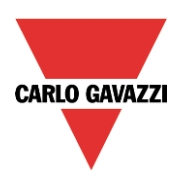

In questa pagina sono raffigurate le tipologie di confronto disponibili:

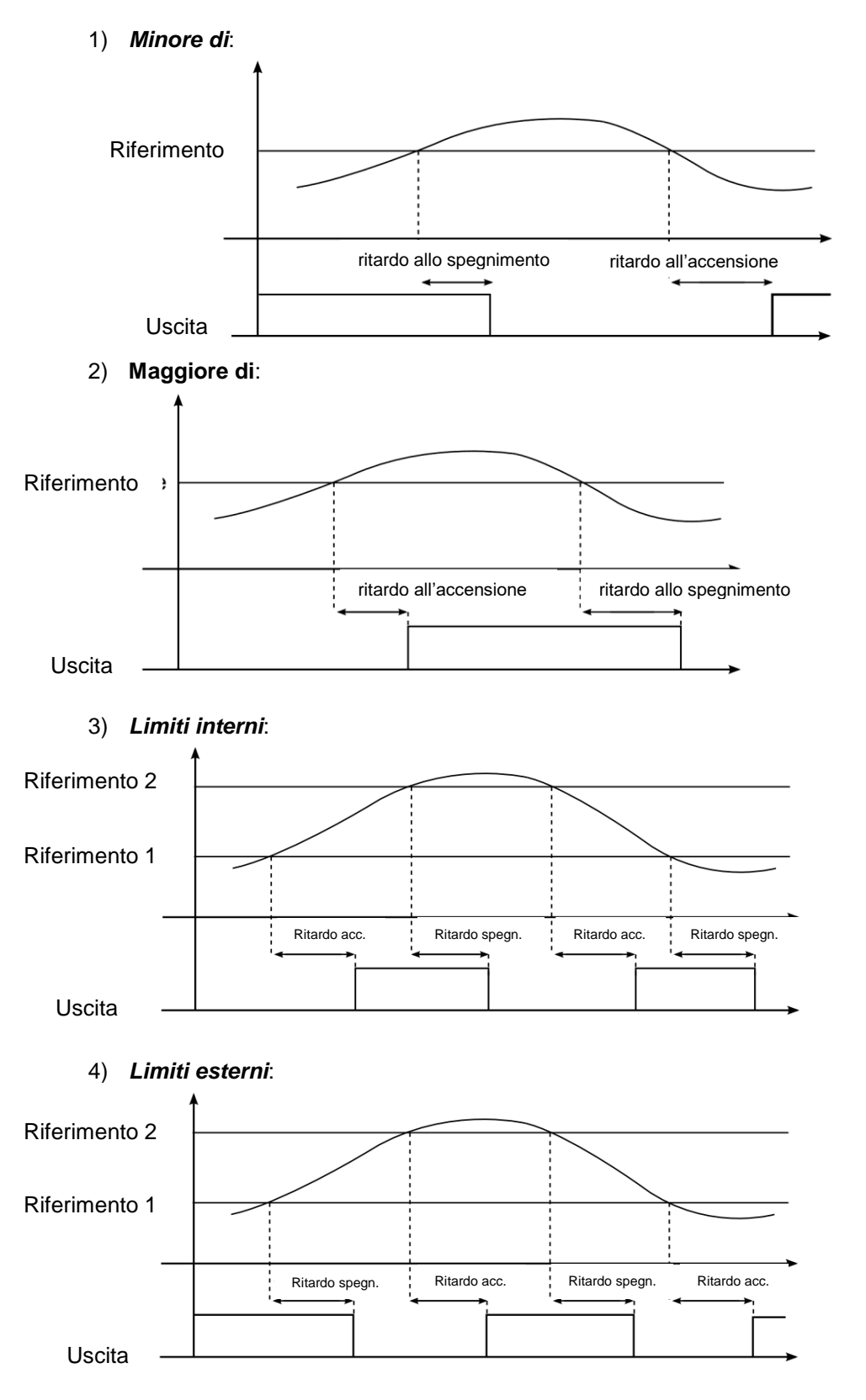

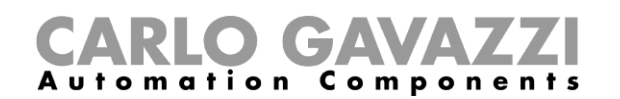

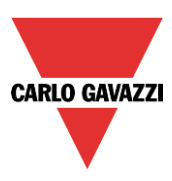

Secondo il tipo di comparatore selezionato, l'utente deve impostare l'isteresi e i livelli di riferimento (quando viene utilizzato un comparatore con due soglie, l'isteresi è la stessa in entrambi i limiti). Il *Ritardo di On* è il ritardo prima dell'attivazione dell'uscita quando il confronto è esatto, il *Ritardo di Off* è il ritardo prima della disattivazione dell'uscita quando il confronto è errato.

### **Come impostare i valori di riferimento**

Nella funzione del comparatore ci sono due tipi di segnali di riferimento disponibili: il primo è un valore numerico impostato come soglia della *Funzione Comparatore*, il secondo è un riferimento reale proveniente da un modulo (come temperature, livelli di luce, misura di energia e così via…) e configurato in *Livelli di riferimento*.

Se l'utente non aggiunge nessun segnale effettivo nel campo dei *Livelli di riferimento,* il comparatore funziona secondo i valori limite configurati nel campo *Funzione comparatore*.

Il segnale di riferimento reale ha priorità rispetto al limite di soglia e quest'ultimo viene utilizzato solo se si verifica un guasto al segnale di riferimento reale.

Nel caso di una funzione comparatore con due segnali di riferimento (di tipo *limite interno* o *limite esterno*), *Referenze2* viene sempre utilizzato come limite della soglia alta; *Referenze* viene sempre utilizzato come limite della soglia bassa.

Se il segnale aggiunto *Referenze* (cioè limite inferiore) ha un valore maggiore rispetto al segnale aggiunto come *Referenze2* (limite più alto), la funzione del comparatore funziona come un unico comparatore di riferimento (di tipo superiore o inferiore).

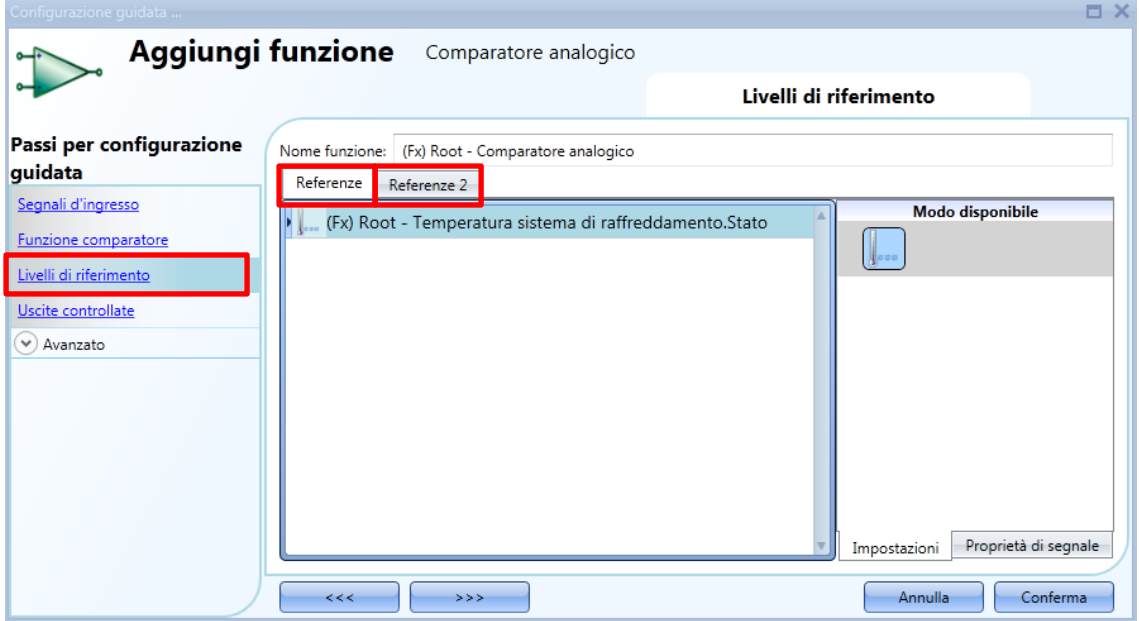

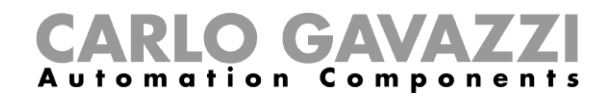

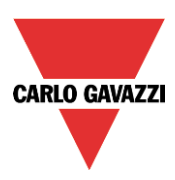

## **Come aggiungere i segnali d'ingresso da confrontare**

Nel campo dei segnali d'ingresso della procedura guidata l'utente deve inserire i segnali per il confronto.

A seconda del segnale aggiunto, la funzione cambia automaticamente l'unità di misura dei limiti di soglia.

Nella foto qui sotto, il segnale di temperatura viene utilizzato come ingresso e viene visualizzata l'unità di misura °C/°F.

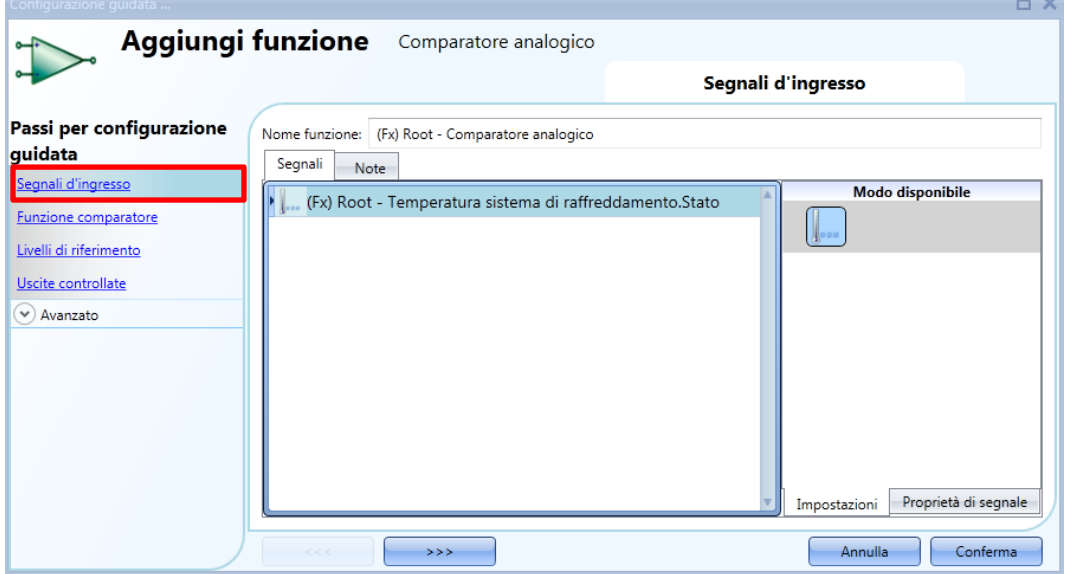

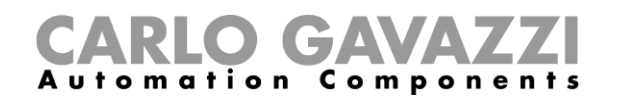

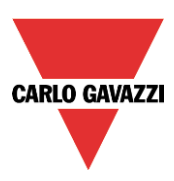

## **Come aggiungere i segnali di uscita**

Nel campo delle *Uscite controllate*, l'utente può aggiungere uno o più segnali di uscita che vengono attivati in base allo stato del comparatore. Quando la funzione è attiva, l'uscita viene attivata; quando la funzione viene disattivata l'uscita è spenta. Una volta che i segnali di uscita vengono immessi, l'utente può anche scegliere di utilizzare la logica invertita del segnale.

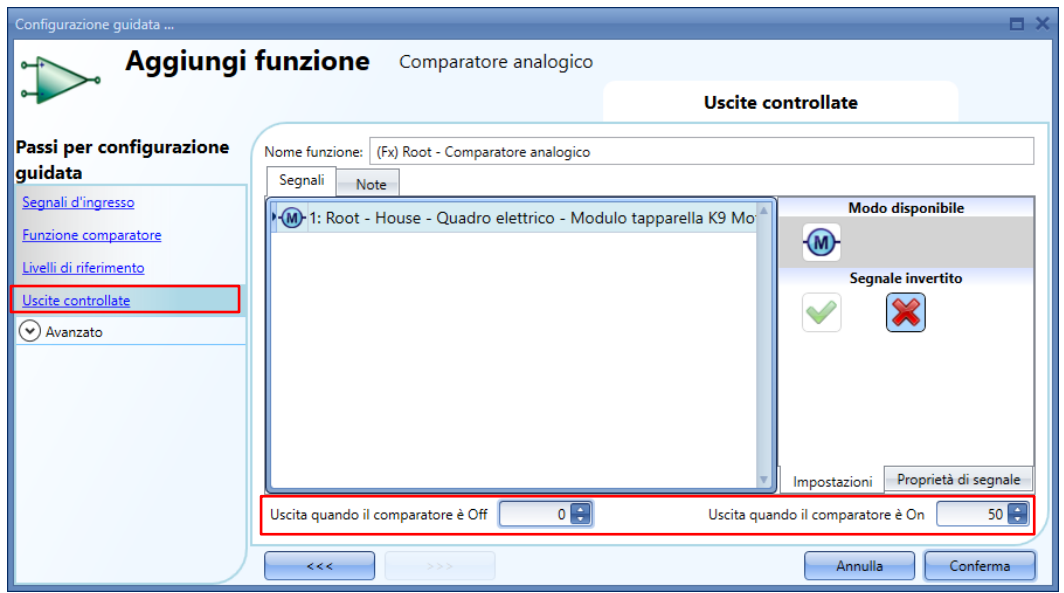

Nella parte inferiore della finestra, l'utente può impostare due valori analogici per lo stato di uscita della funzione quando il comparatore è rispettivamente in On e Off.

Questa funzionalità viene utilizzata quando lo stato del comparatore viene utilizzato in altre funzioni.

Per esempio, l'utente può impostare un comparatore analogico, come raffigurato nell'immagine qui sopra, che poi viene collegato alla funzione della tenda avvolgibile. Quando lo stato del comparatore è vero, l'uscita della funzione è 50, altrimenti è 0: la funzione tenda avvolgibile sarà impostata al 50% quando lo stato del comparatore è vero, e poi di nuovo allo 0% (completamente verso l'alto o verso il basso) quando lo stato del comparatore è falso.

L'uscita digitale, come ad es. l'uscita relè, viene gestita solo se lo stato dell'uscita è impostato su 0 o 1, gli altri valori sono considerati come non rilevanti.

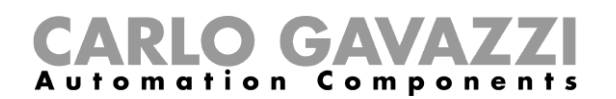

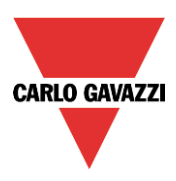

# **Come configurare una** *Funzione matematica*

La *Funzione matematica* fornisce un insieme di operazioni matematiche su due o più segnali d'ingresso analogici. Il valore di uscita può essere utilizzato anche per il controllo del modulo di uscita analogico, quale SHPOUTV224 o moduli di controllo del motore come (SH2RODC224, SH2ROAC224, SHDRODC230).

Le operazioni disponibili sono elencate qui sotto:

- **Media**: Questa operazione restituisce il valore medio di tutti i segnali presenti nel campo dell'*ingresso analogico;*
- **Massimo**: Questa operazione restituisce il valore massimo tra i segnali d'ingresso presenti nel campo dell'*ingresso analogico;*
- **Minimo**: Questa operazione restituisce il valore minimo tra i segnali d'ingresso presenti nel campo dell'*ingresso analogico;*
- **Differenza**: Questa funzione restituisce la differenza tra il primo e il secondo ingresso aggiunto all'*ingresso analogico;*
- **Linearizzazione**: È usata per calcolare un'uscita analogica mediante una curva definita dall'utente. Ad esempio viene calcolata una soglia di temperatura che cambia a seconda della temperatura esterna.

Per creare una funzione matematica, l'utente deve selezionare *Basic* dal menu *Aggiungi* (vedi figura sotto). La nuova funzione verrà aggiunta nel locale selezionato.

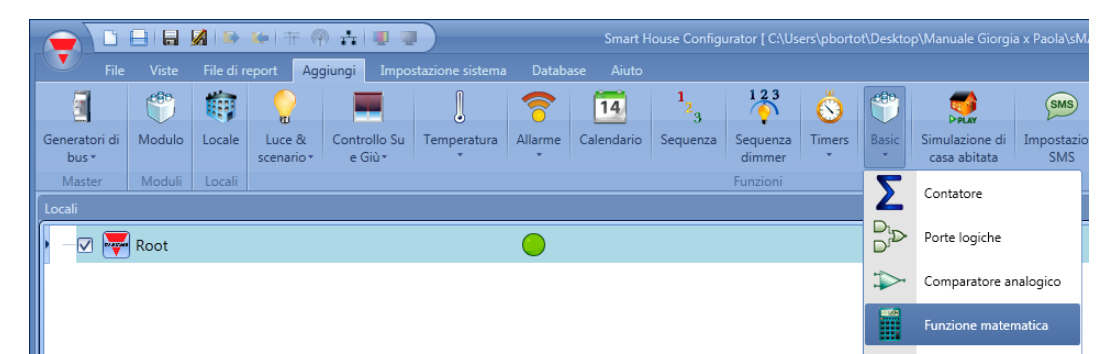

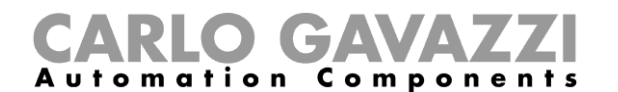

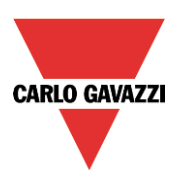

## **Come impostare i segnali d'ingresso**

Per impostare i segnali d'ingresso per la *Funzione matematica*, l'utente deve cliccare su *Ingresso analogico*, poi cliccare due volte sulla finestra dei segnali e selezionare il segnale d'ingresso dalla lista (vedi figura sotto). Il segnale d'ingresso può essere un segnale fisico come temperatura, umidità, sensori di luce, ecc., o una funzione di uscita analogica configurati nel progetto (es. funzione *Uscita analogica,* ecc.). I segnali aggiunti in questo campo devono essere tutti dello stesso tipo (es. tutti quelli di temperatura o umidità). Possono essere aggiunti fino a 50 segnali d'ingresso.

*Valore di Offset*: in questo campo l'utente può impostare il valore che viene aggiunto alla media calcolata dei segnali d'ingresso. E' utilizzata per applicare una calibrazione virtuale sul segnale d'ingresso. Il valore di offset può essere negativo o positivo.

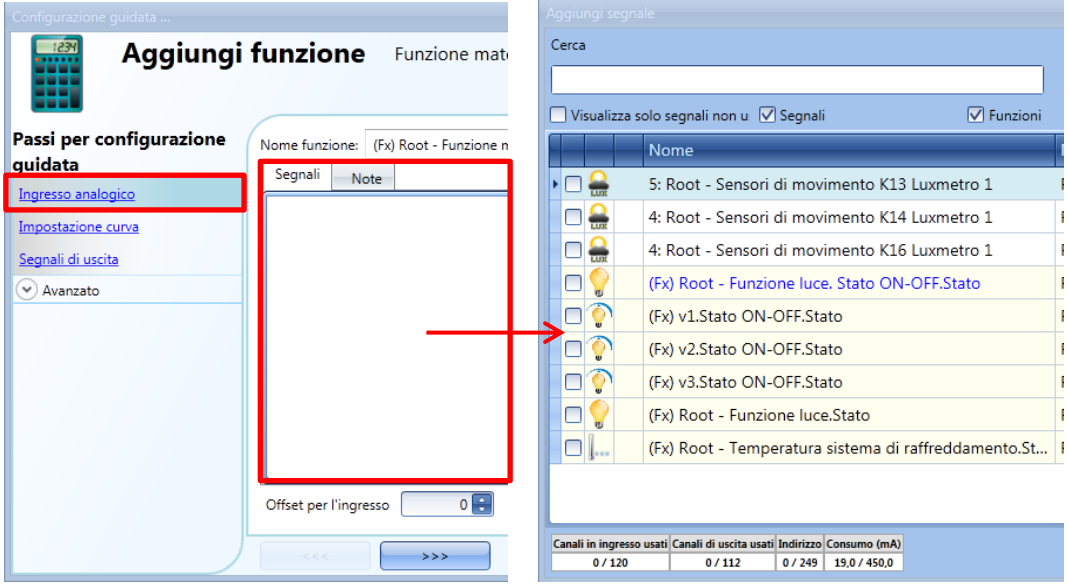

Nella foto qui sotto viene raffigurata una corretta selezione dei segnali d'ingresso:

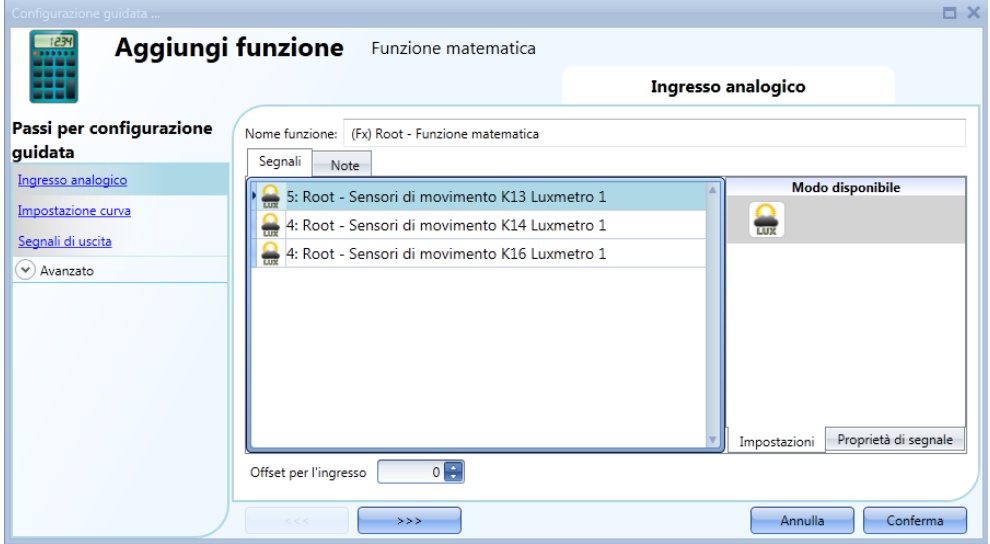

Tutti i segnali aggiunti sono dello stesso tipo (tre lux-metri).

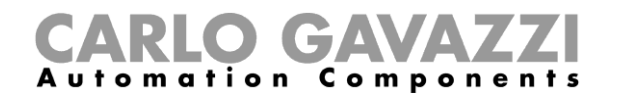

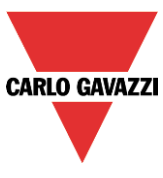

Nell'esempio illustrato qui sotto, ci sono diversi tipi di segnali analogici nella stessa *Funzione matematica*, pertanto il segnale di uscita generato non viene ritenuto valido.

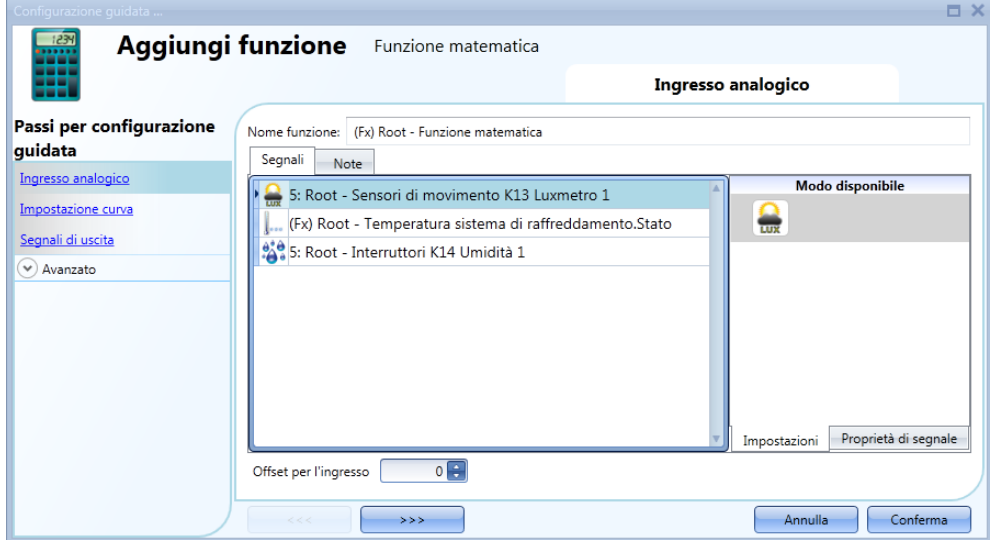

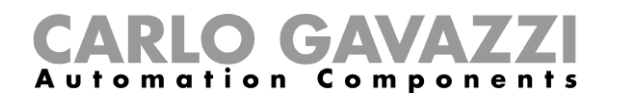

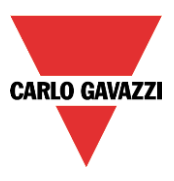

## **Come impostare la curva**

Nel campo *Impostazione curva* della configurazione guidata, l'utente può configurare i parametri della curva di conversione.

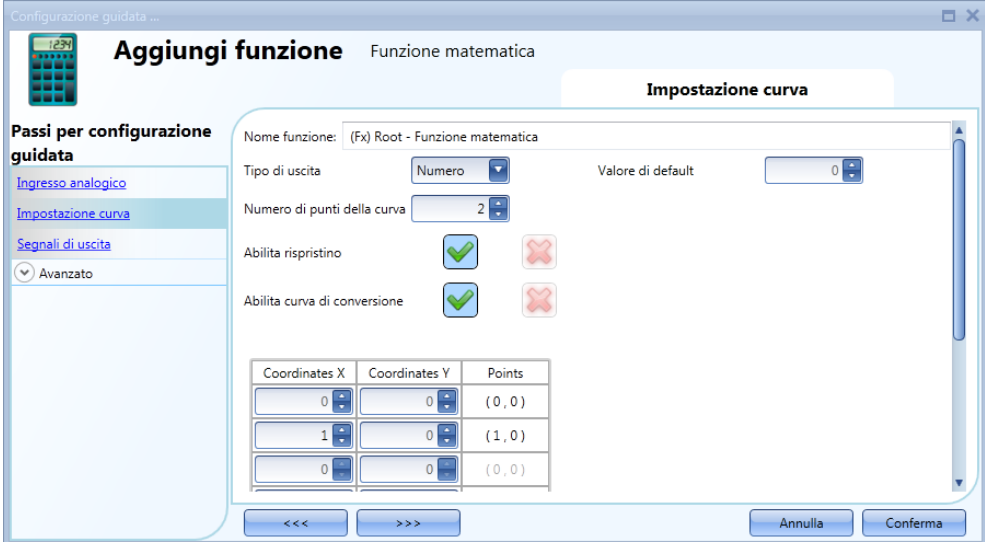

*Tipo di uscita*: in questo campo l'utente può selezionare l'unità di misura e il tipo di icona applicata all'uscita della *Funzione matematica*;

*Valore di Default*: in questo campo l'utente può impostare il valore predefinito applicato all'uscita quando tutti i valori del segnale d'ingresso non sono (o non sono ancora) disponibili;

*Valore di Offset*: in questo campo l'utente può impostare il valore che viene aggiunto alla media calcolata dei segnali d'ingresso. È utilizzata per applicare una calibrazione virtuale sul segnale d'ingresso. Il valore di offset può essere negativo o positivo;

*Numero di punti della curva*: in questo campo l'utente può selezionare il numero di punti usato per costruire la curva. Per l'impostazione predefinita, il valore minimo è di 2 punti (per costruire una linea retta), mentre il valore massimo è di 10 punti. Queste impostazioni sono disponibili se *è stato selezionato Abilita curva di conversione*;

*Abilita ripristino*: quando questa opzione è abilitata ("V" di colore verde selezionata), l'ultimo valore dell'uscita viene mantenuto dopo un avvio di sistema. Altrimenti (quando si sceglie la "croce" rossa), il *Valore di default* è applicato all'avvio;

*Abilita curva di conversione*: quando questa opzione è abilitata ("V" di colore verde selezionata), la curva di conversione viene attivata per la *Funzione matematica.* Altrimenti (quando si sceglie la "croce" rossa), la curva di conversione non viene abilitata.

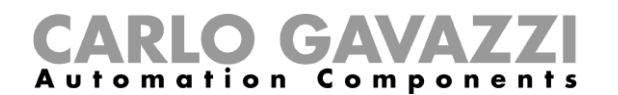

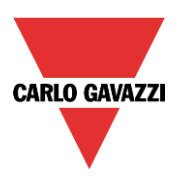

## **Come generare un'uscita in base alla** *curva di conversione*

Mediante la conversione lineare, l'utente può ottenere un segnale di uscita analogica, secondo una curva predefinita. Nel campo *Impostazione curva,* l'utente può impostare il valore di uscita in base al valore d'ingresso. Quando il valore del segnale d'ingresso è uguale al valore indicato nel campo *Coordinate X*, l'uscita della funzione avrà il valore indicato nel campo delle *Coordinate Y.* Quando il valore del segnale d'ingresso è tra i due punti, il valore di uscita viene calcolato secondo la conversione lineare (linea retta). L'utente può aggiungere fino a 10 punti e il numero minimo è di 2 punti.

### **Esempio: compensazione soglia di riscaldamento**

Nell'esempio illustrato qui sotto, la *Funzione matematica* viene utilizzata per compensare la temperatura dell'acqua di una caldaia secondo la temperatura esterna. Con una temperatura esterna inferiore, la temperatura dell'acqua calda verrà aumentata per ottenere una migliore risposta del sistema di riscaldamento.

Nel campo dell'*Ingresso analogico*, l'utente deve impostare un valore di temperatura esterna rilevato da un modulo di temperatura (es. BSI-TEMANA-U).

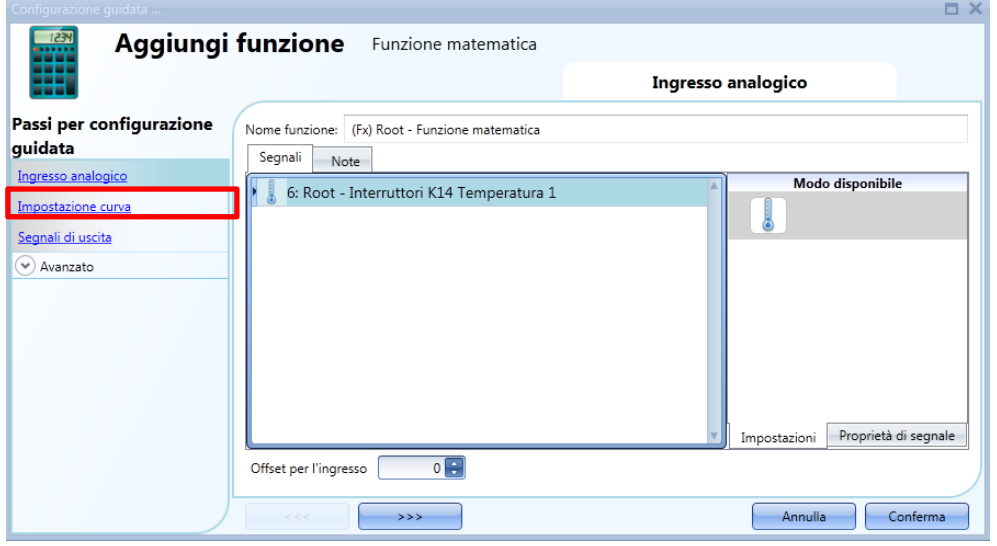

Quando la temperatura esterna è uguale o inferiore a 0° C, la temperatura dell'acqua calda viene mantenuta a 45° C. Se la temperatura esterna è compresa tra 0°C e 18° C, la temperatura dell'acqua calda viene regolata secondo una linea retta, come mostrato nel grafico seguente. Se la temperatura esterna è superiore ai 18° C, la temperatura dell'acqua calda viene mantenuta a 20° C.

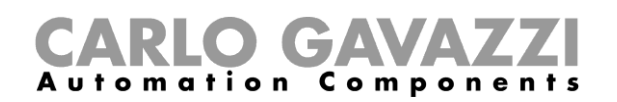

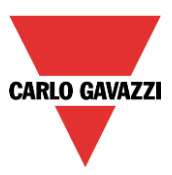

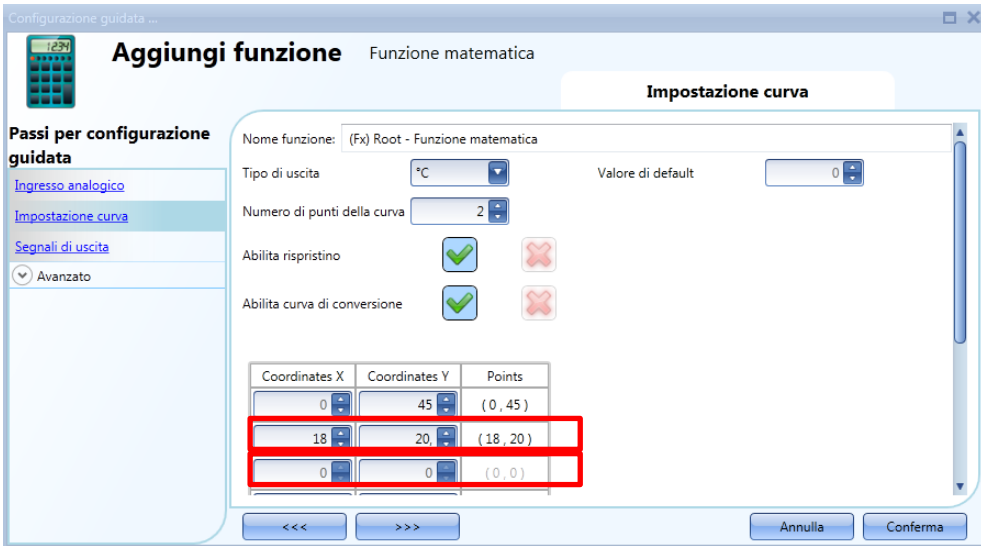

Se il valore della temperatura esterna è di 12°C, il valore linearizzato per la *Funzione matematica* sarà di 28.3°C, come illustrato nel grafico qui sotto:

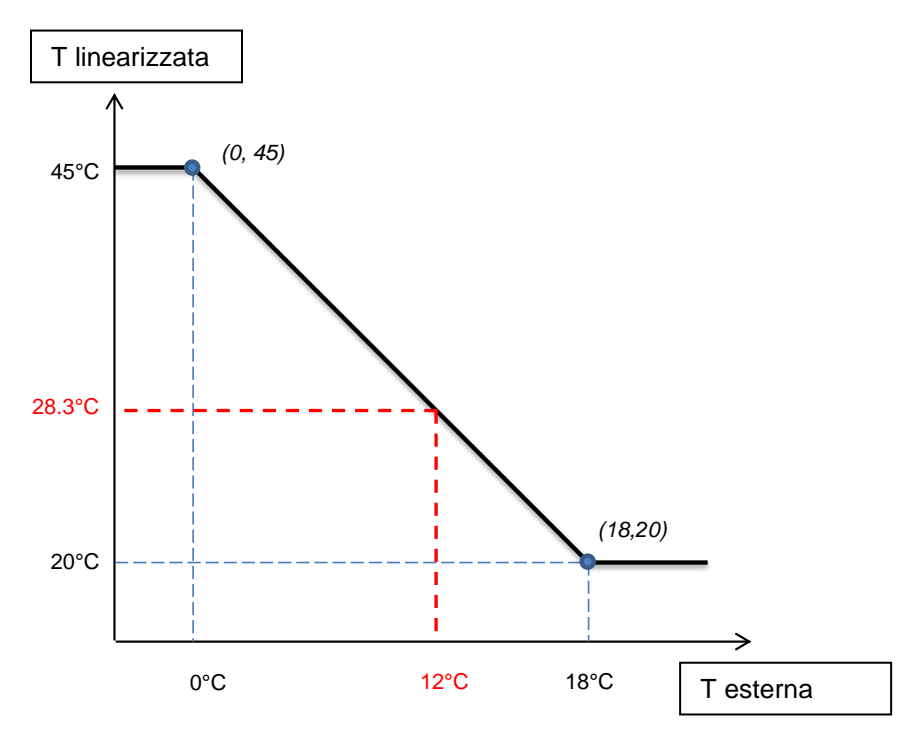

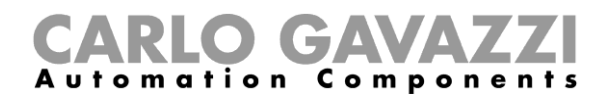

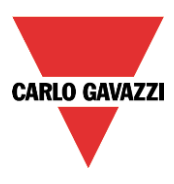

## **Come utilizzare una funzione matematica senza curva di conversione**

Se l'utente disabilita la curva di conversione, i segnali di uscita linearizzati *Media ingressi + offset*, linearizzata, M*inimo valore linearizzato*, *Massimo valore linearizzato* sono uguali ai segnali di uscita non linearizzati, ovvero *Media ingressi + offset*, *Minimo valore dell'ingresso* e *Massimo valore dell'ingresso.* 

L'utente può disabilitare la curva di conversione cliccando sull'icona che raffigura una croce rossa nel campo *Abilita curva di conversione*:

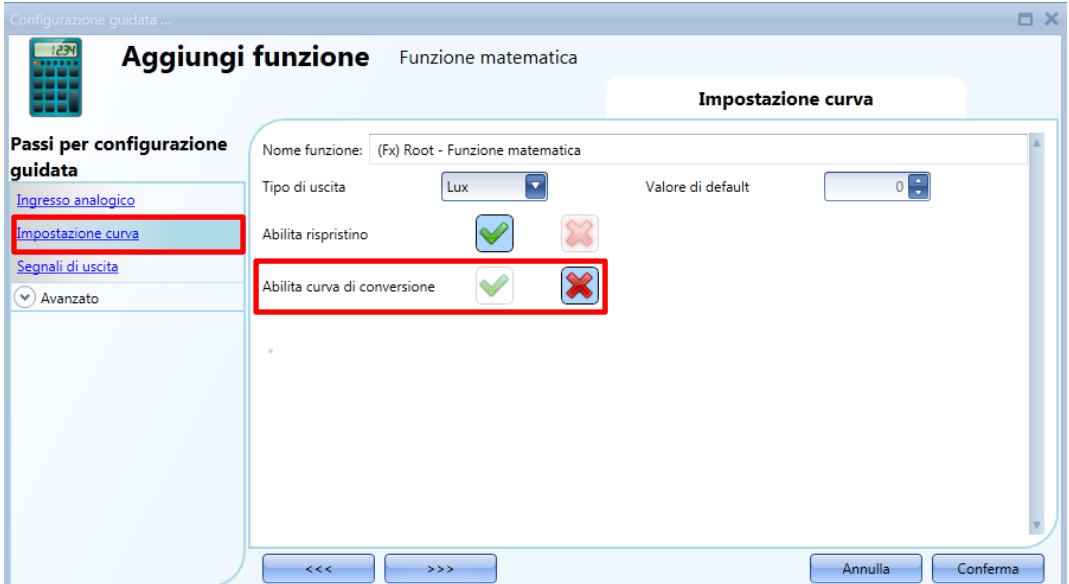

L'utente può cambiare anche i campi *Tipo di uscita*, *Valore di Default e Abilita ripristino.*

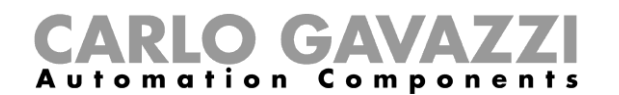

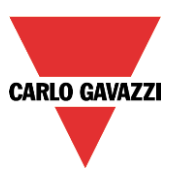

## **Come impostare un segnale di uscita analogico**

Per aggiungere un segnale di uscita analogico, l'utente deve cliccare su *Segnali di uscita*, poi fare un doppio clic sulla finestra dei segnali e selezionare il segnale di uscita dalla lista (vedi figura sotto).

Le uscite disponibili sono i segnali gestiti dai moduli: SHPOUTV224, SH2RODC224, SH2ROAC224, SHDRODC230. Per esempio, il valore dell'uscita analogica del SHPOUTV224 è calcolato utilizzando l'uscita della *Funzione matematica* come il campo virtuale nelle *Proprietà del Segnale* del modulo.

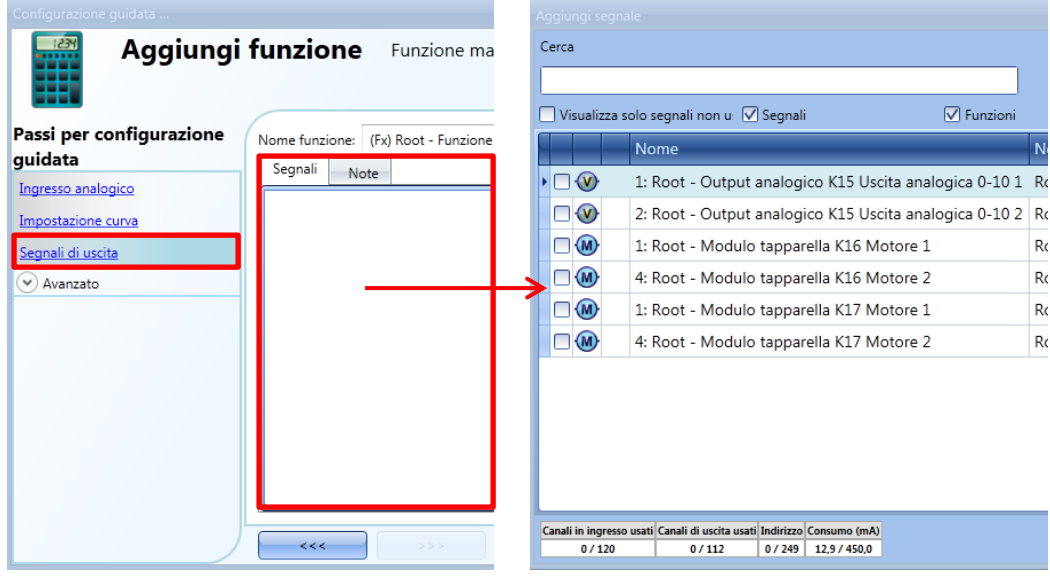

L'utente può quindi selezionare, nel campo *Relazione tra input e output*, quale calcolo deve essere utilizzato per impostare l'uscita.

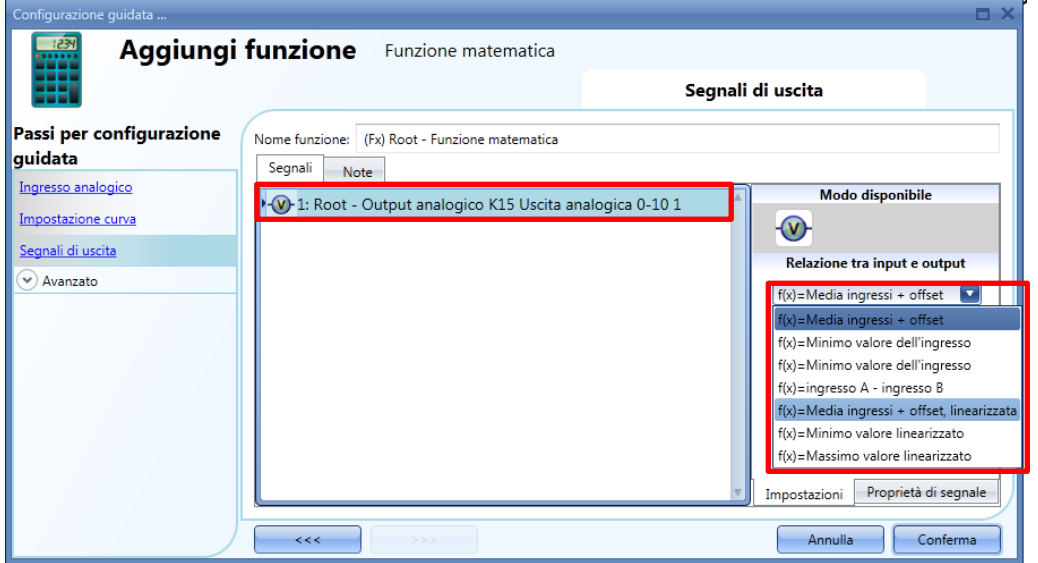

Il valore di uscita 0-10V viene calcolato sulla base di una relazione lineare tra i valori d'ingresso e di uscita della *Funzione matematica.*

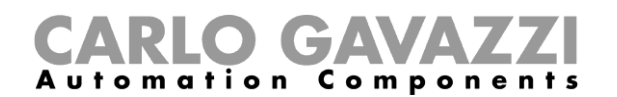

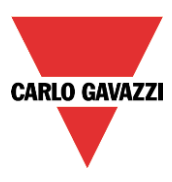

**Come utilizzare un segnale di uscita analogico per regolare la posizione della valvola**

Nell'esempio illustrato di seguito, viene utilizzato un sensore di temperatura esterna come segnale d'ingresso.

La temperatura esterna viene linearizzata con una curva di conversione e l'unità di tensione "V" viene selezionata come tipo di uscita: anche l'icona sarà modificata in modo corrispondente. Di seguito viene riportata la schermata relativa alle impostazioni della curva:

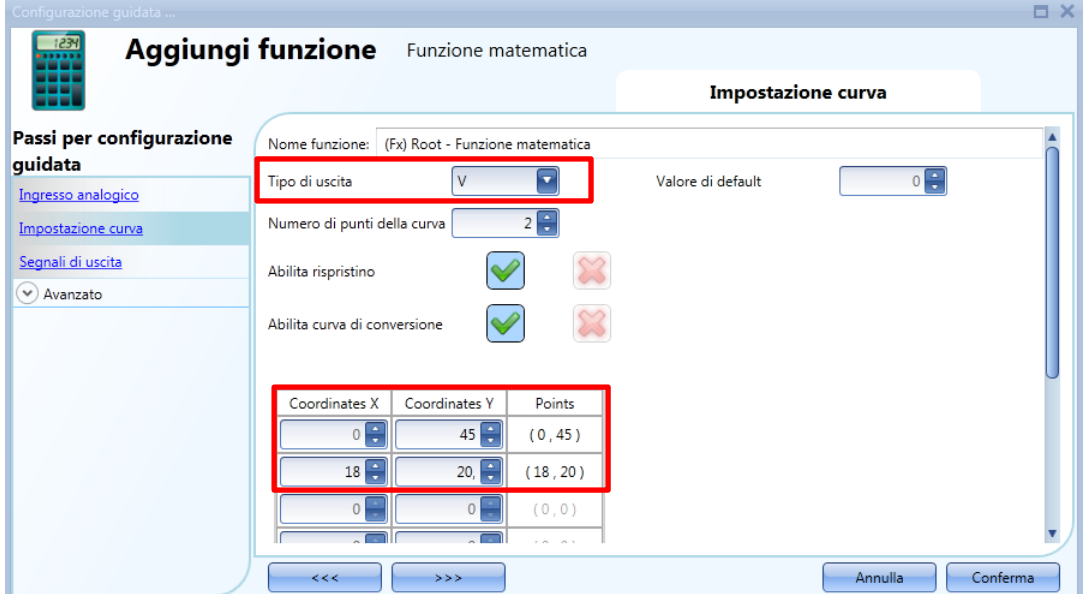

Nella finestra S*egnali di uscita*, viene inserita la prima uscita del modulo SHPOUTV224, quindi, nella finestra di impostazione dei segnali viene assegnata "*Media ingressi + offset, linearizzata"* come *relazione tra ingresso ed uscita*. Vedere la figura sotto:

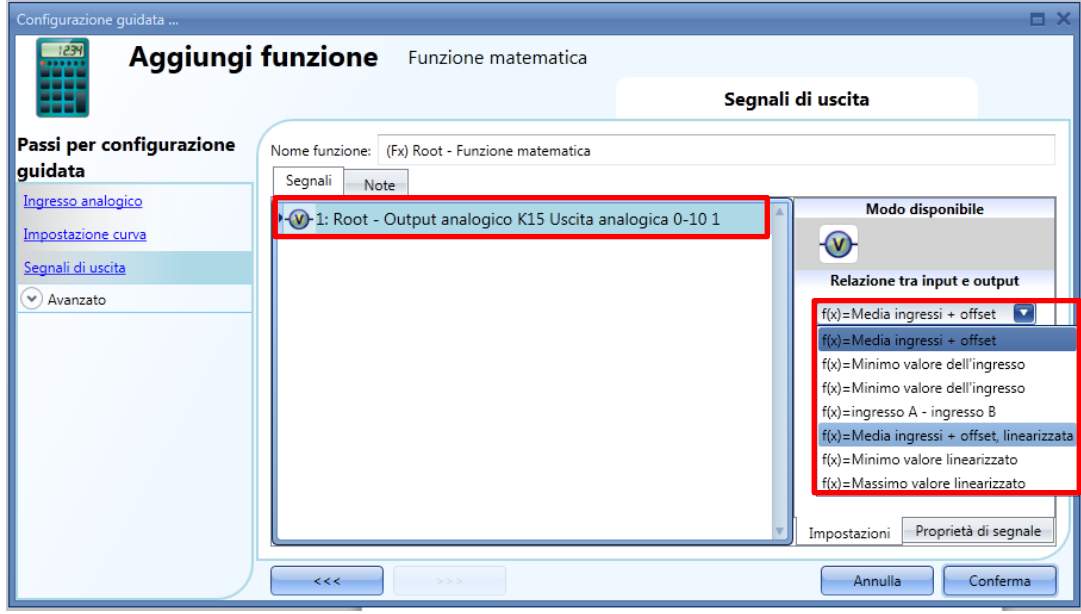

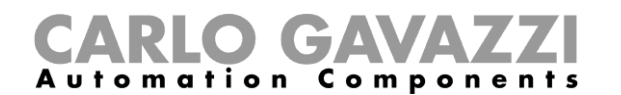

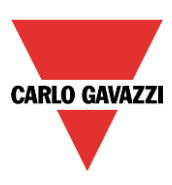

Il valore di uscita da 0-10 V viene calcolato sulla base di una relazione lineare tra i valori minimo e massimo della funzione: nella finestra delle proprietà del segnale di uscita, l'utente può impostare il *Range virtuale* (0 - 100) e i *Valori dell'uscita* (0–10 V) secondo il progetto, come illustrato nella schermata che segue:

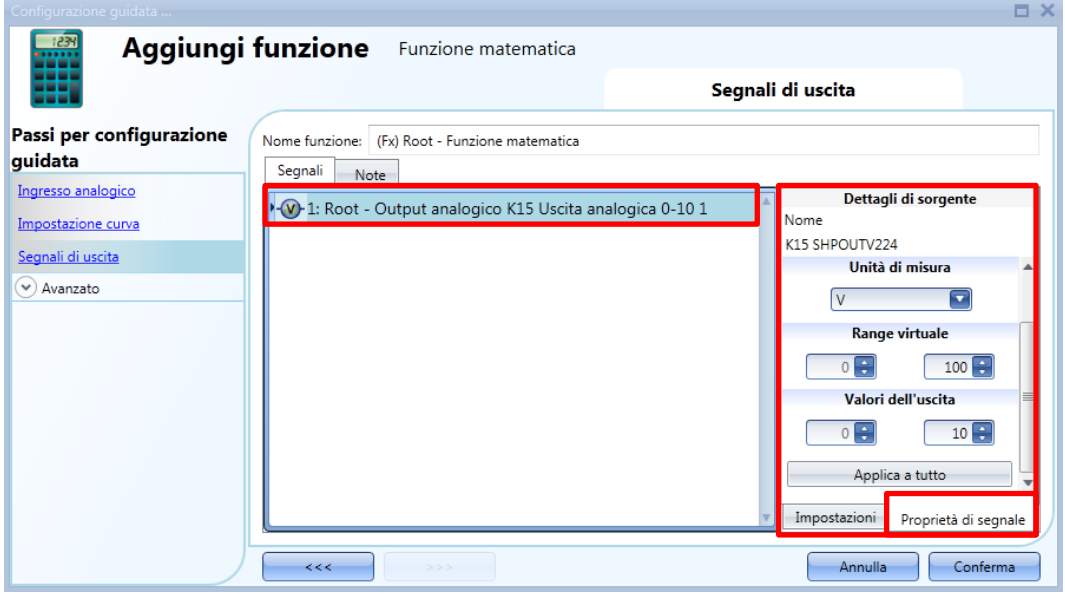

Se i valori minimi e massimi virtuali della funzione sono 0 e 100, e il valore di uscita virtuale è 30, l'uscita di tensione del SHPOUTV224 sarà 3V.

Nell'esempio illustrato di seguito, i valori di uscita sono linearizzati tra 20°C (valore minimo) e 45°C (valore massimo), quindi la tensione di uscita è di 2.0V(min) fino a 4.5 V(max).

Se l'uscita della *Funzione matematica è* 28.3°C (è uguale a 28.3V valore virtuale), l'uscita di tensione del SHPOUTV224 sarà 2.83 V.

Il grafico che segue illustra il rapporto tra l'uscita della *Funzione matematica* e l'uscita di tensione del modulo SHPOUTV224.

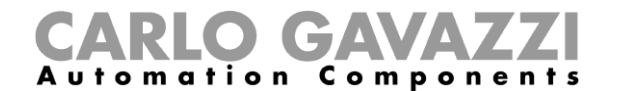

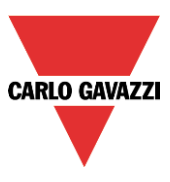

La conversione lineare dalla temperatura esterna alla temperatura linearizzata:

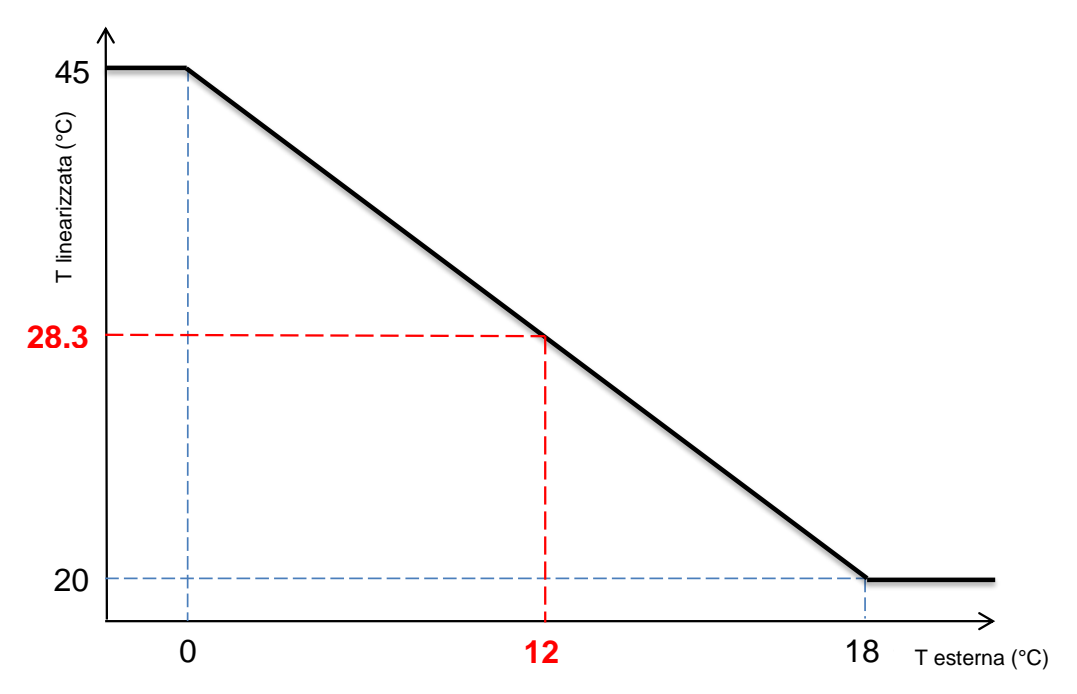

I valori linearizzati sono usati come *Campo virtuale* per il *Campo di Uscita* (in Volt).

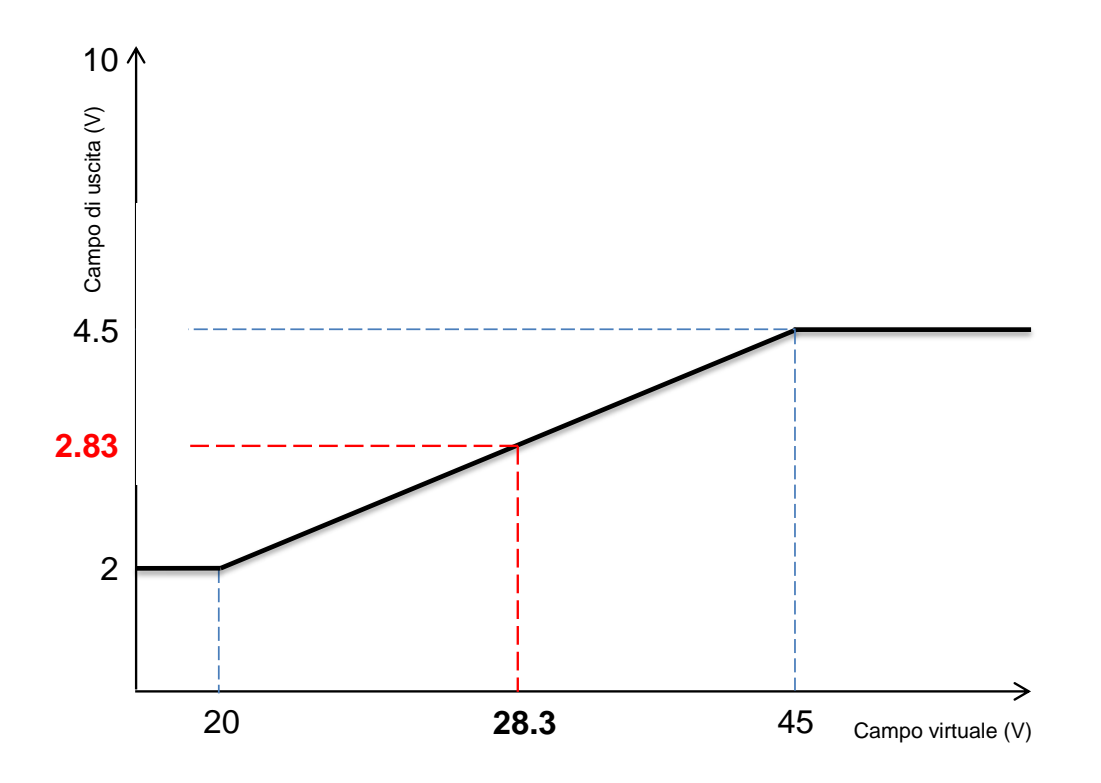

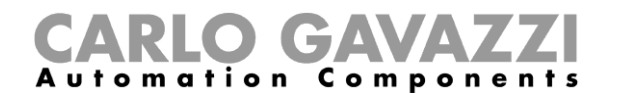

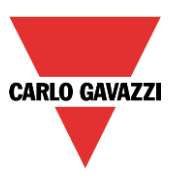

# **Come utilizzare i valori calcolati**

Nel campo dello *Stato di uscita disponibile*, l'utente può decidere quale valore ha bisogno di utilizzare nella configurazione del suo sistema, per esempio come ingresso in un'altra funzione o in una sequenza. Come tutte le altre funzionalità avanzate, anche questa deve essere attivata.

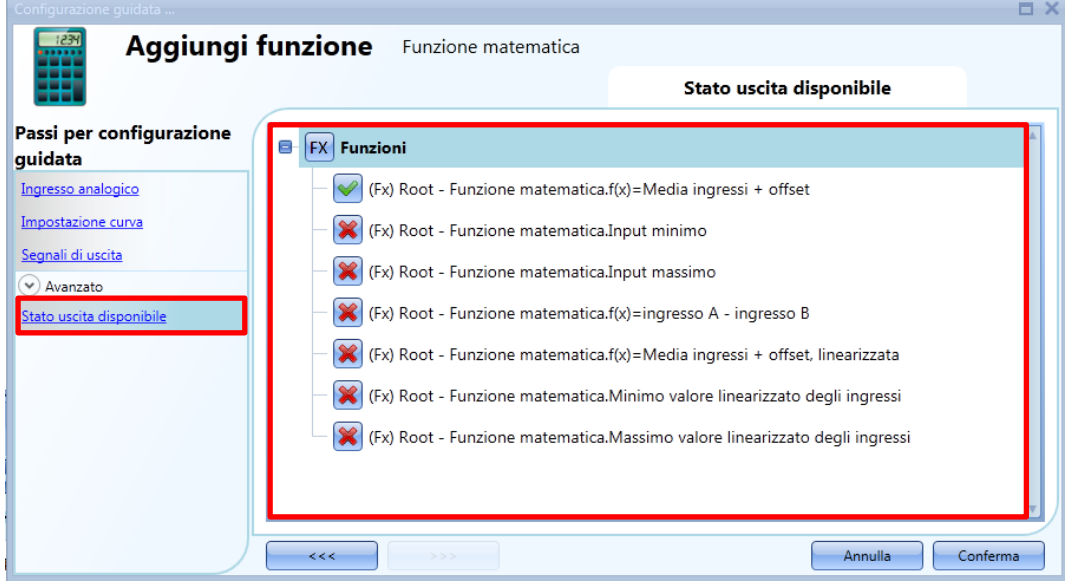

#### *Funzioni*

*f(x)=Valore Media ingressi + offset*

E' il risultato del calcolo medio istantaneo dei segnali d'ingresso più il valore dell'offset;

Gli altri stati che possono essere abilitati e utilizzati in altre funzioni sono:

#### *f(x)= Valore di Input minimo*

E' il valore minimo istantaneo tra i segnali d'ingresso (senza offset)

#### *f(x)= Valore di Input massimo*

E' il valore massimo istantaneo tra i segnali d'ingresso (senza offset)

#### *f(x)= Ingresso A – Ingresso B*

E' la differenza tra i segnali A e B: i primi due segnali della lista di ingresso senza offset. Quando uno dei due ingressi non è valido o non è presente, il valore è impostato a 0

*f(x)= Valore media ingressi linearizzata + offset* E' il risultato della conversione lineare *Valore media ingressi + valore offset*

*f(x)= Minimo valore linearizzato degli ingressi* E' il risultato della conversione lineare *Valore input minimo*

*f(x)= Massimo valore linearizzato degli ingressi* E' il risultato della conversione lineare *Valore input massimo*

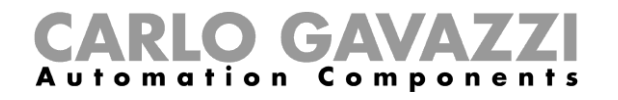

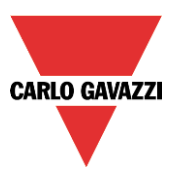

## **Come modificare la posizione di una funzione**

Per accedere al menu *Locale*, l'utente deve abilitare la sezione *Avanzato*. Da questa finestra, la posizione in cui è collocata la funzione può essere cambiata selezionando e cliccando su quella richiesta.

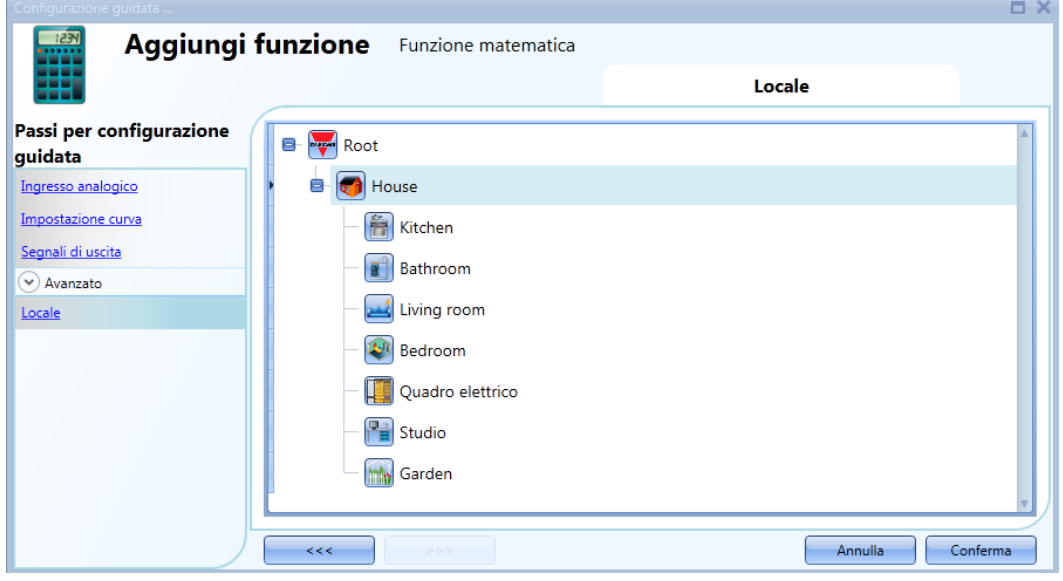

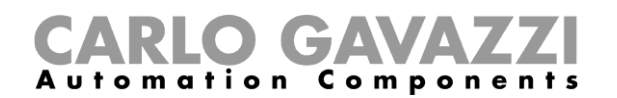

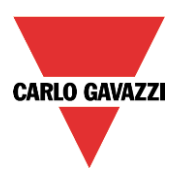

# **Come configurare una funzione** *Uscita analogica*

La funzione *Uscita analogica* prevede un'interfaccia driver e una funzionalità di ripristino che possono essere usati per controllare un modulo di uscita analogica. Principalmente questa funzione viene utilizzata per l'azionamento di un motore dove periodicamente è necessario ripristinare la posizione (completamente aperto o completamente chiuso).

Per impostare la funzione *Uscita analogica*, l'utente deve selezionare *Basic* dal menu *Aggiungi* (vedi figura sotto). La nuova funzione verrà aggiunta nella posizione selezionata.

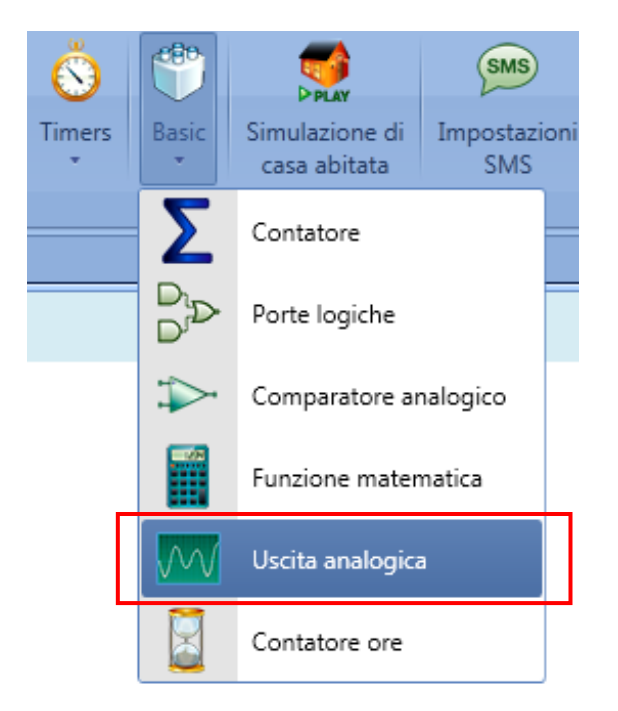

## **Come impostare il segnale d'ingresso**

Per aggiungere il segnale d'ingresso per la funzione *Uscita analogica*, l'utente deve cliccare su *Segnali d'ingresso*, cliccare due volte sulla finestra *Segnali* e selezionare il segnale d'ingresso dalla lista (vedi figura sotto).

Il segnale d'ingresso può essere un segnale fisico, come sensori di temperatura, sensori di umidità, sensori di lux, ecc., oppure lo stato di una funzione analogica (e.g. *funzione di Controllo PID*, *funzione di Temperatura di Zona,* ecc.) configurato nel progetto.

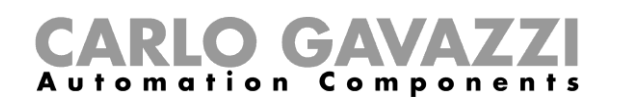

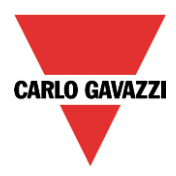

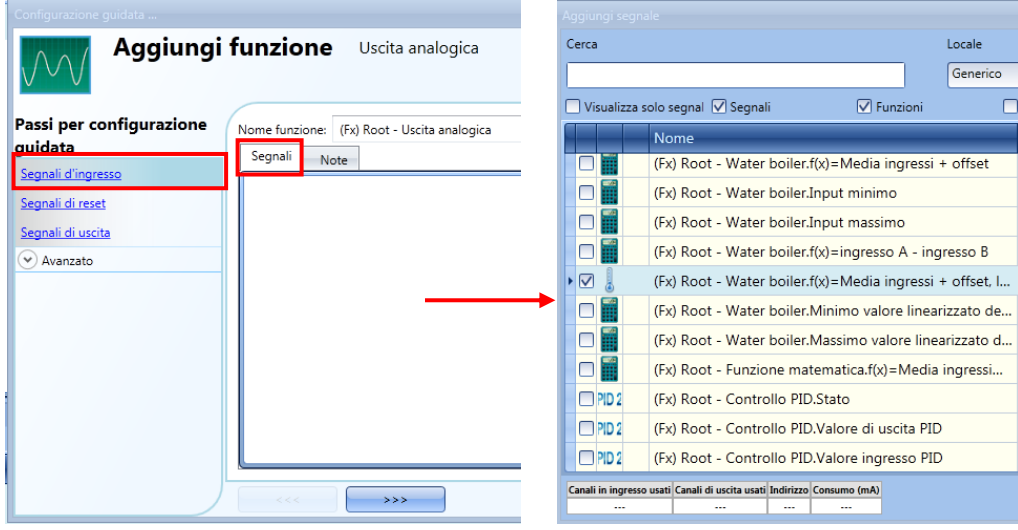

Nella funzione *Uscita analogica* può essere aggiunto un solo segnale d'ingresso.

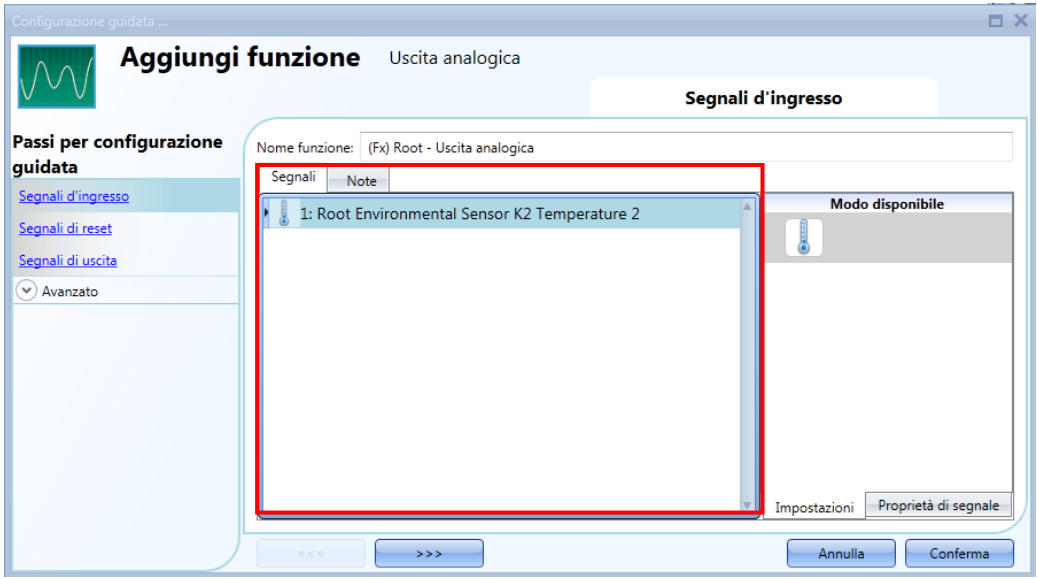

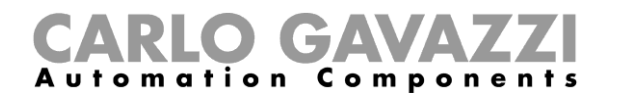

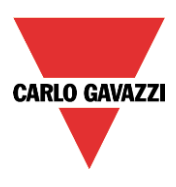

## **Come resettare il valore della funzione** *Uscita analogica*

La funzione *Uscita analogica* è principalmente utilizzata per l'azionamento di un motore dove sia periodicamente necessario ripristinare la posizione. Quando un modulo come SH2ROAC224, SH2RODC230 e SHDRODC230 viene utilizzato nella funzione *Uscita Analogica*, l'utente deve gestirne il ripristino.

Possiamo dire, per esempio, che la funzione *Uscita analogica* viene usata per regolare il riscaldamento e/o il raffreddamento di una zona con una funzione di *Controllo* PID come segnale d'ingresso. Il valore di uscita della funzione *Uscita Analogica* varierà a seconda dell'uscita della funzione di *Controllo* PID, ma le continue oscillazioni genereranno un errore sulla posizione del motore.

Per resettare la posizione dell'uscita, l'utente deve cliccare su *Segnali di Reset*, cliccare due volte sulla finestra dei *Segnali* e selezionare i segnali d'ingresso dalla lista (vedi figura sotto).

I segnali di reset possono essere segnali fisici come pulsanti, interruttori, o funzioni come ad es. un calendario. Possono essere aggiunti fino a 10 *Segnali di reset*.

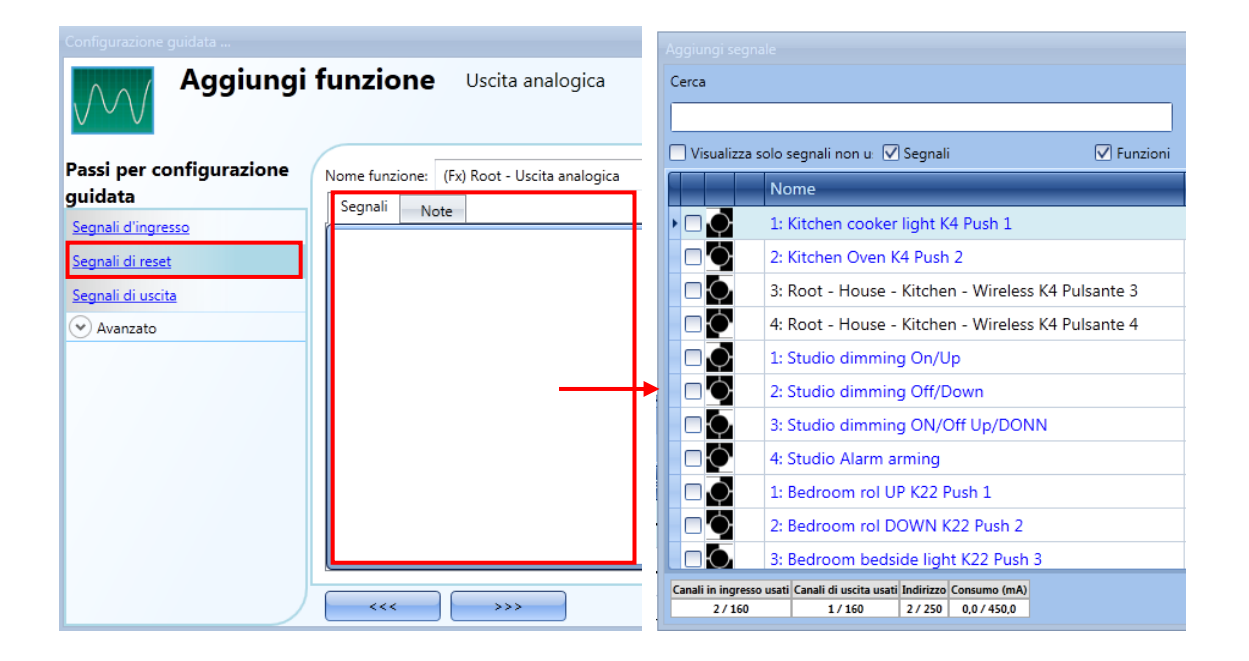

Se viene selezionato un segnale di livello, come ad esempio un interruttore o una funzione, le azioni disponibili sono **Evento sul fronte di salita** (ad es. quando l'interruttore è spento e le funzioni attivate), **Evento sul fronte di discesa** (ad es. quando l'interruttore è acceso o la funzione viene disattivata), o entrambi (vedere il riquadro verde raffigurato qui sotto).

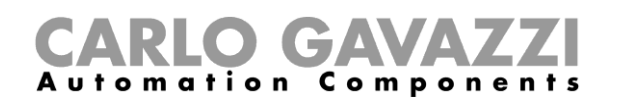

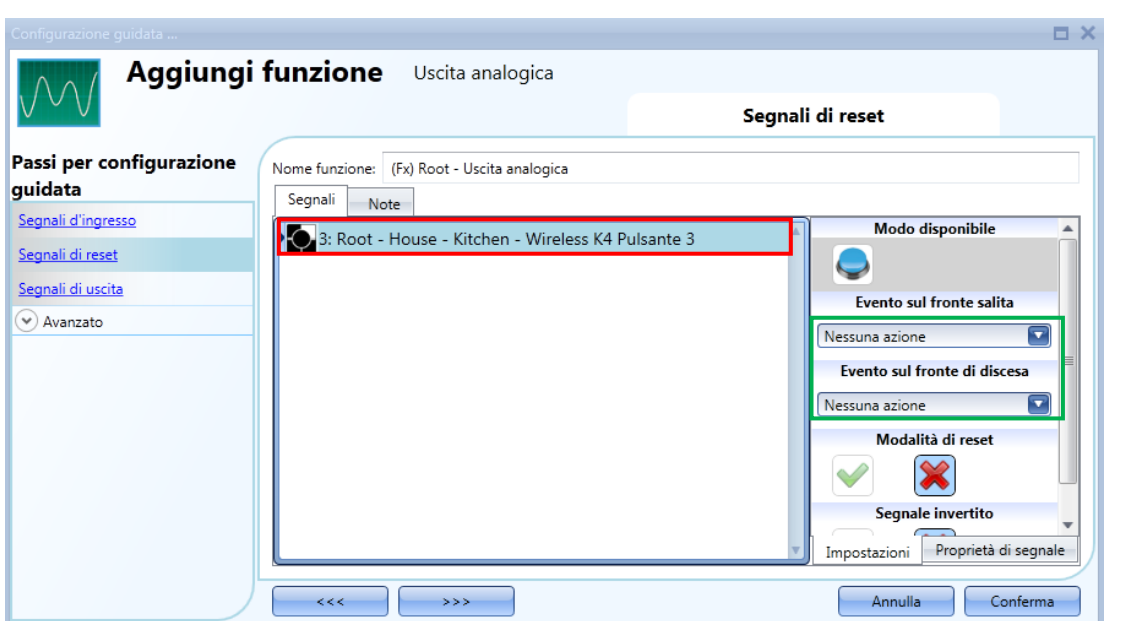

Le azioni disponibili per *Evento sul fronte di salita o Evento sul fronte di discesa* sono elencate nelle tabelle che seguono:

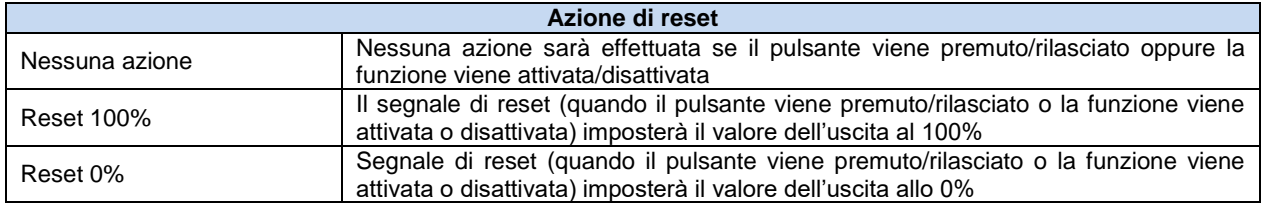

La logica invertita per il segnale d'ingresso può essere attivata selezionando la V di colore verde in *Segnale invertito.*

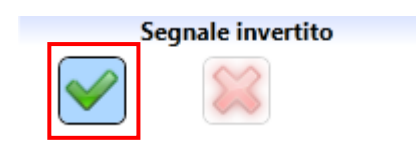

**CARLO GAVAZZI** 

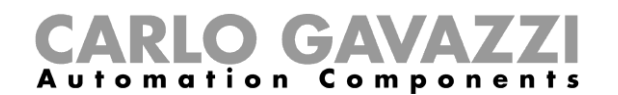

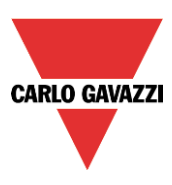

Per esempio, nell'immagine che segue, non appena viene premuto il pulsante 3, (*l'evento sul fronte di salita è impostato per il reset al* 100%), il segnale di reset viene attivato e il valore di uscita viene settato al 100%.

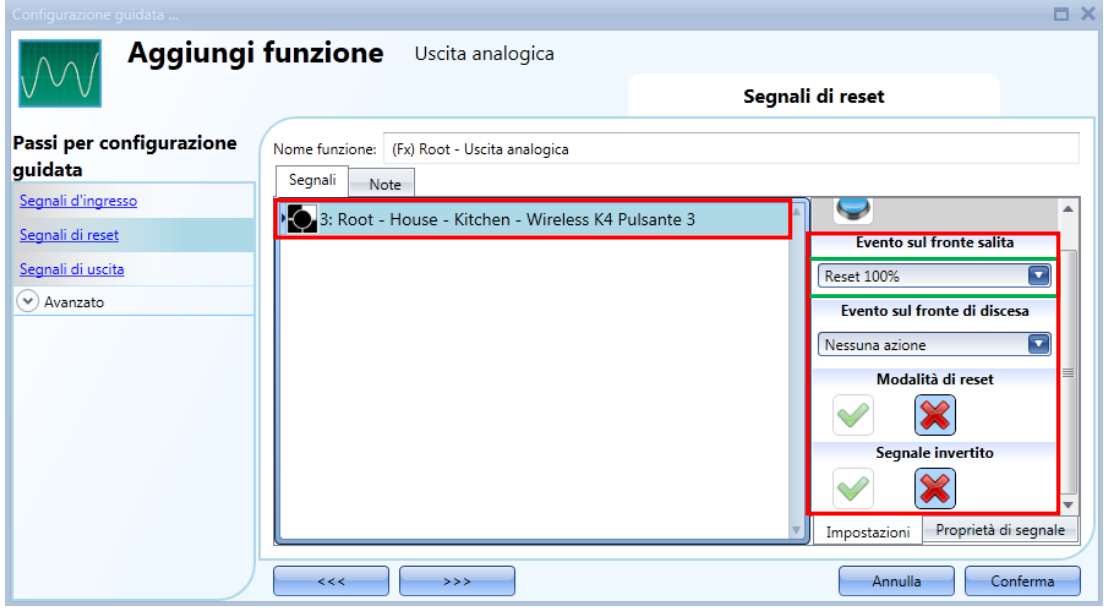

### **Come forzare l'uscita di reset**

Se la *Modalità di reset* non è abilitata, il ripristino 0/100% funziona solo se la posizione virtuale dell'uscita coincide con 0/100%: se l'utente vuole forzare l'uscita nella posizione 0 o 100%, indipendentemente dalla posizione virtuale, deve cliccare sulla finestra segnali e selezionare il segnale reale da utilizzare (vedi box giallo nella figura qui sotto), poi selezionare l'icona verde "V" *Modalità di reset* per forzare l'uscita di questo segnale.

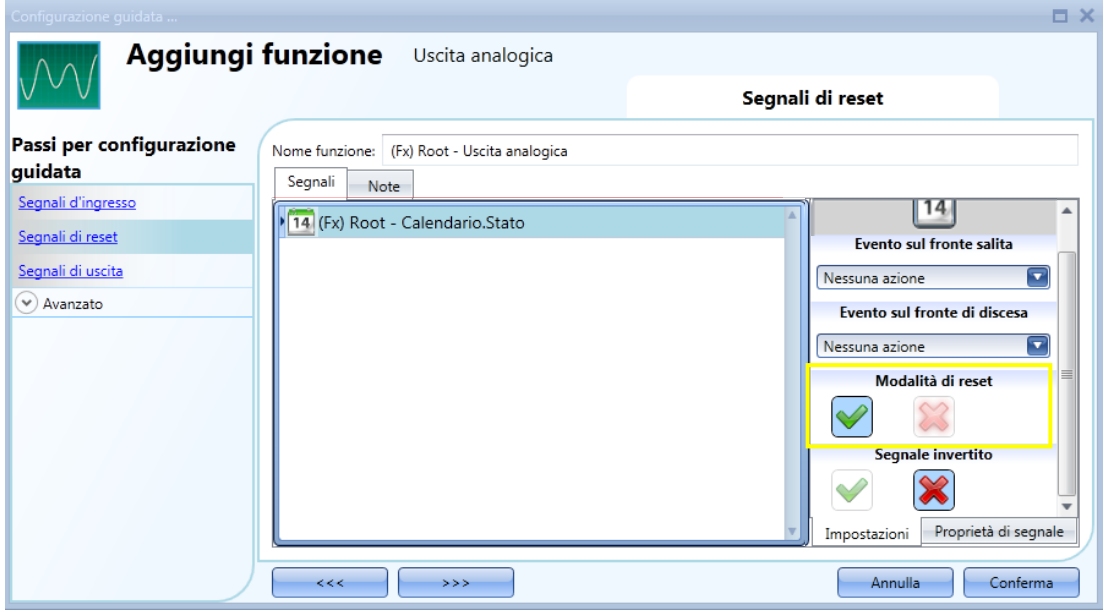

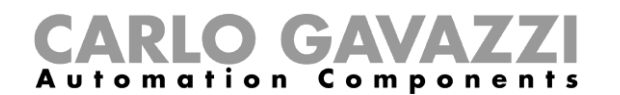

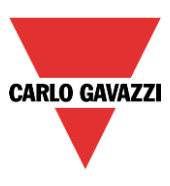

## **Come aggiungere un segnale di uscita**

Le uscite possono essere tutti i segnali dei moduli tapparella come SH2ROAC224, SH2RODC230 e SHDRODC230. La funzione di uscita analogica può anche gestire i moduli di uscita analogici Smart Dupline quali ad esempio SHPOUTV224 e i moduli dimmer, ma il controllo del reset non può essere gestito per i moduli dimmer e SHPOUTV224.

Per aggiungere un segnale di uscita analogica l'utente deve cliccare su *Segnali di uscita*, quindi fare un doppio clic sulla finestra dei segnali e selezionare il segnale di uscita dalla lista (vedi figura sotto).

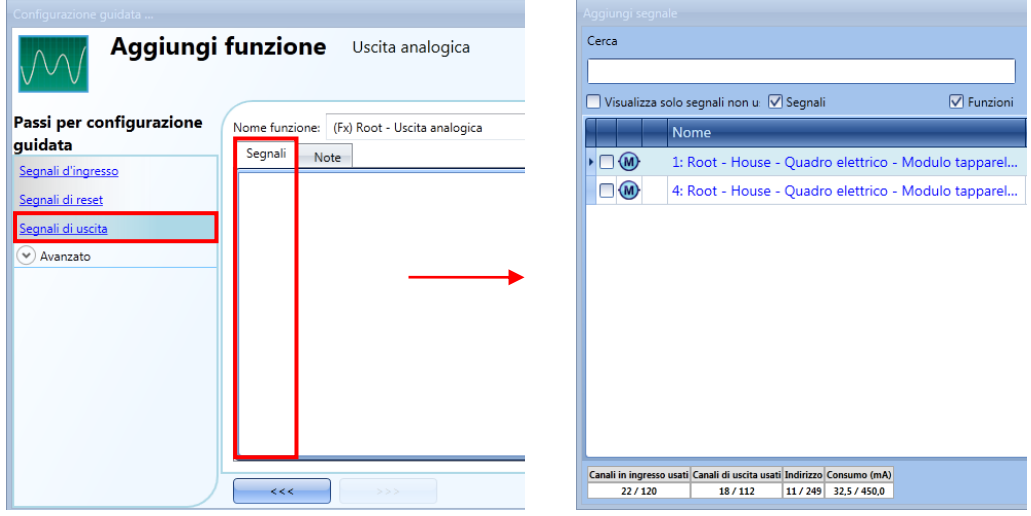

I parametri di funzionamento dei moduli tapparella possono essere impostati direttamente da questa procedura guidata, nella finestra delle *Proprietà di segnale*, senza la necessità di riaprire la procedura guidata del modulo.

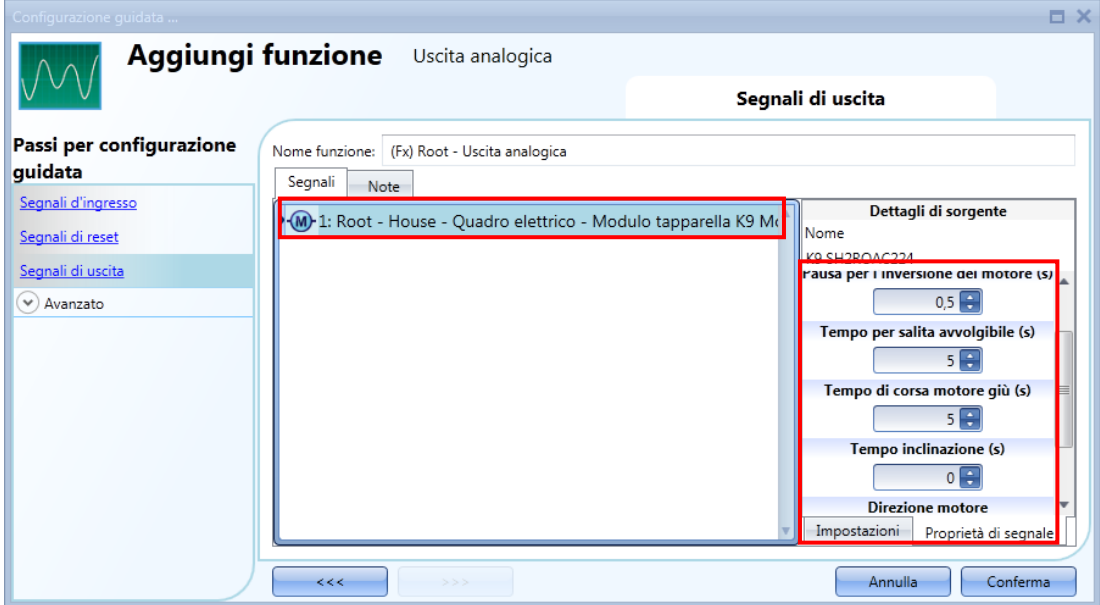

N.B L'utente deve impostare *Tempo per salita avvolgibile* e *Tempo di corsa motore giù* per il comando di reset: qualsiasi valore impostato nel *Tempo di inclinazione* non verrà utilizzato.

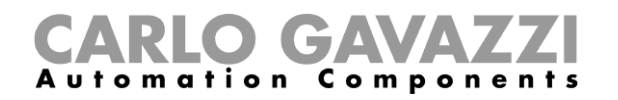

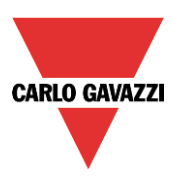

## **Come abilitare la funzione diagnostica**

Nello *Stato Uscita Disponibile* l'utente può decidere quale stato della funzione di *Uscita Analogica* utilizzare nella configurazione del suo sistema, per esempio come ingresso di un'altra funzione o in sequenza. Come tutte le altre funzionalità avanzate, anche questa deve essere attivata.

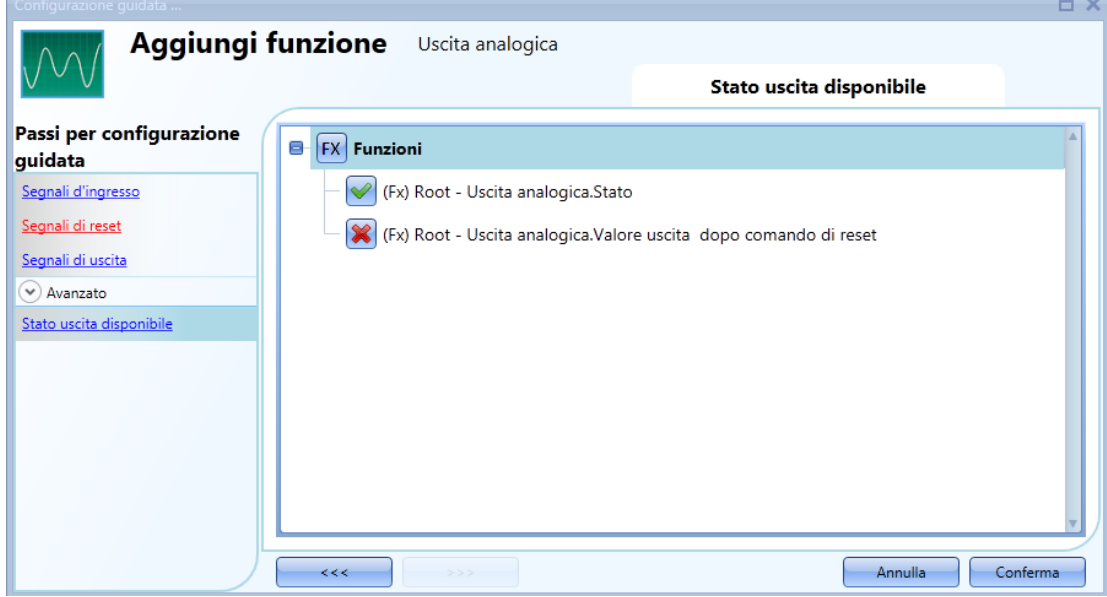

Gli stati che possono essere abilitati e utilizzati in altre funzioni sono:

*Stato di uscita analogica: Questo stato di uscita mostra il valore di uscita analogica della funzione* 

*Uscita analogica.Valore di uscita dopo un comando di reset: Valore dell'uscita analogica dopo un comando di reset*

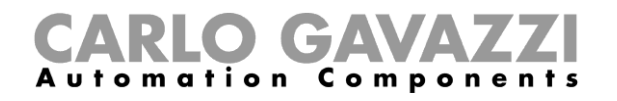

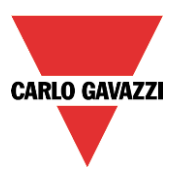

## **Come modificare la posizione di una funzione**

Per accedere al menu *Locale*, l'utente deve abilitarlo nelle funzionalità avanzate. Da questa finestra, il locale dove si trova la funzione può essere cambiato semplicemente selezionando e cliccando quello richiesto.

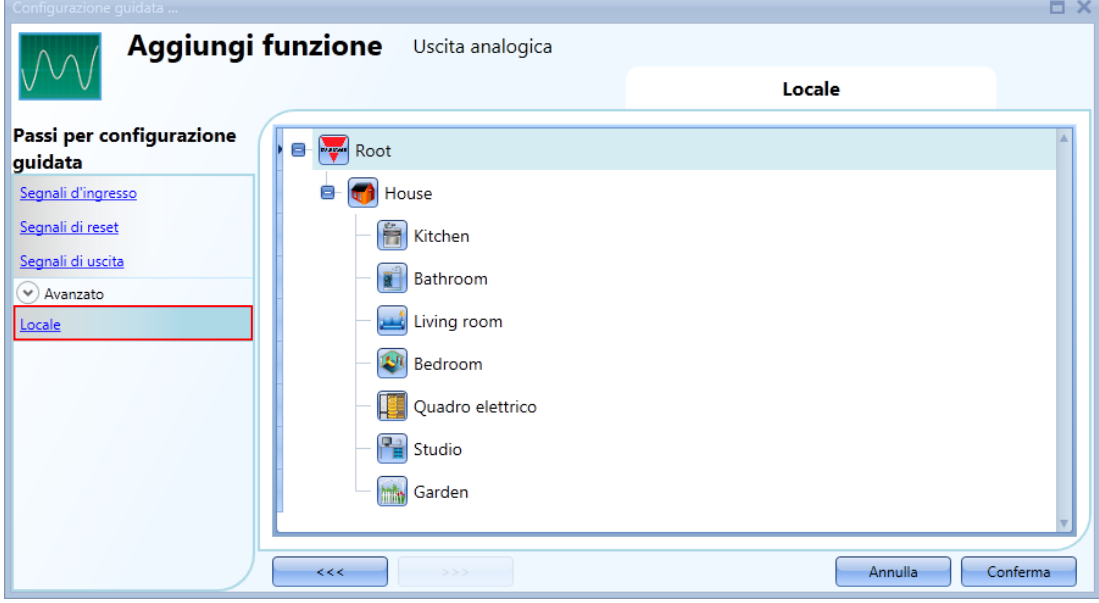

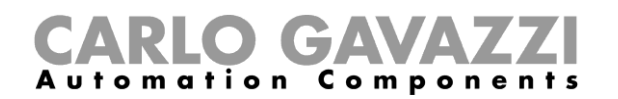

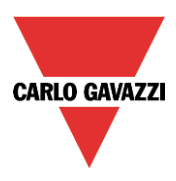

# **Come configurare una funzione** *Contatore ore*

Lo scopo della funzione *Contatore ore* consiste nel conteggiare le ore in cui l'uscita di una funzione è rimasta attiva, dall'ultimo reset. Questa funzione viene tipicamente utilizzata nel controllo luci per la sostituzione preventiva di tubi fluorescenti prima che si brucino; viene anche utilizzata per tenere traccia delle ore di funzionamento di pompe sia per l'eventuale sostituzione anticipata che per programmarne la manutenzione.

Per impostare una funzione *Contatore ore*, l'utente deve selezionare *Basic* dal menu *Aggiungi* (vedere figura sotto). La nuova funzione sarà aggiunta nel locale selezionato.

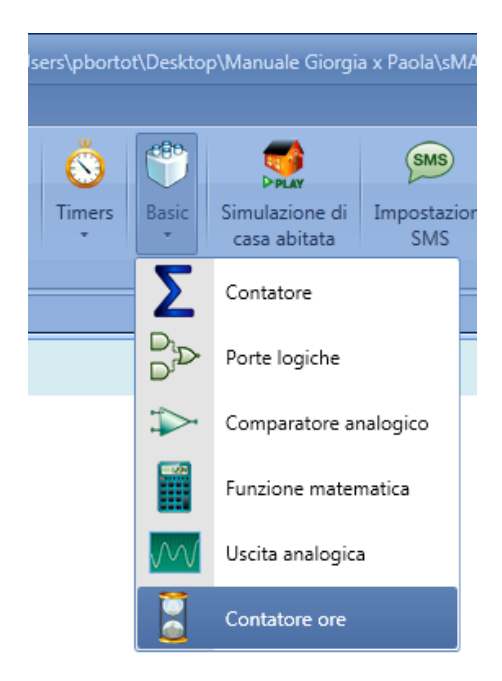

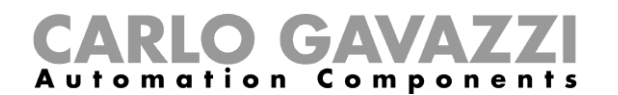

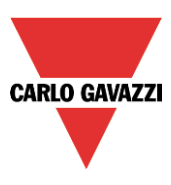

## **Come aggiungere il segnale d'ingresso**

Per aggiungere il segnale d'ingresso (la funzione da monitorare per lo stato ore "ON") relativamente alla funzione *Contatore ore*, l'utente deve cliccare su *Segnali d'ingresso,* fare un doppio clic sulla finestra dei *Segnali* e selezionare il segnale d'ingresso dalla lista (vedi figura sotto).

Il segnale d'ingresso può essere un segnale fisico o lo stato di una funzione (es. *funzione luce, funzione temperatura di zona* etc..) configurato nel progetto.

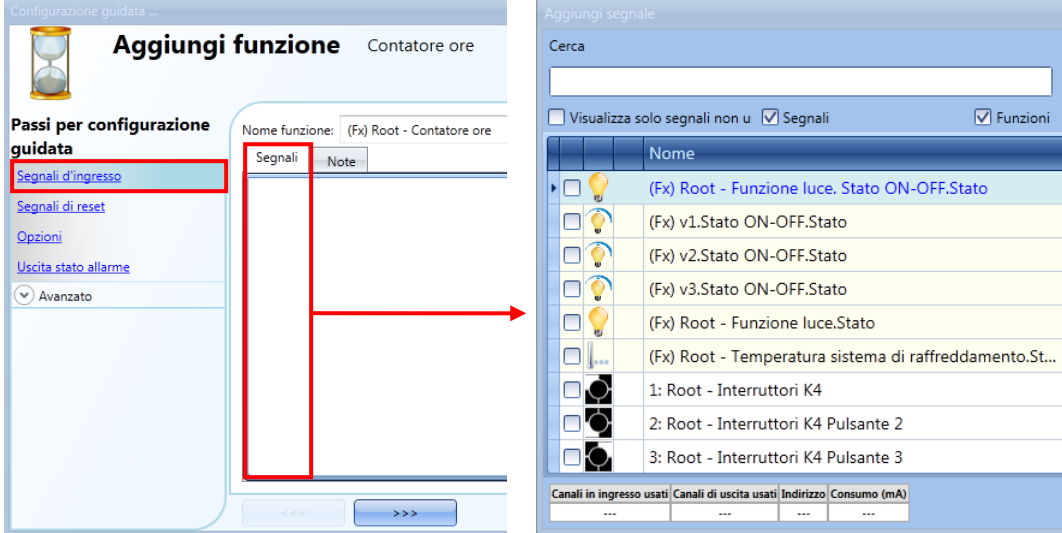

Può essere aggiunto solo un segnale d'ingresso nella funzione *Contatore ore.* 

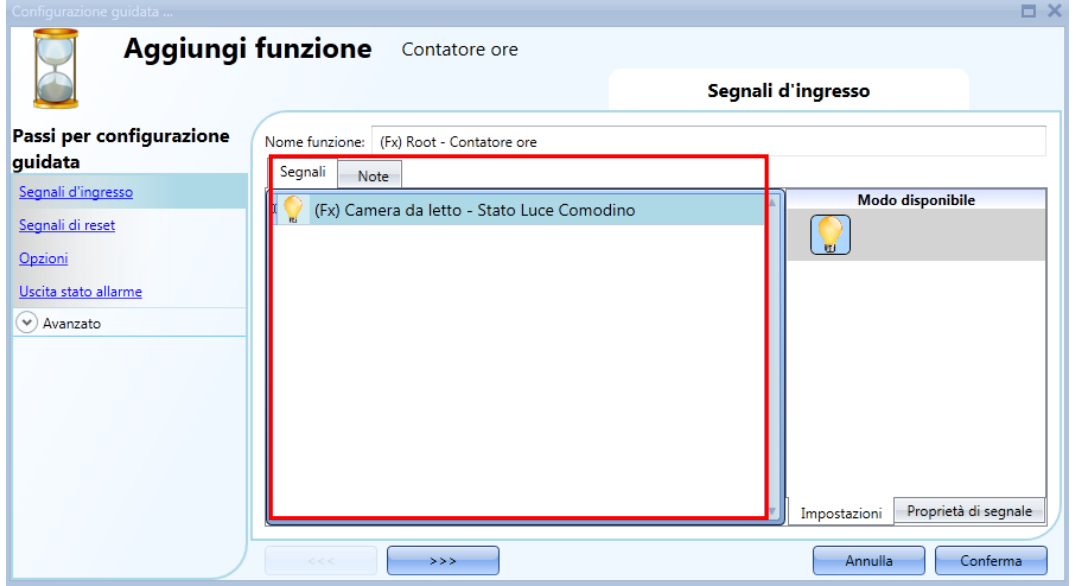

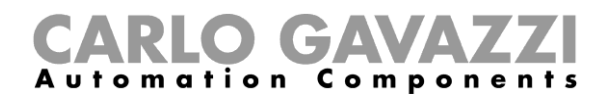

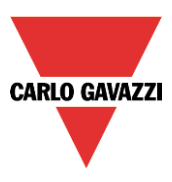

### **Come azzerare il valore di** *Contatore ore*

Per azzerare il valore della funzione *Contatore ore*, l'utente deve cliccare su *Segnali di reset*, quindi fare un doppio clic sulla finestra dei segnali e selezionare il segnale d'ingresso dalla lista (vedi immagine sotto).

Il segnale di reset può essere fisico, come un pulsante o un interruttore, o una funzione, come ad es. la funzione calendario.

Possono essere aggiunti fino a 10 segnali di reset.

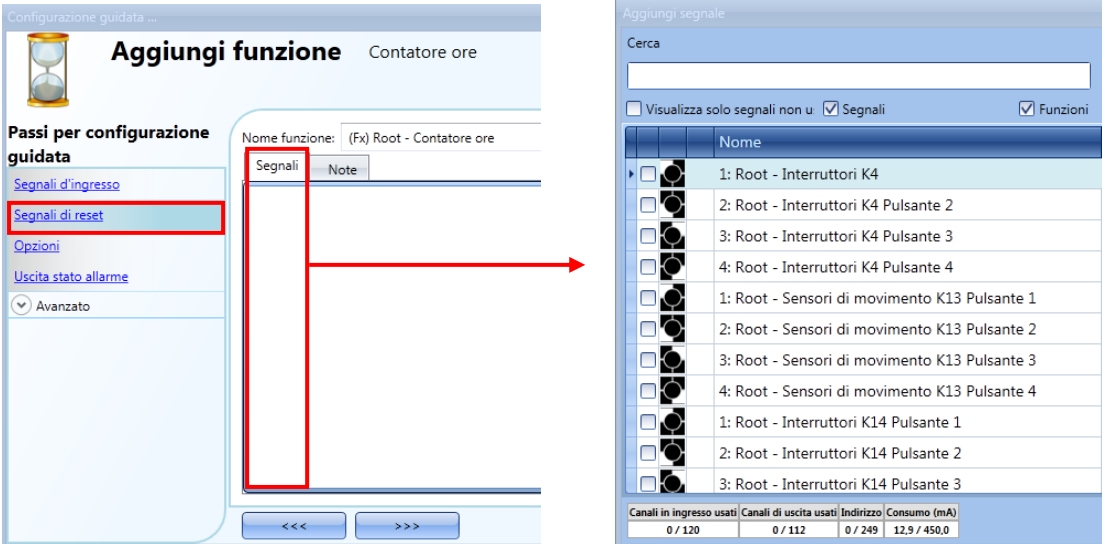

Ogni volta che il segnale di reset viene attivato, il valore del conteggio viene azzerato.

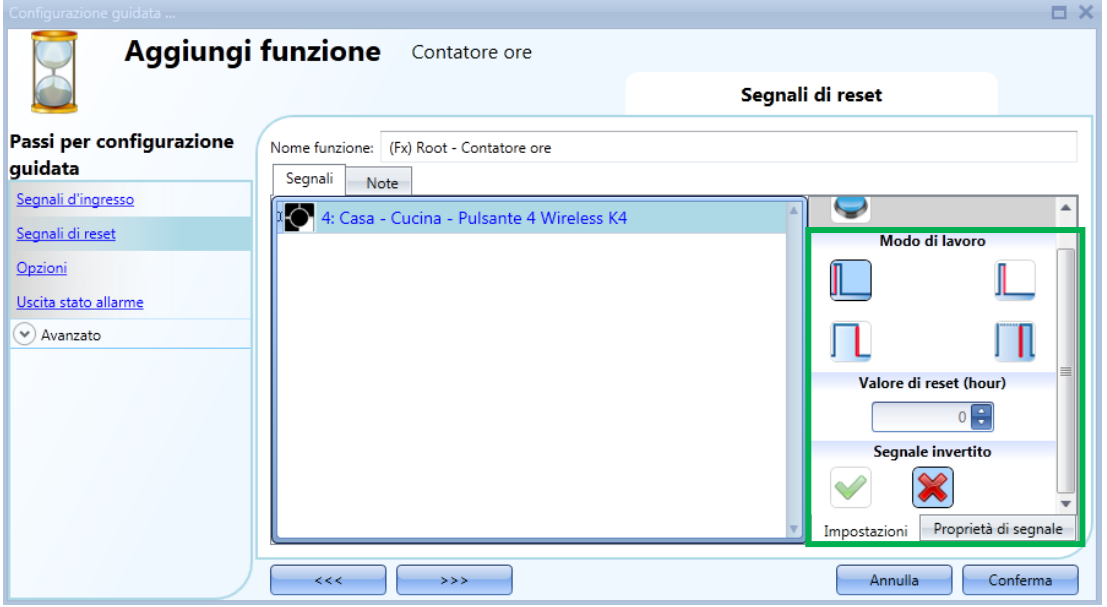

E' possibile impostare per ogni segnale un certo valore di reset quando lo stato del segnale stesso viene modificato (es. quando viene premuto il pulsante): l'utente può impostare il campo *Valore di reset (hour)*. Questo vuol dire che, se per esempio questo campo viene posto uguale a 10, ogni volta che il segnale è attivato, la funzione Contatore ore viene impostata a 10.

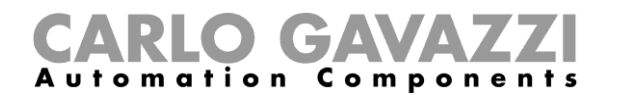

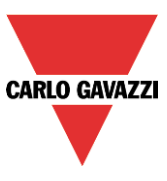

La logica invertita per il segnale d'ingresso può essere abilitata selezionando la V di colore verde in *Segnale Invertito.*

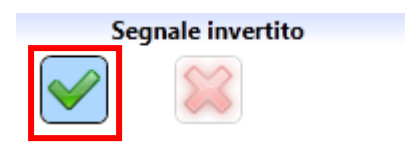

### **Come impostare le opzioni della funzione** *Contatore ore*

Per configurare le opzioni della funzione *Contatore ore,* l'utente deve cliccare su *Opzioni*: verrà visualizzata una finestra con le diverse opzioni da settare (vedi figura sotto).

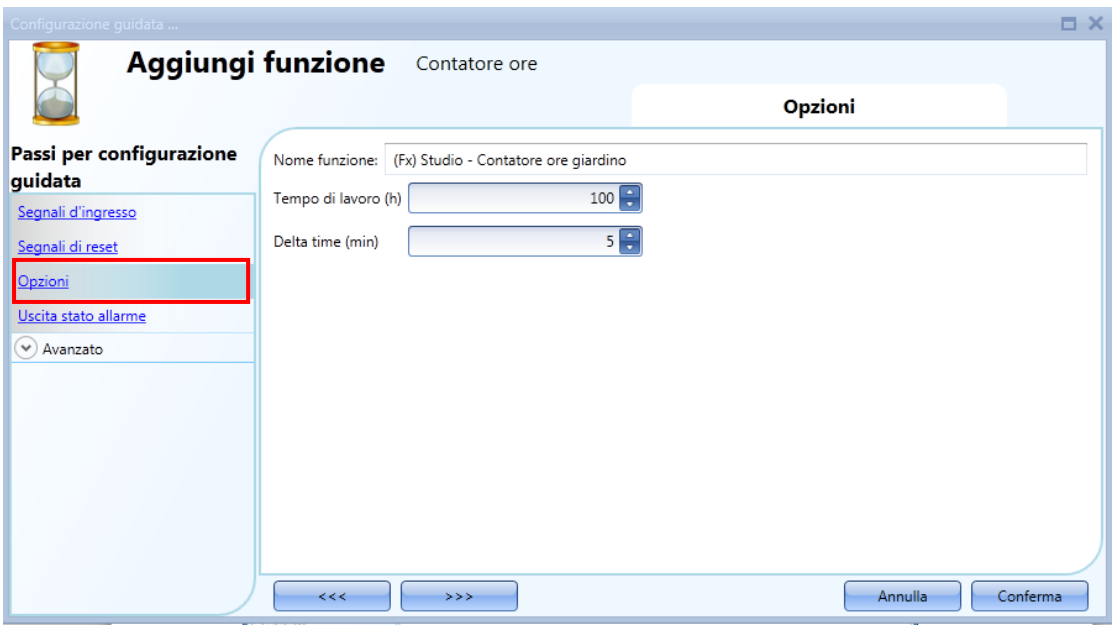

In questa finestra, può essere impostata la soglia nel campo *Tempo di lavoro*: se il valore conteggiato dalla funzione *Contatore ore* è maggiore del valore impostato in *Tempo di lavoro,* lo stato *Uscita stato allarme* sarà on (così come tutte le uscite aggiunte in questo campo), altrimenti sarà off.

Il *tempo Delta* (min) è l'intervallo di tempo utilizzato per calcolare quanto il contatore è aumentato nel periodo *tempo Delta (min)*.

*Contatore Delta* = *Contatore* Delta time - *Contatore* Delta time-1

Questo è anche il valore registrato se il *Tempo Delta* non equivale a zero. Se il *Tempo Delta* è impostato su 0, non viene fatto alcun calcolo Delta.

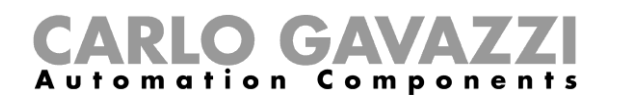

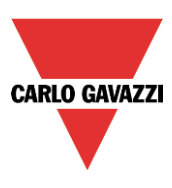

## **Come aggiungere un'***Uscita Stato Allarme*

L'utente può configurare un'uscita d'allarme per essere avvisato quando si raggiunge il limite delle ore di lavoro*.* Per aggiungere questa funzione, l'utente deve selezionare l'apposita sezione nella Configurazione guidata della funzione stessa, quindi fare un doppio click sulla finestra *Uscita stato di allarme* e selezionare i segnali di uscita dalla lista di quelli disponibili (vedi figura sotto).

Il segnale di uscita può essere un relè, un LED o un segnale acustico. Il segnale di uscita rimane acceso fino a quando il segnale di reset non viene attivato.

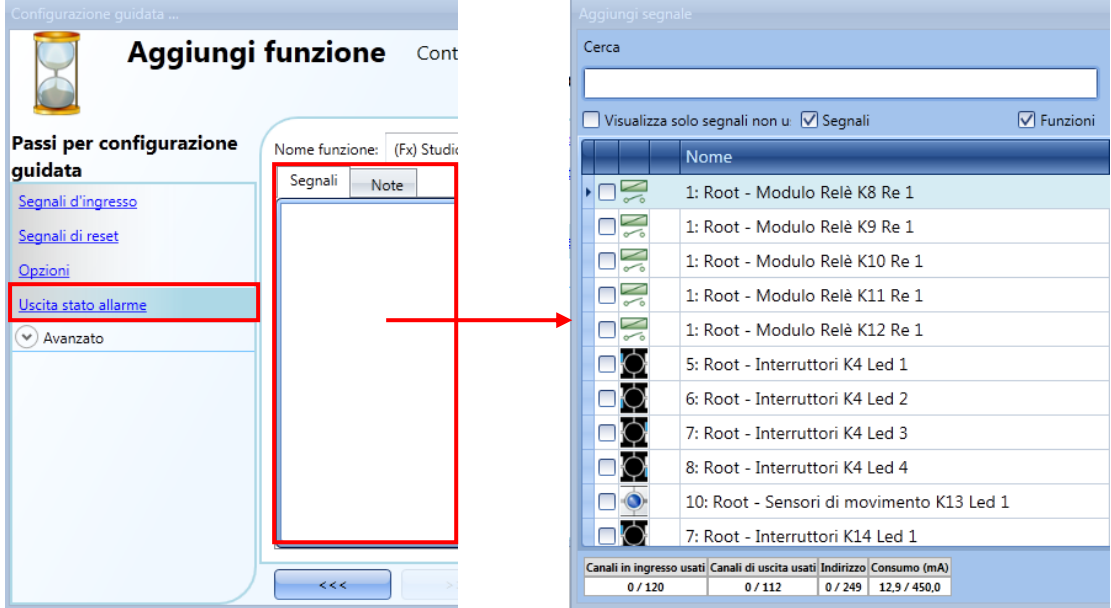

Il segnale selezionato sarà "on" se il valore conteggiato è maggiore della soglia configurabile *Tempo di Lavoro (h)*, altrimenti sarà "off".

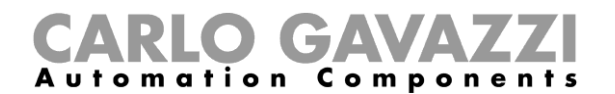

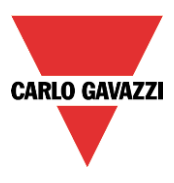

## **Come registrare le uscite della funzione** *Contatore ore*

E' possibile registrare i valori *Contatore ore* con un intervallo di tempo selezionabile, esattamente come avviene per la funzione del Contatore.

Per effettuare la registrazione, la funzione *Contatore ore* deve essere aggiunta al database nel modo consueto. Nel file registrato, sono presenti due colonne: la prima colonna (*COUNTER 1*) indica il valore totale calcolato; la seconda colonna (*COUNTER 2*) indica la differenza calcolata durante il tempo Delta:

Delta = Contatore  $_{tempo\;Delta}$  - Contatore  $_{tempo\;Delta+1}$ 

Poiché il tempo *Delta* può essere diverso dal tempo di campionamento, la differenza calcolata dalle due righe consecutive della colonna *COUNTER 1* potrebbe non corrispondere alla relativa riga nella colonna *COUNTER 2*. Se il tempo *Delta* è impostato sullo 0, la colonna *COUNTER 2* non sarà presente.

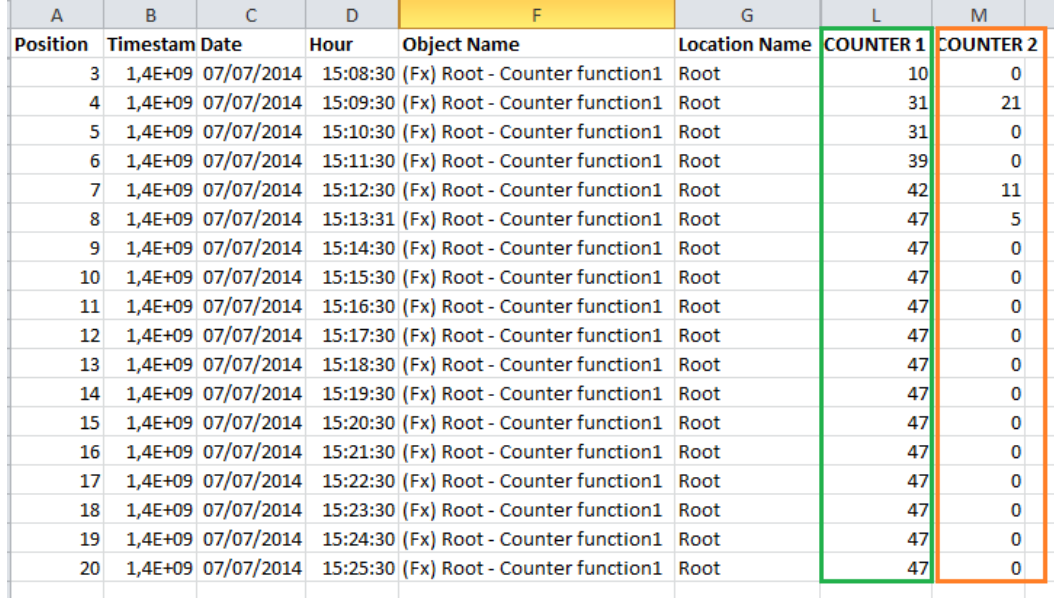
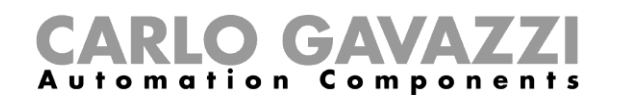

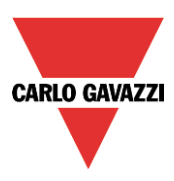

## **Come controllare automaticamente due o più carichi, bilanciando le ore di lavoro**

La funzione *"Comando On/Off per gruppi di pompe*" e la funzione "*Comando On/Off per pompe*" può essere usata per alternare l'attivazione di un gruppo di carichi per bilanciare il tempo di lavoro o per attivare un numero diverso di carichi nello stesso momento in base ad una richiesta di modifica.

Generalmente queste regole vengono usate per gestire gruppi di pompe o coppie di pompe.

Sono disponibili due fasi principali per configurare quest'automazione:

- Nella prima fase, l'utente deve creare almeno una funzione "*Comando pompa On/Off*" per ogni uscita in modo da poterla gestire in parallelo. Ciascuna funzione offre specifici segnali di uscita per rilevare *Segnali di errore* e *Segnali per la messa in manutenzione* ed un *Contatore ore di lavoro* interno che viene aggiornato quando l'uscita è attiva.
- Nella seconda fase, l'utente deve creare una funzione di gruppo: la funzione "*Comando On/Off per gruppi di pompe*", che permette di controllare due o più funzioni "*Comandi pompa On/Off*" collegati.

L'esempio che segue illustra una configurazione di sistema con due funzioni: "*Comando Pompa On/Off*" (rettangoli blu) gestiti da una funzione di gruppo e la funzione "*Comando On/Off per gruppi di pompe*" (rettangolo verde). Le uscite digitali sono collegate a due pompe, *Pompa1* e *Pompa2.*

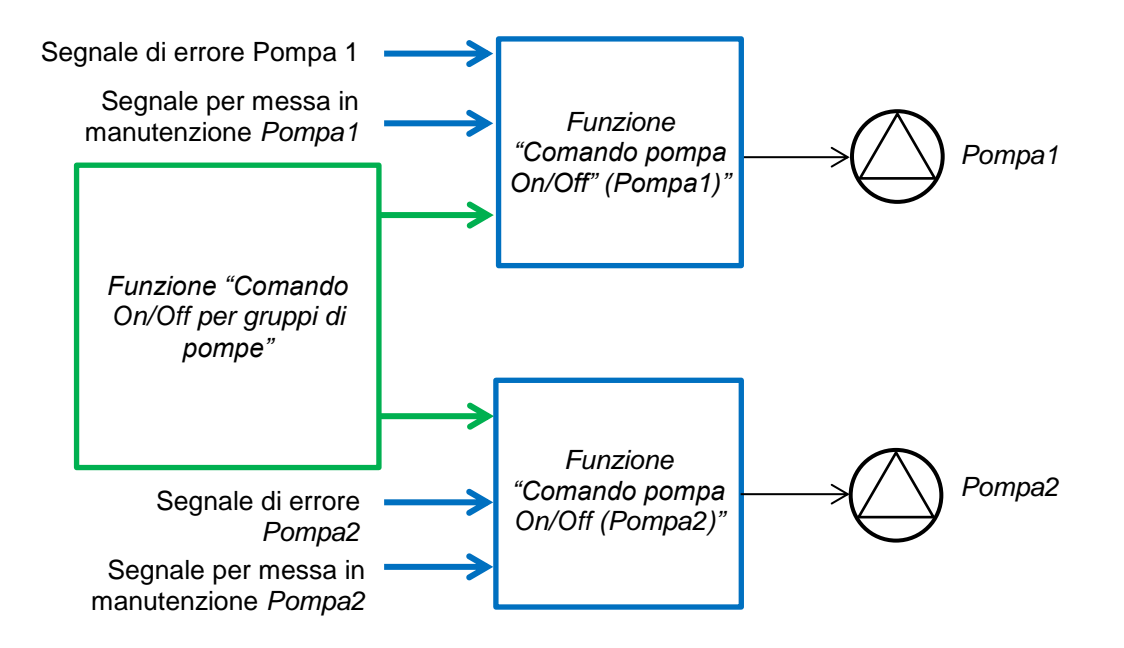

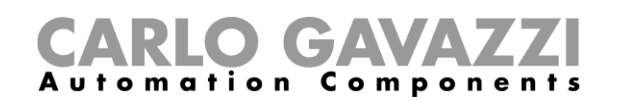

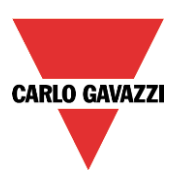

Trattasi della soluzione migliore per il settore delle costruzioni e per gli uffici commerciali dove viene richiesta una ridondanza nelle installazioni di riscaldamento e raffreddamento dell'acqua. Ad esempio, se una pompa si dovesse guastare e non è stata installata una pompa di riserva, potrebbero esserci dei gravi danni per gli inquilini. In queste installazioni, qualsiasi mancanza di servizi, come risultato di un guasto della pompa, potrebbe comportare una chiusura dell'edificio. Il modo di lavoro in parallelo, offerto dalla funzione "coppia di pompe", previene il problema appena descritto.

Questi esempi rappresentano gli scenari comuni dove vengono applicate le funzioni di coppie di pompe:

- Alterna automaticamente il funzionamento delle uscite.
- Se l'uscita in funzione entra in una condizione di blocco, sarà automaticamente sostituita da un'altra uscita disponibile.
- Se l'uscita non è disponibile perché in condizione di blocco o fuori servizio, viene esclusa.
- Modo di funzionamento in parallelo: un numero predefinito di uscite viene attivato in modo consecutivo. Il numero di uscite può essere attivato da un valore di ingresso analogico.

Questa funzione è progettata principalmente per fornire un'eccedenza di carico e una miglior efficienza dello stesso nell'ambito di un sistema.

In caso di blocco della pompa in uso (ad es. Pompa1), la funzione del gruppo di pompe On/Off accende automaticamente l'altra pompa collegata in parallelo (ad es. Pompa2). Quando la pompa in condizione di guasto viene riportata al normale funzionamento, tornerà ad essere disponibile nel suo gruppo. Il diagramma riportato di seguito illustra due pompe collegate in parallelo nel sistema: **questa configurazione viene usata normalmente in un circuito ad acqua.** 

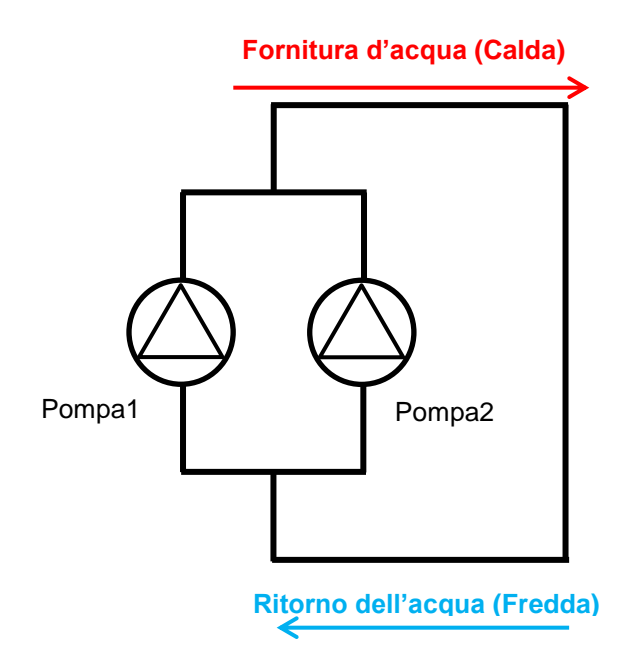

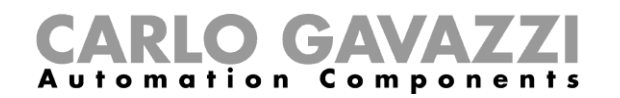

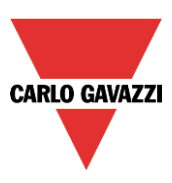

Come illustrato nel grafico che segue, dopo lo start-up di sistema, il "*Comando On/Off per pompe (Pompa1, Pompa2)*" viene attivato dalla funzione "*Comando On/Off per gruppi di pompe*" in base alla lista delle priorità: supponiamo che la Pompa1 si accenda e la Pompa2 rimanga spenta e sia invece disponibile come pompa di stand-by. Quando si verifica una condizione di errore per la *Pompa1*, questa sarà automaticamente sostituita dalla *Pompa2* e quest'ultima rimane attiva finché viene riparata la condizione di guasto; dopo di che, la funzione "*Comando On/Off per gruppi di pompe*" confronta i contatori ore delle uscite disponibili in funzione e aggiorna la lista delle priorità, ai fini di selezionare l'uscita da attivare per prima, ovvero quella con meno ore di funzionamento avrà la priorità più alta. Nell'esempio che segue, sarà attivata la Pompa1.

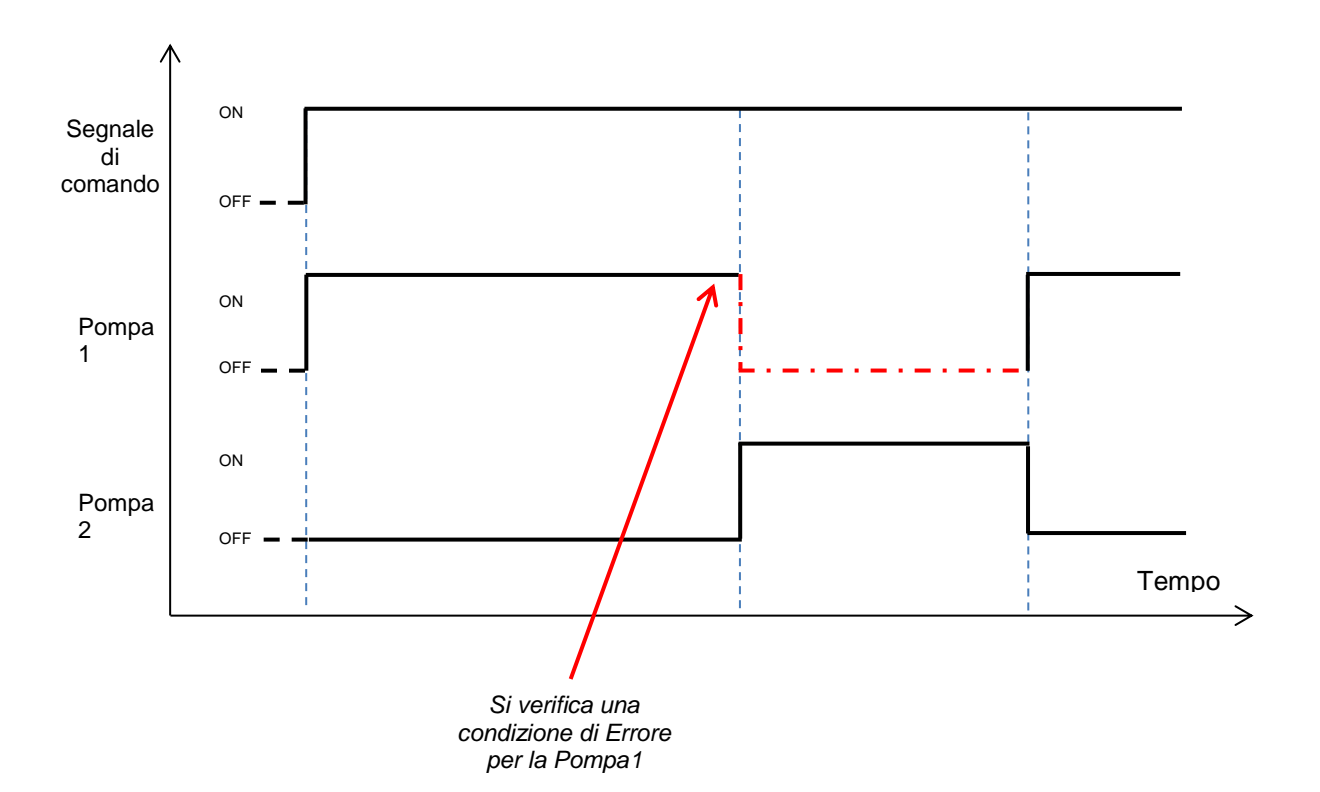

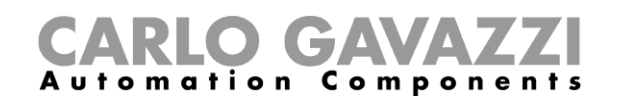

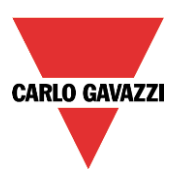

# **Come configurare un Comando On/Off per pompe**

Per impostare un Comando On/Off per pompe, l'utente deve selezionare la funzione "*Comando On/Off per pompe*" dal menu "*Basic*", come illustrato di seguito:

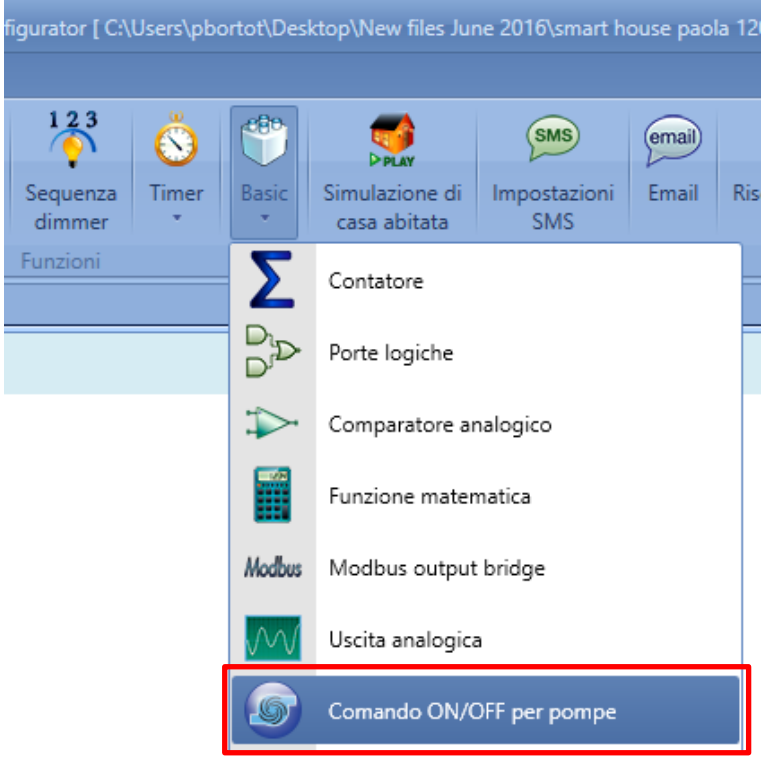

## **Come aggiungere i segnali di errore**

I segnali di errore vengono usati per rilevare una condizione di guasto: quando almeno uno dei segnali di errore viene attivato (il valore di ingresso è 1), l'uscita relativa (ad es. la pompa collegata alla funzione) si disattiva e la funzione "*Comando On/Off per gruppi di pompe*" sostituisce automaticamente la pompa guasta con un'altra pompa disponibile nel suo gruppo.

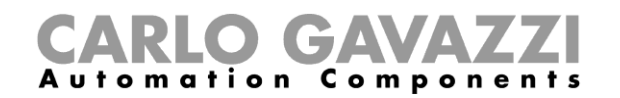

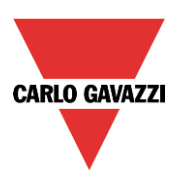

Per aggiungere i segnali di errore, è necessario cliccare sulla voce di menu "*Segnali di errore della pompa*", quindi fare doppio click sulla finestra "*Segnali*" e selezionare i segnali di ingresso dalla lista di quelli disponibili (come illustrato di seguito): possono essere selezionati fino a 10 segnali ed il sistema eseguirà un OR logico di tutti.

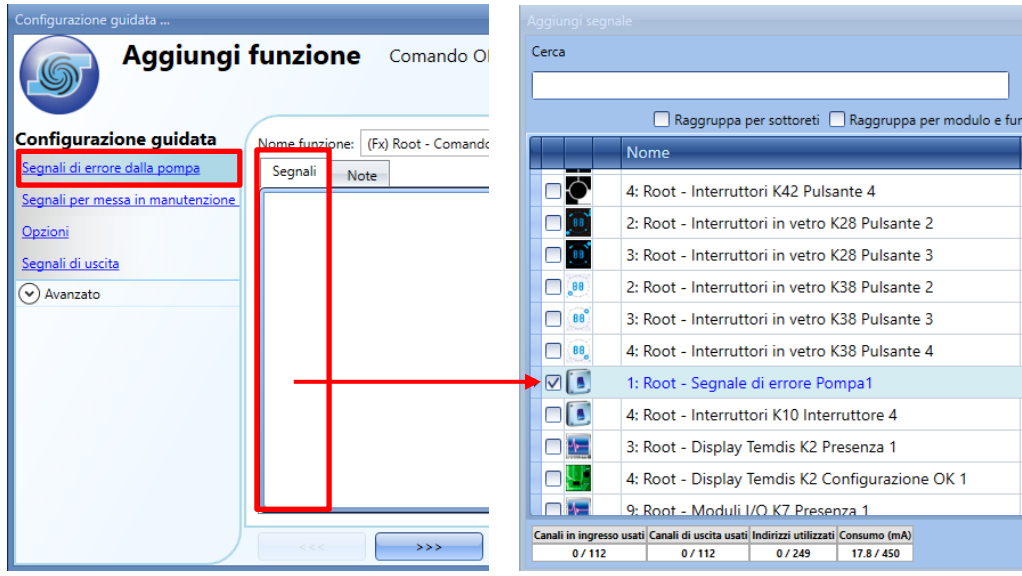

Dopo che è stato inserito un segnale di errore, l'utente può anche decidere di usare la logica invertita del segnale. Selezionando la V verde, viene attivata la logica invertita.

Ciascun segnale di errore aggiunto alla funzione ha un tempo di ritardo che può essere impostato nel campo "*Ritardo segnali di ingresso (s)":* questo tempo costituisce un ulteriore ritardo che può essere aggiunto per rilevare la condizione di errore (vedere il rettangolo verde contrassegnato sotto).

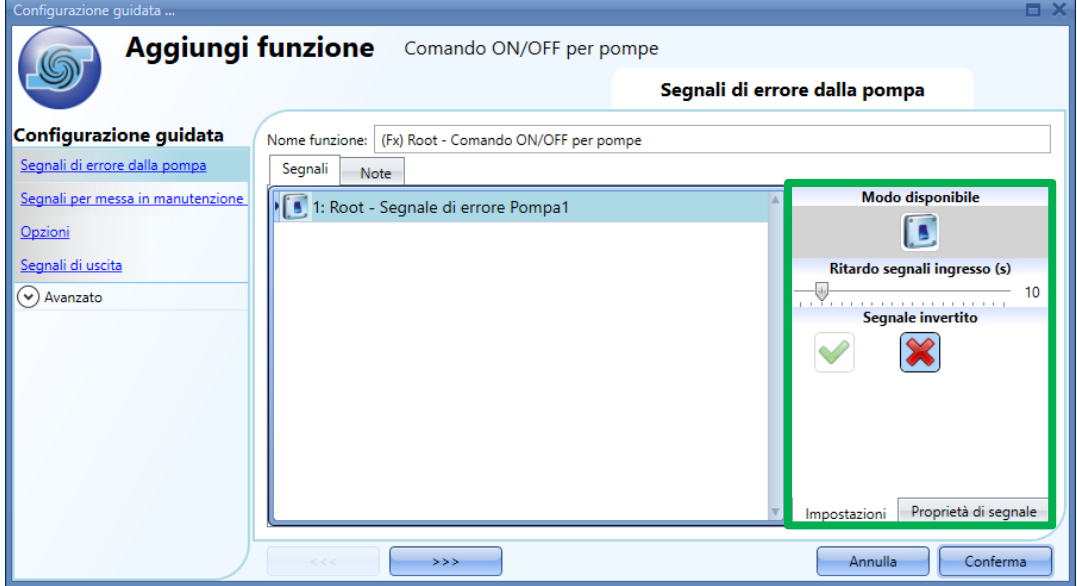

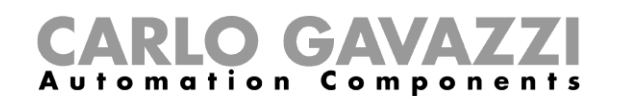

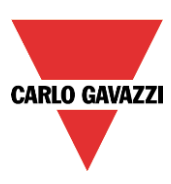

Nella figura visualizzata in precedenza, l'utente ha selezionato il segnale di ingresso di un modulo BDB-INCON4-U che è collegato al contatto "on board" sul dispositivo della pompa: quando viene rilevata una condizione di errore, il segnale di uscita di questa funzione viene escluso immediatamente dalla sua funzione di gruppo e l'uscita sarà disabilitata mentre la condizione di errore è presente.

Nella finestra delle "*Proprietà di Segnale*", l'utente può impostare i "*Segnali di errore*" in base al loro dispositivo fisico.

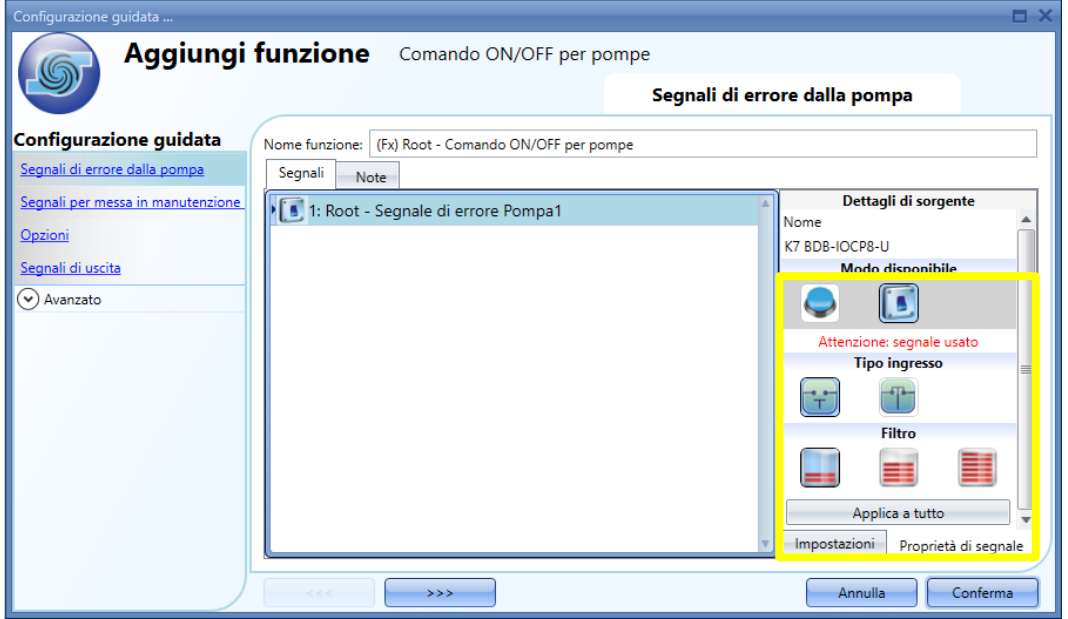

**NOTA: L'utente deve riferirsi alle specifiche elettriche (o schema elettrico) del dispositivo fisico al fine di impostare correttamente il segnale di ingresso.** 

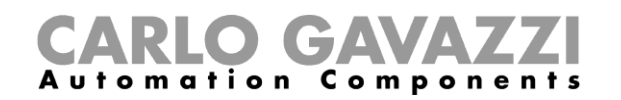

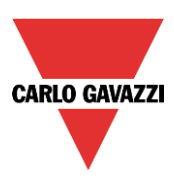

### **Come aggiungere i "***Segnali per messa in manutenzione***"**

I segnali di servizio vengono usati per mettere in modo manutenzione l'uscita digitale gestita dalla funzione "*Comando On/Off per pompe*", in modo che l'utente possa operare in sicurezza, ad esempio per la sostituzione del motore. Finché è attiva la condizione di manutenzione, un'altra pompa nel gruppo continuerà a funzionare fino al momento in cui viene disattivata la condizione di servizio per la pompa in manutenzione.

Per aggiungere i "*Segnali per messa in manutenzione*", è necessario cliccare sulla voce di menu "*Segnali di errore della pompa*", quindi fare doppio click sulla finestra "*Segnali*" e selezionare i segnali di ingresso dalla lista di quelli disponibili (come illustrato di seguito): possono essere selezionati fino a 10 segnali ed il sistema eseguirà un OR logico di tutti.

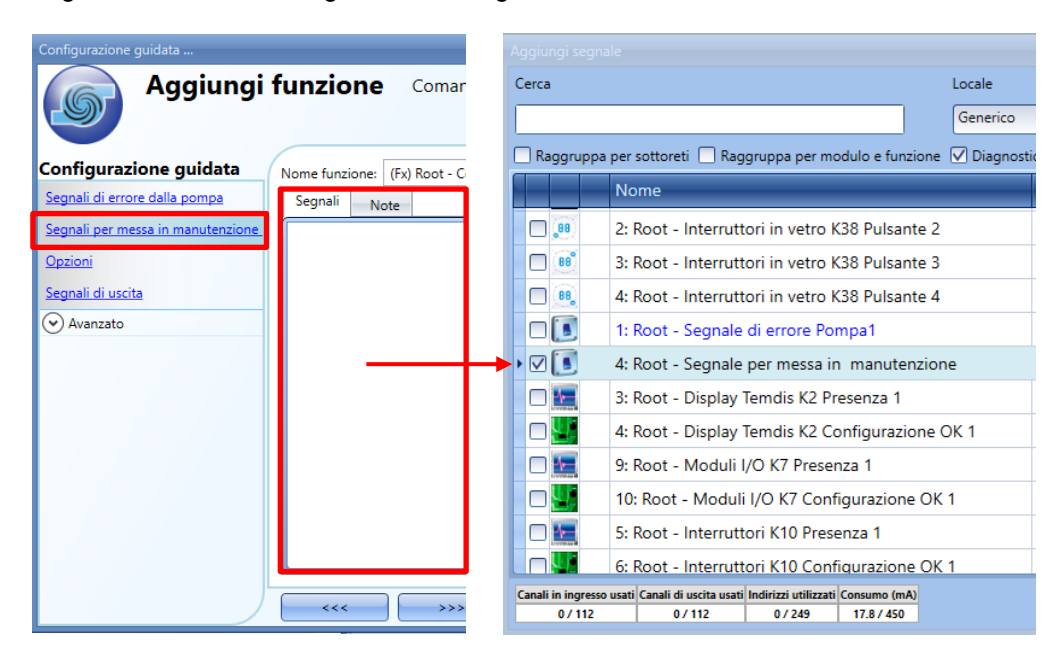

Ciascun segnale usato nella finestra dei "*Segnali per messa in manutenzione*" funziona come un segnale di livello: finché il segnale è attivo, la funzione è forzata nella condizione di OFF. Nella finestra delle "*Impostazioni*" è possibile impostare le azioni da eseguire in base alle diverse azioni permesse dal sistema, come illustrato nel rettangolo verde evidenziato di seguito:

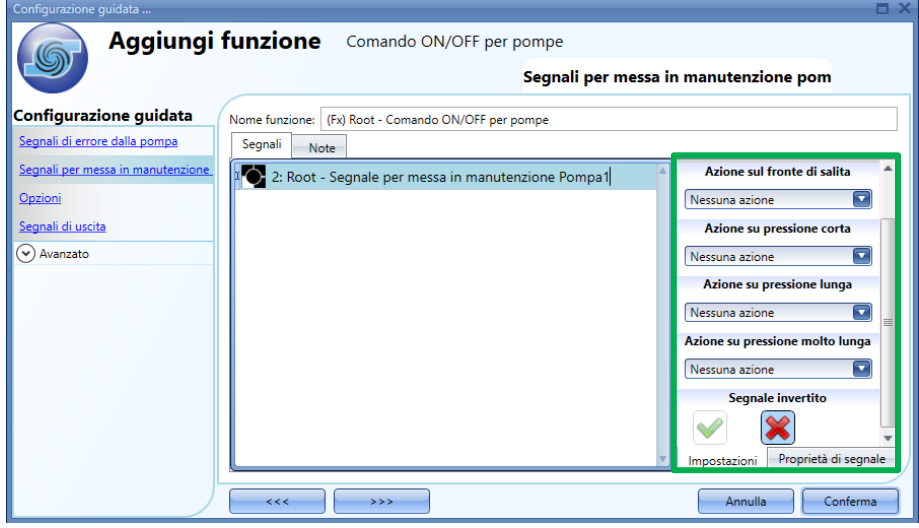

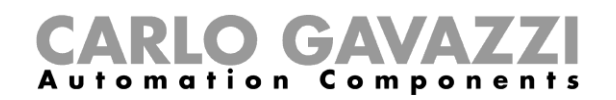

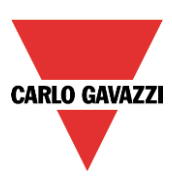

**La condizione di "Messa in manutenzione" prevale sulla condizione di "Errore":** quando la condizione di errore viene verificata nello stesso momento, la condizione di "messa in manutenzione" ha la priorità.

### **Come impostare la funzione "***Opzioni***"**

Per configurare le opzioni della funzione "*Comando ON/OFF per pompe*", è necessario cliccare sul campo "*Opzioni*" della Configurazione guidata: verrà visualizzata una finestra con diverse opzioni (come illustrato di seguito).

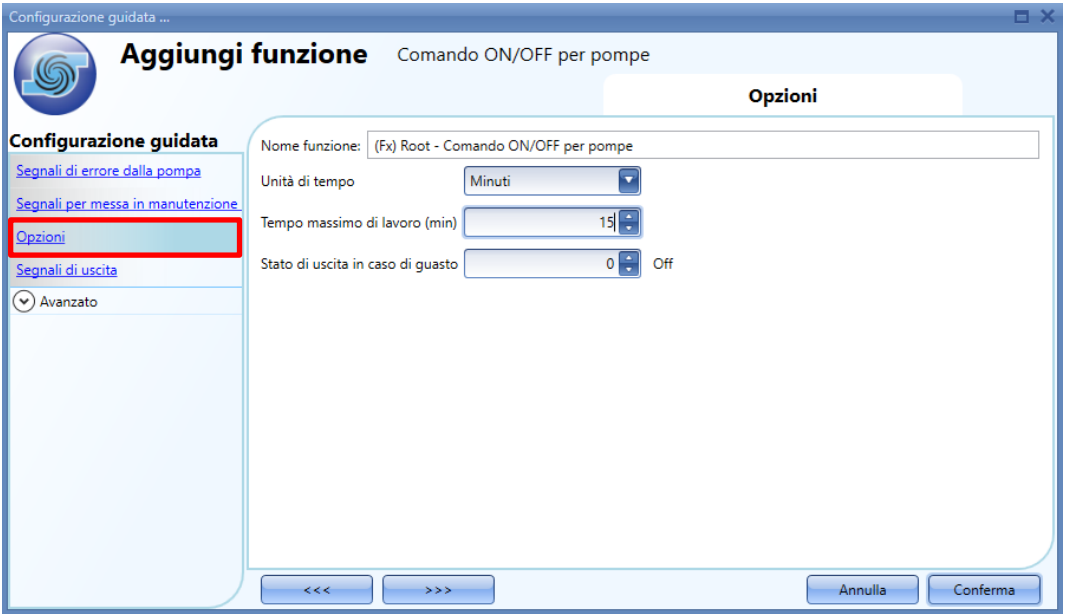

#### *Unità di tempo*

Definisce l'unità di tempo usata nel campo *Tempo massimo di lavoro (min):* l'utente può selezionare "*Minuti*" o "*Ore (100)*";

#### *Tempo massimo di lavoro (min)*

Quando il valore conteggiato è maggiore rispetto al valore impostato in questo campo, sarà attivato il segnale di diagnostica "Limiti di sicurezza raggiunti".

#### *Stato di uscita in caso di guasto*

In questo campo l'utente può impostare il valore di default applicato *all'uscita* quando si trova in condizione di errore. Se questa opzione è impostata su 1 (On), ed è presente una condizione di errore, la funzione "*Comando On/Off per pompe*" sarà mantenuta attiva, ma la funzione "*Comando On/Off per gruppi di pompe*" attiverà la successiva funzione "*Comando On/Off per pompe*" con il minor valore in termini di ore di funzionamento.

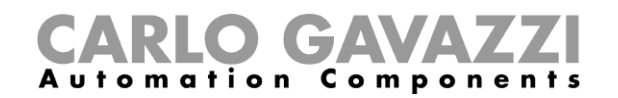

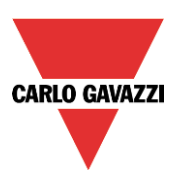

### **Come aggiungere i segnali di uscita**

Per aggiungere l'uscita digitale gestita dalla funzione "*Comando On/Off per pompe*", l'utente deve selezionare la sezione relativa nella "Configurazione guidata" della funzione, quindi fare doppio click nella finestra dei "*Segnali di Uscita*" e selezionare dalla finestra dei "*Segnali*" quella che è direttamente correlata al carico da gestire, come ad esempio una pompa oppure un motore.

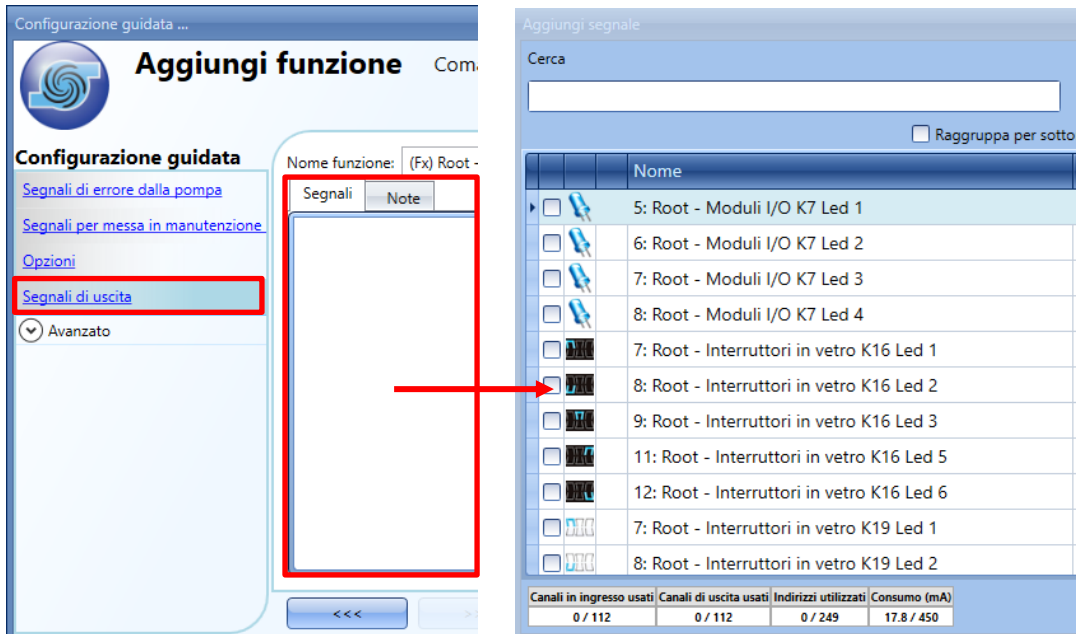

Il segnale di uscita può essere un relè oppure un interruttore per il controllo remoto, e segue lo stato della funzione: quando la funzione è attiva, l'uscita sarà attivata, quando la funzione non è attiva, l'uscita sarà disattivata.

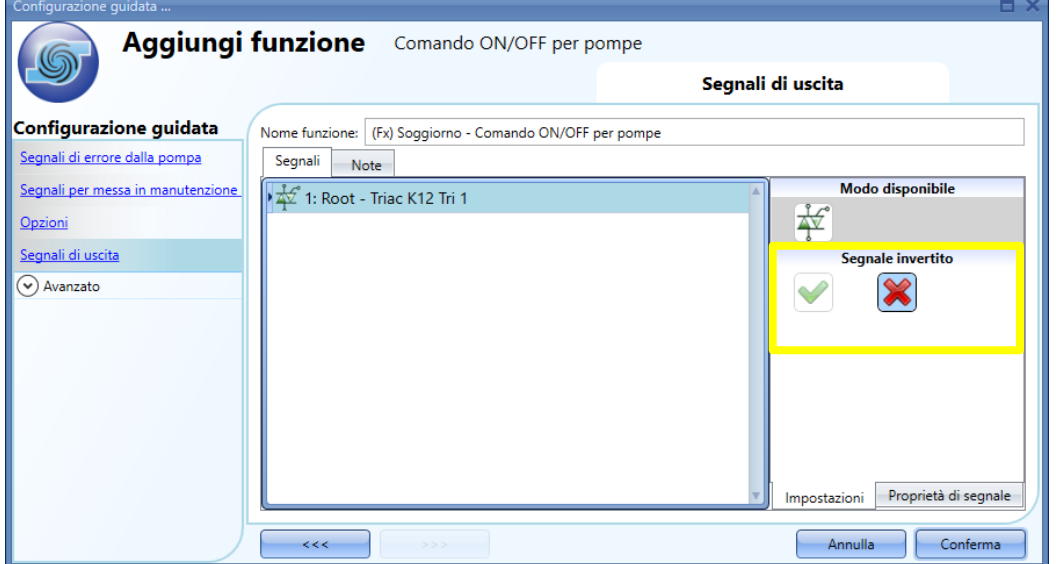

La logica invertita per i segnali di uscita può essere selezionata nella finestra di impostazione dei "*Segnali*", come illustrato nel rettangolo giallo della figura precedente.

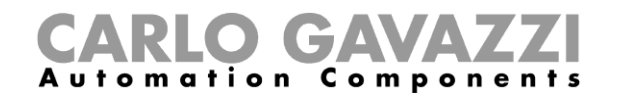

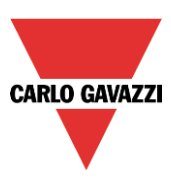

#### **1.2.5 Come abilitare la funzione di Diagnostica**

Nel campo "*Stato uscita disponibile*", l'utente può decidere quale stato della funzione "*Comando ON/OFF per pompe*" deve essere usato nella configurazione del sistema, per esempio come ingresso in un'altra funzione oppure in una sequenza. Come tutte le altre funzionalità avanzate, anche questa deve essere abilitata.

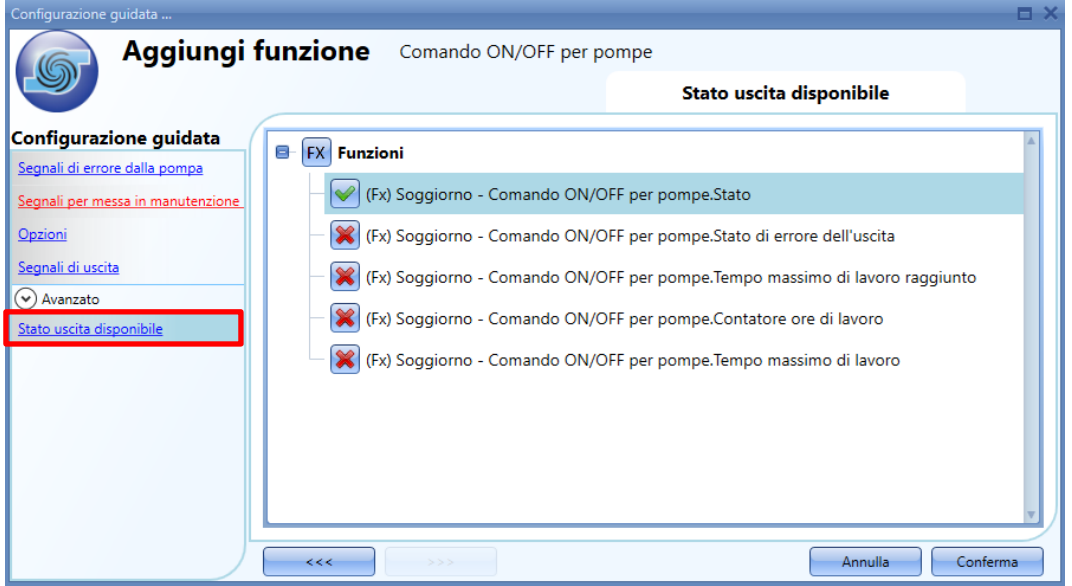

Gli stati che possono essere abilitati ed usati in altre funzioni sono i seguenti:

#### *(Fx)=Comando ON/OFF per pompe.Stato*

Questo è lo stato della funzione: il valore sarà ON quando la funzione viene attivata e sarà OFF quando la funzione viene disattivata

## *(Fx)= Comando ON/OFF per pompe. Stato di errore dell'uscita*

Questo stato dell'uscita visualizza la condizione di stato della funzione Ok = quando la funzione agisce in modo corretto Messa in manutenzione= quando la funzione è in modo manutenzione Errore= quando è stata rilevata una condizione di errore

*(Fx)= Comando ON/OFF per pompe. Tempo massimo di lavoro raggiunto Questo stato dell'uscita visualizza un messaggio di attenzione quando il limite del tempo di lavoro è stato raggiunto*

*(Fx)= Comando ON/OFF per pompe. Contatore ore di lavoro* Questo stato dell'uscita visualizza il valore del tempo di lavoro della funzione (minuti oppure ore)

*(Fx)= Comando ON/OFF per pompe. Tempo massimo di lavoro* Questo stato dell'uscita visualizza il limite del tempo di lavoro della funzione (soglia espressa in minuti oppure ore)

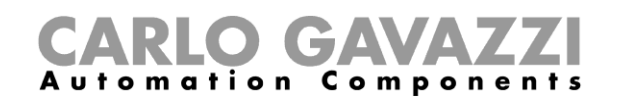

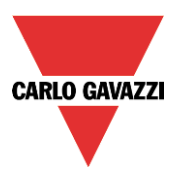

## **Come configurare una funzione Comando On/Off per gruppi di pompe**

Per aggiungere la funzione "*Comando On/Off per gruppi di pompe*", selezionare "*Basic*" dal menu "*Aggiungi*" (vedere figura sotto) e di seguito "*Comando On/Off per gruppi di pompe*". La nuova funzione verrà aggiunta nel locale selezionato.

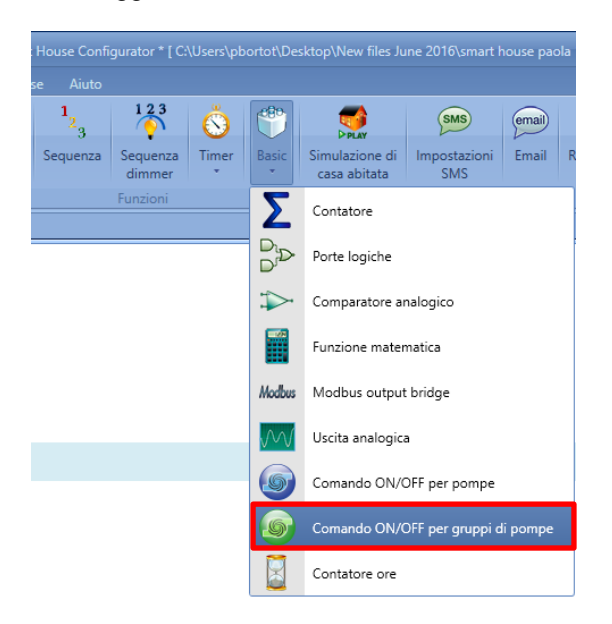

### **Come attivare la regolazione per il gruppo di pompe**

Nel campo "*Comando ON/OFF per pompe*", selezionare un segnale di ingresso digitale, usato per attivare/disattivare la funzione "*Comando ON/OFF per gruppi di pompe*". All'attivazione del segnale di comando, le "*Funzioni pompe ON/OFF controllate*" vengono attivate in base alla lista delle priorità e al numero di uscite. Le uscite che non vengono attivate sono impostate su "0" (OFF). Ogni volta in cui il segnale di comando viene disattivato, la lista delle priorità viene aggiornata. La priorità viene definita in base al tempo di funzionamento di ciascun carico nel gruppo.

Facendo doppio click nell'area dei "*Segnali*", appare una finestra con tutti i segnali disponibili (vedere la seguente illustrazione):

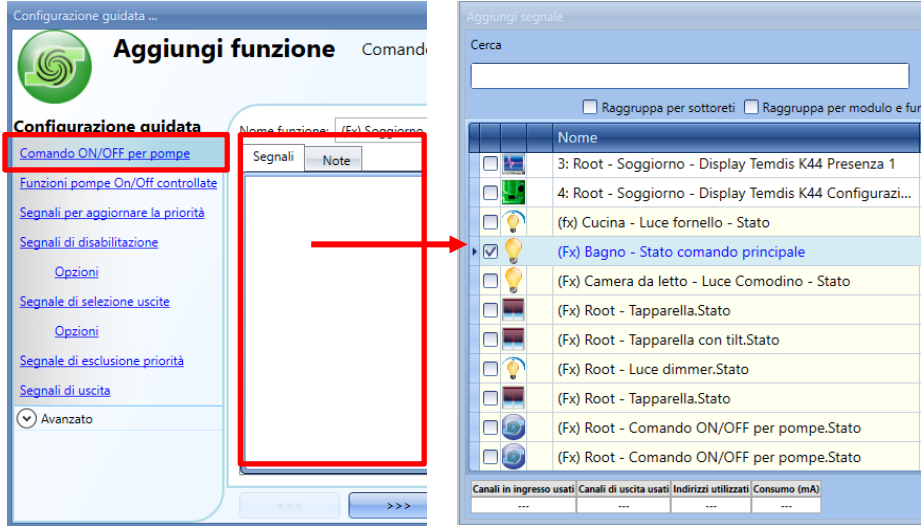

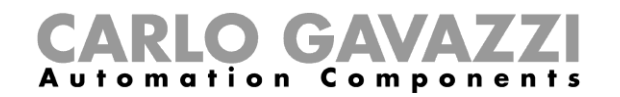

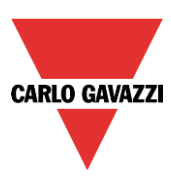

Il segnale usato nel campo della funzione "*Comando ON/OFF per pompe*" come segnale di livello: mentre il segnale è attivo, la funzione "*Comando ON/OFF per gruppi di pompe*" rimarrà attiva.

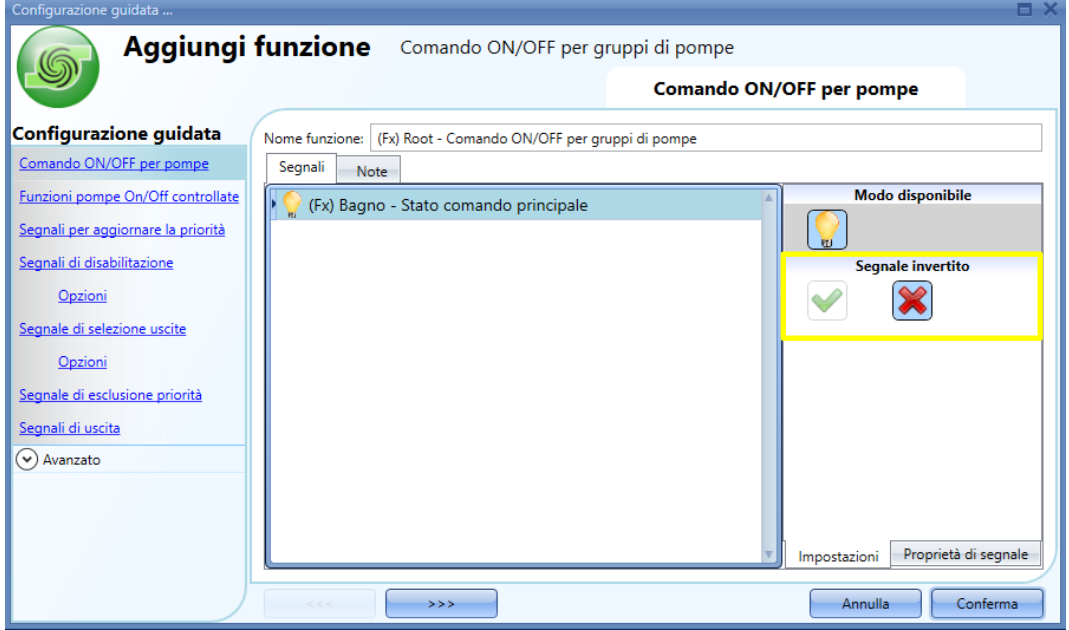

La logica invertita può essere selezionata nella finestra della scheda di "Impostazioni" dei "*Segnali"*, come evidenziato dal rettangolo giallo della figura sopra.

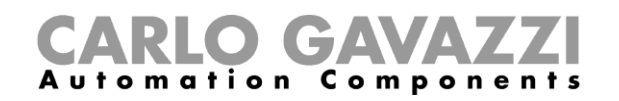

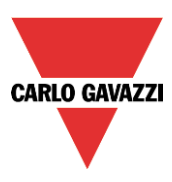

### **Come selezionare le "***Funzioni pompe On/Off controllate***"**

Nelle "*Funzioni pompe On/Off controllate*" inserite nel menu della Configurazione Guidata, l'utente può selezionare le funzioni "*Comando ON/OFF per pompe*" (come descritto in precedenza), da gestire nell'ambito delle funzioni "Comando On/Off per gruppi di pompe".

Facendo doppio click nell'area dei "*Segnali*", comparirà una finestra con tutti i segnali disponibili: è possibile collegare alla stessa funzione di gruppo due o più funzioni "*Comando ON/OFF per pompe*" (vedere finestra riportata sotto):

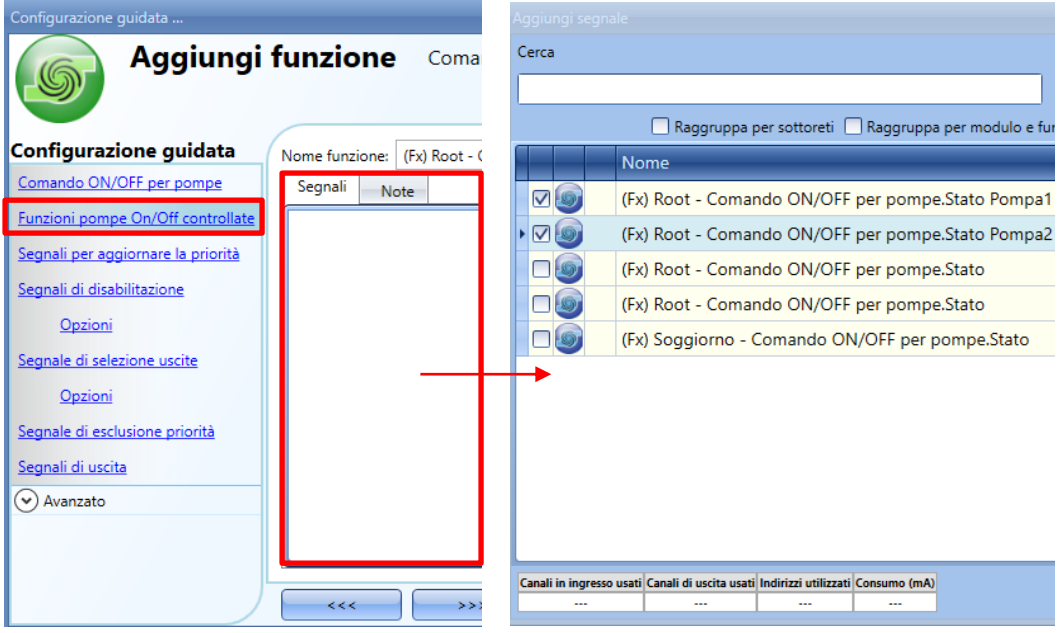

Per ciascuna funzione "*Comando ON/OFF per gruppi di pompe*", si possono selezionare fino a 50 funzioni "*Comando On/Off per pompe*".

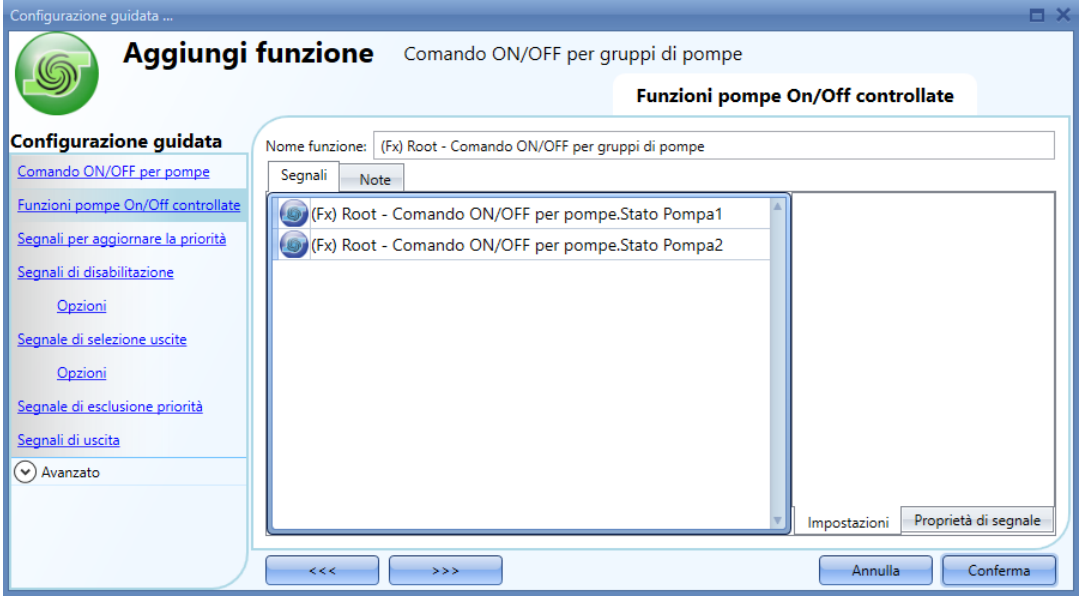

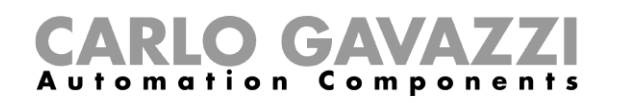

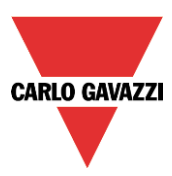

#### **Come aggiornare manualmente la lista delle priorità basate sul "***Contatore ore di lavoro"*

Quando almeno uno dei segnali di priorità aggiornati viene attivato, la funzione "*Comando ON/OFF per gruppi di pompe*" mette a confronto i contatori delle ore di lavoro con le funzioni controllate ed aggiorna la lista delle priorità, che viene usata per selezionare quale funzione "*Comando ON/OFF per pompe*" deve essere attivata per prima: i carichi con il numero minore di ore lavorate avranno la priorità più alta.

Come visualizzato nell'esempio che segue, dopo l'avviamento del sistema, le funzioni "*Comando ON/OFF per pompe (Pompa1, Pompa2)*" sono attivate dalla funzione "*Comando ON/OFF per gruppi di pompe*" in base alla lista delle priorità: la Pompa1 viene attivata e la Pompa2 rimane spenta. Quando il "*Segnale per aggiornare la priorità*" viene attivato 80 minuti più tardi, poiché il contatore delle ore di lavoro della *Pompa1* è di 80 minuti, mentre quello della *Pompa2* è di 0 minuti, **la** *Pompa1* **sarà immediatamente sostituita dalla** *Pompa2*. La volta successiva in cui il segnale di "*Aggiornamento delle priorità*" viene attivato, per esempio 120 minuti più tardi rispetto alla prima attivazione, il contatore delle ore di lavoro è di 80 minuti per la *Pompa1* e di 120 minuti per la *Pompa2*: **la** *Pompa2* **sarà immediatamente sostituita dalla** *Pompa1*.

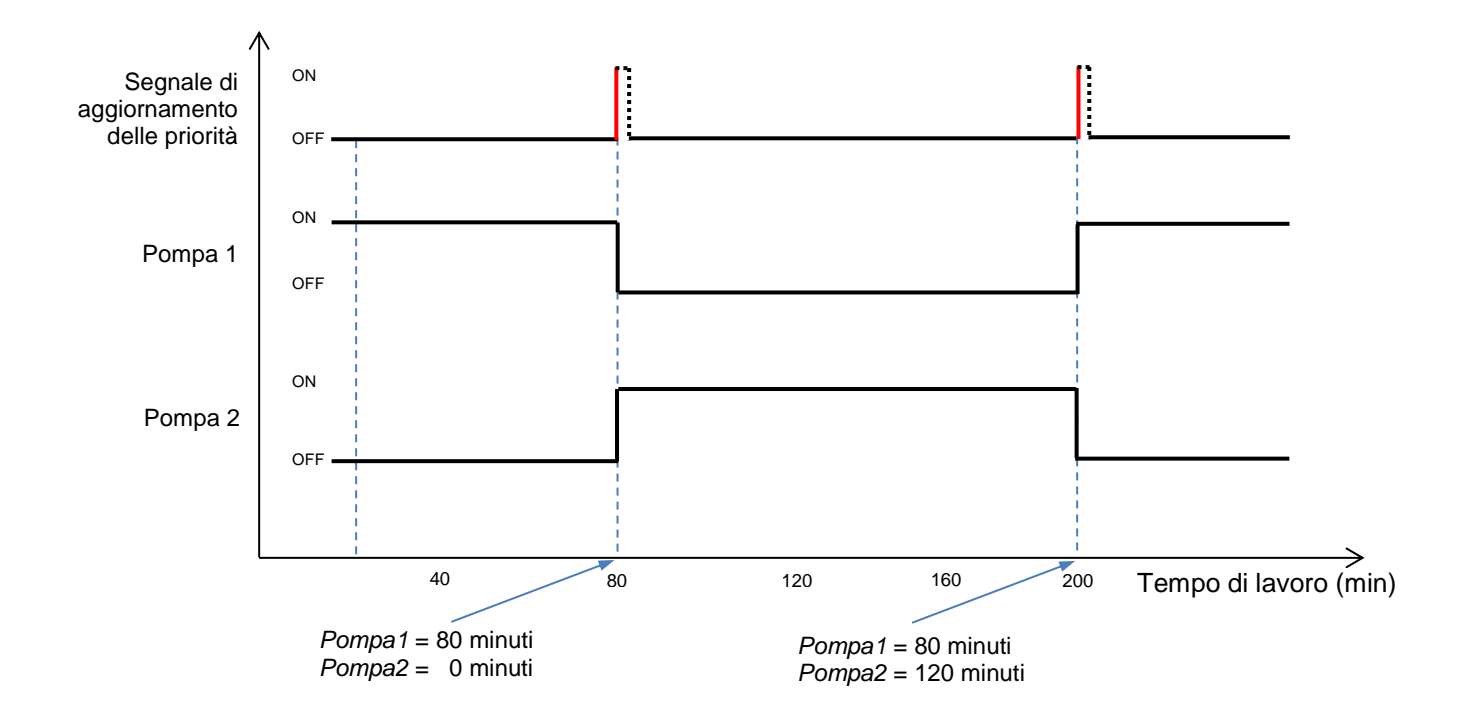

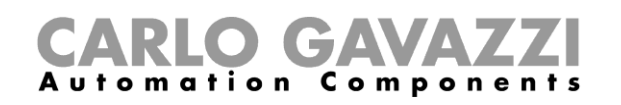

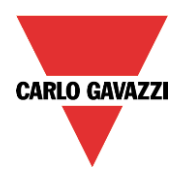

N.B. Le funzioni "*Comando ON/OFF per pompe*" non saranno usate in condizioni di errore oppure di messa in manutenzione.

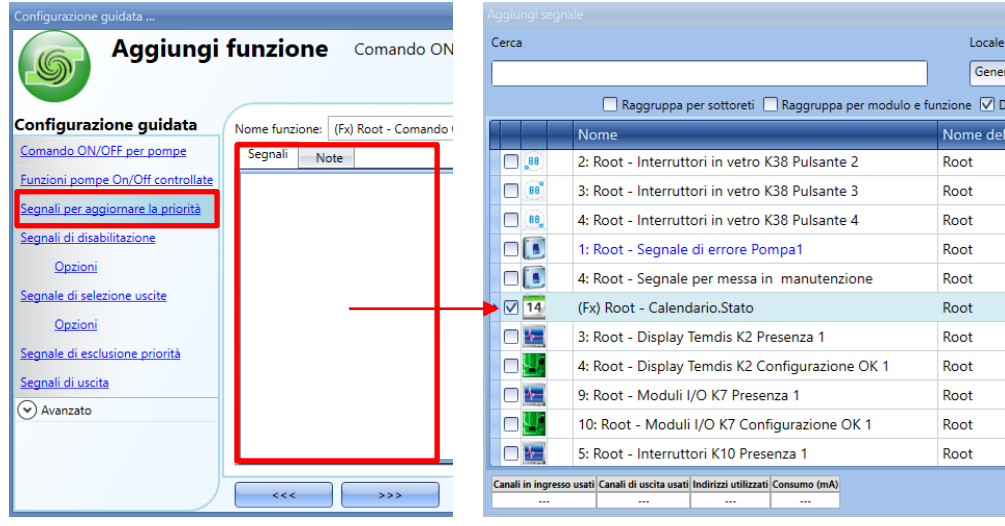

Se viene selezionato un segnale di livello, come ad esempio un interruttore oppure una funzione come ad es. un *Calendario*, le azioni disponibili sono "**Azione sul fronte di salita**" (ad es. quando l'interruttore è chiuso oppure la funzione è attivata), "**Azione sul fronte di discesa**" (ad es. quando l'interruttore è aperto oppure la funzione è disattivata), oppure entrambe (vedere l'area evidenziata in verde nella figura che segue).

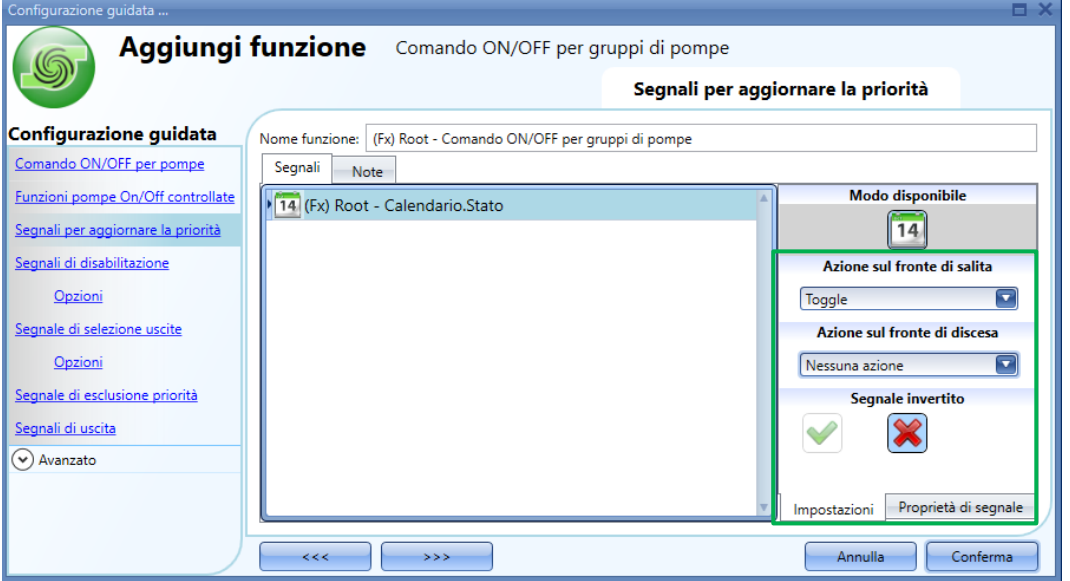

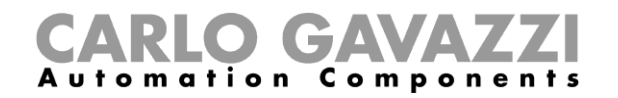

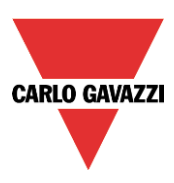

### **Come attivare più carichi nello stesso tempo**

La funzione "*Comando On/Off per gruppi di pompe*" può gestire più di due funzioni "*Comando pompa On/Off*" in parallelo nello stesso tempo. La modalità di lavoro in parallelo può aiutare quando il flusso deve essere incrementato aggiungendo altre pompe, anziché servirsi di una sola pompa (ad es. in un circuito d'acqua).

Come illustrato nell'esempio che segue, la *Pompa1* funziona in condizioni normali. Quando viene richiesto un ulteriore incremento dal sistema, vengono attivate la *Pompa2* e la *Pompa3*, collegate in parallelo con la Pompa1.

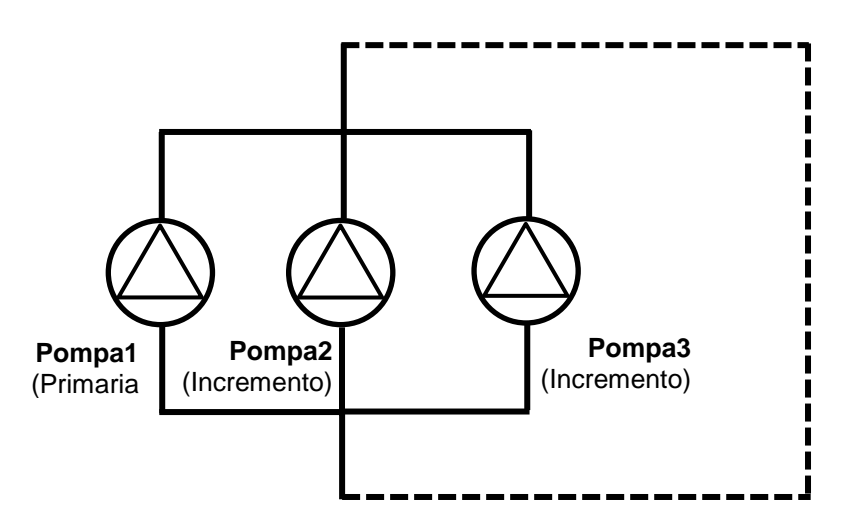

Il numero di uscite (il numero di pompe che devono essere attivate in parallelo) può essere definito in modo dinamico da un segnale di ingresso analogico nel campo 0..10V, chiamato "*Segnale di Selezione Uscite*".

#### **Come aggiungere il segnale di selezione uscite**

Per aggiungere il "*Segnale di selezione uscite*", cliccare sul campo "*Segnale di selezione uscite*" nel menu della Configurazione Guidata, fare doppio click sulla finestra dei "*Segnali*" e selezionare il segnale dalla lista di quelli disponibili (vedere figura sotto):

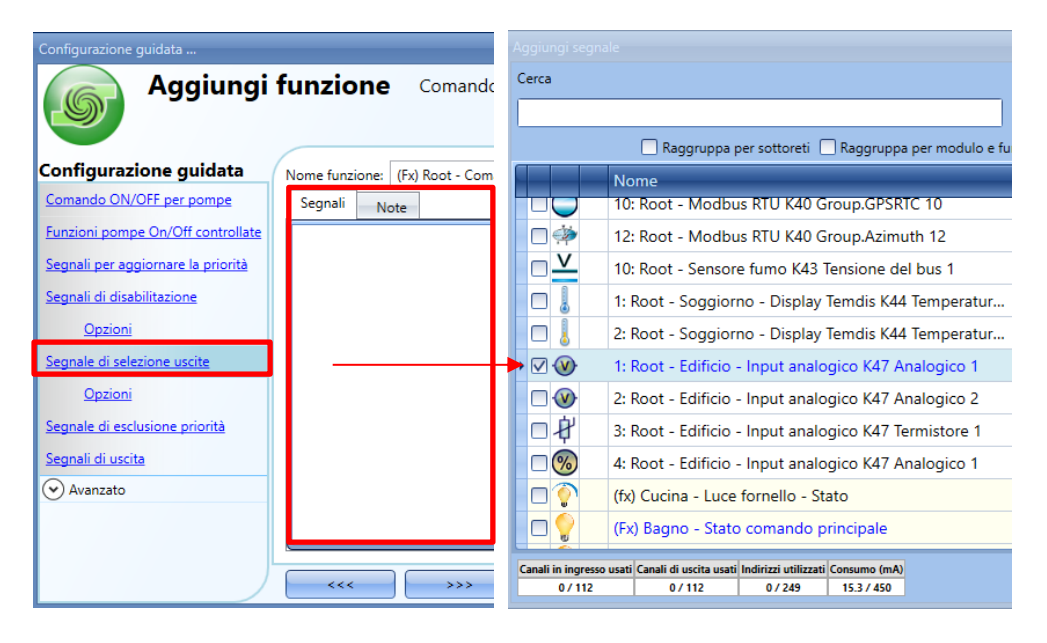

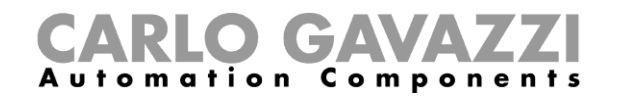

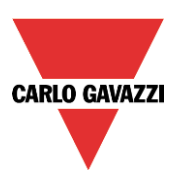

Può essere selezionato un solo segnale di ingresso analogico nel campo 0..10V. I moduli di ingresso analogici che sono disponibili in questo campo sono SHPINV2T1P124 e SHPINV324.

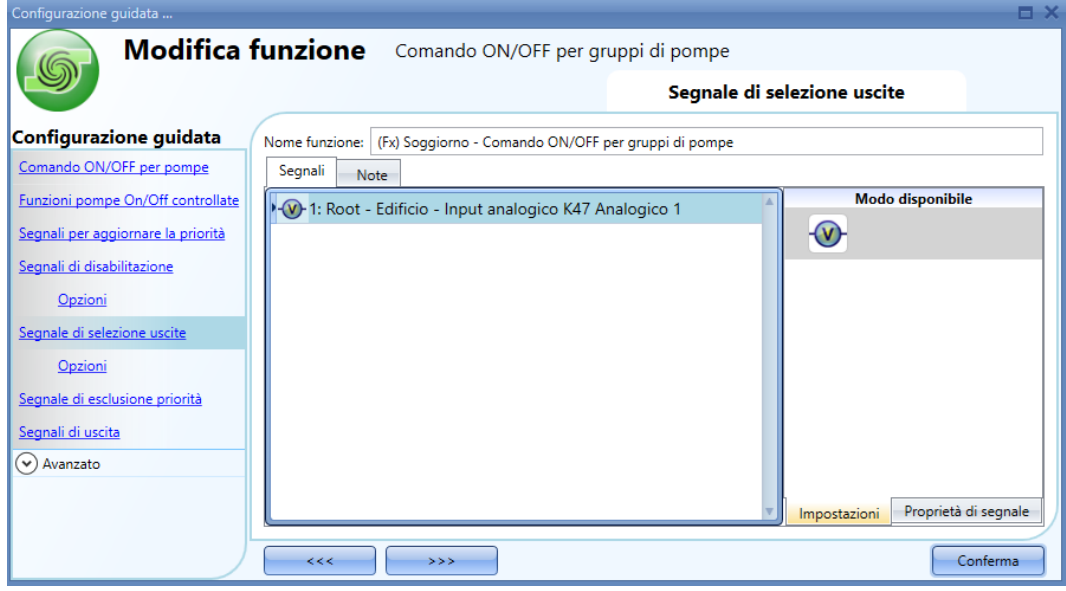

Quando il segnale di ingresso analogico è presente nel campo "*Segnale di selezione uscite*", nella finestra "*Impostazioni*" del segnale è necessario impostare il "*Range virtuale*" dell'unità di misura selezionata (vedere figura sotto), mentre il valore di ingresso relativo deve essere impostato nel "*Range di valori d'ingresso*" (può essere un valore compreso tra 0 e 10V oppure una percentuale, in base all'ingresso selezionato).

I campi "*Valore minimo del segnale di selezione uscite*" e "*Valore massimo del segnale di selezione uscite*" nella finestra delle Opzioni vengono automaticamente aggiornati con i valori inseriti nel "*Range virtuale*", come illustrato nei rettangoli rossi della figura che segue.

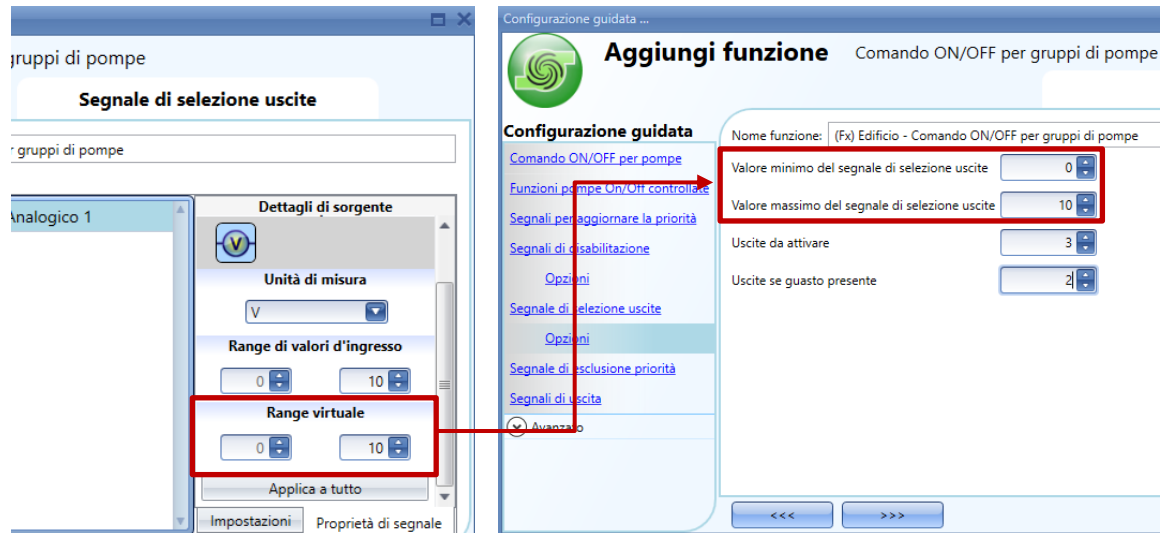

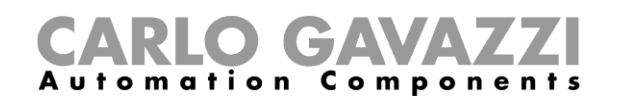

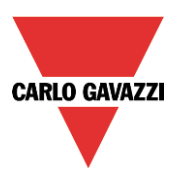

Per configurare le opzioni del "Segnale di *selezione uscite*", cliccare nel campo "*Opzioni*" della configurazione guidata: lo strumento visualizza la seguente finestra con diverse opzioni:

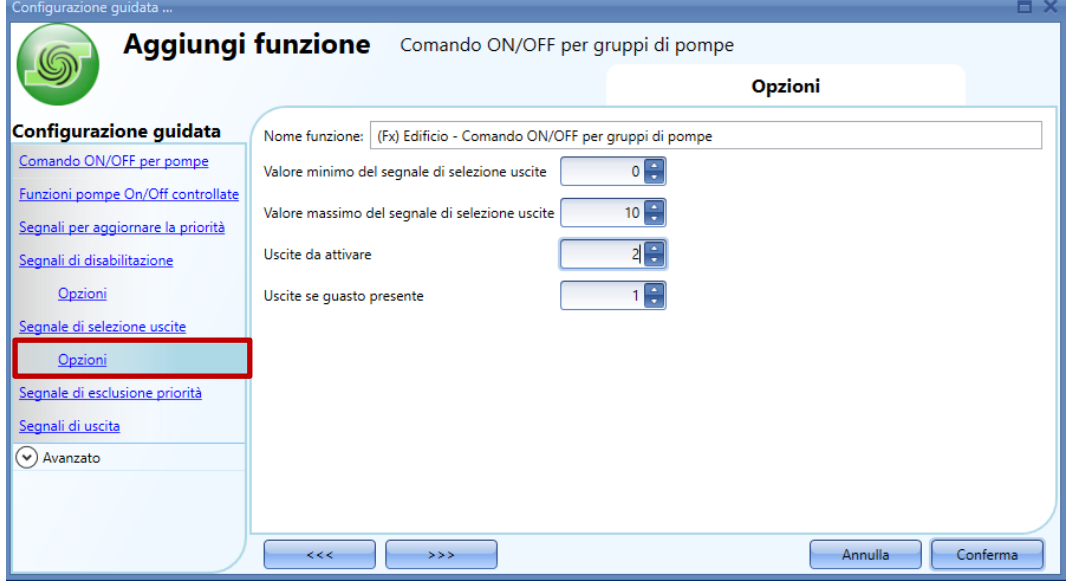

#### *Valore minimo del segnale di selezione uscite*

Definisce il valore minimo del segnale di selezione delle uscite. Viene usato per scalare il "*Segnale di selezione uscite"*: quando questo segnale è presente costituirà il valore minimo del "*Range virtuale"*.

#### *Valore massimo del segnale di selezione uscite*

Definisce il valore massimo del segnale di selezione delle uscite. Viene usato per scalare il "*Segnale di selezione uscite"*: quando questo segnale è presente costituirà il valore massimo del "*Range virtuale"*.

#### *Uscite da attivare*

Quando non è presente il "*Segnale di selezione uscite",* questo valore definisce il numero di uscite (ad es. il numero di pompe) da attivare in parallelo: saranno selezionate le uscite con il minor numero di ore di funzionamento. Quando il "*Segnale di selezione uscite"* è presente, il parametro definisce il numero massimo di uscite virtuali da attivare nello stesso tempo.

#### *Numero di uscite se guasto presente*

Quando il "Segnale di selezione uscite" è presente, ma il suo valore non è disponibile (oppure si trova al di fuori del range ammesso per ingressi analogici 0...10V), il parametro definisce il numero di uscite da attivare.

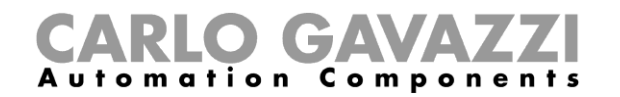

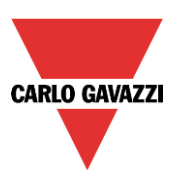

#### *Esempio*

Il valore del "*Segnale di selezione uscite"* viene usato per ottenere il numero di uscite da attivare in parallelo (*Uscite da attivare*). Sulla base delle "*Uscite da attivare"*, il range del segnale di ingresso analogico (da 0 a 10v) è diviso in varie fasi secondo la seguente formula:

Fasi = [Numero di uscite -1]

Le soglie vengono quindi derivate per decidere quante uscite attivare allo stesso tempo.

I range secondari nei quali si trova il valore di ingresso determinano quante uscite saranno attivate, come illustrato nel grafico che segue, dove l'utente può gestire fino a 4 uscite (ad es. pompe) in parallelo allo stesso tempo, perciò il range del segnale viene diviso in 3 fasi e tre soglie.

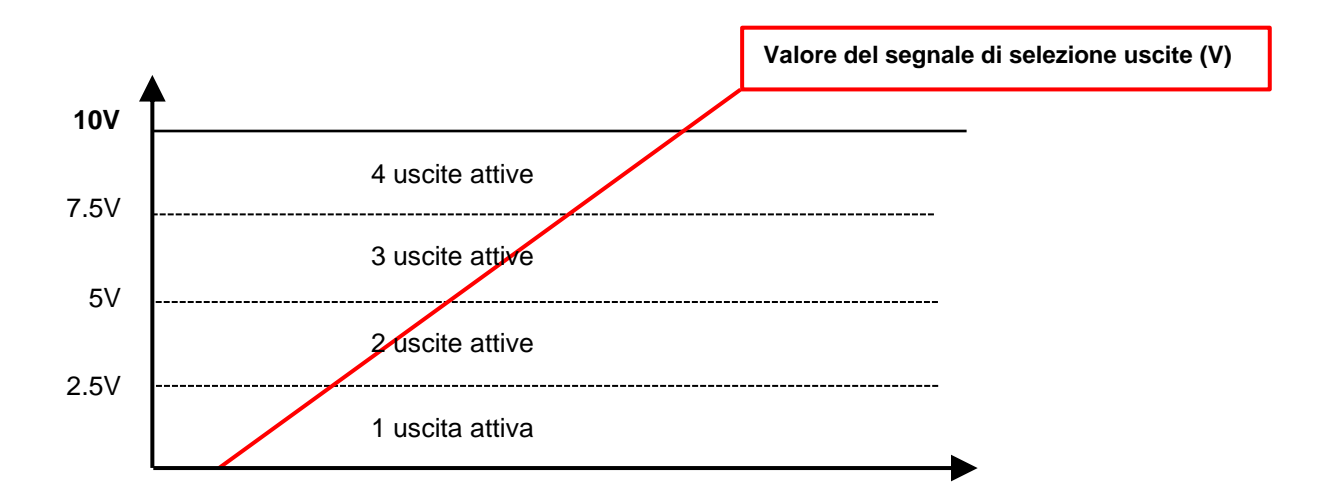

Il numero di uscite che saranno attivate dipende dal range secondario in cui si trova il valore di ingresso analogico:

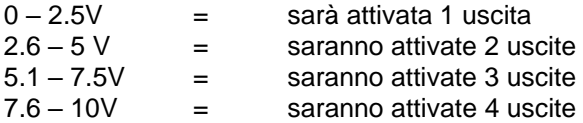

Ogni volta in cui il valore dell'ingresso analogico supera o scende al disotto di una soglia, il numero di uscite sarà modificato immediatamente.

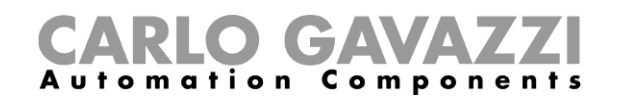

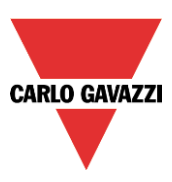

#### **Come disabilitare l'automazione**

L'utente può disabilitare l'attivazione di un gruppo di pompe per mezzo di un segnale di disabilitazione. Quando un segnale di disabilitazione è attivo, la funzione "*Comando On/Off*" per pompe è disabilitata (il valore di uscita è impostato a 0) ed il valore del segnale di comando sarà ignorato.

Per aggiungere i segnali di disabilitazione, cliccare su "*Segnali di disabilitazione*", quindi fare doppio click sulla finestra dei "*Segnali*" e selezionare i segnali di ingresso dalla lista: si possono aggiungere fino a 50 "*Segnali di disabilitazione*" (vedere la figura che segue):

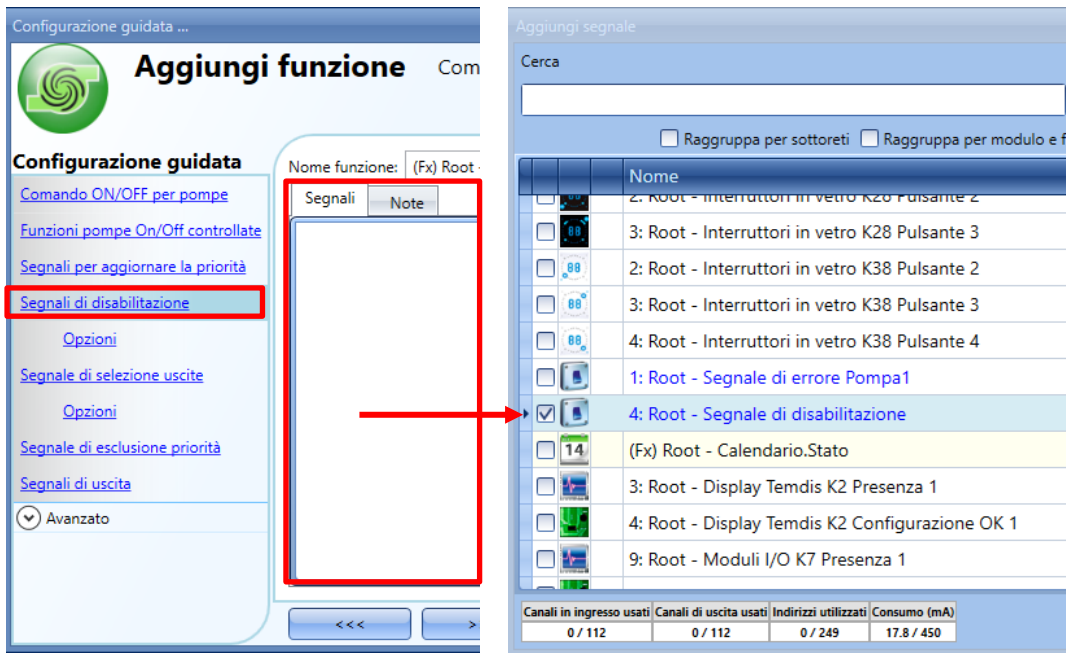

Selezionado un segnale di livello, come ad es. un interruttore oppure una funzione, le azioni disponibili sono "*Azione sul fronte di salita*" (ad es. quando l'interruttore viene chiuso oppure la funzione viene attivata). "*Azione sul fronte di discesa*" (ad es. quando l'interruttore viene aperto oppure la funzione viene disattivata), oppure entrambe. La logica invertita per il "*Segnale di disabilitazione"* viene abilitata selezionando la V verde in "*Segnale invertito*" (vedere il riquadro verde nella figura sotto).

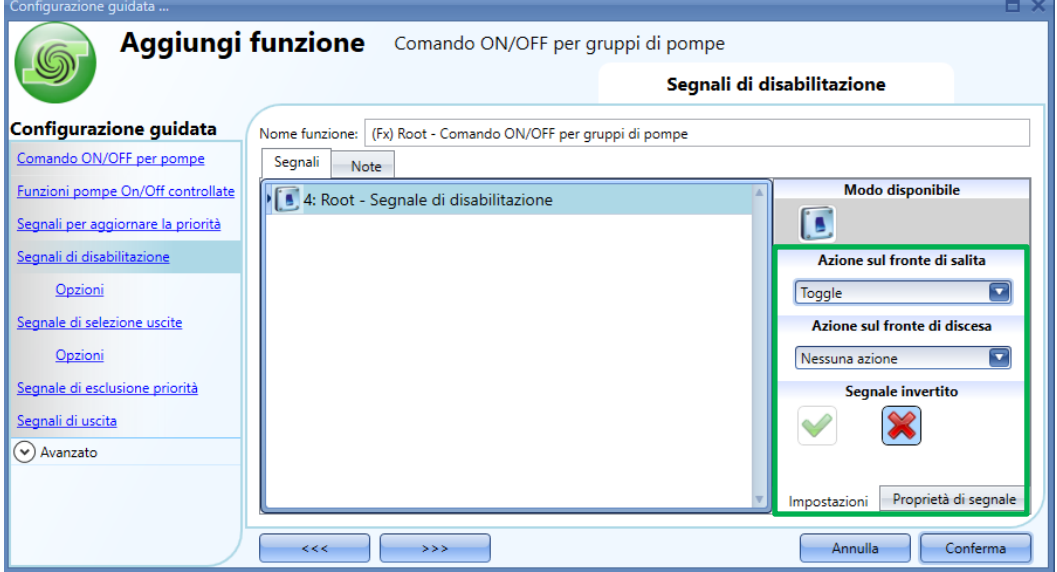

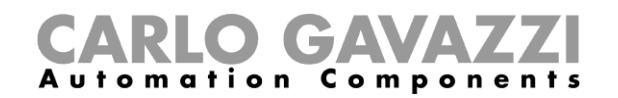

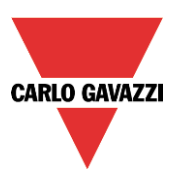

Nel campo "*Opzioni*" dei "*Segnali di disabilitazione*", selezionando l'icona con la V verde in corrispondenza di "*Stato funzioni quando segnali di disabilitazione attivi*", lo stato funzione delle funzioni "*Comando On/Off*" per pompe collegate sarà impostato come "**attivo**", altrimenti, se viene selezionata la croce rossa, lo stato delle funzioni sarà impostato come "**non-attivo**".

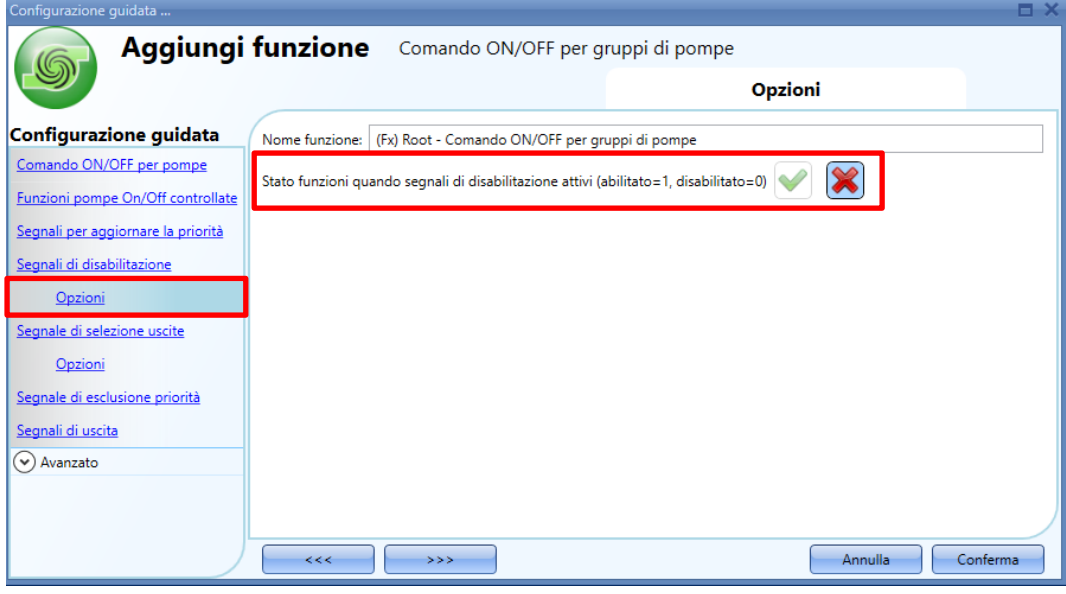

#### *Esempio*

Come visualizzato nel grafico illustrato di seguito, non appena viene attivato il "*Segnale di disabilitazione*", le uscite di tutte le funzioni "*Comando On/Off*" per pompe saranno spente (lo stato della funzione sarà impostato su "Disabilitato"). Anche se il segnale del Comando è impostato su ON, non sarà considerato mentre il segnale di Disabilitazione è attivo.

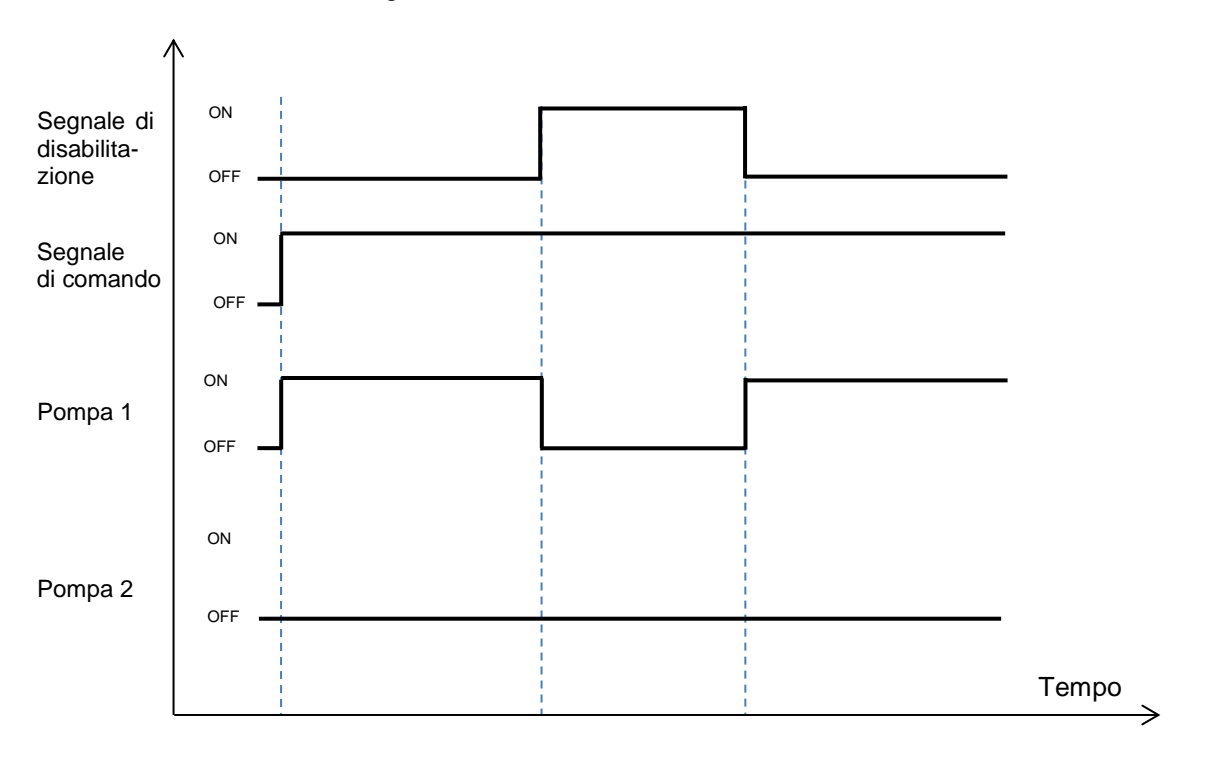

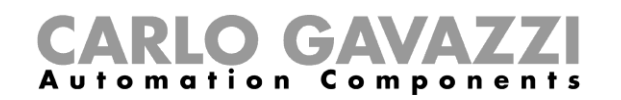

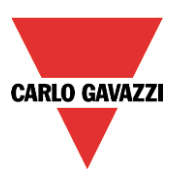

### **Come alternare manualmente l'attivazione dei carichi in un gruppo**

Quando la funzione "*Comando On/Off per gruppi di pompe*" è attiva, il segnale di esclusione priorità permette l'immediata selezione di una funzione specifica "*Comando On/Off per pompe*", nonostante la lista delle priorità basata sui contatori ore di lavoro. Quando il segnale di esclusione priorità viene attivato, le funzioni "*Comando On/Off per pompe*" selezionate saranno attivate in base all'ordine nel quale le funzioni sono state aggiunte alla finestra ""*Funzioni pompe On/Off controllate*", come rappresentato nella figura che segue.

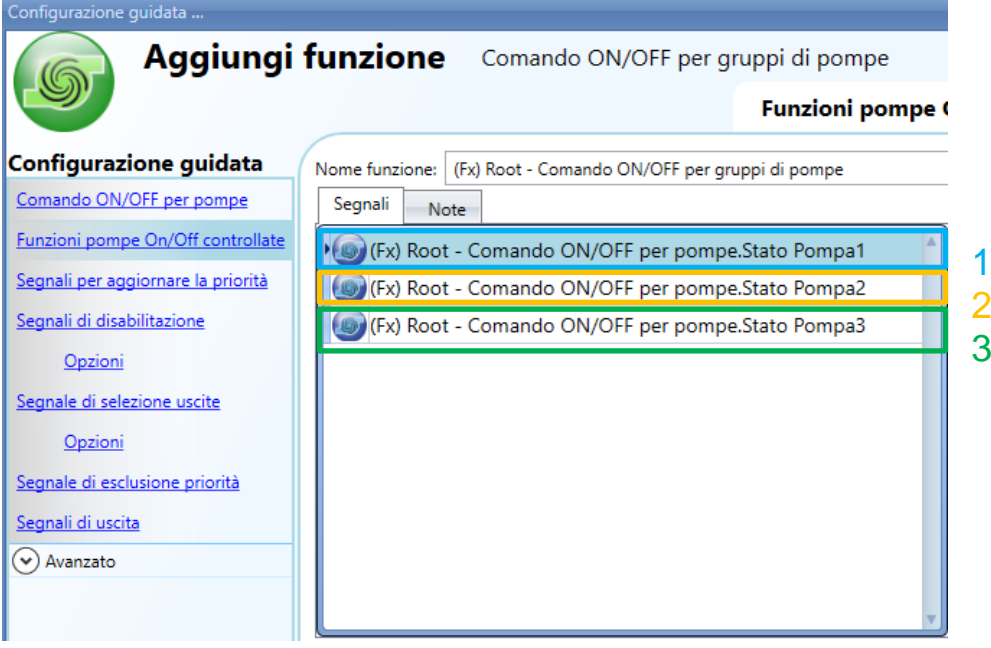

Per aggiungere il segnale di esclusione priorità, selezionare il campo "*Segnale di esclusione priorità*" , quindi fare doppio click sulla finestra "Segnali" e selezionare il segnale d'ingresso dalla lista di quelli disponibili. Può essere selezionato soltanto un segnale (vedere la figura che segue).

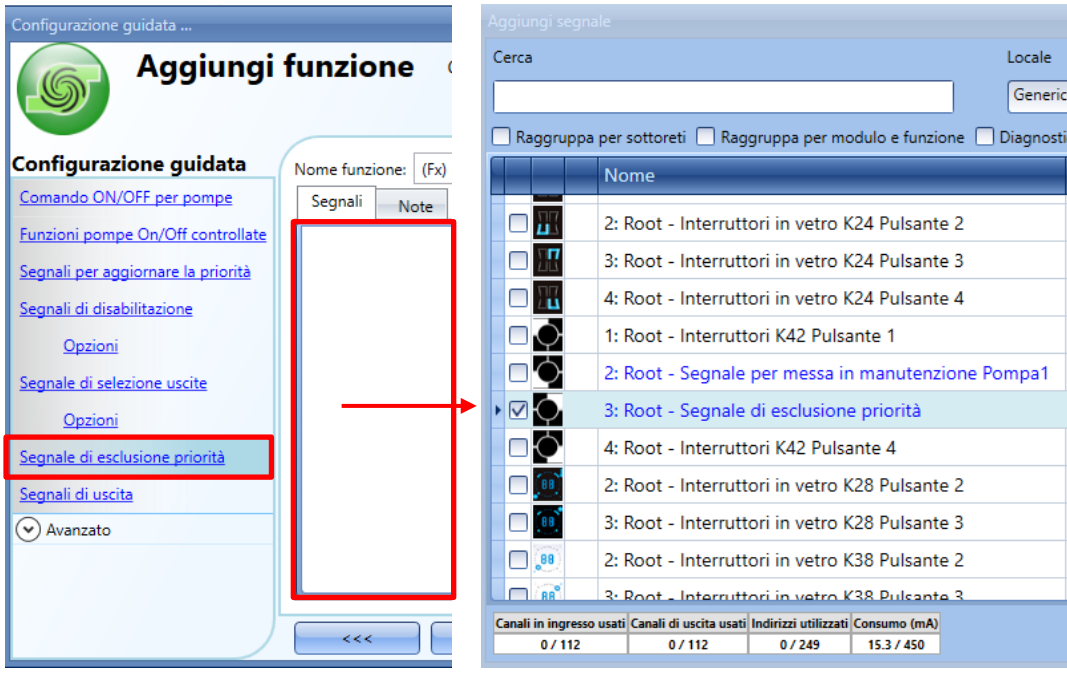

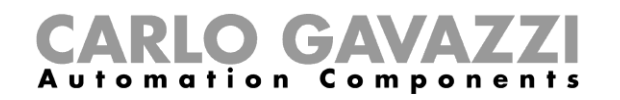

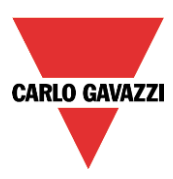

Il segnale di esclusione priorità può essere un segnale di *ingresso digitale o analogico.* La logica invertita può essere abilitata selezionando la V verde in "*Segnale invertito*", come visualizzato nel rettangolo giallo che segue.

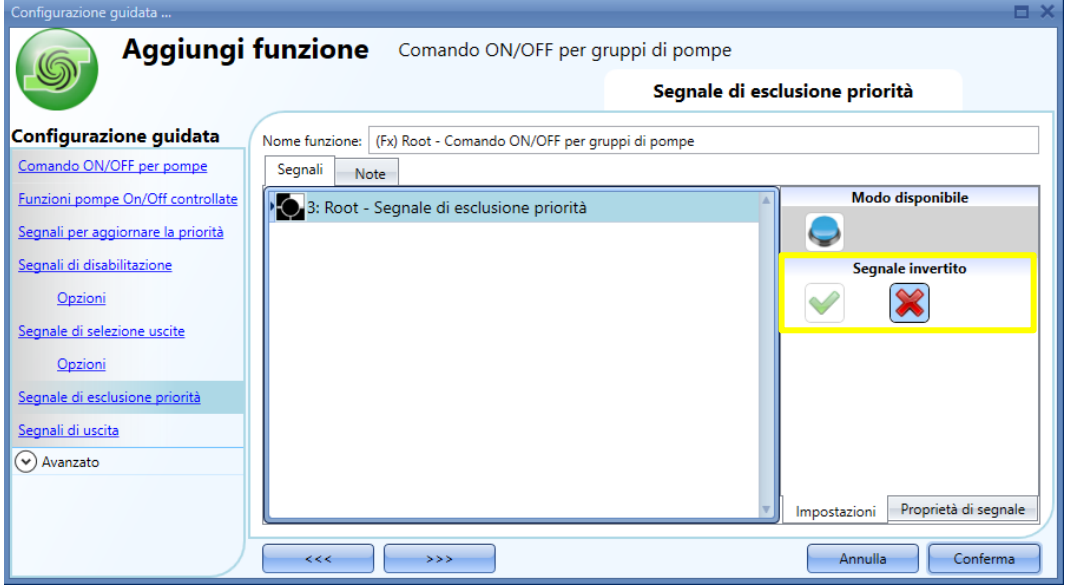

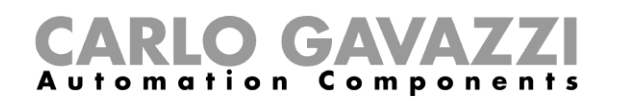

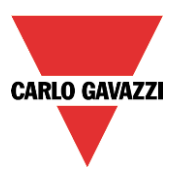

### **Come alternare in modo manuale l'attivazione per mezzo di un segnale digitale**

Per un segnale di "*ingresso digitale*", come ad esempio una funzione di livello, un interruttore oppure un pulsante, l'azione sarà commutata soltanto al momento dell'attivazione. Ogni volta in cui il segnale di esclusione priorità viene attivato, verrà attivata anche la successiva funzione "*Comando ON/OFF per pompe*" disponibile nella lista. Quando viene raggiunta l'ultima funzione "*Comando On/Off per pompe*" disponibile nella lista, la volta successiva in cui il segnale di esclusione priorità viene attivato, sarà riattivata anche la prima funzione "*Comando On/Off per pompe*" disponibile nella lista.

Questo può essere utile nel momento in cui si renda necessario alternare manualmente le funzioni "*Comando On/Off per pompe*" controllate dalla funzione di gruppo.

#### *Esempio*

Come illustrato nel seguente grafico, l'utente deve sostituire una vecchia pompa con una nuova in una serie di pompe [*Pompa1, Pompa2, Pompa3*]. Supponiamo che la *Pompa3* venga sostituita con una nuova: la pompa più nuova sarebbe sempre selezionata al posto della *Pompa1* o *Pompa2*, quindi si rende necessario attivare in modo manuale la *Pompa1* o la *Pompa2*.

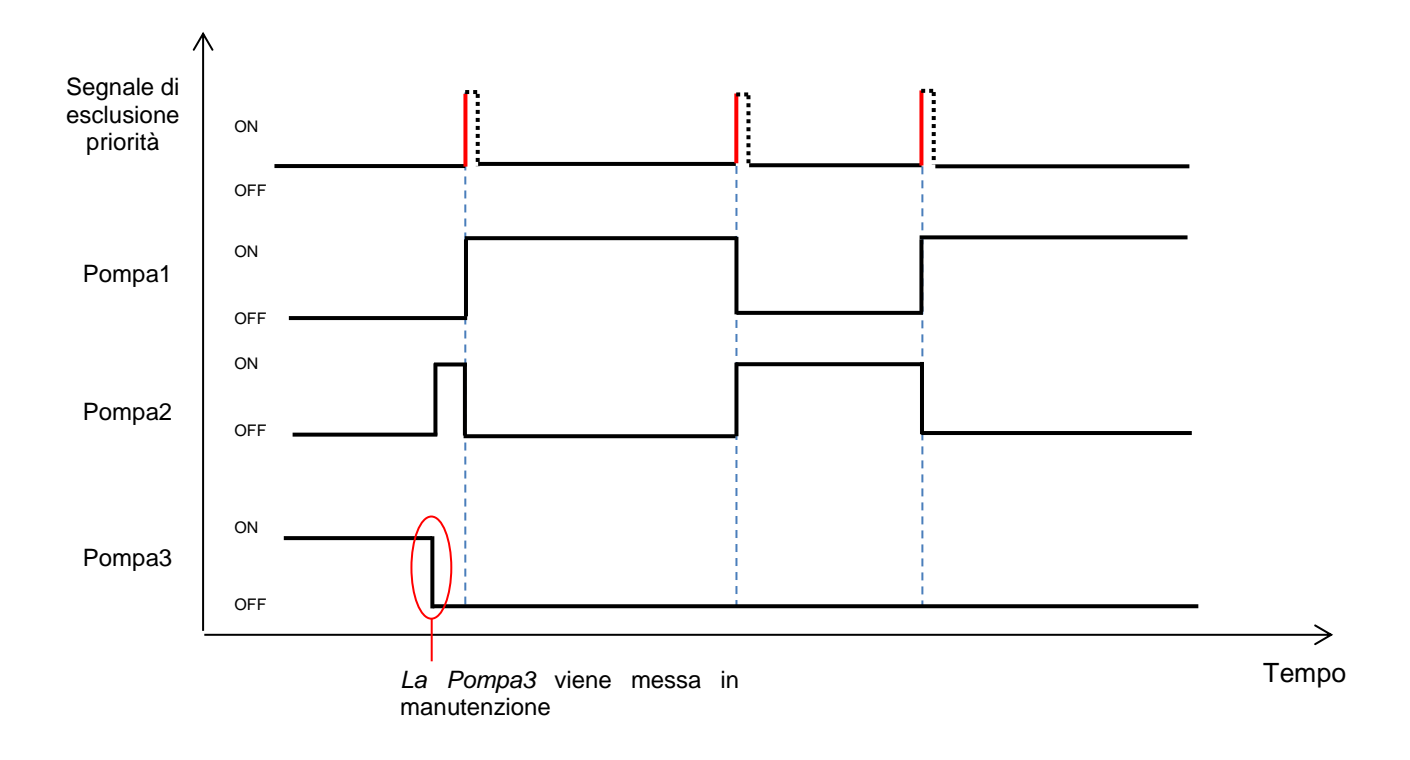

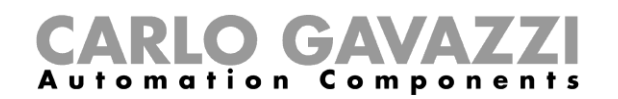

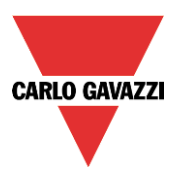

### **Come alternare automaticamente l'attivazione da una funzione calendario**

Questa funzione è utile in uno scenario in cui l'utente desidera alternare automaticamente l'operatività delle funzioni "*Comando On/Off per pompe*" in base ad una funzione "*Calendario*".

#### *Esempio*

La figura che segue illustra la configurazione di un'attività di pianificazione di una funzione "*Calendario*", impostata come segnale di livello, per sostituire la lista delle priorità basata sui contatori ore di lavoro della funzione "*Comando On/Off per gruppi di pompe*". Il calendario attiva il cambio esattamente alle ore 23.00 del sabato. Poiché l'azione deve aver luogo ogni settimana dell'anno, devono essere inserite nel campo "**Da**" e "**A**" le date 1 gennaio e 31 dicembre.

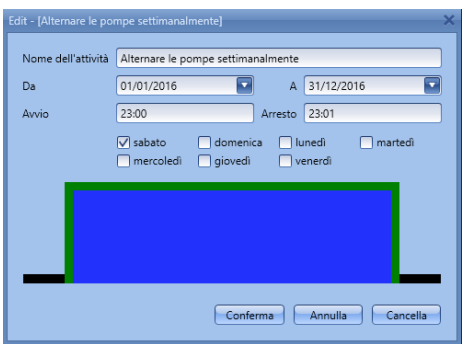

Come illustrato nel grafico che segue, dopo l'avviamento della funzione "*Comando On/Off per gruppi di pompe*", le funzioni "*Comando On/Off per pompe*" vengono attivate in base alla lista delle priorità: la *Pompa 1* si attiva e la *Pompa2* rimane non attiva. In base alle impostazioni della figura sopra, l'azione del calendario viene attivata alle 23.00 di tutti i sabati: come risultato dell'automazione, sarà attivata la successiva funzione "*Comando On/Off per pompe*" disponibile nella lista, in questo caso *la Pompa2 sarà attivata* e la *Pompa1* sarà disattivata. La *Pompa2* rimarrà attiva fino a quando il "*Segnale di esclusione delle priorità*" viene nuovamente attivato dalla funzione "*Calendario*": dopodiché, la funzione "*Comando On/Off per gruppi di pompe*" scambierà le operazioni tra la "*Pompa1*" e la "*Pompa2*".

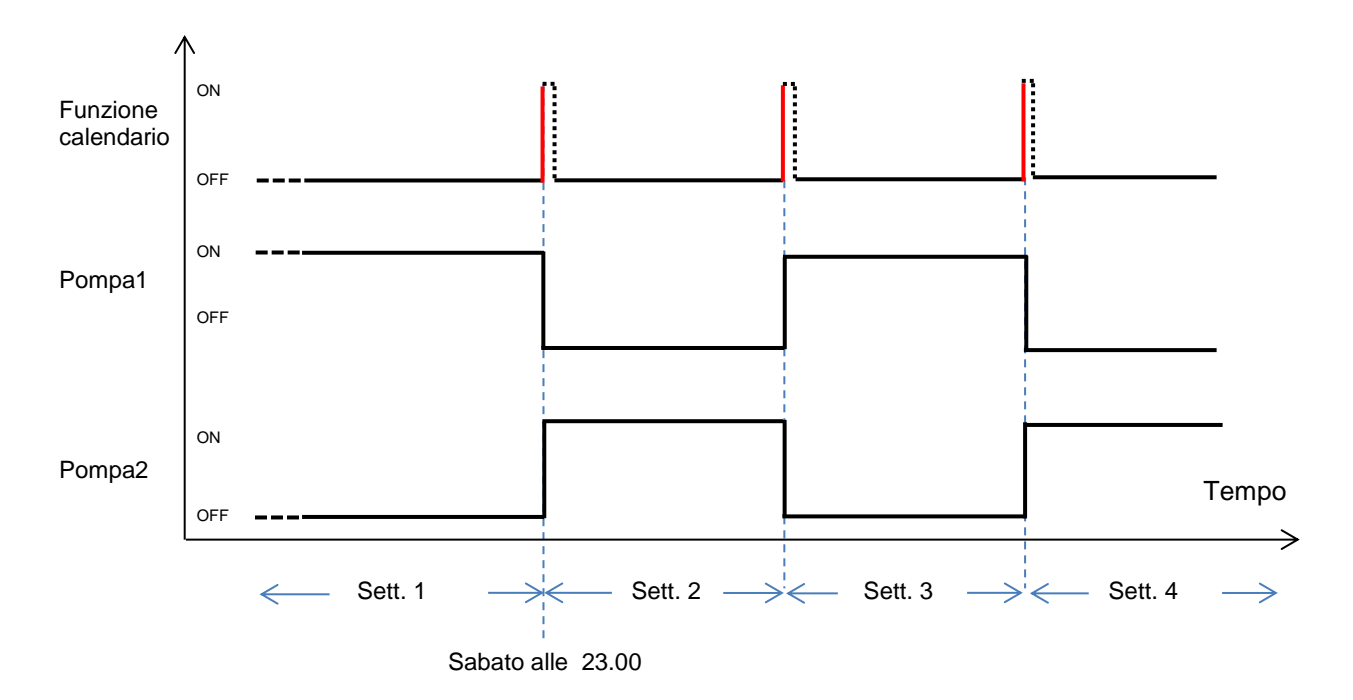

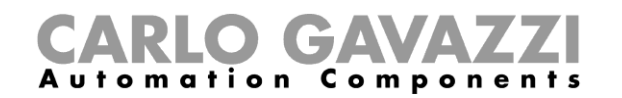

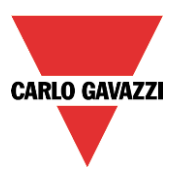

### **Come alternare manualmente l'attivazione per mezzo di un segnale analogico**

Se un segnale analogico, come ad esempio una funzione *Contatore,* viene usata per alternare manualmente i carichi, l'azione sarà attivata ad ogni variazione di ingresso. L'utente deve considerare queste regole:

**Se il valore di ingresso analogico è <=0** – non sarà effettuata alcuna azione di esclusione;

**Se il valore dell'ingresso analogico è >0** – il valore del segnale di ingresso analogico sarà arrotondato ad un numero intero e viene usato come "indice della pompa da attivare": l'uscita sarà attivata in base all'ordine nel quale le funzioni sono state aggiunte alla finestra "*Funzioni pompe On/Off controllate*".

Nell'esempio che segue, il valore analogico di una funzione "*Contatore*" viene usato come "*Segnale di esclusione priorità*" su una funzione di gruppo con 3 pompe:

- Valore *"Contatore"* **1.2** viene arrotondato a **1** = verrà attivata la prima funzione "*Comando On/Off per pompe*" (Pompa1);
- Valore "*Contatore*" **2.7** viene arrotondato a **2** = verrà attivata la seconda funzione "*Comando On/Off per pompe*" (Pompa2);
- Valore *"Contatore"* **3.5** viene arrotondato a **3** = verrà attivata la terza funzione "*Comando On/Off per pompe*" (Pompa3);

Se la funzione "*Comando On/Off per pompe*" è in stato di errore oppure è stata messa in manutenzione, il segnale di esclusione priorità viene ignorato e lo stato rimane invariato per tutte le pompe. Altrimenti, la funzione "*Comando On/Off per pompe*" rimane attivata finché si verifica una delle seguenti condizioni:

- la funzione "*Comando On/Off per pompe"* viene modificata verso lo stato di errore oppure verso la messa in manutenzione;
- la funzione "*Comando On/Off per gruppi di pompe"* viene disattivata. Se il segnale di esclusione priorità è un *ingresso digitale*, verrà applicata la lista standard delle priorità basata sui contatori ore di lavoro quando la funzione "*Comando On/Off per gruppi di pompe"* sarà di nuovo riattivata.

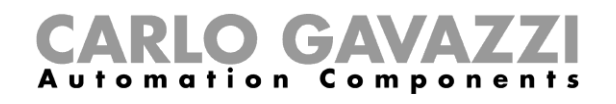

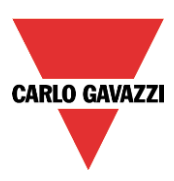

## **Come aggiungere i segnali di uscita**

Per selezionare il segnale di feedback che indica lo stato della funzione "*Comando On/Off per gruppi di pompe",* cliccare su "*Segnali di uscita*" e quindi fare doppio click sulla finestra dei "*Segnali*": si possono scegliere fino a 50 segnali che vengono gestiti in parallelo (vedere la figura che segue):

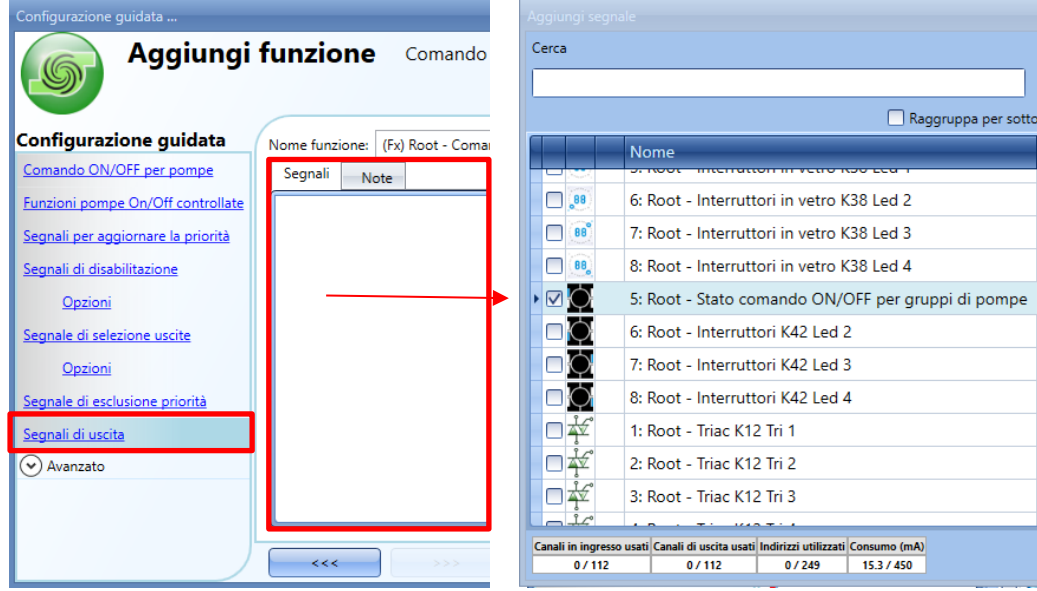

I segnali disponibili in questa finestra sono LED e relè.

La logica di ciascun segnale di feedback può essere impostata come normale o invertita (vedere il rettangolo giallo evidenziato sotto).

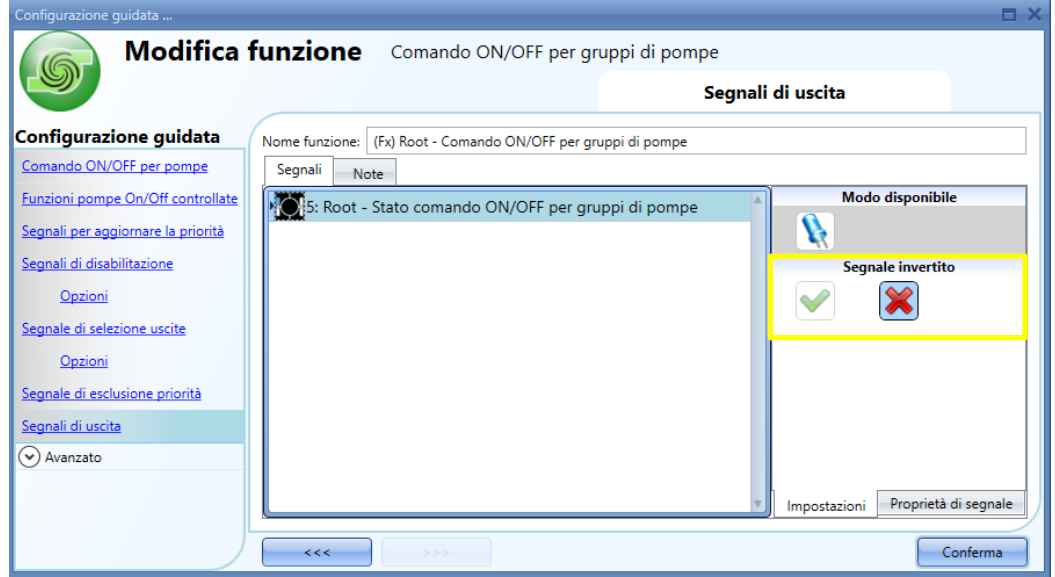

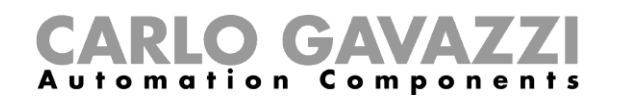

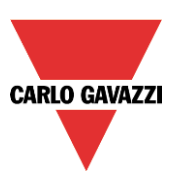

# **10 Come configurare gli oggetti BACnet in SB2WEB24**

## **Come viene implementato BACnet nel SB2WEB24**

SB2WEB24 funziona come un server su BACnet/IP. Questo permette ai client BACnet, come ad es. controller digitali diretti e sistemi di gestione degli edifici, di leggere e controllare l'accensione/ spegnimento e le funzioni di SB2WEB. Vengono creati due diversi gruppi di oggetti BACnet:

- Oggetti BACnet correlati ai moduli
- Oggetti BACnet correlati alle funzioni

Tutti gli oggetti BACnet nel SB2WEB supportano COV, permettendo ai client BACnet di essere automaticamente aggiornati da SB2WEB ogni volta che si verifica un evento "oggetto" (ad es. cambio del valore attuale).

## **Oggetti BACnet correlati ai moduli**

Ciascun modulo I/O, sensore o attuatore, che può essere collegato ad un sistema intelligente di automazione degli edifici SB2WEB, ha un set definito di oggetti BACnet che riflettono i segnali del modulo. Ad esempio, il sensore Temp/Co2 alimentato dal bus ha due oggetti BACnet di tipo "Analog Input", uno per il valore di CO2 e l'altro per il valore della temperatura. Il sensore PIR/Lux SHSQP360L ha due oggetti di tipo "Binary Input" per la "presenza" ed il "movimento", ed un oggetto "Analog Input" per il valore di lux. L'interruttore B5X-LSU-U ha 4 oggetti "Binary Input" (uno per ciascun pulsante) e 4 "Binary Output" (una per ciascun LED).

#### In generale:

- Per segnali da ingresso digitale SBWEB e segnali da sensore digitale, vengono creati oggetti BACnet di tipo "Binary Input"
- Per segnali da uscita digitale SBWEB, vengono creati oggetti BACnet di tipo "Binary Output"
- Per ingressi analogici SBWEB, segnali da sensore analogico e valori da contatori di energia, vengono creati oggetti BACnet di tipo "Analog Input"
- Per segnali di tipo uscita analogica SBWEB, vengono creati oggetti BACnet di tipo "Analog Output".

Poiché le unità di scala e ingegneristiche dei segnali analogici sono già state definite durante l'impostazione SBWEB, il dispositivo ha l'informazione necessaria per creare correttamente gli oggetti analogici BACnet.

I nomi degli oggetti (proprietà: Nome dell'Oggetto) sono identici ai nomi dei segnali nel dispositivo SBWEB, in modo che sia facile identificarli durante la scansione del network BACnet/IP. Se desiderato, il nome dell'oggetto può essere modificato.

Questo gruppo di oggetti BACnet correlati ai moduli viene usato tipicamente in quei casi, in cui la strategia di controllo viene eseguita da un controllore esterno, e l'SB2WEB funziona completamente o parzialmente come sistema remoto I/O.

Nell'App A di questo manuale, viene definita la lista completa di moduli con oggetti BACnet associati.

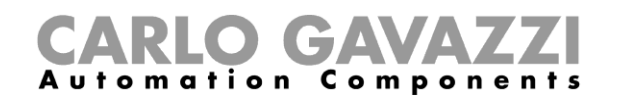

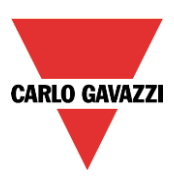

## **Oggetti BACnet correlati alle funzioni**

Ciascuna funzione SB2WEB ha una serie definita di oggetti BACnet, che riflettono gli ingressi, le uscite e i parametri operativi della funzione. Ad esempio, la funzione semplice "Luce ON/OFF" ha un oggetto "Multistate Input" per leggere lo stato dell'uscita luminosa, un oggetto "Bit String Value" con informazione diagnostica, un oggetto per "Multistate output" per accendere o spegnere la luce, un oggetto "Analog Value" per leggere/modificare il tempo di risparmio energetico ed un oggetto "Analog Value" per leggere/modificare la soglia del lux che definisce il modo giorno/notte.

Questo gruppo di oggetti BACnet correlati alle funzioni viene tipicamente usato in quei casi laddove la strategia di controllo venga eseguita da SB2WEB (ad es. controllo costante della luce). Gli oggetti BACnet correlati alle funzioni permettono ad altri controllori oppure al sistema di gestione dell'edificio di leggere lo stato delle funzioni, modificare i parametri operativi e commutare la funzione per ottenere uno specifico stato di uscita.

SB2WEB può essere usato in un modo misto laddove funzioni parzialmente come controller (tipicamente funzioni di illuminazione) e parzialmente come I/O remoto per un controller DDC per sistemi di riscaldamento e condizionamento.

Nella App B di questo manuale viene definita la lista completa di funzioni con oggetti BACnet correlati.

## **Impostazioni di base per numeri di istanza SB2WEB**

Nel menu "*Impostazioni del sistema*", selezionare impostazioni BACnet come illustrato nella figura sotto. Qui si possono definire i numeri di istanza per l'Oggetto del Dispositivo (default:5000).

Per gli altri tipi di oggetti BACnet presenti nel SB2WEB (Binary Input, Binary Output, Analog Input, Analog Output, Analog Value, Multistate Input, Multistate Output, Bit String Value) c'è la possibilità di definire il numero di istanza iniziale per ciascun tipo di oggetto. Il dispositivo assegnerà quindi al primo oggetto di questo tipo creato, il numero di istanza inserito ed agli oggetti rimanenti di questo tipo saranno assegnati i numeri successivi in modo consecutivo. Se richiesto, i numeri di istanza individuali possono essere ancora cambiati manualmente nella finestra "Gestione BACnet" accessibile tramite il menu Impostazioni di Sistema.

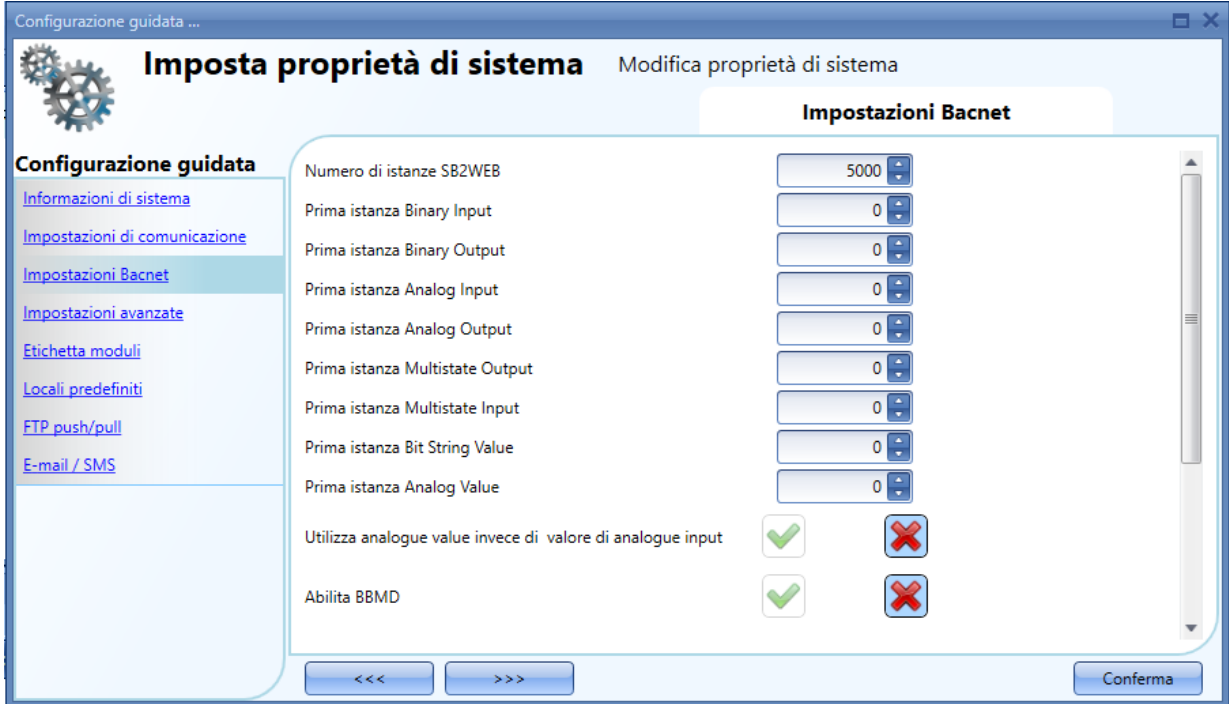

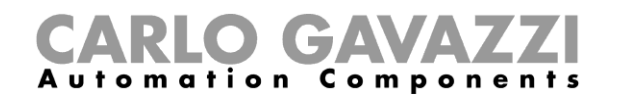

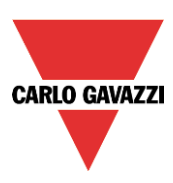

## **Selezione degli oggetti BACnet da creare**

Nel menu "Gestione BACnet" sotto "Impostazione Sistema", l'utente può definire quali oggetti BACnet creare. Come si può vedere nell'immagine dello schermo riportata sotto, comparirà una lista con tutti i possibili oggetti BACnet (come descritto nei paragrafi 11.2 e 11.3), ciascuno con un "tick box". La selezione è molto semplice: è sufficiente selezionare gli oggetti da usare. I numeri di istanza BACnet relativi a ciascun segnale riportati nella colonna sulla destra (prima della colonna SIN) possono essere cambiati, semplicemente cliccando il box e modificando il numero.

Anche la scheda "Segnali" contiene la colonna con numeri di istanza BACnet relativi a ciascun segnale, rendendo più semplice l'identificazione del riferimento BACnet.

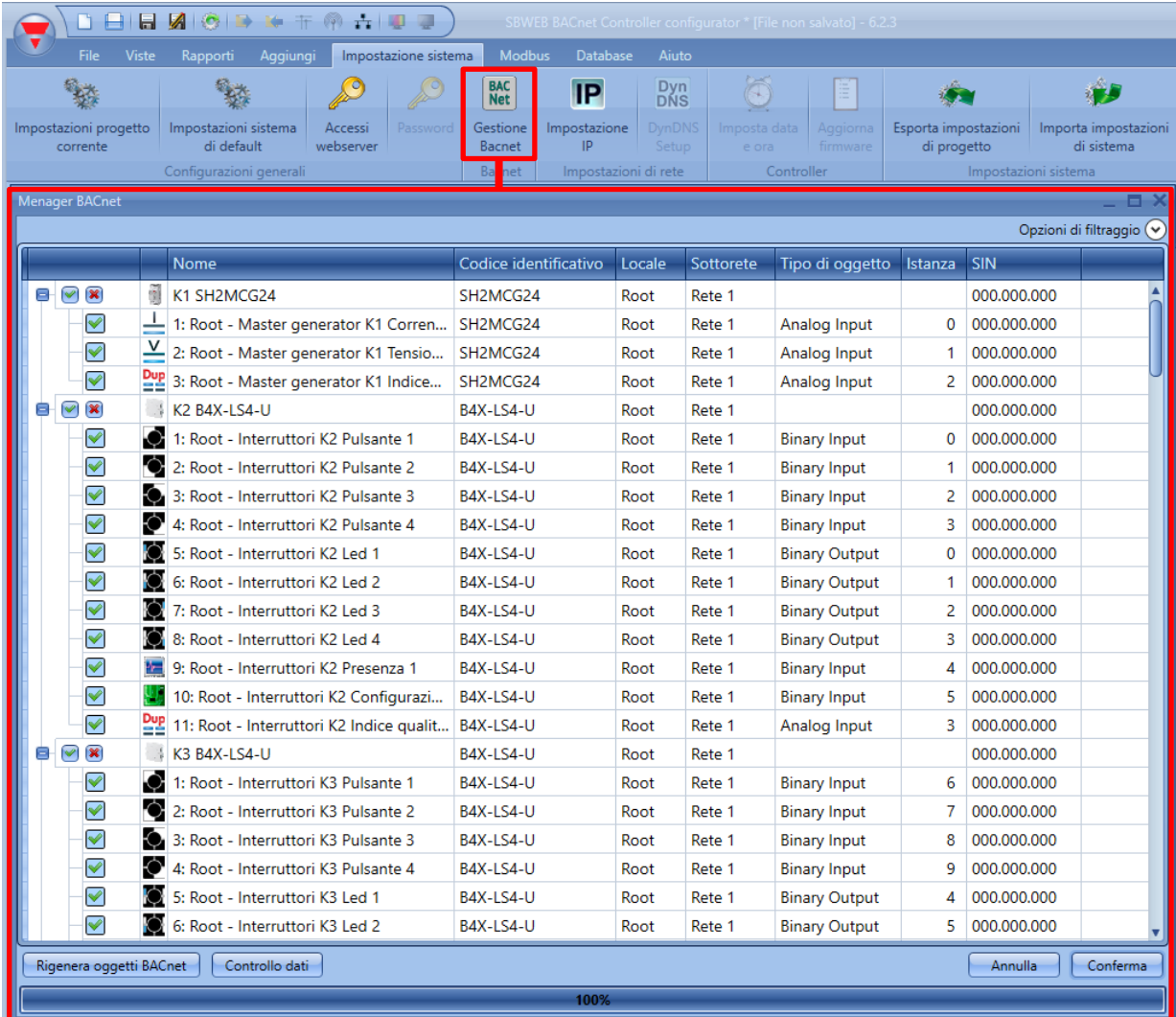

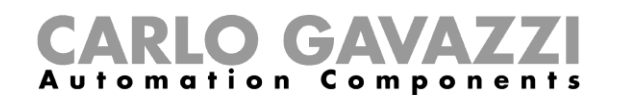

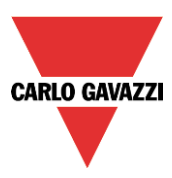

# **10.6 Report oggetti BACnet**

Nel menu "Report Oggetti Bacnet" si può richiedere documentazione relativa agli oggetti BACnet selezionati contenente i tipi di oggetto, i numeri di istanza ed i nomi degli oggetti.

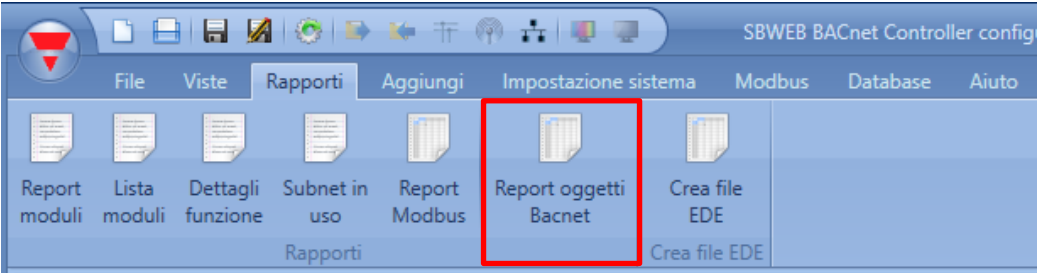

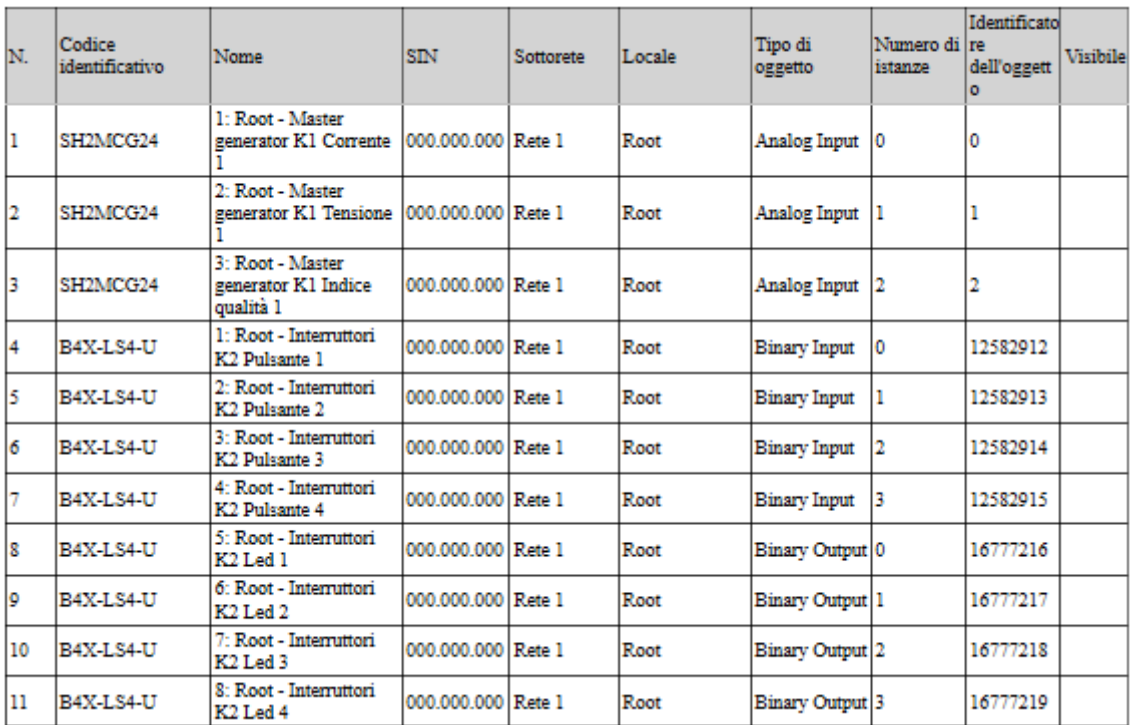

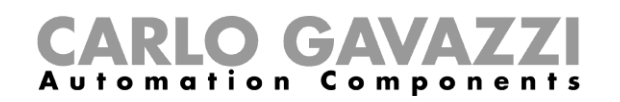

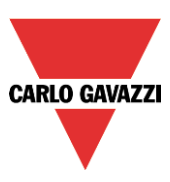

## **Come creare un file EDE**

In alcuni casi, se il client BACnet non dovesse avere l'opzione per scansire il network oppure se viene richiesta la configurazione offline, sono necessari dei file EDE per impostare la comunicazione del client BACnet con il SB2WEB. I file EDE definiscono tutti gli oggetti, i tipi di oggetti, i numeri di istanza, ecc. nel SxWEB in un modo standardizzato, che può essere letto dal cliente.

Per creare i file EDE, selezionare il menu "Crea file EDE".

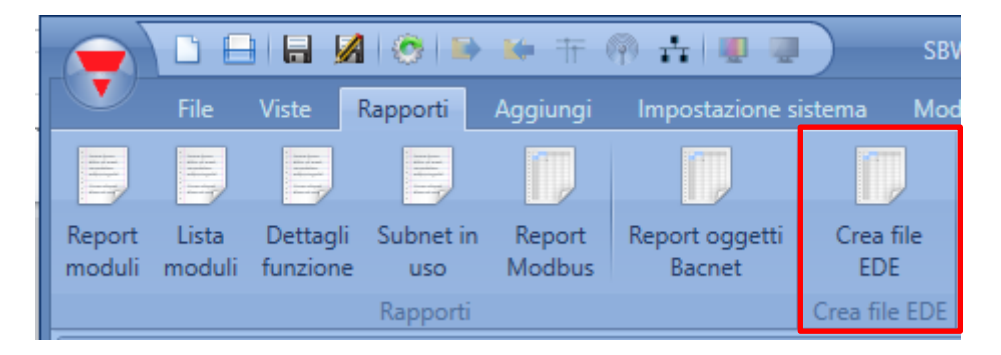

Il tool Sx chiederà il nome ed il percorso dei file da salvare, dopodiché i file saranno pronti per essere usati nell'impostazione del client BACnet.

## **Come rigenerare la mappa BACnet**

Se tutti gli indirizzi devono essere resettati ed è richiesta una nuova mappa BACnet, l'utente deve cliccare sull'icona di gestione del Bacnet e premere il pulsante "*Rigenerazione oggetti BACnet*", come illustrato nella figura sotto.

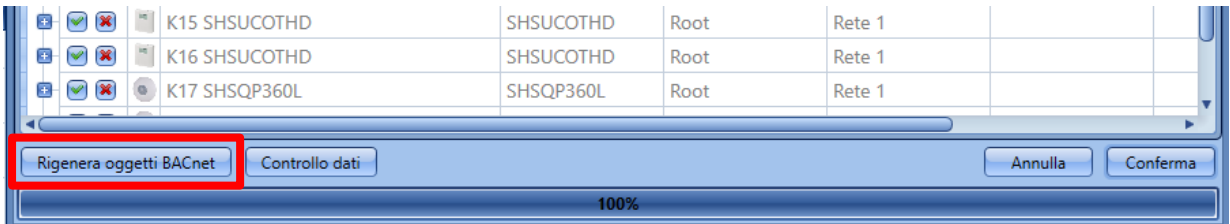

**Nota:** Se è stata creata una mappa BACnet con almeno una funzione "Contatore" da una vecchia versione di SB Tool (precedente rispetto a SB Tool 6.2.3*– R594*), la mappa BACnet dev'essere **nuovamente rigenerata**.

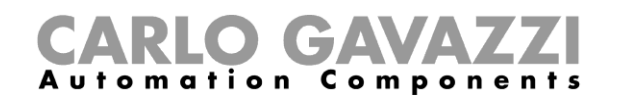

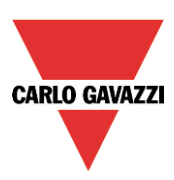

# **11 Come configurare un network Dali**

# **Come interfacciare Dupline con Dali**

Il bus DALI è lo standard per l'interfaccia con attuatori di illuminazione come ballast per il dimmeraggio di luci fluorescenti, driver LED, illuminazione RGB, ecc.

Il modulo SB2DALI230 è un gateway tra il bus Dupline ed il protocollo DALI (Digital Addressable Lighting Interface) e funziona come un master DALI con alimentazione DALI incorporata. Come illustrato in figura, SB2DALI230 si collega direttamente al bus Dupline, poiché si può installare in modo decentrato.

Si possono collegare fino a 7 moduli SB2DALI230 ad un bus Dupline e ciascun SB2DALI230 può gestire fino a 64 attuatori DALI. SB2DALI230 supporta gli attuatori DALI, ma non i moduli ingresso ed i sensori DALI. Questo perché il concetto è quello di usare i dispositivi Dupline alimentati dal bus per questo scopo, come illustrato dalla figura a fondo pagina.

Nel dispositivo Sx, i dimmer DALI vengono gestiti esattamente allo stesso modo dei dimmer Dupline. Anche il grouping delle uscite di illuminazione viene gestito da Sx tool, quindi l'intera configurazione può essere effettuata all'interno dello stesso ambiente di programmazione usando un unico dispositivo.

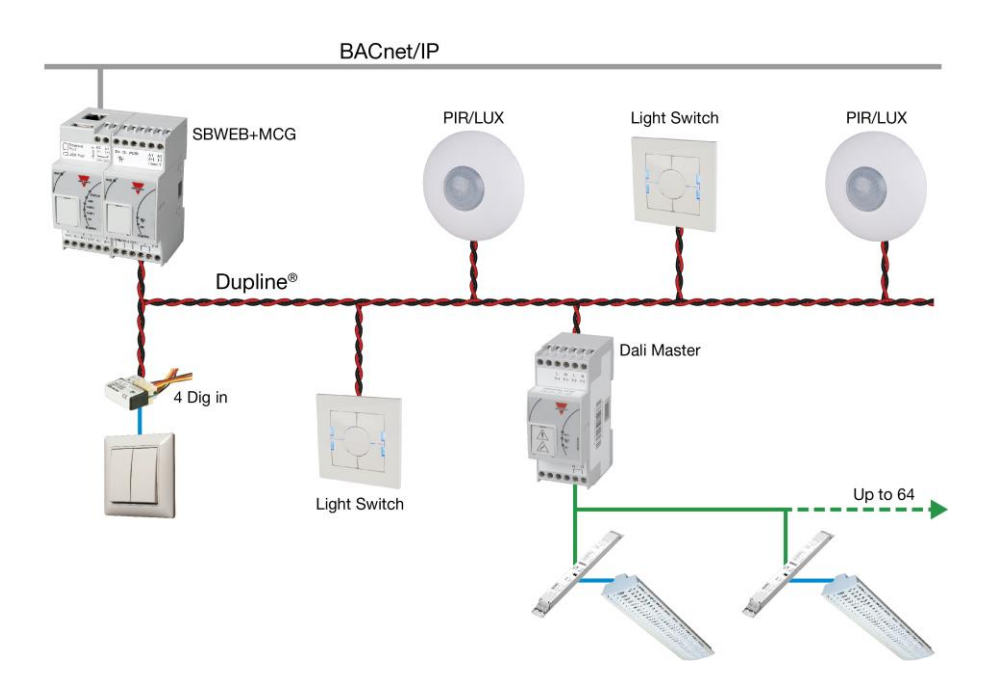

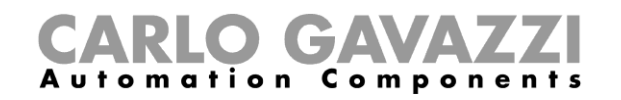

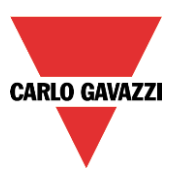

# **Come aggiungere il master DALI SB2DALI230**

SB2DALI230 è un gateway tra il bus Dupline ed il protocollo DALI (Digital Addressable Lighting Interface) ed è un master DALI. Gestisce un bus DALI.

Per aggiungerlo al Tool Sx, cliccare su "Aggiungi", "Modulo" e quindi selezionare dalla finestra che si apre: "Scegli modulo", "Moduli da quadro" *SB2DALI230.*

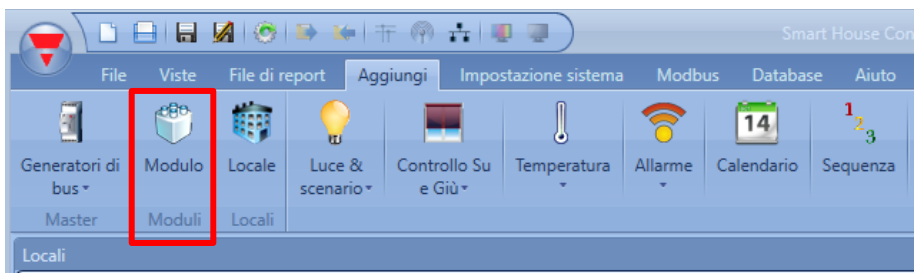

Il modulo viene inserito, dopo aver premuto il pulsante "*Conferma*".

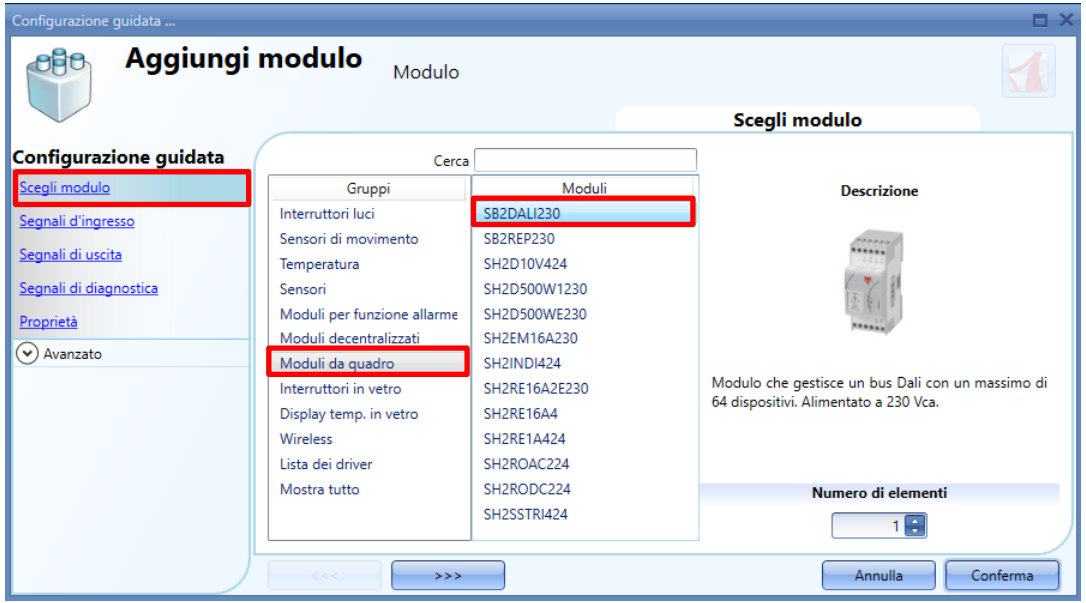

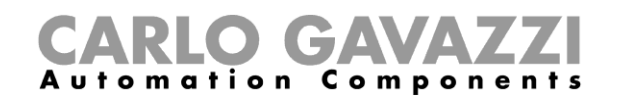

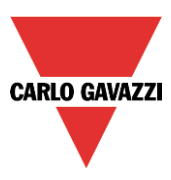

## **Quanti SB2DALI230 possono essere gestiti**

Ciascun SH2MCG24 può controllare fino a 7 SB2DALI230 e ciascun dispositivo DALI viene gestito come uscita dimmer dal punto di vista Dupline. Le uscite dimmer da diverse reti Dupline **non possono**  essere unite in un'unica funzione dimmer.

Ciascuna rete smart-Dupline può gestire fino a 256 funzioni dimmer:

- 128 funzioni con dimmer da 230V e 1-10V
- **128 funzioni con dispositivi DALI**

## **Funzioni e gruppi**

Nel Sx tool i gruppi DALI sono gestiti tramite le funzioni luce Dimmerabile o Costante.

Il numero massimo di funzioni (gruppi) per ciascun SB2DALI230 è 16 e in ciascuna funzione l'utente può aggiungere fino a 100 uscite dimmer (ballast). Il SB2DALI230 (Master DALI) assegna un indirizzo (da 0 a 63) a ciascun ballast collegato.

SB2DALI230 (Master DALI) assegna un indirizzo (da 0 a 63) per ciascun ballast collegato. Questo indirizzo può essere cambiato in qualsiasi momento nel tool Sx (menu di impostazione DALI avanzato).

Una funzione luce costante o dimmerabile usa una media di 3 canali di ingresso e 2 canali di uscita (Ingresso 3/120 – Uscita 2/112): ciò va considerato nel progettare una rete DALI integrata nel bus Dupline.

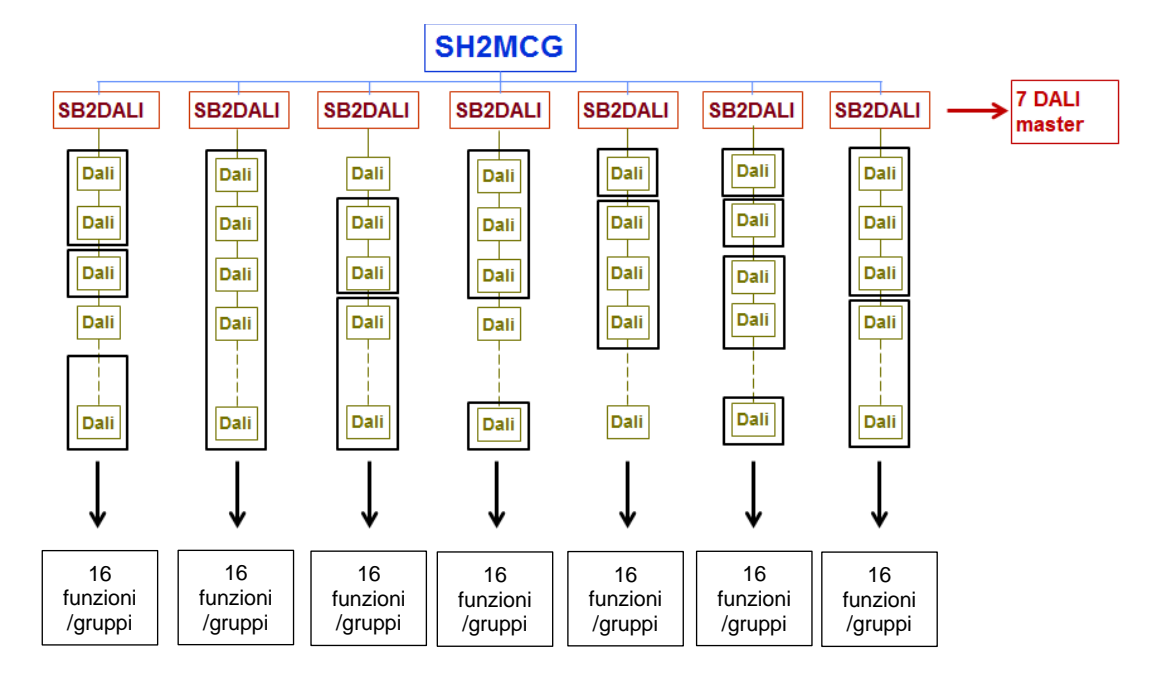

#### A. Fino a 16 funzioni dimmer per ciascun master DALI SB2DALI230

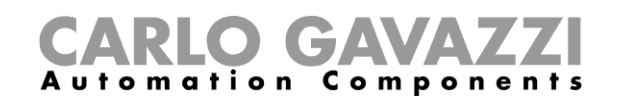

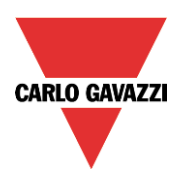

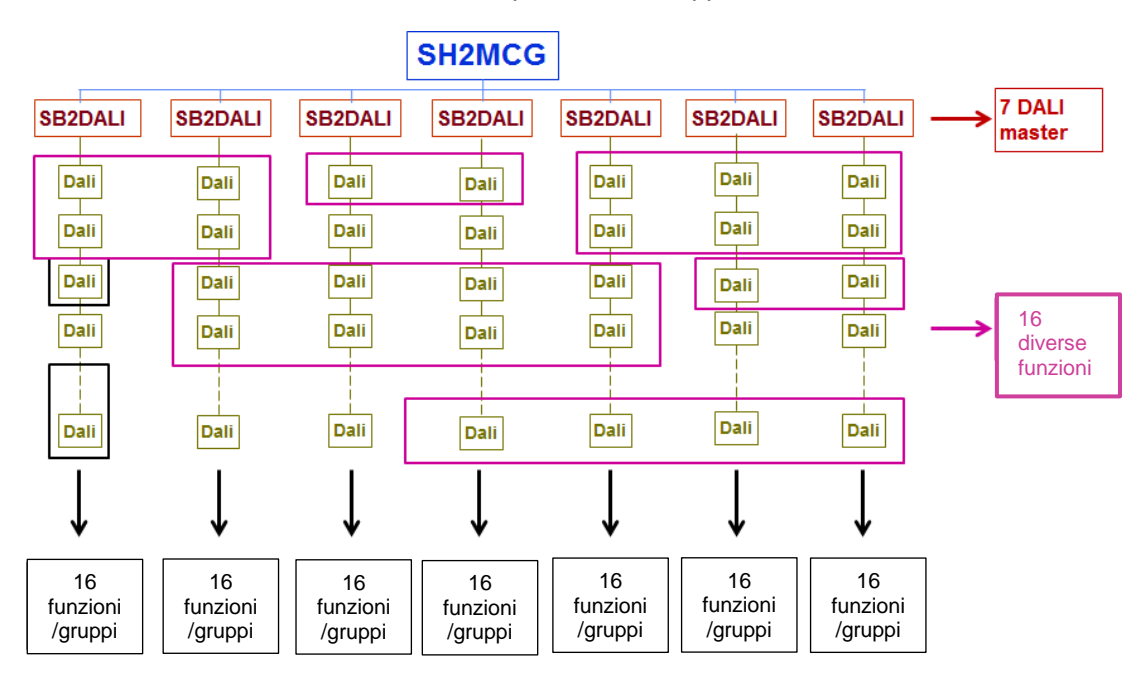

B. Fino a 16 funzioni dimmer con dispositivo DALI appartenente a diversi master DALI
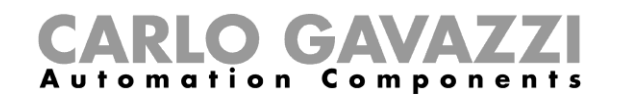

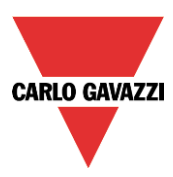

# **Come aggiungere manualmente un ballast DALI**

Per configurare un modulo SB2DALI230, cliccare sulla figura relativa, dopo che è stata aggiunta al progetto:

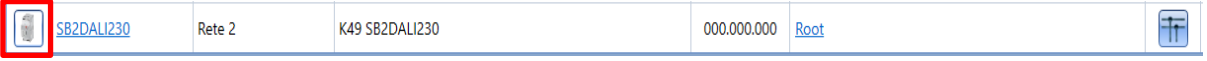

Viene visualizzata la seguente finestra di configurazione:

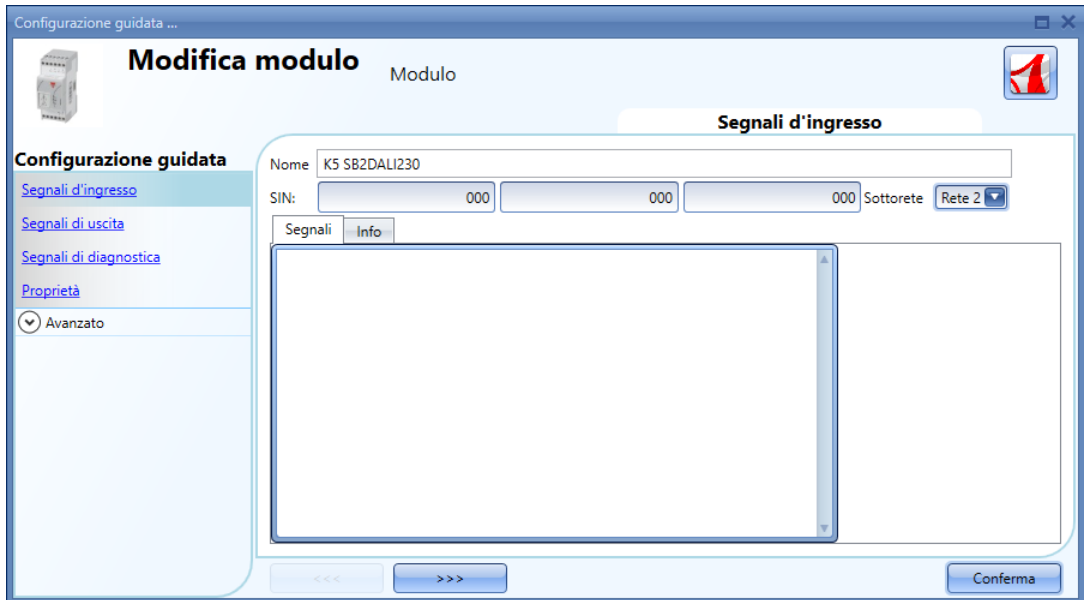

In questa finestra non sono presenti segnali di ingresso.

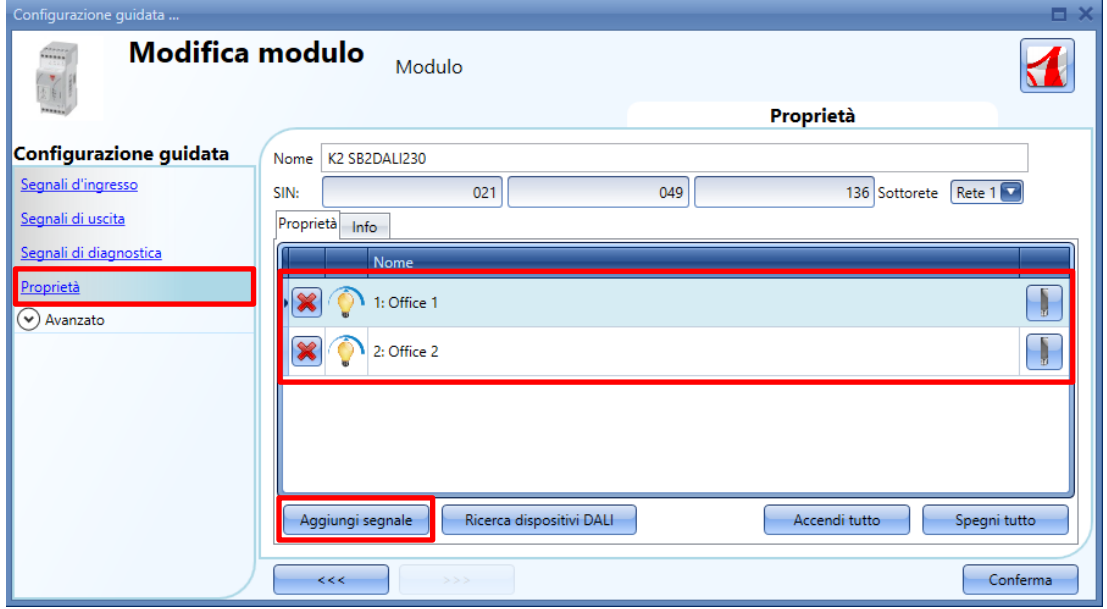

Nella finestra "*Proprietà*", l'utente può aggiungere fino a 64 uscite DALI per ciascun SB2DALI230.

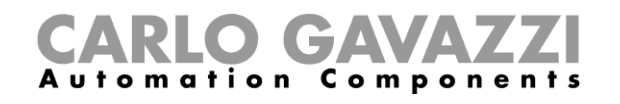

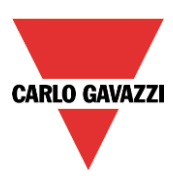

Ogni volta in cui si preme il pulsante "*Aggiungi segnale*", verrà aggiunta un'uscita dimmer DALI. Per salvare la configurazione, premere il pulsante "*Conferma*". Se almeno un SB2DALI230 è collegato al sistema, tutti i pulsanti vicini ad "*Aggiungi segnale*" saranno attivi.

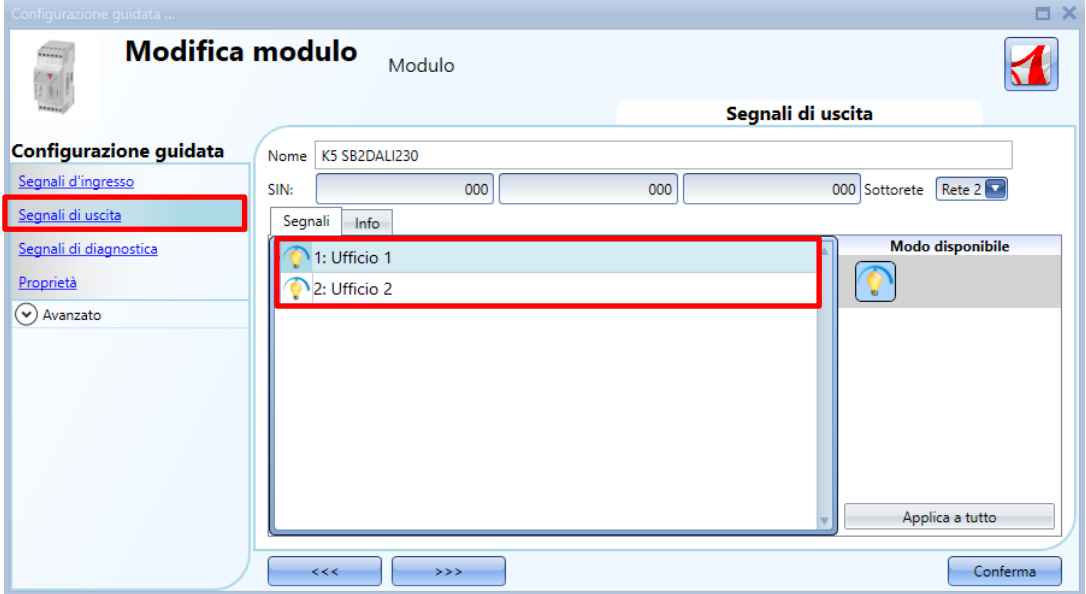

Nella finestra "*Segnali di uscita*", saranno visualizzati tutti i dimmer DALI aggiunti nella finestra delle "*Proprietà*".

Questa configurazione può essere utile quando l'utente vuole predisporre un progetto dell'installazione "off line". In seguito, potrà caricare il progetto in un Sx2WEB24 collegato ad un bus DALI e configurare i ballast.

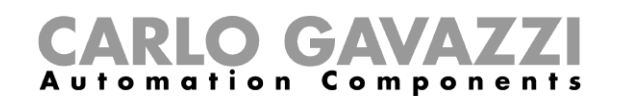

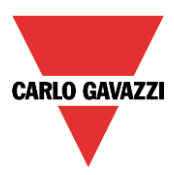

## **Come configurare una funzione dimmer usando le uscite DALI**

Come visualizzato nell'esempio che segue, l'utente deve aggiungere le uscite DALI (ballast) nel campo "*Uscita controllata*" come uscita dimmer standard.

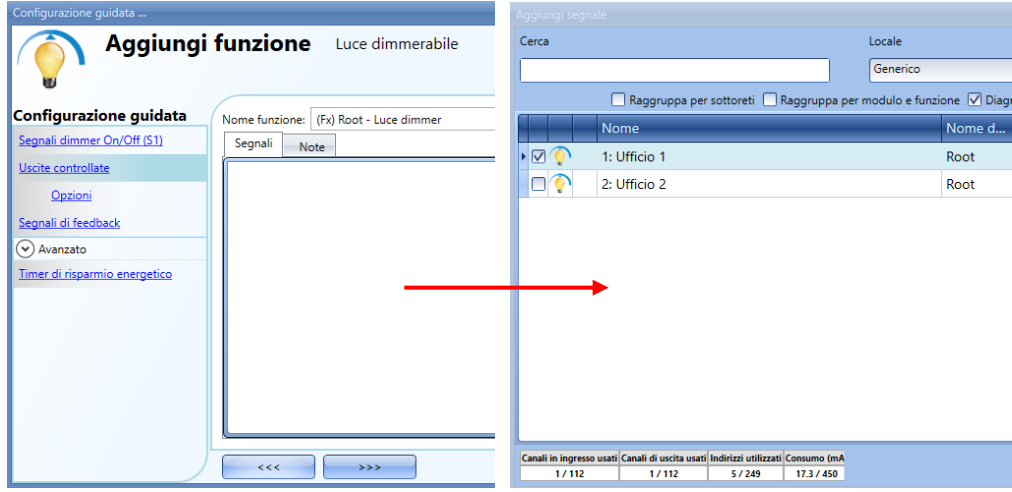

Per selezionare il segnale di uscita controllato dalla funzione "Luce dimmerabile", cliccare su "*Uscite controllate*" e quindi fare doppio click sulla finestra "*Segnali*". Una volta aperta la finestra delle Uscite Controllate, selezionare dalla lista le relative uscite: si possono aggiungere fino a 100 uscite dimmerabili.

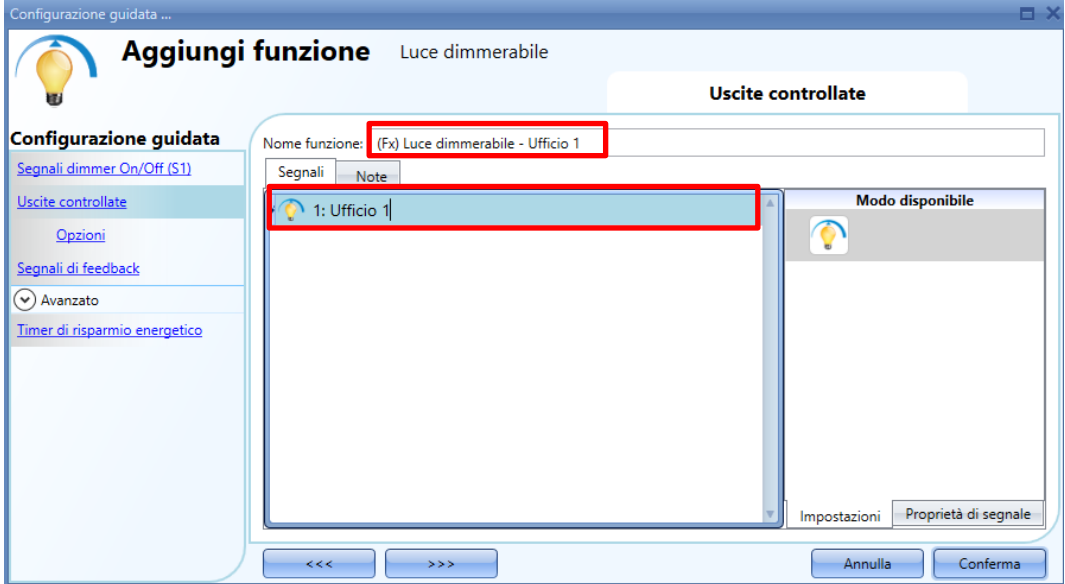

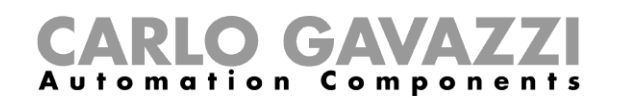

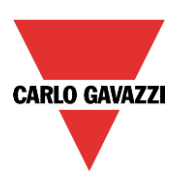

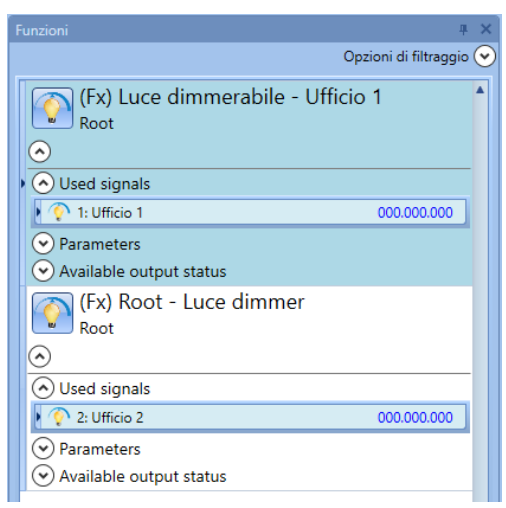

Nelle figura riportata sopra, le funzioni luce dimmerabile "Ufficio 1" ed "Ufficio 2" sono collegate alle uscite DALI "*Ufficio 1*" ed "*Ufficio 2*".

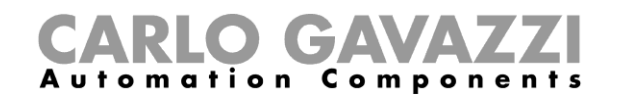

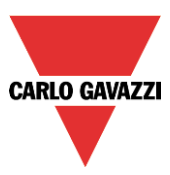

# **Come aggiungere un dispositivo DALI automaticamente**

L'utente collega un SB2DALI230 al sistema Smart House e configura il modulo nel progetto.

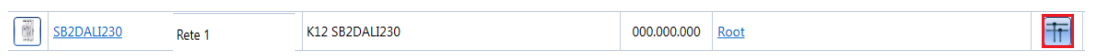

## **Come trovare automaticamente il dispositivo collegato a SB2DALI230**

Quando un modulo SB2DALI230 viene collegato al sistema Sx2WEB24 e viene riconosciuto tramite una scansione della rete, i pulsanti DALI saranno resi attivi nella finestra "*Proprietà*" della configurazione guidata del modulo:

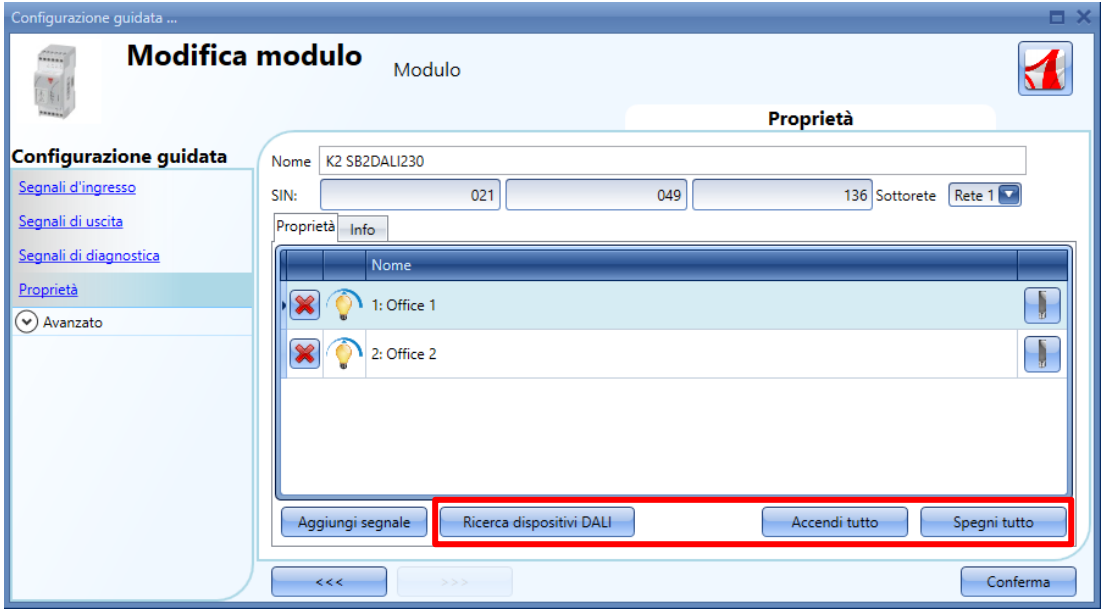

Per mezzo del pulsante "*Ricerca Dispositivi DALI*", l'utente può avviare la scansione di un network DALI ed il sistema troverà il ballast collegato al bus DALI.

Per mezzo del pulsante "*Accendi tutto*", l'utente può accendere tutte le lampade collegate al bus DALI.

Per mezzo del pulsante "Spegni tutto", l'utente può spegnere tutte le lampade collegate al bus DALI.

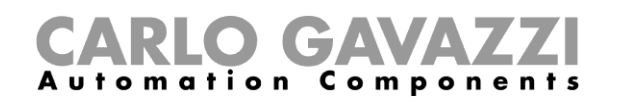

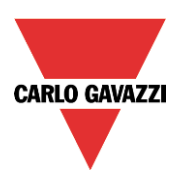

Cliccando su "*Ricerca Dispositivi DALI*", vengono visualizzate le finestre pop-up "*Opzioni DALI*" (vedere la figura sotto):

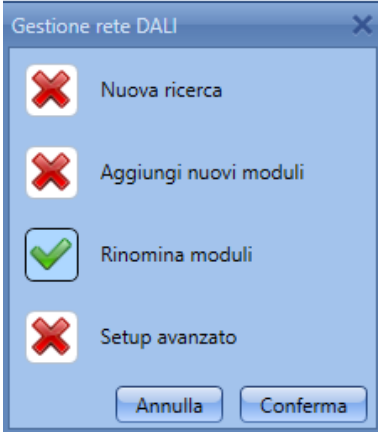

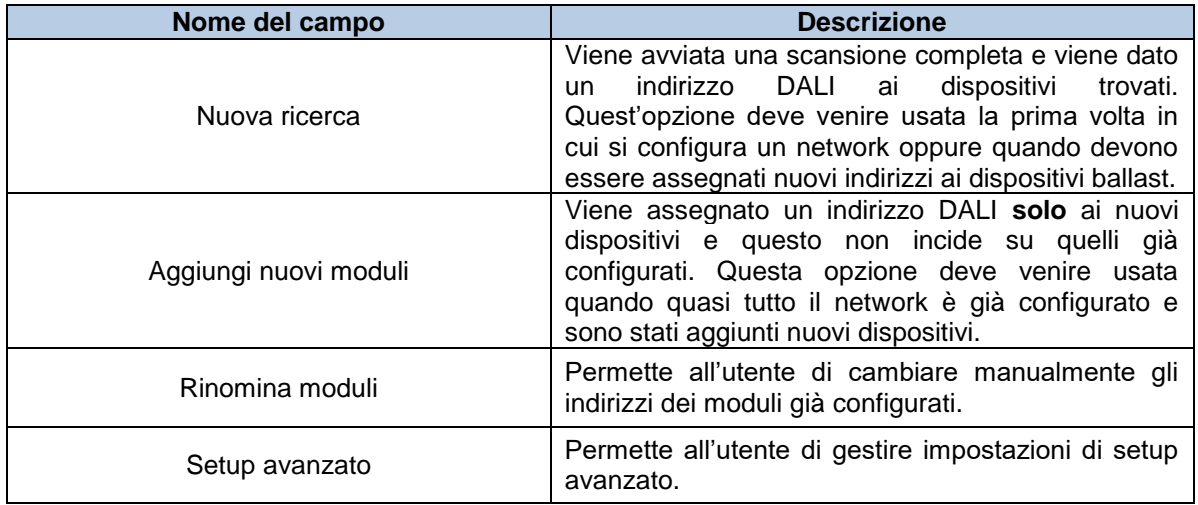

## **Come lanciare la ricerca di un nuovo network**

Per eseguire una scansione completa del bus DALI, cliccare su "*Ricerca dispositivi DALI*" e premere su "*Nuova ricerca*":

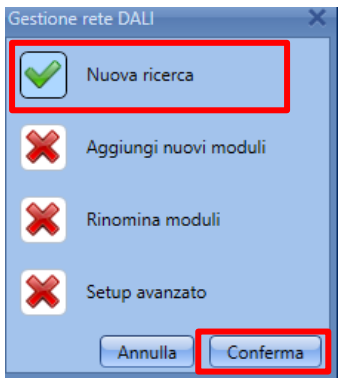

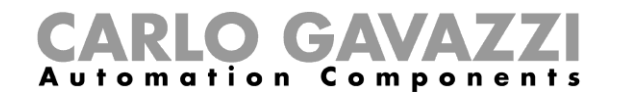

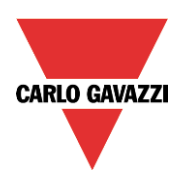

Verrà visualizzata la seguente finestra:

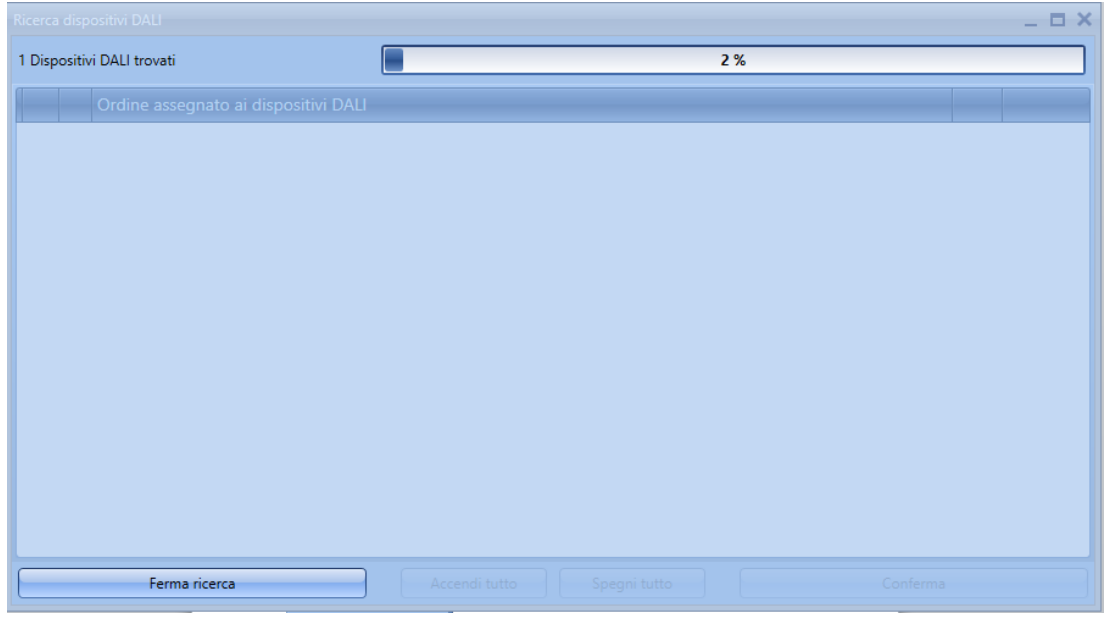

Dopo alcuni secondi, quando la scansione del bus è completa, saranno visualizzati tutti i dispositivi DALI trovati (vedere figura sotto).

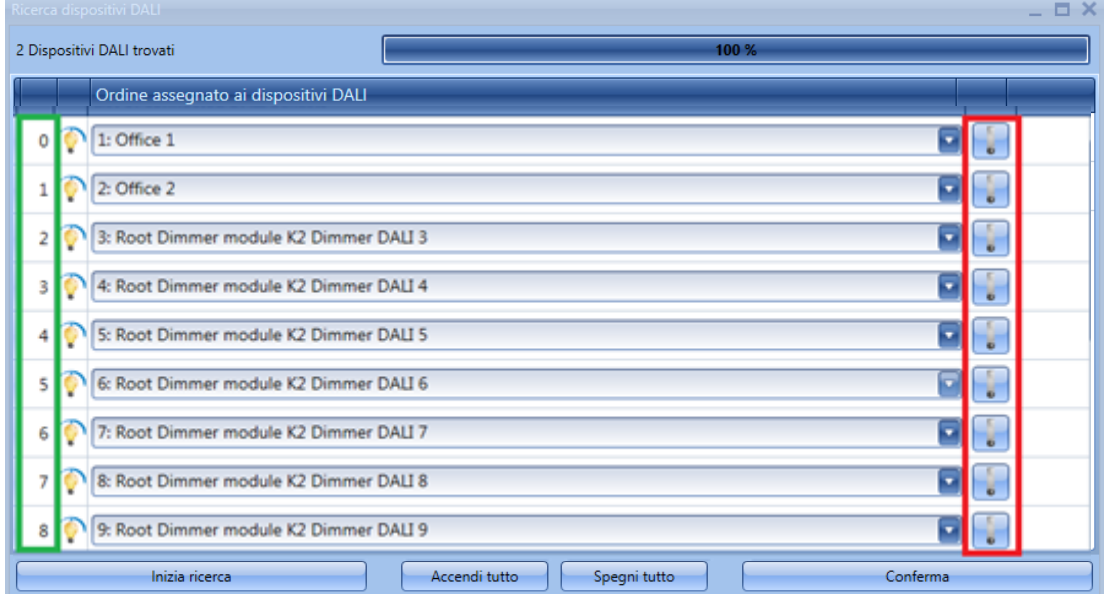

*Nuova ricerca* assegna un nuovo ordine a ciascun dispositivo DALI, come visualizzato nella prima colonna (vedere il rettangolo verde). Ciascun dispositivo DALI può essere acceso/spento per mezzo del pulsante di commutazione nel rettangolo rosso. L'installatore può usare questa funzione per localizzare il dispositivo DALI ed assegnargli il nome corretto.

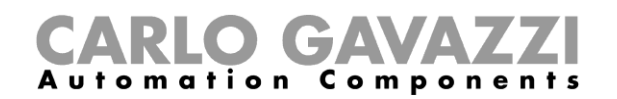

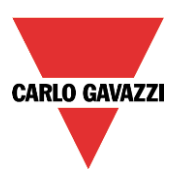

## **Come modificare un indirizzo DALI**

Nell'esempio riportato sotto, alla lampada con indirizzo 2 (Uscita dimmer DALI 4) viene dato l'indirizzo 1 (Ufficio 2).

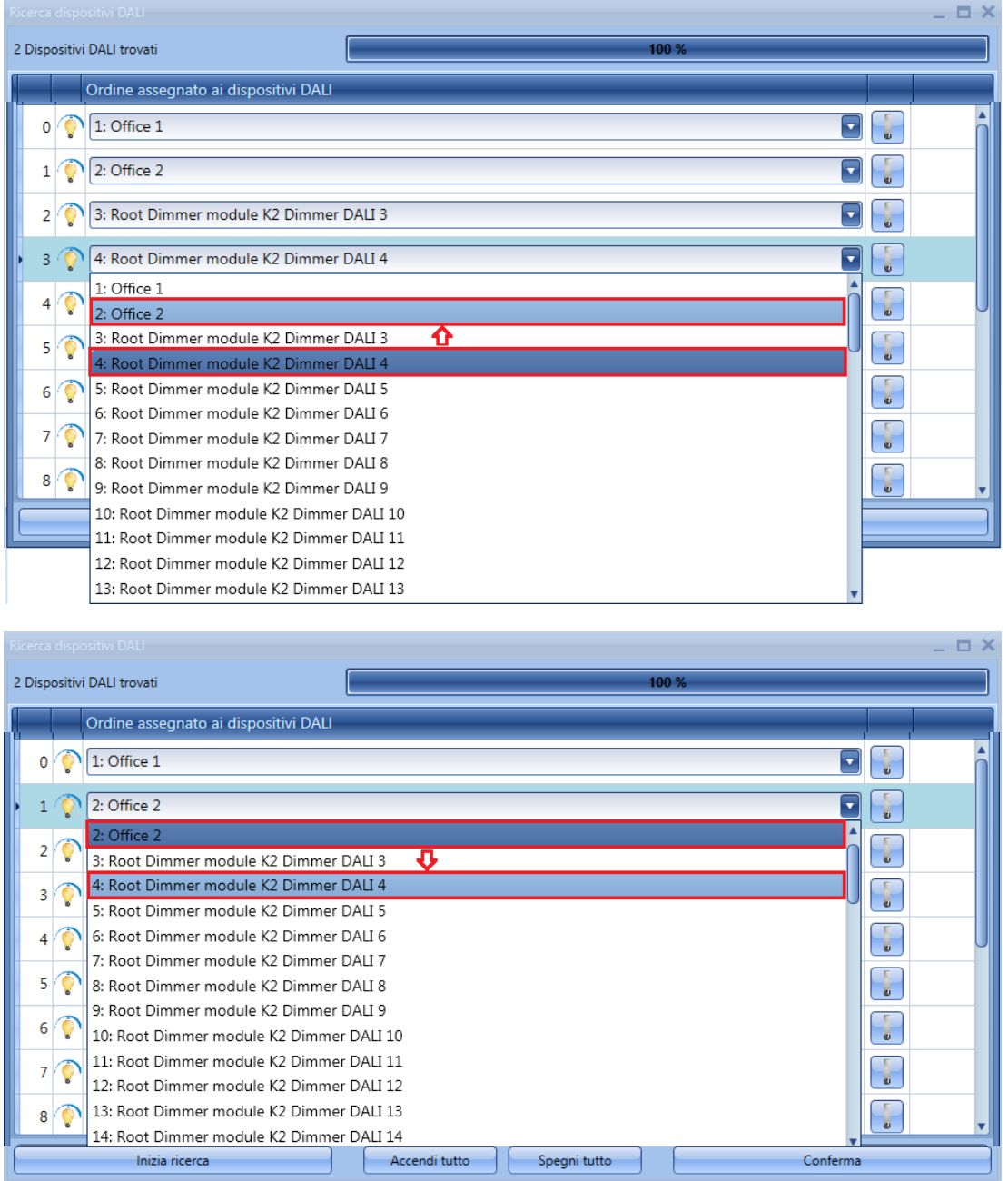

Nella figura sopra, al ballast con indirizzo 1 (Ufficio 2) è stato assegnato l'indirizzo 3 (Uscita dimmer DALI 4).

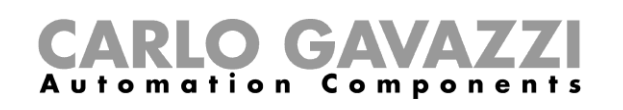

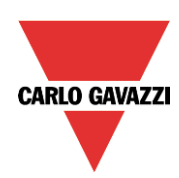

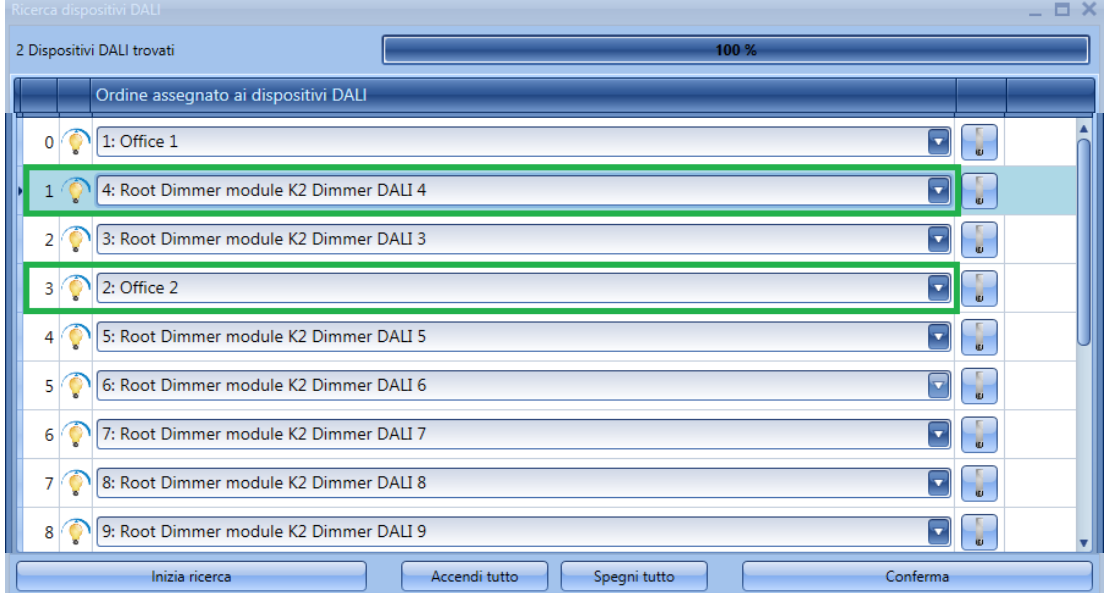

L'utente può spostare tutti i dispositivi desiderati ai nuovi indirizzi. Quando è stato assegnato un indirizzo a tutti i dispositivi, premere il pulsante "*Conferma*" per salvare la configurazione.

Se vengono assegnati due o più dispositivi DALI allo stesso indirizzo, comparirà il seguente messaggio, in modo che l'utente non salvi il setup se non è stata effettuata la mappatura corretta.

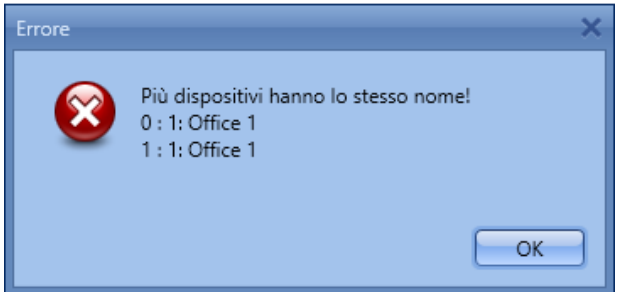

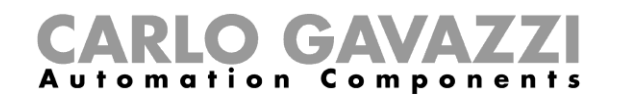

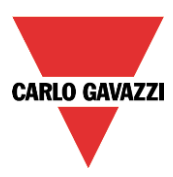

### **Come aggiungere nuovi moduli**

In qualsiasi momento l'utente può aggiungere nuovi moduli DALI al bus e configurarli.

Nella finestra delle "*Proprietà*" del modulo SB2DALI230, premere il pulsante "*Ricerca dispositivi DALI*", quindi selezionare "*Aggiungi nuovi moduli*".

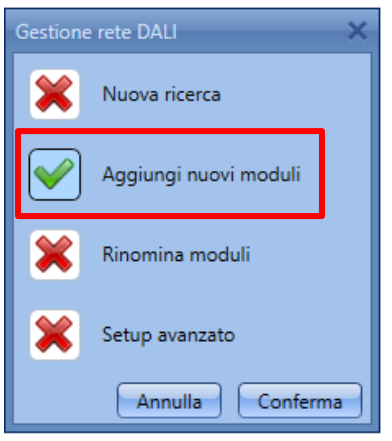

Questa funzione effettua una nuova scansione del network, lasciando invariati i dispositivi DALI già configurati.

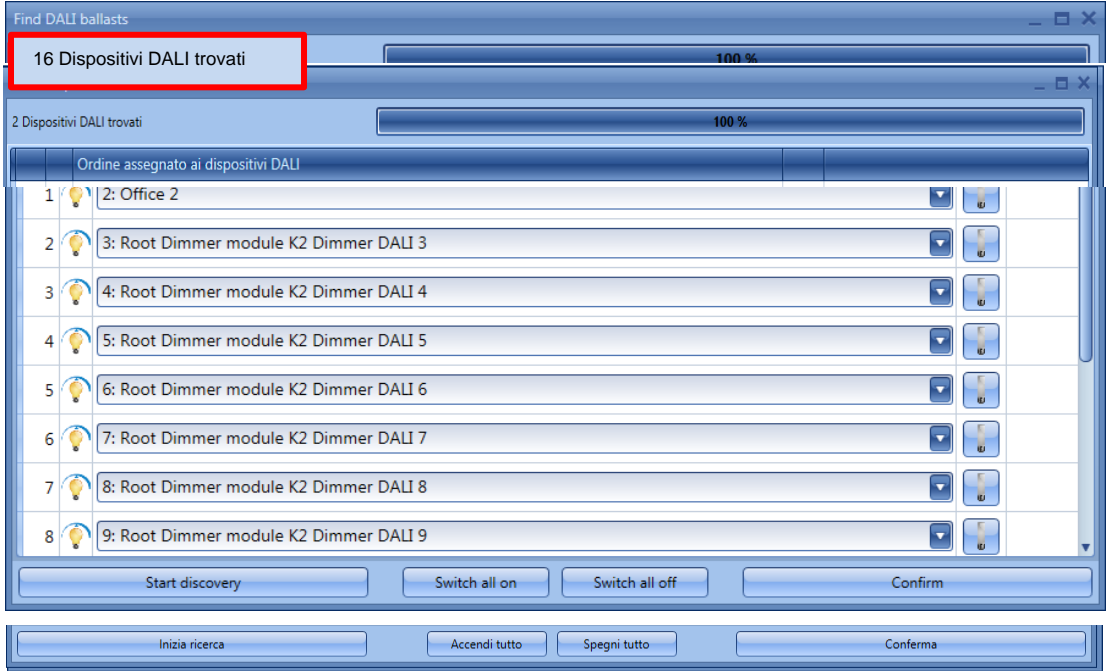

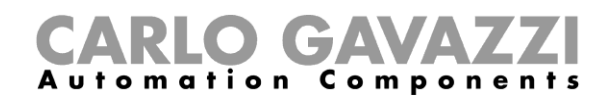

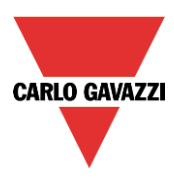

Nell'esempio illustrato sotto, è stato trovato un nuovo dispositivo DALI, che è stato aggiunto al SETUP con l'indirizzo 16.

Tutti i nuovi dispositivi ballast trovati vengono visualizzati in fondo alle liste.

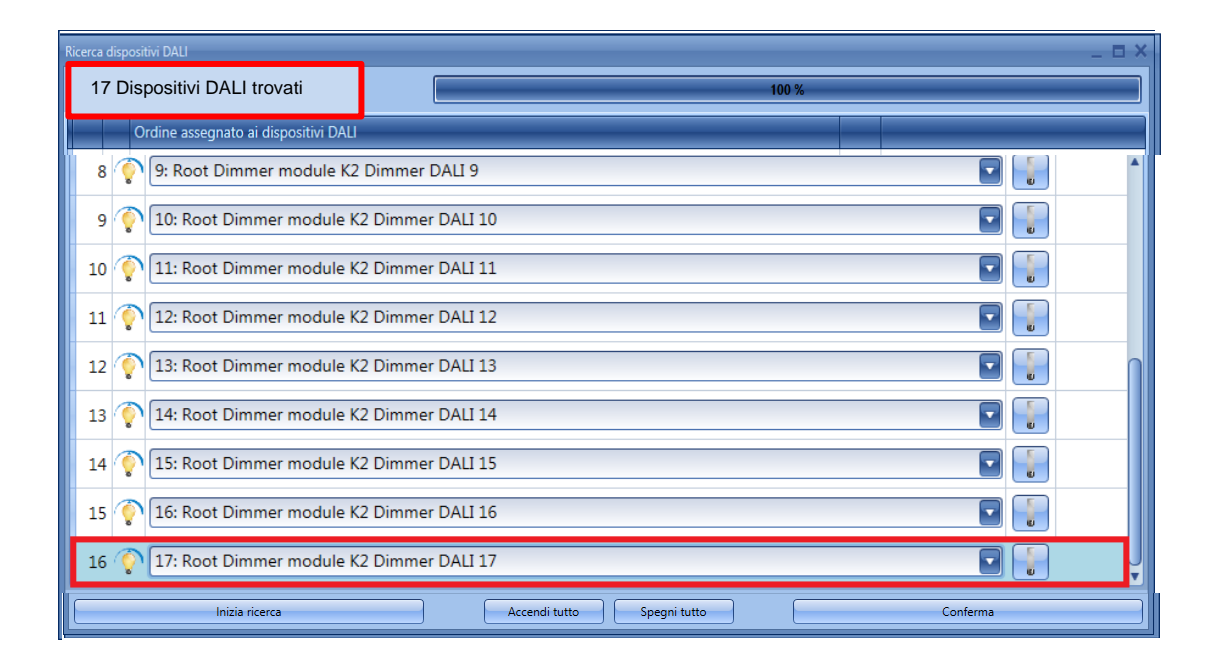

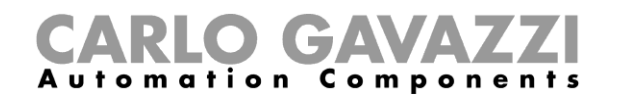

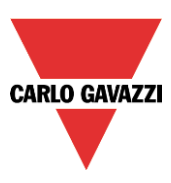

#### **Come rinominare i moduli**

Tramite "*Rinomina moduli*", l'utente può modificare l'indirizzo dei moduli già configurati e disporre i dispositivi in un nuovo ordine. Nella finestra delle "*Proprietà*" del modulo SB2DALI230, premere i pulsanti "*Ricerca dispositivi DALI*" e selezionare "*Rinomina moduli*".

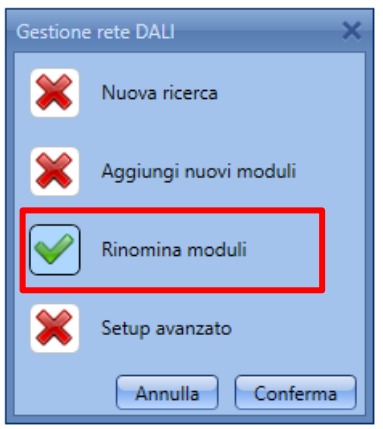

Comparirà la seguente finestra:

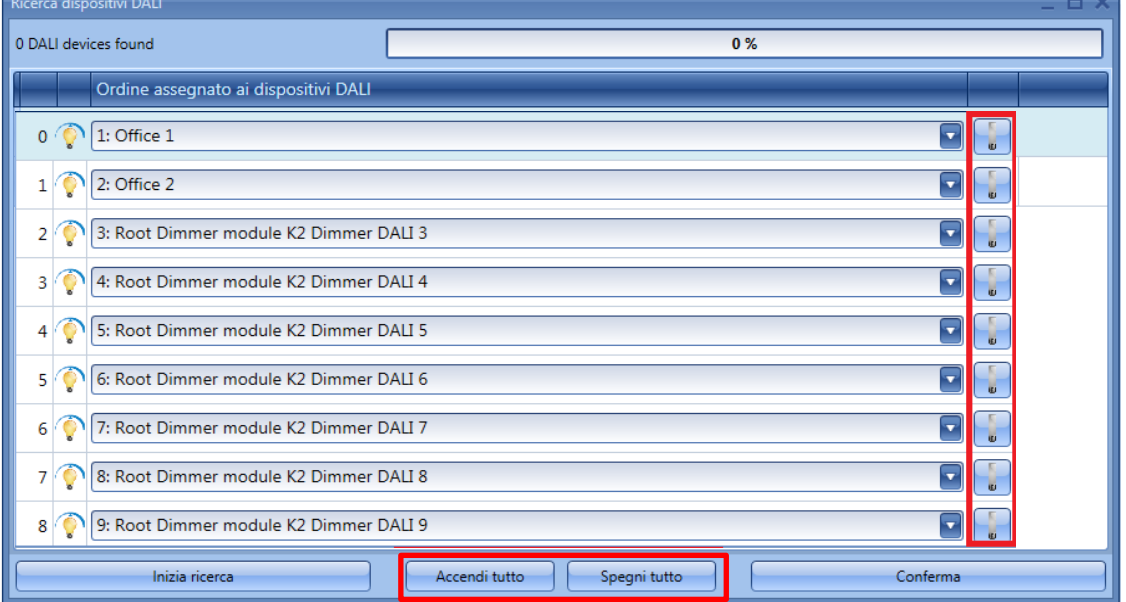

Il pulsante "*Inizia ricerca*" non effettuerà alcuna azione, poiché in questa finestra l'unica azione concessa è rinominare i moduli.

Ciascun dispositivo DALI può essere identificato per mezzo del pulsante di commutazione evidenziato dal rettangolo rosso ed è possibile accenderli tutti oppure spegnerli tutti usando i pulsanti "*Accendi tutto*" oppure "*Spegni tutto*". Dopo aver completato la rinomina dei moduli, premere il pulsante "*Conferma*" per salvare la nuova configurazione dei moduli DALI.

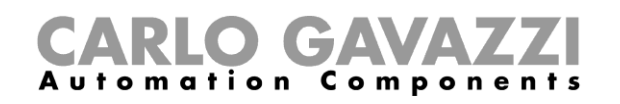

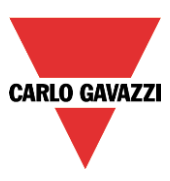

## **11.9 Setup avanzato**

Per mezzo di "*Setup avanzato*", l'utente può accedere alle caratteristiche avanzate disponibili per il bus DALI. Se si verfica un errore durante la fase di assegnazione dell'indirizzo, l'utente può facilmente risolvere il problema senza effettuare una nuova ricerca.

Nella finestra delle "*Proprietà*" del SB2DALI230, premere il pulsante "*Ricerca dispositivi DALI*", quindi selezionare "*Setup avanzato*".

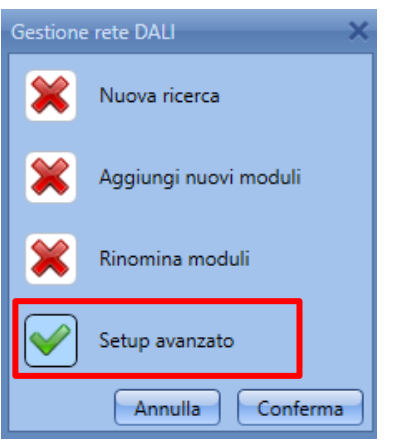

Verrà visualizzata la seguente finestra: per cominciare la diagnostica, l'utente deve prima premere il pulsante "*Leggi informazioni rete DALI*", che darà luogo ad una nuova scansione della rete DALI.

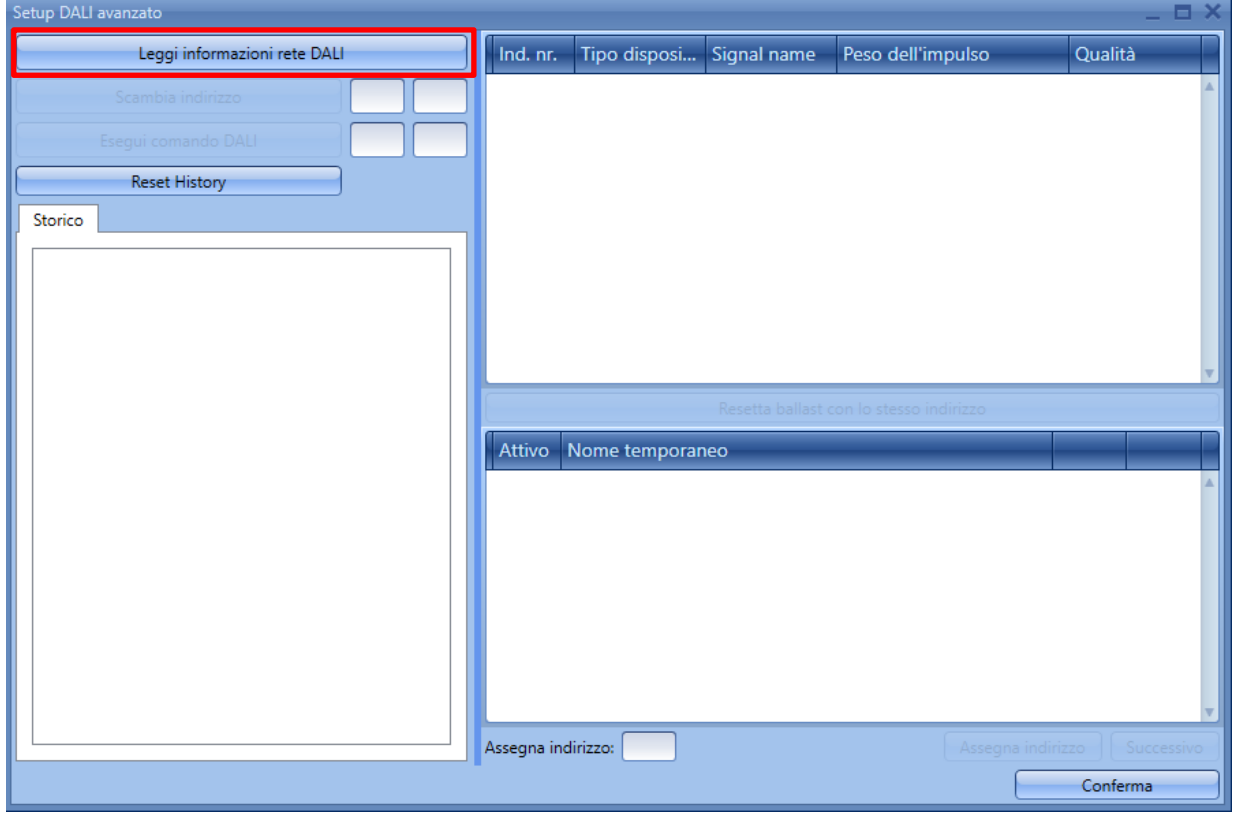

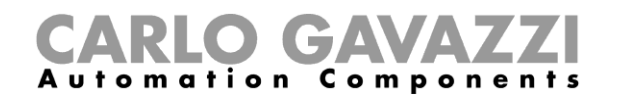

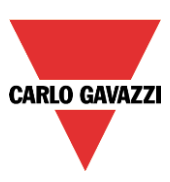

Una volta terminata la ricerca, la parte destra della finestra rappresenta la lista delle lampade DALI collegate (vedere box verde). Il sistema rappresenta inoltre, nella finestra dello "*Storico*" (rettangolo rosso), i dettagli dell'attività del bus DALI.

Usando il pulsante "*Reset History*", è possibile cancellare completamente la lista dello "*Storico*".

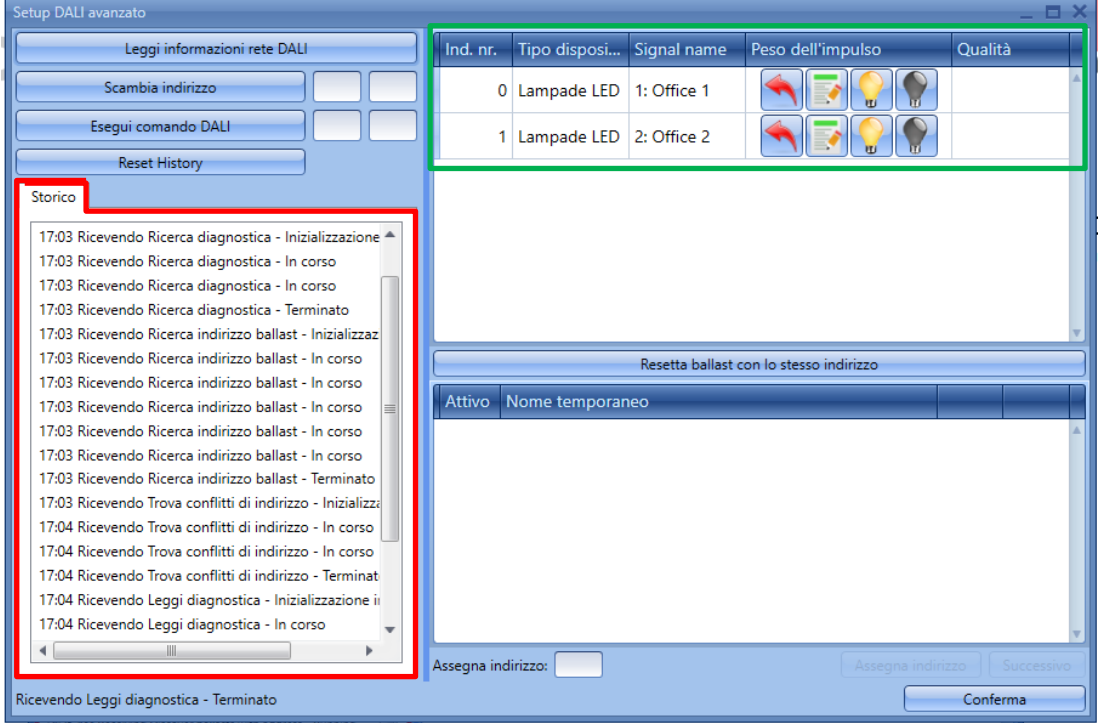

Descrizione divisa in colonne della finestra evidenziata in verde:

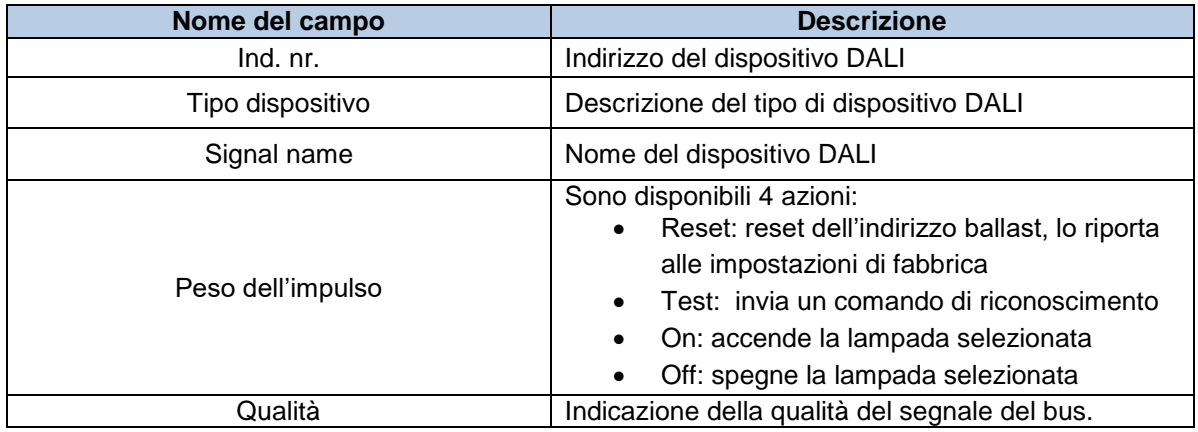

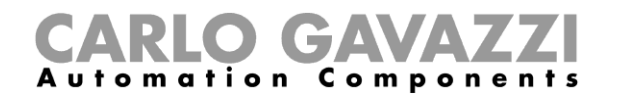

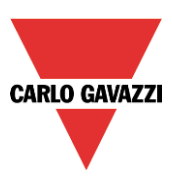

### **Come testare un modulo**

Nella finestra delle "*Proprietà*" del SB2DALI230, premere il pulsante del *dispositivo DALI*, quindi selezionare "*Setup avanzato*".

Viene visualizzata la seguente finestra e viene richiesto all'utente di premere il pulsante "*Leggi informazioni rete DALI*" ed aspettare che finisca la lettura dei dati del bus. Una volta terminata la ricerca, la parte destra della finestra illustra quali dispositivi DALI sono collegati al bus.

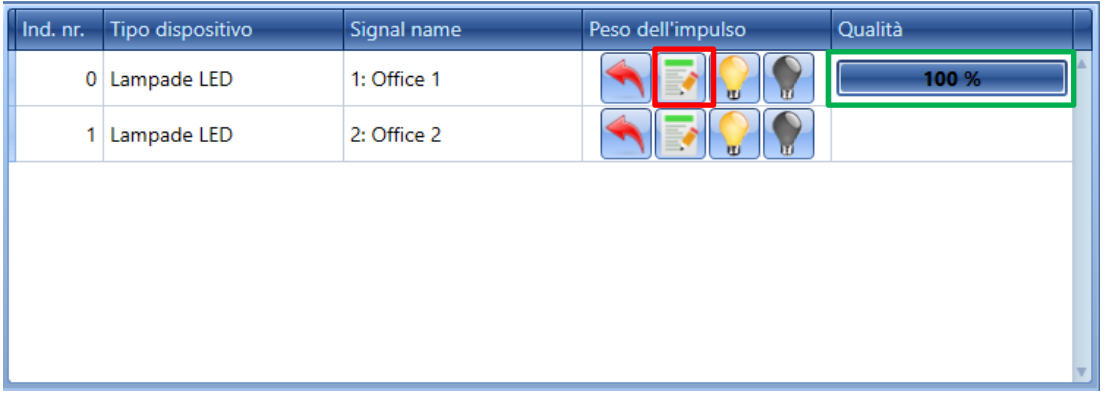

Per mezzo del pulsante di *Test (vedere icona evidenziata in rosso),* il sistema effettua un test di qualità completo dei segnali del bus. Il risultato viene riportato nella colonna "*Qualità*".

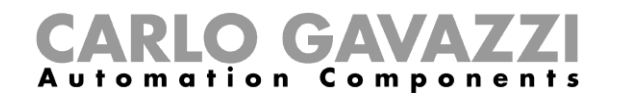

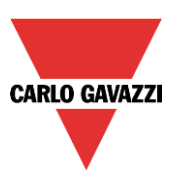

#### **Come resettare un dispositivo** *DALI*

Nella finestra delle *Proprietà* del SB2DALI230, premere il pulsante "*Ricerca dispositivi DALI*", quindi selezionare le "*Setup avanzato*".

Compare la seguente finestra: premere il pulsante di "*Leggi informazioni rete DALI*" ed aspettare che finisca la lettura dei dati del bus. Una volta terminata la ricerca, la parte destra della finestra visualizza quali dispositivi DALI sono collegati al bus.

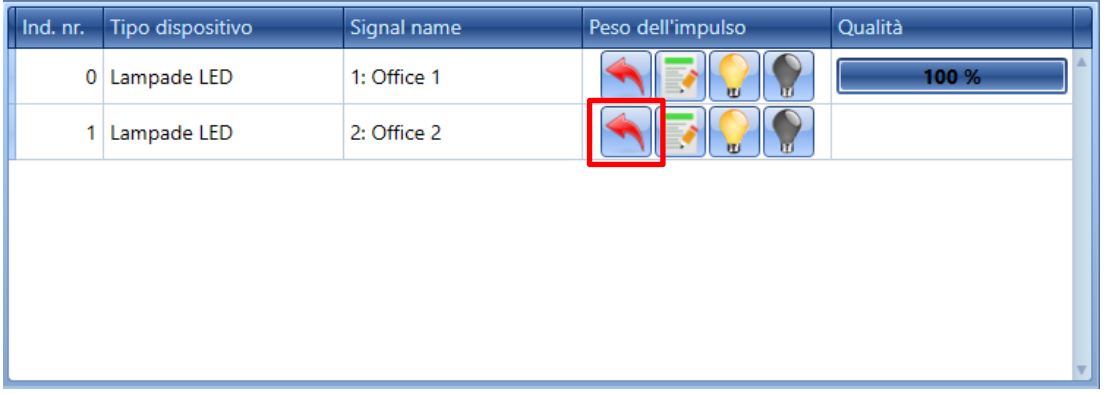

Per mezzo del pulsante di *Reset (vedere pulsante con la freccia rossa verso sinistra nella figura sopra)*, l'utente può riportare il dispositivo alle impostazioni di fabbrica. Ciò significa che se questo dispositivo ballast viene collegato al bus DALI, sarà riconosciuto come nuovo.

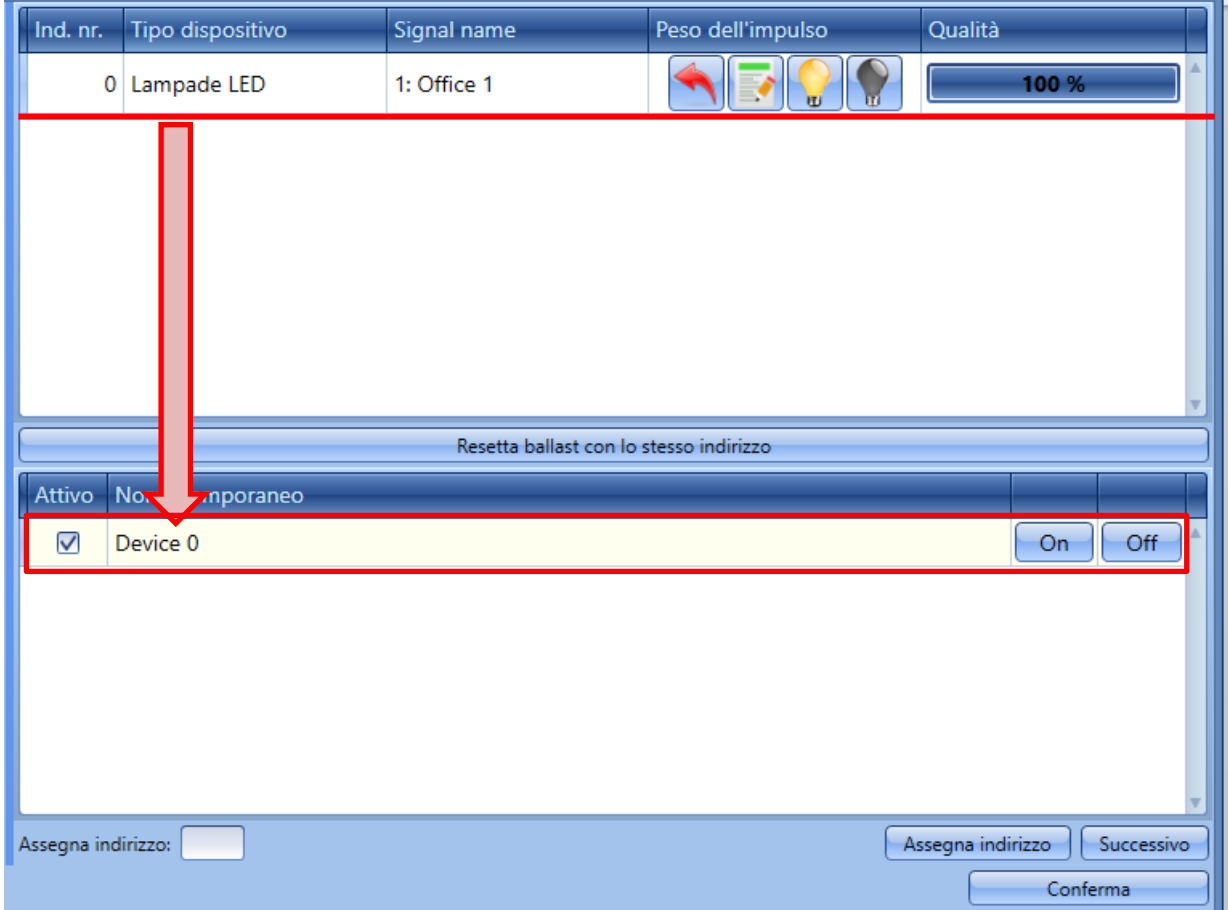

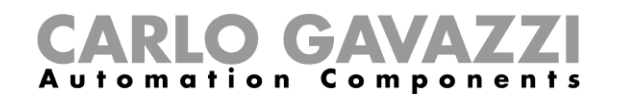

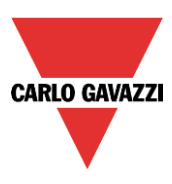

Tutti i moduli possono essere resettati e può venir loro assegnato un nome temporaneo. Come visualizzato nella figura sopra, il dispositivo con l'indirizzo 2 è stato resettato: è stato spostato dalla parte superiore della finestra alla parte inferiore della stessa, con il nome temporaneo "Device 0". Può essere acceso o spento con i rispettivi pulsanti sulla destra (ON/OFF).

Se uno o più dispositivi sono stati resettati, verrà visualizzata una lista come quella che segue.

In base al protocollo DALI, solo un dispositivo senza indirizzo può essere acceso/spento in qualsiasi momento. Per scorrere la lista, premere il pulsante "Successivo".

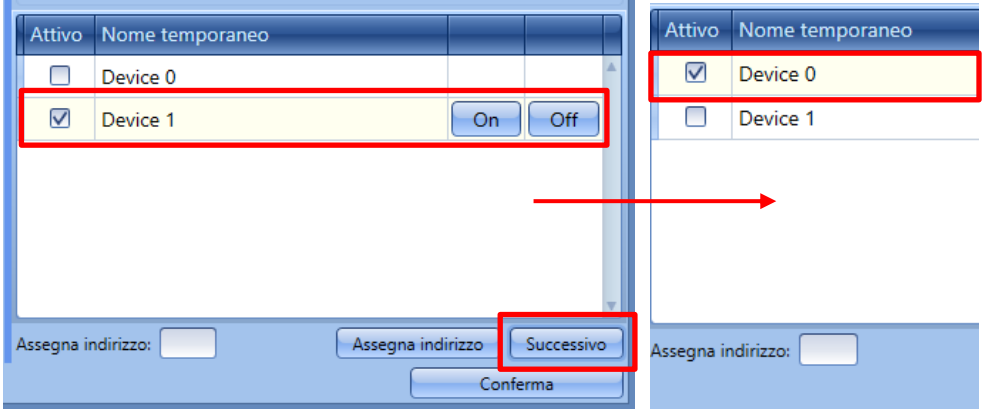

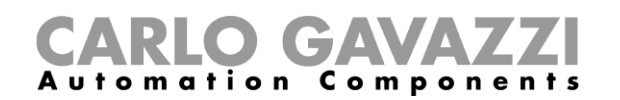

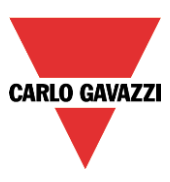

#### **Come assegnare manualmente un indirizzo ad un dispositivo DALI**

Dopo aver seguito le istruzioni nel paragrafo "*Setup avanzato*", selezionare il dispositivo nella parte inferiore della finestra e completare "*Assegna indirizzo*" nella finestra di dialogo con un indirizzo libero nel campo 0-63 (nell'esempio che segue il primo indirizzo libero è 2). Infine, premere il pulsante "*Assegna indirizzo*" per assegnare il nuovo indirizzo. Si consiglia di assegnare l'indirizzo libero più basso.

**N.B.** Anche se il dispositivo dali viene assegnato ad un indirizzo, permane nella finestra sotto finché viene effettuata una nuova scansione dei dispositivi DALI cliccando il pulsante "Leggi informazioni rete DALI".

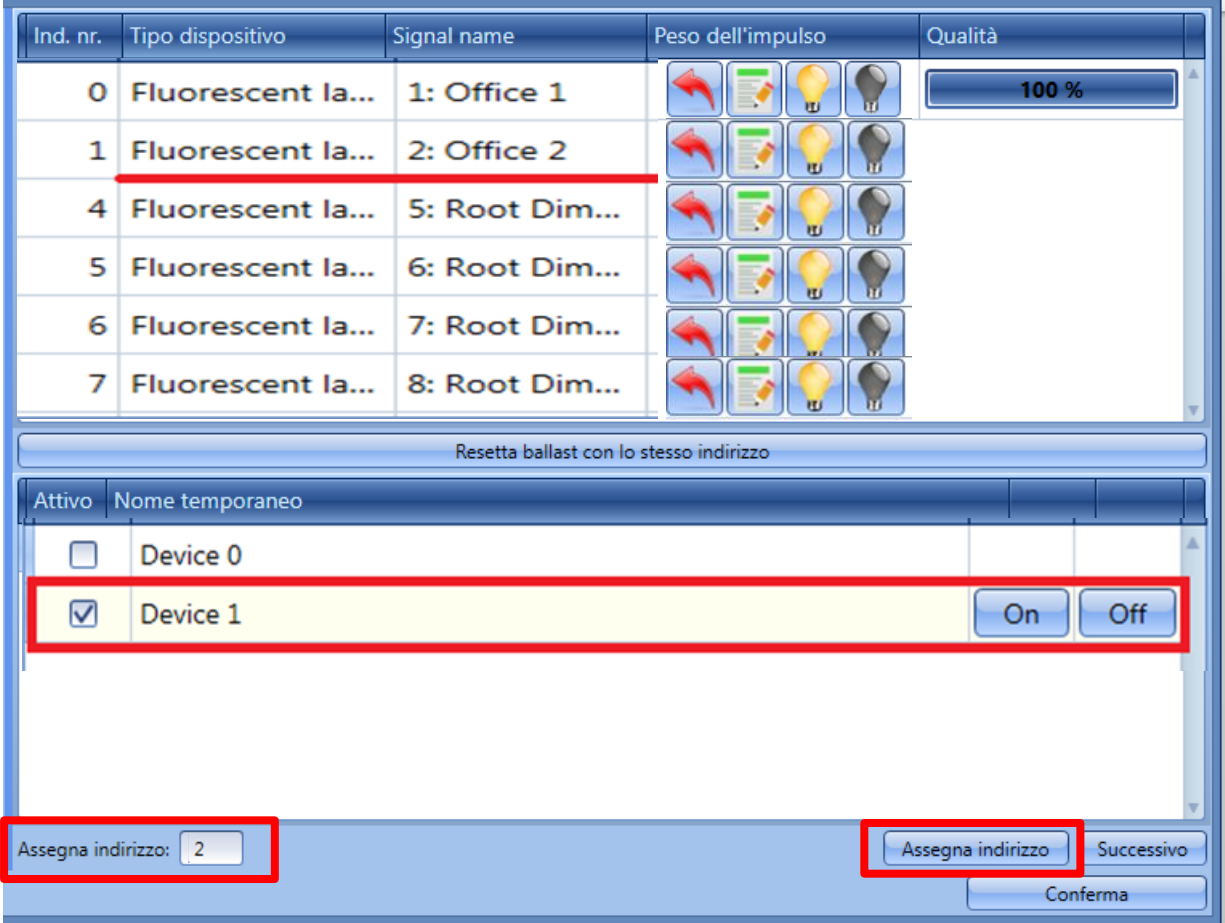

Il dispositivo DALI che era presente nella parte inferiore della finestra (Dispositivo 1), è ora presente anche nella parte superiore della finestra con il nuovo indirizzo assegnato come visualizzato nella figura sotto (Lampada fluorescente 2).

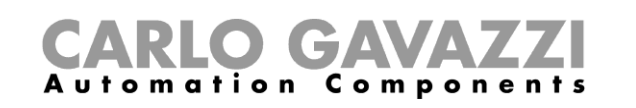

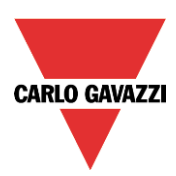

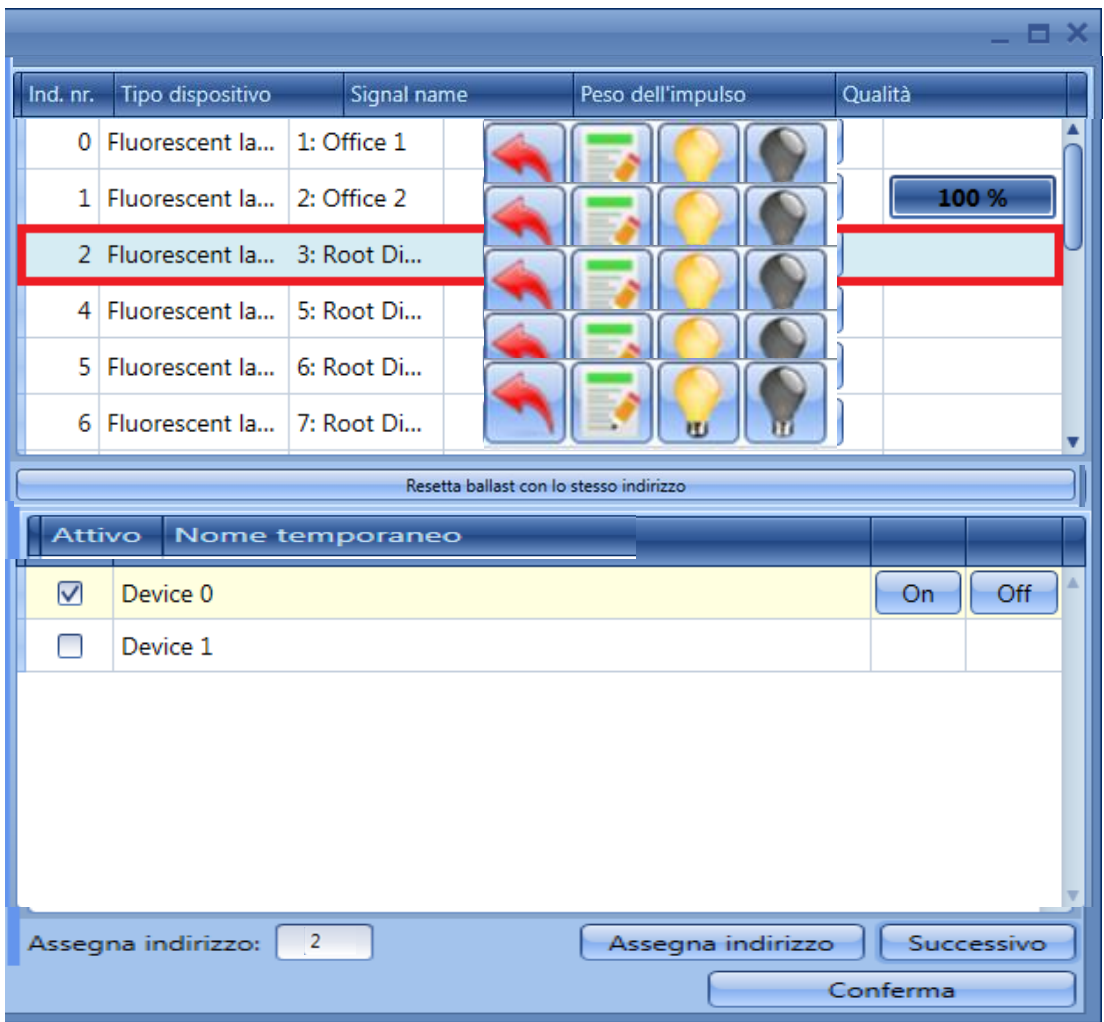

L'utente può quindi spostarsi al dispositivo successivo cui assegnare un nuovo indirizzo cliccando su "*Successivo*". Per salvare il nuovo indirizzo cliccare su "*Conferma*".

La volta successiva in cui l'utente effettua una nuova ricerca "*Leggi informazioni rete DALI*", solo i dispositivi DALI senza indirizzo saranno elencati nella parte inferiore della finestra.

Se l'utente assegna lo stesso indirizzo a due o più dispositivi DALI, nella parte superiore della finestra la riga relativa a questo indirizzo duplicato sarà evidenziata in rosso: cliccare sul simbolo di reset per rimuovere questa condizione di errore ed assegnare correttamente un nuovo indirizzo a questi dispositivi.

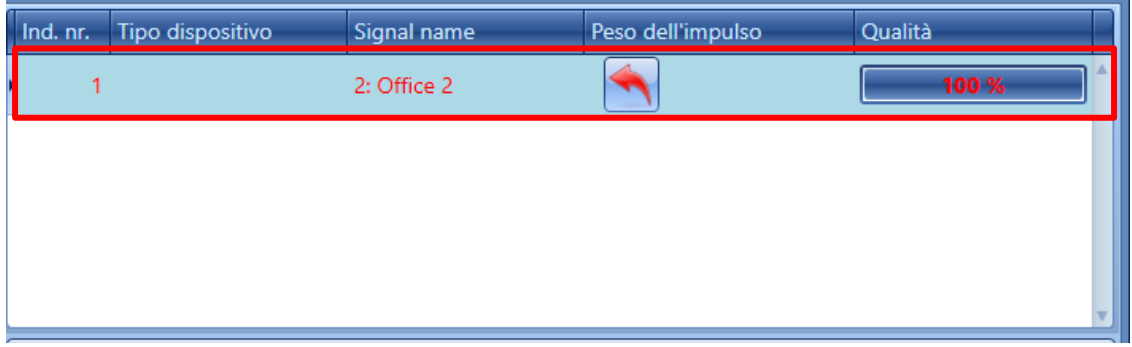

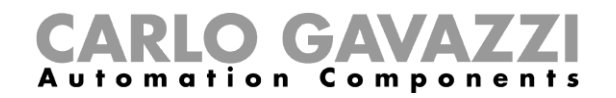

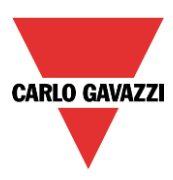

## **Come scambiare gli indirizzi di due dispositivi DALI**

Nella finestra delle "*Proprietà*" di SB2DALI230, premere il pulsante "*Ricerca dispositivi DALI*", quindi selezionare "*Setup DALI avanzato*".

Viene visualizzata la seguente finestra: l'utente dovrà premere il pulsante "Leggi informazioni rete DALI" ed aspettare che termini la lettura dei dati del bus.

"*Scambia indirizzo*" permette a due indirizzi DALI di essere scambiati. Per scambiare due dispositivi, inserire i due indirizzi nei box (rettangoli verdi), e premere il pulsante "*Scambia indirizzo*".

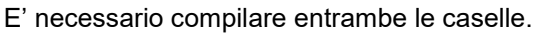

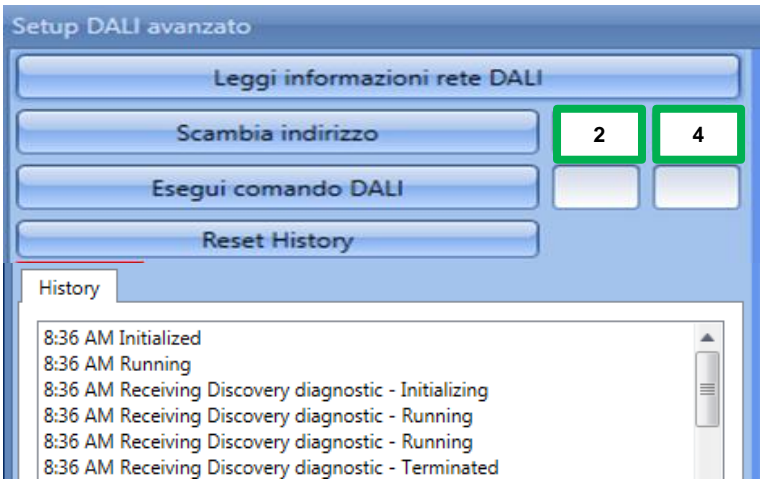

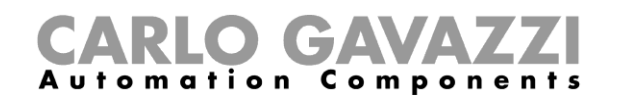

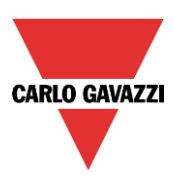

# **Come cambiare le impostazioni ed il tipo di carico dell'uscita DALI in una funzione**

Per configurare le opzioni dell'uscita in una funzione luce Costante o Dimmerabile, cliccare su "*Opzioni*", nella configurazione della funzione: verrà visualizzata la seguente finestra (figura sotto). Se sono presenti più uscite nella funzione, le impostazioni vengono applicate a tutte le uscite.

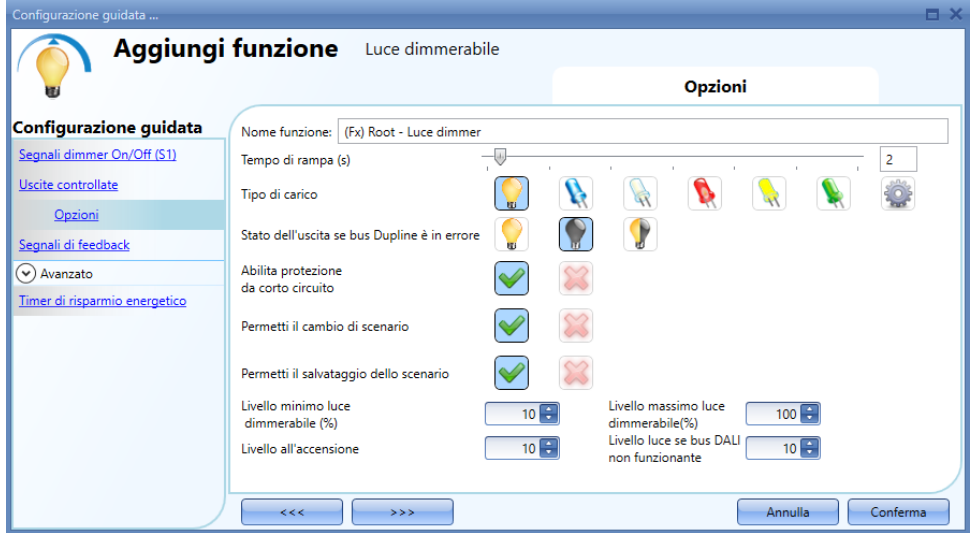

#### *Tempo di rampa (s):*

Tempo richiesto per andare dallo 0% al 100%, quando almeno un ingresso è attivo.

Ad esempio, impostando un tempo di 10 secondi, si tratta del tempo che impiega la luce, dopo che è stata accesa, per andare dallo 0% al 100% e dal 100% allo 0%, tenendo il pulsante premuto. Il tempo di rampa è lo stesso per tutte le uscite dimmer appartenenti alla stessa funzione.

#### *Stato dell'uscita se bus Dupline è in errore:*

L'utente può selezionare lo stato dell'uscita se il bus è in errore. Le azioni possibili sono:

- lampagina gialla: forzare l'uscita allo stato di ON (tutto acceso),

- lampadina nera: forzare l'uscita allo stato di OFF (tutto spento),

- lampadina gialla/nera: memoria, ovvero verrà mantenuto attivo l'ultimo stato che aveva l'uscita prima di andare in errore. Ciascuna azione di stato/errore verrà mantenuta attiva finché ritorna il segnale del bus Dupline.

#### *Permetti il cambio di scenario:*

When this option is enabled (the green "V" is selected), the light level in all the scenarios will be modifiable when the input signal is activated. Otherwise (when the red "cross" is chosen), the user will not be able to change it (with the exception of scenario S1).

#### *Permetti il salvataggio dello scenario:*

When this option is enabled (the green "V" is selected), each time the dimmer is powered OFF, the current light level value is saved in the memory before the switching off of the module. Otherwise (when the red "cross" is chosen), the scenario is not saved and the power is switched OFF.

#### *Livello all'accensione:*

L'utente può selezionare il valore dell'uscita quando la lampada viene accesa prima di ricevere il primo comando DALI.

#### *Livello luce se bus DALI non funzionante:*

L'utente può selezionare il valore dell'uscita se il bus DALI è in errore. Il valore impostato dell'uscita

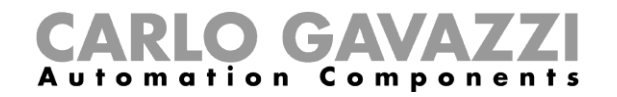

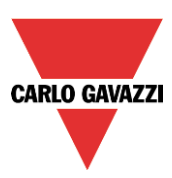

sarà mantenuto finché ritorna il segnale del bus DALI.

## **Come controllare lo stato del bus DALI**

Ciascun SB2DALI230 ha un menu di diagnostica dedicato, accessibile automaticamente quando i *segnali attivi* sono abilitati.

Quando i "*Segnali attivi*" sono abilitati, come illustrato dalla figura che segue, vengono visualizzate le icone sulla destra e quella evidenziata in rosso indica lo stato del bus DALI.

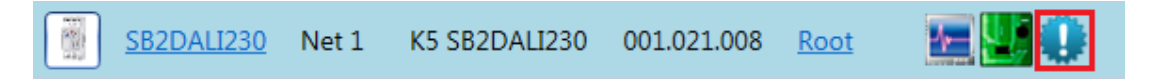

Per mezzo di questi segnali, l'utente può avere un monitoraggio in tempo reale dello stato di salute del bus DALI. Se tutto funziona correttamente, l'icona è blu e quando viene toccata dal cursore del mouse compare una finestra informazioni, senza indicazione di errori.

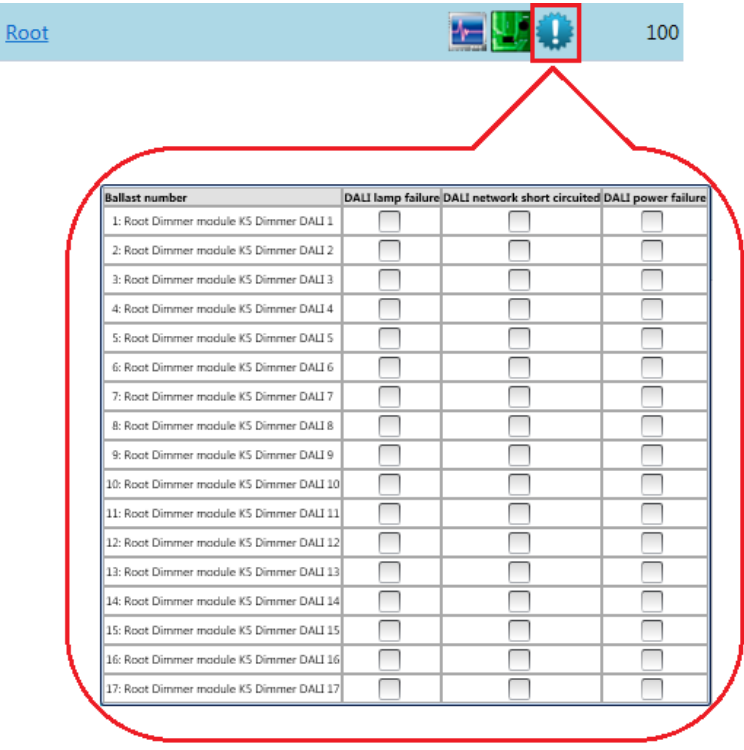

Se sono presenti errori sul bus DALI, questi saranno segnalati dall'icona che diventa color arancio e quando il puntatore del mouse passa sull'icona, compare una finestra di informazioni, indicando l'errore relativo. Viene visualizzata una riga per ciascun dispositivo DALI.

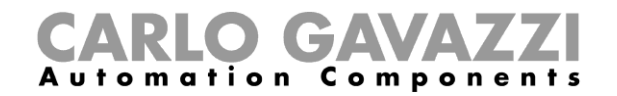

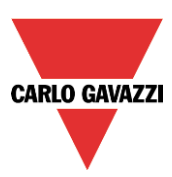

### **Errore lampada DALI**

Se una lampada è danneggiata o mancante, l'icona relativa allo stato del bus DALI diventa arancione e la relativa casella sarà contrassegnata (vedere box verde).

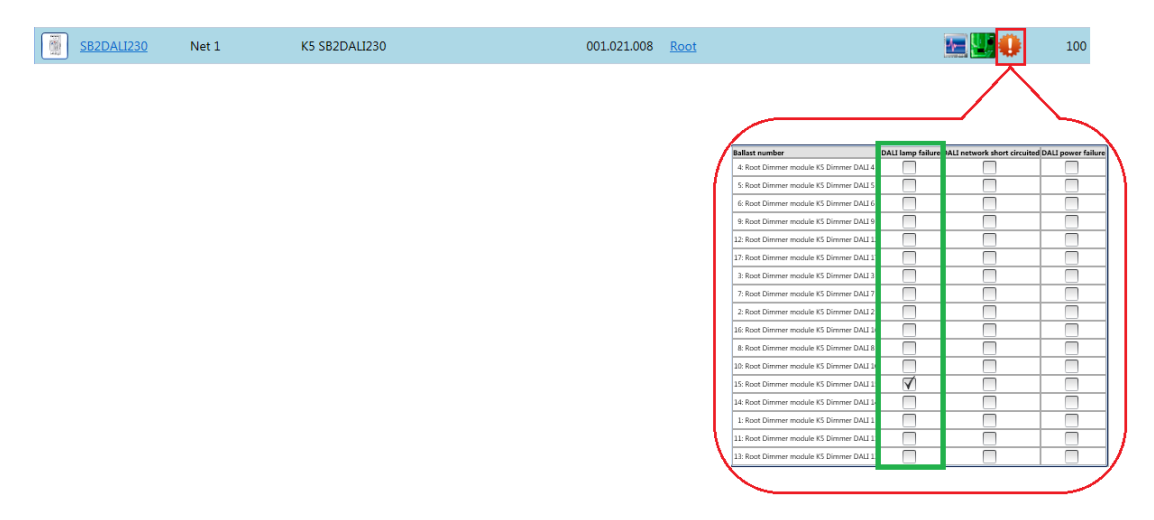

### **Corto-circuito della rete DALI**

Se è presente un corto-circuito nella rete DALI, l'icona relativa allo stato del bus DALI diventa arancione e la relativa casella sarà contrassegnata (vedere box verde).

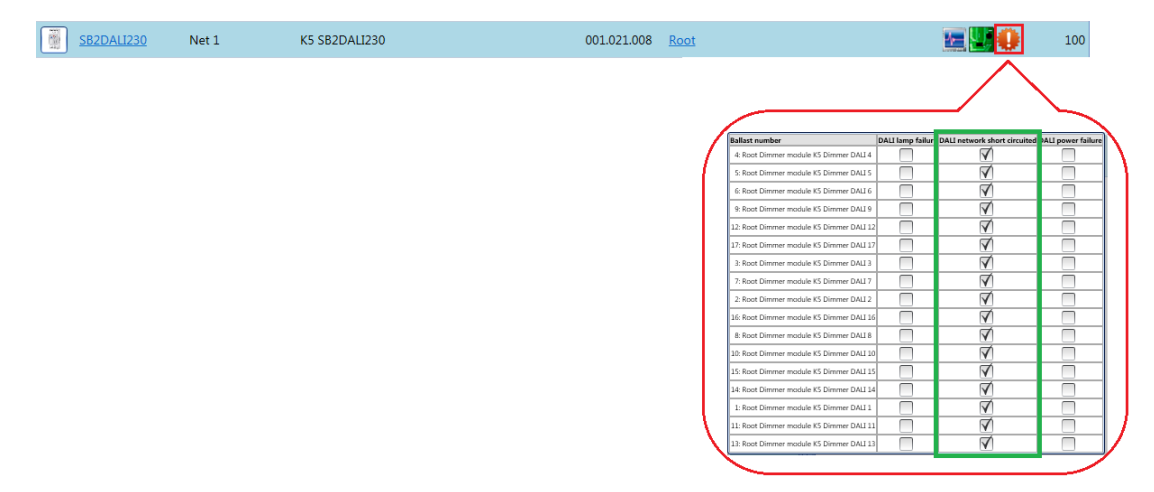

#### **Errore di alimentazione DALI**

Se un dispositivo DALI ha un problema di alimentazione, l'icona relativa allo stato del bus DALI diventa arancione e la casella relativa sarà contrassegnata.

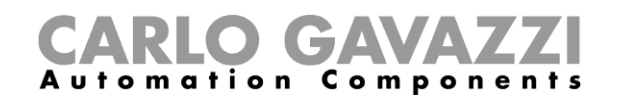

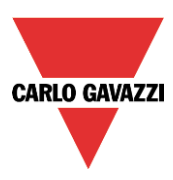

# **12 Come configurare gli utenti webserver**

Per impostare il webserver, l'utente deve selezionare *Accessi Webserver* dal menu d' *impostazione*.

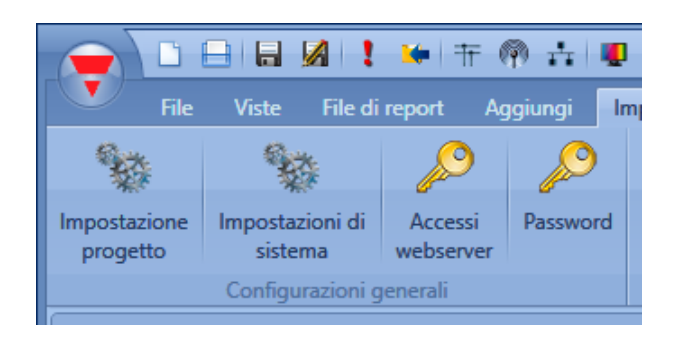

Con la finestra webserver, l'utente può impostare il permesso di lettura/scrittura per due accounts differenti:

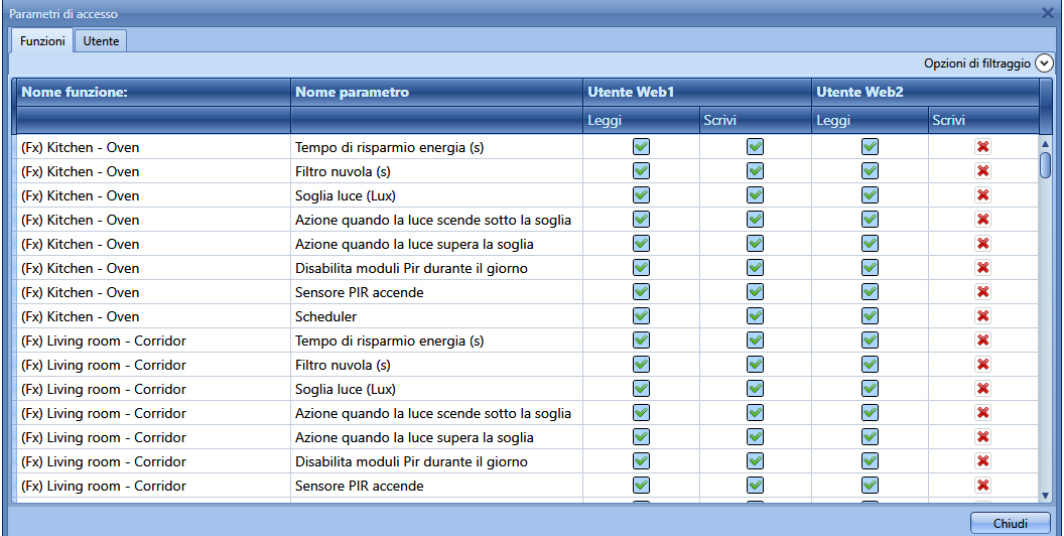

La colonna *Utente Web1* è relativa agli accessi dell'utente amministratore (di default l'amministratore ha accesso in lettura e scrittura per tutte le funzioni). *Utente Web2* è la colonna relativa all'utente secondario; qui è necessario selezionare la V di colore verde per consentire a questo utente di modificare lo stato delle funzioni utilizzando il webserver: nella immagine qui sopra l'utente Web2 può vedere tutti gli stati funzione, ma non può modificarne nessuno.

Nel menu *Opzioni di filtraggio*, posizionato nella parte in alto a destra della finestra *Parametri di accesso*, è possibile abilitare/disabilitare con un click solo tutti gli accessi.

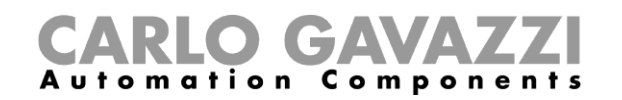

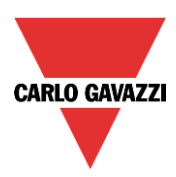

Nell seguente figura, tutti i permessi in scrittura vengono abilitati per l'utente Web2.

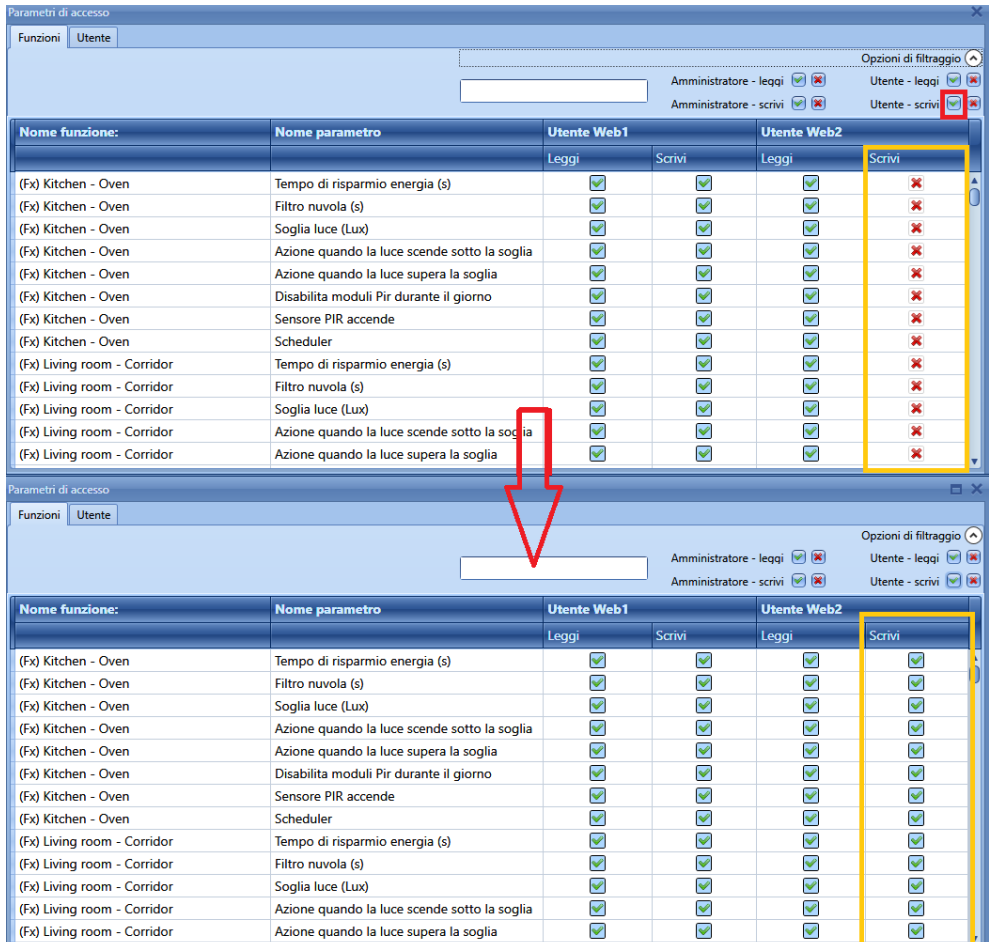

Il nome dell'utente e la password per l'account *Admin* possono essere modificate solo utilizzando il Tool, mentre quelli per l'account *Utente* possono essere modificate tramite il Sx tool e il webserver.

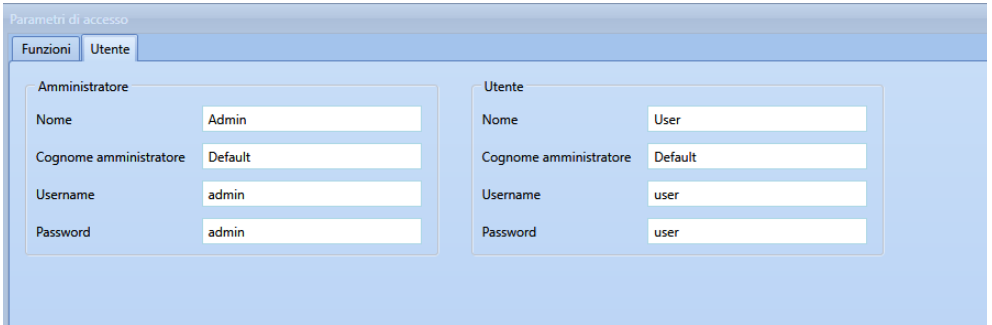

*N.B. Se al webserver si accede con Internet Explorer con una versione prima del 10, le pagine delle impostazioni non possono essere visualizzate correttamente*

*Tutti i valori sono riportati nei grafici con la risoluzione di 0,1.*

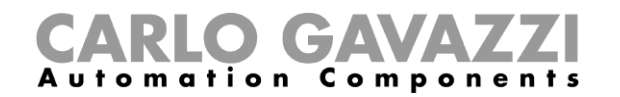

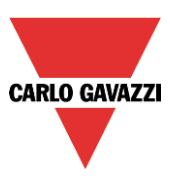

Quando gli utenti del webserver vengono creati e la configurazione viene scaricata nel Sx2WEB24, è possibile accedere al webserver digitando l'indirizzo del controller IP come URL del browser: viene visualizzata la pagina rappresentata qui sotto.

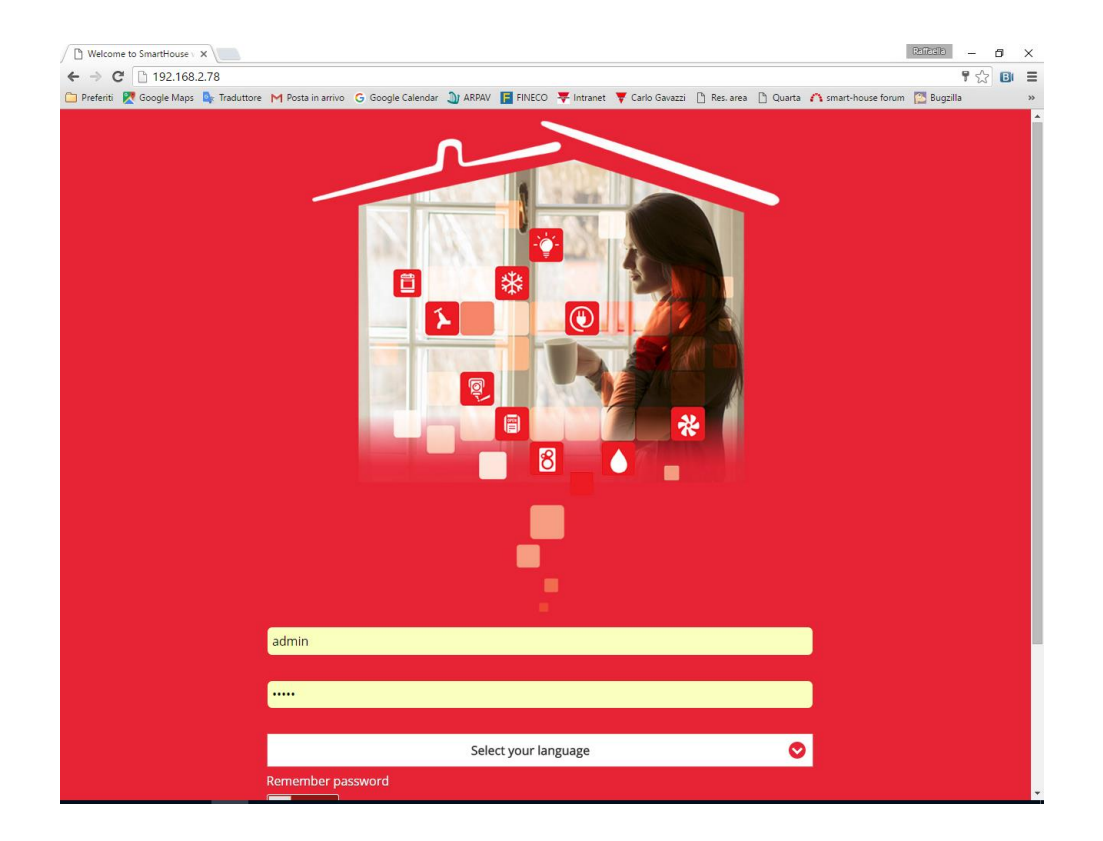

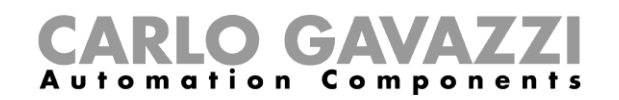

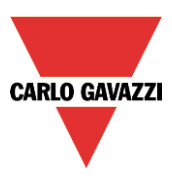

# **13 Come configurare il database**

L'utente può accedere al database selezionando *Gestione del database* dal menu *Database*.

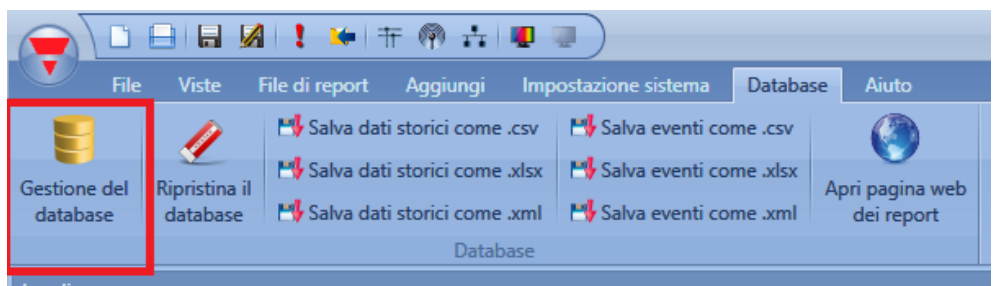

Nella seguente finestra appariranno quattro diverse opzioni:

- *File raccolta dati*: in questa sezione l'utente può aggiungere tutti i valori analogici che devono essere registrati da Sx2WEB24. Tutti i valori registrati possono essere visualizzati nei grafici del webserver o possono essere registrati in un file di report.

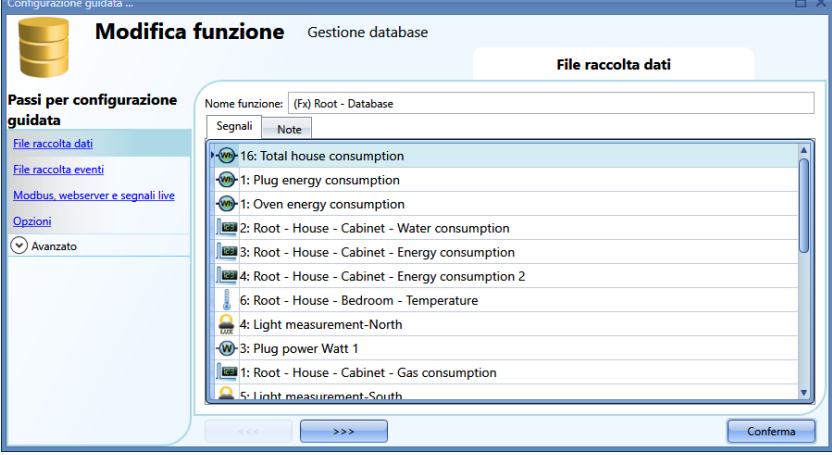

- *File raccolta eventi*: in questa sezione l'utente può aggiungere tutti i segnali digitali (quali pulsanti o relè) e gli stati di funzione. Ogni volta che un segnale aggiunto cambia il suo stato, il cambiamento viene registrato nel database. Per esempio, l'utente può registrare un'uscita relè e contare le volte che viene accesa. Tutti i valori registrati possono essere riportati in un file di report.

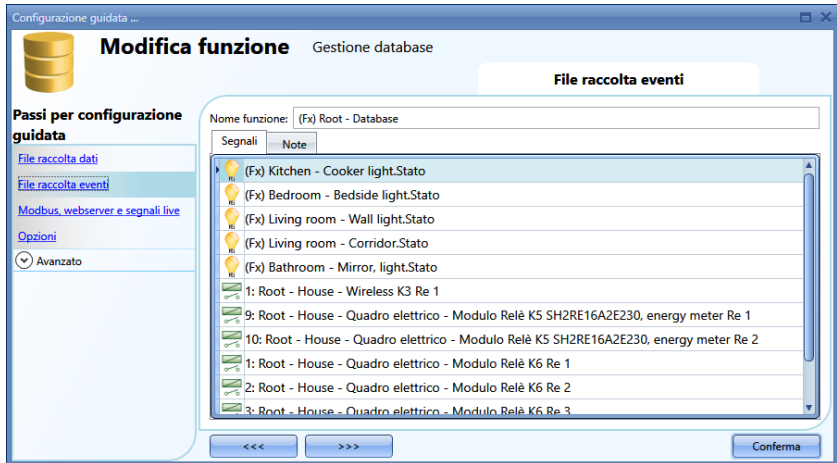

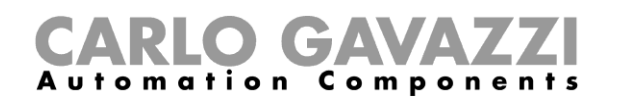

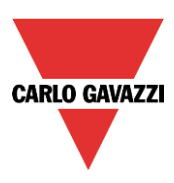

- *Modbus, Webserver e segnali live*: Tutti i valori aggiunti, sono mappati in Modbus TCP/IP, sono disponibili nel webserver del menu *Valore istantanei* e nei *Segnali live,* anche se non vengono utilizzati nelle funzioni.

Se l'utente vuole registrare i valori analogici e visualizzarli nel webserver, si deve aggiungere il valore nel database, poi una volta che si aggiunge la variabile è possibile selezionare il segnale e creare il grafico.

- *Opzioni*: Tutte le variabili registrate vengono memorizzate nel *Database* secondo l'intervallo di tempo impostato nel campo *Tempo di campionamento (min).*

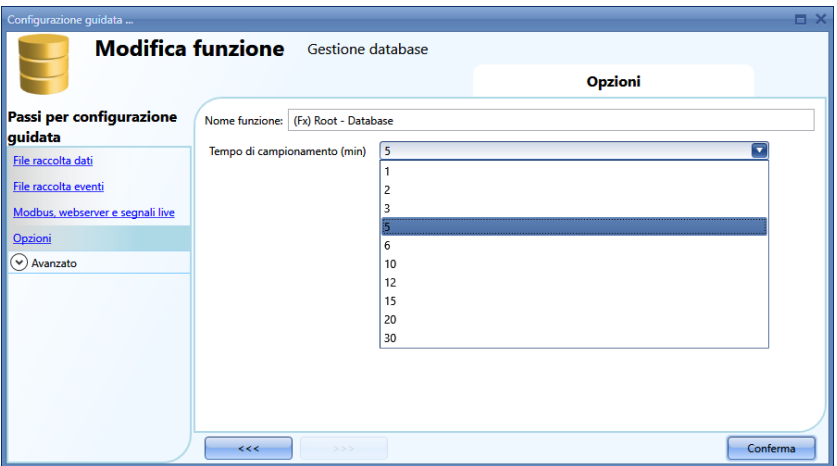

## **File del Database**

Dal menu del *Database* è possibile cancellare il database o salvarlo in diversi formati: come file csv, xml o xlsx.

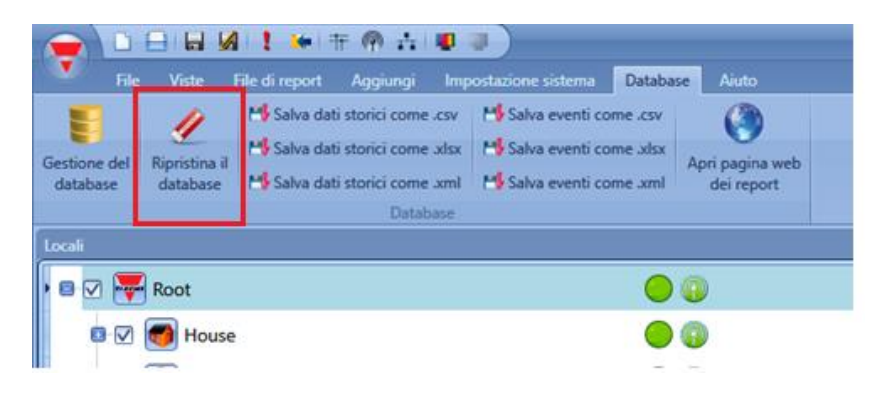

*Ripristina il database*: Se si verifica un errore nel database, può esser risolto rigenerandolo.

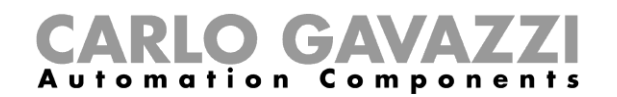

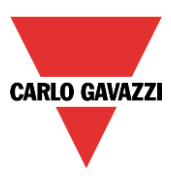

#### **Come leggere file .csv da Excel**

Per aprire un CSV file in EXCEL, si prega di seguire i passi raffigurati nell'immagine qui sotto:

1. Nella Finestra di Excel selezionare *Dati*, quindi selezionare il *Da testo*

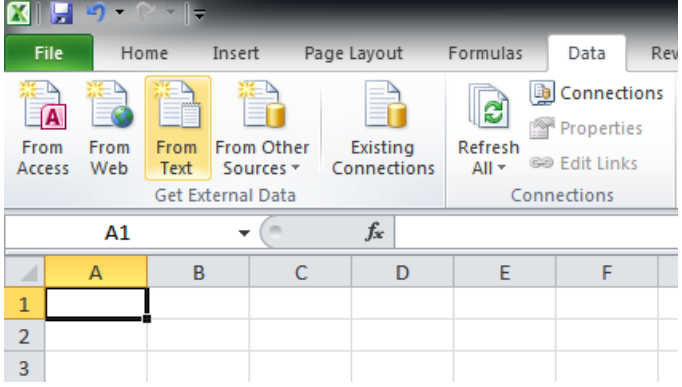

2. Selezionare il file CSV file e cliccare su Avanti<br>Text Import Wizard - Step 1 of 3  $|y|$  X

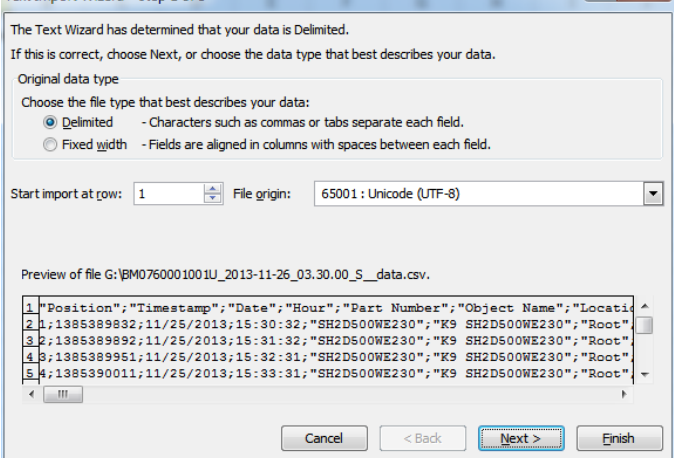

3. Selezionare il carattere ";" come separatore e cliccare *Avanti* Text Import Wizard - Step 2 of 3

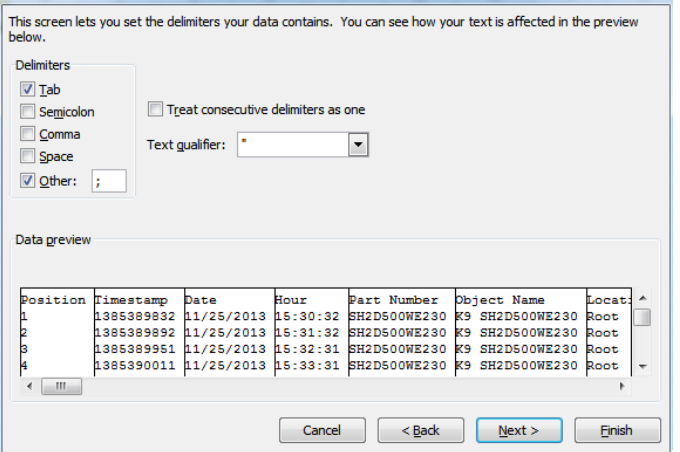

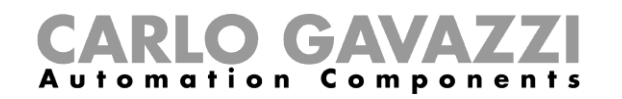

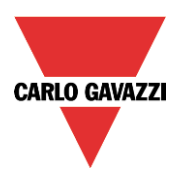

4. Cliccare su *Avanzate* e selezionare il carattere "." come separatore decimale, lasciando vuoto il separatore delle miglia

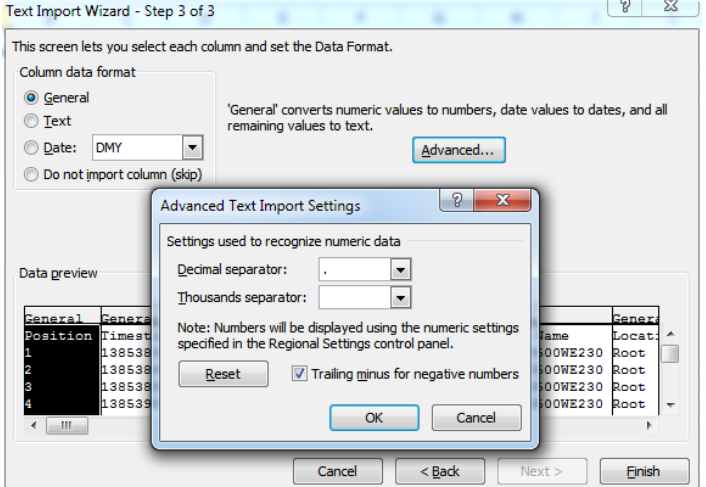

5. Cliccare su *OK* e poi *Fine*

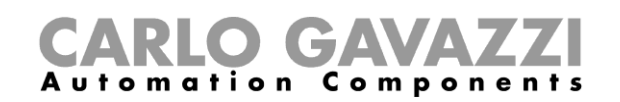

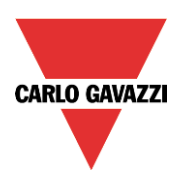

# **14 Come configurare Modbus TCP/IP**

Per prima cosa, il protocollo Modbus deve essere abilitato dal menu *Impostazione progetto* nel campo *Impostazioni per comunicazione*.

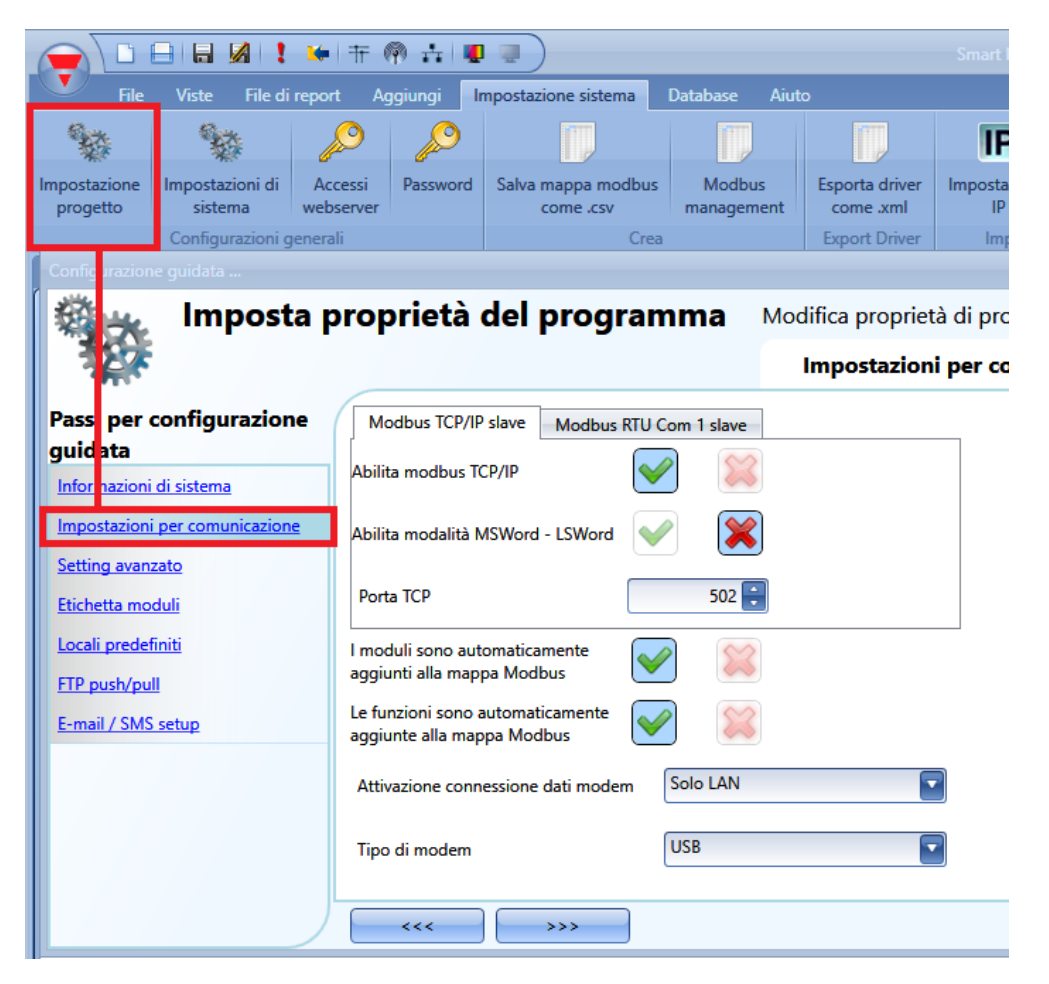

#### *Abilita Modbus TCP/IP*

Quando è selezionata la V di colore verde, l'opzione è abilitata e il sistema risponderà alle richieste Modbus ricevute sulla porta TCP selezionata.

#### *Abilita modalità MSWord-LSWord*

Se questa opzione è abilitata, nei valori a doppia word, la word più significativa e quella meno significativa sono scambiate.

Di default, viene inviata prima la word meno significativa.

#### *Porta TCP*

L'utente può selezionare la porta di comunicazione per il collegamento Ethernet (quella di default è la 502).

#### *I moduli sono automaticamente aggiunti alla mappa Modbus*

Ogni volta un modulo viene aggiunto al progetto, Sx tool lo aggiunge automaticamente alla mappa Modbus

#### *Le funzioni sono automaticamente aggiunte alla mappa Modbus* Ogni volta che una funzione viene aggiunta al progetto, Sx tool la aggiunge automaticamente alla mappa Modbus.

Manuale del software Sx Tool

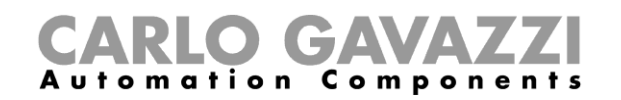

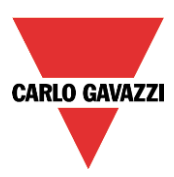

### **Gestione del protocollo Modbus**

L'utente può accedere alla finestra *Gestione Modbus*, selezionando il menù *Impostazione sistema* e cliccando sull'icona *Modbus management*.

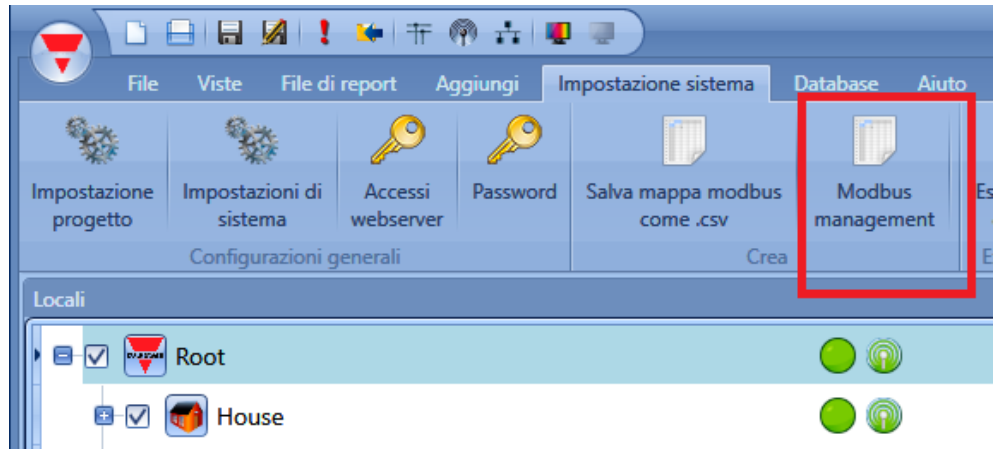

La finestra *Modbus management* permette all'utente di configurare I segnali da leggere e scrivere via Modbus. Esso sono divisi in due gruppi:

- Segnali relativi ai moduli
- Segnali relativi alle funzioni

Nella prima colonna l'utente può selezione i moduli/funzioni che devono essere aggiunti alla mappa Modbus: se l'utente clicca sulla piccola V verde, come mostrato nel rettangolo verde qui di seguito, i moduli/funzioni selezionati saranno aggiunti alla mappa Modbus; se invece l'utilizzatore clicca sulla piccola croce rossa, gli oggetti non saranno aggiunti alla mappa Modbus.

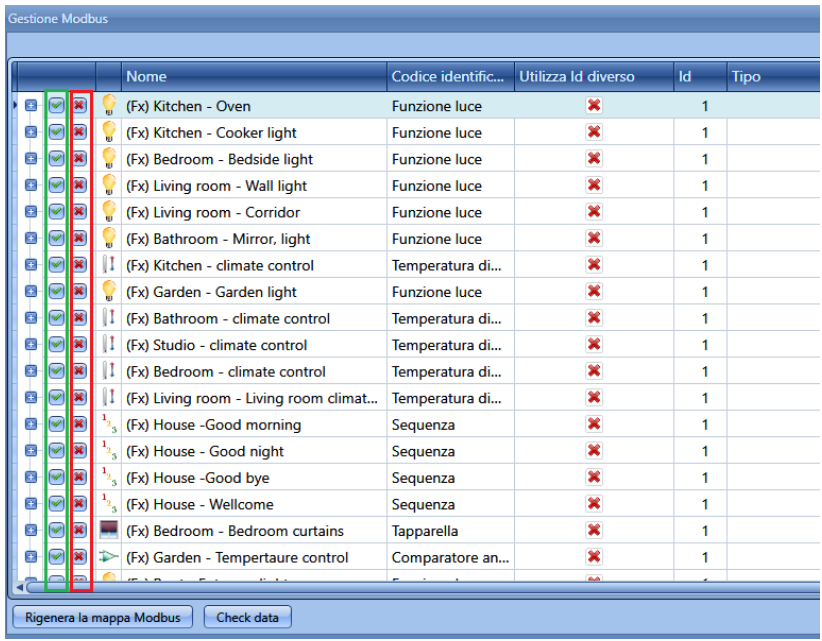

Qualora si dovesse fare una selezione segnale per segnale, cliccare sull' icona "+" per espandere. Nella figura riportato di seguito, è mostrato un esempio in cui nella funzione *(fx) Kitchen – Oven* solo lo stato funzione è reso accessibile via Modbus.

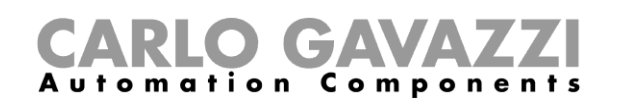

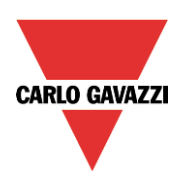

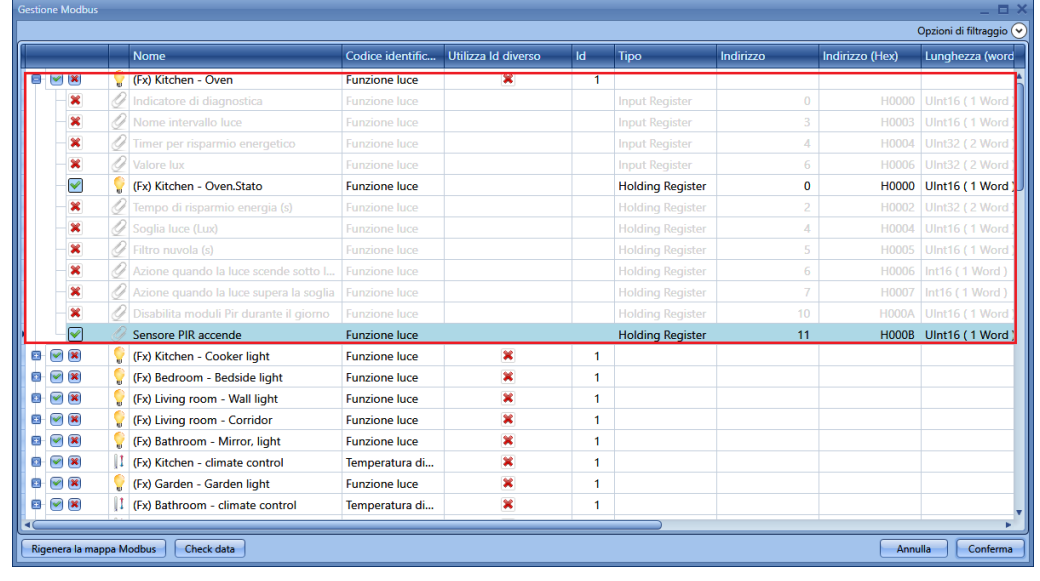

#### **Come cambiare gli indirizzi Modbus**

Se l'installatore avesse bisogno di leggere valori da un tipo di modulo/funzione sempre allo stesso indirizzo cambiando solo l'ID modbus, la finestra Modbus management deve essere utilizzata per questa operazione.

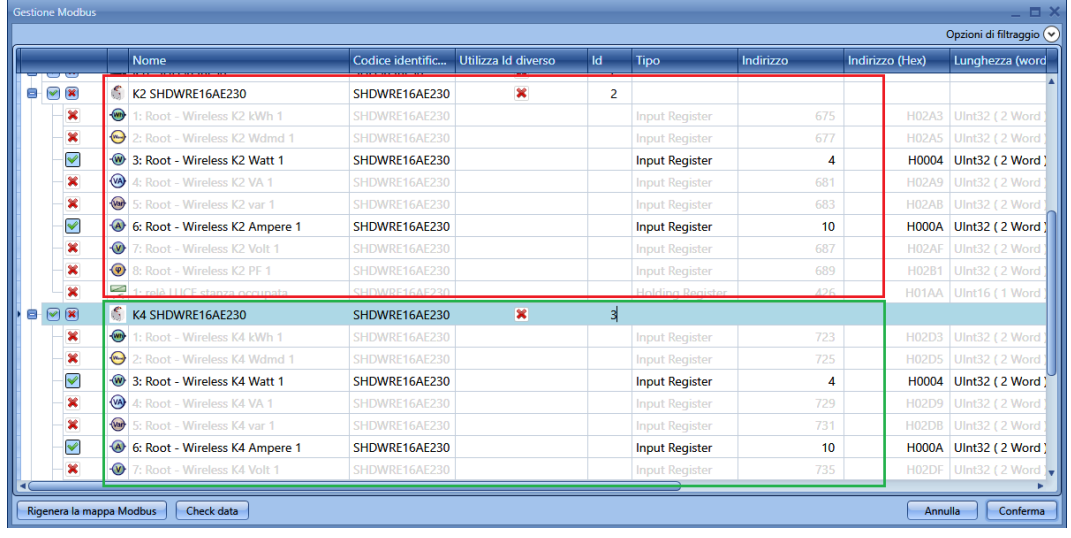

Con le impostazioni mostrate nella finestra qui sopra, i valori letti dal modulo SHDWRE16AE230 si trovano sempre allo stesso indirizzo, e il master deve solo cambiare l'ID modbus quando si vuole leggere per esempio la potenza prima da un modulo e poi da un altro.

L'estratto della mappa Modbus è mostrato qui sotto: la potenza si trova sempre all'indirizzo H0004, mentre la corrente può essere letta all'indirizzo H000A. Il modulo K2 viene letto facendo delle richieste all'indirizzo 2, mentre il modulo K4 viene letto all'indirizzo 3.

# **GAVAZZ** Automation Components

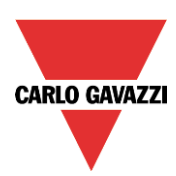

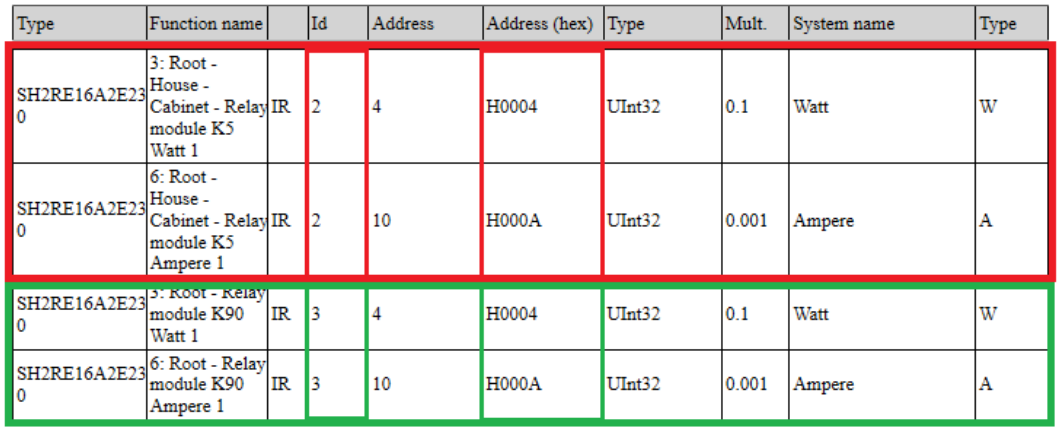

### **Come salvare la mappa Modbus**

La mappa Modbus può essere salvata come file .csv cliccando sull'icona *Salva mappa modbus*  come*.csv.*

Il file mappa Modbus può essere letto direttamente dal software di configurazione del display BTM.

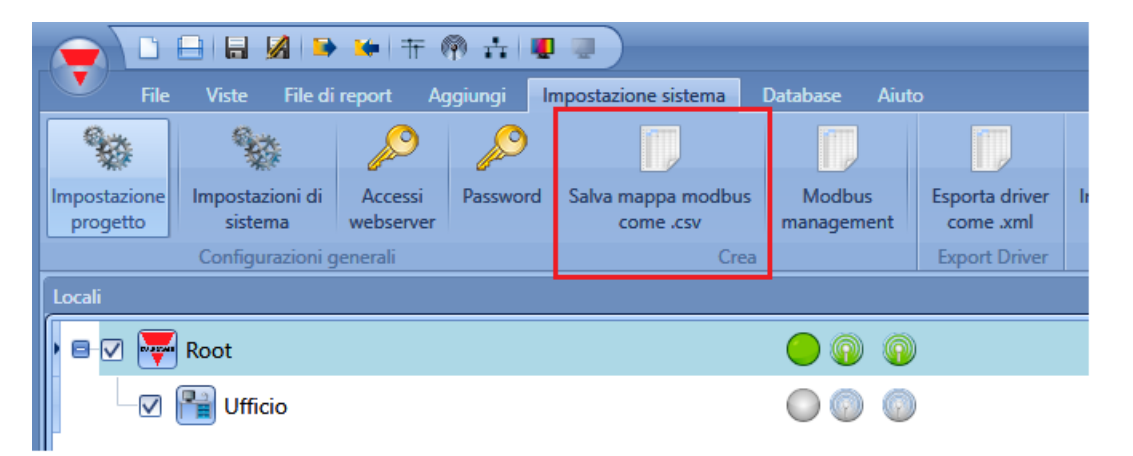

Tutti gli indirizzi Modbus sono riportati anche nel file report in .pdf a cui si accede da *Reports*, *Report Modbus*.

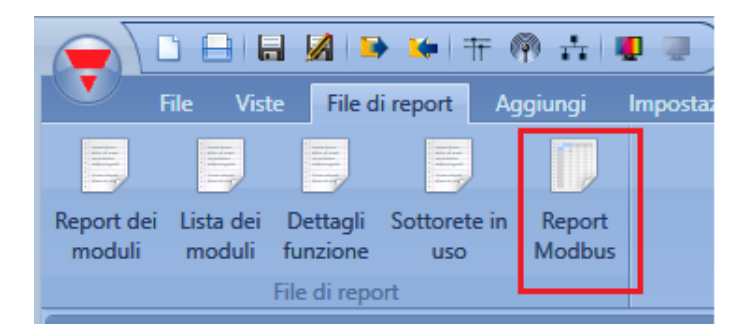

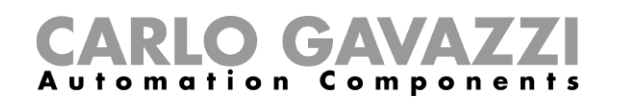

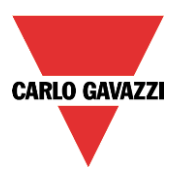

Cliccando sull'icona *Report Modbus*, viene visualizzata la tabella Modbus con tutti i valori mappati (vedi figura sotto).

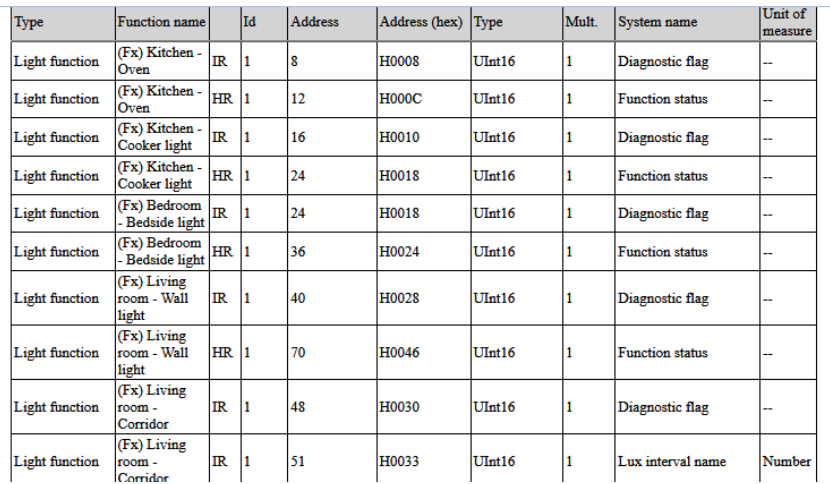

Qualora gli indirizzi dovessero essere resettati e una nuova mappa fosse necessaria, cliccare sul pulsante *Rigenera la mappa Modbus*, nella finestra *Gestione Modbus*.

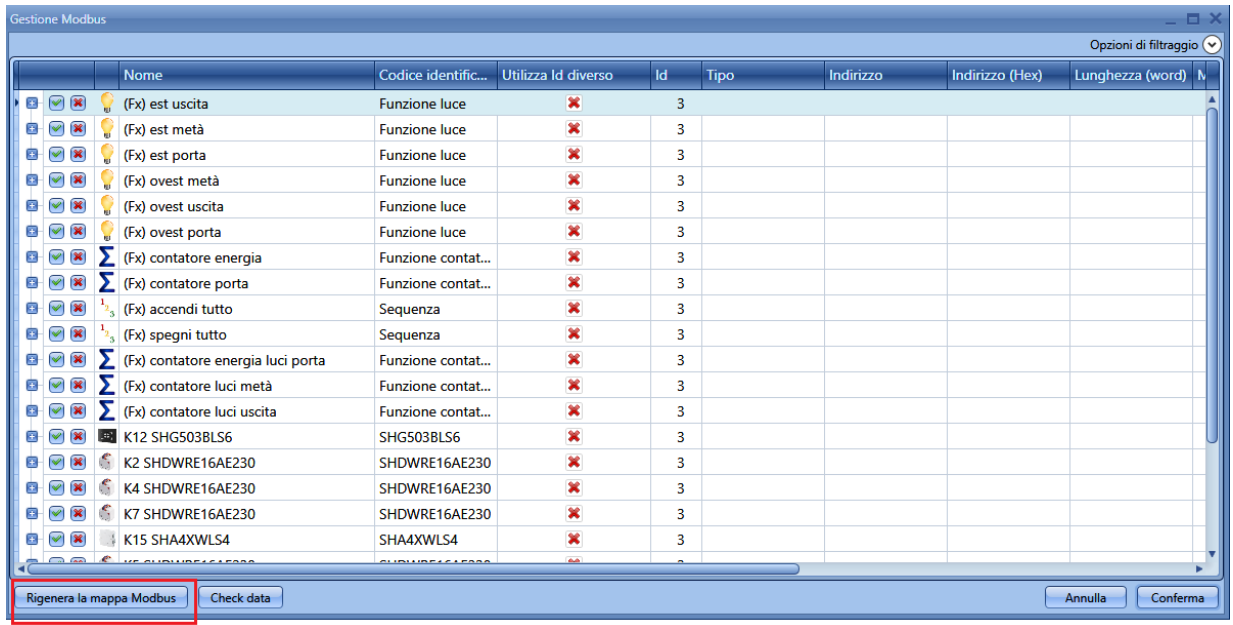

La seguente finestra verrà mostrata: cliccare su *Si* per generare una nuova mappa.

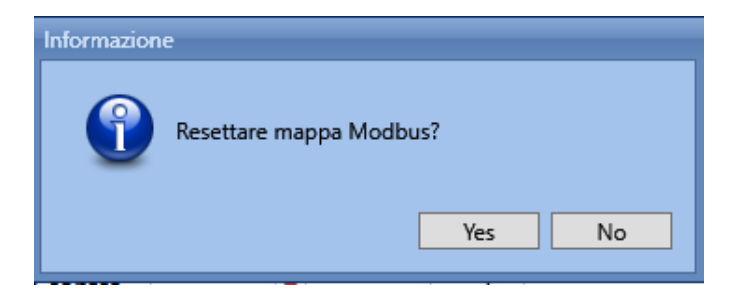

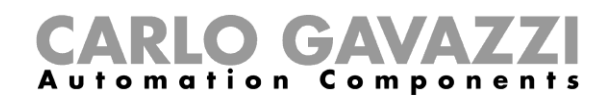

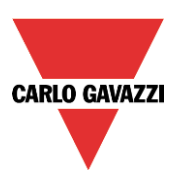

# **15 Segnali live**

## **Come funzionano i segnali live**

Il sistema smart house fornisce informazioni sul suo stato di funzionamento e le rende disponibili usando una configurazione chiamata Segnali live in Sx Tool.

Le principali funzioni dei segnali live sono descritte di seguito.

#### **Controllo dello stato di tutti i valori analogici e digitali**

L'utente può controllare in qualsiasi momento lo stato di tutti i valori analogici provenienti da tutti i sensori nell'installazione come temperatura, livello di luminosità, velocità del vento, tensione, corrente e così via.

Lo stato di tutti i segnali digitali viene presentato all'utente, in modo da poter controllare se un sensore PIR rileva movimento o presenza, se il relè di uscita del sistema di riscaldamento funziona correttamente o se un contatto di ingresso generico è chiuso o aperto.

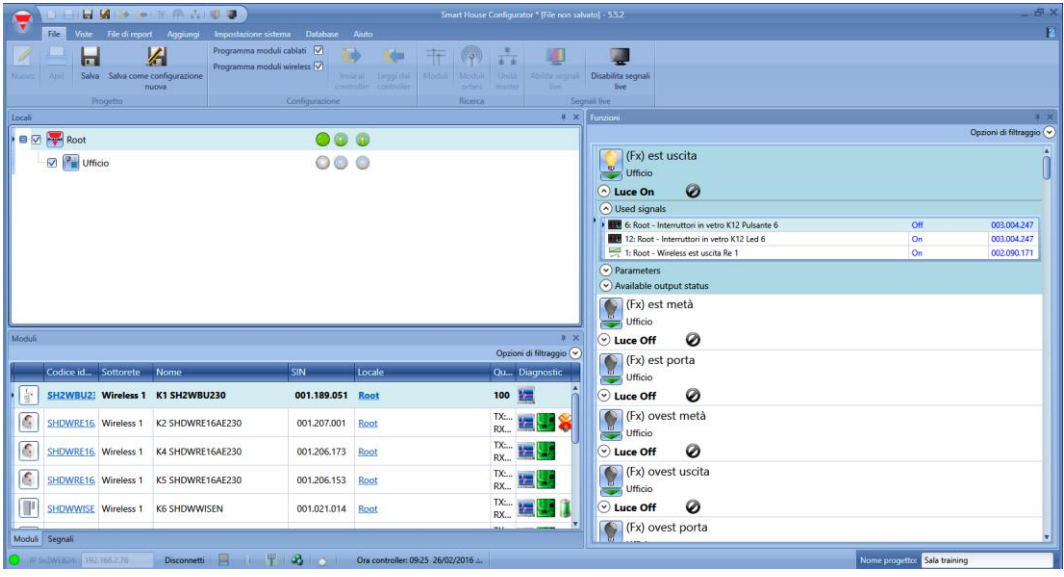

#### **Ottimizzazione dei parametri delle funzioni**

Durante la messa a punto, si possono modificare i parametri d'installazione, per esempio il valore del livello di luce per l'attivazione/disattivazione di una funzione luce, o le impostazioni per le azioni PIR in una luce dimmerabile quando viene rilevato un movimento, oppure molti altri parametri di configurazione.

#### **Controllo della diagnostica del Bus**

Durante la messa a punto, se dovesse verificarsi qualche problema, il sistema fornisce un'efficace funzione diagnostica per semplificare la ricerca dei guasti: il bus Dupline è sempre monitorato, e fornisce informazioni sui cortocircuiti, la tensione o il carico del bus, il livello di rumore e la qualità dei segnali del bus (QI indice di qualità).

Grazie a ciò, se dovesse verificarsi qualche problema, l'installatore ne sarà informato senza dover cercare in tutto l'impianto.
# CARLO GAVAZZI

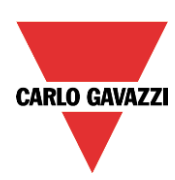

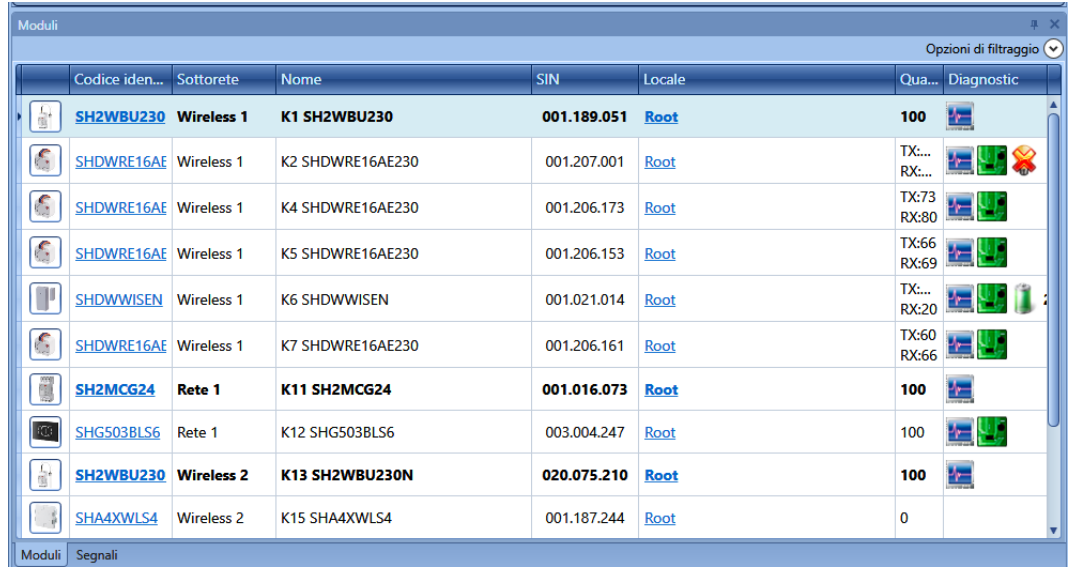

#### **Verifica dello stato di ciascun modulo**

La presenza dei dispositivi programmati viene costantemente monitorata per dare un messaggio immediato se si verificano degli errori. In qualsiasi momento ogni modulo viene controllato per verificare se è attivo, se funziona bene e senza alcun messaggio di allarme/avviso come sovracorrente e sovratemperatura. Il sistema può anche avvisare l'utente quando una lampada, o un carico generico, è rotto o non funziona più, ricordando all'utente di ripararlo o modificarlo.

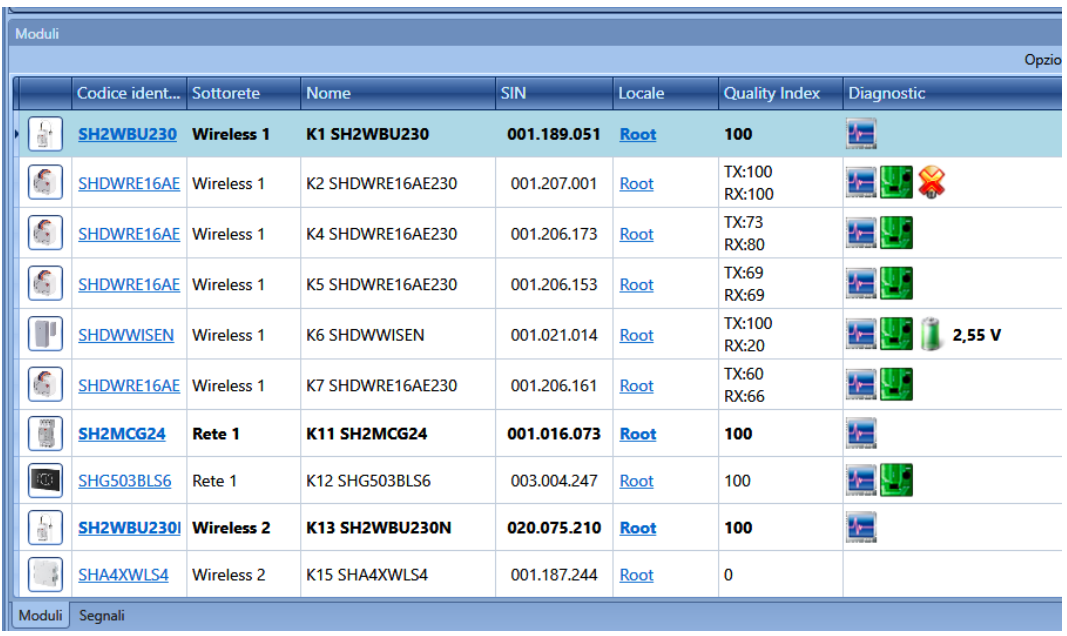

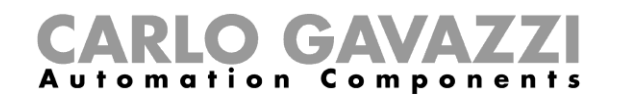

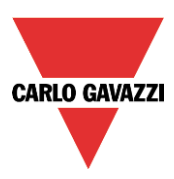

# **Come attivare/disattivare i Segnali Live**

*I Segnali live* possono essere attivati/disattivati in qualsiasi momento selezionando dal menu principale la relativa icona o utilizzando l'icona nella parte superiore del tool. I segnali live sono disponibili solo quando il tool è collegato a Sx2WEB24.

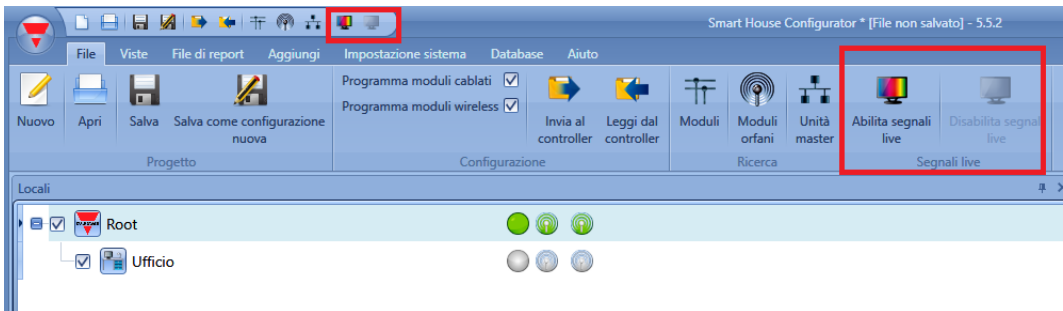

Quando la funzione *Segnali live* viene attivata, tutte le altre azioni sono disabilitate (è consentito solo salvare il progetto). L'utente deve disattivare la funzione *Segnali Live* per ricominciare ad usare tutte le funzioni.

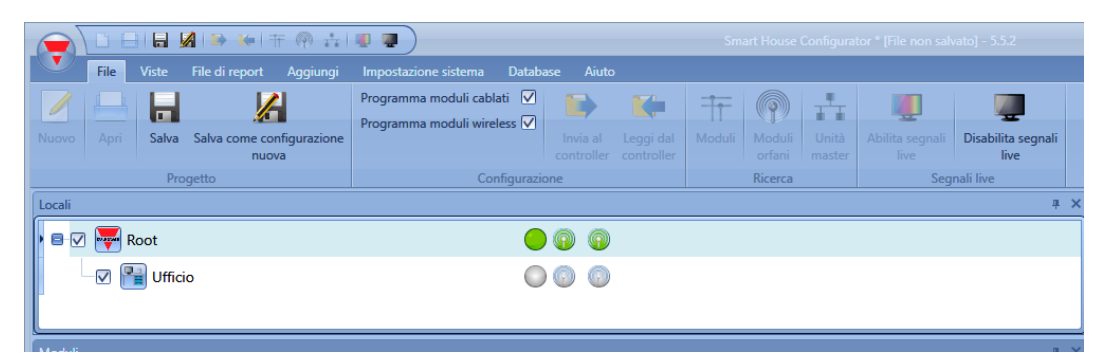

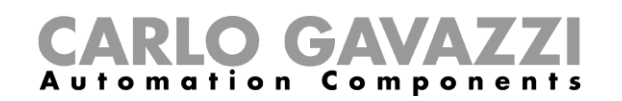

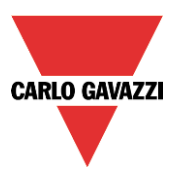

#### **Come consentire alla funzione** *Segnali live* **di visualizzare un valore analogico**

Sx Tool visualizza automaticamente nella funzione *Segnali Live* tutti i valori utilizzati nelle funzioni del progetto. Se un segnale non viene utilizzato in una funzione, esso deve essere aggiunto nella *Gestione Database* per poterlo visualizzare nella funzione *Segnali Live.*

La procedura per aggiungere una variabile al database sono:

1) Cliccare su *Database* e selezionare *Gestione del Database*

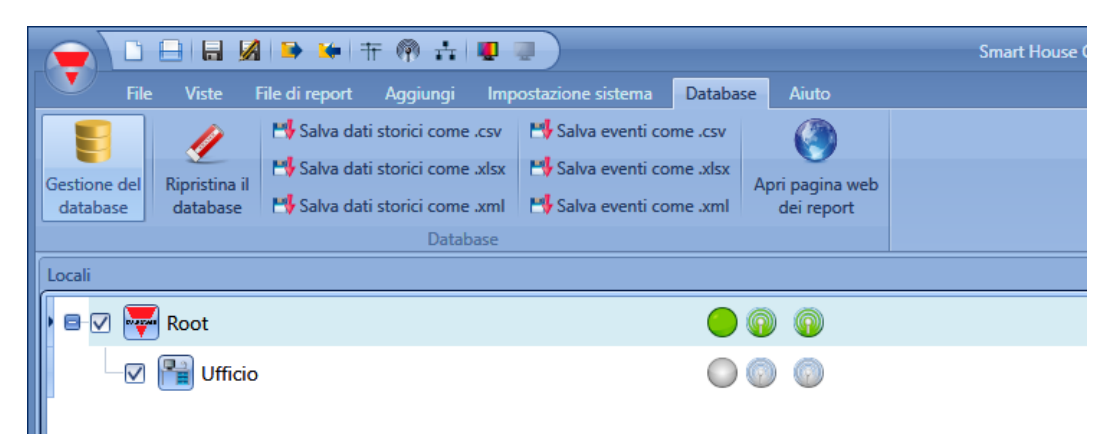

2) Selezionare i valori su *Modbus, webserver e segnali live* e fare un doppio clic in qualsiasi punto della finestra per entrare nella lista dei segnali disponibili.

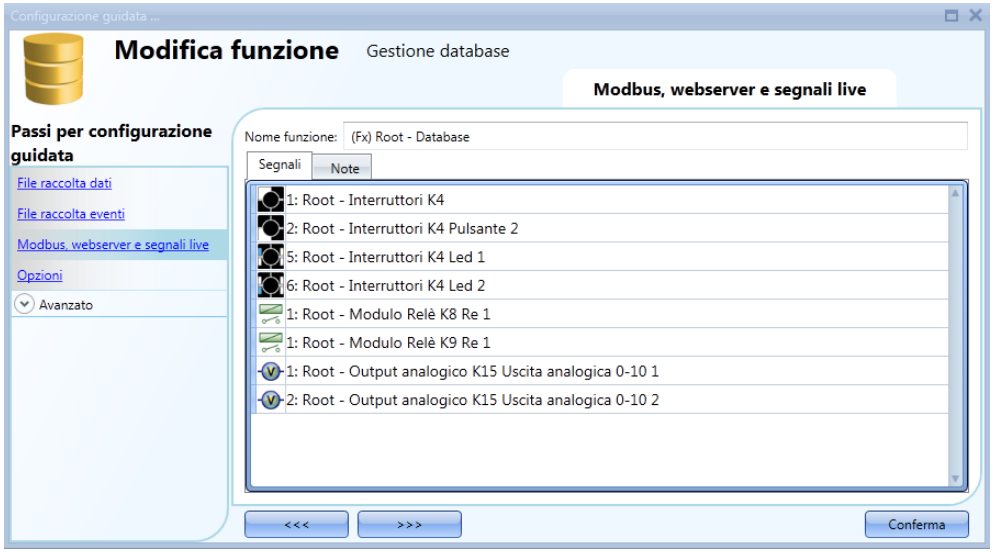

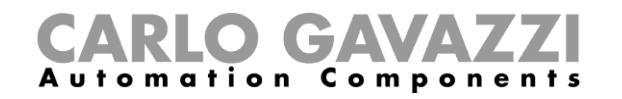

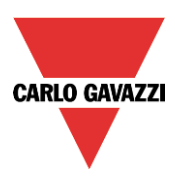

3) Selezionare i segnali da aggiungere e premere *Conferma*

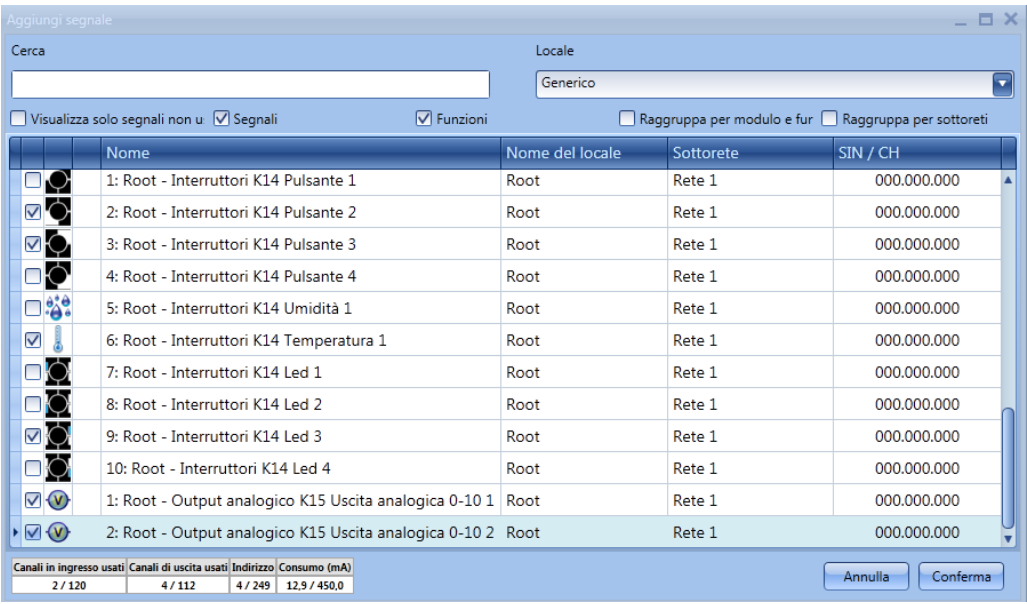

4) *S*crivere la configurazione per Sx2WEB24

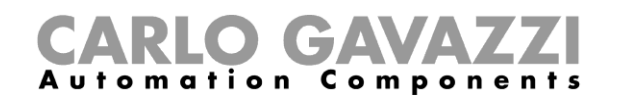

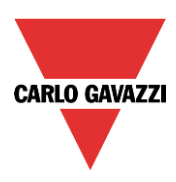

# **Come vedere i valori e lo stato delle funzioni**

Ci sono due modi per controllare lo stato di un segnale: il primo è quello di selezionare la finestra dei segnali nella parte inferiore di Sx Tool e trovare il segnale richiesto nell'elenco. L'utente può applicare un filtro per cercare il segnale in base al nome, al tipo di modulo o alla posizione in cui è collocato. Ogni volta che un valore cambia, Sx tool mostra il cambiamento, contrassegnando la riga corrispondente in arancione chiaro al fine di riconoscere facilmente l'aggiornamento.

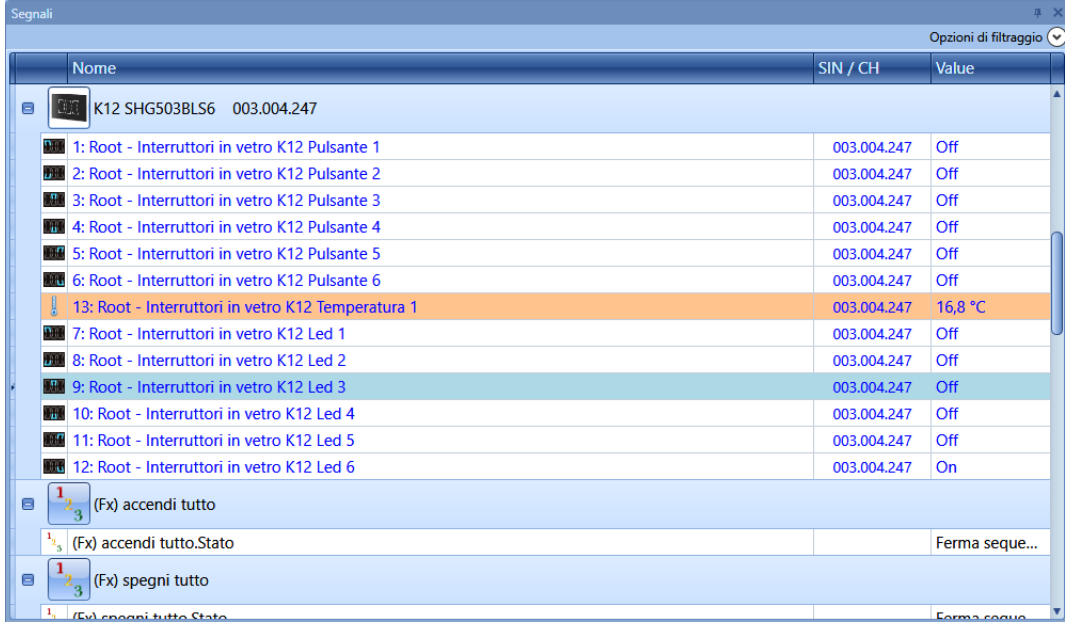

Il secondo modo è quello di cliccare sulla funzione nella quale si utilizza il segnale e selezionare *Segnali Utilizzati* in modo da avere una visione globale di tutti i segnali utilizzati nella funzione.

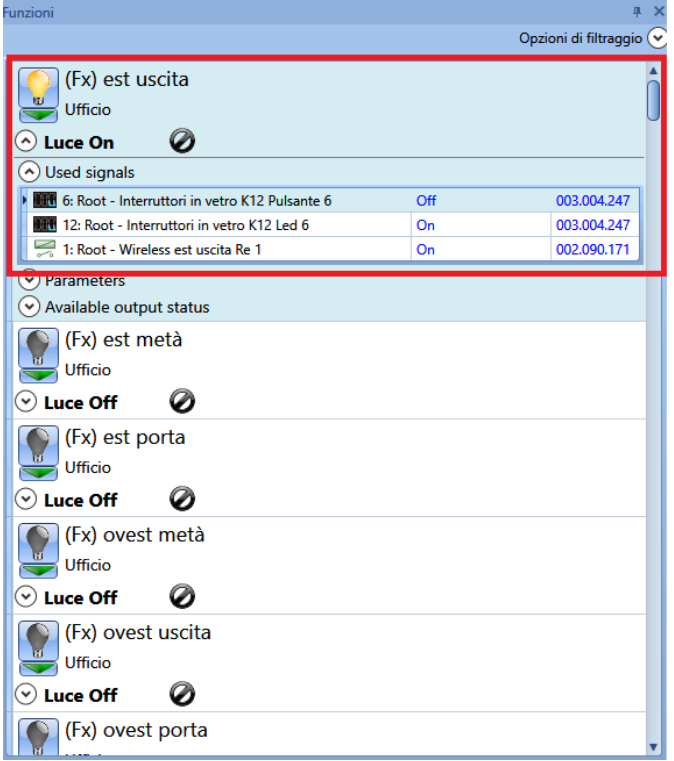

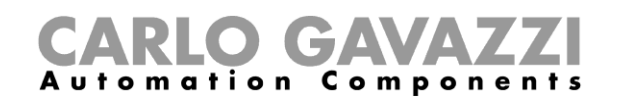

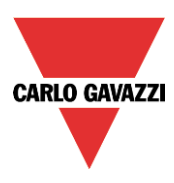

# **Come ottimizzare i parametri di una funzione**

L'utente può modificare i parametri di ogni funzione utilizzando il relativo file *Parametri* sotto l'icona della funzione: tutti i valori modificati vengono cambiati automaticamente, anche nel file di configurazione.

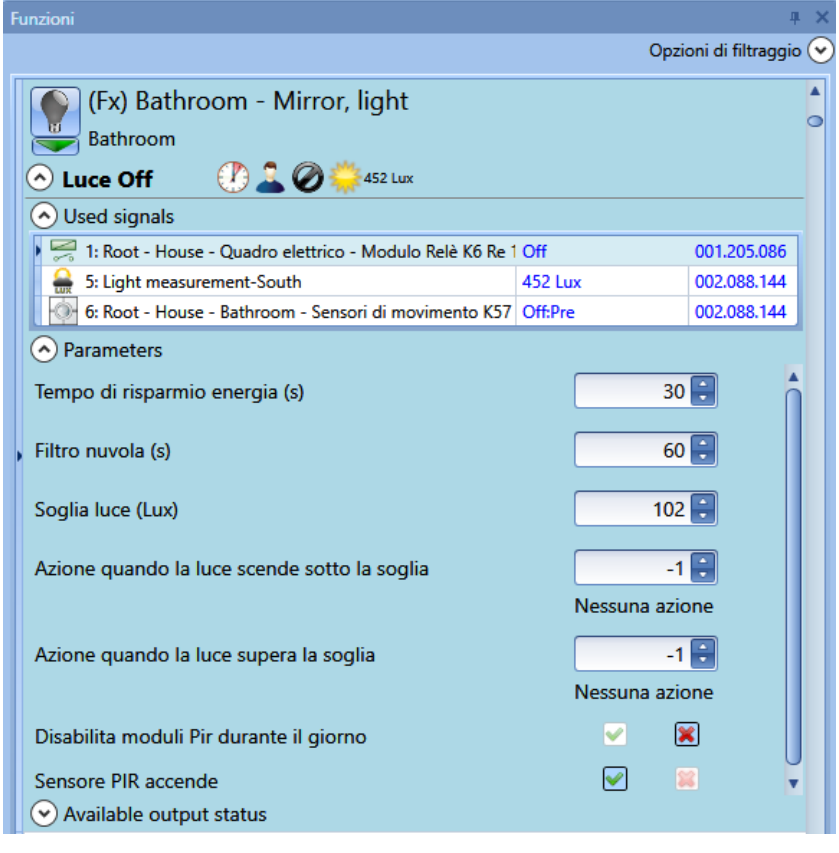

# **Come cambiare lo stato di una funzione**

L'utente può accedere ad un elenco di comandi per eseguire diverse azioni quando *Segnali Live* è attivo.

Il menu delle azioni disponibili può essere visualizzato cliccando sulla freccia verde sotto ogni icona.

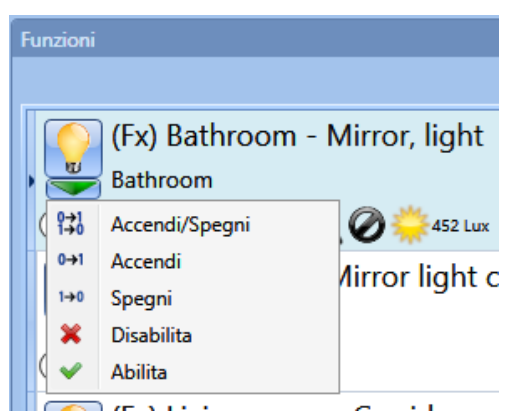

Quando il menu è aperto, l'utente può selezionare l'azione da eseguire.

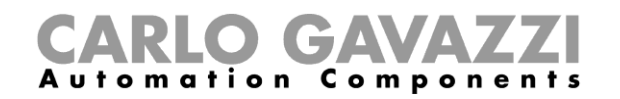

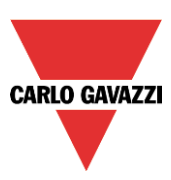

## **Accendere/spegnere la luce**

Le azioni disponibili con i *Segnali live* sono elencate nella tabella qui sotto:

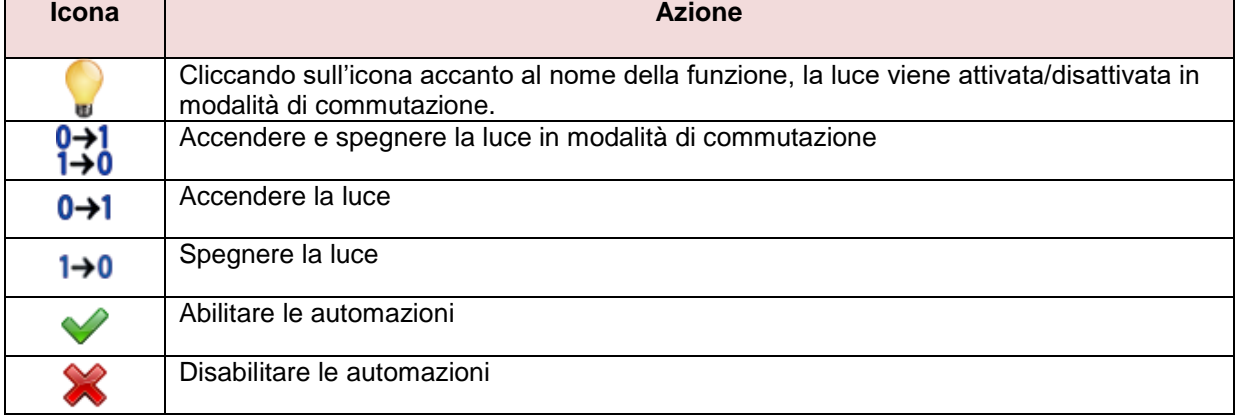

## Nella tabella seguente, viene mostrato l'elenco delle icone disponibili per la funzione luce:

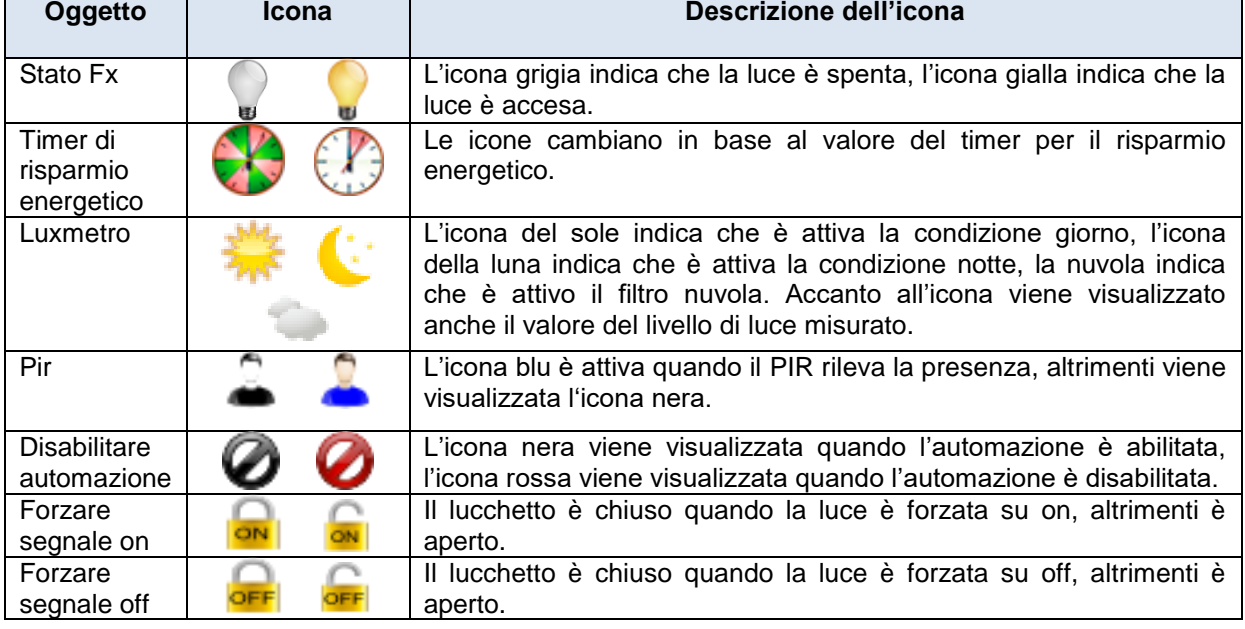

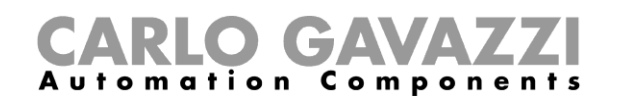

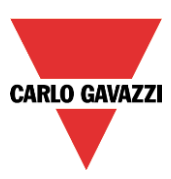

## **15.5.2 Luce dimmerabile**

#### Le azioni che l'utente può svolgere utilizzando i segnali live sono illustrate nella tabella seguente:

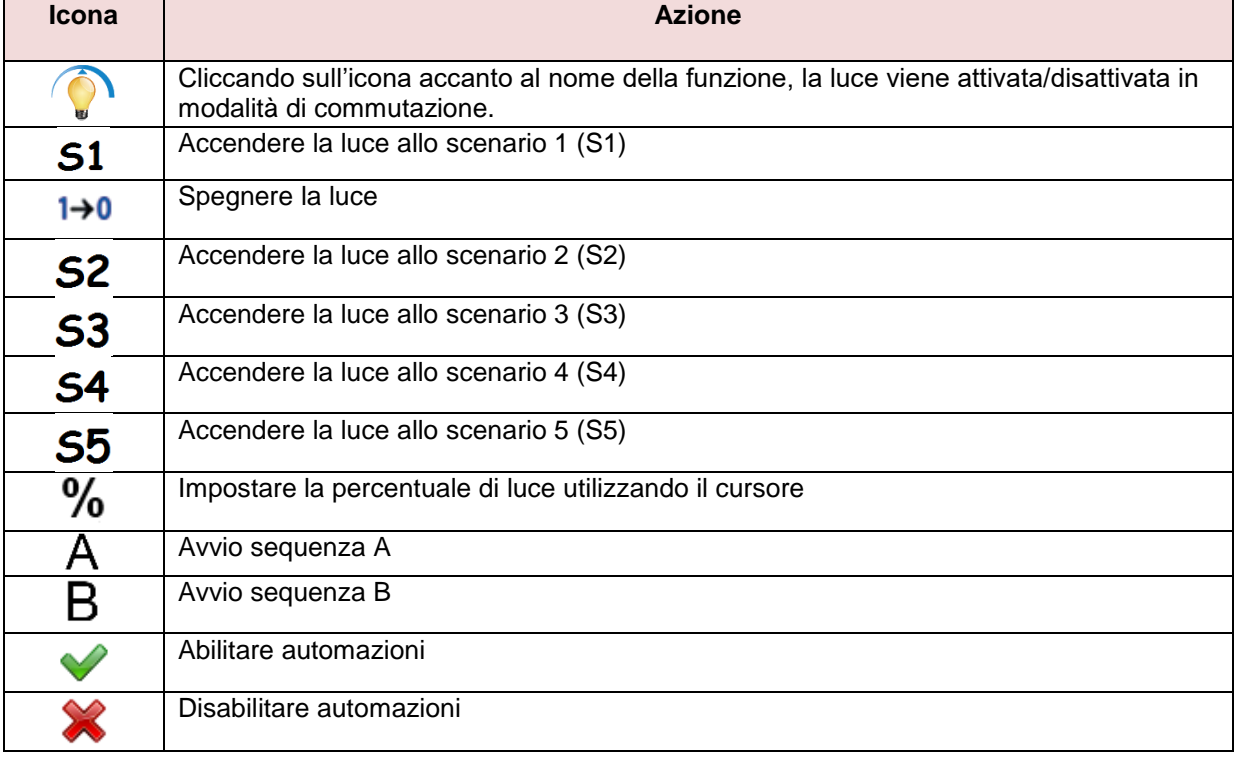

#### Nella tabella seguente, sono raffigurate tutte le icone disponibili per la funzione luce dimmerabile:

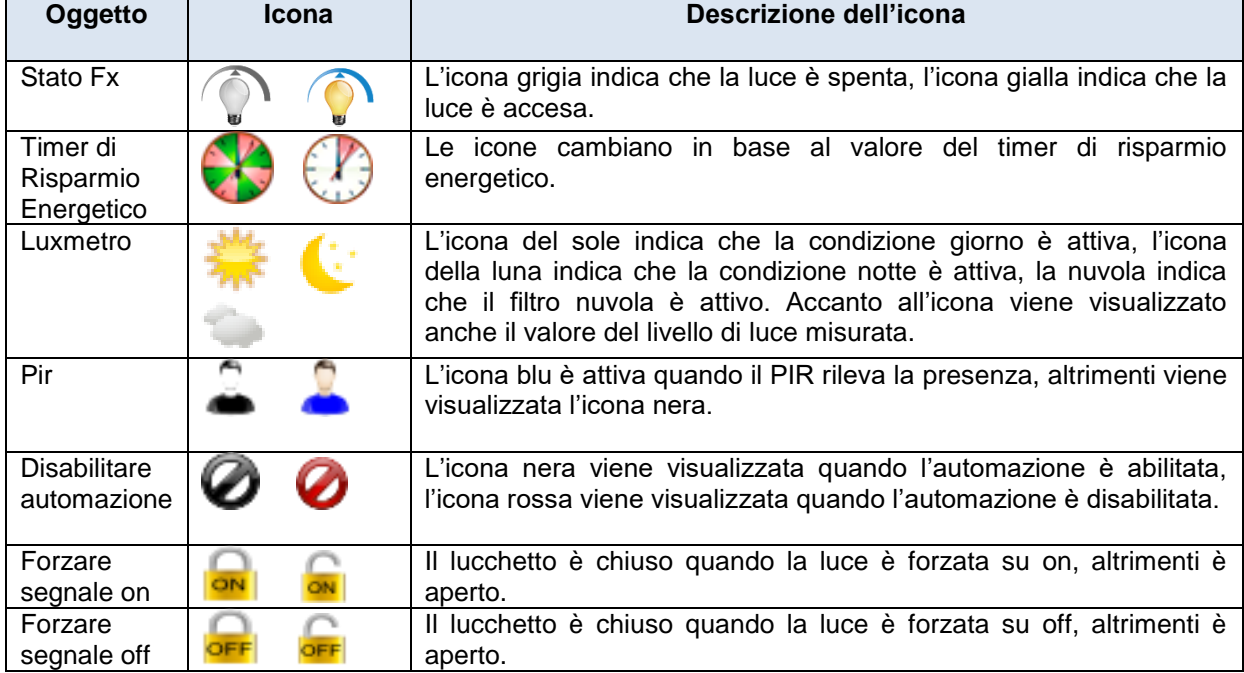

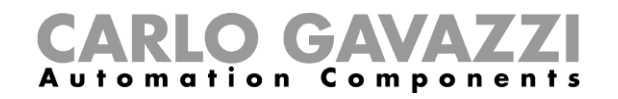

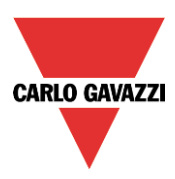

#### **Allarme di zona anti-intrusione**

Nella tabella seguente, sono riportate tutte le azioni che l'utente può svolgere utilizzando *Segnali Live:*

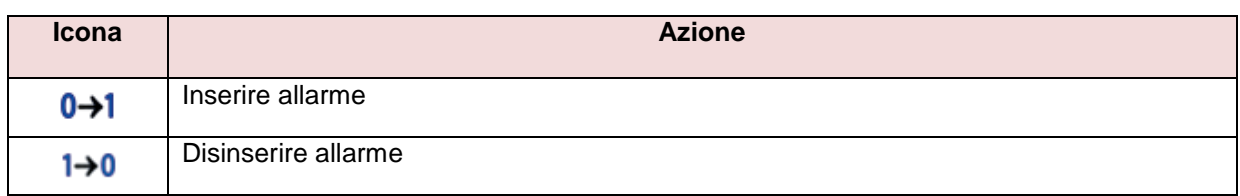

Nella tabella che segue, viene illustrato l'elenco delle icone disponibili per la funzione di allarme di zona:

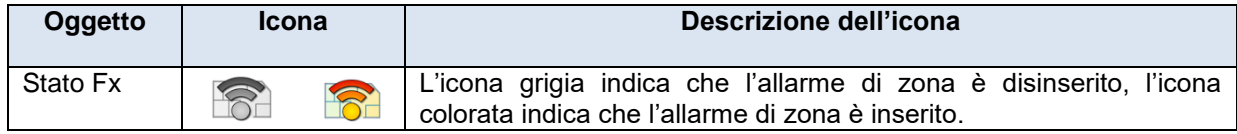

#### **Allarme principale anti-intrusione**

Nella tabella seguente, sono elencate tutte le azioni che l'utente può effettuare tramite i *Segnali Live:*

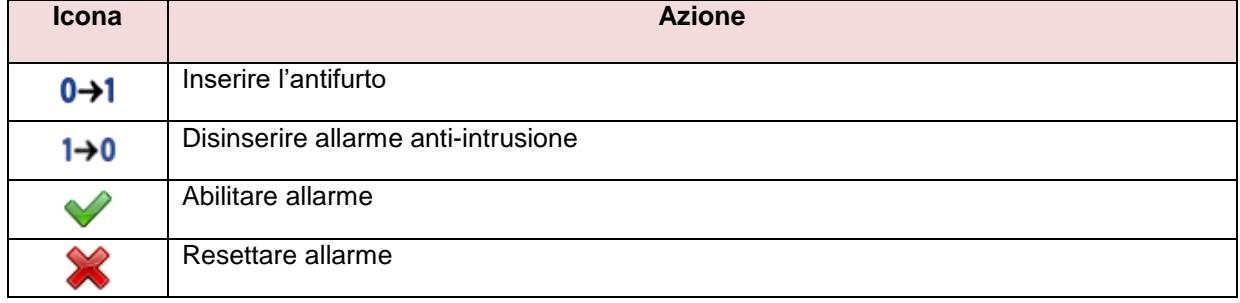

Nella tabella che segue, viene illustrato l'elenco delle icone disponibili relativamente alla funzione di allarme principale:

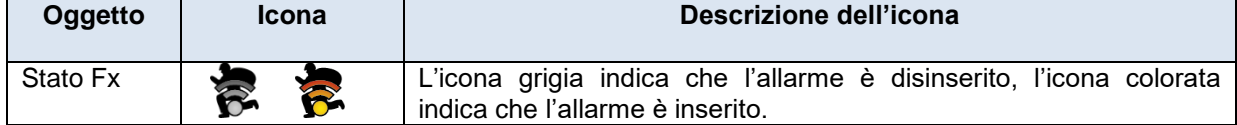

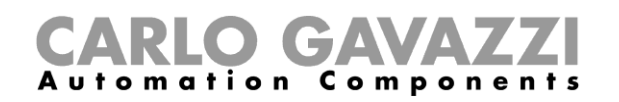

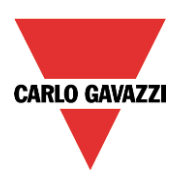

# **15.5.5 Allarme fumo**

Nella tabella seguente, sono illustrate tutte le azioni che l'utente può effettuare tramite i *Segnali Live:*

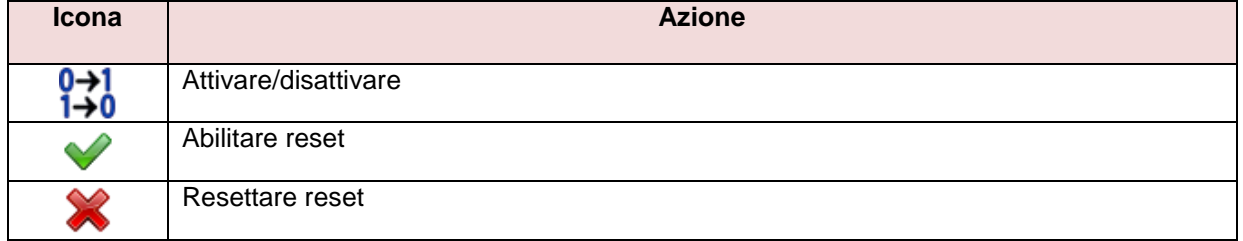

Nella tabella che segue, viene mostrato l'elenco delle icone disponibili per la funzione di allarme fumo:

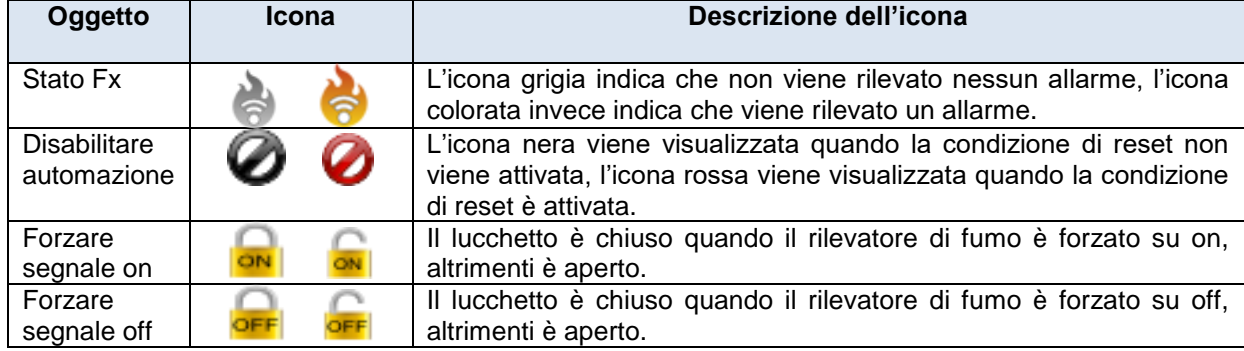

#### **Allarme acqua**

Nella tabella seguente, sono illustrate tutte le azioni che l'utente può effettuare tramite i *Segnali live:*

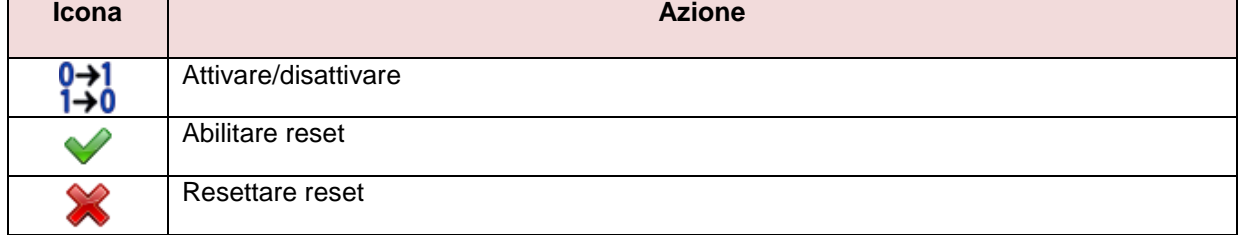

# Nella tabella che segue, viene illustrato l'elenco delle icone disponibili per la funzione di allarme acqua:

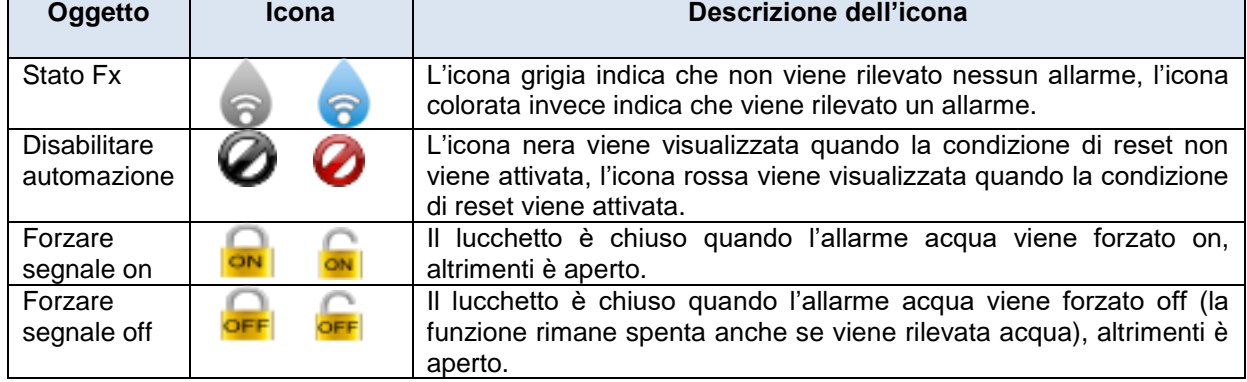

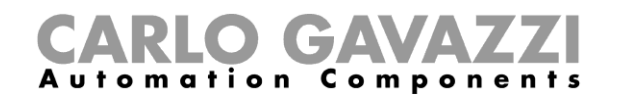

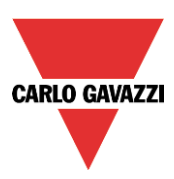

# **15.5.7 Funzione sirena**

Nella tabella seguente, sono illustrate tutte le azioni che l'utente può effettuare tramite i *Segnali live:*

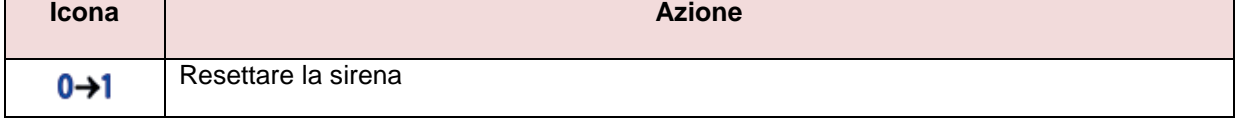

Nella tabella che segue, viene raffigurato l'elenco delle icone disponibili per la funzione sirena:

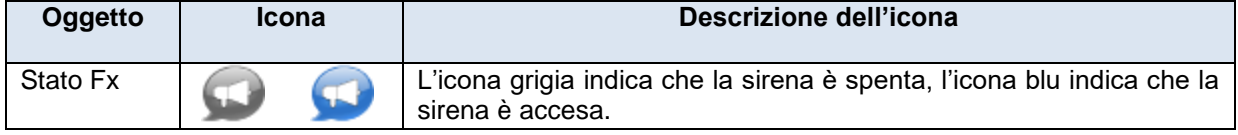

#### **Funzione sequenza**

Nella tabella seguente, sono illustrate tutte le azioni che l'utente può effettuare tramite i *Segnali Live:*

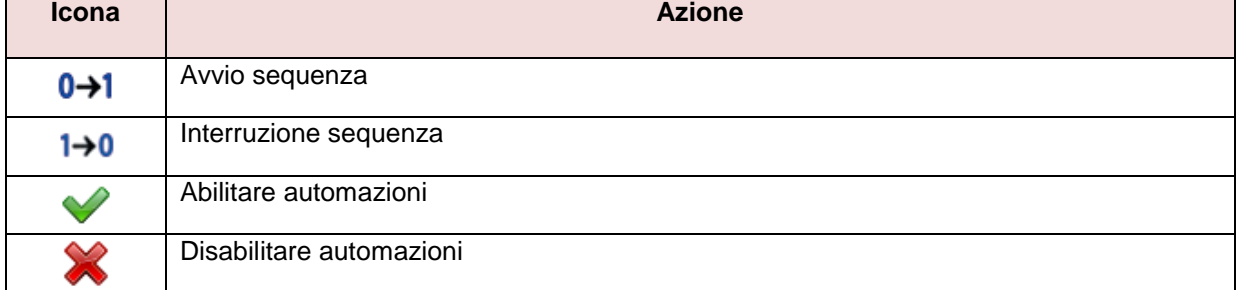

Nella tabella che segue, viene illustrato l'elenco delle icone disponibili per la funzione di sequenza indicata:

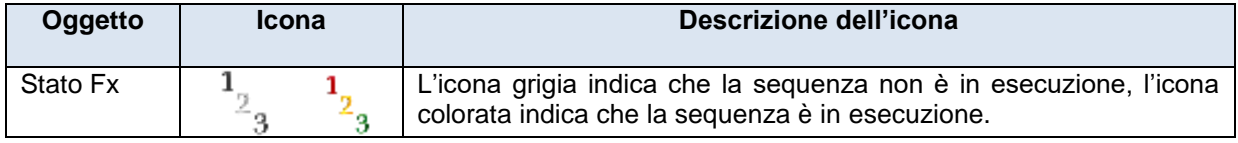

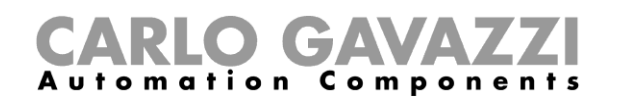

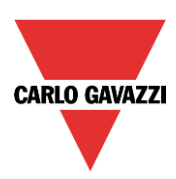

# **15.5.9 Funzione Tapparella**

Nella tabella seguente, sono illustrate tutte le azioni che l'utente può effettuare tramite i *Segnali Live:*

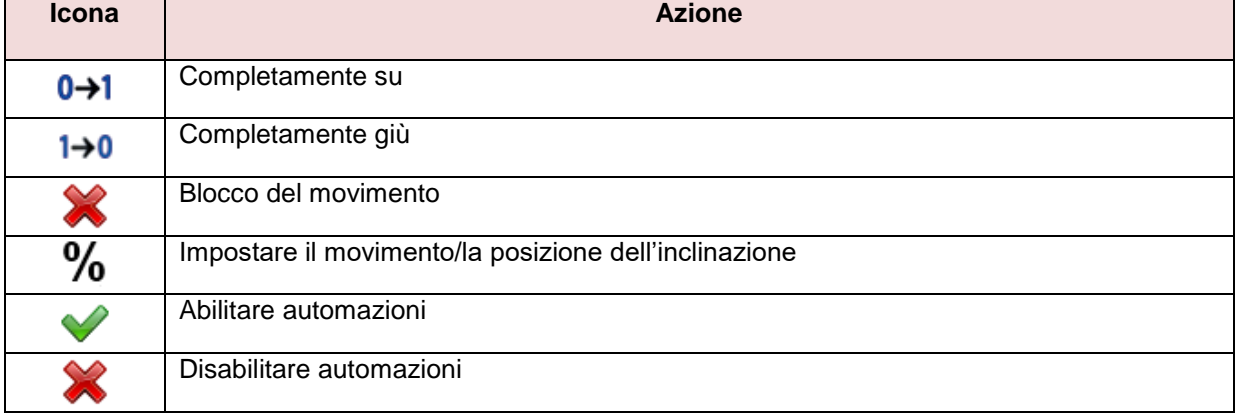

Nella tabella seguente, viene raffigurato l'elenco delle icone disponibili per la funzione tapparella:

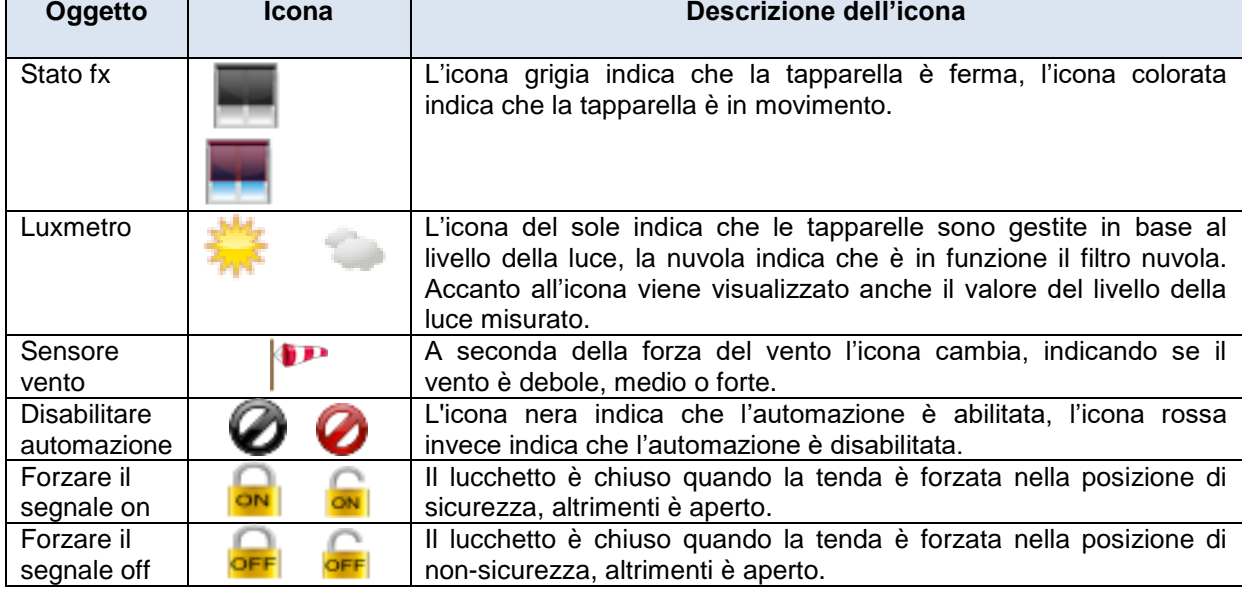

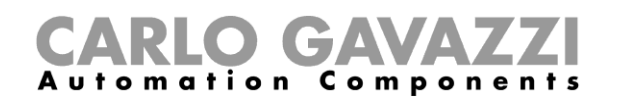

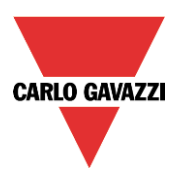

# **15.5.10 Funzione finestra**

Nella tabella che segue, sono illustrate tutte le azioni che l'utente può svolgere utilizzando il *Segnale live*:

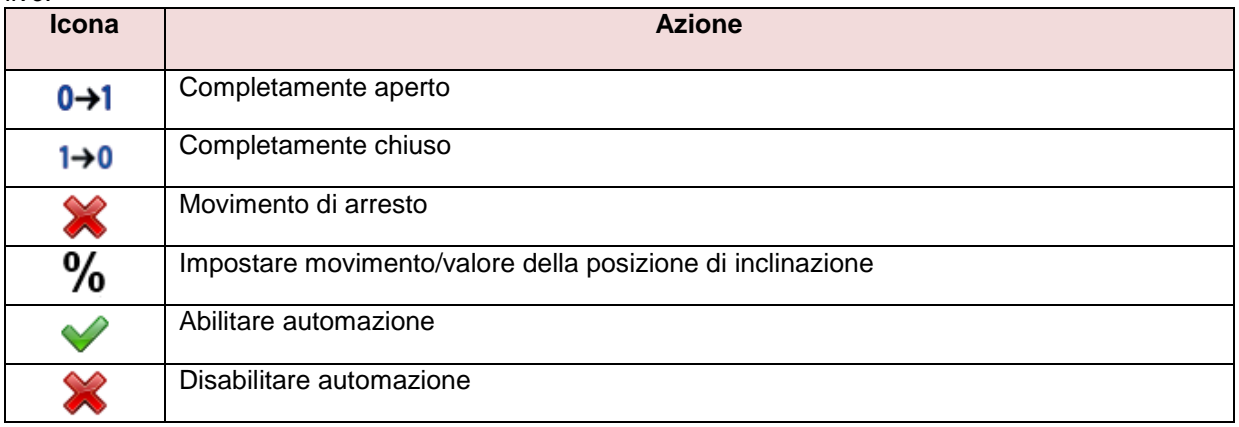

Nella tabella che segue, viene illustrato l'elenco delle icone disponibili per la funzione finestra:

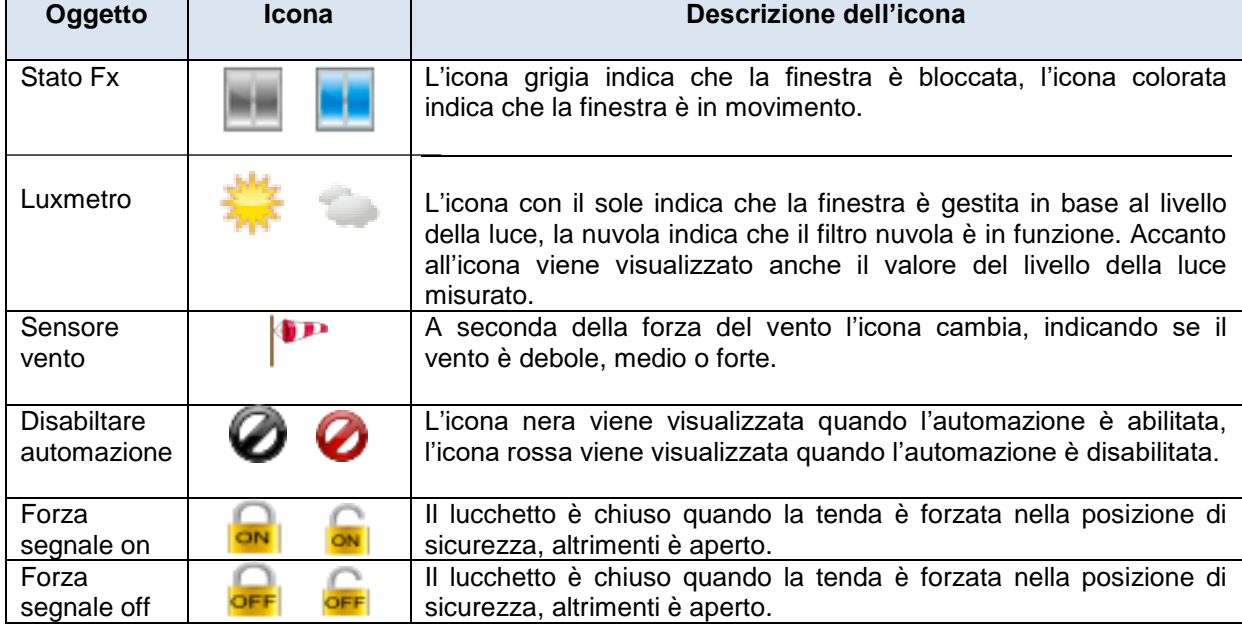

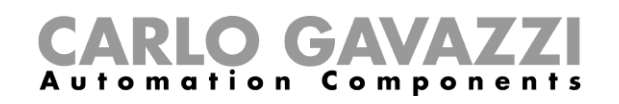

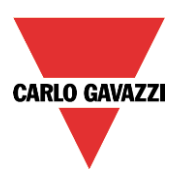

# **Temperatura di zona**

Nella tabella che segue, viene illustrato l'elenco delle azioni che l'utente può svolgere utilizzando il *Segnale live*:

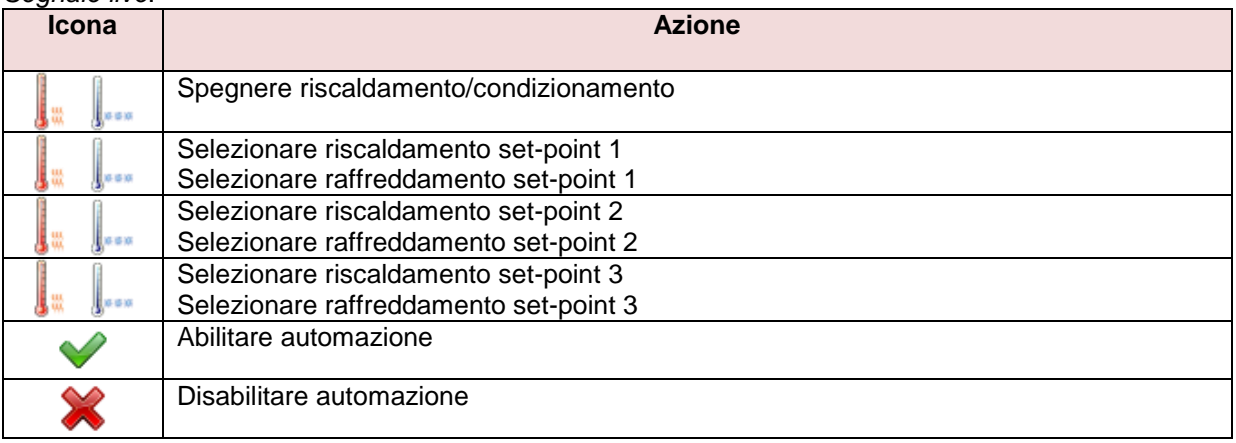

Nella tabella che segue, viene mostrato l'elenco delle icone disponibili per la funzione temperatura di zona:

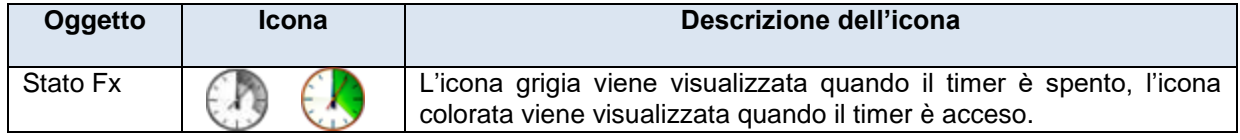

#### **Temperatura del sistema di riscaldamento**

Nella tabella seguente sono illustrate le azioni che l'utente può svolgere usando il *Segnale live*:

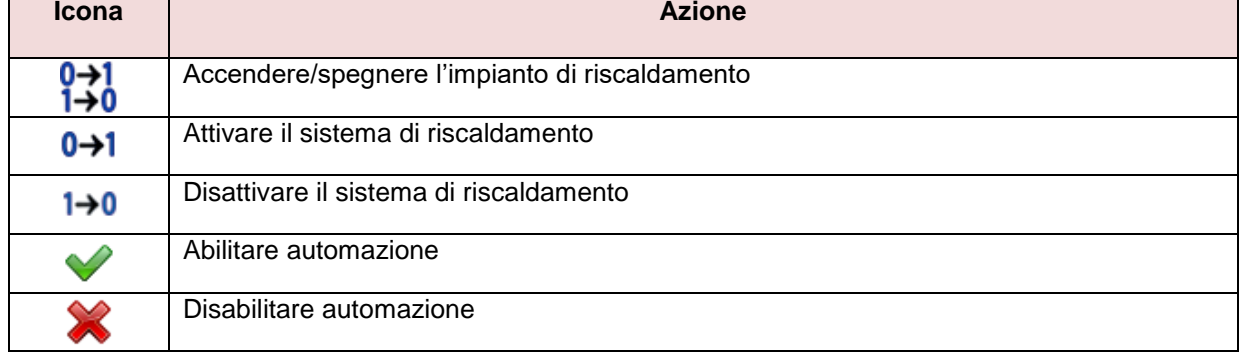

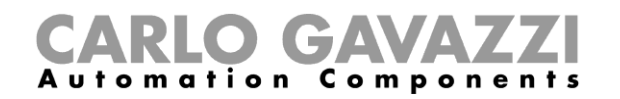

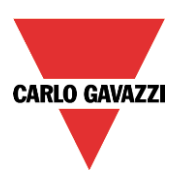

#### **Temperatura del sistema di raffreddamento**

Nella tabella seguente sono illustrate le azioni che l'utente può svolgere utilizzando il *Segnale live*:

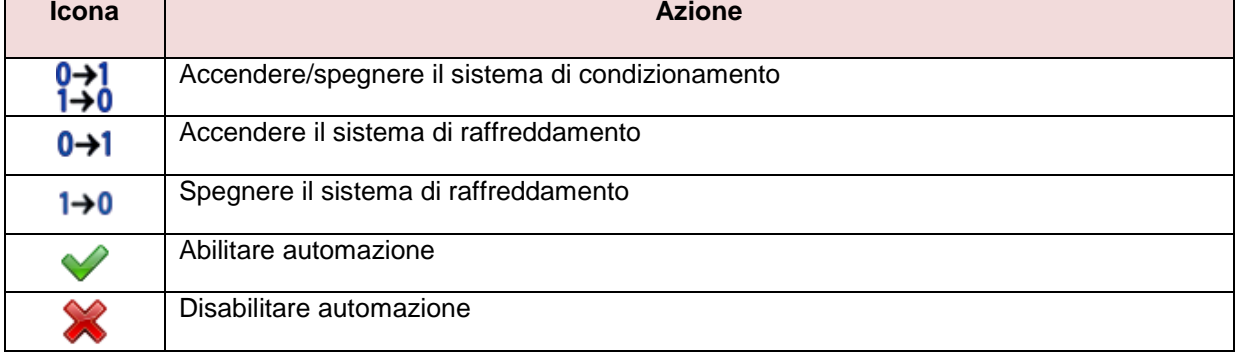

#### **15.5.14 Timer con ritardo**

Nella tabella seguente sono illustrate le azioni che l'utente può eseguire utilizzando il *Segnale live*:

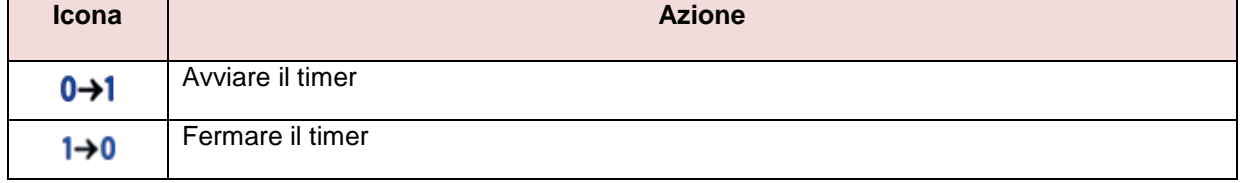

Nella tabella che segue, viene mostrato l'elenco delle icone disponibili per la funzione timer:

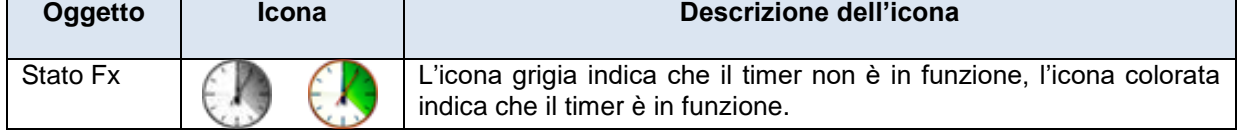

#### **Timer di tipo ciclico**

Nella tabella seguente sono illustrate le azioni che l'utente può svolgere usando *Segnali Live:*

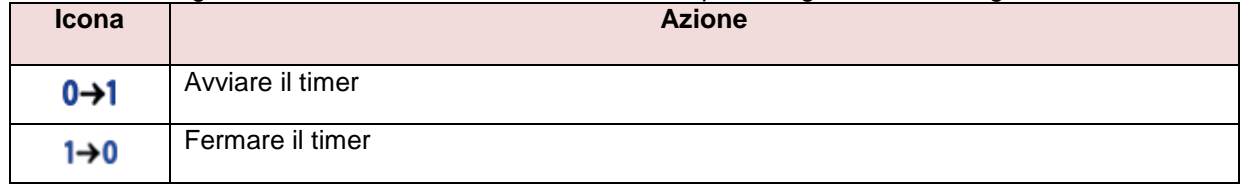

Nella tabella che segue, viene visualizzato l'elenco delle icone disponibili per la funzione timer di tipo ciclico:

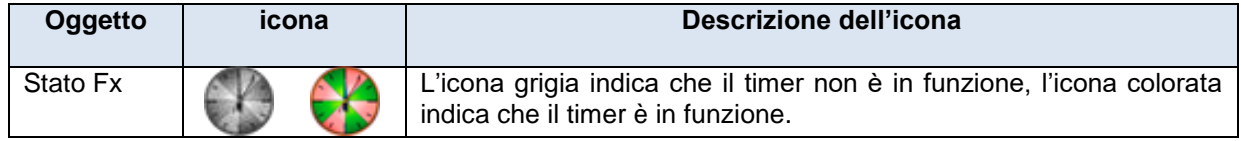

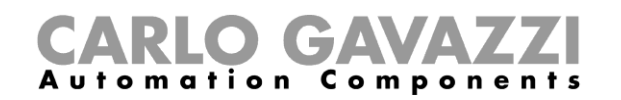

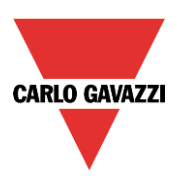

# **15.5.16 Timer con intervallo**

Nella tabella seguente sono illustrate le azioni che l'utente può eseguire usando il *Segnale Live:*

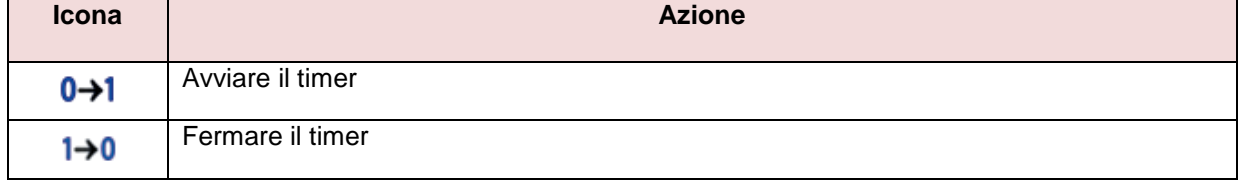

Nella tabella sottostante, viene visualizzato l'elenco delle icone disponibili per le funzioni timer con intervallo:

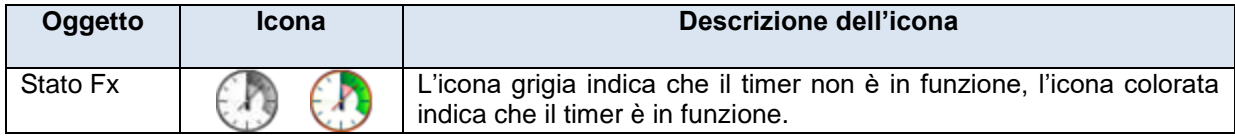

## **Simulazione casa abitata**

Nella tabella seguente vengono visualizzate le azioni che l'utente può svolgere tramite *Segnali Live:* 

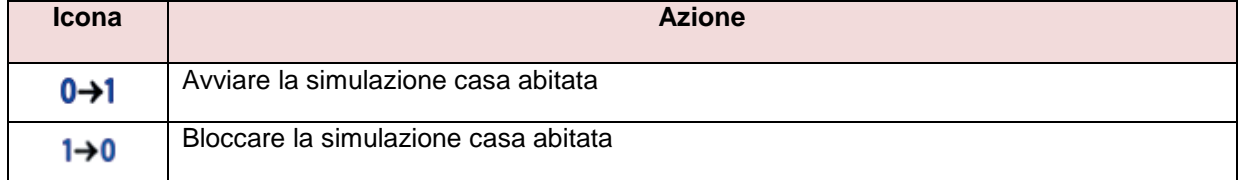

Nella tabella seguente, viene visualizzato l'elenco delle icone disponibili per la funzione di simulazione casa abitata:

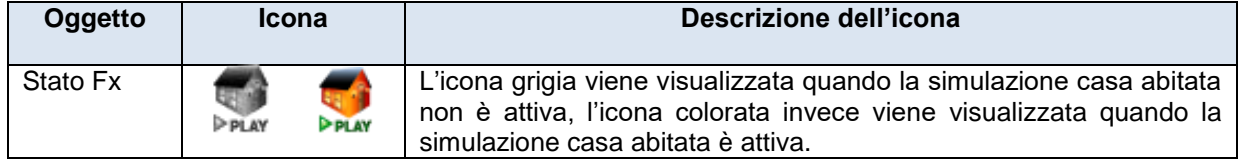

#### **Comparatore analogico**

Nella tabella seguente, viene visualizzato l'elenco delle icone disponibili per la funzione del comparatore analogico:

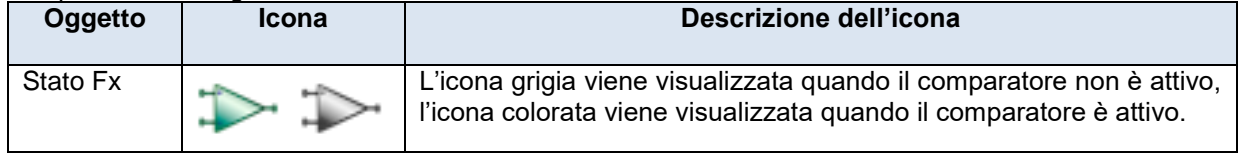

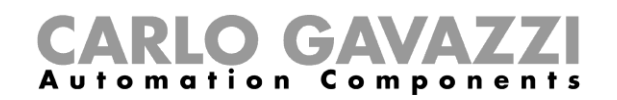

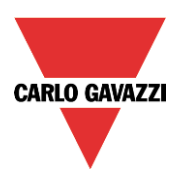

# **16 Come impostare la funzione Email**

La funzione *Mail* può essere utilizzata per avvisare che una funzione ha cambiato il suo status o per inviare file, dopo un periodo predefinito.

Per impostare la funzione *Mail,* l'utente deve selezionare *Mail* dal menu *Aggiungi* (vedi immagine sotto). La nuova funzione verrà aggiunta nel locale selezionato.

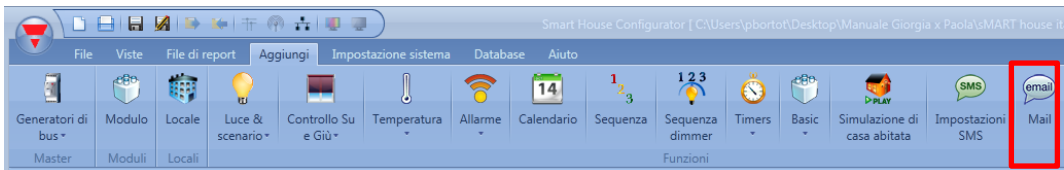

# **Come configurare l'account della email**

L'utente può configurare l'email nel menu *Impostazione Sistema* (vedi anche paragrafo *Impostazioni Generali* per maggiori informazioni*).*

# **Come gestire i propri accounts nella lista dei contatti**

Si possono inviare e*mail* a diversi account in base alle diverse esigenze: per esempio, un indirizzo può essere configurato per ricevere lo stato di alcune funzioni, mentre un secondo può essere configurato per ricevere file di report.

Per aggiungere un nuovo indirizzo l'utente deve cliccare su *Aggiungi indirizzi*, digitare l'indirizzo e cliccare su *Aggiungi*: tutti gli indirizzi aggiunti verranno visualizzati nell'elenco di configurazione dell'email (vedi immagine sotto).

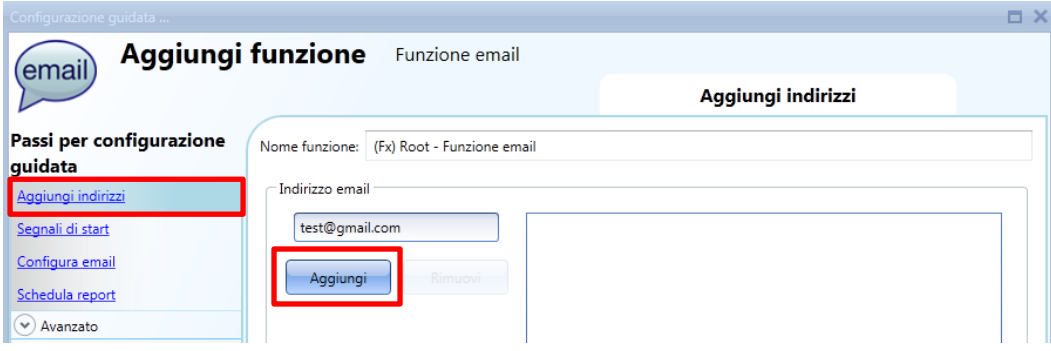

Per eliminare un indirizzo, selezionarlo nella lista degli indirizzi e cliccare *Rimuovi* come si vede dall'immagine sotto.

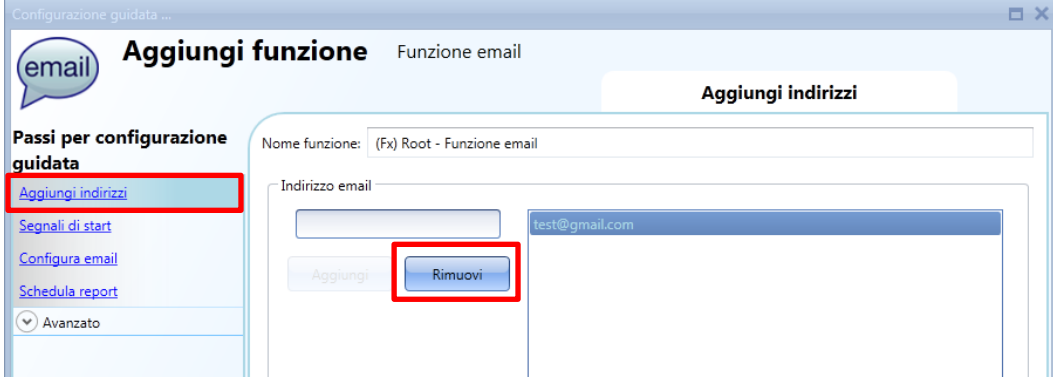

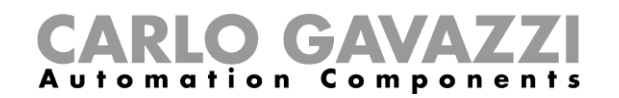

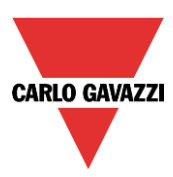

# **Come configurare l'email in uscita**

Nel campo *Segnali di start* l'utente deve aggiungere tutte le funzioni per cui è richiesto l'invio di una mail. Una volta aggiunta una funzione, l'utente può accedere alle *Opzioni email* cliccando su di essa.

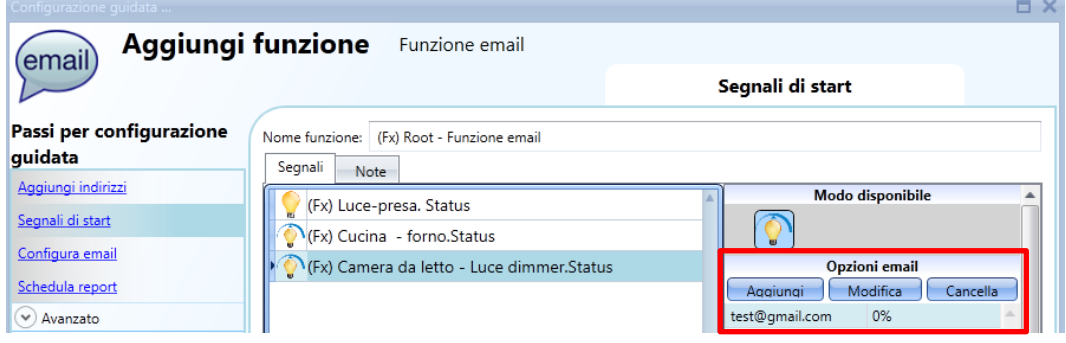

Le opzioni disponibili sono:

- Aggiungi una nuova azione a seconda dello stato della funzione
- Modifica un'azione già aggiunta
- Cancella un'azione

Quando si seleziona l'icona *Aggiungi*, viene visualizzata la seguente finestra di configurazione:

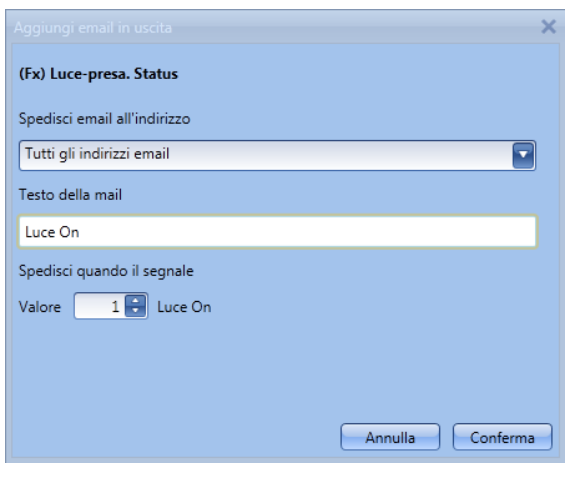

Compilare le caselle con le informazioni necessarie:

**1: Spedisci email all'indirizzo:** questa casella contiene l'indirizzo a cui inviare l'email. Nella configurazione dell'email, viene visualizzato l'elenco degli indirizzi aggiunti. Se tutti gli indirizzi sono stati selezionati, l'email viene inviata a tutti.

**2: Testo della mail:** in questa casella l'utente scrive il testo da inviare.

**3: Spedisci quando il segnale:** in questa casella l'utente seleziona l'evento al verificarsi del quale l'email deve essere spedita. Nell'esempio riportato a lato, sarà inviata l'email con il testo "Luce on", quando la luce cambia stato da OFF a ON.

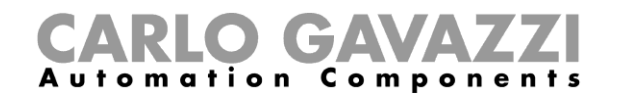

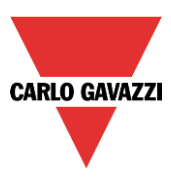

# **Come inviare il file di report a uno o più indirizzi Email**

Nel campo *Configura email*, l'utente può impostare l'oggetto del messaggio che il Sx2WEB24 utilizzerà per inviare i file del database a tutti gli indirizzi. Queste impostazioni devono essere fatte sia per il file con la registrazione degli eventi (*Eventi*) che per quello con la registrazione dei dati (*Storico*).

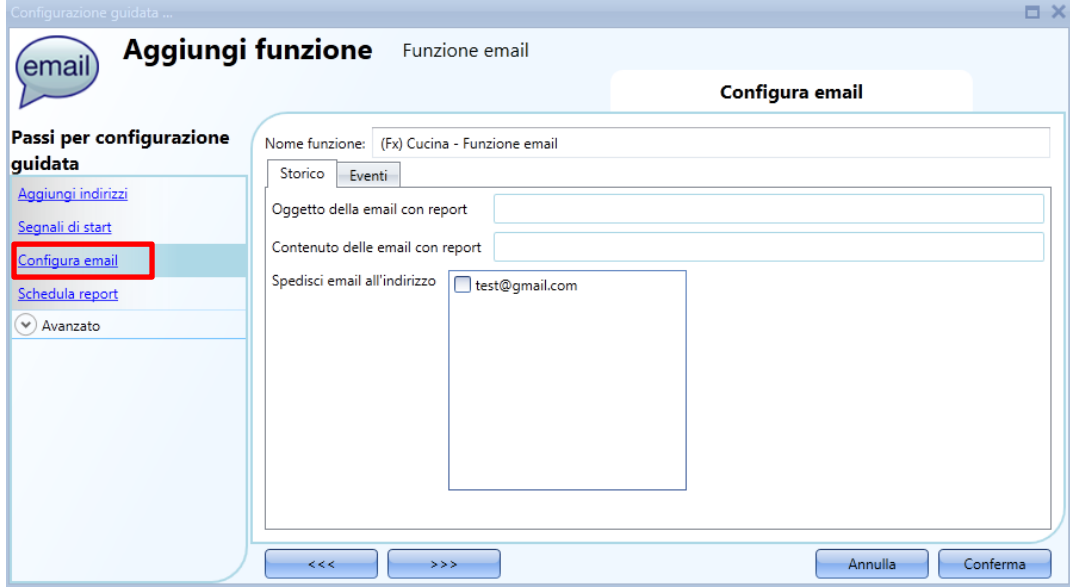

# **Come programmare un report**

Nel campo *Schedula report*, l'utente definisce quando e quanto spesso il sistema deve inviare i rapporti dell'email.

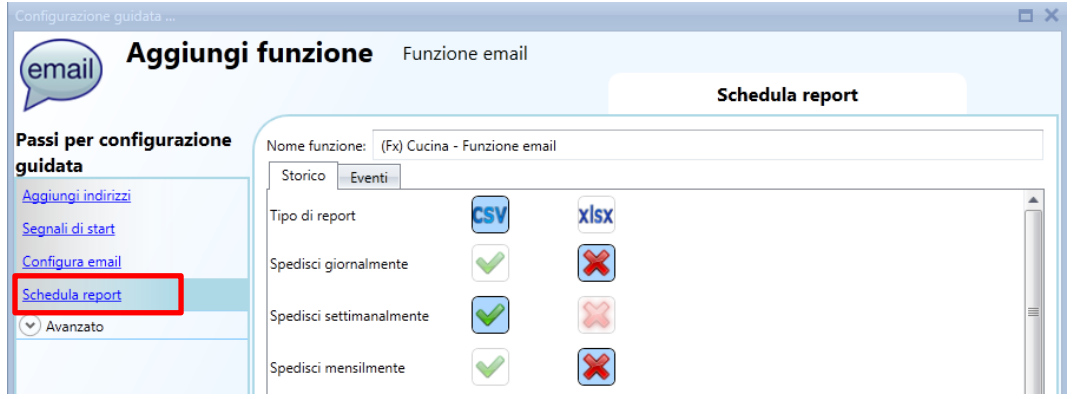

Per prima cosa deve essere selezionato il tipo di report (CSV o XLSX).

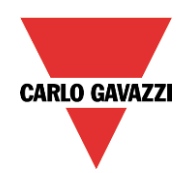

# **GAVA** Automation Components

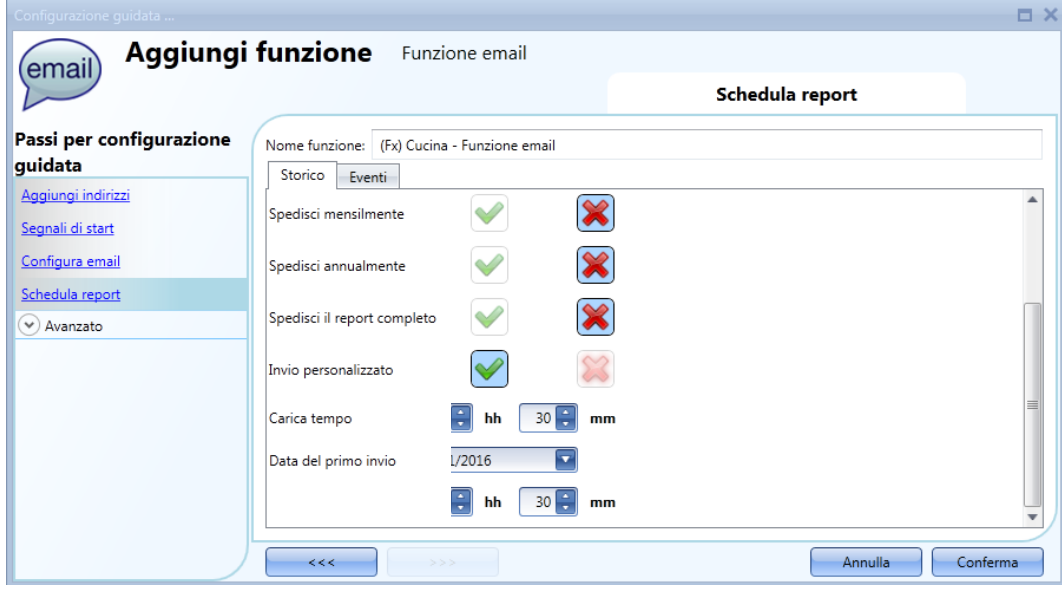

Quindi selezionare quando l'email deve essere inviata:

*Spedisci giornalmente*: l'email viene inviata tutti i giorni alle 12:00 con il file dei report aggiornato

*Spedisci settimanalmente*: l'email viene inviata ogni lunedì alle 12:00 con il file dei report aggiornato

*Spedisci mensilmente:* l'email viene inviata il primo giorno del mese alle 12:00 con il file dei report aggiornato

*Spedisci annualmente*: l'email viene inviata il primo gennaio di ogni anno alle 12:00 con il file dei report aggiornato

*Invio personalizzato:* l'utente può definire con quale frequenza ricevere email, impostando le ore e i minuti nel campo *Carica tempo*, e quando l'email viene inviata per la prima volta nel campo *Data del primo invio.*

Se il campo *Spedisci il report completo* è abilitato, l'intero report viene spedito, altrimenti verranno inviati solo i dati registrati dopo l'ultimo invio.

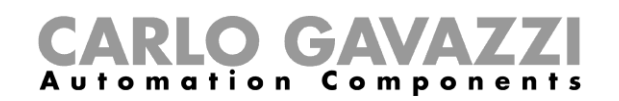

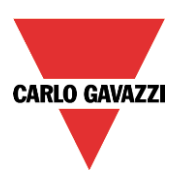

# **17 Come impostare la funzione GSM**

Per utilizzare la funzione GSM, il modulo SH2UMMF124 o il modulo SH2DSP24 deve essere collegato a Sx2WEB24.

Questo deve essere configurato come è descritto nelle *Impostazioni generali*.

La funzione SMS può essere utilizzata per verificare lo stato di una variabile analogica, per attivare una funzione o per essere informati del cambiamento dello stato di una funzione.

Per aggiungere la funzione SMS*,* l'utente deve selezionare *Impostazioni SMS* dal menù *Aggiungi* (vedi immagine sotto). La nuova funzione verrà aggiunta nel locale selezionato.

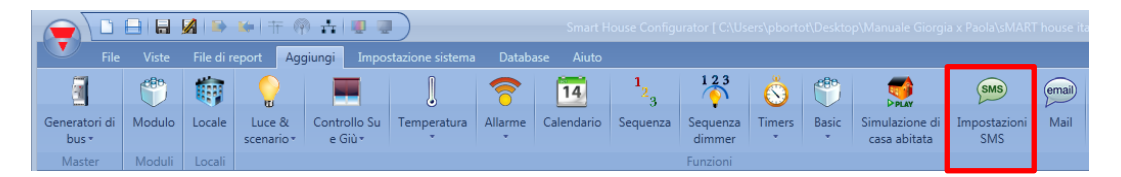

# **17.1 Configurazione GSM**

Come prima cosa l'utente deve configurare il modulo GSM.

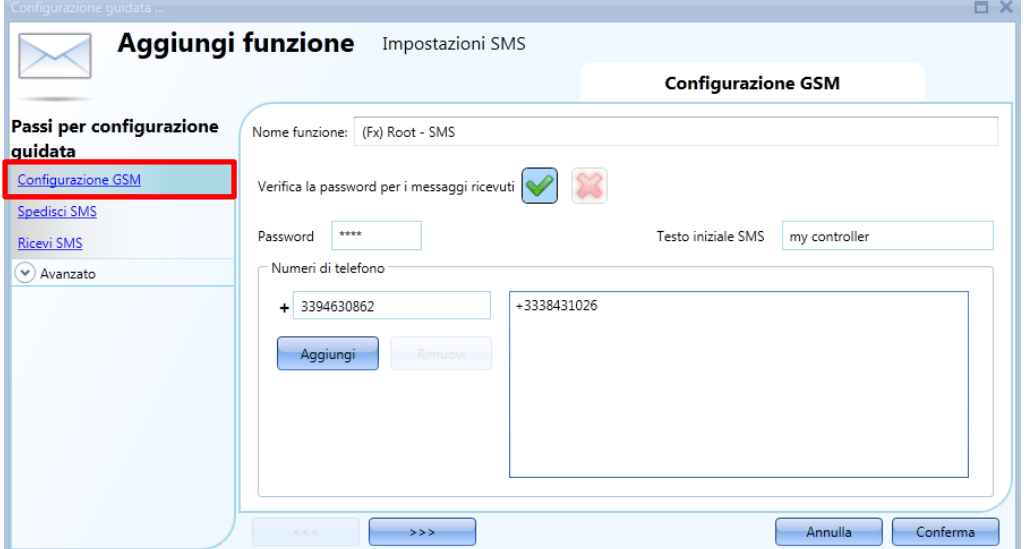

#### **Verifica la password per i messaggi ricevuti**

Quando è abilitato (*V* verde selezionata), l'SMS che viene ricevuto dal sistema deve contenere la password scritta nel campo *Password*. La password può contenere numeri e lettere e non è sensibile alle lettere minuscole o maiuscole.

#### **Testo iniziale SMS**

Qui l'utente può digitare l'intestazione del messaggio inviato dal sistema e visualizzato sul telefono. Esempio: secondo l'immagine sopra ogni sms inviato da Sx2WEB24 inizia con "*my controller*".

#### **Numeri di telefono**

Tutti i numeri di telefono degli SMS inviati e ricevuti devono essere aggiunti in questa casella. Ogni numero aggiunto deve iniziare con il codice del prefisso del Paese del ricevente (per esempio aggiungere +39 per l'Italia).

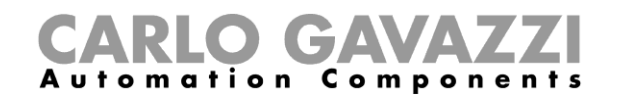

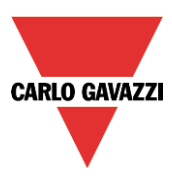

# **Come impostare il sistema smart-house per inviare SMS**

Nel campo *Spedisci SMS,* l'utente deve aggiungere tutte le funzioni il cui cambiamento di stato deve essere notificato con l'SMS. Una volta aggiunta la funzione, l'utente può accedere alle *Opzioni SMS* cliccando su di esso (vedi immagine sotto).

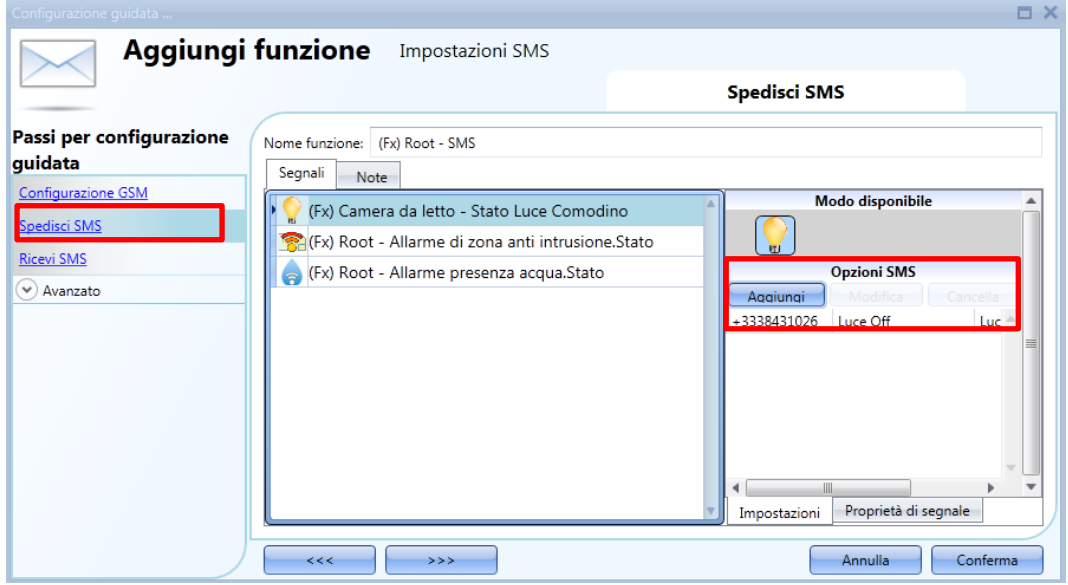

Quando viene aggiunta questa funzione, le opzioni possibili sono:

- Aggiungere una nuova azione a seconda dello stato della funzione
- Modificare un'azione già aggiunta
- Eliminare un'azione.

Quando l'icona *Aggiungi* viene selezionata, appare la seguente finestra:

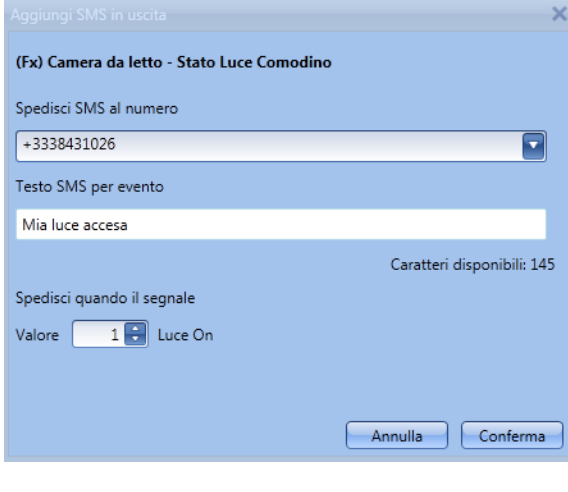

Compilare le caselle con le informazioni necessarie:

**1: Spedisci SMS al numero:** in questa casella sono contenuti i numeri a cui inviare il messaggio. Viene visualizzata la lista dei numeri aggiunti nel campo configurazione. Se tutti i numeri vengono selezionati, gli SMS verranno inviati a tutti.

**2: Testo SMS per evento:** qui l'utente può digitare il testo che informa il destinatario su quanto sta accadendo.

**3: Spedisci quando il segnale:** in questa casella l'utente seleziona gli eventi al verificarsi dei quali viene inviato il messaggio. Per esempio, nel riquadro a sinistra, l'SMS con il testo "Mia luce accesa" sarà inviato quando la funzione cambia stato da OFF a ON.

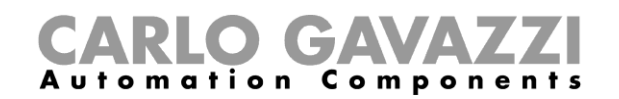

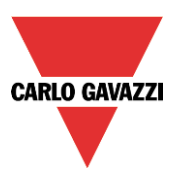

# **Come impostare l'Sx2WEB24 per la ricezione degli SMS**

Nel campo *Ricevi SMS*, l'utente deve aggiungere tutte le funzioni che possono essere controllate da un SMS. Una volta che la funzione viene aggiunta, l'utente può accedere alle *Opzioni SMS* con un solo click (vedi immagine qui sotto).

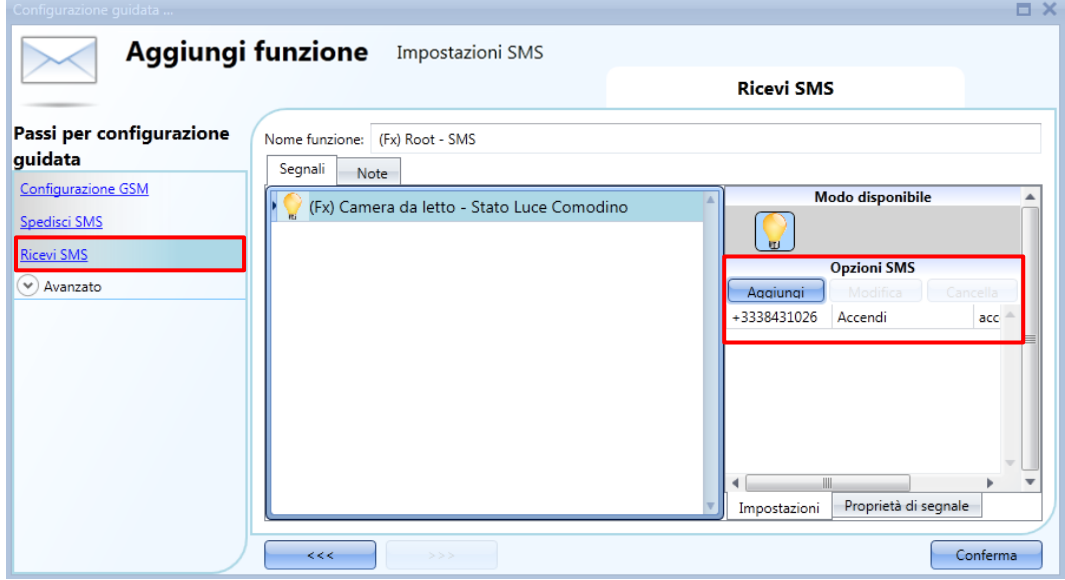

Quando viene aggiunta questa funzione, le opzioni possibili sono:

- Aggiungere una nuova azione in base allo stato della funzione
- Modificare un'azione già aggiunta
- Eliminare un'azione

Quando viene aggiunta l'icona selezionata, appare la seguente finestra:

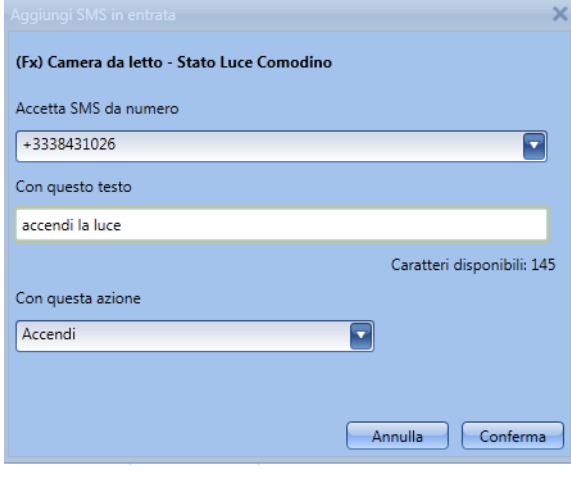

Compilare le caselle con le informazioni necessarie:

**1: Accetta SMS da numero:** qui vengono elencati i numeri di cellulare da cui provengono gli sms. Viene visualizzata la lista dei numeri aggiunti nel menù di configurazione degli SMS. Se vengono selezionati tutti i numeri, gli SMS verranno spediti a tutti.

**2: Con questo testo:** qui l'utente digita il testo da ricevere: se il testo non corrisponde a quello scritto, il messaggio non verrà processato.

**3: Con questa azione:** l'utente seleziona l'evento che il sistema eseguirà dopo aver ricevuto questo SMS. Nell'esempio illustrato nella figura a sinistra, quando si riceve un SMS con il testo "accendi la luce", si accenderà la luce.

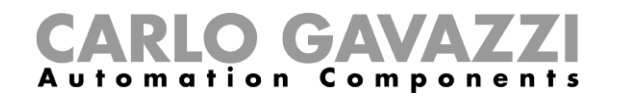

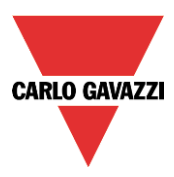

Esempio 1

In cucina una funzione chiamata *Cucina – "Funzione luce"* deve essere controllata mediante SMS.

Questa funzione deve essere aggiunta nel campo *Ricevi SMS* (vedi sotto).

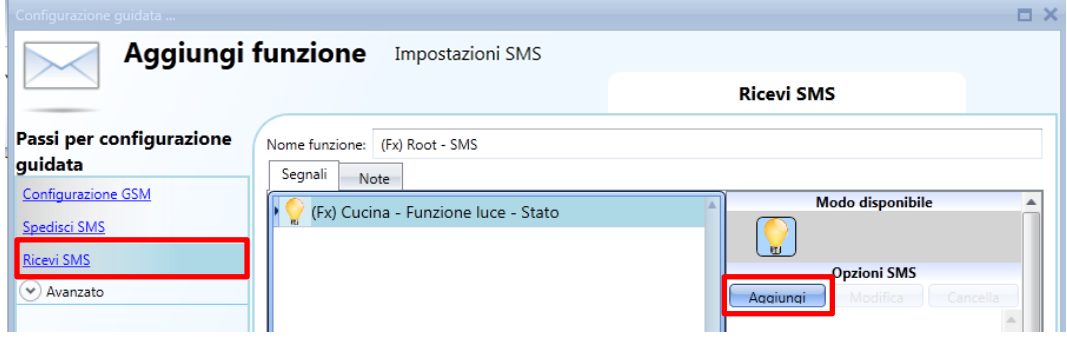

Selezionando la funzione e cliccando sul tasto *Aggiungi* verrà visualizzata la seguente finestra:

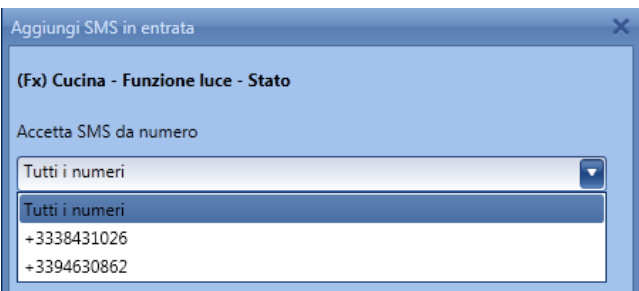

Selezionare il numero di telefono da cui si desidera controllare la funzione.

Poi, compilare il testo per attivare la funzione.

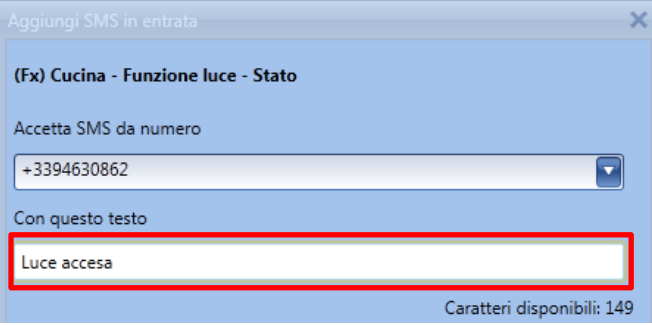

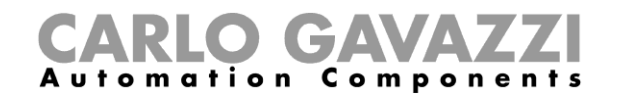

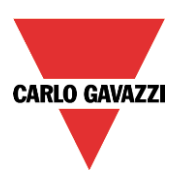

Selezionare l'azione richiesta dall'SMS, ad es. "Accendi".

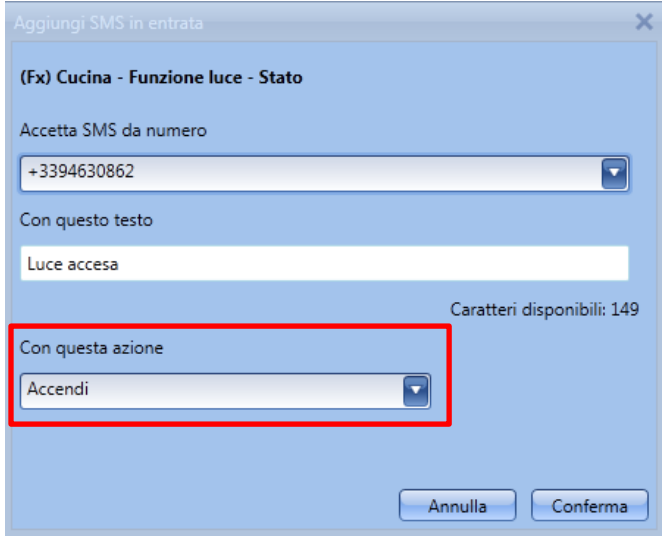

L'SMS da inviare al sistema smart-house è: (supponendo che il numero di telefono della carta SIM nel modulo GSM SH2UMMF124 o inserita nel Dongle modem USB insieme al modulo SH2DSP24 sia +393338431022, prefisso internazionale +39).

Scrivere l' SMS con il seguente testo "Accendi" Inviare questo SMS al numero di telefono: "+393338431022". Quando l'unità GSM riceve questo messaggio, la funzione "Cucina-funzione luce" verrà accesa.

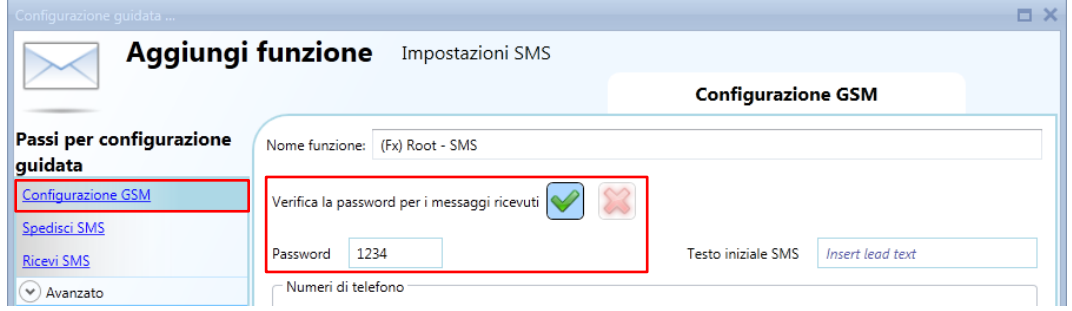

Se viene selezionata una password nel campo *Configurazione GSM* (ad es. PSW 1234), il testo da inviare deve essere simile a questo: "1234,Luce accesa"

*Si ricorda che viene utilizzata una "virgola" per separare la password dal testo, e che non ci deve essere nessuno spazio prima o dopo di essa.*

#### *NB. Tutti i testi ricevuti vengono automaticamente convertiti in lettere minuscole.*

*Per completare le impostazioni del modem, consultare anche le impostazioni Generali.*

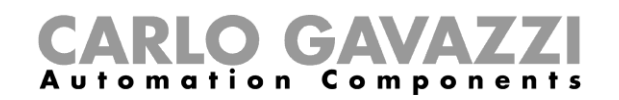

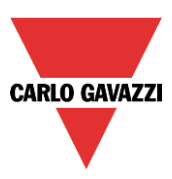

# **18 Impostazioni generali**

Nel menu "*Impostazioni di sistema*", l'utente può configurare le impostazioni relative ad un progetto specifico, le impostazioni generali dell'installatore, gli account del webserver, le impostazioni della password, l'indirizzo IP del Sx2WEB24, data e ora dei parametri DynDNS e SxWEB24 quando viene utilizzato il modem. L'utente può inoltre aggiornare il firmware, generare il file con la mappa del Modbus TCP/IP e importare e/o esportare le impostazioni di Sistema.

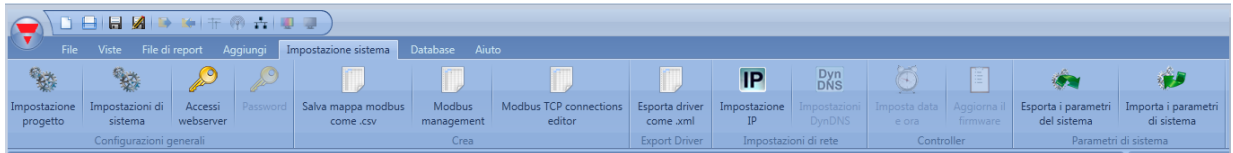

# **Come configurare le impostazioni generali**

Cliccando su "*Impostazioni di Sistema*", verrà visualizzata la seguente finestra: tutti i parametri configurati in questo modulo saranno disponibili in tutti i progetti creati, senza dover ripetere le operazioni ogni volta.

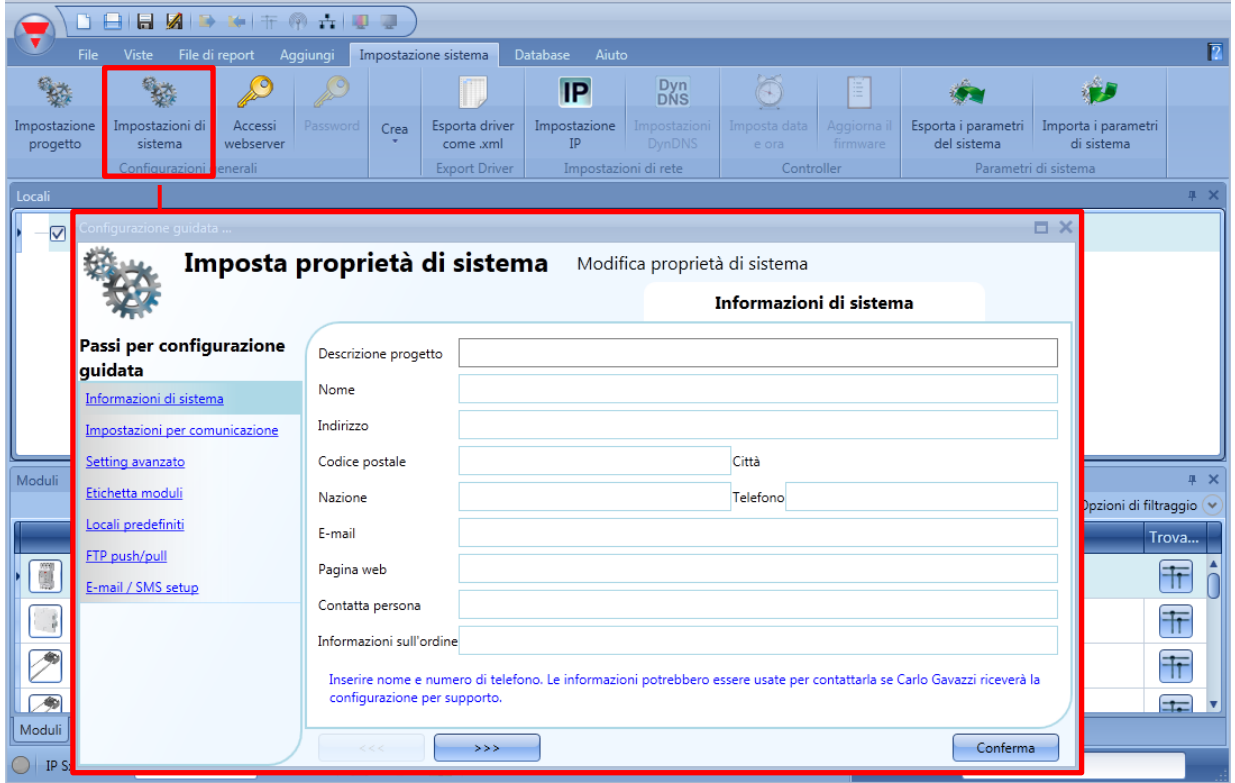

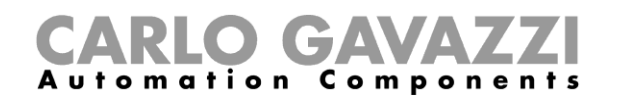

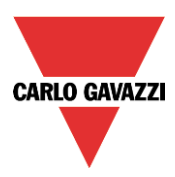

#### **Impostazioni email/sms**

Nella finestra "*Proprietà*", vanno configurati i parametri dell'account email in modo che il sistema possa inviare email.

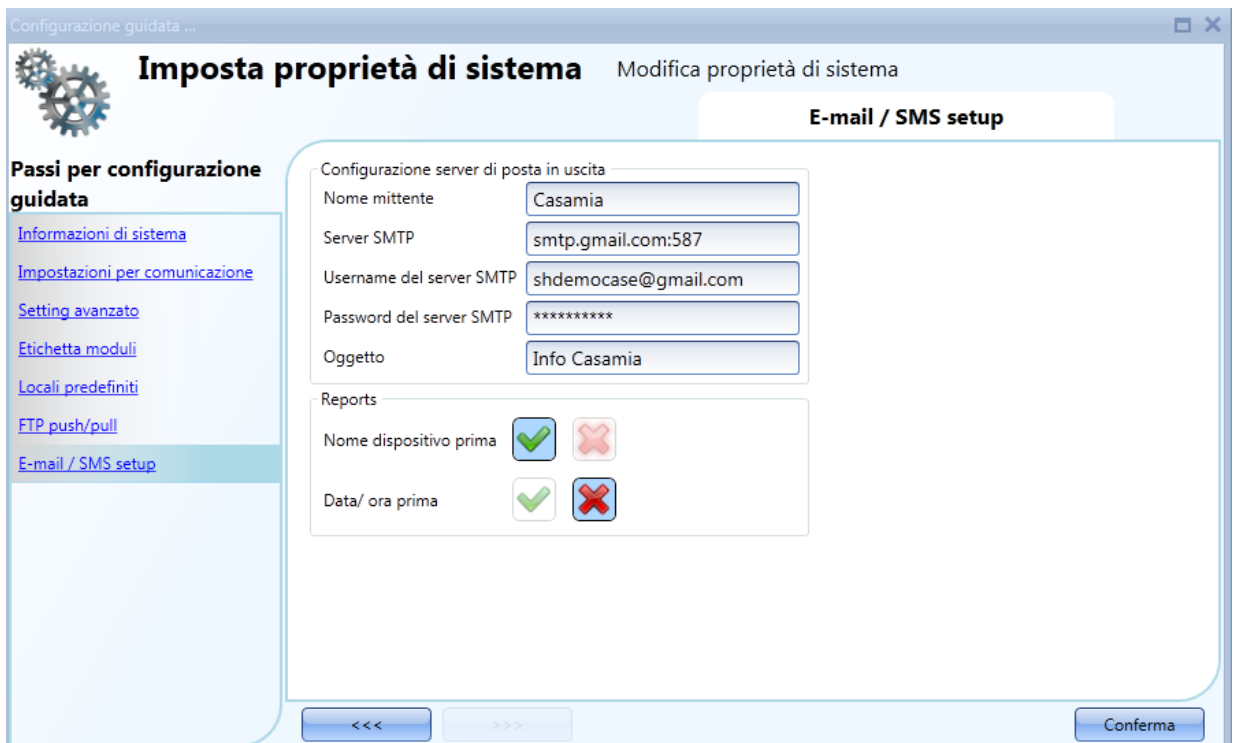

L'utente deve inserire il "*Nome Mittente*" digitando il nome usato come mittente (es. Casamia). L'utente deve completare il "*Server SMTP"* con l'indirizzo del server usato per spedire le email. L'utente deve completare lo "*Username del server SMTP*" con l'indirizzo email utilizzato per inviare le email.

L'utente deve completare la "*Password del Server SMTP*" con la password per l'account email. L'utente deve completare l'"*Oggetto*" con il nome usato come oggetto per le email in uscita.

**Nota**: generalmente il servizio di posta utilizza la porta 25, nonostante alcuni provider abbiano cambiato questa porta con un'altra al fine di limitare gli SPAM: per esempio l'account GMAIL utilizza la porta 587. Per impostare una porta diversa, il server SMTP deve essere seguito da ":**587**": ad esempio, smtp.gmail.com:587.

#### *Si consiglia di controllare i requisiti del provider durante la configurazione delle impostazioni email.*

*Reports*: in questa sezione l'utente può scegliere se il nome del file deve cominciare con il nome del dispositivo (Sx2WEB24) oppure con l'ora nella quale il file è stato aggiornato l'ultima volta.

Ad esempio, se si seleziona "*Nome dispositivo prima*", il nome del file sarà il seguente: **Sx2WEB Serialnumber\_2013-09-12\_15.28.01\_S\_data.zip**

Se invece si seleziona: "*Data/ora prima*", il nome del file sarà: **2013-09-12\_15.39.16\_Sx2WEB Serialnumber\_S\_data.zip**

Le impostazioni relative al nome del file saranno anche usate dal servizio "*FTP push*" nella spedizione dei file.

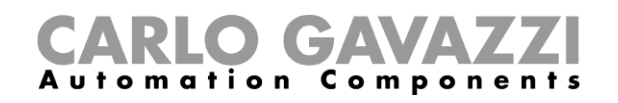

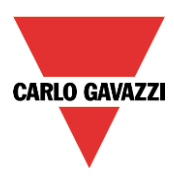

#### **Informazioni di sistema**

In "*Informazioni di Sistema*", si richiede all'installatore di compilare il modulo con i suoi dati personali.

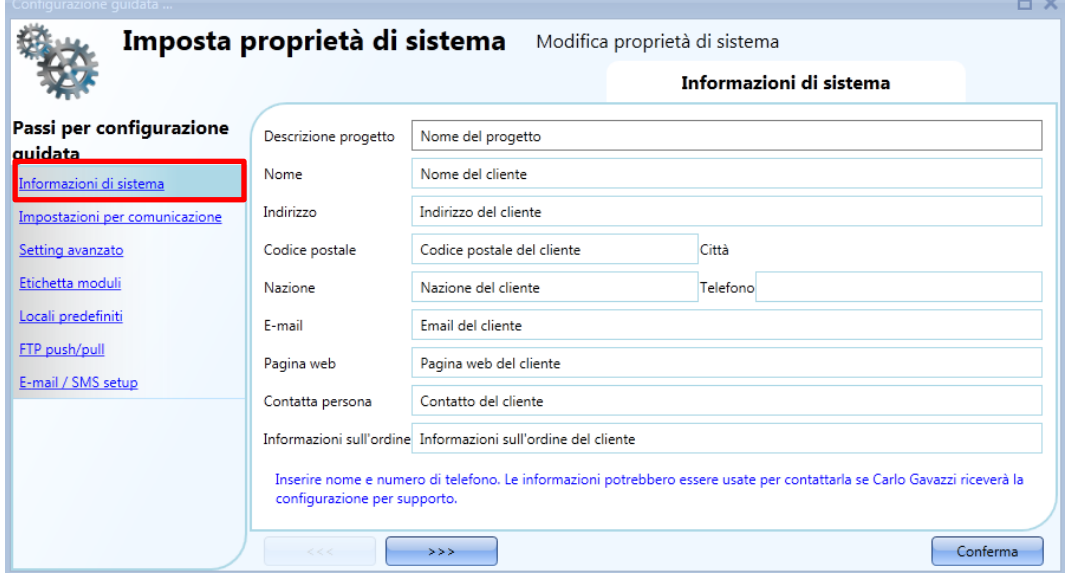

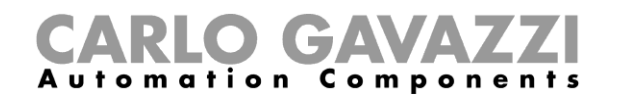

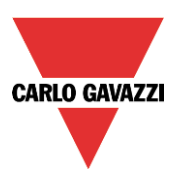

#### **Come impostare i parametri di per il Modbus TCP/IP**

Nel campo "*Impostazioni per comunicazione*", l'utente può definire i parametri di comunicazione relativi al Modbus TCP/IP e al modem.

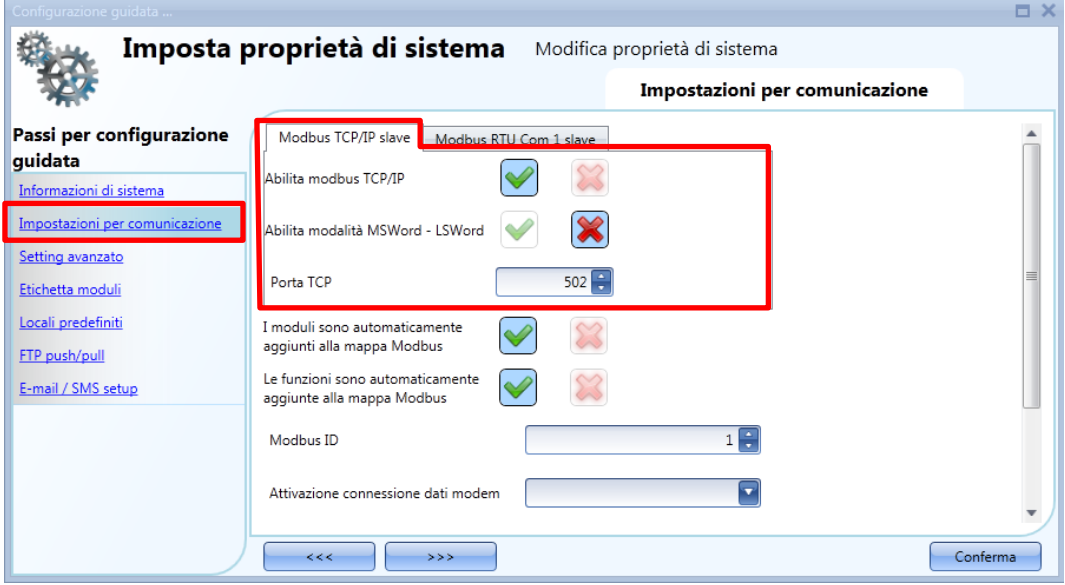

#### *Abilita Modbus TCP/IP*

Con la selezione della V verde, la funzione viene abilitata ed il sistema risponderà alle richieste TCP/IP ricevute sulla porta TCP selezionata.

#### *Abilita modalità MSWord-LSWord*

Se viene abilitata questa opzione, nei valori con parole doppie, vengono scambiate le parole più significative e le parole meno significative. Per default, viene inviata per prima la parola meno significativa.

#### *Porta TCP*

L'utente può selezionare la porta di comunicazione per la connessione Ethernet (per default è 502).

#### *I moduli sono automaticamente aggiunti alla mappa Modbus*

Se viene abilitata questa opzione, ciascun modulo aggiunto alla configurazione sarà automaticamente aggiunto alla mappa Modbus. Per default questa opzione viene disabilitata e l'utente deve aggiungere ciascun modulo in modo manuale.

#### *Le funzioni sono automaticamente aggiunte alla Mappa Modbus*

Se viene abilitata questa opzione, ciascuna funzione nella configurazione sarà automaticamente aggiunta alla mappa Modbus. Per default questa opzione viene disabilitata e l'utente deve aggiungere ciascuna funzione in modo manuale.

#### *Modbus ID*

L'utente può selezionare il Modbus ID del controllore. L'ID può essere qualsiasi numero da 0 a 250.

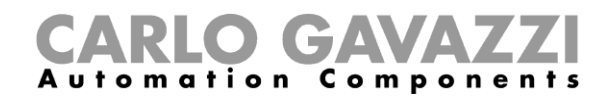

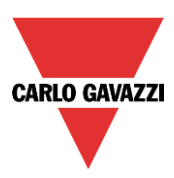

#### **Come impostare le proprietà Modbus RTU**

Nelle *impostazioni per la comunicazione*, l'utente può definire i parametri di comunicazione relativi al *Modubus RTU Com 1 slave.*

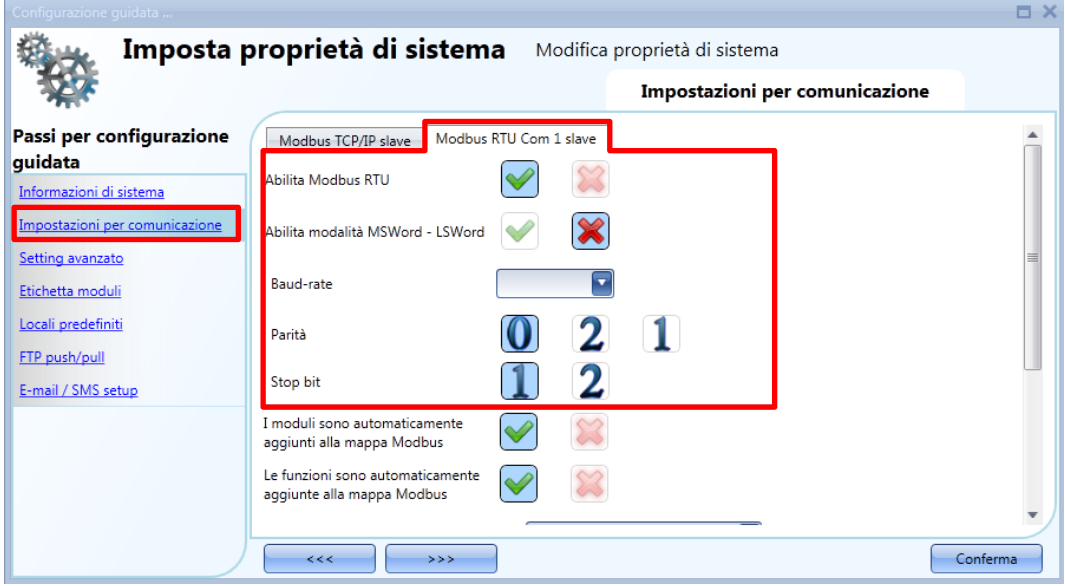

#### *Abilita Modbus RTU*

Quando viene selezionata la V verde, la funzione viene abilitata ed il sistema risponde alle richieste del Modbus RTU ricevute sulla porta RS485.

#### *Abilita modalità MSWord-LSWord*

Se viene abilitata questa opzione, nei valori con parole doppie, vengono scambiate le parole più significative e le parole meno significative.

Per default viene inviata per prima la parola meno significativa.

#### *Baud rate*

L'utente può selezionare il baud rate per la porta Com1 (per default il valore è 9600).

#### *Parità*

L'utente può selezionare il bit di parità per la porta Com1 (per default il valore è 0).

*Stop bit*

L'utente può selezionare il bit di stop per la porta Com1 (per default il valore è 1).

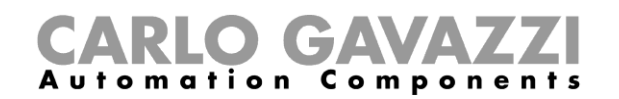

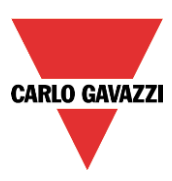

#### **Come configurare il Modem**

L'utente può collegarsi al dispositivo Sx Tool via internet usando una chiavetta modem usb collegata al SxWEB24 usando l'accessorio SH2DSP24. Nella finestra "*Impostazioni per comunicazione*", l'utente può configurare i parametri.

#### *Attivazione connessione dati modem*

L'utente può impostare tre diverse azioni quando il modem (\*) viene collegato al SxWWEB24.

- *Connessione dati sempre attiva*: il sistema usa sempre il collegamento dati per accedere a Internet.
- *Solo LAN:* il collegamento internet non viene gestito per mezzo del modem; il modem viene usato soltanto per inviare e ricevere SMS.
- *Connessione dati se LAN non disponibile/presente:* generalmente il sistema funziona con la connessione LAN. Se la connessione LAN non è disponibile, il sistema utilizza la connessione dati modem e continuerà ad usarla finché viene scritta una nuova configurazione oppure il sistema viene resettato.

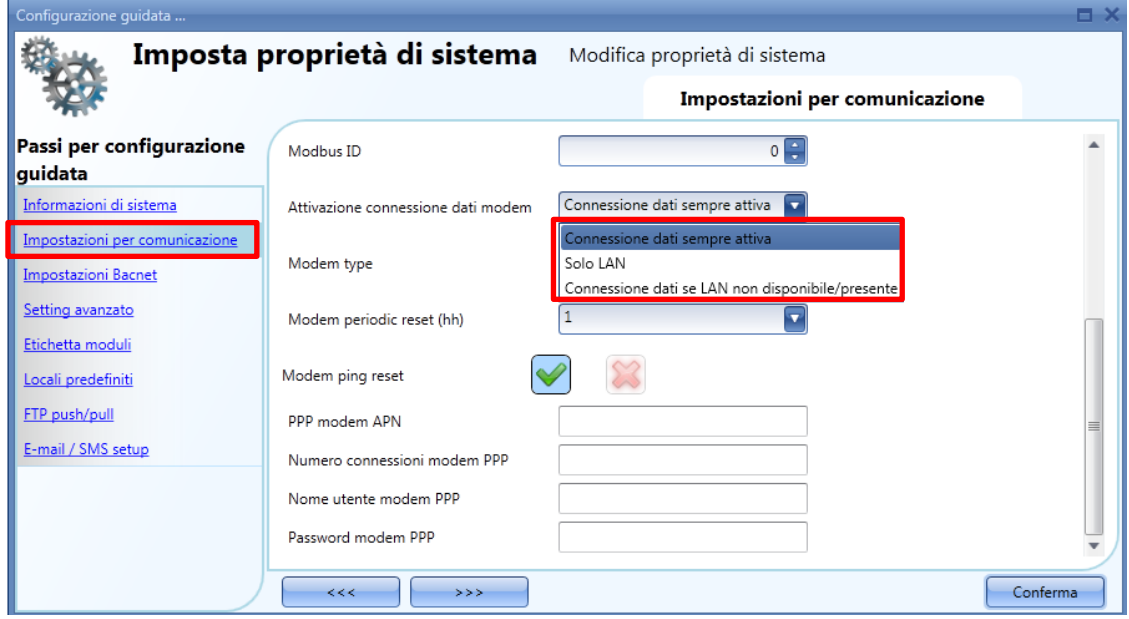

#### *Tipo di modem*

Nel campo "*Tipo di modem*", come evidenziato nel rettangolo rosso nella figura che segue, l'utente può scegliere il modem utilizzato nel progetto:

- quando si seleziona *SH2UMMF124*(\*), viene configurato il modem portatile universale;
- quando si seleziona *USB*, viene configurato il modem usb collegato al modulo SH2DSP24;

(\*) Il modem portatile universale SH2UMMF124 non è più disponibile: viene citato qui per compatibilità con vecchie versioni.

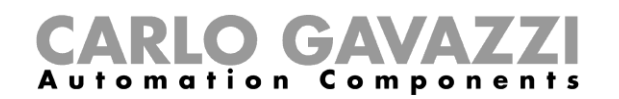

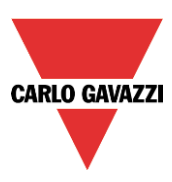

#### *Reset periodico del modem (hh)*

Il modem viene resettato ad ogni specifico intervallo di ore, l'utente può selezionare un valore compreso tra 1 ora e 24 ore. Quando viene selezionato "*Nessuno*", l'opzione è disabilitata. Questa opzione è utile quando il modem viene utilizzato per la funzione SMS e garantisce che il modem sia sempre disponibile per l'invio e la ricezione dei messaggi.

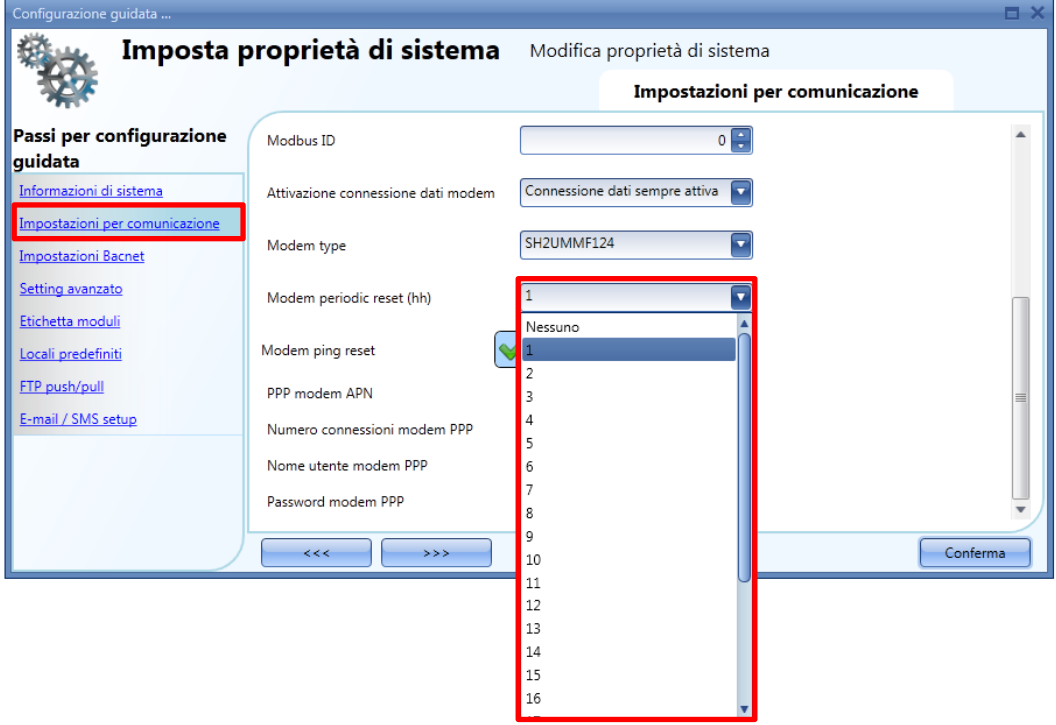

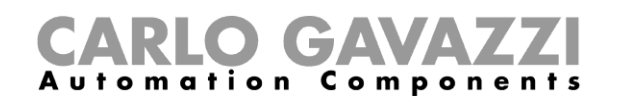

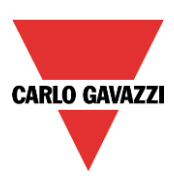

#### *Abilita ping per connessione dati*

Quando questa opzione è abilitata (è stata selezionata la V verde), il sistema controlla continuamente che i server remoti siano raggiungibili: se non lo fossero, il modem viene automaticamente resettato e la connessione internet viene ripristinata. Ciò è utile quando il collegamento del modem viene usato per accedere a Internet ed aiuta a mantenere il più a lungo possibile l'indirizzo IP dinamico fornito dal provider del servizio internet (ISP).

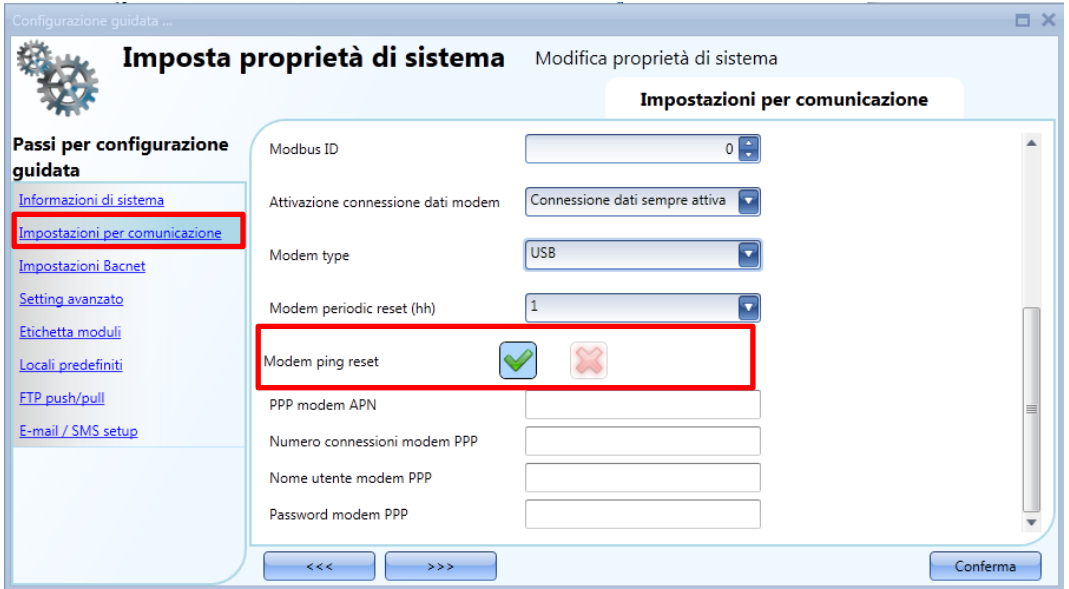

L'uso del "Reset periodico del Modem" e/o le opzioni per la connessione dei dati "Abilita ping" dipendono dalle funzioni che l'utente ha configurato nel progetto. Ci sono diversi scenari possibili, tenete quindi presenti le seguenti raccomandazioni:

- Quando il modem viene usato per accedere ad Internet, non deve essere abilitata l'opzione per il "*Reset periodico del Modem (hh)",* quindi selezionare "*Nessuno"* dalla lista dei valori. I reset frequenti del modem potrebbero creare inefficienza alla rete.
- Se viene abilitata l'opzione *"Connessione dati se LAN non disponibile/presente",* suggeriamo di abilitare anche l'opzione "Abilita ping per connessione dati", perché ogni volta in cui il sistema passa dalla rete LAN al modem, si ha la garanzia di avere un IP dinamico.

#### *PPP modem APN* (*obbligatorio*)

L'utente deve aggiungere il server NTP del Provider Servizi di telefonia mobile usato dal modem. Nota: alcuni provider non necessitano di aggiungere altre informazioni, come ad esempio il numero di connessioni del modem, username e password, per questo si consiglia di controllare le richieste del provider durante la configurazione delle impostazioni del modem.

*Numero di connessioni modem PPP (\*)* compilare solo se specificato dal Provider Servizi

#### *Nome utente modem PPP*

*(\* )* compilare solo se specificato dal Provider Servizi

#### *Password modem PPP*

*(\*)* compilare solo se specificato dal Provider Servizi

*(\*) =* Non obbligatorio: dipende dal Provider Servizi del Cellulare

Manuale del software Sx Tool

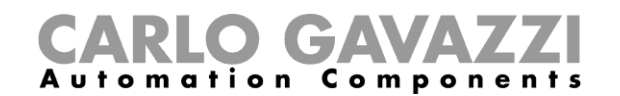

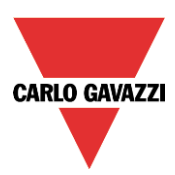

#### **18.1.6 Setting avanzato**

In *Setting avanzato* l'utente può impostare:

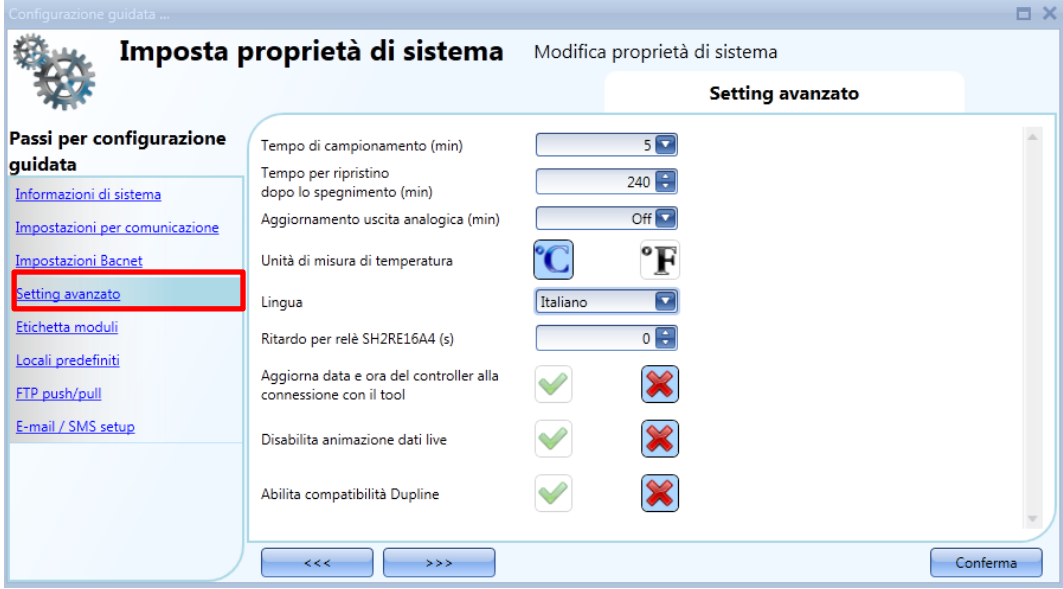

#### *Tempo di campionamento (min):*

Viene effettuato il campionamento di tutte le variabili registrate che vengono immagazzinate nel Database in base all'ora impostata.

#### *Tempo per ripristino dopo lo spegnimento (min):*

E' possibile impostare un timer per il riavvio automatico di alcune funzioni dopo uno spegnimento dell'unità master SxWEB24.

Il timer comincia il conteggio quando l'alimentazione si spegne. Se l'alimentazione viene ristabilita entro questo periodo di tempo, il sistema torna alla stato in cui si trovava prima dello spegnimento. Altrimenti, il timer partirà con il conteggio in uno stato di off.

Lo stato di ciascuna funzione viene immagazzinato nella memoria ogni minuto.

Le funzioni con capacità di "back-up" sono le seguenti:

- Luce on/off: all'accensione la funzione viene impostata allo stato in cui si trovava prima dello spegnimento.
- All'accensione la funzione viene sempre commutata sullo scenario salvato per ultimo e il timer di risparmio energetico viene riattivato.
- Sistema di temperatura: all'accensione, la funzione viene impostata allo stato che aveva prima dello spegnimento.
- Temperatura di zona: all'accensione, la funzione avrà la stessa soglia di riscaldamento/raffreddamento che era stata impostata l'ultima volta.
- Allarme principale: all'accensione, la funzione viene impostata allo stato in cui si trovava prima dello spegnimento.
- Playback: all'accensione, la funzione viene impostata allo stato in cui si trovava prima dello spegnimento.
- Sequenza: all'accensione, la funzione viene impostata allo stato in cui si trovava prima dello spegnimento.
- Riscaldamento macchina: all'accensione, la funzione viene impostata allo stato in cui si trovava prima dello spegnimento.

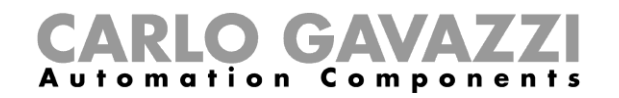

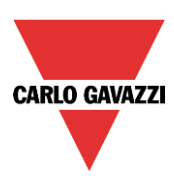

Le funzioni che non hanno capacità di back-up sono:

- **Tapparella**
- Controllo finestre
- Timer
- Allarme fumo
- Allarme acqua
- **Sirena**
- Tutte le funzioni di base

#### *Aggiornamento uscita analogica (min)*

Tutte le uscite analogiche sono aggiornate conformemente all'ora impostata.

#### *Unità di misura per la temperatura:*

L'utente può selezionare gradi Celsius o Fahrenheit.

#### *Lingua:*

Qui l'utente può selezionare la lingua del programma Sx Tool. Una volta selezionata, il software deve essere spento e poi riavviato per abilitare la nuova lingua.

## *Aggiornare data e ora in internet all'accensione del dispositivo:*

Quando viene abilitata questa opzione (V verde selezionata), il dispositivo sincronizza la data e l'ora tramite internet.

#### *Disabilitare segnali live:*

Quando viene abilitata questa opzione (V verde selezionata), il dispositivo non presenta animazione grafica quando il segnale Live è attivo.

#### *Abilitare compatibilità Dupline*

Selezionando la V verde, si abilita questa funzione. Una volta selezionata, il tool Sx comincia a funzionare con il supporto standard Dupline: saranno disponibili nuove funzioni che possono gestire i moduli non alimentati da smart-Dupline.

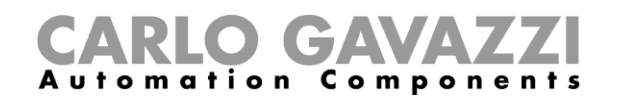

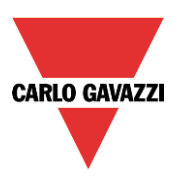

#### **Come aggiungere etichette di moduli**

In questa finestra l'utente può definire il nome per ciascun gruppo di moduli. Questo nome verrà usato quando viene aggiunto un nuovo modulo al progetto e sarà poi riportato nel file di report della lista dei moduli.

Esempio: nella figura che segue, l'etichetta del modulo SW viene aggiunta alla famiglia di interruttori luce.

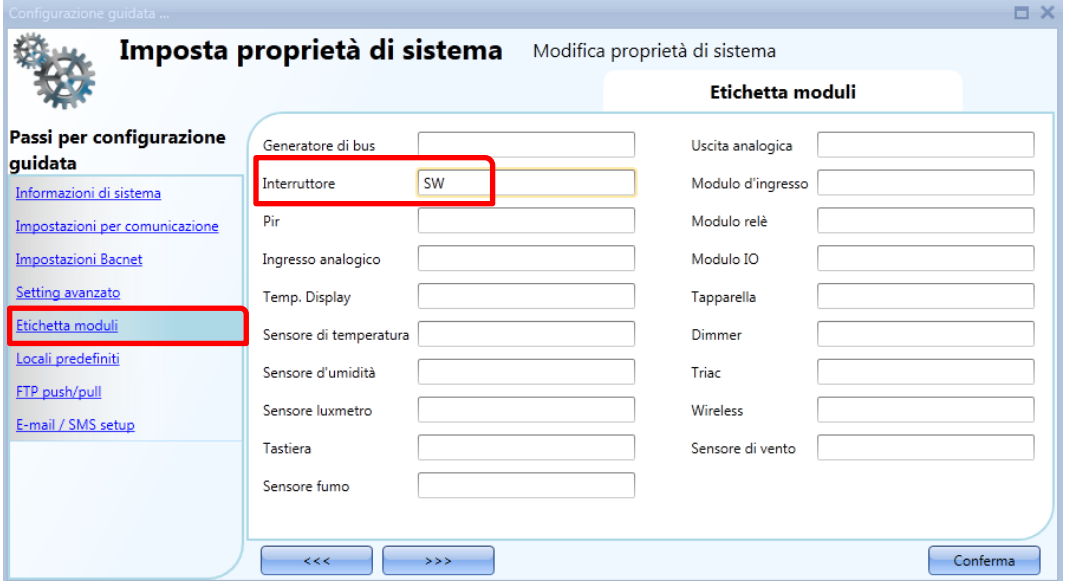

Quando viene aggiunto un nuovo modulo della famiglia Interruttori Luce, l'etichetta del nome sarà collegata ad un numero che viene aumentato ogni qualvolta viene aggiunto un modulo di quel gruppo: per esempio, il primo modulo di interruttori luce sarà preceduto da SW1, il secondo da SW2 e così via (vedere la figura che segue).

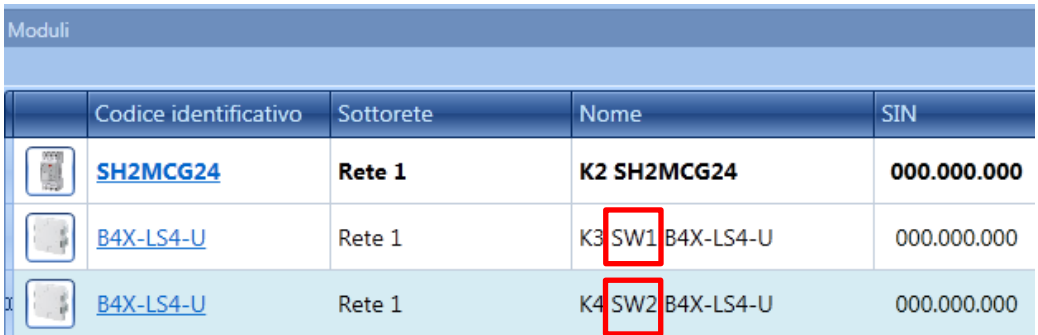

La stessa etichetta con il nome sarà anche usata nel file di report della lista moduli, come illustrato nell'esempio che segue:

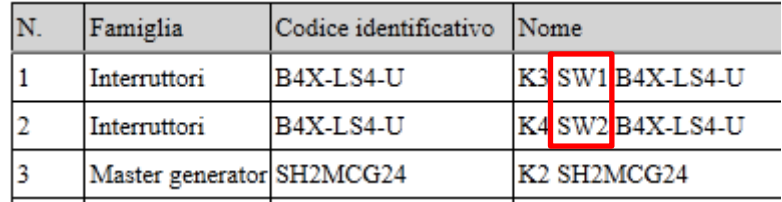
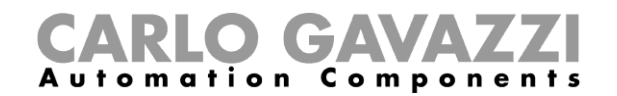

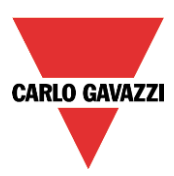

# **come creare locali predefiniti**

In questo menu, l'utente può definire i locali predefiniti.

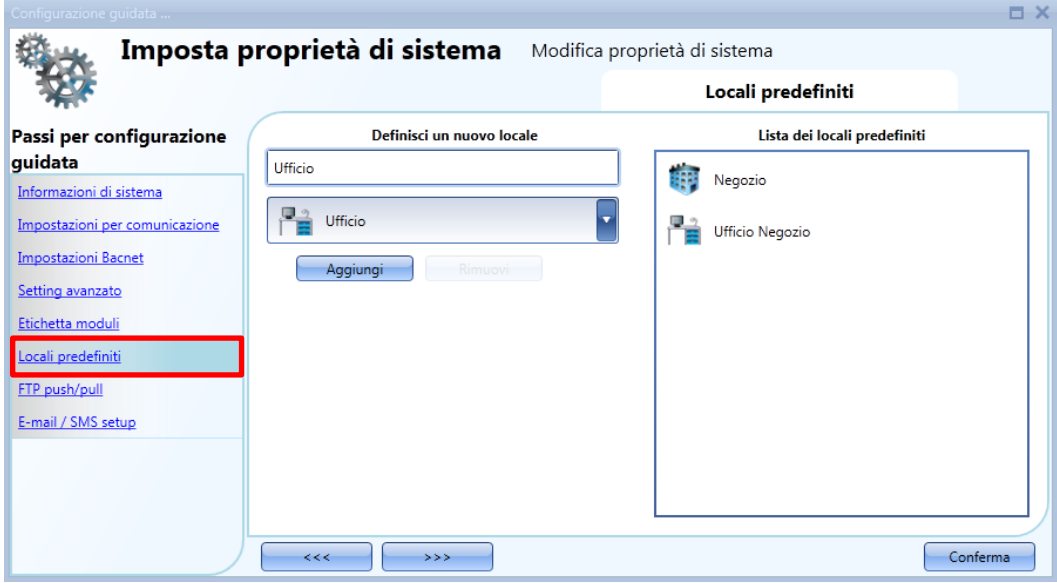

Selezionare nome e icona del locale, quindi cliccando su "*Aggiungi*" il nuovo locale viene aggiunto alla lista nel riquadro a destra.

Per usarli, cliccare con il tasto destro del mouse sull'area del locale e selezionare "*Inserisci locale personalizzato*": i nuovi locali saranno disponibili.

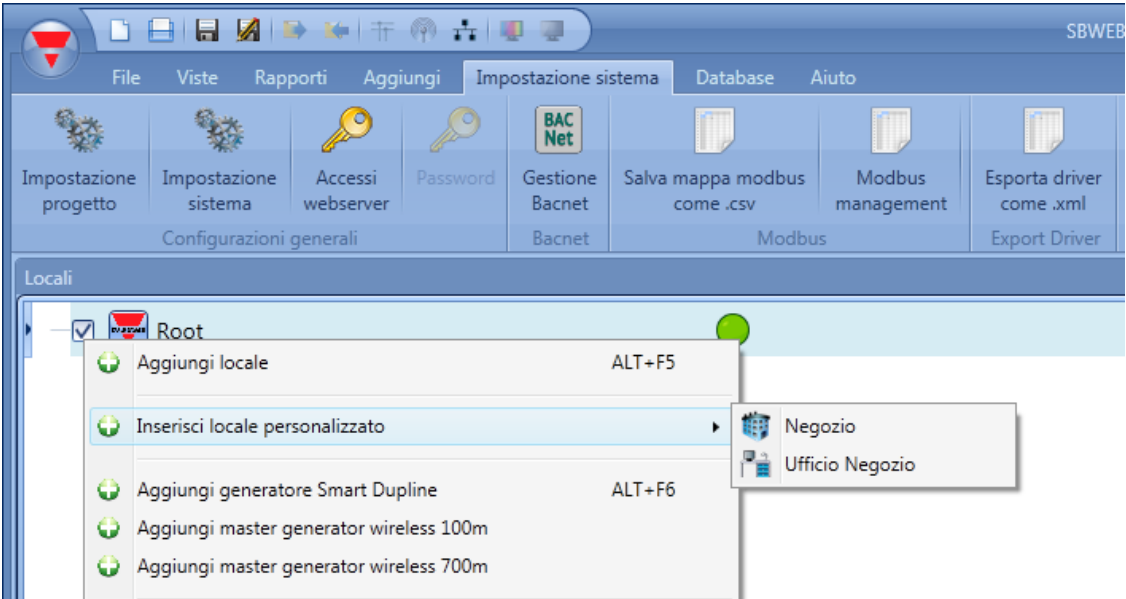

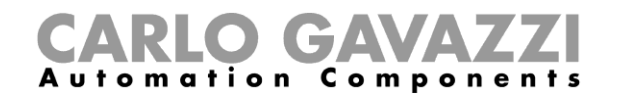

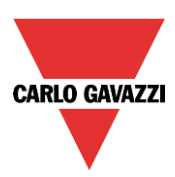

### **Come configurare "FTP push/pull"**

*FTP push/pull* deve essere configurato dal menu omonimo:

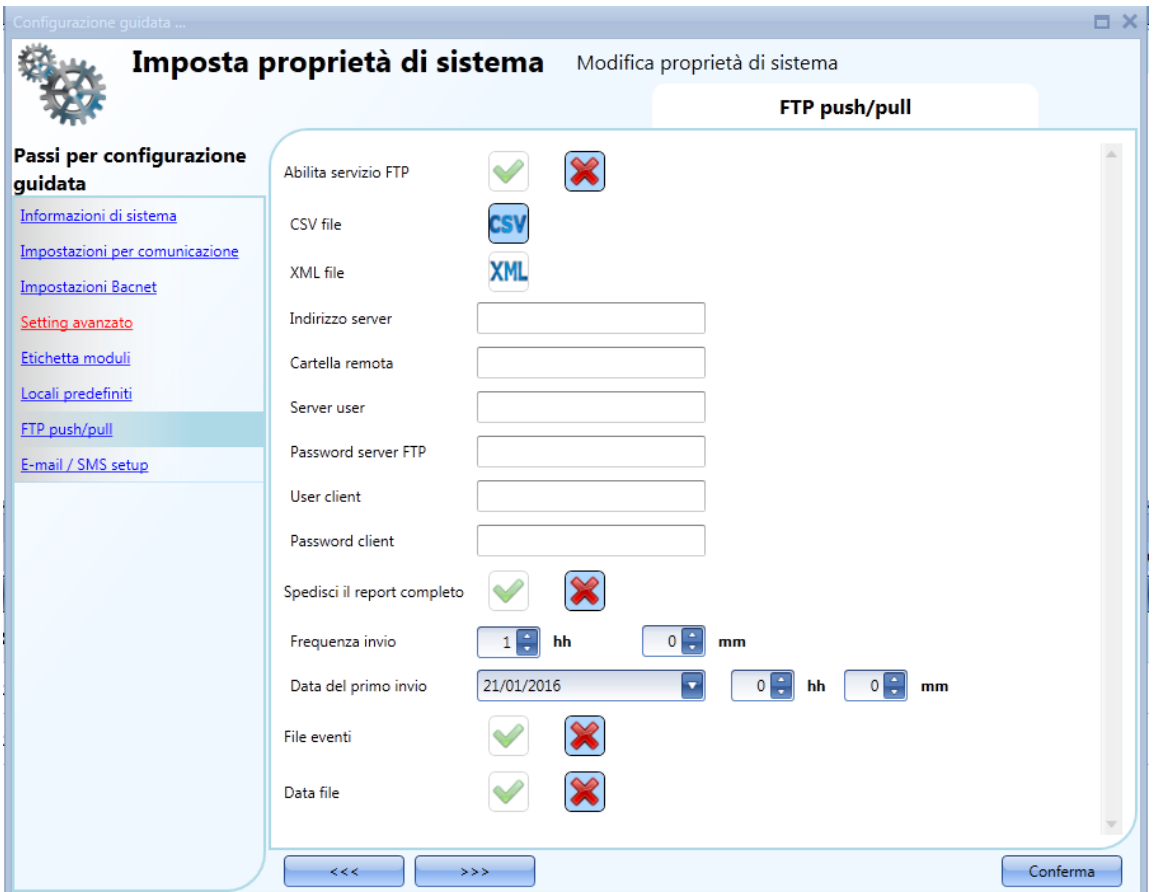

Innanzitutto, *FTP push/pull* deve essere abilitato selezionando la V verde: per default non è abilitato. Una volta abilitato, è necessario definire le seguenti impostazioni:

- 1) Il tipo di file che l'utente desidera ricevere quando viene usato il servizio di push, ovvero CSV oppure XLSX
- 2) *Indirizzo server*: questo campo deve essere compilato con l'indirizzo del server ftp al quale il sistema deve inviare il file
- 3) *Cartella remota*: questo campo deve contenere il nome della cartella del server ftp dove archiviare il file
- 4) *Server user (utente server) e password*: credenziali valide per accedere alla cartella remota FTP
- 5) *User client e password*: credenziali valide per inviare query al Sx2WEB24 in modo remoto
- 6) *Spedire il report completo*: se questa azione viene abilitata, viene inviato ogni volta il report completo, altrimenti viene inviato solo il report dati raccolti dall'ultimo invio
- 7) *Frequenza invio*: quanto spesso bisogna spedire il file
- 8) *Data del primo invio:* data ed ora nelle quali il servizio FTP push deve essere attivato
- 9) *File eventi/File dati*: l'utente deve selezionare che tipo di file registrato deve essere inviato

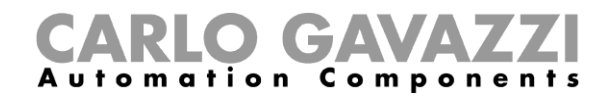

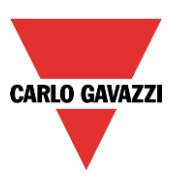

### **Come effettuare il test di una connessione FTP**

Nelle impostazioni FTP, dopo aver compilato i campi come descritto sopra, per effettuare il test della comunicazione ftp, cliccare su "*Registrazione Eventi*" e verrà visualizzata la seguente finestra.

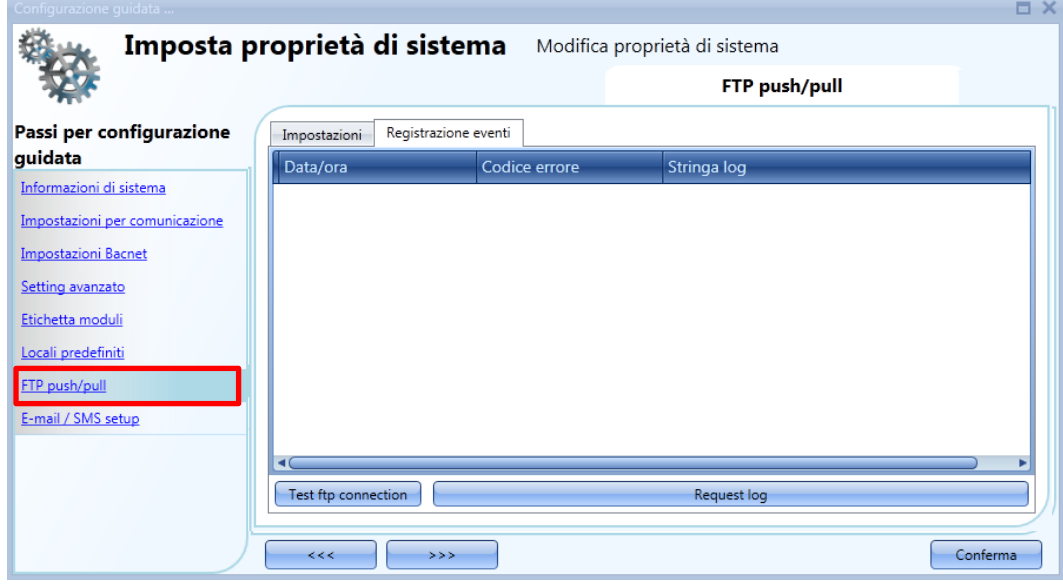

Per effettuare il test della comunicazione, cliccare sul pulsante di test della connessione ftp (Test ftp connection): per visualizzare la registrazione delle ultime 50 connessioni, con l'indicazione degli eventi e del loro esito, cliccare su "*Request log*".

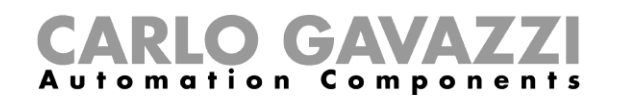

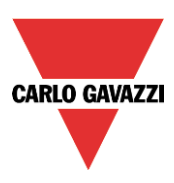

# **Come configurare le impostazioni di progetto**

Cliccando sulle "*Impostazioni di Progetto"*, sarà visualizzata una finestra identica alle "*Impostazioni di sistema"*: ciascun menù è uguale a quello appena descritto, la sola differenza è il fatto che tutte le configurazioni e impostazioni sono relative al progetto specifico che si sta sviluppando in quel momento, e non sarà copiato nei nuovi progetti.

### **Come effettuare il test delle E-mail e degli SMS**

Se l'utente desidera testare la funzionalità delle E-mail e degli SMS indipendentemente dalla presenza della funzione *Mail* e *Sms* nella configurazione, può effettuare il test direttamente dalla finestra delle *Impostazioni di Progetto*. Inoltre, qualsiasi indirizzo e-mail e qualsiasi numero di telefono cellulare può essere usato per ricevere un SMS di prova.

# **18.2.1.1 Test E-mail**

#### 18.2.1.2

- 1) Nel menu "*Impostazione Progetto*", configurare le impostazioni dell'account e-mail in modo che il sistema possa spedire e-mails (riempire i campi relativi a "*Configurazione server di posta in uscita*")
- 2) Scrivere la configurazione nel Sx2WEB24
- 3) Nel campo *Test E-mail* del menu *E-mail / SMS setput*, aggiungere l'indirizzo e-mail al quale l'email deve essere inviata e premere il pulsante di "*Test*": sarà inviata una mail di verifica a questo indirizzo dal sistema. Nella figura sotto viene illustrato un esempio.
- 4) Controllate se avete ricevuto questa email.

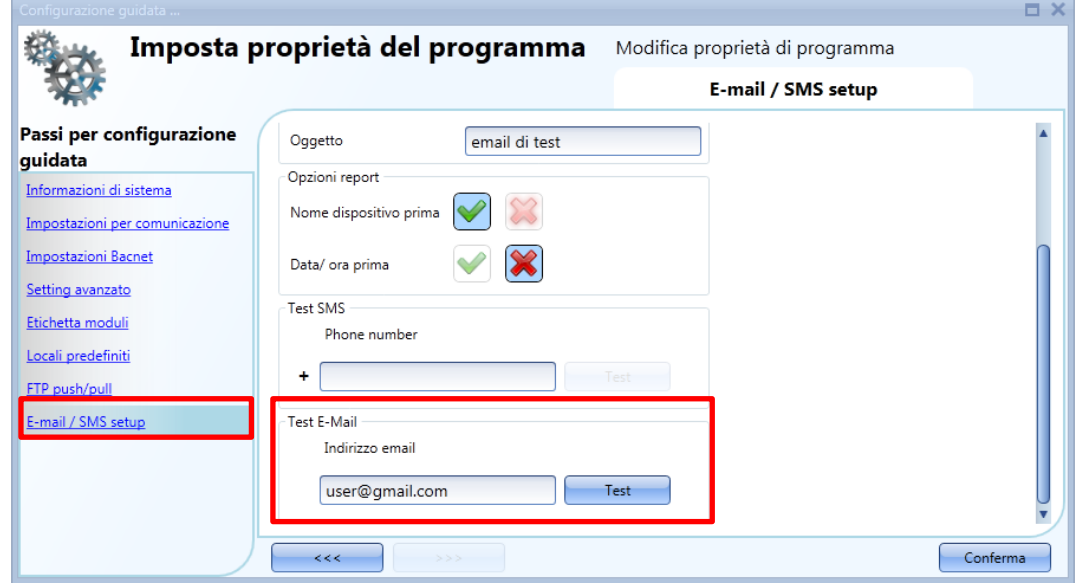

*Questa è una e-mail falsa usata per testare l'invio di e-mail spedite da: Nome SxWeb: test Indirizzo Ip SxWeb: 192.168.2.76* 

*Indirizzo MAC SxWeb: 00:19:EE:10:12:40 in data 8 Sett. 2015 Mar alle 10:27:44*

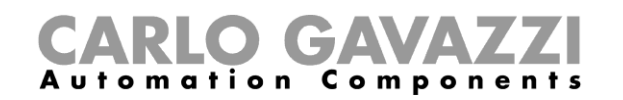

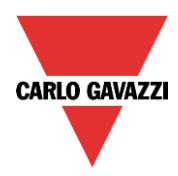

Se i parametri di impostazione dell'account e-mail non sono corretti, verrà visualizzato un messaggio di errore, come illustrato nel rettangolo rosso della figura seguente:

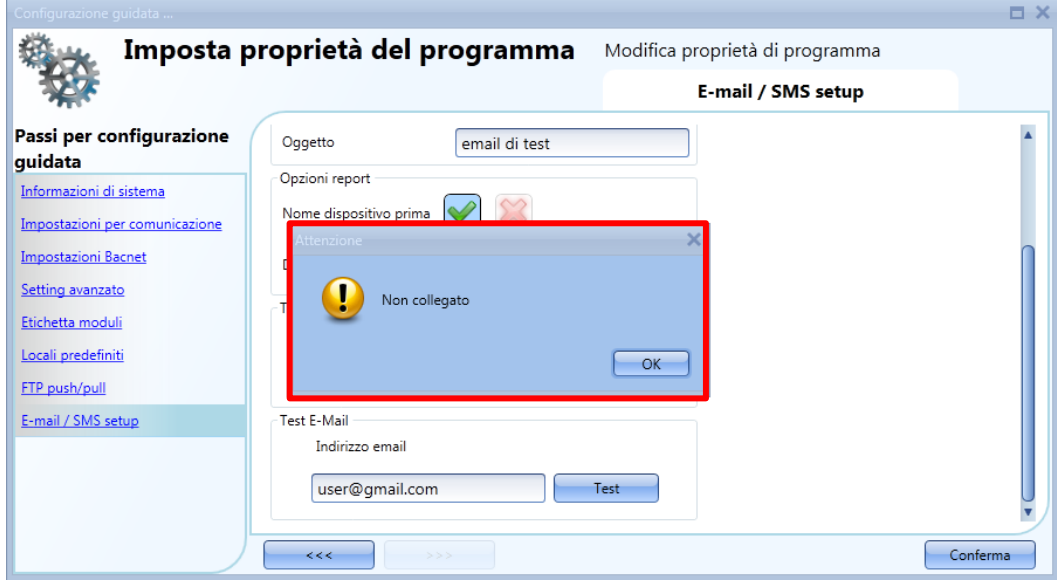

Se questo dovesse accadere, l'utente deve controllare tutti i parametri e seguire nuovamente la procedura descritta sopra.

#### **18.2.1.3 Test SMS**

- 1) Collegare un modem al Sx2WEB24. Quest'ultimo non deve essere configurato per la funzione SMS.
- *2)* Nel campo *Test SMS del* menu di impostazione degli SMS / Email, aggiungere il numero del telefono cellulare, che deve cominciare con il codice del Paese (es. +39 per l'Italia). **L'utente deve fare attenzione a riportare esattamente il numero del telefono cellulare, poiché non apparirà nessun messaggio se il numero non è corretto.**
- 3) Premere il pulsante di *Test:* il sistema invierà un SMS al cellulare. Si riporta un esempio nell'immagine che segue.

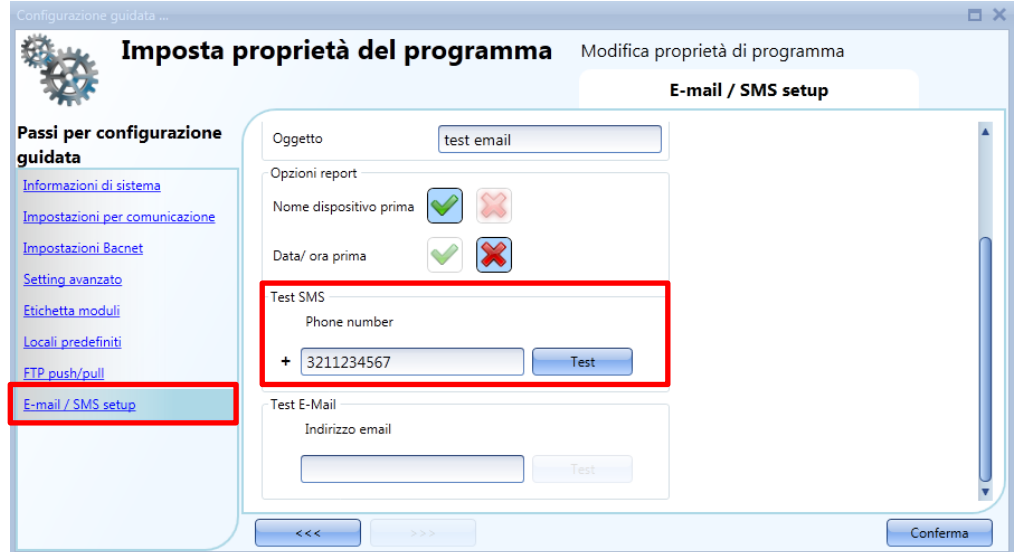

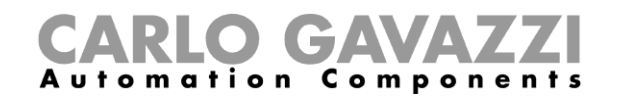

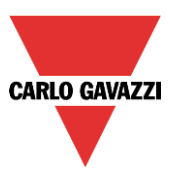

## **Come configurare l'indirizzo IP dell'unità master Sx2WEB24**

Nell'impostazione del programma, cliccando sull'icona "*Impostazione IP*", l'utente può inserire le impostazioni IP del controller.

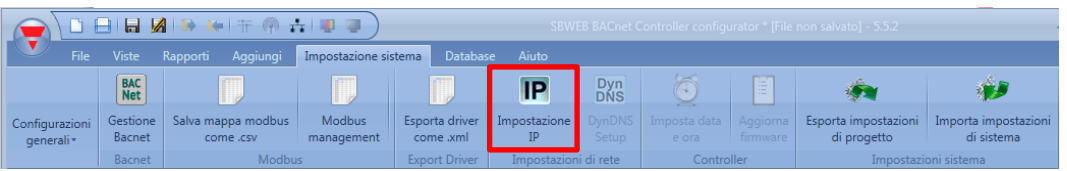

L'utente può abilitare il client del controller DHCP selezionando l'icona con la V verde "*Abilita DHCP*":

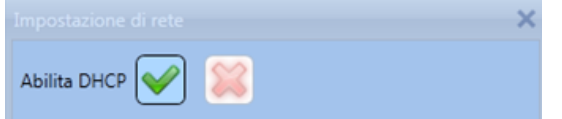

oppure impostare un indirizzo: IP statico, net-mask, gateway e DNS cliccando sull'icona con la croce rossa.

*NB: nell'impostazione di un IP fisso, l'indirizzo Gateway e DNS sono obbligatori, e il tool Sx aggiunge automaticamente il Gateway e l'indirizzo DNS ottenendo l'informazione mancante dalle impostazioni del PC.* 

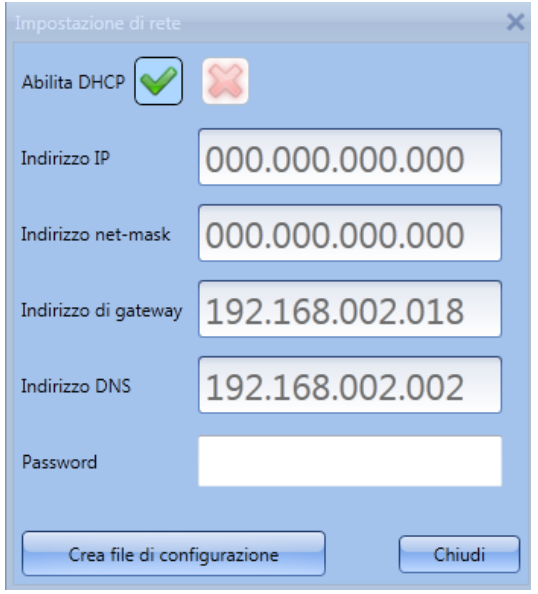

Una volta inserite le informazioni nel campo richiesto, cliccare su "*Creare il file di configurazione*": il tool Sx crea il file "*controller\_settings.shcfg*" per il Tool SH *e il file* "*controller\_settings.sbcfg"* per il tool SB che va copiato in una chiavetta USB oppure in una scheda microSD.

Quando inserite la chiavetta USB nel Sx2WEB24, il file verrà letto automaticamente. Il tempo necessario per l'operazione è di circa 5 secondi: quando si accende il LED blu USB, rimuovere la chiavetta USB. Ora le nuove impostazioni IP sono immagazzinate nell'unità master.

Nota: questa operazione non può essere effettuata se un modem viene collegato e configurato nel progetto. Se un modem USB oppure il dispositivo SH2UMMF124 è collegato, le porte usb (sia quella sul Sx2WEB24 che quella sul SH2DSP24) non possono essere usate per cambiare indirizzo IP. **La porta USB nel SH2DSP24 è disponibile solo per il modem dongle usb.** 

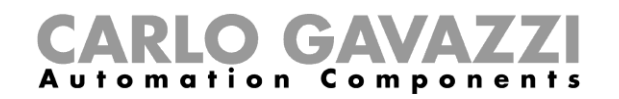

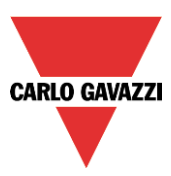

# **Come configurare la data e l'ora dell'unità master Sx2WEB24**

Nell'impostazione del programma, cliccando sull'icona "*Imposta data ed ora*", l'utente può visualizzare la finestra di impostazione della data e dell'ora.

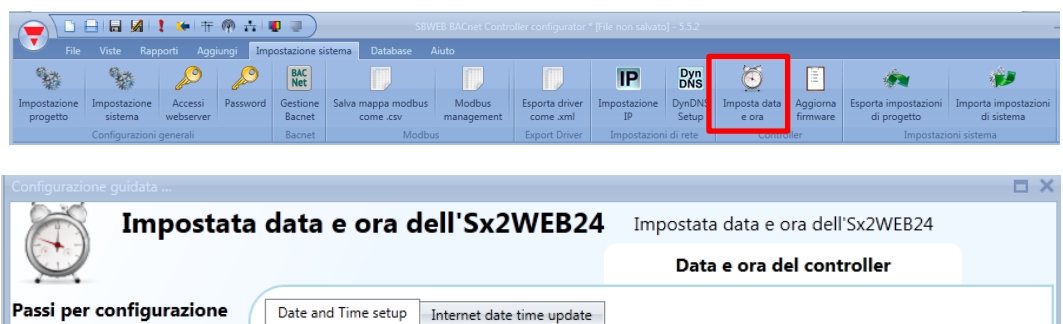

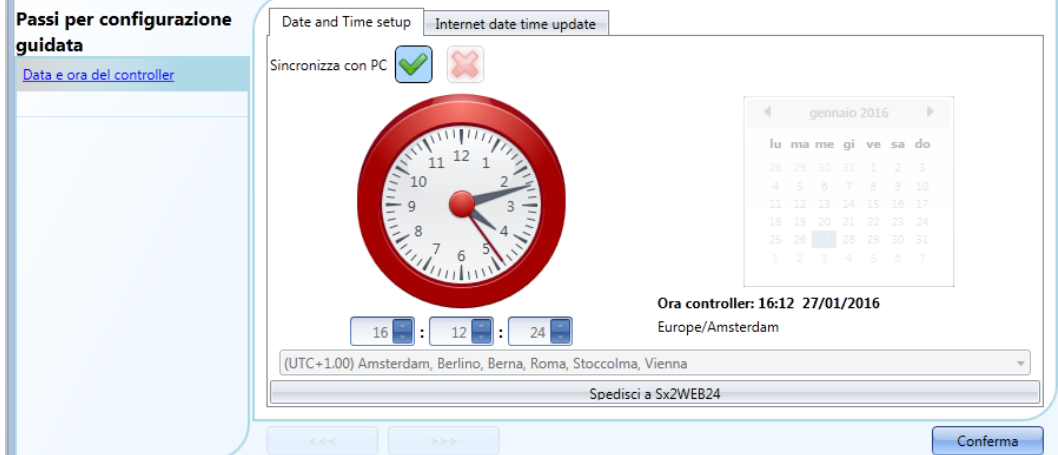

Cliccando sulla V verde, "*Sincronizza con il PC*", e cliccando su "*Invia a Sx2WEB24",* il dispositivo sincronizza l'orologio di Sx2WEB24 con l'orologio del vostro PC. Se l'orologio del vostro PC non è corretto, questo errore sarà trasferito al controller.

La data ed ora correnti del Sx2WEB24 sono riportate in fondo alla schermata del dispositivo Sx tool (vedere la figura che segue).

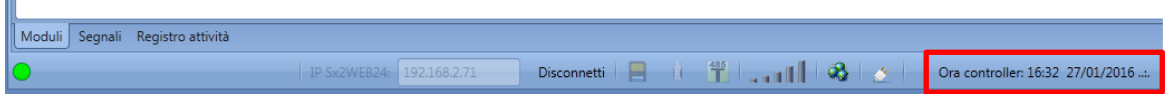

Se l'utente desidera impostare manualmente l'orologio, deve essere selezionata l'icona con la croce rossa "*Sincronizza con il PC*", sarà poi possibile cambiare manualmente la data e l'ora ed inviare la nuova data al Sx2WEB24 cliccando su "*Invia al Sx2WEB 24"* (vedere la figura che segue).

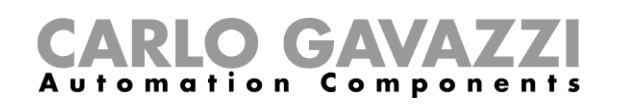

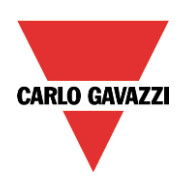

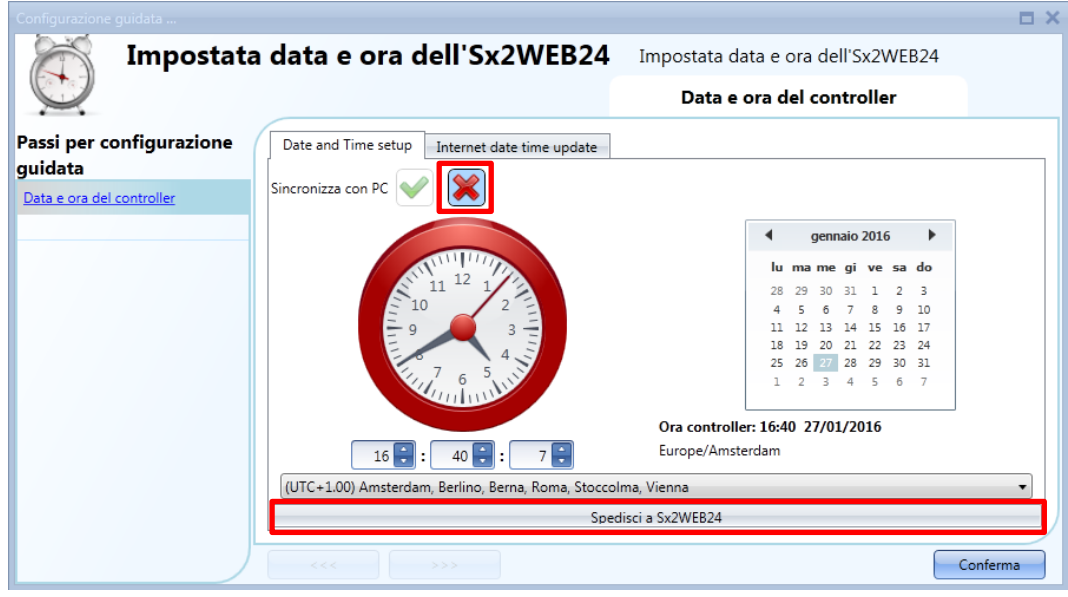

### **Aggiornamento data e ora su Internet**

L'utente può anche decidere di sincronizzare costantemente i dati relativi a DATA ed ORA verso un server NTP; questo servizio consente anche a Sx2WEB24 di sapere in che area geografica è stato installato.

Per consentire a Sx2WEB24 di collegarsi ai server selezionati, l'indirizzamento alla porta 22 deve avvenire utilizzando un router che supporta la tecnologia NAT (network address translation, questa tecnica consente al router di convertire un indirizzo IP privato in un indirizzo IP pubblico, senza inviare informazioni sull'host).

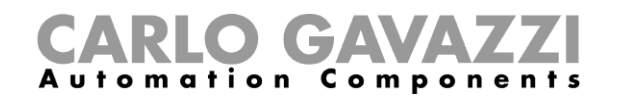

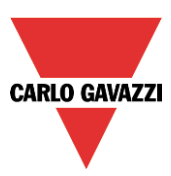

# **Come aggiornare il firmware nell'unità master Sx2WEB24**

Nell'impostazione del programma, cliccando sul pulsante "*Aggiorna firmware*", l'utente apre una finestra di dialogo "*cerca*" che gli permette di scegliere il file firmware richiesto.

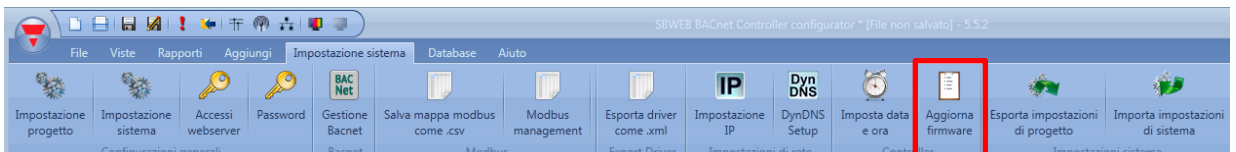

**Nota. Prima di aggiornare il firmware, seguire questa procedura al fine di aggiornare vecchie configurazioni:** 

1. leggere la configurazione attuale registrata nel Sx2WEB24 e salvarla con il nuovo Sx Tool nel PC in uso

2. aggiornare il firmware seguendo la procedura descritta di seguito

3. scrivere di nuovo la configurazione nel Sx2WEB24

L'utente può trovare il firmware nella relativa cartella nella directory dell'installazione del dispositivo "Sx tool".

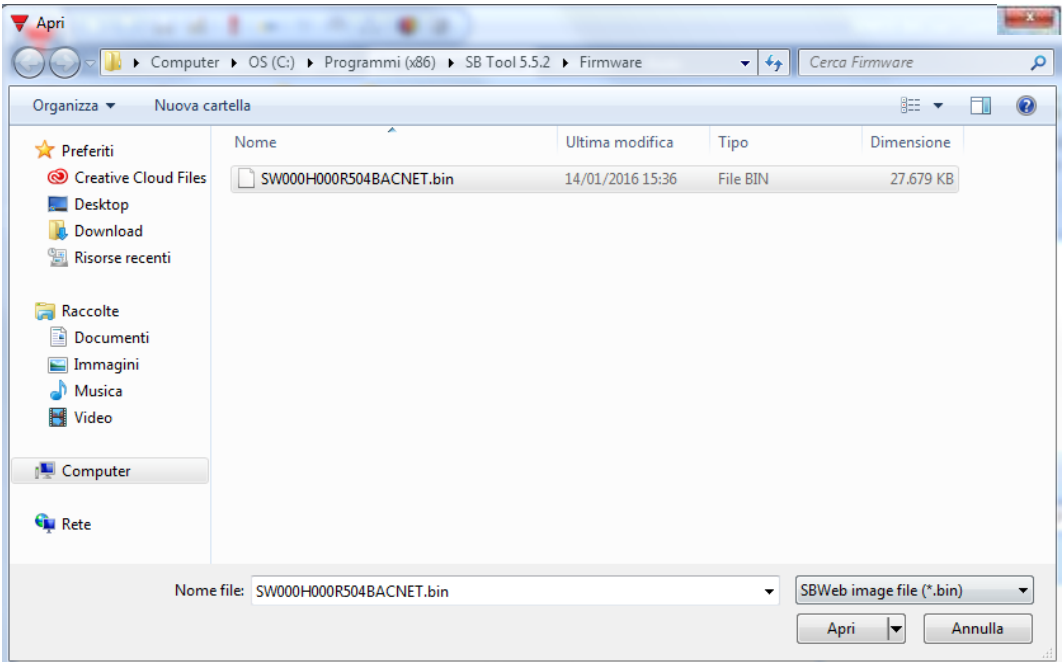

Dopo aver selezionato il file corretto, il dispositivo Sx Tool comincia automaticamente l'aggiornamento del Sx2WEB24: una volta terminata l'operazione, Sx2WEB24 viene automaticamente riavviato.

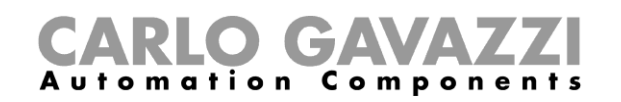

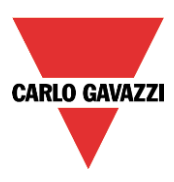

La versione corrente del firmware nel controller viene visualizzata tramite il menu "*Aiuto*" (vedere immagine che segue):

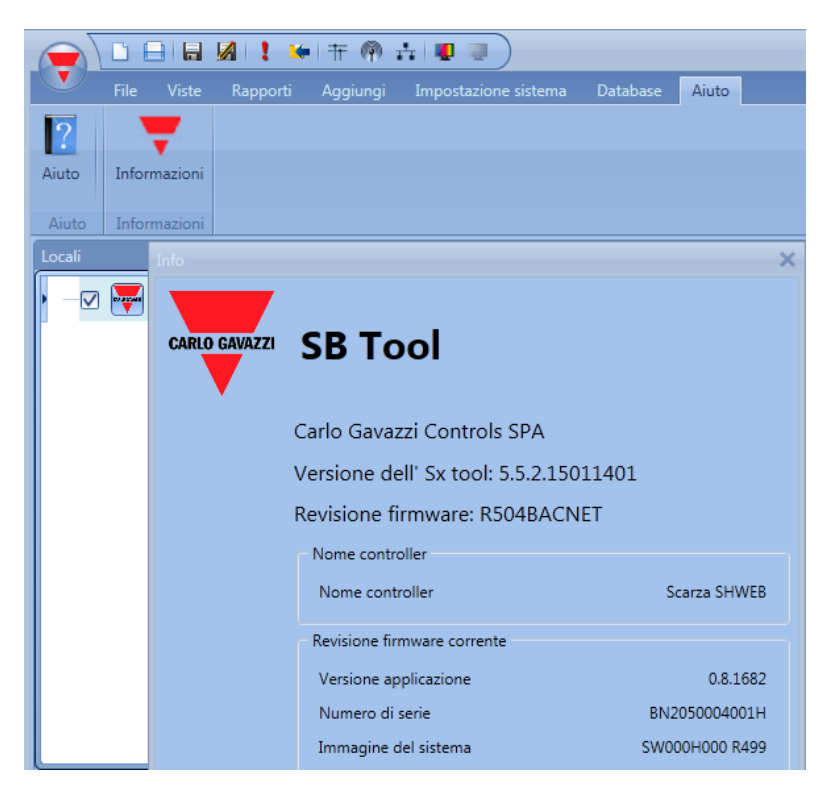

Se è disponibile una nuova versione Firmware per Sx2WEB24, viene visualizzata un'icona con un punto esclamativo rosso. Cliccando su questa icona, si apre immediatamente una finestra per l'aggiornamento.

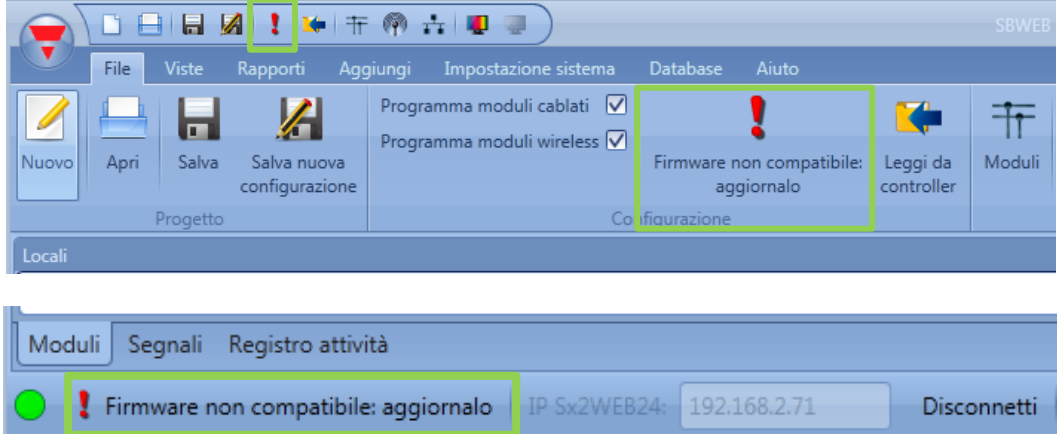

**N.B: si raccomanda di aggiornare Sx2WEB24 quando è disponibile un nuovo firmware.** 

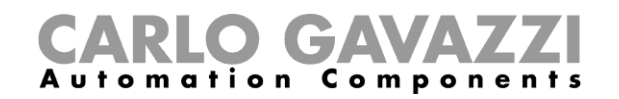

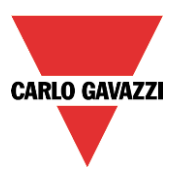

# **Come impostare la protezione Password nel Controller**

Nell'impostazione del programma, cliccando sul pulsante "*Password*", l'utente apre una finestra che gli permette di gestire la protezione del Sx2WEB24.

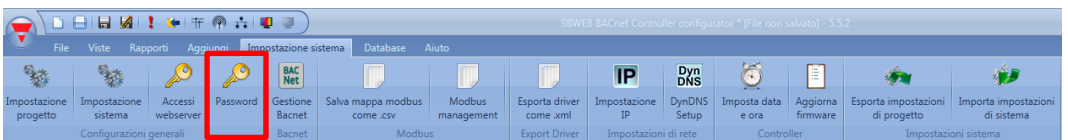

Cliccando sull'Icona "*Password*", Sx Tool apre la finestra di impostazione (vedere la figura che segue):

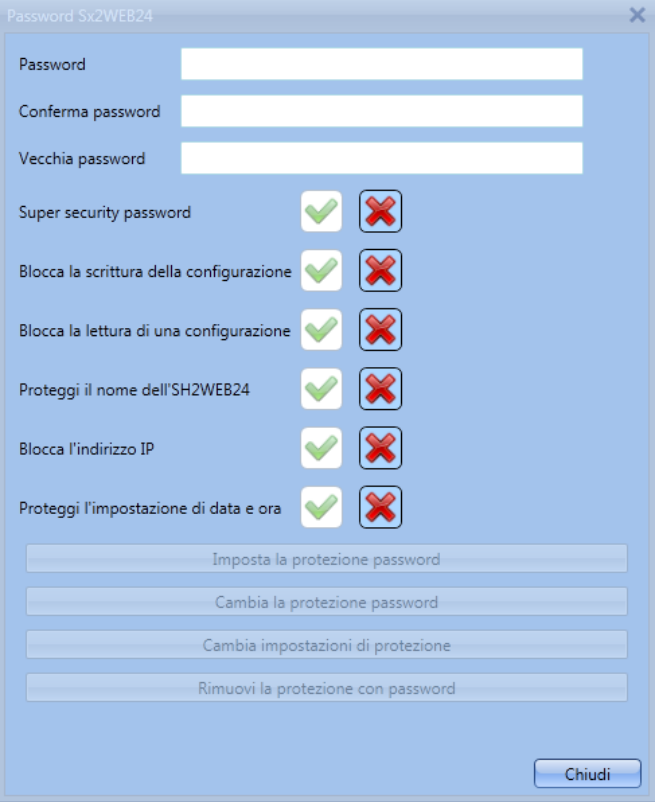

*Password*: in questo campo l'utente inserisce la nuova password per la protezione Sx2WEB24.

*Conferma password*: la nuova password deve essere ripetuta.

*Vecchia password*: se Sx2WEB24 ha una password e l'utente ha bisogno di cambiarla con una nuova, la vecchia password deve essere inserita in questo campo.

*Super security password*: selezionando la V verde, se l'utente dimentica la password, l'unico modo di sbloccare Sx2WEB24 è di rispedirlo alla fabbrica.

*Blocca la scrittura della configurazione*: selezionando la V verde, nessun utente collegato al Sx2WEB24 può configurare lo strumento prima che venga inserita la password e Sx2WEB24 sia sbloccato.

*Blocca la lettura di una configurazione*: selezionando la V verde, nessun utente collegato a Sx2WEB24 può leggere la configurazione prima che venga inserita la password e Sx2WEB24 sia sbloccato.

*Proteggi il nome del Sx2WEB24*: selezionando la V verde, non è possibile cambiare il nome del controller.

Manuale del software Sx Tool

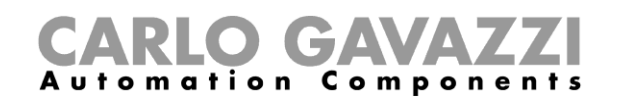

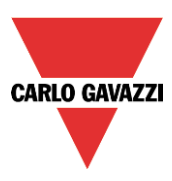

*Proteggere le impostazioni di rete*: dopo aver selezionato la V verde, inserire la password nella finestra delle impostazioni di rete. Se la password è sbagliata, viene creato un file di impostazioni di rete, ma quando si collega la chiavetta USB al Sx2WEB24, le impostazioni IP non vengono cambiate (vedere la finestra riportata di seguito).

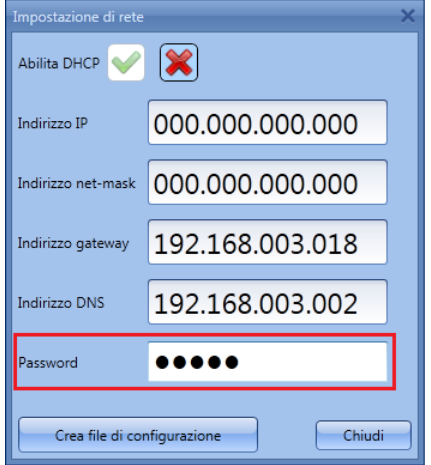

*Proteggere l'impostazione di data e ora*: selezionando la V verde, non è possibile cambiare la data e l'ora del controller finché la password viene inserita e il controller sbloccato.

Quando il controller è protetto da una password, l'utente può collegarlo al Sx2WEB24 e quindi digitare la password nella parte inferiore di Sx Tool, quindi premere l'icona di blocco (evidenziata in rosso nella figura sotto).

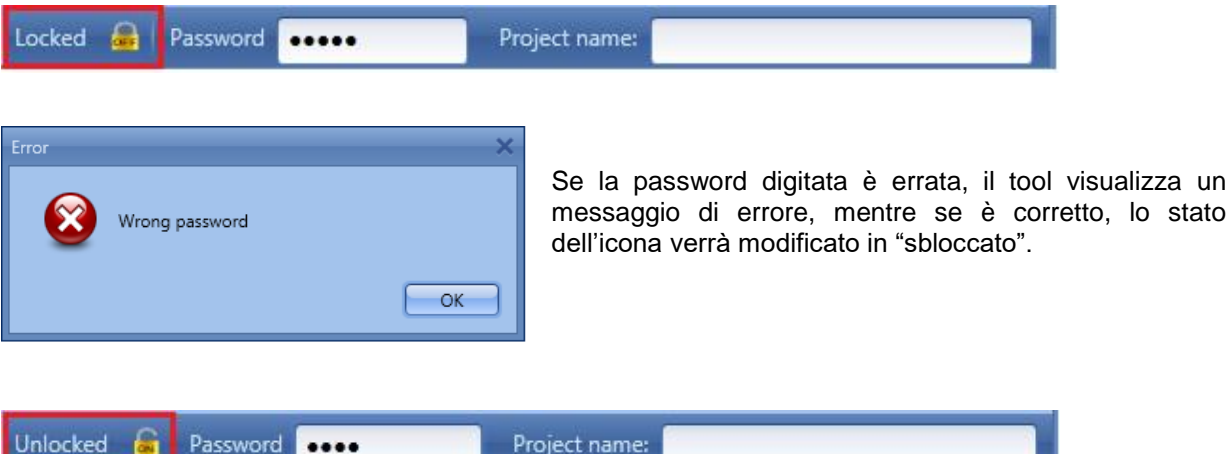

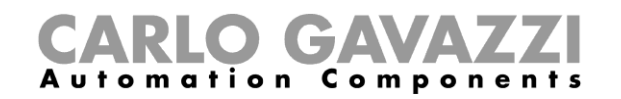

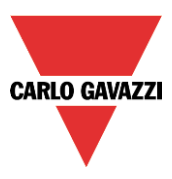

# **Come impostare il parametro DynDNS usando il modem**

Per abilitare la gestione dell'indirizzo IP pubblico dinamico, cliccare sull'icona "*DynDNS"* nel menu "*Impostazione sistema*": l'icona è attiva solo quando Sx Tool è collegato a Sx2WEB24. Queste impostazioni permettono di accedere a Sx2WEB24 usando l'IP dinamico assegnato dal Provider del Service Internet che ha fornito la scheda SIM.

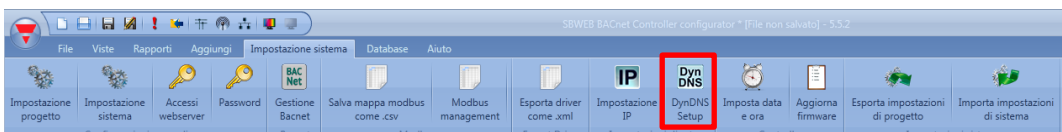

Compilare la finestra seguente per poter abilitare il Service nel Sx2WEB24:

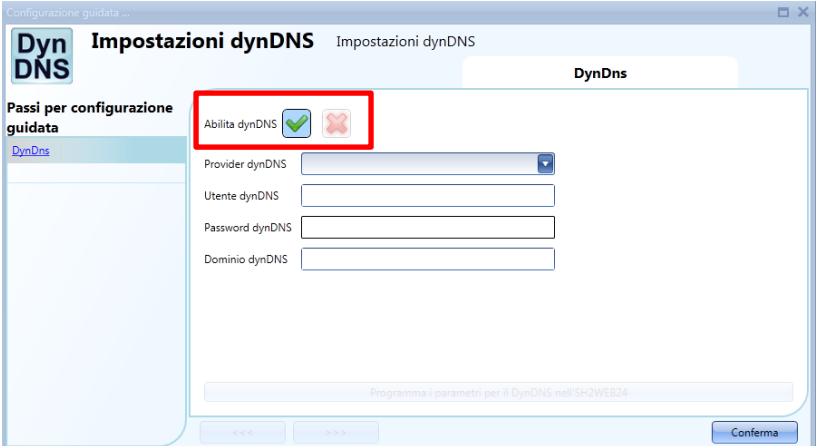

Innanzitutto è necessario abilitare il service *DynDNS* selezionando la V verde.

*Provider DynDNS*: in questo campo, l'utente deve selezionare l'host usato tra quelli disponibili nell'elenco, come illustrato dalla seguente videata:

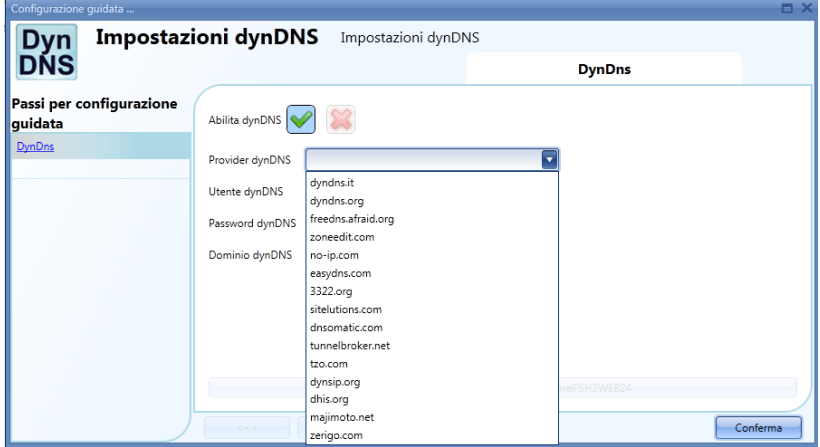

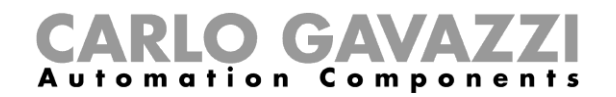

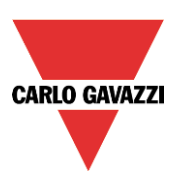

*Utente DynDNS*

Digitare il nome utente fornito durante la registrazione dell'account.

#### *Password DynDNS*

Digitare la password fornita durante la registrazione dell'account.

#### *Dominio DynDNS*

Digitare il dominio definito durante la registrazione dell'account.

Nella figura sotto, viene visualizzato un esempio dove l'account è stato creato con l'host gratuito no-ip.com.

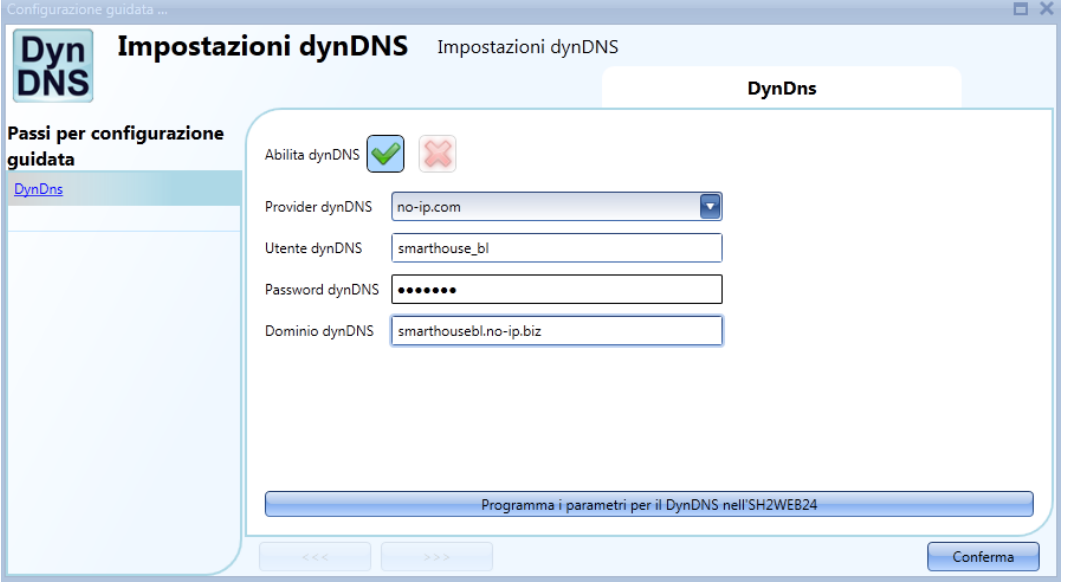

Completato il setup, per renderlo attivo, l'utente deve inviarlo al Sx2WEB24 collegato cliccando su "*Programma i parametri per il DynDNS nell'SH2WEB24*"

**N.B.: il servizio DynDNS funziona quando viene collegato un modem; per la configurazione del modem seguire attentamente le istruzioni nel menu "***Impostazioni di Comunicazione***".** 

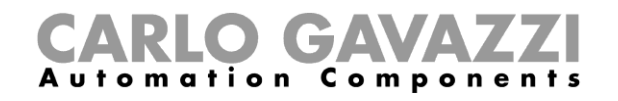

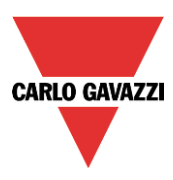

### **Come visualizzare l'indirizzo IP dinamico**

Il presente indirizzo IP dinamico, assegnato dall'Internet Service Provider, può essere visualizzato nel menu "*Aiuto*" del Sx2WEB24, nel campo "*Dati rete* Sx2WEB24, come visualizzato nel rettangolo rosso della seguente videata.

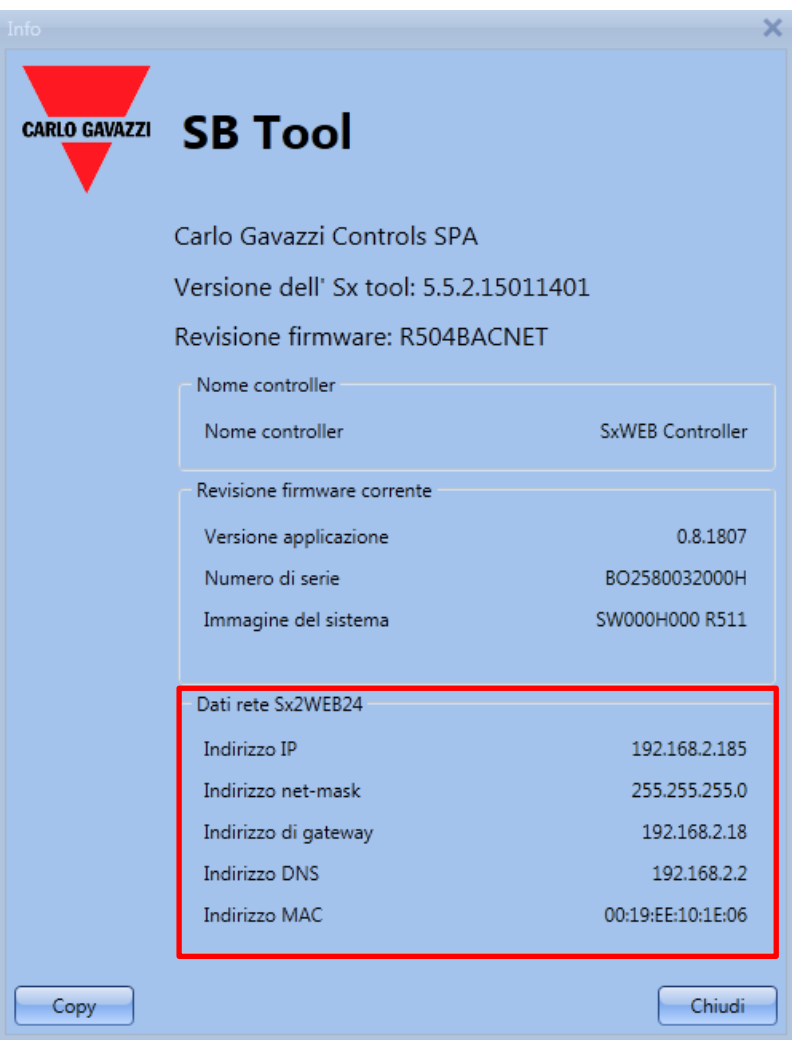

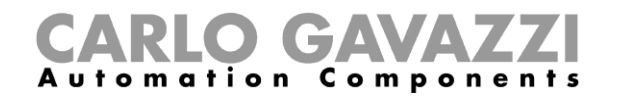

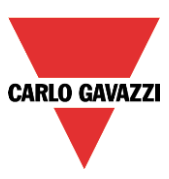

# **Come importare/esportare le impostazioni Sx Tool**

Per salvare le impostazioni definite nel menu "*Impostazione sistema*", può essere creato un file cliccando sull'icona "*Esporta i parametri del sistema"* come visualizzato nella figura seguente.

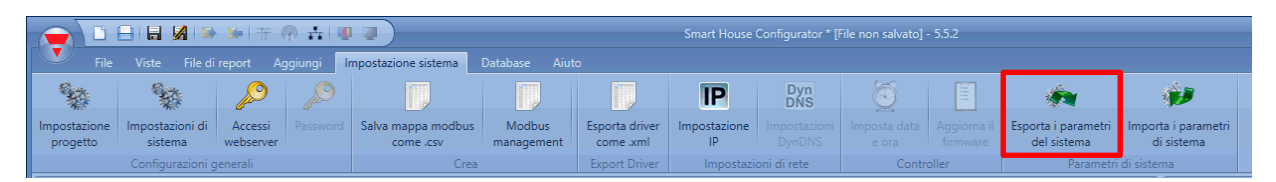

Per importare le impostazioni, cliccare sull'icona "*Importa i parametri di sistema*" e selezionare il file salvato durante l'operazione di "esportazione".

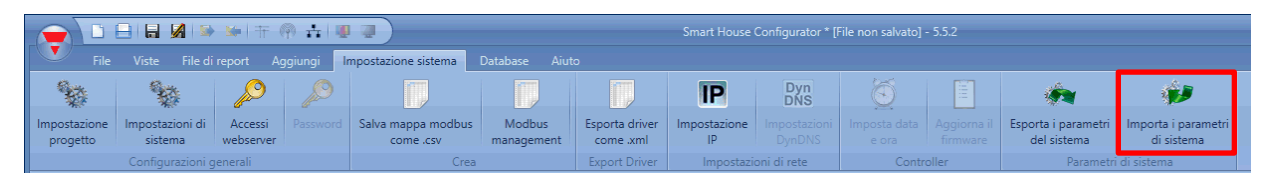

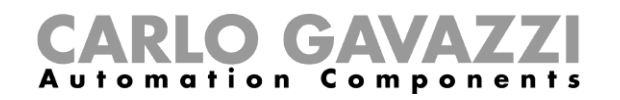

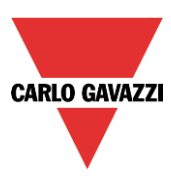

# **Come leggere/scrivere i progetti nel Sx2WEB24**

Quando il Tool Sx è collegato al Sx2WEB24, l'utente può scrivere e leggere progetti. Cliccando sull'icona "*Invia a Controller*", il software comincia a caricare il progetto nel Sx2WEB24.

Ci sono due diverse opzioni di scrittura che possono essere selezionate:

*Programma moduli cablati*: quando viene selezionata questa opzione, il software programma tutti i moduli cablati presenti nel file di configurazione. Se l'opzione non viene selezionata, i moduli non vengono riprogrammati e continueranno a mantenere l'ultima configurazione memorizzata.

*Programma moduli wireless*: quando viene selezionata questa opzione, il software programma tutti i moduli wireless presenti nel file di configurazione. Se l'opzione non viene selezionata, i moduli non vengono riprogrammati e continueranno a mantenere l'ultima configurazione memorizzata.

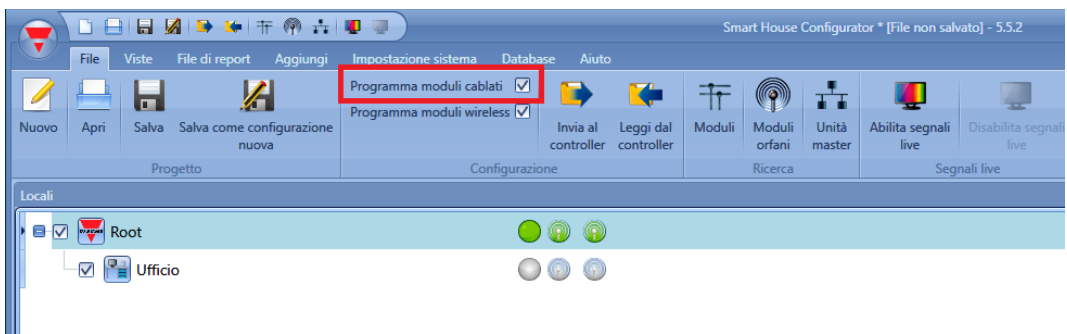

Cliccando sull'icona *Programma moduli cablati,* il software comincia a scaricare il progetto in corso nel Sx2WEB24.

Il software configura tutti i moduli presenti nella configurazione, come illustrato nella finestra di *Configurazione del Download*. Vengono aggiornati solo la configurazione modificata e i nuovi moduli aggiunti.

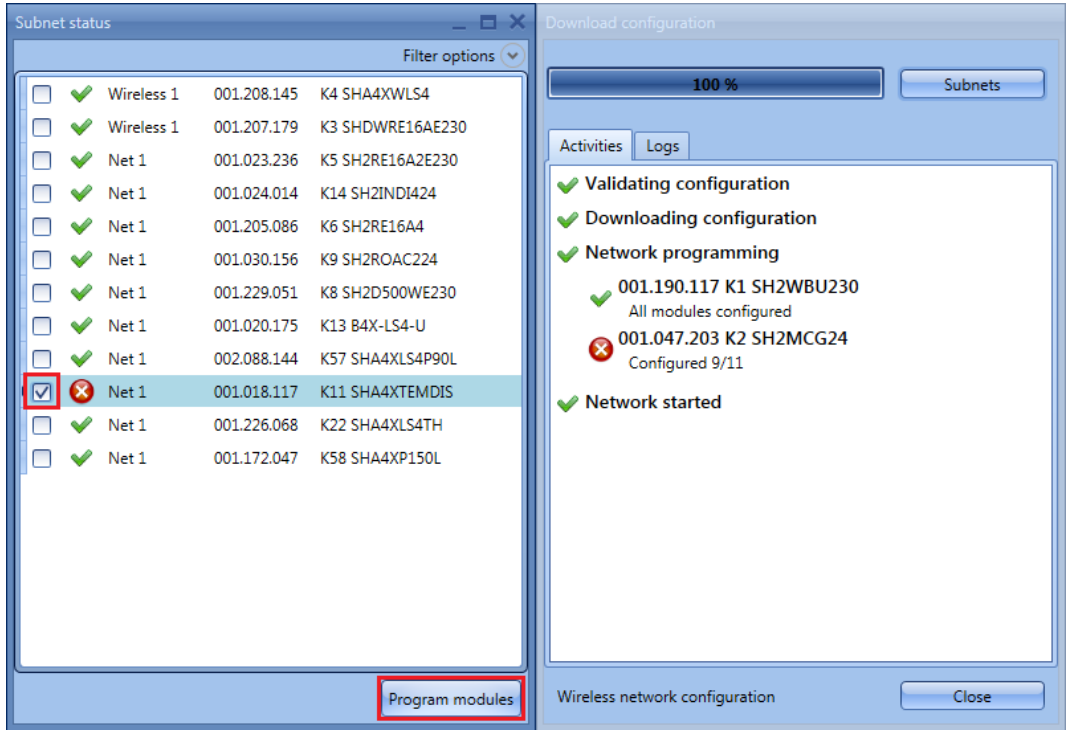

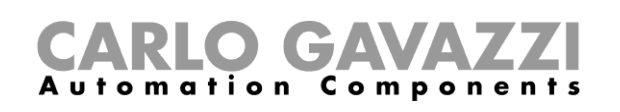

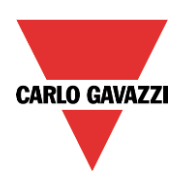

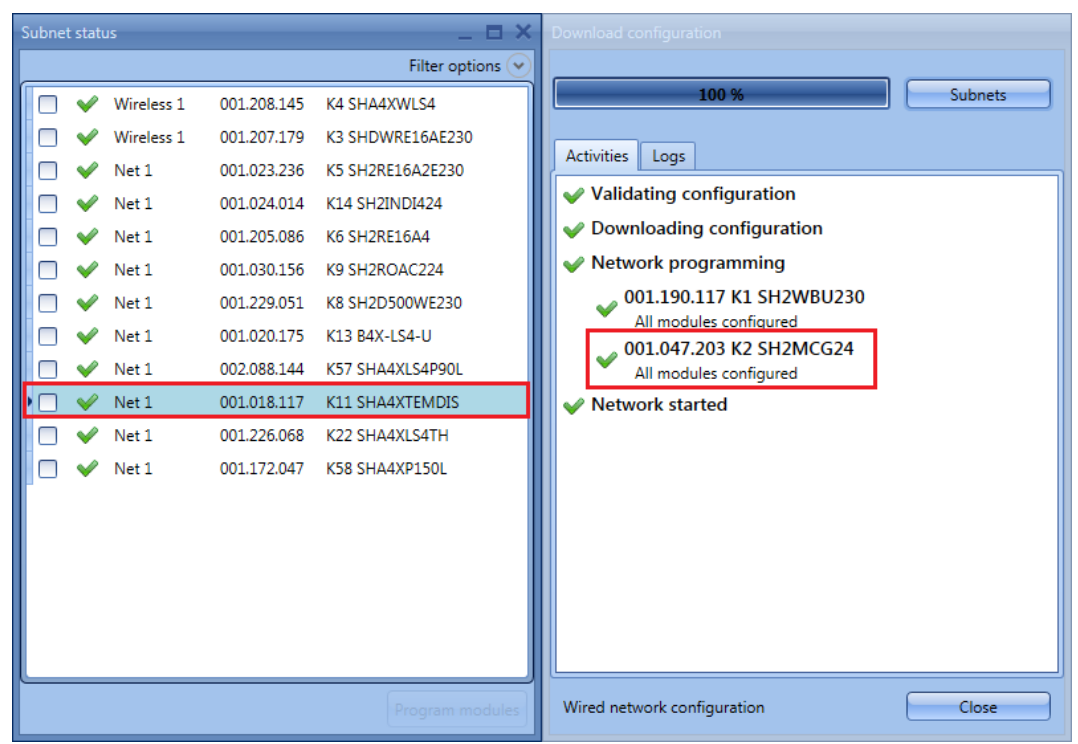

Quando si è finito di caricare, il progetto sarà aperto automaticamente.

# **Programmazione dei moduli wireless**

Quando l'utente comincia a scrivere un progetto con moduli wireless nel Sx2WEB24, la programmazione potrebbe durare alcuni minuti: questo periodo di tempo è dovuto ad azioni di background dei moduli wireless.

I moduli restano in modalità riposo e si attivano ad intervalli di pochi minuti per comunicare il loro stato all'unità base wireless: solo quando sono attivi, il software può programmarli. Il tempo di riposo del modulo relè è di un minuto, il tempo per il pulsante è di 3 minuti. E' possibile attivare un pulsante senza aspettare questo intervallo di tempo semplicemente premendolo.

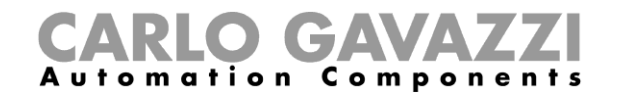

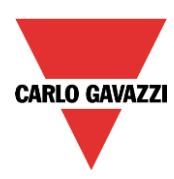